Acronis

acronis.com

# Cyber Protect Cloud

25.06

REVISION: TUESDAY, JUNE 24, 2025

# **Table of contents**

| Getting started with Cyber Protection                                             | 22 |
|-----------------------------------------------------------------------------------|----|
| Activating the account                                                            | 22 |
| Password requirements                                                             | 22 |
| Two-factor authentication                                                         | 22 |
| Privacy settings                                                                  | 24 |
| Accessing the Cyber Protection service                                            | 25 |
| Supported web browsers                                                            | 26 |
| My Inbox                                                                          | 26 |
| Overview                                                                          | 26 |
| Checking your notifications                                                       | 27 |
| Searching My Inbox                                                                | 27 |
| Supported protection features by operating system                                 | 27 |
| Supported operating systems and versions                                          | 27 |
| Installing and deploying Cyber Protection agents                                  | 37 |
| Before you start                                                                  | 37 |
| Preparation                                                                       | 37 |
| Agent-based and agentless backup                                                  | 40 |
| Which agent do I need?                                                            | 40 |
| System requirements for agents                                                    | 44 |
| Downloading protection agents                                                     | 46 |
| Linux packages required for Linux agent installation                              | 47 |
| Configuring proxy server settings                                                 | 50 |
| Dynamic installation of components                                                | 54 |
| Granting the required system permissions to the Connect Agent                     | 55 |
| FIPS-compliant mode                                                               | 57 |
| Installing Agent for Windows in FIPS-compliant mode                               | 58 |
| Installing Agent for Linux in FIPS-compliant mode                                 | 60 |
| Enabling FIPS-compliant mode for a virtual appliance                              | 61 |
| Installing protection agents by using the graphical user interface                | 62 |
| Installing protection agents in Windows                                           | 62 |
| Installing protection agents in Linux                                             | 66 |
| Installing protection agents in macOS                                             | 68 |
| Uninstalling agents                                                               | 69 |
| Installing and uninstalling protection agents by using the command-line interface | 71 |
| Installing and uninstalling protection agents in Windows                          | 71 |

| Examples                                                                    | 72  |
|-----------------------------------------------------------------------------|-----|
| Example                                                                     | 73  |
| Examples                                                                    | 73  |
| Examples                                                                    | 81  |
| Example                                                                     | 82  |
| Examples                                                                    | 82  |
| Installing and uninstalling protection agents in Linux                      | 88  |
| Installing and uninstalling protection agents in macOS                      | 94  |
| Registration of workloads                                                   | 105 |
| Registering workloads by using the graphical user interface                 | 105 |
| Registering and unregistering workloads by using the command-line interface | 110 |
| Changing the registration of a workload                                     | 114 |
| Moving workloads to another tenant                                          | 115 |
| Updating protection agents                                                  | 115 |
| Free disk space that is required for the update                             | 115 |
| Configuring the default method for updating agents                          | 116 |
| Updating protection agents manually                                         | 122 |
| Updating protection agents automatically                                    | 123 |
| Updating protection agents on BitLocker-encrypted workloads                 | 126 |
| Deploying protection agents through Group Policy                            | 127 |
| Prerequisites                                                               | 127 |
| Creating the transform file and extracting the installation packages        | 128 |
| Setting up the Group Policy object                                          | 128 |
| Deploying virtual appliances                                                | 129 |
| Deploying Agent for VMware (Virtual Appliance)                              | 129 |
| Deploying Agent for Scale Computing HC3 (Virtual Appliance)                 | 133 |
| Deploying Agent for Virtuozzo Hybrid Infrastructure (Virtual Appliance)     | 138 |
| Examples                                                                    | 142 |
| Examples                                                                    | 145 |
| Deploying Agent for oVirt (Virtual Appliance)                               | 150 |
| Deploying Agent for Azure                                                   | 157 |
| Deploying Agent for Nutanix AHV                                             | 161 |
| Deploying Agent for Synology                                                | 166 |
| SSH connections to a virtual appliance                                      | 175 |
| Device discovery                                                            | 176 |
| Discovering multiple devices                                                | 177 |
| Device discovery by using Device Sense ™                                    | 183 |

| Ports used by Device Sense Im                                      | 186 |
|--------------------------------------------------------------------|-----|
| Viewing information about discovered devices                       | 188 |
| Remote installation of agents                                      | 189 |
| Excluding devices from discovery                                   | 197 |
| Troubleshooting device discovery                                   | 197 |
| Preventing unauthorized uninstallation or modification of agents   | 198 |
| Changing the service quota of machines                             | 200 |
| Protection settings                                                | 201 |
| Automatic updates for components                                   | 201 |
| Automatic collection of performance data                           | 202 |
| Updating the Cyber Protection definitions by schedule              | 203 |
| Updating the Cyber Protection definitions on-demand                | 203 |
| Cache storage                                                      | 203 |
| Cyber Protection services installed in your environment            | 204 |
| Services installed in Windows                                      | 204 |
| Services installed in macOS                                        | 204 |
| Saving an agent log file                                           | 205 |
| License management for on-premises management servers              | 205 |
| Working with plans                                                 | 206 |
| Understanding plans                                                | 206 |
| Built-in plans                                                     | 208 |
| Default plans                                                      | 218 |
| Favorite plans                                                     | 220 |
| Preselected plans                                                  | 224 |
| Plans at different administration levels                           | 226 |
| Plan status                                                        | 228 |
| Protection plans and modules                                       | 228 |
| Creating a protection plan                                         | 229 |
| Actions with protection plans                                      | 231 |
| Individual protection plans for hosting control panel integrations | 235 |
| Compatibility issues with plans                                    | 236 |
| Resolving compatibility issues                                     | 237 |
| Off-host data protection plans                                     | 239 |
| Backup replication                                                 | 239 |
| Validation                                                         | 242 |
| Cleanup                                                            | 248 |
| Conversion to a virtual machine                                    | 249 |

| Backup scanning plans                                      | 253 |
|------------------------------------------------------------|-----|
| Backup plans for cloud applications                        | 254 |
| Protection of collaboration and communication applications | 255 |
| Understanding your current level of protection             | 256 |
| Monitoring                                                 | 256 |
| The Overview dashboard                                     | 256 |
| The Activities dashboard                                   | 257 |
| The Alerts dashboard                                       | 258 |
| Cyber Protection                                           | 283 |
| Protection status                                          | 284 |
| Endpoint Detection and Response (EDR) widgets              | 285 |
| #CyberFit Score by machine                                 | 289 |
| Disk health monitoring                                     | 290 |
| Data protection map                                        | 294 |
| Discovered devices widget                                  | 295 |
| Vulnerability assessment widgets                           | 296 |
| Patch installation widgets                                 | 297 |
| Backup scanning details                                    | 298 |
| Recently affected                                          | 299 |
| Cloud applications                                         | 300 |
| Software widgets                                           | 301 |
| Remote sessions widget                                     | 304 |
| Smart protection                                           | 304 |
| The Activities tab                                         | 311 |
| Cyber Protect Monitor                                      | 312 |
| Configuring proxy server settings in Cyber Protect Monitor | 313 |
| Chats in Monitor                                           | 314 |
| Reports                                                    | 316 |
| Actions with reports                                       | 317 |
| Reported data according to widget type                     | 320 |
| Managing workloads in the Cyber Protect console            | 322 |
| The Cyber Protect console                                  | 322 |
| What's new in the Cyber Protect console                    | 323 |
| Administration levels in the Cyber Protect console         | 323 |
| Prerequisites                                              | 327 |
| Using wildcards to define exclusions                       | 332 |
| Using variables to define exclusions                       | 332 |

| Workloads                                           | 333 |
|-----------------------------------------------------|-----|
| Adding workloads to the Cyber Protect console       | 334 |
| Removing workloads from the Cyber Protect console   | 339 |
| Device groups                                       | 343 |
| Built-in groups and custom groups                   | 343 |
| Static groups and dynamic groups                    | 344 |
| Cloud-to-cloud groups and non-cloud-to-cloud groups | 345 |
| Creating a static group                             | 345 |
| Adding workloads to a static group                  | 347 |
| Creating a dynamic group                            | 347 |
| Editing a dynamic group                             | 365 |
| Deleting a group                                    | 366 |
| Applying a plan to a group                          | 366 |
| Revoking a plan from a group                        | 367 |
| Working with the Device control module              | 368 |
| Using device control                                | 370 |
| Access settings                                     | 377 |
| Device types allowlist                              | 382 |
| USB devices allowlist                               | 383 |
| Excluding processes from access control             | 387 |
| Device control alerts                               | 389 |
| Wiping data from a managed workload                 | 392 |
| Viewing workloads managed by RMM integrations       | 393 |
| CyberApp workloads                                  | 394 |
| Aggregated workloads                                | 394 |
| Working with CyberApp workloads                     | 395 |
| Working with aggregated workloads                   | 395 |
| Linking workloads to specific users                 | 396 |
| Find the last logged in user                        | 397 |
| #CyberFit Score for machines                        | 398 |
| How it works                                        | 398 |
| Running a #CyberFit Score scan                      | 402 |
| Cyber Scripting                                     | 404 |
| Prerequisites                                       | 404 |
| Limitations                                         | 404 |
| Supported platforms                                 | 404 |
| User roles and Cyber Scripting rights               | 405 |

| Scripts                                                                     | 407          |
|-----------------------------------------------------------------------------|--------------|
| Script repository                                                           | 416          |
| Scripting plans                                                             | 416          |
| Script quick run                                                            | 422          |
| Managing the backup and recovery of workloads and files                     | 425          |
| Supported operating systems and environments for backup and recovery        | 425          |
| Agent for Windows                                                           | 425          |
| Agent for Windows (Legacy)                                                  | 425          |
| Agent for SQL, Agent for Active Directory, Agent for Exchange (for database | e backup and |
| application-aware backup)                                                   | 427          |
| Agent for Data Loss Prevention                                              | 427          |
| Agent for File Sync & Share                                                 | 428          |
| Agent for Exchange (for mailbox backup)                                     | 428          |
| Agent for Microsoft 365                                                     | 428          |
| Agent for Oracle                                                            | 429          |
| Agent for MySQL/MariaDB                                                     | 429          |
| Agent for Linux                                                             | 429          |
| Agent for Mac                                                               | 431          |
| Agent for VMware (Virtual Appliance)                                        | 432          |
| Agent for VMware (Windows)                                                  | 432          |
| Agent for Hyper-V                                                           | 432          |
| Agent for Virtuozzo                                                         | 433          |
| Agent for Virtuozzo Hybrid Infrastructure                                   | 433          |
| Agent for Scale Computing HC3                                               | 433          |
| Agent for oVirt                                                             | 433          |
| Agent for Synology                                                          | 433          |
| Agent for Azure                                                             | 433          |
| Agent for Nutanix                                                           | 433          |
| Cyber Protect Monitor                                                       | 434          |
| Supported Microsoft SQL Server versions                                     | 434          |
| Supported Microsoft Exchange Server versions                                | 434          |
| Supported Microsoft SharePoint versions                                     | 434          |
| Supported Oracle Database versions                                          | 435          |
| Supported SAP HANA versions                                                 | 435          |
| Supported MySQL versions                                                    | 435          |
| Supported MariaDB versions                                                  | 435          |
| Supported virtualization platforms                                          | 435          |

| Compatibility with Dell EMC Data Domain storages | 446 |
|--------------------------------------------------|-----|
| Supported file systems                           | 448 |
| Supported operations with logical volumes        | 450 |
| Compatibility with encryption software           | 452 |
| Backup                                           | 453 |
| Backup cheat sheet                               | 455 |
| How long to keep the backups?                    | 457 |
| Selecting data to back up                        | 458 |
| Selecting entire machine                         | 458 |
| Selecting disks or volumes                       | 458 |
| Selecting files or folders                       | 461 |
| Selecting system state                           | 464 |
| Selecting ESXi configuration                     | 464 |
| Selecting a destination                          | 465 |
| Advanced storage option                          | 466 |
| About Secure Zone                                | 467 |
| Continuous data protection (CDP)                 | 470 |
| How it works                                     | 470 |
| Supported data sources                           | 472 |
| Supported destinations                           | 473 |
| Configuring a CDP backup                         | 473 |
| Backup schedule                                  | 474 |
| Backup schemes                                   | 474 |
| Backup types                                     | 476 |
| Running a backup on a schedule                   | 477 |
| Running a backup manually                        | 489 |
| Retention rules                                  | 490 |
| Important tips                                   | 491 |
| Retention rules according to the backup scheme   | 492 |
| Configuring retention rules                      | 494 |
| Replication                                      | 495 |
| Usage examples                                   | 495 |
| Supported locations                              | 495 |
| Encryption                                       | 497 |
| Configuring encryption in the protection plan    | 498 |
| Configuring encryption as a machine property     | 498 |
| Notarization                                     | 501 |

| How to use notarization                               | 501 |
|-------------------------------------------------------|-----|
| How it works                                          | 501 |
| Default backup options                                | 501 |
| Backup options                                        | 502 |
| Availability of the backup options                    | 502 |
| Alerts                                                | 505 |
| Azure restore points                                  | 505 |
| Backup consolidation                                  | 507 |
| Backup file name                                      | 508 |
| Backup format                                         | 512 |
| Backup validation                                     | 513 |
| Changed block tracking (CBT)                          | 514 |
| Cluster backup mode                                   | 514 |
| Compression level                                     | 516 |
| Error handling                                        | 516 |
| Fast incremental/differential backup                  | 517 |
| File filters (Inclusions/Exclusions)                  | 518 |
| File-level backup snapshot                            | 524 |
| Forensic data                                         | 525 |
| Log truncation                                        | 533 |
| LVM snapshotting                                      | 534 |
| Mount points                                          | 534 |
| Multi-volume snapshot                                 | 535 |
| One-click recovery                                    | 536 |
| Performance and backup window                         | 540 |
| Physical Data Shipping                                | 544 |
| Pre/Post commands                                     | 545 |
| Pre/Post data capture commands                        | 548 |
| Scheduling                                            | 551 |
| Sector-by-sector backup                               | 551 |
| Splitting                                             | 552 |
| Task failure handling                                 | 552 |
| Task start conditions                                 | 553 |
| Volume Shadow Copy Service (VSS)                      | 553 |
| Volume Shadow Copy Service (VSS) for virtual machines | 555 |
| Weekly backup                                         | 557 |
| Windows event log                                     | 557 |

| Recovery                                                                         | 557 |
|----------------------------------------------------------------------------------|-----|
| Recovery cheat sheet                                                             | 557 |
| Recovery of physical machines                                                    | 559 |
| Recovery of virtual machines                                                     | 570 |
| Recovering disks by using bootable media                                         | 580 |
| Recovering files                                                                 | 582 |
| Recovering system state                                                          | 589 |
| Recovering ESXi configuration                                                    | 589 |
| Recovery with restart                                                            | 590 |
| Using Universal Restore                                                          | 593 |
| Recovery options                                                                 | 595 |
| Safe recovery                                                                    | 604 |
| Operations with backups                                                          | 605 |
| Backup storage                                                                   | 605 |
| Mounting volumes from a backup                                                   | 607 |
| Validating backups                                                               | 608 |
| Exporting backups                                                                | 609 |
| Deleting backups                                                                 | 610 |
| Understanding the detection of bottlenecks                                       | 612 |
| Backing up workloads to public clouds                                            | 616 |
| Defining a backup location in Microsoft Azure                                    | 616 |
| Defining a backup location in Amazon S3                                          | 619 |
| Defining a backup location in Wasabi, Impossible Cloud, or S3 compatible storage | 622 |
| Viewing and updating public cloud backup locations                               | 626 |
| Managing public cloud account access                                             | 627 |
| Email archiving                                                                  | 643 |
| Limitations                                                                      | 644 |
| Configuring email archiving                                                      | 644 |
| Archiving plans                                                                  | 647 |
| Search queries                                                                   | 650 |
| Retention rules                                                                  | 656 |
| Legal hold rules                                                                 | 660 |
| Recovering data from an email archive                                            | 663 |
| Immutable storage for email archiving                                            | 666 |
| Protecting Microsoft applications                                                | 667 |
| Protecting Microsoft SQL Server and Microsoft Exchange Server                    | 667 |
| Protecting Microsoft SharePoint                                                  | 668 |

| Protecting a domain controller                                      | 668 |
|---------------------------------------------------------------------|-----|
| Recovering applications                                             | 668 |
| Requirements for application-aware backups                          | 669 |
| Database backup                                                     | 671 |
| Application-aware backup                                            | 676 |
| Mailbox backup                                                      | 679 |
| Recovering SQL databases                                            | 681 |
| Recovering Exchange databases                                       | 689 |
| Recovering Exchange mailboxes and mailbox items                     | 691 |
| Changing the SQL Server or Exchange Server access credentials       | 697 |
| Protecting mobile devices                                           | 698 |
| Supported mobile devices                                            | 698 |
| What you can back up                                                | 698 |
| What you need to know                                               | 698 |
| Where to get the Acronis Cyber Protect app                          | 699 |
| How to start backing up your data                                   | 699 |
| How to recover data to a mobile device                              | 700 |
| How to review data via the Cyber Protect console                    | 700 |
| Protecting Hosted Exchange data                                     | 701 |
| What items can be backed up?                                        | 701 |
| What items can be recovered?                                        | 702 |
| Selecting Exchange Online mailboxes                                 | 702 |
| Recovering mailboxes and mailbox items                              | 703 |
| Protecting Microsoft 365 data                                       | 705 |
| Comparison of backup solutions for Microsoft 365 data               | 705 |
| Required user rights                                                | 710 |
| Adding a Microsoft 365 organization                                 | 712 |
| Administering Microsoft 365 organizations added on different levels | 713 |
| Discovering Microsoft 365 resources                                 | 714 |
| Deleting a Microsoft 365 organization                               | 715 |
| Revoking access rights of the Backup Service application            | 716 |
| Microsoft 365 seats licensing report                                | 716 |
| Setting the frequency of Microsoft 365 backups                      | 717 |
| Microsoft 365 Business – Backup                                     | 718 |
| Direct Backup to Microsoft 365 Backup Storage                       | 753 |
| Locally installed Agent for Office 365                              | 762 |
| Protecting Google Workspace data                                    | 766 |

| What does Google Workspace protection mean?                            | 766 |
|------------------------------------------------------------------------|-----|
| Required user rights                                                   | 766 |
| About the backup schedule                                              | 767 |
| Limitations                                                            | 767 |
| Adding a Google Workspace organization                                 | 768 |
| Creating a personal Google Cloud project                               | 769 |
| Discovering Google Workspace resources                                 | 772 |
| Setting the frequency of Google Workspace backups                      | 773 |
| Protecting Gmail data                                                  | 773 |
| Protecting Google Drive files                                          | 777 |
| Protecting Shared drive files                                          | 781 |
| Notarization                                                           | 785 |
| Search in cloud-to-cloud backups                                       | 786 |
| Full-text search                                                       | 787 |
| Search indexes                                                         | 787 |
| Checking the size of a search index                                    | 788 |
| Updating, rebuilding, or deleting indexes                              | 788 |
| Enabling enhanced search in encrypted backups                          | 789 |
| Disabling full-text search for Gmail backups                           | 790 |
| Protecting Oracle Database                                             | 790 |
| Protecting SAP HANA                                                    | 791 |
| Protecting MySQL and MariaDB data                                      | 791 |
| Configuring an application-aware backup                                | 792 |
| Recovering data from an application-aware backup                       | 793 |
| Protecting websites and hosting servers                                | 797 |
| Protecting websites                                                    | 797 |
| Protecting web hosting servers                                         | 800 |
| Special operations with virtual machines                               | 801 |
| Cross-platform recovery                                                | 801 |
| Running a virtual machine from a backup (Instant Restore)              | 803 |
| Working in VMware vSphere                                              | 807 |
| Backing up clustered Hyper-V machines                                  | 827 |
| Limiting the total number of simultaneously backed-up virtual machines | 827 |
| Agent-based backup of Microsoft Azure and Amazon EC2 virtual machines  | 829 |
| Creating bootable media to recover operating systems                   | 830 |
| Custom or ready-made bootable media?                                   | 831 |
| Linux-based or WinPE/WinRE-based bootable media?                       | 831 |

| Creating physical bootable media                                     | 832 |
|----------------------------------------------------------------------|-----|
| Bootable Media Builder                                               | 832 |
| Recovery from the cloud storage                                      | 837 |
| Recovery from a network share                                        | 837 |
| Files of a script                                                    | 837 |
| Structure of autostart.json                                          | 838 |
| Top-level object                                                     | 838 |
| Variable object                                                      | 838 |
| Control type                                                         | 840 |
| Connecting to a machine booted from bootable media                   | 846 |
| Local operations with bootable media                                 | 847 |
| Remote operations with bootable media                                | 848 |
| Startup Recovery Manager                                             | 850 |
| Implementing disaster recovery                                       | 853 |
| About Acronis Disaster Recovery                                      | 853 |
| Disaster Recovery to Cyber Protect Cloud                             | 853 |
| The key functionality                                                | 853 |
| Software requirements for Disaster Recovery to Cyber Protect Cloud   | 854 |
| Disaster Recovery trial version                                      | 857 |
| Operations with Microsoft Azure virtual machines                     | 857 |
| Limitations when using Geo-redundant cloud storage                   | 857 |
| Automatic deletion of unused customer environments on the cloud site | 858 |
| Working with Disaster Recovery Cloud                                 | 858 |
| Creating a disaster recovery protection plan                         | 859 |
| Connectivity and networks                                            | 862 |
| Prerequisites                                                        | 865 |
| System requirements                                                  | 868 |
| Ports                                                                | 868 |
| Prerequisites                                                        | 878 |
| Prerequisites                                                        | 885 |
| Prerequisites                                                        | 887 |
| Prerequisites:                                                       | 894 |
| Prerequisites                                                        | 895 |
| Prerequisites:                                                       | 896 |
| Prerequisites:                                                       | 896 |
| Cloud servers                                                        | 899 |
| Compute points                                                       | 913 |

| Test failover                                                                  | 914 |
|--------------------------------------------------------------------------------|-----|
| Automated test failover                                                        | 916 |
| Production failover                                                            | 918 |
| Failback                                                                       | 922 |
| Prerequisites                                                                  | 925 |
| Prerequisites                                                                  | 929 |
| Orchestration (runbooks)                                                       | 933 |
| Removing the disaster recovery site                                            | 939 |
| Disaster Recovery to Microsoft Azure                                           | 939 |
| Software requirements for Disaster Recovery to Microsoft Azure                 | 940 |
| Licensing for Disaster Recovery to Microsoft Azure                             | 941 |
| Working with Disaster Recovery to Microsoft Azure                              | 942 |
| Managing access to your Microsoft Azure subscription                           | 943 |
| Cross-subscription configuration issues in Microsoft Azure                     | 943 |
| Creating a disaster recovery protection plan with Microsoft Azure              | 944 |
| Managing the disaster recovery site in Microsoft Azure                         | 945 |
| Connectivity and networks in Microsoft Azure                                   | 947 |
| Recovery servers in Micrsoft Azure                                             | 952 |
| Failover in Microsoft Azure                                                    | 957 |
| Failback in Microsoft Azure                                                    | 964 |
| Prerequisites                                                                  | 966 |
| Prerequisites                                                                  | 970 |
| Runbooks in Micrsoft Azure                                                     | 975 |
| Azure resources that are created during the DR site configuration and failover | 979 |
| Soft deletion of tenants that have a disaster recovery site in Microsoft Azure | 980 |
| Workers in Microsoft Azure                                                     | 980 |
| Disaster recovery dashboard                                                    | 980 |
| Disaster recovery - eligible devices                                           | 981 |
| Health check                                                                   | 981 |
| Automated test failover                                                        | 982 |
| Recovery servers in failover                                                   | 982 |
| Primary servers                                                                | 982 |
| Cloud server alerts                                                            | 983 |
| Disaster Recovery compatibility with encryption software                       | 983 |
| Configuring your antivirus and antimalware protection                          | 984 |
| Supported operating systems for antivirus and antimalware protection           | 984 |
| Supported features per platform                                                | 985 |

| Antivirus and antimalware protection                           | 987  |
|----------------------------------------------------------------|------|
| Antimalware features                                           | 988  |
| Scanning types                                                 | 988  |
| Antivirus and antimalware protection settings                  | 989  |
| Active Protection in the Cyber Backup Standard edition         | 1004 |
| Active Protection settings in Cyber Backup Standard            | 1005 |
| URL filtering                                                  | 1012 |
| How it works                                                   | 1013 |
| URL filtering configuration workflow                           | 1015 |
| URL filtering settings                                         | 1015 |
| Microsoft Defender Antivirus and Microsoft Security Essentials | 1022 |
| Schedule scan                                                  | 1023 |
| Default actions                                                | 1023 |
| Real-time protection                                           | 1024 |
| Advanced                                                       | 1024 |
| Exclusions                                                     | 1025 |
| Firewall management                                            | 1025 |
| Quarantine                                                     | 1026 |
| How do files get into the quarantine folder?                   | 1027 |
| Managing quarantined files                                     | 1027 |
| Quarantine location on machines                                | 1028 |
| Self-service custom folder on-demand                           | 1028 |
| Corporate whitelist                                            | 1028 |
| Automatic adding to the whitelist                              | 1029 |
| Manual adding to the whitelist                                 | 1029 |
| Adding quarantined files to the whitelist                      | 1029 |
| Whitelist settings                                             | 1029 |
| Viewing details about items in the whitelist                   | 1030 |
| Antimalware scan of backups                                    | 1030 |
| Limitations                                                    | 1031 |
| Working with Advanced protection features                      | 1033 |
| Advanced Data Loss Prevention                                  | 1035 |
| Creating the data flow policy and policy rules                 | 1035 |
| Enabling Advanced Data Loss Prevention in protection plans     | 1044 |
| Automated detection of destination                             | 1047 |
| Sensitive data definitions                                     | 1048 |
| Data Loss Prevention events                                    | 1053 |

| Advanced Data Loss Prevention widgets on the Overview dashboard           | 1054 |
|---------------------------------------------------------------------------|------|
| Custom sensitivity categories                                             | 1055 |
| Organization map                                                          | 1057 |
| Known issues and limitations                                              | 1060 |
| RMM                                                                       | 1060 |
| Endpoint Detection and Response (EDR)                                     | 1061 |
| Why you need Endpoint Detection and Response (EDR)                        | 1062 |
| Enabling Endpoint Detection and Response (EDR) functionality              | 1065 |
| How to use Endpoint Detection and Response (EDR)                          | 1067 |
| Viewing which incidents are currently not mitigated                       | 1070 |
| Understanding the scope and impact of incidents                           | 1071 |
| Adding or removing columns in the table layout view                       | 1076 |
| Syntax                                                                    | 1079 |
| Sample queries                                                            | 1081 |
| Event types and fields                                                    | 1082 |
| Event types                                                               | 1082 |
| Sample data types                                                         | 1083 |
| Event fields                                                              | 1083 |
| How to navigate attack stages                                             | 1098 |
| Enabling monitoring mode for Endpoint Detection and Response (EDR)        | 1138 |
| How to test if Endpoint Detection and Response (EDR) is working correctly | 1140 |
| Extended Detection and Response (XDR)                                     | 1142 |
| Why you need Extended Detection and Response (XDR)                        | 1142 |
| Enabling Extended Detection and Response (XDR)                            | 1143 |
| Working with the XDR graph                                                | 1144 |
| Managing and monitoring the Microsoft 365 environment                     | 1150 |
| Configuring Microsoft 365 connections                                     | 1150 |
| Connecting to a Microsoft account                                         | 1150 |
| Customer mapping                                                          | 1152 |
| Defining the product mode                                                 | 1153 |
| Disabling the Microsoft 365 management service                            | 1154 |
| Reviewing security posture                                                | 1154 |
| Reviewing the Risk dashboard                                              | 1154 |
| Monitoring baselines                                                      | 1157 |
| Monitoring tenant baselines                                               | 1157 |
| Remediating tenant baselines manually                                     | 1160 |
| Enabling or disabling the automatic remediation of baseline deviations    | 1161 |

| Managing Microsoft 365 users                                    | 1162 |
|-----------------------------------------------------------------|------|
| Onboarding users                                                | 1162 |
| Remediating user risks                                          | 1163 |
| Resetting user passwords                                        | 1165 |
| Offboarding users                                               | 1166 |
| Managing your hardware inventory                                | 1167 |
| Enabling the hardware inventory scanning                        | 1167 |
| Running a hardware inventory scan manually                      | 1168 |
| Browsing the hardware inventory                                 | 1168 |
| Viewing the hardware of a single device                         | 1171 |
| Managing software                                               | 1173 |
| Managing your software inventory                                | 1173 |
| Enabling the software inventory scanning                        | 1173 |
| Running a software inventory scan manually                      | 1174 |
| Browsing the software inventory                                 | 1174 |
| Viewing the software inventory of a single device               | 1176 |
| Assessing vulnerabilities and managing patches                  | 1177 |
| Vulnerability assessment                                        | 1177 |
| Patch management                                                | 1187 |
| Working with software repositories and software packages        | 1204 |
| Software packages                                               | 1204 |
| Software repositories                                           | 1204 |
| Supported Windows versions                                      | 1205 |
| Browsing the software repositories                              | 1206 |
| Adding software packages from the library                       | 1208 |
| Uploading software packages                                     | 1208 |
| Editing software packages                                       | 1212 |
| Deleting software packages                                      | 1212 |
| Installing software                                             | 1213 |
| Uninstalling software                                           | 1216 |
| Software deployment plans                                       | 1220 |
| Creating a software deployment plan                             | 1220 |
| Adding a workload to a software deployment plan                 | 1228 |
| Removing workloads from software deployment plans               | 1228 |
| Additional actions with software deployment plans               | 1229 |
| Connecting to workloads for remote desktop or remote assistance | 1232 |
| Supported remote desktop and assistance features                | 1233 |

| Supported operating systems for remote desktop and assistance           | 1236 |
|-------------------------------------------------------------------------|------|
| Remote connection protocols                                             | 1237 |
| NEAR                                                                    | 1237 |
| RDP                                                                     | 1238 |
| Apple Screen Sharing                                                    | 1238 |
| Remote sound redirection                                                | 1238 |
| Connections to remote workloads for remote desktop or remote assistance | 1239 |
| Remote management plans                                                 | 1240 |
| Creating a remote management plan                                       | 1240 |
| Adding a workload to a remote management plan                           | 1248 |
| Removing workloads from a remote management plan                        | 1249 |
| Additional actions with remote management plans                         | 1249 |
| Workload credentials                                                    | 1252 |
| Adding credentials                                                      | 1252 |
| Assigning credentials to a workload                                     | 1253 |
| Deleting credentials                                                    | 1253 |
| Unassigning credentials from a workload                                 | 1254 |
| Working with managed workloads                                          | 1254 |
| Configuring RDP settings                                                | 1254 |
| Connecting to managed workloads for remote desktop or remote assistance | 1255 |
| Connecting to a managed workload via a web client                       | 1258 |
| Transferring files                                                      | 1258 |
| Sharing clipboard content between workloads                             | 1260 |
| Performing control actions on managed workloads                         | 1262 |
| Monitoring workloads via screenshot transmission                        | 1264 |
| Observing multiple managed workloads simultaneously                     | 1266 |
| Working with unmanaged workloads                                        | 1267 |
| Connecting to unmanaged workloads via Acronis Quick Assist              | 1267 |
| Connecting to unmanaged workloads via IP address                        | 1268 |
| Transferring files via Acronis Quick Assist                             | 1269 |
| Using the toolbar in the Viewer window                                  | 1270 |
| Recording and playing remote sessions                                   | 1272 |
| Configuring the Connect Client settings                                 | 1273 |
| The remote desktop notifiers                                            | 1275 |
| Geolocation tracking                                                    | 1276 |
| Supported geolocation tracking method by operating system               | 1276 |
| Enabling location services in the OS                                    | 1277 |

| Viewing the location of a device                      | 1277 |
|-------------------------------------------------------|------|
| Helpdesk chat                                         | 1279 |
| Starting a chat with a remote user                    | 1279 |
| Assigning chat sessions to yourself                   | 1281 |
| Reassigning chat sessions                             | 1281 |
| Exporting chats                                       | 1282 |
| Filtering chat sessions                               | 1282 |
| Searching for messages in chat sessions               | 1282 |
| Additional actions with chat sessions                 | 1283 |
| Additional actions with chat messages                 | 1285 |
| Monitoring the health and performance of workloads    | 1287 |
| Monitoring plans                                      | 1287 |
| Monitoring types                                      | 1287 |
| Anomaly-based monitoring                              | 1287 |
| Supported platforms for monitoring                    | 1288 |
| Configurable monitors                                 | 1288 |
| Settings of the Disk space monitor                    | 1292 |
| Settings of the CPU temperature monitor               | 1295 |
| Settings of the GPU temperature monitor               | 1296 |
| Settings of the Hardware changes monitor              | 1298 |
| Settings of the CPU usage monitor                     | 1298 |
| Settings of the Memory usage monitor                  | 1300 |
| Settings of the Disk transfer rate monitor            | 1302 |
| Settings of the Network usage monitor                 | 1304 |
| Settings of the CPU usage by process monitor          | 1307 |
| Settings of the Memory usage by process monitor       | 1307 |
| Settings of the Disk transfer rate by process monitor | 1308 |
| Settings of the Network usage by process monitor      | 1309 |
| Settings of the Windows service status monitor        | 1311 |
| Settings of the Process status monitor                | 1311 |
| Settings of the Installed software monitor            | 1312 |
| Settings of the Last system restart monitor           | 1312 |
| Settings of the Windows event log monitor             | 1313 |
| Settings of the Files and folders size monitor        | 1314 |
| Settings of the Windows Update status monitor         | 1315 |
| Settings of the Firewall status monitor               | 1315 |
| Settings of the Failed logins monitor                 | 1315 |

|   | Settings of the Antimalware software status monitor                                                                                                    | 1316                                                                 |
|---|----------------------------------------------------------------------------------------------------|----------------------------------------------------------------------|
|   | Settings of the AutoRun feature status monitor                                                                                                    | 1317                                                                 |
|   | Settings of the Custom monitor                                                                                                    | 1317                                                                 |
|   | Monitoring plans                                                                                                    | 1319                                                                 |
|   | Creating a monitoring plan                                                                                                    | 1319                                                                 |
|   | Adding workloads to monitoring plans                                                                                                    | 1321                                                                 |
|   | Revoking monitoring plans                                                                                                    | 1322                                                                 |
|   | Configuring automatic response actions                                                                                                    | 1322                                                                 |
|   | Additional actions with monitoring plans                                                                                                    | 1324                                                                 |
|   | Resetting the machine learning models                                                                                                    | 1327                                                                 |
|   | Monitoring alerts                                                                                                    | 1328                                                                 |
|   | Configuring monitoring alerts                                                                                                    | 1328                                                                 |
|   | Monitoring alert variables                                                                                                    | 1329                                                                 |
|   | Manual response actions                                                                                                    | 1331                                                                 |
|   | Viewing the monitoring alerts for a workload                                                                                                    | 1334                                                                 |
|   | Viewing the alert log of monitoring alerts                                                                                                    | 1334                                                                 |
|   | Configuring email notification policies                                                                                                    | 1335                                                                 |
|   | Viewing monitor data                                                                                                    | 1336                                                                 |
|   | Monitor widgets                                                                                                    | 1337                                                                 |
| 4 | Additional Cyber Protection tools                                                                                                    | 1339                                                                 |
|   | Compliance mode                                                                                                    | 1339                                                                 |
|   | Limitations                                                                                                    |                                                                      |
|   | Limitations                                                                                                    | 1339                                                                 |
|   | Unsupported features                                                                                                    |                                                                      |
|   |                                                                                                    | 1339                                                                 |
|   | Unsupported features                                                                                                    | 1339                                                                 |
|   | Unsupported features Setting the encryption password                                                                                                    | 1339<br>1340<br>1340                                                 |
|   | Unsupported features Setting the encryption password Changing the encryption password                                                                                                    | 1339<br>1340<br>1340                                                 |
|   | Unsupported features  Setting the encryption password  Changing the encryption password  Recovering backups in tenants in Compliance mode                                                                                                    | 1339<br>1340<br>1341<br>1341                                         |
|   | Unsupported features  Setting the encryption password  Changing the encryption password  Recovering backups in tenants in Compliance mode  Immutable storage                                                                                                    | 1339<br>1340<br>1341<br>1341                                         |
|   | Unsupported features  Setting the encryption password  Changing the encryption password  Recovering backups in tenants in Compliance mode  Immutable storage  Immutable storage modes                                                                                                    | 1339<br>1340<br>1341<br>1341<br>1342                                 |
|   | Unsupported features  Setting the encryption password  Changing the encryption password  Recovering backups in tenants in Compliance mode  Immutable storage  Immutable storage modes  Supported storages and agents                                                                                                    | 1339<br>1340<br>1341<br>1341<br>1342<br>1342                         |
|   | Unsupported features  Setting the encryption password  Changing the encryption password  Recovering backups in tenants in Compliance mode  Immutable storage  Immutable storage modes  Supported storages and agents  Enabling immutable storage                                                                                                    | 1339<br>1340<br>1341<br>1341<br>1342<br>1342<br>1343                 |
|   | Unsupported features  Setting the encryption password  Changing the encryption password  Recovering backups in tenants in Compliance mode  Immutable storage  Immutable storage modes  Supported storages and agents  Enabling immutable storage  Disabling immutable storage                                                                                                    | 1339<br>1340<br>1341<br>1341<br>1342<br>1342<br>1343                 |
|   | Unsupported features  Setting the encryption password  Changing the encryption password  Recovering backups in tenants in Compliance mode  Immutable storage  Immutable storage modes  Supported storages and agents  Enabling immutable storage  Disabling immutable storage  Accessing deleted backups in immutable storage                                                                      | 1339<br>1340<br>1341<br>1341<br>1342<br>1342<br>1343<br>1343         |
|   | Unsupported features  Setting the encryption password  Changing the encryption password  Recovering backups in tenants in Compliance mode  Immutable storage  Immutable storage modes  Supported storages and agents  Enabling immutable storage  Disabling immutable storage  Accessing deleted backups in immutable storage  Viewing immutable storage usage                                     | 1339<br>1340<br>1341<br>1341<br>1342<br>1343<br>1343<br>1344         |
|   | Unsupported features  Setting the encryption password  Changing the encryption password  Recovering backups in tenants in Compliance mode  Immutable storage  Immutable storage modes  Supported storages and agents  Enabling immutable storage  Disabling immutable storage  Accessing deleted backups in immutable storage  Viewing immutable storage usage  Geo-redundant storage              | 1339<br>1340<br>1341<br>1341<br>1342<br>1343<br>1343<br>1344<br>1344 |
|   | Unsupported features  Setting the encryption password  Changing the encryption password  Recovering backups in tenants in Compliance mode  Immutable storage  Immutable storage modes  Supported storages and agents  Enabling immutable storage  Disabling immutable storage  Accessing deleted backups in immutable storage  Viewing immutable storage usage  Geo-redundant storage  Limitations | 133913401341134213421343134413441344                                 |

| Viewing the geo-replication status                |      |
|---------------------------------------------------|------|
| Awareness Dashboard                               |      |
| Operating the Security Awareness Training service | 1346 |
| Site-to-site Open VPN - Additional information    | 1347 |
| Glossary                                          | 1354 |
| Index                                             | 1358 |

# **Getting started with Cyber Protection**

# Activating the account

When an administrator creates an account for you, an email message is sent to your email address. The message contains the following information:

- **Your login.** This is the user name that you use to log in. Your login is also shown on the account activation page.
- **Activate account** button. Click the button and set the password for your account. Ensure that your password is at least nine characters long. For more information about the password, see "Password requirements" (p. 22).

If your administrator has enabled two-factor authentication, you will be prompted to set it up for your account. For more information about it, refer to "Two-factor authentication" (p. 22).

### Password requirements

Passwords are checked for complexity during user registration and are classified into one of the following categories:

- Weak
- Medium
- Strong

You cannot save a weak password, even though it might be long enough. Passwords that repeat the user name, the login, the user email, or the name of the tenant to which a user account belongs are always considered weak. Most common passwords are also considered weak.

#### Note

Password requirements are subject to change.

To strengthen a password, add more characters to it. Using different types of characters, such as digits, uppercase and lowercase letters, and special characters, is not mandatory but it results in stronger passwords that are also shorter.

### Two-factor authentication

Two-factor authentication (2FA) provides additional protection from unauthorized access to your account. When 2FA is set up, you are required to enter your password (the first factor) and a one-time code (the second factor) to log in to the Cyber Protect console. The one-time code is generated by a special application that must be installed on your mobile phone or another device that belongs to you. Even if someone discovers your login and password, they will not be able to log in to your account without having access to your second-factor device.

### Setting up two-factor authentication for your account

You must set up 2FA for your account if the administrator has enabled it for your organization. If the administrator enables 2FA while you are logged in to the Cyber Protect console, you will have to set it up when your current session expires.

#### **Prerequisites**

• Two-factor authentication is enabled for your organization by an administrator.

### To set up two-factor authentication for your account

- 1. Choose a second-factor device.
  - Most commonly it is a mobile phone, but you can also use a tablet, laptop, or desktop.
- 2. Install an authenticator app on your second-factor device.

Examples of authenticator apps:

- Microsoft Authenticator
- Google Authenticator
- Twilio Authy
- 3. Scan the QR code using your authenticator app, and then enter the 6-digit code displayed on the authenticator app in the **Set up two-factor authentication** window.
- 4. Click **Next**.

The instructions on how to restore your access to your account if you lose your 2FA device or uninstall the authenticator app are displayed.

5. Save or print the PDF file.

### Note

Ensure that you save the PDF file in a safe place or print it for further reference. This is the best way to restore your access.

Return to the Cyber Protect console login page and enter the generated code.
 A one-time code is valid for 30 seconds. If you wait longer than 30 seconds, use the next generated code.

#### Note

If your authenticator app supports backup, we recommend that you back up your configuration to the cloud.

Next time you log in, you can select the **Trust this browser...** check box. In this case, the code will not be required for subsequent logins by using this browser on this machine.

#### Note

We recommend that you leave this check box clear. Otherwise, you will lose the access to 2FA settings for your account.

### To configure two-factor authentication (2FA) on a new device

This procedure is applicable if you have access to the previously configured authentication app.

- 1. Install an authenticator app on your new device.
- 2. Use the PDF file that you saved when you configured 2FA on your device.

  This file contains the 32-digit code that you must enter in the authenticator app to link the authenticator app to your Acronis account again.

#### **Important**

If the code is not working, ensure that the time in the authenticator mobile app is synced with your device.

If you did not save the PDF file during the setup:

- 1. Click **Reset 2FA**, and then enter the one-time password shown in the mobile authenticator app.
- 2. Follow the on-screen instructions.

### To restore the access to your account when 2FA is enabled

These options are applicable when you do not have access to the previously configured authenticator app. For example, the device was lost, stolen, or wiped.

- To set up the TOTP authenticator app again, use the 2FA code that was provided when you configured 2FA initially. The default name of the file is cyberprotect-2fa-backupcode.pdf.
- If you have a backup in the authenticator app, restore the 2FA configuration from the backup.
- To reset your 2FA setup, contact your account administrator who has access to the Cloud management portal.
- Request your Service Provider to reset your 2FA setup.
- Reach out to the vendor support team for assistance.

# **Privacy settings**

Privacy settings help you indicate whether or not you give consent for the collection, use and disclosure of your personal information.

Depending on the country in which you are using Cyber Protect Cloud and the Cyber Protect Cloud data center that provides services to you, on the initial launch of Cyber Protect Cloud you may be asked to confirm whether you agree to use Google Analytics in Cyber Protect Cloud.

Google Analytics helps us better understand user behavior and improve user experience in Cyber Protect Cloud by collecting pseudonymized data.

If you enabled or refused to enable Google Analytics on the initial launch of Cyber Protect Cloud, you can change your decision at any time later.

### To enable or disable Google Analytics

- 1. In the Cyber Protect console, click **Manage account**.
- 2. Click the account icon in the upper-right corner.
- 3. Select **My privacy settings**. The **My privacy settings** window is displayed.

- 4. In the **Google Analytics data collection** section, click one of the following buttons:
  - **On** to enable Google Analytics
  - Off to disable Google Analytics

In the **How to delete cookies** section, you can control and manage cookies directly in your browser.

#### Note

If you do not see Google Analytics section, it means that Google Analytics is not used in your country.

In the **In-product onboarding and interactive help** section, shown initially during trial period, you can stop or keep receiving the information about the improvements and new features in the program in the future. This feature is enabled by default, but you can disable it by switching the toggle to **Off**.

# Accessing the Cyber Protection service

After you activate your account, you can access the Cyber Protection service by logging in to the Cyber Protect console or via the management portal.

### To log in to the Cyber Protect console

- 1. Go to the Cyber Protection service login page.
- 2. Type your login, and then click **Next**.
- 3. Type your password, and then click **Next**.
- [If you use more than one Cyber Protect Cloud service] Click Cyber Protection.
   Users who only have access the Cyber Protection service, log in directly to the Cyber Protect console.

If **Cyber Protection** is not the only service you have access to, you can switch between the services by using the con in the upper-right corner. Administrators can also use this icon for switching to the management portal.

The timeout period for the Cyber Protect console is 24 hours for active sessions and 1 hour for idle sessions.

You can change the language of the web interface by clicking the account icon in the upper-right corner.

### To access the Cyber Protect console via the management portal

- 1. In Management Portal, go to **Monitoring > Usage**.
- Under Cyber Protect, select Protection, and then click Manage service.
   Alternatively, under Clients, select a customer, and then click Manage service.

As a result, you are redirected to the Cyber Protect console.

#### **Important**

If the customer is in **Self-service** management mode, you cannot manage services for him. Only the customer administrators can change the customer mode to **Managed by service provider**, and then manage the services.

#### To reset your password

- 1. Go to the Cyber Protection service login page.
- 2. Type your login, and then click **Next**.
- 3. Click Forgot password?
- 4. Confirm that you want further instructions by clicking **Send**.
- 5. Follow the instructions in the email that you have received.
- 6. Set up your new password.

### Supported web browsers

The Cyber Protect console uses the TLS 1.2 protocol and supports the following web browsers:

- Google Chrome 29 or later
- Mozilla Firefox 23 or later
- Opera 16 or later
- · Microsoft Edge 25 or later
- Safari 8 or later running in the macOS and iOS operating systems

In other web browsers (including Safari browsers running in other operating systems), the user interface might be displayed incorrectly or some functions may be unavailable.

# My Inbox

The My Inbox page is designed to streamline your communication within the application. By following this guide, you can effectively manage your messages, stay organized, and enhance your productivity. The product inbox is your central hub for receiving and managing communications within the application. It lets you stay informed about important updates, messages, and alerts within your workflow.

### Overview

The **My Inbox** tab features a notification counter that displays the number of unread notifications. Clicking on this counter reveals the unread notifications, making it easy to track pending items. Additionally, counters next to each filter (category, importance, action) show the number of notifications available under that specific filter, helping you understand how many notifications fall into each category.

In your Inbox, you will receive various notifications, each designed for specific purposes based on your account settings and context: feature announcements, new trainings available, invitations to

events and webinars, certificate expiration reminders, promotions, maintenance notices, surveys, and other.

# Checking your notifications

### Checking your notification section

- 1. Sign in with to the Cyber Protect Cloud console.
- 2. In the navigation pane, select the **My Inbox** menu item.

### Searching My Inbox

### To search for unread messages

- 1. Click the **My Inbox** menu item.
- 2. In the upper right corner, switch the **Show only unread** toggle.

### To search for important information in your inbox

- 1. Access **My Inbox** from the Cyber Protect Cloud dashboard.
- 2. In the inbox view, locate the **Search** bar at the top.
- 3. Enter relevant keywords or sender names to filter the messages.
- 4. Press **Enter** to view the search results.

The results will show all notifications that match your search criteria.

# Supported protection features by operating system

This topic contains information about the protection features of Cyber Protect Cloud. For the list of operating systems and environments supported by backup and recovery, see "Supported operating systems and environments for backup and recovery" (p. 425).

The protection features are only supported on machines on which a protection agent is installed. They are not available for virtual machines that are backed up in the agentless mode, for example, by Agent for Hyper-V, Agent for VMware, Agent for Virtuozzo Hybrid Infrastructure, Agent for Scale Computing, or Agent for oVirt.

Some features might require additional licensing, depending on the applied licensing model.

# Supported operating systems and versions

### Windows

Unless stated otherwise for a specific feature set, the following Windows versions are supported:

- Windows 7 Service Pack 1 and later
- Windows Server 2008 R2 Service Pack 1 and later

#### Note

For Windows 7, you must install the following updates from Microsoft before installing the protection agent.

- Windows 7 Extended Security Updates (ESU)
- KB4474419
- KB4490628

For more information on the required updates, refer to this knowledge base article.

#### Linux

Supported Linux distributions and their versions depend on the feature sets, and are shown at the bottom of each table.

#### macOS

Supported macOS versions depend on the feature sets, and are shown at the bottom of each table.

| Feature set                                                             | Windows | Linux | macOS |
|-------------------------------------------------------------------------|---------|-------|-------|
| Default protection plans                                                |         |       |       |
| Remote Workers                                                          | Yes     | No    | No    |
| Office Workers (third-party antivirus)                                  | Yes     | No    | No    |
| Office Workers (Cyber Protect antivirus)                                | Yes     | No    | No    |
| Cyber Protect Essentials (only for Cyber Protect<br>Essentials edition) | Yes     | No    | No    |

See the supported Windows versions in the beginning of this section ("Supported operating systems and versions" (p. 27)).

| Feature set                                 | Windows | Linux | macOS |
|---------------------------------------------|---------|-------|-------|
| Forensic backup                             |         |       |       |
| Collecting memory dump                      | Yes     | No    | No    |
| Snapshot of running processes               | Yes     | No    | No    |
| Notarization of local image forensic backup | Yes     | No    | No    |
| Notarization of cloud image forensic backup | Yes     | No    | No    |

| Windows | Linux | macOS  |
|---------|-------|--------|
|         |       |        |
| Yes     | No    | No     |
| Yes     | No    | No     |
|         | Yes   | Yes No |

| Feature set                                               | Windows | Linux | macOS |
|-----------------------------------------------------------|---------|-------|-------|
| Autodiscovery and remote installation                     |         |       |       |
| Network-based discovery                                   | Yes     | No    | No    |
| Active Directory-based discovery*                         | Yes     | No    | No    |
| Template-based discovery (importing machines from a file) | Yes     | No    | No    |
| Manual adding of devices                                  | Yes     | No    | No    |

<sup>\*</sup>Active Directory-based discovery does not operate as expected with the default configuration of Windows Server 2025 because it enforces LDAP encryption by default. See this knowledge base article.

| Feature set                                               | Windows | Linux | macOS                                                   |
|-----------------------------------------------------------|---------|-------|---------------------------------------------------------|
| Active Protection                                         |         |       |                                                         |
| Process Injects detection                                 | Yes     | No    | No                                                      |
| Automatic recovery of affected files from the local cache | Yes     | Yes   | Yes                                                     |
| Self-defense for Acronis backup files                     | Yes     | No    | No                                                      |
| Self-defense for Acronis software                         | Yes     | No    | Yes (Only Active Protection and antimalware components) |
| Trusted/blocked process management                        | Yes     | No    | Yes                                                     |

| Feature set                                                            | Windows | Linux | macOS |
|------------------------------------------------------------------------|---------|-------|-------|
| Active Protection                                                      |         |       |       |
| Processes/folders exclusions                                           | Yes     | Yes   | Yes   |
| Ransomware detection based on a process behavior (Al-based)            | Yes     | Yes   | Yes   |
| Cryptomining process detection based on process behavior               | Yes     | No    | No    |
| External drives protection (HDD, flash drives, SD cards)               | Yes     | No    | Yes   |
| Network folder protection                                              | Yes     | Yes   | Yes   |
| Server-side protection                                                 | Yes     | No    | No    |
| Zoom, Cisco Webex, Citrix Workspace, and Microsoft<br>Teams protection | Yes     | No    | No    |

For more information about the supported operating systems and their versions, see "Supported operating systems for antivirus and antimalware protection" (p. 984).

| Feature set                                                                    | Windows | Linux | macOS  |
|--------------------------------------------------------------------------------|---------|-------|--------|
| Antivirus and Antimalware protection                                           | ,       |       |        |
| Fully-integrated Active Protection functionality                               | Yes     | No    | No     |
| Real-time antimalware protection                                               | Yes     | Yes   | Yes    |
| Advanced real-time antimalware protection with local signature-based detection | Yes     | Yes   | Yes    |
| Static analysis for portable executable files                                  | Yes     | No    | Yes*   |
| On-demand antimalware scanning                                                 | Yes     | Yes** | Yes    |
| Network folder protection                                                      | Yes     | Yes   | No     |
| Server-side protection                                                         | Yes     | No    | No     |
| Scan of archive files                                                          | Yes     | No    | Yes    |
| Scan of removable drives                                                       | Yes     | No    | Yes    |
| Scan of new and changed files only                                             | Yes     | No    | Yes    |
| File/folder exclusions                                                         | Yes     | Yes   | Yes*** |

| Feature set                                                                               | Windows | Linux  | macOS |
|-------------------------------------------------------------------------------------------|---------|--------|-------|
| Antivirus and Antimalware protection                                                      |         |        |       |
| Processes exclusions                                                                      | Yes     | No     | Yes   |
| Behavioral analysis engine                                                                | Yes     | Yes*** | Yes   |
| Exploit prevention                                                                        | Yes     | No     | No    |
| Quarantine                                                                                | Yes     | Yes    | Yes   |
| Quarantine auto clean-up                                                                  | Yes     | Yes    | Yes   |
| URL filtering (http/https)                                                                | Yes     | No     | No    |
| Corporate-wide whitelist                                                                  | Yes     | No     | Yes   |
| Firewall management****                                                                   | Yes     | No     | No    |
| Microsoft Defender Antivirus management*****                                              | Yes     | No     | No    |
| Microsoft Security Essentials management                                                  | Yes     | No     | No    |
| Registering and managing Antivirus and Antimalware protection via Windows Security Center | Yes     | No     | No    |

For more information about the supported operating systems and their versions, see "Supported operating systems for antivirus and antimalware protection" (p. 984).

\*\*\*\* The Behavioral analysis engine supports the following Linux versions:

- CentOS 7.x
- Debian 10.x, 11.x
- CloudLinux 7.x, 8.x
- Ubuntu 16.04, 18.04, 20.04, and 22.04

\*\*\*\*\* Firewall management is supported on Windows 8 and later. Windows Server is not supported.

\*\*\*\*\* Microsoft Defender Antivirus management is supported on Windows 8.1 and later.

<sup>\*</sup> Static analysis for portable executable files is supported only for scheduled scans on macOS.

<sup>\*\*</sup> Start conditions are not supported for on-demand scanning on Linux.

<sup>\*\*\*</sup> File/folder exclusions are only supported for the case when you specify files and folders that will not be scanned by real-time protection or scheduled scans on macOS.

| Feature set                                                              | Windows | Linux | macOS |
|--------------------------------------------------------------------------|---------|-------|-------|
| Vulnerability assessment                                                 |         |       |       |
| Vulnerability assessment of operating system and its native applications | Yes     | Yes*  | Yes   |
| Vulnerability assessment for 3rd-party applications                      | Yes     | No    | Yes   |

For more information about the supported operating systems and their versions, see "Supported Microsoft and third-party products for vulnerability assessment" (p. 1178), "Supported Linux products for vulnerability assessment" (p. 1180), and "Supported Apple and third-party products for vulnerability assessment" (p. 1179).

<sup>\*</sup> The vulnerability assessment depends on the availability of official security advisories for specific distribution, for example https://lists.centos.org/pipermail/centos-announce, https://lists.centos.org/pipermail/centos-cr-announce, and others.

| Feature set                                                                                | Windows | Linux | macOS |
|--------------------------------------------------------------------------------------------|---------|-------|-------|
| Patch management                                                                           |         |       |       |
| Patch auto-approval                                                                        | Yes     | No    | No    |
| Patch auto-installation                                                                    | Yes     | No    | No    |
| Patch testing                                                                              | Yes     | No    | No    |
| Manual patch installation                                                                  | Yes     | No    | No    |
| Patch scheduling                                                                           | Yes     | No    | No    |
| Fail-safe patching: backup of machine before installing patches as part of protection plan | Yes     | No    | No    |
| Cancelation of a machine reboot if a backup is running                                     | Yes     | No    | No    |

| Features                                             | Windows | Linux | macOS |
|------------------------------------------------------|---------|-------|-------|
| Data protection map                                  |         |       |       |
| Adjustable definition of important files             | Yes     | No    | No    |
| Scanning machines to find unprotected files          | Yes     | No    | No    |
| Unprotected locations overview                       | Yes     | No    | No    |
| Ability to start the protection action from the Data | Yes     | No    | No    |

| Features                                                 | Windows | Linux | macOS |
|----------------------------------------------------------|---------|-------|-------|
| Data protection map                                      |         |       |       |
| protection map widget ( <b>Protect all files</b> action) |         |       |       |
|                                                          |         |       |       |

| Feature set                         | Windows | Linux | macOS |
|-------------------------------------|---------|-------|-------|
| Disk health                         |         |       |       |
| Al-based HDD and SSD health control | Yes     | No    | No    |

See the supported Windows versions in the beginning of this section ("Supported operating systems and versions" (p. 27)).

| Features                                                                                 | Windows | Linux | macOS |
|------------------------------------------------------------------------------------------|---------|-------|-------|
| Smart protection plans based on Acronis Cyber Protection Operations Center (CPOC) alerts |         |       |       |
| Threat feed                                                                              | Yes     | No    | No    |
| Remediation wizard                                                                       | Yes     | No    | No    |

See the supported Windows versions in the beginning of this section ("Supported operating systems and versions" (p. 27)).

| Feature set                                              | Windows | Linux | macOS |
|----------------------------------------------------------|---------|-------|-------|
| Backup scanning                                          |         |       |       |
| Antimalware scan of image backups as part of backup plan | Yes     | No    | No    |
| Scanning of image backups for malware in cloud           | Yes     | No    | No    |
| Malware scan of encrypted backups                        | Yes     | No    | No    |

| Feature set                                                                                | Windows | Linux | macOS |
|--------------------------------------------------------------------------------------------|---------|-------|-------|
| Safe recovery                                                                              |         |       |       |
| Antimalware scanning with Antivirus and Antimalware protection during the recovery process | Yes     | No    | No    |
| Safe recovery for encrypted backups                                                        | Yes     | No    | No    |

| Feature set   | Windows | Linux | macOS |
|---------------|---------|-------|-------|
| Safe recovery |         |       |       |

| Feature set                         | Windows | Linux | macOS |
|-------------------------------------|---------|-------|-------|
| Remote desktop connection           |         |       |       |
| Connection via NEAR                 | Yes     | Yes   | Yes   |
| Connection via RDP                  | Yes     | No    | No    |
| Connection via Apple Screen Sharing | No      | No    | Yes   |
| Connection via web client           | Yes     | No    | No    |
| Connection via Quick Assist         | Yes     | Yes   | Yes   |
| Remote assistance                   | Yes     | Yes   | Yes   |
| File transfer                       | Yes     | Yes   | Yes   |
| Screenshot transmission             | Yes     | Yes   | Yes   |

For more information about the supported operating systems and their versions, see "Supported operating systems for remote desktop and assistance" (p. 1236).

| Feature set                     | Windows | Linux | macOS |
|---------------------------------|---------|-------|-------|
| #CyberFit Score                 |         |       |       |
| #CyberFit Score status          | Yes     | No    | No    |
| #CyberFit Score standalone tool | Yes     | No    | No    |
| #CyberFit Score recommendations | Yes     | No    | No    |

| Feature set          | Windows | Linux | macOS                                                          |
|----------------------|---------|-------|----------------------------------------------------------------|
| Data loss prevention |         |       |                                                                |
| Device control       | Yes     | No    | Supported on<br>Macs with Intel<br>processors<br>running macOS |

| Feature set                   | Windows | Linux | macOS                                                                                                    |
|-------------------------------|---------|-------|----------------------------------------------------------------------------------------------------|
| Data loss prevention          |         |       |                                                                                                    |
|                               |         |       | 10.15 and later or macOS 11.2.3 or later. Not supported on ARM-based Apple silicon processors, such as Apple M1 / M2. |
| Advanced Data Loss Prevention | Yes     | No    | No                                                                                                    |

| Feature set                                                     | Windows | Linux | macOS |
|-----------------------------------------------------------------|---------|-------|-------|
| Management options                                              |         |       |       |
| Upsell scenarios to promote Cyber Protect editions              | Yes     | Yes   | Yes   |
| Web-based centralized and remote management console             | Yes     | Yes   | Yes   |
| Supported operating systems and versions: Platform independent. |         |       |       |

| Feature set                         | Windows | Linux | macOS |
|-------------------------------------|---------|-------|-------|
| Protection options                  |         |       |       |
| Remote wipe                         | Yes     | No    | No    |
| Supported for Windows 10 and later. |         |       |       |

| Feature set                            | Windows | Linux | macOS |
|----------------------------------------|---------|-------|-------|
| Cyber Protect Monitor                  |         |       |       |
| Cyber Protect app                      | Yes     | No    | Yes   |
| Protection status for Zoom             | Yes     | No    | No    |
| Protection status for Cisco Webex      | Yes     | No    | No    |
| Protection status for Citrix Workspace | Yes     | No    | No    |

| Feature set                           | Windows | Linux | macOS |
|---------------------------------------|---------|-------|-------|
| Cyber Protect Monitor                 |         |       |       |
| Protection status for Microsoft Teams | Yes     | No    | No    |

See the supported Windows versions in the beginning of this section ("Supported operating systems and versions" (p. 27)).

On macOS, Cyber Protect Monitor is supported for all versions on which you can install Agent for Mac. For more information, see "Agent for Mac" (p. 431).

| Feature set                   | Windows | Linux | macOS |
|-------------------------------|---------|-------|-------|
| Software inventory            |         |       |       |
| Software inventory scanning   | Yes     | No    | Yes   |
| Software inventory monitoring | Yes     | No    | Yes   |

See the supported Windows versions in the beginning of this section ("Supported operating systems and versions" (p. 27)).

On macOS, Software inventory is supported for versions 10.13.x - 13.x.

| Feature set                   | Windows | Linux | macOS |
|-------------------------------|---------|-------|-------|
| Hardware inventory            |         |       |       |
| Hardware inventory scanning   | Yes     | No    | Yes   |
| Hardware inventory monitoring | Yes     | No    | Yes   |

See the supported Windows versions in the beginning of this section ("Supported operating systems and versions" (p. 27)).

On macOS, Hardware inventory is supported for versions 10.13.x - 13.x.

# Installing and deploying Cyber Protection agents

# Before you start

# Preparation

# Step 1

Choose an agent, depending on what you are going to back up. For more information on the possible choices, refer to Which agent do I need?

# Step 2

Ensure that there is enough free space on your hard drive to install an agent. For detailed information about the required space, refer to "System requirements for agents" (p. 44).

# Step 3

Download the setup program. To find the download links, click **All devices > Add**.

The **Add devices** page provides web installers for each agent that is installed in Windows. A web installer is a small executable file that downloads the main setup program from the Internet and saves it as a temporary file. This file is deleted immediately after the installation.

If you want to store the setup programs locally, download a package containing all agents for installation in Windows by using the link at the bottom of the **Add devices** page. Both 32-bit and 64-bit packages are available. These packages enable you to customize the list of components to install. These packages also enable unattended installation, for example, via Group Policy. This advanced scenario is described in "Deploying protection agents through Group Policy" (p. 127).

To download the setup program for Agent for Microsoft 365, click the account icon in the top-right corner, and then click **Downloads** > **Agent for Microsoft 365**.

Installation in Linux and macOS is performed from ordinary setup programs.

All setup programs require an Internet connection to register the machine in the Cyber Protection service. If there is no Internet connection, the installation will fail.

# Step 4

Cyber Protect features require Microsoft Visual C++ 2017 Redistributable. Please ensure that it is already installed on your machine or install it before installing the agent. After the installation of Microsoft Visual C++, a restart may be required. You can find the Microsoft Visual C++ Redistributable package here https://support.microsoft.com/help/2999226/update-for-universal-cruntime-in-windows.

# Step 5

Verify that your firewalls and other components of your network security system (such as a proxy server) allow outbound connections through the following TCP ports.

#### Ports 443 and 8443

These ports are used for accessing the Cyber Protect console, registering the agents, downloading the certificates, user authorization, and downloading files from the cloud storage.

• Ports in the range **7770** – **7800** 

The agents use these ports to communicate with the management server.

#### • Port 44445

The agents use this port for data transfer during backup and recovery.

If a proxy server is enabled in your network, see "Configuring proxy server settings" (p. 50) to understand whether you need to configure these settings on each machine that runs a protection agent.

The minimum Internet connection speed required for managing an agent from the cloud is 1 Mbit/s (not to be confused with the data transfer rate acceptable for backing up to the cloud). Consider this if you use a low-bandwidth connection technology such as ADSL.

# TCP ports required for backup and replication of VMware virtual machines

#### • Port **443**

Agent for VMware (both Windows and Virtual Appliance) connects to this port on the ESXi host/vCenter server to perform VM management operations, such as create, update, and delete VMs on vSphere during backup, recovery, and VM replication operations.

#### • Port **902**

Agent for VMware (both Windows and Virtual Appliance) connects to this port on the ESXi host to establish NFC connections to read/write data on VM disks during backup, recovery, and VM replication operations.

#### • Port 2029

Agent for VMware (Virtual Appliance) listens on this port for incoming requests to the NFS server, which is hosted on the agent. Connections via this port are required for running a virtual machine from a backup (Instant Restore).

#### Port 3333

If the Agent for VMware (Virtual Appliance) is running on the ESXi host/cluster that is the target for VM replication, VM replication traffic does not go directly to the ESXi host on port **902**. Instead, the traffic goes from the source Agent for VMware to TCP port **3333** on the Agent for VMware (Virtual Appliance) located on the target ESXi host/cluster.

The source Agent for VMware that reads data from the original VM disks can be anywhere else and can be of any type: Virtual Appliance or Windows.

The service that is responsible for accepting VM replication data on the target Agent for VMware (Virtual Appliance) is called "Replica disk server." This service is responsible for the WAN

optimization techniques, such as traffic compression and deduplication during VM replication, including replica seeding (see "Seeding an initial replica" (p. 812)). When no Agent for VMware (Virtual Appliance) is running on the target ESXi host, this service is not available, and therefore the replica seeding scenario is not supported.

# Ports required by the Downloader component

The Downloader component is responsible for delivering updates to a computer and distributing them to other Downloader instances. It can run in agent mode which turns its computer into Downloader agent. The Downloader agent downloads updates from the internet and serves as the source of updates distribution to other computers. The Downloader requires the following ports to operate.

- TCP and UDP (incoming) port 6888
   Used by the BitTorrent protocol for torrent peer-to-peer updates.
- UDP port 6771
   Used as the local peer discovery port. Also takes part in peer-to-peer updates.
- TCP port 18018
   Used for communication between updaters working in different modes: Updater and UpdaterAgent.
- TCP port 18019
   Local port, used for communication between the Updater and the protection agent.

# Step 6

On the machine where you plan to install the protection agent, verify that the following local ports are not in use by other processes.

- 127.0.0.1:**9999**
- 127.0.0.1:**43234**
- 127.0.0.1:**9850**

## Note

You do not have to open them in the firewall.

# Changing the ports used by the protection agent

Some of the ports required by the protection agent might be in use by other applications in your environment. To avoid conflicts, you can change the default ports used by the protection agent by modifying the following files.

- In Linux: /opt/Acronis/etc/aakore.yaml
- In Windows: \ProgramData\Acronis\Agent\etc\aakore.yaml

# Agent-based and agentless backup

Agent-based backup requires that a protection agent is installed on each protected machine. Agent-based backup is supported on all physical and virtual machines. For more information about which agent you need and where to install it, see "Which agent do I need?" (p. 40)

Agentless backup is supported by some virtualization platforms and it is not available for physical machines. Agentless backup requires only one protection agent, which is installed on a dedicated machine in the virtual environment. This agent backs up all other virtual machines in this environment. For more information about the supported backup types per virtualization platform, see "Supported virtualization platforms" (p. 435).

For some virtualization platforms, virtual appliances are available. A virtual appliance (VA) is a readymade virtual machine that contains a protection agent. The virtual appliances are available in hypervisor-specific formats, such as .ovf, .ova, or .qcow.

# Which backup type do I need?

We recommend the agent-based backup if you need the following:

- Additional protection functionality, such as antivirus and antimalware, patch management, or remote desktop connection. For more information about these features, see "Supported protection features by operating system" (p. 27).
- Separate virtual machines at the tenant level. For example, because you want to provide the users in the tenant with access only to their own backups.
- File-level backups that you can recover to the guest operating systems.

We recommend the agentless backup if you need the following:

- Only backup, without any additional protection features.
- Simplified management—you can back up multiple virtual machines by installing and configuring only one agent.
- Minimal resource usage—one dedicated agent uses less CPU and RAM than multiple agents installed on each virtual machine in your environment.
- Specific backup setups, such as LAN-free backup. For more information about this feature, see "Agent for VMware LAN-free backup" (p. 813).
- Less configuration overhead. The dedicated agent backs up the virtual machines on the hypervisor level, regardless of guest operating systems.

# Which agent do I need?

Selecting an agent depends on what you are going to back up. The table below summarizes the information, to help you decide.

# SOME FEATURES MIGHT NOT BE AVAILABLE IN YOUR DATA CENTER YET.

In Windows, Agent for Exchange, Agent for SQL, Agent for Active Directory, and Agent for Oracle require that Agent for Windows is also installed. Thus, if you install, for example, Agent for SQL, you also will be able to back up the entire machine where the agent is installed.

We recommend that you also install Agent for Windows when you install Agent for VMware (Windows) and Agent for Hyper-V.

In Linux, Agent for Oracle, Agent for MySQL/MariaDB, and Agent for Virtuozzo require that Agent for Linux (64-bit) is also installed. These agents are bundled into the Agent for Linux (64-bit) setup file.

| What are you going to back up?    | Which agent to install?                                                         | Where to install it?                                                   |  |
|-----------------------------------|---------------------------------------------------------------------------------|------------------------------------------------------------------------|--|
| Physical machines                 |                                                                                 |                                                                        |  |
| Physical machines running Windows | Agent for Windows                                                               | On the machine                                                         |  |
| Physical machines running Linux   | Agent for Linux                                                                 | that will be backed<br>up.                                             |  |
| Physical machines running macOS   | Agent for Mac                                                                   |                                                                        |  |
| Databases                         |                                                                                 |                                                                        |  |
| SQL databases                     | Agent for SQL                                                                   | On the machine running Microsoft SQL Server.                           |  |
| MySQL databases                   | Agent for MySQL/MariaDB (Bundled into the Agent for Linux (64- bit) setup file) | On the machine running MySQL Server.                                   |  |
| MariaDB databases                 | Agent for MySQL/MariaDB (Bundled into the Agent for Linux (64- bit) setup file) | On the machine running MariaDB Server.                                 |  |
| Exchange databases                | Agent for Exchange                                                              | On the machine running the Mailbox role of Microsoft Exchange Server.* |  |
| Oracle databases                  | Agent for Oracle (In Linux, bundled into the Agent for Linux (64-bit) setup     | On the machine running Oracle Database.                                |  |

|                                                                              | file)                                  |                                                                                                    |  |
|------------------------------------------------------------------------------|----------------------------------------|----------------------------------------------------------------------------------------------------|--|
| Cloud-to-cloud workloads                                                     |                                        |                                                                                                    |  |
| Microsoft 365 mailboxes (Cloud agent or local agent)                         | Cloud agent (No installation required) | This functionality is available with a cloud agent that is deployed in the data center. For more information, see "Comparison of backup solutions for Microsoft 365 data" (p. 705). |  |
|                                                                              | Agent for Office<br>365                | On a Windows machine that is connected to the Internet. For more information, see "Locally installed Agent for Office 365" (p. 762).                                                |  |
| Microsoft 365 OneDrive files and SharePoint Online sites                     | Cloud agent (No installation required) | This functionality is available with a cloud agent that is deployed in the data center. For more information, see "Comparison of backup solutions for Microsoft 365 data" (p. 705). |  |
| Google Workspace Gmail mailboxes, Google Drive files, and Shared drive files | Cloud agent (No installation required) | This functionality is available with a cloud agent that is deployed in the data center. For more information, see "Protecting Google Workspace data" (p. 766).                      |  |
| Active Directory                                                             |                                        |                                                                                                    |  |
| Machines running Active Directory Domain Services                            | Agent for Active<br>Directory          | On the domain controller.                                                                                                    |  |

| Virtual machines                                           |                                                                             |                                                                                                    |
|------------------------------------------------------------|-----------------------------------------------------------------------------|----------------------------------------------------------------------------------------------------|
| VMware ESXi virtual machines                               | Agent for VMware<br>(Windows)                                               | On a Windows machine that has network access to vCenter Server and to the virtual machine storage.** |
|                                                            | Agent for VMware<br>(Virtual Appliance)                                     | On the ESXi host.                                                                                    |
| Hyper-V virtual machines                                   | Agent for Hyper-V                                                           | On the Hyper-V<br>host.                                                                              |
| Scale Computing HC3 virtual machines                       | Agent for Scale<br>Computing HC3<br>(Virtual Appliance)                     | On the Scale<br>Computing HC3<br>host.                                                               |
| Red Hat Virtualization virtual machines (managed by oVirt) | Agent for oVirt<br>(Virtual Appliance)                                      | On the Red Hat<br>Virtualization host.                                                               |
| Virtuozzo virtual machines and containers***               | Agent for Virtuozzo (Bundled into the Agent for Linux (64- bit) setup file) | On the Virtuozzo host.                                                                               |
| Virtuozzo Hybrid Infrastructure virtual machines           | Agent for Virtuozzo Hybrid Infrastructure (Virtual Appliance)               | On the Virtuozzo<br>Hybrid<br>Infrastructure host.                                                   |
| Virtual machines hosted on Amazon EC2                      | The same as for                                                             | On the machine<br>that will be backed<br>up.                                                         |
| Virtual machines hosted on Windows Azure                   | physical<br>machines****                                                    |                                                                                                    |
| Citrix XenServer virtual machines                          |                                                                             |                                                                                                    |
| Red Hat Virtualization (RHV/RHEV), not managed by oVirt    |                                                                             |                                                                                                    |
| Kernel-based Virtual Machines (KVM), not managed by oVirt  |                                                                             |                                                                                                    |
| Oracle virtual machines, not managed by oVirt              |                                                                             |                                                                                                    |
| Nutanix AHV virtual machines                               |                                                                             |                                                                                                    |
| Red Hat Virtualization (RHV/RHEV), managed by oVirt        | VM), managed by oVirt (Virtual Appliance) virtualization host               |                                                                                                    |
| Kernel-based Virtual Machines (KVM), managed by oVirt      |                                                                             |                                                                                                    |
| Oracle virtual machines, managed by oVirt                  |                                                                             |                                                                                                    |

| Mobile devices                 |                           |                                   |
|--------------------------------|---------------------------|-----------------------------------|
| Mobile devices running Android | Mobile app for<br>Android | On the mobile device that will be |
| Mobile devices running iOS     | Mobile app for iOS        | backed up.                        |

<sup>\*</sup>During the installation, Agent for Exchange checks for enough free space on the machine where it will run. Free space equal to 15 percent of the biggest Exchange database is temporarily needed during a granular recovery.

\*\*\*\*A virtual machine is considered virtual if it is backed up by an external agent. If an agent is installed in the guest system, the backup and recovery operations are the same as with a physical machine. Nevertheless, if Cyber Protection can identify a virtual machine by using the CPUID instruction, a virtual machine service quota is assigned to it. If you use direct passthrough or another option that masks the CPU manufacturer ID, only service quotas for physical machines can be assigned.

# System requirements for agents

| Agent                                            | Disk space required for installation |
|--------------------------------------------------|--------------------------------------|
| Agent for Windows                                | 1.2 GB                               |
| Agent for Linux                                  | 2 GB                                 |
| Agent for Mac                                    | 1 GB                                 |
| Agent for SQL and Agent for Windows              | 1.2 GB                               |
| Agent for Exchange and Agent for Windows         | 1.3 GB                               |
| Agent for Data Loss Prevention 500 MB            |                                      |
| Agent for Microsoft 365                          | 500 MB                               |
| Agent for Active Directory and Agent for Windows | 2 GB                                 |
| Agent for VMware and Agent for Windows           | 1.5 GB                               |
| Agent for Hyper-V and Agent for Windows          | 1.5 GB                               |

<sup>\*\*</sup>If your ESXi uses a SAN attached storage, install the agent on a machine connected to the same SAN. The agent will back up the virtual machines directly from the storage rather than via the ESXi host and LAN. For detailed instructions, see "Agent for VMware - LAN-free backup" (p. 813).

<sup>\*\*\*</sup>For Virtuozzo 7, only ploop containers are supported. Virtual machines are not supported.

| Agent for Virtuozzo and Agent for Linux     | 1 GB   |
|---------------------------------------------|--------|
| Agent for Virtuozzo Hybrid Infrastructure   | 700 MB |
| Agent for Oracle and Agent for Windows      | 2.2 GB |
| Agent for Oracle and Agent for Linux 2 GB   |        |
| Agent for MySQL/MariaDB and Agent for Linux | 2 GB   |

Backup operations, including deleting backups, require about 1 GB of RAM per 1 TB of backup size. The memory consumption may vary, depending on the amount and type of data being processed by the agents.

#### Note

The RAM usage might increase when backing up to extra large backup sets (4 TB and more).

On x64 systems, operations with bootable media and disk recovery with restart require at least 2 GB of memory.

On workloads with modern processors, such as 11th Gen Intel Core or AMD Ryzen 7, that support CET technology, some features of the Agent for Data Loss Prevention are disabled to avoid conflicts. The following table lists the availability of Device Control and Advanced DLP features on systems with such CPUs.

| Features                    | Device Control | Advanced DLP |  |
|-----------------------------|----------------|--------------|--|
| Local channels              |                |              |  |
| Removable storage           | n/a            | Yes          |  |
| Encrypted removable storage | Yes            | n/a          |  |
| Printers                    | n/a            | No           |  |
| Redirected mapped drives    | n/a            | Yes          |  |
| Redirected clipboard        | n/a            | No           |  |
| Network communications      |                |              |  |
| SMTP emails                 | n/a            | Yes          |  |
| Microsoft Outlook (MAPI)    | n/a            | Yes          |  |
| IBM Notes                   | n/a            | No           |  |
| Webmails                    | n/a            | Yes          |  |
| Instant messaging (ICQ)     | n/a            | No           |  |

| Instant messaging (Viber)                     | n/a     | No  |  |
|-----------------------------------------------|---------|-----|--|
| Instant messaging (IRC, Jabber, Skype, Viber) | n/a     | Yes |  |
| File sharing services                         | n/a     | Yes |  |
| Social networks                               | n/a     | Yes |  |
| Local network file sharing (SMB)              | n/a     | Yes |  |
| Web access (HTTP/HTTPS)                       | n/a     | Yes |  |
| File transfers (FTP/FTPS)                     | n/a     | Yes |  |
| Data transfer allow                           | listing |     |  |
| Allowlist for device types                    | n/a     | Yes |  |
| Allowlist for network communications          | n/a     | Yes |  |
| Allowlist for remote hosts                    | n/a     | Yes |  |
| Allowlist for applications                    | n/a     | Yes |  |
| Peripheral devi                               | ces     |     |  |
| Removable storage                             | Yes     | Yes |  |
| Encrypted removable storage                   | Yes     | Yes |  |
| Printers                                      | No      | No  |  |
| MTP-connected mobile devices                  | No      | No  |  |
| Bluetooth adapters                            | Yes     | Yes |  |
| Optical drives                                | Yes     | Yes |  |
| Floppy drives                                 | Yes     | Yes |  |
| Windows clipboard                             | No      | No  |  |
| Screenshot capture                            | No      | No  |  |
| Redirected mapped drives                      | Yes     | Yes |  |
| Redirected clipboard                          | No      | No  |  |
| Cyber Protect Agent self-protection           |         |     |  |
| Protection from regular end users             | Yes     | Yes |  |
| Protection from local system administrators   | Yes     | Yes |  |
|                                               |         |     |  |

# Downloading protection agents

Before you install an agent, you must download its installation file from the Cyber Protect console.

#### To download an agent while adding a workload to protect

- 1. In the Cyber Protect console, navigate to **Devices** > **All devices**.
- 2. In the upper right, click **Add device**.
- 3. In the **Add devices** panel, from the **Release channel** drop-down menu, select an agent version.
  - **Previous release** download the agent version from the previous release.
  - **Current** download the latest available agent version.
- 4. Select the agent that corresponds to the operating system of the workload that you are adding. The **Save As** dialog opens.
- 5. [Only for Macs with Apple silicon (such as Apple M1) processors] Click **Cancel**. In the **Add Mac** panel that opens, click the **Download ARM installer** link.
- 6. Select a location to save the agent installation file and click **Save**.

# To download an agent for later use

- 1. In the upper right corner of the Cyber Protect console, click the **User** icon.
- 2. Click Downloads.
- 3. In the **Downloads** dialog, from the **Release channel** drop-down menu, select an agent version.
  - **Previous release** download the agent version from the previous release.
  - Current download the latest available agent version.
- 4. Scroll the list of available installers to locate the agent installer that you need and click the download icon at the end of its row.
  - The Save As dialog opens.
- 5. Select a location to save the agent installation file and click **Save**.

# Linux packages required for Linux agent installation

To add the necessary modules to the Linux kernel, the agent installer needs the following Linux packages:

- The package with kernel headers or sources. The package version must match the kernel version.
- The GNU Compiler Collection (GCC) compiler system. The GCC version must be the one with which the kernel was compiled.
- The Make tool.
- The Perl interpreter.
- The libelf-dev, libelf-devel, or elfutils-libelf-devel libraries for building kernels starting with 4.15 and configured with CONFIG\_UNWINDER\_ORC=y. For some distributions, such as Fedora 28, they need to be installed separately from kernel headers.

The names of these packages vary depending on your Linux distribution.

In Red Hat Enterprise Linux, CentOS, and Fedora, the packages normally will be installed by the setup program. In other distributions, you need to install the packages if they are not installed or do not have the required versions.

# Are the required packages already installed?

To check whether the packages are already installed, perform these steps:

1. Run the following command to find out the kernel version and the required GCC version:

```
cat /proc/version
```

This command returns lines similar to the following: Linux version 2.6.35.6 and gcc version 4.5.1

2. Run the following command to check whether the Make tool and the GCC compiler are installed:

```
make -v
gcc -v
```

For **gcc**, ensure that the version returned by the command is the same as in the gcc version in step 1. For **make**, just ensure that the command runs.

- 3. Check whether the appropriate version of the packages for building kernel modules is installed:
  - In Red Hat Enterprise Linux, CentOS, and Fedora, run the following command:

```
yum list installed | grep kernel-devel
```

• In Ubuntu, run the following commands:

```
dpkg --get-selections | grep linux-headers
dpkg --get-selections | grep linux-image
```

In either case, ensure that the package versions are the same as in Linux version in step 1.

4. Run the following command to check whether the Perl interpreter is installed:

```
perl --version
```

If you see the information about the Perl version, the interpreter is installed.

5. In Red Hat Enterprise Linux, CentOS, and Fedora, run the following command to check whether elfutils-libelf-devel is installed:

```
yum list installed | grep elfutils-libelf-devel
```

If you see the information about the library version, the library is installed.

# Installing the packages from the repository

The following table lists how to install the required packages in various Linux distributions.

| Linux<br>distribution | Package<br>names | How to install                                                         |
|-----------------------|------------------|------------------------------------------------------------------------|
| Red Hat               | kernel-          | The setup program will download and install the packages automatically |

| Enterprise<br>Linux    | devel<br>gcc<br>make<br>elfutils-<br>libelf-devel<br>perl    | by using your Red Hat subscription.  Run the following command:  yum install perl                                                                                                    |
|------------------------|--------------------------------------------------------------|----------------------------------------------------------------------------------------------------|
| CentOS<br>Fedora       | kernel-<br>devel<br>gcc<br>make<br>elfutils-<br>libelf-devel | The setup program will download and install the packages automatically.                                                                                                    |
|                        | perl                                                         | Run the following command:  yum install perl                                                                                                    |
| Ubuntu<br>Debian       | linux-<br>headers<br>linux-image<br>gcc<br>make<br>perl      | Run the following commands:  sudo apt-get update sudo apt-get install linux-headers-\$(uname -r) sudo apt-get install linux-image-\$(uname -r) sudo apt-get install gcc- <package version=""> sudo apt-get install make sudo apt-get install perl</package> |
| SUSE Linux<br>OpenSUSE | kernel-<br>source<br>gcc<br>make<br>perl                     | sudo zypper install kernel-source<br>sudo zypper install gcc<br>sudo zypper install make<br>sudo zypper install perl                                                                                                    |

The packages will be downloaded from the distribution's repository and installed.

For other Linux distributions, please refer to the distribution's documentation regarding the exact names of the required packages and the ways to install them.

# Installing the packages manually

You may need to install the packages **manually** if:

- The machine does not have an active Red Hat subscription or Internet connection.
- The setup program cannot find the **kernel-devel** or **gcc** version corresponding to the kernel version. If the available **kernel-devel** is more recent than your kernel, you need to either update the kernel or install the matching **kernel-devel** version manually.

• You have the required packages on the local network and do not want to spend time for automatic search and downloading.

Obtain the packages from your local network or a trusted third-party website, and install them as follows:

• In Red Hat Enterprise Linux, CentOS, or Fedora, run the following command as the root user:

```
rpm -ivh PACKAGE_FILE1 PACKAGE_FILE2 PACKAGE_FILE3
```

• In Ubuntu, run the following command:

```
sudo dpkg -i PACKAGE_FILE1 PACKAGE_FILE2 PACKAGE_FILE3
```

# Example: Installing the packages manually in Fedora 14

Follow these steps to install the required packages in Fedora 14 on a 32-bit machine:

1. Run the following command to determine the kernel version and the required GCC version:

```
cat /proc/version
```

The output of this command includes the following:

```
Linux version 2.6.35.6-45.fc14.i686
gcc version 4.5.1
```

2. Obtain the **kernel-devel** and **gcc** packages that correspond to this kernel version:

```
kernel-devel-2.6.35.6-45.fc14.i686.rpm
gcc-4.5.1-4.fc14.i686.rpm
```

3. Obtain the **make** package for Fedora 14:

```
make-3.82-3.fc14.i686
```

4. Install the packages by running the following commands as the root user:

```
rpm -ivh kernel-devel-2.6.35.6-45.fc14.i686.rpm
rpm -ivh gcc-4.5.1.fc14.i686.rpm
rpm -ivh make-3.82-3.fc14.i686
```

You can specify all these packages in a single rpm command. Installing any of these packages may require installing additional packages to resolve dependencies.

# Configuring proxy server settings

The protection agents can transfer data through an HTTP/HTTPS proxy server. The server must work through an HTTP tunnel without scanning or interfering with the HTTP traffic. Man-in-the-middle proxies are not supported.

Because the agent registers itself in the cloud during the installation, you must configure the proxy server settings during the installation of the agent or in advance.

#### For Windows

If a proxy server is configured in **Control panel** > **Internet Options** > **Connections**, the setup program reads the proxy server settings from the registry and uses them automatically.

Use this procedure if you want to perform the following tasks.

- Configure the proxy settings before the installation of the agent.
- Update the proxy settings after the installation of the agent.

To configure the proxy settings during the installation of the agent, see "Installing protection agents in Windows" (p. 62).

#### Note

This procedure is valid only when the http-proxy. yaml file does not exist on the machine. If the http-proxy. yaml file exists on the machine, you must update the proxy settings in the file, as it overrides the settings in the aakore. yaml file.

The %programdata%\Acronis\Agent\var\aakore\http-proxy.yaml file is created when you configure the proxy server settings by using Cyber Protection Monitor. For more information, see "Configuring proxy server settings in Cyber Protect Monitor" (p. 313).

To open the http-proxy.yaml file, you must be member of the Administrators group in Windows.

## To configure the proxy settings

- 1. Create a new text document and open it in a text editor, such as Notepad.
- 2. Copy and paste the following lines into the file.

```
Windows Registry Editor Version 5.00

[HKEY_LOCAL_MACHINE\SOFTWARE\Acronis\Global\HttpProxy]

"Enabled"=dword:00000001

"Host"="proxy.company.com"

"Port"=dword:000001bb

"Login"="proxy_login"

"Password"="proxy_password"
```

- 3. Replace proxy.company.com with your proxy server host name/IP address, and 000001bb with the hexadecimal value of the port number. For example, 000001bb is port 443.
- 4. If your proxy server requires authentication, replace proxy\_login and proxy\_password with the proxy server credentials. Otherwise, delete these lines from the file.
- 5. Save the document as proxy.reg.
- 6. Run the file as an administrator.
- 7. Confirm that you want to edit the Windows registry.

- 8. If the agent is not installed on this workload yet, install it now. If the agent is already installed on the workload, continue to the next step.
- 9. Open the %programdata%\Acronis\Agent\etc\aakore.yaml file in a text editor.

  To open this file, you must be member of the Administrators group in Windows.
- 10. Locate the **env** section or create it, and then add the following lines.

```
env:
    http-proxy: proxy_login:proxy_password@proxy_address:port
    https-proxy: proxy_login:proxy_password@proxy_address:port
```

- 11. Replace proxy\_login and proxy\_password with the proxy server credentials, and proxy\_address:port with the address and port number of the proxy server.
- 12. In the **Start** menu, click **Run**, type: **cmd**, and then click **OK**.
- 13. Restart the aakore service by running the following commands.

```
net stop aakore
net start aakore
```

14. Restart the agent by running the following commands.

```
net stop mms
net start mms
```

## For macOS

Use this procedure if you want to perform the following tasks.

- Configure the proxy settings before the installation of the agent.
- Update the proxy settings after the installation of the agent.

To configure the proxy settings during the installation of the agent, see "Installing protection agents in macOS" (p. 68).

# To configure the proxy settings

- 1. Create the /Library/Application Support/Acronis/Registry/Global.config file and open it in a text editor, such as Text Edit.
- 2. Copy and paste the following lines into the file.

- 3. Replace proxy.company.com with your proxy server host name/IP address, and 443 with the decimal value of the port number.
- 4. If your proxy server requires authentication, replace proxy\_login and proxy\_password with the proxy server credentials. Otherwise, delete these lines from the file.
- 5. Save the file.
- 6. If the agent is not installed on this workload yet, install it now. If the agent is already installed on the workload, continue to the next step.
- 7. Open the /Library/Application Support/Acronis/Agent/etc/aakore.yaml file in a text editor.
- 8. Locate the **env** section or create it and then add the following lines.

```
env:
    http-proxy: proxy_login:proxy_password@proxy_address:port
    https-proxy: proxy_login:proxy_password@proxy_address:port
```

- 9. Replace proxy\_login and proxy\_password with the proxy server credentials, and proxy\_address:port with the address and port number of the proxy server.
- 10. Go to Applications > Utilities > Terminal.
- 11. Restart the aakore service by running the following commands.

```
sudo launchctl stop aakore
sudo launchctl start aakore
```

12. Restart the agent by running the following commands.

```
sudo launchctl stop acronis_mms
sudo launchctl start acronis_mms
```

#### For Linux

Run the installation file with the --http-proxy-host=ADDRESS --http-proxy-port=PORT --http-proxy-login=LOGIN --http-proxy-password=PASSWORD parameters. Use the following procedure to update the proxy settings after the installation of the protection agent.

# To configure the proxy settings

- 1. Open the /etc/Acronis/Global.config file in a text editor.
- 2. Do one of the following:
  - If the proxy settings were specified during the agent installation, locate the following section.

• If the proxy settings were not specified during the agent installation, copy the following lines and paste them into the file between the <registry name="Global">...</registry> tags.

- 3. Replace ADDRESS with the new proxy server host name/IP address, and PORT with the decimal value of the port number.
- 4. If your proxy server requires authentication, replace LOGIN and PASSWORD with the proxy server credentials. Otherwise, delete these lines from the file.
- 5. Save the file.
- 6. Open file /opt/acronis/etc/aakore.yaml in a text editor.
- 7. Locate the **env** section or create it and add the following lines:

```
env:
   http-proxy: proxy_login:proxy_password@proxy_address:port
   https-proxy: proxy_login:proxy_password@proxy_address:port
```

- 8. Replace proxy\_login and proxy\_password with the proxy server credentials, and proxy\_address:port with the address and port number of the proxy server.
- 9. Restart the aakore service by running the following command.

```
sudo service aakore restart
```

10. Restart the agent by executing the running command in any directory.

```
sudo service acronis_mms restart
```

#### For bootable media

When working under bootable media, you might need to access the cloud storage via a proxy server. To configure the proxy server settings, click **Tools** > **Proxy server**, and then configure the proxy server host name/IP address, port, and credentials.

# Dynamic installation of components

For Windows workloads protected by agent version 15.0.26986 (released in May 2021) or later, the following components are installed dynamically – that is, only when required by a protection plan:

- Agent for Antimalware protection and URL filtering required for antimalware protection and URL filtering.
- Agent for Data Loss Prevention required for device control.

By default, these components are not installed. The respective component is automatically installed if a workload becomes protected by a plan in which the **Antivirus & Antimalware protection** module are enabled.

By default, these components are not installed. The respective component is automatically installed if a workload becomes protected by a plan in which any of the following modules are enabled:

- Antivirus & Antimalware protection
- URL filtering
- Device control

Similarly, if no protection plan requires antimalware protection, URL filtering, or device control, the respective component is automatically uninstalled.

Similarly, if no protection plan requires antimalware protection, the respective component is automatically uninstalled.

Dynamic installation or uninstallation of components might take up to 10 minutes after you apply, revoke, edit, or delete a protection plan. If any of the following operations is running, dynamic installation or uninstallation will start after the operation completes:

- Backup
- Recovery
- · Backup replication
- Virtual machine replication
- Testing a replica
- Running a virtual machine from backup (including finalization)
- Disaster recovery failover
- · Disaster recovery failback
- Running a script (for Cyber Scripting functionality)
- Patch installation
- ESXi configuration backup

# Granting the required system permissions to the Connect Agent

To enable all features from the remote desktop functionality on macOS workloads, in addition to the full disk access permission, you must grant the following permissions to the Connect Agent:

- **Screen Recording** enables screen recording of the macOS workload via NEAR. Until this permission is granted, all remote control connections are denied.
- Accessibility enables remote connections in control mode via NEAR.
- **Microphone** enables sound redirection from the remote macOS workload to the local workload via NEAR. To enable the sound redirection feature, a sound capture driver must be installed on the workload. For more information, see "Remote sound redirection" (p. 1238).
- **Automation** enables the empty recycle bin action.

• **Location Services** - enables the location services on the workload. Until this permission is granted, the agent cannot track the location of the workload.

After you start the agent on the macOS workload, it will check if the agent has these rights and will ask you to grant the permissions, if needed.

#### To grant the Screen Recording permission

- 1. In the **Grant required system permissions to Cyber Protect Agent** dialog, click **Set up system permissions**.
- 2. In the **System permissions** dialog, on the **Screen Recording**row, click **Acquire**.
- 3. Click Open System Settings.
- 4. For **Connect Agent**, enable the toggle.

If the agent does not have the permission when you try to access the workload remotely, it will show the Screen Recording permission request dialog. Only the local user may answer the dialog.

## To grant the Accessibility permission

- 1. In the **Grant required system permissions to Cyber Protect Agent** dialog, click **Set up system permissions**.
- 2. In the **System permissions** dialog, on the **Accessibility** row, click **Acquire**.
- 3. Click Open System Settings.
- 4. Click the lock icon in the bottom-left corner of the window so that it changes to an unlocked icon. The system will ask you for an administrator password to make changes.
- 5. Select Connect Agent.

#### To grant the Microphone permission

- 1. In the **Grant required system permissions to Cyber Protect Agent** dialog, click **Set up system permissions**.
- 2. In the **System permissions** dialog, on the **Microphone** row, click **Acquire**.
- 3. In the confirmation window, click **Allow**.

#### Note

To let the agent utilize the given permission and redirect the sound of the workload, you must also install a sound capture driver on the macOS workload. For more information, see "Remote sound redirection" (p. 1238).

# To grant the Automation permission

- 1. In the **Grant required system permissions to the Connect Agent** dialog, click **Set up system permissions**.
- 2. In the **System permissions** dialog, on the **Automation** row, click **Acquire**.
- 3. In the confirmation window, click **Allow**.

## To grant the Location Services permission

- 1. In the **Grant required system permissions to the Connect Agent** dialog, click **Set up system permissions**.
- 2. In the **System permissions** dialog, on the **Location Services** row, click **Acquire**.
- 3. In the confirmation window, click **Allow**.

# FIPS-compliant mode

To meet compliance requirement, you can install and use protection agents in FIPS-compliant mode.

This mode uses only algorithms and cryptography libraries that are certified according to the Federal Information Processing Standards 140-2, as follows:

- [Windows] FIPS-certified Microsoft Cryptography API: Next Generation (CNG).
- [Linux] FIPS-certified BoringCrypto library.
- [Windows and Linux] FIPS-certified OpenSSL 3 module.

The FIPS-compliant mode is supported by the following agents:

Agent for Windows (on 64-bit operating systems)
 See the supported versions in "Agent for Windows" (p. 425).

#### Note

Agent for Windows (Legacy) does not support the FIPS-compliant mode.

Agent for Linux

See the supported versions in "Agent for Linux" (p. 429).

- Virtual appliances
  - Agent for VMware (Virtual Appliance)
  - o Agent for Virtuozzo Hybrid Infrastructure
  - Agent for Scale Computing HC3
  - Agent for oVirt

## Limitations

- The following components or services are not FIPS-compliant:
  - File Sync & Share
  - Endpoint Detection and Response (EDR)
  - ° Disaster recovery
  - Data loss prevention (DLP)
  - Acronis Cyber Protect app (backup of mobile devices)
  - Physical data shipping
  - ° Web Restore console
- Virtual appliances in FIPS-compliant mode do not support SMB shares.

- Bootable media that is created by FIPS-compliant Agent for Windows or FIPS-compliant Agent for Linux does not support SMB shares.
- You can select the FIPS mode for Agent for Windows and Agent for Linux only during the installation. To change the FIPS mode later, run the installation file again and modify the installation.

# Installing Agent for Windows in FIPS-compliant mode

You can install Agent for Windows in FIPS-compliant mode by using the graphical user interface or command-line interface.

#### **Prerequisites**

- Your workload has a 64-bit Windows operating system.
- The operating system of the workload is working in FIPS mode.
   For more information, see System cryptography: Use FIPS compliant algorithms for encryption, hashing, and signing in the Microsoft documentation.
- You downloaded the installation file for Agent for Windows.
   For more information, see "Downloading protection agents" (p. 46).

## To install Agent for Windows in FIPS-compliant mode

## Graphical user interface

- 1. On the machine on which you want to install the agent, run Command Prompt as an administrator.
- 2. In Command Prompt, navigate to the installation file.
- 3. To run the installation procedure in FIPS-compliant mode, and continue in the graphical user interface, run the following command:

```
<file path>/<EXE file> --fips=enabled
```

#### For example:

C:\Users\Administrator\Downloads\AgentForWindows\_web.exe --fips=enabled

- 4. [Optional] Click **Customize installation settings**, and then configure the installation settings. The following options are available:
  - Changing the components to install (for example, disabling the installation of Cyber Protection Monitor or the Command-Line Tool, or installing the Agent for Antimalware protection and URL filtering).

#### Note

On Windows machines, the antimalware protection and URL filtering features require the installation of Agent for Antimalware protection and URL filtering. This agent is installed automatically for protected workloads if the **Antivirus & Antimalware protection** and/or the **URL filtering** options are enabled in their protection plans.

- Changing the method of registering the workload in the Cyber Protection service. You can switch from **Use service console** (default) to **Use credentials** or **Use registration token**.
- Changing the installation path.
- Changing the user account under which the agent service will run. For details, see "Changing the logon account on Windows machines" (p. 63).
- Verifying or changing the host name or IP address of a proxy server, the port, username, and password to access it.

The password can include lowercase and uppercase alphanumeric characters, and the following special characters:

```
! " # $ % & ' ( ) * + , - . / : ; < = > ? @ [ \ ] ^ _ ` } | { ~
```

#### Note

If a proxy server is enabled in Windows, it is automatically detected and used.

- 5. Click Install.
- 6. [Only when installing Agent for VMware] Specify the address and access credentials for the vCenter Server or the stand-alone ESXi host on which you want to back up and recover virtual machines, and then click **Done**.
  - We recommend that you use a dedicated account for accessing vCenter Server or the ESXi host, instead of using an existing account with the Administrator role. For more information, see "Required privileges for Agent for VMware" (p. 821).
- 7. [Only when installing on a domain controller] Specify the user account under which the agent service will run, and then click **Done**. For security reasons, the setup program does not automatically create new accounts on a domain controller.

#### Note

The user account that you specify must be granted the Log on as a service right. This account must have already been used on the domain controller, in order for its profile folder to be created on that machine.

For more information about installing the agent on a read-only domain controller, see this knowledge base article.

- 8. [If you selected the default registration method **Use service console**] Wait until the registration screen appears.
- 9. Register the agent under a user account in a customer tenant. For more information about registration, see "Registering workloads by using the graphical user interface" (p. 105).

10. [If you registered the agent in a tenant that uses Compliance mode] Set the encryption password.

## Command-line interface

- 1. On the machine on which you want to install the agent, run Command Prompt as an administrator.
- 2. In Command Prompt, navigate to the installation file.
- 3. Run the following command:

```
<file path>/<EXE file> --fips=enabled <PARAMETER 1>=<value 1>...<PARAMETER N>=<value n>
```

Use spaces to separate the parameters, and commas without spaces to separate the values for a parameter. For example:

```
C:\Users\Administrator\Downloads\AgentForWindows_web.exe --fips=enabled --add-components=agentForWindows,commandLine --install-dir="C:\Program Files\BackupClient" --reg-address=https://eu2-cloud.company.com --reg-token=34F6-8C39-4A5C --quiet
```

To check the available parameters and their values, see "Parameters for unattended installation (EXE)" (p. 73).

#### Note

To install FIPS-compliant agents on multiple machines, you can use an MSI file that is created by a FIPS-compliant agent. For more information about installing agents with an MSI file, see "Unattended installation and uninstallation with an MSI file" (p. 79).

# Installing Agent for Linux in FIPS-compliant mode

You can install Agent for Linux in FIPS-compliant mode by using the command-line interface.

#### **Prerequisites**

• You have downloaded the installation package for Agent for Linux.

## To install Agent for Linux in FIPS-compliant mode

- 1. Open Terminal.
- 2. Do one of the following:
  - To install the agent by specifying the parameters on the command line, run the following command:

```
<package name> -a --fips-mode=1 <parameter 1> ... <parameter N>
```

Here, <package name> is the name of the installation package (an .i686 or an .x86\_64 file). See the available parameters and their values in "Unattended installation or uninstallation parameters" (p. 90).

• To install the agent with parameters that are specified in a separate text file, run the following command:

```
<package name> -a --fips-mode=1 --options-file=<path to the file>
```

This approach might be useful if you do not want to enter sensitive information on the command line. In this case, you can specify the configuration settings in a separate text file and ensure that only you can access it. Put each parameter on a new line, followed by the value for that parameter. For example:

```
--rain=https://cloud.company.com
--login=johndoe
--password=johnspassword
--auto
```

#### or

```
-C
https://cloud.company.com
-g
johndoe
-w
johnspassword
-a
--language
en
```

If the same parameter is specified on the command line and in the text file, the command-line value precedes.

3. If UEFI Secure Boot is enabled on the machine, you are prompted to restart the system after the installation. When prompted for a password, use the password for the root user. If this password is not accepted, use the word "acronis" as a password. During the system restart, opt for MOK (Machine Owner Key) management, select **Enroll MOK**, and then enroll the key by using the recommended password.

If you enable UEFI Secure Boot after installing the agent, repeat the installation, including this step. Otherwise, backups will fail.

# Enabling FIPS-compliant mode for a virtual appliance

You can enable the FIPS-compliant mode in the appliance console.

#### **Prerequisites**

• A virtual appliance is deployed and configured.

#### To enable FIPS mode on a virtual appliance

- 1. Log in to the hypervisor interface as an administrator.
- 2. Open the console of the virtual appliance.

3. In the command-line interface, run the following command:

```
fips-mode-setup --enable
```

As a result, the virtual appliance restarts. After the restart, the virtual appliance operates in FIPS-compliant mode.

# Installing protection agents by using the graphical user interface

# Installing protection agents in Windows

## **Prerequisites**

- An installation file of the protection agent is downloaded to the workload that you want to protect. See "Downloading protection agents" (p. 46).
- The workload that you want to protect is connected to the Internet.

## To install Agent for Windows

- 1. On the workload that you want to protect, log on as an administrator, and then open the installation file.
- 2. [Optional] Click **Customize installation settings**, and then configure the installation settings. The following options are available:
  - Changing the components to install (for example, disabling the installation of Cyber Protection Monitor or the Command-Line Tool, or installing the Agent for Antimalware protection and URL filtering).

#### Note

On Windows machines, the antimalware protection and URL filtering features require the installation of Agent for Antimalware protection and URL filtering. This agent is installed automatically for protected workloads if the **Antivirus & Antimalware protection** and/or the **URL filtering** options are enabled in their protection plans.

- Changing the method of registering the workload in the Cyber Protection service. You can switch from **Use service console** (default) to **Use credentials** or **Use registration token**.
- · Changing the installation path.
- Changing the user account under which the agent service will run. For details, see "Changing the logon account on Windows machines" (p. 63).
- Verifying or changing the host name or IP address of a proxy server, the port, username, and password to access it.
  - The password can include lowercase and uppercase alphanumeric characters, and the following special characters:

! " # \$ % & ' ( ) \* + , - . / : ; < = > ? @ [ \ ] ^ \_ ` } | { ~

#### Note

If a proxy server is enabled in Windows, it is automatically detected and used.

#### 3. Click Install.

- 4. [Only when installing Agent for VMware] Specify the address and access credentials for the vCenter Server or the stand-alone ESXi host on which you want to back up and recover virtual machines, and then click **Done**.
  - We recommend that you use a dedicated account for accessing vCenter Server or the ESXi host, instead of using an existing account with the Administrator role. For more information, see "Required privileges for Agent for VMware" (p. 821).
- 5. [Only when installing on a domain controller] Specify the user account under which the agent service will run, and then click **Done**. For security reasons, the setup program does not automatically create new accounts on a domain controller.

#### Note

The user account that you specify must be granted the Log on as a service right. This account must have already been used on the domain controller, in order for its profile folder to be created on that machine.

For more information about installing the agent on a read-only domain controller, see this knowledge base article.

- 6. [If you selected the default registration method **Use service console**] Wait until the registration screen appears.
- 7. Register the agent under a user account in a customer tenant. For more information about registration, see "Registering workloads by using the graphical user interface" (p. 105).
- 8. [If you registered the agent in a tenant that uses Compliance mode] Set the encryption password.

# Changing the logon account on Windows machines

On the **Select agent components** tab, define the account under which the services will run by specifying **Logon account for the agent service**. You can select one of the following:

- Use Service User Accounts (default for the agent service)

  Service User Accounts are Windows system accounts that are used to run services. The advantage of this setting is that the domain security policies do not affect these accounts' user rights. By default, the agent runs under the Local System account.
- Create a new account

The account name will be Agent User for the agent.

Use the following account

## SOME FEATURES MIGHT NOT BE AVAILABLE IN YOUR DATA CENTER YET.

If you install the agent on a domain controller, the system prompts you to specify existing accounts (or the same account) for the agent. For security reasons, the system does not automatically create new accounts on a domain controller.

The user account that you specify when the setup program runs on a domain controller must be granted the Log on as a service right. This account must have already been used on the domain controller, in order for its profile folder to be created on that machine.

See also "Using gMSA accounts with the Cyber Protection agent" (p. 65).

For more information about installing the agent on a read-only domain controller, see this knowledge base article.

#### Note

If you chose the **Create a new account** or **Use the following account** option, ensure that the domain security policies do not affect the related accounts' rights. If an account is deprived of the user rights assigned during the installation, the component may work incorrectly or not work.

#### **Important**

Note that we do not recommend changing the logon accounts manually after the installation is completed.

# Privileges required for the logon account

The Cyber Protection agent for Windows is run as a Managed Machine Service (MMS) on protected Windows machines. The account under which the agent will run must have specific rights for the agent to work correctly. The MMS user account should be configured as follows:

- 1. Included in the **Backup Operators** and **Administrators** groups. On a Domain Controller, the user must be included in the group **Domain Admins**.
- 2. Granted the **Full Control** permission on the folder %PROGRAMDATA%\Acronis and on its subfolders. For Windows XP and Server 2003, permissions should be granted on folder %ALLUSERSPROFILE%\Application Data\Acronis and its subfolders.
- 3. Granted the **Full Control** permission on certain registry keys in the following key: HKEY\_LOCAL\_ MACHINE\SOFTWARE\Acronis.
- 4. Assigned the following user rights:
  - · Log on as a service
  - Adjust memory quotas for a process
  - Replace a process level token
  - Modify firmware environment values

## How to assign the user rights

Follow the instructions below to assign the user rights (this example uses the **Log on as service** user right, the steps are the same for other user rights):

- 1. Log on to the computer by using an account with administrative privileges.
- 2. From Windows Control Panel, open Administrative Tools, and then open Local Security Policy.
- 3. Expand Local Policies and click User Rights Assignment.
- 4. In the right-hand pane, right-click **Log on as a service**, and select **Properties**.
- 5. Click the **Add User or Group...** button to add a new user.
- 6. In the **Select Users, Computers, Service Accounts, or Groups** window, find the account to which you want to assign this privilege, and then click **OK**.
- 7. In the **Log on as a service Properties**, click **OK** to save the changes.

## **Important**

Ensure that the user which you have added to the **Log on as service** user right is not listed in the **Deny log on as a service** policy in **Local Security Policy**.

# Using gMSA accounts with the Cyber Protection agent

Group Managed Service Accounts (gMSA) can be used to run services on multiple servers without having to manage the password.

The following procedure is applicable if you want to change the user account used by the Acronis Cyber Protection agent after the installation, so that the agent can use a gMSA.

## **Important**

All protection plans previously assigned to the machine on which you are changing the logon account will stop working and you will have to revoke and re-apply them after having changed the account.

## To enable the use of a gMSA for the Cyber Protection agent

- 1. Create a gMSA following the standard procedure documented in the Microsoft knowledge base.
- 2. Configure the gMSA as described in section "Privileges required for the logon account" (p. 64).
- 3. Assign the gMSA as the logon account for the MMS service on the machine where the agent runs.
  - a. Open the Windows Start menu, and enter services. msc to open the list of local services.
  - b. Right-click the **Acronis Managed Machine Service** and click **Properties**.
  - c. On the **Log On** tab, select **This account** and then click **Browse** to find the gMSA that you want to use.

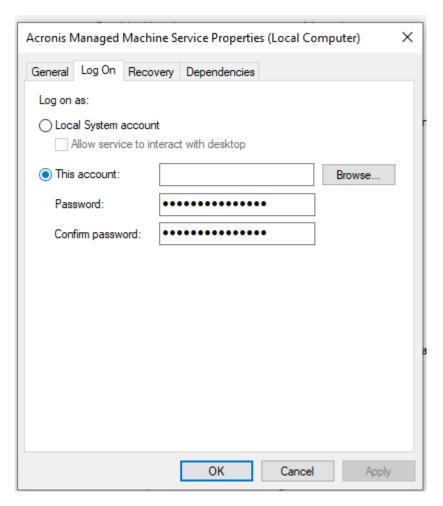

## d. Click OK.

- 4. Apply protection plans as needed.
  - If you had protection plans applied to the machine prior to changing the logon account, revoke those plans and re-apply them.
  - If you didn't have protection plans applied to the machine, create new ones or select existing plans and apply them.

# Installing protection agents in Linux

You can install Agent for Linux by running its installation file on a local machine.

## **Prerequisites**

- You downloaded the installation file for Agent for Linux. See "Downloading protection agents" (p. 46).
- You installed the required Linux packages.
- At least 2 GB of free disk space is available on the machine on which you want to install the agent.
- When installing the agent in SUSE Linux, ensure that you use su instead of sudo. Otherwise, the following error occurs when you try to register the agent via the Cyber Protect console: Failed to launch the web browser. No display available. Some Linux distributions, such as SUSE, do not

pass the DISPLAY variable when using sudo, and the installer cannot open the browser in the graphical user interface (GUI).

#### **Limitations**

• Some Linux distributions do not allow the installation of packages that are signed with SHA-1. In such cases, the installation fails with the following message: 'Cannot find package Backup and Recovery Agent.' For more information about how to resolve this issue, see this knowledge base article.

# To install Agent for Linux

- 1. Ensure that the machine is connected to the Internet.
- 2. As the root user, navigate to directory with the installation file, make the file executable, and then run it.

chmod +x <installation file name>

./<installation file name>

If a proxy server is enabled in your network, when running the installation file, specify the server host name/IP address and port in the following format: --http-proxy-host=ADDRESS --http-proxy-port=PORT --http-proxy-login=LOGIN --http-proxy-password=PASSWORD.

If you want to change the default method of registering the machine in the Cyber Protection service, run the installation file with one of the following parameters:

- --register-with-credentials to ask for a user name and password during the installation
- --token=STRING to use a registration token
- --skip-registration to skip the registration
- 3. Select the check boxes for the agents that you want to install. The following agents are available:
  - Agent for Linux
  - · Agent for Virtuozzo
  - · Agent for Oracle
  - Agent for MySQL/MariaDB

Agent for Virtuozzo, Agent for Oracle, and Agent for MySQL/MariaDB require that Agent for Linux (64-bit) is also installed.

- 4. If you kept the default registration method in step 2, proceed to the next step. Otherwise, enter the user name and password for the Cyber Protection service, or wait until the machine will be registered by using the token.
- 5. Register the agent under a user account in a customer tenant. For more information about registration, see "Registering workloads by using the graphical user interface" (p. 105).
- 6. [If you registered the agent in a tenant that uses Compliance mode] Set the encryption password.
- 7. If the UEFI Secure Boot is enabled on the machine, you are informed that you need to restart the system after the installation. When prompted for a password, use the password for the root

user. If this password is not accepted, use the word "acronis" as a password.

#### Note

The installation generates a new key that is used for signing the kernel modules. You must enroll this new key to the Machine Owner Key (MOK) list by restarting the machine. Without enrolling the new key, your agent will not be operational. If you enable the UEFI Secure Boot after the agent is installed, you need to reinstall the agent.

- 8. After the installation completes, do one of the following:
  - Click Restart, if you were prompted to restart the system in the previous step.
     During the system restart, opt for MOK (Machine Owner Key) management, select Enroll MOK, and then enroll the key by using the password recommended in the previous step.
  - Otherwise, click Exit.

Troubleshooting information is provided in the file: /usr/lib/Acronis/BackupAndRecovery/HOWTO.INSTALL

# Installing protection agents in macOS

#### **Prerequisites**

- An installation file of the protection agent is downloaded to the workload that you want to protect. See "Downloading protection agents" (p. 46).
- The workload that you want to protect is connected to the Internet.

#### To install Agent for Mac (x64 or ARM64)

- 1. Ensure that the machine is connected to the Internet.
- 2. Double-click the installation file (.dmg).
- 3. Wait while the operating system mounts the installation disk image.
- 4. Double-click **Install**.
- 5. If a proxy server is enabled in your network, click **Protection Agent** in the menu bar, click **Proxy server settings**, and then specify the proxy server host name/IP address, port, and credentials.
- 6. If prompted, provide administrator credentials.
- 7. Click Continue.
- 8. Wait until the registration screen appears.
- 9. Register the agent under a user account in a customer tenant. For more information about registration, see "Registering workloads by using the graphical user interface" (p. 105).
- 10. [If you registered the agent in a tenant that uses Compliance mode] Set the encryption password.
- 11. If your macOS version is Mojave 10.14.x or later, grant full disk access to the protection agent to enable backup operations.

For instructions, see Grant the 'Full Disk Access' permission to the Cyber Protection agent (64657).

12. To use the remote desktop functionality, grant the required system permissions to the Connect Agent. For more information, see "Granting the required system permissions to the Connect Agent" (p. 55).

# Uninstalling agents

When you uninstall an agent from a workload, the workload is automatically removed from the Cyber Protect console. If the workload is still shown after you uninstall the agent, for example, due to a network problem, manually remove this workload from the console. For more information about how to do it, refer to "Removing workloads from the Cyber Protect console" (p. 339).

#### Note

Uninstalling an agent does not delete any plans or backups.

#### To uninstall an agent

#### Windows

#### Note

[For protection plans created after November 2024] The uninstallation and modification of the protection agents for Windows is prohibited by default. Agent for Windows can be modified only during a maintenance window or through the agent auto update functionality. For instructions on how to enable the one-time uninstallation or modification of an agent, see "To allow the modification of an agent with uninstallation protection enabled" (p. 199). Do disable the agent uninstallation protection, see "To disable agent uninstallation protection" (p. 199).

- 1. Sign in as an administrator to the machine with the agent .
- 2. In Control panel, go to Programs and Features (Add or Remove Programs in Windows XP).
- 3. Right-click **Acronis Cyber Protect**, and then select **Uninstall**.
- 4. [For password-protected agents] Specify the password that is required to uninstall the agent, and then click **Next**.
- 5. [Optional] Select the **Remove the logs and configuration settings** check box. If you are planning to install the agent again, keep this check box cleared. If you select the check box and then install the agent again, this workload might be duplicated in the Cyber Protect console and its old backups might not be associated with it.
- 6. Click Uninstall.

## Linux

- 1. On the machine with the agent, run /usr/lib/Acronis/BackupAndRecovery/uninstall/uninstall as the root user.
- 2. [Optional] Select the Clean up all product traces (Remove the product's logs, tasks, vaults, and configuration settings) check box.

If you are planning to install the agent again, keep this check box cleared. If you select the check box and then install the agent again, this workload might be duplicated in the Cyber Protect console and its old backups might not be associated with it.

3. Confirm your decision.

#### macOS

- 1. On the machine with the agent, double-click the installation .dmg file.
- 2. Wait until the operating system mounts the installation disk image.
- 3. Inside the image, double-click **Uninstall**.
- 4. If prompted, provide administrator credentials.
- 5. Confirm your decision.

## To uninstall components that are bundled with Agent for Windows

You can uninstall individual components that are bundled with Agent for Windows, such as Cyber Protect Monitor, Agent for Data Loss Prevention, or Bootable Media Builder, without uninstalling Agent for Windows.

- 1. Sign in as an administrator to the machine with the agent.
- 2. Run the setup program, and then click **Modify installed components**.
- 3. Clear the check boxes next to the components that you want to uninstall, and then click **Done**.

## To remove Agent for VMware (Virtual appliance)

- 1. By using the vSphere Client, log in to vCenter Server.
- [If the virtual appliance is powered on] Right-click the virtual appliance, and then click Power >
   Power Off. Confirm your decision.
- 3. [If the virtual appliance uses a locally attached storage on a virtual disk and you want to preserve data on that disk] Remove the virtual storage from the virtual appliance.
  - a. Right-click the virtual appliance, and then click **Edit Settings**.
  - b. Select the disk with the storage, and then click **Remove**.
  - c. Under Removal Options, click Remove from virtual machine.
  - d. Click **OK**.

As a result, the disk remains in the datastore. You can attach the disk to another virtual appliance.

- 4. Right-click the virtual appliance, and then click **Delete from Disk**. Confirm your decision.
- 5. [Optional] [If you are not planning to use this appliance again] In the Cyber Protect console, go to **Backup storage** > **Locations**, and then delete the location corresponding to the locally attached storage.

# Installing and uninstalling protection agents by using the command-line interface

# Installing and uninstalling protection agents in Windows

In Windows, you can perform unattended installation or uninstallation in the following ways:

- By using the EXE file of the setup program and specifying the installation parameters on the command line.
- By using an MSI file that you extract from the setup program, and specifying the installation parameters in one of the following ways:
  - In an MST file
  - o Directly on the command line

# Unattended installation and uninstallation with an EXE file

For this type of unattended installation, download the setup program, and then start it from the command line with the required installation parameters. To see the parameters that you can use, see "Parameters for unattended installation (EXE)" (p. 73).

You do not need to extract installation packages, MSI, and MST files in advance.

# Installing and uninstalling agents and components (EXE)

To perform unattended installation with an EXE file, run the setup program and specify the installation parameters on the command line.

To download the setup program, in the Cyber Protect console, click the account icon in the top-right corner, and then click **Downloads**. The download link is also available in the **Add devices** pane.

## To install agents and components

- 1. Start the command-line interface as administrator, and then navigate to the EXE file of the setup program.
- 2. To start the setup program and specify the installation parameters, run the following command:

```
<file path>/<EXE file><PARAMETER 1>=<value 1> ... <PARAMETER N>=<value n>
```

Use spaces to separate the parameters, and commas without spaces to separate the values for a parameter. For example:

```
C:\Users\Administrator\Downloads\AgentForWindows_web.exe --add-components=agentForWindows,agentForSql,commandLine --install-dir="C:\Program Files\BackupClient" --reg-address=https://eu2-cloud.company.com --reg-token=34F6-8C39-4A5C --quiet
```

To check the available parameters and their values, see "Parameters for unattended installation (EXE)" (p. 73).

# **Examples**

• Installing Agent for Windows, Agent for Antimalware protection and URL filtering, Command-Line Tool, and Cyber Protect Monitor. Registering the workload in the Cyber Protection service by using a user name and password.

```
C:\Users\Administrator\Downloads\AgentForWindows_web.exe --add-
components=agentForWindows,agentForAmp,commandLine,trayMonitor --install-
dir="C:\Program Files\BackupClient" --agent-account=system --reg-
address=https://cloud.company.com --reg-login=johndoe --reg-password=johnspassword
```

• Installing Agent for Windows, Command-Line Tool, and Cyber Protect Monitor. Creating a new logon account for the agent service in Windows. Registering the workload in the Cyber Protection service by using a token.

```
C:\Users\Administrator\Downloads\AgentForWindows_web.exe --add-components=agentForWindows,commandLine,trayMonitor --install-dir="C:\Program Files\BackupClient" --agent-account=new --reg-address=https://eu2-cloud.company.com --reg-token=34F6-8C39-4A5C
```

• Installing Agent for Windows, Command-Line Tool, Agent for Oracle and Cyber Protect Monitor. Registering the machine in the Cyber Protection service by using a user name and password.

```
C:\Users\Administrator\Downloads\AgentForWindows_web.exe --add-components=agentForWindows,commandLine,agentForOracle,trayMonitor --install-dir="C:\Program Files\BackupClient" --language=en --agent-account=system --reg-address=https://cloud.company.com --reg-login=johndoe --reg-password=johnspassword
```

• Installing Agent for Windows, Command-Line Tool, and Cyber Protect Monitor. Setting the user interface language to German. Registering the machine in the Cyber Protection service by using a token. Setting an HTTP proxy.

```
C:\Users\Administrator\Downloads\AgentForWindows_web.exe --add-components=agentForWindows,commandLine,agentForOracle,trayMonitor --install-dir="C:\Program Files\BackupClient"--language=de --agent-account=system --reg-address=https://eu2-cloud.company.com --reg-token=34F6-8C39-4A5C --http-proxy-address=https://my-proxy.company.com:80 --http-proxy-login=tomsmith --http-proxy-password=tomspassword
```

#### To remove an installed component

- Start the command-line interface as administrator, and then navigate to %ProgramFiles%\BackupClient\RemoteInstall.
- 2. Run the following command:

```
web_installer.exe --remove-components=<value 1>,<value 2> --quiet
```

To check the available parameters and their values, see "Parameters for unattended installation (EXE)" (p. 73).

# Example

• Uninstalling the Cyber Protect Monitor.

```
C:\Program Files\BackupClient\RemoteInstall\web_installer.exe --remove-
components=trayMonitor --quiet
```

#### To uninstall an agent

- 1. Start the command-line interface as administrator, and then navigate to %Program Files%\Common Files\Acronis\BackupAndRecovery.
- 2. Run the following command:

```
Uninstaller.exe --quiet --delete-all-settings
```

To check the available parameters and their values, see "Parameters for unattended installation (EXE)" (p. 73).

# **Examples**

• Uninstalling Agent for Windows and all its components. Deleting all logs, tasks, and configuration settings.

```
\label{thm:common files Acronis Backup And Recovery Uninstaller. exe --quiet --delete-all-settings
```

• Uninstalling a password-protected Agent for Windows and all its components. Deleting all logs, tasks, and configuration settings.

```
\label{lem:common_files_common_files_covery} $$ C:\Pr{program Files_Common Files_Acronis_BackupAndRecovery\_Uninstaller.exe --antitamper-password> --quiet --delete-all-settings $$
```

#### Parameters for unattended installation (EXE)

The following table summarizes the parameters for unattended installation with an EXE file.

| Parameters                                                                               | Description                                                                                                    |
|------------------------------------------------------------------------------------------|----------------------------------------------------------------------------------------------------|
| General parameters                                                                       |                                                                                                    |
| add- components= <component1,component2,,componentn></component1,component2,,componentn> | The components to be installed. See the full list of available components in "Components for unattended installation (EXE)" (p. 78).  When you specify multiple components, separate them with commas. Do not add spaces before or after the |

| Parameters                 | Description                                                                                                    |
|----------------------------|----------------------------------------------------------------------------------------------------|
|                            | comma.                                                                                                    |
|                            | If you specify components that are already installed, these components will be repaired or updated, depending on version of the setup program and the version of the installed components.                                            |
|                            | If you do not specify this parameter, a default set of components will be installed, depending on the machine on which you perform the installation. For example, Agent for SQL is only installed on machines that run MS SQL Server. |
| install-dir= <path></path> | The folder in which the selected components will be installed. If the specified folder does not exist, it will be created.                                                                                                    |
|                            | If you do not specify this parameter, a default folder is used: C:\Program Files\BackupClient.                                                                                                    |
| log-dir= <path></path>     | The folder in which the installation logs will be saved.                                                                                                    |
|                            | If you do not specify this parameter, a default folder is used: %ProgramData%\Acronis\InstallationLogs.                                                                                                    |
| language= <code></code>    | The product language.                                                                                                    |
|                            | The following values are available: en, bn, bg, cs, da, de, es, fr, ko, id, it, hi, hu, ms, nl, ja, nb, pl, pt, pt_BR, ru, fi, sr, sv, th, tr, vi, zh, zh_TW.                                                                         |
|                            | If you do not specify this parameter, and the system language of the machine on which you perform the installation is listed above, the system language is used. In all other cases, the value is set to en.                          |
| quiet                      | Use this parameter to run the setup program without showing the graphical user interface.                                                                                                    |
|                            | Do not use it together with theregister-only parameter.                                                                                                    |
| help                       | Use this parameter to see a list of all available parameters that you can use on the command line and their descriptions.                                                                                                    |
| fss-onboarding-auto-start  | Use this parameter together with thequiet parameter to show the File Sync & Share on-boarding wizard after an unattended installation.                                                                                                |
| fips={enabled   disabled}  | Use this parameter with value enabled to install the                                                                                                    |

| Parameters                                                    | Description                                                                                                    |
|---------------------------------------------------------------|----------------------------------------------------------------------------------------------------|
|                                                               | agent in FIPS-compliant mode.                                                                                                    |
| Registration parameters                                       |                                                                                                    |
| registration={skip   by-credentials   by-token   device-flow} | Use this parameter to choose how to register the agent after the installation.                                                                                                    |
|                                                               | To skip the registration, specify skip. You can register the agent later, by using theregister-only parameter.                                                                                                    |
|                                                               | To register the agent by using credentials, specify by- credentials, and then use thereg-login andreg- password parameters. Also, you can use onlyreg-login andreg-password parameters, which makes specifyingregistration=by-credentials optional.  |
|                                                               | To register the agent with a registration token, specify by-token, and then use thereg-token parameter. Also, you can use only thereg-token parameter, which makes specifyingregistration=by-token optional.                                         |
|                                                               | To register the agent by using the OAuth 2.0 protocol, specify device-flow. After the installation completes, the registration page opens automatically.                                                                                             |
|                                                               | When you useregistration=device-flow, specify the exact datacenter address as a value for theregaddress parameter. This is the URL that you see <b>after you log in</b> to the Cyber Protection service. For example, https://eu2-cloud.company.com. |
|                                                               | ☐ ☐ Cyber Protect Console × +  ← ☐ https://eu2-cloud.company.com                                                                                                    |
|                                                               | Do not useregistration=device-flow with thequiet parameter.                                                                                                    |
| reg-address= <url></url>                                      | The URL of the Cyber Protection service. You can use this parameter either with thereg-login andreg-password parameters, or with thereg-token parameter.                                                                                             |
|                                                               | When you use it withreg-login andreg-password parameters, specify the address that you use to log in to the Cyber Protection service. For example, https://cloud.company.com:     □□□□□□□□□□□□□□□□□□□□□□□□□□□□□□□□□                                  |

| Parameters                                                                                                    | Description                                                                                                    |
|----------------------------------------------------------------------------------------------------|----------------------------------------------------------------------------------------------------|
|                                                                                                    | that you see <b>after you log in</b> to the Cyber Protection service. For example, https://eu2-cloud.company.com.  Cyber Protect Console x +  https://eu2-cloud.company.com  Do not use https://cloud.company.com with the regtoken parameter.                                                                                                    |
| reg-login= <login>reg-password=<password></password></login>                                                               | The credentials for the account under which the agent will be registered in the Cyber Protection service. This cannot be a partner administrator account.  When you use these parameters, specifying theregistration parameter is optional.  Do not use these parameters with thereg-token parameter.                                                                                                    |
| reg-token= <token></token>                                                                                                 | The registration token.  The registration token is a series of 12 characters, separated into three segments by hyphens. For more information about how to generate one, see "Generating a registration token" (p. 107).  When you use this parameter, specifying the registration parameter is optional.  Do not use this parameter with thereg-login and reg-password parameters.                                                     |
| register-only                                                                                                    | Use this parameter to skip the installation and register the agent by using the OAuth 2.0 protocol (device-flow).  After the installation completes, the registration page opens automatically.  Do not useregister-only with thequiet parameter.                                                                                                    |
| Logon account for the agent service                                                                                        |                                                                                                    |
| agent-account={system   new   custom}  or agent-account-login= <login>agent-account-password=<password></password></login> | Use this parameter to specify the logon account under which agent service will run. For more information about the logon accounts, see "Changing the logon account on Windows machines" (p. 63).  To use the <b>Local System</b> account, specifyagent-account=system or do not use theagent-account parameter in your command.  To make the agent service run under a new logon account, <b>Acronis Agent User</b> , which is created |

| Parameters                                                                                  | Description                                                                                                    |
|---------------------------------------------------------------------------------------------|----------------------------------------------------------------------------------------------------|
|                                                                                             | automatically, specify new.                                                                                                    |
|                                                                                             | To make the agent service run under an existing account, specify the account credentials by using theagent-account-login andagent-account-password parameters. In this case, specifying theagent-account=custom parameter is optional. |
| vCenter/ESXi parameters                                                                     |                                                                                                    |
| esxi-address= <host></host>                                                                 | The host name or IP address of vCenter Server or the ESXi host.                                                                                                    |
|                                                                                             | Use this parameter when you install Agent for VMware.                                                                                                    |
| esxi-login= <login></login>                                                                 | The access credentials to vCenter Server or the ESXi host.                                                                                                    |
| esxi-password= <password></password>                                                        | Use these parameters when you install Agent for VMware.                                                                                                    |
| Proxy parameters                                                                            |                                                                                                    |
| http-proxy={none   system   custom}                                                         | Use this parameter to specify the HTTP proxy server that you want to use for backup to and recovery from the cloud storage.                                                                                                    |
|                                                                                             | If disable the proxy server connections, specifyhttp-proxy=none.                                                                                                    |
|                                                                                             | To use a system-wide proxy server, specifyhttp-proxy=system or do not use thehttp-proxy parameter in your command.                                                                                                    |
|                                                                                             | To use another proxy server, specify the proxy server address and credentials by using thehttp-proxy-address,http-proxy-login, andhttp-proxy-password parameters. In this case, specifyinghttp-proxy=custom parameter is optional.     |
| http-proxy-address= <host>:<port></port></host>                                             | The hostname or IP address, and the port of the custom HTTP proxy server.                                                                                                    |
| http-proxy-login= <login></login>                                                           | Login for the custom HTTP proxy server.                                                                                                    |
| http-proxy-password= <password></password>                                                  | Password for the custom HTTP proxy server.                                                                                                    |
| Uninstallation parameters                                                                   |                                                                                                    |
| remove- components= <component1,component2,,componentn></component1,component2,,componentn> | The components to be uninstalled. See the full list of available components in "Components for unattended installation (EXE)" (p. 78).                                                                                                 |

| Parameters                                  | Description                                                                                                    |
|---------------------------------------------|----------------------------------------------------------------------------------------------------|
|                                             | When you specify multiple components, separate them with commas. Do not add spaces before or after the comma.                                                                                                 |
|                                             | Important By using this parameter, you can uninstall only components. To uninstall the product completely, go to Windows Control Panel > Programs and Features, select the product, and then click Uninstall. |
| delete-all-settings                         | Use this optional parameter when you use theremove-components parameter to delete all product logs, tasks, and configuration settings.                                                                        |
| anti-tamper-password= <password></password> | The password required for uninstalling a password-<br>protected Agent for Windows or modifying its<br>components.                                                                                             |

### Components for unattended installation (EXE)

The table below summarizes the components that you can use for unattended installation via an EXE file. Use the value names to specify values for the --add-components parameter.

For more information, see "Parameters for unattended installation (EXE)" (p. 73)"Parameters for unattended installation (MSI)" (p. 83)

| Value name        | Component description                              |
|-------------------|----------------------------------------------------|
| agentForWindows   | Agent for Windows                                  |
| agentForSas       | Agent for Files Sync & Share                       |
| agentForAd        | Agent for Active Directory                         |
| agentForAmp       | Agent for Antimalware protection and URL filtering |
| agentForDlp       | Agent for Data Loss Prevention                     |
| agentForEsx       | Agent for VMware (Windows)                         |
| agentForExchange  | Agent for Exchange                                 |
| agentForHyperV    | Agent for Hyper-V                                  |
| agentForOffice365 | Agent for Office 365                               |
| agentForOracle    | Agent for Oracle                                   |
| agentForSql       | Agent for SQL                                      |

| Value name   | Component description               |
|--------------|-------------------------------------|
| commandLine  | Command-Line Tool                   |
| mediaBuilder | Bootable Media Builder              |
| trayMonitor  | Cyber Protect Monitor               |
| all          | This value combines all components. |
| allAgents    | This value combines all agents.     |

### Unattended installation and uninstallation with an MSI file

For this type of unattended installation, use the Windows Installer (the Msiexec program). Extract the installation packages and the MSI file in advance, by using the graphical user interface of the setup program.

When you install components with an MSI file, you can use an MST transform file to customize the installation parameters. For more information on how to use the combination of MSI and MST files, see "Installing agents and components (MSI and MST combination)" (p. 80). You can use this installation method in an Active Directory domain to install protection agents by using Windows Group Policy. For more information, see "Deploying protection agents through Group Policy" (p. 127).

Alternatively, you can specify the installation parameters manually on the command line. In this case, you do not need an MST file. For more information, see "Examples" (p. 81).

#### Extracting the MSI, MST, and CAB files

Extract the MSI, MST, and CAB files with the installation packages by running the graphical user interface of the setup program.

#### To extract the MSI, MST, and CAB files

- 1. Run the graphical user interface of the setup program, and then click **Create .mst and .msi files for unattended installation**.
- 2. In What to install, select the components that you want to install, and then click Done.

#### Note

When modifying an existing installation, select the components that are already installed and the components that you want to add.

The installation packages for these components will be extracted from the setup program as CAB files.

In Registration settings, select Use credentials or Use registration token. Depending on your choice, specify the credentials or the registration token, and then click Done.
 For more information on how to generate a registration token, see "Generating a registration token" (p. 107).

4. [Only when installing on a domain controller] In **Logon account for the agent service**, select **Use the following account**. Specify the user account under which the agent service will run, and then click **Done**. For security reasons, the setup program does not automatically create new accounts on a domain controller.

#### Note

The user account that you specify must be granted the Log on as a service right. This account must have already been used on the domain controller, in order for its profile folder to be created on that machine.

For more information about installing the agent on a read-only domain controller, see this knowledge base article.

- 5. Review or modify other installation settings that will be added to the MST file, and then click **Proceed**.
- 6. Select the folder in which the MSI, MST, and CAB files will be extracted, and then click **Generate**.

### Installing agents and components (MSI and MST combination)

Use the MST file to customize the installation setting for the MSI file. Use the MSI and MST combination when you install agents on multiple machines through a Windows Group Policy. For more information, see "Deploying protection agents through Group Policy" (p. 127).

#### To install components with MSI and MST files

- 1. Extract the MSI and MST files as described in "Extracting the MSI, MST, and CAB files" (p. 79).
- 2. On the command-line interface of the machine on which you want to install components, run the following command:

```
msiexec /i <MSI file> TRANSFORMS=<MST file>
```

#### For example:

msiexec /i BackupClient64.msi TRANSFORMS=BackupClient64.msi.mst

#### Installing and uninstalling agents and components (MSI and direct selection)

Run the MSI file, manually select the components to install, and specify their installation parameters on the command line. In this case, you do not need the MST file.

#### To install agents and components

- 1. Extract the MSI file and the installation packages (CAB files) as described in "Extracting the MSI, MST, and CAB files" (p. 79).
  - For this installation method, you only need the MSI and CAB files. You do not need the MST file.
- 2. In the command-line interface of the machine, run the following command:

```
msiexec /i <MSI file><PARAMETER 1>=<value 1> ... <PARAMETER N>=<value n>
```

Use spaces to separate the parameters, and commas without spaces to separate the values for a parameter. For example:

```
msiexec.exe /i BackupClient64.msi
ADDLOCAL=MmsMspComponents,BackupAndRecoveryAgent,CommandLineTool,TrayMonitor
TARGETDIR="C:\Program Files\BackupClient" REGISTRATION_ADDRESS=https://eu2-cloud.company.com REGISTRATION_TOKEN=34F6-8C39-4A5C
```

To check the available parameters and their values, see "Parameters for unattended installation (MSI)" (p. 83).

# **Examples**

• Installing Agent for Windows, Agent for Antimalware and URL filtering, Command-Line Tool, and Cyber Protect Monitor. Registering the workload in the Cyber Protection service by using a user name and password.

```
msiexec.exe /i BackupClient64.msi /l*v my_log.txt /qn
ADDLOCAL=MmsMspComponents,BackupAndRecoveryAgent,AmpAgentFeature,CommandLineTool,Tray
Monitor TARGETDIR="C:\Program Files\BackupClient" REBOOT=ReallySuppress MMS_USE_
SYSTEM_ACCOUNT=1 REGISTRATION_ADDRESS=https://cloud.company.com REGISTRATION_
LOGIN=johndoe REGISTRATION_PASSWORD=johnspassword
```

• Installing Agent for Windows, Command-Line Tool, and Cyber Protect Monitor. Creating a new logon account for the agent service in Windows. Registering the workload in the Cyber Protection service by using a token.

```
msiexec.exe /i BackupClient64.msi /l*v my_log.txt /qn
ADDLOCAL=MmsMspComponents,BackupAndRecoveryAgent,CommandLineTool,TrayMonitor
TARGETDIR="C:\Program Files\BackupClient" REBOOT=ReallySuppress MMS_CREATE_NEW_
ACCOUNT=1 REGISTRATION_ADDRESS=https://eu2-cloud.company.com REGISTRATION_TOKEN=34F6-8C39-4A5C
```

• Installing Agent for Windows, Command-Line Tool, Agent for Oracle and Cyber Protect Monitor. Registering the machine in the Cyber Protection service by using a user name and encoded in base64 password. You might need to encode your password if it contains special characters or blank spaces. For more information about how to encode a password, see "Using passwords with special characters or blank spaces" (p. 111).

```
msiexec.exe /i BackupClient64.msi /l*v my_log.txt /qn
ADDLOCAL=MmsMspComponents,BackupAndRecoveryAgent,CommandLineTool,OracleAgentFeature,T
rayMonitor TARGETDIR="C:\Program Files\BackupClient" REBOOT=ReallySuppress CURRENT_
LANGUAGE=en MMS_USE_SYSTEM_ACCOUNT=1 REGISTRATION_ADDRESS=https://cloud.company.com
REGISTRATION_LOGIN=johndoe REGISTRATION_PASSWORD_ENCODED=am9obnNwYXNzd29yZA==
```

• Installing Agent for Windows, Command-Line Tool, and Cyber Protect Monitor. Registering the machine in the Cyber Protection service by using a token. Setting an HTTP proxy.

msiexec.exe /i BackupClient64.msi /l\*v my\_log.txt /qn

ADDLOCAL=MmsMspComponents,BackupAndRecoveryAgent,CommandLineTool,TrayMonitor

TARGETDIR="C:\Program Files\BackupClient" REBOOT=ReallySuppress CURRENT\_LANGUAGE=en

MMS\_USE\_SYSTEM\_ACCOUNT=1 REGISTRATION\_ADDRESS=https://eu2-cloud.company.com

REGISTRATION\_TOKEN=34F6-8C39-4A5C HTTP\_PROXY\_ADDRESS=https://my-proxy.company.com

HTTP\_PROXY\_PORT=80 HTTP\_PROXY\_LOGIN=tomsmith HTTP\_PROXY\_PASSWORD=tomspassword

#### To remove an installed component

1. Extract the MSI file and the installation packages (CAB files) as described in "Extracting the MSI, MST, and CAB files" (p. 79).

For this installation method, you only need the MSI and CAB files. You do not need the MST file.

2. In the command-line interface of the machine, run the following command:

```
msiexec /i <MSI file><REMOVE>=<value 1>,<value 2> REBOOT=ReallySuppress /qn
```

To check the available parameters and their values, see "Parameters for unattended installation (MSI)" (p. 83).

# Example

• Removing Cyber Protect monitor.

#### To uninstall an agent

1. Extract the MSI file and the installation packages (CAB files) as described in "Extracting the MSI, MST, and CAB files" (p. 79).

For this installation method, you only need the MSI and CAB files. You do not need the MST file.

2. In the command-line interface of the machine, run the following command:

```
msiexec /x <MSI file> /l*v uninstall_log.txt DELETE_ALL_SETTINGS=1
REBOOT=ReallySuppress /qn
```

To check the available parameters and their values, see "Parameters for unattended installation (MSI)" (p. 83).

# **Examples**

• Uninstalling Agent for Windows and all its components. Deleting all logs, tasks, and configuration settings.

```
\label{log:msiexec.exe} $$ msiexec.exe /x BackupClient64.msi /1*v uninstall_log.txt DELETE_ALL_SETTINGS=1 REBOOT=ReallySuppress /qn
```

• Uninstalling a password-protected Agent for Windows and all its components. Deleting all logs, tasks, and configuration settings.

msiexec.exe /x BackupClient64.msi /l\*v uninstall\_log.txt ANTI\_TAMPER\_
PASSWORD=<password> DELETE\_ALL\_SETTINGS=1 REBOOT=ReallySuppress /qn

### Parameters for unattended installation (MSI)

The following table summarizes the parameters for unattended installation when you use an MSI file.

You can also use additional msiexec parameters. For example, use /qn to prevent any GUI elements from showing. To learn more about the msiexec parameters, see the Microsoft documentation.

| Parameters                                                                        | Description                                                                                                    |
|-----------------------------------------------------------------------------------|----------------------------------------------------------------------------------------------------|
| General parameters                                                                |                                                                                                    |
| ADDLOCAL= <component1,component2,,componentn></component1,component2,,componentn> | The components to be installed. See the full list of available components in "Components for unattended installation (MSI)" (p. 87).                                                            |
|                                                                                   | When you specify multiple components, separate them with commas. Do not add spaces before or after the comma.                                                                                   |
|                                                                                   | Note You must extract the installation files for all components that you want to install. For more information about how to extract them, see "Extracting the MSI, MST, and CAB files" (p. 79). |
| TARGETDIR= <path></path>                                                          | The folder in which the selected components will be installed. If the specified folder does not exist, it will be created.                                                                      |
|                                                                                   | If you do not specify this parameter, a default folder is used: C:\Program Files\BackupClient.                                                                                                  |
| REBOOT=ReallySuppress                                                             | Specify this parameter if you want to install components without restarting the machine.                                                                                                    |
| /1*v <log file=""></log>                                                          | Specify this parameter to save a verbose log. This log is needed if you have to investigate installation issues.                                                                                |
| CURRENT_LANGUAGE= <language id=""></language>                                     | The product language.                                                                                                    |
|                                                                                   | The following values are available: en, bn, bg, cs, da, de, es, fr, ko, id, it, hi, hu, ms, nl, ja, nb, pl, pt, pt_BR, ru, fi, sr, sv, th, tr, vi, zh, zh_TW.                                   |
|                                                                                   | If you do not specify this parameter, and the system                                                                                                    |

| Parameters                        | Description                                                                                                    |
|-----------------------------------|----------------------------------------------------------------------------------------------------|
|                                   | language of the machine on which you perform the installation is listed above, the system language is used. In all other cases, the value is set to en.                                                                                                    |
| SKIP_SHA2_KB_CHECK={0,1}          | Use this parameter to choose whether to check if the SHA2 code signing support update from Microsoft (KB4474419) is installed on the machine. The check only runs on operating systems that require this update. To see if it is required for your operating system, see "Supported operating systems and environments for backup and recovery" (p. 425). |
|                                   | Use this parameter with value set to 1 to skip the check.                                                                                                    |
|                                   | If you do not specify the parameter or set its value to 0, and the SHA2 code signing support update is not found on the machine, the installation fails.                                                                                                    |
| FSS_ONBOARDING_AUTO_START={0,1}   | Use this parameter with value set to 1 to show the File Sync & Share on-boarding wizard after an unattended installation.                                                                                                    |
|                                   | If you do not specify this parameter or set its value to 0, the on-boarding wizard will not be shown.                                                                                                    |
| ENABLE_FIPS_COMPLIANCE_MODE={0,1} | Use this parameter with value set to 1 to install the agent in FIPS-compliant mode.                                                                                                    |
| Registration parameters           |                                                                                                    |
| REGISTRATION_ADDRESS              | The URL of the Cyber Protection service. You can use this parameter either with the REGISTRATION_LOGIN and REGISTRATION_PASSWORD parameters, or with REGISTRATION_TOKEN.                                                                                                    |
|                                   | ● When you use it with REGISTRATION_LOGIN and REGISTRATION_PASSWORD parameters, specify the address that you use <b>to log in</b> to the Cyber Protection service. For example, https://cloud.company.com:                                                                                                    |
|                                   | When you use it with the REGISTRATION_TOKEN parameter, specify the exact datacenter address. This is the URL that you see after you log in to the Cyber Protection service. For example, https://eu2-cloud.company.com.                                                                                                    |

| Parameters                                  | Description                                                                                                    |
|---------------------------------------------|----------------------------------------------------------------------------------------------------|
|                                             | Cyber Protect Console × +  C https://eu2-cloud.company.com  Do not use https://cloud.company.com with the REGISTRATION_TOKEN parameter.                                                                                                    |
| REGISTRATION_LOGIN REGISTRATION_PASSWORD    | The credentials for the account under which the agent will be registered in the Cyber Protection service. This cannot be a partner administrator account.  Do not use these parameters with the REGISTRATION_ TOKEN parameter.                                                                                       |
| REGISTRATION_PASSWORD_ENCODED               | The password for the account under which the agent will be registered in the Cyber Protection service, encoded in base64. For more information on how to encode your password, see "Using passwords with special characters or blank spaces" (p. 111).                                                               |
| REGISTRATION_TOKEN                          | The registration token.  The registration token is a series of 12 characters, separated into three segments by hyphens. For more information about how to generate one, see "Generating a registration token" (p. 107).  Do not use this parameter with the REGISTRATION_LOGIN and REGISTRATION_PASSWORD parameters. |
| REGISTRATION_REQUIRED={0,1}                 | Use this parameter to choose what happens if the registration fails.  If you set the value to 1, the installation also fails. If you set the value to 0 or do not specify the parameter, the installation completes successfully even though the registration fails.                                                 |
| Logon account for the agent service         |                                                                                                    |
| MMS_USE_SYSTEM_ACCOUNT={0,1}                | Use this parameter with value 1, to make the service run under the <b>Local System</b> logon account.  For more information about the logon accounts, see                                                                                                    |
|                                             | "Changing the logon account on Windows machines" (p. 63).                                                                                                    |
| MMS_CREATE_NEW_ACCOUNT={0,1}                | Use this parameter with value 1, to make the agent service run under a new logon account, <b>Acronis Agent User</b> , which is created automatically.                                                                                                    |
| MMS_SERVICE_USERNAME= <user name=""></user> | Use these parameters to specify an existing logon                                                                                                    |

| Parameters                                                                      | Description                                                                                                   |
|---------------------------------------------------------------------------------|----------------------------------------------------------------------------------------------------|
| MMS_SERVICE_PASSWORD= <password></password>                                     | account under which the agent service will run.                                                               |
| vCenter/ESXi parameters                                                         |                                                                                                    |
| SET_ESX_SERVER={0,1}                                                            | Use this parameter when you install Agent for VMware.                                                         |
|                                                                                 | If you set the value to 0, Agent for VMware will not be connected to vCenter Server or an ESXi host.          |
|                                                                                 | If you set the value to 1, specify the following parameters: ESX_HOST, EXI_USER, ESX_PASSWORD.                |
| ESX_H0ST= <host name=""></host>                                                 | The host name or IP address of vCenter Server or the ESXi host.                                               |
| ESX_USER= <user name=""> ESX_PASSWORD=<password></password></user>              | The access credentials to vCenter Server or the ESXi host.                                                    |
| Proxy parameters                                                                |                                                                                                    |
| HTTP_PROXY_ADDRESS= <ip address=""> HTTP_PROXY_PORT=<port></port></ip>          | Use these parameters to specify the HTTP proxy server that the agent will use.                                |
|                                                                                 | If you do not use a proxy server, do not specify these parameters.                                            |
| HTTP_PROXY_LOGIN= <login></login>                                               | The credentials for the HTTP proxy server.                                                                    |
| HTTP_PROXY_PASSWORD= <password></password>                                      | Use these parameters if the proxy server requires authentication.                                             |
| Uninstallation parameters                                                       |                                                                                                    |
| REMOVE=                                                                         | The components to be uninstalled.                                                                             |
| { <component1,component2,,componentn>  ALL}</component1,component2,,componentn> | When you specify multiple components, separate them with commas. Do not add spaces before or after the comma. |
|                                                                                 | To remove all product components, set the value to ALL.                                                       |
| DELETE_ALL_SETTINGS={0,1}                                                       | To delete all product logs, tasks, and configuration settings, set the value to 1.                            |
|                                                                                 | Use this optional parameter when you use the REMOVE parameter.                                                |
| ANTI_TAMPER_PASSWORD= <password></password>                                     | The password required for uninstalling a password-protected Agent for Windows or modifying its components.    |

## Components for unattended installation (MSI)

The table below summarizes the components that you can use for unattended installation via an MSI file. Use the value names to specify values for the ADDLOCAL parameter. For more information, see "Parameters for unattended installation (MSI)" (p. 83).

| Value name             | Component description                              | Must be installed together with | Bitness           |
|------------------------|----------------------------------------------------|---------------------------------|-------------------|
| AgentFeature           | Core<br>components<br>for agents                   |                                 | 32-bit/64-<br>bit |
| MmsMspComponents       | Core<br>components<br>for backup                   | AgentFeature                    | 32-bit/64-<br>bit |
| BackupAndRecoveryAgent | Agent for<br>Windows                               | MmsMspComponents                | 32-bit/64-<br>bit |
| AmpAgentFeature        | Agent for Antimalware protection and URL filtering | BackupAndRecoveryAgent          | 32-bit/64-<br>bit |
| DlpAgentFeature        | Agent for Data<br>Loss<br>Prevention               | BackupAndRecoveryAgent          | 32-bit/64-<br>bit |
| SasAgentFeature        | Agent for File<br>Sync & Share                     | TrayMonitor                     | 32-bit/64-<br>bit |
| ArxAgentFeature        | Agent for Exchange                                 | MmsMspComponents                | 32-bit/64-<br>bit |
| ArsAgentFeature        | Agent for SQL                                      | BackupAndRecoveryAgent          | 32-bit/64-<br>bit |
| ARADAgentFeature       | Agent for<br>Active<br>Directory                   | BackupAndRecoveryAgent          | 32-bit/64-<br>bit |
| ArxOnlineAgentFeature  | Agent for<br>Microsoft 365                         | MmsMspComponents                | 32-bit/64-<br>bit |
| OracleAgentFeature     | Agent for<br>Oracle                                | BackupAndRecoveryAgent          | 32-bit/64-<br>bit |
| AcronisESXSupport      | Agent for<br>VMware ESX(i)<br>(Windows)            | BackupAndRecoveryAgent          | 64-bit            |

| HyperVAgent                         | Agent for<br>Hyper-V      | BackupAndRecoveryAgent | 32-bit/64-<br>bit |
|-------------------------------------|---------------------------|------------------------|-------------------|
| CommandLineTool                     | Command-<br>Line Tool     |                        | 32-bit/64-<br>bit |
| TrayMonitor                         | Cyber Protect<br>Monitor  | AgentFeature           | 32-bit/64-<br>bit |
| BackupAndRecoveryBootableComponents | Bootable<br>Media Builder |                        | 32-bit/64-<br>bit |

# Installing and uninstalling protection agents in Linux

This section describes how to install or uninstall protection agents in the unattended mode on a machine running Linux, by using the command line.

#### Prerequisites for installation

- You downloaded the installation file for Agent for Linux. See "Downloading protection agents" (p. 46).
- You installed the required Linux packages.
- At least 2 GB of free disk space is available on the machine on which you want to install the agent.

#### To install an agent

- 1. Open Terminal.
- 2. Do one of the following:
  - To start the installation by specifying the parameters on the command line, run the following command:

```
<package name> -a <parameter 1> ... <parameter N>
```

Here, <package name> is the name of the installation package (an .i686 or an .x86\_64 file). See the available parameters and their values in "Unattended installation or uninstallation parameters" (p. 90).

• To start the installation with parameters that are specified in a separate text file, run the following command:

```
<package name> -a --options-file=<path to the file>
```

This approach might be useful if you do not want to enter sensitive information on the command line. In this case, you can specify the configuration settings in a separate text file and ensure that only you can access it. Put each parameter on a new line, followed by the value for that parameter. For example:

```
--rain=https://cloud.company.com
--login=johndoe
--password=johnspassword
--auto
```

#### or

```
-C
https://cloud.company.com
-g
johndoe
-w
johnspassword
-a
--language
en
```

If the same parameter is specified both on the command line and in the text file, the command-line value precedes.

3. If UEFI Secure Boot is enabled on the machine, you are prompted to restart the system after the installation. When prompted for a password, use the password for the root user. If this password is not accepted, use the word "acronis" as a password. During the system restart, opt for MOK (Machine Owner Key) management, select **Enroll MOK**, and then enroll the key by using the recommended password.

If you enable UEFI Secure Boot after installing the agent, repeat the installation, including this step. Otherwise, backups will fail.

#### To uninstall an agent

- 1. Open Terminal.
- 2. Do one of the following:
  - To uninstall the agent and remove all logs, tasks, and configuration settings, run the following command:

```
/usr/lib/Acronis/BackupAndRecovery/uninstall/uninstall -a
```

• To uninstall the agent but keep its ID (for example, if you plan to install the agent later), run the following command:

```
/usr/lib/Acronis/BackupAndRecovery/uninstall/uninstall -a --no-purge
```

• To uninstall the agent by using the installation file, run the following command:

```
<package name> -a -u
```

Here, <package name> is the name of the installation package (an .i686 or an .x86\_64 file). All available parameters and their values are described in "Unattended installation or uninstallation parameters" (p. 90).

#### Note

Use this command only when the installation package is the same version as the installed agent and if /usr/lib/Acronis/BackupAndRecovery/uninstall/uninstall is corrupted or inaccessible.

### Unattended installation or uninstallation parameters

This section describes parameters that are used during unattended installation or uninstallation in Linux.

The minimal configuration for unattended installation includes -a and registration parameters (for example, --login and --password parameters; --rain and --token parameters). You can use more parameters to customize you installation.

### Installation parameters

### Basic parameters

{-i |--id=}<list of components>

The components to be installed, separated by commas and without space characters. The following components are available in the .x86\_64 installation package:

| Component              | Component description   |
|------------------------|-------------------------|
| BackupAndRecoveryAgent | Agent for Linux         |
| AgentForPCS            | Agent for Virtuozzo     |
| OracleAgentFeature     | Agent for Oracle        |
| MySQLAgentFeature      | Agent for MySQL/MariaDB |

Without this parameter, all of the above components will be installed.

Agent for Virtuozzo, Agent for Oracle, and Agent for MySQL/MariaDB require that Agent for Linux is also installed.

The .i686 installation package contains only BackupAndRecoveryAgent.

The installation and registration process will complete without any further user interaction. When using this parameter, you must specify the account under which the agent will be registered in the Cyber Protection service, either by using the --token parameter, or by using the --login and --password parameters.

{-t|--strict}

If the parameter is specified, any warning that occurs during the installation results in installation failure. Without this parameter, the installation completes successfully even in the case of warnings.

{-n|--nodeps}

The absence of required Linux packages will be ignored during the installation.

{-d|--debug}

Writes the installation log in the verbose mode.

--options-file=<location>

The installation parameters will be read from a text file instead of the command line.

--language=<language ID>

The product language. Available values are as follows: en, bg, cs, da, de, es, fr, hu, id, it, ja, ko, ms, nb, nl, pl, pt, pt\_BR, ru, fi, sr, sv, tr, vi, zh, zh\_TW.

If this parameter is not specified, the product language will be defined by your system language on the condition that it is in the list above. Otherwise, the product language will set to English (en).

### Registration parameters

Specify one of the following parameters:

• {-g|--login=}<user name> and {-w|--password=}<password>

Credentials for the account under which the agent will be registered in the Cyber Protection service. This cannot be a partner administrator account.

• --token=<token>

The registration token is a series of 12 characters, separated by hyphens in three segments. For more information, see "Generating a registration token" (p. 107).

#### Note

When you use the --token parameter, you must also include the {-C|--rain=} parameter and specify the exact datacenter address.

You cannot use the --token parameter with --login, --password, and --register-with-credentials parameters.

o {-C|--rain=}<service address>

The URL of the Cyber Protection service.

You must use the {-C|--rain=} parameter and specify the exact datacenter address when you use the --token parameter. The exact datacenter address is the URL that you see **after you log in** to the Cyber Protection console. For example:

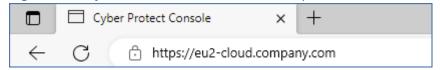

You can skip the {-C|--rain=} parameter when you use the --login and --password parameters for registration because the installer uses the correct address by default.

• --register-with-credentials

If this parameter is specified, the installer's graphical interface will start. To finish the registration, enter the user name and password for the account under which the agent will be registered in the Cyber Protection service. This cannot be a partner administrator account.

• --skip-registration

Use this parameter if you want to install the agent but you plan to register it in the Cyber Protection service later. For more information on how to do this, see "Registering and unregistering workloads by using the command-line interface" (p. 110).

### Additional parameters

```
--http-proxy-host=<IP address> and --http-proxy-port=<port>
```

The HTTP proxy server that the agent will use for backup and recovery from the cloud, and for connection to the management server. Without these parameters, no proxy server will be used.

```
--http-proxy-login=<login> and --http-proxy-password=<password>
```

The credentials for the HTTP proxy server. Use these parameters if the server requires authentication.

```
--tmp-dir=<location>
```

Specifies the folder where the temporary files are stored during the installation. The default folder is **/var/tmp**.

```
{-s|--disable-native-shared}
```

Redistributable libraries will be used during the installation, even though they might have already been present on your system.

```
--skip-prereq-check
```

There will be no check of whether the packages required for compiling the snapapi module are already installed.

```
--force-weak-snapapi
```

The installer will not compile a snapapi module. Instead, it will use a ready-made module that might not match the Linux kernel exactly. We do not recommend that you use this option.

```
--skip-svc-start
```

The services will not start automatically after the installation. Most often, this parameter is used with the --skip-registration one.

#### Information parameters

```
{-?|--help}
```

Shows the description of parameters.

--usage

Shows a brief description of the command usage.

```
{-v|--version}
```

Shows the installation package version.

--product-info

Shows the product name and the installation package version.

--snapapi-list

Shows the available ready-made snapapi modules.

--components-list

Shows the installer components.

### Parameters for legacy features

These parameters relate to a legacy component, agent.exe.

```
{-e|--ssl=}<path>
```

Specifies the path to a custom certificate file for SSL communication.

```
{-p|--port=}<port>
```

Specifies the port on which agent.exe listens for connections. The default port is 9876.

### Uninstallation parameters

```
{-u|--uninstall}
```

Uninstalls the product.

--purge

Uninstalls the product and removes its logs, tasks, and configuration settings. You don't need to specify the --uninstall parameter explicitly when you use the --purge one.

### **Examples**

• Installing Agent for Linux without registering it.

```
./ Cyber\_Protection\_Agent\_for\_Linux\_x86\_64.bin \ \hbox{-i} \ BackupAndRecoveryAgent} \ \hbox{-a} \ \hbox{--skip-registration}
```

• Installing Agent for Linux, Agent for Virtuozzo, and Agent for Oracle, and registering them by using credentials.

```
./Cyber_Protection_Agent_for_Linux_x86_64.bin -a --login=johndoe --
password=johnspassword
```

• Installing Agent for Oracle and Agent for Linux, and registering them by using a registration token.

```
./Cyber_Protection_Agent_for_Linux_x86_64.bin -i
BackupAndRecoveryAgent,OracleAgentFeature -a --rain=https://eu2-cloud.company.com --
token=34F6-8C39-4A5C
```

• Installing Agent for Linux, Agent for Virtuozzo, and Agent for Oracle with configuration settings in a separate text file.

```
./Cyber_Protection_Agent_for_Linux_x86_64.bin -a --options-file=/home/mydirectory/configuration_file
```

• Uninstalling Agent for Linux, Agent for Virtuozzo, and Agent for Oracle, and removing all their logs, tasks, and configuration settings.

```
./Cyber_Protection_Agent_for_Linux_x86_64.bin -a --purge
```

# Installing and uninstalling protection agents in macOS

This section describes how to install and uninstall the protection agent in the unattended mode on a machine running macOS, by using the command line.

#### Required permissions

Before you initiate an unattended installation on a Mac workload, you must modify the Privacy Preferences Policy Control to allow App access and kernel and system extensions in the macOS of the workload to enable the installation of the Cyber Protection agent. See "Required permissions for unattended installation in macOS" (p. 96).

After you deploy the PPPC payload, you can proceed with the procedures below.

#### To download the installation file (.dmg)

- 1. In the Cyber Protect console, go to **Devices** > **All devices**.
- 2. Click **Add**, and then click **Mac**.

### To install an agent

- 1. Open Terminal.
- 2. Create a temporary directory where you will mount the installation file (.dmg).

```
mkdir <dmg_root>
```

Here, <dmg\_root> is a name of your choice.

3. Mount the .dmg file.

```
hdiutil attach <dmg_file> -mountpoint <dmg_root>
```

Here, <dmg\_file> is the name of the installation file. For example, **Cyber\_Protection\_Agent\_for\_ MAC\_x64.dmg**.

- 4. Run the installer.
  - If you use a full installer for Mac, like CyberProtect\_AgentForMac\_x64.dmg or CyberProtect\_AgentForMac\_arm64.dmg, run the following command.

```
sudo installer -pkg <dmg_root>/Install.pkg -target LocalSystem
```

#### Note

If you need to enable auto-onboarding for File Sync & Share, run the following command instead. This option will request the administrator password.

```
open <dmg_root>/Install.app --args --unattended --fss-onboarding-auto-start
```

• If you use an universal installer for Mac, like CyberProtect\_AgentForMac\_web.dmg, run the following command.

```
sudo <dmg_root>/Install.app/Contents/MacOS/cyber_installer -a
```

5. Detach the installation file (.dmg).

```
hdiutil detach <dmg_root>
```

#### Example

mkdir mydirectory

 $\label{local-continuity} hdiutil attach / Users/JohnDoe/Cyber\_Protection\_Agent\_for\_MAC\_x64.dmg \ -mountpoint \ mydirectory$ 

sudo installer -pkg mydirectory/Install.pkg -target LocalSystem

hdiutil detach mydirectory

#### To uninstall an agent

- 1. Open Terminal.
- 2. Do one of the following:
  - To uninstall the agent, run the following command:

sudo /Library/Application\ Support/BackupClient/Acronis/Cyber\ Protect\ Agent\
Uninstall.app/Contents/MacOS/AgentUninstall /confirm

• To uninstall the agent and remove all logs, tasks and configuration settings, run the following command:

sudo /Library/Application\ Support/BackupClient/Acronis/Cyber\ Protect\ Agent\
Uninstall.app/Contents/MacOS/AgentUninstall /confirm /purge

## Required permissions for unattended installation in macOS

Before you initiate an unattended installation on a Mac workload, you must modify the Privacy Preferences Policy Control to allow App access and kernel and system extensions in the macOS of the workload to enable the installation of the Cyber Protection agent. You can do this by deploying a custom PPPC payload or by configuring the preferences in the graphical user interface of the workload. The following permissions are required.

#### Requirements for macOS 11 (Big Sur) or later

| Tab Section Field | Value |
|-------------------|-------|
|-------------------|-------|

| Privacy        | App Access | Identifier | com.acronis.backup |
|----------------|------------|------------|--------------------|
| Preferences    |            |            |                    |
| Policy Control |            |            |                    |

|  | Identifier Type | Bundle ID |
|--|-----------------|-----------|
|--|-----------------|-----------|

| T          | 1                   |                                                                                                    |
|------------|---------------------|----------------------------------------------------------------------------------------------------|
|            | Code<br>Requirement | <pre>identifier "com.acronis.backup" and anchor apple generic and certificate 1 [field.1.2.840.113635.100.6.2.6] /* exists */ and certificate leaf[field.1.2.840.113635.100.6.1.13] /* exists */ and certificate leaf[subject.0U] = ZU2TV78AA6</pre>                  |
|            | APP OR<br>SERVICE   | SystemPolicyAllFiles                                                                                                    |
|            | ACCESS              | Allow                                                                                                    |
| App Access | Identifier          | com.acronis.backup.aakore                                                                                                    |
|            | Identifier Type     | Bundle ID                                                                                                    |
|            | Code<br>Requirement | <pre>identifier "com.acronis.backup.aakore" and anchor apple generic and certificate 1 [field.1.2.840.113635.100.6.2.6] /* exists */ and certificate leaf[field.1.2.840.113635.100.6.1.13] /* exists */ and certificate leaf[subject.OU] = ZU2TV78AA6</pre>           |
|            | APP OR<br>SERVICE   | SystemPolicyAllFiles                                                                                                    |
|            | ACCESS              | Allow                                                                                                    |
| App Access | Identified          | com.acronis.backup.activeprotection                                                                                                    |
|            | Identifier Type     | Bundle ID                                                                                                    |
|            | Code<br>Requirement | <pre>identifier "com.acronis.backup.activeprotection" and anchor apple generic and certificate 1 [field.1.2.840.113635.100.6.2.6] /* exists */ and certificate leaf[field.1.2.840.113635.100.6.1.13] /* exists */ and certificate leaf[subject.OU] = ZU2TV78AA6</pre> |
|            | APP OR<br>SERVICE   | SystemPolicyAllFiles                                                                                                    |
| <br>       | ACCESS              | Allow                                                                                                    |

|                      | App Access                                      | Identifier                               | cyber-protect-service                                                                                                    |
|----------------------|-------------------------------------------------|------------------------------------------|----------------------------------------------------------------------------------------------------|
|                      |                                                 | Identifier Type                          | Bundle ID                                                                                                    |
|                      |                                                 | Code<br>Requirement                      | <pre>identifier "cyber-protect-service" and anchor apple generic and certificate 1 [field.1.2.840.113635.100.6.2.6] /* exists */ and certificate leaf[field.1.2.840.113635.100.6.1.13] /* exists */ and certificate leaf[subject.0U] = ZU2TV78AA6</pre> |
|                      |                                                 | APP OR<br>SERVICE                        | SystemPolicyAllFiles                                                                                                    |
|                      |                                                 | ACCESS                                   | Allow                                                                                                    |
| System<br>Extensions |                                                 | Allow users to approve system extensions | Enabled                                                                                                    |
|                      | Allowed<br>Team IDs<br>and System<br>Extensions | Display Name                             | Acronis Cyber Protection Agent System Extensions                                                                                                    |
|                      |                                                 | System<br>Extension<br>Types             | Allowed Team Identifiers                                                                                                    |
|                      |                                                 | Team Identifier                          | ZU2TV78AA6                                                                                                    |

## Requirements for macOS versions prior to version 11

| Tab Section Field | Value |
|-------------------|-------|
|-------------------|-------|

| Privacy        | App Access | Identifier | com.acronis.backup |
|----------------|------------|------------|--------------------|
| Preferences    |            |            |                    |
| Policy Control |            |            |                    |

| Identifier Type | Bundle ID |
|-----------------|-----------|
|-----------------|-----------|

| 1          | 1                   |                                                                                                    |
|------------|---------------------|----------------------------------------------------------------------------------------------------|
|            | Code<br>Requirement | <pre>identifier "com.acronis.backup" and anchor apple generic and certificate 1 [field.1.2.840.113635.100.6.2.6] /* exists */ and certificate leaf[field.1.2.840.113635.100.6.1.13] /* exists */ and certificate leaf[subject.OU] = ZU2TV78AA6</pre>                  |
|            | APP OR<br>SERVICE   | SystemPolicyAllFiles                                                                                                    |
|            | ACCESS              | Allow                                                                                                    |
| App Access | Identifier          | com.acronis.backup.aakore                                                                                                    |
|            | Identifier Type     | Bundle ID                                                                                                    |
|            | Code<br>Requirement | <pre>identifier "com.acronis.backup.aakore" and anchor apple generic and certificate 1 [field.1.2.840.113635.100.6.2.6] /* exists */ and certificate leaf[field.1.2.840.113635.100.6.1.13] /* exists */ and certificate leaf[subject.OU] = ZU2TV78AA6</pre>           |
|            | APP OR<br>SERVICE   | SystemPolicyAllFiles                                                                                                    |
|            | ACCESS              | Allow                                                                                                    |
| App Access | Identified          | com.acronis.backup.activeprotection                                                                                                    |
|            | Identifier Type     | Bundle ID                                                                                                    |
|            | Code<br>Requirement | <pre>identifier "com.acronis.backup.activeprotection" and anchor apple generic and certificate 1 [field.1.2.840.113635.100.6.2.6] /* exists */ and certificate leaf[field.1.2.840.113635.100.6.1.13] /* exists */ and certificate leaf[subject.OU] = ZU2TV78AA6</pre> |
|            | APP OR<br>SERVICE   | SystemPolicyAllFiles                                                                                                    |
|            | ACCESS              | Allow                                                                                                    |

|                                  | App Access                                       | Identifier                                                                   | cyber-protect-service                                                                                                    |
|----------------------------------|--------------------------------------------------|------------------------------------------------------------------------------|----------------------------------------------------------------------------------------------------|
|                                  |                                                  | Identifier Type                                                              | Bundle ID                                                                                                    |
|                                  |                                                  | Code<br>Requirement                                                          | <pre>identifier "cyber-protect-service" and anchor apple generic and certificate 1 [field.1.2.840.113635.100.6.2.6] /* exists */ and certificate leaf[field.1.2.840.113635.100.6.1.13] /* exists */ and certificate leaf[subject.OU] = ZU2TV78AA6</pre> |
|                                  |                                                  | APP OR<br>SERVICE                                                            | SystemPolicyAllFiles                                                                                                    |
|                                  |                                                  | ACCESS                                                                       | Allow                                                                                                    |
| Approved<br>Kernel<br>Extensions |                                                  | Allow users to approve kernel extensions                                     | Enabled                                                                                                    |
|                                  |                                                  | Allow standard users to approve legacy kernel extensions (macOS 11 or later) | Enabled                                                                                                    |
|                                  | Approved<br>Team IDs<br>and Kernel<br>Extensions | Approved<br>Team ID -<br>Display Name                                        | Acronis Cyber Protection Agent Kernel Extensions                                                                                                    |
|                                  |                                                  | Team ID                                                                      | ZU2TV78AA6                                                                                                    |
|                                  |                                                  | Kernel<br>Extension<br>Bundle IDs                                            | <ul><li>com.acronis.systeminterceptors</li><li>com.acronis.ngscan</li><li>com.acronis.notifyframework</li></ul>                                                                                                    |
| System<br>Extensions             |                                                  | Allow users to approve system extensions                                     | Enabled                                                                                                    |
|                                  | Allowed<br>Team IDs<br>and System<br>Extensions  | Display Name                                                                 | Acronis Cyber Protection Agent System Extensions                                                                                                    |
|                                  |                                                  | System<br>Extension<br>Types                                                 | Allowed Team Identifiers                                                                                                    |
|                                  |                                                  | Team Identifier                                                              | ZU2TV78AA6                                                                                                    |

# Registration of workloads

A registration is connecting a workload on which a protection agent is installed to a user account in a customer tenant. After the registration completes, you can see the workload in the Cyber Protect console, under **Devices** > **Machines with agents**. You can manage registered workloads by applying plans to them.

When you install a protection agent by using the graphical user interface, the registration is part of the installation procedure.

When you use the command-line interface, you can perform the registration as a stand-alone procedure.

# Registering workloads by using the graphical user interface

When you install a protection agent by using the graphical user interface, the registration is part of the installation procedure.

The following registration methods are available:

- Registration in the Cyber Protect console
- Registration with user account credentials
- Registration with a registration token

The agent is automatically unregistered when you uninstall it.

# Registering workloads by using the Cyber Protect console

When using the Cyber Protect console, registration of workloads is part of the installation of protection agents.

#### **Prerequisites**

You finished the installation of a protection agent with the default installation settings
 (Registration settings > Use Cyber Protect console), and the installation wizard is still open.

#### Note

Do not close the installation wizard before completing the registration. Otherwise, you will have to repeat the installation and start the registration again.

• To be able to select a plan during the registration, two-factor authentication (2FA) must be enabled for the tenant to which your account belongs. For more information, see "Preselected plans" (p. 224).

### To register a workload from the Cyber Protect console

In the installation wizard, click **Register workload**.
 The Cyber Protect console opens.

2. Log in to the Cyber Protect console.

The **Register workload** wizard opens.

3. [If you log in as an administrator] On the **Select account** tab, select the account under which you want to register the workload.

This account must be an account in a customer tenant or a unit. Partner administrators can see the customer tenants that they manage and register workloads under accounts in these tenants.

#### Note

If there is only one account in the selected tenant or unit, this field is pre-populated.

- 4. Click Validate code.
- 5. Click **Next**.
- 6. [If 2FA is enabled for your account] On the **Select plans** tab, review the preselected plans that will be applied to the workload.
- 7. [Optional] [If 2FA is enabled for your account] To change a preselected plan, click **Change**.
  - Select a plan.
  - Click **Select**.
- 8. [Optional] If you do not want to apply a preselected plan, click **Change**, and then click **Do not apply**.
- 9. On the **Review and register** screen, check the required quotas, and then do one of the following:
  - a. To register the workload, click **Register**.
    - If you are logged in as a partner administrator, any required advanced packs will be automatically enabled for the tenant in which you register the workload.
    - If a you are not logged in as a partner administrator, no required advanced packs will be automatically enabled. You can still apply the selected plans but they might not work correctly. To resolve this issue, ask your partner administrator to enable the required advanced packs or change the preselected plans.
  - b. To select different plans, go to the **Select plans** tab, and then continue this procedure.

As a result, the workload is registered under the specified account and the selected plans are automatically applied.

# Registering workloads by using user credentials

You can modify the default installation procedure and select registration with a user name and password, instead of registration in the Cyber Protect console.

#### To register a workload by using a user name and password

- 1. In the installation wizard, click **Customize installation settings**.
- 2. In the **Registration settings** section, click **Change**.
- 3. Select Use credentials.

4. Specify the user name and password of the account under which you want to register the workload.

This account must be an account in a customer tenant.

#### Note

You can use only accounts for which two-factor authentication is not enabled.

5. Click **Done**, and then complete the installation.

### Registering workloads by using a registration token

You can modify the default installation procedure and select registration with a registration token, instead of registration in the Cyber Protect console.

#### To register a workload by using a registration token

- 1. In the installation wizard, click **Customize installation settings**.
- 2. In the **Registration settings** section, click **Change**.
- 3. Select **Use registration token**.
- 4. Enter the registration token.
- 5. Click **Done**, and then complete the installation.

### Generating a registration token

A registration token is a series of 12 characters, separated by hyphens in three segments. The registration token passes the identity of a user to the agent setup program, without storing the user credentials for the Cyber Protect console. This enables users to register workloads under their account or apply protection plans to workloads without logging in to the console.

#### Note

Protection plans are not applied automatically during workload registration. Applying a protection plan is a separate task.

For security reasons, the tokens have limited lifetime, which you can adjust. The default lifetime is 3 days.

Administrators can generate registration tokens for all user accounts in the tenant that they manage. Users can generate registration tokens only for their own accounts.

#### To generate a registration token

#### As an administrator

Log in to the Cyber Protect console as an administrator.
 If you are already signed in to the management portal, you can go to the Cyber Protect console by navigating to Monitoring > Usage, and then, under the Protection tab, clicking Manage service.

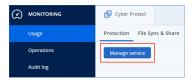

[For partner administrators who manage customer tenants] In the Cyber Protect console, select the tenant with the user for whom you want to generate a token. You cannot generate a token on the **All customers** level.

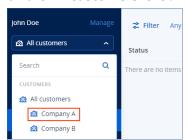

2. Under **Devices**, click **All devices** > **Add**.

The **Add devices** pane opens on the right.

3. Scroll down to **Registration token**, and then click **Generate**.

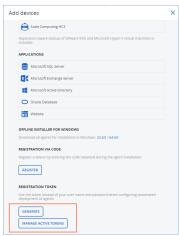

- 4. Specify the token lifetime.
- 5. Select the user for whom you want to generate a token.

#### Note

When you use the token, workloads will be registered under the user account that you select here.

6. [Optional] To enable the user of the token to apply and revoke a protection plan on the added workloads, select the plan from the drop-down list.

Note that you will need to run a script that will apply or revoke a protection plan on the added workloads. Refer to this knowledge base article for more details.

- 7. Click Generate token.
- 8. Click **Copy** to copy the token to your device clipboard, or write the token down manually.

#### As a user

- 1. Log in to the Cyber Protect console.
- 2. Click **Devices** > **All devices** > **Add**.

The **Add devices** pane opens on the right.

3. Scroll down to **Registration token**, and then click **Generate**.

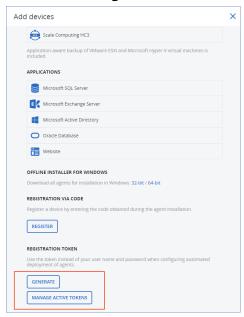

- 4. Specify the token lifetime.
- 5. Click **Generate token**.
- 6. Click **Copy** to copy the token to your device clipboard, or write the token down manually.

## Managing registration tokens

You can view and delete the active registration tokens.

## To view the registration tokens

- 1. Log in to the Cyber Protect console.
- 2. Click Devices > All devices > Add.
- 3. Scroll down to **Registration token**, and then click **Manage active tokens**.

A list with the active tokens that are generated for the tenant opens on the right.

#### Note

For security reasons, in the **Token** column, only the first two characters of the token value are shown.

## To delete a registration token

- 1. Log in to the Cyber Protect console.
- 2. Click Devices > All devices > Add.
- 3. Scroll down to **Registration token**, and then click **Manage active tokens**.

A list with the active tokens that are generated for the tenant opens on the right.

#### Note

For security reasons, in the **Token** column, only the first two characters of the token value are shown.

4. Select the token, and then click **Delete**.

# Registering and unregistering workloads by using the command-line interface

When you use the command-line interface, you can perform the registration as a stand-alone procedure.

Thus, for example, you do not have to unistall the protection agent if you want to register it under another account.

## Registering workloads by using user credentials

Use the user name and password for the account under which you want to register the workload. This account must be an account in a customer tenant. If the password contains special characters or blank spaces, see "Using passwords with special characters or blank spaces" (p. 111).

The service address is the URL that you use to log in to the Cyber Protection service.

For example, https://cloud.company.com.

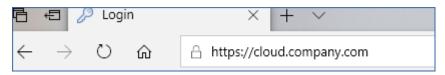

### To register a workload by using a user name and password

## In Windows

• In Command Prompt, run the following command:

```
"%ProgramFiles%\BackupClient\RegisterAgentTool\register_agent.exe" -o register -t cloud -a <service address> -u <user name> -p <password>
```

## For example:

```
"C:\Program Files\BackupClient\RegisterAgentTool\register_agent.exe" -o register -t
cloud -a https://cloud.company.com -u johndoe -p johnspassword
```

#### In Linux

• In the command-line interface, run the following command:

```
sudo "/usr/lib/Acronis/RegisterAgentTool/RegisterAgent" -o register -t cloud -a
<service address> -u <user name> -p <password>
```

### For example:

```
sudo "/usr/lib/Acronis/RegisterAgentTool/RegisterAgent" -o register -t cloud -a
https://cloud.company.com -u johndoe -p johnspassword
```

#### In macOS

#### **Important**

If you use macOS 10.14 or later, grant full disk access to the protection agent. To do so, go to **Applications** >**Utilities**, and then run **Cyber Protect Agent Assistant**. Then, follow the instructions in the application window.

• In the command-line interface, run the following command:

```
sudo "/Library/Application
Support/BackupClient/Acronis/RegisterAgentTool/RegisterAgent" -o register -t cloud -a
<service address> -u <user name> -p <password>
```

### For example:

```
sudo \ "\label{lineary/Application} Support/BackupClient/Acronis/RegisterAgentTool/RegisterAgent" - o register - t cloud - a https://cloud.company.com - u johndoe - p johnspassword
```

## Using passwords with special characters or blank spaces

If a password contains special characters or blank spaces, enclose it in quotation marks when you type it on the command line.

For example, in Windows, run this command in Command Prompt:

### Command template:

```
"%ProgramFiles%\BackupClient\RegisterAgentTool\register_agent.exe" -o register -t cloud
-a <service address> -u <user name> -p <"password">
```

#### Command example:

```
"C:\Program Files\BackupClient\RegisterAgentTool\register_agent.exe" -o register -t
cloud -a https://cloud.company.com -u johndoe -p "johns password"
```

If this command fails, encode your password into base64 format at https://www.base64encode.org/. Then, at the command line, specify the encoded password by using the -b or --base64 parameter.

For example, in Windows, run this command in Command Prompt:

#### Command template:

```
"%ProgramFiles%\BackupClient\RegisterAgentTool\register_agent.exe" -o register -t cloud -a <service address> -u <user name> -b -p <encoded password>
```

#### Command example:

```
"C:\Program Files\BackupClient\RegisterAgentTool\register_agent.exe" -o register -t
cloud -a https://cloud.company.com -u johndoe -b -p am9obnNwYXNzd29yZA==
```

## Registering workloads by using a registration token

A registration token is a series of 12 characters, separated by hyphens in three segments. The registration token passes the identity of a user to the agent setup program, without storing the user credentials for the Cyber Protect console. This enables users to register workloads under their account or apply protection plans to workloads without logging in to the console.

For more information, see "Generating a registration token" (p. 107).

#### Note

Protection plans are not applied automatically during workload registration. Applying a protection plan is a separate task.

For more information, see this knowledge base article.

When you use a registration token, you must specify the exact data center address. This is the URL that you see after you log in to the Cyber Protection service.

For example, https://eu2-cloud.company.com.

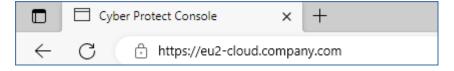

## To register a workload by using a registration token

### In Windows

• In Command Prompt, run the following command:

```
"%ProgramFiles%\BackupClient\RegisterAgentTool\register_agent.exe" -o register -t cloud -a <service address> --token <registration token>
```

## For example:

```
"C:\Program Files\BackupClient\RegisterAgentTool\register_agent.exe" -o register -t cloud -a https://au1-cloud.company.com --token 3B4C-E967-4FBD
```

#### In Linux

• In the command-line interface, run the following command:

```
sudo "/usr/lib/Acronis/RegisterAgentTool/RegisterAgent" -o register -t cloud -a
<service address> --token <registration token>
```

## For example:

```
sudo \ "/usr/lib/Acronis/RegisterAgentTool/RegisterAgent" - o \ register - t \ cloud - a \ https://eu2-cloud.company.com --token 34F6-8C39-4A5C
```

#### In macOS

#### **Important**

If you use macOS 10.14 or later, grant full disk access to the protection agent. To do so, go to **Applications** >**Utilities**, and then run **Cyber Protect Agent Assistant**. Then, follow the instructions in the application window.

• In the command-line interface, run the following command:

```
sudo "/Library/Application
Support/BackupClient/Acronis/RegisterAgentTool/RegisterAgent" -o register -t cloud -a
<service address> --token <registration token>
```

## For example:

```
sudo "/Library/Application Support/BackupClient/Acronis/RegisterAgentTool/RegisterAgent"
-o register -t cloud -a https://us5-cloud.company.com --token 9DBF-3DA9-4DAB
```

## Virtual appliance

- 1. In the console of the virtual appliance, press CTRL+SHIFT+F2 to open the command-line interface.
- 2. In the command-line interface, run the following command:

```
register_agent -o register -t cloud -a <service address> --token <registration token>
```

#### For example:

```
register_agent -o register -t cloud -a https://eu2-cloud.company.com --token 34F6-8C39-4A5C
```

3. To return to the graphical interface of the appliance, press ALT+F1.

## Unregistering workloads

From the command-line interface, you can unregister a protection agent without uninstalling it.

## To unregister a workload

#### In Windows

• In Command Prompt, run the following command:

```
"%ProgramFiles%\BackupClient\RegisterAgentTool\register_agent.exe" -o unregister
```

## For example:

"C:\Program Files\BackupClient\RegisterAgentTool\register\_agent.exe" -o unregister

#### In Linux

• In the command-line interface, run the following command:

```
sudo "/usr/lib/Acronis/RegisterAgentTool/RegisterAgent" -o unregister
```

#### In macOS

• In the command-line interface, run the following command:

```
sudo "/Library/Application
Support/BackupClient/Acronis/RegisterAgentTool/RegisterAgent" -o unregister
```

## Virtual appliance

- 1. In the console of the virtual appliance, press CTRL+SHIFT+F2 to open the command-line interface.
- 2. In the command-line interface, run the following command:

```
register_agent -o unregister
```

3. To return to the graphical interface of the appliance, press ALT+F1.

## Changing the registration of a workload

You can change the registration of a workload by registering it in a new tenant or under a new user account.

## **Important**

When you change the registration of a workload, all protection plans that are applied to it will be revoked. To continue protecting the workload, apply a new protection plan to it.

If you register the workload in a new tenant, the workload will lose access to the backups in the cloud storage of the original tenant. The backups in non-cloud storages will remain accessible.

### To change the registration of a workload

## By using the command-line interface

- 1. Unregister the protection agent, as described in "Unregistering workloads" (p. 113).
- 2. Register the protection agent in the new tenant or under the new user account, as described in "Registering workloads by using user credentials" (p. 110) or in "Registering workloads by using a registration token" (p. 112).

## By using the graphical user interface

- 1. Uninstall the protection agent.
- 2. Install the protection agent, and then register it in the new tenant or under the new user account.

For more information about how to install and register an agent, see "Installing protection agents by using the graphical user interface" (p. 62).

## Moving workloads to another tenant

Moving a workload to another tenant is not natively supported. As a workaround, you can unregister the workload, and then register it in another tenant. All applied protection plans will be revoked from that workload, and it will lose access to its backups in the cloud storage of the original tenant.

For more information about how to register a workload in a new tenant or under a new user account, see "Changing the registration of a workload" (p. 114).

## Updating protection agents

You can update all agents manually either by using the Cyber Protect console or by downloading and running the installation file.

You can configure automatic updates for the following agents:

- · Agent for Windows
- · Agent for Linux
- Agent for Mac
- Cyber Files Cloud Agent for File Sync & Share

## Free disk space that is required for the update

Free space is required to update an agent automatically or manually, by using the Cyber Protect console.

| Operating System | Download location                              | Required disk space |
|------------------|------------------------------------------------|---------------------|
| Linux            | /opt/acronis/Acroinst2/                        | 3 GB                |
| Mac              | /Library/Application Support/Acronis/Acroinst2 | 2 GB                |
| Windows          | %ProgramData%\Acronis\Acroinst2\               | 2 GB                |
|                  | %ProgramData%\Acronis\InstallationCache\       |                     |

#### Note

[For all agents provided in the form of a virtual appliance, including Agent for VMware, Agent for Scale Computing, Agent for Virtuozzo Hybrid Infrastructure, Agent for RHV (oVirt)]

In order to perform automatic or manual update of a virtual appliance located behind a proxy, the proxy server must be configured on each appliance as follows.

In the /opt/acronis/etc/va-updater/config.yaml file, add the following line to the bottom of the file and enter the values specific to your environment:

httpProxy: http://proxy\_login:proxy\_password@proxy\_address:port

## Configuring the default method for updating agents

You can configure the default method for updating agents - manual or automatic, for all agents on all machines or on individual machines.

The default settings for agent updates are accessible from the Cyber Protection console and Management Portal, for all user roles.

## **Automatic updates**

To configure default settings for automatic updates for all agents in the Cyber Protect console

- 1. Select **Settings** > **Agents**.
- 2. In the upper-right corner, under **Actions**, click **Edit default agent update settings**.

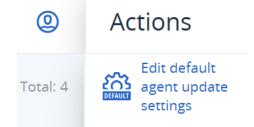

3. Under **Update channel**, select which version to use for automatic updates.

| Option                              | Description                                                                                  |
|-------------------------------------|----------------------------------------------------------------------------------------------|
| <b>Latest</b> (selected by default) | Install the latest available version of the Cyber Protection agent.                          |
| Previous stable                     | Install the most recent stable version of the Cyber Protection agent from previous releases. |

4. Verify that the option **Automatically update agents** is switched on.

#### Note

Automatic updates are only available for the following agents:

- Cyber Protect agent versions 26986 (released in May 2021) or later.
- Desktop Agent for File Sync & Share, version 15.0.30370 or later.

Older agents must be updated manually to the latest version before automatic updates can take effect.

5. [Optional] Set the maintenance window.

The default window is daily, from 23:00 to 08:00 on the machine where the agent is installed.

#### Note

Although agent updates are fast and seamless, we recommend that you choose a time frame that will cause minimum disruption for users, because users cannot prevent or postpone automatic updates.

6. Click Save.

To configure default settings for automatic updates for selected agents in the Cyber Protect console.

- 1. Select **Settings** > **Agents**.
- 2. In the list of agents, select the ones for which you want to configure the automatic updates.
- 3. In the upper-right corner, under **Actions**, click **Agent update settings**.

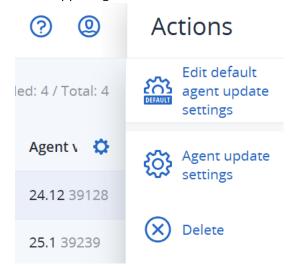

- 4. Click Edit default agent update settings.
- 5. Under **Update channel**, select which version to use for automatic updates.

| Option                              | Description                                                                                  |
|-------------------------------------|----------------------------------------------------------------------------------------------|
| <b>Latest</b> (selected by default) | Install the latest available version of the Cyber Protection agent.                          |
| Previous stable                     | Install the most recent stable version of the Cyber Protection agent from previous releases. |

6. Verify that the option **Automatically update agents** is switched on.

#### Note

Automatic updates are only available for the following agents:

- Cyber Protect agent versions 26986 (released in May 2021) or later.
- Desktop Agent for File Sync & Share, version 15.0.30370 or later.

Older agents must be updated manually to the latest version before automatic updates can take effect

7. [Optional] Set the maintenance window.

The default window is daily, from 23:00 to 08:00 on the machine where the agent is installed.

#### Note

Although agent updates are fast and seamless, we recommend that you choose a time frame that will cause minimum disruption for users, because users cannot prevent or postpone automatic updates.

8. Click Save.

### Manual updates

#### **Important**

We strongly recommend that you enable automatic updates for your agents. Regular updates ensure your agents stay up to date, offering improved performance, bug fixes, and enhanced protection and security features.

## To configure default settings for manual updates for all agents in the Cyber Protection console

- 1. Go to **Settings** > **Agents**.
- 2. In the upper-right corner, under **Actions**, click **Edit default agent update settings**.

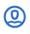

## **Actions**

Total: 4

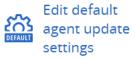

3. Under **Update channel**, select which version to use for automatic updates.

| Option                              | Description                                                                                  |
|-------------------------------------|----------------------------------------------------------------------------------------------|
| <b>Latest</b> (selected by default) | Install the latest available version of the Cyber Protection agent.                          |
| Previous stable                     | Install the most recent stable version of the Cyber Protection agent from previous releases. |

4. Select Manually update agents.

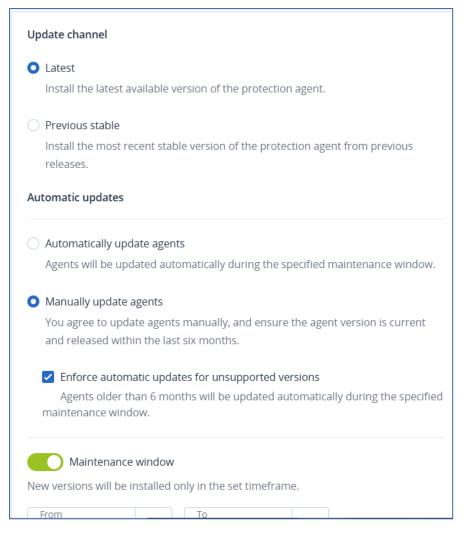

- 5. [Optional] To prevent security risks, ensure access to the latest features, and minimize the technical issues caused by significantly outdated agents, enable the automated updates of agents that are older than 6 months.
  - a. Select Enforce automatic updates for unsupported versions.

### **Important**

If you have not enabled the automated updates of agents before the C25.02 release, this option will be enabled automatically for all tenants in your environment.

b. [Optional] Set the maintenance window.

The default maintenance window is daily, from 23:00 to 08:00 o'clock on the machine where the agent is installed.

#### Note

Despite that the agent update processes are designed to be fast and seamless, we recommend choosing a time frame which will cause minimum disruption for users, as users cannot prevent or postpone automatic updates.

6. Click Save.

To configure manual updates for selected agents in the Cyber Protect console.

- 1. Go to **Settings** > **Agents**.
- 2. In the list of agents, select the ones for which you want to configure the automatic updates.
- 3. In the upper-right corner, under **Actions**, click **Agent update settings**.

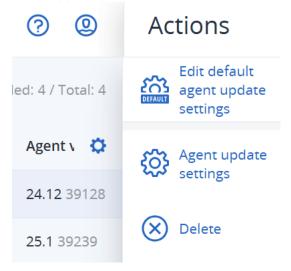

- 4. Click Edit default agent update settings.
- 5. Under **Update channel**, select which version to use for automatic updates.

| Option                              | Description                                                                                  |
|-------------------------------------|----------------------------------------------------------------------------------------------|
| <b>Latest</b> (selected by default) | Install the latest available version of the Cyber Protection agent.                          |
| Previous stable                     | Install the most recent stable version of the Cyber Protection agent from previous releases. |

6. Select Manually update agents.

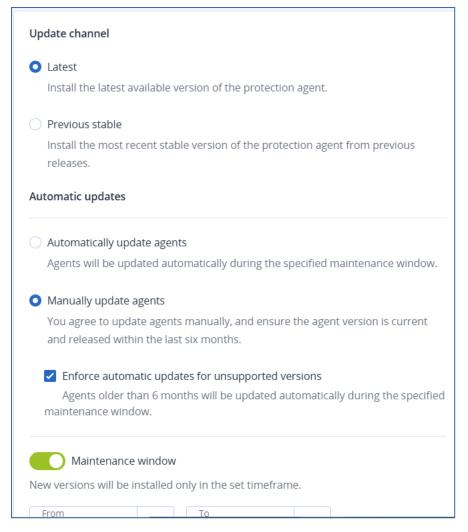

- 7. [Optional] To prevent security risks, ensure access to the latest features, and minimize the technical issues caused by significantly outdated agents, enable the automated updates of agents that are older than 6 months.
  - a. Select Enforce automatic updates for unsupported versions.

## **Important**

If you have not enabled the automated updates of agents before the C25.02 release, this option will be enabled automatically for all tenants in your environment.

b. [Optional] Set the maintenance window.

The default maintenance window is daily, from 23:00 to 08:00 on the machine where the agent is installed.

### Note

Although agent updates are fast and seamless, we recommend that you choose a time frame that will cause minimum disruption for users, because users cannot prevent or postpone automatic updates.

8. Click Save.

#### Monitoring the agent updates

To monitor agent updates, see sections "The Alerts dashboard" (p. 258) and "The Activities dashboard" (p. 257).

## Updating protection agents manually

You can update agents either by using the Cyber Protect console or by downloading and running the installation file.

Virtual appliances with the following versions must be updated only by using the Cyber Protect console:

- Agent for VMware (Virtual Appliance): version 12.5.23094 and later.
- Agent for Virtuozzo Hybrid Infrastructure (Virtual Appliance): version 12.5.23094 and later.

Agents with the following versions can also be updated by using the Cyber Protect console:

- Agent for Windows, Agent for VMware (Windows), Agent for Hyper-V: version 12.5.21670 and later
- Agent for Linux: version 12.5.23094 and later.
- Other agents: version 12.5.23094 and later.

To update earlier agent versions of those agents, download and install the newest version manually. To find the download links, click **All devices** > **Add**.

To find the agent version, in the Cyber Protect console, select the machine, and then click **Details**.

## **Prerequisites**

On Windows machines, Cyber Protect features require Microsoft Visual C++ 2017 Redistributable. Ensure that it is already installed on your machine or install it before updating the agent. After the installation, a restart may be required. You can find the Microsoft Visual C++ Redistributable package on the Microsoft website: https://support.microsoft.com/help/2999226/update-for-universal-c-runtime-in-windows.

## To update an agent by using the Cyber Protect console

#### Note

[For protection plans created after November 2024] The uninstallation and modification of the protection agents for Windows is prohibited by default. Agent for Windows can be modified only during a maintenance window or through the agent auto update functionality. For instructions on how to enable the one-time uninstallation or modification of an agent, see "To allow the modification of an agent with uninstallation protection enabled" (p. 199). Do disable the agent uninstallation protection, see "To disable agent uninstallation protection" (p. 199).

## 1. Click **Settings** > **Agents**.

The list of protected machines appears. The machines with outdated agent versions are marked with an orange exclamation mark.

2. Select the machines that you want to update the agents on.

#### Note

The machines must be online.

3. Click Update agent.

#### Note

During the update, any backups that are in progress will fail.

### To update the Cyber Protection definitions on a machine

- 1. Click **Settings** > **Agents**.
- 2. Select the machine on which you want to update the Cyber Protection definitions and click **Update definitions**. The machine must be online.

### To assign the Updater role to an agent

- 1. Click **Settings** > **Agents**.
- Select the machine to which you want to assign the Updater role, click **Details**, and then in the
   Cyber Protection definitions section, enable Use this agent to download and distribute
   patches and updates.

#### Note

An agent with the Updater role can download and distribute patches only for Windows third-party products. For Microsoft products, patch distribution is not supported by the Updater agent.

## To clear cached data on an agent

- 1. Click **Settings** > **Agents**.
- 2. Select the machine on which you want to clear the cached data (outdated update files and patch management data) and click **Clear cache**.

## Updating protection agents automatically

To facilitate the management of multiple workloads, you can configure automatic updates for Agent for Windows, Agent for Linux, and Agent for Mac. Automatic updates are available for agents version 26986 (released in May 2021) or later. Older agents must be updated manually to the latest version first.

#### Note

The configuration of automatic updates for a protection agent overrides the **Agent uninstallation protection** setting in all protection plans for the agent.

Automatic updates are supported on machines running any of the following operating systems:

- · Windows XP SP 3 and later
- Red Hat Enterprise Linux 6 and later, CentOS 6 and later
- OS X 10.9 Mavericks and later

The settings for automatic updates are preconfigured on a data center level. A partner or company administrator can customize these settings – for all machines in a company or a unit, or for individual machines. If no custom settings are applied, then the settings from the upper level are used, in this order:

- 1. Cyber Protection data center
- 2. Company (customer tenant)
- 3. Unit
- 4. Machine

For example, a unit administrator can configure custom auto-update settings for all machines in the unit, which might differ from the setting applied to the machines on the company level. The administrator can also configure different settings for one or more individual machines in the unit, to which neither the unit settings nor the company settings will be applied.

Even within the enabled maintenance window, updates will not be installed while the agent is running any of the following operations:

- Backup
- Recovery
- · Backup replication
- Virtual machine replication
- Testing a replica
- Running a virtual machine from backup (including finalization)
- · Disaster recovery failover
- Disaster recovery failback
- Running a script (for Cyber Scripting functionality)
- Patch installation
- ESXi configuration backup

### Automatic updates for all agents

## To configure the automatic updates of agents from the Cyber Protection console

- 1. Select **Settings > Agents**.
- 2. Under Actions in the upper right corner, click Edit default agent update settings.
- 3. Under **Update channel**, select which version to use for automatic updates.

| Option                              | Description                                                               |
|-------------------------------------|---------------------------------------------------------------------------|
| <b>Latest</b> (selected by default) | Install the latest available version of the Cyber Protection agent.       |
| Previous stable                     | Install the most recent stable version of the Cyber Protection agent from |

| Option | Description        |
|--------|--------------------|
|        | previous releases. |

4. Verify that the option **Automatically update agents** is switched on.

#### Note

Automatic updates are only available for the following agents:

- Cyber Protect agent versions 26986 (released in May 2021) or later.
- Desktop Agent for File Sync & Share, version 15.0.30370 or later.

Older agents must be updated manually to the latest version before automatic updates can take effect.

5. [Optional] Enable the maintenance window.

The default window is daily, from 23:00 to 08:00 o'clock on the machine where the agent is installed.

#### Note

Despite that the agent update processes are designed to be fast and seamless, we recommend choosing a time frame which will cause minimum disruption for users, as users cannot prevent or postpone automatic updates.

6. Click Save.

### Automatic updates for a single agent

#### **Important**

We strongly recommend that you enable automatic updates for your agents. Regular updates ensure your agents stay up to date, offering improved performance, bug fixes, and enhanced protection and security features.

## To configure the automatic updates for an agent from the Cyber Protection console

- 1. Select **Settings > Agents**.
- 2. In the list of agents, select the agent for which you want to configure the auto update settings.
- 3. Under **Actions** in the upper right corner, click **Agent update settings**.
- 4. Under **Update channel**, select which version to use for automatic updates.

| Option                              | Description                                                                                  |
|-------------------------------------|----------------------------------------------------------------------------------------------|
| <b>Latest</b> (selected by default) | Install the latest available version of the Cyber Protection agent.                          |
| Previous stable                     | Install the most recent stable version of the Cyber Protection agent from previous releases. |

5. Verify that the option **Automatically update agents** is switched on.

#### Note

Automatic updates are only available for the following agents:

- Cyber Protect agent versions 26986 (released in May 2021) or later.
- Desktop Agent for File Sync & Share, version 15.0.30370 or later.

Older agents must be updated manually to the latest version before automatic updates can take effect.

6. [Optional] Enable the maintenance window.

The default window is daily, from 23:00 to 08:00 o'clock on the machine where the agent is installed.

#### Note

Despite that the agent update processes are designed to be fast and seamless, we recommend choosing a time frame which will cause minimum disruption for users, as users cannot prevent or postpone automatic updates.

7. Click Save.

## Monitoring the auto update status

## To check the auto-update status

- 1. In the Cyber Protect console, go to **Settings** > **Agents**.
- 2. Click the gear icon in the upper right corner of the table, and then ensure that **Auto-update** check box is selected.
- 3. Check the status that is shown in the **Auto-update** column.

## Removing the auto update settings

#### **Important**

To ensure proper operation and robust protection of your workloads, we do not recommend the disabling of automatic updates of protection agents.

### To remove the custom auto-update settings

- 1. In the Cyber Protect console, go to **Settings** > **Agents**.
- 2. Select the scope for the settings:
  - To remove the custom settings for all machines, click Edit default agent update settings.
  - To remove the custom settings for specific machines, select the desired machines, and then click **Agent update settings**.
- 3. Click **Reset to default settings**, and then click **Save**.

## Updating protection agents on BitLocker-encrypted workloads

Agent updates that introduce changes to Startup Recovery Manager interfere with BitLocker on workloads on which both BitLocker and Startup Recovery Manager are enabled. In this case, after a

restart, the BitLocker recovery key is required. To mitigate this issue, suspend or disable BitLocker before you update the agent.

## Affected agent versions:

- 23.12.36943, released in December 2023
- 25.01.XXXXX released in January 2025
- 25.03.XXXXX released in March 2025

You can also check whether an update introduces changes to Startup Recovery Manager in the release notes of the protection agent.

### To update the agent on a workload with BitLocker and Startup Recovery Manager enabled

- 1. On the workload on which you want to update the agent, suspend or disable BitLocker.
- 2. Update the agent.
- 3. Restart the workload.
- 4. Enable BitLocker.

## Deploying protection agents through Group Policy

You can centrally install (or deploy) Agent for Windows onto machines that are members of an Active Directory domain, by using Windows Group Policy.

In this section, you will find out how to set up a Group Policy object to deploy agents onto machines in an entire domain or in its organizational unit.

Every time a machine logs on to the domain, the resulting Group Policy object will ensure that the agent is installed and registered.

## Prerequisites

- Active Directory domain with a domain controller running Microsoft Windows Server 2003 or later.
- You must be a member of the **Domain Admins** group in this domain.
- You have downloaded the All agents for Windows setup program.
   To download the setup program, in the Cyber Protect console, click the account icon in the topright corner, and then click Downloads. The download link is also available in the Add devices pane.

## To deploy agents through Group Policy

- 1. Generate a registration token as described in "Generating a registration token" (p. 107).
- 2. Create the .mst file, the .msi file, and the .cab files, as described in "Creating the transform file and extracting the installation packages" (p. 128).
- 3. Set up the Group Policy object as described in "Setting up the Group Policy object" (p. 128).

## Creating the transform file and extracting the installation packages

To deploy protection agents via Windows Group Policy, you need a transform file (.mst), and the installation packages (.msi and .cab files).

#### Note

The procedure below uses the default registration option, which is registration by token. To learn how to generate a registration token, refer to "Generating a registration token" (p. 107).

#### To create the .mst file and extract the installation packages (.msi and .cab files)

- 1. Log in as an administrator on any machine in the Active Directory domain.
- 2. Create a shared folder that will contain the installation packages. Ensure that domain users can access the shared folder—for example, by leaving the default sharing settings for **Everyone**.
- 3. Run the agent setup program.
- 4. Click Create .mst and .msi files for unattended installation.
- 5. In **What to install**, select the components that you want to include in the installation, and then click **Done**.
- 6. In Registration settings, click Specify, enter a registration token, and then click Done. You can change the registration method from Use registration token (default) to Use credentials or Skip registration. The Skip registration option presumes that you will register the workloads manually later.
- 7. Review or modify the installation settings, which will be added to the .mst file, and then click **Proceed**.
- 8. In **Save the files to**, specify the path to the shared folder that you created.
- 9. Click **Generate**.

As a result, the .mst file, the .msi file, and the .cab files are created and copied to the shared folder that you specified.

Next, set up the Windows Group Policy object. To learn how to do it, refer to "Setting up the Group Policy object" (p. 128).

## Setting up the Group Policy object

In this procedure you use the installation packages that you created in "Creating the transform file and extracting the installation packages" (p. 128) to set up a Group Policy object (GPO). The GPO will deploy the agents onto the machines in your domain.

### To set up the Group Policy object

Log in to the domain controller as a domain administrator.
 If the domain has more than one domain controller, log in to any of them as a domain administrator.

- 2. [If you deploy agents in an organizational unit] Ensure that the organizational unit in which you want to deploy the agents exists in this domain.
- 3. In the Windows **Start** menu, point to **Administrative Tools**, and then click **Group Policy Management** (or **Active Directory Users and Computers** for Windows Server 2003).
- 4. [For Windows Server 2008 or later] Right-click the name of the domain or organizational unit, and then click **Create a GPO in this domain, and Link it here**.
- 5. [For Windows Server 2003] Right-click the name of the domain or organizational unit, and then click **Properties**. In the dialog box, click the **Group Policy** tab, and then click **New**.
- 6. Name the new Group Policy object Agent for Windows.
- 7. Open the **Agent for Windows** Group Policy object for editing:
  - [In Windows Server 2008 or later] Under **Group Policy Objects**, right-click the Group Policy object, and then click **Edit**.
  - [In Windows Server 2003] Click the Group Policy object, and then click Edit.
- 8. In the Group Policy object editor snap-in, expand **Computer Configuration**.
- 9. [For Windows Server 2012 or later] Expand Policies > Software Settings.
- 10. [For Windows Server 2003 and Windows Server 2008] Expand Software Settings.
- 11. Right-click **Software installation**, point to **New**, and then click **Package**.
- 12. Select the agent's .msi installation package in the shared folder that you created, and then click **Open**.
- 13. In the **Deploy Software** dialog box, click **Advanced**, and then click **OK**.
- 14. On the **Modifications** tab, click **Add**, and then select the .mst file in the shared folder that you created.
- 15. Click **OK** to close the **Deploy Software** dialog box.

## Deploying virtual appliances

## Deploying Agent for VMware (Virtual Appliance)

## Before you start

## System requirements for the agent

By default, the virtual appliance is assigned 4 GB of RAM and 2 vCPUs, which is optimal and sufficient for most operations.

To improve the backup performance and avoid failures related to insufficient RAM memory, we recommend that you increase these resources to 16 GB of RAM and 4 vCPUs in more demanding cases. For example, increase the assigned resources when you expect the backup traffic to exceed 100 MB per second (for example, in 10-Gigabit networks) or if you simultaneously back up multiple virtual machines with large hard drives (500 GB or more).

The appliance's own virtual disks occupy no more than 6 GB. Thick or thin disk format does not matter, it does not affect the appliance performance.

## How many agents do I need?

Even though one virtual appliance is able to protect an entire vSphere environment, the best practice is deploying one virtual appliance per vSphere cluster (or per host, if there are no clusters). This makes for faster backups because the appliance can attach the backed-up disks by using the HotAdd transport, and therefore the backup traffic is directed from one local disk to another.

It is normal to use both the virtual appliance and Agent for VMware (Windows) at the same time, as long as they are connected to the same vCenter Server *or* they are connected to different ESXi hosts. Avoid cases when one agent is connected to an ESXi directly and another agent is connected to the vCenter Server which manages this ESXi.

We do not recommend that you use locally attached storage (i.e. storing backups on virtual disks added to the virtual appliance) if you have more than one agent. For more considerations, see "Using a locally attached storage" (p. 815).

## Disable automatic DRS for the agent

If the virtual appliance is deployed to a vSphere cluster, be sure to disable automatic vMotion for it. In the cluster DRS settings, enable individual virtual machine automation levels, and then set **Automation level** for the virtual appliance to **Disabled**.

## Deploying the OVF template

- Click All devices > Add > VMware ESXi > Virtual Appliance (OVF).
   The .zip archive is downloaded to your machine.
- 2. Unpack the .zip archive. The folder contains one .ovf file and three .vmdk files.
- 3. Ensure that these files can be accessed from the machine running vSphere Client.
- 4. Start vSphere Client and log on to the vCenter Server.
- 5. Deploy the OVF template.
  - When configuring storage, select the shared datastore, if it exists. Thick or thin disk format does not matter, as it does not affect the appliance performance.
  - When configuring network connections, be sure to select a network that allows an Internet connection, so that the agent can properly register itself in the cloud.

## Configuring the virtual appliance

After deploying the virtual appliance, you must configure it so that it can access vCenter Server or the ESXi host and the Cyber Protection service.

## To configure the virtual appliance

- 1. In the vSphere Client, open the console of the virtual appliance.
- 2. Ensure that the network connection is configured.

The connection is configured automatically via Dynamic Host Configuration Protocol (DHCP). To change the default configuration, under **Agent options**, in the **eth0** field, click **Change**, and then specify the network settings.

- 3. Connect the virtual appliance to vCenter Server or the ESXi host.
  - a. Under **Agent options**, in the **vCenter/ESX(i)** field, click **Change**, and then specify the following.
    - [If you use vCenter Server] The vCenter Server name or IP address.
    - [If you do not use vCenter Server] The name or IP address of the ESXi host on which you want to back up and recover virtual machines. For faster backups, deploy the virtual appliance on the same host.
    - The credentials required for the appliance to connect to vCenter Server or the ESXi host. We recommend that you use a dedicated account for accessing vCenter Server or the ESXi host, instead of using an existing account with the Administrator role. For more information, see "Required privileges for Agent for VMware" (p. 821).
  - b. Click **Check connection** to verify that the settings are correct.
  - c. Click **OK**.
- 4. Register the appliance in the Cyber Protection service by using one of the following methods.
  - Register the appliance in its graphical interface.
    - a. Under Agent options, in the Management Server field, click Change.
    - b. In the Server name/IP field, select Cloud.
       The Cyber Protect service address appears. Do not change this address unless instructed otherwise.
    - c. In the **User name** and **Password** fields, specify the credentials for your Cyber Protect account. The virtual appliance and the virtual machines that the appliance manages are registered under this account.
    - d. [Only if two-factor authentication is enabled] Enter the TOTP code from your authenticator app, and then click **OK**.
    - e. Click **OK**.
  - Register the appliance in the command-line interface.

#### Note

With this method, you need a registration token. For more information about how to generate one, see "Generating a registration token" (p. 107).

- a. Press CTRL+SHIFT+F2 to open the command-line interface.
- b. Run the following command:

register\_agent -o register -t cloud -a <service address> --token <registration
token>

#### Note

When you use a registration token, you must specify the exact data center address. This is the URL that you see **after you log in** to the Cyber Protect console. For example,

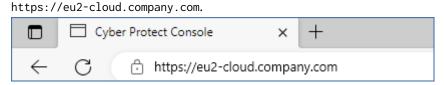

Do not use https://cloud.company.com here.

- c. To return to the graphical interface of the appliance, press ALT+F1.
- 5. [Optional] Add local storage.
  - a. In the vSphere Client, attach a virtual disk to the virtual appliance. The virtual disk must have at least 10 GB of free space.
  - b. In the graphical user interface of the appliance, click **Refresh**.

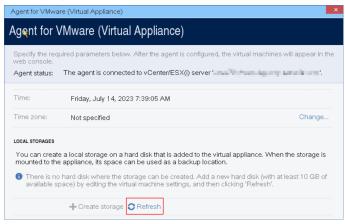

The **Create storage** button becomes active.

- c. Click Create storage.
- d. Specify a label for the storage, and then click **OK**.
- e. Confirm your choice by clicking Yes.
- 6. [If a proxy server is enabled in your network] Configure the proxy server.
  - a. Press CTRL+SHIFT+F2 to open the command-line interface.
  - b. Open the file /etc/Acronis/Global.config in a text editor.
  - c. Do one of the following:
    - If the proxy settings were specified during the agent installation, find the following section:

- Otherwise, copy the above lines and paste them into the file between the <registry name="Global">...</registry> tags.
- d. Replace ADDRESS with the new proxy server host name/IP address, and PORT with the decimal value of the port number.
- e. If your proxy server requires authentication, replace LOGIN and PASSWORD with the proxy server credentials. Otherwise, delete these lines from the file.
- f. Save the file.
- g. Open the file **/opt/acronis/etc/aakore.yaml** in a text editor.
- h. Locate the **env** section or create it and add the following lines:

```
env:
   http-proxy: proxy_login:proxy_password@proxy_address:port
   https-proxy: proxy_login:proxy_password@proxy_address:port
```

- i. Replace proxy\_login and proxy\_password with the proxy server credentials, and proxy\_address:port with the address and port number of the proxy server.
- j. Run the reboot command.

#### Note

To be able to update a virtual appliance deployed behind a proxy, edit the appliance config.yaml file (/opt/acronis/etc/va-updater/config.yaml), by adding the following line to the bottom of that file, and then entering values specific to your environment:

```
httpProxy: http://<proxy_login>:<proxy_password>@<proxy_address>:<port>
```

## For example:

```
httpProxy: http://mylogin:mypassword@192.168.2.300:8080
```

## Deploying Agent for Scale Computing HC3 (Virtual Appliance)

## Before you start

This appliance is a pre-configured virtual machine that you deploy in a Scale Computing HC3 cluster. It contains a protection agent that enables you to administer cyber protection for all virtual machines in the cluster.

## System requirements for the agent

By default, the virtual machine with the agent uses 2 vCPUs and 4 GiB of RAM. These settings are sufficient for most operations but you can change them by editing the virtual machine in the Scale Computing HC3 web interface.

To improve the backup performance and avoid failures related to insufficient RAM memory, we recommend that you increase these resources to 4 vCPUs and 8 GiB of RAM in more demanding cases. For example, increase the assigned resources when you expect the backup traffic to exceed

100 MB per second (for example, in 10-Gigabit networks) or if you back up simultaneously multiple virtual machines with large hard drives (500 GB or more).

The size of the appliance virtual disk is about 9 GB.

## How many agents do I need?

One agent can protect the entire cluster. However, you can have more than one agent in the cluster if you need to distribute the backup traffic bandwidth load.

If you have more than one agent in a cluster, the virtual machines are automatically evenly distributed between the agents, so that each agent manages a similar number of machines.

Automatic redistribution occurs when the load imbalance among the agents reaches 20 percent. This may happen after you add or remove a machine or an agent. For example, you realize that you need more agents to help with throughput and you deploy an additional virtual appliance to the cluster. The management server will assign the most appropriate machines to the new agent. The old agents' load will reduce. When you remove an agent from the management server, the machines assigned to the agent are redistributed among the remaining agents. However, this will not happen if an agent gets corrupted or is deleted manually from the Scale Computing HC3 cluster. Redistribution will start only after you remove such an agent from the Cyber Protect console.

### To check which agent manages a specific machine

- 1. In the Cyber Protect console, click **Devices**, and then select **Scale Computing**.
- 2. Click the gear icon in the upper right corner of the table, and under **System**, select the **Agent** check box.
- 3. Check the name of the agent in the column that appears.

## Deploying the QCOW2 template

- 1. Log in to your Cyber Protection account.
- 2. Click Devices > All devices > Add > Scale Computing HC3.
  - The .zip archive is downloaded to your machine.
- 3. Unpack the .zip archive, and then save the .qcow2 file and the .xml file to a folder named **ScaleAppliance**.
- 4. Upload the **ScaleAppliance** folder to a network share and ensure that the Scale Computing HC3 cluster can access it.
- 5. Log in to the Scale Computing HC3 cluster as an administrator who has the **VM Create/Edit** role assigned. For more information about the roles required for operations with Scale Computing HC3 virtual machines, refer to "Agent for Scale Computing HC3 required roles" (p. 137).
- 6. In the Scale Computing HC3 web interface, import the virtual machine template from the **ScaleAppliance** folder.
  - a. Click the **Import HC3 VM** icon.
  - b. In the **Import HC3 VM** window, specify the following:

- A name for the new virtual machine.
- The network share on which the **ScaleAppliance** folder is located.
- The user name and password required for accessing this network share.
- [Optional] A domain tag for the new virtual machine.
- The path to the **ScaleAppliance** folder on the network share.
- c. Click Import.

After the deployment completes, you must configure the virtual appliance. For more information on how to configure it, refer to "Configuring the virtual appliance" (p. 135).

### Note

If you need more than one virtual appliance in your cluster, repeat the steps above and deploy additional virtual appliances. Do not clone an existing virtual appliance by using the **Clone VM** option in the Scale Computing HC3 web interface.

## Configuring the virtual appliance

After deploying the virtual appliance, you need to configure it so that it can reach both the Scale Computing HC3 cluster that it will protect and the Cyber Protection service.

## To configure the virtual appliance

- 1. Log in to your Scale Computing HC3 account.
- 2. Select the virtual appliance that you want to configure, and then click the **Console** icon.
- 3. In the **eth0** field, configure the network interfaces of the appliance.

  Ensure that automatically assigned DHCP addresses (if any) are valid within the networks that your virtual machine uses or assign them manually. Depending on the number of networks that the appliance uses, there may be one or more interfaces to configure.
- 4. In the **Scale Computing** field, click **Change** to specify the Scale Computing HC3 cluster address and credentials for accessing it.
  - a. In the **Server name/IP** field, enter the DNS name or IP address of the cluster.
  - b. In the **User name** and **Password** fields, enter the credentials for the Scale Computing HC3 administrator account.
    - Ensure that this account has the roles required for operations with Scale Computing HC3 virtual machines. For more information about these roles, refer to "Agent for Scale Computing HC3 required roles" (p. 137).
  - c. Click **Check connection** to verify that the settings are correct.
  - d. Click **OK**.
- 5. Register the appliance in the Cyber Protection service by using one of the following methods.
  - Register the appliance in its graphical interface.
    - a. Under Agent options, in the Management Server field, click Change.
    - b. In the Server name/IP field, select Cloud.

The Cyber Protect service address appears. Do not change this address unless instructed otherwise.

- c. In the **User name** and **Password** fields, specify the credentials for your Cyber Protect account. The virtual appliance and the virtual machines that the appliance manages are registered under this account.
- d. [Only if two-factor authentication is enabled] Enter the TOTP code from your authenticator app, and then click **OK**.
- e. Click **OK**.
- Register the appliance in the command-line interface.

#### Note

With this method, you need a registration token. For more information about how to generate one, see "Generating a registration token" (p. 107).

- a. Press CTRL+SHIFT+F2 to open the command-line interface.
- b. Run the following command:

```
register_agent -o register -t cloud -a <service address> --token <registration token>
```

#### Note

When you use a registration token, you must specify the exact data center address. This is the URL that you see **after you log in** to the Cyber Protect console. For example, https://eu2-cloud.company.com.

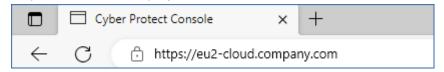

Do not use https://cloud.company.com here.

- c. To return to the graphical interface of the appliance, press ALT+F1.
- 6. [Optional] In the **Name** field, click **Change** to edit the default name for the virtual appliance, which is **localhost**. This name is shown in the Cyber Protect console.
- 7. [Optional] In the **Time** field, click **Change**, and then select the time zone of your location to ensure that the scheduled operations run at the appropriate time.
- 8. [If a proxy server is enabled in your network] Configure the proxy server.
  - a. Press CTRL+SHIFT+F2 to open the command-line interface.
  - b. Open the file /etc/Acronis/Global.config in a text editor.
  - c. Do one of the following:
    - If the proxy settings were specified during the agent installation, find the following section:

```
<value name="Login" type="TString">"LOGIN"</value>
  <value name="Password" type="TString">"PASSWORD"</value>
</key>
```

- Otherwise, copy the above lines and paste them into the file between the <registry name="Global">...</registry> tags.
- d. Replace ADDRESS with the new proxy server host name/IP address, and PORT with the decimal value of the port number.
- e. If your proxy server requires authentication, replace LOGIN and PASSWORD with the proxy server credentials. Otherwise, delete these lines from the file.
- f. Save the file.
- g. Open the file /opt/acronis/etc/aakore.yaml in a text editor.
- h. Locate the **env** section or create it and add the following lines:

```
env:
   http-proxy: proxy_login:proxy_password@proxy_address:port
   https-proxy: proxy_login:proxy_password@proxy_address:port
```

- i. Replace proxy\_login and proxy\_password with the proxy server credentials, and proxy\_address:port with the address and port number of the proxy server.
- j. Run the reboot command.

#### Note

To be able to update a virtual appliance deployed behind a proxy, edit the appliance config.yaml file ( /opt/acronis/etc/va-updater/config.yaml), by adding the following line to the bottom of that file, and then entering values specific to your environment:

```
httpProxy: http://<proxy_login>:<proxy_password>@<proxy_address>:<port>
```

### For example:

```
httpProxy: http://mylogin:mypassword@192.168.2.300:8080
```

## To protect virtual machines in the Scale Computing HC3 cluster

- 1. Log in to your Cyber Protection account.
- 2. Navigate to **Devices** > **Scale Computing HC3**> <your cluster> or find your machines in **Devices** > **All devices**.
- 3. Select machines and apply a protection plan to them.

## Agent for Scale Computing HC3 – required roles

This section describes the roles required for operations with Scale Computing HC3 virtual machines.

| Operation | Role |
|-----------|------|
|-----------|------|

| Back up a virtual machine              | Backup           |
|----------------------------------------|------------------|
|                                        | VM Create/Edit   |
|                                        | VM Delete        |
| Recover to an existing virtual machine | Backup           |
|                                        | VM Create/Edit   |
|                                        | VM Power Control |
|                                        | VM Delete        |
|                                        | Cluster Settings |
| Recover to a new virtual machine       | Backup           |
|                                        | VM Create/Edit   |
|                                        | VM Power Control |
|                                        | VM Delete        |
|                                        | Cluster Settings |

# Deploying Agent for Virtuozzo Hybrid Infrastructure (Virtual Appliance)

## Before you start

This appliance is a pre-configured virtual machine that you deploy in Virtuozzo Hybrid Infrastructure. It contains a protection agent that enables you to administer cyber protection for all virtual machines in a Virtuozzo Hybrid Infrastructure cluster.

### Note

To ensure that backups with enabled **Volume Shadow Copy Service (VSS) for virtual machines** backup option run properly and capture data in application-consistent state, verify that Virtuozzo Guest Tools are installed and up-to-date on the protected virtual machines.

## System requirements for the agent

When deploying the virtual appliance, you can choose between different predefined combinations of vCPUs and RAM (flavors). You can also create your own flavors.

2 vCPUs and 4 GB of RAM (medium flavor) are optimal and sufficient for most operations. To improve the backup performance and avoid failures related to insufficient RAM memory, we recommend that you increase these resources to 4 vCPUs and 8 GB of RAM in more demanding cases. For example, increase the assigned resources when you expect the backup traffic to exceed 100 MB per second (for example, in 10-Gigabit networks) or if you back up simultaneously multiple virtual machines with large hard drives (500 GB or more).

## How many agents do I need?

One agent can protect the entire cluster. However, you can have more than one agent in the cluster if you need to distribute the backup traffic bandwidth load.

If you have more than one agent in a cluster, the virtual machines are automatically evenly distributed between the agents, so that each agent manages a similar number of machines.

Automatic redistribution occurs when the load imbalance among the agents reaches 20 percent. This may happen after you add or remove a machine or an agent. For example, you realize that you need more agents to help with throughput and you deploy an additional virtual appliance to the cluster. The management server will assign the most appropriate machines to the new agent. The old agents' load will reduce. When you remove an agent from the management server, the machines assigned to the agent are redistributed among the remaining agents. However, this will not happen if an agent gets corrupted or is deleted manually from the Virtuozzo Hybrid Infrastructure node. Redistribution will start only after you remove such an agent from the Cyber Protection web interface.

## To check which agent manages a specific machine

- 1. In the Cyber Protect console, click **Devices**, and then select **Virtuozzo Hybrid Infrastructure**.
- 2. Click the gear icon in the upper right corner of the table, and under **System**, select the **Agent** check box.
- 3. Check the name of the agent in the column that appears.

### Limitations

- Virtuozzo Hybrid Infrastructure appliance cannot be deployed remotely.
- Application-aware backup of virtual machines is not supported.

## Configuring networks in Virtuozzo Hybrid Infrastructure

Before deploying and configuring the virtual appliance, you need to have your networks in Virtuozzo Hybrid Infrastructure configured.

## Network requirements for the Agent for Virtuozzo Hybrid Infrastructure (Virtual Appliance)

- The virtual appliance requires 2 network adapters.
- The virtual appliance must be connected to Virtuozzo networks with the following network traffic types:
  - Compute API
  - VM Backup
  - o ABGW Public
  - VM Public

For more information about configuring the networks, see Compute cluster requirements in the Virtuozzo documentation.

## Configuring user accounts in Virtuozzo Hybrid Infrastructure

To configure the virtual appliance, you need a Virtuozzo Hybrid Infrastructure user account.

You can use one of the following accounts:

- System administrator (in the **Default** domain or in another domain)

  Ensure that you grant this account access to all projects in the selected domain. Thus, the virtual appliance will be able to back up and recover all virtual machines in all child projects of the selected domain.
- Project administrator

With this account, the virtual appliance will be able to back up and recover only the virtual machines in the project in which the account is created. No information about other projects in the domain will be available to the virtual appliance.

#### Note

If you want to protect multiple projects, you must deploy a separate virtual appliance for each project.

Each virtual appliance must use a separate project administrator account that is created in the corresponding project. The appliance can be deployed anywhere in the Virtuozzo Hybrid Infrastructure cluster, even outside the protected project.

You can use the project administrator account only with Virtuozzo Hybrid Infrastructure 6.2 and later.

For more information about domains and projects, see Multitenancy in the Virtuozzo Hybrid Infrastructure documentation.

## Using a system administrator account

With the system administrator account, the virtual appliance can back up and recover all virtual machines in the Virtuozzo Hybrid Infrastructure domain.

For more information about domains and projects, see Multitenancy in the Virtuozzo Hybrid Infrastructure documentation.

### **Prerequisite**

 You must be able to connect to the Virtuozzo Hybrid Infrastructure cluster by using the OpenStack Command-Line Interface. For more information, see Connecting to OpenStack command-line interface in the Virtuozzo Hybrid Infrastructure documentation.

## To use the system administrator account

1. Connect to the Virtuozzo Hybrid Infrastructure cluster by using the OpenStack Command-Line Interface, and then run the following script to create an environment file for the system administrator.

```
su - vstoradmin
kolla-ansible post-deploy
exit
```

2. Use the environment file to authorize further OpenStack commands.

```
. /etc/kolla/admin-openrc.sh
```

3. Create an administrator account in the **Default** domain.

```
openstack --insecure user set --project admin --project-domain Default --domain Default <user name>
```

Here and below, <user name> is the Virtuozzo Hybrid Infrastructure account. The virtual appliance will use this account in order to back up and recover the virtual machines in any child project in the **Default** domain.

4. Assign the admin role to the account.

```
openstack --insecure role add --domain Default --user <user name> --user-domain Default admin --inherited
```

5. [Optional] Allow the account to access additional domains in the Virtuozzo Hybrid Infrastructure.

```
openstack --insecure role add --domain <domain name> --inherited --user <user name> --user-domain Default admin
```

Here, <domain name> is the domain to which this account will have access. If the domain name contains spaces, enclose the name in quotation marks.

Repeat this step for each additional domain that you want to make accessible.

6. Check the roles that are assigned to the account.

```
openstack --insecure role assignment list --user <user name> --names
```

7. [Optional] Check the effective roles of the account.

The effective roles include assigned roles, inherited roles, and implied roles.

```
openstack --insecure role assignment list --user <user name> --names --effective
```

## **Examples**

## Granting access to the Default domain

```
su - vstoradmin
kolla-ansible post-deploy
exit
. /etc/kolla/admin-openrc.sh
openstack --insecure user set --project admin --project-domain Default --domain Default
johndoe
openstack --insecure role add --domain Default --user johndoe --user-domain Default
compute --inherited
```

### Granting access to the Default and an additional domain

```
su - vstoradmin
kolla-ansible post-deploy
exit
. /etc/kolla/admin-openrc.sh
openstack --insecure user set --project admin --project-domain Default --domain Default
johndoe
openstack --insecure role add --domain Default --user johndoe --user-domain Default
compute --inherited
openstack --insecure role add --domain "New Domain" --user johndoe --user-domain
Default admin --inherited
```

### Checking the assigned roles

```
openstack --insecure role assignment list --user johndoe --names -c Role -c User -c
Project -c Domain
```

In this example, the options -c Role, -c User, -c Project, and -c Domain are used to abridge the command output to fit the page.

## Checking the effective roles

```
openstack --insecure role assignment list --user johndoe --names --effective -c Role -c User -c Project -c Domain
```

|              |   | User            |   |                 |  |         |
|--------------|---|-----------------|---|-----------------|--|---------|
|              |   | johndoe@Default |   |                 |  | Default |
|              | • | johndoe@Default | • |                 |  | İ       |
| compute      |   | johndoe@Default |   | service@Default |  | 1       |
| domain_admin |   | johndoe@Default |   | admin@Default   |  | [       |
| domain_admin |   | johndoe@Default |   | service@Default |  |         |
| project_user |   | johndoe@Default |   | service@Default |  |         |
| member       |   | johndoe@Default |   | service@Default |  |         |
| reader       |   | johndoe@Default |   | service@Default |  |         |
| project_user |   | johndoe@Default |   | admin@Default   |  |         |
| member       |   | johndoe@Default |   | admin@Default   |  |         |
| reader       |   | johndoe@Default |   | admin@Default   |  |         |
| project_user |   | johndoe@Default |   |                 |  | Default |
| member       |   | johndoe@Default |   |                 |  | Default |
| reader       |   | johndoe@Default |   |                 |  | Default |

In this example, the options -c Role, -c User, -c Project, and -c Domain are used to abridge the command output to fit the page.

## Using a project administrator account

With this account, the virtual appliance will be able to back up and recover only the virtual machines in the project in which the account is created. No information about other projects in the domain will be available to the virtual appliance.

### Note

If you want to protect multiple projects, you must deploy a separate virtual appliance for each project.

Each virtual appliance must use a separate project administrator account that is created in the corresponding project. The appliance can be deployed anywhere in the Virtuozzo Hybrid Infrastructure cluster, even outside the protected project.

You can use the project administrator account only with Virtuozzo Hybrid Infrastructure 6.2 and later.

For more information about domains and projects, see Multitenancy in the Virtuozzo Hybrid Infrastructure documentation.

## Prerequisite

 You must be able to connect to the Virtuozzo Hybrid Infrastructure cluster by using the OpenStack Command-Line Interface. For more information, see Connecting to OpenStack command-line interface in the Virtuozzo Hybrid Infrastructure documentation.

## To use the project administrator account

- 1. In the admin panel of Virtuozzo Hybrid Infrastructure, go to **Settings** > **Projects and users**.
- 2. Choose a domain and create a project in it.

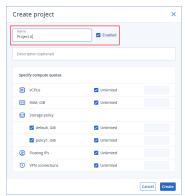

3. In the same domain, create a user account. Assign the **Project member** role to this account, select the **Image uploading** check box, and then assign the user to the project that you created.

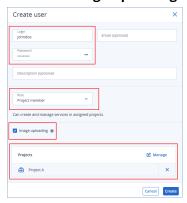

### Note

In the command-line interface, the **Project member** role is called **project\_admin**.

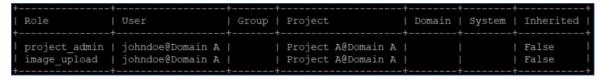

- 4. Connect to the Virtuozzo Hybrid Infrastructure cluster by using the OpenStack Command-Line Interface.
  - a. Run the following script to create an environment file.

```
su - vstoradmin
kolla-ansible post-deploy
exit
```

b. Use the environment file to authorize further OpenStack commands.

```
. /etc/kolla/admin-openrc.sh
```

c. Assign the compute role to the user account that you created in the admin panel.

```
openstack --insecure role add --project <project name> --user <user name> --
project-domain <project domain name> --user-domain <user domain name> compute
```

Here and below, <project name> is the name of the project, <user name> is the Virtuozzo Hybrid Infrastructure account, <project domain name> is the parent domain of the project, and <user domain name> is the parent domain of the user account.

If a name contains spaces, enclose it in quotation marks.

d. Assign the quota\_manager role to the account.

```
openstack --insecure role add --project ct cproject name> --user <user name> --
project-domain cproject domain name> --user-domain <user domain name> quota_
manager
```

e. Check the roles that are assigned to the account.

```
openstack --insecure role assignment list --names --user <user name> --user-domain <user domain name>
```

f. [Optional] Check the effective roles of the account.

The effective roles include assigned roles, inherited roles, and implied roles.

```
openstack --insecure role assignment list --names --effective --user <user name> --user-domain <user domain name>
```

# **Examples**

In the examples, the user account is johndoe and the project is Project A. Both the user account and the project are created in Domain A.

# Assigning roles

```
su - vstoradmin
kolla-ansible post-deploy
exit
. /etc/kolla/admin-openrc.sh
openstack --insecure role add --project "Project A" --user johndoe --project-domain
"Domain A" --user-domain "Domain A" compute
openstack --insecure role add --project "Project A" --user johndoe --project-domain
"Domain A" --user-domain "Domain A" quota_manager
```

# Checking the assigned roles

```
openstack --insecure role assignment list --names --user johndoe --user-domain "Domain A" -c Role -c User -c Project -c Domain
```

In this example, the options -c Role, -c User, -c Project, and -c Domain are used to abridge the command output to fit the page.

# Checking the effective roles

```
openstack --insecure role assignment list --names --effective --user johndoe --user-domain "Domain A" -c Role -c User -c Project -c Domain
```

In this example, the options -c Role, -c User, -c Project, and -c Domain are used to abridge the command output to fit the page.

# Deploying the QCOW2 template

- 1. Log in to your Cyber Protection account.
- 2. Click Devices > All devices > Add > Virtuozzo Hybrid Infrastructure.

The .zip archive is downloaded to your machine.

- 3. Unpack the .zip archive. It contains a .qcow2 image file.
- 4. Log in to your Virtuozzo Hybrid Infrastructure account.
- 5. Add the .qcow2 image file to the Virtuozzo Hybrid Infrastructure compute cluster as follows:
  - On the Compute > Virtual machines > Images tab, click Add image.
  - In the **Add image** window, click **Browse**, and then select the .qcow2 file.
  - Specify the image name, select the **Generic Linux OS** type, and then click **Add**.
- 6. In the **Compute > Virtual machines > Virtual machines** tab, click **Create virtual machine**. A window will open where you need to specify the following parameters:
  - A name for the new virtual machine.
  - In **Deploy from**, choose **Image**.
  - In the **Images** window, select the .qcow2 image file of the appliance, and then click **Done**.

- In the **Volumes** window, you don't need to add any volumes. The volume that is added automatically for the system disk is sufficient.
- In the Flavor window, choose your desired combination of vCPUs and RAM, and then click
   Done. Usually, 2 vCPUs and 4 GiB of RAM are enough.
- In the **Network interfaces** window, click **Add**, select the virtual network of type *public*, and then click **Add**. It will appear in the **Network interfaces** list.

  If you use a setup with more than one physical network (and thus, with more than one virtual network of type public), repeat this step and select the virtual networks that you need.
- 7. Click Done.
- 8. Back in the **Create virtual machine** window, click **Deploy** to create and boot the virtual machine.

# Configuring the virtual appliance

After deploying the Agent for Virtuozzo Hybrid Infrastructure (Virtual Appliance), you must configure the virtual appliance to reach both the Virtuozzo Hybrid Infrastructure cluster and the Cyber Protection cloud service.

### To configure the virtual appliance

- 1. Log in to the Virtuozzo Hybrid Infrastructure self-service panel.
- 2. Go to **Compute** > **Virtual machines**, and then select the **Virtual machines** tab in the horizontal menu.
- 3. Click the ellipsis icon (...) next to the virtual machine that you created, and then click **Console**.
- 4. Configure the network interfaces of the appliance. You might have to configure one or more interfaces, depending on the number of virtual networks that the appliance uses. Ensure that automatically assigned DHCP addresses (if any) are valid within the networks that your virtual machine uses, or assign them manually.

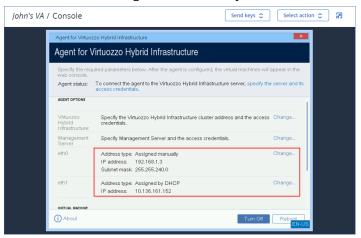

- 5. Specify the Virtuozzo cluster address and credentials.
  - DNS name or IP address of the Virtuozzo Hybrid Infrastructure cluster this is the address of the management node of the cluster. The default port 5000 will be automatically set. If you use a different port, you must specify it manually.

- In the **User name** and **Password** fields, enter the credentials for the Virtuozzo Hybrid Infrastructure user account. This can be a System administrator account or a Project administrator account. For more information about users, roles, and domains, see Configuring user accounts in Virtuozzo Hybrid Infrastructure.
- In the **User domain name** field, specify the parent domain of the user account. For example, **Default**. The domain name is case-sensitive.

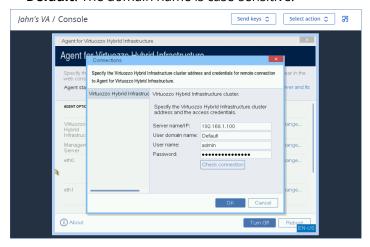

- 6. Register the appliance in the Cyber Protection service by using one of the following methods.
  - Register the appliance in its graphical interface.
    - a. Under Agent options, in the Management Server field, click Change.
    - b. In the Server name/IP field, select Cloud.
       The Cyber Protect service address appears. Do not change this address unless instructed otherwise.
    - c. In the **User name** and **Password** fields, specify the credentials for your Cyber Protect account. The virtual appliance and the virtual machines that the appliance manages are registered under this account.
    - d. [Only if two-factor authentication is enabled] Enter the TOTP code from your authenticator app, and then click **OK**.
    - e. Click **OK**.
  - Register the appliance in the command-line interface.

With this method, you need a registration token. For more information about how to generate one, see "Generating a registration token" (p. 107).

- a. Press CTRL+SHIFT+F2 to open the command-line interface.
- b. Run the following command:

register\_agent -o register -t cloud -a <service address> --token <registration
token>

When you use a registration token, you must specify the exact data center address. This is the URL that you see **after you log in** to the Cyber Protect console. For example, https://eu2-cloud.company.com.

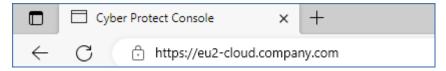

Do not use https://cloud.company.com here.

- c. To return to the graphical interface of the appliance, press ALT+F1.
- 7. [If a proxy server is enabled in your network] Configure the proxy server.
  - a. Press CTRL+SHIFT+F2 to open the command-line interface.
  - b. Open the file /etc/Acronis/Global.config in a text editor.
  - c. Do one of the following:
    - If the proxy settings were specified during the agent installation, find the following section:

- Otherwise, copy the above lines and paste them into the file between the <registry name="Global">...</registry> tags.
- d. Replace ADDRESS with the new proxy server host name/IP address, and PORT with the decimal value of the port number.
- e. If your proxy server requires authentication, replace LOGIN and PASSWORD with the proxy server credentials. Otherwise, delete these lines from the file.
- f. Save the file.
- g. Open the file /opt/acronis/etc/aakore.yaml in a text editor.
- h. Locate the **env** section or create it and add the following lines:

```
env:
   http-proxy: proxy_login:proxy_password@proxy_address:port
   https-proxy: proxy_login:proxy_password@proxy_address:port
```

- i. Replace proxy\_login and proxy\_password with the proxy server credentials, and proxy\_address:port with the address and port number of the proxy server.
- j. Run the reboot command.

To be able to update a virtual appliance deployed behind a proxy, edit the appliance config.yaml file (/opt/acronis/etc/va-updater/config.yaml), by adding the following line to the bottom of that file, and then entering values specific to your environment:

httpProxy: http://<proxy\_login>:<proxy\_password>@<proxy\_address>:<port>

### For example:

httpProxy: http://mylogin:mypassword@192.168.2.300:8080

### To protect the virtual machines in the Virtuozzo Hybrid Infrastructure cluster

- 1. Log in to the Cyber Protection console.
- 2. Go to **Devices** > **Virtuozo Hybrid Infrastructure**> <your cluster> > **Default project** > **admin** or find your machines in **Devices** > **All devices**.
- 3. Select machines and apply a protection plan to them.

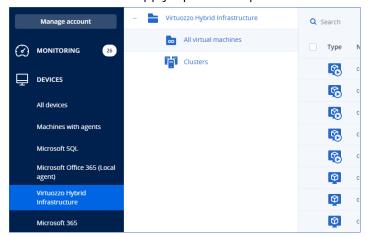

# Deploying Agent for oVirt (Virtual Appliance)

# Before you start

This appliance is a preconfigured virtual machine that you deploy in a Red Hat Virtualization/oVirt environment. The appliance contains a protection agent that can back up and recover the virtual machines in the environment.

# System requirements for the agent

By default, the virtual appliance uses 2 vCPUs and 4 GiB of RAM. These settings are sufficient for most operations.

To improve the backup performance and avoid failures related to insufficient RAM, you can increase the number of vCPUs to four, and the RAM to 8 GiB in more demanding cases. For example, when

you expect the backup traffic to exceed 100 MB per second (as in 10-Gigabit networks) or if you simultaneously back up multiple virtual machines with large hard drives (500 GiB or more).

The size of the appliance virtual disk is 8 GiB.

# How many agents do I need?

One virtual appliance can back up and recover all virtual machines in the environment. You can use multiple virtual appliances if you want to distribute the bandwidth load of the backup traffic.

If more than one virtual appliance is deployed in the environment, the automatic redistribution of the backed-up virtual machines occurs when the load imbalance among the appliances reaches 20 percent.

When you deploy an additional virtual appliance, the management server assigns the most appropriate virtual machines to the new appliance, and the load of the existing appliance decreases. When you remove a virtual appliance, the backed-up virtual machines are redistributed among the remaining appliances. Redistribution occurs only if you remove the virtual appliance from the Cyber Protect console. Redistribution will not start if you remove the virtual appliance from the Red Hat Virtualization/oVirt Administration Portal or if the appliance gets corrupted.

## To check which agent manages a specific machine

- 1. In the Cyber Protect console, click **Devices**, and then select **oVirt**.
- 2. Click the gear icon in the upper-right corner of the table, and under **System**, select the **Agent** checkbox.
- 3. Check the name of the agent in the column that appears.

### Limitations

The following operations are not supported for Red Hat Virtualization/oVirt virtual machines:

- Application-aware backup
- · Running a virtual machine from a backup
- Replication of virtual machines
- · Changed block tracking

# Deploying the OVA template

You can deploy the oVirt virtual appliance by creating a virtual machine in the Red Hat Virtualization/oVirt environment and deploying the QCOW template that you download from the Cyber Protect console.

If you need more than one virtual appliance in your environment, deploy additional virtual appliances. Do not clone an existing virtual appliance by using the **Clone VM** option in Red Hat Virtualization/oVirt Administration Portal.

### To deploy the OVA template

- 1. Log in to the Cyber Protect console.
- 2. Click Devices > All devices > Add > Red Hat Virtualization (oVirt).
  - A ZIP archive is downloaded to your machine.
- 3. Unpack the ZIP archive and extract the OVA image file.
- 4. Upload the OVA file to a host in the Red Hat Virtualization/oVirt environment that you want to protect.
- 5. Log in to Red Hat Virtualization/oVirt Administration Portal as an administrator. For more information about the roles required for operations with virtual machines, see "Agent for oVirt required roles and ports" (p. 156).
- 6. From the navigation menu, select **Compute** > **Virtual machines**.
- 7. Click the vertical ellipsis icon above the main table, and then click **Import**.
- 8. In the **Import Virtual Machine(s)** window, do the following:
  - a. In **Data center**, select the data center that you want to protect.
  - b. In **Source**, select **Virtual Appliance (OVA)**.
  - c. In **Host**, select the host on which you uploaded the OVA file.
  - d. In **File Path**, specify the path to the directory that contains the OVA file.
  - e. Click Load.

The oVirt virtual appliance template from the OVA file appears in the **Virtual Machines on Source** panel.

If the template does not appear in this panel, ensure that you have specified the correct path to the file, the file is not damaged, and the host can be reached.

f. In **Virtual Machines on Source**, select the oVirt virtual appliance template, and then click the right arrow.

The template appears in the **Virtual machines to import** panel.

- g. Click **Next**.
- 9. In the new window, click the appliance name, and then configure the following settings:
  - On the **Network interfaces** tab, configure the network interfaces.
  - On the **General** tab, change the default name of the virtual machine with the agent.
- 10. [Optional] To hide the virtual appliance in the Cyber Protect console, assign the tag acronis\_virtual\_appliance to the virtual appliance.

This will prevent you from accidentally applying protection plans to the appliance itself and including it in dynamic groups.

The deployment is now complete. Next, you must configure the appliance. See "Configuring the virtual appliance" (p. 153).

If you use an oVirt virtual appliance with Oracle Linux Virtualization Manager, you might receive the following error: "VM <name of the virtual appliance> is down with error. Exit message: unsupported configuration: domain configuration does not support video model 'qxl'." To resolve this error, change the graphics adapter of the virtual appliance to **CIRRUS**. See "Changing the graphics adapter of a virtual appliance" (p. 155).

# Configuring the virtual appliance

After deploying the virtual appliance, you need to configure it so that it can reach both the oVirt Engine and the Cyber Protection service.

### To configure the virtual appliance

- 1. Log in to Red Hat Virtualization/oVirt Administration Portal.
- 2. Select the virtual appliance that you want to configure, and then click the **Console** icon.
- 3. In the **eth0** field, configure the network interfaces of the appliance.

  Ensure that automatically assigned DHCP addresses (if any) are valid within the networks that your virtual machine uses or assign them manually. Depending on the number of networks that the appliance uses, there may be one or more interfaces to configure.
- 4. In the **oVirt** field, click **Change** to specify the oVirt Engine address and credentials for accessing it:
  - a. In the **Server name/IP** field, enter the DNS name or IP address of the engine.
  - b. In the **User name** and **Password** fields, enter the administrator credentials for this engine. Ensure that this administrator account has the roles required for operations with Red Hat Virtualization/oVirt virtual machines. For more information about these roles, refer to "Agent for oVirt required roles and ports" (p. 156).
    - If Keycloak is the Single-Sign-On (SSO) provider for the oVirt Engine (default in oVirt 4.5.1), use the Keycloak format when specifying the user name. For example, specify the default administrator account as admin@ovirt@internalsso instead of admin@internal.
  - c. [Optional] Click **Check connection** to ensure that the provided credentials are correct.
  - d. Click **OK**.
- 5. Register the appliance in the Cyber Protection service by using one of the following methods.
  - Register the appliance in its graphical interface.
    - a. Under Agent options, in the Management Server field, click Change.
    - b. In the Server name/IP field, select Cloud.
       The Cyber Protect service address appears. Do not change this address unless instructed otherwise.
    - c. In the **User name** and **Password** fields, specify the credentials for your Cyber Protect account. The virtual appliance and the virtual machines that the appliance manages are registered under this account.

- d. [Only if two-factor authentication is enabled] Enter the TOTP code from your authenticator app, and then click **OK**.
- e. Click **OK**.
- Register the appliance in the command-line interface.

With this method, you need a registration token. For more information about how to generate one, see "Generating a registration token" (p. 107).

- a. Press CTRL+SHIFT+F2 to open the command-line interface.
- b. Run the following command:

```
register_agent -o register -t cloud -a <service address> --token <registration token>
```

### Note

When you use a registration token, you must specify the exact data center address. This is the URL that you see **after you log in** to the Cyber Protect console. For example,

https://eu2-cloud.company.com.

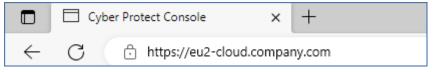

Do not use https://cloud.company.com here.

- c. To return to the graphical interface of the appliance, press ALT+F1.
- 6. [Optional] In the **Name** field, click **Change** to edit the default name for the virtual appliance, which is **localhost**. This name is shown in the Cyber Protect console.
- 7. [Optional] In the **Time** field, click **Change**, and then select the time zone of your location to ensure that the scheduled operations run at the appropriate time.
- 8. [Optional] [If a proxy server is enabled in your network] Configure the proxy server.
  - a. Press CTRL+SHIFT+F2 to open the command-line interface.
  - b. Open the file /etc/Acronis/Global.config in a text editor.
  - c. Do one of the following:
    - If the proxy settings were specified during the agent installation, find the following section:

• Otherwise, copy the above lines and paste them into the file between the <registry name="Global">...</registry> tags.

- d. Replace ADDRESS with the new proxy server host name/IP address, and PORT with the decimal value of the port number.
- e. If your proxy server requires authentication, replace LOGIN and PASSWORD with the proxy server credentials. Otherwise, delete these lines from the file.
- f. Save the file.
- g. Open the file /opt/acronis/etc/aakore.yaml in a text editor.
- h. Locate the **env** section or create it and add the following lines:

```
env:
   http-proxy: proxy_login:proxy_password@proxy_address:port
   https-proxy: proxy_login:proxy_password@proxy_address:port
```

- i. Replace proxy\_login and proxy\_password with the proxy server credentials, and proxy\_address:port with the address and port number of the proxy server.
- j. Run the reboot command.

To be able to update a virtual appliance deployed behind a proxy, edit the appliance config.yaml file (/opt/acronis/etc/va-updater/config.yaml), by adding the following line to the bottom of that file, and then entering values specific to your environment:

```
httpProxy: http://<proxy_login>:<proxy_password>@<proxy_address>:<port>
```

### For example:

```
httpProxy: http://mylogin:mypassword@192.168.2.300:8080
```

### To protect virtual machines in the Red Hat Virtualization/oVirt data center

- 1. Log in to your Cyber Protection account.
- 2. Navigate to **Devices** > **oVirt** > <your cluster> or find your machines in **Devices** > **All devices**.
- 3. Select machines and apply a protection plan to them.

# Changing the graphics adapter of a virtual appliance

If you use an oVirt virtual appliance with Oracle Linux Virtualization Manager, you might receive the following error: "VM <name of the virtual appliance> is down with error. Exit message: unsupported configuration: domain configuration does not support video model 'qxl'."

To resolve this error, change the graphics adapter of the virtual appliance to **CIRRUS**.

### To change the graphics adapter of a virtual appliance

- 1. Log in to Oracle Linux Administration Portal as an administrator.
- 2. Go to Compute > Virtual machines.
- 3. [If the virtual appliance is powered on] Right-click the virtual appliance, and then select **Shutdown**.

- 4. Right-click the virtual appliance, and then select **Edit**.
- 5. [If you see only the **General** tab] Click **Show Advanced Options**.
- 6. Click Console.
- 7. In Graphical Console, for Video Type, select CIRRUS.
- 8. Click OK.
- 9. In Oracle Linux Administration Portal, power on the virtual appliance.

# Agent for oVirt – required roles and ports

# Required roles

For its deployment and operation, Agent for oVirt requires an administrator account with the following roles assigned.

### oVirt/Red Hat Virtualization 4.2 and 4.3/Oracle Virtualization Manager 4.3

- DiskCreator
- UserVmManager
- TagManager
- UserVmRunTimeManager
- VmCreator

### oVirt/Red Hat Virtualization 4.4, 4.5

• SuperUser

# Required ports

Agent for oVirt connects to the oVirt Engine by using the URL that you specify when you configure the virtual appliance. Usually, the engine URL has the following format: https://ovirt.company.com. In this case, the HTTPS protocol and port 443 are used.

Non-default oVirt settings may require another port. You can find the exact port by analyzing the URL format. For example:

| oVirt Engine URL                | Port | Protocol |
|---------------------------------|------|----------|
| https://ovirt.company.com/      | 443  | HTTPS    |
| http://ovirt.company.com/       | 80   | НТТР     |
| https://ovirt.company.com:1234/ | 1234 | HTTPS    |

No additional ports are required for disk Read/Write operations, because the backup is performed in the HotAdd mode.

# Deploying Agent for Azure

You can perform an agentless backup of Microsoft Azure virtual machines by setting up Agent for Azure, a single agent that can access Microsoft Azure virtual machine data transparently.

Agent for Azure ensures:

- Backup and restore functionality for Microsoft Azure virtual machines running Windows or Linux.
- Reduced Microsoft Azure virtual machine overheads, with only one agent to manage.
- Transparent migration of any on-premise or cloud machine backups to Microsoft Azure virtual machines, configurable via the Cyber Protect console.
- Reduced Microsoft Azure resource costs, with CPU and RAM overheads for only one agent inside the virtual machine.

# Before you start

# System requirements for the agent

By default, the virtual appliance is assigned the **Standard\_B2s** size (4 GiB of RAM and 2 CPUs), which is optimal and sufficient for operations with up to ten virtual machines backed up in parallel. To improve the backup performance and avoid failures related to insufficient RAM memory, we recommend that you change the size of the virtual appliance (size in Azure) to get 4 vCPUs and 8 GB of RAM in more demanding cases. For example, increase the assigned resources when you back up more than ten virtual machines in parallel or if you back up simultaneously multiple virtual machines with large hard drives (500 GB or more).

For more information about this and other Azure virtual machine properties, see the Microsoft Azure documentation.

# Deploying the Agent for Azure virtual appliance

You deploy the Agent for Azure virtual appliance by first connecting to the relevant Microsoft Azure subscription, and then defining the Azure deployment settings.

### Note

Connection to a Microsoft Azure subscription can be configured when creating a backup location via the **Devices** or **Backup storage** menu, as described in "Defining a backup location in Microsoft Azure" (p. 616).

## To deploy the Agent for Azure virtual appliance

- 1. In the Cyber Protect console, go to **Devices** > **All machines**.
- 2. Click Add.
- 3. Under the Cloud workloads section, select Microsoft Azure virtual machines.
  - If you have existing Microsoft Azure subscriptions in use, the Add Microsoft Azure virtual machines wizard is displayed, with your existing subscriptions listed. You can select the

relevant subscription and click **Next**. Then proceed to step 8.

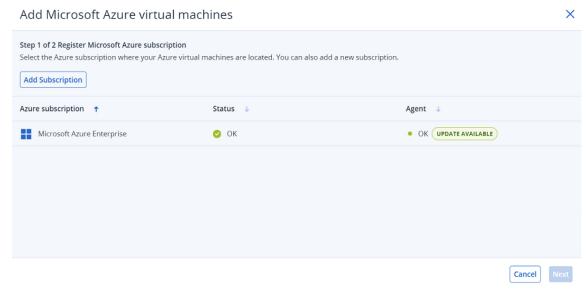

- If you have existing Microsoft Azure subscriptions in use but want to add a new subscription, click **Add subscription**.
- If you have no existing subscriptions, click **Add** to add a subscription.
- 4. In the displayed dialog, click **Sign in**. You are redirected to the Microsoft login page.

#### Note

You must be assigned with one of the following roles in Microsoft Entra ID in order to complete the connection to the subscription: Cloud Application Administrator, Application Administrator, or Global Administrator. You must also be assigned the Owner role for each selected subscription.

- 5. Enter your Microsoft login credentials and accept the requested permissions. The connection process starts, and may take several minutes.
  - For more information about securely accessing your Microsoft Azure subscription, refer to article Microsoft Azure connection security and audit (72684).
- 6. When the connection is complete:
  - If you have multiple subscriptions, select the relevant subscription from the drop-down list in the displayed dialog, and click **Add subscription**. You are then redirected to the main wizard screen.
  - If you are adding your first subscription, you are redirected to the main wizard screen.
- 7. Select the relevant subscription, and click **Next**.
- 8. From the **Azure region** drop-down list, select the relevant region for the subscription. You should select an Azure region where most of the virtual machines to be protected are deployed in order to optimize backup performance.
  - The estimated cost for the region is calculated and displayed. These costs will be charged to your Microsoft Azure subscription and are billed by Microsoft.

## Add Microsoft Azure virtual machines

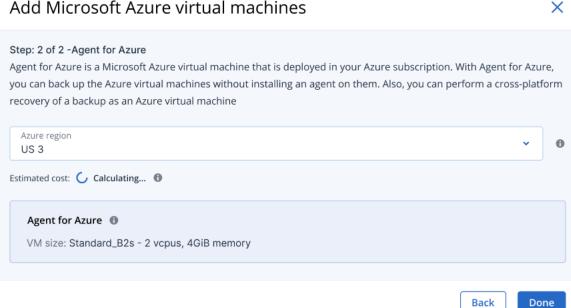

### Note

The deployed Agent for Azure uses the Standard\_B2s size.

#### 9. Click Done.

You are redirected to the **Devices** > **Microsoft Azure** screen, where progress of the deployment is displayed. When complete, you can begin defining protection plans with the newly added subscription.

For more information about the additional Microsoft Azure backup and recovery options, see "Azure restore points" (p. 505) and "Recovery of virtual machines" (p. 570).

# Viewing and updating a deployed Agent for Azure

You can view and update your Agent for Azure deployment in the following ways:

- View current deployments via the **Devices > Microsoft Azure** menu.
- View, update, access, and redeploy current deployments via the Infrastructure > Public clouds menu.

### To view current deployments via the Microsoft Azure menu

In the Cyber Protect console, go to **Devices > Microsoft Azure**. The current list of Agent for Azure deployments is displayed. Note that each listed subscription displays the relevant resource groups below it in the hierarchical tree.

# SOME FEATURES MIGHT NOT BE AVAILABLE IN YOUR DATA CENTER YET.

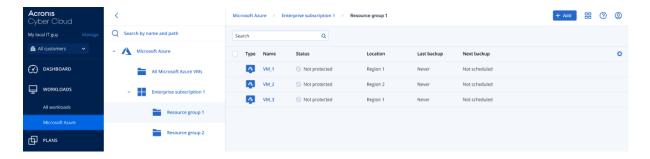

# To view and update current deployments via the Infrastructure > Public clouds menu

- In the Cyber Protect console, go to Infrastructure > Public clouds.
   The current list of public cloud connections is displayed.
- 2. Select the relevant Microsoft Azure subscription where the Agent for Azure is deployed.
- 3. In the right pane, click the **Agent for Azure** tab.

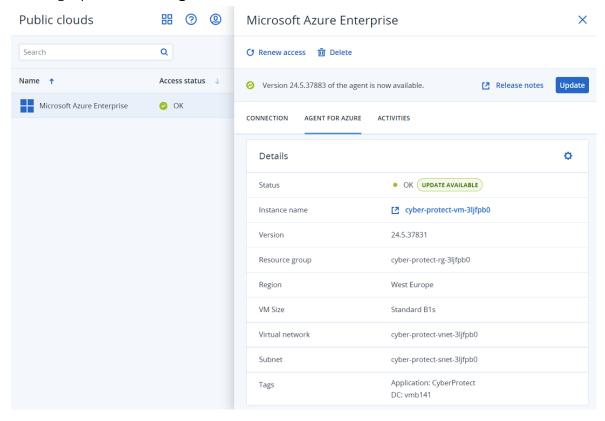

### 4. You can:

- View the current status of the deployment.
- Click the link in the **Instance name** field to access the instance where the Agent for Azure is deployed. Note that you will need to be logged into your Microsoft Azure account to access the instance.
- Click to redeploy the Agent for Azure.
- Click **Update** if an update is available.

# Removing the Agent for Azure virtual appliance

The Agent for Azure virtual appliance is automatically removed when you remove the corresponding Microsoft Azure subscription.

### To remove the Agent for Azure virtual appliance

- 1. In the Cyber Protect console, go to **Devices** > **Microsoft Azure**.
- 2. Click the **Subscriptions** node in the hierarchical tree, and then select the relevant subscription in the displayed list to the right.

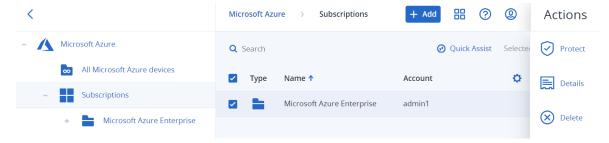

- 3. In the right pane, click **Delete**.
- 4. In the displayed confirmation dialog, click **Remove**.

When the subscription is removed, the Agent for Azure virtual appliance is de-provisioned and does not use Microsoft Azure resources.

### Note

You cannot remove a subscription if it is currently in use by Microsoft Azure virtual machines.

# Deploying Agent for Nutanix AHV

# Before you start

This appliance is a pre-configured virtual machine that you can deploy to a Nutanix cluster. The appliance contains a protection agent that can back up and recover the virtual machines in the cluster.

# System requirements for the virtual appliance

We recommend that you configure the virtual appliance with 4 vCPUs (4 single-core vCPUs or 2 vCPUs with 2 cores each) and 8 GiB of RAM. These settings are sufficient for most operations.

To improve the backup performance and avoid failures related to insufficient RAM memory, you can increase the RAM memory to 16 GiB in more demanding cases. For example, when you expect the backup traffic to exceed 100 MB per second (as in 10-Gigabit networks) or if you back up simultaneously multiple virtual machines with large hard drives (500 GiB or more).

The size of the appliance virtual disk is 8 GiB.

# How many virtual appliances do I need?

One virtual appliance can back up and recover all virtual machines in the cluster. You can use multiple virtual appliances per cluster if you want to distribute the bandwidth load of the backup traffic.

If more than one virtual appliance is deployed in the cluster, the automatic redistribution of the backed-up virtual machines occurs when the load imbalance among the appliances reaches 20 percent.

When you deploy an additional virtual appliance, the management server assigns the most appropriate virtual machines to the new appliance, and the load of the existing appliance decreases. When you remove a virtual appliance, the backed-up virtual machines are redistributed among the remaining appliances. Redistribution occurs only if you remove the virtual appliance from the Cyber Protect console. Redistribution will not start if you remove the virtual appliance from the Nutanix Prism Element console or if the appliance gets corrupted.

### Limitations

The following operations are not supported:

- Application-aware backup
- · Running a virtual machine from a backup
- Replication of virtual machines
- Backups of Nutanix volume groups

# Deploying the QCOW2 template

You can deploy the Nutanix virtual appliance by creating a virtual machine in the Nutanix cluster and deploying the QCOW template that you download from the Cyber Protect console.

You must deploy at least one virtual appliance per cluster.

# To deploy the QCOW2 template

- 1. Log in to the Cyber Protect console.
- 2. Click Devices > All devices > Add > Nutanix AHV.

A ZIP archive is downloaded to your machine.

- 3. Unpack the ZIP archive and extract the QCOW2 image file.
- 4. Log in to the Nutanix Prism Element console as an administrator.
- 5. Upload the QCOW2 image file to the Nutanix Prism Element console.
  - a. Go to **Settings** and then, under **General**, select **Image configuration**.
  - b. Click **Upload image**.
  - c. Specify a name for the image.
  - d. In **Image Type**, select **Disk**.
  - e. Click **Upload a file**, and then click **Choose file**.

- f. Select the QCOW2 image that you downloaded from the Cyber Protect console.
- g. Click **Save**.
- 6. In the Nutanix Prism Element console, create a new virtual machine by using the QCOW2 image.
  - a. Go to **VM**, and then click **Create VM**.
  - b. Specify a name for the virtual machine.
  - c. In **Compute Details**, specify 4 vCPUs (single core) or 2 vCPUs with 2 cores each, and 8 GiB of memory.
  - d. In Disks, click Add New Disk.
  - e. In Operation, select Clone from Image Service.
  - f. In **Image**, select the image that you uploaded to the Nutanix Prism Element console.
  - g. Click **Add**.
  - h. In Network adapters (NIC), click Add New NIC.
  - i. Configure the network settings, and then click Add.
  - j. [Optional] To hide the virtual appliance in the Cyber Protect console, in **Description**, specify the following:

```
{AB53A0F1-AD54-480f-80BB-FC72DC41DF53}
```

This will prevent you from accidentally applying protection plans to the appliance itself and including it in dynamic groups.

- k. Click Save.
- 7. On the **VM** > **Table tab**, right-click the virtual machine that you created, and then select **Power** on

As a result, the virtual appliance is deployed and powered on.

Next, configure the virtual appliance. See "Configuring the Nutanix virtual appliance" (p. 163).

# Configuring the Nutanix virtual appliance

After deploying the virtual appliance, you must configure its access to the Nutanix cluster and the Cyber Protect console.

### **Prerequisites**

• You have deployed and powered on the Nutanix virtual appliance. See "Deploying the QCOW2 template" (p. 162).

### To configure the Nutanix virtual appliance

- 1. Log in to the Nutanix Prism Element console as an administrator.
- 2. Go to **VM** > **Table**.
- 3. Right-click the virtual machine that you deployed, and then select **Launch Console**.
- 4. In the **eth0** field, configure the network interfaces of the appliance.

If there are automatically assigned DHCP addresses, ensure that they are either valid within the networks that your virtual machine uses or assign them manually. Depending on the number of networks that the appliance uses, there might be one or more interfaces to configure.

5. Specify the IP address of the Nutanix cluster (Nutanix Prism Element) and credentials for accessing it.

#### Note

You cannot configure Agent for Nutanix AHV with the IP address of Nutanix Prism Central. Even if you manage the cluster through Nutanix Prism Central, Agent for Nutanix AHV can only access it through Nutanix Prism Element.

- a. Under **Agent options**, in the **Nutanix** field, click **Change**.
- b. In the **Server name/IP** field, enter the IP address of the cluster.
- c. In the **User name** and **Password** fields, enter the credentials for a Nutanix administrator account.

This account must have the **User Admin** and **Cluster Admin** roles in the Nutanix cluster.

- d. To verify that the settings are correct, click **Check connection**.
- e. Click OK.
- 6. Register the appliance in the Cyber Protection service by using one of the following methods.
  - Register the appliance in its graphical interface.
    - a. Under Agent options, in the Management Server field, click Change.
    - b. In the Server name/IP field, select Cloud.
       The Cyber Protect service address appears. Do not change this address unless instructed otherwise.
    - c. In the **User name** and **Password** fields, specify the credentials for your Cyber Protect account. The virtual appliance and the virtual machines that the appliance manages are registered under this account.
    - d. [Only if two-factor authentication is enabled] Enter the TOTP code from your authenticator app, and then click **OK**.
    - e. Click **OK**.
  - Register the appliance in the command-line interface.

#### Note

With this method, you need a registration token. For more information about how to generate one, see "Generating a registration token" (p. 107).

- a. Press CTRL+SHIFT+F2 to open the command-line interface.
- b. Run the following command:

register\_agent -o register -t cloud -a <service address> --token <registration
token>

When you use a registration token, you must specify the exact data center address. This is the URL that you see **after you log in** to the Cyber Protect console. For example,

https://eu2-cloud.company.com.

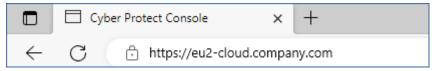

Do not use https://cloud.company.com here.

- c. To return to the graphical interface of the appliance, press ALT+F1.
- 7. [Optional] Edit the default name for the virtual appliance, which is **localhost**.

This name is shown in the Cyber Protect console.

- a. Under Virtual machine, in the Name field, click Change.
- b. Edit the name, and then click **OK**.
- 8. [Optional] Configure the time zone of the virtual appliance.
  - a. Under Virtual machine, in the Time field, click Change.
  - b. To ensure that the scheduled operations run at the correct time, select the time zone of your location.
- 9. [If a proxy server is enabled in your network] Configure the proxy server.
  - a. Press CTRL+SHIFT+F2 to open the command-line interface.
  - b. Open the file **/etc/Acronis/Global.config** in a text editor.
  - c. Do one of the following:
    - If the proxy settings were specified during the agent installation, find the following section:

- Otherwise, copy the above lines and paste them into the file between the <registry name="Global">...</registry> tags.
- d. Replace ADDRESS with the new proxy server host name/IP address, and PORT with the decimal value of the port number.
- e. If your proxy server requires authentication, replace LOGIN and PASSWORD with the proxy server credentials. Otherwise, delete these lines from the file.
- f. Save the file.
- g. Open the file **/opt/acronis/etc/aakore.yaml** in a text editor.
- h. Locate the **env** section or create it and add the following lines:

```
env:
```

```
http-proxy: proxy_login:proxy_password@proxy_address:port
https-proxy: proxy_login:proxy_password@proxy_address:port
```

- i. Replace proxy\_login and proxy\_password with the proxy server credentials, and proxy\_address:port with the address and port number of the proxy server.
- j. Run the reboot command.

To be able to update a virtual appliance deployed behind a proxy, edit the appliance config.yaml file (/opt/acronis/etc/va-updater/config.yaml), by adding the following line to the bottom of that file, and then entering values specific to your environment:

```
httpProxy: http://<proxy_login>:<proxy_password>@<proxy_address>:<port>
```

### For example:

```
httpProxy: http://mylogin:mypassword@192.168.2.300:8080
```

# Backing up Nutanix virtual machines

### **Prerequisites**

• You have deployed and configured the Nutanix virtual appliance.

### To protect Nutanix virtual machines

- 1. Log in to the Cyber Protect console.
- 2. Go to **Devices** > **Nutanix** > <your cluster>.
- 3. Select virtual machines and apply a protection plan to them.

# Deploying Agent for Synology

# Before you start

With Agent for Synology, you can back up files and folders from and to Synology NAS devices. The NAS-specific properties and access permissions for shares, folders, and files are preserved.

Agent for Synology runs on the NAS device. Thus, you can use the resources of the device for off-host data processing operations, such as backup replication, validation, and cleanup. To learn more about these operations, refer to "Off-host data protection plans" (p. 239).

### Note

Agent for Synology supports only NAS devices with x86\_64 processors. ARM processors are not supported. See the Synology knowledge center.

You can recover a backup to the original or a new location on the NAS device, and to a network folder that is accessible through that device. Backups in the cloud storage can also be recovered to a non-original NAS device on which Agent for Synology is installed.

The table below summarizes the available backup sources and destinations.

| What to backup | Items to backup<br>(Backup source) | Where to backup<br>(Backup destination) |
|----------------|------------------------------------|-----------------------------------------|
| Files/folders  | Local folder*                      | Cloud storage                           |
|                | Local folder                       | Local folder*                           |
|                |                                    | Network folder (SMB)**                  |
|                | Network folder (SMB)**             | NFS folder                              |
|                |                                    | Public clouds***                        |

<sup>\*</sup> Including USB drives that are attached to the NAS device.

#### Note

Encrypted folders are not supported. These folders are not shown in the Cyber Protection graphical user interface.

\*\* Using external network shares as backup source or backup destination via the SMB protocol is only available for agents running on Synology DiskStation Manager 6.2.3 and later. The data hosted on the Synology NAS itself, including in hosted network shares, can be backed up without limitations.

\*\*\* Backup to public clouds, such as Microsoft Azure, Amazon, Wasabi, or S3 compatible storages, is supported only by Agent for Synology 7.x. Agent for Synology 6.x does not support this backup destination due to limitations of the Linux kernel of Synology DSM 6.x.

# Limitations

- Agent for Synology supports only NAS devices with x86\_64 processors. ARM processors are not supported. See the Synology knowledge center.
- Backed-up encrypted shares are recovered as non-encrypted.
- Backed-up shares for which the **File compression** option is enabled are recovered with this option disabled.
- You can recover to a Synology NAS device only backups that are created by Agent for Synology.

# Downloading the setup program

The setup program for Agent for Synology is available as an SPK file.

### Agent for Synology 7.x

### To download the setup program

- 1. In the Cyber Protect console, navigate to **Devices** > **All devices**.
- 2. In the upper-right corner, click **Add**.
- 3. Under **Network attached storage (NAS)**, click **Synology**.

The setup program is downloaded to your machine.

### Agent for Synology 6.x

### To download the setup program

- 1. In the Cyber Protect console, navigate to **Devices** > **All devices**.
- 2. In the upper-right corner, click **Add**.
- 3. Under Network attached storage (NAS), click Synology.

The setup program for Agent for Synology 7.x is downloaded to your machine.

You can safely stop the download process or ignore the downloaded file.

4. Click **Download Agent for Synology 6.x**.

The setup program for Agent for Synology 6.x is downloaded to your machine.

# Installing Agent for Synology

To install Agent for Synology, run the SPK file in Synology DiskStation Manager.

### Note

Agent for Synology supports only NAS devices with x86\_64 processors. ARM processors are not supported. See the Synology knowledge center.

### Agent for Synology 7.x

### **Prerequisites**

- The NAS device runs DiskStation Manager 7.x.
- You are a member of the **administrators** group on the NAS device.
- There are at least 200 MB of free space on the NAS volume on which you want to install the agent.
- An SSH client is available on your machine. This document uses Putty as an example.

### Limitations

 You cannot register Agent for Synology via QuickConnect. To register the agent, access the NAS device directly.

### To install Agent for Synology

- 1. Log in to Synology DiskStation Manager.
- 2. Open Package Center.
- 3. Click **Manual Install**, and then click **Browse**.

### SOME FEATURES MIGHT NOT BE AVAILABLE IN YOUR DATA CENTER YET.

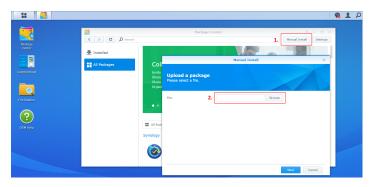

- 4. Select the SPK file that you downloaded from the Cyber Protect console, and then click **Next**. A warning that you will install a third-party software package is shown. This message is part of the standard installation procedure.
- 5. To confirm that you want to install the package, click **Agree**.
- 6. Select the volume on which you want to install the agent, and then click **Next**.
- 7. Check the settings, and then click **Done**.
- 8. In Synology DiskStation Manager **Package Center**, open Cyber Protect Agent for Synology, and then verify that you see the following screen.

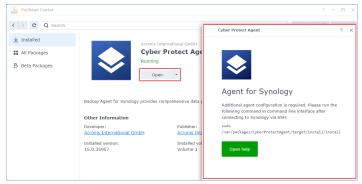

- 9. In Synology DiskStation Manager **Control Panel**, go to **Terminal & SNMP**, and then enable the SSH access to the NAS device.
- 10. Run the install script on the NAS device by using an SSH client (in this example, Putty).
  The script enables the root access to DSM 7.0 or later, which is required to configure the agent.

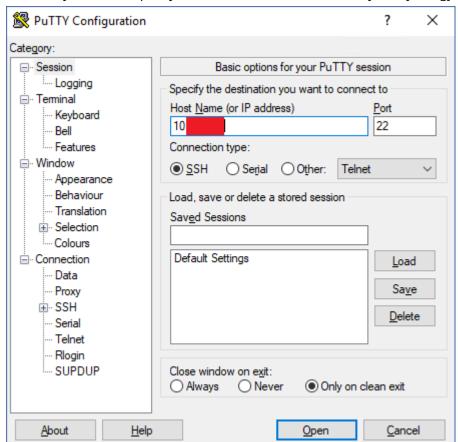

a. Start Putty, and then specify the IP address or host name of your Synology NAS device.

- b. Click **Open**, and then log in as a Synology DSM administrator.
- c. Run the following command.

```
sudo /var/packages/CyberProtectAgent/target/install/install
```

After the script starts, wait for 15 seconds during which the Cyber Protection services initialize.

- 11. In Synology DiskStation Manager **Control Panel**, go to **Terminal & SNMP**, and then disable the SSH access to the NAS device. The SSH access is no longer required.
- 12. In Synology DiskStation Manager Package Center, open Cyber Protect Agent for Synology.
- 13. Select the registration method.

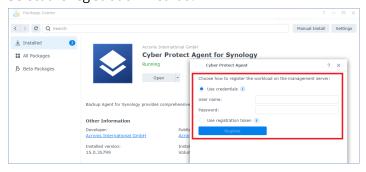

- [To register the agent by using credentials]
  - In the **User name** and **Password** fields, specify credentials for the account under which the agent will be registered. This account cannot be a partner administrator account.
- [To register the agent by using a registration token]
  - In Registration address, specify the exact data center address. The exact data center address is the URL that you see after you log in to the Cyber Protect console. For example, https://us5-cloud.acronis.com.

Do not use a URL format without the data center address. For example, do not use https://cloud.acronis.com.

In the **Token** field, specify the registration token.
 For more information on how to generate a registration token, see "Generating a registration token" (p. 107).

### 14. Click Register.

### Agent for Synology 6.x

### **Prerequisites**

- The NAS device runs DiskStation Manager 6.2.x.
- You are a member of the **administrators** group on the NAS device.
- There are at least 200 MB of free space on the NAS volume on which you want to install the agent.

### To install Agent for Synology

- 1. Log in to Synology DiskStation Manager.
- 2. Open Package Center.
- 3. Click Manual Install, and then click Browse.

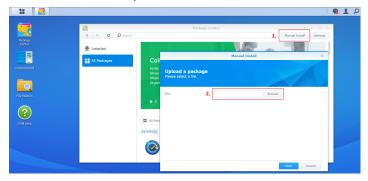

- 4. Select the SPK file that you downloaded from the Cyber Protect console, and then click **Next**. A warning that you will install a package without a digital signature is shown. This message is part of the standard installation procedure.
- 5. To confirm that you want to install the package, click **Yes**.
- 6. Select the volume on which you want to install the agent, and then click **Next**.
- 7. Check the settings, and then click **Apply**.

- 8. In Synology DiskStation Manager **Package Center**, open Cyber Protect Agent for Synology.
- 9. Select the registration method.

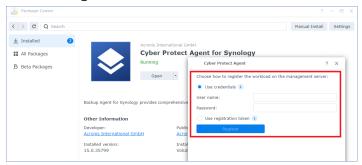

- [To register the agent by using credentials]
  - In the **User name** and **Password** fields, specify credentials for the account under which the agent will be registered. This account cannot be a partner administrator account.
- [To register the agent by using a registration token]
  - In Registration address, specify the exact data center address. The exact data center address is the URL that you see after you log in to the Cyber Protect console. For example, https://us5-cloud.acronis.com.

Do not use a URL format without the data center address. For example, do not use https://cloud.acronis.com.

In the **Token** field, specify the registration token.
 For more information on how to generate a registration token, see "Generating a registration token" (p. 107).

### 10. Click Register.

When the registration completes, the Synology NAS device appears in the Cyber Protect console, on the **Devices** > **Network Attached Storage** tab.

To back up the data on the NAS device, apply a protection plan.

# **Updating Agent for Synology**

You can update Agent for Synology 6.x to a newer version of Agent for Synology 6.x. Similarly, you can update Agent for Synology 7.x to a newer version of Agent for Synology 7.x.

To update the agent, run the newer version of the setup program in Synology DiskStation Manager. The original registration of the agent, its settings, and the plans that are applied to the protected workloads will be preserved.

#### Note

You cannot update the agent from the Cyber Protect console.

Upgrading Agent for Synology 6.x to Agent for Synology 7.x is supported only by uninstalling the older agent and installing the newer agent. In this case, all protection plans are revoked and you must re-apply them manually.

## Agent for Synology 7.x

## **Prerequisites**

- You are a member of the **administrators** group on the NAS device.
- There are at least 200 MB of free space on the NAS volume on which you want to install the agent.
- An SSH client is available on your machine. This document uses Putty as an example.

### To update Agent for Synology

- 1. In DiskStation Manager, open **Package Center**.
- 2. Click **Manual Install**, and then click **Browse**.
- 3. Select the newer SPK file for Agent for Synology 7.x that you downloaded from the Cyber Protect console, and then click **Next**.
  - A warning that you will install a third-party software package is shown. This message is part of the standard installation procedure.
- 4. To confirm that you want to install the package, click **Agree**.
- 5. Check the settings, and then click **Done**.
- 6. In Synology DiskStation Manager **Package Center**, open Cyber Protect Agent for Synology, and then verify that you see the following screen.

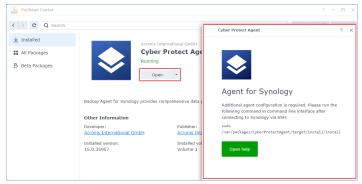

- 7. In Synology DiskStation Manager **Control Panel**, go to **Terminal & SNMP**, and then enable the SSH access to the NAS device.
- 8. Run the install script on the NAS device by using an SSH client (in this example, Putty).

  The script enables the root access to DSM 7.0 or later, which is required to configure the agent.

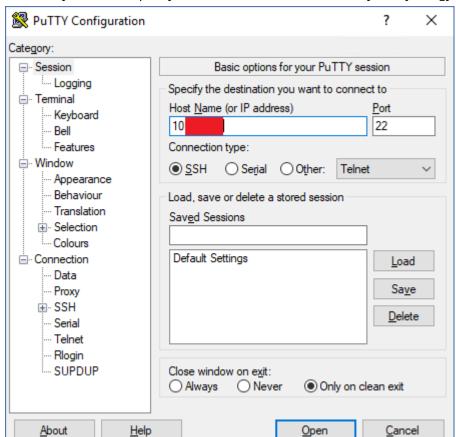

a. Start Putty, and then specify the IP address or host name of your Synology NAS device.

- b. Click **Open**, and then log in as a Synology DSM administrator.
- c. Run the following command.

```
sudo /var/packages/CyberProtectAgent/target/install/install
```

9. In Synology DiskStation Manager **Control Panel**, go to **Terminal & SNMP**, and then disable the SSH access to the NAS device. The SSH access is no longer required.

## Agent for Synology 6.x

### **Prerequisites**

- You are a member of the **administrators** group on the NAS device.
- There are at least 200 MB of free space on the NAS volume on which you want to install the agent.

### To update Agent for Synology

- 1. In DiskStation Manager, open Package Center.
- 2. Click **Manual Install**, and then click **Browse**.
- 3. Select the newer SPK file for Agent for Synology 6.x that you downloaded from the Cyber Protect console, and then click **Next**.

A warning that you will install a package without a digital signature is shown. This message is part of the standard installation procedure.

- 4. To confirm that you want to install the package, click **Yes**.
- 5. Check the settings, and then click **Apply**.

# SSH connections to a virtual appliance

Use a Secure Socket Shell (SSH) connection when you remotely access a virtual appliance, for maintenance purposes.

# Starting the Secure Shell daemon

To allow SSH connections to a virtual appliance, start the Secure Shall daemon (sshd) on the appliance.

#### To start the Secure Shall daemon

- 1. In the hypervisor software, open the console of the virtual appliance.
- 2. In the graphical user interface of the appliance, press CTRL+SHIFT+F2 to open the command-line interface.
- 3. Run the following command:

/bin/sshd

4. [Only during the first connection to the appliance] Set the password for the root user.

To learn how to set the password, see "Setting the root password on a virtual appliance" (p. 175).

### Note

We recommend that you stop the Secure Shell daemon when you do not use the SSH connection.

# Setting the root password on a virtual appliance

Before establishing an SSH connection to a virtual appliance for the first time, you must set the root password on the appliance.

### To set the root password

- 1. In the hypervisor software, open the console of the virtual appliance.
- 2. In the graphical user interface of the appliance, press CTRL+SHIFT+F2 to open the command-line interface.
- 3. Run the following command:

passwd

4. Specify a password, and then press Enter.

The password must contain at least nine characters and must have complexity score of three or more. The complexity score is calculated automatically. To reach higher score, use a combination of special symbols, uppercase and lowercase symbols, and digits.

5. Confirm the password, and then press Enter.

# Accessing a virtual appliance via an SSH client

# Prerequisites

- An SSH client must be available on the remote machine. The procedure below uses the WinSCP client as an example. You can use any SSH client, by adapting the steps accordingly.
- The Secure Shell daemon (sshd) must be started on the virtual appliance. For more information, see "Starting the Secure Shell daemon" (p. 175).

### To access a virtual appliance via WinSCP

- 1. On the remote machine, open WinSCP.
- 2. Click **Session** > **New Session**.
- 3. In **File protocol**, select **SCP**.
- 4. In **Host name**, specify the IP address of your virtual appliance.
- 5. In **User name** and **Password**, specify root and the password for the root user.
- 6. Click Login.

A list of all directories on the virtual appliance is shown.

# Device discovery

By using the device discovery functionality, you can:

- Gain complete visibility of the network devices that are available in the organization's networks.
- Use synchronization with Active Directory to reduce the efforts for provisioning resources and managing machines in a large Active Directory domain.
- Automate the installation of protection agents and the registration of machines by detecting the machines in your Active Directory domain or local network.
- Install protection agents on multiple workloads.

You can use one of the following methods to perform device discovery:

- Active Directory discovery.
  - During an Active Directory discovery, the discovery agent collects information about the organizational unit (OU) of the machines and detailed information about their names and operating systems. However, the IP and MAC addresses are not collected.
- Local network discovery by using Device Sense ™. For more information, see "Device discovery by using Device Sense ™" (p. 183).
- Manual discovery By using a machine IP address or host name, or by importing a list of machines from a file.

During a manual discovery, the existing protection agents are updated and re-registered. If you perform the device discovery by using the same account under which an agent is registered, the agent will only be updated to the latest version. If you perform device discovery by using another account, the agent will be updated to the latest version and re-registered under the tenant to which the account belongs.

You can also configure passive device discovery by using Device Sense ™, and view detailed information about the devices that are available in the corporate local area networks in your organization. For more information, see "Passive device discovery by using Device Sense ™" (p. 184).

# Discovering multiple devices

The flow of discovering multiple devices can be summarized in the following steps:

- 1. Selecting the discovery method:
  - Active Directory discovery By using a domain controller for the complete automated flow or a discovery agent for the flow with manual preconfiguration.
  - Local network discovery by using Device Sense ™.
  - Manual discovery By using a machine IP address or host name, or by importing a list of machines from a file.
- 2. [For Active Directory discovery (flow with manual preconfiguration) and Manual discovery] Selecting the machines that you want to add to your tenant.
- 3. [For Active Directory discovery and Manual discovery] Selecting how to add these machines:
  - Install a protection agent and additional components on the machines, and register them in the Cyber Protect console.
  - Register the machines in the Cyber Protect console (if a protection agent was already installed).
  - Add the machines to the Cyber Protect console as unmanaged devices, without installing a protection agent.

You can also apply a protection plan, monitoring plan, and a remote management plan to the machines on which you install a protection agent or which you register in the Cyber Protect console.

- 4. [For Active Directory discovery (flow with manual preconfiguration) and Manual discovery] Providing administrator credentials for the selected machines.
- 5. [For Active Directory discovery (flow with manual preconfiguration) and Manual discovery] Verifying that you can connect to the machines by using the provided credentials.

The machines that are shown in the Cyber Protect console, are divided into the following categories:

- **Discovered devices** Machines that are discovered, but a protection agent is not installed on them.
- **Machines with agents** Machines on which a protection agent is installed.
- **Discovered devices**/ **Devices without agent** Machines on which a protection agent can be installed.

- **Discovered devices**/ **Local network** Machines and network devices that were discovered by scanning local networks by using Device Sense ™.
- **Discovered devices**/ **Active Directory** Machines that were discovered by searching the Active Directory.
- **Discovered devices/ Manual / From text file** Machines that were added manually or from a text file.

# Device discovery requirements

Before using the device discovery functionality, ensure that the following requirements are met:

- For the **Complete automatic onboarding via Active Directory** flow, at least one domain controller with an installed protection agent must be available in your local network or Active directory domain.
- For the **Manual preconfiguration and automatic onboarding** flow, at least one machine with an installed protection agent must be available in your local network or Active directory domain. This agent will be used as a discovery agent.
- You must be assigned one of the following roles for the Cyber Protection service: Cyber administrator or Administrator.

### **Important**

Only agents that are installed on Windows machines can be discovery agents. If there are no discovery agents in your environment, you will not be able to use the **Multiple devices** option in the **Add devices** panel.

Remote installation of agents is supported only for machines running Windows (Windows XP is not supported). For remote installation on a machine running Windows Server 2012 R2, you must have Windows update KB2999226 installed on this machine.

# Adding multiple devices

Before adding multiple devices, ensure that the requirements are met. For more information, see "Device discovery requirements" (p. 178).

#### Note

The functionality is not supported for adding domain controllers due to additional permissions required for the agent service to run.

# Search Active Directory

# To add multiple devices from the Active Directory

- 1. In the Cyber Protect console, go to **Devices** > **All devices**.
- 2. Click **Add**.
- In Multiple devices, click Discover devices.
   The discovery wizard opens.

4. Select the discovery agent that will perform the scan to detect machines.

### Note

A discovery agent is a workload on which a protection agent is installed.

The discovery agent must be a member of the Active Directory domain.

You can select an agent that is associated with the selected unit or its child units.

- 5. Select **Search Active Directory**, and then click **Next**.
- 6. In the **Search Active Directory** window, select how to search for the machines, and then click **OK**.

| Option                            | Description                                                                                                    |
|-----------------------------------|----------------------------------------------------------------------------------------------------|
| In<br>organizational<br>unit list | Select the group of machines to be added.                                                                                                    |
| By LDAP dialect query.            | Use the LDAP dialect query to select the machines. <b>Search base</b> defines where to search, while <b>Filter</b> allows you to specify the criteria for machine selection. |

7. In the list of discovered machines, select the machines that you want to add, and then click **Next**. The **Select onboarding option** tab opens. The following onboarding options are available.

| Option                                             | Description                                                                                                    |
|----------------------------------------------------|----------------------------------------------------------------------------------------------------|
| Complete automatic onboarding via Active Directory | This option uses a domain controller on which a discovery agent is installed to onboard discovered devices from Active Directory. No manual preconfiguration of the devices is required. |
| Manual preconfiguration and automatic onboarding   | This option requires manual preconfiguration of the devices and uses a discovery agent to onboard discovered devices.                                                                    |
| Add as<br>unmanaged<br>machines                    | This option adds the discovered devices to the console as unmanaged devices, without installing a protection agent on them.                                                              |

- 8. Depending on the onboarding option that you will select, do the following:
  - If you selected **Complete automatic onboarding via Active Directory**, complete steps 4-13 from the corresponding procedure.
  - If you selected **Manual preconfiguration and automatic onboarding**, complete steps 4-11 from the corresponding procedure.
  - If you selected **Add as unmanaged machines**, select the user account under which to register the devices, and then click **Add**.

### Scan local network

To discover multiple devices by scanning the local network

- 1. In the Cyber Protect console, go to **Devices** > **All devices**.
- 2. Click Add.
- 3. In Multiple devices, click Discover devices.

The discovery wizard opens.

4. Click Scan.

The active device discovery scan starts. You are redirected to the **Discovered devices** > **Local Area Network** screen. When the scan completes, a notification is displayed. This notification shows the number of devices that were discovered during the scan and includes a link to the list of devices where you can see additional details about them.

#### What to do next:

- You can click the **View newly discovered devices** link in the notification, and view the devices and details about them on the **Local Area Network** tab.
- You can remotely install a protection agent on the discovered devices and register them. For more information, see "Installing agents remotely" (p. 193).
- You can exclude devices from discovery. For more information, see "Excluding devices from discovery" (p. 197).

### Manually or by importing a file

# To add multiple devices manually or by importing a file

- 1. In the Cyber Protect console, go to **Devices** > **All devices**.
- 2. Click Add.
- 3. In Multiple devices, click Discover devices.

The discovery wizard opens.

- 4. Click Specify manually or import from file.
- 5. Add machines by using one of the following options.
  - To add machines manually:
    - a. In the **Add machine** field, enter the IPv4 address or hostname of the machine.
    - b. Repeat the previous step for each machine that you want to add.
  - To add machines by importing a file:
    - a. Click Import machine list from file.
    - b. In the **Import machine list from file** window, drop the text file that contains the list of machines, or click **Browse**, navigate to the file, select it, and then click **Open**.

The file must contain IP addresses or hostnames, one per line. Here is an example of the content of the file:

```
156.85.34.10
156.85.53.32
156.85.53.12
EN-L00000100
EN-L00000101
```

After adding machine addresses manually or importing from a file, the agent will try to ping the added machines and check their availability.

#### 6. Click Next.

The **Select onboarding option** tab opens. The following onboarding options are available.

| Option                                             | Description                                                                                                    |
|----------------------------------------------------|----------------------------------------------------------------------------------------------------|
| Complete automatic onboarding via Active Directory | This option uses a domain controller on which a discovery agent is installed to onboard discovered devices from Active Directory. No manual preconfiguration of the devices is required. |
| Manual preconfiguration and automatic onboarding   | This option requires manual preconfiguration of the devices and uses a discovery agent to onboard discovered devices.                                                                    |
| Add as<br>unmanaged<br>machines                    | This option adds the discovered devices to the console as unmanaged devices, without installing a protection agent on them.                                                              |

- 7. Depending on the onboarding option that you will select, do the following:
  - If you selected **Complete automatic onboarding via Active Directory**, complete steps 4-13 from the corresponding procedure.
  - If you selected **Manual preconfiguration and automatic onboarding**, complete steps 4-11 from the corresponding procedure.
  - If you selected **Add as unmanaged machines**, select the user account under which to register the devices, and then click **Add**.

#### Requirements on User Account Control (UAC)

On a machine that is running Windows 7 or later and is not a member of an Active Directory domain, centralized management operations (including remote installation) require that UAC and UAC remote restrictions be disabled.

#### To disable UAC

Do one of the following depending on the operating system:

- In a Windows operating system prior to Windows 8:
   Go to Control panel > View by: Small icons > User Accounts > Change User Account Control Settings, and then move the slider to Never notify. Then, restart the machine.
- In any Windows operating system:
  - 1. Open Registry Editor.
  - 2. Locate the following registry key: **HKEY\_LOCAL\_ MACHINE\Software\Microsoft\Windows\CurrentVersion\Policies\System**
  - 3. For the **EnableLUA** value, change the setting to **0**.
  - 4. Restart the machine.

#### To disable UAC remote restrictions

- 1. Open Registry Editor.
- 2. Locate the following registry key: **HKEY\_LOCAL\_ MACHINE\SOFTWARE\Microsoft\Windows\CurrentVersion\Policies\System**
- For LocalAccountTokenFilterPolicy value, change the setting to 1.
   If the LocalAccountTokenFilterPolicy value does not exist, create it as DWORD (32-bit). For more information about this value, refer to the Microsoft documentation:
   https://support.microsoft.com/en-us/help/951016/description-of-user-account-control-and-remote-restrictions-in-windows.

#### Note

For security reasons, we recommend that after finishing the management operation (for example, remote installation), you revert both settings to their original state: **EnableLUA=1** and

#### LocalAccountTokenFilterPolicy = 0

#### Agent components

When you add multiple devices that were discovered by searching in the Active Directory, you can select to install additional components.

The following table provides more information about the agent components that you can install.

| Component                            | Description                                                                                                    |
|--------------------------------------|----------------------------------------------------------------------------------------------------|
| Mandatory cor                        | nponent                                                                                                    |
| Agent for<br>Windows                 | This agent backs up disks, volumes, files and will be installed on Windows machines. It will be always installed, not selectable.                                                                                                    |
| Additional com                       | ponents                                                                                                    |
| Agent for Data<br>Loss<br>Prevention | This agent enables you to limit the user access to local and redirected peripheral devices, ports, and clipboard on machines under protection plans. It will be installed if selected.                                                                               |
| Antimalware<br>and URL<br>filtering  | This component enables the Antivirus & Antimalware protection and URL filtering module in protection plans. Even if you select not to install it, it will be automatically installed later, if any of these modules is enabled in a protection plan for the machine. |
| Agent for<br>Hyper-V                 | This agent backs up Hyper-V virtual machines. It will be installed on Hyper-V hosts. It will be installed if selected and detected Hyper-V role on a machine.                                                                                                    |
| Agent for SQL                        | This agent backs up SQL Server databases. It will be installed on machines running Microsoft SQL Server. It will be installed if selected and application detected on a machine.                                                                                     |
| Agent for<br>Exchange                | This agent backs up Exchange databases and mailboxes. It will be installed on machines running the Mailbox role of Microsoft Exchange Server. It will be installed if selected and application detected on a machine.                                                |

| Agent for<br>Active<br>Directory | This agent backs up the data of Active Directory Domain Services. It will be installed on domain controllers. It will be installed if selected and application detected on a machine.                                                                                            |
|----------------------------------|----------------------------------------------------------------------------------------------------|
| Agent for<br>VMware<br>(Windows) | This agent backs up VMware virtual machines. It will be installed on Windows machines that have network access to vCenter Server. It will be installed if selected.                                                                                                    |
| Agent for<br>Microsoft 365       | This agent backs up Microsoft 365 mailboxes to a local destination. It will be installed on Windows machines. It will be installed if selected.                                                                                                    |
| Agent for<br>Oracle              | This agent backs up Oracle databases. It will be installed on machines running Oracle Database. It will be installed if selected.                                                                                                    |
| Cyber<br>Protection<br>Monitor   | This component enables a user to monitor execution of running tasks in the notification area. It will be installed on Windows machines. It will be installed if selected.  Supported on Windows 7 Service Pack 1 and later, and Windows Server 2008 R2 Service Pack 1 and later. |

## Device discovery by using Device Sense ™

Device Sense ™ uses a sophisticated combination of techniques to scan the local networks of organizations to discover and identify devices. In addition to discovering physical and virtual machines and tablets, Device Sense ™ also discovers other network devices, such as routers, switches, printers, smartphones, and IP cameras.

By using Device Sense ™, you can achieve:

- Comprehensive network visibility Identification of every device that is connected to a client's network.
  - This helps you to maintain an accurate asset inventory and to effectively manage and support your IT infrastructure, which is essential for asset tracking and lifecycle management, and also ensures compliance with licensing agreements.
- Security and compliance Detection of unauthorized or rogue devices that could pose security risks. Device Sense <sup>™</sup> helps you to ensure that each device in the network complies with security policies and regulatory requirements.
- Efficient allocation of resources Understanding of the scope and scale of a client's network, thus allocating resources more efficiently and achieving better service planning.

Device discovery by using Device Sense ™ includes the following features:

- Automatic smart selection of discovery agents and networks to scan
- Prevention of device discovery in home or non-corporate networks

#### Note

Passive discovery by using Device Sense ™ will not scan networks that have a smaller number of agents than the number that is specified in the **Prevent device discovery in non-corporate networks** setting. On the data center lever, the preconfigured value for this setting is 3, but the value is inherited by the upper-value tenant and can differ. To ensure that passive discovery scans all corporate networks, you can update the setting as suitable for your organization. For more information, see "Configuring passive device discovery" (p. 185).

- · On-demand active device discovery
- Device categorization by types
- · Advanced search and filtering options for browsing discovered devices
- Comprehensive details of discovered devices
- Remote installation of protection agent on discovered devices, with application of different plan types
- Extended report about discovered devices

You can use Device Sense ™ to perform passive device discovery scan or active device discovery scan. For more information, see "Passive device discovery by using Device Sense ™" (p. 184) and "Active device discovery by using Device Sense ™" (p. 185).

#### Note

The retention period of the information about discovered devices in the database is 3 months.

## Passive device discovery by using Device Sense ™

Passive device discovery is a non-intrusive method to identify and catalog devices within a network environment without actively probing or sending requests to those devices in the organization's network.

Passive device discovery collects the following device data:

- Device name
- · Device type
- OS family
- Manufacturer
- Model
- MAC address
- IP address

The settings for passive discovery are preconfigured on a data center level. A company administrator can customize these settings – for all devices in a company or a unit. If no custom settings are applied, then the settings from the upper level are used, in the following order:

- 1. Cyber Protection data center
- 2. Company (customer tenant)

#### 3. Unit

For example, a unit administrator can configure custom device discovery settings for the unit, which might differ from the setting applied on the company level.

#### Configuring passive device discovery

Passive device discovery continuously scans the corporate networks for devices. By using passive device discovery:

- Partners can gain a visibility of the customers' networks and the number and type of devices that are available in these networks.
- Customers can gain a visibility of their organization's networks and the number and type of devices that are available in these networks.

#### To configure the passive device discovery settings

- 1. In the Cyber Protect console, go to **Settings** > **Management**.
- 2. Click the **Passive device discovery** tab.
- Ensure that the Enable passive device discovery switch is enabled.
   The system automatically assigns Windows agents as discovery agents.
- 4. [Optional] Change the default settings.

| Setting                                                   | Description                                                                                                    |
|-----------------------------------------------------------|----------------------------------------------------------------------------------------------------|
| Smart auto-selection of discovery agents                  | Number of agents that will be automatically selected to perform passive device discovery in the local network. The default value is 1.* The maximum value is 3.             |
| Prevent device<br>discovery in non-<br>corporate networks | Minimum number of agents that must be present in a network to classify it as a corporate environment and enable its scan. The default value is 3.* The maximum value is 10. |
| Enhanced<br>identification of<br>devices in a network     | Enable or disable the use of multicast signals for more precise identification of device types joining the local network. By default, the switch is disabled.*              |

<sup>\*</sup> The default value might differ, depending on the configuration of an upper-level tenant. Default values are inherited and are the same as the ones that are set for the upper-level tenant. However, you can change the default values according to your organization's needs.

#### 5. Click Save.

## Active device discovery by using Device Sense ™

Active device discovery is a method used in network management in which a system actively probes or communicates with devices on a network to identify and gather information about them.

You can retrieve comprehensive and accurate data about devices in the networks, thus ensuring that all device information is clear and visible.

Active device discovery collects the following device data:

- Device name
- Device type
- Manufacturer
- Model
- IP address
- MAC address

### Running an active device discovery scan by using Device Sense ™

You can run an active scan for comprehensive data collection and identification of the devices that are connected to the local network.

#### To run an active scan

- 1. In the Protection console, go to **Devices** > **Discovered devices**.
- 2. Click the **Local network** tab.
- 3. Click Run active scan.
- 4. Select the network in which to run active scan, and then click **Run**.
- 5. In the **Tenant** field, select the tenant.
- 6. In the **Discovery agent** field, select a workload that is registered in the tenant. The protection agent that is installed on this workload will be used as a discovery agent.
- 7. Click Run.

Active device discovery scan starts. When the scan completes, a notification is displayed. This notification shows the number of devices that were discovered during the scan and includes a link to the list of devices where you can see additional details about them.

#### Note

You cannot run multiple active scans simultaneously. If an active scan is in progress, you must cancel it or wait for it to complete before you can start a new scan.

## Ports used by Device Sense ™

This topic lists the ports that Device Sense ™ uses.

Passive device discovery uses the following ports.

| Name              | Port     | Comment                                                                |
|-------------------|----------|------------------------------------------------------------------------|
| DHCP              | udp/67   | Listens for REQUEST messages                                           |
| NBNS              | udp/137  | Listens for NAME REGISTRATION REQUEST and NAME REFRESH REQUEST packets |
| NBDS<br>(Browser) | udp/138  | Listens for announcement messages                                      |
| SSDP              | udp/1900 | Listens for M-SEARCH and NOTIFY messages                               |

| Name  | Port     | Comment                                        |
|-------|----------|------------------------------------------------|
| WSD   | udp/3702 | Listens for wsd:Probe messages                 |
| MDNS  | udp/5353 | Listens for various service info announcements |
| LLMNR | udp/5355 | Listens for queries                            |
| TUYA  | udp/6668 | Listens for discovery packets                  |

When **Enhanced identification of devices on a network** is enabled, Device Sense  $^{\text{TM}}$  uses the following ports.

| Name | Ports    | Comment                  |
|------|----------|--------------------------|
| SSDP | udp/1900 | Sends M-SEARCH requests  |
| WSD  | udp/3702 | Sends wsd:Probe requests |

Active device discovery (on-demand scan flow) uses the following ports.

| Name   | Ports                                            | Comment                                                  |
|--------|--------------------------------------------------|----------------------------------------------------------|
| FTP    | tcp/21                                           | Reads service banners                                    |
| SSH    | tcp/22                                           | Reads service banners                                    |
| TELNET | tcp/23                                           | Reads banners                                            |
| SMTP   | tcp/25, tcp/587                                  | Reads EHLO messages                                      |
| RDNS   | udp/53                                           | Makes a reverse DNS request *.in-addr.arpa               |
| HTTP   | tcp/80, tcp/8080, and other common<br>HTTP ports | Sends GET requests                                       |
| NBNS   | udp/135                                          | Sends NBSTAT requests                                    |
| SNMP   | udp/161                                          | Reads MIBs: Versions: v1, v2c; Communities: public       |
| HTTPS  | tcp/443, tcp/8443                                | Sends GET requests                                       |
| SMB    | tcp/445                                          | Extracts data from NTLMv2 auth messages                  |
| RTSP   | tcp/554                                          | Sends OPTIONS requests                                   |
| SSDP   | udp/1900                                         | Sends M-SEARCH                                           |
| ARD    | udp/3283                                         | Sends Start packets                                      |
| RDP    | tcp/3389                                         | Sends Connection Request and reads<br>Connection Confirm |

| Name    | Ports              | Comment                                         |
|---------|--------------------|-------------------------------------------------|
| WSD     | udp/3702           | Sends wsd:Probe messages                        |
| AirPlay | tcp/5000, tcp/7000 | Sends wsd:Probe messages                        |
| MDNS    | udp/5353           | Sends PTR messages                              |
| iRobot  | udp/5678           | Sends iRobot discover packets                   |
|         |                    | irobotmsc                                       |
| VNC     | udp/5900           | Sends RFB ProtocolVersion and Security messages |
| MIIO    | udp/54321          | Sends Hello packets                             |

## Viewing information about discovered devices

You can use the filters that are incorporated on the **Discovered devices** page to quickly find specific devices in the list and view their details.

#### To find a discovered device and view its details

- In the Protection console, click **Discovered devices**.
   By default, the **Devices without agent** tab opens.
- 2. [Optional] To search for devices from a specific category, click the corresponding tab.

| Tab                           | Description                                                                                                    |
|-------------------------------|----------------------------------------------------------------------------------------------------|
| Devices<br>without<br>agent   | This tab lists all discovered machines on which a protection agent can be installed, no matter what discovery method was used to discover them.                   |
| Active<br>Directory           | This tab lists the machines that were discovered by scanning the Active Directory.                                                                                |
| Local<br>network              | This tab lists the devices (machines or other network devices) that were discovered by scanning the local corporate networks by using Device Sense <sup>™</sup> . |
| Manual /<br>From text<br>file | This tab lists the machines that were discovered manually or from a text file.                                                                                    |
| Exclusions                    | This tab lists the devices that were excluded from discovery.                                                                                                    |

- 3. [Optional] To search by device name, in the **Search** field, enter the device name. The results in the list are filtered dynamically.
- 4. [Optional] To search the results by using filters, click **Filter**, select one or several filters, and then click **Apply**.

| Filter              | Description                                                                                                    |
|---------------------|----------------------------------------------------------------------------------------------------|
| Device type         | To search for one or several device types, click the field, and then select the relevant device types from the list.  This filter is not available on the <b>Manual / From text file</b> tab.                                                                     |
| Discovery type      | To filter the results based on the discovery method, click the field, and then select from the following methods.  • Active Directory  • Manual  • Local network passive  • Local network active  This filter is available on the Devices without agent tab only. |
| MAC address         | To search for a device that has a specific MAC address, enter the MAC address in this field.  This filter is not available on the <b>Manual / From text file</b> tab.                                                                                             |
| IP address range    | To filter the results based on the device IP address, enter the start IP address in the first field and the end IP address in the second field.                                                                                                    |
| First discovered    | To filter the results based on the date on which the device was initially discovered, click in the field, and then use a predefined or custom range.                                                                                                    |
| Last discovered     | To filter the results based on the date on which the device was last discovered, click in the field, and then use a predefined or custom range.                                                                                                    |
| Organizational unit | The organizational unit in Active Directory to which the device belongs.  This filter is available on the <b>Active Directory</b> tab only.                                                                                                    |

- 5. Click the device, and then click **Details**.
- 6. In the **Raw data** pane, click the arrow icon.
- 7. To download the raw data in a JSON file, click **Download**.

  The file is saved in the default download directory on the machine from which you are logged in to the Protection console.

# Remote installation of agents

After the device discovery process, you can remotely install agents on discovered Windows devices.

The remote installation of agents is performed in the following way:

- 1. The discovery agent connects to the target machines by using the host name, IP address, and administrator credentials specified in the discovery wizard, and then uploads the web\_installer.exe file to these machines.
- 2. The web\_installer.exe file runs on the target machines in the unattended mode.

- 3. The web installer retrieves additional installation packages from the cloud, and then installs them to the target machines via the msiexec command.
- 4. After the installation completes, the components are registered in the cloud.

#### Note

Remote installation of agents is not supported for Domain Controllers, due to the additional permissions required for the agent service to run.

## Preparing machines for remote installation manually

- For successful installation on a remote machine running Windows 7 or later, the option **Control** panel > Folder options > View > Use Sharing Wizard must be *disabled* on that machine.
- For successful installation on a remote machine that is *not* a member of an Active Directory domain, User Account Control (UAC) must be *disabled* on that machine. For more information on how to disable it, see "Requirements on User Account Control (UAC)" > To disable UAC.
- By default, the credentials of the built-in administrator account are required for remote
  installation on any Windows machine. To perform remote installation by using the credentials of
  another administrator account, User Account Control (UAC) remote restrictions must be *disabled*.
   For more information on how to disable them, see "Requirements on User Account Control
  (UAC)" > To disable UAC remote restrictions.
- File and Printer Sharing must be *enabled* on the remote machine. To access this option:
  - On a machine running Windows 2003 Server: go to Control panel > Windows Firewall >
     Exceptions > File and Printer Sharing.
  - On a machine running Windows Server 2008, Windows 7, or later: go to Control panel >
     Windows Firewall > Network and Sharing Center > Change advanced sharing settings.
- Cyber Protection uses TCP ports 445, 25001, and 43234 for remote installation.
   Port 445 is automatically opened when you enable File and Printer Sharing. Ports 43234 and 25001 are automatically opened through Windows Firewall. If you use a different firewall, make sure that these three ports are open (added to exceptions) for both incoming and outgoing requests.

After the remote installation is complete, port 25001 is automatically closed through Windows Firewall. Ports 445 and 43234 need to remain open if you want to update the agent remotely in the future. Port 25001 is automatically opened and closed through Windows Firewall during each update. If you use a different firewall, keep all the three ports open.

## Preparing machines for remote installation by using a GPO

You can configure and apply an Active Directory Group Policy object (GPO) to prepare a set of machines that are members of the Active Directory for remote installation of the Protection agents.

#### **Prerequisites**

- Your user is a member of the Domain Admins group or a domain administrator.
- **Group Policy Management Console** (GPMC) is installed on the machine on which you are logged in to create the GPO.

#### To prepare machines for remote installation by using a GPO

- 1. To open GPMC, press **Win** + **R**, type gpmc.msc, and then press **Enter**.
- 2. In the console tree, right-click the domain or organizational unit (OU) to which you want to apply a GPO.
- 3. Click Create a GPO in this domain, and Link it here....
- 4. In the **New GPO** pop-up, enter a name for the GPO, and then click **OK**.
- 5. In the console tree, right-click the GPO that you created in the previous step, and then click **Edit...**.
- 6. Disable **Use Sharing Wizard**, by following the steps below.
  - a. In the console tree, navigate to User Configuration > Preferences > Windows Settings > Registry.
  - b. Right-click **Registry**, and then click **New** > **Registry Item**.
  - c. In the **New Registry Properties** window, on the **General** tab, configure the registry item as follows.

| Parameter  | Value                                                       |
|------------|-------------------------------------------------------------|
| Action     | Update                                                      |
| Hive       | HKEY_CURRENT_USER                                           |
| Key Path   | Software\Microsoft\Windows\CurrentVersion\Explorer\Advanced |
| Value name | SharingWizardOn                                             |
| Value type | REG_DWORD                                                   |
| Value data | 0                                                           |

- d. Click **Apply**, and then click **OK**.
- 7. [For Windows Vista and later versions] Disable User Account Control (UAC) by following the steps below.
  - a. In the console tree, navigate to Computer Configuration > Preferences > Windows
     Settings > Registry.
  - b. Right-click **Registry**, and then click **New** > **Registry Item**.
  - c. In the **New Registry Properties** window, on the **General** tab, configure the registry item as follows.

| Parameter | Value  |
|-----------|--------|
| Action    | Update |

| Parameter  | Value                                               |  |  |
|------------|-----------------------------------------------------|--|--|
| Hive       | HKEY_LOCAL_MACHINE                                  |  |  |
| Key path   | SOFTWARE\Microsoft\Windows\CurrentVersion\Policies\ |  |  |
| Value name | EnableLUA                                           |  |  |
| Value type | REG_DWORD                                           |  |  |
| Value Data | 0                                                   |  |  |

- d. Click **Apply**, and then click **OK**.
- 8. [For Windows Vista and later versions] Disable User Account Control (UAC) Remote restrictions, by following the steps below.
  - a. In the console tree, navigate to Computer Configuration > Preferences > Windows
     Settings > Registry.
  - b. Right-click **Registry**, and then click **New** > **Registry Item**.
  - c. In the **New Registry Properties** window, on the **General** tab, configure the registry item as follows.

| Parameter  | Value                                                     |  |  |
|------------|-----------------------------------------------------------|--|--|
| Action     | Update                                                    |  |  |
| Hive       | HKEY_LOCAL_MACHINE                                        |  |  |
| Key path   | SOFTWARE\Microsoft\Windows\CurrentVersion\Policies\System |  |  |
| Value name | LocalAccountTokenFilterPolicy                             |  |  |
| Value type | REG_DWORD                                                 |  |  |
| Value Data | 1                                                         |  |  |

- d. Click **Apply**, and then click **OK**.
- 9. Enable **File and Printer Sharing**, by following the steps below.
  - a. In the console tree, navigate to Computer Configuration > Policies > Windows Settings >
     Security Settings > Windows Defender Firewall with Advanced Security > Inbound

     Rules.
  - b. Right-click **Inbound Rules**, and then click **New Rule**.
  - c. In **New Inbound Rule Wizard**, configure the rule as follows.
  - d. On the **Rule Type** tab, select **Predefined**, select **File and Printer Sharing**, and then click **Next**.
  - e. On the **Predefined Rules** tab, click **Next**.
  - f. On the **Action** tab, select **Allow the connection**, and then click **Finish**.

- g. In the console tree, navigate to Computer Configuration > Policies > Windows Settings > Security Settings > Windows Defender Firewall with Advanced Security > Outbound Rules.
- h. Right-click **Outbound Rules**, and then select **New Rule**.
- i. In **New Outbound Rule Wizard**, configure the rule by performing the same actions as in steps d f.
- 10. Link the GPO to the domain or OU, by following the steps below.
  - a. In the console tree, right-click the target domain or OU, and then click **Link an Existing GPO...**.
  - b. On the **Select GPO** screen, select the GPO that you created, and then click **OK**.
- 11. On the target machines that you want to prepare for a remote agent installation, force the Group Policy Update, by following the steps below.
  - a. Run **Command Prompt** as an administrator.
  - b. Run the following command: gpupdate /force

## Installing agents remotely

#### Note

Remote installation of agents is supported for Windows devices only.

Agent installation on multiple devices is only available for devices that are in the same network and discovered by the same discovery method.

You can remotely onboard multiple discovered devices at once. The onboarding process consists of agent installation, plans application, and device registration.

#### Complete automatic onboarding via Active Directory

#### **Prerequisites**

At least one domain controller on which a protection agent is installed must be available in the Active Directory.

#### To add multiple devices by using the complete automated onbording via Active Directory

- 1. In the Protection console, go to **Devices** > **Discovered devices** > **Devices without agent**.
- 2. Select the devices that you want to protect.
- 3. Click Install agent.
- 4. On the **Select onboarding option** tab, click **Complete automatic onboarding via Active Directory**.
- 5. In the **Domain controller** field, select the domain controller.
- 6. In the **Domain administrator credentials** field, click **Select**.
- 7. On the **Credentials list** screen, select the credentials of the administrator account of the domain controller, and then click **Select credentials**.

The domain controller scans the Active Directory for devices and displays them in a list. By default, all discovered devices are preselected, but you can clear the selection for the devices that you do not want to register and protect.

- 8. In the list of devices, ensure that the devices that you want to onboard are selected.
- 9. Click **Next**.
- 10. On the **Select agent components** tab, do the following:
  - a. To select the components that you want to install, click Install additional components for Windows, and then select the components. For more information about the available components, see "Agent components" (p. 182).
  - b. In the **Settings** pane, configure the installation options.

| Option                                           | Description                                                                                                    |  |
|--------------------------------------------------|----------------------------------------------------------------------------------------------------|--|
| Service logon account                            | The account under which the services will run. By default, <b>Use Service User Accounts</b> is selected. To change the default value, click <b>Change</b> . For more information about all options, see "Changing the logon account on Windows machines" (p. 63). |  |
| Restart the device when required                 | Select this option if you want the device to be restarted when the installation of a component requires it.                                                                                                    |  |
| Do not restart the device if a user is logged in | Select this option if you do not want the device to be restarted when a user is logged in to it.                                                                                                    |  |

- c. Select a user account under which you want to register the devices.
- d. Click Next.
- 11. [Optional] On the **Select plans** tab, to select plans that will be applied to the machines automatically, in the plan selection field of the corresponding plan type, click **Change**, select the plan, and then click **Change** again.

#### Note

Plan selection is allowed only if two-factor authentication (2FA) is configured for the tenant. If 2FA is not configured, you must configure it first, and then log in to the Cyber Protect console and start this procedure from the beginning.

- 12. Click Next.
- 13. On the **Review and register** screen, check the required quotas, and then do one of the following:
  - To register the workloads, click **Register**.
     If you are logged in as a partner administrator, any required advanced packs will be automatically enabled for the tenant in which you register the workload.
     If a you are not logged in as a partner administrator, no required advanced packs will be automatically enabled. You can still apply the selected plans, but they might not work

correctly. To resolve this issue, ask your partner administrator to enable the required advanced packs or change the preselected plans.

• To select different plans, go to the **Select plans** tab, and then continue this procedure.

#### Manual preconfiguration and automatic onboarding

#### **Prerequisites**

The devices that you want to add are configured for the remote agent installation, as described in "Preparing machines for remote installation by using a GPO" (p. 190).

#### To add multiple devices by using Manual preconfiguration and automatic onboarding

- 1. In the Protection console, go to **Devices** > **Discovered devices** > **Devices without agent**.
- 2. Select the devices that you want to protect.
- 3. Click Install agent.
- 4. On the **Select onboarding option** tab, click **Manual preconfiguration and automatic onboarding**, and then click **Next**.
- 5. On the **Select agent components** tab, do the following:
  - a. In the **Discovery agent** field, select the workload that will be used for the remote agent installation and registration of the machines.

#### Note

A discovery agent is a workload on which a protection agent is installed.

At the customer level, you can select an agent that is associated with the selected unit. At the partner level, you can select an agent that is associated with the selected customer.

- To select the components that you want to install, click Install additional components for Windows, and then select the components. For more information about the available components, see "Agent components" (p. 182).
- c. In the **Settings** pane, configure the installation options.

| Option                                           | Description                                                                                                    |  |
|--------------------------------------------------|----------------------------------------------------------------------------------------------------|--|
| Service logon account                            | The account under which the services will run. By default, <b>Use Service User Accounts</b> is selected. To change the default value, click <b>Change</b> . For more information about all options, see "Changing the logon account on Windows machines" (p. 63). |  |
| Restart the device when required                 | Select this option if you want the device to be restarted when the installation of a component requires it.                                                                                                    |  |
| Do not restart the device if a user is logged in | Select this option if you do not want the device to be restarted when a user is logged in to it.                                                                                                    |  |

- d. Select a user account under which you want to register the devices.
- e. Click **Next**.

6. [Optional] On the **Select plans** tab, to select plans that will be applied to the machines automatically, in the plan selection field of the corresponding plan type, click **Change**, select the plan, and then click **Change** again.

#### Note

Plan selection is allowed only if two-factor authentication (2FA) is configured for the tenant. If 2FA is not configured, you must configure it first, and then log in to the Cyber Protect console and start this procedure from the beginning.

- 7. Click **Next**.
- 8. On the Credentials tab, do the following:
  - a. Click Add credentials.
  - b. Select the credentials, select the credentials of a user with administrator rights to the selected devices, and then click **Select credentials**.

#### **Important**

Remote installation of agents only works without any preparations if you specify the credentials of the built-in administrator account (the first account created when the operating system is installed). If you want to define custom administrator credentials, you must make additional manual preparations. For more information, see "Preparing machines for remote installation manually" (p. 190).

c. Click Next.

The system performs preliminary checks on the selected devices to ensure that they are suitable and that they have the correct setup for remote installation of the agent and the selected components.

- 9. On the **Connectivity** tab, do one of the following:
  - If there are connectivity issues, resolve the identified connectivity issues by clicking **Change credentials for all devices**, and then click Next.
  - If no connectivity issues are identified, click **Next**.
- 10. On the **Review and register** screen, check the required quotas, and then do one of the following:
  - To register the workloads, click **Register**.
    - If you are logged in as a partner administrator, any required advanced packs will be automatically enabled for the tenant in which you register the workload.
    - If a you are not logged in as a partner administrator, no required advanced packs will be automatically enabled. You can still apply the selected plans, but they might not work correctly. To resolve this issue, ask your partner administrator to enable the required advanced packs or change the preselected plans.
  - To select different plans, go to the **Select plans** tab, and then continue this procedure.

## Excluding devices from discovery

When you exclude devices from discovery, they will not be listed in the results of discovered devices when a device discovery scan is run.

#### To exclude a device from discovery

- 1. In the Protection console, go to **Devices**.
- 2. Click the device that you want to exclude from discovery, and then click **Exclude from discovery**.

The device is excluded from discovery and is added to the list of devices on the **Exclusions** page.

## Troubleshooting device discovery

If you have any issues with the device discovery functionality, try to check the following:

• Check if NetBIOS over TCP/IP is enabled or set to default.

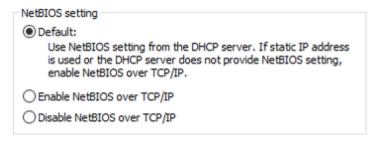

• In the "Control Panel\Network and Sharing Center\Advanced sharing settings", turn on Network discovery.

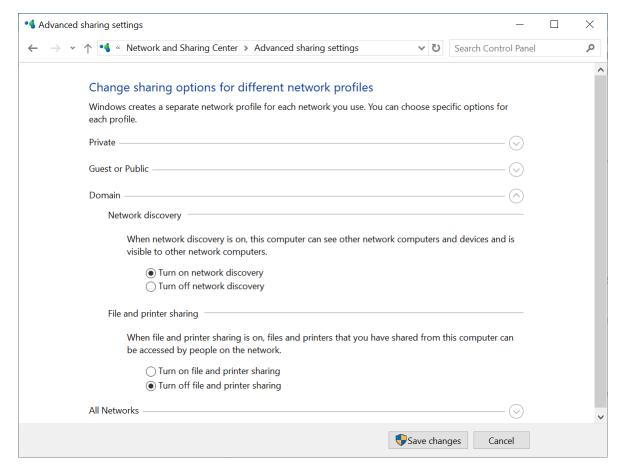

- Check if the Function Discovery Provider Host service is running on the machine that performs discovery and on the machines to be discovered.
- Check if the Function Discovery Resource Publication service is running on the machines to be discovered.

# Preventing unauthorized uninstallation or modification of agents

The Cyber Protection agent for Windows is protected against unauthorized uninstallation or modification through the **Agent uninstallation protection** option in protection plans. For all protection plans created after November 2024, this option is enabled by default. In legacy protections plans, you need to enable it manually to enhance the security of your workloads.

#### Note

This option is available only when the **Self-protection** setting is enabled.

#### To enable agent uninstallation protection

- 1. In a protection plan, expand the **Antivirus & Antimalware protection** module (**Active Protection** module for Cyber Backup editions).
- 2. Ensure that the **Self-protection** switch is enabled.
- 3. Select the **Agent uninstallation protection** checkbox.

- 4. In the **Self-protection** pane, click **Done**.
- 5. Save the protection plan.

Agent uninstallation protection will be enabled for the Windows machines to which this protection plan is applied. All modifications will be prohibited unless an administrator authorizes them. See "To allow the modification of an agent with uninstallation protection enabled" (p. 199).

You can apply a protection plan with the **Agent uninstallation protection** option enabled to a machine running macOS or Linux, but no protection will be provided.

Also, you cannot apply more than one protection plan with Agent uninstallation protection enabled to the same Windows machine. To learn how to resolve a possible conflict, see Resolving compatibility issues.

#### To allow the modification of an agent with uninstallation protection enabled

- 1. After an unsuccessful attempt to modify the protection agent, navigate to the **Alerts** tab.
- 2. Locate the alert related to the failed modification/uninstallation attempt. Alert severity: Warning

Alert title: Prevented agent uninstall/update attempt

- 3. Click the alert and select a response action from the drop-down menu:
  - Allow agent changes for 1 hour to allow modifications to the protection agent in the following one hour.
  - **Go to agent update settings** to configue a longer maintenance window.

    The duration can be between 1 hour and 7 days from the present moment.

    Modifications or uninstallation of the agent will only be allowed during this period unless you enable the automatic updates for the protection agent.
- 4. [Only if you selected to go to the agent update settings] In the agent configuration dialog, select the duration of the maintenance period for manual updates or enable the **Automatically update agents** option.
  - If you configure a maintenance period without enabling automatic updates, only manual modifications will be allowed only during the maintenance period that you configured.
  - If you enable automatic updates without configuring a maintenance window, automatic updates can occur at any point in time.
  - If you configure both a maintenance window and automatic updates, both automatic and manual updates can occur only during the maintenance window.
- 5. Click **Apply**.

## To disable agent uninstallation protection

#### Warning!

Disabling the agent uninstalation protection puts the protected workloads at security risk.

1. Open the protection plan for editing and expand the **Antivirus & Antimalware protection** module (**Active Protection** module for Cyber Backup editions).

- 2. Expand the **Self-protection** section.
- 3. Clear the **Agent uninstallation protection** checkbox.
- 4. In the **Self-protection** pane, click **Done**.
- 5. Save the protection plan.

# Changing the service quota of machines

A service quota is automatically assigned when a protection plan is applied to a machine for the first time.

The most appropriate quota is assigned, depending on the type of the protected machine, its operating system, required level of protection, and the quota availability. If the most appropriate quota is not available in your organization, the second-best quota is assigned. For example, if the most appropriate quota is **Web Hosting Server** but it is not available, the **Server** quota is assigned.

Examples of quota assignment:

- A physical machine that runs a Windows Server or a Linux operating system is assigned the Server quota.
- A physical machine that runs a Windows desktop operating system is assigned the **Workstation** quota.
- A physical machine that runs Windows 10 with enabled Hyper-V role is assigned the **Workstation** quota.
- A desktop machine that runs on a virtual desktop infrastructure and the protection agent of which is installed inside the guest operating system (for example, Agent for Windows), is assigned the **Virtual machine** quota. This type of machine can also use the **Workstation** quota when the **Virtual machine** quota is not available.
- A desktop machine that runs on a virtual desktop infrastructure and which is backed up in the agentless mode (for example, by Agent for VMware or Agent for Hyper-V), is assigned the **Virtual machine** quota.
- A Hyper-V or vSphere server is assigned the **Server** quota.
- A server with cPanel or Plesk is assigned the **Web Hosting Server** quota. It can also use the **Virtual machine** or the **Server** quota, depending on the type of machine on which the web server runs, if the **Web Hosting Server** quota is not available.
- The application-aware backup requires the **Server** quota, even for a workstation.

You can manually change the original assignment later. For example, to apply a more advanced protection plan to the same machine, you might need to upgrade the machine's service quota. If the features required by this protection plan are not supported by the currently assigned service quota, the protection plan will fail.

Alternatively, you can change the service quota if you purchase a more appropriate quota after the original one is assigned. For example, the **Workstation** quota is assigned to a virtual machine. After you purchase a **Virtual machines** quota, you can manually assign this quota to the machine, instead of the original **Workstation** quota.

You can also release the currently assigned service quota, and then assign this quota to another machine.

You can change the service quota of an individual machine or for a group of machines.

#### To change the service quota of an individual machine

- 1. In the Cyber Protect console, go to **Devices**.
- 2. Select the desired machine, and then click **Details**.
- 3. In the **Service quota** section, click **Change**.
- 4. In the **Change quota** window, select the service quota or **No quota**, and then click **Change**.

#### To change the service quota for a group of machines

- 1. In the Cyber Protect console, go to **Devices**.
- 2. Select more than one machine, and then click **Assign quota**.
- 3. In the **Change quota** window, select the service quota or **No quota**, and then click **Change**.

# Protection settings

To configure the general protection settings for Cyber Protection, in the Cyber Protect console, go to **Settings** > **Protection**.

## Automatic updates for components

By default, all agents can connect to the Internet and download updates.

An administrator can minimize the network bandwidth traffic by selecting one or several agents in the environment and assigning the Updater role to them. Thus, the dedicated agents will connect to the Internet and download updates. All other agents will connect to the dedicated updater agents by using peer-to-peer technology, and then download the updates from them.

The agents without the Updater role will connect to the Internet if there is no dedicated updater agent in the environment, or if the connection to a dedicated updater agent cannot be established for about five minutes.

The updater agent distributes updates and patches for Antivirus and Antimalware protection, Vulnerability assessment, and Patch management, but does not include updates of the agent version.

#### Note

An agent with the Updater role can download and distribute patches only for Windows third-party products. For Microsoft products, patch distribution is not supported by the Updater agent.

Before assigning the Updater role to an agent, ensure that the machine on which the agent runs is powerful enough, and has a stable high-speed Internet connection and enough disk space.

#### To prepare a machine for the Updater role

- 1. On agent machine where you plan to enable the Updater role, apply the following firewall rules:
  - Inbound (incoming) "updater\_incoming\_tcp\_ports": allow connection to TCP ports 18018 and 6888 for all firewall profiles (public, private, and domain).
  - Inbound (incoming) "updater\_incoming\_udp\_ports": allow connection to UDP port 6888 for all firewall profiles (public, private, and domain).
- 2. Restart the Acronis Agent Core Service.
- 3. Restart the Firewall Service.

If you do not apply these rules and the firewall is enabled, peer agents will download the updates from the Cloud.

#### To assign the Updater role to a protection agent

- 1. In the Cyber Protect console, go to **Settings** > **Agents**.
- 2. Select the machine with the agent to which you want to assign the Updater role.
- 3. Click **Details**, and then enable the **Use this agent to download and distribute patches and updates** switch.

The peer-to-peer update works as follows.

- 1. The agent with the Updater role checks by schedule the index file provided by the service provider to update the core components.
- 2. The agent with the Updater role starts to download and distribute updates to all agents.

You can assign the Updater role to multiple agents in the environment. Thus, if an agent with the Updater role is offline, other agents with this role can serve as the source for definition updates.

## Automatic collection of performance data

On protected machines running Microsoft Windows, company administrators can enable or disable the automatic collection of performance logs. Data collection starts if the performance of the system drops under expected thresholds for a set period of up to 3600 seconds. The set period is specified on the platform, and the performance thresholds are configured on the machine where the protection agent runs.

The automatic collection of performance logs is disabled by default.

#### To enable the automatic collection of performance data

Required role: Company administrator

- 1. In the Cyber Protect console, go to **Settings** > **Agents**.
- 2. Select the machine on which you want to enable the performance monitor.
- 3. Click **Details**, and then enable the **Allow this agent to automatically collect performance logs** switch.

The performance monitor works as follows.

- 1. The Protection agent monitors several performance metrics on the machine (like memory usage and CPU load).
- 2. If the metrics drop under certain threshold for a certain time period, the agent collects an ETL trace.
- 3. An alert (info) indicates that performance data collection has started.

  The automatic collection lasts for 1 hour (3600 seconds) and this period cannot be modified.
- 4. An alert (info) indicates that performance data collection has ended.
  The automatically collected data is stored on the local disk of the protected machine, in folder
  C:\ProgramData\Acronis\ETLTool\ETL\

## Updating the Cyber Protection definitions by schedule

On the **Schedule** tab, you can set up the schedule for automatic update of the Cyber Protection definitions for each of the following components:

- Antimalware
- Vulnerability assessment
- · Patch management

To change the definition updates setting, navigate to **Settings** > **Protection** > **Protection** definitions update > **Schedule**.

#### Schedule type:

- **Daily** define on which days of the week to update definitions.
  - **Start at** select at what time to update definitions.
- **Hourly** define more granular hourly schedule for updates.
  - **Run every** define the periodicity of updates.
  - **From**... **To** define a specific time range for the updates.

## Updating the Cyber Protection definitions on-demand

#### To update the Cyber Protection definitions for a particular machine on-demand

- 1. In the Cyber Protect console, go to **Settings** > **Agents**.
- 2. Select the machines on which you want to update the protection definitions, and then click **Update definitions**.

## Cache storage

The location of cached data is the following:

- On Windows machines: C:\ProgramData\Acronis\Agent\var\atp-downloader\Cache
- On Linux machines: /opt/acronis/var/atp-downloader/Cache
- On macOS machines: /Library/Application Support/Acronis/Agent/var/atp-downloader/Cache

To change the cache storage setting, navigate to **Settings** > **Protection** > **Protection definitions** update > **Cache Storage**.

In **Outdated update files and patch management data**, specify after what period to remove cached data.

#### Maximum cache storage size (GB) for agents:

- **Updater role** define storage size for cache on the machines with the Updater role.
- Other roles define storage size for cache on other machines.

#### Note

Cyber Protection collects samples of detected malware for additional analysis so that we can improve our software. You can change this setting at any time in the **Protection** tab, by disabling the **Collect and upload malware samples to CPOC** toggle.

# Cyber Protection services installed in your environment

Cyber Protection installs some or all of the following services, depending on the Cyber Protection options that you use.

## Services installed in Windows

| Service name                       | Purpose                                                                     |
|------------------------------------|-----------------------------------------------------------------------------|
| Acronis Managed Machine<br>Service | Provides backup, recovery, replication, retention, validation functionality |
| Acronis Scheduler2 Service         | Executes scheduled tasks on certain events                                  |
| Acronis Active Protection Service  | Provides protection against ransomware                                      |
| Acronis Cyber Protection Service   | Provides antimalware protection                                             |

### Services installed in macOS

| Service name and location                                          | Purpose                                                              |
|--------------------------------------------------------------------|----------------------------------------------------------------------|
| /Library/LaunchDaemons/com.acronis.aakore.plist                    | Serves for communication between the agent and management components |
| /Library/LaunchDaemons/com.acronis.cyber-protect-<br>service.plist | Provides detection of malware                                        |
| /Library/LaunchDaemons/com.acronis.mms.plist                       | Provides backup and recovery functionality                           |
| /Library/LaunchDaemons/com.acronis.schedule.plist                  | Executes scheduled tasks                                             |

# Saving an agent log file

You can save an agent log to a .zip file. If a backup fails for an unknown reason, this file will help the technical support personnel to identify the problem.

By default, the information in the log is optimized for the last three days, but you can change this period.

#### Online workloads

#### To collect agent logs

- 1. Do one of the following:
  - Under **Devices**, select the workload from which you want to collect the logs, and then click **Activities**.
  - Under **Settings** > **Agents**, select the workload from which you want to collect the logs, and then click **Details**.
- 2. [Optional] To change the default period for which system information is included, click the arrow next to the **Collect system information** button, and then select the period.
- 3. Click Collect system information.
- 4. If prompted by your web browser, specify where to save the file.

#### Offline workloads and bootable media

#### To collect agent logs

Follow the steps in this knowledge base article.

# License management for on-premises management servers

For detailed information about how to activate an on-premises management server or how to allocate licenses to it, see the Managing licenses section in the Cyber Protect user guide.

# **Working with plans**

# Understanding plans

#### Note

The availability of some of the features depends on the offering items that are enabled for your account, and the administration level in the Cyber Protect console.

A plan is a set of configurations and rules that you can apply on one or several workloads to achieve different goals, such as backing up a workload, protecting a workload from malware, monitoring the workload performance, etc.

A plan consists of modules that you can enable or disable. Each module contains settings that are related to a specific functionality.

All plans that you created are visible on the **Management** tab.

| Plan            | Description                                                                                                    | Available at administration level |          |      |  |
|-----------------|----------------------------------------------------------------------------------------------------|-----------------------------------|----------|------|--|
|                 |                                                                                                    | Partner<br>(All customers)        | Customer | Unit |  |
| Protection plan | Protects the data on the workload.  At the partner level, a protection plan includes the following module:  • Antivirus and Antimalware protection  Limitations apply. For more information, see "Using wildcards to define exclusions" (p. 332).  At the customer and unit level, a protection plan includes the following modules:  • Backup  • "Implementing disaster recovery" (p. 853)  • Endpoint Detection and Response (EDR)  • Antivirus and Antimalware protection  • URL filtering | Yes, with limitations             | Yes      | Yes  |  |
|                 | <ul><li>Windows Defender Antivirus</li><li>Microsoft Security Essentials</li><li>Vulnerability assessment</li><li>Patch management</li></ul>                                                                                                    |                                   |          |      |  |

| Plan                            | Description                                                                                                    | iption Available at administration level |          | n level |
|---------------------------------|----------------------------------------------------------------------------------------------------|------------------------------------------|----------|---------|
|                                 |                                                                                                    | Partner                                  | Customer | Unit    |
|                                 |                                                                                                    | (All customers)                          |          |         |
|                                 | <ul><li>Data protection map</li><li>Device control</li></ul>                                                                                                    |                                          |          |         |
|                                 | Advanced Data Loss Prevention                                                                                                    |                                          |          |         |
|                                 | For more information about the protection plans, see "Protection plans and modules" (p. 228).                                                                                                    |                                          |          |         |
| Remote<br>management<br>plan    | Enables the remote desktop and assistance functionality on your managed workloads. For more information, see "Remote management plans" (p. 1240).                                                                                                    | Yes                                      | Yes      | Yes     |
| Scripting plan                  | Enables the script execution on multiple workloads, the scheduled script execution, and the configuration of additional script settings. For more information, see "Scripting plans" (p. 416).                                                                          | Yes                                      | Yes      | Yes     |
| Monitoring plan                 | Monitors the performance, hardware, software, system, and security parameters of your managed workloads. For more information, see "Monitoring plans" (p. 1319).                                                                                                    | Yes                                      | Yes      | Yes     |
| Software<br>deployment<br>plan  | Automates the software deployment process and ensures that the software distribution across your managed workloads is consistent.                                                                                                    | Yes                                      | Yes      | Yes     |
| Cloud<br>applications<br>backup | Backs up applications running in the cloud by means of agents that run in the cloud and uses the cloud storage as a backup location. For more information, see "Backup plans for cloud applications" (p. 254)                                                           | No                                       | Yes      | Yes     |
| Archiving plan                  | With email archiving, all emails in a Microsoft 365 organization are retained in an external archive that is stored in the cloud. New emails are added to the archive continuously, as they are sent or received. For more information, see "Email archiving" (p. 643). | Yes                                      | Yes      | No      |

| Plan                    | Description                                                                                                    | Available at administration level |          |      |
|-------------------------|----------------------------------------------------------------------------------------------------|-----------------------------------|----------|------|
|                         |                                                                                                    | Partner                           | Customer | Unit |
|                         |                                                                                                    | (All customers)                   |          |      |
|                         |                                                                                                    |                                   |          |      |
| Backup<br>scanning plan | Scans backups for malware (including ransomware). For more information, see "Backup scanning plans" (p. 253).                                                                                                    | No                                | Yes      | Yes  |
| Backup<br>replication   | Replicates a backup to another location.<br>For more information, see "Backup<br>replication" (p. 239).                                                                                                    | No                                | Yes      | Yes  |
| Validation              | Validates a backup and verifies that the data from the backup can be recovered. For more information, see "Validation" (p. 242).                                                                                                    | No                                | Yes      | Yes  |
| Cleanup                 | Deletes outdated backups according to the retention rules. This plan is only applicable to agents and workloads, and not cloud to cloud backups. For more information, see "Cleanup" (p. 248).                                                                  | No                                | Yes      | Yes  |
| Conversion to VM        | This plan is applicable only for disk-level backups.                                                                                                    | No                                | Yes      | Yes  |
|                         | Checks if a backup includes the system volume and contains all of the information necessary for the operating system to start so that the resulting virtual machine can start on its own. For more information, see "Conversion to a virtual machine" (p. 249). |                                   |          |      |
| VM replication          | Scans backups for malware (including ransomware). For more information, see "Replication of virtual machines" (p. 807).                                                                                                    | No                                | Yes      | Yes  |

# Built-in plans

Build-in plans are plans that are preconfigured with some of the most commonly used or recommended settings. Built-in plans are available for selection out of the box. You cannot change built-in plans, but after applying a built-in plan to a workload, you can edit the settings.

Built-in plans are available for the following plan types: protection plans, monitoring plans, and remote management plans.

# Built-in protection plans

The following table provides more information about the built-in protection plans.

| Modules and                      | Built-in protection plans                                                                                                    |                                                                                                    |                                                                                                    |                                                                                                    |
|----------------------------------|----------------------------------------------------------------------------------------------------|----------------------------------------------------------------------------------------------------|----------------------------------------------------------------------------------------------------|----------------------------------------------------------------------------------------------------|
| settings                         | Essential protection  Minimal downtime and data loss, effortless recovery with short RPO and easy maintenance                                                                      | Extended protection  Second level of protection:  Business continuity, proactive mitigation of security risks and compliance                                                                                                    | Complete protection  Third level of protection: Business continuity, near-zero RPO, proactive mitigation of security risks, data leaks prevention                                                                                                    | Backup entire<br>workload<br>Backs up the<br>entire workload<br>to the cloud                                                                                                    |
|                                  |                                                                                                    |                                                                                                    | and compliance                                                                                                    |                                                                                                    |
| Backup                           | On                                                                                                    | On                                                                                                    | On                                                                                                    | On                                                                                                    |
| What to back up Items to back up | Entire machine                                                                                                    | Entire machine                                                                                                    | Entire machine                                                                                                    | Entire machine                                                                                                    |
| Continuous data protection (CDP) | Disabled                                                                                                    | Disabled                                                                                                    | Enabled                                                                                                    | Enabled                                                                                                    |
| Where to back up                 | Cloud storage                                                                                                    | Cloud storage                                                                                                    | Cloud storage                                                                                                    | Cloud storage                                                                                                    |
| Schedule                         | Monday to Friday at 12:00 PM  Additionally enabled options and start conditions:  If the machine is turned off, run missed tasks at the machine startup  Wake up from the sleep or | Monday to Friday at 12:00 AM  Additionally enabled options and start conditions:  If the machine is turned off, run missed tasks at the machine startup  Wake up from the sleep or hibernate mode to start a scheduled backup  Save battery power: Do not | Monday to Friday at 12:00 AM  Additionally enabled options and start conditions:  If the machine is turned off, run missed tasks at the machine startup  Wake up from the sleep or hibernate mode to start a scheduled backup  Save battery power: Do not | Monday to Friday at 12:00 AM  Additionally enabled options and start conditions:  • If the machine is turned off, run missed tasks at the machine startup  • Wake up from the sleep or hibernate mode to start a scheduled |

| Modules and      | Built-in protection plans                                                                                                    |                                                                                                    |                                                                                                    |                                                                                                    |  |
|------------------|----------------------------------------------------------------------------------------------------|----------------------------------------------------------------------------------------------------|----------------------------------------------------------------------------------------------------|----------------------------------------------------------------------------------------------------|--|
| settings         |                                                                                                    |                                                                                                    | Complete<br>protection                                                                                                    | Backup entire<br>workload                                                                                      |  |
|                  | Minimal downtime and data loss, effortless recovery with short RPO and easy maintenance                                                 | Second level of protection: Business continuity, proactive mitigation of security risks and compliance       | Third level of protection: Business continuity, near-zero RPO, proactive mitigation of security risks, data leaks prevention and compliance | Backs up the<br>entire workload<br>to the cloud                                                                |  |
|                  | hibernate mode to start a scheduled backup • Save battery power: Do not start when on battery • Do not start when on metered connection | start when on battery  • Do not start when on metered connection                                             | start when on battery  • Do not start when on metered connection                                                                            | backup  Save battery power: Do not start when on battery  Do not start when on metered connection              |  |
| Backup scheme    | Always<br>incremental                                                                                                    | Always incremental                                                                                           | Always incremental                                                                                                    | Always<br>incremental                                                                                          |  |
| How long to keep | Keep all<br>backups 90<br>days                                                                                                    | Keep all backups 90<br>days                                                                                  | Keep all backups 90<br>days                                                                                                    | Keep all backups<br>90 days                                                                                    |  |
| Backup options   | Default options                                                                                                    | Default options, plus:  • Performance and backup window (the green set): CPU priority: Low Output speed: 50% | Default options, plus:  • Performance and backup window (the green set): CPU priority: Low Output speed: 50%                                | Default options, plus:  • Performance and backup window (the green set):  CPU priority: Low  Output speed: 50% |  |

| Modules and                          | Built-in protection plans                                                               |                                                                                                    |                                                                                                    |                                                 |
|--------------------------------------|-----------------------------------------------------------------------------------------|----------------------------------------------------------------------------------------------------|----------------------------------------------------------------------------------------------------|-------------------------------------------------|
| settings                             | Essential protection                                                                    | Extended protection                                                                                    | Complete<br>protection                                                                                                    | Backup entire<br>workload                       |
|                                      | Minimal downtime and data loss, effortless recovery with short RPO and easy maintenance | Second level of protection: Business continuity, proactive mitigation of security risks and compliance | Third level of protection: Business continuity, near-zero RPO, proactive mitigation of security risks, data leaks prevention and compliance | Backs up the<br>entire workload<br>to the cloud |
| EDR                                  | Off                                                                                     | Off                                                                                                    | On                                                                                                    |                                                 |
| Antivirus and Antimalware protection | On                                                                                      | On                                                                                                    | On                                                                                                    |                                                 |
| Active Protection                    | On                                                                                      | On                                                                                                    | On                                                                                                    |                                                 |
| Advanced<br>Antimalware              | On                                                                                      | On                                                                                                    | On                                                                                                    |                                                 |
| Network folder protection            | On                                                                                      | On                                                                                                    | On                                                                                                    |                                                 |
| Server-side protection               | Off                                                                                     | Off                                                                                                    | Off                                                                                                    |                                                 |
| Self protection                      | On                                                                                      | On                                                                                                    | On                                                                                                    |                                                 |
| Cryptomining process detection       | On                                                                                      | On                                                                                                    | On                                                                                                    |                                                 |
| Quarantine                           | Remove<br>quarantined<br>files after 30<br>days                                         | Remove quarantined files after 30 days                                                                 | Remove quarantined files after 30 days                                                                                                    |                                                 |
| Behavior engine                      | Quarantine                                                                              | Quarantine                                                                                             | Quarantine                                                                                                    |                                                 |
| Exploit prevention                   | Notify and stop<br>the process                                                          | Notify and stop the process                                                                            | Notify and stop the process                                                                                                    |                                                 |
| Real-time<br>protection              | Quarantine                                                                              | Quarantine                                                                                             | Quarantine                                                                                                    |                                                 |
| Schedule scan                        | Quick scan:                                                                             | Quick scan:                                                                                            | Quick scan:                                                                                                    |                                                 |

| Modules and              | Built-in protection plans                                                                                                    |                                                                                                    |                                                                                                    |                                                 |
|--------------------------|----------------------------------------------------------------------------------------------------|----------------------------------------------------------------------------------------------------|----------------------------------------------------------------------------------------------------|-------------------------------------------------|
| settings                 | Essential protection                                                                                                    | Extended protection                                                                                                    | Complete<br>protection                                                                                                    | Backup entire<br>workload                       |
|                          | Minimal downtime and data loss, effortless recovery with short RPO and easy maintenance                                                                                             | Second level of protection: Business continuity, proactive mitigation of security risks and compliance                                                                                                    | Third level of protection: Business continuity, near-zero RPO, proactive mitigation of security risks, data leaks prevention and compliance                                                                         | Backs up the<br>entire workload<br>to the cloud |
|                          | Quarantine                                                                                                    | Quarantine                                                                                                    | Quarantine                                                                                                    |                                                 |
|                          | At 08:00 PM, Sunday to Saturday Full scan: Quarantine At 09:00 PM, Wednesday and Friday Additionally enabled options and start conditions: Wake up from the sleep or hibernate mode | At 08:00 PM, Sunday to Saturday  Full scan: Quarantine  At 09:00 PM,  Wednesday and  Friday  Additionally enabled options and start conditions:  Wake up from the sleep or hibernate mode to start a scheduled backup | At 08:00 PM, Sunday to Saturday  Full scan: Quarantine  At 09:00 PM, Wednesday and Friday  Additionally enabled options and start conditions:  Wake up from the sleep or hibernate mode to start a scheduled backup |                                                 |
|                          | to start a<br>scheduled<br>backup                                                                                                    |                                                                                                    |                                                                                                    |                                                 |
| Exclusions               | None                                                                                                    | None                                                                                                    | None                                                                                                    |                                                 |
| URL filtering            | Off                                                                                                    | On                                                                                                    | On                                                                                                    |                                                 |
| Malicious website access | Block                                                                                                    | Block                                                                                                    | Block                                                                                                    |                                                 |
| Categories to filter     | Default options                                                                                                    | Default options                                                                                                    | Default options                                                                                                    |                                                 |
| Exclusions               | None                                                                                                    | None                                                                                                    | None                                                                                                    |                                                 |

| Modules and                        | Built-in protection plans                                                                                        |                                                                                                    |                                                                                                    |                                                 |
|------------------------------------|----------------------------------------------------------------------------------------------------|----------------------------------------------------------------------------------------------------|----------------------------------------------------------------------------------------------------|-------------------------------------------------|
| settings                           | Essential protection                                                                                             | Extended protection                                                                                                    | Complete<br>protection                                                                                                    | Backup entire<br>workload                       |
|                                    | Minimal downtime and data loss, effortless recovery with short RPO and easy maintenance                          | Second level of protection: Business continuity, proactive mitigation of security risks and compliance                          | Third level of protection: Business continuity, near-zero RPO, proactive mitigation of security risks, data leaks prevention and compliance | Backs up the<br>entire workload<br>to the cloud |
| Microsoft<br>Defender<br>Antivirus | Off                                                                                                    | Off                                                                                                    | Off                                                                                                    |                                                 |
| Firewall<br>management             | Off                                                                                                    | On                                                                                                    | On                                                                                                    |                                                 |
| Microsoft Security<br>Essentials   | Off                                                                                                    | Off                                                                                                    | Off                                                                                                    |                                                 |
| Vulnerability assessment           | On                                                                                                    | On                                                                                                    | On                                                                                                    |                                                 |
| Vulnerability<br>assessment scope  | Microsoft products, Windows third-party products, Apple products, macOS third-party products, Scan Linux package | Microsoft products,<br>Windows third-party<br>products, Apple<br>products, macOS<br>third-party products,<br>Scan Linux package | Microsoft products,<br>Windows third-party<br>products, Apple<br>products, macOS<br>third-party products,<br>Scan Linux package             |                                                 |
| Schedule                           | At 11:00 AM,<br>only on<br>Wednesday and<br>Friday                                                               | At 11:00 AM, only on<br>Wednesday and<br>Friday                                                                                 | At 11:00 AM, only on<br>Wednesday and<br>Friday                                                                                             |                                                 |
| Patch<br>management                | On                                                                                                    | On                                                                                                    | On                                                                                                    |                                                 |
| Microsoft products                 | All updates                                                                                                    | All updates                                                                                                    | All updates                                                                                                    |                                                 |
| Windows third-                     | All updates                                                                                                    | All updates                                                                                                    | All updates                                                                                                    |                                                 |

| Modules and                    | Built-in protection plans                                                               |                                                                                                    |                                                                                                    |                                                 |
|--------------------------------|-----------------------------------------------------------------------------------------|----------------------------------------------------------------------------------------------------|----------------------------------------------------------------------------------------------------|-------------------------------------------------|
| settings                       | Essential protection                                                                    | Extended protection                                                                                    | Complete<br>protection                                                                                                    | Backup entire<br>workload                       |
|                                | Minimal downtime and data loss, effortless recovery with short RPO and easy maintenance | Second level of protection: Business continuity, proactive mitigation of security risks and compliance | Third level of protection: Business continuity, near-zero RPO, proactive mitigation of security risks, data leaks prevention and compliance | Backs up the<br>entire workload<br>to the cloud |
| party products                 |                                                                                         |                                                                                                    |                                                                                                    |                                                 |
| Schedule                       | At 12:30 PM,<br>only on<br>Wednesday and<br>Friday                                      | At 12:30 PM, only on<br>Wednesday and<br>Friday                                                        | At 12:30 PM, only on<br>Wednesday and<br>Friday                                                                                             |                                                 |
| Pre-update backup              | On                                                                                      | On                                                                                                    | On                                                                                                    |                                                 |
| Data protection<br>map         | Off                                                                                     | Off                                                                                                    | On                                                                                                    |                                                 |
| Extensions and exception rules | -                                                                                       | -                                                                                                    | Default options (66 extensions to detect)                                                                                                   |                                                 |
| Schedule                       | -                                                                                       | -                                                                                                    | At 03:40 PM,<br>Monday to Friday                                                                                                    |                                                 |
| Device control                 | Off                                                                                     | Off                                                                                                    | Off                                                                                                    |                                                 |
| Access settings                | Allowed: All                                                                            | Allowed: All                                                                                           | Allowed: All                                                                                                    |                                                 |
| Device types<br>allowlist      | 1 allowed USB<br>HID (mouse,<br>keyboard etc.)                                          | 1 allowed USB HID<br>(mouse, keyboard<br>etc.)                                                         | 1 allowed USB HID<br>(mouse, keyboard<br>etc.)                                                                                              |                                                 |
| USB device allowlist           | Empty                                                                                   | Empty                                                                                                  | Empty                                                                                                    |                                                 |
| Exclusion                      | None                                                                                    | None                                                                                                   | None                                                                                                    |                                                 |
| Data Loss<br>Prevention        | Off                                                                                     | Off                                                                                                    | Off                                                                                                    |                                                 |
| Mode                           | -                                                                                       | -                                                                                                    | -                                                                                                    |                                                 |
| Advanced settings              | -                                                                                       | -                                                                                                    | -                                                                                                    |                                                 |

| Modules and settings | Built-in protection plans                                                               |                                                                                                    |                                                                                                    |                                                 |
|----------------------|-----------------------------------------------------------------------------------------|----------------------------------------------------------------------------------------------------|----------------------------------------------------------------------------------------------------|-------------------------------------------------|
|                      | Essential protection                                                                    | Extended protection                                                                                    | Complete<br>protection                                                                                                    | Backup entire<br>workload                       |
|                      | Minimal downtime and data loss, effortless recovery with short RPO and easy maintenance | Second level of protection: Business continuity, proactive mitigation of security risks and compliance | Third level of protection: Business continuity, near-zero RPO, proactive mitigation of security risks, data leaks prevention and compliance | Backs up the<br>entire workload<br>to the cloud |
| Disaster Recovery    | Off                                                                                     | Off                                                                                                    | Off                                                                                                    |                                                 |

For more information about protection plans, see "Protection plans and modules" (p. 228).

# Built-in monitoring plans

The following table provides more information about the built-in monitoring plans.

| Name                               | Description                                             | Enabled monitors                                                                                                    |
|------------------------------------|---------------------------------------------------------|----------------------------------------------------------------------------------------------------|
| Recommended monitoring for Windows | Monitors the health and performance of Windows machines | The following 13 monitors are enabled in this plan:                                                                                                    |
|                                    |                                                         | <ul> <li>Antimalware software status</li> <li>Autorun feature status</li> <li>CPU temperature</li> <li>CPU usage</li> <li>Disk space</li> <li>Disk transfer rate</li> <li>Failed logins</li> <li>Firewall status</li> <li>GPU temperature</li> <li>Last system reboot</li> <li>Memory usage</li> <li>Network usage</li> <li>Windows Update status</li> </ul> |
| Recommended monitoring for macOS   | Monitors the health and performance of macOS machines   | The following 10 monitors are enabled in this plan:  • Antimalware software status  • CPU temperature                                                                                                    |

| Name                               | Description                                            | Enabled monitors                                                                                                    |
|------------------------------------|--------------------------------------------------------|----------------------------------------------------------------------------------------------------|
|                                    |                                                        | <ul> <li>CPU usage</li> <li>Disk space</li> <li>Disk transfer rate</li> <li>Firewall status</li> <li>GPU temperature</li> <li>Last system reboot</li> <li>Memory usage</li> <li>Network usage</li> </ul>                                                                                                    |
| Recommended monitoring for servers | Monitors the health and performance of Windows servers | The following 20 monitors are enabled in this plan:  Antimalware software status  CPU temperature, 2 monitors: 80 degrees, 10 min, warning 90 degrees, 10 min, critical  CPU usage, 3 monitors: Less than 20%, 10 min, information More than 80%, 10 min, critical  Disk space, 2 monitors: Less than 20%, 30 min, warning Less than 10%, 30 min, critical  Disk transfer rate  Failed logins, 3 monitors: 5 attempts, 1 hour, information 10 attempts, 1 hour, warning 20 attempts, 1 hour, critical  Firewall status  Hardware changes  Installed software  Memory usage, 3 monitors: Less than 20%, 10 min, information More than 80%, 10 min, warning More than 90%, 10 min, critical |

| Name | Description Enabled monitors |                                         |
|------|------------------------------|-----------------------------------------|
|      |                              | Network usage     Windows Update status |

For more information about monitoring plans, see "Monitoring plans" (p. 1319).

# Built-in remote management plans

The following table provides more information about the built-in remote management plan.

| Name              | Description                    | Settings                                                                                            |
|-------------------|--------------------------------|----------------------------------------------------------------------------------------------------|
| Essential         | Enables the remote desktop and | Connection protocols                                                                                |
| remote<br>desktop | file transfer capabilities     | Allow connections via NEAR: On                                                                      |
| a controp         |                                | NEAR security settings                                                                              |
|                   |                                | Lock workload when user disconnects from console session: Off                                       |
|                   |                                | Allow only one user to connect with NEAR     or do File transfer at a time: Off                     |
|                   |                                | Allow workload administrator to connect<br>to any session: On                                       |
|                   |                                | <ul> <li>Allow system session creation: Off</li> <li>Allow clipboard synchronization: On</li> </ul> |
|                   |                                | Allow connections via RDP: On                                                                       |
|                   |                                | Allow connections via Apple Screen Sharing: Off                                                     |
|                   |                                | Security settings                                                                                   |
|                   |                                | Show if the workload is controlled remotely: On                                                     |
|                   |                                | Ask for the user's permission to take<br>screenshots of the workload: On                            |
|                   |                                | Workload management                                                                                 |
|                   |                                | File transfer: On     Screenshots transmission: Off                                                 |
|                   |                                |                                                                                                    |
|                   |                                | Display settings     Use Desktop Deduplication for desktop                                          |
|                   |                                | capturing: On                                                                                       |
|                   |                                | Use OpenCL acceleration: On                                                                         |
|                   |                                | Use hardware H.264 encoding: On                                                                     |
|                   |                                | Toolbox                                                                                             |

| Name | Description | Settings                       |
|------|-------------|--------------------------------|
|      |             | Show last logged-in users: Off |

For more information about remote management plans, see "Remote management plans" (p. 1240).

# Default plans

The default plan is a plan that is preselected and is displayed first in the plans lists and in the plan selection fields. You can have only one default plan per tenant per supported plan type at a time.

The plans list and the default plan that you will see depend on the level at which you are using the Protection console.

For example, if you are using the console at the partner level, you will see the plans that were created at the partner, customer, and unit levels, but the default plans will be the plans that are set as default at the partner level. If you are using the console at the customer level, you will not see any plans that were created at the partner level, including the default plans at the partner level. Similarly, if you are using the console at the unit level, you will not see any plans that were created at the partner or customer levels, including the default plans at these levels.

Default plans are supported for the following plan types: protection plans, monitoring plans, and remote management plans.

## Setting plans as default

You can set one plan of the supported plan types (protection plan, monitoring plan, or remote management plan) as default.

#### Note

The feature is not available for users who are assigned the **Read-only administrator** role for the Protection service.

#### **Protection plans**

## **Prerequisites**

At least one protection plan is created for your tenant. For more information, see "Creating a protection plan" (p. 229).

#### To set a protection plan as default

- 1. On the **Protection plans** screen, select the plan that you want to set as default, and then click **Details**.
- 2. Click the ellipsis icon, and then click **Set as default**.
- In the confirmation window, click Set.
   On the Protection plans screen, the Default tag appears next to the plan name.

#### Remote management plans

#### **Prerequisites**

- 2FA is enabled for your user account.
- At least one remote management plan is created for your tenant. For more information, see "Creating a remote management plan" (p. 1240).

## To set a remote management plan as default

- 1. On the **Remote management plans** screen, locate the plan that you want to set as default.
- 2. In the same row, click the **More actions** icon.
- 3. Click Set as default.
- In the confirmation window, click Set.
   On the Remote management plans screen, the Default tag appears next to the plan name.

#### **Monitoring plans**

#### **Prerequisites**

- 2FA is enabled for your user account.
- At least one monitoring plan is created for your tenant. For more information, see "Creating a monitoring plan" (p. 1319).

#### To set a monitoring plan as default

- 1. On the **Monitoring plans** screen, locate the plan that you want to set as default.
- 2. In the same row, click the **More actions** icon.
- 3. Click Set as default.
- In the confirmation window, click Set.
   On the Monitoring plans screen, the Default tag appears next to the plan name.

# Clearing default plans

You can clear the default protection plan. After you do that, the plan will no longer be preselected in the plan selection fields.

#### Note

The feature is not available for users who are assigned the **Read-only administrator** role for the Protection service.

#### **Protection plans**

#### **Prerequisites**

A protection plan is created for your tenant and set as default. For more information, see "Creating a protection plan" (p. 229).

#### To clear a default protection plan

- 1. On the **Protection plans** screen, select the default plan, and then click **Details**.
- 2. Click the ellipsis icon (...), and then click **Clear default**.

3. In the confirmation window, click **Clear**.

On the **Protection plans** screen, the **Default** tag that is next to the plan name disappears.

#### Remote management plans

#### **Prerequisites**

- 2FA is enabled for your user account.
- A remote management plan is created for your tenant and set as default. For more information, see "Creating a remote management plan" (p. 1240).

#### To clear a default remote management plan

- 1. On the **Remote management plans** screen, locate the default plan that you want to clear.
- 2. In the same row, click the ellipsis icon (...).
- 3. Click Clear default.
- 4. In the confirmation window, click **Clear**.

On the **Remote management plans** screen, the **Default** tag that was next to the plan name disappears.

### **Monitoring plans**

#### **Prerequisites**

- 2FA is enabled for your user account.
- A monitoring plan is created for your tenant and set as default. For more information, see "Creating a monitoring plan" (p. 1319).

### To clear a default monitoring plan

- 1. On the **Monitoring plans** screen, locate the default plan that you want to clear.
- 2. In the same row, click the ellipsis icon (...).
- 3. Click Clear default.
- 4. In the confirmation window, click Clear.

On the **Monitoring plans** screen, the **Default** tag that was next to the plan name disappears.

# Favorite plans

Favorite plans appear at the top of the plans list, after the default plans. You can add a plan to favorites if you want to ensure that it is visible and easy to find, even when your organization has many plans.

The plans list and the favorite plans that you will see depend on the level at which you are using the Protection console.

For example, if you are using the console at the partner level, you will see the plans that were created at all levels (partner, customer, and unit), but the favorite plans will be the plans that were added to favorites at the partner level. If you are using the console at the customer level, you will not see any plans that were created at the partner level, including the favorite plans at the partner

level. Similarly, if you are using the console at the unit level, you will not see any plans that were created at the partner or customer levels, including the favorite plans at these levels.

Favorite plans are supported for the following plan types: protection plans, monitoring plans, and remote management plans.

## Setting plans as favorite

You can set up to 10 favorite plans per supported plan type (protection plan, monitoring plan, or remote management plan) per tenant.

#### Note

The feature is not available for users who are assigned the **Read-only administrator** role for the Protection service.

#### **Protection plans**

#### **Prerequisites**

At least one protection plan is created for your tenant. For more information, see "Creating a protection plan" (p. 229).

#### To set a protection plan as favorite

- 1. On the **Protection plans** screen, click the plan that you want to set as favorite, and then click **Details**.
- Click the ellipsis icon (...), and then click **Add to favorites**.
   On the **Protection plans** screen, a star icon appears next to the plan name.

#### Remote management plans

### **Prerequisites**

- 2FA is enabled for your user account.
- At least one remote management plan is created for your tenant. For more information, see "Creating a monitoring plan" (p. 1319).

#### To set a remote management plan as favorite

- 1. On the **Remote management plans** screen, locate the plan that you want to add as favorite.
- 2. In the plan's row, click the ellipsis icon (...) icon.
- 3. Click Add to favorites.

On the **Remote management plans** screen, a star icon appears next to the plan name.

#### Monitoring plans

### **Prerequisites**

- 2FA is enabled for your user account.
- At least one management plan is created for your tenant. For more information, see "Creating a monitoring plan" (p. 1319).

#### To set a monitoring plan as favorite

- 1. On the **Monitoring plans** screen, locate the plan that you want to set as favorite.
- 2. In the plan's row, click the ellipsis (...) icon.
- 3. Click Add to favorites.

On the **Monitoring plans** screen, a star icon appears next to the plan name.

## Removing plans from favorites

You can remove favorite protection plans, monitoring plans, and remote management plans from the list of favorites.

#### Note

The feature is not available for users who are assigned the **Read-only administrator** role for the Protection service.

#### **Protection plans**

#### **Prerequisites**

At least one protection plan is set as favorite for your tenant.

#### To remove a protection plan from the favorites

- 1. On the **Protection plans** screen, click the plan that you want to remove from favorites, and then click **Details**.
- Click the ellipsis icon (...), and then click **Remove from favorites**.
   On the **Protection plans** screen, the star icon next to the plan name disappears.

#### Remote management plans

#### **Prerequisites**

- 2FA is enabled for your user account.
- At least one remote management plan is set as favorite for your tenant.

#### To remove a remote management plan from the favorites

- 1. On the **Remote management plans** screen, locate the plan that you want to remove from favorites.
- 2. In the plan's row, click the ellipsis icon (...).
- 3. Click Remove from favorites.

On the **Remote management plans** screen, the star icon next to the plan name disappears.

#### **Monitoring plans**

#### **Prerequisites**

- 2FA is enabled for your user account.
- At least one monitoring plan is set as favorite for your tenant.

#### To remove a monitoring plan from the favorites

- 1. On the **Monitoring plans** screen, locate the plan that you want to remove from favorites.
- 2. In the plan's row, click the ellipsis icon (...).
- 3. Click Remove from favorites.

On the **Monitoring plans** screen, the star icon next to the plan name disappears.

## Setting the order of favorite plans

You can set the order in which plans that are set as favorite will be shown in the plan selection fields.

You can set up to 10 favorite plans per supported plan type (protection plan, monitoring plan, or remote management plan) per tenant.

#### Note

The feature is not available for users who are assigned the **Read-only administrator** role for the Protection service.

#### **Protection plans**

#### **Prerequisites**

At least two plans are set as favorite.

#### To set the order of the favorite plans

- 1. In the Cyber Protect console plans screen, go to **Management** > **Protection plans**.
- 2. Click Manage favorites.
- 3. Drag and drop the plans to set the order in which they will appear in the plan selection fields.

#### Note

To be able to drag a plan, click the drag area before the plan's name.

4. Click Save.

#### Remote management plans

#### **Prerequisites**

- 2FA is enabled for your user account.
- At least two plans are set as favorite.

#### To set the order of the favorite plans

- 1. In the Cyber Protect console plans screen, go to **Management > Remote management plans**.
- 2. Click Manage favorites.
- 3. Drag and drop the plans to set the order in which they will appear in the plan selection fields.

| NΙ | -+- |
|----|-----|
| N  | NTE |

To be able to drag a plan, click the drag area before the plan's name.

#### 4. Click Save.

## **Monitoring plans**

### **Prerequisites**

- 2FA is enabled for your user account.
- At least two plans are set as favorite.

#### To set the order of the favorite plans

- 1. In the Cyber Protect console plans screen, go to **Management** > **Monitoring plans**.
- 2. Click Manage favorites.
- 3. Drag and drop the plans to set the order in which they will appear in the plan selection fields.

#### Note

To be able to drag a plan, click the drag area before the plan's name.

4. Click Save.

# Preselected plans

If two-factor authentication (2FA) is enabled for your account, a protection plan, a monitoring plan, and a remote management plan are preselected when you register a workload in the Cyber Protect console.

You can change the selection or choose not to apply a plan to the workload. For more information, see "Registering workloads by using the graphical user interface" (p. 105).

Which plans are preselected depends on the following:

- User role of the user who registers the workload.
- Account under which the workload will be registered.
- Plan availability.

The following table summarizes the possible options, which are listed hierarchically. If an option is unavailable, the next one in the list is applied. If all possible options are unavailable, no plan will be preselected.

| User role of the user who registers                                            | Account under which the workload will be registered                                                                                                  |                                                                                                    |  |  |  |
|--------------------------------------------------------------------------------|----------------------------------------------------------------------------------------------------|----------------------------------------------------------------------------------------------------|--|--|--|
| the workload                                                                   | Account in a customer tenant                                                                                                    | Account in a unit                                                                                                    |  |  |  |
| Partner-level account with one of the following roles in the <b>Protection</b> | <ol> <li>Default plan at the customer level</li> <li>Default plan at the partner level</li> <li>First favorite plan at the customer level</li> </ol> | <ol> <li>Default plan on the unit level</li> <li>Default plan at the customer level</li> <li>Default plan at the partner level</li> <li>First favorite plan on the unit level</li> </ol> |  |  |  |

| User role of the                                                                                                    | Account under which the                                                                                                    | workload will be registered                                                                                                    |
|----------------------------------------------------------------------------------------------------|----------------------------------------------------------------------------------------------------|----------------------------------------------------------------------------------------------------|
| user who registers<br>the workload                                                                                                    | Account in a customer tenant                                                                                                    | Account in a unit                                                                                                    |
| service:  • Company administrator  • Cyber administrator  • Administrator                                                                         | <ul> <li>4. First favorite plan at the partner level</li> <li>5. Randomly selected plan at the customer level</li> <li>6. Randomly selected plan at the partner level</li> <li>7. Built-in plan* (applied as a customer-level plan)</li> </ul>                                                   | <ol> <li>First favorite plan at the customer level</li> <li>First favorite plan at the partner level</li> <li>Randomly selected plan on the unit level</li> <li>Randomly selected plan at the customer level</li> <li>Randomly selected plan at the partner level</li> <li>Built-in plan* (applied as a customer-level plan)</li> </ol> |
| Customer-level account with one of the following roles in the <b>Protection</b> service:  Company administrator Cyber administrator Administrator | <ol> <li>Default plan at the customer level</li> <li>First favorite plan at the customer level</li> <li>Randomly selected plan at the customer level</li> <li>Built-in plan*</li> </ol>                                                                                                    | <ol> <li>Default plan on the unit level</li> <li>Default plan at the customer level</li> <li>First favorite plan on the unit level</li> <li>First favorite plan at the customer level</li> <li>Randomly selected plan on the unit level</li> <li>Randomly selected plan at the customer level</li> <li>Built-in plan*</li> </ol>        |
| Customer-level account with the User role in the Protection service                                                                               | <ol> <li>Default plan at the customer level (if the plan is created by that user)</li> <li>First favorite plan at the customer level (if the plan is created by that user)</li> <li>Randomly selected plan that is created by that user at the customer level</li> <li>Built-in plan*</li> </ol> | N/A                                                                                                    |
| Unit-level account with one of the following roles in the <b>Protection</b> service:  • Unit administrator  • Cyber administrator                 | N/A                                                                                                    | <ol> <li>Default plan on the unit level</li> <li>First favorite plan on the unit level</li> <li>Randomly selected plan on the unit level</li> <li>Built-in plan*</li> </ol>                                                                                                    |

| User role of the                             | Account under which the v    | Account under which the workload will be registered                                                                  |  |  |
|----------------------------------------------|------------------------------|----------------------------------------------------------------------------------------------------|--|--|
| user who registers<br>the workload           | Account in a customer tenant | Account in a unit                                                                                                    |  |  |
| • Administrator                              |                              |                                                                                                    |  |  |
|                                              |                              |                                                                                                    |  |  |
| Unit-level account with the <b>User</b> role | N/A                          | Default plan on the unit level (if the plan is created by that user)                                                 |  |  |
| in the <b>Protection</b> service             |                              | First favorite plan on the unit level (if the plan is created by that user)                                          |  |  |
|                                              |                              | <ul><li>3. Randomly selected plan that is created by that user on the unit level</li><li>4. Built-in plan*</li></ul> |  |  |

<sup>\*</sup> Only available for protection plans.

## Plans at different administration levels

Depending on their hierarchical level, administrators can create and manage plans at the following levels:

- Partner level (All customers)
- Customer level
- Unit level

For more information, see "Administration levels in the Cyber Protect console" (p. 323).

Higher-level administrators can create and apply plans in their own tenant and in the child tenants that they manage. Lower-level administrators have read-only access to the plans that are applied by higher-level administrators, and cannot delete, edit, or revoke these plans.

When working on a lower administration level, a higher-level administrator has the rights of the lower level administrator. For example, when a partner administrator works at the customer level, the partner administrator has the rights of a customer administrator.

The following table summarizes the plans at different administration levels, according to the administrator hierarchy.

| Administrator<br>hierarchy                                                                              | Administration level | Plans                  | Access         |
|----------------------------------------------------------------------------------------------------|----------------------|------------------------|----------------|
| Partner-level account with one of the following roles in the Protection service:  Company administrator | Partner level        | Partner plans (owner*) | Full<br>access |

| Administrator<br>hierarchy                                                           | Administration level                   | Plans                                                                | Access         |
|--------------------------------------------------------------------------------------|----------------------------------------|----------------------------------------------------------------------|----------------|
| <ul><li>Cyber administrator</li><li>Administrator</li></ul>                          |                                        | Customer plans, including plans in units                             | Full<br>access |
|                                                                                      |                                        | Unit plans                                                           | Full<br>access |
|                                                                                      | Customer level (for customers that are | Partner plans that are applied to workloads of this customer         | Read-<br>only  |
|                                                                                      | managed by the service provider)       | Customer plans, including plans in units (owner*)                    | Full<br>access |
|                                                                                      |                                        | Unit plans                                                           | Full<br>access |
|                                                                                      | Unit level (for customers that are     | Partner plans that are applied to workloads of this unit             | Read-<br>only  |
|                                                                                      | managed by the service provider)       | Customer plans that are applied to workloads of this unit            | Read-<br>only  |
|                                                                                      |                                        | Unit plans (owner*)                                                  | Full<br>access |
| Customer-level account with one of the                                               | Customer level                         | Partner plans that are applied to workloads of this customer or unit | Read-<br>only  |
| following roles in the <b>Protection</b> service:                                    |                                        | Customer plans, including plans in units (owner*)                    | Full<br>access |
| <ul><li>Company administrator</li><li>Cyber</li></ul>                                |                                        | Unit plans                                                           | Full<br>access |
| administrator • Administrator                                                        | Unit level                             | Partner plans that are applied to workloads of this unit             | Read-<br>only  |
|                                                                                      |                                        | Customer plans that are applied to workloads of this unit            | Read-<br>only  |
|                                                                                      |                                        | Unit plans (owner*)                                                  | Full<br>access |
| Unit-level account with one of the following roles in the <b>Protection</b> service: | Unit level                             | Partner plans that are applied to workloads of this unit             | Read-<br>only  |
| Unit administrator     Cyber                                                         |                                        |                                                                      |                |

| Administrator<br>hierarchy     | Administration level | Plans                                                     | Access         |
|--------------------------------|----------------------|-----------------------------------------------------------|----------------|
| administrator  • Administrator |                      | Customer plans that are applied to workloads of this unit | Read-<br>only  |
|                                |                      | Unit plans (owner*)                                       | Full<br>access |

<sup>\*</sup> The owner of a plan is the tenant in which the plan was created. For example, if a partner administrator creates a plan at the customer level, the customer tenant is the owner of that plan. If a partner administrator creates a plan at the partner level (**All customers**), the partner tenant is the owner of the plan.

Not all types of plans are available on all administration levels. For more information, see "Understanding plans" (p. 206).

## Plan status

For some plans, such as protection plans and VM replication plans, a clickable color-coded status bar is available. It indicates the status of the plan on all workloads on which that plan is applied, as follows:

- OK (green)
- Warning (orange)
- Error (red)
- The plan is running (blue)
- The plan is disabled (gray)

You can click a section in the status bar to see the number of workloads that have the corresponding status.

#### Note

The plan status might not correspond to the workload status. For example, a protection plan might be successfully applied to a workload, and its status will appear as **OK** (green). At the same time, the workload could be offline, so its status on the **Devices** tab will be red.

# Protection plans and modules

To protect your data, you must create protection plans, and then apply them to your workloads.

A protection plan consists of different protection modules. Enable the modules that you need and configure their settings to create protection plans that meet your specific needs.

The following modules are available:

- Backup. Backs up your data sources to a local or cloud storage.
- "Implementing disaster recovery" (p. 853). Launches exact copies of your machines in the cloud site and switches the workload from corrupted original machines to the recovery servers in the cloud.
- Antivirus and Antimalware protection. Checks your workloads by using a built-in antimalware solution.
- Endpoint Detection and Response (EDR). Detects suspicious activity on the workload, including attacks that have gone unnoticed, and generates incidents to help you understand how an attack happened and how to prevent it from happening again.
- URL filtering. Protects your machines from threats originating from the Internet, by blocking access to malicious URLs and downloadable content.
- Windows Defender Antivirus. Manages the settings of Windows Defender Antivirus to protect your environment.
- Microsoft Security Essentials. Manages the settings of Microsoft Security Essentials to protect your environment.
- Vulnerability assessment. Checks Windows, Linux, macOS, Microsoft third-party products, and macOS third-party products installed on your machines and notifies you about vulnerabilities.
- Patch management. Installs patches and updates for Windows, Linux, macOS, Microsoft thirdparty products, and macOS third-party products on your machines, to resolve the detected vulnerabilities.
- Data protection map. Discovers data in order to monitor the protection status of important files.
- Device control. Specifies devices that users are allowed or prohibited to use on your machines.
- Advanced Data Loss Prevention. Prevents leakage of sensitive data via peripheral devices (such as printers or removable storage), or through internal and external network transfers, based on a data flow policy.

#### Note

Module availability depend on the offering items that are enabled for your account and the administration level in the Cyber Protect console. For more information, see "Understanding plans" (p. 206).

# Creating a protection plan

You can create a protection plan in the following ways:

- On the **Devices** tab. Select one or more workloads to protect, and then create a protection plan for them.
- On the **Management** > **Protection plans** tab. Create a protection plan, and then select one or more workloads to which to apply the plan.

When you create a protection plan, only the modules that are applicable to your type of workload are shown.

You can apply a protection plan to more than one workload. You can also apply multiple protection plans to the same workload. To learn more about possible conflicts, see "Resolving compatibility issues" (p. 237).

#### To create a protection plan

#### **Devices**

- 1. In the Cyber Protect console, go to **Devices** > **All devices**.
- 2. Select the workloads that you want to protect, and then click **Protect**.
- 3. [If there are already applied plans] Click **Add plan**.
- 4. Click Create plan > Protection.

The protection plan panel opens.

- 5. [Optional] To rename the protection plan, click the pencil icon, and then enter the new name.
- 6. [Optional] To enable or disable a module in the plan, toggle the switch next to the module name.
- 7. [Optional] To configure a module, click it to expand it, and then change the settings according to your needs.
- 8. When ready, click **Create**.

#### Note

To create a protection plan with encryption, specify an encryption password. For more information, see "Encryption" (p. 497).

#### Management > Protection plans

- 1. In the Cyber Protect console, go to **Management > Protection plans**.
- 2. Click **Create plan**.

The template for a protection plan opens.

- 3. [Optional] To rename the protection plan, click the pencil icon, and then enter the new name.
- 4. [Optional] To enable or disable a module in the plan, toggle the switch next to the module name.
- 5. [Optional] To configure a module, click it to expand it, and then change the settings according to your needs.
- 6. [Optional] To select the workloads to which you want to apply the plan, click **Add devices**.

#### Note

You can create a plan without applying it to any workloads. You can add workloads later, by editing the plan. For more information about how to add a workload to a plan, see "Applying a protection plan to a workload" (p. 232).

7. When ready, click **Create**.

#### Note

To create a protection plan with encryption, specify an encryption password. For more information, see "Encryption" (p. 497).

To run a module on demand (such as **Backup**, **Antivirus and Antimalware protection**, **Vulnerability assessment**, **Patch management**, or **Data protection map**), click **Run now**.

Watch the how-to video Creating the first protection plan.

For more information on the Disaster recovery module, see "Creating a disaster recovery protection plan" (p. 859).

For more information on the Device control module, see "Working with the Device control module" (p. 368).

# Actions with protection plans

After creating a protection plan, you can perform the following actions with it:

- Apply a plan to a workload or a device group.
- Rename a plan.
- Edit a plan.

You can enable and disable the modules in a plan, and change their settings.

• Enable or disable a plan.

A disabled plan will not run on the workloads to which it is applied.

This action is convenient for administrators who intend to protect the same workload with the same plan later. The plan is not revoked from the workload and you can quickly restore the protection by re-enabling the plan.

• Revoke a plan from a workload.

A revoked plan is not applied to the workload anymore.

This action is convenient for administrators who do not need rapid protection for the same workload with the same plan again. To restore the protection provided by a revoked plan, you must know the name of this plan, select it from the list of available plans, and then re-apply it to the respective workload.

Stop a plan.

This action stops all running backup operations on all workloads to which the plan is applied. Backups will start again according to the plan schedule.

Antimalware scanning is not affected by this action and will proceed as configured in the schedule.

• Clone a plan.

You can create an exact copy of an existing plan. The new plan is not assigned to any workloads.

• Export and import a plan.

You can export a plan as a JSON file, which you can import back later. Thus, you do not need to create a new plan manually and configure its settings.

#### Note

This feature is not available for plans at the partner level. For more information about this level, see "Administration levels in the Cyber Protect console" (p. 323).

- Check the details of a plan.
- Check the activities and alerts related to a plan.
- Delete a plan.

## Applying a protection plan to a workload

To protect a workload, you must apply a protection plan to it.

You can apply a plan from the **Devices** tab and from the **Management > Protection plans** tab.

#### **Devices**

- 1. Select one or more workloads that you want to protect.
- 2. Click **Protect**.
- 3. [If another protection plan was already applied to the selected workloads] Click **Add plan**. A list of available protection plans is shown.
- 4. Select the protection plan that you want to apply, and then click **Apply**.

#### Management > Protection plans

- 1. In the Cyber Protect console, go to **Management > Protection plans**.
- 2. Select the protection plan that you want to apply.
- 3. Click **Edit**.
- 4. Click Manage devices.
- 5. In the **Devices** window, click **Add**.
- 6. Select the workloads to which you want to apply the plan, and then click **Add**.
- 7. In the **Devices** window, click **Done**.
- 8. In the protection plan panel, click **Save**.

To learn how to apply a protection plan to a device group, see "Applying a plan to a group" (p. 366).

# Editing a protection plan

When you edit a plan, you can enable and disable the modules in it, and change their settings.

You can edit a protection plan for all workloads to which it is applied or only for selected workloads.

You can edit a plan from the **Devices** tab and from the **Management > Protection plans** tab.

#### **Devices**

- 1. Select one or more workloads to which the plan is applied.
- 2. Click Protect.
- 3. Select the protection plan that you want to edit.
- 4. Click the ellipsis icon (...) next to the plan name, and then click **Edit**.
- 5. Click a module that you want to edit, and then configure its settings as needed.
- 6. Click Save.

- 7. [If you have not selected all workloads to which the plan is applied] Select the scope of the edit:
  - To edit the plan for all workloads to which it is applied, click **Apply the changes to this protection plan (this will affect other devices)**.
  - To change the plan only for selected workloads, click Create a new protection plan only for the selected devices.

As a result, the existing plan will be revoked from the selected workloads. A new protection plan with the settings that you configured will be created and applied to these workloads.

## Management > Protection plans

- 1. In the Cyber Protect console, go to **Management > Protection plans**.
- 2. Select the protection plan that you want to edit.
- 3. Click Edit.
- 4. Click the modules that you want to edit, and then configure their settings as needed.
- 5. Click Save.

#### Note

Editing a plan from the **Management** > **Protection plans** tab affects all workloads to which that plan is applied.

## Exporting a protection plan

You can export a protection plan in a JSON file.

#### Note

This feature is not available for plans at the partner level. For more information about this level, see "Administration levels in the Cyber Protect console" (p. 323).

#### **Prerequisites**

At least one protection plan is available for your tenant.

#### To export a protection plan

- 1. In the Cyber Protect console, go to **Management > Protection plans**.
- Click the plan that you want to export, and in the **Actions** menu, click **Export**.
   A JSON file that contains the configuration is created and saved to the default download folder on your machine.

## Importing a protection plan

You can import protection plans that were exported in a JSON file. Thus, you can save time and ensure consistency of the settings across tenants.

#### Note

This feature is not available for plans at the partner level. For more information about this level, see "Administration levels in the Cyber Protect console" (p. 323).

#### **Prerequisites**

A JSON file with the plan configuration is available on the machine from which you are logged in to the console.

#### To import a protection plan

- 1. In the Cyber Protect console, go to **Management > Protection plans**.
- 2. In the **Actions** menu, click **Import**.
- 3. In the window that opens, browse to the JSON file.
- 4. Click the file, and then click **Open**.

The protection plan appears on the screen. You can now apply it to workloads.

## Revoking a protection plan

When you revoke a plan, you remove it from one or more workloads. The plan still protects the other workloads to which it is applied.

You can revoke a plan from the **Devices** tab and the **Management** > **Protection plans** tab.

#### **Devices**

- 1. Select the workloads from which you want to revoke the plan.
- 2. Click Protect.
- 3. Select the protection plan that you want to revoke.
- 4. Click the ellipsis icon (...) next to the plan name, and then click **Revoke**.

#### Management > Protection plans

- 1. In the Cyber Protect console, go to **Management > Protection plans**.
- 2. Select the protection plan that you want to revoke.
- 3. Click Edit.
- 4. Click Manage devices.
- 5. In the **Devices** window, select the workloads from which you want to revoke the plan.
- 6. Click Remove.
- 7. In the **Devices** window, click **Done**.
- 8. In the protection plan template, click **Save**.

## Enabling or disabling a protection plan

An enabled plan is active and runs on the workloads to which it is applied. A disabled plan is inactive – it is still applied to workloads but it does not run on them.

When you enable or disable a protection plan from the **Devices** tab, your action affects only the selected workloads.

When you enable or disable a protection plan from the **Management** > **Protection plans** tab, your action affects all workloads to which this plan is applied. Also, you can enable or disable multiple protection plans.

#### **Devices**

- 1. Select the workload whose plan you want to disable.
- 2. Click **Protect**.
- 3. Select the protection plan that you want to disable.
- 4. Click the ellipsis icon (...) next to the plan name, and then click **Enable** or **Disable**, respectively.

#### Management > Protection plans

- 1. In the Cyber Protect console, go to **Management** > **Protection plans**.
- 2. Select one or more protection plans that you want to enable or disable.
- 3. Click Edit.
- 4. Click **Enable** or **Disable**, respectively.

#### Note

This action does not affect protection plans that were already in the target state. For example, if your selection includes both enabled and disabled plans, and you click **Enable**, all selected plans will be enabled.

## Deleting a protection plan

When you delete a plan, it is revoked from all workloads and removed from the Cyber Protect console.

You can delete a plan from the **Devices** tab and the **Management** > **Protection plans** tab.

#### **Devices**

- 1. Select any workload to which the protection plan that you want to delete is applied.
- 2. Click Protect.
- 3. Select the protection plan that you want to delete.
- 4. Click the ellipsis icon (...) next to the plan name, and then click **Delete**.

#### Management > Protection plans

- 1. In the Cyber Protect console, go to **Management > Protection plans**.
- 2. Select the protection plan that you want to delete.
- 3. Click **Delete**.
- 4. Confirm your choice by selecting the **I confirm the deletion of plan** check box, and then click **Delete**.

# Individual protection plans for hosting control panel integrations

When you enable hosting control panel integrations on your web hosting servers that use DirectAdmin, cPanel, or Plesk, the Cyber Protection service automatically creates an individual protection plan under your user account for each workload. This protection plan is associated with the particular workload that initiated the protection plan creation, and cannot be revoked or assigned to other workloads.

To stop using an individual protection plan, you can delete it from the Cyber Protect console. You can identify individual protection plans by the sign next to their name.

If you want a protection plan to protect multiple web hosting servers that use hosting control panel integrations, you can create a regular protection plan in the Cyber Protect console and assign these workloads to it. However, any modifications to a protection plan that is shared by multiple web hosting control panels, can only be made in the Cyber Protect console, and not from within the integrations.

# Compatibility issues with plans

In some cases, applying a plan on a workload might cause compatibility issues.

You might observe the following issues:

- Conflicting plan there is a conflict between the plan that you are applying and an already applied plan.
  - For example, some settings in the plan might conflict with the settings in the already applied plan, or the same workload might already have been protected as part of a device group.
- Incompatible operating system the operating system of the workload is not supported.
- Unsupported agent the version of the protection agent on the workload is outdated and does not support the configured functionality.
- Insufficient quota there is not enough service quota in the tenant to assign to the selected workload.
- Incompatible workload type the selected functionality is not available for this workload type.
- Missing advanced pack the selected functionality is not available because a required advanced pack is not enabled for this customer.

The following table summarizes the possible compatibility issues for different plan types.

| Issue/Plan type               | Protection<br>plan | Scripting<br>plan | Monitoring<br>plan | Remote<br>management<br>plan | Software<br>deployment<br>plan |
|-------------------------------|--------------------|-------------------|--------------------|------------------------------|--------------------------------|
| Conflicting plan              | +*                 | -                 | -                  | +                            | -                              |
| Incompatible operating system | +                  | +                 | +                  | +                            | +                              |
| Unsupported agent             | +                  | +                 | +                  | +                            | +                              |
| Insufficient quota            | +                  | +                 | +                  | +                            | -                              |
| Incompatible<br>workload type | +                  | +                 | +                  | +                            | -                              |
| Missing advanced              | +                  | -                 | -                  | -                            | -                              |

| lssue/Plan type | Protection<br>plan | Scripting<br>plan | Monitoring<br>plan | Remote<br>management<br>plan | Software<br>deployment<br>plan |
|-----------------|--------------------|-------------------|--------------------|------------------------------|--------------------------------|
| pack            |                    |                   |                    |                              |                                |

<sup>\*</sup> No conflicts are triggered if different backup settings are configured in multiple protection plans for the same workload.

If the plan is applied to up to 150 individually selected workloads, you will be prompted to resolve the existing conflicts before saving the plan. To resolve a conflict, remove the root cause for it or remove the affected workloads from the plan. For more information, see "Resolving compatibility issues" (p. 237). If you do not resolve the conflicts, depending on the type of compatibility issue, the whole plan or some of its modules will be disabled on the incompatible workloads, and alerts will be shown.

If the plan is applied to more than 150 workloads or to device groups, first it will be saved, and then checked for compatibility. Depending on the type of compatibility issue, the whole plan or some of its modules will be disabled on the incompatible workloads, and alerts will be shown.

# Resolving compatibility issues

Depending on the cause of the compatibility issues, you can perform different actions to resolve the compatibility issues as part of the process of creating or editing a plan.

## To resolve the compatibility issues

#### Conflicting plan

- 1. Click Review issues.
- 2. [To resolve the issue by removing workloads from the new plan]
  - a. On the **Conflicting plan** tab, select the workloads that you want to remove.

#### Note

You cannot remove workloads that are part of a device group.

- b. Click Remove selected workloads from the plan.
- c. Click Remove, and then click Close.
- 3. [To resolve the issue by disabling the plans that are already applied to the workload]
  - a. Click **Disable applied plans**.
  - b. Click **Disable**, and then click **Close**.

#### Incompatible OS

- 1. Click **Review issues**.
- 2. [To resolve the issue by removing workloads from the plan]

- a. On the **Incompatible operating system** tab, select the workloads that you want to remove.
- b. Click Remove workloads from plan.
- c. Click **Remove**, and then click **Close**.
- 3. [For monitoring plans] [To resolve the issue by disabling a monitor in the plan]
  - a. On the **Incompatible operating system** tab, select the monitors that you want to remove.
  - b. Click Disable monitor.
  - c. Click **Disable**, and then click **Close**.
- 4. [For plans different from monitoring] [To resolve the issue by disabling a module in the plan]
  - a. On the **Incompatible operating system tab**, expand the conflicting module.
  - b. Click **Disable module in plan**.
  - c. Click **Disable**, and then click **Close**.

#### **Unsupported agent**

- 1. Click Review issues.
- 2. On the **Unsupported agent** tab, select the workloads that you want to remove.
- 3. Click Remove workloads from plan.
- 4. Click **Remove**, and then click **Close**.

#### Insufficient quota

- 1. Click **Review issues**.
- 2. On the **Insufficient quota** tab, select the workloads that you want to remove.
- 3. Click Remove workloads from plan.
- 4. Click **Remove**, and then click **Close**.

#### Incompatible workload type

- 1. Click **Review issues**.
- 2. On the **Insufficient quota** tab, select the workloads that you want to remove.
- 3. Click Remove workloads from plan.
- 4. Click **Remove**, and then click **Close**.

#### Missing advanced pack

- 1. Click Review issues.
- 2. [To resolve the issue by removing workloads from the new plan] On the **Missing advanced pack** tab, select the workloads that you want to remove.
  - Click Remove workloads from plan.
  - Click **Remove**, and then click **Close**.
- 3. [To resolve the issue by enabling the required advanced pack]
  - [For partner administrators] Go to Management Portal, and then enable the required advanced pack for this customer.

# Off-host data protection plans

#### Note

This functionality is available in customer tenants for which the **Advanced Backup – Servers** or the **Advanced Backup – NAS** quota is enabled as part of the Advanced Backup pack.

Replication, validation, and cleanup are usually performed by the protection agent that performs the backup. This puts additional load on the machine on which the agent is running, even after the backup process is complete. To offload the machine, you can create off-host data protection plans – that is, separate plans for replication, validation, cleanup, and conversion to a virtual machine.

With the off-host data protection plans, you can do the following:

- Choose different agents for the backup and off-host data protection operations
- Schedule the off-host data processing operations during off-peak hours to minimize the network bandwidth consumption
- Schedule the off-host data processing operations during non-business hours, if you do not want to install a dedicated agent for off-host data processing

#### Note

The off-host data processing plans run according to the time settings (including the time zone) of the machine on which the protection agent is installed. For a virtual appliance (for example, Agent for VMware or Agent for Scale Computing HC3), you can configure the time zone in the graphical user interface of the agent.

# Backup replication

#### Note

This functionality is available in customer tenants for which the **Advanced Backup – Servers** or the **Advanced Backup – NAS** quota is enabled as part of the Advanced Backup pack.

Backup replication is copying a backup to another location. As an off-host data processing operation, it is configured in a backup replication plan.

Backup replication can also be part of a protection plan. For more information about this option, refer to "Replication" (p. 495).

# Creating a backup replication plan

To replicate backups as an off-host data processing operation, you create a backup replication plan.

#### To create a backup replication plan

- 1. In the Cyber Protect console, click **Management** > **Backup replication**.
- 2. Click Create plan.

3. In **Agent**, select the agent that will perform the replication.

You can select any agent that has access both to the source location and the replication locations.

4. In **Items to replicate**, select the archives or backup locations to replicate.

To switch between archives and locations, use the **Locations** / **Backups** switch in the upper-right corner.

If you select multiple encrypted archives, their encryption password must be the same. For archives that use different encryption passwords, create separate plans.

- 5. In **Destination**, specify the replication location.
- 6. In **How to replicate**, select which backups (also known as recovery points) to replicate.

The following options are available:

- All backups
- Only full backups
- Only the last backup

For more information about these options, refer to "What to replicate" (p. 241).

7. In **Schedule**, configure the replication schedule.

When configuring the schedule of the backup replication plan, ensure that the last replicated backup will still be available in its original location when the backup replication starts. If this backup is not available in the original location, for example, because it was deleted by a retention rule, the whole archive will be replicated as a full backup. This might be very time-consuming and will use additional storage space.

8. In **Retention rules**, specify the retention rules for the target location.

The following options are available:

- By number of backups
- By backup age (separate settings for monthly, weekly, daily, and hourly backups)
- By total size of backups
- Keep backups indefinitely

#### Note

Selecting this option will result in increased storage usage. You must delete the unnecessary backups manually.

- 9. [If you selected encrypted archives in **Items to replicate**] Enable the **Backup password** switch, and then provide the encryption password.
- 10. [Optional] To modify the plan options, click the gear icon, and then configure the options as required.
- 11. Click **Create**.

## What to replicate

#### Note

Some replication operations, such as replicating a whole location or replicating all backups in a backup set, might be very time-consuming.

You can replicate individual backup sets or whole backup locations. When you replicate a backup location, all backup sets in it are replicated.

Backup sets consist of backups (also known as recovery points). You must select which backups to replicate.

The following options are available:

#### All backups

All backups in the backup set are replicated every time the replication plan runs.

#### Only full backups

Only the full backups in the backup set are replicated.

## • Only the last backup

Only the newest backup in the backup set is replicated, regardless of its type (full, differential, or incremental).

Select an option according to your needs and the backup scheme that you use. For example, if you use the **Always incremental (single-file)** backup scheme and you want to replicate only the newest incremental backup, in the backup replication plan, select **Only last backup**.

The following table summarizes which backups will be replicated with different backup schemes.

|                   | Always<br>incremental<br>(single-file)          |                                                 |                                                                     | Monthly full,<br>Weekly<br>differential, Daily<br>incremental (GFS) |  |
|-------------------|-------------------------------------------------|-------------------------------------------------|---------------------------------------------------------------------|---------------------------------------------------------------------|--|
| All backups       | All backups in the backup set                   | All backups in the backup set                   | All backups in the backup set                                       | All backups in the backup set                                       |  |
| Only full backups | Only the first<br>backup, which is<br>full      | All backups                                     | One backup every<br>week*                                           | One backup every<br>month*                                          |  |
| Only last backup  | Only the newest<br>backup in the<br>backup set* | Only the newest<br>backup in the<br>backup set* | Only the newest in<br>the backup set,<br>regardless of its<br>type* | Only the newest in<br>the backup set,<br>regardless of its<br>type* |  |

<sup>\*</sup> When configuring the schedule of the backup replication plan, ensure that the last replicated backup will still be available in its original location when the backup replication starts. If this backup

is not available in the original location, for example, because it was deleted by a retention rule, the whole archive will be replicated as a full backup. This might be very time-consuming and will use additional storage space.

# Supported locations for off-host data processing

The following table summarizes backup locations supported in off-host data processing backup replication plans.

| Backup location | Supported as a source | Supported as a target |
|-----------------|-----------------------|-----------------------|
| Cloud storage   | +                     | +                     |
| Local folder    | +                     | +                     |
| Network folder  | +                     | +                     |
| Public cloud    | +                     | +                     |
| NFS folder      | -                     | -                     |
| Secure Zone     | -                     | -                     |

## **Validation**

#### Note

This functionality is available in customer tenants for which the **Advanced Backup – Servers** or the **Advanced Backup – NAS** quota is enabled as part of the Advanced Backup pack.

You can validate a backup to verify that you can recover the data.

When you validate a backup, you apply a validation method to a backup archive or backup location. Validation of a backup location validates all archives in this location.

To validate a backup as an off-host data processing operation, you must create a validation plan. For more information, see "Creating a validation plan" (p. 247).

To validate a backup without creating a validation plan, follow the procedure in "Validating backups" (p. 608).

## Supported locations for validation

The following table summarizes the supported backup locations and validation methods.

#### Note

The validation option is not available for public cloud backups due to the prohibitive costs of reading an entire archive from a public cloud.

|                 | Checksum     | Run as virti | tual machine             |  |
|-----------------|--------------|--------------|--------------------------|--|
| Backup location | verification | VM heartbeat | Screenshot<br>validation |  |
| Cloud storage   | +            | +            | +                        |  |
| Local folder    | +            | +            | +                        |  |
| Network folder  | +            | +            | +                        |  |
| NFS folder      | -            | -            | -                        |  |
| Secure Zone     | -            | -            | -                        |  |

## Validation methods

You can select one or more validation methods. If multiple validation methods are selected, they are applied in the following order:

- VM heartbeat (part of the **Run as virtual machine** validation option)
- Screenshot validation (part of the **Run as virtual machine** validation option)
- Checksum verification

The **Run as virtual machine** validation option is available only for disk-level backups that contain an operating system. You can use it on ESXi or Hyper-V hosts that are managed by a protection agent (Agent for VMware or Agent for Hyper-V).

#### VM heartbeat

With this validation method, the agent runs a virtual machine from the backup, connects to VMware Tools or Hyper-V Integration Services, and then checks the heartbeat response to ensure that the operating system has started successfully. If the connection fails, the agent attempts to connect every two minutes, to a total of five times. If none of the attempts are successful, the validation fails.

Regardless of the number of validation plans and validated backups, the agent that performs the validation runs one virtual machine at a time. When the validation result is clear, the agent deletes the virtual machine, and then runs the next one.

#### Note

Use this method only when you validate backups of VMware virtual machines by running these backups as virtual machines on an ESXi host, and backups of Hyper-V virtual machines by running them as virtual machines on a Hyper-V host.

#### Screenshot validation

With this validation method, the agent runs a virtual machine from the backup and, while the virtual machine is booting, screenshots are taken for a specific period. For more information about this period, see "Changing the timeout for VM heartbeat and screenshot validation" (p. 245).

#### SOME FEATURES MIGHT NOT BE AVAILABLE IN YOUR DATA CENTER YET.

A machine intelligence (MI) module checks the screenshots, and a screenshot is attached to each validated backup (recovery point).

If a screenshot contains a login screen, no more screenshots are taken, and that screenshot is attached. If no screenshot contains a login screen, screenshots are taken until the timeout period ends, and then the last screenshot is attached.

In the Cyber Protect console, you can download the attached screenshot within one year of the validation. For more information on viewing the screenshot, see "Checking the validation status" (p. 246).

If notifications are enabled for your user account, you will receive an email about the validation status of the backup. The email contains the screenshot as an attachment. For more information about the notifications, see Changing the notification settings for a user.

Screenshot validation is supported by agent version 15.0.30971 (released in November, 2022) and later.

#### Note

Screenshot validation works best with backups of Windows and Linux systems with a GUI-based login screen. This method is not optimized for Linux systems with a console login screen.

#### Checksum verification

Validation via checksum verification calculates a checksum for every data block that can be recovered from the backup, and then compares it to the original checksum for the data block that was written during the backup process. The only exception is validation of file-level backups that are located in the cloud storage. These backups are validated by checking the consistency of the metadata that is saved in the backup.

Validation via checksum verification is a time-consuming operation, even for incremental or differential backups, which are usually small in size. The validation operation includes all data that must be recovered. In the case of incremental and differential backups, this data might be contained in more than one backup.

A successful validation via checksum verification ensures high probability of data recovery. However, validation via this method does not check all factors that can influence the recovery process.

If you back up an operating system, we recommend that you use some of the following additional operations:

- Test recovery under the bootable media to a spare hard drive.
- Running a virtual machine from the backup in an ESXi or Hyper-V environment.
- Running a validation plan in which the **Run as virtual machine** validation method is enabled.

## Changing the timeout for VM heartbeat and screenshot validation

When you validate a backup by running it as a virtual machine, you can configure the timeout between booting the virtual machine and sending the heartbeat request or taking a screenshot.

The default period is as follows:

- One minute—For backups stored on a local folder or a network share.
- Five minutes—For backups stored in the cloud storage.

#### To change the timeout

- 1. Open the configuration file of Agent for VMware or Agent for Hyper-V for editing. The configuration file is available in the following locations:
  - [For Agent for VMware or Agent for Hyper-V running in Windows] C:\Program Files\BackupClient\BackupAndRecovery\settings.config
  - [For Agent for VMware (Virtual appliance)] /bin/mms\_settings.config

    For more information on how to access the configuration file on a virtual appliance, see "SSH connections to a virtual appliance" (p. 175).
- 2. Go to <validation>, and then change the values for local backups and cloud backups as needed:

```
<validation>
<run_vm>
<initial_timeout_minutes>
<local_backups>1</local_backups>
<cloud_backups>5</cloud_backups>
</initial_timeout_minutes>
</run_vm>
</validation>
```

- 3. Save the configuration file.
- 4. Restart the agent.
  - [For Agent for VMware or Agent for Hyper-V running in Windows] Run the following commands at the command prompt:

```
net stop mms

net start mms
```

• [For Agent for VMware (Virtual appliance)] Restart the virtual appliance.

## Configuring the number of retries in case of an error

To maximize the number of successful validations, you can configure automatic retries for validation operations that end with an error.

#### To configure automatic retries

- 1. When creating a validation plan, click the gear icon.
- 2. In the **Options** pane, select **Error handling**.
- 3. Under Re-attempt, if an error occurs, click Yes.
- 4. In **Number of attempts**, configure the maximum number of retries if an error occurs.

  The validation operation will run again until it finishes successfully or until the maximum number of retries is reached.
- 5. In **Interval between attempts**, configure the timeout between two consecutive retries.
- 6. Click Done.

#### Validation status

A validation status is assigned to the backups for which a validation was completed.

If the validation completes successfully, the backup is marked with a green dot and the label **Validated**.

If the validation fails, the backup is marked with a red dot.

Validation status is updated after every validation operation. The status for each validation method is updated separately. Validation fails if one of the configured validation methods fails. In some cases, a failing validation might be caused by a misconfiguration of the validation plan. For example, if you use the **VM heartbeat** method for virtual machines on a wrong host.

#### Note

If one of multiple configured validation method fails, the validation status of the backup will be shown as failed. This status will persist even if you reconfigure the validation plan by disabling the failing method, and validation via other methods completes successfully. For a **Validated** status, the failed validation method must complete successfully for the same backup.

#### Checking the validation status

You can check the validation status of a backup on the **Devices** tab and on the **Backup storage** tab.

You can see the status for each validation method and download the screenshot when the screenshot validation method is used.

#### To check the validation status

#### **Devices**

- 1. In the Cyber Protect console, go to **Devices** > **All devices**.
- 2. Select a workload, and then click **Recovery**.
- 3. [If more than one backup location is available] Select the backup location.
- 4. Select the backup for which you want to check the validation status.

#### Backup storage

- 1. In the Cyber Protect console, go to **Backup storage**.
- 2. Select the backup location.

- 3. Select the backup archive, and then click **Show backups**.
- 4. Select the backup for which you want to check the validation status.

## Validation activity status

A validation plan might include multiple backups. All backups are processed sequentially, one by one, in a single validation activity.

A protection agent can run only one validation activity at a time. For example, two simultaneous validation activities require two agents and three simultaneous activities require three agents.

The following table summarizes the possible statuses of a validation activity.

| Activity result       | Plan with one backup                  | Plan with multiple backups                                   |
|-----------------------|---------------------------------------|--------------------------------------------------------------|
| Success               | All validation methods succeeded      | All validation methods succeeded in all backups              |
| Success with warnings | N/A                                   | At least one validation method failed in at least one backup |
| Fail                  | At least one validation method failed | At least one validation method failed in all backups         |

## Creating a validation plan

To validate a backup archive as an off-host data processing operation, you must create a validation plan.

A validation plan might include multiple backups and one backup can be validated by multiple validation plans.

### To create a validation plan

- 1. In the Cyber Protect console, go to **Management** > **Validation**.
- 2. Click Create plan.
- 3. [Optional] To modify the plan name, click the default name, and then specify a new name.
- 4. In **Agent**, select the agent that will perform the validation, and then click **OK**.
  - If you want to perform validation by running a virtual machine from a backup, select a machine with Agent for VMware or Agent for Hyper-V.
  - If you do not want to perform validation by running a virtual machine from a backup, select any machine that has access to the backup location.
- 5. In **Items to validate**, select the backup archives that you want to validate.
  - a. Select the validation scope—Backup archives or backup locations, by clicking **Backups** or **Locations** in the upper-right corner.
    - If the selected archives are encrypted, all of them must use the same encryption password. For archives that use different encryption passwords, create separate plans.
  - b. Click **Add**.

- c. Depending on the validation scope, select one or more locations, or a location and one or more backup archives, and then click **Done**.
- d. Click **Done**.
- 6. In **What to validate**, select which backups (also known as recovery points) within the selected archives to validate. The following options are available:
  - All backups
  - · Only the last backup
- 7. In **How to validate**, select the validation method.

You can select one or both of the following options:

- · Checksum verification
- · Run as a virtual machine

The **Run as a virtual machine** option provides the **VM heartbeat** and **Screenshot validation** methods. For more information, see "Validation methods" (p. 243).

- 8. [If you selected **Checksum verification**] Click **Done**.
- 9. [If you selected **Run as a virtual machine**] Configure the settings for this option.
  - a. In **Target machine**, select the virtual machine type (ESXi or Hyper-V), the host, and the machine name template, and then click **OK**.

The default name is [Machine Name]\_validate.

- b. In **Datastore** (for ESXi) or **Path** (for Hyper-V), select the datastore for the virtual machine.
- c. Select one or both validation methods:
  - VM heartbeat
  - Screenshot validation
- d. [Optional] Click **VM settings** to change the memory size and network connections of the virtual machine.

By default, the virtual machine is not connected to a network and the virtual machine memory size equals that of the original machine.

- e. Click **Done**.
- 10. [Optional] In the validation plan, click **Schedule**, and then configure the schedule.
- 11. [If the archives selected in **Items to validate** are encrypted] Enable the **Backup password** switch, and then provide the encryption password.
- 12. [Optional] To modify the plan options, click the gear icon.
- 13. Click **Create**.

As a result, the validation plan is created and will run according to the schedule that you configured. To run the plan immediately, select it in **Management** > **Validation**, and then click **Run now**. After the validation starts, you can check the running activity and drill down to its details in Cyber Protect console, under **Monitoring** > **Activities**.

# Cleanup

Cleanup is an operation that deletes outdated backups according to the retention rules. This operation is only applicable to agents and workloads, and not cloud to cloud backups (which can

only be manually deleted).

#### Note

This functionality is available in customer tenants for which the **Advanced Backup – Servers** or the **Advanced Backup – NAS** quota is enabled as part of the Advanced Backup pack.

## Supported locations

Cleanup plans support all backup locations, except for NFS folders and Secure Zone.

#### To create a cleanup plan

- 1. In the Cyber Protect console, click **Management** > **Cleanup**.
- 2. Click Create plan.
- 3. In **Agent**, select the agent that will perform the cleanup.

  You can select any agent that has access to the backup location.
- 4. In **Items to clean up**, select the archives or backup locations to clean up.

To switch between archives and locations, use the **Locations** / **Backups** switch in the upper-right corner.

If you select multiple encrypted archives, their encryption password must be the same. For archives that use different encryption passwords, create separate plans.

- 5. In **Schedule**, configure the cleanup schedule.
- 6. In **Retention rules**, specify the retention rules.

The following options are available:

- By number of backups
- By backup age (separate settings for monthly, weekly, daily, and hourly backups)
- · By total size of backups
- 7. [If you selected encrypted archives in **Items to replicate**] Enable the **Backup password** switch, and then provide the encryption password.
- 8. [Optional] To modify the plan options, click the gear icon, and then configure the options as required.
- 9. Click **Create**.

#### Conversion to a virtual machine

Conversion to a virtual machine is available only for disk-level backups. If a backup includes the system volume and contains all of the information necessary for the operating system to start, the resulting virtual machine can start on its own. Otherwise, you can add its virtual disks to another virtual machine.

#### Note

VMs replicated via native Scale Computing VM replication functionality cannot be backed up.

You can create a separate plan for conversion to a virtual machine and run this plan manually or on a schedule.

For information about prerequisites and limitations, refer to "What you need to know about conversion" (p. 251).

#### Note

This functionality is available in customer tenants for which the **Advanced Backup – Servers** or the **Advanced Backup – NAS** quota is enabled as part of the Advanced Backup pack.

#### To create a plan for conversion to a virtual machine

- 1. Click Management > Conversion to VM.
- 2. Click Create plan.

The software displays a new plan template.

- 3. [Optional] To modify the plan name, click the default name.
- 4. In **Convert to**, select the type of the target virtual machine. **You can select one of the following**:
  - VMware ESXi
  - · Microsoft Hyper-V
  - Scale Computing HC3
  - VMware Workstation
  - VHDX files

#### Note

To save storage space, each conversion to VHDX files or VMware Workstation overwrites the VHDX/VMDK files in the target location that were created during the previous conversion.

- 5. Do one of the following:
  - [For VMware ESXi, Hyper-V, and Scale Computing HC3] Click **Host**, select the target host, and then specify the new machine name template.
  - [For other virtual machine types] In **Path**, specify where to save the virtual machine files and the file name template.

The default name is [Machine Name] converted.

- 6. Click **Agent**, and then select the agent that will perform the conversion.
- 7. Click **Items to convert**, and then select the backups that this plan will convert to virtual machines.

You can switch between selecting backups and selecting entire locations by using the **Locations** / **Backups** switch in the upper-right corner.

If the selected backups are encrypted, all of them must use the same encryption password. For backups that use different encryption passwords, create separate plans.

8. [Only for VMware ESXi and Hyper-V] Click **Datastore** for ESXi or **Path** for Hyper-V, and then select the datastore (storage) for the virtual machine.

- 9. [Only for VMware ESXi and Hyper-V] Select the disk provisioning mode. The default setting is **Thin** for VMware ESXi and **Dynamically expanding** for Hyper-V.
- 10. [Optional] [For VMware ESXi, Hyper-V, and Scale Computing HC3] Click **VM settings** to modify the memory size, the number of processors, or the network connections of the virtual machine.
- 11. [Optional] Click **Schedule**, and then change the schedule.
- 12. If the backups selected in **Items to convert** are encrypted, enable the **Backup password** switch, and then provide the encryption password. Otherwise, skip this step.
- 13. [Optional] To modify the plan options, click the gear icon.
- 14. Click **Create**.

## What you need to know about conversion

## Supported virtual machine types

Conversion of a backup to a virtual machine can be done by the same agent that created the backup or by another agent.

To perform a conversion to VMware ESXi, Hyper-V, or Scale Computing HC3, you need an ESXi, Hyper-V, or Scale Computing HC3 host respectively and a protection agent (Agent for VMware, Agent for Hyper-V, or Agent for Scale Computing HC3) that manages this host.

Conversion to VHDX files assumes that the files will be connected as virtual disks to a Hyper-V virtual machine.

The following table summarizes the types of virtual machines that you can create with the **Convert to VM** operation. The rows in the table show the type of converted virtual machines. The columns show the agents that perform the conversion.

| VM<br>type                | Agent<br>for<br>VMw<br>are | Age<br>nt<br>for<br>Hyp<br>er-V | Agent<br>for<br>Wind<br>ows | Age<br>nt<br>for<br>Lin<br>ux | Age<br>nt<br>for<br>Mac | Agent<br>for<br>Scale<br>Compu<br>ting<br>HC3 | Age<br>nt<br>for<br>oVir<br>t<br>(KV<br>M) | Agent for<br>Virtuozzo<br>Hybrid<br>Infrastru<br>cture | Agent<br>for<br>Virtuo<br>zzo |
|---------------------------|----------------------------|---------------------------------|-----------------------------|-------------------------------|-------------------------|-----------------------------------------------|--------------------------------------------|--------------------------------------------------------|-------------------------------|
| VMware<br>ESXi            | +                          | -                               | -                           | -                             | ı                       | ı                                             | ı                                          | -                                                      | -                             |
| Microso<br>ft<br>Hyper-V  | -                          | +                               | -                           | -                             | -                       | -                                             | ı                                          | -                                                      | -                             |
| VMware<br>Workst<br>ation | +                          | +                               | +                           | +                             | -                       | -                                             | -                                          | -                                                      | -                             |

| VHDX<br>files              | + | + | + | + | ı | ı | - | - | - |
|----------------------------|---|---|---|---|---|---|---|---|---|
| Scale<br>Comput<br>ing HC3 | - | - | - | - | - | + | - | - | - |

#### Limitations

- Backups stored on NFS cannot be converted.
- Backups stored in Secure Zone can be converted only by the agent running on the same machine.
- Backups that contain Linux logical volumes (LVM) can be converted only if they were created by Agent for VMware, Agent for Hyper-V, and Agent for Scale Computing HC3 and are directed to the same hypervisor. Cross-hypervisor conversion is not supported.
- When backups of a Windows machine are converted to VMware Workstation or VHDX files, the
  resulting virtual machine inherits the CPU type from the machine that performs the conversion.
  As a result, the corresponding CPU drivers are installed in the guest operating system. If started
  on a host with a different CPU type, the guest system displays a driver error. Update this driver
  manually.

## Regular conversion to virtual machine vs. running a virtual machine from a backup

Both operations provide you with a virtual machine that can be started in seconds if the original machine fails.

Regular conversion to virtual machine takes CPU and memory resources. Files of the virtual machine constantly occupy space on the datastore (storage). This may be not practical if a production host is used for conversion. However, the virtual machine performance is limited only by the host resources.

Running a virtual machine from a backup consumes resources only while the virtual machine is running. The datastore (storage) space is required only to keep changes to the virtual disks. However, the virtual machine may run slower, because the host does not access the virtual disks directly, but communicates with the agent that reads data from the backup. In addition, the virtual machine is temporary.

# How the regular conversion to a virtual machine works

The way the regular conversion works depends on where you choose to create the virtual machine.

- If you choose to save the virtual machine as a set of files: each conversion re-creates the virtual machine from scratch.
- If you choose to create the virtual machine on a virtualization server: when converting an incremental or differential backup, the software incrementally updates the existing virtual machine instead of re-creating it. Such conversion is normally faster. It saves network traffic and

CPU resource of the host that performs the conversion. If updating the virtual machine is not possible, the software re-creates it from scratch.

The following is a detailed description of both cases.

### If you choose to save the virtual machine as a set of files

As a result of the first conversion, a new virtual machine will be created. Every subsequent conversion will re-create this machine from scratch. First, the old machine is temporarily renamed. Then, a new virtual machine is created that has the previous name of the old machine. If this operation succeeds, the old machine is deleted. If this operation fails, the new machine is deleted and the old machine is given its previous name. This way, the conversion always ends up with a single machine. However, extra storage space is required during conversion to store the old machine.

## If you choose to create the virtual machine on a virtualization server

The first conversion creates a new virtual machine. Any subsequent conversion works as follows:

- If there has been *a full backup* since the last conversion, the virtual machine is re-created from scratch, as described earlier in this section.
- Otherwise, the existing virtual machine is updated to reflect changes since the last conversion. If updating is not possible (for example, if you deleted the intermediate snapshots, see below), the virtual machine is re-created from scratch.

## Intermediate snapshots

To be able to update the converted virtual machine securely, the software stores an intermediate hypervisor snapshot of this machine. The snapshot is named **Replica...** and must be kept.

The **Replica...** snapshot corresponds to the result of the latest conversion. You can go to this snapshot if you want to return the machine to that state; for example, if you worked with the machine and now you want to discard the changes made to it.

For converted Scale Computing HC3 virtual machines, an additional **Utility Snapshot** is created. Only Cyber Protection service uses it.

# Backup scanning plans

To scan backups for malware (including ransomware), create a backup scanning plan.

#### **Important**

Backup scanning plans are not supported for all workloads and backup storages. For more details, see "Limitations" (p. 1031).

#### To create a backup scanning plan

- 1. In the Cyber Protect console, go to **Management** > **Backup scanning**.
- 2. In the **Actions** pane, click **Create plan**.

- 3. [Optional] Change the default plan name.
- 4. In **Backups to scan**, click **Specify**.
  - a. [Optional] To add a new location, click **Add**, select the location, and then click **Done**.
  - b. Click **Locations** or **Backups** to select the scope for the plan.
  - c. Select entire location or individual archives in a location. You can select one or more items.
  - d. Click Done.
- 5. [If the selected archives are encrypted] In **Encryption**, enable the toggle, and then enter the encryption password.

The password you specified will be used for the scanning of all backups in the plan, so all selected archives must use the same encryption password. For archives that use different encryption passwords, create separate plans.

6. Click Create.

As a result, a backup scanning plan is created. The cloud agent will automatically scan the selected archives once an hour. You cannot change the plan schedule or the period between two consecutive scans.

# Backup plans for cloud applications

The **Management** > **Cloud applications backup** tab shows cloud-to-cloud backup plans. These plans back up applications running in the cloud by means of agents that run in the cloud and use the cloud storage as a backup location.

In this section, you can perform the following operations:

- Create, view, run, stop, edit, and delete a backup plan
- · View activities related to each backup plan
- View alerts related to each backup plan

For more information about cloud applications backup, refer to:

- Protecting Microsoft 365 data
- · Protecting Google Workspace data

# Running cloud-to-cloud backups manually

To prevent disrupting the Cyber Protection service, the number of manual cloud-to-cloud backup runs is limited to 10 runs per Microsoft 365 or Google Workspace organization during an hour. After this number has been reached, the number of runs allowed is reset to one per hour, and then an additional run becomes available each hour thereafter (e.g. hour 1, 10 runs; hour 2, 1 run; hour 3, 2 runs) until a total of 10 runs per hour is reached.

Backup plans applied to groups of devices (mailboxes, drives, sites) or containing more than 10 devices cannot be run manually.

# Protection of collaboration and communication applications

Zoom, Cisco Webex Meetings, Citrix Workspace, and Microsoft Teams are now widely used for video/web conferencing and communications. The Cyber Protection service allows you to protect your collaboration tools.

#### Note

The availability of this feature depends on the service quotas that are enabled for your account.

The protection configuration for Zoom, Cisco Webex Meetings, Citrix Workspace, and Microsoft Teams is similar. In the example below, we will consider configuration for Zoom.

#### To set up Zoom protection

- 1. Install the protection agent on the machine where the collaboration application is installed.
- 2. Log in to the Cyber Protect console and apply a protection plan that has one of the following modules enabled:
  - Antivirus and Antimalware protection (with the Self-Protection and Active Protection settings enabled) – if you have one of the Cyber Protect editions.
  - Active Protection (with the Self-Protection setting enabled) if you have one of the Cyber Backup editions.
- 3. [Optional] For automatic update installation, configure the **Patch management** module in the protection plan.

As a result, your Zoom application will be under protection that includes the following activities:

- · Installing Zoom client updates automatically
- Protecting Zoom processes from code injections
- Preventing suspicious operations by Zoom processes
- Protecting the "hosts" file from adding the domains related to Zoom

# Understanding your current level of protection

# Monitoring

The **Monitoring** tab provides important information about your current level of protection, and includes the following dashboards:

- Overview
- Activities
- Alerts
- Threat feed (for more information, see "Threat feed" (p. 304))

## The Overview dashboard

The **Overview** dashboard provides a number of customizable widgets that give an overview of operations related to the Cyber Protection service. Widgets for other services will be available in future releases.

The widgets are updated every five minutes. The widgets have clickable elements that enable you to investigate and troubleshoot issues. You can download the current state of the dashboard or send it via email in the .pdf or/and .xlsx format.

You can choose from a variety of widgets, presented as tables, pie charts, bar charts, lists, and tree maps. You can add multiple widgets of the same type with different filters.

The buttons **Download** and **Send** in **Monitoring** > **Overview** are not available in the Standard editions of the Cyber Protection service.

#### **Important**

The values of storage usage displayed in the product UI are in binary byte units – mebibytes (MiB), gibibytes (GiB), and tebibytes (TiB) – even though the labels show MB, GB, and TB respectively. For example, if the actual usage is 3105886629888 bytes, the value displayed in the UI is correctly shown as 2.82, but is labeled with TB instead of TiB.

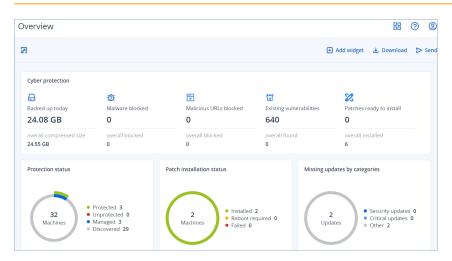

#### To rearrange the widgets on the dashboard

Drag and drop the widgets by clicking on their names.

## To edit a widget

Click the pencil icon next to the widget name. Editing a widget enables you to rename it, change the time range, set filters, and group rows.

#### To add a widget

Click **Add widget**, and then do one of the following:

- Click the widget that you want to add. The widget will be added with the default settings.
- To edit the widget before adding it, click Customize when the widget is selected. After editing the widget, click **Done**.

#### To remove a widget

Click the X sign next to the widget name.

## The Activities dashboard

The **Activities** dashboard provides an overview of the current and past activities. By default, the retention period is 90 days.

To customize the view of the **Activities** dashboard, click the gear icon, and then select the columns that you want to see.

To see the activity progress in real time, select the **Refresh automatically** check box. However, frequent updating of multiple activities degrades the performance of the management server.

You can search the listed activities by the following criteria:

#### Device name

This is the machine on which the activity is carried out.

#### Started by

This is the account who started the activity.

You can also filter the activities by the following properties:

#### Status

For example, succeeded, failed, in progress, canceled.

#### Type

For example, applying plan, deleting backups, installing software updates.

#### Time

For example, the most recent activities, the activities from the past 24 hours, or the activities during a specific period within the default retention period.

To see more details about an activity, select this activity from the list, and then, in the **Activity details** panel, click **All properties**. For more information about the available properties, refer to the Activity and Task API references in the Developer Network Portal.

## The Alerts dashboard

The **Monitoring** > **Alerts** dashboard displays the current alerts for the tenants that you manage. The alerts are shown for all customer tenants or a specific customer tenant, according to the selected level in the drop-down list in the navigation menu.

The drop-down list is not available if you manage only one tenant.

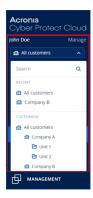

Each alert contains general information about its cause or troubleshooting advice. For further assistance in resolving the underlying issue, click **Get support** under each alert. Depending on your role and the services that are enabled in your tenant, you can search for solution in the knowledge base or submit a support ticket.

# Customizing the Alerts dashboard

The **Alerts** dashboard supports simple view and table view. The simple view shows a scrollable list of the current alerts, while the table view shows more alerts on one screen and additional information about these alerts.

When using the table view, you can customize the **Alerts** dashboard by adding on removing columns.

With both simple and table view, you can hide the quick filter section.

#### Switch between views

## To switch between simple and table view

- 1. In the Cyber Protect console, go to **Monitoring > Alerts**.
- 2. To switch to table view, click the table view icon.

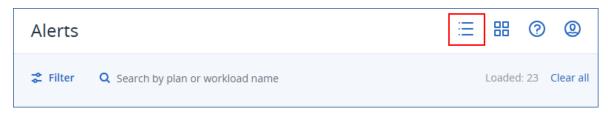

3. To switch to simple view, click the simple view icon.

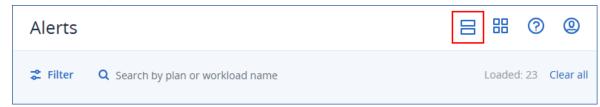

#### Add or remove columns

#### To add or remove columns

- 1. In the Cyber Protect console, go to **Monitoring > Alerts**.
- 2. [If you use the simple view] Click the table view icon.

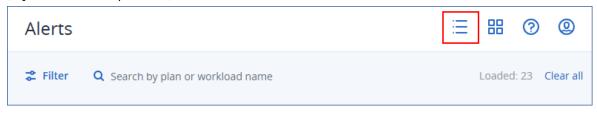

3. Click the gear icon in the upper-right corner, and then select the columns that you want to be visible.

The following columns are available.

| Column                         | Description                                                                                                    |
|--------------------------------|----------------------------------------------------------------------------------------------------|
| Severity<br>(always available) | Importance level of the alert. The severity can be one of the following:  Critical  Error  Warning  Informational                             |
| Alert type                     | Alert summary. For more information, see "Alert types and categories" (p. 263).                                                               |
| Message<br>(always available)  | Alert details                                                                                                    |
| Monitoring type                | Monitoring type – threshold-based or anomaly-based. For more information, see "Monitoring the health and performance of workloads" (p. 1287). |

| Column         | Description                                                                                      |
|----------------|--------------------------------------------------------------------------------------------------|
| Workload       | Workload for which the alert is generated                                                        |
| Date and time  | Timestamp of the alert                                                                           |
| Plan           | Plan related to the alert (if applicable)                                                        |
| Alert category | Alert group by functional area. For more information, see "Alert types and categories" (p. 263). |
| Source         | Origin of the alert – System or an integration app                                               |

#### Note

If multiple columns are selected, you might need to scroll the screen horizontally to view all available information.

## Hide quick filter

## To hide the quick filter section

- 1. In the Cyber Protect console, go to **Monitoring > Alerts**.
- 2. Click the icon on top of the quick filter section.

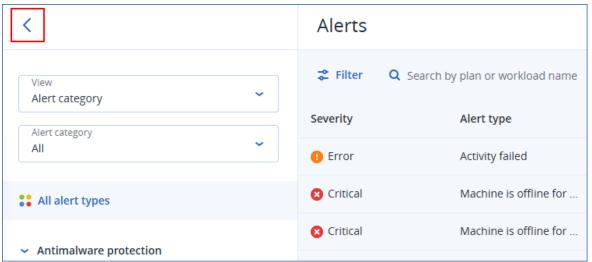

# Filtering alerts

You can use the quick filter or the main filter.

## Quick filter

## To filter the alerts

- 1. In the Cyber Protect console, go to **Monitoring > Alerts**.
- 2. In the **View** drop-down list, select the filtering criteria.

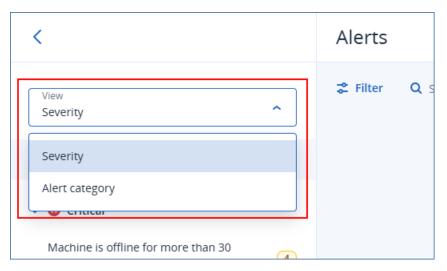

- 3. [Optional] [If you selected **Alert category**] Select a specific alert category.
- 4. [Optional] Select a specific alert type.

As a result, the alerts that match the filter criteria are listed.

#### Main filter

## To filter the alerts

- 1. In the Cyber Protect console, go to **Monitoring > Alerts**.
- 2. Click Filter.

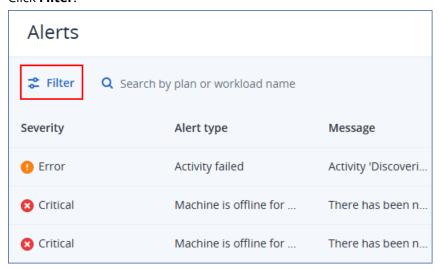

3. Configure the filter criteria, and then click **Apply**.

#### Note

The available filter criteria depend on the quick filter settings that you might already have configured.

As a result, the alerts that match the filter criteria are listed.

## Sorting alerts

When using the table view, you can sort the alerts in descending or ascending order.

#### To sort the alerts

- 1. In the Cyber Protect console, go to **Monitoring** > **Alerts**.
- 2. [If you use simple view] Click the table view icon.

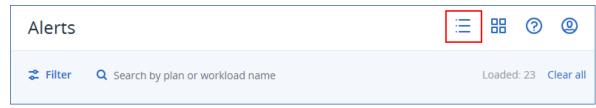

3. Click the name of the column in which you want to sort the alerts.

#### Note

You cannot sort the alerts by clicking the **Message** column.

As a result, the alerts are sorted and an arrow is shown next to the name of the selected column.

## Creating a service desk ticket from an alert

If the Advanced Automation (PSA) service is enabled for your account, you can create a new service desk ticket directly from the alert.

#### To create a service desk ticket

- In the relevant alert, click Create a new ticket.
   Alternatively, when working in the table view mode, select an alert, and then select Create a new ticket in the right pane.
- 2. Define the following:
  - In the header section, select the **Billable** check box if you want the time recorded on the ticket to be billed to the customer. In addition, select the **Email the customer** check box if you want to send ticket updates to the customer.
  - In the **General information** section, define a ticket title. This field is pre-filled with an alert summary but can be edited.
  - In the **Customer information** section, the fields are pre-filled with the relevant information from the alert.
  - In the **Configuration item or service** section, the fields are pre-filled with the device linked to the alert. You can reassign a device, as required.
  - In the **Support agent** section, the fields are pre-filled with the default support agent, category, and support group. You can reassign a different agent, as required.
  - In the **Ticket update** section, the fields are pre-filled with the alert description and details. The **Status** field is set as **New** by default, and can be changed.
  - In the **Attachments**, **Billable items**, and **Internal notes** sections, add the relevant items as required.
- 3. Click **Done**. When the ticket is created, a link to the ticket is added to the alert. If an alert is closed, the related ticket is also automatically closed.

#### Note

You can only create one ticket per alert.

# Alert types and categories

The alert types are grouped by the following categories:

- Backup alerts
- Disaster recovery alerts
- Antimalware protection alerts
- URL Filtering alerts
- Licensing alerts
- EDR alerts
- Device Control alerts
- System alerts
- Device discovery alerts
- Software deployment alerts
- Management

# Backup alerts

| Alert type                                  | Description                                                                                                    | How to resolve the alert                                                                                                    |
|---------------------------------------------|----------------------------------------------------------------------------------------------------|----------------------------------------------------------------------------------------------------|
| Backup failed                               | The alert is generated when a backup failed with a resolvable error or it was interrupted due to system shut down.               | Check the log of the backup operation: click the workload to select it, click <b>Activities</b> , and then find the warning in the log. The message should point you to the root cause of the issue. |
| Backup succeeded with warnings              | The alert is generated when a backup succeeded with warnings.                                                                    | Check logs of conversion to VM, replication, or validation plans. Issues during these operations generate an "Activity failed" or "Activity finished with warning" alerts.                           |
| Backup is canceled                          | The alert is generated every time a backup is manually canceled by the user.                                                     | You can either start the backup manually by clicking <b>Run now</b> or wait until it runs at the next scheduled time.                                                                                |
| Backup canceled due to closed backup window | The alert is generated when the backup activity was missed because it did not fit in the window specified in the backup options. | Re-configure the schedule or edit options of the backup plan in the <b>Performance and backup</b> window. Expand the section with your product for instructions.                                     |

| Alert type               | Description                                                                                                    | How to resolve the alert                                                                                                    |
|--------------------------|----------------------------------------------------------------------------------------------------|----------------------------------------------------------------------------------------------------|
| Backup is waiting        | The alert is generated when there is a scheduling conflict and two backup tasks are initiated at the same time. In this case, the second backup task is queued until the first one is finished or stopped. | Ensure that your backups are running in the expected time windows and according to their schedule, and avoid scheduling conflicts.                                                                                                    |
| Backup is not responding | The alert is generated when a backup has not shown any progress for some time, and might be frozen.                                                                                                    | The issue might be caused by a lockup. For more information, see this knowledge base article.                                                                                                    |
| Backup did not start     | The alert is generated when the scheduled backup failed to start for unknown reason.                                                                                                    | <ul> <li>Ensure that you are using the latest build of your Acronis Backup product.</li> <li>If the agent machine was available during the backup start time:</li> <li>Edit the backup task start time.</li> <li>If the alert appears again, recreate the backup task.</li> <li>If the newly created backup task also triggers the alert, contact the Support team for assistance.</li> <li>If the agent was offline:</li> <li>Do not turn off machine during backup time.</li> <li>If the machine was not turned off, ensure that Acronis Managed Machine Service is running: Start -&gt; Search -&gt; services.msc -&gt; locate Acronis Managed Machine Service. If you need assistance, contact the Support team.</li> </ul> |
| Backup status is unknown | The alert is generated when the backup agent was offline at a scheduled backup time. The status of the resource backups will be unknown until the backup agent comes online.                               | <ol> <li>Check if the agent is expected to be offline (for example, it is a notebook that is outside the Management Server network).</li> <li>If the agent should not be offline, ensure that Acronis Managed Machine Service is running: Start -&gt; Search -&gt; services.msc -&gt; locate Acronis Managed Machine Service and check its status. If the service</li> </ol>                                                                                                    |

| Alert type                        | Description                                                                                                    | How to resolve the alert                                                                                                    |
|-----------------------------------|----------------------------------------------------------------------------------------------------|----------------------------------------------------------------------------------------------------|
|                                   |                                                                                                    | is stopped, start it.                                                                                                    |
| Backup is missing                 | The alert is generated when there has not been a successful backup for more than [Days from last backup] days. |                                                                                                    |
| Backup is corrupted               | The alert is generated when the validation activity is successful and shows that the backup is corrupted.      | Follow steps from article Troubleshooting Issues with Corrupt Backups.  If you need assistance with identifying the root cause for archive corruption, contact the Support team.                                                                                                    |
| Continuous Data Protection failed | The alert is generated if the continuous protection of backup failed.                                          | <ol> <li>Verify the following limitations:</li> <li>Continuous data protection is supported only for the NTFS file system and the following operating systems:         <ul> <li>Desktop: Windows 7 and later</li> <li>Server: Windows Server 2008                 R2 and later</li> </ul> </li> <li>CDP does not support Acronis         <ul> <li>Secure Zone as a destination.</li> </ul> </li> <li>NFS folders that are mounted on Windows are not supported.</li> <li>Continuous replication is not supported: if there are two locations in the protection plan, CDP slices are created only in the first destination, and then the changes are replicated to the second one with the next backup.</li> <li>If changes in a local protected folder are applied from a network source (for example, when users access the folder from the network), CDP does not detect them.</li> <li>If a file is being used (for example, some changes are being made in an Excel file), CDP does not detect the changes. For the changes to</li> </ol> |

| Alert type                                                           | Description                                                                                                    | How to resolve the alert                                                                                                    |
|----------------------------------------------------------------------|----------------------------------------------------------------------------------------------------|----------------------------------------------------------------------------------------------------|
|                                                                      |                                                                                                    | be detected by CDP, save them, and then close the file.                                                                                                    |
| Hyper-V hosts configuration is not valid                             | The alert is generated when there are two or more Agents for Hyper-V installed on Hyper-V hosts with the same host name, which is not supported on the same account level. | Register these Agents for Hyper-V under different child units of the account, to avoid conflicts.                                                                                            |
| Validation failed                                                    | The alert is generated when the validation process of the backup cannot be completed.                                                                                      | Check the log of the faulty operation: click the machine to select it, click  Activities, and then find the warning in the log. The message should point you to the root cause of the issue. |
| Failed to migrate the backups in the cloud storage to the new format | The alert is generated when the backup migration in the cloud storage to the new format failed.                                                                            | For more information about migration of Acronis Cyber Backup Advanced archives, see this knowledge base article.                                                                             |
|                                                                      |                                                                                                    | For more information about migration of Acronis Cyber Backup archives, see this knowledge base article.                                                                                      |
|                                                                      |                                                                                                    | Before contacting the Support team, use the <b>migrate_archives</b> tool to collect reports, by running the following commmands:                                                             |
|                                                                      |                                                                                                    | migrate_archives.exe account= <acronis account=""> password=<password> subaccounts=All &gt; report1.txt</password></acronis>                                                                 |
|                                                                      |                                                                                                    | migrate_archives.exe cmd=finishUpgrade account= <acronis account=""> password=<password> &gt; report2.txt</password></acronis>                                                               |
|                                                                      |                                                                                                    | where Acronis account is your Acronis account and password is the password for that account.                                                                                                 |
| Encryption password is missing                                       | The alert is generated when the database encryption key is incorrect, corrupt, or missing.                                                                                 | There is no way to recover encrypted backups if you lose or forget the password. You must set the encryption password locally, on the                                                        |

| Alert type             | Description                                                                                                    | How to resolve the alert                                                                                                    |
|------------------------|----------------------------------------------------------------------------------------------------|----------------------------------------------------------------------------------------------------|
|                        |                                                                                                    | protected device. You cannot set the encryption password in the protection plan. For more information, see Setting the encryption password. |
| Upload is pending      | The alert is generated if scheduled check finds that Physical Data Shipping to cloud archive for this backup plan is not uploaded to the storage. |                                                                                                    |
| Backup recovery failed | The alert is generated when the recovery operation fails when you try to recover files or system backups.                                         | Determine the exact date of the backup failure and attempt recovery with the last successful backup.                                        |

# Disaster recovery alerts

| Alert type                | Description                                                                                                    | How to resolve the alert                                          |
|---------------------------|----------------------------------------------------------------------------------------------------|-------------------------------------------------------------------|
| Storage quota exceeds     | The alert is generated when the soft quota for the Disaster recovery storage is exceeded.                                                                                                    | Increase the quota or remove some backups from the cloud storage. |
| Quota is reached          | The alert is generated when the soft quota is exceeded for the following offering items:  Cloud server.  Compute points.  Public IP addresses.                                                                                                    |                                                                   |
| Storage quota is exceeded | The alert is generated when the hard quota for the Disaster recovery storage is exceeded.  This storage is used by primary and recovery servers. If the overage for this quota is reached, it is not possible to create primary and recovery servers, or to add or extend disks of the existing primary servers. If the overage for this quota is exceeded, it is not possible to perform a failover or to just start a stopped server. Running |                                                                   |

| Alert type           | Description                                                                                                    | How to resolve the alert                                                                                                    |
|----------------------|----------------------------------------------------------------------------------------------------|----------------------------------------------------------------------------------------------------|
|                      | servers continue to run.                                                                                                    |                                                                                                    |
| Quota is exceeded    | The alert is generated when the hard quota for the following offering items is exceeded:  Cloud servers.  Compute points.  Public IP addresses. | Consider purchasing additional quotas or disable backup tasks for the devices you no longer need to protect.                                                                                                    |
| Failover error       | The alert is generated when a system problem occurs after a failover was initiated.                                                             | <ol> <li>Select the recovery server, and then click <b>Edit</b>.</li> <li>Decrease CPU/RAM of the recovery server.</li> <li>Try to perform a failover again.</li> </ol>                                                                                                    |
| Test failover error  | The alert is generated when a system problem occurs after a test failover was initiated.                                                        | <ol> <li>Select the recovery server, and then click Edit.</li> <li>Decrease CPU/RAM of the recovery server.</li> <li>Try to perform a test failover again.</li> </ol> Note Ensure that the IP address in production network is the same as the IP address that is configured in the DHCP server.                                                                                                    |
| Failback error       | The alert is generated when a system problem occurs after a failback was initiated.                                                             | You can see the erroneous location in the list of backup storages: it has a number instead of a name (normally, a location name matches one of the existing end user names) and you have not created this location. Remove the erroneous location:  1. In the Cyber Protect console, go to Backup Storage.  2. Find the location and click the cross (x) icon to delete it.  3. Confirm your choice by clicking Delete.  4. Retry the failover. |
| Failback is canceled | The alert is generated when a                                                                                                    | Manually dismiss the alert from                                                                                                    |

| Alert type                                              | Description                                                                                                    | How to resolve the alert                                                                                                    |
|---------------------------------------------------------|----------------------------------------------------------------------------------------------------|----------------------------------------------------------------------------------------------------|
|                                                         | failback was canceled by a user.                                                                                                    | the console.                                                                                                    |
| VPN connection error                                    | The alert is generated when a VPN connection failure occurs due to reasons that are not related to the user's actions. Status report from VPN appliance is outdated. | If you faced an issue while deploying or connecting the Acronis VPN appliance, contact the Support team.  Include the following information in your email:  • Screenshots of the error messages (if there are any)  • Screenshot of the Acronis VPN Appliance CLI interface  • Your Acronis Backup Cloud                               |
| (Vpn Unreachable) Connectivity gateway is not reachable | The alert is generated when the Disaster Recovery service cannot reach the connectivity gateway. Status report from connectivity gateway is outdated.                | In case you have faced an issue with deploying or connecting the Acronis VPN appliance, contact the Support team.  Include the following information in your email:  Screenshots of the error messages (if there are any)  Screenshot of the Acronis VPN Appliance CLI interface  Your Acronis Backup Cloud data center and group name |
| DR IP reassignment required                             | The alert is generated when the VPN appliance detects network changes.                                                                                               | Reassign the IP address. For more information, see "Reassigning IP addresses" (p. 893)                                                                                                    |
| Connectivity gateway failure                            | The alert is generated when the deployment of the VPN server in the cloud failed.                                                                                    | Use Connection Verification Tool and check its output for errors.  Allow Acronis software through application control of your firewalls and antimalware software.                                                                                                    |
| Primary server creation failure                         | The alert is generated when the primary server was not created due to an error.                                                                                      |                                                                                                    |
| Recovery server creation failure                        | The alert is generated when the recovery server was not created                                                                                                    | Ensure the recovery server                                                                                                    |

| Alert type                           | Description                                                                                                    | How to resolve the alert                                                                                                    |
|--------------------------------------|----------------------------------------------------------------------------------------------------|----------------------------------------------------------------------------------------------------|
|                                      | due to an error.                                                                                                  | matches the Software requirements. For more information, see "Software requirements for Disaster Recovery to Cyber Protect Cloud" (p. 854).                                                                                                    |
| Delete Primary Server                | The alert is generated when a primary server is deleted.                                                          |                                                                                                    |
| Server recovery failure              | The alert is generated when the primary or recovery server failed to recover.                                     | Find the details. If the error message is generic or unclear (for example "Internal error") navigate to <b>Disaster Recovery</b> → <b>Servers</b> , click to select the affected machine, and then click <b>Activities</b> . Click an activity, hold CTRL and left-click the activity. Click the ellipsis () icon of the activity, and then click <b>Task activity info</b> . |
| Backup failed                        | The alert is generated when a backup of cloud server (primary or server in the production failover state) failed. | <ol> <li>Verify the connection to the backup location.</li> <li>Check the backup storage device (local backups).</li> </ol>                                                                                                    |
| Network limit exceeds                | The alert is generated when the maximum number of cloud networks is reached (5 networks).                         |                                                                                                    |
| Runbook failure                      | The alert is generated when the runbook execution failed.                                                         | This does not affect the product functionality, and it can be safely ignored. For more information, see "Creating a runbook" (p. 934).                                                                                                    |
| Runbook warning                      | The alert is generated when the runbook execution completed with warnings.                                        | This does not affect the product functionality, and it can be safely ignored. For more information, see "Creating a runbook" (p. 934).                                                                                                    |
| Runbook User Interaction<br>Required | The alert is generated when the runbook is waiting for a user interaction.                                        | This does not affect the product functionality, and it can be safely ignored. For more information, see "Creating a runbook" (p. 934).                                                                                                    |
| Internet traffic blocked             | The alert is generated when the internet traffic was blocked by                                                   |                                                                                                    |

| Alert type                                           | Description                                                                                        | How to resolve the alert                                                                                                    |
|------------------------------------------------------|----------------------------------------------------------------------------------------------------|----------------------------------------------------------------------------------------------------|
|                                                      | the administrator.                                                                                 |                                                                                                    |
| Internet traffic unblocked                           | The alert is generated when the internet traffic was unblocked by the administrator.               |                                                                                                    |
| Local networks overlap                               | The alert is generated when identical or overlapping local networks is detected.                   |                                                                                                    |
| Licensing switch insufficient server quota           | The alert is generated when the cloud servers quota is not enough.                                 | <ul> <li>If the alert is generated for a physical server, ensure that the tenant and user have sufficient quota for the Web hosting servers or Servers offering items.</li> <li>If the alert is generated for a virtual server, ensure that the tenant and user have sufficient quota for the Web hosting servers or Virtual machines offering items. A virtual server cannot use the quota for the Servers offering item.</li> </ul> |
| Licensing switch insufficient offering item          | The alert is generated when the <b>Disaster recovery storage</b> offering item is disabled.        |                                                                                                    |
| Licensing switch error                               | The alert is generated when the disaster recovery upgrade encountered an error.                    |                                                                                                    |
| Licensing switch insufficient compute points         | The alert is generated when there are no compute points available.                                 | Increase the hard quota for the <b>Compute points</b> offering item.                                                                                                    |
| Licensing switch insufficient servers offering items | The alert is generated when the <b>Cloud servers</b> offering item is disabled.                    |                                                                                                    |
| Policy failed to create recovery server              | The alert is generated when an error occurs while setting up the disaster recovery infrastructure. | Manually create a recovery server, without the <b>Internet Access</b> property. For more information, see "Creating a recovery server" (p. 900).                                                                                                    |
| Backup processor auto test<br>failover rescheduled   | The alert is generated when the automated test failover was                                        |                                                                                                    |

| Alert type                                             | Description                                                                                                    | How to resolve the alert                                                                                                    |
|--------------------------------------------------------|----------------------------------------------------------------------------------------------------|----------------------------------------------------------------------------------------------------|
|                                                        | rescheduled.                                                                                                    |                                                                                                    |
| Backup processor auto test failover timeout reached    | The alert is generated when the automated test failover expired.  Note Each automated test failover consumes compute points. |                                                                                                    |
| Backup processor auto test<br>failover overall failure | The alert is generated when the last scheduled automated test failover of the recovery server failed.                        | <ul> <li>Start a test failover of the recover server manually. For more information, see         "Performing a test failover" (p. 915).</li> <li>Wait for the next scheduled date when automatic test failover will be performed.</li> </ul>                                                                                                    |
| Failback data transfer error                           | The alert is generated when data transfer phase of the failback fails.                                                       |                                                                                                    |
| Failback failed                                        | The alert is generated when there is an error in the failback.                                                               | You can see the erroneous location in the list of backup storages: it has a number instead of a name (normally, a location name matches one of the existing end users names) and you have not created this location. Remove the erroneous location:  1. In Cyber Protection, go to Backup Storage. 2. Find the location, and then click the cross (x) icon to delete it. 3. Confirm your choice by clicking Delete. 4. Start failover again. |
| Failback confirming failed                             | The alert is generated when the failback confirmation failed.                                                                |                                                                                                    |
| Failback machine is ready for switchover               | The alert is generated when the machine is ready for switchover.                                                             |                                                                                                    |
| Failback switchover finished                           | The alert is generated when the switchover is successful.                                                                    | Manually dismiss the alert from the console.                                                                                                    |

| Alert type                    | Description                                       | How to resolve the alert |
|-------------------------------|---------------------------------------------------|--------------------------|
| Failback target agent offline | The alert is generated when the agent is offline. |                          |

# Antimalware protection alerts

| Alert type                                        | Description                                                                                                    | How to resolve the alert                                                                                                    |
|---------------------------------------------------|----------------------------------------------------------------------------------------------------|----------------------------------------------------------------------------------------------------|
| Prevented agent<br>uninstall/update attempt       | The alert is generated on every attempt to manually update or uninstall a protection agent outside the specified maintenance period, when the <b>Agent uninstallation protection</b> option is enabled for the agent. | Manually dismiss the alert from the console. See "To allow the modification of an agent with uninstallation protection enabled" (p. 199).                                                                                                    |
| Suspicious remote connection activity is detected | The alert is generated when ransomware coming from a remote connection is detected.                                                                                                    | Manually dismiss the alert from the console.                                                                                                    |
| Suspicious activity is detected                   | The alert is generated when ransomware is detected in the workload.                                                                                                    | Manually dismiss the alert from the console. to deactivate the alert.  Depending on the option you have specified in Active Protection plan, the malicious process is stopped, the changes made by the process are reverted or none actions have been taken yet and you need to resolve this issue manually.  Read the details of the alert to check which process is encrypting files and which files are affected.  If you decide that the process encrypting the files is sanctioned (false-positive alert), add this process to the Trusted processes:  1. Open Active Protection plan. 2. Click Edit to modify the settings. 3. In Trusted processes, specify trusted processes that will never be considered ransomware. Specify the full path to the process executable, starting with the drive letter.  For example: |

| Alert type                                                         | Description                                                                                                    | How to resolve the alert                                                                                                    |
|--------------------------------------------------------------------|----------------------------------------------------------------------------------------------------|----------------------------------------------------------------------------------------------------|
|                                                                    |                                                                                                    | C:\Windows\Temp\er76s7sdkh.exe                                                                                                    |
| Cryptomining activity is detected                                  | The alert is generated when Illicit cryptominers are detected in the workload.                                                                                                    | Manually dismiss the alert from the console.                                                                                                    |
| MBR defence: Suspicious activity is detected and suspended         | The alert is generated when ransomware is detected in the workload (specifically MBR / GPT partition is modified by ransomware).                                                                   | Manually dismiss the alert from the console.                                                                                                    |
| Unsupported network path is specified                              | The alert is generated when the recovery path provided by the administrator is not a local folder path.                                                                                            | Specify the local path for network folder protection (recovery path). Manually dismiss the alert from the console.                                                                                                    |
| Critical process is added as harmful to the Active Protection plan | The alert is generated when a critical process is added as a blocked process in the Protection exclusions list.                                                                                    | Manually dismiss the alert from the console.                                                                                                    |
| Failed to apply Active<br>Protection policy                        | The alert is generated when Active Protection policy failed to be applied.                                                                                                    | Check the error message to see why Active Protection policy cannot be applied.                                                                                                    |
| Secure Zone: Unauthorized operation is detected and blocked        | The alert is generated when ransomware is detected in the workload (ASZ partition is modified by ransomware).                                                                                      | Manually dismiss the alert from the console.                                                                                                    |
| Active Protection service is not running                           | The alert is generated when the Active Protection service crashed or is not running.                                                                                                    | Check the error message to see why Active Protection service is not running.                                                                                                    |
| Active Protection service is not available                         | The alert is generated when the Active Protection service is not available because a driver is incompatible or missing.                                                                            | Check Windows event logs for crashes of Acronis Active Protection service (acronis_protection_service.exe).                                                                                                    |
| Conflict with another security solution                            | An alert is generated if Active Protection is not available for machine '{{resourceName}}' because a conflict with another security solution was detected. To enable Active Protection, disable or | Solution 1: If you want to use Acronis real- time protection, uninstall the third-party antivirus software from the workload.  Solution 2: If you want to use the third- party antivirus, in the protection plan that is applied to the workload, disable Acronis real-time protection, URL filtering, and |

| Alert type                                                                                 | Description                                                                                                    | How to resolve the alert                                                                                               |
|--------------------------------------------------------------------------------------------|----------------------------------------------------------------------------------------------------|----------------------------------------------------------------------------------------------------|
|                                                                                            | uninstall the conflicting security solution.                                                                                  | Windows defender antivirus.                                                                                            |
| Quarantine action failed                                                                   | The alert is generated when antimalware failed to quarantine a detected malware.                                              | Check the error message to see why quarantine failed.                                                                  |
| Malicious process is detected                                                              | The alert is generated when a malware (process type) is detected by Behavior engine. The detected malware is quarantined.     | Manually dismiss the alert from the console.                                                                           |
| Malicious process is detected, but not quarantined                                         | The alert is generated when a malware (process type) is detected by Behavior engine. The detected malware is not quarantined. | Manually dismiss the alert from the console.                                                                           |
| Malware is detected and blocked (ODS)                                                      | The alert is generated when a malware is detected by scheduled scan. The detected malware is quarantined.                     | Manually dismiss the alert from the console.                                                                           |
| Malware is detected and<br>blocked (RTP)                                                   | The alert is generated when a malware is detected by Real-Time protection. The detected malware is quarantined.               | Manually dismiss the alert from the console.                                                                           |
| Malware is detected in a backup                                                            | The alert is generated when a malware is detected during backup scanning.                                                     | Manually dismiss the alert from the console.                                                                           |
| Conflict detected between<br>Real-time antimalware<br>protection and a security<br>product | The alert is generated when antimalware failed to register with Windows Security Center.                                      | Disable or uninstall third-party security product, or disable Real-time antimalware protection in the protection plan. |
| Failed to run the Microsoft<br>Security Essentials module                                  | The alert is generated when<br>the Microsoft Security<br>Essentials module failed to<br>run.                                  | Check the error message to see why Microsoft Security Essentials module failed to run.                                 |
| Real-time protection is not available because third-                                       | The alert is generated when<br>Real-time protection failed to                                                                 | Disable or uninstall third-party security product, or disable Real-time antimalware protection in the protection plan. |

| Alert type                                                                     | Description                                                                                                    | How to resolve the alert                                                                  |
|--------------------------------------------------------------------------------|----------------------------------------------------------------------------------------------------|-------------------------------------------------------------------------------------------|
| party antivirus software is installed                                          | turn on, because third-party<br>antivirus has Real-time<br>protection enabled.                                                |                                                                                           |
| Real-time protection is not available due to incompatible or missing driver    | The alert is generated when Real-time protection is not available, due to an incompatible or missing driver.                  | Check the error message to see why the installation of the driver on the workload failed. |
| Cyber Protection (or Active<br>Protection) service is not<br>responding        | The alert is generated when the Cyber Protection service responds to a health check ping from the console.                    | Manually dismiss the alert from the console.                                              |
| Security definition update failed                                              | The alert is generated when a security definition update failed.                                                              | Check the error message to see why the security definition update failed.                 |
| Tamper Protection is enabled                                                   | The alert is generated when the Microsoft Defender settings cannot be changed because tamper protection is enabled.           | Disable Tamper Protection settings on the Windows workload.                               |
| Windows Defender module execution failed                                       | The alert is generated when the Windows Defender module execution failed.                                                     | Check the error message to see why the Windows defender module failed to run.             |
| Windows Defender is<br>blocked by a third-party<br>antivirus software          | The alert is generated when Windows Defender is blocked because a third-party antivirus software is installed on the machine. | Disable or uninstall the third-party security product.                                    |
| Group policy conflict                                                          | The alert is generated when the Microsoft Defender settings cannot be changed because they are controlled by a group policy.  | Disable the group policy settings on the Windows workload.                                |
| Microsoft Security Essentials took action to protect this machine from malware | The alert is generated when<br>Microsoft Security Essentials<br>deleted or quarantined a<br>malware.                          | Manually dismiss the alert from the console.                                              |
| Microsoft Security Essentials detected malware                                 | The alert is generated when<br>Microsoft Security Essentials                                                                  | Manually dismiss the alert from the console.                                              |

| Alert type | Description                                              | How to resolve the alert |
|------------|----------------------------------------------------------|--------------------------|
|            | detected malware or other potentially unwanted software. |                          |

# URL Filtering alerts

| Alert type                                                     | Description                                                                                                    | How to resolve the alert                                                                                                    |
|----------------------------------------------------------------|----------------------------------------------------------------------------------------------------|----------------------------------------------------------------------------------------------------|
| Malicious URL was blocked                                      | The alert is generated when a malicious URL is blocked by URL filtering.                                          | Check the URL filtering settings. URL filtering is blocking pages which are supposed to be blocked, according to the URL filtering settings. For more information, see "URL filtering" (p. 1012). |
| A malicious URL warning was ignored                            | The alert is generated when you selected to proceed with the malicious URL blocked by URL filtering.              | Check the URL filtering settings.                                                                                                    |
| Conflict detected between URL filtering and a security product | The alert is generated when the URL filtering cannot be enabled, due to a conflict with another security product. | Check the URL filtering settings.                                                                                                    |
| Website URL is blocked                                         | The alert is generated when a URL meets all the criteria specified in the blocked category for URL filtering.     | Check the URL filtering settings.                                                                                                    |

# Licensing alerts

| Alert type                   | Description                                                                                              | How to resolve the alert                                                       |
|------------------------------|----------------------------------------------------------------------------------------------------|--------------------------------------------------------------------------------|
| Storage quota almost reached | The alert is generated when the usage drops below 80% (after cleanup or quota upgrade).                  | Purchase additional storage or free some space in your cloud storage.          |
| Storage quota exceeded       | The alert is generated when all 100% of the storage quota is used.                                       | Buy more storage space. For more information, see this knowledge base article. |
| Workload quota reached       | The alert is generated when usage for offering item > 0 and usage > quota, but usage <= quota + overage. |                                                                                |

| Alert type                                                                       | Description                                                                                                    | How to resolve the alert                                                                                                    |
|----------------------------------------------------------------------------------|----------------------------------------------------------------------------------------------------|----------------------------------------------------------------------------------------------------|
| Workload quota exceeded                                                          | The alert is generated when the usage for offering item > quota + overage.                                                                                                    |                                                                                                    |
| The workload has no quota to apply a backup plan (resource has no service quota) | <ul> <li>The alert is generated when:</li> <li>The quota was removed manually: Device &gt; Details &gt; Service quota, and then click Change and select the No quota option.</li> <li>The Management Console offering item is disabled.</li> <li>The Management Console quota+overage value of the offering item is decreased below current usage.</li> </ul> |                                                                                                    |
| Cannot protect a workload with assigned quota                                    | The alert is generated when the offering item is not sufficient, and you need to have:  • a dynamic group.  • a backup plan assigned to that group.  • a resource that falls to that dynamic group, but has some qualities that forbid applying the same backup plan to it.                                                                                   |                                                                                                    |
| Subscription license expired                                                     | The alert is generated when a license expired.                                                                                                    | After a subscription expires, all product functionality, except recovery, is blocked until a subscription renewal. Backed up data is still accessible for recovery.  Purchase a new license. |

| Alert type                            | Description                                                           | How to resolve the alert                                                                                                    |
|---------------------------------------|-----------------------------------------------------------------------|----------------------------------------------------------------------------------------------------|
|                                       |                                                                       | If you have recently purchased a new subscription but still receive the message that your subscription is expired, import the new subscription from the Acronis Account: In the management console, go to Settings -> Licenses, and then in the top right corner, click Sync. Subscriptions will be synchronized. |
| Subscription license will expire soon | The alert is generated if a license will expire in less than 30 days. | Purchase a new subscription.                                                                                                    |

# EDR alerts

| Alert type                                      | Description                                                                                                    | How to resolve the alert                                                                                                    |
|-------------------------------------------------|----------------------------------------------------------------------------------------------------|----------------------------------------------------------------------------------------------------|
| Incident Detected                               | The alert is generated when an incident is created or when the status for an existing incident is updated.                | This alert informs you about a new incident or an old incident that has been updated. You can view the alert and close it. You can choose to open the incident for further investigation.  |
| Indicator of compromise (IOCs) detected         | The alert is generated when a new indicator of compromise was detected by the EDR IOC threat search service.              | This alert is to inform you that an IOC has been detected on one or many workloads. You will view the alert and then you can click on the link in the alert to view details about the IOC. |
| Failed to isolate the workload from the network | The alert is generated when the user triggers the action to isolate the machine from network, and isolation action fails. | Take the necessary actions.                                                                                                    |
| Failed to reconnect the workload to the network | The alert is generated when the user triggers the action to reconnect the machine back to network, and the action failed. | Take the necessary actions.                                                                                                    |
| Windows Defender Firewall settings was modified | The alert is generated when the settings to the firewall were modified on an isolated machine.                            | This alert is to inform you that firewall details were modified on the isolated machine. It is                                                                                             |

| Alert type | Description | How to resolve the alert                                       |
|------------|-------------|----------------------------------------------------------------|
|            |             | informative only and you can close the alert after viewing it. |

## Device Control alerts

| Alert type                                                                                                    | Description                                                                                                    | How to resolve the alert                                           |
|----------------------------------------------------------------------------------------------------|----------------------------------------------------------------------------------------------------|--------------------------------------------------------------------|
| Device control and Data loss<br>prevention will run with limited<br>functionality (Incompatible CPU<br>detected) | The alert is generated when the DeviceLock agent started on physical machine with CPU which has supporting for CET technology.                                                                                                    | Disable the option on the affected machines to avoid these alerts. |
| Device control functionality is not yet supported on macOS Ventura                                               | The alert is generated when DeviceLock agent started on physical macOS Ventura machine, and the protection plan with Device Control is applied to the agent. Applicable only for versions when there is a problem with the kernel panic due DeviceLock driver.                                                                                                    |                                                                    |
| Allowed transfer of sensitive data                                                                               | The alert is generated if transferring for sensitivity content is allowed.                                                                                                    |                                                                    |
| Justified transfer of sensitive data                                                                             | The alert is generated if transferring sensitivity content is justified.                                                                                                    |                                                                    |
| Denied transfer of sensitive data                                                                                | The alert is generated if transferring sensitivity content is blocked.                                                                                                    |                                                                    |
| Review the results of Data Loss<br>Prevention observation mode                                                   | <ul> <li>The alert is generated when it is time to review the Observation results:</li> <li>Advanced DLP Pack license is not applied.</li> <li>A month passed since the Observation mode was enabled in any protection plan that is applied to at least one workload.</li> <li>A month has passed since the last similar alert was raised and some usage of DLP in Observation mode is detected.</li> </ul> |                                                                    |

| Alert type                                  | Description                                                                                                    | How to resolve the alert                            |  |
|---------------------------------------------|----------------------------------------------------------------------------------------------------|-----------------------------------------------------|--|
| Security identifier was changed for user    | The alert is generated when a SID is updated for a known username. This might happen when the operating system is reinstalled on a non-domain workload. |                                                     |  |
| Peripheral device access is blocked         | The alert is generated when some actions (read/write operations) for supported devices are blocked.                                                     |                                                     |  |
| Unable to connect to a remote SSL resource. | The alert is generated when the access to a remote SSL resource is blocked due to additional handshake prevention used at the resource.                 | Add the resource to the allowlist for remote hosts. |  |

# System alerts

| Alert type                                              | Description                                                                               | How to resolve the alert                      |
|---------------------------------------------------------|-------------------------------------------------------------------------------------------|-----------------------------------------------|
| Agent is outdated                                       | The alert is generated when the agent version is outdated.                                | Go to the Agents list and update the agent.   |
| Automatic update failed                                 | The alert is generated when the auto update of the agent failed.                          | Try to perform a manual update.               |
| You need to restart device after installing a new agent | The alert is generated when a restart is required after a successful remote installation. | Restart the workload.                         |
| Activity failed                                         | The alert is generated when an activity failed.                                           | Restart all Acronis services on the workload. |
| Activity succeeded with warnings                        | The alert is generated when an activity was successful but some warnings were generated.  |                                               |
| Activity is not responding                              | The alert is generated when an activity in progress is not responding.                    |                                               |
| Plan deployment failed                                  | The alert is generated when the protection plan deployment failed.                        |                                               |
| Failed to convert user name to SID                      | The alert is generated when the schedule SID conversion failed.                           |                                               |

# Device discovery alerts

| Alert type                  | Description                                                                                                    |
|-----------------------------|----------------------------------------------------------------------------------------------------|
| New devices were discovered | This is an informational alert that is generated when a device discovery scan of the local network discovers new unregistered devices. |
|                             | The alert includes the <b>View discovered devices</b> link that opens the list of newly discovered devices.                            |

# Software deployment alerts

| Alert type                                    | Description                                                                                                    |
|-----------------------------------------------|----------------------------------------------------------------------------------------------------|
| Software package incompatibility detected     | This is a critical alert that is generated when a software package cannot be installed because it is not compatible with the target workload's operating system. |
| Attempt to install missing software           | This is a critical alert that is generated when a software deployment plan attempts to install a software package that not found in the repository.              |
| Attempt to uninstall missing software         | This is a critical alert that is generated when a software deployment plan attempts to uninstall a software package that not found in the repository.            |
| Reboot required after software installation   | This is a warning alert that is generated when the installation of the software package requires a reboot of the target workload's operating system.             |
| Reboot required after software uninstallation | This is a warning alert that is generated when the uninstallation of the software package requires a reboot of the target workload's operating system.           |

# Management

| Alert type      | Description  This is generated when a device has not been restarted for 7 days following successful software deployment |  |
|-----------------|----------------------------------------------------------------------------------------------------|--|
| Pending restart |                                                                                                    |  |

# Alert widgets

In the alert widgets, you can see the following details of alerts related to your workload:

| Field           | Description                   |  |
|-----------------|-------------------------------|--|
| 5 latest alerts | A list of five latest alerts. |  |

| Field                     | Description                                                                                                    |
|---------------------------|----------------------------------------------------------------------------------------------------|
| widget                    |                                                                                                    |
| Historical alerts summary | A graphical widget showing alerts by alert severity, alert type and the time range.                             |
| Active alerts summary     | A graphical widget showing active alerts by alert severity and alert type, as well as the sum of active alerts. |
| Alerts history            | A table view of historical alerts.                                                                              |
| Active alerts<br>details  | A table view of active alerts.                                                                                  |

# **Cyber Protection**

This widget shows the overall information about the size of backups, blocked malware, blocked URLs, found vulnerabilities, and installed patches.

#### **Important**

The values of storage usage displayed in the product UI are in binary byte units – mebibytes (MiB), gibibytes (GiB), and tebibytes (TiB) – even though the labels show MB, GB, and TB respectively. For example, if the actual usage is 3105886629888 bytes, the value displayed in the UI is correctly shown as 2.82, but is labeled with TB instead of TiB.

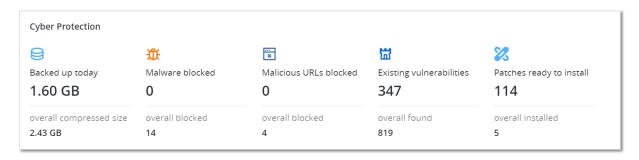

The upper row shows the current statistics:

- Backed up today the sum of recovery point sizes for the last 24 hours
- Malware blocked the number of currently active alerts about malware blocked
- URLs blocked the number of currently active alerts about URLs blocked
- Existing vulnerabilities the number of currently existing vulnerabilities
- Patches ready to install the number of currently available patches to be installed

The lower row shows the overall statistics:

- The compressed size of all backups
- The accumulated number of blocked malware across all machines
- The accumulated number of blocked URLs across all machines

- The accumulated number of discovered vulnerabilities across all machines
- The accumulated number of installed updates/patches across all machines

## **Protection status**

This widget shows the current protection status for all machines.

A machine can be in one of the following statuses:

- **Protected** machines with applied protection plan.
- **Unprotected** machines without applied protection plan. These include both discovered machines and managed machines with no protection plan applied.
- Managed machines with installed protection agent.
- **Discovered** machines without installed protection agent.

If you click on the machine status, you will be redirected to the list of machines with this status for more details.

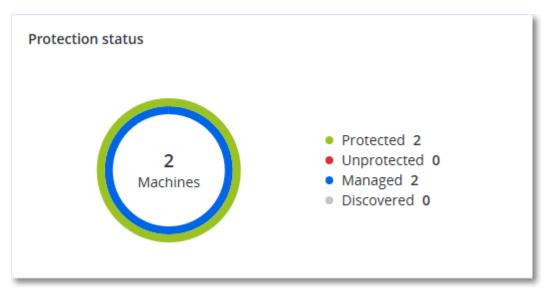

## Discovered devices

This widget shows detailed information about the devices that were discovered in the organization's networks.

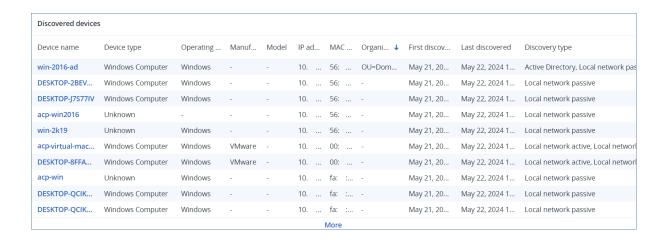

# Endpoint Detection and Response (EDR) widgets

Endpoint Detection and Response (EDR) includes seven widgets, all of which can be accessed from the **Overview** dashboard; three of these widgets are also displayed by default within the EDR functionality (see "Reviewing incidents" (p. 1067)).

The seven widgets available are:

- Top incident distribution per workload
- Threat status (displayed in EDR)
- Incident severity history (displayed in EDR)
- · Security incident MTTR
- · Security incident burndown
- Detection by tactics (displayed in EDR)
- Workload network status

# Top incident distribution per workload

This widget displays the top five workloads with the most incidents (click **Show all** to redirect to the incident list, which is filtered according to the widget settings).

Hover over a workload row to view a breakdown of the current investigation state for the incidents; the investigation states are **Not started**, **Investigating**, **Closed**, and **False positive**. Then click on the workload you want to analyze further; the incident list is refreshed according to the widget settings.

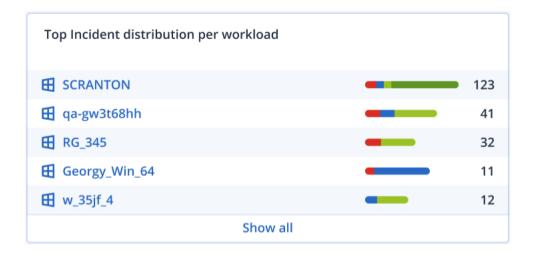

## Threat status

This widget displays the current threat status for all workloads, highlighting the current number of incidents that are not mitigated and that need investigating. The widget also indicates the number of incidents that were mitigated (manually and/or automatically by the system).

Click on the **Not mitigated** number to display the incident list filtered to show incidents that are not mitigated.

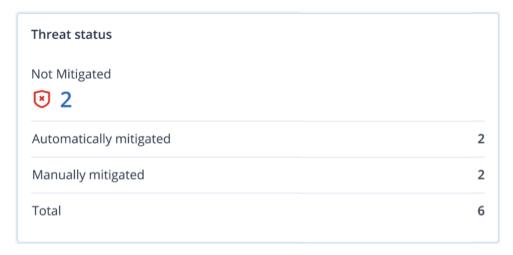

# Incident severity history

This widget displays the evolution of attacks by severity, and can help indicate attack campaigns. When spikes are visible, this can indicate that the organization is under attack.

Hover over the graph to view a breakdown of the incident history at a specific point in the previous 24 hours (the default period). Click on the severity level (**Critical**, **High**, or **Medium**) if you want to view the list of related incidents; you are redirected to the incident list pre-filtered with incidents matching the selected severity level.

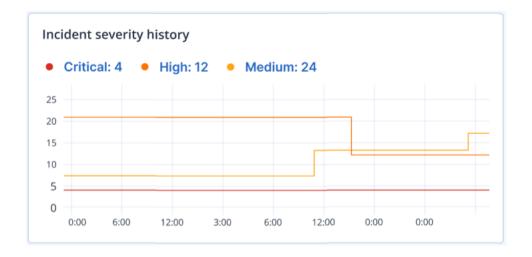

## Security incident MTTR

This widget displays the average resolution time for security incidents. It indicates how quickly incidents are being investigated and resolved.

Click on a column to view a breakdown of the incidents according to severity (**Critical**, **High**, and **Medium**), and an indication of how long it took to resolve the different severity levels. The % value shown in parentheses indicates the increase or decrease in comparison to the previous time period.

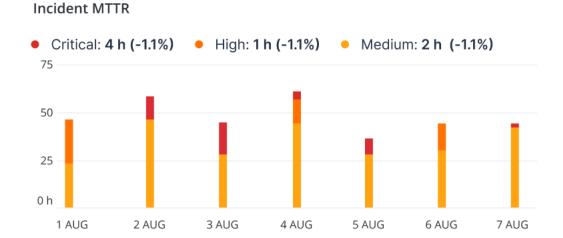

# Security incident burndown

This widget shows the efficiency rate in closing incidents; the number of open incidents are measured against the number of closed incidents over a period of time.

Hover over a column to view a breakdown of the closed and open incidents for the selected day. If you click the Open value, the incident list is displayed, and filtered to display incidents currently open (in the **Investigating** or **Not started** states). If you click the Closed value, the incident list is displayed, and filtered to display incidents that are no longer open (in the **Closed** or **False positive** states).

The % value shown in parentheses indicates the increase or decrease in comparison to the previous time period.

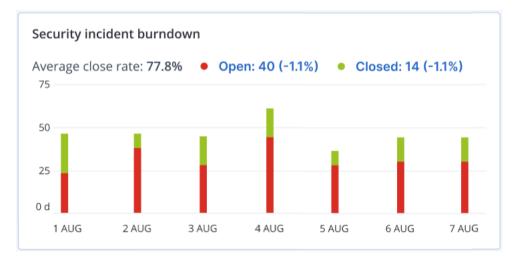

# Detection by tactics

This widget displays the number of times specific attack techniques have been found in incidents during the selected period.

The values in green and red indicate if there has been an increase or decrease over the previous time period. In the example below, Privilege Escalation and Command and Control attacks have seen an increase over the previous time period; this could indicate that your credential management needs to be analyzed and security enhanced.

| Detection by tactics  |    |                     |    |
|-----------------------|----|---------------------|----|
| Initial Access        | 3  | Discovery           | 3  |
| Execution             | 7  | Lateral Movement    | 0  |
| Persistence           | 15 | Collection          | 15 |
| Priviledge Escalation | 31 | Command and Control | 31 |
| Defense Evasion       | 23 | Exfiltration        | 23 |
| Credential Access     | 7  | Discovery           | 0  |
| Impact                | 0  | Resouce Development | 0  |

## Workload network status

This widget displays the current network status of your workloads, and indicates how many workloads are isolated and how many are connected.

Click the Isolated value to view the Workload with agents list (under the **Workloads** menu in the Cyber Protect console), which is filtered to display isolated workloads. Click the Connected value to view the Workload with agents list filtered to display connected workloads.

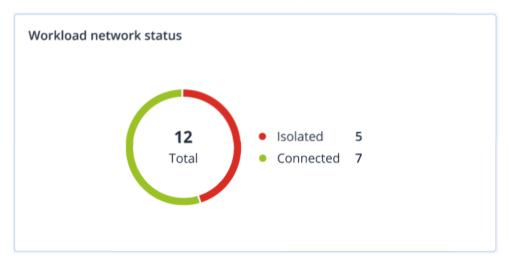

# #CyberFit Score by machine

This widget shows for each machine the total #CyberFit Score, its compound scores, and findings for each of the assessed metrics:

- Antimalware
- Backup
- Firewall
- VPN
- Encryption
- NTLM traffic

To improve the score of each of the metrics, you can view the recommendations that are available in the report.

For more details about the #CyberFit Score, refer to "#CyberFit Score for machines".

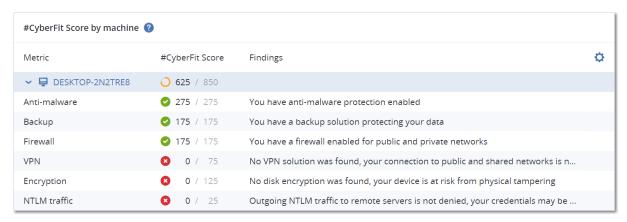

# Disk health monitoring

Disk health monitoring provides information about the current disk health status and a forecast about it, so that you can prevent data loss that might be related to a disk failure. Both HDD and SSD disks are supported.

#### Limitations

- Disk health forecast is supported only for machines running Windows.
- Only disks of physical machines are monitored. Disks of virtual machines cannot be monitored and are not shown in the disk health widgets.
- RAID configurations are not supported. The disk health widgets do not include any information about machines with RAID implementation.
- NVMe SSDs are not supported.
- External storage devices are not supported.

The disk health is represented by one of the following statuses:

#### OK

Disk health is between 70% and 100%.

#### Warning

Disk health is between 30% and 70%.

#### Critical

Disk health is between 0% and 30%.

#### · Calculating disk data

The current disk status and forecast are being calculated.

#### How it works

The Disk Health Prediction Service uses an Al-based prediction model.

- 1. The protection agent collects the SMART parameters of the disks and passes this data to the Disk Health Prediction Service:
  - SMART 5 Reallocated sectors count.
  - SMART 9 Power-on hours.
  - SMART 187 Reported uncorrectable errors.
  - SMART 188 Command timeout.
  - SMART 197 Current pending sector count.
  - SMART 198 Offline uncorrectable sector count.
  - SMART 200 Write error rate.
- 2. The Disk Health Prediction Service processes the received SMART parameters, makes forecasts, and then provides the following disk health characteristics:
  - Disk health current state: OK, warning, critical.
  - Disk health forecast: negative, stable, positive.

- Disk health forecast probability in percentage.
- The prediction period is one month.
- 3. The Monitoring Service receives these characteristics, and then shows the relevant information in the disk health widgets in the Cyber Protect console.

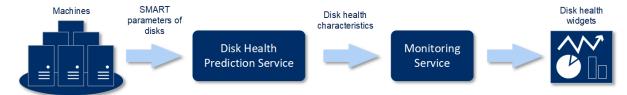

## Disk health widgets

The results of the disk health monitoring are presented in the following widgets that are available in the Cyber Protect console.

- **Disk health overview** is a treemap widget with two levels of detail that can be switched by drilling down.
  - Machine level
     Shows summarized information about the disk health status of the selected customer
    machines. Only the most critical disk status is shown. The other statuses are shown in a tooltip
    when you hover over a particular block. The machine block size depends on the total size of all
    disks of the machine. The machine block color depends on the most critical disk status found.

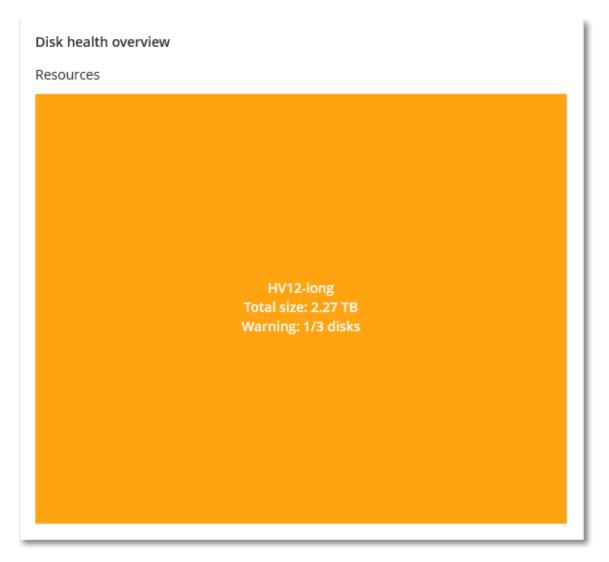

Disk level

Shows the current disk health status of all disks for the selected machine. Each disk block shows one of the following disk health forecasts and its probability in percentage:

- Will be degraded
- Will stay stable

Will be improved

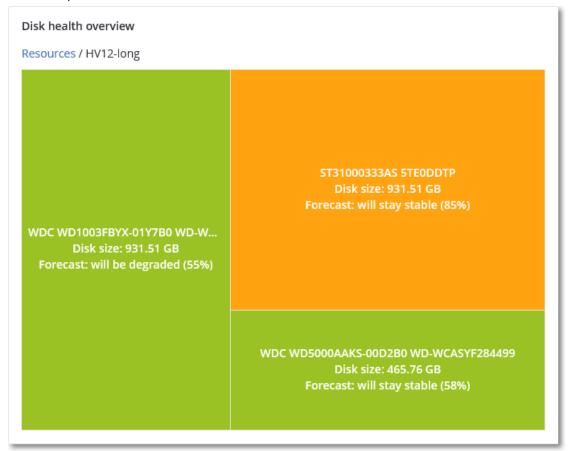

• **Disk health status** is a pie chart widget that shows the number of disks for each status.

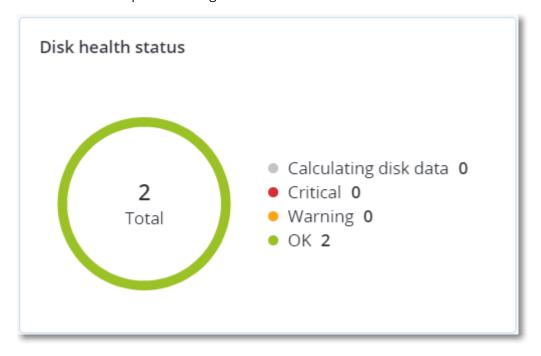

#### Disk health status alerts

The disk health check runs every 30 minutes, while the corresponding alert is generated once a day. When the disk health changes from **Warning** to **Critical**, an alert always is generated.

| Alert name                  | Severity | Disk health<br>status | Description                                                                                                    |
|-----------------------------|----------|-----------------------|----------------------------------------------------------------------------------------------------|
| Disk failure<br>is possible | Warning  | (30 – 70)             | The <disk name=""> disk on this machine is likely to fail in the future. Run a full image backup of this disk as soon as possible, replace it, and then recover the image to the new disk.</disk>                                                                                                    |
| Disk failure<br>is imminent | Critical | (0 – 30)              | The <disk name=""> disk on this machine is in a critical state, and will most likely fail very soon. We do not recommend an image backup of this disk at this point, as the added stress can cause the disk to fail. Back up the most important files on this disk immediately and replace it.</disk> |

## Data protection map

#### Note

This feature is available with the Advanced Backup pack.

The data protection map feature allows you to discover all data that are important for you and get detailed information about number, size, location, protection status of all important files in a treemap scalable view.

Each block size depends on the total number/size of all important files that belong to a customer/machine.

Files can have one of the following protection statuses:

- **Critical** there are 51-100% of unprotected files with the extensions specified by you that are not being backed up and will not be backed up with the existing backup settings for the selected machine/location.
- **Low** there are 21-50% of unprotected files with the extensions specified by you that are not being backed up and will not be backed up with the existing backup settings for the selected machine/location.
- **Medium** there are 1-20% of unprotected files with the extensions specified by you that are not being backed up and will not be backed up with the existing backup settings for the selected machine/location.
- **High** all files with the extensions specified by you are protected (backed up) for the selected machine/location.

The results of the data protection examination can be found on the monitoring dashboard, in the Data Protection Map widget, a treemap widget that shows details on a machine level:

• Machine level – shows information about the protection status of important files per machines of the selected customer.

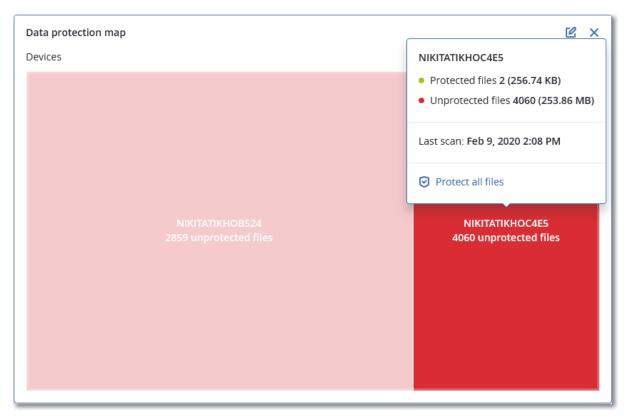

To protect files that are not protected, hover over the block and click **Protect all files**. In the dialog window, you can find information about the number of unprotected files and their location. To protect them, click **Protect all files**.

You can also download a detailed report in CSV format.

# Discovered devices widget

The **Discovered devices** table widget shows detailed information about the devices in the organization's networks that were discovered by active and passive scan. The device information includes device type, manufacturer, operating system, IP address, MAC address, discovery date, and others.

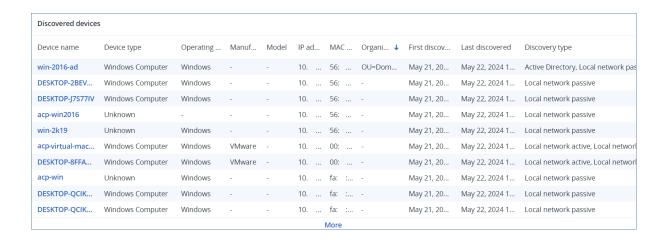

# Vulnerability assessment widgets

## Vulnerable machines

This widget shows the vulnerable machines by the vulnerability severity.

The found vulnerability can have one of the following severity levels according to the Common Vulnerability Scoring System (CVSS) v3.0:

· Secured: no vulnerabilities are found

Critical: 9.0 - 10.0 CVSS
High: 7.0 - 8.9 CVSS
Medium: 4.0 - 6.9 CVSS
Low: 0.1 - 3.9 CVSS

None: 0.0 CVSS

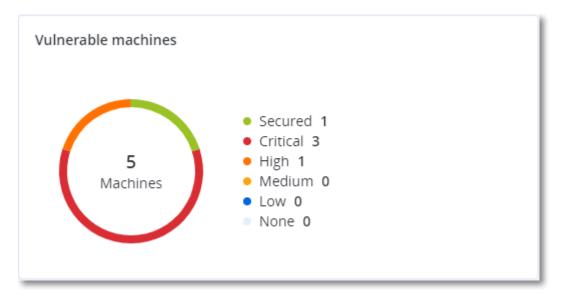

## **Existing vulnerabilities**

This widget shows currently existing vulnerabilities on machines. In the **Existing vulnerabilities** widget, there are two columns showing timestamps:

- First detected date and time when a vulnerability was detected initially on the machine.
- Last detected date and time when a vulnerability was detected the last time on the machine.

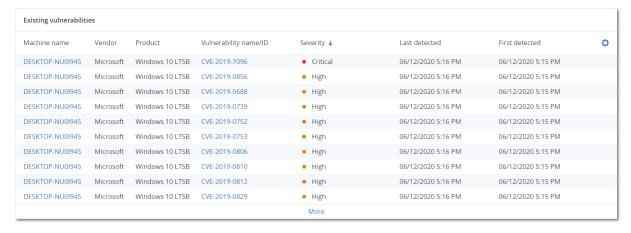

# Patch installation widgets

There are four widgets related to the patch management functionality.

#### Patch installation status

This widget shows the number of machines grouped by the patch installation status.

- Installed all available patches are installed on a machine
- Reboot required after patch installation reboot is required for a machine
- Failed patch installation failed on a machine

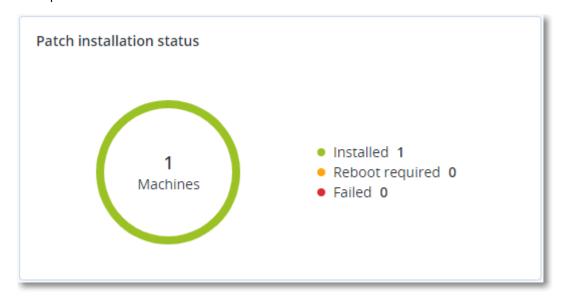

## Patch installation summary

This widget shows the summary of patches on machines by the patch installation status.

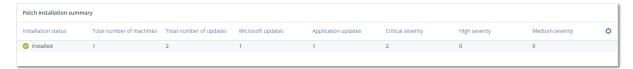

## Patch installation history

This widget shows the detailed information about patches on machines.

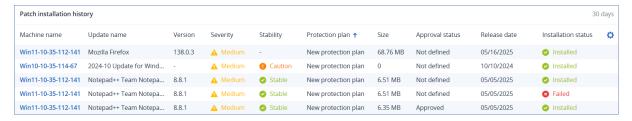

## Missing updates by categories

This widget shows the number of missing updates per category. The following categories are shown:

- · Security updates
- Critical updates
- Other

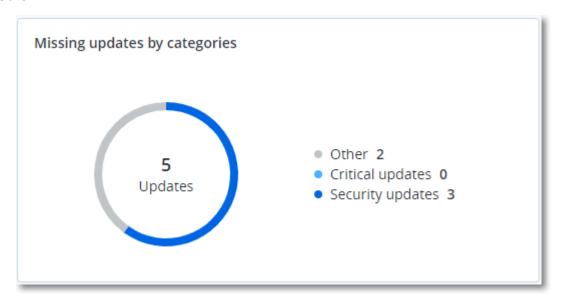

# Backup scanning details

This widget shows the detailed information about the detected threats in backups.

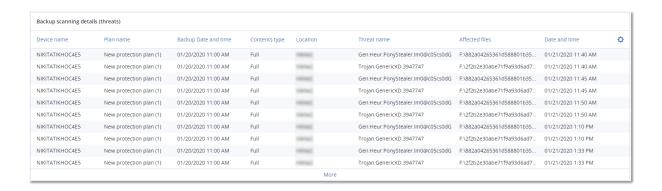

# Recently affected

This widget shows detailed information about workloads that were affected by threats, such as viruses, malware, and ramsomeware. You can find information about the detected threats, the time when the threats were detected, and how many files were affected.

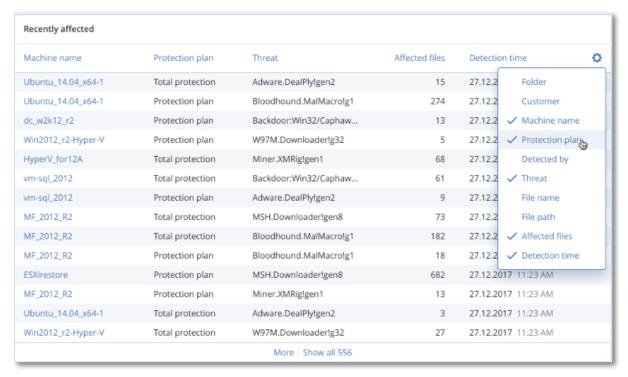

# Downloading data for recently affected workloads

You can download the data for the recently affected workloads, generate a CSV file, and send it to the recipients that you specify.

#### To download the data for the recently affected workloads

- 1. In the **Recently affected** widget, click **Download data**.
- 2. In the **Time period** field, enter the number of days for which you want to download data. The maximum number of days that you can enter is 200.

- 3. In the **Recipients** field, enter the email addresses of all the people who will receive an email with a link for downloading the CSV file.
- 4. Click **Download**.

The system starts generating the CSV file with the data for the workloads that were affected in the time period that you specified. When the CSV file is complete, the system sends an email to the recipients. Each recipient can then download the CSV file.

# Cloud applications

This widget shows detailed information about cloud-to-cloud resources:

- Microsoft 365 users (mailbox, OneDrive)
- Microsoft 365 groups (mailbox, group site)
- Microsoft 365 public folders
- Microsoft 365 site collections
- Microsoft 365 Teams
- Google Workspace users (Gmail, Google Drive)
- · Google Workspace shared drives

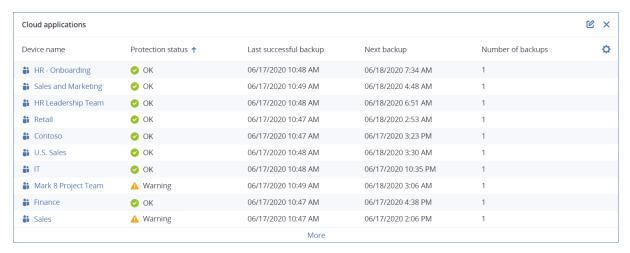

Additional information about cloud-to-cloud resources is also available in the following widgets:

- Activities
- Activity list
- 5 latest alerts
- Alerts history
- Active alerts summary
- · Historical alerts summary
- · Active alert details
- · Locations summary

# Software widgets

## Software inventory widgets

The **Software inventory** table widget shows detailed information about all the software that is installed on Windows and macOS devices in your organization.

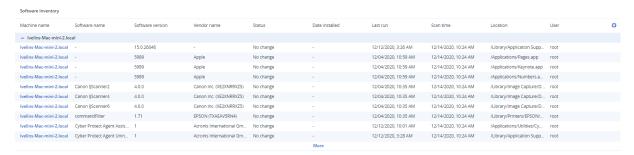

The **Software overview** widget shows the number of new, updated, and deleted applications on Windows and macOS devices in your organization for a specified time period (7 days, 30 days, or the current month).

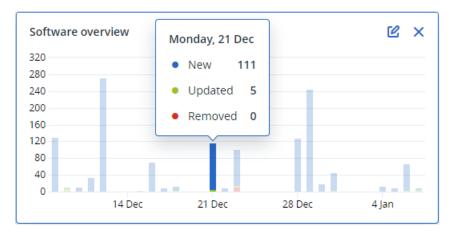

When you hover over a certain bar on the chart, a tooltip with the following information shows:

**New** - the number of newly installed applications.

**Updated** - the number of updated applications.

**Removed** - the number of removed applications.

When you click the part of the bar for a certain status, you are redirected to the **Software Management** -> **Software Inventory** page. The information in the page is filtered for the corresponding date and status.

# Hardware inventory widgets

The **Hardware inventory** and **Hardware details** table widgets show information about all the hardware that is installed on physical and virtual Windows and macOS devices in your organization.

#### SOME FEATURES MIGHT NOT BE AVAILABLE IN YOUR DATA CENTER YET.

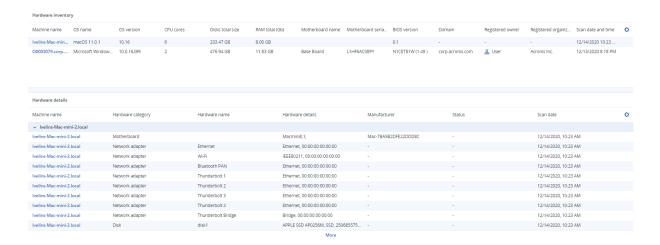

The **Hardware changes** table widget shows information about the added, removed, and changed hardware on physical and virtual Windows and macOS devices in your organization for a specified time period (7 days, 30 days, or the current month).

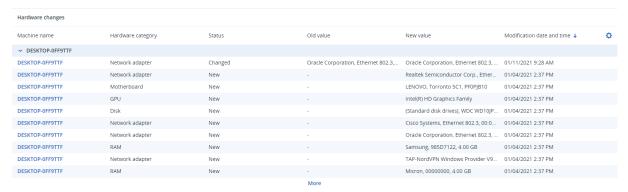

# Software installation widgets

The **Installation status** widget displays the total number of installation activities, grouped by status. Clicking a segment of the donut chart redirects you to the **Activities** page, where only activities with the corresponding status are shown, ordered chronologically.

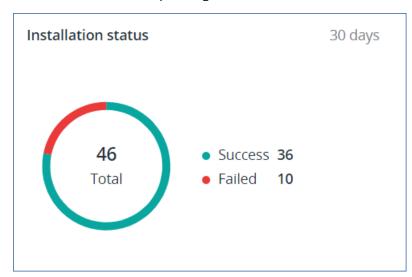

The **Software installation history** widget provides detailed status information about remote software installations on your managed devices. Clicking a status in the **Installation status** column redirects you to the **Activities** page, where activities with the corresponding status are displayed in chronological order.

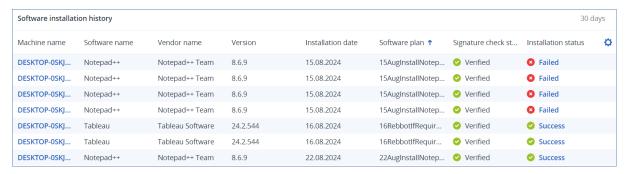

## Software uninstallation widgets

The **Uninstallation status** widget displays the total number of uninstallation activities, grouped by status. Clicking a segment of the donut chart redirects you to the **Activities** page, where only activities with the corresponding status are shown, ordered chronologically.

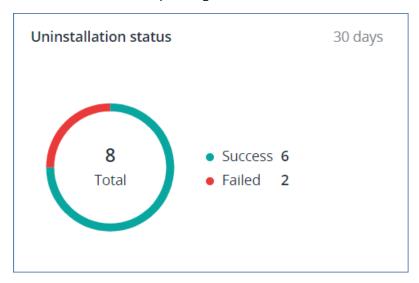

The **Software uninstallation history** widget provides detailed status information about remote software uninstallations on your managed devices. Clicking a status in the **Uninstallation status** column redirects you to the **Activities** page, where activities with the corresponding status are displayed in chronological order.

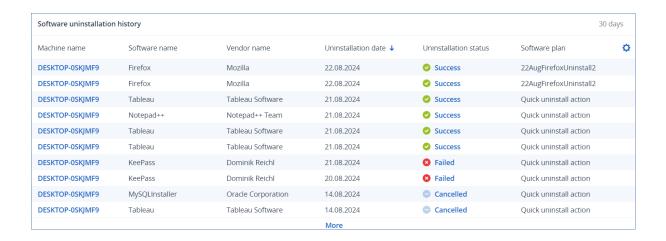

# Remote sessions widget

This widget shows the detailed information about the remote desktop and file transfer sessions.

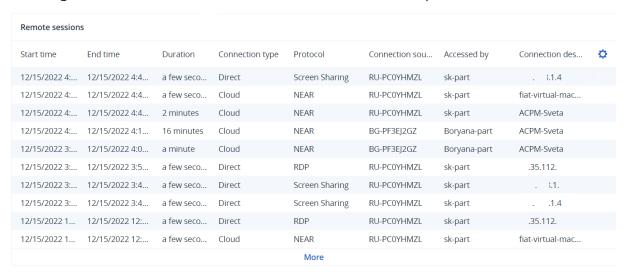

# **Smart protection**

#### Threat feed

Acronis Cyber Protection Operations Center (CPOC) generates security alerts that are sent only to the related geographic regions. These security alerts provide information about malware, vulnerabilities, natural disasters, public health, and other types of global events that may affect your data protection. The threat feed informs you about all the potential threats and allows you to prevent them.

#### Note

The availability of this feature depends on the service quotas that are enabled for your account.

Some security alerts can be resolved by following a set of specific actions that are provided by the security experts. Other security alerts just notify you about the upcoming threats but no recommended actions are available.

#### Some features might not be available in your data center yet.

#### Note

Malware alerts are generated only for machines that have the Agent for Antimalware protection and URL filtering installed.

#### How it works

Acronis Cyber Protection Operations Center monitors external threats and generates alerts about malware, vulnerability, natural disaster, and public health threats. You will be able to see all these alerts in the Cyber Protect console, in the **Threat feed** section. You can perform respective recommended actions depending on the type of alert.

The main workflow of the threat feed is illustrated in the diagram below.

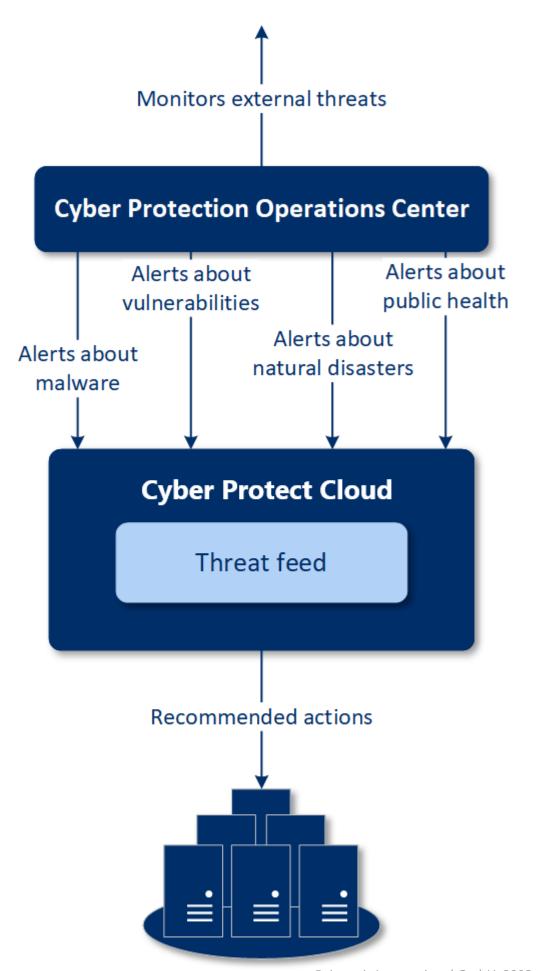

To run the recommended actions on received alerts from Acronis Cyber Protection Operations Center, do the following:

- 1. In the Cyber Protect console, go to **Monitoring> Threat feed** to review if there are any existing security alerts.
- 2. Select an alert in the list and review the provided details.
- 3. Click **Start** to launch the wizard.
- 4. Enable the actions that you want to be performed and machines to which these actions must be applied. The following actions can be suggested:
  - Vulnerability assessment to scan machines for vulnerabilities
  - Patch management to install patches on the selected machines
  - **Antimalware Protection** to run full scan of the selected machines

#### Note

This action is available only for machines that have the agent for Anitmalware protection installed.

• **Backup of protected or unprotected machines** – to back up protected and unprotected workloads.

If there are no backups yet for the workload (in all accessible locations, cloud and local), or the existing backups are encrypted, the system creates a full backup with the following name format:

 ${\it workload\_name\%-Remediation}$ 

By default, the destination for the backup is the Cyber Protect Cloud storage, but you can configure another location before you start the operation.

If a non-encrypted backup already exists, the system will create an incremental backup in the existing archive.

- 5. Click **Start**.
- 6. On the **Activities** page, verify that the activity was successfully performed.

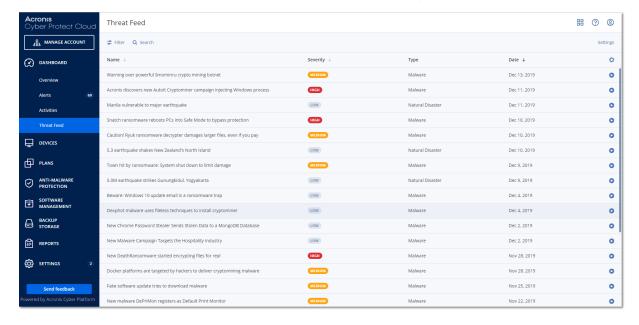

#### Deleting all alerts

Automatic clean-up from the threat feed is made after the following time periods:

- Natural disaster 1 week
- Vulnerability 1 month
- Malware 1 month
- Public health 1 week

## Data protection map

With Data protection map you can:

- Receive detailed information about stored data (classification, locations, protection status, and additional information) on your workloads.
- Check whether data is protected. Data is considered protected if a protection plan with backup module enabled is applied to the workload.
- Perform actions for data protection.

#### How it works

- 1. First, you create a protection plan with the Data protection map module enabled.
- 2. Then, after the plan was performed and your data were discovered and analyzed, you will get the visual representation of data protection on the Data protection map widget.
- 3. You can also go to **Devices** > **Data protection map** and find there information about unprotected files per device.
- 4. You can take actions to protect the detected unprotected files on devices.

## Managing the detected unprotected files

To protect the important files that were detected as unprotected, do the following:

- 1. In the Cyber Protect console, go to **Devices** > **Data protection map**.
  - In the list of devices, you can find general information about the number of unprotected files, size of such files per device, and the last data discovery.
  - To protect files on a particular machine, click the Ellipsis icon and then **Protect all files**. You will be redirected to the list of plans where you can create a protection plan with the backup module enabled.
  - To delete the particular device with unprotected files from the list, click **Hide until next data discovery**.
- 2. To view a more detailed information about the unprotected files on a particular device, click on the name of the device.
  - You will see the number of unprotected files per extension and per location. Define the extensions in the search field, for which you want to get the information about unprotected files.

3. To protect all unprotected files, click **Protect all files**. You will be redirected to the list of plans where you can create a protection plan with the backup module enabled.

To get the information about the unprotected files in the form of report, click **Download detailed report in CSV**.

## Data protection map settings

To learn how to create a protection plan with the Data protection map module, refer to "Creating a protection plan".

The following settings can be specified for the Data protection map module.

#### Schedule

You can define different settings to create the schedule according to which the task for data protection map will be performed.

| Field                                            | Description                                                                                                    |  |
|--------------------------------------------------|----------------------------------------------------------------------------------------------------|--|
| Schedule the task run using the following events | This setting defines when the task will run.  The following values are available:  • Schedule by time – This is the default setting. The task will run according to the specified time.  • When user logs in to the system – By default, a login of any user will trigger the task. You can modify this setting so that only a specific user account can trigger the task.  • When user logs off the system – By default, a logoff of any user will trigger the task. You can modify this setting so that only a specific user account can trigger the task.  Note  The task will not run at system shutdown. Shutting down and logging off are different events in the scheduling configuration.  • On the system startup – The task will run when the operating system starts.  • On the system shutdown – The task will run when the operating system shuts down. |  |
| Schedule type                                    | The field appears if in Schedule the task run using the following events you have selected Schedule by time.  The following values are available:                                                                                                    |  |
|                                                  | <ul> <li>Monthly – Select the months and the weeks or days of the month when the task will run.</li> <li>Daily – This is the default setting. Select the days of the week when the task will run.</li> </ul>                                                                                                    |  |

| Field                                     | Description                                                                                                    |
|-------------------------------------------|----------------------------------------------------------------------------------------------------|
|                                           | Hourly – Select the days of the week, repetition number, and the time interval in which the task will run.                                                                                                    |
| Start at                                  | The field appears if in <b>Schedule the task run using the following events</b> you have selected <b>Schedule by time</b>                                                                                                    |
|                                           | Select the exact time when the task will run.                                                                                                    |
| Run within a<br>date range                | The field appears if, in <b>Schedule the task run using the following events</b> , you have selected <b>Schedule by time</b> .                                                                                                    |
|                                           | Set a range in which the configured schedule will be effective.                                                                                                    |
| Specify a user account whose login to the | The field appears if, in <b>Schedule the task run using the following events</b> , you have selected <b>When user logs in to the system</b> .                                                                                                    |
| operating system will initiate a task     | <ul><li>The following values are available:</li><li>Any user - Use this option if you want the login of any user to trigger the task.</li></ul>                                                                                                    |
|                                           | The following user - Use this option if you want only the login of a specific user account to trigger the task.                                                                                                    |
| Specify a user account whose              | The field appears if, in <b>Schedule the task run using the following events</b> , you have selected <b>When user logs off the system</b> .                                                                                                    |
| logout from the operating                 | The following values are available:                                                                                                    |
| system will<br>initiate a task            | Any user - Use this option if you want the logout of any user to trigger the task.                                                                                                    |
|                                           | The following user - Use this option if you want only the logout of a specific user account to trigger the task.                                                                                                    |
| Start conditions                          | Defines all conditions that must be met simultaneously for the task to run.                                                                                                    |
|                                           | Start conditions for antimalware scans are similar to the start conditions for the <b>Backup module</b> that are described in "Start conditions".                                                                                                    |
|                                           | You can define the following additional start conditions:                                                                                                    |
|                                           | <ul> <li>Distribute task start time within a time window – This option allows you to set the time frame for the task in order to avoid network bottlenecks. You can specify the delay in hours or minutes. For example, if the default start time is 10:00 AM and the delay is 60 minutes, then the task will start between 10:00 AM and 11:00 AM.</li> <li>If the machine is turned off, run missed tasks at the machine startup</li> </ul> |
|                                           | Prevent the sleep or hibernate mode during task running – This option is effective only for machines running Windows.                                                                                                    |
|                                           | If start conditions are not met, run the task anyway after –                                                                                                    |

| Description                                                                                 |
|---------------------------------------------------------------------------------------------|
| Specify the period after which the task will run, regardless of the other start conditions. |
| Note                                                                                        |
| Start conditions are not supported for Linux.                                               |
|                                                                                             |

#### Extensions and exception rules

On the **Extensions** tab, you can define the list of file extensions that will be considered as important during data discovery and checked whether they are protected. Use the following format for defining extensions:

```
.html, .7z, .docx, .zip, .pptx, .xml
```

On the **Exception rules** tab, you can define which files and folders not to check on protection status during data discovery.

- **Hidden files and folders** if selected, hidden files and folders will be skipped during data examination.
- **System files and folders** if selected, system files and folders will be skipped during data examination.

# The Activities tab

The **Activities** tab provides an overview of activities from the past 90 days.

#### To filter activities on the dashboard

- 1. In the **Device name** field, specify the machine on which the activity is carried out.
- 2. From the **Status** dropdown list, select the status. For example, succeeded, failed, in progress, canceled.
- 3. From the **Remote actions** dropdown list, select the action. For example, applying plan, deleting backups, installing software updates.
- 4. In the **Most recent** field, set the period of activities. For example, the most recent activities, the activities from the past 24 hours, or the activities during a specific period within the past 90 days.
- 5. If you are accessing the **Activities** tab as a partner administrator, you can filter the activities for a specific customer that you manage.

To customize the view of the **Activities** tab, click the gear icon, and then select the columns that you want to see. To see the activity progress in real time, select the **Refresh automatically** check box.

To cancel a running activity, click its name, and then, on the **Details** screen, click **Cancel**.

You can search the listed activities by the following criteria:

Device name
 This is the machine on which the activity is carried out.

· Started by

This is the account that started the activity.

Remote desktop activities can be filtered by the following properties:

- · Creating plan
- Applying plan
- · Revoking plan
- Deleting plan
- Remote connection
  - Cloud remote desktop connection via RDP
  - Cloud remote desktop connection via NEAR
  - Cloud remote desktop connection via Apple Screen Sharing
  - Remote desktop connection via web client
  - o Remote desktop connection via Quick Assist
  - Direct remote desktop connection via RDP
  - o Direct remote desktop connection via Apple Screen Sharing
  - File transfer
  - o File transfer via Quick Assist
- Remote action
  - Shutting down a workload
  - Restarting a workload
  - Logging out remote user on the workload
  - Emptying recycle bin for user on the workload
  - Putting to sleep a workload

# **Cyber Protect Monitor**

Cyber Protect Monitor shows information about the protection status of the machine on which Agent for Windows or Agent for Mac is installed. You can use Cyber Protect Monitor to configure the backup encryption and proxy server settings, and to chat with technicians.

When Agent for File Sync & Share is installed on the machine, Cyber Protect Monitor provides access to the File Sync & Share service. The File Sync & Share functionality is accessible after a mandatory onboarding during which the users sign in to their own File Sync & Share account and select a personal sync folder. For more information about Agent for File Sync & Share, see the Cyber Files Cloud user guide.

#### **Important**

Cyber Protect Monitor is accessible to users who might not have administrative rights for the Cyber Protection or the File Sync & Share service.

The table below summarizes the operations that are available for users without administrative rights.

| Installed agents                                                                                         | Users can                                                                                                    | Users cannot                                                                       |
|----------------------------------------------------------------------------------------------------|----------------------------------------------------------------------------------------------------|------------------------------------------------------------------------------------|
| Agent for Windows<br>or Agent for Mac                                                                    | <ul> <li>Apply the default protection plan to their machines</li> <li>Check the protection status of their machines</li> <li>Receive Active Protection notifications</li> <li>Temporarily pause the backups of their machines</li> <li>Configure the proxy server settings</li> <li>Change the backup encryption settings</li> </ul>                | Apply custom protection plans     Manage protection plans that are already applied |
|                                                                                                    | Warning! Changing the encryption settings in Cyber Protect Monitor overwrites the settings in the protection plan and affects all backups of the machine. This operation can cause some protection plans to fail. For more information, see "Encryption" (p. 497). There is no way to recover encrypted backups if you lose or forget the password. |                                                                                    |
|                                                                                                    | Chat with a technician                                                                                                    |                                                                                    |
| Agent for Windows<br>and Agent for Sync<br>and Share<br>Agent for Mac and<br>Agent for Sync and<br>Share | <ul> <li>Sync content between their local sync folder and their File Sync &amp; Share account</li> <li>Pause the sync operations</li> <li>Change the sync folder</li> <li>Check the file types that cannot be synced</li> <li>Chat with a technician</li> </ul>                                                                                     | Edit the file types that cannot be synced                                          |

# Configuring proxy server settings in Cyber Protect Monitor

You can configure the proxy server settings in Cyber Protect Monitor. The configuration will affect all agents that are installed on the machine.

To configure the proxy server settings

- 1. Open Cyber Protect Monitor, and then click the gear icon in the top right corner.
- 2. Click **Settings**, and then click **Proxy**.
- 3. Enable the **Use a proxy server** switch, and then enter the proxy server address and port.
- 4. [If the proxy server access is password-protected] Enable the **Password required** switch, and then enter the user name and password to access the proxy server.

The password can include lowercase and uppercase alphanumeric characters, and the following special characters:

```
! " # $ % & ' ( ) * + , - . / : ; < = > ? @ [ \ ] ^ _ ` } | { ~
```

5. Click Save.

The proxy server settings are saved in the http-proxy.yaml file.

#### Chats in Monitor

From your device, you can chat with technicians or administrators in the Cyber Protect console. In this way, you can have real-time assistance with issues.

## Starting a chat in Cyber Protect Monitor

You can use Cyber Protect Monitor to chat with technicians from the tenant in which your workload is registered in the Cyber Protect console. You can start a new chat session, or you can reply in chat sessions that were started in the console. Monitor shows desktop notifications when you have new messages in the chat.

#### To start a new chat session from Monitor

- 1. Open Cyber Protect Monitor.
- 2. Click the chat icon.

A chat window opens.

- 3. In the text field, type your message.
- 4. To send the message, click the arrow icon or press Enter.

Your message is sent to the Cyber Protect console. The chat session will be assigned to a technician or administrator who will assist you.

#### Note

Chat sessions are automatically closed if a user is inactive for 15 minutes.

## Additional actions with chats in Cyber Protect Monitor

If you have an active chat session in Cyber Protect Monitor, you can perform the following actions: edit message, delete message, search for a keyword or message, or end the chat.

#### Edit message

You can edit any message that you sent in the chat session.

#### To edit a message in the chat session

- 1. In Monitor, in the chat window, locate the message that you want to edit.
- 2. Hover over the message, and click the pencil icon that appears.
- Edit the message, and then click Save.
   The changes are saved. The message is tagged as Edited.

#### Delete message

You can delete any message that you sent in the chat.

#### To delete a message in the chat session

- 1. In Monitor, in the chat window, locate the message that you want to delete.
- 2. Hover over the message, and click the trash bin icon that appears.
- 3. In the confirmation window, click **Delete**.

#### Search in chat

You can search for certain messages or keywords in the chat sessions or view the chat history for a specific date.

#### To search in the chat session

- 1. In Monitor, in the chat window, click the loop icon.
- 2. [Optional] To see the chat history for a specific date, click the calendar icon, and then select the date.

#### Note

Only dates for which chat history is available are enabled for selection.

The system shows the chat history from the date that you selected.

3. [Optional] In the search field, type the keyword or message which you want to find.

The system displays the number of results that match the search. You can use the arrows to go to the next or previous result.

#### **End chat**

You can end the chat session at any moment.

#### To end the chat session

- 1. In Monitor, open the chat window.
- 2. Click End chat.
- In the confirmation window, click End.The chat session is closed.

## Enabling or disabling chat notifications in Cyber Protect Monitor

You can enable chat notifications and see a desktop notification when you receive new chat messages. Clicking the notification will open the chat window directly.

Alternatively, if you do not want to see desktop notifications about new chat messages, you can disable chat notifications.

#### **Enable notifications**

#### To enable chat notifications

- 1. Open Cyber Protect Monitor.
- 2. Click **Settings**.
- 3. Click Chat notifications.
- 4. Select **Desktop notifications**, and then click **Save**.

#### Disable notifications

#### To disable chat notifications

- 1. Open Cyber Protect Monitor.
- 2. Click **Settings**.
- 3. Click Chat notifications.
- 4. Clear **Desktop notifications**, and then click **Save**.

# Reports

#### Note

The availability of this feature depends on the service quotas that are enabled for your account.

A report about operations can include any set of dashboard widgets. All widgets show summary information for the entire company.

Depending on the widget type, the report includes data for a time range or for the moment of browsing or report generation. See "Reported data according to widget type" (p. 320).

All historical widgets show data for the same time range. You can change this range in the report settings.

You can use default reports or create a custom report.

You can download a report or send it via email in XLSX (Excel) or PDF format.

The set of default reports depends on the Cyber Protection service edition that you have. The default reports are listed below:

| Report name                | Description                                                                                                    |
|----------------------------|----------------------------------------------------------------------------------------------------|
| #CyberFit Score by machine | Shows the #CyberFit Score, based on the evaluation of security metrics and configurations for each machine, and recommendations for improvements. |
| Alerts                     | Shows alerts that occurred during a specified time period.                                                                                        |
| Backup                     | Shows the detailed information about detected threats in the backups.                                                                             |

| scanning details               |                                                                                                    |
|--------------------------------|----------------------------------------------------------------------------------------------------|
| Daily activities               | Shows the summary information about activities performed during a specified time period.                                                                                                    |
| Data protection map            | Shows the detailed information about the number, size, location, protection status of all important files on machines.                                                                           |
| Detected<br>threats            | Shows the details of the affected machines by number of blocked threats and the healthy and vulnerable machines.                                                                                 |
| Discovered machines            | Shows all found machines in the organization network.                                                                                                    |
| Disk health prediction         | Shows predictions when your HDD/SSD will break down and current disk status.                                                                                                    |
| Existing vulnerabilities       | Shows the existing vulnerabilities for OS and applications in your organization. The report also displays the details of the affected machines in your network for every product that is listed. |
| Software inventory             | Shows information about the software that is installed on your company devices.                                                                                                    |
| Hardware inventory             | Shows information about the hardware that is available on your company devices.                                                                                                    |
| Patch<br>management<br>summary | Shows the number of missing patches, installed patches, and applicable patches. You can drill down the reports to get the missing/installed patch information and details of all the systems.    |
| Summary                        | Shows the summary information about the protected devices for a specified time period.                                                                                                    |
| Weekly<br>activities           | Shows the summary information about activities performed during a specified time period.                                                                                                    |
| Remote sessions                | Shows information about the remote desktop and file transfer sessions.                                                                                                    |

#### Note

Local storage usage data is reported only at the unit and customer tenant levels. Users do not receive information about the local storage usage in the Summary reports.

# Actions with reports

#### Add

## To add a new report

- 1. In the Cyber Protect console, go to **Reports**.
- 2. Under the list of available reports, click **Add report**.

- 3. [To add a predefined report] Click the name of the predefined report.
- 4. [To add a custom report] Click **Custom**, and then add widgets to the report.
- 5. [Optional] Drag and drop the widgets to rearrange them.

#### View

#### To view a report

• To view a report, click its name.

#### Edit

#### To edit a report

- 1. In the Cyber Protect console, go to **Reports**.
- 2. In the list of reports, select the report that you want to edit.
- 3. In the upper-right corner of the screen, click **Settings**.
- 4. Edit the report, and then click **Save**.

#### Delete

#### To delete a report

- 1. In the Cyber Protect console, go to **Reports**.
- 2. In the list of reports, select the report that you want to delete.
- 3. In the upper-right corner of the screen, click the ellipsis icon (...), and then click **Delete report**.
- 4. In the confirmation window, click **Delete**.

#### Schedule

#### To schedule a report

- 1. In the Cyber Protect console, go to **Reports**.
- 2. In the list of reports, select the report that you want to schedule.
- 3. In the upper-right corner of the screen, click **Settings**.
- 4. Next to **Scheduled**, enable the switch.
  - Specify the email addresses of the recipients.
  - Select the format of the report.

#### Note

You can export up to 1,000 items in a PDF file, and up to 10,000 items in a XLSX file. The timestamps in the PDF and XLSX files use the local time of your machine.

- Select the language of the report.
- · Configure the schedule.
- 5. Click Save.

#### **Download**

#### To download a report

- 1. In the Cyber Protect console, go to **Reports**.
- 2. In the list of reports, select the report.
- 3. In the upper-right corner of the screen, click **Download**.
- 4. Select the format of the report.

As a result, a file in the selected format is downloaded to your machine.

If you selected **Excel and PDF**, a ZIP file is downloaded to your machine.

#### Send

#### To send a report

- 1. In the Cyber Protect console, go to **Reports**.
- 2. In the list of reports, select the report.
- 3. In the upper-right corner of the screen, click **Send**.
- 4. Specify the email addresses of the recipients.
- 5. Select the format of the report.
- 6. Click Send.

#### **Export structure**

#### To export the report structure

- 1. In the Cyber Protect console, go to **Reports**.
- 2. In the list of reports, select the report.
- 3. In the upper-right corner of the screen, click the ellipsis icon (...), and then click **Export**.

As a result, the report structure is saved on your machine as a JSON file.

#### Dump data

#### To dump the report data

You can export all data for a custom period, without filtering it, to a CSV file and send the CSV file to an email recipient. The CSV file contains only data about the widgets that are included in the report.

#### Note

You can export up to 150,000 items in a CSV file. The timestamps in the CSV file use Coordinated Universal Time (UTC).

- 1. In the Cyber Protect console, go to **Reports**.
- 2. In the list of reports, select the report whose data you want to dump.
- 3. In the upper-right corner of the screen, click the ellipsis icon (...), and then click **Dump data**.
- 4. Specify the email addresses of the recipients.
- 5. In **Time range**, specify the custom period for which you want to dump data.

#### Note

Preparing CSV files for longer periods takes more time.

#### 6. Click Send.

# Reported data according to widget type

According to the data range that they display, widgets on the dashboard are two types:

- Widgets that display actual data at the moment of browsing or report generation.
- Widgets that display historical data.

When you configure a date range in the report settings to dump data for a certain period, the selected time range will apply only for widgets that display historical data. For widgets that display actual data at the moment of browsing, the time range parameter is not applicable.

The following table lists the available widgets and their data ranges.

| Widget name                       | Data displayed in widget and reports                                           |
|-----------------------------------|--------------------------------------------------------------------------------|
| #CyberFit Score by machine        | Actual                                                                         |
| 5 latest alerts                   | Actual                                                                         |
| Active alerts details             | Actual                                                                         |
| Active alerts summary             | Actual                                                                         |
| Activities                        | Historical                                                                     |
| Activity list                     | Historical                                                                     |
| Alerts history                    | Historical                                                                     |
| Attack tactics statistics         | Historical                                                                     |
| Backup scanning details (threats) | Historical                                                                     |
| Backup status                     | Historical - in columns <b>Total runs</b> and <b>Number of successful runs</b> |
|                                   | Actual - in all other columns                                                  |
| Blocked URLs                      | Actual                                                                         |
| Cloud applications                | Actual                                                                         |
| Cyber protection                  | Actual                                                                         |
| Data protection map               | Historical                                                                     |
| Devices                           | Actual                                                                         |
| Discovered devices                | Actual                                                                         |
| Disk health overview              | Actual                                                                         |
| Disk health status by physical    | Actual                                                                         |

# Some features might not be available in your data center yet.

| devices                       |            |
|-------------------------------|------------|
| Existing vulnerabilities      | Historical |
| Hardware changes              | Historical |
| Hardware details              | Actual     |
| Hardware inventory            | Actual     |
| Historical alerts summary     | Historical |
| Incident severity history     | Historical |
| Locations summary             | Actual     |
| Missing updates by categories | Actual     |
| Not protected                 | Actual     |
| Patch installation history    | Historical |
| Patch installation status     | Historical |
| Patch installation summary    | Historical |
| Protection status             | Actual     |
| Recently affected             | Historical |
| Remote sessions               | Historical |
| Security incident burndown    | Historical |
| Security incident MTTR        | Historical |
| Software inventory            | Actual     |
| Software overview             | Historical |
| Threat status                 | Actual     |
| Vulnerable machines           | Actual     |
| Workload network status       | Actual     |

# Managing workloads in the Cyber Protect console

This section describes how to manage your workloads in the Cyber Protect console.

# The Cyber Protect console

In the Cyber Protect console, you can manage workloads and plans, change the protection settings, configure reports, or check the backup storage.

The Cyber Protect console provides access to additional services or features, such as File Sync & Share or Antivirus and Antimalware protection and URL filtering, Patch management, Device control, and Vulnerability assessment. The type and number of these services and features vary according to your Cyber Protection license.

To check the dashboard with the most important information about your protection, go to **Monitoring > Overview**.

Depending on your access permissions, you can manage the protection for one or multiple customer tenants or units in a tenant. To switch the hierarchy level, use the drop-down list in the navigation menu. Only the levels to which you have access are shown. To go to the management portal, click **Manage**.

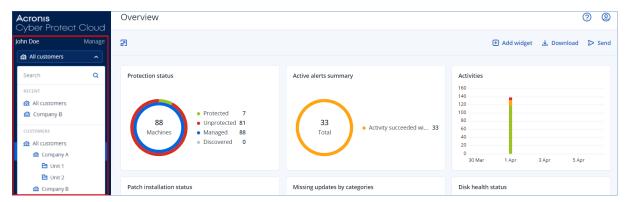

The **Devices** section is available in simple and table view. To switch between them, click the corresponding icon in the top right corner.

The simple view shows only a few workloads.

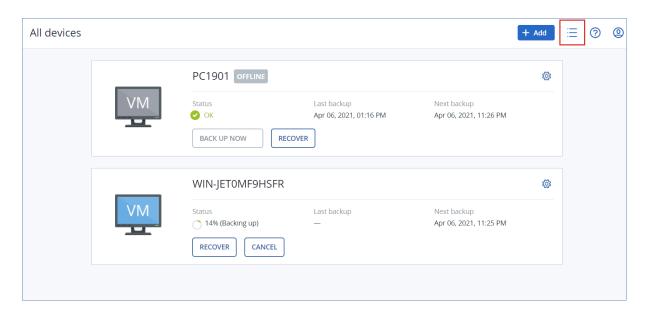

The table view is enabled automatically when the number of workloads becomes larger.

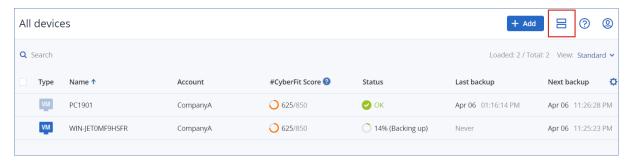

Both views provide access to the same features and operations. This document describes access to operations from the table view.

When a workload goes online or offline, it takes some time for its status to change in the Cyber Protect console. The workload status is checked every minute. If the agent installed on the corresponding machine is not transferring data, and there is no answer to five consecutive checks, the workload is shown as offline. The workload is shown as back online when it answers to a status check or starts transferring data.

# What's new in the Cyber Protect console

When new features of Cyber Protect Cloud are available, you see a pop-up window with a brief description of these features upon logging in to the Cyber Protect console.

You can also view the description of the new features by clicking the **What's new** link in the bottom-left corner of the main Cyber Protect console window.

If there are no new features, the **What's new** link is not displayed.

# Administration levels in the Cyber Protect console

Cyber Protect Cloud supports administration at the following levels:

• Partner level (All customers)

This level is only available for partner administrators who manage customer tenants.

Customer level

This level is available for customer administrators and partner administrators who manage customer tenants.

Unit level

This level is available for unit administrators, customer administrators from the parent tenant, and partner administrators who manage the parent customer tenant.

Administrators can manage objects, such as plans or workloads, in their own tenants and in their child tenants, with the following limitations:

- Customer tenants can restrict access for partner administrators.
- Units can always be accessed by customer administrators and partner administrators who manage the parent customer tenant.

Administrators cannot see or access objects at a level above their own tenant.

For example, customer administrators can manage protection plans both at the customer level and unit level. Unit administrators can manage only their own protection plans on the unit level. They cannot manage protection plans at the customer level or protection plans that are created by the customer administrator at the unit level. For more information, see "Plans at different administration levels" (p. 226).

## Selecting an administration level

Administrators who manage multiple tenants and can access Management Portal, can select the administration level in the Cyber Protect console.

#### To select an administration level

- 1. Log in to the Cyber Protect console as an administrator.
- 2. In the navigation menu on the left, click the arrow next to the tenant name.
- 3. Select one of the following options:
  - [For partner administrators] To work at the partner level, select **All customers**.

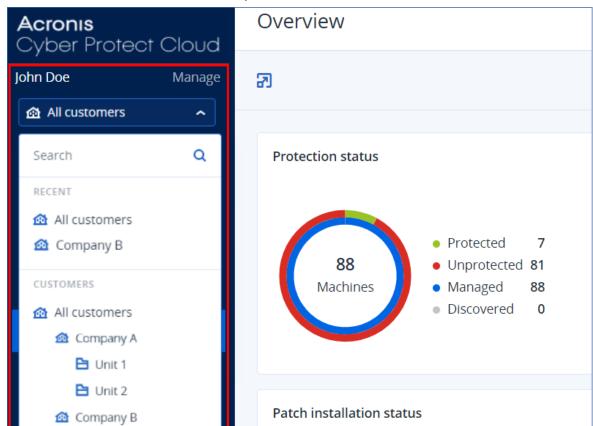

• To work at the customer or unit level, select the name of a customer or unit.

# Using the Cyber Protect console at **All customers** level

Partner administrators can use the Cyber Protect console at the partner level (All customers).

At this level, partner administrators can perform actions with workloads from different customers. For example, a partner administrator can apply the same plan to multiple workloads from different customers.

At the partner level (**All customers**), the Cyber Protect console provides a customized view. For example, the **Alerts** and **Activities** tabs provide additional partner-related filters, while the **Devices** and the **Management** tabs provide access only to the features or objects that are accessible to partner administrators.

#### Alerts tab

Partner administrators can see the alerts from all their managed customers, search the alerts, and filter them according to the following criteria:

- Device
- Customer
- Plan

#### Activities tab

### SOME FEATURES MIGHT NOT BE AVAILABLE IN YOUR DATA CENTER YET.

Partner administrators can see the activities from all managed tenants or the activities in a specific tenant.

Activities can be filtered by customer, status, time, and type.

The following types of activities are automatically pre-selected at the partner level:

- Applying plan
- Creating the protection plan
- Protection plan
- · Revoking plan
- Scripting

#### Devices tab

Partner administrators can see the workloads from all managed tenants, select workloads from different tenants, and create device groups.

#### **Important**

At the partner level (**All customers**), you might not be able to perform all operations that are available at the customer level. To perform an operation that is not supported at the partner level, go to the customer level.

#### Management tab

Available plans are grouped by type.

In **Management** > **Protection plans**, partner administrators can see the plans that are used in their managed customer tenants, and filter these plans by status, customer, and creation date. Partner administrators can create new plans on the partner level. For more information about the plans at different levels, see "Plans at different administration levels" (p. 226).

#### Software management tab

If the software inventory scanning is enabled for customer workloads, you can see the software scanning results.

### Viewing the workloads of specific customers

At the partner level, you can view the workloads with agents that belong to each managed customer tenant.

#### To view the workloads of a specific customer

- 1. In the Cyber Protect console, go to **Devices** > **Machines with agents**.
- 2. In the tree, click **Machines with agents** to expand the list.
- 3. Click the name of the customer whose workloads you want to view and manage.

#### Creating a static device group at the partner level

You can create static device groups at the partner level (All devices).

#### To create a static device group at the partner level

- 1. In the Cyber Protect console, go to **Devices** > **Machines with agents**.
- 2. Click the gear icon next to **Machines with agents**, and then click **New group**.

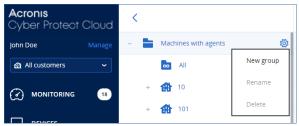

- 3. Specify the group name.
- 4. Add a description.
- 5. Click OK.

# Creating a dynamic device group at the partner level

You can create dynamic device groups at the partner level (All devices).

### To create a dynamic device group at the partner level

- 1. In the Cyber Protect console, go to **Devices** > **Machines with agents**.
- 2. In the tree, click **Machines with agents** to expand the list.
- 3. Click All.
- 4. In the search field, specify the criteria according to which you want to create a dynamic device group, and then click **Search**.

To learn more about the available search criteria, see "Search attributes for non-cloud-to-cloud workloads" (p. 352) and "Search attributes for cloud-to-cloud workloads" (p. 352).

5. Click **Save as**, and then specify the group name.

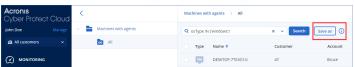

- 6. [Optional] Add a description.
- 7. Click **OK**.

### Performing autodiscovery of machines at the partner level

You can perform autodiscovery of machines at the partner level (All customes).

# Prerequisites

There is at least one machine with an installed protection agent in your customer's local network or Active directory domain.

#### **Important**

Only agents that are installed on Windows machines can be discovery agents. If there are no discovery agents in your customer's environments, you will not be able to use the **Multiple devices** option in the **Add devices** panel.

Autodiscovery is not supported for adding Domain Controllers, due to additional permissions required for the agent service to run.

Remote installation of agents is supported only for machines running Windows (Windows XP is not supported). For remote installation on a machine running Windows Server 2012 R2, Windows update KB2999226 must be installed.

### To perform autodiscovery of machines at the partner tenant level

#### Search Active Directory

### To add multiple devices from the Active Directory

- 1. In the Cyber Protect console, go to **Devices** > **All devices**.
- 2. Click Add.
- 3. In **Multiple devices**, click **Discover devices**. The discovery wizard opens.
- 4. Select a customer tenant, and then select the discovery agent that will perform the scan to detect machines.

#### Note

A discovery agent is a workload on which a protection agent is installed.

The discovery agent must be a member of the Active Directory domain.

You can select an agent that is associated with the selected tenant.

- 5. Select **Search Active Directory**, and then click **Next**.
- 6. In the **Search Active Directory** window, select how to search for the machines, and then click **OK**.

| Option                            | Description                                                                                                    |
|-----------------------------------|----------------------------------------------------------------------------------------------------|
| In<br>organizational<br>unit list | Select the group of machines to be added.                                                                                                    |
| By LDAP dialect query.            | Use the LDAP dialect query to select the machines. <b>Search base</b> defines where to search, while <b>Filter</b> allows you to specify the criteria for machine selection. |

7. In the list of discovered machines, select the machines that you want to add, and then click **Next**. The **Select onboarding option** tab opens. The following onboarding options are available.

| Option                                             | Description                                                                                                    |
|----------------------------------------------------|----------------------------------------------------------------------------------------------------|
| Complete automatic onboarding via Active Directory | This option uses a domain controller on which a discovery agent is installed to onboard discovered devices from Active Directory. No manual preconfiguration of the devices is required. |
| Manual preconfiguration and automatic onboarding   | This option requires manual preconfiguration of the devices and uses a discovery agent to onboard discovered devices.                                                                    |
| Add as<br>unmanaged<br>machines                    | This option adds the discovered devices to the console as unmanaged devices, without installing a protection agent on them.                                                              |

- 8. Depending on the onboarding option that you will select, do the following:
  - If you selected **Complete automatic onboarding via Active Directory**, complete steps 4-13 from the corresponding procedure.
  - If you selected **Manual preconfiguration and automatic onboarding**, complete steps 4-11 from the corresponding procedure.
  - If you selected **Add as unmanaged machines**, select the user account under which to register the devices, and then click **Add**.

#### Scan local network

### To discover multiple devices by scanning the local network

- 1. In the Cyber Protect console, go to **Devices** > **All devices**.
- 2. Click **Add**.
- 3. In Multiple devices, click Discover devices.

The discovery wizard opens.

- 4. Select a customer tenant, and then select the discovery agent that will perform the scan to detect machines.
- 5. Click Scan local network.

The active device discovery scan starts. You are redirected to the **Discovered devices** > **Local Area Network** screen. When the scan completes, a notification is displayed. This notification shows the number of devices that were discovered during the scan and includes a link to the list of devices where you can see additional details about them.

#### Manually or by importing a file

### To add multiple devices manually or by importing a file

- 1. In the Cyber Protect console, go to **Devices** > **All devices**.
- 2. Click **Add**.
- 3. In **Multiple devices**, click **Discover devices**.

The discovery wizard opens.

- 4. Select a customer tenant, and then select the discovery agent that will perform the scan to detect machines.
- 5. Click Specify manually or import from file.
- 6. Add machines by using one of the following options.
  - To add machines manually:
    - a. In the **Add machine** field, enter the IPv4 address or hostname of the machine.
    - b. Repeat the previous step for each machine that you want to add.
  - To add machines by importing a file:
    - a. Click Import machine list from file.
    - b. In the **Import machine list from file** window, drop the text file that contains the list of machines, or click **Browse**, navigate to the file, select it, and then click **Open**.

The file must contain IP addresses or hostnames, one per line. Here is an example of the content of the file:

```
156.85.34.10
156.85.53.32
156.85.53.12
EN-L00000100
EN-L00000101
```

After adding machine addresses manually or importing from a file, the agent will try to ping the added machines and check their availability.

#### 7. Click **Next**.

The **Select onboarding option** tab opens. The following onboarding options are available.

| Option                                             | Description                                                                                                    |  |
|----------------------------------------------------|----------------------------------------------------------------------------------------------------|--|
| Complete automatic onboarding via Active Directory | This option uses a domain controller on which a discovery agent is installed to onboard discovered devices from Active Directory. No manual preconfiguration of the devices is required. |  |
| Manual preconfiguration and automatic onboarding   | This option requires manual preconfiguration of the devices and uses a discovery agent to onboard discovered devices.                                                                    |  |
| Add as<br>unmanaged<br>machines                    | This option adds the discovered devices to the console as unmanaged devices, without installing a protection agent on them.                                                              |  |

- 8. Depending on the onboarding option that you will select, do the following:
  - If you selected **Complete automatic onboarding via Active Directory**, complete steps 4-13 from the corresponding procedure.
  - If you selected **Manual preconfiguration and automatic onboarding**, complete steps 4-11 from the corresponding procedure.

• If you selected **Add as unmanaged machines**, select the user account under which to register the devices, and then click **Add**.

### Creating a global antivirus and antimalware exclusions plan

The global antivirus and antimalware exclusions (global exclusions) plan enables you to create a list of trusted items at partner level. Partner administrators can add files, folders, processes, or hashes to a single plan, and apply it to all customer workloads. The global exclusions plan efficiently manages the lists of trusted items for customer tenants by eliminating the need for manual editing of each individual protection plan.

## To create a global antivirus and antimalware exclusions plan

- 1. In Management Portal, go to **Monitoring** > **Usage**.
- 2. Under Cyber Protect, select Protection, and then click Manage service.
- 3. In the Cyber Protect console, go to **Management** > **Protection plans**.
- 4. Click **Create plan**.
  - The template for a protection plan opens.
- 5. Expand the Global Antivirus & Antimalware protection exclusions module.
- 6. Select the **Exclusions** option.
  - The Global Antivirus & Antimalware exclusions window opens.
- 7. In the **Trusted items** section, click **Add** to select from the available options:
  - To trust files, folders, or processes, select the File/folder/process option. The Add file/folder/process window opens.
    - In the **File/process/folder** field, enter the path for each process, folder, or file on a new line.
    - Select the Add as file/folder checkbox to trust the file/folder.
       Examples of folder description: D:\folder\, /home/Folder/folder2, F:\
    - Select the Add as process checkbox to trust a process. The selected processes will be excluded from monitoring.
      - You can specify the full path to a process or use wild card. For example, to exclude all processes in the Temp folder, you can enter C:\Windows\Temp\\*.exe.
      - Local network paths are also supported. For example, \\localhost\folderpath\file.exe
  - To add MD5 hashes to the list of trusted items, select the Hash option. The Add hash window opens.
    - Here, you can insert MD5 hashes on separate lines to be included as trusted in the Protection exclusions list. Based on these hashes, Cyber Protection will exclude the processes described by the MD5 hashes from being monitored.
- 8. In the **Description** field, enter a short description, so that you can recognize your change in the list of trusted items. For example, reasons and purposes for the exclusion, time stamps, and so on.

#### Note

If there are multiple items added in a single entry, there can only be one comment captured for the multiple items.

9. Click **Add**, and then click **Done**.

#### Note

- You can create as many global exclusions plans as you need and apply them to workloads of your direct customers.
- Active plans are cumulatively applied.
- If the same item appears in more than one plan, it will not be duplicated.
- An item will always be trusted if it exists in the list of trusted items under a global exclusions plan and in the list of blocked items under the protection exclusions module.

# Using wildcards to define exclusions

To define exclusions, you can use the wildcard characters \* and ?. The asterisk (\*) substitutes for zero or more characters. The question mark (?) substitutes for zero or exactly one character. Environment variables, such as %AppData%, cannot be used.

You can use a wildcard (\*) to add items to the exclusion lists.

• Wildcards can be used in the middle or the end of a description.

Examples of accepted wildcards in descriptions:

C:\\*.pdf

D:\folders\file.\*

C:\Users\\*\AppData\Roaming

• Wildcards cannot be used at the beginning of a description.

Examples of unacceptable wildcards in descriptions:

- \*.docx
- \*:\folder\

# Using variables to define exclusions

You can also use variables to add items to the global exclusions list, with the following limitations:

- For Windows, only SYSTEM variables are supported. User specific variables, for example, %USERNAME%, %APPDATA% are not supported. Variables with {username} are not supported. For more information, see https://ss64.com/nt/syntax-variables.html.
- For macOS, environment variables are not supported.
- For Linux, environment variables are not supported.

Examples of supported formats:

- %WINDIR%\Media
- %public%
- %CommonProgramFiles%\Acronis\

# Workloads

A workload is any type of protected resource – for example, a physical machine, a virtual machine, a mailbox, or a database instance. In the Cyber Protect console, the workload is shown as an object to which you can apply a plan (protection plan, backup plan, or scripting plan).

Some workloads require installing a protection agent or deploying a virtual appliance. You can install agents by using the graphical user interface or by using the command-line interface (unattended installation). You can use the unattended installation to automate the installation procedure. For more information about how to install protection agents, see "Installing and deploying Cyber Protection agents" (p. 37).

A virtual appliance (VA) is a ready-made virtual machine that contains a protection agent. With a virtual appliance, you can back up other virtual machines in the same environment without installing a protection agent on them (agentless backup). The virtual appliances are available in hypervisor-specific formats, such as .ovf, .ova, or .qcow. For more information about which virtualization platforms support agentless backup, see "Supported virtualization platforms" (p. 435).

#### **Important**

Agents must be online at least once every 30 days. Otherwise, their plans will be revoked and the workloads will become unprotected.

The table below summarizes the workload types and their respective agents.

| Workload<br>type     | Agent                                                                                                    | Examples<br>(non-exhaustive<br>list)                |
|----------------------|----------------------------------------------------------------------------------------------------|-----------------------------------------------------|
| Physical<br>machines | A protection agent is installed on every protected machine.                                                                                                    | Workstation                                         |
|                      |                                                                                                    | Laptop<br>Server                                    |
| Virtual<br>machines  | Depending on the virtualization platform, the following backup methods might be available:                                                                                                    | VMware virtual machine                              |
|                      | Agent-based backup – A protection agent is installed on every protected machine.                                                                                                    | Hyper-V virtual machine                             |
|                      | Agentless backup – A protection agent is installed only on the hypervisor host, on a dedicated virtual machine, or is deployed as a virtual appliance. This agent backs up all virtual machines in | Kernel-based<br>virtual machine<br>(KVM) managed by |

| Workload<br>type                                            | Agent                                                                                                    | Examples<br>(non-exhaustive<br>list)                                                                     |
|-------------------------------------------------------------|----------------------------------------------------------------------------------------------------|----------------------------------------------------------------------------------------------------|
|                                                             | the environment.                                                                                                    | oVirt  VMware Cloud  Director (vCD)  virtual machines*                                                   |
| Microsoft 365 Business workloads Google Workspace workloads | These workloads are backed up by a cloud agent for which no installation is required.  To use the cloud agent, you need to add your Microsoft 365 or Google Workspace organization to the Cyber Protect console.  Additionally, a local Agent for Office 365 is available. It requires installation and can only be used to back up Exchange Online mailboxes. For more information about the differences between the local and the cloud agent, see "Protecting Microsoft 365 data" (p. 705). | Microsoft 365 mailbox Microsoft 365 OneDrive Microsoft Teams SharePoint site Google mailbox Google Drive |
| Applications                                                | The data of specific applications is backed up by dedicated agents, such as Agent for SQL, Agent for Exchange, Agent for MySQL/MariaDB, or Agent for Active Directory.                                                                                                    | SQL Server databases MySQL/MariaDB databases Oracle databases Active Directory                           |
| Mobile<br>devices                                           | A mobile app is installed on the protected devices.                                                                                                    | Android or iOS<br>devices                                                                                |
| Websites                                                    | The websites are backed up by a cloud agent for which no installation is required.                                                                                                    | Websites accessed<br>via the SFTP or<br>SSH protocols                                                    |

For more information about which agent you need and where to install it, see "Which agent do I need?" (p. 40)

# Adding workloads to the Cyber Protect console

To start protecting your workloads, add them to the Cyber Protect console first.

<sup>\*</sup> For more information about integrating VMware Cloud Director with Cyber Protect Cloud, see the Partner Administrator guide.

#### Note

The workload types that you can add depend on the service quotas for your account. If a specific workload type is missing, it is grayed out in the **Add devices** pane.

A partner administrator can enable the required service quotas in the Management portal. For details, refer to "Information for partner administrators" (p. 339).

#### To add a workload

- 1. Log in to the Cyber Protect console.
- Go to Devices > All devices, and then click Add.
   The Add devices pane opens on the right.
- 3. Select the release channel.
- 4. Click the workload type that you want to add, and then follow the instructions for the specific workload that you selected.

The following table summarizes the workload types and required actions.

| Workloads to add                     | Required action                                                                                                    | Procedure to follow                                                |
|--------------------------------------|----------------------------------------------------------------------------------------------------|--------------------------------------------------------------------|
| Multiple Windows machines            | Perform autodiscovery in your environment.                                                                                                    | "Adding multiple devices" (p. 178)                                 |
|                                      | To perform autodiscovery, you need at least one machine with an installed protection agent in your local network or Active Directory domain. This agent is used as a discovery agent. |                                                                    |
| Windows workstations Windows servers | Install Agent for Windows.                                                                                                    | "Installing protection agents in<br>Windows" (p. 62)               |
|                                      |                                                                                                    | or                                                                 |
|                                      |                                                                                                    | "Installing and uninstalling protection agents in Windows" (p. 71) |
| macOS workstations                   | Install Agent for macOS.                                                                                                    | "Installing protection agents in macOS" (p. 68)                    |
|                                      |                                                                                                    | or                                                                 |
|                                      |                                                                                                    | "Installing and uninstalling protection agents in macOS" (p. 94)   |
| Linux servers                        | Install Agent for Linux.                                                                                                    | "Installing protection agents in<br>Linux" (p. 66)                 |
|                                      |                                                                                                    | or                                                                 |

| Workloads to add                   | Required action                                                                                                    | Procedure to follow                                                                      |
|------------------------------------|----------------------------------------------------------------------------------------------------|------------------------------------------------------------------------------------------|
|                                    |                                                                                                    | "Installing and uninstalling protection agents in Linux" (p. 88)                         |
| Mobile devices                     | Install the mobile app.                                                                                                    | "Protecting mobile devices" (p. 698)                                                     |
| (iOS, Android)                     |                                                                                                    |                                                                                          |
| Cloud-to-cloud workloa             | ds                                                                                                    |                                                                                          |
| Microsoft 365 Business             | Add your Microsoft 365 organization to the Cyber Protect console and use the cloud agent to protect Exchange online mailboxes, OneDrive files, Microsoft Teams, and SharePoint sites. | "Protecting Microsoft 365 data" (p. 705)                                                 |
|                                    | Alternatively, you can install the local<br>Agent for Office 365. It only provides<br>backup of Exchange Online mailboxes.                                                            |                                                                                          |
|                                    | For more information on the differences between the local and the cloud agent, refer to "Protecting Microsoft 365 data" (p. 705).                                                     |                                                                                          |
| Google Workspace                   | Add your Google Workspace organization to the Cyber Protect console and use the cloud agent to protect Gmail mailboxes and Google Drive files.                                        | "Protecting Google Workspace data" (p. 766)                                              |
| Virtual machines                   |                                                                                                    |                                                                                          |
| VMware ESXi                        | Deploy Agent for VMware (Virtual Appliance) in your environment.                                                                                                    | "Deploying Agent for VMware<br>(Virtual Appliance)" (p. 129)                             |
|                                    | Install Agent for VMware (Windows).                                                                                                    | "Installing protection agents in<br>Windows" (p. 62)<br>or                               |
|                                    |                                                                                                    | "Installing and uninstalling<br>protection agents in Windows" (p.<br>71)                 |
| Virtuozzo Hybrid<br>infrastructure | Deploy Agent for Virtuozzo Hybrid<br>Infrastructure<br>(Virtual appliance) in your environment.                                                                                       | "Deploying Agent for Virtuozzo<br>Hybrid Infrastructure (Virtual<br>Appliance)" (p. 138) |
| Hyper-V                            | Install Agent for Hyper-V. "Installing protection agents Windows" (p. 62)                                                                                                    |                                                                                          |
|                                    |                                                                                                    | or                                                                                       |

| Workloads to add                  | Required action                                                 | Procedure to follow                                                      |
|-----------------------------------|-----------------------------------------------------------------|--------------------------------------------------------------------------|
|                                   |                                                                 | "Installing and uninstalling protection agents in Windows" (p. 71)       |
| Virtuozzo                         | Install Agent for Virtuozzo.                                    | "Installing protection agents in<br>Linux" (p. 66)                       |
|                                   |                                                                 | or                                                                       |
|                                   |                                                                 | "Installing and uninstalling protection agents in Linux" (p. 88)         |
| KVM                               | Install Agent for Windows.                                      | "Installing protection agents in<br>Windows" (p. 62)                     |
|                                   |                                                                 | or                                                                       |
|                                   |                                                                 | "Installing and uninstalling<br>protection agents in Windows" (p.<br>71) |
|                                   | Install Agent for Linux.                                        | "Installing protection agents in<br>Linux" (p. 66)<br>or                 |
|                                   |                                                                 | "Installing and uninstalling protection agents in Linux" (p. 88)         |
| Red Hat Virtualization<br>(oVirt) | Deploy Agent for oVirt (Virtual Appliance) in your environment. | "Deploying Agent for oVirt (Virtual<br>Appliance)" (p. 150)              |
| Citrix XenServer                  | Install Agent for Windows.                                      | "Installing protection agents in<br>Windows" (p. 62)                     |
|                                   |                                                                 | or                                                                       |
|                                   |                                                                 | "Installing and uninstalling protection agents in Windows" (p. 71)       |
|                                   | Install Agent for Linux.                                        | "Installing protection agents in<br>Linux" (p. 66)                       |
|                                   |                                                                 | or                                                                       |
|                                   |                                                                 | "Installing and uninstalling protection agents in Linux" (p. 88)         |
| Nutanix AHV                       | Install Agent for Windows.                                      | "Installing protection agents in<br>Windows" (p. 62)                     |
|                                   |                                                                 | or                                                                       |
|                                   |                                                                 | "Installing and uninstalling                                             |

| Workloads to add              | Required action                                                               | Procedure to follow                                                          |
|-------------------------------|-------------------------------------------------------------------------------|------------------------------------------------------------------------------|
|                               |                                                                               | protection agents in Windows" (p. 71)                                        |
|                               | Install Agent for Linux.                                                      | "Installing protection agents in<br>Linux" (p. 66)                           |
|                               |                                                                               | or                                                                           |
|                               |                                                                               | "Installing and uninstalling protection agents in Linux" (p. 88)             |
| Oracle VM                     | Install Agent for Windows.                                                    | "Installing protection agents in<br>Windows" (p. 62)                         |
|                               |                                                                               | or                                                                           |
|                               |                                                                               | "Installing and uninstalling protection agents in Windows" (p. 71)           |
|                               | Install Agent for Linux.                                                      | "Installing protection agents in<br>Linux" (p. 66)<br>or                     |
|                               |                                                                               | "Installing and uninstalling protection agents in Linux" (p. 88)             |
| Scale Computing HC3           | Deploy Agent for Scale Computing HC3 (Virtual Appliance) in your environment. | "Deploying Agent for Scale<br>Computing HC3 (Virtual Appliance)"<br>(p. 133) |
| Network-attached stor         | rage                                                                          |                                                                              |
| Synology                      | Deploy Agent for Synology (Virtual Appliance) in your environment.            | "Deploying Agent for Synology" (p. 166)                                      |
| Applications                  |                                                                               |                                                                              |
| Microsoft SQL Server          | Install Agent for SQL.                                                        | "Installing protection agents in<br>Windows" (p. 62)                         |
| Microsoft Exchange<br>Server  | Install Agent for Exchange.                                                   | or<br>"Installing and uninstalling                                           |
| Microsoft Active<br>Directory | Install Agent for Active Directory.                                           | protection agents in Windows" (p. 71)                                        |
| Oracle Database               | Install Agent for Oracle.                                                     | "Protecting Oracle Database" (p. 790)                                        |
| Website                       | Configure the connection to the website.                                      | "Protecting websites and hosting servers" (p. 797)                           |

For more information about the available protection agents and where to install them, refer to "Which agent do I need?" (p. 40)

## Information for partner administrators

- A workload type might be missing in the **Add devices** pane if a required service quota is not enabled in Management Portal. For more information about which service quotas are required for which workloads, see Enabling or disabling offering items in the Partner administrator guide.
- As a partner administrator, you cannot add workloads on the **All customers** level. To add a workload, select an individual customer tenant.

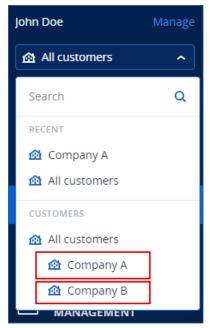

# Removing workloads from the Cyber Protect console

You can remove from the Cyber Protect console the workloads that you do not need to protect anymore. The procedure depends on the workload type.

Alternatively, you can uninstall the agent on the protected workload. When you uninstall an agent, the protected workload is automatically removed from the Cyber Protect console.

#### **Important**

When you remove a workload from the Cyber Protect console, all plans that are applied to that workload are revoked. Removing a workload does not delete any plans or backups, and does not uninstall the protection agent.

The following table summarizes the workload types and required actions.

| Workloads to remove                                                            | Required actions                                                                                                    | Procedure to follow                                                                                  |
|--------------------------------------------------------------------------------|----------------------------------------------------------------------------------------------------|----------------------------------------------------------------------------------------------------|
| Physical and virtual machines                                                  |                                                                                                    |                                                                                                    |
| Physical or virtual machines on which a protection agent is installed          | <ol> <li>Remove the workload from the Cyber Protect console.</li> <li>[Optional] Uninstall the protection agent.</li> </ol>                                                                                                    | "To remove a workload from the Cyber Protect console" (p. 341) (Workload with protection agent)      |
| Virtual machines that are backed up on the hypervisor level (agentless backup) | 1. In the Cyber Protect console, remove the machine on which the protection agent is installed. All virtual machines that are backed up by this agent will be automatically removed from the console.  2. [Optional] Uninstall the protection agent. | "To remove a workload from the Cyber Protect console" (p. 341) (Workload without a protection agent) |
| Cloud-to-cloud                                                                 | workloads                                                                                                    |                                                                                                    |
| Microsoft 365 Business workloads Google Workspace workloads                    | Delete the Microsoft 365 or the Google Workspace organization from the Cyber Protect console. All resources in that organization will be automatically removed from the console.                                                                     | "To remove a workload from the Cyber Protect console" (p. 341) (Cloud-to-cloud workload)             |
| Mobile devices                                                                 | I                                                                                                    |                                                                                                    |

| Workloads to remove                                                                                               | Required actions                                                                                                    | Procedure to follow                                                                                  |
|----------------------------------------------------------------------------------------------------|----------------------------------------------------------------------------------------------------|----------------------------------------------------------------------------------------------------|
| Android devices iOS devices                                                                                       | <ol> <li>Remove the mobile device from the Cyber Protect console.</li> <li>[Optional] On the mobile device, uninstall the app.</li> </ol>                                                                                                   | "To remove a workload from the Cyber Protect console" (p. 341) (Mobile device)                       |
| Network-attach                                                                                                    | ned storage                                                                                                    |                                                                                                    |
| Synology                                                                                                    | <ol> <li>Remove the workload from the Cyber Protect console.</li> <li>[Optional] Uninstall the protection agent.</li> </ol>                                                                                                    | "To remove a workload from the Cyber Protect console" (p. 341) (Workload with a protection agent)    |
| Applications                                                                                                    |                                                                                                    |                                                                                                    |
| Microsoft SQL<br>Server<br>Microsoft<br>Exchange<br>Server<br>Microsoft Active<br>Directory<br>Oracle<br>Database | 1. In the Cyber Protect console, remove the machine on which the protection agent is installed. The objects that are backed up by this agent will be automatically removed from the console.  2. [Optional] Uninstall the protection agent. | "To remove a workload from the Cyber Protect console" (p. 341) (Workload without a protection agent) |
| Websites                                                                                                    | Remove the website from the Cyber Protect console.                                                                                                    | "To remove a workload from the Cyber Protect console" (p. 341) (Website)                             |

To remove a workload from the Cyber Protect console

Workload with a protection agent

You can remove this type of workload directly.

- 1. In the Cyber Protect console, navigate to **Devices** > **All devices**.
- 2. Select the check box next to one or more workloads that you want to remove.
- 3. In the **Actions** pane, click **Delete**.
- 4. Confirm your choice by clicking **Delete**.
- 5. [Optional] Uninstall the agent as described in "Uninstalling agents" (p. 69).

#### Workload without a protection agent

To remove this type of workload, you need to remove the machine on which the protection agent is installed.

- 1. In the Cyber Protect console, go to **Devices** > **All devices**.
- 2. In the upper right corner, click the gear icon, and then select the **Agent** check box.

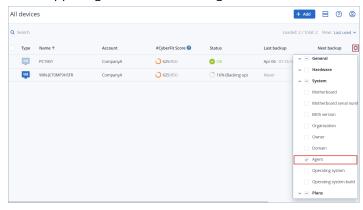

The **Agent** column appears.

- 3. In the **Agent** column, check the name of the machine where the protection agent is installed.
- 4. In the Cyber Protect console, select the check box next to the machine on which the protection agent is installed.
- 5. In the **Actions** pane, click **Delete**.
- 6. Confirm your choice by clicking **Delete**.
- 7. [Optional] Uninstall the agent as described in "Uninstalling agents" (p. 69).

#### Cloud-to-cloud workload

To remove workloads that are backed up by the cloud agent, delete your Microsoft 365 or Google Workspace organization from the Cyber Protect console.

- In the Cyber Protect console, navigate to Devices > Microsoft 365 or Devices > Google Workspace.
- 2. Click the name of your Microsoft 365 or Google Workspace organization.
- 3. In the **Actions** pane, click **Delete group**.
- 4. Click **Delete** to confirm your action.

#### Mobile device

- 1. In the Cyber Protect console, navigate to **Devices** > **All devices**.
- 2. Select the check box next to the workload that you want to delete.
- 3. In the **Actions** pane, click **Delete**.
- 4. Confirm your choice by clicking **Delete**.
- 5. [Optional] Uninstall the app from the mobile device.

#### Website

- 1. In the Cyber Protect console, navigate to **Devices** > **All devices**.
- 2. Select the check box next to the workload that you want to delete.
- 3. In the **Actions** pane, click **Delete**.
- 4. Confirm your choice by clicking **Delete**.

# Device groups

With device groups, you can protect multiple similar workloads with a group plan. The plan is applied to the group as a whole and cannot be revoked from a member of the group.

A workload can be a member of more than one group. A workload that is included in a device group can still be protected by individual plans.

You can add only workloads of the same type to a device group. For example, under **Hyper-V**, you can only create groups of Hyper-V virtual machines. Under **Machines with agents**, you can only create groups of machines with installed agents.

You cannot create device groups within any **All**-type group, such as the root group **All devices**, or built-in groups like **Machines with agents** > **All**, **Microsoft 365** > your organization > **Users** > **All users**.

# Built-in groups and custom groups

# Built-in groups

After you register a workload in the Cyber Protect console, the workload appears in one of the built-in root groups on the **Devices** tab, such as **Machines with agents**, **Microsoft 365**, or **Hyper-V**.

All registered non-cloud-to-cloud workloads are also listed in the **All devices** root group. A separate built-in root group named after your tenant contains all non-cloud-to-cloud workloads and all units in this tenant.

You cannot delete or edit the root groups, or apply plans to them.

Some of the root groups contain one or more levels of built-in subgroups, for example, **Machines** with agents > All, Microsoft 365 > your organization > Teams > All teams, Google Workspace > your organization > Shared Drives > All Shared Drives.

You cannot edit or delete built-in subgroups.

## Custom groups

Protecting all workloads in a built-in group might not be convenient, because there might be workloads that need different protection settings or a different protection schedule.

In some of the root groups, for example in **Machines with agents**, **Microsoft 365**, or **Google Workspace**, you can create custom subgroups. These subgroups can be static or dynamic.

You can edit, rename, or delete any custom group.

# Static groups and dynamic groups

You can create the following type of custom groups:

- Static
- Dynamic

## Static groups

Static groups contain manually added workloads.

The content of a static group changes only when you explicitly add or remove a workload.

**Example:** You create a static group for the accounting department in your company, and then manually add the accountants' machines to this group. When you apply a group plan, the machines in that group become protected. If a new accountant is hired, you will have to add the accountant's machine to the static group manually.

# Dynamic groups

Dynamic groups contain workloads that match specific criteria. You define these criteria in advance by creating a search query that includes attributes (for example, osType), their values (for example, Windows), and search operators (for example, IN).

Thus, you can create a dynamic group for all machines whose operating system is Windows or a dynamic group that contains all users in your Microsoft 365 organization whose email addresses begin with john.

All workloads that have the required attributes and values are automatically added to the group and any workload that loses a required attribute or value is automatically removed from the group.

**Example 1:** The host names of the machines that belong to the accounting department contain the word accounting. You search for the machines whose names contain accounting, and then you save the search results as a dynamic group. Then, you apply a protection plan to the group. If a new accountant is hired, the accountant's machine will have accounting in its name and will be automatically added to the dynamic group as soon as you register that machine in the Cyber Protect console.

**Example 2:** The accounting department forms a separate Active Directory organizational unit (OU). You specify the accounting OU as a required attribute, and then you save the search results as a dynamic group. Then, you apply a protection plan to the group. If a new accountant is hired, the accountant's machine will be added to the dynamic group as soon as it is added to the Active Directory OU and is registered in the Cyber Protect console (regardless of which comes first).

# Cloud-to-cloud groups and non-cloud-to-cloud groups

Cloud-to-cloud groups contain Microsoft 365 or Google Workspace workloads that are backed up by a cloud agent.

Non-cloud-to-cloud groups contain all other workload types.

# Supported plans for device groups

The following table summarizes the plans that you can apply to a device group.

| Group                                                                         | Available plans           | Plan location                          |
|-------------------------------------------------------------------------------|---------------------------|----------------------------------------|
| Cloud-to-cloud workloads<br>(Microsoft 365 and Google Workspace<br>workloads) | Backup plan               | Management > Cloud applications backup |
|                                                                               | Protection plan           | Management > Protection plans          |
| Non-cloud-to-cloud workloads                                                  | Remote<br>management plan | Management > Remote management plans   |
|                                                                               | Scripting plan            | Management > Scripting plans           |

Cloud resources, such as Microsoft 365 or Google Workspace users, OneDrive and Google Drive shares, Microsoft Teams, or Azure AD groups are synchronized to the Cyber Protect console right after you add a Microsoft 365 or Google Workspace organization to the console. Any further changes in an organization are synchronized once a day.

If you need to synchronize a change immediately, in the Cyber Protect console, navigate to **Devices** > **Microsoft 365** or **Devices** > **Google Workspace** respectively, select the required organization, and then click **Refresh**.

# Creating a static group

You can create an empty static group and add workloads to it.

Alternatively, you can select workloads and create a new static group from your selection.

You cannot create device groups within any **All**-type group, such as the root group **All devices**, or built-in groups like **Machines with agents** > **All**, **Microsoft 365** > your organization > **Users** > **All users**.

To create a static group

#### In the main window

- 1. Click **Devices**, and then select the root group that contains the workloads for which you want to create a static group.
- 2. [Optional] To create a nested group, navigate to an existing static group.

#### Note

Creating nested static groups is not available for cloud-to-cloud workloads.

- 3. Click + New static group below the group tree or click New static group in the Actions pane.
- 4. Specify a name for the new group.
- 5. [Optional] Add a comment for the group.
- 6. Click OK.

#### In the group tree

- 1. Click **Devices**, and then select the root group that contains the workloads for which you want to create a static group.
- 2. Click the gear icon next to the name of the group in which you want to create a new static group.

#### Note

Creating nested static groups is not available for cloud-to-cloud workloads.

- 3. Click **New static group**.
- 4. Specify a name for the new group.
- 5. [Optional] Add a comment for the group.
- 6. Click **OK**.

#### From selection

1. Click **Devices**, and then select the root group that contains the workloads for which you want to create a static group.

#### Note

You cannot create device groups within any **All**-type group, such as the root group **All devices**, or built-in groups like **Machines with agents** > **All**, **Microsoft 365** > your organization > **Users** > **All users**.

- 2. Select the check boxes next to workloads for which you want to create a new group, and then click **Add to group**.
- 3. In the folder tree, select the parent level for the new group, and then click **New static group**.

#### Note

Creating nested static groups is not available for cloud-to-cloud workloads.

- 4. Specify a name for the new group.
- 5. [Optional] Add a comment for the group.

#### 6. Click OK.

The new group appears in the folder tree.

7. Click **Done**.

# Adding workloads to a static group

You can select the target group first, and then add workloads to it.

Alternatively, you can select the workloads first, and then add them to a group.

#### To add workloads to a static group

### Selecting the target group first

- 1. Click **Devices**, and then navigate to your target group.
- 2. Select the target group, and then click **Add devices**.
- 3. In the folder tree, select the group that contains the required workloads.
- 4. Select the check boxes next to the workloads that you want to add, and then click **Add**.

#### Selecting the workloads first

- 1. Click **Devices**, and then select the root group that contains the required workloads.
- 2. Select the check boxes next to the workloads that you want to add, and then click **Add to group**.
- 3. In the folder tree, select the target group, and then click **Done**.

# Creating a dynamic group

You create a dynamic group by searching for workloads that have specific attributes whose values you define in a search query. Then you save the search results as a dynamic group.

The attributes that are supported for searching and creating dynamic groups differ for cloud-to-cloud workloads and non-cloud-to-cloud workloads. For more information on supported attributes, see "Search attributes for non-cloud-to-cloud workloads" (p. 352) and "Search attributes for cloud-to-cloud workloads" (p. 352).

Dynamic groups are created in their respective root groups. Nested dynamic groups are not supported.

You cannot create device groups within any **All**-type group, such as the root group **All devices**, or built-in groups like **Machines with agents** > **All**, **Microsoft 365** > your organization > **Users** > **All users**.

#### To create a dynamic group

#### Non-cloud-to-cloud workloads

- 1. Click **Devices**, and then select the group that contains the workloads for which you want to create a new dynamic group.
- 2. Search for workloads by using the supported search attributes and operators.

You can use multiple attributes and operators in a single query. For more information about the supported attributes, see "Search attributes for non-cloud-to-cloud workloads" (p. 352).

3. Click **Save as** next to the search field.

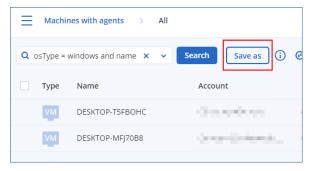

#### Note

The **Save as** button is not available when you are not allowed to create a dynamic group on a specific level. For example, in the root group **Devices** > **All devices**.

Select another level (for example, **Devices** > **Machines with agents** > **All**), and then repeat the steps above. With this search, you can create a dynamic group within **Machines with agents**, and not within **Machines with agents** > **All**.

- 4. Specify a name for the new group.
- 5. [Optional] In the **Comment** field, add a description for the new group.
- 6. Click OK.

#### Cloud-to-cloud workloads

- 1. Click **Devices**, and then select **Microsoft 365** or **Google Workspace**.
- 2. Select the group that contains the workloads for which you want to create a new dynamic group. For example, **Users** > **All users**.
- 3. Search for workloads by using the supported search attributes and operators or by selecting Microsoft 365 users from a specific Active Directory group.

You can use multiple attributes and operators in a single query. For more information about the supported attributes, see "Search attributes for cloud-to-cloud workloads" (p. 352).

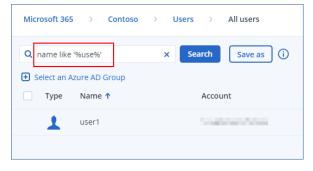

- 4. [Only for **Microsoft 365** > **Users**] To select users from a specific Active Directory group, do the following:
  - a. Navigate to **Users** > **All users**.
  - b. Click Select an Azure AD Group.

A list of the Active Directory groups in your organization opens.

In this list, you can search for a specific group or sort the groups by name or email.

c. Select the Active Directory group that you want, and then click Add.

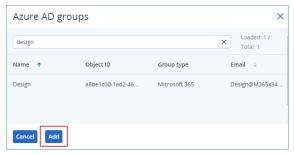

d. [Optional] To include or exclude specific users from the selected Active Directory group, create a search query by using the supported search attributes and operators.

You can use multiple attributes and operators in a single query. For more information about the supported attributes, see "Search attributes for cloud-to-cloud workloads" (p. 352).

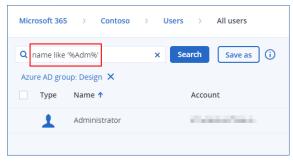

5. Click **Save as** next to the search field.

#### Note

The **Save as** button is not available when you are not allowed to create a dynamic group on a specific level. For example, in **Microsoft 365** > your organization > **Users**.

Select another level (for example, **Microsoft 365** > your organization > **Users** > **All**), and then repeat the steps above. With this search, you can create a dynamic group within **Microsoft 365** > your organization > **Users** >, and not within **Users** > **All**.

- 6. Specify a name for the new group.
- 7. [Optional] In the **Comment** field, add a description for the new group.
- 8. Click OK.

# Search operators

The following table summarizes the operators that you can use for your search queries.

You can use more than one operator in a single query.

| Operator                                   | Supported for | Meaning                                                                                                    | Examples                                                                                       |
|--------------------------------------------|---------------|----------------------------------------------------------------------------------------------------|------------------------------------------------------------------------------------------------|
| AND                                        | All workloads | Logical conjunction operator                                                                                                    | name like 'en-00' AND tenant = 'Unit 1'                                                        |
| OR                                         | All workloads | Logical disjunction operator                                                                                                    | state = 'backup' OR state = 'interactionRequired'                                              |
| NOT                                        | All workloads | Logical negation operator                                                                                                    | NOT(osProductType = 'workstation')                                                             |
| IN ( <value1>, <valuen>)</valuen></value1> | All workloads | This operator checks if an expression matches any value in a list of values.                                                                                                    | osType IN ('windows', 'linux')                                                                 |
| NOT IN                                     | All workloads | This operator is the opposite of the IN operator.                                                                                                    | NOT osType IN ('windows', 'linux')                                                             |
| LIKE 'wildcard pattern'                    | All workloads | This operator checks if an expression matches the wildcard pattern.  You can use the following wildcard operators:  • * or % The asterisk and the percent sign represent zero, one, or multiple characters  • _ The underscore represents a single character | name LIKE 'en-00' name LIKE '*en-00' name LIKE '*en-00*' name LIKE 'en-00_'                    |
| NOT LIKE 'wildcard pattern'                | All workloads | This operator is the opposite of the LIKE operator. You can use the following wildcard operators:                                                                                                    | NOT name LIKE 'en-00'  NOT name LIKE '*en-00'  NOT name LIKE '*en-00*'  NOT name LIKE 'en-00_' |

| Operator                                                                 | Supported<br>for                    | Meaning                                                                                                    | Examples                                                                                                    |
|--------------------------------------------------------------------------|-------------------------------------|----------------------------------------------------------------------------------------------------|----------------------------------------------------------------------------------------------------|
|                                                                          |                                     | <ul> <li>* or % The         asterisk and the         percent sign         represent zero,         one, or multiple         characters</li> <li>_ The         underscore         represents a         single character</li> </ul> |                                                                                                    |
| RANGE ( <starting_ value="">, <ending_value>)</ending_value></starting_> | All workloads                       | This operator checks if an expression is within a range of values (inclusive).  Search queries with alphanumeric strings use the ASCII sort order but are caseinsensitive.                                                       | <pre>ip RANGE('10.250.176.1', '10.250.176.50') name RANGE('a', 'd') With this query, you can filter all names that begin with A, B, and C, such as Alice, Bob, Claire. However, only the single letter D meets the requirements, so names with more letters, such as Diana or Don will not be included. To achieve the same result, you can also use the following query: name &gt;= 'a' AND name &lt;= 'd'</pre> |
| = or ==                                                                  | All workloads                       | Equal to operator                                                                                                    | osProductType = 'server'                                                                                                    |
| != or <>                                                                 | All workloads                       | Not equal to operator                                                                                                    | id != '4B2A7A93-A44F-4155-BDE3-A023C57C9431'                                                                                                    |
| <                                                                        | Non-cloud-<br>to-cloud<br>workloads | Less than operator                                                                                                    | memorySize < 1024                                                                                                    |
| >                                                                        | Non-cloud-<br>to-cloud<br>workloads | Greater than operator.                                                                                                    | diskSize > 300GB                                                                                                    |
| <=                                                                       | Non-cloud-<br>to-cloud<br>workloads | Less than or equal<br>to operator                                                                                                    | lastBackupTime <= '2022-03-11 00:15'                                                                                                    |
| >=                                                                       | Non-cloud-<br>to-cloud<br>workloads | Greater than or equal to operator                                                                                                    | nextBackupTime >= '2022-08-11'                                                                                                    |

### Search attributes for cloud-to-cloud workloads

The following table summarizes the attributes that you can use in your search queries for Microsoft 365 and Google Workspace workloads.

To see which attributes you can use in search queries for other types of workloads, see "Search attributes for non-cloud-to-cloud workloads" (p. 352).

| Attribute | Meaning                                                                              | Can be used<br>in                                                     | Search query examples                                                                                       | Supported<br>for group<br>creation |
|-----------|--------------------------------------------------------------------------------------|-----------------------------------------------------------------------|----------------------------------------------------------------------------------------------------|------------------------------------|
| name      | Display name of a<br>Microsoft 365 or Google<br>Workspace workload                   | All cloud-to-<br>cloud<br>resources                                   | name = 'My Name' name LIKE '*nam*'                                                                          | Yes                                |
| email     | Email address for a<br>Microsoft 365 user or<br>group, or a Google<br>Workspace user | Microsoft 365 > Groups Microsoft 365 > Users Google Workspace > Users | <pre>email = 'my_group_ email@mycompany.com' email LIKE '*@company*' email NOT LIKE '*enterprise.com'</pre> | Yes                                |
| siteName  | Name of a site that is<br>associated with a<br>Microsoft 365 group                   | Microsoft 365<br>> Groups                                             | <pre>siteName = 'my_site' siteName LIKE '*company.com*support*'</pre>                                       | Yes                                |
| url       | Web address for a<br>Microsoft 365 group or<br>SharePoint site                       | Microsoft 365 > Groups Microsoft 365 > Site collections               | <pre>url =   'https://www.mycompany.com/' url LIKE '*www.mycompany.com*'</pre>                              | Yes                                |

## Search attributes for non-cloud-to-cloud workloads

The following table summarizes the attributes that you can use in your search queries for non-cloud-to-cloud workloads.

To see which attributes you can use in search queries for cloud-to-cloud workloads, see "Search attributes for cloud-to-cloud workloads" (p. 352).

| Attribute    | Meaning                                                                                                    | Search query examples                                                                                                    | Supported<br>for group<br>creation |
|--------------|----------------------------------------------------------------------------------------------------|----------------------------------------------------------------------------------------------------|------------------------------------|
| General      |                                                                                                    |                                                                                                    |                                    |
| name         | <ul> <li>Workload name, such as:</li> <li>Host name for physical machines</li> <li>Name for virtual machines</li> <li>Database name</li> <li>Email address for mailboxes</li> </ul>                                                                                                    | name = 'en-00'                                                                                                    | Yes                                |
| id           | Device ID.  To see the device ID, under Devices, select the device, click Details > All properties.  The ID is shown in the id field.                                                                                                    | id != '4B2A7A93-A44F-4155-BDE3-<br>A023C57C9431'                                                                                                    | Yes                                |
| resourceType | Workload type  Possible values:  'machine' 'exchange' 'mssql_server' 'mssql_instance' 'mssql_database' 'mssql_database_folder' 'msexchange_database' 'msexchange_storage_group' 'msexchange_mailbox.msexchange' 'msexchange_mailbox.office365' 'mssql_aag_group' 'mssql_aag_database' 'virtual_machine.vmww' 'virtual_machine.vmwesx' 'virtual_host.vmwesx' | resourceType = 'machine' resourceType in ('virtual_ center.vmwesx', 'machine')  Note Some resource types, such as MS SQL and MS Exchange, might be accounted for as resource groups. If your search or dynamic group query does not return the expected results, try adding the prefix group. at the beginning of the resource name. See "Workload Group type" (p. 355). | Yes                                |

| Attribute | Meaning                            | Search query examples | Supported<br>for group<br>creation |
|-----------|------------------------------------|-----------------------|------------------------------------|
|           | • 'virtual_                        |                       |                                    |
|           | cluster.vmwesx'                    |                       |                                    |
|           | • 'virtual_                        |                       |                                    |
|           | appliance.vmwesx'                  |                       |                                    |
|           | • 'virtual_                        |                       |                                    |
|           | application.vmwesx'                |                       |                                    |
|           | • 'virtual_resource_               |                       |                                    |
|           | pool.vmwesx'                       |                       |                                    |
|           | • 'virtual_center.vmwesx'          |                       |                                    |
|           | • 'datastore.vmwesx'               |                       |                                    |
|           | • 'datastore_<br>cluster.vmwesx'   |                       |                                    |
|           |                                    |                       |                                    |
|           | • 'virtual_<br>network.vmwesx'     |                       |                                    |
|           |                                    |                       |                                    |
|           | • 'virtual_data_<br>center.vmwesx' |                       |                                    |
|           | • 'virtual_machine.vmww'           |                       |                                    |
|           | • 'virtual_                        |                       |                                    |
|           | cluster.mshyperv'                  |                       |                                    |
|           | • 'virtual_                        |                       |                                    |
|           | machine.mshyperv'                  |                       |                                    |
|           | • 'virtual_host.mshyperv'          |                       |                                    |
|           | • 'virtual_                        |                       |                                    |
|           | network.mshyperv'                  |                       |                                    |
|           | • 'virtual_                        |                       |                                    |
|           | folder.mshyperv'                   |                       |                                    |
|           | • 'virtual_data_                   |                       |                                    |
|           | center.mshyperv'                   |                       |                                    |
|           | • 'datastore.mshyperv'             |                       |                                    |
|           | • 'virtual_machine.msvs'           |                       |                                    |
|           | • 'virtual_                        |                       |                                    |
|           | machine.parallelsw'                |                       |                                    |
|           | • 'virtual_                        |                       |                                    |
|           | host.parallelsw'                   |                       |                                    |
|           | • 'virtual_                        |                       |                                    |
|           | cluster.parallelsw'                |                       |                                    |
|           | • 'virtual_machine.rhev'           |                       |                                    |
|           | • 'virtual_machine.kvm'            |                       |                                    |
|           | • 'virtual_machine.xen'            |                       |                                    |
|           | virtual_machine.vcd                |                       |                                    |

| Attribute | Meaning                                                                                                    | Search query examples                                                                                    | Supported<br>for group<br>creation |
|-----------|----------------------------------------------------------------------------------------------------|----------------------------------------------------------------------------------------------------|------------------------------------|
|           | <ul><li>virtual_machine.ovirt</li><li>virtual_machine.azure</li><li>virtual_machine.nutanix</li><li>'bootable_media'</li></ul>                                                                                                    |                                                                                                    |                                    |
|           | <ul> <li>bootable_media</li> <li>Workload Group type</li> <li>Possible values: <ul> <li>'group.computers'</li> <li>'group.mssql_server'</li> <li>'group.mssql_instance'</li> <li>'group.mssql_system_databases'</li> <li>'group.mssql_aag_group'</li> <li>'group.mssql_aag_replica'</li> <li>'group.mssql_aag_replica'</li> <li>'group.mssql_aag_adatabase'</li> <li>'group.msexchange_cluster'</li> <li>'group.msexchange_server'</li> <li>'group.msexchange_cas'</li> <li>'group.msexchange_online_server'</li> <li>'group.msexchange_infostore'</li> <li>'group.msexchange_storage_group'</li> <li>'group.msexchange_mailboxes'</li> <li>'group.social_resources'</li> <li>'group.all'</li> <li>'group.all_vcd_vms'</li> </ul> </li> </ul> | resourceType="group.mssql_server resourceType in ('group.mssql_ database', 'group.msexchange_ database') | Yes                                |
|           | <ul><li> `group.vcd`</li><li> `group.vcenter`</li><li> `group.ovirt_vengine`</li></ul>                                                                                                    |                                                                                                    |                                    |

| Attribute | Meaning                                                                                                    | Search query examples                                          | Supported<br>for group<br>creation |
|-----------|----------------------------------------------------------------------------------------------------|----------------------------------------------------------------|------------------------------------|
|           | <ul> <li>'group.veil_vengine'</li> <li>'group.nutanix_vengine'</li> <li>'group.datacenter'</li> <li>'group.hosts_and_ clusters'</li> <li>'group.cluster'</li> <li>'group.host'</li> <li>'group.virtual_ application'</li> <li>'group.virtual_folder'</li> <li>'group.vms_and_ templates'</li> <li>'group.virtual_project'</li> <li>'group.virtual_project'</li> <li>'group.virtual_project'</li> <li>'group.vcd_ organization'</li> <li>'group.vcd_ organizations'</li> <li>'group.azure_ subscriptions'</li> <li>'group.azure_ subscription'</li> <li>'group.azure_resource_ group'</li> <li>'group.azure_all_ devices'</li> <li>'group.mail_servers'</li> </ul> |                                                                |                                    |
| chassis   | Chassis type.  Possible values:  laptop desktop server other unknown                                                                                                    | <pre>chassis = 'laptop' chassis IN ('laptop', 'desktop')</pre> | Yes                                |

| Attribute | Meaning                                                                                                    | Search query examples                                                       | Supported<br>for group<br>creation |
|-----------|----------------------------------------------------------------------------------------------------|-----------------------------------------------------------------------------|------------------------------------|
| ip        | IP address (only for physical machines).                                                                                                    | ip RANGE<br>('10.250.176.1','10.250.176.50')                                | Yes                                |
| comment   | Comment for a device. It can be specified automatically or manually.  Default value:  • For physical machines running Windows, the computer description in Windows is automatically copied as a comment. This value is synchronized every 15 minutes.  • Empty for other devices.  Note The automatic synchronization is disabled if there is manually added text in the comment field. To enable the synchronization again, clear this text.  To refresh the automatically synchronized comments for your workloads, restart the Managed Machine Service in Windows Services or run the following commands at the command prompt:  net stop mms  To view a device comment, under Devices, select the | comment = 'important machine' comment = '' (all machines without a comment) | Yes                                |

| Attribute | Meaning                                                                                                    | Search query examples | Supported<br>for group<br>creation |
|-----------|----------------------------------------------------------------------------------------------------|-----------------------|------------------------------------|
|           | device, click <b>Details</b> , and then locate the <b>Comment</b> section.                                                                                                    |                       |                                    |
|           | To add or change a comment manually, click <b>Add</b> or <b>Edit</b> .                                                                                                    |                       |                                    |
|           | For devices on which a protection agent is installed, there are two separate comment fields:                                                                                                    |                       |                                    |
|           | Agent comment     For physical     machines running     Windows, the     computer description     in Windows is     automatically copied     as a comment. This     value is synchronized     every 15 minutes.     Empty for other     devices. |                       |                                    |
|           | Note The automatic synchronization is disabled if there is manually added text in the comment field. To enable the synchronization again, clear this text.                                                                                       |                       |                                    |
|           | Device comment     If the agent comment is specified automatically, it is copied as a device comment. Manually added agent comments are not copied as device                                                                                     |                       |                                    |

| Attribute | Meaning                                                                                                    | Search query examples                              | Supported<br>for group<br>creation |
|-----------|----------------------------------------------------------------------------------------------------|----------------------------------------------------|------------------------------------|
|           | comments.  Device comments are not copied as agent comments.                                                                                                    |                                                    |                                    |
|           | A device can have one or both of these comments specified, or have the both of them blank. If the both comments are specified, the device comment has priority.        |                                                    |                                    |
|           | To view an agent comment, under <b>Settings</b> > <b>Agents</b> , select the device with the agent, click <b>Details</b> , and then locate the <b>Comment</b> section. |                                                    |                                    |
|           | To view a device comment, under <b>Devices</b> , select the device, click <b>Details</b> , and then locate the <b>Comment</b> section.                                 |                                                    |                                    |
|           | To add or change a comment manually, click <b>Add</b> or <b>Edit</b> .                                                                                                 |                                                    |                                    |
| isOnline  | Workload availability.  Possible values:  • true  • false                                                                                                    | isOnline = true                                    | No                                 |
| hasAsz    | Secure Zone availability.  Possible values:  true false                                                                                                    | hasAsz = true                                      | Yes                                |
| tzOffset  | Timezone offset from<br>Coordinated Universal<br>Time (UTC), in minutes.                                                                                               | tzOffset = 120<br>tzOffset > 120<br>tzOffset < 120 | Yes                                |

| Attribute          | Meaning                                             | Search query examples                    | Supported<br>for group<br>creation |  |  |
|--------------------|-----------------------------------------------------|------------------------------------------|------------------------------------|--|--|
| CPU, memory, disks | CPU, memory, disks                                  |                                          |                                    |  |  |
| cpuArch            | CPU architecture.                                   | cpuArch = 'x64'                          | Yes                                |  |  |
|                    | Possible values:                                    |                                          |                                    |  |  |
|                    | • 'x64'                                             |                                          |                                    |  |  |
|                    | • 'x86'                                             |                                          |                                    |  |  |
| сриNате            | CPU name.                                           | cpuName LIKE '%XEON%'                    | Yes                                |  |  |
| memorySize         | RAM size in megabytes.                              | memorySize < 1024                        | Yes                                |  |  |
| diskSize           | Hard drive size in gigabytes or megabytes (only for | diskSize < 300GB<br>diskSize >= 300000MB | No                                 |  |  |
|                    | physical machines).                                 | dishorize                                |                                    |  |  |
| Operating system   |                                                     |                                          |                                    |  |  |
| osName             | Operating system name.                              | osName LIKE '%Windows XP%'               | Yes                                |  |  |
| osType             | Operating system type.                              | osType = 'windows'                       | Yes                                |  |  |
|                    | Possible values:                                    | osType IN ('linux', 'macosx')            |                                    |  |  |
|                    | • 'windows'                                         |                                          |                                    |  |  |
|                    | • 'linux'                                           |                                          |                                    |  |  |
|                    | • 'macosx'                                          |                                          |                                    |  |  |
| osArch             | Operating system architecture.                      | cpuArch = 'x86'                          | Yes                                |  |  |
|                    | Possible values:                                    |                                          |                                    |  |  |
|                    | • 'x64'                                             |                                          |                                    |  |  |
|                    | • 'x86'                                             |                                          |                                    |  |  |
| osProductType      | Operating system product                            | osProductType = 'server'                 | Yes                                |  |  |
|                    | type.                                               |                                          |                                    |  |  |
|                    | Possible values:                                    |                                          |                                    |  |  |
|                    | • 'dc'                                              |                                          |                                    |  |  |
|                    | Stands for Domain<br>Controller.                    |                                          |                                    |  |  |

| Attribute      | Meaning                                                                                                    | Search query examples                               | Supported<br>for group<br>creation |
|----------------|----------------------------------------------------------------------------------------------------|-----------------------------------------------------|------------------------------------|
|                | Note When the domain controller role is assigned on a Windows server, the osProductType changes from server to dc. Such machines will be not included in the search results for osProductType='server'.  'server' 'workstation' |                                                     |                                    |
| osSp           | Service pack of the operating system.                                                                                                    | osSp = 1                                            | Yes                                |
| osVersionMajor | Major version of the operating system.                                                                                                    | osVersionMajor = 1                                  | Yes                                |
| osVersionMinor | Minor version of the operating system.                                                                                                    | osVersionMinor > 1                                  | Yes                                |
| Agent          |                                                                                                    |                                                     |                                    |
| agentVersion   | Version of the installed protection agent.                                                                                                    | agentVersion LIKE '12.0.*'                          | Yes                                |
| hostId         | Internal ID of the protection agent.  To see the protection agent ID, under <b>Devices</b> , select the device, click <b>Details</b> > <b>All properties</b> . Check the id value of the agent property.                        | hostId = '4B2A7A93-A44F-4155-<br>BDE3-A023C57C9431' | Yes                                |
| virtualType    | Virtual machine type.  Possible values:  'vmwesx'  VMware virtual  machines  'mshyperv'                                                                                                    | virtualType = 'vmwesx'                              | Yes                                |

| Attribute | Meaning                                                                                                    | Search query examples                                 | Supported<br>for group<br>creation |
|-----------|----------------------------------------------------------------------------------------------------|-------------------------------------------------------|------------------------------------|
|           | Hyper-V virtual machines  'pcs' Virtuozzo virtual machines  'hci' Virtuozzo Hybrid Infrastructure virtual machines  'scale' Scale Computing HC3 virtual machines  'virtual machines  'voirt' oVirt virtual machines  'vcd' VMware Cloud Director virtual machines |                                                       |                                    |
| insideVm  | Virtual machine with an agent inside.  Possible values:  • true  • false                                                                                                    | insideVm = true                                       | Yes                                |
| Location  |                                                                                                    |                                                       | <u> </u>                           |
| tenant    | The name of the tenant to which the device belongs.                                                                                                    | tenant = 'Unit 1'                                     | Yes                                |
| tenantId  | The identifier of the tenant to which device belongs.  To see the tenant ID, under <b>Devices</b> , select the device, click <b>Details</b> > <b>All properties</b> . The ID is shown in the ownerId field.                                                       | tenantId = '3bfe6ca9-9c6a-4953-<br>9cb2-a1323f454fc9' | Yes                                |
| ou        | Devices that belong to the specified Active Directory organizational unit.                                                                                                    | ou IN ('RnD', 'Computers')                            | Yes                                |
| Status    |                                                                                                    |                                                       |                                    |

| Attribute       | Meaning                                                 | Search query examples          | Supported<br>for group<br>creation |
|-----------------|---------------------------------------------------------|--------------------------------|------------------------------------|
| state           | Device state.                                           | state = 'backup'               | No                                 |
|                 | Possible values:                                        |                                |                                    |
|                 | • 'idle'                                                |                                |                                    |
|                 | • 'interactionRequired'                                 |                                |                                    |
|                 | • 'canceling'                                           |                                |                                    |
|                 | • 'backup'                                              |                                |                                    |
|                 | • 'recover'                                             |                                |                                    |
|                 | • 'install'                                             |                                |                                    |
|                 | • 'reboot'                                              |                                |                                    |
|                 | • 'failback'                                            |                                |                                    |
|                 | • 'testReplica'                                         |                                |                                    |
|                 | • 'run_from_image'                                      |                                |                                    |
|                 | • 'finalize'                                            |                                |                                    |
|                 | • 'failover'                                            |                                |                                    |
|                 | • 'replicate'                                           |                                |                                    |
|                 | • 'createAsz'                                           |                                |                                    |
|                 | • 'deleteAsz'                                           |                                |                                    |
|                 | • 'resizeAsz'                                           |                                |                                    |
| status          | Protection status.                                      | status = 'ok'                  | No                                 |
|                 | Possible values:                                        | status IN ('error', 'warning') |                                    |
|                 | • ok                                                    |                                |                                    |
|                 | • warning                                               |                                |                                    |
|                 | • error                                                 |                                |                                    |
|                 | • critical                                              |                                |                                    |
|                 | • protected                                             |                                |                                    |
|                 | • notProtected                                          |                                |                                    |
| protectedByPlan | Devices that are protected                              | protectedByPlan = '4B2A7A93-   | No                                 |
|                 | by a protection plan with a                             | A44F-4155-BDE3-A023C57C9431'   |                                    |
|                 | given ID.                                               |                                |                                    |
|                 | To see the plan ID, in                                  |                                |                                    |
|                 | Management >                                            |                                |                                    |
|                 | <b>Protection plans</b> , select a                      |                                |                                    |
|                 | plan, click the bar in the                              |                                |                                    |
|                 | <b>Status</b> column, and then click the status name. A |                                |                                    |
|                 | new search with the plan ID                             |                                |                                    |
|                 | will be created.                                        |                                |                                    |
|                 |                                                         |                                |                                    |

| Attribute          | Meaning                                                                                                    | Search query examples                                                                                      | Supported<br>for group<br>creation |
|--------------------|----------------------------------------------------------------------------------------------------|----------------------------------------------------------------------------------------------------|------------------------------------|
| okByPlan           | Devices that are protected<br>by a protection plan with a<br>given ID and have an <b>OK</b><br>status.     | okByPlan = '4B2A7A93-A44F-4155-<br>BDE3-A023C57C9431'                                                      | No                                 |
| errorByPlan        | Devices that are protected<br>by a protection plan with a<br>given ID and have an <b>Error</b><br>status.  | errorByPlan = '4B2A7A93-A44F-<br>4155-BDE3-A023C57C9431'                                                   | No                                 |
| warningByPlan      | Devices that are protected<br>by a protection plan with a<br>given ID and have a<br><b>Warning</b> status. | warningByPlan = '4B2A7A93-A44F-<br>4155-BDE3-A023C57C9431'                                                 | No                                 |
| runningByPlan      | Devices that are protected<br>by a protection plan with a<br>given ID and have a<br><b>Running</b> status. | runningByPlan = '4B2A7A93-A44F-<br>4155-BDE3-A023C57C9431'                                                 | No                                 |
| interactionByPlan  | Devices that are protected by a protection plan with a given ID and have an Interaction Required status.   | interactionByPlan = '4B2A7A93-<br>A44F-4155-BDE3-A023C57C9431'                                             | No                                 |
| lastBackupTime*    | The date and time of the last successful backup. The format is 'YYYY-MM-DD HH:MM'.                         | <pre>lastBackupTime &gt; '2023-03-11' lastBackupTime &lt;= '2023-03-11 00:15' lastBackupTime is null</pre> | No                                 |
| lastBackupTryTime* | The time of the last backup attempt.  The format is 'YYYY-MM-DD HH:MM'.                                    | lastBackupTryTime >= '2023-03-<br>11'                                                                      | No                                 |
| nextBackupTime*    | The time of the next backup.  The format is 'YYYY-MM-DD HH:MM'.                                            | nextBackupTime >= '2023-08-11'                                                                             | No                                 |
| lastVAScanTime*    | The date and time of the last successful vulnerability assessment.                                         | lastVAScanTime > '2023-03-11' lastVAScanTime <= '2023-03-11 00:15'                                         | Yes                                |

| Attribute          | Meaning                                                                                                   | Search query examples                     | Supported<br>for group<br>creation |
|--------------------|----------------------------------------------------------------------------------------------------|-------------------------------------------|------------------------------------|
|                    | The format is 'YYYY-MM-DD HH:MM'.                                                                         | lastVAScanTime is null                    |                                    |
| lastVAScanTryTime* | The time of the last vulnerability assessment attempt.  The format is 'YYYY-MM-DD HH:MM'.                 | lastVAScanTimeTryTime >= '2022-<br>03-11' | Yes                                |
| nextVAScanTime*    | The time of the next vulnerability assessment. The format is 'YYYY-MM-DD HH:MM'.                          | nextVAScanTime <= '2023-08-11'            | Yes                                |
| network_status     | Network isolation status for Endpoint detection and response (EDR).  Possible values:  connected isolated | network_status= 'connected'               | Yes                                |

If you skip the hour and minutes value, the start time is considered to be YYYY-MM-DD 00:00, and the end time is considered to be YYYY-MM-DD 23:59:59. For example, lastBackupTime = 2023-01-20, means that the search results will include all backups from the interval

 $lastBackupTime >= 2023-01-20 \ 00:00 \ and \ lastBackupTime <= 2023-01-20 \ 23:59:59.$ 

# Editing a dynamic group

You edit a dynamic group by changing the search query that defines the group content.

In dynamic groups that are based on Active Directory, you can also change the Active Directory group.

## To edit a dynamic group

## By changing the search query

- 1. Click **Devices**, navigate to the dynamic group that you want to edit, and then select it.
- 2. Click the gear icon next to the name of the group, and then click **Edit**. Alternatively, click **Edit** in the **Actions** pane.

- 3. Change the search query by modifying the search attributes, their values, or the search operators, and then click **Search**.
- 4. Click **Save** next to the search field.

#### By changing the Active Directory group

#### Note

This procedure applies to dynamic groups based on Active Directory. Active Directory-based dynamic groups are available only in **Microsoft 365** > **Users**.

- 1. Click **Devices**, navigate to **Devices** > **Microsoft 365** > your organization > **Users**.
- 2. Select the dynamic group that you want to edit.
- 3. Click the gear icon next to the name of the group, and then click **Edit**. Alternatively, click **Edit** in the **Actions** pane.
- 4. Change the group content by doing any of the following:
  - Change the already selected Active Directory group by clicking its name, and then selecting a new Active Directory group from the list that opens.
  - Edit the search query, and then click **Search**.
     The search query is limited to the currently selected Active Directory group.
- 5. Click **Save** next to the search field.

You can also save your edits without overwriting the current group. To save the edited configuration as a new group, click the arrow button next to the search field, and then click **Save as**.

#### Note

Groups that are created by using the **Save As** option inherit the discovery criteria from the original dynamic group. Thus, the new discovery criteria that you configure are added to the inherited criteria and saved to the new dynamic group.

Only groups created from the **All** group category do not inherit criteria.

# Deleting a group

When you delete a device group, all plans that are applied to that group will be revoked. The workloads in the group will become unprotected if no other plans are applied to them.

## To delete a device group

- 1. Click **Devices**, and then navigate to the group that you want to delete.
- 2. Click the gear icon next to the name of the group, and then click **Delete**.
- 3. Confirm your choice by clicking **Delete**.

# Applying a plan to a group

You can apply a plan to a group by selecting the group first, and then assigning a plan to it.

Alternatively, you can open a plan for editing, and then add a group to it.

## To apply a plan to a group

- 1. Click **Devices**, and then navigate to the group to which you want to apply a plan.
- 2. [For non-cloud-to-cloud workloads] Click **Protect group**.

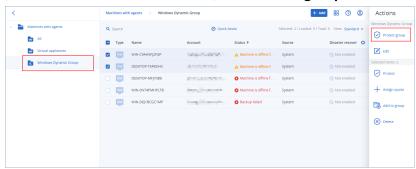

A list of plans that can be applied is shown.

3. [For cloud-to-cloud workloads] Click **Group backup**.

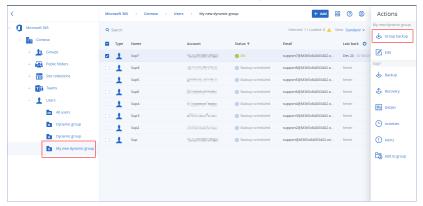

A list of backup plans that can be applied is shown.

- 4. [To apply an existing plan] Select the plan, and then click **Apply**.
- 5. [To create a new plan] Click **Create plan**, select the plan type, and then create the new plan. For more information about the available types of plans and how to create them, refer to "Supported plans for device groups" (p. 345).

#### Note

Backup plans that are applied to cloud-to-cloud device groups are automatically scheduled to run once a day. You cannot run these plans on demand by clicking **Run now**.

# Revoking a plan from a group

You can revoke a plan from a group by selecting the group first, and then revoking the plan from it.

Alternatively, you can open the plan for editing, and then remove the group from it.

#### To revoke a plan from a group

- 1. Click **Devices**, and then navigate to the group from which you want to revoke a plan.
- [For non-cloud-to-cloud workloads] Click **Protect group**.
   A list of plans that are applied to the group is shown.

- 3. [For cloud-to-cloud workloads] Click **Group backup**.A list of backup plans that are applied to the group is shown.
- 4. Select the plan that you want to revoke.
- 5. [For non-cloud-to-cloud workloads] Click the ellipsis icon (...), and then click **Revoke**.
- 6. [For cloud-to-cloud workloads] Click the gear icon, and then click **Revoke**.

# Working with the Device control module

A part of the Cyber Protection service protection plans, the device control module<sup>1</sup> leverages a functional subset of the agent for Data Loss Prevention<sup>2</sup> on each protected computer to detect and prevent unauthorized access and transmission of data over local computer channels. It provides fine-grained control over a wide range of data leakage pathways including data exchange using removable media, printers, virtual and redirected devices, and the Windows clipboard.

The module is available for Cyber Protect Essentials, Cyber Protect Standard, and Cyber Protect Advanced editions that are licensed per workload.

#### Note

On Windows machines, the device control features require the installation of Agent for Data Loss Prevention. It will be installed automatically for protected workloads if the **Device control** module is enabled in their protection plans.

The device control module relies on the data loss prevention<sup>3</sup> functions of the agent to enforce contextual control over data access and transfer operations on the protected computer. These include user access to peripheral devices and ports, document printing, clipboard copy / paste operations, media format and eject operations, as well as synchronizations with locally connected mobile devices. The agent for Data Loss Prevention includes a framework for all central management and administration components of the device control module, and therefore it must be installed on every computer to be protected with the device control module. The agent allows, restricts, or denies user actions based on the device control settings it receives from the protection plan that is applied to the protected computer.

<sup>&</sup>lt;sup>1</sup>As part of a protection plan, the device control module leverages a functional subset of the data loss prevention agent on each protected computer to detect and prevent unauthorized access and transmission of data over local computer channels. These include user access to peripheral devices and ports, document printing, clipboard copy/paste operations, media format and eject operations, as well as synchronizations with locally connected mobile devices. The device control module provides granular, contextual control over the types of devices and ports that users are allowed to access on the protected computer and the actions that users can take on those devices.

<sup>2</sup>A data loss prevention system's client component that protects its host computer from unauthorized use, transmission, and storage of confidential, protected, or sensitive data by applying a combination of context and content analysis techniques and enforcing centrally managed data loss prevention policies. Cyber Protection provides a fully featured data loss prevention agent. However, the functionality of the agent on a protected computer is limited to the set of data loss prevention features available for licensing in Cyber Protection, and depends upon the protection plan applied to that computer.

<sup>&</sup>lt;sup>3</sup>A system of integrated technologies and organizational measures aimed at detecting and preventing accidental or intentional disclosure / access to confidential, protected, or sensitive data by unauthorized entities outside or inside the organization, or the transfer of such data to untrusted environments.

The device control module controls access to various peripheral devices, whether used directly on protected computers or redirected in virtualization environments hosted on protected computers. It recognizes devices redirected in Microsoft Remote Desktop Server, Citrix XenDesktop / XenApp / XenServer, and VMware Horizon. It can also control data copy operations between the clipboard of the guest operating system running on VMware Workstation / Player, Oracle VM VirtualBox, or Windows Virtual PC, and the clipboard of the host operating system running on the protected computer.

The device control module can protect computers running the following operating systems:

#### **Device control**

- Microsoft Windows 7 Service Pack 1 and later
- Microsoft Windows Server 2008 R2 Windows Server 2022
- macOS 10.15 (Catalina)
- macOS 11.2.3 (Big Sur)
- macOS 12 (Monterey)
- macOS 13 (Ventura)
- macOS 14 (Sonoma)
- macOS 15 (Sequoia)

#### Note

Agent for Data Loss Prevention for macOS supports only x64 processors. Apple silicon ARM-based processors are not supported.

## Data loss prevention

- Microsoft Windows 7 Service Pack 1 and later
- Microsoft Windows Server 2008 R2 Windows Server 2022

#### Note

Agent for Data Loss Prevention might be installed on unsupported macOS systems because it is an integral part of Agent for Mac. In this case, the Cyber Protect console will indicate that Agent for Data Loss Prevention is installed on the computer, but the device control and data loss prevention functionality will not work. Device control functionality will only work on macOS systems that are supported by Agent for Data Loss Prevention.

# Limitation on the use of the agent for Data Loss Prevention with Hyper-V

Do not install Agent for Data Loss Prevention on Hyper-V hosts in Hyper-V clusters because it might cause BSOD issues, mainly in Hyper-V clusters with Clustered Shared Volumes (CSV).

If you use any of the following versions of Agent for Hyper-V, you need to manually remove Agent for Data Loss Prevention:

- 15.0.26473 (C21.02)
- 15.0.26570 (C21.02 HF1)

- 15.0.26653 (C21.03)
- 15.0.26692 (C21.03 HF1)
- 15.0.26822 (C21.04)

To remove Agent for Data Loss Prevention, on the Hyper-V host, run the installer manually and clear the Agent for Data Loss Prevention check box, or run the following command:

```
<installer_name> --remove-components=agentForDlp -quiet
```

You can enable and configure the device control module in the **Device control** section of your protection plan in the Cyber Protect console. For instructions, see steps to enable or disable device control.

The **Device control** section displays a summary of the module's configuration:

| <b>Device control</b> Access to 7 device types is limited | . Allowlists are configured                     |
|-----------------------------------------------------------|-------------------------------------------------|
| Access settings                                           | Restricted: USB, Removable, Printers and 4 more |
| Device types allowlist                                    | 1 allowed                                       |
| USB devices allowlist                                     | 1 allowed                                       |
| Exclusions                                                | 2 excluded                                      |

- Access settings Shows a summary of device types and ports with restricted (denied or read-only) access, if any. Otherwise, indicates that all device types are allowed. Click this summary to view or change the access settings (see steps to view or change access settings).
- Device types allowlist Shows how many device subclasses are allowed by excluding from device
  access control, if any. Otherwise, indicates that the allowlist is empty. Click this summary to view
  or change the selection of allowed device subclasses (see steps to exclude device subclasses from
  access control).
- USB devices allowlist Shows how many USB devices/models are allowed by excluding from
  device access control, if any. Otherwise, indicates that the allowlist is empty. Click this summary
  to view or change the list of allowed USB devices/models (see steps to exclude individual USB
  devices from access control).
- Exclusions Shows how many access control exclusions have been set for Windows clipboard, screenshot capture, printers, and mobile devices.

# Using device control

This section covers step-by-step instructions for basic tasks when using the device control module.

## Enable or disable device control

You can enable device control when creating a protection plan. You can change an existing protection plan to enable or disable device control.

#### To enable or disable device control

- 1. In the Cyber Protect console, go to **Devices** > **All devices**.
- 2. Do one of the following to open the protection plan panel:
  - If you are going to create a new protection plan, select a machine to protect, click **Protect**, and then click **Create plan**.
  - If you are going to change an existing protection plan, select a protected machine, click
     Protect, click the ellipsis (...) next to the name of the protection plan, and then click Edit.
- 3. In the protection plan panel, navigate to the **Device control** area, and enable or disable **Device control**.
- 4. Do one of the following to apply your changes:
  - If creating a protection plan, click **Create**.
  - If editing a protection plan, click **Save**.

You might also access the protection plan panel from the Management tab. However, this capability is not available in all editions of the Cyber Protection service.

# Enabling the use of the device control module on macOS

The device control settings of a protection plan become effective only after loading the device control driver on the protected workload. This section describes how to load the device control driver to enable the use of the device control module on macOS. This is a one-time operation that requires administrator privileges on the endpoint machine.

#### Supported macOS versions:

- macOS 10.15 (Catalina) and later
- macOS 11.2.3 (Big Sur) and later
- macOS 12.2 (Monterey) and later
- macOS 13.2 (Ventura) and later
- macOS 14 (Sonoma) and later
- macOS 15 (Sequoia) and later

## To enable the use of device control module on macOS

- 1. Install Agent for Mac on the machine that you want to protect.
- 2. Enable device control settings in the protection plan.
- 3. Apply the protection plan.

4. The "System Extension Blocked" warning will appear on the protected workload. Click **Open Security Preferences**.

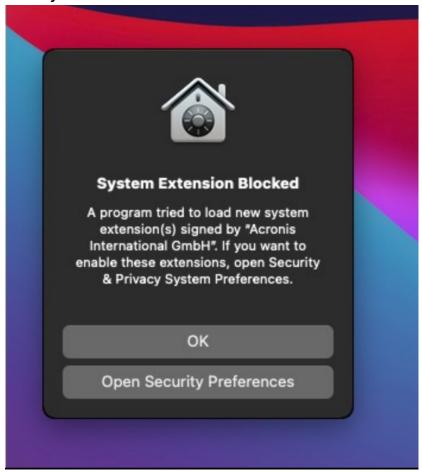

5. In the **Security & Privacy** pane that appears, select **App Store and identified developers** and then click **Allow**.

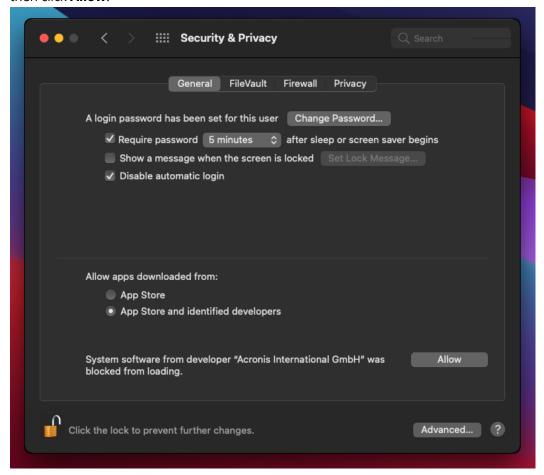

6. In the dialog that appears, click **Restart** to restart the workload and activate the device control settings.

#### Note

You do not have to repeat these steps if the device control setting are disabled and then enabled again.

## View or change access settings

From the protection plan panel, you can manage access settings for the device control module. In this way, you can allow or deny access to certain types of devices, as well as enable or disable notifications and alerts.

## To view or change access settings

- 1. Open the protection plan panel for a protection plan and enable device control in that plan (see steps to enable or disable device control).
- 2. Click the arrow icon next to the **Device control** switch to expand the settings, and then click the link next to **Access settings**.

3. On the page for managing access settings that appears, view or change access settings as appropriate.

#### Note

The access settings configured in Device control might be overridden when using both Device control and Advanced DLP to protect a workload. See "Enabling Advanced Data Loss Prevention in protection plans" (p. 1044).

#### Enable or disable OS notification and service alerts.

When managing access settings, you can enable or disable OS notification and service alerts, informing of user attempts to perform actions that are not allowed.

## To enable or disable OS notification

- 1. Follow the steps to view or change access settings.
- 2. On the page for managing access settings, select or clear the **Show OS notification to end** users if they try to use a blocked device type or port check box.

#### To enable or disable service alerts

- 1. Follow the steps to view or change access settings.
- 2. On the page for managing access settings, select or clear the **Show alert** check box for the desired device type/s.

The **Show alert** check box is available only for device types with restricted access (Read-only or Denied access), except screenshot capture.

## Exclude device subclasses from access control

From the protection plan panel, you can choose device subclasses to exclude from access control. As a result, access to those devices is allowed regardless of the device control access settings.

#### To exclude device subclasses from access control

- 1. Open the protection plan panel for a protection plan and enable device control in that plan (see steps to enable or disable device control).
- 2. Click the arrow icon next to the **Device control** switch to expand the settings, and then click the link next to **Device types allowlist**.
- 3. On the page for managing the allowlist that appears, view or change the selection of device subclasses to exclude from access control.

## Exclude individual USB devices from access control

From the protection plan panel, you can specify individual USB devices or USB device models to exclude from access control. As a result, access to those devices is allowed regardless of the device control access settings.

## To exclude a USB device from access control

## SOME FEATURES MIGHT NOT BE AVAILABLE IN YOUR DATA CENTER YET.

- 1. Open the protection plan panel for a protection plan and enable device control in that plan (see steps to enable or disable device control).
- 2. Click the arrow icon next to the **Device control** switch to expand the settings, and then click the link next to **USB devices allowlist**.
- 3. On the page for managing the allowlist that appears, click **Add from database**.
- 4. On the page for selecting USB devices that appears, select the desired device/s from those registered with the USB devices database.
- 5. Click the **Add to allowlist** button.

## To stop excluding a USB device from access control

- 1. Open the protection plan panel for a protection plan and enable device control in that plan (see steps to enable or disable device control).
- 2. Click the arrow icon next to the **Device control** switch to expand the settings, and then click the link next to **USB devices allowlist**.
- 3. On the page for managing the allowlist that appears, click the delete icon at the end of list item representing the desired USB device.

## Add or remove USB devices from the database

To exclude a particular USB device from access control, you need to add it to the USB devices database. Then, you can add devices to the allowlist by selecting from that database.

The following procedures apply to protection plans that have the device control feature enabled.

#### To add USB devices to the database

Open the protection plan of a device for editing:
 Click the ellipsis (...) next to the name of the protection plan and select Edit.

#### Note

Device control must be enabled in the plan, so you can access the Device control settings.

- 2. Click the arrow icon next to the **Device control** switch to expand the settings, and then click the link next to **USB devices allowlist**.
- 3. On the **USB devices allowlist** page that appears, click **Add from database**.
- 4. On the USB devices database management page that appears, click **Add to database**.
- 5. On the **Add USB device** dialog that appears, click the machine to which the USB device is connected.

Only machines that are online are displayed in the list of computers.

The list of USB devices is displayed only for machines that have the agent for Data Loss Prevention installed.

The USB devices are listed in tree view. The first level of the tree represents a device model. The second level represents a specific device of that model.

A blue icon next to the description of the device indicates that the device is currently attached to the computer. If the device is not attached to the computer, the icon is grayed out.

6. Select the check boxes for the USB devices that you want to add to the database, and then click **Add to database**.

The selected USB devices are added to the database.

7. Close or save the protection plan.

### To add USB devices to the database from the computer Details panel

#### Note

This procedure applies only for devices that are online and have the agent for Data Loss Prevention installed on them. You cannot view the list of USB devices for a computer that is offline or does not have the Data Loss Prevention agent installed.

- 1. In the Cyber Protect console, go to **Devices** > **All devices**.
- 2. Select a computer to which the desired USB device has ever been connected, and, in the menu to the right, click **Inventory**.

The computer details panel opens.

- 3. On the computer details panel, click the **USB Devices** tab.
  - The list of USB devices that are known on the selected computer opens.
  - The USB devices are listed in tree view. The first level of the tree represents a device model. The second level represents a specific device of that model.
  - A blue icon next to the description of the device indicates that the device is currently attached to the computer. If the device is not attached to the computer, the icon is grayed out.
- 4. Select the check boxes for the USB devices that you want to add to the database and click **Add to** database.

### To add USB devices to the database from service alerts

- 1. In the Cyber Protect console, go to **Monitoring > Alerts**.
- 2. Locate a device control alert that informs of denying access to the USB device.
- 3. In the alert simple view, click **Allow this USB device**.

This excludes the USB device from access control, and adds it to the database for further reference.

#### To add USB devices by importing a list of devices to the database

You can import a JSON file with a list of USB devices to the database. See "Import a list of USB devices to the database" (p. 386).

## To remove USB devices from the database

Open the protection plan of a device for editing:
 Click the ellipsis (...) next to the name of the protection plan and select Edit.

#### Note

Device control must be enabled in the plan, so you can access the Device control settings.

- 2. Click the arrow next to the **Device control** switch to expand the settings, and then click the **USB devices allowlist** row.
- 3. On the page for managing the allowlist that appears, click **Add from database**.
- 4. On the page for selecting USB devices from the database, click ellipsis (...) at the end of the list item representing the device, click **Delete**, and confirm the deletion.

  The USB devices are deleted from the database.
- 5. Close or save the protection plan.

## View device control alerts

The device control module can be configured to raise alerts that inform of denied user attempts to use certain device types (see Enable or disable OS notification and service alerts). Use the following steps to view those alerts.

#### To view device control alerts

- 1. In the Cyber Protect console, go to **Monitoring > Alerts**.
- 2. Look for alerts with the following status: "Peripheral device access is blocked".

See Device control alerts for further details.

## Access settings

On the **Access settings** page, you can allow or deny access to devices of certain types, as well as enable or disable OS notification and device control alerts.

#### Note

The access settings configured in Device control might be overridden when using both Device control and Advanced DLP to protect a workload. See "Enabling Advanced Data Loss Prevention in protection plans" (p. 1044).

The access settings allow you to limit user access to the following device types and ports:

- **Removable** (access control by device type) Devices with any interface for connecting to a computer (USB, FireWire, PCMCIA, IDE, SATA, SCSI, etc.) that are recognized by the operating system as removable storage devices (for example, USB sticks, card readers, magneto-optical drives, etc.). The device control classifies all hard drives connected via USB, FireWire, and PCMCIA as removable devices. It also classifies some hard drives (usually with SATA and SCSI) as removable devices if they support the hot-plug function and do not have the running operating system installed on them.
  - You can allow full access, read-only access, or deny access to removable devices to control data copy operations to and from any removable device on a protected computer. Access rights do not affect devices that are encrypted with BitLocker or FileVault (only HFS+ file system).
  - This device type is supported on both Windows and macOS.
- **Encrypted removable** (access control by device type) Removable devices that are encrypted with BitLocker (on Windows) or FileVault (on macOS) drive encryption.

On macOS, only encrypted removable drives using the HFS+ (also known as HFS Plus or Mac OS Extended, or HFS Extended) file system are supported. Encrypted removable drives using the APFS file system are treated as removable drives.

You can allow full access, read-only access, or deny access to encrypted removable devices to control data copy operations to and from any encrypted removable device on a protected computer. Access rights affect only devices that are encrypted with BitLocker or FileVault (only HFS+ file system).

This device type is supported on both Windows and macOS.

• **Printers** (access control by device type) - Physical printers with any interface for connecting to a computer (USB, LPT, Bluetooth, etc.), as well as printers accessed from a computer on the network.

You can allow or deny access to printers to control the printing of documents on any printer on a protected computer.

#### Note

When you change the access setting for printers to **Deny**, the applications and processes accessing the printers must be restarted to enforce the newly configured access settings. To ensure that access settings are enforced correctly, restart the protected workloads.

This device type is supported only on Windows.

• **Clipboard** (access control by device type) - Windows clipboard.

You can allow or deny access to the clipboard to control the copy and paste operations through the Windows clipboard on a protected computer.

#### Note

When you change the access setting for clipboard to **Deny**, the applications and processes accessing the clipboard must be restarted to enforce the newly configured access settings. To ensure that access settings are enforced correctly, restart the protected workloads.

This device type is supported only on Windows.

• **Screenshot capture** (access control by device type) - Enables capturing of screenshots of the entire screen, the active window, or of selected portion of the screen.

You can allow or deny access to the screenshot capture to control the screenshot capturing on a protected computer.

#### Note

When you change the access setting for screenshot capture to **Deny**, the applications and processes accessing the screenshot capture must be restarted to enforce the newly configured access settings. To ensure that access settings are enforced correctly, restart the protected workloads.

This device type is supported only on Windows.

• **Mobile devices** (access control by device type) - Devices (such as Android-based smartphones, etc.) that communicate with a computer via Media Transfer Protocol (MTP), with any interface used for connecting to a computer (USB, IP, Bluetooth).

You can allow full access, allow read-only access, or deny access to mobile devices to control data copy operations to and from any MTP-based mobile device on a protected computer.

#### Note

When you change the access setting for mobile devices to **Read-only** or **Deny**, the applications and processes accessing the mobile devices must be restarted to enforce the newly configured access settings. To ensure that access settings are enforced correctly, restart the protected workloads.

This device type is supported only on Windows.

• **Bluetooth** (access control by device type) - External and internal Bluetooth devices with any interface for connecting to a computer (USB, PCMCIA, etc.). This setting controls the use of the devices of this type rather than data exchange using such devices.

You can allow or deny access to Bluetooth to control the use of any Bluetooth devices on a protected computer.

#### Note

On macOS, the access rights for Bluetooth do not affect Bluetooth HID devices. The access to these devices is always allowed to prevent wireless HID devices (mice and keyboards) from being disabled on iMac and Mac Pro hardware.

This device type is supported on both Windows and macOS.

• **Optical drives** (access control by device type) - External and internal CD/DVD/BD drives (including writers) with any interface for connecting to a computer (IDE, SATA, USB, FireWire, PCMCIA, etc.).

You can allow full access, allow read-only access, or deny access to optical drives to control data copy operations to and from any optical drive on a protected computer.

This device type is supported on both Windows and macOS.

• **Floppy drives** (access control by device type) - External and internal floppy drives with any interface for connecting to a computer (IDE, USB, PCMCIA, etc.). There are some models of floppy drives that the operating system recognizes as removable drives, in which case the device control also identifies these drives as removable devices.

You can allow full access, allow read-only access, or deny access to floppy drives to control data copy operations to and from any floppy drive on a protected computer.

This device type is supported only on Windows.

• **USB** (access control by device interface) - Any devices connected to a USB port, except hubs. You can allow full access, allow read-only access, or deny access to USB port to control data copy operations to and from devices connected to any USB port on a protected computer. This device type is supported on both Windows and macOS.

- **FireWire** (access control by device interface) Any devices connected to a FireWire (IEEE 1394) port, except hubs.
  - You can allow full access, allow read-only access, or deny access to FireWire port to control data copy operations to and from devices connected to any FireWire port on a protected computer. This device type is supported on both Windows and macOS.
- Redirected devices (access control by device interface) Mapped drives (hard, removable and optical drives), USB devices, and the clipboard redirected to virtual application/desktop sessions. The device control recognizes devices redirected via the Microsoft RDP, Citrix ICA, VMware PCoIP, and HTML5/WebSockets remoting protocols in the Microsoft RDS, Citrix XenDesktop, Citrix XenApp, Citrix XenServer, and VMware Horizon virtualization environments hosted on protected Windows computers. It can also control data copy operations between the Windows clipboard of the guest operating system running on VMware Workstation, VMware Player, Oracle VM VirtualBox, or Windows Virtual PC, and the clipboard of the host operating system running on a protected Windows computer.

This device type is supported only on Windows.

You can configure access to redirected devices as follows:

- Mapped drives Allow full access, allow read-only access, or deny access to control data copy operations to and from any hard drive, removable drive, or optical drive redirected to the session hosted on a protected computer.
- **Clipboard incoming** Allow or deny access to control data copy operations through the clipboard to the session hosted on a protected computer.

#### Note

When you change the access setting for clipboard incoming to **Deny**, the applications and processes accessing the clipboard must be restarted to enforce the newly configured access settings. To ensure that access settings are enforced correctly, restart the protected workloads.

 Clipboard outgoing - Allow or deny access to control data copy operations through the clipboard from the session hosted on a protected computer.

#### Note

When you change the access setting for clipboard outgoing to **Deny**, the applications and processes accessing the clipboard must be restarted to enforce the newly configured access settings. To ensure that access settings are enforced correctly, restart the protected workloads.

 USB ports - Allow or deny access to control data copy operations to and from devices connected to any USB port redirected to the session hosted on a protected computer.

Device control settings affect all users equally. For example, if you deny access to removable devices, you prevent any user from copying data to and from such devices on a protected computer. It is possible to selectively allow access to individual USB devices by excluding them from access control (see Device types allowlist and USB devices allowlist).

When access to a device is controlled by both its type and its interface, denying access at the interface level takes precedence. For example, if access to USB ports is denied (device interface), then access to mobile devices connected to a USB port is denied regardless of whether access to mobile devices is allowed or denied (device type). To allow access to such a device, you must allow both its interface and type.

#### Note

If the protection plan used on macOS has settings for device types that are supported only on Windows, then the settings for these device types will be ignored on macOS.

## **Important**

When a removable device, an encrypted removable device, a printer, or a Bluetooth device is connected to a USB port, allowing access to that device overrides the access denial set at the USB interface level. If you allow such a device type, access to the device is allowed regardless of whether access to the USB port is denied.

## OS notification and service alerts

You can configure the device control to display OS notification to end users if they try to use a blocked device type on protected computers. When the **Show OS notification to end users if they try to use a blocked device type or port** check box is selected in the access settings, the agent displays a pop-up message in the notification area of the protected computer if any of the following events occurs:

- A denied attempt to use a device on a USB or FireWire port. This notification appears whenever
  the user plugs in a USB or FireWire device that is denied at the interface level (for example, when
  denying access to the USB port) or at the type level (for example, when denying the use of
  removable devices). The notification informs that the user is not allowed to access the specified
  device/drive.
- A denied attempt to copy a data object (such as a file) from a certain device. This notification
  appears when denying read access to the following devices: floppy drives, optical drives,
  removable devices, encrypted removable devices, mobile devices, redirected mapped drives, and
  redirected clipboard incoming data. The notification informs that the user is not allowed to get
  the specified data object from the specified device.
  - The denied read notification is also displayed when denying read/write access to Bluetooth, FireWire port, USB port, and redirected USB port.
- A denied attempt to copy a data object (such as a file) to a certain device. This notification
  appears when denying write access to the following devices: floppy drives, optical drives,
  removable devices, encrypted removable devices, mobile devices, local clipboard, screenshot
  capture, printers, redirected mapped drives, and redirected clipboard outgoing data. The
  notification informs that the user is not allowed to send the specified data object to the specified
  device.

User attempts to access blocked device types on protected computers can raise alerts that are logged in the Cyber Protect console. It is possible to enable alerts for each device type (excluding

screenshot capture) or port separately by selecting the **Show alert** check box in the access settings. For example, if access to removable devices is restricted to read-only, and the **Show alert** check box is selected for that device type, an alert is logged every time a user on a protected computer attempts to copy data to a removable device. See Device control alerts for further details.

See also steps to enable or disable OS notification and service alerts.

# Device types allowlist

On the **Device types allowlist** page, you can choose device subclasses to exclude from device access control. As a result, access to those devices is allowed regardless of the access settings in the device control module.

The device control module provides the option to allow access to devices of certain subclasses within a denied device type. This option allows you to deny all devices of a certain type, except for some subclasses of devices of this type. It can be useful, for example, when you need to deny access to all USB ports while allowing the use of a USB keyboard and mouse at the same time.

When configuring the device control module, you can specify which device subclasses to exclude from device access control. When a device belongs to an excluded subclass, access to that device is allowed regardless of whether or not the device type or port is denied. You can selectively exclude the following device subclasses from device access control:

- USB HID (mouse, keyboard, etc.) When selected, allows access to Human Interface Devices (mouse, keyboard, and so on) connected to a USB port even if USB ports are denied. By default, this item is selected so that denying access to the USB port does not disable the keyboard or mouse.
  - Supported on both Windows and macOS.
- **USB and FireWire network cards** When selected, allows access to network cards connected to a USB or FireWire (IEEE 1394) port even if USB ports and/or FireWire ports are denied. Supported on both Windows and macOS.
- USB scanners and still image devices When selected, allows access to scanners and still
  image devices connected to a USB port even if USB ports are denied.
   Supported only on Windows.
- USB audio devices When selected, allows access to audio devices, such as headsets and microphones, connected to a USB port even if USB ports are denied.
   Supported only on Windows.
- USB cameras When selected, allows access to Web cameras connected to a USB port even if USB ports are denied.
   Supported only on Windows.
- **Bluetooth HID (mouse, keyboard, etc.)** When selected, allows access to Human Interface Devices (mouse, keyboard, and so on) connected via Bluetooth even if Bluetooth is denied. Supported only on Windows.
- Clipboard copy/paste within application When selected, allows copying/pasting of data through the clipboard within the same application even if the clipboard is denied.
   Supported only on Windows.

Settings for unsupported device subclasses are ignored if these settings are configured in the applied protection plan.

When allowlisting device types, consider the following:

- With the device types allowlist, you can only allow a whole subclass of device. You cannot allow a
  specific device model, while denying all other devices of the same subclass. For example, by
  excluding USB cameras from device access control, you allow the use of any USB camera, no
  matter their model and vendor. On how to allow individual devices/models, see USB devices
  allowlist.
- Device types can only be selected from a closed list of device subclasses. If the device to allow is
  of a different subclass, then it cannot be allowed by using device types allowlist. For example,
  such a subclass as USB smartcard readers cannot be added to the allowlist. To allow a USB
  smartcard reader when USB ports are denied, follow the instructions in USB devices allowlist.
- The device types allowlist only works for devices that use standard Windows drivers. The device control may not recognize the subclass of some USB devices with proprietary drivers. As a result, you cannot allow access to such USB devices by using the device types allowlist. In this case, you could allow access on a per-device/model basis (see USB devices allowlist).

## **USB** devices allowlist

The allowlist is intended to allow using certain USB devices regardless of any other device control settings. You can add individual devices or device models to the allowlist to disable the access control for those devices. For example, if you add a mobile device with a unique ID to the allowlist, you allow the use of that particular device even though any other USB devices are denied.

On the **USB devices allowlist** page, you can specify individual USB devices or USB device models to exclude from device access control. As a result, access to those devices is allowed regardless of the access settings in the device control module.

There are two ways to identify devices in the allowlist:

- Model of device Collectively identifies all devices of a certain model. Each device model is
  identified by vendor ID (VID) and product ID (PID), such as USB\VID\_0FCE&PID\_E19E.
   This combination of VID and PID does not identify a specific device, but an entire device model.
   By adding a device model to the allowlist, you allow access to any device of that model. For example, this way you can allow the use of USB printers of a particular model.
- Unique device Identifies a certain device. Each unique device is identified by vendor ID (VID), product ID (PID), and serial number, such as USB\VID\_0FCE&PID\_E19E\D55E7FCA.
   Not all USB devices are assigned a serial number. You can add a device to the allowlist as a unique device only if the device has been assigned a serial number during production. For example, a USB stick that has a unique serial number.

To add a device to the allowlist, you first need to add it to the USB devices database. Then, you can add devices to the allowlist by selecting from that database.

The allowlist is managed on a separate configuration page called **USB devices allowlist**. Each item in the list represents a device or device model and has the following fields:

- **Description** The operating system assigns a certain description when connecting the USB device. You can modify the description of the device in the USB devices database (see USB database management page).
- **Device type** Displays Unique if the list item represents a unique device, or Model if it represents a device model.
- **Read-only** When selected, allows only receiving data from the device. If the device does not support read-only access, then access to the device is blocked. Clear this check box to allow full access to the device.
- **Reinitialize** When selected, causes the device to simulate disconnecting/reconnecting when a new user logs in. Some USB devices require reinitializing in order to function, so we recommend that you select this check box for such devices (mouse, keyboard, etc.). We also recommend that you clear this check box for data storage devices (USB sticks, optical drives, external hard drives, etc.).

The device control may not be able to reinitialize some USB devices with proprietary drivers. If there is no access to such a device, you must remove the USB device from the USB port, and then insert it back.

#### Note

The **Reinitialize** field is hidden by default. To display it in the table, click the gear icon in the upper right corner of the table, and then select the **Reinitialize** check box.

#### Note

The **Read-only** and **Reinitialize** fields are not supported on macOS. If these fields are configured in the applied protection plan, they will be ignored.

You can add or remove devices/models from the allowlist as follows:

- Click **Add from database** above the list and then select the desired device/s from those registered with the USB devices database. The selected device is added to the list, where you can configure its settings and confirm the changes.
- Click **Allow this USB device** in an alert informing that access to the USB device is denied (see Device control alerts). This adds the device to the allowlist and to the USB devices database.
- Click the delete icon at the end of a list item. This removes the respective device/model from the allowlist.

## USB devices database

The device control module maintains a database of USB devices from which you can add devices to the list of exclusions (see USB devices allowlist). A USB device can be registered with the database in

#### any of these ways:

- Add a device on the page that appears when adding a device to the exclusion list (see USB devices database management page).
- Add a device from the USB Devices tab of a computer's Inventory pane in the Cyber Protect console (see List of USB devices on a computer).
- Allow the device from an alert on denying access to the USB device (see Device control alerts).

See also steps to add or remove USB devices from the database.

## USB devices database management page

When configuring the allowlist for USB devices, you have the option to add a device from the database. If you choose this option, a management page appears with a list of devices. On this page you can view the list of all devices that are registered with the database, you can select devices to add to the allowlist, and perform the following operations:

## Register a device with the database

- 1. Click **Add to database** at the top of the page.
- 2. On the **Add USB device** dialog that appears, choose the machine to which the USB device is connected.
  - Only machines that are online are displayed in the list of computers.
  - The list of USB devices is displayed only for machines that have the agent for Data Loss Prevention installed.
  - The USB devices are listed in tree view. The first level of the tree represents a device model. The second level represents a specific device of that model.
  - A blue icon next to the description of the device indicates that the device is currently attached to the computer. If the device is not attached to the computer, the icon is grayed out.
- 3. Select the check box for the USB device that you want to register, and click **Add to database**.

## Change the description of a device

- 1. On the **USB devices database** page click ellipsis (...) at the end of the list item representing the device and then click **Edit**.
- 2. Make changes to the description in the dialog box that appears.

#### Remove a device from the database

- 1. Click the ellipsis (...) at the end of the list item representing the device.
- 2. Click **Delete**, and confirm the deletion.

For each device, the list on the page provides the following information:

- Description A readable identifier of the device. You can change the description as needed.
- **Device type** Displays Unique if the list item represents a unique device, or Model if it represents a device model. A unique device must have a serial number along with a vendor ID (VID) and product ID (PID), whereas a device model is identified by a combination of VID and PID.

- **Vendor ID**, **Product ID**, **Serial number** These values together make up the device ID in the form USB\VID\_<vendor ID>&PID\_product ID>\<serial number>.
- **Account** Indicates the tenant to which this device belongs. This is the tenant that contains the user account that was used to register the device with the database.

This column is hidden by default. To display it in the table, click the gear icon in the upper right corner of the table, and then select **Account**.

The leftmost column is intended to select the devices to add to the allowlist: Select the check box for each device to add, and then click the **Add to allowlist** button. To select or clear all check boxes, click the check box in the column header.

You can search or filter the list of devices:

- Click **Search** at the top of the page and enter a search string. The list displays devices whose description matches the string you typed.
- Click **Filter**, and then configure and apply a filter in the dialog box that appears. The list is limited to devices with the type, vendor ID, product ID, and account that you selected when configuring the filter. To cancel the filter and list all devices, click **Reset to default**.

### Export the list of USB devices in the database

You can export the list of USB devices that are added to the database.

- 1. Open the protection plan of a device for editing.
- 2. Click the arrow icon next to the **Device control** switch to expand the settings, and then click the **USB devices allowlist** row.
- 3. On the USB devices allowlist page, click **Add from database**.
- 4. On the USB devices database management page that appears, click **Export**. The standard Browse dialog opens.
- 5. Select the location to which you want to save the file, enter a new file name if needed, and click **Save**.

The list of USB devices is exported to a JSON file.

You can edit the resulting JSON file to add or remove devices from it, and make mass changes of device descriptions.

## Import a list of USB devices to the database

Instead of adding USB devices from the Cyber Protect console, you can import a list of USB devices. The list is a file in JSON format.

You can import JSON files to a database that does not contain the devices described in the file. To import a modified file to the database from which it was exported, you must clear the database first because you cannot import duplicate entries. If you export the list of USB devices, modify it, and try to import to the same database without clearing it, the import will fail.

- 1. Open the protection plan of a device for editing.
- 2. Click the arrow icon next to the **Device control** switch to expand the settings, and then click the **USB devices allowlist** row.
- 3. On the USB devices allowlist page, click **Add from database**.
- 4. Use drag and drop (or browse) for the file that you want to import.

The Cyber Protect console checks if the list contains duplicate entries that already exist in the database and skips them. The USB devices that are not found in the database are appended to it.

## List of USB devices on a computer

The Inventory panel of a computer in the Cyber Protect console includes the **USB Devices** tab. If the computer is online and the agent for Data Loss Prevention is installed on it, the **USB Devices** tab displays a list all USB devices that have ever been connected to that computer.

The USB devices are listed in tree view. The first level of the tree represents a device model. The second level represents a specific device of that model.

For each device, the list provides the following information:

- **Description** The operating system assigns a description when connecting the USB device. This description can serve as a readable identifier of the device.
  - A blue icon next to the description of the device indicates that the device is currently attached to the computer. If the device is not attached to the computer, the icon is grayed out.
- **Device ID** The identifier that the operating system assigned to the device. This identifier has the following format: USB\VID\_<vendor ID>&PID\_<product ID>\<serial number> where <serial number> is optional. Examples: USB\VID\_0FCE&PID\_ADDE\D55E7FCA (device with a serial number); USB\VID\_0FCE&PID\_ADDE (device without serial number).

To add devices to the USB devices database, select the check boxes of the desired devices, and then click the **Add to database** button.

# Excluding processes from access control

The access to Windows clipboard, screenshot capture, printers, and mobile devices is controlled through hooks injected into processes. If processes are not hooked, the access to these devices will not be controlled.

Excluding processes from access control is not supported on macOS. If a list of excluded processes is configured in the applied protection plan, it will be ignored.

On the **Exclusions** page, you can specify a list of processes that will not be hooked. This means that clipboard (local and redirected), screenshot capture, printer, and mobile device access controls will not be applied to such processes.

For example, you applied a protection plan that denies access to printers, then started the Microsoft Word application. An attempt to print from this application will be blocked. But if you add the Microsoft Word process to the list of exclusions, then the application will not be hooked. As a result, printing from Microsoft Word will not be blocked, while printing from other applications will still be blocked.

### To add processes to exclusions

Open the protection plan of a device for editing:
 Click the ellipsis (...) next to the name of the protection plan and select **Edit**.

#### Note

Device control must be enabled in the plan, so you can access the Device control settings.

- 2. Click the arrow next to the **Device control** switch to expand the settings, and then click the **Exclusions** row.
- 3. On the **Exclusions** page, in the **Processes and folders** row, click **+Add**.
- 4. Add the processes that you want to exclude from the access control.

For example, C:\Folder\subfolder\process.exe.

You can use wildcards:

- \* replaces any number of characters.
- ? replaces one character.

For example:

C:\Folder\\*

\*\Folder\SubFolder?\\*

\*\process.exe

- 5. Click the check mark, and then click **Done**.
- 6. In the protection plan, click **Save**.
- 7. Restart the processes that you excluded to ensure that the hooks are properly removed.

The excluded processes will have access to clipboard, screenshot capture, printers, and mobile devices regardless of the access settings for those devices.

## To remove a process from exclusions

Open the protection plan of a device for editing:

Click the ellipsis (...) next to the name of the protection plan and select **Edit**.

Device control must be enabled in the plan, so you can access the Device control settings.

- 1. Click the arrow next to the **Device control** switch to expand the settings, and then click the **Exclusions** row.
- 2. On the **Exclusions** page, click the trash can icon next to the process that you want to remove from the exclusions.
- 3. Click Done.
- 4. In the protection plan, click **Save**.
- 5. Restart the process to ensure that hooks are properly injected.

The access settings from the protection plan will be applied to the processes that you removed from the exclusions.

## To edit a process in exclusions

Open the protection plan of a device for editing:
 Click the ellipsis (...) next to the name of the protection plan and select Edit.

#### Note

Device control must be enabled in the plan, so you can access the Device control settings.

- 2. Click the arrow next to the **Device control** switch to expand the settings, and then click the **Exclusions** row.
- 3. On the **Exclusions** page, click the **Edit** icon next to the process that you want to edit.
- 4. Apply the changes and click the check mark to confirm.
- 5. Click **Done**.
- 6. In the protection plan, click **Save**.
- 7. Restart the affected processes to ensure that your changes are applied correctly.

## Device control alerts

The device control maintains an event log by tracking user attempts to access controlled device types, ports, or interfaces. Certain events can raise alerts that are logged in the Cyber Protect console. For example, the device control module can be configured to prevent the use of removable devices, with an alert logged whenever a user tries to copy data to or from such a device.

When configuring the device control module, you can enable alerts for most items listed under device Type (except screenshot capture) or Ports. If alerts are enabled, each attempt by a user to perform an operation that is not allowed generates an alert. For example, if access to removable devices is restricted to read-only, and the **Show alert** option is selected for that device type, an alert is generated every time a user on a protected computer attempts to copy data to a removable device.

To view alerts in the Cyber Protect console, go to **Monitoring** > **Alerts**. Within each device control alert, the console provides the following information about the respective event:

- **Type**—Warning.
- **Status**—Displays "Peripheral device access is blocked".
- **Message**—Displays "Access to '<device type or port>' on '<computer name>' is blocked". For example, "Access to 'Removable' on 'accountant-pc' is blocked".
- **Date and time**—The date and time that the event occurred.
- **Device**—The name of the computer on which the event occurred.
- **Plan name**—The name of the protection plan that caused the event.
- **Source**—The device type or port involved in the event. For example, in the event of a denied user attempt to access a removable device, this field reads Removable device.
- **Action**—The operation that caused the event. For example, in the event of a denied user attempt to copy data to a device, this field reads Write. For more information, see Action field values.
- **Name**—The name of the event target object, such as the file the user attempted to copy or the device the user attempted to use. Not displayed if the target object cannot be identified.
- **Information**—Additional information about the event target device, such as the device ID for USB devices. Not displayed if no additional information about the target device is available.
- **User**—The name of the user who caused the event.
- **Process**—The fully qualified path to the executable file of the application that caused the event. In some cases, the process name might be displayed instead of the path. Not displayed if process information is not available.

If an alert applies to a USB device (including removable devices and encrypted removable devices), then, directly from the alert, the administrator can add the device to the allowlist, which prevents the device control module from restricting access to that particular device. Clicking **Allow this USB device** adds it to the USB devices allowlist in the device control module's configuration, and also adds it to the USB devices database for further reference.

See also steps to view device control alerts.

#### Action field values

Alert **Action** field can contain the following values:

- Read Get data from the device or port.
- Write Send data to the device or port.
- **Format** Direct access (formatting, check disk, etc.) to the device. In the case of a port, applies to the device connected to that port.
- **Eject** Remove the device from the system or eject the media from the device. In the case of a port, applies to the device connected to that port.
- **Print** Send a document to the printer.
- **Copy audio** Copy/paste audio data via the local clipboard.
- Copy file Copy/paste a file via the local clipboard.

- **Copy image** Copy/paste an image via the local clipboard.
- **Copy text** Copy/paste text via the local clipboard.
- **Copy unidentified content** Copy/paste other data via the local clipboard.
- **Copy RTF data (image)** Copy/paste an image via the local clipboard using Rich Text Format.
- Copy RTF data (file) Copy/paste a file via the local clipboard using Rich Text Format.
- **Copy RTF data (text, image)** Copy/paste text along with an image via the local clipboard using Rich Text Format.
- **Copy RTF data (text, file)** Copy/paste text along with a file via the local clipboard using Rich Text Format.
- **Copy RTF data (image, file)** Copy/paste an image along with a file via the local clipboard using Rich Text Format.
- **Copy RTF data (text, image, file)** Copy/paste text along with an image and a file via the local clipboard using Rich Text Format.
- **Delete** Delete data from the device (for example, a removable device, a mobile device, and so on).
- **Device access** Access to some device or port (for example, a Bluetooth device, a USB port, and so on).
- **Incoming audio** Copy/paste audio data from the client computer to the hosted session via the redirected clipboard.
- **Incoming file** Copy/paste a file from the client computer to the hosted session via the redirected clipboard.
- **Incoming image** Copy/paste an image from the client computer to the hosted session via the redirected clipboard.
- **Incoming text** Copy/paste text from the client computer to the hosted session via the redirected clipboard.
- **Incoming unidentified content** Copy/paste other data from the client computer to the hosted session via the redirected clipboard.
- **Incoming RTF data (image)** Copy/paste an image from the client computer to the hosted session via the redirected clipboard using Rich Text Format.
- **Incoming RTF data (file)** Copy/paste a file from the client computer to the hosted session via the redirected clipboard using Rich Text Format.
- **Incoming RTF data (text, image)** Copy/paste text along with an image from the client computer to the hosted session via the redirected clipboard using Rich Text Format.
- **Incoming RTF data (text, file)** Copy/paste text along with a file from the client computer to the hosted session via the redirected clipboard using Rich Text Format.
- **Incoming RTF data (image, file)** Copy/paste an image along with a file from the client computer to the hosted session via the redirected clipboard using Rich Text Format.
- **Incoming RTF data (text, image, file)** Copy/paste text along with an image and a file from the client computer to the hosted session via the redirected clipboard using Rich Text Format.
- Insert Connect a USB device or a FireWire device.

- **Outgoing audio** Copy/paste audio data from the hosted session to the client computer via the redirected clipboard.
- **Outgoing file** Copy/paste a file from the hosted session to the client computer via the redirected clipboard.
- **Outgoing image** Copy/paste an image from the hosted session to the client computer via the redirected clipboard.
- **Outgoing text** Copy/paste text from the hosted session to the client computer via the redirected clipboard.
- **Outgoing unidentified content** Copy/paste other data from the hosted session to the client computer via the redirected clipboard.
- **Outgoing RTF data (image)** Copy/paste an image from the hosted session to the client computer via the redirected clipboard using Rich Text Format.
- **Outgoing RTF data (file)** Copy/paste a file from the hosted session to the client computer via the redirected clipboard using Rich Text Format.
- Outgoing RTF data (text, image) Copy/paste text along with an image from the hosted session to the client computer via the redirected clipboard using Rich Text Format.
- **Outgoing RTF data (text, file)** Copy/paste text along with a file from the hosted session to the client computer via the redirected clipboard using Rich Text Format.
- **Outgoing RTF data (image, file)** Copy/paste an image along with a file from the hosted session to the client computer via the redirected clipboard using Rich Text Format.
- Outgoing RTF data (text, image, file) Copy/paste text along with an image and a file from the hosted session to the client computer via the redirected clipboard using Rich Text Format.
- **Rename** Rename files on a device (for example, on removable devices, mobile devices, and others).

# Wiping data from a managed workload

#### Note

Remote wipe is available with the Advanced Security pack.

Remote wipe allows a Cyber Protection administrator and a machine owner to delete the data on a managed machine – for example, if it gets lost or stolen. Thus, any unauthorized access to sensitive information will be prevented.

Remote wipe is only available for machines running Windows versions 10 and later. By default, the doWipeProtected function is used. If it is not available, the doWipe function is used. For more information about these functions, see the Microsoft documentation.

To receive the wipe command, the machine must be turned on and connected to the Internet.

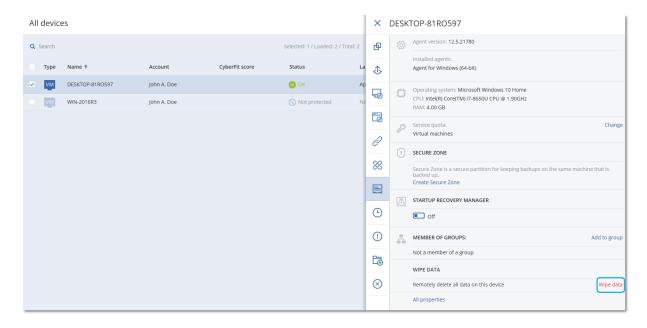

#### To wipe data from a machine

- 1. In the Cyber Protect console, go to **Devices** > **All devices**.
- 2. Select the machine whose data you want to wipe.

#### Note

You can wipe data from one machine at a time.

- Click **Details**, and then click **Wipe data**.
   If the machine that you selected is offline, the **Wipe data** option is inaccessible.
- 4. Confirm your choice.
- 5. Enter the credentials of this machine's local administrator, and then click **Wipe data**.

#### Note

You can check the details about the wiping process and who started it in **Monitoring** > **Activities**.

# Viewing workloads managed by RMM integrations

#### Note

This feature is only available if the Advanced Automation (PSA) service is enabled.

When you integrate an RMM platform as part of the Advanced Automation (PSA) service, you can view and monitor information from devices that are managed by the RMM platform. This information is available in the Cyber Protect console by navigating to **Devices**.

## To view workloads managed by RMM integrations

- 1. Go to **Devices > All devices**.
- 2. (Optional) Sort the **RMM integration** column to locate the relevant integrations.

- 3. Select the relevant workload.
- 4. In the **Actions** pane, select **Details**.
- 5. In the displayed pane, one of three options is displayed, according to your configured workload:
  - If Acronis services are defined for the workload without RMM integration: If the workload is configured to work only with Acronis services, no RMM integration information is displayed.
  - If Acronis services and an RMM integration is configured for the workload: The Acronis services and RMM integration details are located in two tabs, **Overview** and **RMM** integration. Click **RMM integration** to view the integration details, including the workload name and type (provided by the RMM platform), description and location. In addition, any installed and enabled RMM agent add-ons are also shown.
  - If the workload is configured with an RMM integration only: The RMM integration details are displayed, including the workload name and type (provided by the RMM platform), description and location. In addition, any installed and enabled RMM agent add-ons are also shown.

Note that when the workload is configured with RMM integration (either in tandem with Acronis services or with an RMM integration only), you can do the following:

- Initiate a remote connection (available for Datto RMM, N-able N-central, N-able RMM integrations)
- Review installed add-ons on the third party RMM device (available for N-able RMM only)
- Directly access the third party RMM device's details (available for Datto RMM, N-able N-central, NinjaOne)

# CyberApp workloads

CyberApp workloads are created by ISVs (Independent software vendors) and appear in the Cyber Protect console after you enable a CyberApp integration. The following conditions must be met:

- The Workloads and actions extension point must be enabled in the CyberApp.
- At least one **Workload type** must be defined in the CyberApp.
- The connector service hosted by the ISV must ensure that the CyberApp workloads are added and updated to the Acronis platform.

For more information about Vendor Portal and creating CyberApps, see the Vendor Portal User Guide.

# Aggregated workloads

A physical workload may have Cyber Protect agent and one or several CyberApp agents installed at the same time. In this case, the same workload will have more than one representation on the **All Devices** screen - a separate record will be shown for the Acronis workload, and for each CyberApp workload. If the automatic merging of workloads is enabled and configured from Vendor Portal or from the Cyber Protect console, the system will compare the host addresses and the MAC addresses of the Acronis workloads and the CyberApp workloads, and will merge all representations into a single aggregated workload. You can also manually merge and unmerge workloads in the Cyber Protect console.

# Working with CyberApp workloads

Apart from the standard actions that are built-in to the Cyber Protect console, you can perform actions that become available after the CyberApp workloads appear in the console: manually merge workloads into an aggregated workload and perform custom actions that are configured in the CyberApp.

#### Merge

## **Prerequisites**

• Workloads from different sources are available for the tenant.

You can manually merge an Acronis workload with one or several CyberApp workloads into a single aggregated workload.

#### To manually merge workloads into an aggregated workload

1. In the **All devices** screen, select the workloads that you want to merge.

#### Note

The merge action is displayed if you select workloads from different sources, such as an Acronis workload and a CyberApp workload.

2. Click Merge workloads.

## Perform custom actions

## **Prerequisites**

• A CyberApp integration that has **Workload actions** defined is enabled for the tenant.

Custom actions are actions that are configured in the CyberApp, and become available for the corresponding CyberApp workload when you enable the CyberApp integration for the tenant.

## To perform custom actions

- 1. In the **All devices** screen, click the workload.
- 2. Click Integrated App actions.
- 3. Click the action.

# Working with aggregated workloads

Apart from the standard actions that are built-in to the Cyber Protect console, you can perform the following operations with aggregated workloads: view details, unmerge source workloads, and perform custom actions that are configured in the CyberApps.

#### View details

## **Prerequisites**

• At least one aggregated workload is available for the tenant.

## To view the details of an aggregated workload

- 1. In the **All devices** screen, click the aggregated workload.
- 2. Click Details.

The details of the aggregated workload are separated into tabs. Each tab shows the details for each workload representation.

#### **Unmerge**

## **Prerequisites**

• At least one aggregated workload is available for the tenant.

When you unmerge an aggregated workload, it will no longer be displayed in the devices list. Instead, you will view a separate entry for each source workload that has been merged into the aggregate workload.

## To unmerge an aggregated workload

- 1. In the **All devices** screen, click the aggregated workload that you want to unmerge.
- 2. Click Unmerge source workloads.
- 3. In the confirmation window, click **Unmerge**.

#### Perform custom actions

## **Prerequisites**

• At least one CyberApp integration that has **Workload actions** defined is enabled for the tenant.

Custom actions are actions that are configured in the CyberApps and become available for the corresponding CyberApp workload when you enable the CyberApp integration for the tenant.

### To perform custom actions

- 1. In the **All devices** screen, click the workload.
- 2. Click **Integrated App actions**.
- 3. Depending on the available custom actions, do one of the following.
  - If the aggregated workload has one CyberApp workload, click the action.
  - If the aggregated workload has more than one CyberApp workload, click the name of the CyberApp, and then click the action.

# Linking workloads to specific users

#### Note

This feature is only available if the Advanced Automation (PSA) service is enabled.

By linking a workload to a specific user, you can automatically link the workload to new service desk tickets created by or assigned to the user.

#### To link a workload to a user

- 1. Go to **Devices > All devices**, and then select the relevant workload.
- 2. In the **Actions** pane, select **Link to a user**.
- 3. Select the relevant user.
  - You can also change the selected user for existing linked workloads, as required.
- 4. Click **Done**. The selected user is now displayed in the **Linked user** column.

## To unlink a workload from a user

- 1. Go to **Devices > All devices**, and then select the relevant workload.
- 2. In the **Actions** pane, select **Link to a user**.
- 3. Click Unlink user.
- 4. Click Done.

# Find the last logged in user

In order for the administrators to manage devices, they have to identify which user is and was logged in to a device. This information is displayed in the Dashboard or in the workloads details.

You can enable or disable displaying the Last login information in Remote management plans.

#### In the Dashboard:

- 1. Click **Devices**. The **All devices** window is displayed.
- 2. In the **Last login** column, the name of the user who logged in the last time for each device is displayed.
- 3. In the **Last login time** column, the time when the user logged in the last time for each device is displayed.

#### In Device Details:

- 1. Click **Devices**. The **All devices** window is displayed.
- 2. Click on the device for which you want to verify the details.
- 3. Click the **Details** icon. The name of the user, the date and time of the last logins for the selected device is displayed in the **Last users logged in** section.

#### Note

In the **Last users logged in** section there will be displayed up to 5 different users who logged in to the device.

To show or hide Last login and Last login time columns In the Dashboard

- 1. Click **Devices**. The **All devices** window is displayed.
- 2. Click the gear icon in the upper right corner, and do one of the following in the **General** section:
  - Enable the **Last login** and **Last login time** columns, if you want to show them on the Dashboard.
  - Disable the **Last login** and **Last login time** columns, if you want to hide them from the Dashboard.

# **#CyberFit Score for machines**

#CyberFit Score provides you with a security assessment and scoring mechanism that evaluates the security posture of your machine. It identifies security gaps in the IT environment and open attack vectors to endpoints and provides recommended actions for improvements in the form of a report. This feature is available in all Cyber Protect editions.

The #CyberFit Score functionality is supported on:

- Windows 7 (first version) and later versions
- Windows Server 2008 R2 and later versions

# How it works

The protection agent that is installed on a machine performs a security assessment and calculates the #CyberFit Score for the machine. The #CyberFit Score of a machine is automatically periodically recalculated.

# #CyberFit scoring mechanism

The #CyberFit Score for a machine is calculated, based on the following metrics:

- Antimalware protection 0-275
- Backup protection 0-175
- Firewall 0-175
- Virtual private network (VPN) 0-75
- Full disk encryption 0-125
- Network security 0-25

The maximum #CyberFit Score for a machine is 850.

| Metric      | What is assessed?                                               | Recommendations to users                                                                                                    | Scoring                                                          |
|-------------|-----------------------------------------------------------------|----------------------------------------------------------------------------------------------------|------------------------------------------------------------------|
| Antimalware | The agent checks whether antimalware software is installed on a | <ul> <li>Findings:</li> <li>You have antimalware protection enabled (+275 points)</li> <li>You don't have antimalware protection, your system may be at risk (0 points)</li> </ul> | 275 -<br>antimalware<br>software is<br>installed on a<br>machine |

|          | machine.                                                                                                    | Recommendations provided by #CyberFit Score:                                                                                                    | 0 - no                                                                                                    |
|----------|----------------------------------------------------------------------------------------------------|----------------------------------------------------------------------------------------------------|----------------------------------------------------------------------------------------------------|
|          |                                                                                                    | You should have an antimalware solution installed and enabled on your machine to stay protected from security risks.                                                                                                    | antimalware<br>software is<br>installed on a<br>machine                                                                                                    |
|          |                                                                                                    | You should refer to websites such as AV-Test or AV-Comparatives for a list of recommended antimalware solutions.                                                                                                    |                                                                                                    |
| Backup   | The agent checks if a backup solution is installed on a machine.                                                                                                    | <ul> <li>Findings:</li> <li>You have a backup solution protecting your data (+175 points)</li> <li>No backup solution was found, your data may be at risk (0 points)</li> <li>Recommendations provided by #CyberFit Score:</li> <li>We recommend that you back up your data regularly to prevent data loss or ransomware attacks. Below are some backup solutions that you should consider using:</li> <li>Acronis Cyber Protect / Cyber Backup / True Image</li> <li>Windows Server Backup (Windows Server 2008 R2 and later)</li> </ul>                                                                                                    | 175 - a backup solution is installed on a machine 0 - no backup solution is installed on a machine                                                                                                    |
| Firewall | The agent checks whether a firewall is available and enabled in your environment.  The agent does the following:  1. Checks Windows Firewall and Network Protection whether a public firewall is turned on.  2. Checks Windows Firewall and Network | <ul> <li>Findings:</li> <li>You have a firewall enabled for public and private networks, or a 3-rd party firewall solution is found (+175 points)</li> <li>You have a firewall enabled only for public networks (+100 points)</li> <li>You have a firewall enabled only for private networks (+75 points)</li> <li>You have no firewall enabled, your network connection is not secure (0 points)</li> <li>Recommendations provided by #CyberFit Score:</li> <li>We recommend that you enable firewall for your public and private networks to improve your security protection against malicious attacks on your system. Below, detailed guides are provided on setting-up your Windows firewall, depending on your security needs and network architecture:</li> <li>Guides for end-users/employees:</li> <li>How to set up Windows Defender Firewall on your</li> </ul> | 100 - Windows public firewall is enabled 75 - Windows private firewall is enabled 175 - Windows public and private firewall are enabled OR a third-party firewall solution is enabled 0 - neither a Windows firewall, nor a third-party firewall |

|                                  | Protection whether a private firewall is turned on. 3. Checks for a 3- rd party firewall solution/agent if Windows public and private firewalls are disabled. | PC How to set up Windows Firewall on your PC Guides for system administrators and engineers: How to deploy Window Defender Firewall with Advanced Security How to create Advanced Rules in Windows Firewall                                                                                                    | solution are<br>enabled                                |
|----------------------------------|----------------------------------------------------------------------------------------------------|----------------------------------------------------------------------------------------------------|--------------------------------------------------------|
| Virtual Private<br>Network (VPN) | The agent checks whether a VPN solution is installed on a machine and whether the VPN is enabled and running.                                                 | <ul> <li>Findings:</li> <li>You have a VPN solution and can safely receive and send data across public and shared networks (+75 points)</li> <li>No VPN solution was found, your connection to public and shared networks is not secure (0 points)</li> <li>Recommendations provided by #CyberFit Score:  We recommend that you use VPN to access your corporate network and confidential data. It is critical to use a VPN to keep your communications safe and private, especially if you use complimentary Internet access from a cafe, library, airport, or elsewhere. Below are some VPN solutions that you should consider using:</li> <li>Acronis Business VPN</li> <li>OpenVPN</li> <li>Cisco AnyConnect</li> <li>NordVPN</li> <li>TunnelBear</li> <li>ExpressVPN</li> <li>PureVPN</li> <li>CyberGhost VPN</li> <li>Perimeter 81</li> <li>VyprVPN</li> <li>IPVanish VPN</li> <li>Hotspot Shield VPN</li> <li>Fortigate VPN</li> <li>ZYXEL VPN</li> <li>SonicWall GVPN</li> <li>LANCOM VPN</li> </ul> | 75 - VPN is enabled and running 0 - VPN is not enabled |

| Disk<br>encryption                                         | The agent checks whether a machine has disk encryption enabled.  The agent checks whether Windows BitLocker is turned on. | <ul> <li>Findings:</li> <li>You have full disk encryption enabled, your machine is protected against physical tampering (+125 points)</li> <li>Only some hard drives are encrypted, your machine may be at risk from physical tampering (+75 points)</li> <li>No disk encryption was found, your machine is at risk from physical tampering (0 points)</li> <li>Recommendations provided by #CyberFit Score:</li> <li>We recommend that you turn on Windows</li> <li>BitLocker to improve protection of your data and files.</li> <li>Guide: How to turn on device encryption on Windows</li> </ul>                                                         | 125 - all disks are encrypted 75 - at least one of your disks is encrypted but there are also unencrypted disks 0 - no disks are encrypted |
|------------------------------------------------------------|----------------------------------------------------------------------------------------------------|----------------------------------------------------------------------------------------------------|----------------------------------------------------------------------------------------------------|
| Network security (outgoing NTLM traffic to remote servers) | The agent checks whether a machine has restricted outgoing NTLM traffic to remote servers.                                | <ul> <li>Findings:         <ul> <li>Outgoing NTLM traffic to remote servers is denied, your credentials are protected (+25 points)</li> <li>Outgoing NTLM traffic to remote servers is not denied, your credentials may be vulnerable to exposure (0 points)</li> </ul> </li> <li>Recommendations provided by #CyberFit Score:         <ul> <li>For better security protection, we recommend that you deny all outgoing NTLM traffic to remote servers. You can find information on how to change the NTLM settings and add exceptions by following the link below.</li> <li>Guide: Restrict outgoing NTLM traffic to remote servers</li> </ul> </li> </ul> | 25 - outgoing<br>NTLM traffic is<br>set to DenyAll<br>0 - outgoing<br>NTLM traffic is<br>set to another<br>value                           |

Based on the summed points awarded to each metric, the total #CyberFit Score of a machine can fit one of the following ratings that reflect the endpoint's level of protection:

- 0 579 Poor
- 580 669 Fair
- 670 739 Good
- 740 799 Very good
- 800 850 Excellent

You can see the #CyberFit Score for your machines in the Cyber Protect console: go to **Devices** > **All devices**. In the list of devices, you can see the **#CyberFit Score** column. You can also run the #CyberFit Score scan for a machine to check its security posture.

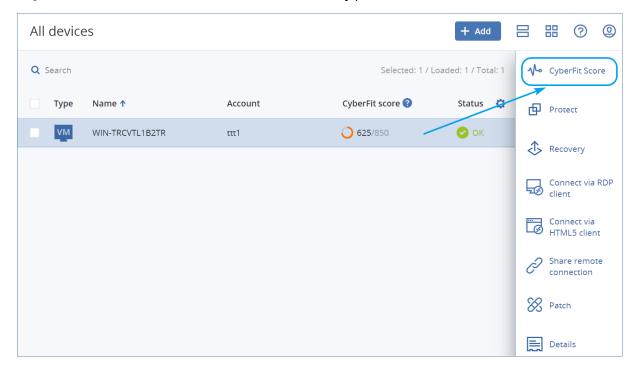

You can also get information about the #CyberFit Score in the corresponding widget and report pages.

# Running a #CyberFit Score scan

## To run a #CyberFit Score scan

- 1. In the Cyber Protect console, go to **Devices**.
- 2. Select the machine and click **#CyberFit Score**.
- 3. If the machine has never been scanned before, then click **Run a first scan**.
- 4. After the scan is completed, you will see the total #CyberFit Score for the machine along with the scores of each of the six assessed metrics Antimalware, Backup, Firewall, Virtual Private Network (VPN), Disk encryption, and NT LAN Manager (NTLM) traffic.

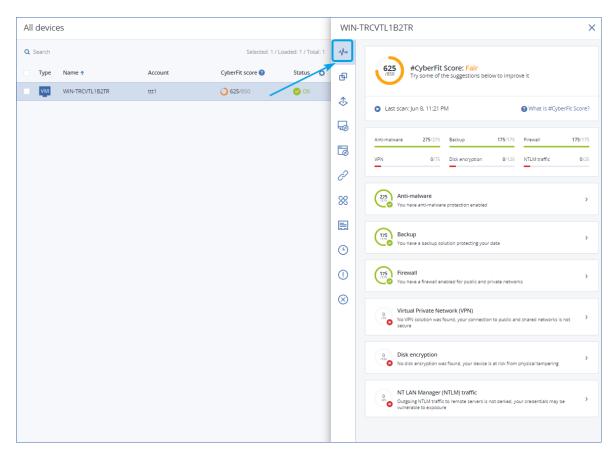

5. To check how to increase the score of each metric for which the security configurations could be improved, expand the corresponding section and read the recommendations.

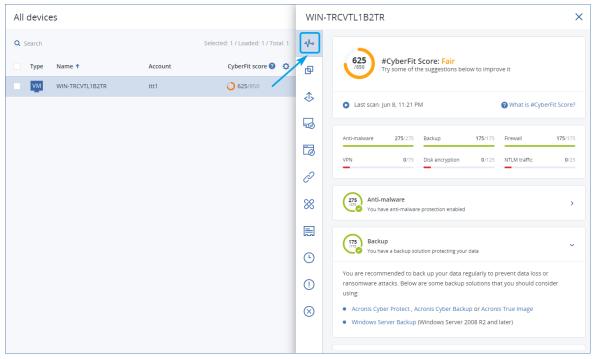

6. After addressing the recommendations, you can always recalculate the #CyberFit Score of the machine by clicking on the arrow button right under the total #CyberFit Score.

# **Cyber Scripting**

With Cyber Scripting, you can use scripts to automate routine operations on Windows and macOS machines in your environment, such as installing software, modifying configurations, starting or stopping services, and creating accounts. Thus, you can decrease the time that you spend on such operations and reduce the risk of error when performing them manually.

Cyber Scripting is available for administrators and users at the customer level, and to partner administrators (service providers). For more information about the different levels of administration, see "Administration levels in the Cyber Protect console" (p. 323).

The scripts that you can use must be approved in advance. Only the administrators with the **Cyber administrator** role can approve and test new scripts. For more information about changing the script status, see "Changing the script status" (p. 414).

Depending on your user role, you can perform different operations with scripts and scripting plans. For more information about the roles, see "User roles and Cyber Scripting rights" (p. 405).

# **Prerequisites**

- The Cyber Scripting functionality requires the RMM pack.
- To use all the features of Cyber Scripting such as script editing, script run, creation of scripting plans, and so on, you must enable two-factor authentication for your account.

# Limitations

- The following scripting languages are supported:
  - PowerShell
  - Bash
- Cyber Scripting operations can only run on target machines that have an installed protection agent.

# Supported platforms

Cyber Scripting is available for Windows and macOS workloads.

The following table summarizes the supported versions.

| Operating system | Version                                                                                               |
|------------------|----------------------------------------------------------------------------------------------------|
| Windows          | Windows 7 SP1 and later – all editions                                                                |
|                  | Windows 8/8.1 – all editions (x86, x64), except for the Windows RT editions                           |
|                  | Windows 10 – Home, Pro, Education, Enterprise, IoT Enterprise editions                                |
|                  | Windows 11                                                                                            |
|                  | Windows Server 2008 R2 SP1 and later – Standard, Enterprise, Datacenter, Foundation, and Web editions |
|                  | Windows Server 2012/2012 R2 – all editions                                                            |
|                  | Windows Server 2016                                                                                   |
|                  | Windows Server 2019                                                                                   |
|                  | Windows Server 2022                                                                                   |
|                  | Windows Storage Server (2008 R2, 2012, 2012 R2, 2016)                                                 |
| macOS            | macOS Mojave 10.14                                                                                    |
|                  | macOS Catalina 10.15                                                                                  |
|                  | macOS Big Sur 11                                                                                      |
|                  | macOS Monterey 12                                                                                     |

# User roles and Cyber Scripting rights

The available actions with scripts and scripting plans depend on the script status and your user role.

Administrators can manage objects, such as plans or workloads, in their own tenants and in their child tenants, with the following limitations:

- Customer tenants can restrict access for partner administrators.
- Units can always be accessed by customer administrators and partner administrators who manage the parent customer tenant.

Administrators cannot see or access objects at a level above their own tenant.

Lower-level administrators have only read-only access to the scripting plans applied to their workloads by an upper-level administrator.

The following roles provide rights with regard to Cyber Scripting:

## • Company administrator

This role grants full administrator rights in all services. With regard to Cyber Scripting, it grants the same rights as the Cyber administrator role.

## • Cyber administrator

This role grants full permissions, including approval of scripts that can be used in the tenant, and the ability to run scripts with the **Testing** status.

## Administrator

This role grants partial permissions, with the ability to run approved scripts as well as create and run scripting plans that use approved scripts.

## • Read-only administrator

This role grants limited permissions, with the ability to view scripts and protection plans that are used in the tenant.

#### User

This role grants partial permissions, with the ability to run approved scripts as well as create and run scripting plans that use approved scripts, but only on the user's own machine.

The following table summarizes all available actions, depending on the script status and the user role.

| Role                              | Ohioat         | Script status                                                       |                                                                 |                                                           |
|-----------------------------------|----------------|---------------------------------------------------------------------|-----------------------------------------------------------------|-----------------------------------------------------------|
| Role                              | Object         | Draft                                                               | Testing                                                         | Approved                                                  |
| Cyber<br>administrator<br>Company | Scripting plan | Edit (Remove a draft script from a plan) Delete Revoke Disable Stop | Create  Edit  Apply  Enable  Run  Delete  Revoke  Disable  Stop | Create Edit Apply Enable Run Delete Revoke Disable Stop   |
| administrator                     | Script         | Create Edit Change status Clone Delete Cancel running               | Create Edit Change status Run Clone Delete Cancel running       | Create Edit Change status Run Clone Delete Cancel running |
| Administrator                     | Scripting plan | View                                                                | View                                                            | Create                                                    |

|                                       |                |                |                | Edit           |
|---------------------------------------|----------------|----------------|----------------|----------------|
|                                       |                |                |                | Apply          |
|                                       |                | Edit           |                | Enable         |
|                                       |                | Revoke         | Cancel run     | Run            |
|                                       |                | Disable        | Cancerrun      | Delete         |
|                                       |                | Stop           |                | Revoke         |
| <b>User</b> (for their own workloads) |                |                |                | Disable        |
| Workloads)                            |                |                |                | Stop           |
|                                       |                | Create         |                |                |
|                                       |                | Edit           | View           | Run            |
|                                       | Script         | Clone          | Clone          | Clone          |
|                                       |                | Delete         | Cancel running | Cancel running |
|                                       |                | Cancel running |                |                |
| Read-only                             | Scripting plan | View           | View           | View           |
| administrator                         | Script         | View           | View           | View           |

# **Scripts**

A script is a set of instructions that are interpreted at runtime and executed on a target machine. Scripts provide a convenient solution for automating repetitive or complex tasks.

With Cyber Scripting, you can run a predefined script or create a custom script. You can view all scripts that are available to you in **Management** > **Script repository**. The predefined scripts are located in the **Library** section. The scripts that you created or cloned to your tenant are located in the **My scripts** section.

You can use a script by including it in a scripting plan or by performing a **Script quick run** operation.

## Note

You can only use approved scripts that are created in your tenant or were cloned to it. If a script was removed from the script repository or is in a **Draft** status, it will not run. You can check the details of a scripting operation or cancel it in **Monitoring** > **Activities**.

The following table provides more information about the possible actions with a script, depending on its status.

| Status   | Possible actions                                                                                                    |
|----------|----------------------------------------------------------------------------------------------------|
| Draft    | The new scripts that you create and the scripts that you clone to your repository are in <b>Draft</b> status. You are not allowed to run these scripts or include them in scripting plans. |
| Testing  | Administrators with the <b>Cyber administrator</b> role can run these scripts and include them in scripting plans.                                                                         |
| Approved | You can run these scripts and include them in scripting plans.                                                                                                    |

Only administrators with the **Cyber administrator** role can change the status of a script or delete an approved script. For more information, see "Changing the script status" (p. 414).

# Creating a script

You can create a script by manually writing the code.

## To create a script

- 1. In the Cyber Protect console, go to **Management > Script repository**.
- 2. In My Scripts, click Create script by using Al.
- 3. In the main pane, write the body of the script.

## **Important**

When you create a script, include exit code checks for each operation. Otherwise, a failed operation might be ignored and the scripting activity status in **Monitoring > Activities** might be incorrectly shown as **Succeeded**.

4. Specify the script settings.

| Setting          | Description                                                                                                    |
|------------------|----------------------------------------------------------------------------------------------------|
| Script name      | Script name. The field is populated automatically, but you can change the value.                                                                                                    |
| Description      | Script description. This setting is optional.  [For scripts generated by AI] The field will be populated automatically upon script generation. You can edit the description provided by AI.                                                               |
| Language         | Script language. The available values are:  • PowerShell. This is the default value.  • Bash  [For scripts generated by Al] This setting is configured before the script generation.                                                                      |
| Operating system | Operating system that is installed on the target workload on which the script will run. The available values are:  • Windows. This is the default value.  • macOS  [For scripts generated by AI] This setting is configured before the script generation. |

| Setting | Description                                                                                                    |
|---------|----------------------------------------------------------------------------------------------------|
| Status  | <ul> <li>Draft. This is the default value. The new scripts that you create and the scripts that you clone to your repository are in the Draft status. You are not allowed to run Draft scripts or include them in scripting plans.</li> <li>Testing. Only administrators with the Cyber administrator role can change the status of a script to Testing, run scripts in the Testing status, and run scripting plans with such scripts.</li> <li>Approved. You can run Approved scripts and include them in scripting plans. Only administrators with the Cyber administrator role can change the status of a script or delete an approved script. For more information, see "Changing the script status" (p. 414).</li> </ul> |
| Tags    | The tags are not case-sensitive and can be up to 32 characters long. You cannot use round and angle brackets, commas, or spaces.  This setting is optional.  [For scripts generated by AI] The <b>AI-generated</b> tag will be added automatically upon script generation. You can manually delete this tag or add more tags.                                                                                                    |

- 5. [Only for scripts that require credentials] Specify the credentials.

  You can use a single credential (for example, a token) or a pair of credentials (for example, a user name and a password).
- 6. [Only for scripts that require arguments] Specify the arguments and their values, as follows:
  - a. Click **Add**.
  - b. In the **Add arguments** field, specify the argument.
  - c. Click **Add**.
  - d. In the second field that appears, specify the argument value.

You can only specify arguments that you have already defined in the script body.

```
Delete temporary files Approved

1 
2 .BEXENTION
3 Deletes all files in the specified temporary folder. If no arguments are specified, deletes the files in the folder specified in the "TBP" environment variable.
3 .PARAMETER path
6 Optional. A path to folder with temporary files.
7 Pby default, uses the path specified in the 'TBP' environment variable.
8 .PARAMETER halp
10 Displays detailed usage description of this script.
11 .EXMPNE
12 .EXMPNE
13 PS> .Ubclete-Temporary-files.ps1 path 'path-to-tep'
14 .EXMPNE
15 .EXMPNE
16 PS> .Ubclete-Temporary-files.ps1 -path 'path-to-tep'
17 .EXMPNE
18 .EXMPNE
19 PS> .Ubclete-Temporary-files.ps1 -path 'path-to-tep'
19 PS> .Ubclete-Temporary-files.ps1 -path 'path-to-tep'
10 PS> .Ubclete-Temporary-files.ps1 -path 'path-to-tep'
11 .EXMPNE
12 .EXMPNE
13 PS> .Ubclete-Temporary-files.ps1 -path 'path-to-tep'
14 .EXMPNE
15 .EXMPNE
16 .EXMPNE
17 .EXMPNE
18 .EXMPNE
19 .BERTER (Industory - $false)][string]$path, [parameter(Mendatory - $false)][string]$path, [parameter(Mendatory - $false)][str
```

## For example:

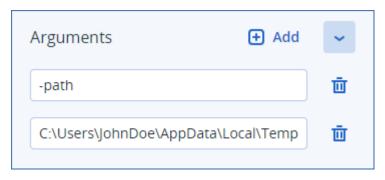

- e. Repeat the steps above if you need to add more than one argument.
- 7. Click Save.

The script is saved to your repository in the **Draft** status.

You cannot use the script until an administrator with the **Cyber administrator** role changes its status to **Approved**. For more information, see "Changing the script status" (p. 414).

To use a script in another tenant that you manage, you must clone the script to that tenant. For more information, see "Cloning a script" (p. 412).

# Creating a script by using Al

#### Note

This functionality requires the RMM pack.

You can use Al to transform prompts into powerful scripts, saving you time and efforts. You can use the functionality in the following ways:

- Enter a prompt to ask AI to generate a script from scratch.
- Enter a prompt to ask AI to review and complete a code that you have entered in the script body. You can use this capability when you have been struggling with more complex codes.

The functionality uses the GPT-4 model of OpenAl. You can use it to create up to 100 scripts for your organization per calendar month, free of charge.

## To create a script by using AI

- 1. In the Cyber Protect console, go to **Management** > **Script repository**.
- 2. In My Scripts, click Create a script by using Al.
- 3. In the prompt, enter a description of what the script should do. Ensure that the description that you enter is as clear and detailed as possible.

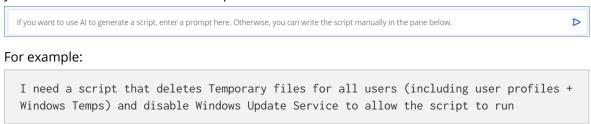

4. In the prompt, click the arrow button.

- 5. In the confirmation window, select Language and Operating system, and then click **Generate**.

  The script that is generated by AI is displayed in the main pane. The name and description of the script are automatically generated by AI so that they match the script. The **AI-generated** tag is automatically assigned to the script.
- 6. Review the script that was generated by AI and if necessary, edit it manually.
- 7. If necessary, edit the script settings.

| Setting             | Description                                                                                                    |
|---------------------|----------------------------------------------------------------------------------------------------|
| Script name         | Script name. The field is populated automatically, but you can change the value.                                                                                                    |
| Description         | Script description. This setting is optional.  [For scripts generated by AI] The field will be populated automatically upon script generation. You can edit the description provided by AI.                                                                                                    |
| Language            | Script language. The available values are:  • PowerShell. This is the default value.  • Bash  [For scripts generated by Al] This setting is configured before the script generation.                                                                                                    |
| Operating<br>system | Operating system that is installed on the target workload on which the script will run. The available values are:  • Windows. This is the default value.  • macOS  [For scripts generated by AI] This setting is configured before the script generation.                                                                                                    |
| Status              | <ul> <li>Draft. This is the default value. The new scripts that you create and the scripts that you clone to your repository are in the Draft status. You are not allowed to run Draft scripts or include them in scripting plans.</li> <li>Testing. Only administrators with the Cyber administrator role can change the status of a script to Testing, run scripts in the Testing status, and run scripting plans with such scripts.</li> <li>Approved. You can run Approved scripts and include them in scripting plans. Only administrators with the Cyber administrator role can change the status of a script or delete an approved script. For more information, see "Changing the script status" (p. 414).</li> </ul> |
| Tags                | The tags are not case-sensitive and can be up to 32 characters long. You cannot use round and angle brackets, commas, or spaces.  This setting is optional.  [For scripts generated by Al] The <b>Al-generated</b> tag will be added automatically upon script generation. You can manually delete this tag or add more tags.                                                                                                    |

8. [Optional] [Only for scripts that require credentials] Specify the credentials.

You can use a single credential (for example, a token) or a pair of credentials (for example, a user name and a password).

- 9. [Only for scripts that require arguments] Specify the arguments and their values, as follows:
  - a. Click Add.
  - b. In the **Add arguments** field, specify the argument.
  - c. Click Add.
  - d. In the second field that appears, specify the argument value.

You can only specify arguments that you have already defined in the script body.

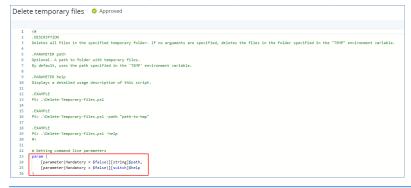

## For example:

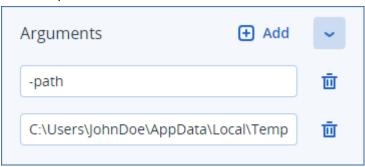

- e. Repeat the steps above if you need to add more than one argument.
- 10. Click Save.

The script is saved to your repository in the **Draft** status.

You cannot use the script until an administrator with the **Cyber administrator** role changes its status to **Approved**. For more information, see "Changing the script status" (p. 414).

To use a script in another tenant that you manage, you must clone the script to that tenant. For more information, see "Cloning a script" (p. 412).

# Cloning a script

Cloning a script is necessary in the following cases:

- Before using a script from the **Library**. In this case, first you must clone the script to the **My Scripts** section.
- When you want to clone scripts that you created in a parent tenant to its child tenants or units.

## To clone a script

- 1. In **Script repository**, find the script that you want to clone.
- 2. Do one of the following:
  - [If you clone a script from **My Scripts**] Click the ellipsis (...) next to the script name, and then click **Clone**.
  - [If you clone a script from **Library**] Click **Clone** next to the name of the script that you have selected
- 3. In the **Clone script** pop-up, select one of the following script statuses from the **Status** drop-down list:
  - **Draft** (by default) this status does not allow you to execute the script right away.
  - **Testing** this status allows you to execute the script.
  - **Approved** this status allows you to execute the script.
- 4. [If you manage more than one tenant or unit] Select where you want to clone the script. In the **Clone script** dialog box, you see only the tenants that you can manage and which have the RMM pack applied.

As a result, the script is cloned to the **My Scripts** section of the tenant or unit that you selected. If you manage only one tenant with no units in it, the script is automatically copied to your **My Scripts** section.

## **Important**

Credentials that a script uses are not copied when you clone a script to a non-original tenant.

# Editing or deleting a script

## Note

Depending on your user role, you can perform different operations with scripts and scripting plans. For more information about the roles, see "User roles and Cyber Scripting rights" (p. 405).

## To edit a script

- 1. In **Script repository**, go to **My Scripts**, and then find the script that you want to edit.
- 2. Click the ellipsis (...) next to the script name, and then click **Edit**.
- 3. Edit the script, and then click **Save**.
- 4. [If you edit a script that is used by a scripting plan] Confirm your choice by clicking **Save script**.

#### Note

The latest version of the script will be used next time the scripting plan runs.

## Script versions

A new version of the script is created if you edit any of the following script attributes:

- script body
- · script name
- description

- · script language
- credentials
- · arguments

If you change other attributes, your edits will be added to the current script version. To learn more about versions and how to compare them, refer to "Comparing script versions" (p. 415).

#### Note

The script status is updated only when you modify the value in the **Status** field. Only administrators with the Cyber administrator role can change a script status.

## To delete a script

- 1. In **Script repository**, go to **My Scripts**, and then find the script that you want to delete.
- 2. Click the ellipsis (...) next to the script name, and then click **Delete**.
- 3. Click **Delete**.
- 4. [If you want to delete a script that is used by a scripting plan] Confirm your choice by clicking **Save script**.

#### Note

Scripting plans that use the deleted script will fail to run.

# Changing the script status

A new script that is created and is in the **Draft** state cannot be used until its status is changed to **Approved**. Depending on the use case, a script might be in status **Testing** for some period before it is approved.

## Note

Depending on your user role, you can perform different operations with scripts and scripting plans. For more information about the roles, see "User roles and Cyber Scripting rights" (p. 405).

#### **Prerequistes**

- Your user is an administrator who is assigned the **Cyber administrator** role.
- A script with the corresponding state is available.

# To change the script status

- 1. In Script repository, go to My Scripts.
- 2. Click the ellipsis (...) next to the script name, and then click Edit.
- 3. In the **Status** drop-down list, select the status.
- 4. Click Save.
- 5. [If you change the status of an approved script] To confirm the change, click **Save script**.

If the script status was downgraded to **Draft**, the scripting plans that use it will fail to run. Only administrators with the **Cyber administrator** role can run scripts in the **Testing** status and scripting plans with such scripts.

# Comparing script versions

You can compare two versions of a script and revert to an earlier version. You can also check who created a specific version, and when.

## To compare script versions

- 1. In **Script repository**, go to **My Scripts**, and then find the script whose versions you want to compare.
- 2. Click the ellipsis (...) next to the script name, and then click **Version history**.
- Select two versions that you want to compare, and then click **Compare versions**.
   Any changes in the body text of the script, its arguments or credentials are highlighted.

#### To revert to an earlier version

- 1. In the **Compare script versions** window, click **Revert to this version**.
- 2. In the **Revert to a previous version** pop-up, in the **Status** drop-down list, select the script status.

The selected version is restored and saved as the latest one in the version history.

To restore a script, you can also select a version from the **Version history** window, and then click on the **Restore** button.

#### **Important**

You can execute scripts only with the **Testing** or **Approved** statuses. For more information, see "Changing the script status" (p. 414).

# Downloading the output of a scripting operation

You can download the output of a scripting operation as a .zip file. It contains two text files – stdout and stderr. In stdout, you can see the results of a successfully completed scripting operation. The stderr file contains information about the errors that occurred during the scripting operation.

## To download the output file

- 1. In the Cyber Protect console, go to **Monitoring > Activities**.
- 2. Click the Cyber Scripting activity whose output you want to download.
- 3. On the Activity details screen, click Download output.

# Script repository

You can locate the script repository under the **Management** tab. In the repository, you can search the scripts by their name and description. You can also use filters, or sort the scripts by their name or status.

To manage a script, click the ellipsis (...) next to its name, and then select the desired action. Alternatively, click the script and use the buttons on the screen that opens.

The script repository contains the following sections:

## · My scripts

Here, you can find the scripts that you can directly use in your environment. These are the scripts that you created from scratch and the scripts that you cloned here.

You can filter the scripts in this section by the following criteria:

- Tags
- Status
- Language
- Operating system
- Script owner

## Library

The library contains predefined scripts that you can use in your environment after cloning them to the **My scripts** section. You can only inspect and clone these scripts.

You can filter the scripts in this section by the following criteria:

- Tags
- Language
- Operating system

For more information, see Vendor-Approved Scripts (70595).

# Scripting plans

A scripting plan allows you to run a script on multiple workloads, to schedule the running of a script, and to configure additional settings.

You can find the scripting plans that you created and the ones that are applied to your workloads in **Management** > **Scripting plans**. Here, you can check the plan execution location, owner, or status.

A clickable bar shows the following color-coded statuses for scripting plans:

- Running (Blue)
- Checking for compatibility (Dark gray)
- Disabled (Light gray)
- OK (Green)
- · Critical alert (Red)

- Error (Orange)
- Warning (Yellow)

By clicking the bar, you can see which status a plan has and on how many workloads. Each status is also clickable.

On the **Scripting plans** tab, you can manage the plans by performing the following actions:

- Run
- Stop
- Edit
- Rename
- Disable
- Enable
- Clone
- Export. The plan configuration will be exported in a JSON format to the local machine.
- Delete

The visibility of a scripting plan and the available actions with it depend on the plan owner and your user role. For example, company administrators can only see the partner-owned scripting plans that are applied to their workloads, and cannot perform any actions with these plans.

For more information about who can create and manage scripting plans, refer to "User roles and Cyber Scripting rights" (p. 405).

## To manage a scripting plan

- 1. In the Cyber Protect console, go to **Management** > **Scripting plans**.
- 2. Find the plan that you want to manage, and then click the ellipsis (...) next to it.
- 3. Select the desired action, and then follow the instructions on the screen.

# Creating a scripting plan

You can create a scripting plan in the following ways:

- On the **Devices** tab
  - Select workloads, and then create a scripting plan for them.
- On the **Management** > **Scripting plans** tab

Create a scripting plan, and then select the workloads to which to apply the plan.

## To create a scripting plan on the Devices tab

- 1. In the Cyber Protect console, go to **Devices** > **Machine with agents**.
- 2. Select the workloads or the device groups to which you want to apply a scripting plan, and then click **Protect** or **Protect group**, respectively.
- 3. [If there are already applied plans] Click **Add plan**.
- 4. Click Create plan > Scripting plan.

A template for the scripting plan opens.

- 5. [Optional] To modify the scripting plan name, click the pencil icon.
- 6. Click **Choose script**, select the script that you want to use, and then click **Done**.

#### Note

You can only use your approved scripts from **Script repository** > **My scripts**. Only an administrator with the **Cyber administrator** role can use scripts in the **Testing** status. For more information about the roles, see "User roles and Cyber Scripting rights" (p. 405).

- 7. Configure the schedule and the start conditions for the scripting plan.
- 8. Choose under which account the script will run on the target workload. The following options are available:
  - System account (in macOS, this is the root account)
  - Currently logged-in account
- 9. Specify how long the script can run on the target workload.

If the script cannot finish running within the set time frame, the Cyber Scripting operation will fail.

The minimum value that you can specify is one minute and the maximum is 1440 minutes.

- [Only for PowerShell scripts] Configure the PowerShell execution policy.
   For more information about this policy, see the Microsoft documentation.
- 11. Click Create.

## To create a scripting plan on the Scripting plans tab

- 1. In the Cyber Protect console, go to **Management** > **Scripting plans**.
- 2. Click **Create plan**.

A template for the scripting plan opens.

- 3. [Optional] To select the workloads or the device groups to which you want to apply the new plan, click **Add workloads**.
  - a. Click **Machines with agents** to expand the list, and then select the desired workloads or device groups.
  - b. Click **Add**.

For more information about how to create device groups at the partner level, see "Creating a static device group at the partner level" (p. 326) and "Creating a dynamic device group at the partner level" (p. 327).

#### Note

You can also select workloads or device groups after you create the plan.

- 4. [Optional] To modify the scripting plan name, click the pencil icon.
- 5. Click **Choose script**, select the script that you want to use, and then click **Done**.

You can only use your approved scripts from **Script repository** > **My scripts**. Only an administrator with the **Cyber administrator** role can use scripts in the **Testing** status. For more information about the roles, see "User roles and Cyber Scripting rights" (p. 405).

- 6. Configure the schedule and the start conditions for the scripting plan.
- 7. Choose under which account the script will run on the target workload. The following options are available:
  - System account (in macOS, this is the root account)
  - Currently logged-in account
- 8. Specify how long the script can run on the target workload.

If the script cannot finish running within the set time frame, the Cyber Scripting operation will fail

The minimum value that you can specify is one minute and the maximum is 1440 minutes.

- 9. [Only for PowerShell scripts] Configure the PowerShell execution policy. For more information about this policy, see the Microsoft documentation.
- 10. Click **Create**.

## Schedule and start conditions

## Schedule

You can configure a scripting plan to run once or repeatedly, and to start on a schedule or to be triggered by a certain event.

The following options are available:

- Run once
  - For this option, you must configure the date and time when the plan will run.
- Schedule by time
  - With this option, you can configure scripting plans that run hourly, daily, or monthly.
  - To make the schedule effective only temporarily, select the **Run within a date range** check box, and then configure the period during which the scheduled plan will run.
- When user logs in to the system
  - You can choose whether a specific user or any user who logs in triggers the scripting plan.
- When user logs off the system
  - You can choose whether a specific user or any user who logs off triggers the scripting plan.
- On the system startup
- When system is shut down

#### Note

This scheduling option only works with scripts that run under the system account.

• When system goes online

# Start conditions

Start conditions add more flexibility to your scheduled plans. If you configure multiple conditions, all of them must be met simultaneously in order for the plan to start.

Start conditions are not effective if you run the plan manually, by using the **Run now** option.

| Condition                          | Description                                                                                                    |
|------------------------------------|----------------------------------------------------------------------------------------------------|
| Run only if workload is online     | This condition is met when the target workload is connected to the Internet.                                                                                                    |
| User is idle                       | This condition is met when a screen saver is running on the machine or the machine is locked.                                                                                                    |
| User logged off                    | If you select this condition, you can postpone a scheduled plan until the user of the target workload logs off.                                                                                                    |
| Fits time interval                 | If you select this condition, you must define the time interval in which the plan can run.                                                                                                    |
| Save battery power                 | If you select this condition, you can ensure that the plan would not be interrupted because of a low battery. The following options are available:                                                                                                    |
|                                    | Do not start when on battery                                                                                                    |
|                                    | The plan will start only if the machine is connected to a power source.                                                                                                    |
|                                    | Start when on battery if the battery level is higher than  The plan will start if the machine is connected to a power source or if the battery level is higher than the specified value.                                                                                                    |
| Do not start on metered connection | If you select this condition, the plan will not run if the target workload accesses the Internet via a metered connection.                                                                                                    |
| Do not start when connected to the | If you select this condition, the plan will not run if the target workload is connected to any of the specified wireless networks.                                                                                                    |
| following Wi-Fi<br>networks        | To use this condition, you must specify the SSID of the forbidden network. The restriction applies to all networks that contain the specified name as a substring in their name, case-insensitive. For example, if you specify phone as the network name, the plan will not start when the device is connected to any of the following networks: John's iPhone, phone_wifi, or my_PHONE_wifi. |
| Check device IP address            | If you select this condition, the plan will not run if any of the IP addresses of the target workload are within or outside of the specified IP address range.                                                                                                    |
|                                    | The following options are available:                                                                                                    |
|                                    | Start if outside IP range                                                                                                    |
|                                    | Start if within IP range                                                                                                    |
|                                    | Only IPv4 addresses are supported.                                                                                                    |

| Condition                                                  | Description                                                                                                    |
|------------------------------------------------------------|----------------------------------------------------------------------------------------------------|
| If start conditions are<br>not met, run the task<br>anyway | Use this option to set the time interval after which the plan will run, irrespective of any other conditions. The plan will start either when the other conditions are met or when this period ends, depending on which happens first.  This option is not available if you selected the <b>Run once</b> option for the schedule. |

# Managing the target workloads for a plan

You can select the workloads or the device groups to which to apply a scripting plan while you create the plan, or later.

Partner administrators can apply the same plan to workloads from different customers, and can create device groups that contain workloads from different customers. To learn how to create a device group at the partner level, see "Creating a static device group at the partner level" (p. 326) and "Creating a dynamic device group at the partner level" (p. 327).

## To add initial workloads to a plan

- 1. In the Cyber Protect console, go to **Management** > **Scripting plans**.
- 2. Click the name of the plan for which you want to specify target workloads.
- 3. Click Add workloads.
- 4. Select the desired workloads or device groups, and then click **Add**.

#### Note

To select a device group, click its parent level, and then, in the main pane, select the check box next to its name.

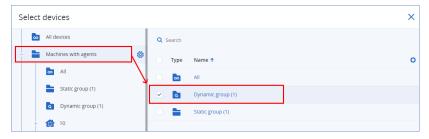

5. To save the edited plan, click **Save**.

## To manage existing workloads for a plan

- 1. In the Cyber Protect console, go to **Management** > **Scripting plans**.
- 2. Click the name of the plan whose target workloads you want to change.
- 3. Click Manage workloads.

The **Devices** screen lists the workloads to which the scripting plan is currently applied. If you manage more than one tenant, the workloads are sorted by tenant.

- To add new workloads or device groups, click Add.
  - a. Select the desired workloads or device groups. You can add workloads from all tenants that you manage.

To select a device group, click its parent level, and then, in the main pane, select the check box next to its name.

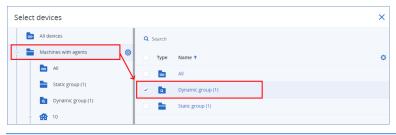

- b. Click Add.
- To remove workloads or device groups, select them, and then click **Remove**.
- 4. Click Done.
- 5. To save the edited plan, click **Save**.

# Importing scripting plans

You can import scripting plans that were exported in a JSON file. Thus, you can save time and ensure consistency of the settings across tenants.

## **Prerequisites**

A JSON file with the plan configuration is available on the machine from which you are logged in to the console.

# To import a scripting plan

- 1. In the Cyber Protect console, go to **Management** > **Scripting plans**.
- 2. Click **Import**.
- 3. In the window that opens, browse to the JSON file.
- Click the file, and then click **Open**.
   The scripting plan appears on the screen. You can now apply it to workloads.

# Script quick run

You can run a script immediately, without including it in a scripting plan. You cannot use this operation on more than 150 workloads, on offline workloads, or on device groups.

The target workload must be assigned a service quota that supports the Script quick run functionality, and the RMM pack must be enabled for its tenant. An appropriate service quota will be automatically assigned if it is available in the tenant.

You can only use your approved scripts from **Script repository** > **My scripts**. Only an administrator with the **Cyber administrator** role can use scripts in the **Testing** status. For more information about the roles, see "User roles and Cyber Scripting rights" (p. 405).

You can start a quick run in the following ways:

- From the **Devices** tab
  - Select one or more workloads, and then select which script to run on it.
- From the Management > Scripting repository tab
   Select a script, and then select one or more target workloads.

## To run a script from the Devices tab

- 1. In the Cyber Protect console, go to **Devices** > **All devices**.
- 2. Select the workload on which you want to run the script, and then click **Protect**.
- 3. Click Script quick run.
- 4. Click **Choose script**, select the script that you want to use, and then click **Done**.
- 5. Choose under which account the script will run on the target workload. The following options are available:
  - System account (in macOS, this is the root account)
  - Currently logged-in account
- 6. Specify how long the script can run on the target workload.
  - If the script cannot finish running within the set time frame, the Cyber Script operation will fail. You can use values between 1 and 1440 minutes.
- 7. [Only for PowerShell scripts] Configure the PowerShell execution policy. For more information about this policy, see the Microsoft documentation.
- 8. Click Run now.

## To run a script from the Scripting repository tab

- 1. In the Cyber Protect console, go to **Management** > **Scripting repository**.
- 2. Select the script that you want to run, and then click **Script quick run**.
- 3. Click **Add workloads** to select the target workloads, and then click **Add**.
- 4. Click **Choose script**, select the script that you want to use, and then click **Done**.
- 5. Choose under which account the script will run on the target workload. The following options are available:
  - System account (in macOS, this is the root account)
  - Currently logged-in account
- 6. Specify how long the script can run on the target workload.
  - If the script cannot finish running within the set time frame, the Cyber Script operation will fail. You can use values between 1 and 1440 minutes.
- 7. [Only for PowerShell scripts] Configure the PowerShell execution policy.

# SOME FEATURES MIGHT NOT BE AVAILABLE IN YOUR DATA CENTER YET.

For more information about this policy, see the Microsoft documentation.

8. Click **Run now**.

# Managing the backup and recovery of workloads and files

The backup module enables backup and recovery of physical and virtual machines, files, and databases to local or cloud storage.

# Supported operating systems and environments for backup and recovery

The information below applies to backup and recovery. For details about supported protection features by operating system, see "Supported protection features by operating system" (p. 27).

# Agent for Windows

FIPS-compliant mode is supported on 64-bit operating systems. See "FIPS-compliant mode" (p. 57).

This agent includes a component for antivirus and antimalware protection and URL filtering that supports a different set of operating systems. See "Supported operating systems for antivirus and antimalware protection" (p. 984).

#### Note

The list of supported operating systems below applies to backup and recovery.

- Windows 10 version 1809 and later Home, Pro, Education, Enterprise, IoT Enterprise and LTSC (formerly LTSB) editions
- Windows Server 2019 all installation options, except for Nano Server
- Windows 11 all editions
- Windows Server 2022 all installation options, except for Nano Server
- Windows Server 2025 all installation options, except for Nano Server

## **Important**

Before you upgrade the operating system of a protected workload where the Cyber Protection agent or a management server is installed, note the following.

- In the case of a major version upgrade, for example, from Windows 7 to Windows 10, you must reinstall the agent or the management server after the upgrade to ensure its proper operation.
- In the case of a minor upgrade within a major version, for example, Windows 10 version 20H2 to Windows 10 version 21H1, you do not need to reinstall the agent after updating the OS.

# Agent for Windows (Legacy)

This agent includes a component for antivirus and antimalware protection and URL filtering that supports a different set of operating systems. See "Supported operating systems for antivirus and antimalware protection" (p. 984).

The list of supported operating systems below applies to backup and recovery.

Windows XP Professional SP1 (x64), SP2 (x64), SP3 (x86)

#### Note

On Windows XP systems, Agent for Windows supports only NTFS-formatted drives.

- Windows Server 2003 SP1/2003 R2 and later Standard and Enterprise editions (x86, x64)
- Windows Small Business Server 2003/2003 R2
- Windows Server 2008, Windows Server 2008 SP2\* Standard, Enterprise, Datacenter, Foundation, and Web editions (x86, x64)
- Windows Small Business Server 2008, Windows Small Business Server 2008 SP2\*
- Windows 7 all editions

#### Note

To use Cyber Protection with Windows 7, you must install the following updates from Microsoft before installing the protection agent:

- Windows 7 Extended Security Updates (ESU)
- ° KB4474419
- o KB4490628

For more information on the required updates, see this knowledge base article.

- Windows Server 2008 R2\* Standard, Enterprise, Datacenter, Foundation, and Web editions
- Windows Home Server 2011\*
- Windows MultiPoint Server 2010\*/2011\*/2012
- Windows Small Business Server 2011\* all editions
- Windows 8/8.1 all editions (x86, x64), except for the Windows RT editions
- Windows Server 2012/2012 R2 all editions
- Windows Storage Server 2003/2008/2008 R2/2012/2012 R2/2016
- Windows 10 version 1803 and earlier Home, Pro, Education, Enterprise, IoT Enterprise and LTSC (formerly LTSB) editions
- Windows Server 2016 all installation options, except for Nano Server

#### Note

\* To use Cyber Protection with this version of Windows, you must install the SHA2 code signing support update from Microsoft (KB4474419) before installing the protection agent.

For information on issues related to the SHA2 code signing support update, see this knowledge base article.

## **Important**

Before you upgrade the operating system of a protected workload where the Cyber Protection agent or a management server is installed, note the following.

- In the case of a major version upgrade, for example, from Windows 7 to Windows 10, you must reinstall the agent or the management server after the upgrade to ensure its proper operation.
- In the case of a minor upgrade within a major version, for example, Windows 10 version 20H2 to Windows 10 version 21H1, you do not need to reinstall the agent after updating the OS.

# Agent for SQL, Agent for Active Directory, Agent for Exchange (for database backup and application-aware backup)

These agents are delivered as part of Agent for Windows and Agent for Windows (Legacy). With Agent for Windows, FIPS-compliant mode is supported on 64-bit operating systems. See "FIPS-compliant mode" (p. 57).

Each of these agents is supported on the same Windows versions as Agent for Windows and Agent for Windows (Legacy), and can be installed on a machine running a supported version of the respective application, with the following exception:

• Windows Server 2025 is not supported.

# Agent for Data Loss Prevention

This agent is delivered as part of Agent for Windows and Agent for Windows (Legacy). With Agent for Windows, FIPS-compliant mode is supported on 64-bit operating systems. See "FIPS-compliant mode" (p. 57).

#### **Device control**

- Microsoft Windows 7 Service Pack 1 and later
- Microsoft Windows Server 2008 R2 Windows Server 2022
- macOS 10.15 (Catalina)
- macOS 11.2.3 (Big Sur)
- macOS 12 (Monterey)
- macOS 13 (Ventura)
- macOS 14 (Sonoma)
- macOS 15 (Sequoia)

#### Note

Agent for Data Loss Prevention for macOS supports only x64 processors. Apple silicon ARM-based processors are not supported.

## Data loss prevention

- Microsoft Windows 7 Service Pack 1 and later
- Microsoft Windows Server 2008 R2 Windows Server 2022

Agent for Data Loss Prevention might be installed on unsupported macOS systems because it is an integral part of Agent for Mac. In this case, the Cyber Protect console will indicate that Agent for Data Loss Prevention is installed on the computer, but the device control and data loss prevention functionality will not work. Device control functionality will only work on macOS systems that are supported by Agent for Data Loss Prevention.

# Agent for File Sync & Share

This agent is delivered as part of Agent for Windows and Agent for Windows (Legacy).

To check the supported operating systems, see the Cyber Files Cloud user guide.

# Agent for Exchange (for mailbox backup)

This agent is delivered as part of Agent for Windows and Agent for Windows (Legacy). With Agent for Windows, FIPS-compliant mode is supported on 64-bit operating systems. See "FIPS-compliant mode" (p. 57).

- Windows Server 2008 Standard, Enterprise, Datacenter, Foundation, and Web editions (x86, x64)
- Windows Small Business Server 2008
- Windows 7 all editions
- Windows Server 2008 R2 Standard, Enterprise, Datacenter, Foundation, and Web editions
- Windows MultiPoint Server 2010/2011/2012
- Windows Small Business Server 2011 all editions
- Windows 8/8.1 all editions (x86, x64), except for the Windows RT editions
- Windows Server 2012/2012 R2 all editions
- Windows Storage Server 2008/2008 R2/2012/2012 R2
- Windows 10 Home, Pro, Education, and Enterprise editions
- Windows Server 2016 all installation options, except for Nano Server
- Windows Server 2019 all installation options, except for Nano Server
- Windows 11 all editions
- Windows Server 2022 all installation options, except for Nano Server

# Agent for Microsoft 365

This agent is delivered as part of Agent for Windows and Agent for Windows (Legacy). With Agent for Windows, FIPS-compliant mode is supported on 64-bit operating systems. See "FIPS-compliant mode" (p. 57).

- Windows Server 2008 Standard, Enterprise, Datacenter, Foundation, and Web editions (x64 only)
- Windows Small Business Server 2008
- Windows Server 2008 R2 Standard, Enterprise, Datacenter, Foundation, and Web editions
- Windows Home Server 2011
- Windows Small Business Server 2011 all editions
- Windows 8/8.1 all editions (x64 only), except for the Windows RT editions
- Windows Server 2012/2012 R2 all editions
- Windows Storage Server 2008/2008 R2/2012/2012 R2/2016 (x64 only)
- Windows 10 Home, Pro, Education, and Enterprise editions (x64 only)
- Windows Server 2016 all installation options (x64 only), except for Nano Server
- Windows Server 2019 all installation options (x64 only), except for Nano Server
- Windows 11 all editions
- Windows Server 2022 all installation options, except for Nano Server

# Agent for Oracle

This agent is delivered as part of Agent for Windows, Agent for Windows (Legacy), and Agent for Linux (64-bit). With Agent for Windows and Agent for Linux, FIPS-compliant mode is supported on 64-bit operating systems.

- Windows Server 2008R2 Standard, Enterprise, Datacenter, and Web editions (x86, x64)
- Windows Server 2012R2 Standard, Enterprise, Datacenter, and Web editions (x86, x64)
- Linux any kernel and distribution supported by Agent for Linux (listed below)

# Agent for MySQL/MariaDB

This agent is delivered as part of Agent for Linux (64-bit).

FIPS-compliant mode is supported. See "FIPS-compliant mode" (p. 57).

• Linux – any kernel and distribution supported by Agent for Linux (listed below)

# Agent for Linux

FIPS-compliant mode is supported. See "FIPS-compliant mode" (p. 57).

This agent includes a component for antivirus and antimalware protection and URL filtering that supports a different set of operating systems. See "Supported operating systems for antivirus and antimalware protection" (p. 984).

#### Note

The list of supported operating systems below applies to backup and recovery.

Cyber Protect Cloud supports x86 and x86\_64 Linux distributions that use the following components:

- Kernel version from 2.6.9 to 6.11
  - Supported kernel versions are listed according to the releases in www.kernel.org. Some distributions, such as Red Hat Enterprise Linux, backport new features to older kernel versions. Such distribution-specific kernels might not be supported even though their version is within the supported range.
- The GNU C library (glibc) 2.3.4 or later

The following distributions have been specifically tested. However, even if your Linux distribution or kernel version is not listed below, it might still work correctly in all required scenarios, due to the specifics of the Linux operating systems. If you encounter issues while using Cyber Protect Cloud with your combination of distribution and kernel version, contact the Support team for further investigation.

- Red Hat Enterprise Linux 4.x, 5.x, 6.x, 7.x, 8.x\*, 9.0\* 9.5\*
- Ubuntu 9.10, 10.04, 10.10, 11.04, 11.10, 12.04, 12.10, 13.04, 13.10, 14.04, 14.10, 15.04, 15.10, 16.04, 16.10, 17.04, 17.10, 18.04, 18.10, 19.04, 19.10, 20.04, 20.10, 21.04, 21.10, 22.04, 22.10, 23.04, 23.10, 24.04, 24.10
- Fedora 11, 12, 13, 14, 15, 16, 17, 18, 19, 20, 21, 22, 23, 24, 25, 26, 27, 28, 29, 30, 31, 37, 38, 39, 40, 41
- SUSE Linux Enterprise Server 10, 11, 12, 15

#### **Important**

Configurations with Btrfs are not supported for SUSE Linux Enterprise Server 12 and SUSE Linux Enterprise Server 15.

- Debian 4.x, 5.x, 6.x, 7.0, 7.2, 7.4, 7.5, 7.6, 7.7, 8.0, 8.1, 8.2, 8.3, 8.4, 8.5, 8.6, 8.7, 8.8, 8.11, 9.0, 9.1, 9.2, 9.3, 9.4, 9.5, 9.6, 9.7, 9.8, 10, 11, 12
- CentOS 5.x, 6.x, 7.x, 8.x\*
- CentOS Stream 8\*, 9\*
- Oracle Linux 5.x, 6.x, 7.x, 8.x\*, 9.0\* 9.5\* both Unbreakable Enterprise Kernel and Red Hat Compatible Kernel

#### Note

Installing the protection agent on Oracle Linux 8.6 and later, on which Secure Boot is enabled, requires manual signing of kernel modules. For more information on how to sign a kernel module, see this knowledge base article.

- CloudLinux 5.x, 6.x, 7.x, 8.x\*, 9.4\*, 9.5\*
- ClearOS 5.x, 6.x, 7.x
- AlmaLinux 8.x\*,9.0\* 9.5\*
- Rocky Linux 8.x\*, 9.0\* 9.5\*
- ALT Linux 7.0

<sup>\*</sup> Starting from version 8.4, supported only with kernels 4.18 and later.

## **Important**

Before you upgrade the operating system of a protected workload where the Cyber Protection agent or a management server is installed, note the following.

- In the case of a major version upgrade, you must reinstall the agent or the management server after the upgrade to ensure its proper operation.
- Before you install a new kernel version, check the "Agent for Linux" (p. 429) section to verify that the version is supported.

# Agent for Mac

This agent includes a component for antivirus and antimalware protection and URL filtering that supports a different set of operating systems. See "Supported operating systems for antivirus and antimalware protection" (p. 984).

#### Note

The list of supported operating systems below applies to backup and recovery.

Both x64 and ARM architecture (used in Apple silicon processors such as Apple M1, M2, and later) are supported.

#### Note

You cannot recover disk-level backups of Intel-based Macs to Macs that use Apple silicon processors, and vice-versa. You can recover files and folders.

- macOS High Sierra 10.13
- macOS Mojave 10.14
- macOS Catalina 10.15
- · macOS Big Sur 11
- macOS Monterey 12
- macOS Ventura 13
- macOS Sonoma 14
- macOS Sequoia 15

#### Note

The agent also supports all minor versions of the operating systems listed above. For example, macOS Sonoma 14.5.

#### **Important**

Starting from version C23.07, Cyber Protect Cloud does not support the following operating systems: OS X Yosemite 10.10, OS X El Capitan 10.11, and macOS Sierra 10.12.

We strongly recommend that you upgrade your operating system to a supported version in order to ensure compatibility and be able to use the full functionality of Cyber Protect Cloud.

# Agent for VMware (Virtual Appliance)

This agent is delivered as a virtual appliance that runs on an ESXi host.

FIPS-compliant mode is supported. See "FIPS-compliant mode" (p. 57).

VMware ESXi 4.1, 5.0, 5.1, 5.5, 6.0, 6.5, 6.7, 7.0, 8.0

In FIPS-compliant mode, only VMware ESXi 8.0 is supported.

# Agent for VMware (Windows)

This agent is delivered as part of Agent for Windows and Agent for Windows (Legacy). With Agent for Windows, FIPS-compliant mode is supported on 64-bit operating systems. See "FIPS-compliant mode" (p. 57).

This agent is supported on the same Windows versions as Agent for Windows and Agent for Windows (Legacy) with the following limitations:

- 32-bit operating systems are not supported.
- Windows XP, Windows Server 2003/2003 R2, and Windows Small Business Server 2003/2003 R2 are not supported.
- In FIPS-compliant mode, only VMware ESXi 8.0 is supported.

# Agent for Hyper-V

This agent is delivered as part of Agent for Windows and Agent for Windows (Legacy). With Agent for Windows, FIPS-compliant mode is supported on 64-bit operating systems. See "FIPS-compliant mode" (p. 57).

- Windows Server 2008 (x64 only) with Hyper-V role, including Server Core installation mode
- Windows Server 2008 R2 with Hyper-V role, including Server Core installation mode
- Microsoft Hyper-V Server 2008/2008 R2
- Windows Server 2012/2012 R2 with Hyper-V role, including Server Core installation mode
- Microsoft Hyper-V Server 2012/2012 R2
- Windows 8, 8.1 (x64 only) with Hyper-V
- Windows 10 Pro, Education, and Enterprise editions with Hyper-V
- Windows 11 Pro, Education, and Enterprise editions with Hyper-V
- Windows Server 2016 with Hyper-V role all installation options, except for Nano Server
- Microsoft Hyper-V Server 2016
- Windows Server 2019 with Hyper-V role all installation options, except for Nano Server
- Microsoft Hyper-V Server 2019
- Windows Server 2022 all installation options, except for Nano Server
- Windows Server 2025 all installation options, except for Nano Server

# Agent for Virtuozzo

This agent is delivered as part of Agent for Linux (64-bit).

FIPS-compliant mode is supported. See "FIPS-compliant mode" (p. 57).

- Virtuozzo 6.0.10, 6.0.11, 6.0.12, 7.0.13, 7.0.14
- Virtuozzo Hybrid Server 7.5

# Agent for Virtuozzo Hybrid Infrastructure

This agent is delivered as a virtual appliance that runs on a Virtuozzo Hybrid Infrastructure host.

FIPS-compliant mode is supported. See "FIPS-compliant mode" (p. 57).

Virtuozzo Hybrid Infrastructure 3.5, 4.0, 4.5, 4.6, 4.7, 5.0, 5.1, 5.2, 5.3, 5.4, 6.0, 6.1, 6.2, 6.3

# Agent for Scale Computing HC3

This agent is delivered as a virtual appliance that runs on a Scale Computing HC3 host.

FIPS-compliant mode is supported. See "FIPS-compliant mode" (p. 57).

Scale Computing HyperCore 8.8, 8.9, 9.0, 9.1, 9.2, 9.3, 9.4

## Agent for oVirt

This agent is delivered as a virtual appliance that runs on a KVM hypervisor host managed by oVirt.

FIPS-compliant mode is supported. See "FIPS-compliant mode" (p. 57).

Red Hat Virtualization 4.2, 4.3, 4.4, 4.5

# Agent for Synology

This agent is delivered as a virtual appliance that runs on a Synology NAS.

DiskStation Manager 6.2.x, 7.x

Agent for Synology supports only NAS devices with x86\_64 processors. ARM processors are not supported. See the Synology knowledge center.

# Agent for Azure

This agent is delivered as a virtual appliance that runs in your Microsoft Azure Subscription.

# Agent for Nutanix

This agent is delivered as a virtual appliance that runs in a Nutanix AHV cluster.

Nutanix Acropolis Operating System (AOS) 6.5, 6.6, 6.7, 6.8, 6.10

## **Cyber Protect Monitor**

- · Windows 7 and later
- Windows Server 2008 R2 and later
- All macOS versions that are supported by Agent for Mac

## Supported Microsoft SQL Server versions

- Microsoft SQL Server 2022
- Microsoft SQL Server 2019
- Microsoft SQL Server 2017
- Microsoft SQL Server 2016
- Microsoft SQL Server 2014
- Microsoft SQL Server 2012
- Microsoft SQL Server 2008 R2
- Microsoft SQL Server 2008
- Microsoft SQL Server 2005

The SQL Server Express editions of the above SQL server versions are supported as well.

#### Note

Microsoft SQL backup is supported only for databases running on NFTS, REFS, and FAT32 file systems. ExFat is not supported.

# Supported Microsoft Exchange Server versions

- Microsoft Exchange Server 2019 all editions.
- Microsoft Exchange Server 2016 all editions.
- Microsoft Exchange Server 2013 all editions, Cumulative Update 1 (CU1) and later.
- Microsoft Exchange Server 2010 all editions, all service packs. Mailbox backup and granular recovery from database backups are supported starting with Service Pack 1 (SP1).
- Microsoft Exchange Server 2007 all editions, all service packs. Mailbox backup and granular recovery from database backups are not supported.

# Supported Microsoft SharePoint versions

Cyber Protection supports the following Microsoft SharePoint versions:

- Microsoft SharePoint 2013
- Microsoft SharePoint Server 2010 SP1
- Microsoft SharePoint Foundation 2010 SP1
- Microsoft Office SharePoint Server 2007 SP2\*
- Microsoft Windows SharePoint Services 3.0 SP2\*

\*In order to use SharePoint Explorer with these versions, you need a SharePoint recovery farm to attach the databases to.

The backups or databases from which you extract data must originate from the same SharePoint version as the one where SharePoint Explorer is installed.

# Supported Oracle Database versions

- · Oracle Database version 11g, all editions
- Oracle Database version 12c, all editions
- Oracle Database version 19c, all editions
- Oracle Database version 21c, all editions

Only single-instance configurations are supported.

# Supported SAP HANA versions

- HANA 2.0 SPS 03 installed in RHEL 7.6 running on a physical machine or VMware ESXi virtual machine.
- HANA 2.0 SPS 03 installed in SUSE 15 with XFS file system.

Because SAP HANA does not support recovery of multitenant database containers by using storage snapshots, this solution supports SAP HANA containers with only one tenant database.

## Supported MySQL versions

- 5.5.x Community Server, Enterprise, Standard, and Classic editions
- 5.6.x Community Server, Enterprise, Standard, and Classic editions
- 5.7.x Community Server, Enterprise, Standard, and Classic editions
- 8.0.x Community Server, Enterprise, Standard, and Classic editions

# Supported MariaDB versions

- 10.0.x
- 10.1.x
- 10.2.x
- 10.3.x
- 10.4.x
- 10.5.x
- 10.6.x
- 10.7.x

# Supported virtualization platforms

The following tables summarize how various virtualization platforms are supported.

For more information about the differences between the agent-based and agentless backup, see "Agent-based and agentless backup" (p. 40).

### Note

If you use a virtualization platform or version that is not listed below, the **Agent-based backup (Backup from inside a guest OS)** method should still work correctly in all required scenarios. If you encounter issues with the agent-based backup, contact the Support team for further investigation.

### **VMware**

| Platform                                                                                                    | Agentless backup<br>(Backup at the hypervisor<br>level)                                                                                                    | Agent-based backup<br>(Backup from inside a guest<br>OS)                                                                               |
|----------------------------------------------------------------------------------------------------|----------------------------------------------------------------------------------------------------|----------------------------------------------------------------------------------------------------|
| VMware vSphere versions: 4.1, 5.0, 5.1, 5.5, 6.0, 6.5, 6.7, 7.0, 8.0  VMware vSphere editions:  VMware vSphere Essentials*  VMware vSphere Essentials Plus*  VMware vSphere Standard*  VMware vSphere Advanced  VMware vSphere Enterprise  VMware vSphere Enterprise Plus | Supported  Devices > Add > Virtualization hosts > VMware ESXi > Agent for installation in Windows  or  Devices > Add > Virtualization hosts > VMware ESXi > Virtual appliance (OVF) | Supported  Devices > Add > Workstations or Servers > Windows or Linux                                                                  |
| VMware vSphere Hypervisor (Free ESXi)**  VMware Server (VMware Virtual server)  VMware Workstation                                                                                                    | Not supported  Not supported                                                                                                    | Supported  Devices > Add > Workstations or Servers > Windows or Linux  Supported  Devices > Add > Workstations or Servers > Windows or |
| VMware ACE<br>VMware Player                                                                                                    |                                                                                                    | Linux                                                                                                    |

<sup>\*</sup> In these editions, the HotAdd transport for virtual disks is supported on vSphere 5.0 and later. On version 4.1, backups may run slower.

<sup>\*\*</sup> Backup at a hypervisor level is not supported for vSphere Hypervisor because this product restricts access to Remote Command Line Interface (RCLI) to read-only mode. The agent works during the vSphere Hypervisor evaluation period while no serial key is entered. Once you enter a serial key, the agent stops functioning.

#### Note

Cyber Protect Cloud officially supports any update within the supported major vSphere version.

For example, vSphere 8.0 support includes support for any update within this version, unless stated otherwise. That is, vSphere 8.0 Update 1 is also supported along with originally released vSphere 8.0.

Support for specific VMware vSphere version means that vSAN of the corresponding version is also supported. For example, support for vSphere 8.0 means that vSAN 8.0 is also supported.

### Limitations

### Fault tolerant machines

Agent for VMware backs up a fault tolerant machine only if fault tolerance was enabled in VMware vSphere 6.0 and later. If you upgraded from an earlier vSphere version, it is enough to disable and enable fault tolerance for each machine. If you are using an earlier vSphere version, install an agent in the guest operating system.

### Independent disks and RDM

Agent for VMware does not back up Raw Device Mapping (RDM) disks in physical compatibility mode or independent disks. The agent skips these disks and adds warnings to the log. You can avoid the warnings by excluding independent disks and RDMs in physical compatibility mode from the protection plan. If you want to back up these disks or data on these disks, install an agent in the guest operating system.

### • In-guest iSCSI connection

Agent for VMware does not back up LUN volumes connected by an iSCSI initiator that works within the guest operating system. Because the ESXi hypervisor is not aware of such volumes, the volumes are not included in hypervisor-level snapshots and are omitted from a backup without a warning. If you want to back up these volumes or data on these volumes, install an agent in the guest operating system.

### • **Encrypted virtual machines** (introduced in VMware vSphere 6.5)

- Encrypted virtual machines are backed up in an unencrypted state. If encryption is critical to you, enable encryption of backups when creating a protection plan.
- Recovered virtual machines are always unencrypted. You can manually enable encryption after the recovery is complete.
- If you back up encrypted virtual machines, we recommend that you also encrypt the virtual machine where Agent for VMware is running. Otherwise, operations with encrypted machines may be slower than expected. Apply the VM Encryption Policy to the agent's machine by using vSphere Web Client.
- Encrypted virtual machines will be backed up via LAN, even if you configure the SAN transport mode for the agent. The agent will fall back on the NBD transport because VMware does not support SAN transport for backing up encrypted virtual disks.

#### Secure Boot

- VMware virtual machines: (introduced in VMware vSphere 6.5) Secure Boot is disabled after a virtual machine is recovered as a new virtual machine. You can manually enable this option after the recovery is complete. This limitation applies to VMware.
- Hyper-V virtual machines: For all Generation 2 virtual machines, Secure Boot is disabled after the machine is recovered to both new virtual machine or an existing virtual machine.
- **ESXi configuration backup** is not supported for VMware vSphere 7.0 or later.
- Virtual machines with empty Instance UUID do not appear in the Cyber Protect console VMware virtual machines with an empty Instance UUID vSphere property (vc.uuid) are not listed in the Cyber Protect console. For more information on how to resolve this issue, see this knowledge base article.

### Network settings on the protection agent

A backup of a VMware virtual machine can fail if the protection agent cannot resolve the name of the ESXi host registered in vCenter to an IP address, even if the vCenter host name can be resolved. The following error is shown: "You do not have access rights to this file."

To resolve the issue, edit the network settings of the protection agent, by configuring the DNS or modifying the /etc/hosts file. To verify the fix, on the machine with the protection agent, run the following command:

ping <ESXi host name>

### · Supported operations for machines with logical volumes

Backup and recovery of workloads with logical volumes, such as LDM in Windows (dynamic disks) and LVM in Linux, are supported with some limitations. For more information about the limitations, see "Supported operations with logical volumes" (p. 450).

### Public clouds

| Platform                         | Agentless backup<br>(Backup at the hypervisor<br>level)      | Agent-based backup<br>(Backup from inside a guest<br>OS)              |
|----------------------------------|--------------------------------------------------------------|-----------------------------------------------------------------------|
| Amazon EC2 instances             | Not supported                                                | Supported  Devices > Add > Workstations or Servers > Windows or Linux |
| Microsoft Azure virtual machines | Supported  Devices > Add > Microsoft  Azure virtual machines | Supported  Devices > Add > Workstations or Servers > Windows or Linux |

## Microsoft

Hyper-V virtual machines running on a hyper-converged cluster with Storage Spaces Direct (S2D) are supported. Storage Spaces Direct is also supported as a backup storage.

| Platform                                                                                                    | Agentless backup<br>(Backup at the hypervisor<br>level)   | Agent-based backup<br>(Backup from inside a guest<br>OS)              |
|----------------------------------------------------------------------------------------------------|-----------------------------------------------------------|-----------------------------------------------------------------------|
| Windows Server 2008 (x64) with Hyper-V Windows Server 2008 R2 with Hyper-V Microsoft Hyper-V Server 2008/2008 R2 Windows Server 2012/2012 R2 with Hyper-V Microsoft Hyper-V Server 2012/2012 R2 Windows 8, 8.1 (x64) with Hyper-V Windows 10 with Hyper-V Windows 11 with Hyper-V Windows Server 2016 with Hyper-V - all installation options, except for Nano Server Microsoft Hyper-V Server 2016 Windows Server 2019 with Hyper-V - all installation options, except for Nano Server Microsoft Hyper-V Server 2019 Windows Server 2022 with Hyper-V - all installation options, except for Nano Server | Supported  Devices > Add > Virtualization hosts > Hyper-V | Supported  Devices > Add > Workstations or Servers > Windows or Linux |
| Windows Server 2025 with Hyper-<br>V – all installation options, except<br>for Nano Server                                                                                                    |                                                           |                                                                       |
| Microsoft Virtual PC 2004, 2007 Windows Virtual PC                                                                                                    | Not supported                                             | Supported  Devices > Add > Workstations or Servers > Windows or       |

| Platform                      | Agentless backup<br>(Backup at the hypervisor<br>level) | Agent-based backup<br>(Backup from inside a guest<br>OS)              |
|-------------------------------|---------------------------------------------------------|-----------------------------------------------------------------------|
|                               |                                                         | Linux                                                                 |
| Microsoft Virtual Server 2005 | Not supported                                           | Supported  Devices > Add > Workstations or Servers > Windows or Linux |

#### Note

Hyper-V virtual machines running on a hyper-converged cluster with Storage Spaces Direct (S2D) are supported. Storage Spaces Direct is also supported as a backup storage.

#### Limitations

#### · Pass-through disks

Agent for Hyper-V does not back up pass-through disks. During backup, the agent skips these disks and adds warnings to the log. You can avoid the warnings by excluding pass-through disks from the protection plan. If you want to back up these disks or data on these disks, install an agent in the guest operating system.

### · Hyper-V guest clustering

Agent for Hyper-V does not support backup of Hyper-V virtual machines that are nodes of a Windows Server Failover Cluster. A VSS snapshot at the host level can even temporarily disconnect the external quorum disk from the cluster. If you want to back up these machines, install agents in the guest operating systems.

### • In-guest iSCSI connection

Agent for Hyper-V does not back up LUN volumes connected by an iSCSI initiator that works within the guest operating system. Because the Hyper-V hypervisor is not aware of such volumes, the volumes are not included in hypervisor-level snapshots and are omitted from a backup without a warning. If you want to back up these volumes or data on these volumes, install an agent in the guest operating system.

### VHD/VHDX file names with ampersand symbols

On Hyper-V hosts running Windows Server 2016 or later, you cannot back up legacy virtual machines (version 5.0) originally created with Hyper-V 2012 R2 or older, if the names of their VHD/VHDX files contain the ampersand symbol (&).

To be able to back up such machines, in Hyper-V Manager, detach the corresponding virtual disk from the virtual machine, edit the VHD/VHDX file name by removing the ampersand symbol, and then attach the disk back to the virtual machine.

### Dependency on the Microsoft WMI subsystem

Agentless backups of Hyper-V virtual machines depend on the Microsoft WMI subsystem, and in particular on the Msvm\_VirtualSystemManagementService class. If the WMI queries fail, the backups

will also fail. For more information about the Msvm\_VirtualSystemManagementService class, see the Microsoft documentation.

#### Virtual machines with PMEM disks

Backup of Hyper-V virtual machines that have persistent memory (PMEM) disks is not supported.

### · Cross-platform recovery

If Agent for Hyper-V recovers a backup, which is created by another agent, as a new Hyper-V virtual machine, the resulting machine is Generation 1.

#### Secure Boot

To guarantee the booting up of Generation 2 Hyper-V virtual machines that are recovered, Secure Boot is disabled. You can re-enable it manually in the Hyper-V management tool. For more information about Secure Boot and Generation 2 virtual machines, see the Microsoft documentation.

### Crash-consistent backups of Linux virtual machines

Backups of Linux virtual machines running on a Hyper-V 2019 host fail over to crash-consistent snapshots, due to a Microsoft limitation (inability to create production checkpoints for Linux virtual machines). To avoid warnings during a backup, disable the VSS for Virtual Machines backup option in the protection plan.

### · Running a virtual machine from a backup

Running a virtual machine from a backup on a Hyper-V host fails if the backup is located on the same volume as the path selected for the mounted VM disks. To resolve the issue, select a different volume for the path of the mounted VM disks. The space will be used only for changes generated inside the mounted virtual machine, and will not take the entire size of the virtual disk.

### • Supported operations for machines with logical volumes

Backup and recovery of workloads with logical volumes, such as LDM in Windows (dynamic disks) and LVM in Linux, are supported with some limitations. For more information about the limitations, see "Supported operations with logical volumes" (p. 450).

### Scale Computing

| Platform                                                    | Agentless backup<br>(Backup at the hypervisor<br>level)               | Agent-based backup<br>(Backup from inside a guest<br>OS)              |
|-------------------------------------------------------------|-----------------------------------------------------------------------|-----------------------------------------------------------------------|
| Scale Computing HyperCore 8.8, 8.9, 9.0, 9.1, 9.2, 9.3, 9.4 | Supported  Devices > Add > Virtualization hosts > Scale Computing HC3 | Supported  Devices > Add > Workstations or Servers > Windows or Linux |

### Limitations

Supported operations for machines with logical volumes

Backup and recovery of workloads with logical volumes, such as LDM in Windows (dynamic disks) and LVM in Linux, are supported with some limitations. For more information about the limitations, see "Supported operations with logical volumes" (p. 450).

### Proxmox VE

| Platform            | Agentless backup<br>(Backup at the hypervisor<br>level) | Agent-based backup<br>(Backup from inside a guest<br>OS)                                                                                                    |
|---------------------|---------------------------------------------------------|----------------------------------------------------------------------------------------------------|
| Proxmox VE 7.x, 8.x | Not supported                                           | Supported only for fully virtualized (aka HVM) guests. Paravirtualized (aka PV) guests are not supported.  Devices > Add > Workstations or Servers > Windows or Linux |

### Citrix

| Platform                                                                                                    | Agentless backup<br>(Backup at the hypervisor<br>level) | Agent-based backup<br>(Backup from inside a guest<br>OS)                                                           |
|----------------------------------------------------------------------------------------------------|---------------------------------------------------------|----------------------------------------------------------------------------------------------------|
| Citrix XenServer/Citrix Hypervisor 4.1.5, 5.5, 5.6, 6.0, 6.1, 6.2, 6.5, 7.0, 7.1, 7.2, 7.3, 7.4, 7.5, 7.6, 8.0, 8.1, 8.2 | Not supported                                           | Supported only for fully<br>virtualized (aka HVM) guests.<br>Paravirtualized (aka PV) guests<br>are not supported. |
|                                                                                                    |                                                         | Devices > Add > Virtualization<br>hosts > Citrix XenServer ><br>Windows or Linux                                   |

### Red Hat and Linux

| Platform                                                                                                    | Agentless backup<br>(Backup at the hypervisor<br>level) | Agent-based backup<br>(Backup from inside a guest<br>OS)              |
|----------------------------------------------------------------------------------------------------|---------------------------------------------------------|-----------------------------------------------------------------------|
| Red Hat Enterprise Virtualization (RHEV) 2.2, 3.0, 3.1, 3.2, 3.3, 3.4, 3.5, 3.6  Red Hat Virtualization (RHV) 4.0, 4.1 | Not supported                                           | Supported  Devices > Add > Workstations or Servers > Windows or Linux |
| Red Hat Virtualization (managed by oVirt) 4.2, 4.3, 4.4, 4.5                                                           | Supported                                               | Supported                                                             |

| Platform                                                                                                    | Agentless backup<br>(Backup at the hypervisor<br>level)                            | Agent-based backup<br>(Backup from inside a guest<br>OS)                                 |
|----------------------------------------------------------------------------------------------------|------------------------------------------------------------------------------------|------------------------------------------------------------------------------------------|
|                                                                                                    | Devices > Add > Virtualization hosts > Red Hat Virtualization (oVirt)              | <b>Devices &gt; Add &gt; Workstations</b> or <b>Servers &gt; Windows</b> or <b>Linux</b> |
| Kernel-based Virtual Machines<br>(KVM)                                                                                            | Not supported                                                                      | Supported  Devices > Add > KVM >  Windows or Linux                                       |
| Kernel-based Virtual Machines<br>(KVM) managed by oVirt 4.3<br>running on Red Hat Enterprise<br>Linux 7.6, 7.7 or CentOS 7.6, 7.7 | Supported  Devices > Add >  Virtualization hosts > Red  Hat Virtualization (oVirt) | Supported  Devices > Add > Workstations or Servers > Windows or Linux                    |
| Kernel-based Virtual Machines<br>(KVM) managed by oVirt 4.4<br>running on Red Hat Enterprise<br>Linux 8.x or CentOS Stream 8.x    | Supported  Devices > Add >  Virtualization hosts> Red Hat  Virtualization (oVirt)  | Supported  Devices > Add > Workstations or Servers > Windows or Linux                    |
| Kernel-based Virtual Machines<br>(KVM) managed by oVirt 4.5<br>running on Red Hat Enterprise<br>Linux 8.x or CentOS Stream 8.x    | Supported  Devices > Add > Virtualization hosts > Red Hat Virtualization (oVirt)   | Supported  Devices > Add > Workstations or Servers > Windows or Linux                    |

### Limitations

### Supported operations for machines with logical volumes

Backup and recovery of workloads with logical volumes, such as LDM in Windows (dynamic disks) and LVM in Linux, are supported with some limitations. For more information about the limitations, see "Supported operations with logical volumes" (p. 450).

### **Parallels**

| Platform              | Agentless backup<br>(Backup at the hypervisor<br>level) | Agent-based backup<br>(Backup from inside a guest<br>OS)         |
|-----------------------|---------------------------------------------------------|------------------------------------------------------------------|
| Parallels Workstation | Not supported                                           | Supported                                                        |
|                       |                                                         | Devices > Add > Workstations<br>or Servers > Windows or<br>Linux |

| Platform                      | Agentless backup<br>(Backup at the hypervisor<br>level) | Agent-based backup<br>(Backup from inside a guest<br>OS)         |
|-------------------------------|---------------------------------------------------------|------------------------------------------------------------------|
| Parallels Server 4 Bare Metal | Not supported                                           | Supported                                                        |
|                               |                                                         | Devices > Add > Workstations<br>or Servers > Windows or<br>Linux |

### Oracle

| Platform                                                   | Agentless backup<br>(Backup at the hypervisor<br>level)                            | Agent-based backup<br>(Backup from inside a guest<br>OS)                                                  |
|------------------------------------------------------------|------------------------------------------------------------------------------------|----------------------------------------------------------------------------------------------------|
| Oracle Linux Virtualization  Manager (based on oVirt)* 4.3 | Supported  Devices > Add >  Virtualization hosts > Red  Hat Virtualization (oVirt) | Supported  Devices > Add > Workstations or Servers > Windows or Linux                                     |
| Oracle VM Server 3.0, 3.3, 3.4                             | Not supported                                                                      | Supported only for fully virtualized (aka HVM) guests. Paravirtualized (aka PV) guests are not supported. |
|                                                            |                                                                                    | Devices > Add > Virtualization<br>hosts > Oracle > Windows or<br>Linux                                    |
| Oracle VM VirtualBox 4.x                                   | Not supported                                                                      | Supported  Devices > Add > Virtualization hosts > Oracle > Windows or Linux                               |

<sup>\*</sup>Oracle Virtualization Manager is supported by Agent for oVirt.

### Limitations

### Supported operations for machines with logical volumes

Backup and recovery of workloads with logical volumes, such as LDM in Windows (dynamic disks) and LVM in Linux, are supported with some limitations. For more information about the limitations, see "Supported operations with logical volumes" (p. 450).

### **Nutanix**

| Platform                                                                | Agentless backup<br>(Backup at the hypervisor<br>level)         | Agent-based backup<br>(Backup from inside a guest<br>OS)                         |
|-------------------------------------------------------------------------|-----------------------------------------------------------------|----------------------------------------------------------------------------------|
| Nutanix Acropolis Operating<br>System (AOS) 6.5, 6.6, 6.7, 6.8,<br>6.10 | Supported  Devices > Add >  Virtualization hosts >  Nutanix AHV | Supported  Devices > Add > Virtualization hosts > Nutanix AHV > Windows or Linux |

### Virtuozzo

| Platform                         | Agentless backup<br>(Backup at the hypervisor<br>level)                  | Agent-based backup<br>(Backup from inside a guest<br>OS)                                                                 |
|----------------------------------|--------------------------------------------------------------------------|----------------------------------------------------------------------------------------------------|
| Virtuozzo 6.0.10, 6.0.11, 6.0.12 | Supported  Devices > Add >  Virtualization hosts >  Virtuozzo            | Supported for virtual machines only. Containers are not supported.  Devices > Add > Workstations or Servers > Windows or |
|                                  |                                                                          | Linux                                                                                                    |
| Virtuozzo 7.0.13, 7.0.14         | Supported for ploop containers only. Virtual machines are not supported. | Supported for virtual machines only. Containers are not supported.                                                       |
|                                  | Devices > Add > Virtualization hosts > Virtuozzo                         | <b>Devices</b> > Add > Workstations<br>or <b>Servers</b> > <b>Windows</b> or<br><b>Linux</b>                             |
| Virtuozzo Hybrid Server 7.5      | Supported  Devices > Add >  Virtualization hosts >                       | Supported for virtual machines only. Containers are not supported.                                                       |
|                                  | Virtuozzo                                                                | Devices > Add > Workstations<br>or Servers > Windows or<br>Linux                                                         |

### Limitations

### Supported operations for machines with logical volumes

Backup and recovery of workloads with logical volumes, such as LDM in Windows (dynamic disks) and LVM in Linux, are supported with some limitations. For more information about the limitations, see "Supported operations with logical volumes" (p. 450).

### Virtuozzo Hybrid Infrastructure

| Platform                                                                                                   | Agentless backup<br>(Backup at the hypervisor<br>level)                           | Agent-based backup<br>(Backup from inside a guest<br>OS)              |
|----------------------------------------------------------------------------------------------------|-----------------------------------------------------------------------------------|-----------------------------------------------------------------------|
| Virtuozzo Hybrid Infrastructure<br>3.5, 4.5, 4.6, 4.7, 5.0, 5.1, 5.2, 5.3,<br>5.4, 6.0, 6.1, 6.2, 6.3, 7.0 | Supported  Devices > Add > Virtualization hosts > Virtuozzo Hybrid infrastructure | Supported  Devices > Add > Workstations or Servers > Windows or Linux |

### Limitations

· Agentless backup of VMs with disks on an external iSCSI storage

You cannot back up VMs from Virtuozzo Hybrid Infrastructure, if VM disks are placed on external iSCSI volumes (attached to the VHI cluster).

Supported operations for machines with logical volumes

Backup and recovery of workloads with logical volumes, such as LDM in Windows (dynamic disks) and LVM in Linux, are supported with some limitations. For more information about the limitations, see "Supported operations with logical volumes" (p. 450).

# Compatibility with Dell EMC Data Domain storages

You can use Dell EMC Data Domain devices as backup storage.

With this storage, we recommend that you use a backup scheme that regularly creates full backups, for example **Always full**. To learn more about the available backup schemes, see "Backup schemes" (p. 474).

### Retention lock

Retention lock (Governance mode) is supported. If retention lock is enabled on the Data Domain storage, you must add the AR\_RETENTION\_LOCK\_SUPPORT environment variable to the machine with the protection agent that uses this storage as a backup destination. For more information, see "Adding the AR\_RETENTION\_LOCK\_SUPPORT variable" (p. 447).

### Note

Dell EMC Data Domain storages with enabled retention lock are not supported by Agent for Mac.

If retention lock is enabled on the Data Domain storage, the backups on the storage will not be deleted by the retention rules in the protection plan. No error will be shown. The backups will be deleted when the retention lock expires and the retention rules are applied again.

Depending on the configuration of the protection plan, retention rules are applied to an archive before or after a backup.

## Adding the AR\_RETENTION\_LOCK\_SUPPORT variable

If retention lock is enabled on the Data Domain storage, you must add the AR\_RETENTION\_LOCK\_ SUPPORT environment variable to the machine with the protection agent that uses this storage as a backup destination.

### To add the AR\_RETENTION\_LOCK\_SUPPORT environment variable

#### In Windows

- 1. Log in as administrator to the machine with the protection agent.
- 2. In Control Panel, go to System and Security > System > Advanced system settings.
- 3. On the **Advanced tab**, click **Environment Variables**.
- 4. In the **System variables** panel, click **New**.
- 5. In the **New System Variable** window, add the new variable as follows:
  - Variable name: AR\_RETENTION\_LOCK\_SUPPORT
  - Variable value: 1
- 6. Click **OK**.
- 7. In the **Environment Variables** window, click **OK**.
- 8. Restart the machine.

#### In Linux

- 1. Log in as administrator to the machine with the protection agent.
- 2. Go to the /sbin directory, and then open the acronis\_mms file for editing.
- 3. Above the line export LD\_LIBRARY\_PATH, add the following line:

```
export AR_RETENTION_LOCK_SUPPORT=1
```

- 4. Save the acronis\_mms file.
- 5. Restart the machine.

### In a virtual appliance

- 1. Log in as administrator to the virtual appliance.
- 2. Go to the /bin directory, and then open the autostart file for editing.
- 3. Under the line export LD\_LIBRARY\_PATH, add the following line:

```
export AR_RETENTION_LOCK_SUPPORT=1
```

- 4. Save the autostart file.
- 5. Restart the virtual appliance.

# Supported file systems

A protection agent can back up any file system that is accessible from the operating system where the agent is installed. For example, Agent for Windows can back up and recover an ext4 file system if the corresponding driver is installed in Windows.

The following table summarizes the file systems that can be backed up and recovered (bootable media supports only recovery). The limitations apply to both the agents and bootable media.

|                |                    | Supported by                                  |                              |                                                                                                    |
|----------------|--------------------|-----------------------------------------------|------------------------------|----------------------------------------------------------------------------------------------------|
| File system    | Agents             | Bootable<br>media for<br>Windows<br>and Linux | Bootable<br>media for<br>Mac | Limitations                                                                                                    |
| FAT16/32       | All agents*        | +                                             | +                            |                                                                                                    |
| NTFS           | All agents         | +                                             | +                            |                                                                                                    |
| ext2/ext3/ext4 | All agents         | +                                             | -                            | No limitations                                                                                                    |
| HFS+           | Agent for<br>Mac   | -                                             | +                            |                                                                                                    |
| APFS           | Agent for<br>Mac   | -                                             | +                            | <ul> <li>Supported starting with<br/>macOS High Sierra 10.13</li> <li>Disk configuration should<br/>be re-created manually<br/>when recovering to a non-<br/>original machine or bare<br/>metal.</li> </ul>    |
| JFS            | Agent for<br>Linux | +                                             | -                            | File filters     (Inclusions/Exclusions) are     not supported                                                                                                    |
| ReiserFS3      | Agent for<br>Linux | +                                             | -                            | Fast incremental/     differential backup cannot     be enabled                                                                                                    |
| ReiserFS4      | Agent for<br>Linux | +                                             | -                            | <ul> <li>File filters         (Inclusions/Exclusions) are         not supported</li> <li>Fast incremental/         differential backup cannot         be enabled</li> <li>Volumes cannot be resized</li> </ul> |

|             | Supported by       |                                               |                              |                                                                                                    |
|-------------|--------------------|-----------------------------------------------|------------------------------|----------------------------------------------------------------------------------------------------|
| File system | Agents             | Bootable<br>media for<br>Windows<br>and Linux | Bootable<br>media for<br>Mac | Limitations                                                                                                    |
|             |                    |                                               |                              | during a recovery                                                                                                    |
| ReFS        | All agents         | +                                             | +                            | <ul> <li>File filters         (Inclusions/Exclusions) are         not supported</li> <li>Fast incremental/         differential backup cannot         be enabled</li> <li>Volumes cannot be resized         during a recovery</li> <li>During a file recovery from         a ReFS backup, only the         content is recovered.         Access-control lists (ACL)         and alternate streams are         not recovered. Sparse files         are recovered as regular         files.</li> </ul>                                                               |
| XFS         | All agents         | +                                             | +                            | <ul> <li>File filters         (Inclusions/Exclusions) are         not supported</li> <li>Fast incremental/         differential backup cannot         be enabled</li> <li>Volumes cannot be         resized during a recovery</li> <li>The fast-incremental         backup mode is not         supported for the XFS file         system. Incremental and         differential backups of         XFS volumes to the cloud         may be significantly         slower than comparable         ext4 backups that use the         fast-incremental mode.</li> </ul> |
| Linux swap  | Agent for<br>Linux | +                                             | -                            | No limitations                                                                                                    |

|             | Supported by |                                                                               |                              |                                                                                                    |  |
|-------------|--------------|-------------------------------------------------------------------------------|------------------------------|----------------------------------------------------------------------------------------------------|--|
| File system | Agents       | Bootable<br>media for<br>Windows<br>and Linux                                 | Bootable<br>media for<br>Mac | Limitations                                                                                                    |  |
| ехFАТ       | All agents   | + Bootable media cannot be used for recovery if the backup is stored on exFAT | +                            | <ul> <li>Only disk/volume backup is supported</li> <li>File filters (Inclusions/Exclusions) are not supported</li> <li>Individual files cannot be recovered from a backup</li> </ul> |  |

<sup>\*</sup>On Windows XP systems, Agent for Windows supports only NTFS-formatted drives.

The software automatically switches to the sector-by-sector mode when backing up drives with unrecognized or unsupported file systems (for example, Btrfs). A sector-by-sector backup is possible for any file system that:

- · is block-based
- spans a single disk
- has a standard MBR/GPT partitioning scheme

If the file system does not meet these requirements, the backup fails.

### **Data Deduplication**

In Windows Server 2012 and later, you can enable the Data Deduplication feature for an NTFS volume. Data Deduplication reduces the used space on the volume by storing duplicate fragments of the volume's files only once.

You can back up and recover a data deduplication–enabled volume at a disk level, without limitations. File-level backup is supported, except when using Acronis VSS Provider. To recover files from a disk backup, either run a virtual machine from your backup, or mount the backup on a machine running Windows Server 2012 or later, and then copy the files from the mounted volume.

The Data Deduplication feature of Windows Server is unrelated to the Acronis Backup Deduplication feature.

# Supported operations with logical volumes

Backup and recovery of workloads with logical volumes, such as LDM in Windows (dynamic disks) and LVM in Linux, are supported with the following limitations.

### Backup

Agent-based backup is a backup created by a protection agent that is installed on the workload or by a bootable media.

Agentless backup is available only for virtual machines. The agentless backup is performed on the hypervisor level by agent that can back up and recover all virtual machines in the environment. No individual agents are installed on the protected virtual machines.

For more information about the differences between agent-based and agentless backup, see "Agent-based and agentless backup" (p. 40).

| Agent-based backup                                                                                                    | Agentless backup                                                                                                    |
|----------------------------------------------------------------------------------------------------|----------------------------------------------------------------------------------------------------|
| <ul> <li>Logical volumes are backed on per volume basis.</li> <li>File filters (Inclusions/Exclusions) are supported.</li> </ul> | <ul> <li>When a logical volume is detected on a disk, the disk is backed up in the sector-by-sector (RAW) mode. The partition structure of the disk is not analyzed and no volume images are stored separately.</li> <li>Individual LDM or LVM volumes cannot be selected as backup source – neither by direct selection nor by using policy rules. Only Entire machine is available in the What to back up section of a protection plan.</li> <li>File filters (Inclusions/Exclusions) are not supported. Any configured inclusions or exclusions will be ignored.</li> </ul> |

### Recovery

Agent-based recovery is a recovery performed by an agent that is installed on the workload or by a bootable media.

Agentless recovery supports only virtual machines as targets. The agentless recovery is a performed on the hypervisor level by agent that can back up and recover all virtual machines in the environment. You do not have to create manually a target machine to which the backup is recovered.

|                       | From agent-based backup                                                                                                 | From agentless backup                                                                                                    |
|-----------------------|----------------------------------------------------------------------------------------------------|----------------------------------------------------------------------------------------------------|
| Agent-based recovery  | <ul><li>Per-volume recovery is available.</li><li>File and folder recovery is available.</li></ul>                      | <ul><li>Per-volume recovery is not available.</li><li>File and folder recovery is available.</li></ul>                                                                                                  |
| Agentless<br>recovery | Machine migration (P2V, V2P, and V2V) is not supported. To recover data from an agent-based backup, use bootable media. | <ul> <li>Per-volume recovery is not available.</li> <li>Entire machine recovery is available.</li> <li>File and folder recovery is available.</li> <li>The Run as VM operation is supported.</li> </ul> |

| From agent-based backup                                                                                       | From agentless backup                                                                                                    |
|----------------------------------------------------------------------------------------------------|----------------------------------------------------------------------------------------------------|
| <ul> <li>The Run as VM operation is not supported.</li> <li>File and folder recovery is available.</li> </ul> | To make the virtual machine bootable, you might need to change the boot order. For more information, see this knowledge base article.  • Conversion to the following types of virtual machine is supported:  • VMware ESXi  • Microsoft Hyper-V  • Scale Computing HC3 |

# Compatibility with encryption software

There are no limitations on backing up and recovering data that is encrypted by *file-level* encryption software.

*Disk-level* encryption software encrypts data on the fly. This is why data contained in the backup is not encrypted. Disk-level encryption software often modifies system areas: boot records, or partition tables, or file system tables. These factors affect disk-level backup and recovery, the ability of the recovered system to boot and access to Secure Zone.

You can back up the data encrypted by the following disk-level encryption software:

- Microsoft BitLocker Drive Encryption
- McAfee Endpoint Encryption
- PGP Whole Disk Encryption

To ensure reliable disk-level recovery, follow the common rules and software-specific recommendations.

### Common installation rule

We strongly recommend that you install the encryption software before you install the protection agents.

## The way of using Secure Zone

Secure Zone must not be encrypted with disk-level encryption. This is the only way to use Secure Zone:

- 1. Install the encryption software; then, install the agent.
- 2. Create Secure Zone.
- 3. Exclude Secure Zone when encrypting the disk or its volumes.

# Common backup rule

You can do a disk-level backup in the operating system.

### Software-specific recovery procedures

### Microsoft BitLocker Drive Encryption

To recover a system that was encrypted by BitLocker:

- 1. Boot from the bootable media.
- 2. Recover the system. The recovered data will be unencrypted.
- 3. Reboot the recovered system.
- 4. Turn on BitLocker.

If you only need to recover one partition of a multi-partitioned disk, do so under the operating system. Recovery under bootable media may make the recovered partition undetectable for Windows.

### McAfee Endpoint Encryption and PGP Whole Disk Encryption

You can recover an encrypted system partition by using bootable media only.

If the recovered system fails to boot, rebuild Master Boot Record as described in the following Microsoft knowledge base article: https://support.microsoft.com/kb/2622803

# Backup

A protection plan with the Backup module enabled is a set of rules that specify how the given data will be protected on a given machine.

A protection plan can be applied to multiple machines at the time of its creation, or later.

### To create the first protection plan with the Backup module enabled

- 1. Select the machines that you want to back up.
- 2. Click Protect.

Protection plans that are applied to the machine are shown. If the machine does not have any plans already assigned to it, then you will see the default protection plan that can be applied. You can adjust the settings as needed and apply this plan or create a new one.

3. To create a new plan, click **Create plan**. Enable the **Backup** module and unroll the settings.

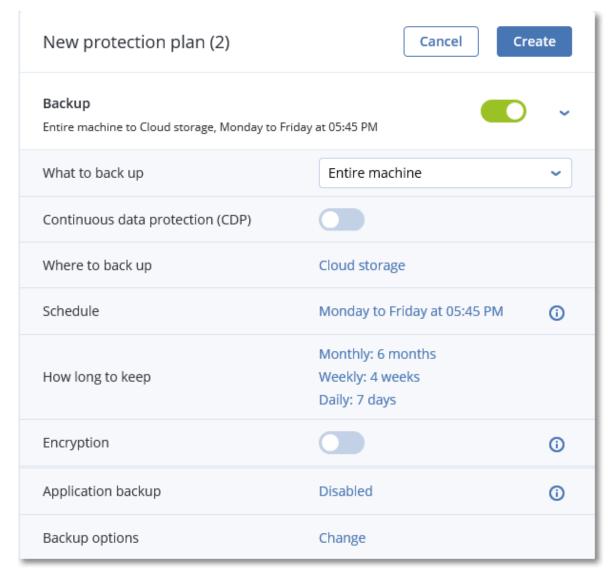

- 4. [Optional] To modify the protection plan name, click the default name.
- 5. [Optional] To modify the Backup module parameters, click the corresponding setting of the protection plan panel.
- 6. [Optional] To modify the backup options, click **Change** next to **Backup options**.
- 7. Click **Create**.

### To apply an existing protection plan

- 1. Select the machines that you want to back up.
- 2. Click **Protect**. If a common protection plan is already applied to the selected machines, click **Add** plan.

The software displays previously created protection plans.

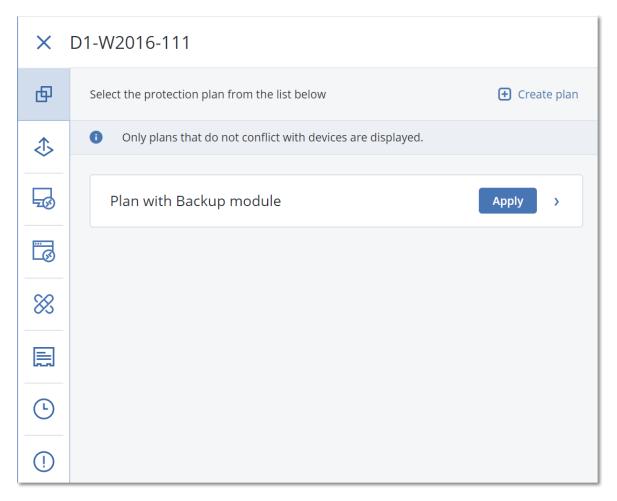

- 3. Select a protection plan to apply.
- 4. Click **Apply**.

# Backup cheat sheet

The following table summarizes the most common backup parameters.

| WHAT TO BACK UP                                    | ITEMS TO<br>BACK UP<br>Selection<br>methods | WHERE TO<br>BACK UP                        | SCHEDULE<br>Backup schemes                                                                                        |
|----------------------------------------------------|---------------------------------------------|--------------------------------------------|----------------------------------------------------------------------------------------------------|
| Disks/volumes (physical<br>machines <sup>1</sup> ) | Direct selection Policy rules File filters  | Cloud<br>Local folder<br>Network<br>folder | Always incremental (Single-file)  Always full  Weekly full, Daily incremental  Monthly full, Weekly differential, |

<sup>&</sup>lt;sup>1</sup>A machine that is backed up by an agent installed in the operating system.

| WHAT                             | TO BACK UP                                      | ITEMS TO<br>BACK UP<br>Selection<br>methods | WHERE TO<br>BACK UP                                  | SCHEDULE<br>Backup schemes                                                                                        |
|----------------------------------|-------------------------------------------------|---------------------------------------------|------------------------------------------------------|----------------------------------------------------------------------------------------------------|
|                                  |                                                 |                                             | Secure<br>Zone**                                     |                                                                                                    |
| Disks/volume:                    | s (virtual machines <sup>1</sup> )              | Policy rules<br>File filters                | Cloud Local folder Network folder NFS*               | Custom (F-D-I)                                                                                                    |
| Files (physic                    | al machines only <sup>2</sup> )                 | Direct selection Policy rules File filters  | Cloud Local folder Network folder NFS* Secure Zone** | Always incremental (Single-file)  Always full  Weekly full, Daily incremental  Monthly full, Weekly differential, |
| ESXi c                           | onfiguration                                    | Direct selection                            | Local folder  Network  folder  NFS*                  | Daily incremental (GFS)  Custom (F-D-l)                                                                           |
| 1                                | files and MySQL<br>tabases)                     | Direct selection                            | Cloud                                                | _                                                                                                    |
| Sys                              | tem state                                       | Direct selection                            | Cloud                                                | Always full Weekly full, daily incremental                                                                        |
| SQL databases Exchange databases |                                                 | Direct selection                            | Local folder<br>Network                              | Custom (F-I)                                                                                                    |
|                                  |                                                 | Direct selection                            | folder                                               | Always incremental (Single-file) -<br>only for SQL databases                                                      |
| Microsoft<br>365                 | Mailboxes<br>(local Agent for<br>Microsoft 365) | Direct selection                            | Cloud<br>Local folder                                | Always incremental (Single-file)                                                                                  |

<sup>&</sup>lt;sup>1</sup>A virtual machine that is backed up at a hypervisor level by an external agent such as Agent for VMware or Agent for Hyper-V. A virtual machine with an agent inside is treated as physical from the backup standpoint.

<sup>&</sup>lt;sup>2</sup>A machine that is backed up by an agent installed in the operating system.

| WHAT                | TO BACK UP                                      | ITEMS TO<br>BACK UP<br>Selection<br>methods | WHERE TO<br>BACK UP | SCHEDULE<br>Backup schemes |                         |
|---------------------|-------------------------------------------------|---------------------------------------------|---------------------|----------------------------|-------------------------|
|                     |                                                 |                                             | Network<br>folder   |                            |                         |
|                     | Mailboxes<br>(cloud Agent for<br>Microsoft 365) | Direct selection                            |                     |                            |                         |
|                     | Public folders                                  | Direct selection                            | Cloud               |                            |                         |
|                     | Teams                                           | Direct selection                            |                     | Up to 6 backups per day    |                         |
|                     | OneDrive files                                  | Direct selection Policy rules               |                     |                            | op to o sackaps per day |
|                     | SharePoint Online<br>data                       | Direct selection Policy rules               |                     |                            |                         |
|                     | Gmail mailboxes                                 | Direct selection                            |                     |                            |                         |
| Google<br>Workspace | Google Drive files                              | Direct selection Policy rules               | Cloud               | Up to 6 backups per day    |                         |
|                     | Shared drive files                              | Direct selection Policy rules               |                     |                            |                         |

<sup>\*</sup> Backup to NFS shares is not available in Windows.

### Note

Backups to public cloud require a **Local backup** storage quota.

# How long to keep the backups?

You can keep your backups forever or configure a retention period by the following criteria:

- By backup age (single rule / per backup set)
- By number of backups

<sup>\*\*</sup> Secure Zone cannot be created on a Mac.

• By total size of backups

#### Note

The **By total size of backups** retention rule is not available with the **Always incremental** (single-file) backup scheme or when backing up to the cloud storage.

See Retention rules.

# Selecting data to back up

# Selecting entire machine

A backup of an entire machine is a backup of all its non-removable disks. For more information about disk backup, refer to "Selecting disks or volumes" (p. 458).

### Limitations

- Disk-level backups are not supported for encrypted APFS volumes that are locked. During a backup of an entire machine, such volumes are skipped.
- You cannot recover the content of the OneDrive root folder from an Entire machine or
   Disk/volumes backup, even though the OneDrive folder is shown when browsing the backup
   archive in a file manager app, such as File Explorer. When browsing the archive in the Cyber
   Protect console, the OneDrive folder is not shown. When browsing the archive in the Web Restore
   console, the OneDrive folder is shown as a file but recovery from this backup is not possible.
   To be able to recover the content of the OneDrive folder, create a Files/folders backup. Files that
   are not available on the device will be shown in the archive, but cannot be recovered.

# Selecting disks or volumes

A disk-level backup contains a copy of a disk or a volume in a packaged form. From a disk-level backup, you can recover disks, volumes, folders, and files.

You can select the disks or volumes to back up for each individual workload in the protection plan (direct selection) or you can configure policy rules for multiple workloads. Additionally, you can exclude specific files from a backup, or include only specific files to it, by configuring file filters. For more information, see "File filters (Inclusions/Exclusions)" (p. 518).

#### To select disks or volumes

#### **Direct selection**

Direct selection is available only for physical machines.

- 1. In What to back up, select Disks/volumes.
- 2. Click Items to back up.
- 3. In **Select items for backup**, select **Directly**.

- 4. For each of the workloads included in the protection plan, select the check boxes next to the disks or volumes to back up.
- 5. Click Done.

### By policy rules

- 1. In What to back up, select Disks/volumes.
- 2. Click Items to back up.
- 3. In Select items for backup, select Using policy rules.
- 4. Select any of the predefined rules, type your own rules, or combine both.

  For more information about the available policy rules, see "Policy rules for disks and volumes" (p. 460).
  - The policy rules will be applied to all workloads that are included in the protection plan. If none of the specified rules can be applied to a workload, the backup of that workload fails.
- 5. Click Done.

### Limitations

- Disk-level backups are not supported for encrypted APFS volumes that are locked. During a backup of an entire machine, such volumes are skipped.
- You cannot recover the content of the OneDrive root folder from an Entire machine or
   Disk/volumes backup, even though the OneDrive folder is shown when browsing the backup
   archive in a file manager app, such as File Explorer. When browsing the archive in the Cyber
   Protect console, the OneDrive folder is not shown. When browsing the archive in the Web Restore
   console, the OneDrive folder is shown as a file but recovery from this backup is not possible.
   To be able to recover the content of the OneDrive folder, create a Files/folders backup. Files that
   are not available on the device will be shown in the archive, but cannot be recovered.
- You can back up disks that are connected via the iSCSI protocol to a physical machine. However, limitations apply if you use Agent for VMware or Agent for Hyper-V for backing up the iSCSI-connected disks. For more information, see "Limitations" (p. 437).

# What does a disk or volume backup store?

A disk or volume backup stores a disk or a volume **file system** as a whole and includes all of the information necessary for the operating system to boot. It is possible to recover disks or volumes as a whole from such backups as well as individual folders or files.

With the **sector-by-sector (raw mode)** backup option enabled, a disk backup stores all the disk sectors. The sector-by-sector backup can be used for backing up disks with unrecognized or unsupported file systems and other proprietary data formats.

#### Windows

A volume backup stores all files and folders of the selected volume independent of their attributes (including hidden and system files), the boot record, the file allocation table (FAT) if it exists, the root and the zero track of the hard disk with the master boot record (MBR).

A disk backup stores all volumes of the selected disk (including hidden volumes such as the vendor's maintenance partitions) and the zero track with the master boot record.

The following items are *not* included in a disk or volume backup (as well as in a file-level backup):

- The swap file (pagefile.sys) and the file that keeps the RAM content when the machine goes into hibernation (hiberfil.sys). After recovery, the files will be re-created in the appropriate place with the zero size.
- If the backup is performed under the operating system (as opposed to bootable media or backing up virtual machines at a hypervisor level):
  - Windows shadow storage. The path to it is determined in the registry value VSS Default
     Provider which can be found in the registry key HKEY\_LOCAL\_
     MACHINE\SYSTEM\CurrentControlSet\Control\BackupRestore\FilesNotToBackup. This means that in operating systems starting with Windows Vista, Windows Restore Points are not backed up.
  - If the Volume Shadow Copy Service (VSS) backup option is enabled, files and folders that are specified in the HKEY\_LOCAL\_
    - **MACHINE\SYSTEM\CurrentControlSet\Control\BackupRestore\FilesNotToSnapshot** registry key.

### Linux

A volume backup stores all files and directories of the selected volume independent of their attributes, a boot record, and the file system super block.

A disk backup stores all disk volumes as well as the zero track with the master boot record.

### Mac

A disk or volume backup stores all files and directories of the selected disk or volume, plus a description of the volume layout.

The following items are excluded:

- System metadata, such as the file system journal and Spotlight index
- The Trash
- Time machine backups

Physically, disks and volumes on a Mac are backed up at a file level. Bare metal recovery from disk and volume backups is possible, but the sector-by-sector backup mode is not available.

## Policy rules for disks and volumes

When you select disks or volumes to back up, you can use the following policy rules, according to the operating system of the protected workload.

### Windows

- [All Volumes] selects all volumes on the machine.
- Drive letter (for example, C:\) selects the volume with the specified drive letter.
- [Fixed Volumes (physical machines)] selects all volumes of a physical machine, other than removable media. Fixed volumes include volumes on iSCSI, SCSI, ATAPI, ATA, SSA, SAS, and SATA devices, and on RAID arrays.
- [BOOT+SYSTEM] selects the system and boot volumes. This is the minimal combination from which you can recover an operating system.
- [Disk 1] selects the first disk of the machine, including all volumes on that disk. To select another disk, type the corresponding number.

#### Linux

- [All Volumes] selects all mounted volumes on the machine.
- /dev/hda1 selects the first volume on the first IDE hard disk.
- /dev/sda1 selects the first volume on the first SCSI hard disk.
- /dev/md1 selects the first software RAID hard disk.
- To select other basic volumes, specify /dev/xdyN, where:
  - ° "x" corresponds to the disk type
  - $^{\circ}\,\,$  "y" corresponds to the disk number (a for the first disk, b for the second disk, and so on)
  - "N" is the volume number.
- To select a logical volume, specify its path as it appears after running the 1s /dev/mapper command under the root account.

### For example:

```
[root@localhost ~]# ls /dev/mapper/
control vg_1-lv1 vg_1-lv2
```

This output shows two logical volumes, 1v1 and 1v2, that belong to the volume group  $vg_1$ . To back up these volumes, specify:

```
/dev/mapper/vg_1-lv1
/dev/mapper/vg-l-lv2
```

### macOS

- [All Volumes] selects all mounted volumes on the machine.
- [Disk 1] Selects the first disk of the machine, including all volumes on that disk. To select another disk, specify the corresponding number.

# Selecting files or folders

Use file-level backup to protect only specific data, for example, the files in your current project. File-level backups are smaller than disk-level backups and save storage space.

### **Important**

You cannot recover an operating system from a file-level backup.

You can select the files and folders to back up for each individual workload in the protection plan (direct selection) or you can configure policy rules for multiple workloads. Additionally, you can exclude specific files from a backup, or include only specific files in it, by configuring the filters. For more information, see "File filters (Inclusions/Exclusions)" (p. 518).

### To select files or folders

#### **Direct selection**

- 1. In What to back up, select Files/folders.
- 2. In Items to back up, click Specify.
- 3. In Select items for backup, select Directly.
- 4. Specify the files or folders to back up for each workload in the protection plan.
  - a. Click Select files and folders.
  - b. Click Local folder or Network folder.

Network folders must be accessible from the selected machine.

When you select **Network folder** as a source, you can back up data from network-attached storages (NAS), such as NetApp devices. NAS devices from all vendors are supported.

- c. In the folder tree, navigate to the required files or folders.

  Alternatively, specify the path to them, and then click the arrow button.
- d. [For shared folders] When prompted, specify the access credentials to the shared folder. Backing up folders with anonymous access is not supported.
- e. Select the required files and folders.
- f. Click Done.

### By policy rules

- 1. In What to back up, select Files/folders.
- 2. In Items to back up, click Specify.
- 3. In Select items for backup, select Using policy rules.
- 4. Select any of the predefined rules, type your own rules, or combine both.

For more information about the available policy rules, see "Policy rules for files and folders" (p. 463).

The policy rules will be applied to all workloads that are included in the protection plan. If none of the specified rules can be applied to a workload, the backup of that workload fails.

5. Click **Done**.

### Limitations

• You can select files and folders when you back up physical machines or virtual machines on which an agent is installed (agent-based backup). File-level backup is not available for virtual machines that you back up in the agentless mode. For more information about the differences between these types of backup, see "Agent-based and agentless backup" (p. 40).

- You cannot recover the content of the OneDrive root folder from an Entire machine or
   Disk/volumes backup, even though the OneDrive folder is shown when browsing the backup
   archive in a file manager app, such as File Explorer. When browsing the archive in the Cyber
   Protect console, the OneDrive folder is not shown. When browsing the archive in the Web Restore
   console, the OneDrive folder is shown as a file but recovery from this backup is not possible.
   To be able to recover the content of the OneDrive folder, create a Files/folders backup. Files that
   are not available on the device will be shown in the archive, but cannot be recovered.
- You can back up files and folders that are located on disks connected via the iSCSI protocol to a physical machine. Some limitations apply if you use Agent for VMware or Agent for Hyper-V for backing up the data on the iSCSI-connected disks.

# Policy rules for files and folders

When you select files or folders to back up, you can use the following policy rules, according to the operating system of the protected workload.

#### Windows

- Full path to a file or folder. For example, D:\Work\Text.doc or C:\Windows.
- Predefined rules:
  - [All Files] selects all files on all volumes of the machine.
  - [All Profiles Folder] selects the folder in which all user profiles are located. For example,
     C:\Users or C:\Documents and Settings.
- Environment variables:
  - %ALLUSERSPROFILE% selects the folder in which the common data of all user profiles is located.
     For example, C:\ProgramData or C:\Documents and Settings\All Users.
  - %PROGRAMFILES% selects the Program Files folder. For example, C:\Program Files.
  - ° %WINDIR% selects the Windows folder. For example, C:\Windows.

You can use other environment variables or a combination of environment variables and text. For example, to select the Java folder in the Program Files folder, specify: %PROGRAMFILES%\Java.

#### Linux

- Full path to a file or directory.
  - For example, to back up the file.txt file on volume /dev/hda3 that is mounted on /home/usr/docs, Specify /dev/hda3/file.txt or /home/usr/docs/file.txt.
- Predefined rules:
  - [All Profiles Folder] selects /home. By default, all user profiles are stored in this folder.
  - ° /home selects the home directory of the common users.
  - $^{\circ}$   $\,$  /root selects the root user's home directory.
  - ° /usr selects the directory for all user-related programs.
  - /etc selects the directory for system configuration files.

### macOS

• Full path to a file or directory.

For example:

- To back up file.txt on a user's desktop, specify /Users/<user name>/Desktop/file.txt.
- To back up the Desktop, the Documents, and the Downloads folders of a user, specify /Users/<user name>/Desktop, /Users/<user name>/Documents, and /Users/<user name>/Downloads.
- To back up the home folders of all users who have an account on this machine, specify /Users.
- To back up the folder in which the applications are installed, specify /Applications.
- · Predefined rules
  - [All Profiles Folder] selects /Users. By default, all user profiles are stored in this folder.

## Selecting system state

#### Note

System state backup is available for machines running Windows 7 or later on which Agent for Windows is installed. System state backup is not available for virtual machines that are backed up at the hypervisor level (agentless backup).

To back up system state, in **What to back up**, select **System state**.

A system state backup is comprised of the following files:

- Task scheduler configuration
- VSS Metadata Store
- Performance counter configuration information
- MSSearch Service
- Background Intelligent Transfer Service (BITS)
- The registry
- Windows Management Instrumentation (WMI)
- Component Services Class registration database

# Selecting ESXi configuration

A backup of an ESXi host configuration enables you to recover an ESXi host to bare metal. The recovery is performed under bootable media.

The virtual machines running on the host are not included in the backup. They can be backed up and recovered separately.

A backup of an ESXi host configuration includes:

- The bootloader and boot bank partitions of the host.
- The host state (configuration of virtual networking and storage, SSL keys, server network settings, and local user information).
- Extensions and patches installed or staged on the host.
- · Log files.

### **Prerequisites**

- SSH must be enabled in the **Security Profile** of the ESXi host configuration.
- You must know the password for the 'root' account on the ESXi host.

### Limitations

- ESXi configuration backup is not supported for hosts running VMware ESXi 7.0 and later.
- An ESXi configuration cannot be backed up to the cloud storage.

### To select an ESXi configuration

- 1. Click **Devices** > **All devices**, and then select the ESXi hosts that you want to back up.
- 2. Click **Protect**.
- 3. In What to back up, select ESXi configuration.
- 4. In **ESXi 'root' password**, specify a password for the 'root' account on each of the selected hosts or apply the same password to all of the hosts.

# Selecting a destination

Click Where to back up, and then select one of the following:

### Cloud storage

Backups will be stored in the cloud data center.

### Note

Backups to public cloud require a **Local backup** storage quota.

#### Local folders

If a single machine is selected, browse to a folder on the selected machine or type the folder path.

If multiple machines are selected, type the folder path. Backups will be stored in this folder on each of the selected physical machines or on the machine where the agent for virtual machines is installed. If the folder does not exist, it will be created.

#### Network folder

This is a folder shared via SMB/CIFS/DFS.

Browse to the required shared folder or enter the path in the following format, where <host> is either a full DNS domain name or an IPv4 address:

- For SMB/CIFS shares:
  - \\<host>\<path>\
  - smb://<host>/<path>/
- o For DFS shares:
  - \\<host>\<DFS root>\<path>

Then, click the arrow button. If prompted, specify the user name and password for the shared folder. You can change these credentials at any time by clicking the key icon next to the folder name.

Backing up to a folder with anonymous access is not supported.

### Public cloud

This option is available as part of the Advanced Backup pack.

It enables you to configure a direct backup to a public cloud compatible storage, without the need to deploy additional components (such as Microsoft Azure or other virtual machines as gateways). Select and connect to the relevant public cloud, as required.

#### Note

Backups to public cloud require a **Local backup** storage quota.

For more information, see "Backing up workloads to public clouds" (p. 616).

• NFS folder (available for machines running Linux or macOS)

Verify that the nfs-utils package is installed on the Linux server where the Agent for Linux is installed.

Browse to the required NFS folder or enter the path in the following format, where <host> is either a full DNS domain name or an IPv4 address:

nfs://<host>/<exported folder>:/<subfolder>

Then, click the arrow button.

#### Note

It is not possible to back up to an NFS folder protected with a password.

• **Secure Zone** (available if it is present on each of the selected machines)

Secure Zone is a secure partition on a disk of the backed-up machine. This partition has to be created manually prior to configuring a backup. For information about how to create Secure Zone, its advantages and limitations, see "About Secure Zone" (p. 467).

# Advanced storage option

#### Note

This functionality is available only in the Advanced edition of the Cyber Protection service.

**Defined by a script** (available for machines running Windows)

You can store each machine's backups in a folder defined by a script. The software supports scripts written in JScript, VBScript, or Python 3.5. When deploying the protection plan, the software runs the script on each machine. The script output for each machine should be a local or network folder path. If a folder does not exist, it will be created (limitation: scripts written in Python cannot create folders on network shares). On the **Backup storage** tab, each folder is shown as a separate backup location.

In **Script type**, select the script type (**JScript**, **VBScript**, or **Python**), and then import, or copy and paste the script. For network folders, specify the access credentials with the read/write permissions.

### Examples:

 The following JScript script outputs the backup location for a machine in the format \bkpsrv\<machine name>:

```
WScript.Echo("\\\bkpsrv\\" + WScript.CreateObject("WScript.Network").ComputerName);
```

As a result, the backups of each machine will be saved in a folder of the same name on the server **bkpsrv**.

• The following JScript script outputs the backup location in a folder on the machine where the script runs:

```
WScript.Echo("C:\\Backup");
```

As a result, the backups of this machine will be saved in the folder C:\Backup on the same machine.

#### Note

The location path in these scripts is case-sensitive. Therefore, C:\Backup and C:\backup are displayed as different locations in the Cyber Protect console. Also, use upper case for the drive letter.

### **About Secure Zone**

Secure Zone is a secure partition on a disk of the backed-up machine. It can store backups of disks or files of this machine.

Should the disk experience a physical failure, the backups located in the Secure Zone may be lost. That's why Secure Zone should not be the only location where a backup is stored. In enterprise environments, Secure Zone can be thought of as an intermediate location used for backup when an ordinary location is temporarily unavailable or connected through a slow or busy channel.

# Why use Secure Zone?

#### Secure Zone:

- Enables recovery of a disk to the same disk where the disk's backup resides.
- Offers a cost-effective and handy method for protecting data from software malfunction, virus attack, human error.
- Eliminates the need for a separate media or network connection to back up or recover the data. This is especially useful for roaming users.
- Can serve as a primary destination when using replication of backups.

### Limitations

- Secure Zone cannot be organized on a Mac.
- Secure Zone is a partition on a basic disk. It cannot be organized on a dynamic disk or created as a logical volume (managed by LVM).
- Secure Zone is formatted with the FAT32 file system. Because FAT32 has a 4-GB file size limit, larger backups are split when saved to Secure Zone. This does not affect the recovery procedure and speed.

## How creating Secure Zone transforms the disk

- Secure Zone is always created at the end of the hard disk.
- If there is no or not enough unallocated space at the end of the disk, but there is unallocated space between volumes, the volumes will be moved to add more unallocated space to the end of the disk.
- When all unallocated space is collected but it is still not enough, the software will take free space from the volumes you select, proportionally reducing the volumes' size.
- However, there should be free space on a volume, so that the operating system and applications
  can operate; for example, create temporary files. The software will not decrease a volume where
  free space is or becomes less than 25 percent of the total volume size. Only when all volumes on
  the disk have 25 percent or less free space, will the software continue decreasing the volumes
  proportionally.

As is apparent from the above, specifying the maximum possible Secure Zone size is not advisable. You will end up with no free space on any volume, which might cause the operating system or applications to work unstably and even fail to start.

### **Important**

Moving or resizing the volume from which the system is booted requires a reboot.

### How to create Secure Zone

- 1. Select the machine that you want to create Secure Zone on.
- 2. Click **Details** > **Create Secure Zone**.
- 3. Under **Secure Zone disk**, click **Select**, and then select a hard disk (if several) on which to create the zone.
  - The software calculates the maximum possible size of Secure Zone.
- 4. Enter the Secure Zone size or drag the slider to select any size between the minimum and the maximum ones.
  - The minimum size is approximately 50 MB, depending on the geometry of the hard disk. The maximum size is equal to the disk's unallocated space plus the total free space on all of the disk's volumes.

5. If all unallocated space is not enough for the size you specified, the software will take free space from the existing volumes. By default, all volumes are selected. If you want to exclude some volumes, click **Select volumes**. Otherwise, skip this step.

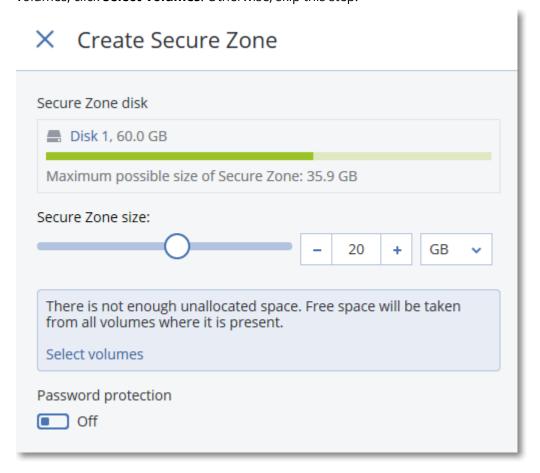

6. [Optional] Enable the **Password protection** switch and specify a password.

The password will be required to access the backups located in Secure Zone. Backing up to Secure Zone does not require a password, unless the backup if performed under bootable media.

7. Click **Create**.

The software displays the expected partition layout. Click **OK**.

8. Wait while the software creates Secure Zone.

You can now choose Secure Zone in **Where to back up** when creating a protection plan.

### How to delete Secure Zone

- 1. Select a machine with Secure Zone.
- 2. Click Details.
- 3. Click the gear icon next to **Secure Zone**, and then click **Delete**.
- 4. [Optional] Specify the volumes to which the space freed from the zone will be added. By default, all volumes are selected.

The space will be distributed equally among the selected volumes. If you do not select any volumes, the freed space will become unallocated.

Resizing the volume from which the system is booted requires a reboot.

5. Click **Delete**.

As a result, Secure Zone will be deleted along with all backups stored in it.

# Continuous data protection (CDP)

Continuous data protection (CDP) is part of the Advanced Backup pack. It backs up critical data immediately after this data is changed, ensuring that no changes will be lost if your system fails between two scheduled backups. You can configure Continuous data protection for the following data:

- Files or folders in specific locations
- Files modified by specific applications

Continuous data protection is supported only for the NTFS file system and the following operating systems:

- Desktop: Windows 7 and later
- Server: Windows Server 2008 R2 and later

Only local folders are supported. Network folders cannot be selected for Continuous data protection.

Continuous data protection is not compatible with the **Application backup** option.

#### Note

Continuous data protection prevents the deletion of backup archives. If you want to manually delete a backup that is created with CDP enabled, you need to revoke or delete the corresponding protection plan.

## How it works

Changes in the files and folders that are tracked by Continuous data protection are immediately saved to a special CDP backup. There is only one CDP backup in a backup set, and it is always the most recent one.

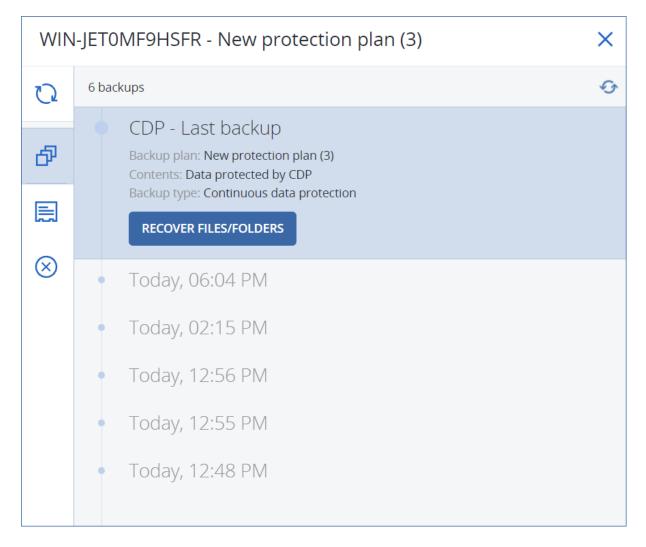

When a scheduled regular backup starts, Continuous data protection is put on hold because the latest data is to be included in the scheduled backup. When the scheduled backup finishes, Continuous data protection resumes, the old CDP backup is deleted, and a new CDP backup is created. Thus, the CDP backup always stays the most recent backup in the backup set and stores only the latest state of the tracked files or folders.

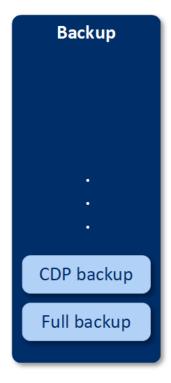

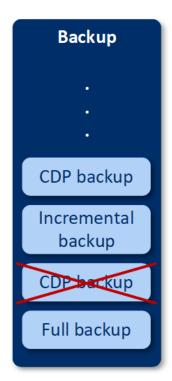

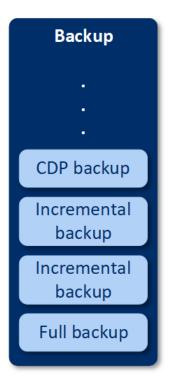

If your machine crashes during a regular backup, Continuous data protection resumes automatically after the machine restarts and creates a CDP backup on top of the last successful scheduled backup.

Continuous data protection requires that at least one regular backup is created before the CDP backup. That is why, when you run a protection plan with Continuous data protection for the first time, a full backup is created, and a CDP backup is immediately added on top of it. If you enable the **Continuous data protection** option for an existing protection plan, the CDP backup is added to the existing backup set.

#### Note

Continuous Data protection is enabled by default for protection plans that you create from the **Devices** tab, if the Advanced Backup functionality is enabled for you and you are not using other Advanced Backup features for the selected machines. If you already have a plan with Continuous data protection for a selected machine, Continuous data protection will not be enabled by default for that machine in newly created plans.

Continuous data protection is not enabled by default for plans created for device groups.

# Supported data sources

You can configure Continuous data protection with the following data sources:

- · Entire machine
- Disks/volumes
- Files/folders

After selecting the data source in **What to backup** section in the protection plan, in the **Items to protect continuously** section, select the files, folders, or applications for Continuous data protection. For more information on how to configure Continuous data protection, refer to "Configuring a CDP backup" (p. 473).

## Supported destinations

You can configure Continuous data protection with the following destinations:

- Local folder
- Network folder
- Cloud storage
- Acronis Cyber Infrastructure
- Location defined by a script

#### Note

You can define by a script only the locations listed above.

# Configuring a CDP backup

You can configure Continuous data protection in the **Backup** module of a protection plan. For more information on how to create a protection plan, refer to "Creating a protection plan" (p. 229).

#### To configure the Continuous data protection settings

1. In the **Backup** module of a protection plan, enable the **Continuous data protection (CDP)** switch.

This switch is available only for the following data sources:

- · Entire machine
- Disk/volumes
- Files/folders
- 2. In **Items to protect continuously**, configure Continuous data protection for **Applications** or **Files/folders**, or both.
  - Click **Applications** to configure CDP backup for files that are modified by specific applications. You can select applications from predefined categories or add other applications by specifying the path to the their executable file, for example:
    - C:\Program Files\Microsoft Office\Office16\WINWORD.EXE
    - $^{\circ}$  \*:\Program Files (x86)\Microsoft Office\Office16\WINWORD.EXE
  - Click Files/folders to configure CDP backup for files in specific locations.
     You can define these locations by using selection rules or by selecting the files an
    - You can define these locations by using selection rules or by selecting the files and folders directly.
    - [For all machines] To create a selection rule, use the text box.
       You can use the full paths to files or paths with wildcard characters (\* and ?). The asterisk matches zero or more characters. The question mark matches a single character.

#### **Important**

To create a CDP backup for a folder, you must specify its content by using the asterisk wildcard character:

Correct path:D:\Data\\*
Incorrect path: D:\Data\

- [For online machines] To select files and folders directly:
  - In Machine to browse from, select the machine on which the files or folders reside.
  - Click Select files and folders to browse the selected machine.

Your direct selection creates a selection rule. If you apply the protection plan to multiple machines and a selection rule is not valid for a machine, it will be skipped on this machine.

3. In the protection plan pane, click **Create**.

As a result, the data that you specified will be backed up continuously between the scheduled backups.

# Backup schedule

You can configure a backup to run automatically at a specific time, at specific intervals, or on a specific event.

Scheduled backups for non-cloud-to-cloud resources run according to the time zone settings of the workload on which the protection agent is installed. For example, if you apply the same protection plan to workloads with different time zones settings, the backups will start according to the local time zone of each workload.

Scheduling a backup includes the following actions:

- Selecting a backup scheme
- Configuring the time or selecting the event that triggers the backup
- Configuring optional setting and start conditions

## Backup schemes

A backup scheme is a part of the protection plan schedule that defines which type of backup (full, differential, or incremental) is created and when. You can select one of the predefined backup schemes or create a custom scheme.

The available backup schemes and types depend on the backup location and source. For example, a differential backup is not available when you back up SQL data, Exchange data, or system state.

| Backup scheme                    | Backup scheme Description Con                                                                |                                     |
|----------------------------------|----------------------------------------------------------------------------------------------|-------------------------------------|
| Always incremental (single-file) | The first backup is full and might be time-<br>consuming. Subsequent backups are incremental | Schedule type:     monthly, weekly, |

| Backup scheme                                                    | Description                                                                                                    | Configurable elements                                                                                                    |
|------------------------------------------------------------------|----------------------------------------------------------------------------------------------------|----------------------------------------------------------------------------------------------------|
|                                                                  | and significantly faster.  The backups use the single-file backup format <sup>1</sup> *.  By default, backups are performed on a daily basis, Monday to Friday.  We recommend that you use this scheme when you store your backups in the cloud storage, because incremental backups are fast and involve less network traffic.                                                                                                   | daily, hourly  Backup trigger: time or event  Start time Start conditions Additional options                                |
| Always full                                                      | All backups in the backup set are full.  By default, backups are performed on a daily basis,  Monday to Friday.                                                                                                    | Schedule type: monthly, weekly, daily, hourly Backup trigger: time or event Start time Start conditions Additional options  |
| Weekly full, Daily incremental                                   | A full backup is created once a week and other backups are incremental.  The first backup is full and the other backups during the week are incremental, then the cycle repeats.  To select the day on which the weekly full backup is created, in the protection plan, click the gear icon, and then go to <b>Backup options</b> > <b>Weekly backup</b> .  By default, backups are performed on a daily basis, Monday to Friday. | <ul> <li>Backup trigger: time or event</li> <li>Start time</li> <li>Start conditions</li> <li>Additional options</li> </ul> |
| Monthly full, Weekly<br>differential, Daily<br>incremental (GFS) | By default, incremental backups are performed on<br>a daily basis, Monday to Friday. Differential<br>backups are performed every Saturday. Full<br>backups are performed on the first day of each<br>month.                                                                                                    | Change the existing schedule per backup type: Schedule type: monthly, weekly, daily, hourly Backup trigger: time or event   |

<sup>&</sup>lt;sup>1</sup>A backup format, in which the initial full and subsequent incremental backups are saved to a single .tibx file. This format leverages the speed of the incremental backup method, while avoiding its main disadvantage–difficult deletion of outdated backups. The software marks the blocks used by outdated backups as "free" and writes new backups to these blocks. This results in extremely fast cleanup, with minimal resource consumption. The single-file backup format is not available when backing up to locations that do not support random-access reads and writes.

| Backup scheme | Description                                                                                                    | Configurable elements                                                                                                    |
|---------------|----------------------------------------------------------------------------------------------------|----------------------------------------------------------------------------------------------------|
|               | Note This is a predefined custom scheme. In the protection plan, it is shown as <b>Custom</b> .                              | <ul> <li>Start time</li> <li>Start conditions</li> <li>Additional options</li> <li>Add new schedules         <ul> <li>per backup type</li> </ul> </li> </ul>                                               |
| Custom        | You must select the backup types (full, differential, and incremental), and configure a separate schedule for each of them*. | Change the existing schedule per backup type: Schedule type: monthly, weekly, daily, hourly Backup trigger: time or event Start time Start conditions Additional options Add new schedules per backup type |

<sup>\*</sup> After you create a protection plan, you cannot switch between **Always incremental (single-file)** and the other backup schemes, and vice versa. **Always incremental (single-file)** is a single-file format scheme, and the other schemes are multi-file format. If you want to switch between formats, create a new protection plan.

# Backup types

The following backup types are available:

• Full—a full backup contains all source data. This backup is self-sufficient. To recover data, you do not need access to any other backups.

#### Note

The first backup created by any protection plan is a full backup.

- Incremental—an incremental backup stores changes to the data since the latest backup, regardless of whether the latest backup is full, differential, or incremental. To recover data, you need the whole chain of backups on which the incremental backup depends, back to the initial full backup.
- Differential—a differential backup stores changes to the data since the latest full backup. To recover data, you need both the differential backup and the corresponding full backup on which the differential backup depends.

# Running a backup on a schedule

To run a backup automatically at a specific time or on a specific event, enable a schedule in the protection plan.

#### To enable a schedule

- 1. In the protection plan, expand the **Backup** module.
- 2. Click Schedule.
- 3. Enable the schedule switch.
- 4. Select the backup scheme.
- 5. Configure the schedule as required, and then click **Done**. For more information about the available scheduling options, see "Schedule by time" (p. 477) and "Schedule by events" (p. 479).
- 6. [Optional] Configure start conditions or additional scheduling options.
- 7. Save the protection plan.

As a result, a backup operation starts every time when the schedule conditions are met.

#### To disable a schedule

- 1. In the protection plan, expand the **Backup** module.
- 2. Click **Schedule**.
- 3. Disable the schedule switch.
- 4. Save the protection plan.

As a result, the backup runs only if you start it manually.

#### Note

If the schedule is disabled, the retention rules are not applied automatically. To apply them, run the backup manually.

## Schedule by time

The following table summarizes the scheduling options that are based on time. The availability of these options depends on the backup scheme. For more information, see "Backup schemes" (p. 474).

| Option  | Description                                                                                      | Examples                                                                                                    |
|---------|--------------------------------------------------------------------------------------------------|----------------------------------------------------------------------------------------------------|
| Monthly | Select the months, days of the month or days of the week, and then select the backup start time. | Run a backup on January 1, and February 3, at 12:00 AM. Run a backup on the first day of each month, at 10:00 AM. Run a backup on March 1, March 5, April 1, and April 5, at 09:00 AM. |

| Option | Description                                                                     | Examples                                                                     |
|--------|---------------------------------------------------------------------------------|------------------------------------------------------------------------------|
|        |                                                                                 | Run a backup on the second and third<br>Friday of each month, at 11:00 AM.   |
|        |                                                                                 | Run a backup on the last Wednesday of the month, at 10:30 PM.                |
| Weekly | Select the days of the week, and then select the backup start time.             | Run a backup Monday to Friday, at 10:00<br>AM.                               |
|        |                                                                                 | Run a backup on Monday, at 11:00 PM.                                         |
|        |                                                                                 | Run a backup on Tuesday and Saturday, at 08:00 AM.                           |
| Daily  | Select the days (everyday or weekdays                                           | Run a backup every day, at 11:45 AM.                                         |
|        | only), and then select the backup start time.                                   | Run a backup Monday to Friday, at 09:30 PM.                                  |
| Hourly | Select the days of the week, and then select a time interval between two        | Run a backup every hour between 08:00<br>AM and 06:00 PM, Monday to Friday.  |
|        | consecutive backups and the time range within which the backups run.            | Run a backup every 3 hours between<br>01:00 AM and 06:00 PM, on Saturday and |
|        | When you configure the interval in                                              | Sunday.                                                                      |
|        | minutes, you can select a suggested                                             |                                                                              |
|        | interval between 10 and 60 minutes, or specify a custom one, for example, 45 or |                                                                              |
|        | 75 minutes.                                                                     |                                                                              |

## Additional options

When you schedule a backup by time, the following additional scheduling options are available.

To access them, in the **Schedule** pane, click **Show more**.

- If the machine is turned off, run missed tasks at the machine startup Default setting: Disabled.
- Prevent the sleep or hibernate mode during backup
   This option is applicable only to machines running Windows.
   Default setting: Enabled.
- Wake up from the sleep or hibernate mode to start a scheduled backup
   This option is applicable only to machines running Windows, in the power plans for which the Allow wake timers option is enabled.

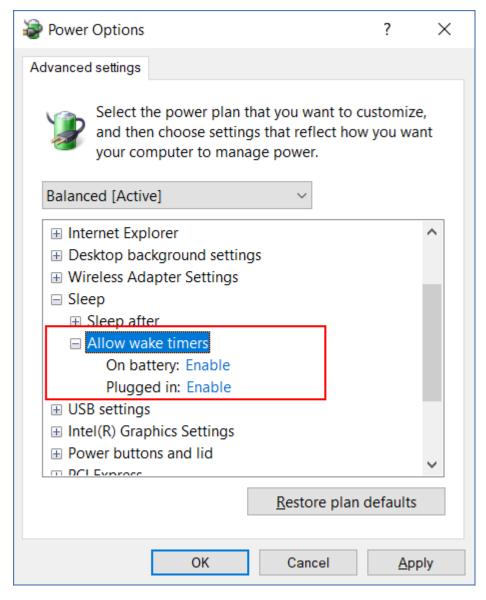

This option does not use the Wake-on-LAN functionality and is not applicable to powered-off machines.

Default setting: Disabled.

## Schedule by events

To configure a backup that runs upon a specific event, select one of the following options.

| Option                            | Description                                                                    | Examples                                                                                                    |
|-----------------------------------|--------------------------------------------------------------------------------|----------------------------------------------------------------------------------------------------|
| Upon time<br>since last<br>backup | A backup starts after a specified period following the last successful backup. | Run a backup one day after the last successful backup. Run a backup four hours after the last successful backup. |

| Option                            | Description                                                                                                    | Examples                                                                                       |
|-----------------------------------|----------------------------------------------------------------------------------------------------|------------------------------------------------------------------------------------------------|
|                                   | Note This option depends on how the previous backup completed. If a backup fails, the next backup will not start automatically. In this case, you must run the backup manually and ensure that it completes successfully, in order to reset the schedule.        |                                                                                                |
| When a user logs on to the system | A backup starts when a user logs in to the machine.  You can configure this option for any login or for a login of a specific user.  Note  Logging in with a temporary user profile will not start a backup.                                                     | Run a backup when user John Doe logs in.                                                       |
| When a user logs off the system   | A backup starts when a user logs off the machine.  You can configure this option for any logoff or for the logoff of a specific user.  Note Logging off from a temporary user profile will not start a backup.  Shutting down a machine will not start a backup. | Run a backup when every user logs off.                                                         |
| On the system startup             | A backup runs when the protected machine starts up.                                                                                                    | Run a backup when a user starts the machine.                                                   |
| On the system shutdown            | A backup runs when the protected machine shuts down.                                                                                                    | Run a backup when a user shuts down the machine.                                               |
| On Windows<br>Event Log event     | A backup runs upon a Windows event that you specify.                                                                                                    | Run a backup when event 7 of type error and source disk is recorded in the Windows System log. |

The availability of these options depends on the backup source and the operating system of the protected workloads. The table below summarizes the available options for Windows, Linux, and macOS.

|                                          |                                                                                        | Backup source (What to back up)                                 |                           |                               |                                           |                  |
|------------------------------------------|----------------------------------------------------------------------------------------|-----------------------------------------------------------------|---------------------------|-------------------------------|-------------------------------------------|------------------|
| Event                                    | Entire<br>machine,<br>Disks/volume<br>s, or<br>Files/folders<br>(physical<br>machines) | Entire<br>machines or<br>Disk/volume<br>s (virtual<br>machines) | ESXi<br>configuratio<br>n | Microsoft<br>365<br>mailboxes | Exchange<br>databases<br>and<br>mailboxes | SQL<br>databases |
| Upon<br>time<br>since last<br>backup     | Windows,<br>Linux, macOS                                                               | Windows,<br>Linux                                               | Windows,<br>Linux         | Windows                       | Windows                                   | Windows          |
| When a user logs on to the system        | Windows                                                                                | N/A                                                             | N/A                       | N/A                           | N/A                                       | N/A              |
| When a<br>user logs<br>off the<br>system | Windows                                                                                | N/A                                                             | N/A                       | N/A                           | N/A                                       | N/A              |
| On the<br>system<br>startup              | Windows,<br>Linux, macOS                                                               | N/A                                                             | N/A                       | N/A                           | N/A                                       | N/A              |
| On the<br>system<br>shutdown             | Windows                                                                                | N/A                                                             | N/A                       | N/A                           | N/A                                       | N/A              |
| On<br>Windows<br>Event Log<br>event      | Windows                                                                                | N/A                                                             | N/A                       | Windows                       | Windows                                   | Windows          |

## On Windows Event Log event

You can automatically run a backup when a specific event is recorded in a Windows Event log, such as the Application log, Security log, or System log.

### Note

You can browse the events and view their properties in **Computer Management** > **Event Viewer** in Windows. To open the Security log, you need administrator rights.

## **Event parameters**

The following table summarizes the parameters that you must specify when configuring the **On Windows Event Log event** option.

| Parameter    | Description                                                                                                    |  |
|--------------|----------------------------------------------------------------------------------------------------|--|
| Log name     | The name of the log.                                                                                                    |  |
|              | Select the name of a standard log (Application, Security, System) or specify another log name. For example, Microsoft Office Sessions.                                                                                                    |  |
| Event source | The event source indicates the program or the system component that caused the event. For example, disk.                                                                                                    |  |
|              | Any event source that contains the specified text string will trigger the scheduled backup. This option is not case-sensitive. For example, if you specify service, both Service Control Manager and Time-Service event sources will trigger a backup. |  |
| Event type   | Type of the event: Error, Warning, Information, Audit success, or Audit failure.                                                                                                    |  |
| Event ID     | The event ID identifies a particular kind of event within an event source.                                                                                                    |  |
|              | For example, an Error event with event source disk and event ID 7 occurs when Windows discovers a bad block on a disk, while an Error event with event source disk and event ID 15 occurs when a disk is not ready for access.                         |  |

## Example: Emergency backup in case of bad blocks on the hard disk

One or more bad blocks on a hard disk drive might indicate an imminent fail. That is why you might want to create a backup when a bad block is detected.

When Windows detects a bad block on the disk, an error event with the event source disk and event number 7 is recorded to the system log. In the protection plan, configure the following schedule:

• Schedule: On Windows Event log event

Log name: SystemEvent source: diskEvent type: Error

• Event ID: 7

#### **Important**

To ensure that the backup completes despite the bad blocks, in **Backup options**, go to **Error handling**, and then select the **Ignore bad sectors** check box.

## Start conditions

To make a backup run only if specific conditions are met, configure one or more start conditions. If you configure multiple conditions, all of them must be met simultaneously for the backup to start. You can specify a period after which the backups will run, regardless of whether the conditions are met. For more information about this backup option, see "Task start conditions" (p. 553).

Start conditions are not applicable when you start a backup manually.

The table below lists the start conditions available for various data under Windows, Linux, and macOS.

|                                                                | Backup source (What to back up)                                                        |                                                                 |                           |                               |                                           |                  |
|----------------------------------------------------------------|----------------------------------------------------------------------------------------|-----------------------------------------------------------------|---------------------------|-------------------------------|-------------------------------------------|------------------|
| Start<br>condition                                             | Entire<br>machine,<br>Disks/volume<br>s, or<br>Files/folders<br>(physical<br>machines) | Entire<br>machines or<br>Disk/volume<br>s (virtual<br>machines) | ESXi<br>configuratio<br>n | Microsoft<br>365<br>mailboxes | Exchange<br>databases<br>and<br>mailboxes | SQL<br>databases |
| User is idle                                                   | Windows                                                                                | N/A                                                             | N/A                       | N/A                           | N/A                                       | N/A              |
| The backup<br>location's<br>host is<br>available               | Windows,<br>Linux,<br>macOS                                                            | Windows,<br>Linux                                               | Windows,<br>Linux         | Windows                       | Windows                                   | Windows          |
| Users logged off                                               | Windows                                                                                | N/A                                                             | N/A                       | N/A                           | N/A                                       | N/A              |
| Fits the time interval                                         | Windows,<br>Linux,<br>macOS                                                            | Windows,<br>Linux                                               | N/A                       | N/A                           | N/A                                       | N/A              |
| Save battery power                                             | Windows                                                                                | N/A                                                             | N/A                       | N/A                           | N/A                                       | N/A              |
| Do not start<br>when on<br>metered<br>connection               | Windows                                                                                | N/A                                                             | N/A                       | N/A                           | N/A                                       | N/A              |
| Do not start<br>when<br>connected to<br>the following<br>Wi-Fi | Windows                                                                                | N/A                                                             | N/A                       | N/A                           | N/A                                       | N/A              |

|                            | Backup source (What to back up)                                                        |                                                                 |                           |                               |                                           |                  |
|----------------------------|----------------------------------------------------------------------------------------|-----------------------------------------------------------------|---------------------------|-------------------------------|-------------------------------------------|------------------|
| Start<br>condition         | Entire<br>machine,<br>Disks/volume<br>s, or<br>Files/folders<br>(physical<br>machines) | Entire<br>machines or<br>Disk/volume<br>s (virtual<br>machines) | ESXi<br>configuratio<br>n | Microsoft<br>365<br>mailboxes | Exchange<br>databases<br>and<br>mailboxes | SQL<br>databases |
| networks                   |                                                                                        |                                                                 |                           |                               |                                           |                  |
| Check device<br>IP address | Windows                                                                                | N/A                                                             | N/A                       | N/A                           | N/A                                       | N/A              |

#### User is idle

"User is idle" means that a screen saver is running on the machine or the machine is locked.

### Example

Run a backup every day at 09:00 PM, preferably when the user is idle. If the user is still active by 11:00 PM, run the backup anyway.

- Schedule: Daily, Run every day. Start at: 09:00 PM.
- Condition: User is idle.
- Backup start conditions: **Wait until the conditions are met**, **Start the task anyway after 2** hours.

#### As a result:

- If the user is idle before 09:00 PM, the backup starts at 09:00 PM.
- If the user becomes idle between 09:00 PM and 11:00 PM, the backup starts immediately.
- If the user is still active at 11:00 PM, the backup starts at 11:00 PM.

### The backup location's host is available

"The backup location's host is available" means that the machine that hosts the backup location is available over the network.

This condition is applicable to network folders, the cloud storage, and locations managed by a storage node.

This condition does not cover the availability of the location itself—only the host availability. For example, if the host is available, but the network folder on this host is not shared or the credentials for the folder are no longer valid, the condition is still considered met.

### Example

You run backups to a network folder every workday at 09:00 PM. If the machine that hosts the folder is not available at that moment (for example, due to maintenance), you want to skip the backup and wait for the scheduled start on the next workday.

- Schedule: Daily, Run Monday to Friday. Start at: 09:00 PM.
- Condition: The backup location's host is available.
- Backup start conditions: **Skip the scheduled backup**.

#### As a result:

- If the host is available at 09:00 PM, the backup starts immediately.
- If the host is not available at 09:00 PM, the backup starts the next workday (if the host is available at 09:00 PM on this day).
- If the host is never available on workdays at 09:00 PM, the backup never starts.

## Users logged off

Use this start condition to postpone a backup until all users log off from a Windows machine.

#### Example

You run a backup every Friday at 08:00 PM, preferably when all users are logged off. If one of the users is still logged in at 11:00 PM, run the backup anyway.

- Schedule: Weekly, on Fridays. Start at: 08:00 PM.
- Condition: Users logged off.
- Backup start conditions: **Wait until the conditions are met**, **Start the backup anyway after 3** hours.

#### As a result:

- If all users are logged off at 08:00 PM, the backup starts at 08:00 PM.
- If the last user logs off between 08:00 PM and 11:00 PM, the backup starts immediately.
- If there are still logged-in users at 11:00 PM, the backup starts at 11:00 PM.

#### Fits the time interval

Use this start condition to restrict a backup start to a specified interval.

### Example

A company backs up user data and servers to different locations on the same network-attached storage.

The workday starts at 08:00 AM and ends at 05:00 PM. User data should be backed up as soon as the users log off, but not earlier than 04:30 PM.

The company's servers are backed up every day at 11:00 PM. User data should preferably be backed up before 11:00 PM, in order to free network bandwidth for the server backups.

Backing up user data takes no more than one hour, so the latest backup start time is 10:00 PM. If a user is still logged in within the specified time interval, or logs off at any other time, the backup of the user data should be skipped.

- Event: When a user logs off the system. Specify the user account: Any user.
- Condition: Fits the time interval from 04:30 PM to 10:00 PM.
- Backup start conditions: **Skip the scheduled backup**.

#### As a result:

- If the user logs off between 04:30 PM and 10:00 PM, the backup starts immediately.
- If the user logs off at any other time, the backup is skipped.

## Save battery power

Use this start condition to prevent a backup if a machine (for example, a laptop or a tablet) is not connected to a power source. Depending on the value of the Backup start conditions option, the skipped backup will or will not start after the machine is connected to a power source.

The following options are available:

Do not start when on battery

A backup will start only if the machine is connected to a power source.

Start when on battery if the battery level is higher than

A backup will start if the machine is connected to a power source or if the battery level is higher than a specified value.

### Example

You back up your data every workday at 09:00 PM. If your machine is not connected to a power source, you want to skip the backup to save the battery power and wait until you connect the machine to a power source.

- Schedule: Daily, Run Monday to Friday. Start at: 09:00 PM.
- Condition: Save battery power, Do not start when on battery.
- Backup start conditions: Wait until the conditions are met.

#### As a result:

- If the machine is connected to a power source at 09:00 PM, the backup starts immediately.
- If the machine is running on battery power at 09:00 PM, the backup starts when you connect the machine to a power source.

#### Do not start when on metered connection

Use this start condition to prevent a backup (including a backup to a local disk) if the machine is connected to the Internet through a connection that is set as metered in Windows. For more

information about metered connections in Windows, refer to https://support.microsoft.com/en-us/help/17452/windows-metered-internet-connections-fag.

The additional start condition **Do not start when connected to the following Wi-Fi networks** is automatically enabled when you enable the **Do not start when on metered connection** condition. This is an additional measure to prevent backups over mobile hotspots. The following network names are specified by default: android, phone, mobile, and modem.

To remove these names from the list, click the X sign. To add a new name, type it in the empty field.

### Example

You back up your data every workday at 09:00 PM. If the machine is connected to the Internet by using a metered connection, you want to skip the backup to save the network traffic and wait for the scheduled start on the next workday.

- Schedule: Daily, Run Monday to Friday. Start at: 09:00 PM.
- Condition: Do not start when on metered connection.
- Backup start conditions: **Skip the scheduled backup**.

#### As a result:

- At 09:00 PM, if the machine is not connected to the Internet through a metered connection, the backup starts immediately.
- At 09:00 PM, if the machine is connected to the Internet through a metered connection, the backup starts on the next workday.
- If the machine is always connected to the Internet through a metered connection on workdays at 09:00 PM, the backup never starts.

### Do not start when connected to the following Wi-Fi networks

Use this start condition to prevent a backup (including a backup to a local disk) if the machine is connected to any of the specified wireless networks (for example, if you want to restrict backups through a mobile phone hotspot).

You can specify the Wi-Fi network names, also known as service set identifiers (SSID). The restriction applies to all networks that contain the specified name as a substring in their name, not case-sensitive. For example, if you specify phone as the network name, the backup will not start when the machine is connected to any of the following networks: John's iPhone, phone\_wifi, or my\_PHONE\_wifi.

The start condition **Do not start when connected to the following Wi-Fi** is automatically enabled when you enable the **Do not start when on metered connection** condition. The following network names are specified by default: android, phone, mobile, and modem.

To remove these names from the list, click the X sign. To add a new name, type it in the empty field.

### Example

You back up your data every workday at 09:00 PM. If the machine is connected to the Internet through a mobile hotspot, you want to skip the backup and wait for the scheduled start on the next

#### workday.

- Schedule: Daily, Run Monday to Friday. Start at: 09:00 PM.
- Condition: **Do not start when connected to the following networks**, **Network name**: <SSID of the hotspot network>.
- Backup start conditions: **Skip the scheduled backup**.

#### As a result:

- If the machine is not connected to the specified network at 09:00 PM, the backup starts immediately.
- If the machine is connected to the specified network at 09:00 PM, the backup starts the next workday.
- If the machine is always connected to the specified network on workdays at 09:00 PM, the backup never starts.

### Check device IP address

Use this start condition to prevent a backup (including a backup to a local disk) if any of the machine IP addresses are within or outside of the specified IP address range. Thus, for example, you can avoid large data transit charges when backing up machines of users who are overseas, or you can prevent backups over a Virtual Private Network (VPN) connection.

The following options are available:

- · Start if outside IP range
- Start if within IP range

With either option, you can specify several ranges. Only IPv4 addresses are supported.

### Example

You back up your data every workday at 09:00 PM. If the machine is connected to the corporate network by using a VPN tunnel, you want to skip the backup.

- Schedule: Daily, Run Monday to Friday. Start at 09:00 PM.
- Condition: Check device IP address, Start if outside IP range, From: <beginning of the VPN IP address range>, To: <end of the VPN IP address range>.
- Backup start conditions: Wait until the conditions are met.

#### As a result:

- If the machine IP address is not in the specified range at 09:00 PM, the backup starts immediately.
- If the machine IP address is in the specified range at 09:00 PM, the backup starts when the machine obtains a non-VPN IP address.
- If the machine IP address is always in the specified range on workdays at 09:00 PM, the backup never starts.

## Additional scheduling options

You can configure the backups to run only if specific conditions are met, to run only during a specified period, or to run with a delay compared to the schedule.

#### To configure start conditions

- 1. In the protection plan, expand the **Backup** module.
- 2. Click **Schedule**.
- 3. On the **Schedule** pane, click **Show more**.
- 4. Select the check boxes next to the start conditions that you want to include, and then click **Done**. For more information about the available start conditions and how to configure them, see "Start conditions" (p. 483).
- 5. Save the protection plan.

## To configure a time range

- 1. In the protection plan, expand the **Backup** module.
- 2. Click Schedule.
- 3. Select the **Run the plan within a date range** check box.
- 4. Specify the period according to your needs, and then click **Done**.
- 5. Save the protection plan.

As a result, the backups will run only during the specified period.

#### To configure a delay

To avoid excessive network load when you back up multiple workloads to a network location, a small random delay is configured as a backup option. You can disable it or change its setting.

- 1. In the protection plan, expand the **Backup** module.
- 2. Click **Backup options**, and then select **Scheduling**.

The delay value for each workload is selected randomly between zero and the maximum value you specify. By default, the maximum value is 30 minutes.

For more information about this backup option, see "Scheduling" (p. 551)

The delay value for each workload is calculated when you apply the protection plan to that workload, and remains the same until you edit the maximum delay value.

- 3. Specify the period according to your needs, and then click **Done**.
- 4. Save the protection plan.

## Running a backup manually

You can manually run scheduled and unscheduled backups.

#### To run a backup manually

- 1. In the Cyber Protect console, go to **Devices**.
- 2. Select the workload for which you want to run a backup, and then click **Protect**.
- Select the protection plan that you want to create the backup.
   If no protection plan is applied to the workload, apply an existing plan or create a new one.
   For more information about how to create a protection plan, see "Creating a protection plan" (p. 229).
- 4. [To create the default type of backup] In the protection plan, click the **Run now** icon.

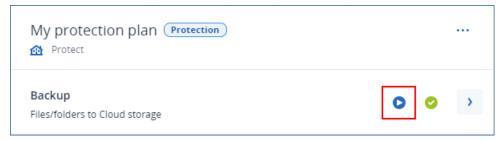

Alternatively, in the protection plan, expand the **Backup** module, and then click the **Run now** button.

5. [To create a specific type of backup] In the protection plan, expand the **Backup** module, click the arrow next to the **Run now** button, and then select the backup type.

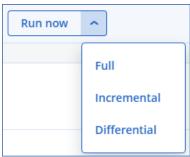

### Note

Selecting the type is not available for backup schemes that use only one backup method, for example, **Always incremental (single-file)** or **Always full**.

As a result, the backup operation starts. You can check its progress and its result on the **Devices** tab, in the **Status** column.

# Retention rules

To delete older backups automatically, configure the backup retention rules in the protection plan.

You can base the retention rules on any of the following backup properties:

- Number
- Age
- Size

The available retention rules and their options depend on the backup scheme. The rules are also relevant to agents, workloads, and cloud to cloud backups. For more information, see "Retention rules according to the backup scheme" (p. 492).

Depending on the configuration of the protection plan, retention rules are applied to an archive before or after a backup.

You can disable the automatic cleanup of older backups, by selecting the **Keeping backups infinitely** option while configuring the retention rules. This might result in increased storage usage, and you have to delete the unnecessary old backups manually.

## Important tips

- Retention rules are part of the protection plan. If you revoke or delete a plan, the retention rules in that plan will no longer be applied. For more information about how to delete the backups that you no longer need, see "Deleting backups" (p. 610).
- You can configure a retention rule to run either before or after the backup operation, which results in a different number or size of the retained backups.

For example, in **How many to keep > By number of backups**, you select 2. The following table compares the results of applying the retention rules before or after the backup.

| Before backup                                     | After backup                                                              |
|---------------------------------------------------|---------------------------------------------------------------------------|
| A cleanup operation runs. Two backups are kept.   | <ul> <li>A backup operation runs. A new backup is<br/>created.</li> </ul> |
| A backup operation runs. A new backup is created. | <ul> <li>A cleanup operation runs. Two backups are<br/>kept.</li> </ul>   |
| Result: Three backups are available.              | Result: Two backups are available.                                        |

- If, according to the backup scheme and backup format, each backup is stored as a separate file, you cannot delete a backup on which other incremental or differential backups depend. This backup will be deleted according to the retention rules applied to the dependent backups. This configuration may result in increased storage usage because the deletion of some backups is postponed. Also, the backup age, number, or size of backups may exceed the values that you specified. For more information about how to change this behavior, see "Backup consolidation" (p. 507).
- By default, the newest backup that a protection plan creates is never deleted. However, if you configure a retention rule to clean up the backups before starting a new backup operation, and set the number of backups to keep to zero, the newest backup will also be deleted.

#### Warning!

If you apply this retention rule to a backup set with a single backup, and the backup operation fails, you will not be able to recover your data, because the existing backup will be deleted before a new one is created.

# Retention rules according to the backup scheme

The available retention rules and their settings depend on the backup scheme that you use in the protection plan. For more information about the backup schemes, see "Backup schemes" (p. 474).

The following table summarizes the available retention rules and their settings.

| Backup scheme                                              | Schedule                                                   | Available retention rules and settings                                                                                                    |  |  |  |  |
|------------------------------------------------------------|------------------------------------------------------------|----------------------------------------------------------------------------------------------------|--|--|--|--|
| Always incremental                                         | Monthly                                                    | By number of backups                                                                                                    |  |  |  |  |
| (single-file)  Always full                                 | Weekly Daily Hourly Event-triggered backups Monthly Weekly | By backup age (separate settings for monthly, weekly, daily, and hourly backups)  Keep backups indefinitely  By number of backups  By backup age (separate settings for monthly, weekly, daily, and hourly backups) |  |  |  |  |
|                                                            | Daily Hourly Event-triggered backups                       | By total size of backups  Keep backups indefinitely                                                                                                    |  |  |  |  |
| Weekly full, Daily incremental                             | Daily Event-triggered backups                              | By number of backups  By backup age (separate settings for weekly and daily backups)  By total size of backups  Keep backups indefinitely                                                                           |  |  |  |  |
| Monthly full, Weekly<br>differential, daily<br>incremental | Monthly Weekly Daily Hourly Event-triggered backups        | By number of backups By backup age (separate settings for full, differential, and incremental backups) By total size of backups Keep backups indefinitely                                                           |  |  |  |  |
| Custom                                                     | Monthly Weekly Daily Hourly Event-triggered backups        | By number of backups By backup age (separate settings for full, differential, and incremental backups) By total size of backups Keep backups indefinitely                                                           |  |  |  |  |

## Why are there monthly backups with an hourly scheme?

Depending on the backup scheme, you can configure the **By backup age** option for one the following backups:

• Monthly, weekly, daily, and hourly backups.

These setting are available with all non-custom backup schemes, and are based on time. All these backups (monthly, weekly, daily, and hourly) are available, even if you configure your backups to run hourly. See the example below.

| Backup  | Description                                                                                                    |
|---------|----------------------------------------------------------------------------------------------------|
| Monthly | A monthly backup is the first backup each month.                                                                                                    |
| Weekly  | A weekly backup is the first backup on the day of the week that you specify in the Weekly backup option. This day is considered as the beginning of the week in terms of retention rules.  If a weekly backup is also the first backup of the month, it is considered a monthly backup. In this case, a weekly backup is created on the selected day the following week. |
| Daily   | A daily backup is the first backup of the day, unless this backup falls within the definition of a monthly or weekly backup. In this case, a daily backup is created the following day.                                                                                                    |
| Hourly  | An hourly backup is the first backup of the hour, unless this backup falls within the definition of a monthly, weekly, or daily backup. In this case, an hourly backup is created the next hour.                                                                                                    |

• Full, differential, and incremental backups.

These setting are available for the **Custom** backup scheme, and are based on the backup method. The **Monthly full, Weekly differential, Daily incremental** is a pre-configured custom scheme.

### Example

You use the **Always incremental (single-file)** backup scheme with the default setting for hourly backups:

- Scheduled by time.
- Backups run hourly: Monday to Friday, every 1 hour, from 08:00 AM to 06:00 PM.
- The **Weekly backup** option is set to Monday.

In the **How long to keep** section of the protection plan, you can apply retention rules to monthly, weekly, daily, and hourly backups.

The following table summarizes the backup types that are created during an 8-day period.

| Date   | Day of week | Description                                                                                                    |
|--------|-------------|----------------------------------------------------------------------------------------------------|
| July 1 | Monday      | The first backup each month is monthly, so the first backup today is a monthly backup. The other backups during the day are hourly.                    |
|        |             | This week, the first backup is considered a monthly backup. That is why there is no weekly backup. The first backup next week will be a weekly backup. |
| July 2 | Tuesday     | The first backup is daily, the other backups during the day are hourly.                                                                                |
| July 3 | Wednesday   | The first backup is daily, the other backups during the day are hourly.                                                                                |
| July 4 | Thursday    | The first backup is daily, the other backups during the day are hourly.                                                                                |
| July 5 | Friday      | The first backup is daily, the other backups during the day are hourly.                                                                                |
| July 6 | Saturday    | The first backup is daily, the other backups during the day are hourly.                                                                                |
| July 7 | Sunday      | The first backup is daily, the other backups during the day are hourly.                                                                                |
| July 8 | Monday      | The first backup is weekly, the other backups during the day are hourly.                                                                               |

# Configuring retention rules

The retention rules are part of the protection plan, and their availability and options depend on the backup scheme. For more information, see "Retention rules according to the backup scheme" (p. 492).

### To configure the retention rules

- 1. In the protection plan, expand the **Backup** module.
- 2. Click **How many to keep**.
- 3. Select one of the following options:
  - By number of backups
  - By backup age

Separate settings for monthly, weekly, daily, and hourly backups are available. The maximum value for all types is 9999.

You can also use a single setting for all backups.

• By total size of backups

This setting is not available with the **Always incremental (single-file)** backup scheme.

- Keep backups indefinitely
- 4. [If you did not select **Keep backups indefinitely**] Configure the values for the selected option.
- 5. [If you did not select **Keep backups indefinitely**] Select when the retention rules are applied:
  - After backup
  - · Before backup

This option is not available when backing up Microsoft SQL Server clusters or Microsoft Exchange Server clusters.

- 6. Click Done.
- 7. Save the protection plan.

# Replication

With replication, each new backup is automatically copied to a replication location. The backups in the replication location do not depend on the backups in the source location, and vice versa.

Only the last backup in the source location is replicated. However, if earlier backups are not replicated (for example, due to a network connection problem), the replication operation will include all backups that are created after the last successful replication.

If a replication operation is interrupted, the processed data will be used by the next replication operation.

#### Note

This topic describes replication as a part of a protection plan. You can also create a separate backup replication plan. For more information, see "Backup replication" (p. 239).

# Usage examples

- Ensuring reliable recovery
  - Store your backups both on-site (for immediate recovery) and off-site (to guarantee that the backups stay safe even in case of storage failure or a natural disaster that affects the primary location).
- Using the cloud storage to protect data from a natural disaster
   Replicate the backups to the cloud storage by transferring only the data changes.
- Keeping only the latest recovery points
   Configure retention rules to delete the older backups from a fast storage, in order to save on storage costs.

# Supported locations

| Location     | As source location | As replication location |  |  |
|--------------|--------------------|-------------------------|--|--|
| Local folder | +                  | +                       |  |  |

| Location       | As source location | As replication location |
|----------------|--------------------|-------------------------|
| Network folder | +                  | +                       |
| Cloud storage  | _*                 | +                       |
| Secure Zone    | +                  | +                       |
| Public cloud   | - *                | +                       |

<sup>\*</sup>Replication from public cloud is available only in off-host data processing plans. See "Supported locations for off-host data processing" (p. 242).

### To enable replication

1. In a protection plan, expand the **Backup** module, and then click **Add location**.

#### Note

The **Add location** option is not available when you select the cloud storage in **Where to back up**.

- 2. From the list of available locations, select the replication location.
  - The location appears in the protection plan as **2nd location**, **3rd location**, **4th location**, or **5th location**, depending on the number of locations you added for replication.
- 3. [Optional] Click the gear icon to configure the options for the replication location.
  - **Performance and backup window** set the backup window for the selected location, as described in "Performance and backup window" (p. 540). These settings define the replication performance.
  - **Remove location** delete the currently selected replication location.
  - [Only for the cloud storage] **Physical Data Shipping** save the initial backup on a removable storage device and ship it for upload to the cloud storage, instead of replicating it over the Internet.

This option is suitable for locations with slow network connection or when you want to save bandwidth on big file transfers over the network. Enabling the option does not require advanced Cyber Protect service quotas, but you will need a Physical Data Shipping service quota to create a shipping order and track it. See "Physical Data Shipping" (p. 544).

#### Note

This option is supported with protection agent version from release C21.06 or later.

- 4. [Optional] In the **How many to keep** row under the replication location, configure the retention rules for that location, as described in "Retention rules" (p. 490).
- 5. [Optional] Repeat steps 1 4 to add more replication locations.

You can configure up to four replication locations (**2nd location**, **3rd location**, **4th location**, and **5th location**). If you select **Cloud storage**, you cannot add more replication locations.

#### **Important**

If you enable backup and replication in the same protection plan, ensure that the replication completes before the next scheduled backup. If the replication is still in progress, the scheduled backup will not start—for example, a scheduled backup that runs once every 24 hours will not start if the replication takes 26 hours to complete.

To avoid the this dependency, use a separate plan for backup replication. For more information about this specific plan, see "Backup replication" (p. 239).

# Encryption

Cyber Protect Cloud uses two levels of security to protect backed-up data from unauthorized access.

Backed-up data is encrypted with a 256-bit key, which is in turn encrypted by using the SHA-2 (256-bit) hash of a user-provided encryption password as a key, as follows:

1. When creating a protection plan with encryption enabled, the user specifies an encryption password.

#### Warning!

Cyber Protect Cloud does not store this password. Recovering a lost password is not possible.

- 2. Password-Based Key Derivation Function 2 (PBKDF2) is applied to the user-provided encryption password 1,048,576 times (2 to the power of 20). As a result, a SHA-2 (256-bit) hash is created. This is the first key, which is used to encrypt the second key.
- 3. A random 256-bit key is created by using OpenSSL. This is the second key, which is used to encrypt the backed-up data.
- 4. The second key is encrypted by using Advanced Encryption Standard (AES-256), and the hash that is derived from the user-provided encryption password.
- 5. The encrypted second key is added to the backup archive.
- 6. Backed-up data is encrypted by using Advanced Encryption Standard with the Galois/Counter Mode (AES-256 GCM) and the second key.
- 7. When recovering data, the user must provide the encryption password. The hash of that password is the first encryption key. This key is used to decrypt the second key. With the second key, the backup archive can be decrypted and recovered.

### Note

Using the AES-256 algorithm with a strong password provides quantum-resistant encryption. It is safe against cryptanalytic attacks that rely on quantum computing.

We recommend that you encrypt all backups that are stored in the cloud storage, especially if your company is subject to regulatory compliance.

You can configure encryption in the following ways:

- In the protection plan
- As a machine property, by using the Cyber Protect Monitor or the command-line interface

# Configuring encryption in the protection plan

In a protection plan, encryption is enabled by default. The AES-256 algorithm is used.

With a strong password, the AES-256 algorithm provides quantum-resistant encryption.

For accounts in Compliance mode, you cannot configure encryption in the protection plan. For more information on how to configure encryption on the protected device, see "Configuring encryption as a machine property" (p. 498).

#### To configure encryption

- 1. In a protection plan, expand the **Backup** module.
- 2. In Encryption, click Specify password.
- 3. Specify and confirm the encryption password.
- 4. Click OK.

### Warning!

There is no way to recover encrypted backups if you lose or forget the password.

You cannot change the encryption settings after you apply the protection plan. To use different encryption settings, create a new plan.

## Configuring encryption as a machine property

You can configure backup encryption as a machine property. In this case, backup encryption is not configured in the protection plan, but on the protected workload. Encryption as a machine property uses the AES algorithm with a 256-bit key (AES-256).

#### Note

Using the AES-256 algorithm with a strong password provides quantum-resistant encryption. It is safe against cryptanalytic attacks that rely on quantum computing.

Configuring encryption as a machine property affects the protection plans in the following way:

- **Protection plans that are already applied to the machine.** If the encryption settings in a protection plan are different, the backups will fail.
- **Protection plans that will be applied to the machine later.** The encryption settings saved on the machine will override the encryption settings in the protection plan. Any backup will be encrypted, even if encryption is disabled in the Backup module settings.

For accounts in Compliance mode, only encryption as a machine property is available.

If you have more than one Agent for VMware connected to the same vCenter Server, and you configure encryption as a machine property, you must use the same encryption password on all machines with Agent for VMware, because of the load balancing between the agents.

You can configure encryption as a machine property in the following ways:

- On the command line
- In Cyber Protect Monitor (Available for Windows and macOS)

#### Warning!

There is no way to recover encrypted backups if you lose or forget the password.

### To configure encryption as a machine property

#### On the command line

- 1. Log in as an administrator in Windows or the root user in Linux.
- 2. Navigate to the **acropsh** tool, as follows:
  - · For Windows:

```
<installation_path>\PyShell\bin\acropsh.exe
```

Where <installation\_path> is %ProgramFiles%\BackupClient.

· For Linux:

/usr/sbin/acropsh

• For a virtual appliance:

```
/./sbin/acropsh
```

- 3. [To specify the password in the command-line interface]
  - Run the following command:

```
-m manage_creds --set-password
```

- At the interactive prompt, specify the encryption password.
- 4. [To specify the password by using a file]
  - Prepare a text file, in which you specify the encryption password.

The file must have the following content:

```
--set-password <password>
```

Where <password> is the encryption password.

### Warning!

For security reasons, ensure that only you can access this file. Delete the file after you finish this procedure.

• On the command line, run the following command:

```
-m manage_creds @<file_path>
```

Where <file\_path> is the full path to the file in which the password is specified.

For example, /home/JohnDoe/MyFile.txt or C:\Users\JohnDoe\MyFile.txt.

#### In Cyber Protect Monitor

- 1. Log in as an administrator.
- 2. Click the Cyber Protect Monitor icon in the notification area (in Windows) or the menu bar (in macOS).
- 3. Click the gear icon, and then click **Settings** > **Encryption**.
- 4. Select **Set a password for this machine**. Specify and confirm the encryption password.
- 5. Click Save.

### Warning!

There is no way to recover encrypted backups if you lose or forget the password.

### To reset the encryption settings

- 1. Log in as an administrator in Windows or root user in Linux.
- 2. Navigate to the **acropsh** tool, as follows:
  - For Windows:

```
\verb|\color=| ath>\PyShell\bin\acropsh.exe| \\
```

 $Where < installation\_path > is \ensuremath{\$ProgramFiles\%} \\ \label{lem:backupClient.}$ 

For Linux:

/usr/sbin/acropsh

For a virtual appliance:

/./sbin/acropsh

3. Run the following command:

```
-m manage_creds --reset
```

#### **Important**

If you reset the encryption as a machine property or change the encryption password after a protection plan creates a backup, the next backup operation will fail. To continue backing up the workload, create a new protection plan.

## **Notarization**

#### Note

This feature is available with the Advanced Backup pack.

Notarization enables you to prove that a file is authentic and unchanged since it was backed up. We recommend that you enable notarization when backing up your legal document files or other files that require proved authenticity.

Notarization is available only for file-level backups. Files that have a digital signature are skipped, because they do not need to be notarized.

Notarization is not available:

- If the backup format is set to Version 11
- If the backup destination is Secure Zone

### How to use notarization

To enable notarization of all files selected for backup (except for the files that have a digital signature), enable the **Notarization** switch when creating a protection plan.

When configuring recovery, the notarized files will be marked with a special icon, and you can verify the file authenticity.

### How it works

During a backup, the agent calculates the hash codes of the backed-up files, builds a hash tree (based on the folder structure), saves the tree in the backup, and then sends the hash tree root to the notary service. The notary service saves the hash tree root in the Ethereum blockchain database to ensure that this value does not change.

When verifying the file authenticity, the agent calculates the hash of the file, and then compares it with the hash that is stored in the hash tree inside the backup. If these hashes do not match, the file is considered not authentic. Otherwise, the file authenticity is guaranteed by the hash tree.

To verify that the hash tree itself was not compromised, the agent sends the hash tree root to the notary service. The notary service compares it with the one stored in the blockchain database. If the hashes match, the selected file is guaranteed to be authentic. Otherwise, the software displays a message that the file is not authentic.

# Default backup options

The default values of backup options exist at the company, unit, and user level. When a unit or a user account is created within a company or within a unit, it inherits the default values set for the company or for the unit.

Company administrators, unit administrators, and every user without the administrator rights can change a default option value against the pre-defined one. The new value will be used by default in all protection plans created at the respective level after the change takes place.

When creating a protection plan, a user can override a default value with a custom value that will be specific for this plan only.

### To change a default option value

- 1. Do one of the following:
  - To change the default value for the company, sign in to the Cyber Protect console as a company administrator.
  - To change the default value for a unit, sign in to the Cyber Protect console as an administrator of the unit.
  - To change the default value for yourself, sign in to the Cyber Protect console by using an account without the administrator rights.
- 2. Click Settings > System settings.
- 3. Expand the **Default backup options** section.
- 4. Select the option, and then make the necessary changes.
- 5. Click Save.

# **Backup options**

To modify the backup options of a protection plan, in the **Backup** module, in the **Backup options** field, click **Change**.

# Availability of the backup options

The set of available backup options depends on:

- The environment the agent operates in (Windows, Linux, macOS).
- The type of the data being backed up (disks, files, virtual machines, application data).
- The backup destination (the cloud storage, local or network folder).

The following table summarizes the availability of the backup options.

|                       | Disk-level backup |           |           | File-level backup |           |           | Virtual machines |             |               |           | SQL<br>and<br>Excha<br>nge |
|-----------------------|-------------------|-----------|-----------|-------------------|-----------|-----------|------------------|-------------|---------------|-----------|----------------------------|
|                       | Windo<br>ws       | Lin<br>ux | mac<br>OS | Windo<br>ws       | Lin<br>ux | mac<br>OS | ES<br>Xi         | Hyp<br>er-V | Virtuo<br>zzo | Azu<br>re | Windo<br>ws                |
| Alerts                | +                 | +         | +         | +                 | +         | +         | +                | +           | +             | -         | +                          |
| Azure restore points: | -                 | -         | -         | -                 | -         | -         | -                | 1           | -             | +         | -                          |

| Retention                                                                   |   |   |   |   |   |   |   |   |   |   |   |
|-----------------------------------------------------------------------------|---|---|---|---|---|---|---|---|---|---|---|
| Azure restore points: Consistency level                                     | - | - | - | - | - | - | - | - | - | + | - |
| Azure restore<br>points: Handling<br>unsupported<br>disks                   | - | - | - | - | - | - | - | - | - | + | - |
| Backup<br>consolidation                                                     | + | + | + | + | + | + | + | + | + | - | - |
| Backup file name                                                            | + | + | + | + | + | + | + | + | + | + | + |
| Backup format                                                               | + | + | + | + | + | + | + | + | + | - | + |
| Backup<br>validation                                                        | + | + | + | + | + | + | + | + | + | - | + |
| Changed block<br>tracking (CBT)                                             | + | - | - | - | - | - | + | + | - | - | - |
| Cluster backup<br>mode                                                      | - | - | - | - | - | - | - | - | - | - | + |
| Compression level                                                           | + | + | + | + | + | + | + | + | + | + | + |
| Error handling                                                              |   |   |   | , |   |   | • |   |   |   |   |
| Re-attempt, if an error occurs                                              | + | + | + | + | + | + | + | + | + | + | + |
| Do not show<br>messages and<br>dialogs while<br>processing<br>(silent mode) | + | + | + | + | + | + | + | + | + | + | + |
| Ignore bad sectors                                                          | + | - | + | + | - | + | + | + | + | + | - |
| Re-attempt, if an error occurs during VM snapshot creation                  | - | - | - | - | - | - | + | + | + | + | - |

|                                                    | 1 |   |   |   |   |   |   | ı |   |   |             |
|----------------------------------------------------|---|---|---|---|---|---|---|---|---|---|-------------|
| Fast<br>incremental/diff<br>erential backup        | + | + | + | - | - | - | - | - | - | - | -           |
| File-level backup snapshot                         | - | - | - | + | + | + | - | - | - | - | -           |
| File filters                                       | + | + | + | + | + | + | + | + | + | + | -           |
| Forensic data                                      | + | - | - | - | - | - | - | - | - | - | -           |
| Log truncation                                     | - | - | - | - | - | - | + | + | - | - | SQL<br>only |
| LVM snapshotting                                   | - | + | - | - | - | - | - | - | - | - | -           |
| Mount points                                       | - | - | - | + | - | - | - | - | - | - | -           |
| Multi-volume<br>snapshot                           | + | + | - | + | + | - | - | - | - | - | -           |
| One-click<br>recovery                              | + | + | - | - | - | - | - | - | - | - | -           |
| Performance<br>and backup<br>window                | + | + | + | + | + | + | + | + | + | - | +           |
| Physical Data<br>Shipping                          | + | + | + | + | + | + | + | + | + | - | -           |
| Pre/Post commands                                  | + | + | + | + | + | + | + | + | + | - | +           |
| Pre/Post data capture commands                     | + | + | + | + | + | + | - | - | - | - | +           |
| Scheduling                                         |   |   |   |   |   |   |   |   |   |   |             |
| Distribute start<br>times within a<br>time window  | + | + | + | + | + | + | + | + | + | - | +           |
| Limit the number of simultaneously running backups | - | - | - | - | - | - | + | + | + | - | -           |
| Sector-by-sector<br>backup                         | + | + | - | - | - | - | + | + | + | + | -           |

| Splitting                                                      | + | + | + | + | + | + | + | + | + | - | + |
|----------------------------------------------------------------|---|---|---|---|---|---|---|---|---|---|---|
| Task failure<br>handling                                       | + | + | + | + | + | + | + | + | + | - | + |
| Task start conditions                                          | + | + | - | + | + | - | + | + | + | - | + |
| Volume Shadow<br>Copy Service<br>(VSS)                         | + | - | - | + | 1 | 1 | 1 | + | 1 | - | + |
| Volume Shadow<br>Copy Service<br>(VSS) for virtual<br>machines | - | - | - | - | • | - | + | + | - | - | - |
| Weekly backup                                                  | + | + | + | + | + | + | + | + | + | + | + |
| Windows event log                                              | + | - | - | + | - | - | + | + | - | - | + |

## **Alerts**

# No successful backups for a specified number of consecutive days

The preset is: **Disabled**.

This option determines whether to generate an alert if no successful backups were performed by the protection plan for a specified period of time. In addition to failed backups, the software counts backups that did not run on schedule (missed backups).

The alerts are generated on a per-machine basis and are displayed on the **Alerts** tab.

You can specify the number of consecutive days without backups after which the alert is generated.

# Azure restore points

There are three Microsoft Azure backup options available when configuring the agentless backup of Microsoft Azure virtual machines:

• Azure restore points: Retention

Azure restore points: Consistency level

• Azure restore points: Handling unsupported disks

## Azure restore points: Retention

This option enables you to define how many Microsoft Azure restore points to keep after a backup (the default is 3). These restore points improve the performance of incremental backups, which use the Changed Block Tracking (CBT) feature.

The maximum number of Azure restore points you can keep is 200 (as recommended by Microsoft), and there must be only one restore point collection created for each virtual machine.

When performing recovery to the original Microsoft Azure virtual machine, from a backup which has the corresponding Azure restore point still available in Microsoft Azure, the recovery process uses this restore point to revert back the virtual machine state automatically, instead of retrieving data from the backup file. This helps optimize the traffic and performance of the recovery.

Note that the restore points rotation logic is managed by the protection plan. If there are two plans applied to the same virtual machine, then each plan treats all restore points inside the collection as its own and rotates backups according to the defined **Restore points** value.

## Azure restore points: Consistency level

This enables you to select the consistency level of the restore points, such as application-consistent restore points or file-system consistent restore points.

#### Note

This option applies only to virtual machines that are powered on.

You can select one of the following:

- Require application-consistent restore points: If the restore point is not applicationconsistent, the backup will fail.
  - Note that virtual machine restore points support application consistency for virtual machines running Windows operating systems, and support file-system consistency for virtual machines running Linux operating systems. Application-consistent restore points use VSS writers (or pre/post scripts for Linux) to ensure the consistency of the application data before a restore point is created.
- Warn on file-system or crash-consistent restore points: If the restore point is file-system
  consistent or crash-consistent, the backup completes with a warning.
   This option adds a warning to the log and marks the activity with a warning if the snapshot
  - consistency level is file-system consistent and below (crash-consistent).
- Warn on crash-consistent restore points: If the restore point is crash-consistent, the backup completes with a warning. File-system consistent and application-consistent restore points do not trigger a warning. This option is selected by default.
  - This option adds a warning to the log and marks the activity with a warning.
- **Ignore consistency level**: Regardless of the level of consistency of the restore point, the backup will complete successfully.
  - This option adds an information message to the log and runs the protection plan successfully.

# Azure restore points: Handling unsupported disks

This option enables you to determine what to do if a virtual machine with an unmanaged, shared, or Ephemeral disk is being backup up. Note that these types of disks are not supported in Microsoft

Azure restore points and cannot be backed up in agentless mode. If you need to back up the data on these disks, install the protection agent inside the guest operating system of the virtual machine.

You can select one of the following:

- **Ignore unsupported disks**: The backup completes successfully, and unsupported disks are skipped.
- **Warn on unsupported disks**: The backup completes with a warning about the unsupported disk. This option is selected by default.
- **Fail on unsupported disks**: The backup fails if the virtual machine with an supported disk is being backed up.

# Backup consolidation

This option defines whether to consolidate backups during cleanup or to delete entire backup chains.

The preset is: **Disabled**.

Consolidation is the process of combining two or more subsequent backups into a single backup.

If this option is enabled, a backup that should be deleted during cleanup is consolidated with the next dependent backup (incremental or differential).

Otherwise, the backup is retained until all dependent backups become subject to deletion. This helps avoid the potentially time-consuming consolidation, but requires extra space for storing backups whose deletion is postponed. The backups' age or number can exceed the values specified in the retention rules.

## **Important**

Please be aware that consolidation is just a method of deletion, but not an alternative to deletion. The resulting backup will not contain data that was present in the deleted backup and was absent from the retained incremental or differential backup.

This option is *not* effective if any of the following is true:

- The backup destination is the cloud storage.
- The backup scheme is set to **Always incremental (single-file)**.
- The backup format is set to **Version 12**.

Backups stored in the cloud storage, as well as single-file backups (both version 11 and 12 formats), are always consolidated because their inner structure makes for fast and easy consolidation.

However, if version 12 format is used, and multiple backup chains are present (every chain being stored in a separate .tibx file), consolidation works only within the last chain. Any other chain is deleted as a whole, except for the first one, which is shrunk to the minimum size to keep the meta information (~12 KB). This meta information is required to ensure the data consistency during simultaneous read and write operations. The backups included in these chains disappear from the

GUI as soon as the retention rule is applied, although they physically exist until the entire chain is deleted.

In all other cases, backups whose deletion is postponed are marked with the trash can icon ( ) in the GUI. If you delete such a backup by clicking the X sign, consolidation will be performed.

# Backup file name

This option defines the names of the backup files that are created by the protection plan or by the cloud applications backup plan.

For backup files that are created by protection plans, you can see these names in a file manager when you browse the backup location.

# What is a backup file?

Each protection plan creates one or more files in the backup location, depending on which backup scheme and which backup format is used. The following table lists the files that can be created per machine or mailbox.

|                          | Always incremental (single-file)                     | Other backup schemes                                                                                                    |
|--------------------------|------------------------------------------------------|----------------------------------------------------------------------------------------------------|
| Version 11 backup format | One TIB file and one XML metadata file               | Multiple TIB files and one XML metadata file                                                                              |
| Version 12 backup format | depend on it). If the size of a file stored in a loc | ential backup, and all incremental backups that<br>al or network (SMB) folder exceeds 200 GB, the<br>GB files by default. |

All files have the same name, with or without the addition of a timestamp or a sequence number. You can define this name (referred to as the backup file name) when you create or edit a protection plan or a cloud applications backup plan.

#### Note

Timestamp is added to the backup file name only in the version 11 backup format.

If you change a backup file name in a protection plan or a cloud applications backup plan, the next backup will be a full backup.

If you specify a file name of an existing backup of the same machine, a full, incremental, or differential backup will be created according to the plan schedule.

#### Note

If you move backup files (.tibx) from their original storage, do not rename them. Renamed files will appear corrupted and you will not be able to recover data from them.

It is possible to set backup file names for locations that cannot be browsed by a file manager (such as the cloud storage). In this case, you will see the custom names on the **Backup storage** tab.

## Where can I see backup file names?

For protection plans, on the **Backup storage** tab, select the location, and then select the backup archive.

- The default backup file name is shown on the **Details** panel.
- If you set a non-default backup file name, it will be shown directly on the **Backup storage** tab, in the **Name** column.

For cloud applications backup plans, on the **Backup storage** tab, select the location, select the backup archive, and then click the gear icon.

## Limitations for backup file names

- A backup file name cannot end with a digit.
   In the default backup file name, to prevent the name from ending with a digit, the letter "A" is appended. When creating a custom name, always make sure that it does not end with a digit.
   When using variables, the name must not end with a variable, because a variable might end with a digit.
- A backup file name cannot contain the following symbols: ()&?\*\$<>":\|/#, line endings (\n), and tabs (\t).

#### Note

Choose user-friendly backup file names. This will help you to easily distinguish backups when browsing the backup location with a file manager.

# Default backup file name

The default backup file name for backups of entire physical and virtual machines, disks/volumes, files/folders, Microsoft SQL Server databases, Microsoft Exchange Server databases, and ESXi configuration is [Machine Name]-[Plan ID]-[Unique ID]A.

The default name for Exchange mailbox backups and Microsoft 365 mailbox backups created by a local Agent for Microsoft 365 is [Mailbox ID]\_mailbox\_[Plan ID]A.

The default name for Microsoft Azure backups is prefixed with [Mailbox ID]. This prefix cannot be removed.

The default name for cloud application backups created by cloud agents is [Resource Name]\_ [Resource Type]\_[Resource Id]\_[Plan Id]A.

The default name consists of the following variables:

• [Machine Name] This variable is replaced with the name of the machine (the same name that is shown in the Cyber Protect console).

- [Plan ID], [Plan Id] These variables are replaced with the unique identifier of the protection plan. This value does not change if the plan is renamed.
- [Unique ID] This variable is replaced with the unique identifier of the selected machine. This value does not change if the machine is renamed.
- [Mailbox ID] This variable is replaced with the mailbox user's principal name (UPN).
- [Resource Name] This variable is replaced with the cloud data source name, such as the user's principal name (UPN), SharePoint site URL, or Shared drive name.
- [Resource Type] This variable is replaced with the cloud data source type, such as mailbox, 0365Mailbox, 0365PublicFolder, OneDrive, SharePoint, GDrive.
- [Resource ID] This variable is replaced with the unique identifier of the cloud data source. This value does not change if the cloud data source is renamed.
- "A" is a safeguard letter that is appended to prevent the name from ending with a digit.

The diagram below shows the default backup file name.

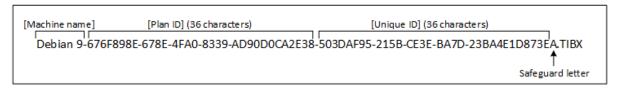

The diagram below shows the default backup file name for Microsoft 365 mailbox backups performed by a local agent.

```
[Mailbox ID] [Plan ID] (36 characters)

Office 365_user@example.onmicrosoft.com_mailbox_D5E7E871-BDBC-4765-9B39-5DA173426E72A.TIBX

A
Safeguard
letter
```

## Names without variables

If you change the backup file name to MyBackup, the backup files will look like the following examples. Both examples assume daily incremental backups scheduled at 14:40, starting from September 13, 2016.

For the version 12 format with the **Always incremental (single-file)** backup scheme:

```
MyBackup.tibx
```

For the version 12 format with other backup schemes:

```
MyBackup.tibx
MyBackup-0001.tibx
MyBackup-0002.tibx
...
```

## Using variables

Besides the variables that are used by default, you can use the following variables:

- The [Plan name] variable, which is replaced with the name of the protection plan.
- The [Virtualization Server Type] variable, which is replaced with "vmwesx" if virtual machines are backed up by Agent for VMware or with "mshyperv" if virtual machines are backed up by Agent for Hyper-V.

If multiple machines or mailboxes are selected for backup, the backup file name must contain the [Machine Name], the [Unique ID], the [Mailbox ID], the [Resource Name], or the [Resource Id] variable.

## Creating backups in an existing backup archive

You can configure the backups of a workload to be added to an existing backup archive.

This option might be useful, for example, when a protection plan is applied to a single machine, and you have to remove this machine from the Cyber Protect console, or uninstall the agent along with its configuration settings. After you add the machine again or reinstall the agent, you can force the protection plan to continue backing up to the original archive.

# Backup file name You can change the default backup file name or select an existing backup file to add backups to. If you change the backup file name, the next backup will be a full backup. [Machine Name]-[Plan ID]-[Unique ID]A

## To configure the backups of a workload to be added to an existing backup archive

#### Non-cloud-to-cloud workloads

- 1. On the **All devices** screen, click the workload, and then click **Protect**.
- 2. In the protection plan settings, extend the **Backup** module.
- 3. Click **Backup options**, and then click **Change**.
- 4. On the **Backup file name** tab, click **Select**.

The **Select** button shows the backups in the location selected in the **Where to back up** section of the protection plan.

#### Note

The **Select** button is only available for protection plans that are created for and applied to a single workload.

- 5. Select an archive, and then click **Done**.
- 6. Click **Done**, and then click **Apply**.

#### Cloud-to-cloud workloads

- 1. On the **Management** > **Cloud applications backup** tab, select the plan.
- 2. Click **Edit**, and then click the gear icon next to the plan's name.
- 3. On the File backup name tab, click Select.

#### Note

The **Select** button is only available for backup plans that are created for and applied to a single workload.

- 4. Select a backup archive, and then click **Done**.
- 5. Click **Done**, and then click **Save changes**.

# Backup format

The **Backup format** option defines the format of the backups created by the protection plan. This option is available only for protection plans that already use the version 11 backup format. If this is the case, you can change the backup format to version 12. After you switch the backup format to version 12, the option becomes unavailable.

#### Version 11

The legacy format preserved for backward compatibility.

#### Note

You cannot back up Database Availability Groups (DAG) by using the backup format version 11. Backing up of DAG is supported only in the version 12 format.

#### Version 12

The backup format that was introduced in Acronis Backup 12 for faster backup and recovery. Each backup chain (a full or differential backup, and all incremental backups that depend on it) is saved to a single TIBX file.

# Backup format and backup files

For backup locations that can be browsed with a file manager (such as local or network folders), the backup format determines the number of files and their extension. The following table lists the files that can be created per machine or mailbox.

|                  | Always incremental (single-file)       | Other backup schemes                         |
|------------------|----------------------------------------|----------------------------------------------|
| Version          | One TIB file and one XML metadata file | Multiple TIB files and one XML metadata file |
| <b>11</b> backup |                                        |                                              |
| format           |                                        |                                              |

| Version          |
|------------------|
| <b>12</b> backup |
| format           |

One TIBX file per backup chain (a full or differential backup, and all incremental backups that depend on it). If the size of a file stored in a local or network (SMB) folder exceeds 200 GB, the file is split to 200-GB files by default.

# Changing the backup format to version 12 (TIBX)

If you change the backup format from version 11 (TIB format) to version 12 (TIBX format):

- The next backup will be full.
- In backup locations that can be browsed with a file manager (such as local or network folders), a new TIBX file will be created. The new file will have the name of the original file, appended with the \_v12A suffix.
- Retention rules and replication will be applied only to the new backups.
- The old backups will not be deleted and will remain available on the **Backup storage** tab. You can delete them manually.
- The old cloud backups will not consume the **Cloud storage** quota.
- The old local backups will consume the **Local backup** quota until you delete them manually.

## In-archive deduplication

The TIBX backup format of version 12 supports in-archive deduplication that brings the following advantages:

- Significantly reduced backup size, with built-in block-level deduplication for any type of data
- Efficient handling of hard links ensures that there are no storage duplicates
- · Hash-based chunking

#### Note

In-archive deduplication is enabled by default for all backups in the TIBX format. You do not have to enable it in the backup options, and you cannot disable it.

# Backup format compatibility across different product versions

For information about backup format compatibility, see Backup archive compatibility across different product versions (1689).

# Backup validation

Validation is an operation that checks the possibility of data recovery from a backup. When this option is enabled, each backup created by the protection plan is validated immediately after creation, by using the checksum verification method. This operation is performed by the protection agent.

The preset is: Disabled.

For more information about the validation via checksum verification, refer to "Checksum verification" (p. 244).

#### Note

Depending on the settings chosen by your service provider, validation might not be available when backing up to the cloud storage. Validation is also not available for backup locations on public clouds.

# Changed block tracking (CBT)

This option is effective for the following backups:

- Disk-level backups of virtual machines
- Disk-level backups of physical machines running Windows
- Backups of Microsoft SQL Server databases
- Backups of Microsoft Exchange Server databases

The preset is: **Enabled**.

This option determines whether to use Changed Block Tracking (CBT) when performing an incremental or differential backup.

The CBT technology accelerates the backup process. Changes to the disk or database content are continuously tracked at the block level. When a backup starts, the changes can be immediately saved to the backup.

# Cluster backup mode

#### Note

This feature is available with the Advanced Backup pack.

These options are effective for database-level backup of Microsoft SQL Server and Microsoft Exchange Server.

These options are effective only if the cluster itself (Microsoft SQL Server Always On Availability Groups (AAG) or Microsoft Exchange Server Database Availability Group (DAG)) is selected for backup, rather than the individual nodes or databases inside of it. If you select individual items inside the cluster, the backup will not be cluster-aware and only the selected copies of the items will be backed up.

## Microsoft SQL Server

This option determines the backup mode for SQL Server Always On Availability Groups (AAG). For this option to be effective, Agent for SQL must be installed on all of the AAG nodes. For more information about backing up Always On Availability Groups, refer to "Protecting Always On Availability Groups (AAG)".

The preset is: **Secondary replica if possible.** 

You can choose one of the following:

## · Secondary replica if possible

If all secondary replicas are offline, the primary replica is backed up. Backing up the primary replica may slow down the SQL Server operation, but the data will be backed up in the most recent state.

#### · Secondary replica

If all secondary replicas are offline, the backup will fail. Backing up secondary replicas does not affect the SQL server performance and allows you to extend the backup window. However, passive replicas may contain information that is not up-to-date, because such replicas are often set to be updated asynchronously (lagged).

#### · Primary replica

If the primary replica is offline, the backup will fail. Backing up the primary replica may slow down the SQL Server operation, but the data will be backed up in the most recent state.

Regardless of the value of this option, to ensure the database consistency, the software skips databases that are *not* in the **SYNCHRONIZED** or **SYNCHRONIZING** states when the backup starts. If all databases are skipped, the backup fails.

## Microsoft Exchange Server

This option determines the backup mode for Exchange Server Database Availability Groups (DAG). For this option to be effective, Agent for Exchange must be installed on all of the DAG nodes. For more information about backing up Database Availability Groups, refer to "Protecting Database Availability Groups (DAG)".

The preset is: Passive copy if possible.

You can choose one of the following:

## · Passive copy if possible

If all passive copies are offline, the active copy is backed up. Backing up the active copy may slow down the Exchange Server operation, but the data will be backed up in the most recent state.

#### Passive copy

If all passive copies are offline, the backup will fail. Backing up passive copies does not affect the Exchange Server performance and allows you to extend the backup window. However, passive copies may contain information that is not up-to-date, because such copies are often set to be updated asynchronously (lagged).

#### Active copy

If the active copy is offline, the backup will fail. Backing up the active copy may slow down the Exchange Server operation, but the data will be backed up in the most recent state.

Regardless of the value of this option, to ensure the database consistency, the software skips databases that are *not* in the **HEALTHY** or **ACTIVE** states when the backup starts. If all databases are skipped, the backup fails.

# Compression level

#### Note

This option is not available for cloud-to-cloud backups. Compression for these backups is enabled by default with a fixed level that corresponds to the **Normal** level below.

The option defines the level of compression applied to the data being backed up. The available levels are: **None**, **Normal**, **High**, **Maximum**.

The preset is: **Normal**.

A higher compression level means that the backup process takes more time, but the resulting backup occupies less space. Currently, the **High** and **Maximum** levels work similarly.

The optimal data compression level depends on the type of data being backed up. For example, even maximum compression will not significantly reduce the backup size if the backup contains essentially compressed files, such as .jpg, .pdf or .mp3. However, formats such as .doc or .xls will be compressed well.

# **Error handling**

These options enable you to specify how to handle errors that might occur during backup.

## Re-attempt, if an error occurs

The preset is: Enabled. Number of attempts: 30. Interval between attempts: 30 seconds.

When a recoverable error occurs, Cyber Protect re-attempts to perform the unsuccessful operation. You can set the maximum number of re-attempts and the interval between them. If the operation cannot finish successfully after the maximum number of re-attempts, it fails.

For backups to a network location or a cloud storage (Acronis Cloud storage or a public cloud storage, such as Amazon, Azure, Wasabi, S3-compatible, or Impossible Cloud), the error handling depends on the moment when the error occurs.

| Error occurs when the backup starts                                                                                                    | Error occurs during an ongoing backup                                                                                                    |
|----------------------------------------------------------------------------------------------------|----------------------------------------------------------------------------------------------------|
| The number of re-attempts depends on the response from the storage API. If the API returns a response that is considered as retriable (for example, error "503 Service unavailable"), it might take up to two hours for the operation to fail.  Typically, this scenario is more likely for a cloud storage than for a network location. | The number of retries depends on the <b>Error handling</b> settings that are configured in the protection plan.  For example, 30 retries with 30-second interval between each retry. |

For backups to local folders, the **Error handling** settings only apply to errors that occur during an ongoing backup. If an error occurs when the backup starts, the backup operation fails immediately.

## Do not show messages and dialogs while processing (silent mode)

The preset is: **Enabled**.

With the silent mode enabled, the program will automatically handle situations requiring user interaction (except for handling bad sectors, which is defined as a separate option). If an operation cannot continue without user interaction, it will fail. Details of the operation, including errors, if any, can be found in the operation log.

## Ignore bad sectors

The preset is: **Disabled**.

When this option is disabled, each time the program comes across a bad sector, the backup activity will be assigned the **Interaction required** status. In order to back up the valid information on a rapidly dying disk, enable ignoring bad sectors. The rest of the data will be backed up and you will be able to mount the resulting disk backup and extract valid files to another disk.

#### Note

Skipping bad sectors is not supported on Linux. You can back up Linux systems with bad sectors in offline mode, by using the bootable media builder in the on-premises version of Cyber Protect. Using the on-premises bootable media builder requires a separate license. Contact support for assistance.

# Re-attempt, if an error occurs during VM snapshot creation

The preset is: **Enabled. Number of attempts: 3. Interval between attempts: 5 minutes.** 

When taking a virtual machine snapshot fails, the program re-attempts to perform the unsuccessful operation. You can set the time interval and the number of attempts. The attempts will be stopped as soon as the operation succeeds OR the specified number of attempts are performed, depending on which comes first.

# Fast incremental/differential backup

This option is effective for incremental and differential disk-level backup.

This option is not effective (always disabled) for volumes formatted with the JFS, ReiserFS3, ReiserFS4, ReFS, or XFS file systems.

The preset is: **Enabled**.

Incremental or differential backup captures only data changes. To speed up the backup process, the program determines whether a file has changed or not by the file size and the date/time when the file was last modified. Disabling this feature will make the program compare the entire file contents to those stored in the backup.

# File filters (Inclusions/Exclusions)

You can use file filters to include only specific files and folders in a backup, or to exclude specific files and folders from a backup.

File filters are available for entire machine backups, disk-level backups, and file-level backups, unless stated otherwise.

File filters are not available with the XFS, JFS, exFAT, and ReiserFS4 file systems. For more information, see "Supported file systems" (p. 448).

File filters are not applicable to dynamic disks (LVM or LDM volumes) of virtual machines that are backed up in the agentless mode, for example, by Agent for VMware, Agent for Hyper-V, or Agent for Scale Computing.

## File filter types

File filters are the following types:

• Inclusion filters (Include only the files that match the following criteria)

If you specify C:\File.exe in an inclusion filter, only this file will be backed up, even if you selected

Entire machine backup. For more information, see "Filter examples" (p. 520).

#### Note

This filter is not supported for **Version 11** file-level backups that are not stored in the cloud storage.

• Exclusion filters (Exclude the files that match the following criteria)

If you specify C:\File.exe in an exclusion filter, this file will be skipped during a backup, even if you selected Entire machine backup.

## File filter values

In a file filter, you can use the following values:

- File or folder name
   Specify the name of the file or folder, for example Document.txt. All files and folders with that name will be selected.
- Full path to a file or folder

  Specify the full path to the file or folder, starting with the drive letter (when backing up Windows data) or the root directory (when backing up Linux or macOS data). In Windows, Linux, and macOS, you can use forward slashes (C:/Temp/File.tmp). In Windows, you can also use the traditional backslashes (C:\Temp\File.tmp).

#### **Important**

If the operating system of the backed-up machine is not detected correctly during a disk-level backup, file filters with full paths will not work. For an exclusion filter, a warning will be shown. For an inclusion filter, the backup will fail.

For example, a full path to a file is C:\Temp\File.tmp. If the operating system is not detected correctly, a full path filter, which includes the drive letter or the root directory, such as C:\Temp\File.tmp or C:\Temp\\*, will result in a warning or failure.

A filter that does not use the drive letter or the root directory (for example, Temp\\* or Temp\File.tmp) or a filter that starts with an asterisk (for example, \*C:\) will not result in warning or failure. However, if the operating system is not detected correctly, these filters will not work.

#### Wildcards

Both with file or folder names and file or folder paths, you can use following wildcard characters:

Asterisk (\*)

The asterisk represents zero or more characters.

For example, Doc\*.txt matches the files Doc.txt and Document.txt.

• Double asterisk (\*\*)

The double asterisk represents zero or more characters, including the slash character.

For example, \*\*/Docs/\*\*.txt matches all TXT files in all subfolders of all folders named Docs.

You can use the double asterisk wildcard only for backups in the Version 12 format.

• Question mark (?)

The guestion mark represents only one character.

For example, Doc?.txt matches the files Doc1.txt and Docs.txt but does not match the files Doc.txt or Doc11.txt.

#### Note

Use the question mark wildcard if the file or folder name includes a comma or a semicolon. The comma and the semicolon are interpreted as delimiters and will split the filter into two parts. For example, if you want to use the folder MyCompany, Inc in a filter, use MyCompany?Inc when you specify the filter value. Otherwise, you will create two separate filters, as follows:

- MyCompany
- ° Inc

# Configuring file filters

You can configure the file filters in the protection plan.

## To configure file filters

- 1. In a protection plan, expand the **Backup** module.
- 2. In Backup options, click Change.
- 3. Select File filters (Inclusions/Exclusions).

## 4. Configure the file filters.

You can configure one filter (inclusion or exclusion) or both filters. The exclusion filter takes precedence over the inclusion filter. For example, if you specify C:\File.exe in both filters, C:\File.exe will be skipped during a backup.

Using filters does not affect the selection of specific files in the backup scope (**What to back up**). For more information, see "Filter examples" (p. 520).

#### Note

If a name or path includes a comma or semicolon, replace them with the question mark (?) wildcard. The comma and the semicolon are interpreted as delimiters and will split the filter into two parts. For more information, see "Wildcards" (p. 519).

- 5. Click **Done**.
- 6. Save the protection plan.

As a result, the file filters will be applied to the scope that is configured in the **What to back up** section of the protection plan.

## Filter examples

The tables below show examples of file filter configurations.

|                                                                                                    | Inclusion filter                     |                                                 |                                                                                                    |  |
|----------------------------------------------------------------------------------------------------|--------------------------------------|-------------------------------------------------|----------------------------------------------------------------------------------------------------|--|
| What to back up                                                                                       | Filter value                         | Backup archive contains                         | Description                                                                                                    |  |
| C:\Folder1 (contains MyFile.txt and other files) C:\Folder2 (contains MyDocument.txt and other files) | MyFile.txt C:\Folder2\MyDocument.txt | C:\Folder1\MyFile.txt C:\Folder2\MyDocument.txt | The inclusion filter matches the backup scope (What to back up).  Only the files that are specified in the inclusion filter are present in the backed-up folders.  You can configure a file filter by using file or folder names, or by using file or folder |  |

| Inclusion filter                                                                                      |                           |                                                       |                                                                                                    |
|----------------------------------------------------------------------------------------------------|---------------------------|-------------------------------------------------------|----------------------------------------------------------------------------------------------------|
| What to back up                                                                                       | Filter value              | Backup archive contains                               | Description                                                                                             |
|                                                                                                    |                           |                                                       | paths.                                                                                                  |
| C:\Folder1 (contains multiple files)                                                                  | C:\Folder2\MyDocument.txt | C:\Folder1 (as an empty folder)                       | The inclusion filter does not match the backup scope (What to back up).                                 |
|                                                                                                    |                           |                                                       | Folder1 is backed up but it is empty because it does not contain the file in the inclusion filter.      |
|                                                                                                    |                           |                                                       | The file in the inclusion filter is not backed up because it is not part of the backup scope.           |
| C:\Folder1 (contains MyFile.txt and other files) C:\Folder2 (contains MyDocument.txt and other files) | MyFile.txt                | C:\Folder1\MyFile.txt C:\Folder2 (as an empty folder) | The inclusion filter partially matches the backup scope (What to back up).                              |
|                                                                                                    |                           |                                                       | backed up but it contains only the file that is specified in the inclusion filter. Folder2 is backed up |

|                                                                            | Inclusion filter |                                                 |                                                                                                    |  |
|----------------------------------------------------------------------------|------------------|-------------------------------------------------|----------------------------------------------------------------------------------------------------|--|
| What to back up                                                            | Filter value     | Backup archive contains                         | Description                                                                                                    |  |
|                                                                            |                  |                                                 | but it is empty because it does not contain the file in the inclusion filter.                                                                                                    |  |
| C:\Folder1 (contains MyFile.txt and other files) C:\Folder2\MyDocument.txt | MyFile.txt       | C:\Folder1\MyFile.txt C:\Folder2\MyDocument.txt | Folder1 is backed up but it contains only the file that is specified in the inclusion filter.  The second selected file is also backed up. Using filters does not affect the selection of specific files in the backup scope (What to back up). |  |

|                                                                                                    | Exclusion filter                      |                                                                                       |                                                                                                    |  |
|----------------------------------------------------------------------------------------------------|---------------------------------------|---------------------------------------------------------------------------------------|----------------------------------------------------------------------------------------------------|--|
| What to back up                                                                                       | Filter value                          | Backup archive contains                                                               | Description                                                                                                    |  |
| C:\Folder1 (contains MyFile.txt and other files) C:\Folder2 (contains MyDocument.txt and other files) | MyFile.txt  C:\Folder2\MyDocument.txt | C:\Folder1 - all files except MyFile.txt C:\Folder2 - all files except MyDocument.txt | The exclusion filter matches the backup scope (What to back up).  The files that are specified in the exclusion |  |

|                                                                                                    | Exclusion filte           | r                                                               |                                                                                                    |
|----------------------------------------------------------------------------------------------------|---------------------------|-----------------------------------------------------------------|----------------------------------------------------------------------------------------------------|
| What to back up                                                                                       | Filter value              | Backup archive contains                                         | Description                                                                                                 |
|                                                                                                    |                           |                                                                 | filter are missing in the backed-up folders. You can configure a file filter by using file or folder names, |
|                                                                                                    |                           |                                                                 | or by using file or folder paths.                                                                           |
| C:\Folder1 (contains<br>multiple files)                                                               | C:\Folder2\MyDocument.txt | C:\Folder1 - all files                                          | The exclusion filter does not match the backup scope (What to back up).                                     |
|                                                                                                    |                           |                                                                 | The entire content of Folder1 is backed up.                                                                 |
| C:\Folder1 (contains MyFile.txt and other files) C:\Folder2 (contains MyDocument.txt and other files) | MyFile.txt                | C:\Folder1 - all files except MyFile.txt C:\Folder2 - all files | The inclusion filter partially matches the backup scope (What to back up).                                  |
|                                                                                                    |                           |                                                                 | Folder1 is backed up but the file that is specified in the exclusion filter is missing.                     |
|                                                                                                    |                           |                                                                 | The entire content of Folder2 is backed up.                                                                 |

|                                                                            | Exclusion filter |                                                                    |                                                                                                    |  |
|----------------------------------------------------------------------------|------------------|--------------------------------------------------------------------|----------------------------------------------------------------------------------------------------|--|
| What to back up                                                            | Filter value     | Backup archive contains                                            | Description                                                                                                    |  |
| C:\Folder1 (contains MyFile.txt and other files) C:\Folder2\MyDocument.txt | MyFile.txt       | C:\Folder1 - all files except MyFile.txt C:\Folder2\MyDocument.txt | Folder1 is backed up but the file that is specified in the exclusion filter is missing. The second selected file is backed up because it does not match the exclusion filter. |  |

# File-level backup snapshot

This option is effective only for file-level backup.

This option defines whether to back up files one by one or by taking an instant data snapshot.

#### Note

Files that are stored on network shares are always backed up one by one.

The preset is:

- If only machines running Linux are selected for backup: **Do not create a snapshot.**
- Otherwise: Create snapshot if it is possible.

You can select one of the following:

## • Create a snapshot if it is possible

Back up files directly if taking a snapshot is not possible.

#### · Always create a snapshot

The snapshot enables backing up of all files including files opened for exclusive access. The files will be backed up at the same point in time. Choose this setting only if these factors are critical, that is, backing up files without a snapshot does not make sense. If a snapshot cannot be taken, the backup will fail.

## • Do not create a snapshot

Always back up files directly. Trying to back up files that are opened for exclusive access will result in a read error. Files in the backup may be not time-consistent.

## Forensic data

Viruses, malware, and ransomware can carry out malicious activities, such as stealing or changing data. These activities may need to be investigated, which is possible only if digital evidence is provided. However, pieces of digital evidence, such as files or activity traces, may be deleted or the machine on which the malicious activity has been completed may become unavailable.

Backups with forensic data allow investigators to analyze disk areas that are not usually included in a regular disk backup. By enabling the **Forensic data** backup option, you can collect the following pieces of digital evidence that can be used in forensic investigations:

- Snapshots of unused disk space
- · Memory dumps
- · Snapshots of running processes

Backups with forensic data are automatically notarized.

The **Forensic data** backup option is available for **Entire machine** backups of Windows workloads that run the following operating systems:

- · Windows 8.1 and later
- Windows Server 2012 R2 and later

Backups with forensic data are not available for the following workloads:

- Workloads that are connected to the network through VPN, and do not have direct access to the Internet.
- Workloads with disks that are encrypted by BitLocker.

Backups with forensic data are supported by the following backup locations:

- · Cloud storage
- · Network folder
- Local folder

#### Note

Local folder is supported only on external hard drives that are connected to the backed-up workload via USB.

Local dynamic disks are not supported as a location for backups with forensic data.

# Forensic backup process

During a forensic backup, the following operations are performed:

- 1. A raw memory dump and a list of running processes is captured.
- 2. The backed-up workload restarts and the bootable media interface opens.
- 3. A backup that includes both the used and unallocated space is created.
- 4. The backed-up disks are notarized.

5. The operating system of the workload reboots, and other configured operations run. For example, replication, retention, validation.

## Configuring collection of forensic data

You can configure collection of forensic data by using the backup options in a protection plan.

#### To configure collection of forensic data

- 1. In the Cyber Protect console, go to **Devices** > **All devices**.
- 2. Select a workload, and then click **Protect**.
- 3. Click **Add plan**, and then click **Create plan** > **Protection**.
- 4. In the protection plan, ensure that the **Backup** module is enabled and expanded.
- 5. In What to back up, select Entire machine.
- 6. To configure collection of forensic data, In **Backup options**, click **Change**.
  - a. Click **Forensic data**.
  - b. Enable the **Collect forensic data** switch.
  - c. Click Done.

#### Note

You cannot change the forensic data settings after you apply the protection plan. To use different forensic data settings, create and apply a new protection plan.

- 7. In **Where to back up**, specify a backup location.
- 8. In **Schedule**, configure the plan schedule.
- 9. To configure the encryption password, in **Encryption**, click **Specify a password**.
  - a. Type and confirm the password.
  - b. Click **OK**.
- 10. Click **Create**.

As a result, a protection plan is created and applied. During the backup, a memory dump and a snapshot of the running processes is captured. After the backup completes, you can retrieve the forensic data and analyze it.

#### **Important**

The memory dump may contain sensitive data, such as passwords.

## Retrieving forensic data

You can retrieve forensic data from a backup by downloading or recovering that data.

## To retrieve forensic data

- 1. In the Cyber Protect console, go to **Backup storage**.
- 2. Select a backup location that supports backup archives with forensic data.
- 3. Select a backup archive that contains forensic data, and then click **Show backups**.

- 4. Select a backup (recovery point) that contains forensic data, and then click **Recover**.
- 5. [To download or recover only forensic data files] Click **Forensic data**. Files that contain forensic data are shown.
  - a. [To download files] Select one or more files, and then click **Download**.
  - b. [To recover files] Select one or more files, and then click **Recover**.

#### Note

In Cyber Protect console, you cannot download files that are bigger than 100 MB. Usually, the memory dump file (raw. dmp) is bigger. You can recover this file and then copy it.

You can use the memory dump with third-party forensic software. For example, you can use Volatility Framework (https://www.volatilityfoundation.org/) for further memory analysis.

- 6. [To recover the whole backup] Click **Entire machine**.
  - a. Configure the recovery options.
  - b. Click **Start recovery**.
  - c. To confirm that you want to overwrite the disks of the target machine, click **Start recovery**.

#### **Important**

To ensure that no changes are made to the disk during the booting process, the recovered machine is not bootable.

## Viewing backup archives that contain forensic data

You can check which backup archives contain forensic data in the Cyber Protect console.

## To view backup archives that contain forensic data

- 1. In the Cyber Protect console, go to **Backup Storage** > **Backups**.
- 2. Select a backup location that supports backup archives with forensic data.
- 3. Click the gear icon in the upper-right corner of the table, and then select **Forensic data**. The **Forensic data** column appears.
- 4. Click the column name to sort the backup archives by the presence of forensic data.

## Notarization of backups with forensic data

To ensure that a backup with forensic data is exactly the image that was taken and it was not compromised, the backup module provides the notarization of backups with forensic data.

## How it works

Notarization enables you to prove that a disk with forensic data is authentic and unchanged since it was backed up.

During a backup, the agent calculates the hash codes of the backed-up disks, builds a hash tree, saves the tree in the backup, and then sends the hash tree root to the notary service. The notary

service saves the hash tree root in the Ethereum blockchain database to ensure that this value does not change.

When verifying the authenticity of the disk with forensic data, the agent calculates the hash of the disk, and then compares it with the hash that is stored in the hash tree inside the backup. If these hashes do not match, the disk is considered not authentic. Otherwise, the disk authenticity is guaranteed by the hash tree.

To verify that the hash tree itself was not compromised, the agent sends the hash tree root to the notary service. The notary service compares it with the one stored in the blockchain database. If the hashes match, the selected disk is guaranteed to be authentic. Otherwise, the software displays a message that the disk is not authentic.

The scheme below shows shortly the notarization process for backups with forensic data.

## Notarization of backups with forensic data

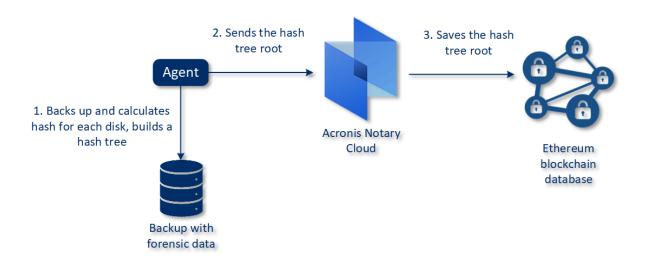

To verify the notarized disk backup manually, you can get the certificate for it and follow the verification procedure shown with the certificate by using the tibxread tool.

## Getting the certificate for backups with forensic data

To get the certificate for a backup with forensic data from the console, do the following:

- 1. Go to **Backup storage** and select the backup with forensic data.
- 2. Recover the entire machine.
- 3. The system opens the **Disk Mapping** view.
- 4. Click the **Get certificate** icon for the disk.
- 5. The system will generate the certificate and open a new window in the browser with the certificate. Below the certificate you will see the instruction for manual verification of notarized disk backup.

## The tool "tibxread" for getting the backed-up data

Cyber Protection provides the tool, called tibxread, for manual check of the backed-up disk integrity. The tool allows you to get data from a backup and calculate hash of the specified disk. The tool is installed automatically with the following components: Agent for Windows, Agent for Linux, and Agent for Mac.

The installation path: the same folder as the agent has (for example, C:\Program Files\BackupClient\BackupAndRecovery).

The supported locations are:

- The local disk
- The network folder (CIFS/SMB) that can be accessed without the credentials.
   In case of a password-protected network folder, you can mount the network folder to the local folder by using the OS tools and then the local folder as the source for this tool.
- · The cloud storage

You should provide the URL, port, and certificate. The URL and port can be obtained from the Windows registry key or configuration files on Linux/Mac machines.

For Windows:

HKEY\_LOCAL\_

 $\label{thm:login} $$ MACHINE\SOFTWARE\Acronis\BackupAndRecovery\Settings\OnlineBackup\FesAddressCache\Default\<tenant_login>\FesUri$ 

#### For Linux:

/etc/Acronis/BackupAndRecovery.config

#### For macOS:

/Library/Application Support/Acronis/Registry/BackupAndRecovery.config

The certificate can be found in the following locations:

#### For Windows:

#### For Linux:

/var/lib/Acronis/BackupAndRecovery/OnlineBackup/Default

#### For macOS:

/Library/Application Support/Acronis/BackupAndRecovery/OnlineBackup/Default

The tool has the following commands:

- list backups
- list content
- get content
- calculate hash

## list backups

Lists recovery points in a backup.

#### **SYNOPSIS:**

```
tibxread list backups --loc=URI --arc=BACKUP_NAME --raw
```

## **Options**

```
--loc=URI
--arc=BACKUP_NAME
--raw
--utc
--log=PATH
```

#### Output template:

```
GUID Date Date timestamp
---- <guid> <date> <timestamp>
```

<guid> – a backup GUID.

<date> – a creation date of the backup. Format is "DD.MM.YYYY HH24:MM:SS". In local timezone by default (can be changed by using the --utc option).

## **Output example:**

```
GUID Date Date timestamp
---- 516FCE73-5E5A-49EF-B673-A9EACB4093B8 18.12.2019 16:01:05 1576684865
516FCE73-5E5A-49EF-B673-A9EACB4093B9 18.12.2019 16:02:05 1576684925
```

## list content

Lists content in a recovery point.

## **SYNOPSIS:**

```
tibxread list content --loc=URI --arc=BACKUP_NAME --password --backup=RECOVERY_POINT_ID --raw --log=PATH
```

## **Options**

```
--loc=URI
--arc=BACKUP_NAME
--password
--backup=RECOVERY_POINT_ID
--raw
--log=PATH
```

## **Output template:**

<number> - identifier of the disk.

<size> - size in bytes.

<notarization\_status> – the following statuses are possible: Without notarization, Notarized, Next backup.

## **Output example:**

```
Disk Size Notary status
------
1 123123465798 Notarized
2 123123465798 Notarized
```

## get content

Writes content of the specified disk in the recovery point to the standard output (stdout).

## **SYNOPSIS:**

```
tibxread get content --loc=URI --arc=BACKUP_NAME --password --backup=RECOVERY_POINT_ID --disk=DISK_NUMBER --raw --log=PATH --progress
```

## **Options**

```
--loc=URI
--arc=BACKUP_NAME
--password
--backup=RECOVERY_POINT_ID
--disk=DISK_NUMBER
--raw
--log=PATH
--progress
```

## calculate hash

Calculates the hash of the specified disk in the recovery point by using the SHA-2 (256-bit) algorithm and writes it to the stdout.

#### **SYNOPSIS:**

```
tibxread calculate hash --loc=URI --arc=BACKUP_NAME --password --backup=RECOVERY_POINT_ ID --disk=DISK_NUMBER --raw --log=PATH --progress
```

## Options

- --loc=URI
- --arc=BACKUP\_NAME
- --password
- --backup=RECOVERY\_POINT\_ID
- --disk=DISK\_NUMBER
- --raw
- --log=PATH

# **Options description**

| Option                           | Description                                                                                                    |
|----------------------------------|----------------------------------------------------------------------------------------------------|
| arc=BACKUP_<br>NAME              | The backup file name that you can get from the backup properties in the Cyber Protect console. The backup file must be specified with the extension .tibx.                                                                                                    |
| <br>backup=RECOVE<br>RY_POINT_ID | The recovery point identifier                                                                                                    |
| disk=DISK_<br>NUMBER             | Disk number (the same as was written to the output of the "get content" command)                                                                                                    |
| loc=URI                          | A backup location URI. The possible formats of the "loc" option are:  • Local path name (Windows) c:/upload/backups  • Local path name (Linux) /var/tmp  • SMB/CIFS \\server\folder  • Cloud storageloc= <ip_address>: 443cert=<path_to_certificate> [storage_path=/1] <ip_address> - you can find it in the registry key in Windows: HKEY_LOCAL_ MACHINE\SOFTWARE\Acronis\BackupAndRecovery\Settings\OnlineBackup\FesAdd ressCache\Default\<tenant_login>\FesUri <path_to_certificate> - a path to the certificate file to access Cyber Protect Cloud.</path_to_certificate></tenant_login></ip_address></path_to_certificate></ip_address> |

|                           | For example, in Windows this certificate is located in  C:\ProgramData\Acronis\BackupAndRecovery\OnlineBackup\Default\ <username>.crt  where <username> - is your account name to access Cyber Protect Cloud.</username></username> |
|---------------------------|----------------------------------------------------------------------------------------------------|
| log=PATH                  | Enables writing the logs by the specified PATH (local path only, format is the same as forloc=URI parameter). Logging level is DEBUG.                                                                                               |
| <br>password=PASS<br>WORD | An encryption password for your backup. If the backup is not encrypted, leave this value empty.                                                                                                    |
| raw                       | Hides the headers (2 first rows) in the command output. It is used when the command output should be parsed.  Output example without "raw":  GUID Date Date timestamp                                                               |
| utc                       | Shows dates in UTC                                                                                                    |
| progress                  | Shows progress of the operation.  For example:  1% 2% 3% 4% 100%                                                                                                    |

# Log truncation

This option is effective for backups of Microsoft SQL Server databases and for disk-level backups with enabled Microsoft SQL Server application backup.

The option defines whether the SQL Server transaction logs are truncated before a snapshot is taken in the beginning of the backup operation.

The preset is: **Enabled**.

When this option is enabled, a database can be recovered only to a point in time of a backup created by Cyber Protection.

#### Note

Disable this option if you are backing up transaction logs by using the native backup engine of Microsoft SQL Server.

# LVM snapshotting

This option is effective only for physical machines.

This option is effective for disk-level backup of volumes managed by Linux Logical Volume Manager (LVM). Such volumes are also called logical volumes.

This option defines how a snapshot of a logical volume is taken. The backup software can do this on its own or rely on Linux Logical Volume Manager (LVM).

The preset is: **By the backup software**.

- **By the backup software**. The snapshot data is kept mostly in RAM. The backup is faster, and unallocated space on the volume group is not required. Therefore, we recommend that you change the preset only if you are experiencing problems with backing up logical volumes.
- **By LVM**. The snapshot is stored on unallocated space of the volume group. If the unallocated space is missing, the snapshot will be taken by the backup software.

The snapshot is used only during the backup operation, and is automatically deleted when the backup operation completes. No temporary files are kept.

# Mount points

This option is effective only in Windows for a file-level backup of a data source that includes mounted volumes or cluster shared volumes.

#### Note

For Linux and macOS, the **Backup Mount Points** option is ignored, and the behavior will be as follows:

- The data in "local" mount points, such as local disks, USB drives, etc., will always be backed up.
- The data in "remote" mount points, such as CIFS/NFS shares, etc., will never be backed up.

This option is effective only when you select for backup a folder that is higher in the folder hierarchy than the mount point. (A mount point is a folder on which an additional volume is logically attached.)

- If such folder (a parent folder) is selected for backup, and the **Mount points** option is enabled, all files located on the mounted volume will be included in the backup. If the **Mount points** option is disabled, the mount point in the backup will be empty.
  - During recovery of a parent folder, the mount point content will or will not be recovered, depending on whether the **Mount points** option for recovery is enabled or disabled.

If you select the mount point directly, or select any folder within the mounted volume, the
selected folders will be considered as ordinary folders. They will be backed up regardless of the
state of the Mount points option and recovered regardless of the state of the Mount points
option for recovery.

The preset is: **Disabled**.

## Note

You can back up Hyper-V virtual machines residing on a cluster shared volume by backing up the required files or the entire volume with file-level backup. Just power off the virtual machines to be sure that they are backed up in a consistent state.

#### **Example**

Let's assume that the **C:\Data1\** folder is a mount point for the mounted volume. The volume contains folders **Folder1** and **Folder2**. You create a protection plan for file-level backup of your data.

If you select the check box for volume C and enable the **Mount points** option, the **C:\Data1\** folder in your backup will contain **Folder1** and **Folder2**. When recovering the backed-up data, be aware of proper using the **Mount points** option for recovery.

If you select the check box for volume C, and disable the **Mount points** option, the **C:\Data1\** folder in your backup will be empty.

If you select the check box for the **Data1**, **Folder1** or **Folder2** folder, the checked folders will be included in the backup as ordinary folders, regardless of the state of the **Mount points** option.

# Multi-volume snapshot

This option is effective for backups of physical machines running Windows or Linux.

This option applies to disk-level backup. This option also applies to file-level backup when the file-level backup is performed by taking a snapshot. (The "File-level backup snapshot" option determines whether a snapshot is taken during file-level backup).

This option determines whether to take snapshots of multiple volumes at the same time or one by one.

The preset is:

- If at least one machine running Windows is selected for backup: **Enabled**.
- Otherwise: Disabled.

When this option is enabled, snapshots of all volumes being backed up are created simultaneously. Use this option to create a time-consistent backup of data spanning multiple volumes; for instance, for an Oracle database.

When this option is disabled, the volumes' snapshots are taken one after the other. As a result, if the data spans several volumes, the resulting backup may be not consistent.

# One-click recovery

#### Note

This feature is available with the Advanced Backup pack.

With One-click recovery, you can automatically recover a disk backup of your Windows or Linux machine. The backup can be of the entire machine, or of specific disks or volumes on the machine. Machines with Secure Boot and BitLocker encryption are supported.

One-click recovery supports the following operations:

- Automatic recovery from the latest backup
- Recovery from a specific backup (also known as a recovery point) within the backup archive

One-click recovery supports the following backup storages:

- Secure Zone
- Network folder
- Cloud storage

#### **Important**

Suspend the BitLocker encryption until the next restart of your machine when you perform any of the following operations:

- Creating, modifying, or deleting Secure Zone.
- Enabling or disabling Startup Recovery Manager.
- [Only if Startup Recovery Manager was not already enabled] Running the first backup after enabling One-click recovery in the protection plan. This operation enables Startup Recovery Manager automatically.
- Updating Startup Recovery Manager, for example by updating the protection.

If the BitLocker encryption was not suspended during these operations, you will need to specify your BitLocker PIN after restarting the machine.

# **Enabling One-click recovery**

One-click recovery is a backup option in the protection plan. For more information on how to create a plan, see "Creating a protection plan" (p. 229).

## Note

Enabling One-click recovery also enables Startup Recovery Manager on the target machine. If Startup Recovery Manager cannot be enabled, the backup operation that creates One-click recovery backups will fail. For more information about Startup Recovery Manager, see "Startup Recovery Manager" (p. 850).

#### To enable One-click recovery

- 1. In the protection plan, expand the **Backup** module.
- 2. In What to back up, select Entire machine or Disk/volumes.
- 3. [If you selected **Disk/volumes**]. In **Items to back up**, specify the disk or volumes to back up.
- 4. In **Backup options**, click **Change**, and then select **One-click recovery**.

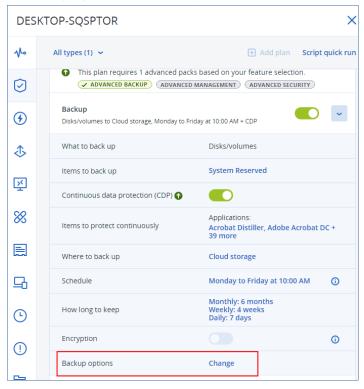

- 5. Enable the **One-click recovery** switch.
- 6. [Optional] Enable the **Recovery password** switch, and then specify a password.

## **Important**

We strongly recommend that you specify a recovery password. Ensure that the user who performs One-click recovery on the target machine knows this password.

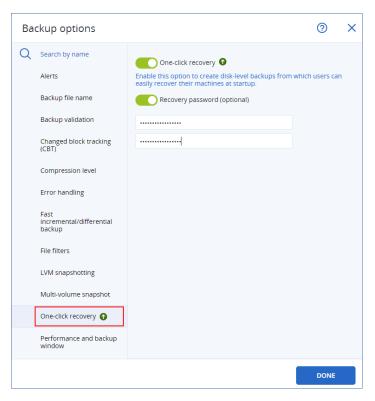

- 7. Click Done.
- 8. Configure the other elements of the protection plan according to your needs, and then save the plan.

As a result, after the protection plan runs and creates a backup, One-click recovery becomes accessible to the users of the protected machine.

# Disabling One-click recovery

You can disable One-click recovery for a specific workload in the following ways:

- Disable the **One-click recovery** option in the protection plan that is applied to the workload.
- Revoke the protection plan in which the **One-click recovery** option is enabled.
- Delete the protection plan in which the **One-click recovery** option is enabled.

## Recovering a machine with One-click recovery

## **Prerequisites**

- A protection plan with enabled **One-click recovery** backup option is applied to the machine.
- There is at least one disk backup of the machine.

#### To recover a machine

- 1. Reboot the machine that you want to recover.
- 2. During the reboot, press F11 to enter Startup Recovery Manager. The rescue media window opens.

- 3. Select Acronis Cyber Protect.
- 4. [If a recovery password was specified in the protection plan] Enter the recovery password, and then click **OK**.
- 5. Select a One-click recovery option.
  - To recover the latest backup automatically, select the first option, and then click **OK**.
  - To recover another backup within the backup archive, select the second option, and then click **OK**.

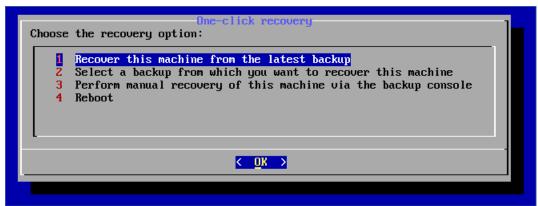

6. Confirm your choice by clicking Yes.

The rescue media window opens, and then disappears. The recovery procedure continues without it.

7. [If you chose to recover a specific backup] Select the backup that you want to recover, and then click **OK**.

```
Archive:
DESKTOP-SQSPTOR-00567534-943B-4C08-979F-16AD144C6E8D-08E242E2-FC2D-4BB7-8ED7-10D8314A9DB5A

1 "12.07.2022-08:15:20"
2 "12.07.2022-08:14:20"
3 "11.07.2022-10:26:50"
4 "11.07.2022-10:25:25"
5 "11.07.2022-10:12:16"
6 "11.07.2022-10:00:32"
```

After a while, the recovery starts and its progress is shown. When the recovery completes, your machine reboots.

```
progress: 7%
elapsed time: 00:00:44
estimated time: 00:09:44
progress: 8%
elapsed time: 00:00:48
estimated time: 00:09:11
progress: 8%
elapsed time: 00:00:48
estimated time: 00:09:11
progress: 9%
elapsed time: 00:00:53
estimated time: 00:08:55
progress: 10%
elapsed time: 00:00:56
estimated time: 00:08:23
progress: 10%
elapsed time: 00:01:00
estimated time: 00:08:59
progress: 11%
elapsed time: 00:01:02
estimated time: 00:08:21
```

# Performance and backup window

This option enables you to set one of three levels of backup performance (high, low, prohibited) for every hour within a week. This way, you can define a time window when backups are allowed to start and run. The high and low performance levels are configurable in terms of the process priority and output speed.

This option is not available for backups executed by the cloud agents, such as website backups or backups of servers located on the cloud recovery site.

This option is effective only for the backup and backup replication processes. Post-backup commands and other operations included in a protection plan (for example, validation) will run regardless of this option.

The preset is: **Disabled**.

When this option is disabled, backups are allowed to run at any time, with the following parameters (no matter if the parameters were changed against the preset value):

- CPU priority: Low (in Windows, it corresponds to Below normal)
- Output speed: Unlimited

When this option is enabled, scheduled backups are allowed or blocked according to the performance parameters specified for the current hour. At the beginning of an hour when backups are blocked, a backup process is automatically stopped and an alert is generated. Even if scheduled

# SOME FEATURES MIGHT NOT BE AVAILABLE IN YOUR DATA CENTER YET.

backups are blocked, a backup can be started manually. It will use the performance parameters of the most recent hour when backups were allowed.

### Note

You can configure performance and backup window for every replication location individually. To access the settings of the replication location, in the protection plan, click the gear icon next to the location name, and then click **Performance and backup window**.

# **Backup window**

Each rectangle represents an hour within a week day. Click a rectangle to cycle through the following states:

- **Green:** backup is allowed with the parameters specified in the green section below.
- **Blue:** backup is allowed with the parameters specified in the blue section below. This state is not available if the backup format is set to **Version 11**.
- **Gray:** backup is blocked.

You can click and drag to change the state of multiple rectangles simultaneously.

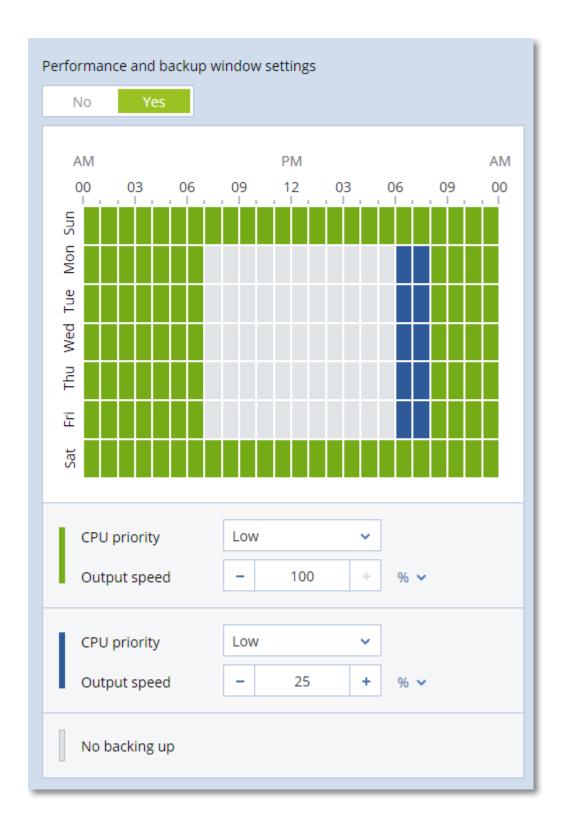

# **CPU** priority

This parameter defines the priority of the backup process in the operating system.

The available settings are: **Low**, **Normal**, **High**.

The priority of a process running in a system determines the amount of CPU and system resources allocated to that process. Decreasing the backup priority will free more resources for other applications. Increasing the backup priority might speed up the backup process by requesting the operating system to allocate more resources like the CPU to the backup application. However, the resulting effect will depend on the overall CPU usage and other factors like disk in/out speed or network traffic.

This option sets the priority of the backup process (**service\_process.exe**) in Windows and the niceness of the backup process (**service\_process**) in Linux and macOS.

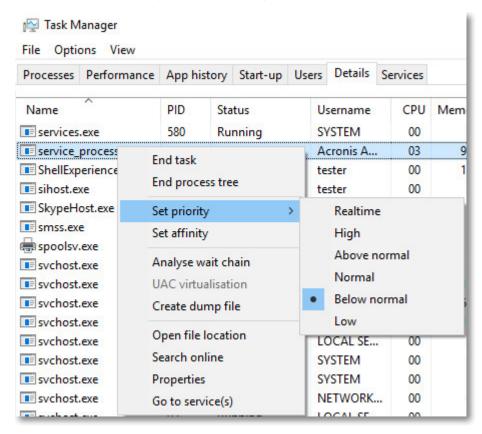

The table below summarizes the mapping for this setting in Windows, Linux, and macOS.

| Cyber Protection priority | Windows<br>priority | Linux and macOS<br>niceness |
|---------------------------|---------------------|-----------------------------|
| Low                       | Below normal        | 10                          |
| Normal                    | Normal              | 0                           |
| High                      | High                | -10                         |

# Output speed during backup

This parameter enables you to limit the hard drive writing speed (when backing up to a local folder) or the speed of transferring the backup data through the network (when backing up to a network

share or to cloud storage).

When this option is enabled, you can specify the maximum allowed output speed:

• As a percentage of the estimated writing speed of the destination hard disk (when backing up to a local folder) or of the estimated maximum speed of the network connection (when backing up to a network share or cloud storage).

This setting works only if the agent is running in Windows.

• In KB/second (for all destinations).

# Physical Data Shipping

This option is available if the backup or replication destination is the cloud storage and the backup format is set to **Version 12**.

This option is effective for disk-level backups and file backups created by Agent for Windows, Agent for Linux, Agent for Mac, Agent for VMware, Agent for Hyper-V, and Agent for Virtuozzo.

Use this option to ship the first full backup created by a protection plan to the cloud storage on a hard disk drive by using the Physical Data Shipping service. The subsequent incremental backups are performed over the network.

For local backups that are replicated to cloud, incremental backups continue and are saved locally until the initial backup is uploaded in the cloud storage. Then all incremental changes are replicated to the cloud and the replication continues per the backup schedule.

The preset is: **Disabled.** 

# About the Physical Data Shipping service

The Physical Data Shipping service web interface is available only to administrators.

For detailed instructions about using the Physical Data Shipping service and the order creation tool, refer to the Physical Data Shipping Administrator's Guide. To access this document in the Physical Data Shipping service web interface, click the question mark icon.

# Overview of the physical data shipping process

- 1. [To ship backups that have cloud storage as the primary backup location]
  - a. Create a new protection plan with backup to cloud.
  - b. In the Backup options row, click Change.
  - c. In the list of available options, click **Physical Data Shipping**.

You can back up directly to a removable drive or back up to a local or a network folder, and then copy/move the backup(s) to the drive.

2. [To ship local backups that are replicated to cloud]

### Note

This option is supported with protection agent version from release C21.06 or later.

- a. Create a new protection plan with backup to a local or network storage.
- b. Click **Add location** and select **Cloud storage**.
- c. In the Cloud storage location row, click the gear wheel and select Physical Data Shipping.
- 3. Under Use Physical Data Shipping, click Yes and Done.
  - The Encryption option is enabled automatically in the protection plan because all backups that are shipped must are encrypted.
- 4. In the **Encryption** row, click **Specify a password** and enter a password for encryption.
- 5. In the **Physical Data Shipping** row, select the removable drive where the initial backup will be saved.
- 6. Click **Create** to save the protection plan.
- 7. After the first backup is complete, use the Physical Data Shipping service web interface to download the order creation tool and create the order.

To access this web interface, log in to the management portal, click **Overview > Usage**, and then click **Manage service** under **Physical Data Shipping**.

### **Important**

Once the initial full backup is done, the subsequent backups must be performed by the same protection plan. Another protection plan, even with the same parameters and for the same machine, will require another Physical Data Shipping cycle.

8. Package the drives and ship them to the data center.

## **Important**

Ensure that you follow the packaging instructions provided in the Physical Data Shipping Administrator's Guide.

9. Track the order status by using the Physical Data Shipping service web interface. Note that the subsequent backups will fail until the initial backup is uploaded to the cloud storage.

# Pre/Post commands

The option enables you to define the commands to be automatically executed before and after the backup procedure.

The following scheme illustrates when pre/post commands are executed.

| Pre-backup command | Backup | Post-backup command |
|--------------------|--------|---------------------|
|--------------------|--------|---------------------|

Examples of how you can use the pre/post commands:

- Delete some temporary files from the disk before starting backup.
- Configure a third-party antivirus product to be started each time before the backup starts.
- Selectively copy backups to another location. This option may be useful because the replication configured in a protection plan copies *every* backup to subsequent locations.

The agent performs the replication *after* executing the post-backup command.

The program does not support interactive commands, i.e. commands that require user input (for example, "pause").

# Pre-backup command

# To specify a command or batch file to be executed before the backup starts

- 1. Enable the **Execute a command before the backup** switch.
- 2. In the **Command or batch file path on the machine with an agent** field, type a command or browse to a batch file.

Commands that require user input (for example, pause) are not supported.

If you use PowerShell, pass the command as an argument to powershell.exe.

For example, use:

```
powershell.exe -C "New-Item -Force -ItemType file -Path 'C:\temp\file.txt'"
```

### instead of:

```
New-Item -Force -ItemType file -Path 'C:\temp\file.txt'
```

- 3. In the **Working directory** field, specify a path to a directory where the command or the batch file will be executed.
- 4. In the **Arguments** field, specify arguments for the command, if required.
- 5. Depending on the result you want to obtain, select the appropriate options as described in the table below.
- 6. Click Done.

| Check box                                                          | Selection                                            |                                                                                        |          |                                                                                    |
|--------------------------------------------------------------------|------------------------------------------------------|----------------------------------------------------------------------------------------|----------|------------------------------------------------------------------------------------|
| Fail the backup if the command execution fails*                    | Selected                                             | Cleared                                                                                | Selected | Cleared                                                                            |
| Do not back<br>up until the<br>command<br>execution is<br>complete | Selected                                             | Selected                                                                               | Cleared  | Cleared                                                                            |
| Result                                                             |                                                      |                                                                                        |          |                                                                                    |
|                                                                    | Preset  Perform the backup only after the command is | Perform the backup<br>after the command<br>is executed despite<br>execution failure or | N/A      | Perform the backup concurrently with the command execution and irrespective of the |

| successfully executed. Fail the backup if the command | success. | command execution result. |
|-------------------------------------------------------|----------|---------------------------|
| execution fails.                                      |          |                           |

<sup>\*</sup> A command is considered failed if its exit code is not equal to zero.

### Note

If a script fails due to a conflict related to a required library version in Linux, exclude the LD\_LIBRARY\_ PATH and LD\_PRELOAD environmental variables, by adding the following lines in your script:

#!/bin/sh
unset LD\_LIBRARY\_PATH
unset LD\_PRELOAD

# Post-backup command

## To specify a command or batch file to be executed after the backup completes

- 1. Enable the **Execute a command after the backup** switch.
- 2. In the **Command or batch file path on the machine with an agent** field, type a command or browse to a batch file.

Commands that require user input (for example, pause) are not supported.

If you use PowerShell, pass the command as an argument to powershell.exe.

For example, use:

```
powershell.exe -C "New-Item -Force -ItemType file -Path 'C:\temp\file.txt'"
```

### instead of:

```
New-Item -Force -ItemType file -Path 'C:\temp\file.txt'
```

- 3. In the **Working directory** field, specify a path to a directory where the command or the batch file will be executed.
- 4. In the **Arguments** field, specify arguments for the command, if required.
- 5. If successful execution of the command is critical, select the **Fail the backup if the command execution fails** checkbox.

A command is considered failed if its exit code is not equal to zero. If the command execution fails, the backup status is set to **Error**.

If the **Fail the backup if the command execution fails** checkbox is not selected, the result of the command execution does not affect the backup status.

You can check the result of the command execution on the **Activities** tab.

6. Click Done.

# Pre/Post data capture commands

The option enables you to define the commands to be automatically run before and after data capture (that is, taking the data snapshot). Data capture is performed at the beginning of the backup procedure.

The following scheme illustrates when the pre/post data capture commands are run.

|                       | <> Backup>                     |                 |                                 |                                    |                        |
|-----------------------|--------------------------------|-----------------|---------------------------------|------------------------------------|------------------------|
| Pre-backup<br>command | Pre-data<br>capture<br>command | Data<br>capture | Post-data<br>capture<br>command | Write data to<br>the backup<br>set | Post-backup<br>command |

# Interaction with other backup options

Running of the pre/post data capture commands can be modified by other backup options.

If the **Multi-volume snapshot** option is enabled, the pre/post data capture commands will run only once, because the snapshots for all volumes are created simultaneously. If the **Multi-volume snapshot** option is disabled, the pre/post data capture commands will run for every volume that is being backed up because the snapshots are created sequentially, one volume after another.

If the **Volume Shadow Copy Service (VSS)** option is enabled, the pre/post data capture commands and the Microsoft VSS actions will run as follows:

Pre-data capture commands > VSS Suspend > Data capture > VSS Resume > Post-data capture commands

By using the pre/post data capture commands, you can suspend and resume a database or application that is not compatible with VSS. Because the data capture takes seconds, the database or application idle time will be minimal.

# Pre-data capture command

## To specify a command or batch file to be executed before data capture

- 1. Enable the **Execute a command before the data capture** switch.
- 2. In the **Command or batch file path on the machine with an agent** field, type a command or browse to a batch file.

Commands that require user input (for example, pause) are not supported.

If you use PowerShell, pass the command as an argument to powershell.exe.

For example, use:

```
powershell.exe -C "New-Item -Force -ItemType file -Path 'C:\temp\file.txt'"
```

instead of:

```
New-Item -Force -ItemType file -Path 'C:\temp\file.txt'
```

- 3. In the **Working directory** field, specify a path to a directory where the command or the batch file will be executed.
- 4. In the **Arguments** field, specify arguments for the command, if required.
- 5. Depending on the result you want to obtain, select the appropriate options as described in the table below.
- 6. Click Done.

| Check box                                                                              | Selection                                                                                                    |                                                                                              |          |                                                                                                    |
|----------------------------------------------------------------------------------------|----------------------------------------------------------------------------------------------------|----------------------------------------------------------------------------------------------|----------|----------------------------------------------------------------------------------------------------|
| Fail the backup<br>if the command<br>execution fails*                                  | Selected                                                                                                    | Cleared                                                                                      | Selected | Cleared                                                                                                  |
| Do not perform<br>the data<br>capture until<br>the command<br>execution is<br>complete | Selected                                                                                                    | Selected                                                                                     | Cleared  | Cleared                                                                                                  |
|                                                                                        |                                                                                                    | Result                                                                                       |          |                                                                                                    |
|                                                                                        | Preset  Perform the data capture only after the command is successfully executed. Fail the backup if the command execution fails. | Perform the data capture after the command is executed despite execution failure or success. | N/A      | Perform the data capture concurrently with the command and irrespective of the command execution result. |

<sup>\*</sup> A command is considered failed if its exit code is not equal to zero.

## Note

If a script fails due to a conflict related to a required library version in Linux, exclude the LD\_LIBRARY\_ PATH and LD\_PRELOAD environmental variables, by adding the following lines in your script:

#!/bin/sh
unset LD\_LIBRARY\_PATH
unset LD\_PRELOAD

# Post-data capture command

To specify a command or a batch file to be executed after data capture

- 1. Enable the **Execute a command after the data capture** switch.
- 2. In the **Command or batch file path on the machine with an agent** field, type a command or browse to a batch file.

Commands that require user input (for example, pause) are not supported.

If you use PowerShell, pass the command as an argument to powershell.exe.

For example, use:

```
powershell.exe -C "New-Item -Force -ItemType file -Path 'C:\temp\file.txt'"
```

### instead of:

```
New-Item -Force -ItemType file -Path 'C:\temp\file.txt'
```

- 3. In the **Working directory** field, specify a path to a directory where the command or the batch file will be executed.
- 4. In the **Arguments** field, specify arguments for the command, if required.
- 5. Depending on the result you want to obtain, select the appropriate options as described in the table below.
- 6. Click **Done**.

| Check box                                                          | Selection                                                                    |                                                                                                 |          |                                                                                                    |
|--------------------------------------------------------------------|------------------------------------------------------------------------------|-------------------------------------------------------------------------------------------------|----------|----------------------------------------------------------------------------------------------------|
| Fail the backup if the command execution fails*                    | Selected                                                                     | Cleared                                                                                         | Selected | Cleared                                                                                                    |
| Do not back<br>up until the<br>command<br>execution is<br>complete | Selected                                                                     | Selected                                                                                        | Cleared  | Cleared                                                                                                    |
|                                                                    |                                                                              | Result                                                                                          |          |                                                                                                    |
|                                                                    | Preset  Continue the backup only after the command is successfully executed. | Continue the backup after the command is executed despite command execution failure or success. | N/A      | Continue the backup concurrently with the command execution and irrespective of the command execution result. |

<sup>\*</sup> A command is considered failed if its exit code is not equal to zero.

# Scheduling

This option defines whether backups start exactly as scheduled or with a delay, and how many virtual machines are backed up simultaneously.

For more information about how to configure the backup schedule, see "Running a backup on a schedule" (p. 477).

The preset is: Distribute backup start times within a time window. Maximum delay: 30

You can select one of the following:

## · Start all backups exactly as scheduled

Backups of physical machines will start exactly as scheduled. Virtual machines will be backed up one by one.

## · Distribute start times within a time window

Backups of physical machines will start with a delay from the scheduled time. The delay value for each machine is selected randomly and ranges from zero to the maximum value you specify. You may want to use this setting when backing up multiple machines to a network location, to avoid excessive network load. The delay value for each machine is determined when the protection plan is applied to the machine and remains the same until you edit the protection plan and change the maximum delay value.

Virtual machines will be backed up one by one.

## Limit the number of simultaneously running backups by

Use this option to manage the parallel backup of virtual machines that are backed up on the hypervisor level (agentless backup).

Protection plans in which this option is selected can run together with other protection plans that are operated by the same agent at the same time. When you select this option, you must specify the number of parallel backups per plan. The total number of machines that are backed up simultaneously by all plans is limited to 10 per agent. To learn how to change the default limit, see "Limiting the total number of simultaneously backed-up virtual machines" (p. 827). Protection plans in which this option is not selected run the backup operations sequentially, one

virtual machine after another.

# Sector-by-sector backup

The option is effective only for disk-level backup.

This option defines whether an exact copy of a disk or volume on a physical level is created.

The preset is: **Disabled**.

If this option is enabled, all disk or volume's sectors will be backed up, including unallocated space and those sectors that are free of data. The resulting backup will be equal in size to the disk being

backed up (if the "Compression level" option is set to **None**). The software automatically switches to the sector-by-sector mode when backing up drives with unrecognized or unsupported file systems.

### Note

It will be impossible to perform a recovery of application data from the backups which were created in the sector-by-sector mode.

# **Splitting**

While creating a protection plan, you can select the method of splitting large backups into smaller files.

### Note

Splitting is not available in protection plans that use the cloud storage as a primary or secondary backup location.

### The default is:

• If the backup location is a local or network (SMB) folder, and the backup format is TIBX (a.k.a. Version 12): **Fixed size - 200 GB** 

This setting allows the backup software to work with large volumes of data on NTFS file systems, without negative effects caused by file fragmentation.

• Otherwise: Automatic

The following settings are available:

## Automatic

A backup will be split if it exceeds the maximum file size supported by the file system.

· Fixed size

Enter the desired file size or select it from the dropdown, and save the plan.

### Note

Changing the splitting option in a backup plan does not affect already created archives.

# Task failure handling

This option determines the program behavior when a scheduled execution of a protection plan fails or your machine restarts while a backup is running. This option is not effective when a protection plan is started manually.

If this option is enabled, the program will try to execute the protection plan again. You can specify the number of attempts and the time interval between the attempts. The program stops trying as soon as an attempt completes successfully or the specified number of attempts is performed, depending on which comes first.

If this option is enabled and your machine restarts while a backup is running, the backup operation will not fail. A few minutes after the restart, the backup operation will continue automatically and

complete the backup file with the missing data. In this use case, the option **Interval between attempts** is not relevant.

The preset is: **Enabled**.

### Note

This option is not effective in forensic backups.

# Task start conditions

This option is effective in Windows and Linux operating systems.

This option determines the program behavior in case a task is about to start (the scheduled time comes or the event specified in the schedule occurs), but the condition (or any of multiple conditions) is not met. For more information about conditions refer to "Start conditions" (p. 483).

The preset is: Wait until the conditions from the schedule are met.

# Wait until the conditions from the schedule are met

With this setting, the scheduler starts monitoring the conditions and launches the task as soon as the conditions are met. If the conditions are never met, the task will never start.

To handle the situation when the conditions are not met for too long and further delaying the task is becoming risky, you can set the time interval after which the task will run irrespective of the condition. Select the **Run the task anyway after** check box and specify the time interval. The task will start as soon as the conditions are met OR the maximum time delay lapses, depending on which comes first.

# Skip the task execution

Delaying a task might be unacceptable, for example, when you need to execute a task strictly at the specified time. Then it makes sense to skip the task rather than wait for the conditions, especially if the tasks occur relatively often.

# Volume Shadow Copy Service (VSS)

This option is applicable only to Windows operating systems.

It defines whether a backup can succeed if one or more Volume Shadow Copy Service (VSS) writers fail and which provider has to notify the VSS-aware applications that the backup will start.

Using the Volume Shadow Copy Service ensures the consistent state of all data used by the applications; in particular, completion of all database transactions at the moment of taking the data snapshot by the backup software. Data consistency, in turn, ensures that the application will be recovered in the correct state and become operational immediately after recovery.

The snapshot is used only during the backup operation, and is automatically deleted when the backup operation completes. No temporary files are kept.

You may also use Pre/Post data capture commands to ensure that the data is backed up in a consistent state. For instance, specify pre-data capture commands that will suspend the database and flush all caches to ensure that all transactions are completed, and then specify post-data capture commands that will resume the database operations after the snapshot is taken.

### Note

Files and folders that are specified in the **HKEY\_LOCAL\_** 

**MACHINE\SYSTEM\CurrentControlSet\Control\BackupRestore\FilesNotToSnapshot** registry key are not backed up. In particular, offline Outlook Data Files (.ost) are not backed up because they are specified in the **OutlookOST** value of this key.

# Ignore failed VSS writers

You can select one of the following:

## · Ignore failed VSS writers

With this option, you can achieve successful backups even when one or more VSS writers fail.

### **Important**

Application-aware backups will always fail if the application-specific writer fails. For example, if you are making application-aware backup of SQL Server data, and **SqlServerWriter** fails, the backup operation will also fail.

When this option is enabled, up to three consecutive attempts for a VSS snapshot will be made. In the first attempt, all VSS writers are required. If this attempt fails, it will be repeated. If the second attempt also fails, the failed VSS writers will be excluded from the scope of the backup operation, and then a third attempt will be made. If the third attempt is successful, the backup will complete with a warning about the failed VSS writers. If the third attempt is not successful, the backup will fail.

## · Require successful processing for all VSS writers

If any of the VSS writers fails, the backup operation will also fail.

# Select the snapshot provider

You can select one of the following:

## Automatically select snapshot provider

Automatically select the hardware snapshot provider, a software snapshot provider, or the Microsoft Software Shadow Copy provider.

### Note

We recommend that you use automatic selection of a snapshot provider whenever possible.

# • Use Microsoft Software Shadow Copy provider

We recommend that you force the use of the Microsoft Software Shadow Copy provider if you have other third-party VSS providers that you do not want to use, and when the protected workload does not contain Cluster Shared volumes.

### Warning!

Force the use of Microsoft Software Shadow Copy provider only if you need to use it explicitly, because it may cause backups to fail in environments with Cluster Shared volumes and other volumes not supported by the Microsoft Software Shadow Copy provider.

# Enable VSS full backup

If this option is enabled, the logs of Microsoft Exchange Server and of other VSS-aware applications (except for Microsoft SQL Server) will be truncated after each successful full, incremental or differential disk-level backup.

The preset is: **Disabled**.

Leave this option disabled in the following cases:

- If you use Agent for Exchange or third-party software for backing up the Exchange Server data.

  This is because the log truncation will interfere with the consecutive transaction log backups.
- If you use third-party software for backing up the SQL Server data. The reason for this is that the third-party software will take the resulting disk-level backup for its "own" full backup. As a result, the next differential backup of the SQL Server data will fail. The backups will continue failing until the third-party software creates the next "own" full backup.
- If other VSS-aware applications are running on the machine and you need to keep their logs for any reason.

## **Important**

Enabling this option does not result in the truncation of Microsoft SQL Server logs. To truncate the SQL Server log after a backup, enable the Log truncation backup option.

# Volume Shadow Copy Service (VSS) for virtual machines

This option defines whether quiesced snapshots of virtual machines are taken.

The preset is: **Enabled**.

When this option is disabled, a non-quiesced snapshot is taken. The virtual machine will be backed up in a crash-consistent state.

When this option is enabled, the transactions of all VSS-aware applications running in the virtual machine are completed, and then a quiesced snapshot is taken.

If a quiesced snapshot cannot be taken after the number of re-attempts specified in the "Error handling" option, and application backup is enabled, the backup fails.

If a quiesced snapshot cannot be taken after the number of re-attempts specified in the "Error handling" option, and application backup is disabled, a crash-consistent backup is created. To make

the backup fail instead of creating a crash-consistent backup, select the **Fail backup if taking a quiesced snapshot is not possible** check box.

The following table summarizes the available settings and their results.

| Sattings                                                                                                    | Quiesced snapshot was taken successfully                                     |                                                                              | Quiesced snapshot was not taken                                              |                                                                              |
|----------------------------------------------------------------------------------------------------|------------------------------------------------------------------------------|------------------------------------------------------------------------------|------------------------------------------------------------------------------|------------------------------------------------------------------------------|
| Settings                                                                                                    | Application<br>backup enabled                                                | Application<br>backup disabled                                               | Application<br>backup enabled                                                | Application<br>backup disabled                                               |
| Volume Shadow Copy Service (VSS) for virtual machines enabled Fail backup if taking a quiesced snapshot is not possible not selected | Quiesced snapshot is taken. Application-consistent backup is created.        | Quiesced snapshot is taken. Application-consistent backup is created.        | Backup fails.                                                                | Non-quiesced<br>snapshot is taken.<br>Crash-consistent<br>backup is created. |
| Volume Shadow Copy Service (VSS) for virtual machines enabled Fail backup if taking a quiesced snapshot is not possible selected     | Quiesced snapshot is taken. Application-consistent backup is created.        | Quiesced snapshot is taken. Application-consistent backup is created.        | Backup fails.                                                                | Backup fails.                                                                |
| Volume Shadow Copy Service (VSS) for virtual machines disabled                                                                       | Non-quiesced<br>snapshot is taken.<br>Crash-consistent<br>backup is created. | Non-quiesced<br>snapshot is taken.<br>Crash-consistent<br>backup is created. | Non-quiesced<br>snapshot is taken.<br>Crash-consistent<br>backup is created. | Non-quiesced<br>snapshot is taken.<br>Crash-consistent<br>backup is created. |

Enabling **Volume Shadow Copy Service (VSS) for virtual machines** also triggers the pre-freeze and post-thaw scripts that you might have on the backed-up virtual machine. For more information on these scripts, refer to "Running pre-freeze and post-thaw scripts automatically" (p. 818).

To take a quiesced snapshot, the backup software applies VSS inside a virtual machine by using VMware Tools, Hyper-V Integration Services, Virtuozzo Guest Tools, Red Hat Virtualization Guest Tools, or QEMU Guest Tools, respectively.

### Note

For Red Hat Virtualization (oVirt) virtual machines, we recommend that you install QEMU Guest Tools instead of Red Hat Virtualization Guest Tools. Some versions of Red Hat Virtualization Guest Tools do not support application-consistent snapshots.

This option does not affect Scale Computing HC3 virtual machines. For them, quiescing depends on whether Scale Tools are installed on the virtual machine.

# Weekly backup

This option determines which backups are considered "weekly" in retention rules and backup schemes. A "weekly" backup is the first backup created after a week starts.

The preset is: **Monday**.

# Windows event log

This option is effective only in Windows operating systems.

This option defines whether the agents have to log events of the backup operations in the Application Event Log of Windows (to see this log, run eventvwr.exe or select **Control Panel** > **Administrative tools** > **Event Viewer**). You can filter the events to be logged.

The preset is: **Disabled**.

# Recovery

# Recovery cheat sheet

The following table summarizes the available recovery methods. Use the table to choose a recovery method that best fits your need.

### Note

In the Cyber Protect console, you cannot recover backups in tenants in Compliance mode. See "Recovering backups in tenants in Compliance mode" (p. 1341).

| What to recover                                                     | Recovery method                                      |
|---------------------------------------------------------------------|------------------------------------------------------|
| Physical machine<br>(Windows or Linux)                              | Using the Cyber Protect console Using bootable media |
| Physical machine<br>(Mac)                                           | Using bootable media                                 |
| Virtual machine<br>(Such as VMware, Hyper-V, Red Hat Virtualization | Using the Cyber Protect console                      |

| (oVirt), Scale Computing HC3)                                                                                       | Using bootable media                                                                                                    |
|----------------------------------------------------------------------------------------------------|----------------------------------------------------------------------------------------------------|
| Virtual machine or container<br>(Such as Virtuozzo, Virtuozzo Hybrid Server, or<br>Virtuozzo Hybrid Infrastructure) | Using the Cyber Protect console                                                                                                    |
| ESXi configuration                                                                                                  | Using bootable media                                                                                                    |
| Files/Folders                                                                                                    | Using the Cyber Protect console  Downloading files from the cloud storage  Using bootable media  Extracting files from local backups |
| System state                                                                                                    | Using the Cyber Protect console                                                                                                    |
| SQL databases                                                                                                    | Using the Cyber Protect console                                                                                                    |
| Exchange databases                                                                                                  | Using the Cyber Protect console                                                                                                    |
| Exchange mailboxes                                                                                                  | Using the Cyber Protect console                                                                                                    |
| Websites                                                                                                    | Using the Cyber Protect console                                                                                                    |
| Microsoft 365                                                                                                    |                                                                                                    |
| Mailboxes<br>(local Agent for Microsoft 365)                                                                        | Using the Cyber Protect console                                                                                                    |
| Mailboxes<br>(cloud Agent for Microsoft 365)                                                                        | Using the Cyber Protect console                                                                                                    |
| Public folders                                                                                                    | Using the Cyber Protect console                                                                                                    |
| OneDrive files                                                                                                    | Using the Cyber Protect console                                                                                                    |
| SharePoint Online data                                                                                              | Using the Cyber Protect console                                                                                                    |
| Google Workspace                                                                                                    |                                                                                                    |
| Mailboxes                                                                                                    | Using the Cyber Protect console                                                                                                    |
| Google Drive files                                                                                                  | Using the Cyber Protect console                                                                                                    |
| Shared drive files                                                                                                  | Using the Cyber Protect console                                                                                                    |

# Cross-platform recovery

Cross-platform recovery is available for backups of entire machines and backups of disks that contain an operating system.

A cross-platform recovery is performed in the following cases:

- A backup is created by one type of agent but it is recovered by another type of agent.
- An agent-based backup is recovered on the hypervisor level (agentless recovery), or an agentless backup is recovered by an agent (agent-based recovery).
- A backup is recovered to dissimilar hardware (including virtual hardware).

### Note

Some peripheral devices, such as printers, might not be recovered correctly when you perform a cross-platform recovery.

For more information about the possible combinations for cross-platform recovery, see "Cross-platform recovery" (p. 801).

## Note for Mac users

- Starting with 10.11 El Capitan, certain system files, folders, and processes are flagged for protection with an extended file attribute com.apple.rootless. This feature is called System Integrity Protection (SIP). The protected files include preinstalled applications and most of the folders in /system, /bin, /sbin, /usr.
  - The protected files and folders cannot be overwritten during a recovery under the operating system. If you need to overwrite the protected files, perform the recovery under bootable media.
- Starting with macOS Sierra 10.12, rarely used files can be moved to iCloud by the Store in Cloud feature. Small footprints of these files are kept on the file system. These footprints are backed up instead of the original files.
  - When you recover a footprint to the original location, it is synchronized with iCloud and the original file becomes available. When you recover a footprint to a different location, it cannot be synchronized and the original file will be unavailable.

# Recovery of physical machines

You can recover a disk-level backup of a physical machine to another physical machine or to a virtual machine. For example, a disk-level backup is an **Entire machine** backup or a **Disk/volumes** backup that contains the system disk and boot disk.

### Limitations

• In the Cyber Protect console, you cannot recover backups of machines that are registered in customer tenants in Compliance mode. See "Recovering backups in tenants in Compliance mode" (p. 1341).

- In the Cyber Protect console, you cannot recover backups of macOS physical machines to another physical machine.
- You cannot recover backups of macOS physical machines to a virtual machine.
- During a recovery to a virtual machine, Cyber Protect stops the target virtual machine without a prompt. After the recovery, you must restart this machine manually. You can change the default behavior in **Recovery options** > **VM power management**.

If you want to recover one of the following, use bootable media instead of the Cyber Protect console:

• A physical machine running macOS.

### Note

You cannot recover disk-level backups of Intel-based Macs to Macs that use Apple silicon processors, and vice-versa. You can recover files and folders.

- A machine in a customer tenant in Compliance mode.
- Any operating system to a bare metal machine or to an offline machine.
- The structure of logical volumes. For example, volumes created by Logical Volume Manager in Linux). With the bootable media, you can automatically recreate the logical volume structure.

For more information about recovering machine by bootable media, see "Recovering disks by using bootable media" (p. 580).

# Recovering a physical machine as a physical machine

You can recover a disk-level backup of a physical machine to the original machine or to a new machine.

This topic describes recovery from the Cyber Protect console. Alternatively, you can use bootable media to recover a backup (including a backup of an offline machine) to a physical machine. For more information, see "Recovering disks by using bootable media" (p. 580).

## To recover a physical machine as a physical machine

- 1. In the Cyber Protect console, do one of the following:
  - [For online machines] On the **Devices** tab, select a backed-up machine, click **Recovery**, and then select a backup (recovery point).

### Note

The recovery points are filtered by backup storage.

- [For online and offline machines] On the **Backup storage** tab, select a backup archive, and then select a backup (recovery point).
- [For offline machines] [If the backup location is the cloud storage or a shared storage that other agents can access]

- On the **Devices** tab, select a backed-up machine, and then click **Recovery**.
- Click **Select machine**, select a target machine that is online, and then click **OK**.
- Select a backup (recovery point).
- 2. Click Recover > Entire machine.

A target machine is automatically selected.

- 3. [If prompted] Specify the credentials to access the backup storage, and then click **OK**.
- 4. [Optional] To change the target machine:
  - a. Click Target machine.
  - b. Select an online machine, and then click **OK**.
- 5. [If prompted] Specify the credentials to access the backup storage, and then click **OK**.
- 6. [Optional] Configure the disk mapping between the backed-up machine and the target machine.
  - a. [To configure the mapping on a disk level]
    - i. Click **Disk mapping**.
    - ii. Configure the disk mapping between the backed-up machine and the target machine.
    - iii. Click Done.
  - b. [To configure the mapping on a volume level]
    - i. Click **Disk mapping**, and then, in the upper-right corner, click **Switch to volume mapping**.
    - ii. Configure the volume mapping between the backed-up machine and the target machine.
    - iii. Click Done.
- 7. [Optional] [Only available for Windows machines] Enable the **Safe recovery** switch to ensure that the recovered data is malware-free. For more information, see "Safe recovery" (p. 604).
- 8. Click **Start recovery**.
- 9. [Optional] If you prefer to restart the machine manually after the recovery, clear the **Automatically restart the machine, if required** checkbox. For more information, see "Recovery with restart" (p. 590).
- 10. To confirm that you want to overwrite the disks of the target machine, click **Start recovery**.

You can check the recovery progress in the Cyber Protect console, on the **Activities** tab.

# Recovering a physical machine as a virtual machine

You can recover a disk-level backup of a physical machine to a virtual machine. This operation is called cross-platform recovery (machine migration). For more information, see "Cross-platform recovery" (p. 801).

## **Prerequisites**

 An agent for the relevant hypervisor is installed in your environment. For example, recovery to a VMware ESXi virtual machine requires Agent for VMware that is installed and registered in the Cyber Protect console.

## To recover a physical machine as a virtual machine

The procedures are listed according to the type of the target virtual machine.

### VMware ESXi

- 1. In the Cyber Protect console, do one of the following:
  - [For online machines] On the **Devices** tab, select a backed-up machine, click **Recovery**, and then select a backup (recovery point).

#### Note

The recovery points are filtered by backup storage.

- [For online and offline machines] On the **Backup storage** tab, select a backup archive, and then select a backup (recovery point).
- [For offline machines] [If the backup location is the cloud storage or a shared storage that other agents can access]
  - On the **Devices** tab, select a backed-up machine, and then click **Recovery**.
  - Click **Select machine**, select a target machine that is online, and then click **OK**.
  - Select a recovery point.

#### Note

- 2. Click **Recover > Entire machine**.
- 3. [If prompted] Specify the credentials to access the backup storage, and then click **OK**.
- 4. In **Recover to**, select **Virtual machine**.
- 5. Select a target machine.
  - a. Click Target machine.
  - b. [If multiple hypervisors are available] Select VMware ESXi.
  - c. [To perform recovery to a new machine]
    - i. Select **New machine**.
    - ii. Select a host.
    - iii. In **Machine name**, specify a name for the new machine.
    - iv. Click **OK**.
  - d. [To perform recovery to an existing machine]
    - i. Select Existing machine.
    - ii. Select the target machine.
    - iii. Click **OK**.
- 6. [If prompted] Specify the credentials to access the backup storage, and then click **OK**.
- 7. [Optional] [When recovering to a new machine] Configure additional options:
  - a. To change the storage for the virtual machine, click **Datastore**, and then select a datastore.
  - b. To change the disk mapping or exclude some of the backed-up disks from the recovery, click **Disk mapping**.

- i. Configure the disk mapping or select the disks that you want to recover.
- ii. Click Done.
- c. To change the memory size, the number of virtual processors, or the network connections of the target machine, click **VM settings**.
  - i. Configure the settings.
  - ii. Click **OK**.
- 8. Click Start recovery
- 9. [When recovering to an existing machine] To confirm that you want to overwrite the target machine, click **Start recovery**.

### Azure

- 1. In the Cyber Protect console, do one of the following:
  - [For online machines] On the **Devices** tab, select a backed-up machine, click **Recovery**, and then select a backup (recovery point).

### Note

The recovery points are filtered by backup storage.

- [For online and offline machines] On the **Backup storage** tab, select a backup archive, and then select a backup (recovery point).
- [For offline machines] [If the backup location is the cloud storage or a shared storage that other agents can access]
  - On the **Devices** tab, select a backed-up machine, and then click **Recovery**.
  - Click **Select machine**, select a target machine that is online, and then click **OK**.
  - Select a recovery point.

### Note

- 2. Click **Recover > Entire machine**.
- 3. [If prompted] Specify the credentials to access the backup storage, and then click **OK**.
- 4. In Recover to, select Virtual machine.
- 5. Select a target machine.
  - a. Click Target machine.
  - b. [If multiple hypervisors are available] Select **Microsoft Azure**.
    - a. [To perform recovery to a new machine]
      - i. Select New machine.
      - ii. Select an Azure subscription, region, and resource group.
      - iii. In **Machine name**, specify a name for the new machine.
      - iv. Click **OK**.
    - b. [To perform recovery to the original machine]

- i. Select Original machine.
- ii. Click **OK**.
- 6. [If prompted] Specify the credentials to access the backup storage, and then click **OK**.
- 7. [Optional] [When recovering to a new machine] Configure additional options:
  - a. To change the storage type of each target disk, click **Disk mapping**.
    - i. In the target disk section, click **Change**.
    - ii. Click the gear icon.
    - iii. Select the storage type.Locally-Redundant Storage (LRS) and Zone-Redundant Storage (ZRS) are available.
    - iv. Click Done.
  - b. To change the availability type and zone, memory size, and the network connections (including subnets and security groups) of the virtual machine, click **VM settings**.
    - i. Configure the settings.
    - ii. Click **OK**.
- 8. Click Start recovery
- 9. [When recovering to the original machine] To confirm that you want to overwrite the target machine, click **Start recovery**.

## Hyper-V

- 1. In the Cyber Protect console, do one of the following:
  - [For online machines] On the **Devices** tab, select a backed-up machine, click **Recovery**, and then select a backup (recovery point).

## Note

The recovery points are filtered by backup storage.

- [For online and offline machines] On the **Backup storage** tab, select a backup archive, and then select a backup (recovery point).
- [For offline machines] [If the backup location is the cloud storage or a shared storage that other agents can access]
  - On the **Devices** tab, select a backed-up machine, and then click **Recovery**.
  - Click **Select machine**, select a target machine that is online, and then click **OK**.
  - Select a recovery point.

### Note

- 2. Click **Recover > Entire machine**.
- 3. [If prompted] Specify the credentials to access the backup storage, and then click **OK**.
- 4. In **Recover to**, select **Virtual machine**.
- 5. Select a target machine.

- a. Click Target machine.
- b. [If multiple hypervisors are available] Select **Microsoft Hyper-V**.
- c. [To perform recovery to a new machine]
  - i. Select **New machine**.
  - ii. Select a host.
  - iii. In **Machine name**, specify a name for the new machine.
  - iv. Click OK.
- d. [To perform recovery to an existing machine]
  - i. Select **Existing machine**.
  - ii. Select the target machine.
  - iii. Click OK.
- 6. [If prompted] Specify the credentials to access the backup storage, and then click **OK**.
- 7. [Optional] [When recovering to a new machine] Configure additional options:
  - a. To change the storage for the virtual machine, click **Path**, and then select a storage.
  - b. To change the disk mapping or exclude some of the backed-up disks from the recovery, click **Disk mapping**.
    - i. Configure the disk mapping or select the disks that you want to recover.
    - ii. Click **Done**.
  - c. To change the storage, interface, or provisioning mode for each virtual disk, click **Disk mapping**.
    - i. In the target disk section, click **Change**.
    - ii. Click the gear icon.
    - iii. Configure the settings.
    - iv. Click **Done**.
  - d. To change the memory size, the number of virtual processors, or the network connections of the target machine, click **VM settings**.
    - i. Configure the settings.
    - ii. Click OK.
- 8. Click **Start recovery**
- 9. [When recovering to an existing machine] To confirm that you want to overwrite the target machine, click **Start recovery**.

## Virtuozzo Hybrid Infrastructure

- 1. In the Cyber Protect console, do one of the following:
  - [For online machines] On the **Devices** tab, select a backed-up machine, click **Recovery**, and then select a backup (recovery point).

### Note

The recovery points are filtered by backup storage.

- [For online and offline machines] On the **Backup storage** tab, select a backup archive, and then select a backup (recovery point).
- [For offline machines] [If the backup location is the cloud storage or a shared storage that other agents can access]
  - On the **Devices** tab, select a backed-up machine, and then click **Recovery**.
  - Click **Select machine**, select a target machine that is online, and then click **OK**.
  - Select a recovery point.

### Note

- 2. Click **Recover > Entire machine**.
- 3. [If prompted] Specify the credentials to access the backup storage, and then click **OK**.
- 4. In **Recover to**, select **Virtual machine**.
- 5. Select a target machine.
  - a. Click Target machine.
  - b. [If multiple hypervisors are available] Select Virtuozzo Hybrid Infrastructure.
  - c. [To perform recovery to a new machine]
    - i. Select **New machine**.
    - ii. Select a host.
    - iii. In **Machine name**, specify a name for the new machine.
    - iv. Click **OK**.
  - d. [To perform recovery to an existing machine]
    - i. Select **Existing machine**.
    - ii. Select the target machine.
    - iii. Click **OK**.
- 6. [If prompted] Specify the credentials to access the backup storage, and then click **OK**.
- 7. [Optional] [When recovering to a new machine] Configure additional options.
  - a. To change the disk mapping or exclude some of the backed-up disks from the recovery, click **Disk mapping**.
    - i. Configure the disk mapping or select the disks that you want to recover.
    - ii. Click **Done**.
  - b. To change the storage policy for the target disk, click **Disk mapping**.
    - i. In the target disk section, click **Change**.
    - ii. Click the gear icon.
    - iii. Select the storage policy for the disk.
    - iv. Click **Done**.
  - c. To change the network adapters, click **VM settings**.

- i. Configure the settings.
- ii. Click **OK**.
- 8. Click Start recovery
- 9. [When recovering to an existing machine] To confirm that you want to overwrite the target machine, click **Start recovery**.

# **Scale Computing HC3**

- 1. In the Cyber Protect console, do one of the following:
  - [For online machines] On the **Devices** tab, select a backed-up machine, click **Recovery**, and then select a backup (recovery point).

### Note

The recovery points are filtered by backup storage.

- [For online and offline machines] On the **Backup storage** tab, select a backup archive, and then select a backup (recovery point).
- [For offline machines] [If the backup location is the cloud storage or a shared storage that other agents can access]
  - On the **Devices** tab, select a backed-up machine, and then click **Recovery**.
  - Click **Select machine**, select a target machine that is online, and then click **OK**.
  - Select a recovery point.

### Note

- 2. Click Recover > Entire machine.
- 3. [If prompted] Specify the credentials to access the backup storage, and then click **OK**.
- 4. In Recover to, select Virtual machine.
- 5. Select a target machine.
  - a. Click **Target machine**.
  - b. [If multiple hypervisors are available] Select Scale Computing HC3.
  - c. [To perform recovery to a new machine]
    - i. Select New machine.
    - ii. Select a host.
    - iii. In **Machine name**, specify a name for the new machine.
    - iv. Click **OK**.
  - d. [To perform recovery to an existing machine]
    - i. Select **Existing machine**.
    - ii. Select the target machine.
    - iii. Click **OK**.
- 6. [If prompted] Specify the credentials to access the backup storage, and then click **OK**.

- 7. [Optional] [When recovering to a new machine] Configure additional options.
  - To change the disk mapping or exclude some of the backed-up disks from the recovery, click
     Disk mapping.
    - i. Configure the disk mapping or select the disks that you want to recover.
    - ii. Click **Done**.
  - b. To change the storage container, interface, or provisioning mode for each virtual disk, click **Disk mapping**.
    - i. In the target disk section, click **Change**.
    - ii. Click the gear icon.
    - iii. Configure the settings.
    - iv. Click Done.
- 8. Click Start recovery
- 9. [When recovering to an existing machine] To confirm that you want to overwrite the target machine, click **Start recovery**.

### oVirt

- 1. In the Cyber Protect console, do one of the following:
  - [For online machines] On the **Devices** tab, select a backed-up machine, click **Recovery**, and then select a backup (recovery point).

### Note

The recovery points are filtered by backup storage.

- [For online and offline machines] On the **Backup storage** tab, select a backup archive, and then select a backup (recovery point).
- [For offline machines] [If the backup location is the cloud storage or a shared storage that other agents can access]
  - On the **Devices** tab, select a backed-up machine, and then click **Recovery**.
  - Click **Select machine**, select a target machine that is online, and then click **OK**.
  - Select a recovery point.

## Note

- 2. Click **Recover > Entire machine**.
- 3. [If prompted] Specify the credentials to access the backup storage, and then click **OK**.
- 4. In **Recover to**, select **Virtual machine**.
- 5. Select a target machine.
  - a. Click Target machine.
  - b. [If multiple hypervisors are available] Select **oVirt**.
  - c. [To perform recovery to a new machine]

- i. Select New machine.
- ii. Select a host.
- iii. In **Machine name**, specify a name for the new machine.
- iv. Click OK.
- d. [To perform recovery to an existing machine]
  - i. Select **Existing machine**.
  - ii. Select the target machine.
  - iii. Click **OK**.
- 6. [If prompted] Specify the credentials to access the backup storage, and then click **OK**.
- 7. [Optional] [When recovering to a new machine] Configure additional options:
  - a. To change the storage for the virtual machine, click **Storage domain**, and then select a storage.
  - b. To change the disk mapping or exclude some of the backed-up disks from the recovery, click **Disk mapping**.
    - i. Configure the disk mapping or select the disks that you want to recover.
    - ii. Click Done.
- 8. Click Start recovery
- 9. [When recovering to an existing machine] To confirm that you want to overwrite the target machine, click **Start recovery**.

### **Nutanix**

- 1. In the Cyber Protect console, do one of the following:
  - [For online machines] On the **Devices** tab, select a backed-up machine, click **Recovery**, and then select a backup (recovery point).

### Note

The recovery points are filtered by backup storage.

- [For online and offline machines] On the **Backup storage** tab, select a backup archive, and then select a backup (recovery point).
- [For offline machines] [If the backup location is the cloud storage or a shared storage that other agents can access]
  - On the **Devices** tab, select a backed-up machine, and then click **Recovery**.
  - ° Click **Select machine**, select a target machine that is online, and then click **OK**.
  - ° Select a recovery point.

### Note

- 2. Click Recover > Entire machine.
- 3. [If prompted] Specify the credentials to access the backup storage, and then click **OK**.

- 4. In **Recover to**, select **Virtual machine**.
- 5. Select a target machine.
  - a. Click Target machine.
  - b. [If multiple hypervisors are available] Select **Nutanix**.
  - c. [To perform recovery to a new machine]
    - i. Select **New machine**.
    - ii. Select a host.
    - iii. In **Machine name**, specify a name for the new machine.
    - iv. Click **OK**.
  - d. [To perform recovery to an existing machine]
    - i. Select **Existing machine**.
    - ii. Select the target machine.
    - iii. Click OK.
- 6. [If prompted] Specify the credentials to access the backup storage, and then click **OK**.
- 7. [Optional] [When recovering to a new machine] Configure additional options.
  - a. To change the storage for the virtual machine, click **Storage container**, and then select a storage.
  - b. To change the disk mapping or exclude some of the backed-up disks from the recovery, click **Disk mapping**.
    - i. Configure the disk mapping or select the disks that you want to recover.
    - ii. Click **Done**.
  - c. To change the storage containerod or interface, click **Disk mapping**.
    - i. In the target disk section, click **Change**.
    - ii. Click the gear icon.
    - iii. Configure the settings.
    - iv. Click **Done**.
  - d. To change the memory size, the number of virtual processors, or the network connections of the target machine, click **VM settings**.
    - i. Configure the settings.
    - ii. Click OK.
- 8. Click **Start recovery**
- 9. [When recovering to an existing machine] To confirm that you want to overwrite the target machine, click **Start recovery**.

You can check the recovery progress in the Cyber Protect console, on the **Activities** tab.

# Recovery of virtual machines

You can recover a disk-level backup of a virtual machine to a physical machine or another virtual machine. For example, a disk-level backup is an **Entire machine** backup or a **Disk/volumes** backup that contains the system disk and boot disk.

## Limitations

- In the Cyber Protect console, you cannot recover backups of machines that are registered in customer tenants in Compliance mode. See "Recovering backups in tenants in Compliance mode" (p. 1341).
- During a recovery to a virtual machine, Cyber Protect stops the target virtual machine without a prompt. After the recovery, you must restart this machine manually. You can change the default behavior in **Recovery options** > **VM power management**.
- You can recover a backup of a virtual machine to a physical machine if the disk configuration of the target machine exactly matches the disk configuration in the backup. Alternatively, you can perform a virtual-to-physical migration by a using bootable media. See "Recovering disks by using bootable media" (p. 580).
- You cannot recover macOS virtual machines to Hyper-V hosts because Hyper-V does not support
  macOS. You can recover macOS virtual machines to a VMware host that is installed on Mac
  hardware.

# Recovering a virtual machine as a physical machine

You can recover a disk-level backup of a virtual machine to a physical machine. This operation is called cross-platform recovery (machine migration). For more information, see "Cross-platform recovery" (p. 801).

This topic describes recovery from the Cyber Protect console. Alternatively, you can use bootable media to recover a backup of a virtual machine to a physical machine. For more information, see "Recovering disks by using bootable media" (p. 580).

## To recover a virtual machine as a physical machine

- 1. In the Cyber Protect console, do one of the following:
  - On the **Devices** tab, select a backed-up machine, click **Recovery**, and then select a backup (recovery point).
  - On the Backup storage tab, select a backup archive, and then select a backup (recovery point).
- 2. Click **Recover > Entire machine**.
- 3. [If prompted] Specify the credentials to access the backup storage, and then click **OK**.
- 4. In **Recover to**, select **Physical machine**.

A target machine is automatically selected.

- 5. [Optional] To change the target machine:
  - a. Click Target machine.
  - b. Select an online machine, and then click **OK**.
- 6. [If prompted] Specify the credentials to access the backup storage, and then click **OK**.
- 7. [Optional] Configure the disk mapping between the backed-up machine and the target machine.

- a. [To configure the mapping on a disk level]
  - i. Click Disk mapping.
  - ii. Configure the disk mapping between the backed-up machine and the target machine.
  - iii. Click Done.
- b. [To configure the mapping on a volume level]
  - i. Click **Disk mapping**, and then, in the upper-right corner, click **Switch to volume mapping**.
  - ii. Configure the volume mapping between the backed-up machine and the target machine.
  - iii. Click Done.

### Note

You can select individual disks or volumes for recovery. Ensure that the disk or volume configuration of the backed-up machine matches exactly the disk or volume configuration of the target machine.

- 8. [Optional] [Only available for Windows machines] Enable the **Safe recovery** switch to ensure that the recovered data is malware-free. For more information, see "Safe recovery" (p. 604).
- 9. Click **Start recovery**
- 10. [Optional] If you prefer to restart the machine manually after the recovery, clear the **Automatically restart the machine, if required** checkbox. For more information, see "Recovery with restart" (p. 590).
- 11. To confirm that you want to overwrite the disks of the target machine, click **Start recovery**.

You can check the recovery progress in the Cyber Protect console, on the **Activities** tab.

# Recovering a virtual machine as a virtual machine

You can recover a backup of a virtual machine to the original hypervisor or to a different type of hypervisor. Recovery to a different type of hypervisor is called cross-platform recovery (machine migration). For more information, see "Cross-platform recovery" (p. 801).

Recovering to a virtual machine on which a protection agent is not installed is done on the hypervisor level. This is an agentless recovery.

Recovery to a virtual machine on which a protection agent is installed is an agent-based recovery. This type of recovery is the same as a recovery to a physical machine.

## **Prerequisites**

 An agent for the relevant hypervisor is installed in your environment. For example, recovery to a VMware ESXi virtual machine requires Agent for VMware that is installed and registered in the Cyber Protect console.

## To recover a virtual machine as a virtual machine

The procedures are listed according to the type of the target virtual machine.

### VMware ESXi

- 1. In the Cyber Protect console, do one of the following:
  - On the **Devices** tab, select a backed-up machine, click **Recovery**, and then select a backup (recovery point).
  - On the **Backup storage** tab, select a backup archive, and then select a backup (recovery point).
- 2. Click Recover > Entire machine.

The original virtual machine is selected as a target machine.

- 3. [If prompted] Specify the credentials to access the backup storage, and then click **OK**.
- 4. [Optional] To change the target machine:
  - a. Click Target machine.
  - b. [If multiple hypervisors are available] Select **VMware ESXi**.
  - c. [To perform recovery to a new machine]
    - i. Select **New machine**.
    - ii. Select a host.
    - iii. In **Machine name**, specify a name for the new machine.
    - iv. Click **OK**.
  - d. [To perform recovery to an existing machine]
    - i. Select **Existing machine**.
    - ii. Select the target machine.
    - iii. Click OK.
- 5. [If prompted] Specify the credentials to access the backup storage, and then click **OK**.
- 6. [Optional] [When recovering to a new machine] Configure additional options:
  - a. To change the storage for the virtual machine, click **Datastore**, and then select a datastore.
  - b. To change the disk mapping or exclude some of the backed-up disks from the recovery, click **Disk mapping**.
    - i. Configure the disk mapping or select the disks that you want to recover.
    - ii. Click **Done**.
  - c. To change the memory size, the number of virtual processors, or the network connections of the target machine, click **VM settings**.
    - i. Configure the settings.
    - ii. Click **OK**.
- 7. Click **Start recovery**
- 8. [When recovering to an existing machine] To confirm that you want to overwrite the target machine, click **Start recovery**.

## Azure

- 1. In the Cyber Protect console, do one of the following:
  - On the **Devices** tab, select a backed-up machine, click **Recovery**, and then select a backup (recovery point).

- On the **Backup storage** tab, select a backup archive, and then select a backup (recovery point).
- 2. Click Recover > Entire machine.

The original virtual machine is selected as a target machine.

- 3. [If prompted] Specify the credentials to access the backup storage, and then click **OK**.
- 4. [Optional] To change the target machine:
  - a. Click Target machine.
  - b. [If multiple hypervisors are available] Select Microsoft Azure.
    - a. [To perform recovery to a new machine]
      - i. Select **New machine**.
      - ii. Select an Azure subscription, region, and resource group.
      - iii. In **Machine name**, specify a name for the new machine.
      - iv. Click OK.
    - b. [To perform recovery to the original machine]
      - i. Select Original machine.
      - ii. Click **OK**.
- 5. [If prompted] Specify the credentials to access the backup storage, and then click **OK**.
- 6. [Optional] [When recovering to a new machine] Configure additional options:
  - a. To change the storage type of each target disk, click **Disk mapping**.
    - i. In the target disk section, click **Change**.
    - ii. Click the gear icon.
    - iii. Select the storage type.

Locally-Redundant Storage (LRS) and Zone-Redundant Storage (ZRS) are available.

- iv. Click Done.
- b. To change the availability type and zone, memory size, and the network connections (including subnets and security groups) of the virtual machine, click **VM settings**.
  - i. Configure the settings.
  - ii. Click **OK**.
- 7. Click **Start recovery**
- 8. [When recovering to the original machine] To confirm that you want to overwrite the target machine, click **Start recovery**.

## Hyper-V

- 1. In the Cyber Protect console, do one of the following:
  - On the **Devices** tab, select a backed-up machine, click **Recovery**, and then select a backup (recovery point).
  - On the **Backup storage** tab, select a backup archive, and then select a backup (recovery point).
- 2. Click Recover > Entire machine.

The original virtual machine is selected as a target machine.

- 3. [If prompted] Specify the credentials to access the backup storage, and then click **OK**.
- 4. [Optional] To change the target machine:
  - a. Click Target machine.
  - b. [If multiple hypervisors are available] Select **Microsoft Hyper-V**.
  - c. [To perform recovery to a new machine]
    - i. Select **New machine**.
    - ii. Select a host.
    - iii. In **Machine name**, specify a name for the new machine.
    - iv. Click **OK**.
  - d. [To perform recovery to an existing machine]
    - i. Select **Existing machine**.
    - ii. Select the target machine.
    - iii. Click OK.
- 5. [If prompted] Specify the credentials to access the backup storage, and then click **OK**.
- 6. [Optional] [When recovering to a new machine] Configure additional options:
  - a. To change the storage for the virtual machine, click **Path**, and then select a storage.
  - b. To change the disk mapping or exclude some of the backed-up disks from the recovery, click **Disk mapping**.
    - i. Configure the disk mapping or select the disks that you want to recover.
    - ii. Click **Done**.
  - c. To change the storage, interface, or provisioning mode for each virtual disk, click **Disk mapping**.
    - i. In the target disk section, click **Change**.
    - ii. Click the gear icon.
    - iii. Configure the settings.
    - iv. Click **Done**.
  - d. To change the memory size, the number of virtual processors, or the network connections of the target machine, click **VM settings**.
    - i. Configure the settings.
    - ii. Click **OK**.
- 7. Click **Start recovery**
- 8. [When recovering to an existing machine] To confirm that you want to overwrite the target machine, click **Start recovery**.

### Virtuozzo

- 1. In the Cyber Protect console, do one of the following:
  - On the **Devices** tab, select a backed-up machine, click **Recovery**, and then select a backup (recovery point).
  - On the **Backup storage** tab, select a backup archive, and then select a backup (recovery point).

2. Click **Recover > Entire machine**.

The original virtual machine is selected as a target machine.

- 3. [If prompted] Specify the credentials to access the backup storage, and then click **OK**.
- 4. [Optional] To change the target machine:
  - a. Click Target machine.
  - b. [If multiple hypervisors are available] Select **Virtuzzo**.

### Note

Only a Virtuozzo virtual machine can be recovered to a Virtuozzo virtual machine.

- c. [To perform recovery to a new machine]
  - i. Select **New machine**.
  - ii. Select a host.
  - iii. In **Machine name**, specify a name for the new machine.
  - iv. Click **OK**.
- d. [To perform recovery to an existing machine]
  - i. Select **Existing machine**.
  - ii. Select the target machine.
  - iii. Click **OK**.
- 5. [If prompted] Specify the credentials to access the backup storage, and then click **OK**.
- 6. [Optional] [When recovering to a new machine] Configure additional options:
  - a. To change the storage for the virtual machine, click **Path**, and then select a storage.
  - b. To change the disk mapping or exclude some of the backed-up disks from the recovery, click **Disk mapping**.
    - i. Configure the disk mapping or select the disks that you want to recover.
    - ii. Click **Done**.
  - c. To change the storage, interface, or provisioning mode for each virtual disk, click **Disk mapping**.
    - i. In the target disk section, click **Change**.
    - ii. Click the gear icon.
    - iii. Configure the settings.
    - iv. Click **Done**.
  - d. To change the memory size, the number of virtual processors, or the network connections of the target machine, click **VM settings**.
    - i. Configure the settings.
    - ii. Click **OK**.
- 7. Click **Start recovery**
- 8. [When recovering to an existing machine] To confirm that you want to overwrite the target machine, click **Start recovery**.

## Virtuozzo Hybrid Infrastructure

- 1. In the Cyber Protect console, do one of the following:
  - On the **Devices** tab, select a backed-up machine, click **Recovery**, and then select a backup (recovery point).
  - On the **Backup storage** tab, select a backup archive, and then select a backup (recovery point).
- 2. Click Recover > Entire machine.

The original virtual machine is selected as a target machine.

- 3. [If prompted] Specify the credentials to access the backup storage, and then click **OK**.
- 4. [Optional] To change the target machine:
  - a. Click Target machine.
  - b. [If multiple hypervisors are available] Select **Virtuozzo Hybrid Infrastructure**.
  - c. [To perform recovery to a new machine]
    - i. Select **New machine**.
    - ii. Select a host.
    - iii. In **Machine name**, specify a name for the new machine.
    - iv. Click **OK**.
  - d. [To perform recovery to an existing machine]
    - i. Select Existing machine.
    - ii. Select the target machine.
    - iii. Click **OK**.
- 5. [If prompted] Specify the credentials to access the backup storage, and then click **OK**.
- 6. [Optional] [When recovering to a new machine] Configure additional options.
  - To change the disk mapping or exclude some of the backed-up disks from the recovery, click
     Disk mapping.
    - i. Configure the disk mapping or select the disks that you want to recover.
    - ii. Click **Done**.
  - b. To change the storage policy for the target disk, click **Disk mapping**.
    - i. In the target disk section, click **Change**.
    - ii. Click the gear icon.
    - iii. Select the storage policy for the disk.
    - iv. Click **Done**.
  - c. To change the network adapters, click VM settings.
    - i. Configure the settings.
    - ii. Click **OK**.
- 7. Click Start recovery
- 8. [When recovering to an existing machine] To confirm that you want to overwrite the target machine, click **Start recovery**.

### **Scale Computing HC3**

- 1. In the Cyber Protect console, do one of the following:
  - On the **Devices** tab, select a backed-up machine, click **Recovery**, and then select a backup (recovery point).
  - On the **Backup storage** tab, select a backup archive, and then select a backup (recovery point).
- 2. Click Recover > Entire machine.

The original virtual machine is selected as a target machine.

- 3. [If prompted] Specify the credentials to access the backup storage, and then click **OK**.
- 4. [Optional] To change the target machine:
  - a. Click Target machine.
  - b. [If multiple hypervisors are available] Select **Scale Computing HC3**.
  - c. [To perform recovery to a new machine]
    - i. Select **New machine**.
    - ii. Select a host.
    - iii. In **Machine name**, specify a name for the new machine.
    - iv. Click **OK**.
  - d. [To perform recovery to an existing machine]
    - i. Select **Existing machine**.
    - ii. Select the target machine.
    - iii. Click **OK**.
- 5. [If prompted] Specify the credentials to access the backup storage, and then click **OK**.
- 6. [Optional] [When recovering to a new machine] Configure additional options.
  - To change the disk mapping or exclude some of the backed-up disks from the recovery, click
     Disk mapping.
    - i. Configure the disk mapping or select the disks that you want to recover.
    - ii. Click **Done**.
  - b. To change the storage container, interface, or provisioning mode for each virtual disk, click **Disk mapping**.
    - i. In the target disk section, click **Change**.
    - ii. Click the gear icon.
    - iii. Configure the settings.
    - iv. Click Done.
- 7. Click **Start recovery**
- 8. [When recovering to an existing machine] To confirm that you want to overwrite the target machine, click **Start recovery**.

#### oVirt

- 1. In the Cyber Protect console, do one of the following:
  - On the **Devices** tab, select a backed-up machine, click **Recovery**, and then select a backup (recovery point).

- On the **Backup storage** tab, select a backup archive, and then select a backup (recovery point).
- 2. Click Recover > Entire machine.

The original virtual machine is selected as a target machine.

- 3. [If prompted] Specify the credentials to access the backup storage, and then click **OK**.
- 4. [Optional] To change the target machine:
  - a. Click Target machine.
  - b. [If multiple hypervisors are available] Select oVirt.
  - c. [To perform recovery to a new machine]
    - i. Select **New machine**.
    - ii. Select a host.
    - iii. In **Machine name**, specify a name for the new machine.
    - iv. Click **OK**.
  - d. [To perform recovery to an existing machine]
    - i. Select Existing machine.
    - ii. Select the target machine.
    - iii. Click **OK**.
- 5. [If prompted] Specify the credentials to access the backup storage, and then click **OK**.
- 6. [Optional] [When recovering to a new machine] Configure additional options:
  - a. To change the storage for the virtual machine, click **Storage domain**, and then select a storage.
  - b. To change the disk mapping or exclude some of the backed-up disks from the recovery, click **Disk mapping**.
    - i. Configure the disk mapping or select the disks that you want to recover.
    - ii. Click Done.
- 7. Click **Start recovery**
- 8. [When recovering to an existing machine] To confirm that you want to overwrite the target machine, click **Start recovery**.

### Nutanix

- 1. In the Cyber Protect console, do one of the following:
  - On the **Devices** tab, select a backed-up machine, click **Recovery**, and then select a backup (recovery point).
  - On the **Backup storage** tab, select a backup archive, and then select a backup (recovery point).
- 2. Click **Recover > Entire machine**.

The original virtual machine is selected as a target machine.

- 3. [If prompted] Specify the credentials to access the backup storage, and then click **OK**.
- 4. [Optional] To change the target machine:

- a. Click Target machine.
- b. [If multiple hypervisors are available] Select **Nutanix**.
- c. [To perform recovery to a new machine]
  - i. Select **New machine**.
  - ii. Select a host.
  - iii. In **Machine name**, specify a name for the new machine.
  - iv. Click OK.
- d. [To perform recovery to an existing machine]
  - i. Select **Existing machine**.
  - ii. Select the target machine.
  - iii. Click OK.
- 5. [If prompted] Specify the credentials to access the backup storage, and then click **OK**.
- 6. [Optional] [When recovering to a new machine] Configure additional options.
  - a. To change the storage for the virtual machine, click **Storage container**, and then select a storage.
  - b. To change the disk mapping or exclude some of the backed-up disks from the recovery, click **Disk mapping**.
    - i. Configure the disk mapping or select the disks that you want to recover.
    - ii. Click **Done**.
  - c. To change the storage containerod or interface, click **Disk mapping**.
    - i. In the target disk section, click **Change**.
    - ii. Click the gear icon.
    - iii. Configure the settings.
    - iv. Click **Done**.
  - d. To change the memory size, the number of virtual processors, or the network connections of the target machine, click **VM settings**.
    - i. Configure the settings.
    - ii. Click OK.
- 7. Click **Start recovery**
- 8. [When recovering to an existing machine] To confirm that you want to overwrite the target machine, click **Start recovery**.

You can check the recovery progress in the Cyber Protect console, on the **Activities** tab.

# Recovering disks by using bootable media

For information about how to create bootable media, refer to "Creating physical bootable media" (p. 832).

#### Note

You cannot recover disk-level backups of Intel-based Macs to Macs that use Apple silicon processors, and vice-versa. You can recover files and folders.

### To recover disks by using bootable media

- 1. Boot the target machine by using bootable media.
- 2. [Only when recovering a Mac] If you are recovering APFS-formatted disks/volumes to a non-original machine or to bare metal, re-create the original disk configuration manually:
  - a. Click **Disk Utility**.
  - b. Erase and format the target disk into APFS. For instructions, refer to https://support.apple.com/en-us/HT208496#erasedisk.
  - Re-create the original disk configuration. For instructions, refer to https://support.apple.com/guide/disk-utility/add-erase-or-delete-apfs-volumesdskua9e6a110/19.0/mac/10.15.
  - d. Click Disk Utility > Quit Disk Utility.
- 3. Click **Manage this machine locally** or click **Rescue Bootable Media** twice, depending on the media type you are using.
- 4. If a proxy server is enabled in your network, click **Tools** > **Proxy server**, and then specify the proxy server host name/IP address, port, and credentials. Otherwise, skip this step.
- 5. [Optional] When recovering Windows or Linux, click **Tools** > **Register media in the Cyber Protection service**, and then specify the registration token that you obtained when downloading the media. If you do this, you will not need to enter credentials or a registration code to access the cloud storage, as described in step 8.
- 6. On the welcome screen, click **Recover**.
- 7. Click **Select data**, and then click **Browse**.
- 8. Specify the backup location:
  - To recover from cloud storage, select **Cloud storage**. Enter the credentials of the account to which the backed up machine is assigned.
    - When recovering Windows or Linux, you have the option to request a registration code and use it instead of the credentials. Click **Use registration code** > **Request the code**. The software shows the registration link and the registration code. You can copy them and perform the registration steps on a different machine. The registration code is valid for one hour.
  - To recover from a local or a network folder, browse to the folder under Local folders or Network folders.
  - To recover from backup locations on public cloud storage such as Microsoft Azure, Amazon S3, Wasabi or S3 compatible, first click **Register media in the Cyber Protection service**, and then configure recovery using the web interface. For more information about managing media remotely via the web interface, see "Remote operations with bootable media" (p. 848).

Click **OK** to confirm your selection.

- 9. Select the backup from which you want to recover the data. If prompted, type the password for the backup.
- 10. In **Backup contents**, select the disks that you want to recover. Click **OK** to confirm your selection.
- 11. Under **Where to recover**, the software automatically maps the selected disks to the target disks. If the mapping is not successful or if you are unsatisfied with the mapping result, you can re-map disks manually.

#### Note

Changing disk layout may affect the operating system bootability. Please use the original machine's disk layout unless you feel fully confident of success.

- 12. [When recovering Linux] If the backed-up machine had logical volumes (LVM) and you want to reproduce the original LVM structure:
  - a. Ensure that the number of the target machine disks and each disk capacity are equal to or exceed those of the original machine, and then click **Apply RAID/LVM**.
  - b. Review the volume structure, and then click **Apply RAID/LVM** to create it.
- 13. [Optional] Click **Recovery options** to specify additional settings.
- 14. Click **OK** to start the recovery.

# Recovering files

# Recovering files in the Cyber Protect console

#### Note

In the Cyber Protect console, you cannot recover backups in tenants in Compliance mode. See "Recovering backups in tenants in Compliance mode" (p. 1341).

- 1. Select the machine that originally contained the data that you want to recover.
- 2. Click Recovery.
- 3. Select the recovery point. Note that recovery points are filtered by location.

  If the selected machine is physical and it is offline, recovery points are not displayed. Do any of the following:
  - [Recommended] If the backup location is cloud or shared storage (i.e. other agents can access it), click **Select machine**, select a target machine that is online, and then select a recovery point.
  - Select a recovery point on the Backup storage tab.
  - Download the files from the cloud storage.
  - Use bootable media.
- 4. Click Recover > Files/folders.

5. Browse to the required folder or use the search bar to obtain the list of the required files and folders.

Search is language-independent.

You can use one or more wildcard characters (\* and ?). For more details about using wildcards, refer to "File filters (Inclusions/Exclusions)" (p. 518).

#### Note

Search is not available for disk-level backups that are stored in the cloud storage.

- 6. Select the files that you want to recover.
- 7. If you want to save the files as a .zip file, click **Download**, select the location to save the data to, and click **Save**. Otherwise, skip this step.

Downloading is not available if your selection contains folders or the total size of the selected files exceeds 100 MB. To retrieve larger amounts of data from the cloud, use the procedure "Downloading files in the Web Restore console" (p. 584).

8. Click Recover.

In **Recover to**, click to select the target for the recovery operation, or leave the default target. The default target varies according to the source of the backup.

The following targets are available:

- The source machine (if a protection agent is installed on it).
   This is the machine that originally contained the files that you want to recover.
- Other machines on which a protection agent is installed physical machines, virtual machines, and virtualization hosts on which a protection agent is installed, or virtual appliances.
   You can recover files to physical machines, virtual machines, and virtualization hosts on which a protection agent is installed. You cannot recover files to virtual machines on which a protection agent is not installed (except for Virtuozzo virtual machines).
- Virtuozzo containters or virtual machines.
  - You can recover files to Virtuozzo containers and virtual machines with some limitations. For more information about them, refer to "Limitations for recovering files in the Cyber Protect console" (p. 588).
- 9. In **Path**, select the recovery destination. You can select one of the following:
  - [When recovering to the original machine] The original location.
  - A local folder or locally attached storage on the target machine.

#### Note

Symbolic links are not supported.

- A network folder that is accessible from the target machine.
   For example, when recovering files from a Microsoft Azure virtual machine, the network folder must be accessible to the Agent for Azure deployed on the virtual machine.
- 10. Click Start recovery.
- 11. Select one of the file overwriting options:

- · Overwrite existing files
- Overwrite an existing file if it is older
- · Do not overwrite existing files

You can check the recovery progress in the Cyber Protect console, on the **Activities** tab.

# Downloading files in the Web Restore console

In the Web Restore console, you can browse the cloud storage, view the contents of the backups, and download backed-up files and folders.

Web Restore console is only accessible to Customer-level user accounts with the following roles:

- Company administrator
- Protection administrator
- Protection user

All accounts can access only their own backups.

Partner-level user accounts cannot access the Web Restore console.

### Limitations

- You cannot download backed-up disks, volumes, or whole recovery points.
- When you browse disk-level backups, logical volumes (such as LVM and LDM) are not shown.
- You cannot browse backups of system state, SQL databases, and Exchange databases.

## To download files and folders from the cloud storage

- 1. In the Cyber Protection console, select the required workload, and then click **Recovery**.
- 2. [If multiple backup locations are available] Select the backup location, and then click **More ways to recover**.
- 3. Click **Download files**.
- 4. Under **Machines**, click the workload name, and then click the backup archive. A backup archive contains one or more backups (recovery points).
- 5. Click the backup number (recovery point) from which you want to download files or folders, and then navigate to the required items.
- 6. Select the check boxes next to the items that you want to download.

#### Note

If you select multiple items, they will be downloaded as a ZIP file.

### 7. Click Download.

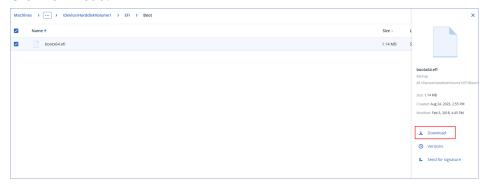

# Verifying file authenticity with Notary Service

If notarization was enabled during backup, you can verify the authenticity of a backed-up file.

### To verify the file authenticity

- 1. Select the file as described in steps 1-6 of the "Recovering files by using the web interface" section, or steps 1-5 of the "Downloading files from the cloud storage" section.
- 2. Ensure that the selected file is marked with the following icon: 

   This means that the file is notarized.
- 3. Do one of the following:
  - Click Verify.

The software checks the file authenticity and displays the result.

Click Get certificate.

A certificate that confirms the file notarization is opened in a web browser window. The window also contains instructions that allow you to verify the file authenticity manually.

# Signing a file with ASign

#### Note

This feature is available with the Advanced Backup pack.

ASign is a service that allows multiple people to sign a backed-up file electronically. This feature is available only for file-level backups stored in the cloud storage.

Only one file version can be signed at a time. If the file was backed up multiple times, you must choose the version to sign, and only this version will be signed.

For example, ASign can be used for electronic signing of the following files:

- Rental or lease agreements
- Sales contracts
- Asset purchase agreements
- · Loan agreements

- Permission slips
- · Financial documents
- Insurance documents
- Liability waivers
- · Healthcare documents
- Research papers
- Certificates of product authenticity
- Nondisclosure agreements
- · Offer letters
- · Confidentiality agreements
- Independent contractor agreements

### To sign a file version

- 1. Select the file as described in steps 1-6 of the "Recovering files by using the web interface" section, or steps 1-5 of the "Downloading files from the cloud storage" section.
- 2. Ensure that the correct date and time is selected on the left panel.
- 3. Click Sign this file version.
- 4. Specify the password for the cloud storage account under which the backup is stored. The login of the account is displayed in the prompt window.
  - The ASign service interface is opened in a web browser window.
- 5. Add other signees by specifying their email addresses. It is not possible to add or remove signees after sending invitations, so ensure that the list includes everyone whose signature is required.
- 6. Click **Invite to sign** to send invitations to the signees.
  - Each signee receives an email message with the signature request. When all the requested signees sign the file, it is notarized and signed through the notary service.
  - You will receive notifications when each signee signs the file and when the entire process is complete. You can access the ASign web page by clicking **View details** in any of the email messages that you receive.
- 7. Once the process is complete, go to the ASign web page and click **Get document** to download a .pdf document that contains:
  - The Signature Certificate page with the collected signatures.
  - The Audit Trail page with history of activities: when the invitation was sent to the signees, when each signee signed the file, and so on.

# Recovering files by using bootable media

For information about how to create bootable media, refer to "Creating bootable media".

## To recover files by using bootable media

- 1. Boot the target machine by using the bootable media.
- 2. Click **Manage this machine locally** or click **Rescue Bootable Media** twice, depending on the media type you are using.

- 3. If a proxy server is enabled in your network, click **Tools** > **Proxy server**, and then specify the proxy server host name/IP address, port, and credentials. Otherwise, skip this step.
- 4. [Optional] When recovering Windows or Linux, click **Tools** > **Register media in the Cyber Protection service**, and then specify the registration token that you obtained when downloading the media. If you do this, you will not need to enter credentials or a registration code to access the cloud storage, as described in step 7.
- 5. On the welcome screen, click **Recover**.
- 6. Click **Select data**, and then click **Browse**.
- 7. Specify the backup location:
  - To recover from cloud storage, select **Cloud storage**. Enter the credentials of the account to which the backed up machine is assigned.
    - When recovering Windows or Linux, you have the option to request a registration code and use it instead of the credentials. Click **Use registration code** > **Request the code**. The software shows the registration link and the registration code. You can copy them and perform the registration steps on a different machine. The registration code is valid for one hour
  - To recover from a local or a network folder, browse to the folder under Local folders or Network folders.
  - To recover from backup locations on public cloud storage such as Microsoft Azure, Amazon S3, Wasabi or S3 compatible, first click **Register media in the Cyber Protection service**, and then configure recovery using the web interface. For more information about managing media remotely via the web interface, see "Remote operations with bootable media" (p. 848). Click **OK** to confirm your selection.
- 8. Select the backup from which you want to recover the data. If prompted, type the password for the backup.
- 9. In Backup contents, select Folders/files.
- 10. Select the data that you want to recover. Click **OK** to confirm your selection.
- 11. Under **Where to recover**, specify a folder. Optionally, you can prohibit overwriting of newer versions of files or exclude some files from recovery.
- 12. [Optional] Click **Recovery options** to specify additional settings.
- 13. Click **OK** to start the recovery.

# Extracting files from local backups

You can browse the contents of backups and extract files that you need.

## Requirements

- This functionality is available only in Windows by using File Explorer.
- The backed-up file system must be one of the following: FAT16, FAT32, NTFS, ReFS, Ext2, Ext3, Ext4, XFS, or HFS+.

## **Prerequisites**

- A protection agent must be installed on the machine from which you browse a backup.
- The backup must be stored in a local folder or on a network share (SMB/CIFS).

### To extract files from a backup

- 1. Browse to the backup location by using File Explorer.
- 3. If the backup is encrypted, enter the encryption password. Otherwise, skip this step. File Explorer displays the recovery points.
- Double-click the recovery point.
   File Explorer displays the backed-up data.
- 5. Browse to the required folder.
- 6. Copy the required files to any folder on the file system.

# Limitations for recovering files in the Cyber Protect console

## Tenants in Compliance mode

In the Cyber Protect console, you cannot recover backups in tenants in Compliance mode. See "Recovering backups in tenants in Compliance mode" (p. 1341).

## Recovery to Virtuozzo containers or Virtuozzo virtual machines

- QEMU Guest Agent must be installed on the target virtual machine.
- [Only applicable when recovering to containers] Mount points inside containers cannot be used as target for recovery. For example, you cannot recover files to a second hard disk or an NFS share mounted to a container.
- When recovering files to a Windows virtual machine, and if the "File-level security" (p. 600) recovery option is enabled, the archive bit attribute is set to the recovered files.
- Files with non-ANSI characters in their names are recovered with incorrect names on machines running Windows Server 2012 or older and machines running Windows 7 or older.
- To recover files to CentOS or Red Hat Enterprise Linux virtual machines that run on Virtuozzo Hybrid Server, you must edit the qemu-ga file, as follows:
  - On the target virtual machine, navigate to /etc/sysconfig/, and then open the qemu-ga file for editing.
  - Navigate to the following line, and then delete everything after the equals sign (=):

BLACKLIST\_RPC=

• Restart QEMU Guest Agent by running the following command:

systemctl restart qemu-guest-agent

# Recovering system state

#### Note

In the Cyber Protect console, you cannot recover backups in tenants in Compliance mode. See "Recovering backups in tenants in Compliance mode" (p. 1341).

- 1. Select the machine for which you want to recover the system state.
- 2. Click **Recovery**.
- 3. Select a system state recovery point. Note that recovery points are filtered by location.
- 4. Click **Recover system state**.
- 5. Confirm that you want to overwrite the system state with its backed-up version.

You can check the recovery progress in the Cyber Protect console, on the **Activities** tab.

# Recovering ESXi configuration

To recover an ESXi configuration, you need Linux-based bootable media. For information about how to create bootable media, refer to "Creating physical bootable media" (p. 832).

If you are recovering an ESXi configuration to a non-original host and the original ESXi host is still connected to the vCenter Server, disconnect and remove this host from the vCenter Server to avoid unexpected issues during the recovery. If you want to keep the original host along with the recovered one, you can add it again after the recovery is complete.

The virtual machines running on the host are not included in an ESXi configuration backup. They can be backed up and recovered separately.

## To recover an ESXi configuration

- 1. Boot the target machine by using the bootable media.
- 2. Click Manage this machine locally.
- 3. On the welcome screen, click **Recover**.
- 4. Click **Select data**, and then click **Browse**.
- 5. Specify the backup location:
  - Browse to the folder under Local folders or Network folders.

Click **OK** to confirm your selection.

- 6. In **Show**, select **ESXi configurations**.
- 7. Select the backup from which you want to recover the data. If prompted, type the password for the backup.
- 8. Click OK.
- 9. In **Disks to be used for new datastores**, do the following:

- Under **Recover ESXi to**, select the disk where the host configuration will be recovered. If you are recovering the configuration to the original host, the original disk is selected by default.
- [Optional] Under **Use for new datastore**, select the disks where new datastores will be created. Be careful because all data on the selected disks will be lost. If you want to preserve the virtual machines in the existing datastores, do not select any disks.
- If any disks for new datastores are selected, select the datastore creation method in How to create new datastores: Create one datastore per disk or Create one datastore on all selected HDDs.
- 11. [Optional] In **Network mapping**, change the result of automatic mapping of the virtual switches present in the backup to the physical network adapters.
- 12. [Optional] Click **Recovery options** to specify additional settings.
- 13. Click **OK** to start the recovery.

# Recovery with restart

A restart is required when you recover the following:

- An operating system
   For example, when you recover an entire machine or the system volume of a machine.
- Encrypted volumes
   For example, when you recover BitLocker-encrypted or CheckPoint-encrypted volumes.

## **Important**

Backed-up encrypted volumes are recovered as non-encrypted.

A recovery environment is automatically prepared on the recovered machine. When the environment is ready, the machine restarts, and then the recovery environment opens. When the recovery completes, the operating system starts.

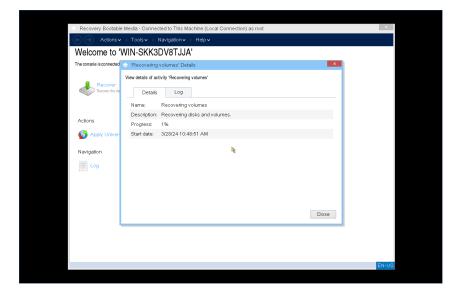

#### Note

Preparing the WinRE recovery environment might take up to three minutes.

For more information about the available recovery environments, see "Recovery environments" (p. 591).

# Recovery environments

You can use WinRE or Linux recovery environment.

The table below summarizes the available options.

| Recovered machine | Recovery environment |       |  |  |  |  |  |
|-------------------|----------------------|-------|--|--|--|--|--|
| Recovered machine | WinRE                | Linux |  |  |  |  |  |
| Windows           | Yes (Default)*       | Yes   |  |  |  |  |  |
| Linux             | N/A                  | Yes   |  |  |  |  |  |

#### Note

\* If the default WinRE recovery environment cannot start, the recovery operation will automatically switch to the Linux environment. If you explicitly set the recovery environment either to WinRE or Linux, only the selected environment will be used. For more information, see "Changing the recovery environment" (p. 592).

Preparing the WinRE recovery environment might take up to three minutes.

## Disk space requirements

The recovery environment requires disk space for temporary files. The requirements vary depending on the recovered machine.

The table below summarizes the available options.

| Boot<br>mode | Machine with non-encrypted system volume | Machine with encrypted system volume                                                                                                    |  |  |
|--------------|------------------------------------------|----------------------------------------------------------------------------------------------------|--|--|
| BIOS         | 1 GB in the Windows\Temp folder          | 1 GB in the Windows\Temp folder                                                                                                    |  |  |
| UEFI         | 1 GB in the Windows\Temp folder          | 1 GB in the Windows\Temp folder                                                                                                    |  |  |
| BIOS         | 200 MB on the system volume              | 400 MB on an unencrypted volume                                                                                                    |  |  |
| UEFI         | 200 MB on the EFI system partition (ESP) | One of the following:  • 400 MB on the EFI system partition (ESP)  • 200 MB on the EFI system partition (ESP) and 200 MB on an unencrypted partition that is accessible during the boot process |  |  |

\* Recovery of a machine with encrypted system volume requires at least one non-encrypted volume on the same machine.

### Limitations

Before recovery, you must lock all encrypted non-system volumes. You can lock a volume by
opening a file that resides on it. If the volume is not locked, the recovery will continue without
restart, and the volume might not be recognized by the operating system.

You do not need to lock an encrypted system volume.

## **Troubleshooting**

If a recovery fails and the error Cannot get file from partition is shown after restart, disable Secure Boot. For more information, see Disabling Secure Boot in the Microsoft documentation.

# Changing the recovery environment

You can change the default recovery environment on Windows workloads.

On Linux workloads, only the Linux recovery environment is available.

#### To set WinRE

- 1. In Windows, open **Regedit**.
- $2. \ \ Go\ to\ HKEY\_LOCAL\_MACHINE \ \ SOFTWARE \ \ Acronis \ \ Backup And Recovery \ \ Settings.$
- 3. Create a new string value, and then name it **RebootEnvironmentType**.
- 4. Open the string value for editing.
- 5. In Value data, specify Windows.
- 6. Click OK.

#### To set Linux

- 1. In Windows, open Regedit.
- 2. Go to HKEY\_LOCAL\_MACHINE\SOFTWARE\Acronis\BackupAndRecovery\Settings.
- 3. Create a new string value, and then name it **RebootEnvironmentType**.
- 4. Open the string value for editing.
- 5. In Value data, specify Linux.
- 6. Click **OK**.

### To reset the default settings

- 1. In Windows, open **Regedit**.
- 2. Go to HKEY\_LOCAL\_MACHINE\SOFTWARE\Acronis\BackupAndRecovery\Settings.
- 3. Delete the **RebootEnvironmentType** string value.
- 4. To confirm your choice, click Yes.

# Using Universal Restore

The most recent operating systems remain bootable when recovered to dissimilar hardware, including the VMware or Hyper-V platforms. If a recovered operating system does not boot, use the Universal Restore tool to update the drivers and modules that are critical for the operating system startup.

Universal Restore is applicable to Windows and Linux.

### To apply Universal Restore

- 1. Boot the machine from the bootable media.
- 2. Click Apply Universal Restore.
- 3. If there are multiple operating systems on the machine, choose the one to apply Universal Restore to
- 4. [For Windows only] Configure the additional settings.
- 5. Click OK.

### **Universal Restore in Windows**

## Preparation

#### Prepare drivers

Before applying Universal Restore to a Windows operating system, make sure that you have the drivers for the new HDD controller and the chipset. These drivers are critical to start the operating system. Use the CD or DVD supplied by the hardware vendor or download the drivers from the vendor's website. The driver files should have the \*.inf extension. If you download the drivers in the \*.exe, \*.cab or \*.zip format, extract them using a third-party application.

The best practice is to store drivers for all the hardware used in your organization in a single repository sorted by device type or by the hardware configurations. You can keep a copy of the repository on a DVD or a flash drive; pick some drivers and add them to the bootable media; create the custom bootable media with the necessary drivers (and the necessary network configuration) for each of your servers. Or, you can simply specify the path to the repository every time Universal Restore is used.

## Check access to the drivers in bootable environment

Make sure you have access to the device with drivers when working under bootable media. Use WinPE-based media if the device is available in Windows but Linux-based media does not detect it.

## **Universal Restore settings**

#### Automatic driver search

Specify where the program will search for the Hardware Abstraction Layer (HAL), HDD controller driver and network adapter driver(s):

- If the drivers are on a vendor's disc or other removable media, turn on the **Search removable** media.
- If the drivers are located in a networked folder or on the bootable media, specify the path to the folder by clicking **Add folder**.

In addition, Universal Restore will search the Windows default driver storage folder. Its location is determined in the registry value **DevicePath**, which can be found in the registry key **HKEY\_LOCAL\_MACHINE\SOFTWARE\Microsoft\Windows\CurrentVersion**. This storage folder is usually WINDOWS/inf.

Universal Restore will perform the recursive search in all the sub-folders of the specified folder, find the most suitable HAL and HDD controller drivers of all those available, and install them into the system. Universal Restore also searches for the network adapter driver; the path to the found driver is then transmitted by Universal Restore to the operating system. If the hardware has multiple network interface cards, Universal Restore will try to configure all the cards' drivers.

### Mass storage drivers to install anyway

You need this setting if:

- The hardware has a specific mass storage controller such as RAID (especially NVIDIA RAID) or a fibre channel adapter.
- You migrated a system to a virtual machine that uses a SCSI hard drive controller. Use SCSI drivers bundled with your virtualization software or download the latest drivers versions from the software manufacturer website.
- If the automatic drivers search does not help to boot the system.

Specify the appropriate drivers by clicking **Add driver**. The drivers defined here will be installed, with appropriate warnings, even if the program finds a better driver.

### Universal Restore process

After you have specified the required settings, click **OK**.

If Universal Restore cannot find a compatible driver in the specified locations, it will display a prompt about the problem device. Do one of the following:

- Add the driver to any of the previously specified locations and click **Retry**.
- If you do not remember the location, click **Ignore** to continue the process. If the result is not satisfactory, reapply Universal Restore. When configuring the operation, specify the necessary driver.

Once Windows boots, it will initialize the standard procedure for installing new hardware. The network adapter driver will be installed silently if the driver has the Microsoft Windows signature. Otherwise, Windows will ask for confirmation on whether to install the unsigned driver.

After that, you will be able to configure the network connection and specify drivers for the video adapter, USB and other devices.

## Universal Restore in Linux

Universal Restore can be applied to Linux operating systems with a kernel version of 2.6.8 or later.

When Universal Restore is applied to a Linux operating system, it updates a temporary file system known as the initial RAM disk (initrd). This ensures that the operating system can boot on the new hardware.

Universal Restore adds modules for the new hardware (including device drivers) to the initial RAM disk. As a rule, it finds the necessary modules in the **/lib/modules** directory. If Universal Restore cannot find a module it needs, it records the module's file name into the log.

Universal Restore may modify the configuration of the GRUB boot loader. This may be required, for example, to ensure the system bootability when the new machine has a different volume layout than the original machine.

Universal Restore never modifies the Linux kernel.

## Reverting to the original initial RAM disk

You can revert to the original initial RAM disk if necessary.

The initial RAM disk is stored on the machine in a file. Before updating the initial RAM disk for the first time, Universal Restore saves a copy of it to the same directory. The name of the copy is the name of the file, followed by the **\_acronis\_backup.img** suffix. This copy will not be overwritten if you run Universal Restore more than once (for example, after you have added missing drivers).

To revert to the original initial RAM disk, do any of the following:

• Rename the copy accordingly. For example, run a command similar to the following:

```
mv initrd-2.6.16.60-0.21-default_acronis_backup.img initrd-2.6.16.60-0.21-default
```

• Specify the copy in the **initrd** line of the GRUB boot loader configuration.

# Recovery options

To modify the recovery options, click **Recovery options** when configuring recovery.

# Availability of the recovery options

The set of available recovery options depends on:

- The environment the agent that performs recovery operates in (Windows, Linux, macOS, or bootable media).
- The type of data being recovered (disks, files, virtual machines, application data).

The following table summarizes the availability of the recovery options.

|                         | Disks       |           |                       | Files       |           |           |                       | Virtual<br>machines                                    |           | SQL<br>and<br>Exchan<br>ge |
|-------------------------|-------------|-----------|-----------------------|-------------|-----------|-----------|-----------------------|--------------------------------------------------------|-----------|----------------------------|
|                         | Windo<br>ws | Linu<br>x | Bootab<br>le<br>media | Windo<br>ws | Linu<br>x | macO<br>S | Bootab<br>le<br>media | ESXi, Hyper-V, Scale Computi ng, oVirt, and Virtuozz o | Azur<br>e | Windo<br>ws                |
| Backup<br>validation    | +           | +         | +                     | +           | +         | +         | +                     | +                                                      | -         | +                          |
| Boot<br>mode            | +           | -         | -                     | -           | -         | -         | -                     | +                                                      | -         | -                          |
| Date and time for files | -           | -         | -                     | +           | +         | +         | +                     | -                                                      | -         | -                          |
| Error<br>handling       | +           | +         | +                     | +           | +         | +         | +                     | +                                                      | +         | +                          |
| File exclusions         | -           | -         | -                     | +           | +         | +         | +                     | -                                                      | -         | -                          |
| File-level security     | -           | -         | -                     | +           | -         | -         | -                     | -                                                      | -         | -                          |
| Flashback               | +           | +         | +                     | -           | -         | -         | -                     | +                                                      | -         | -                          |
| Full path recovery      | -           | -         | -                     | +           | +         | +         | +                     | -                                                      | -         | -                          |
| Mount points            | -           | -         | -                     | +           | -         | -         | -                     | -                                                      | -         | -                          |
| Performa<br>nce         | +           | +         | -                     | +           | +         | +         | -                     | +                                                      | -         | +                          |
| Pre/post command        | +           | +         | -                     | +           | +         | +         | -                     | +                                                      | -         | +                          |

| S                          |   |   |   |   |   |   |   |                 |   |   |
|----------------------------|---|---|---|---|---|---|---|-----------------|---|---|
| SID changing               | + | - | - | - | - | - | - | -               | - | - |
| VM power<br>managem<br>ent | - | - | - | - | - | - | - | +               | + | - |
| Windows<br>event log       | + | - | - | + | - | - | - | Hyper-V<br>only | - | + |

# Backup validation

This option defines whether to validate a backup to ensure that the backup is not corrupted, before data is recovered from it. This operation is performed by the protection agent.

The preset is: **Disabled**.

For more information about the validation via checksum verification, refer to "Checksum verification" (p. 244).

#### Note

Depending on the settings chosen by your service provider, validation might not be available when backing up to the cloud storage.

### **Boot mode**

This option is effective when recovering a physical or a virtual machine from a disk-level backup that contains a Windows operating system.

This option enables you to select the boot mode (BIOS or UEFI) that Windows will use after the recovery. If the boot mode of the original machine is different from the selected boot mode, the software will:

- Initialize the disk to which you are recovering the system volume, according to the selected boot mode (MBR for BIOS, GPT for UEFI).
- Adjust the Windows operating system so that it can start using the selected boot mode.

The preset is: **As on the target machine.** 

You can choose one of the following:

### As on the target machine

The agent that is running on the target machine detects the boot mode currently used by Windows and makes the adjustments according to the detected boot mode.

This is the safest value that automatically results in bootable system unless the limitations listed below apply. Since the **Boot mode** option is absent under bootable media, the agent on media always behaves as if this value is chosen.

#### · As on the backed-up machine

The agent that is running on the target machine reads the boot mode from the backup and makes the adjustments according to this boot mode. This helps you recover a system on a different machine, even if this machine uses another boot mode, and then replace the disk in the backed-up machine.

#### BIOS

The agent that is running on the target machine makes the adjustments to use BIOS.

#### UEFI

The agent that is running on the target machine makes the adjustments to use UEFI.

Once a setting is changed, the disk mapping procedure will be repeated. This will take some time.

#### Recommendations

If you need to transfer Windows between UEFI and BIOS:

- Recover the entire disk where the system volume is located. If you recover only the system volume on top of an existing volume, the agent will not be able to initialize the target disk properly.
- Remember that BIOS does not allow using more than 2 TB of disk space.

### Limitations

- Transferring between UEFI and BIOS is supported for:
  - 64-bit Windows operating systems starting with Windows 7
  - 64-bit Windows Server operating systems starting with Windows Server 2008 SP1

When transferring a system between UEFI and BIOS is not supported, the agent behaves as if the **As on the backed-up machine** setting is chosen. If the target machine supports both UEFI and BIOS, you need to manually enable the boot mode corresponding to the original machine. Otherwise, the system will not boot.

## Date and time for files

This option is effective only when recovering files.

This option defines whether to recover the files' date and time from the backup or assign the files the current date and time.

If this option is enabled, the files will be assigned the current date and time.

The preset is: **Enabled**.

# **Error handling**

These options enable you to specify how to handle errors that might occur during recovery.

## Re-attempt, if an error occurs

The preset is: **Enabled. Number of attempts: 30. Interval between attempts: 30 seconds.** 

When a recoverable error occurs, the program re-attempts to perform the unsuccessful operation. You can set the time interval and the number of attempts. The attempts will be stopped as soon as the operation succeeds OR the specified number of attempts are performed, depending on which comes first.

## Do not show messages and dialogs while processing (silent mode)

The preset is: **Disabled**.

With the silent mode enabled, the program will automatically handle situations requiring user interaction where possible. If an operation cannot continue without user interaction, it will fail. Details of the operation, including errors, if any, can be found in the operation log.

### Ignore errors

This option is effective for file-level recovery.

The preset is: **Enabled**.

When this option is enabled and recovery of a file fails, the recovery operation will continue for the rest of the files. A warning will be displayed on the **Activities** screen. The option **Re-attempt**, **if an error occurs** will not be triggered because an error is not logged.

When this option is disabled and recovery of a file fails, the recovery operation will fail. An error will be displayed on the **Activities** screen.

## Save system information if a recovery with reboot fails

This option is effective for a disk or volume recovery to a physical machine running Windows or Linux.

The preset is: **Disabled**.

When this option is enabled, you can specify a folder on the local disk (including flash or HDD drives attached to the target machine) or on a network share where the log, system information, and crash dump files will be saved. This file will help the technical support personnel to identify the problem.

### File exclusions

This option is effective only when recovering files.

The option defines which files and folders to skip during the recovery process and thus exclude from the list of recovered items.

#### Note

Exclusions override the selection of data items to recover. For example, if you select to recover file MyFile.tmp and to exclude all .tmp files, file MyFile.tmp will not be recovered.

# File-level security

This option is effective when recovering files from disk- and file-level backups of NTFS-formatted volumes.

This option defines whether to recover NTFS permissions for files along with the files.

The preset is: **Enabled**.

You can choose whether to recover the permissions or let the files inherit their NTFS permissions from the folder to which they are recovered.

### Flashback

This option is effective when recovering disks and volumes on physical and virtual machines, except for Mac.

This option works only if the volume layout of the disk being recovered exactly matches that of the target disk.

If the option is enabled, only the differences between the data in the backup and the target disk data are recovered. This accelerates recovery of physical and virtual machines. The data is compared at the block level.

When recovering a physical machine, the preset is: **Disabled**.

When recovering a virtual machine, the preset is: **Enabled**.

# Full path recovery

This option is effective only when recovering data from a file-level backup.

If this option is enabled, the full path to the file will be re-created in the target location.

The preset is: **Disabled**.

## Mount points

This option is effective only in Windows for recovering data from a file-level backup.

Enable this option to recover files and folders that were stored on the mounted volumes and were backed up with the enabled Mount points option.

The preset is: **Disabled**.

This option is effective only when you select for recovery a folder that is higher in the folder hierarchy than the mount point. If you select for recovery folders within the mount point or the

mount point itself, the selected items will be recovered regardless of the **Mount points** option value.

#### Note

Please be aware that if the volume is not mounted at the moment of recovery, the data will be recovered directly to the folder that has been the mount point at the time of backing up.

## Performance

This option defines the priority of the recovery process in the operating system.

The available settings are: Low, Normal, High.

The preset is: Normal.

The priority of a process running in a system determines the amount of CPU and system resources allocated to that process. Decreasing the recovery priority will free more resources for other applications. Increasing the recovery priority might speed up the recovery process by requesting the operating system to allocate more resources to the application that will perform the recovery. However, the resulting effect will depend on the overall CPU usage and other factors like disk I/O speed or network traffic.

### Pre/Post commands

The option enables you to define the commands to be automatically executed before and after the data recovery.

Example of how you can use the pre/post commands:

• Launch the **Checkdisk** command in order to find and fix logical file system errors, physical errors or bad sectors to be started before the recovery starts or after the recovery ends.

The program does not support interactive commands, i.e. commands that require user input (for example, "pause".)

A post-recovery command will not be executed if the recovery proceeds with reboot.

### Pre-recovery command

### To specify a command/batch file to be executed before the recovery process starts

- 1. Enable the **Execute a command before the recovery** switch.
- 2. In the **Command...** field, type a command or browse to a batch file. The program does not support interactive commands, i.e. commands that require user input (for example, "pause".)
- 3. In the **Working directory** field, specify a path to a directory where the command/batch file will be executed.
- 4. In the **Arguments** field specify the command's execution arguments, if required.
- 5. Depending on the result you want to obtain, select the appropriate options as described in the

table below.

### 6. Click Done.

| Check box                                              | Selection                                                                                                    |                                                                                          |          |                                                                                                    |  |  |  |  |  |
|--------------------------------------------------------|----------------------------------------------------------------------------------------------------|------------------------------------------------------------------------------------------|----------|----------------------------------------------------------------------------------------------------|--|--|--|--|--|
| Fail the recovery if the command execution fails*      | Selected                                                                                                    | Cleared                                                                                  | Selected | Cleared                                                                                                    |  |  |  |  |  |
| Do not recover until the command execution is complete | Selected                                                                                                    | Selected                                                                                 | Cleared  | Cleared                                                                                                    |  |  |  |  |  |
| Result                                                 |                                                                                                    |                                                                                          |          |                                                                                                    |  |  |  |  |  |
|                                                        | Preset  Perform the recovery only after the command is successfully executed. Fail the recovery if the command execution failed. | Perform the recovery after the command is executed despite execution failure or success. | N/A      | Perform the recovery concurrently with the command execution and irrespective of the command execution result. |  |  |  |  |  |

<sup>\*</sup> A command is considered failed if its exit code is not equal to zero.

## Post-recovery command

### To specify a command/executable file to be executed after the recovery is completed

- 1. Enable the **Execute a command after the recovery** switch.
- 2. In the **Command...** field, type a command or browse to a batch file.
- 3. In the **Working directory** field, specify a path to a directory where the command/batch file will be executed.
- 4. In the **Arguments** field, specify the command execution arguments, if required.
- 5. Select the **Fail the recovery if the command execution fails** check box if successful execution of the command is critical for you. The command is considered failed if its exit code is not equal to zero. If the command execution fails, the recovery status will be set to **Error**.
  - When the check box is not selected, the command execution result does not affect the recovery failure or success. You can track the command execution result by exploring the **Activities** tab.
- 6. Click **Done**.

#### Note

A post-recovery command will not be executed if the recovery proceeds with reboot.

# SID changing

This option is effective when recovering Windows 8.1/Windows Server 2012 R2 or earlier.

This option is not effective when recovery to a virtual machine is performed by Agent for VMware, Agent for Hyper-V, Agent for Scale Computing HC3, or Agent for oVirt.

The preset is: **Disabled**.

The software can generate a unique security identifier (Computer SID) for the recovered operating system. You only need this option to ensure operability of third-party software that depends on Computer SID.

Microsoft does not officially support changing SID on a deployed or recovered system. So use this option at your own risk.

# VM power management

These options are effective when recovery to a virtual machine is performed by Agent for VMware, Agent for Azure, Agent for Hyper-V, Agent for Virtuozzo, Agent for Scale Computing HC3, or Agent for oVirt.

# Power off target virtual machines when starting recovery

The preset is: **Enabled**.

Recovery to an existing virtual machine is not possible if the machine is online, and so the machine is powered off automatically as soon as the recovery starts. Users will be disconnected from the machine and any unsaved data will be lost.

Clear the check box for this option if you prefer to power off virtual machines manually before the recovery.

## Power on the target virtual machine when recovery is complete

The preset is: **Disabled**.

After a machine is recovered from a backup to another machine, there is a chance the existing machine's replica will appear on the network. To be on the safe side, power on the recovered virtual machine manually, after you take the necessary precautions.

# Windows event log

This option is effective only in Windows operating systems.

This option defines whether the agents have to log events of the recovery operations in the Application Event Log of Windows (to see this log, run eventvwr.exe or select **Control Panel** > **Administrative tools** > **Event Viewer**). You can filter the events to be logged.

The preset is: Disabled.

# Safe recovery

Use safe recovery with **Entire machine** or **Disks/volumes** backups of Windows workloads to ensure that you recover only malware-free data, even if the backup contains infected files.

During a safe recovery operation, the backup is automatically scanned for malware. Then, the protection agent recovers the backup on the target workload and deletes any infected files. As a result, a malware-free backup is recovered.

Additionally, one of the following statuses is assigned to the backup:

- · Malware detected
- No malware
- Not scanned

You can use the status to filter the backup archives.

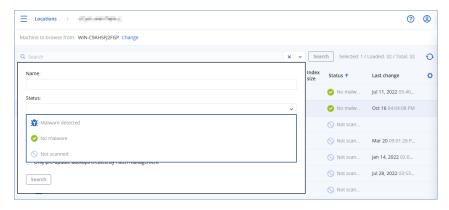

### Limitations

- Safe recovery is supported for physical and virtual Windows machines on which a protection agent is installed.
- Safe recovery is supported for **Entire machine** and **Disks/volumes** backups.
- Only NTFS volumes are scanned for malware. Non-NTFS volumes are recovered without antimalware scanning.
- Safe recovery is not supported for the Continuous data protection (CDP) backup in the archive. To recover the data from the CDP backup, run an additional **Files/folders** recovery operation. For more operation about the CDP backups, see "Continuous data protection (CDP)" (p. 470).

# Operations with backups

# Backup storage

The **Backup storage** tab provides access to all backups, including backups of offline workloads, backups of workloads that are no longer registered in the Cyber Protect console, and backups to public clouds, such as Microsoft Azure.

Backups are organized into backup archives. The archives are named according to the following template:

<workload name> - - rotection plan name>

The following archives are orphaned:

- Archives that are no longer associated to a protection plan or cloud backup plan.
- Archives that are no longer associated to a registered workload.

#### Note

Orphaned backups use storage space and are billed accordingly.

Backups that are stored in a shared location (such as an SMB or NFS share) are visible to all users who have read permissions for that location. We recommend that you restrict the read permissions for the locations in which you store backups.

#### Note

We recommend that you use backup replication instead of moving backup files manually.

### Warning!

Do not edit the backup files manually. This might result in file corruption and make the backups unusable. In the Cyber Protect console, corrupted backups are marked as **Unknown**, and you can only delete them. Recovering data from them might not be possible. For assistance with corrupted backups, contact the Support team.

In the cloud storage, access to backups depends on the user role:

- Accounts with the administrator role can access all backups in their tenant or unit.
- Accounts with the user role can only access their own backups.

Backup locations that are used in protection plans are automatically added to the **Backup storage** tab. Cloud-to-cloud backups are shown in **Backup storage** > **Cloud applications backups**.

A backup location (except for the cloud storage) disappears from the **Backup storage** tab if all workloads that are backed up to that location are deleted from the Cyber Protect console. If a new backup to this location occurs, the location is added again with all backups that are stored in it.

You can manually add backup location. For example, a USB memory or external hard disk.

### To manually add a backup location

#### Note

This operation is available only if you have an online agent.

- 1. Log in to the Cyber Protect console.
- 2. Go to the **Backup storage** tab, and then click **Add location**.
- 3. Select the location type:
  - Local folder
  - · Network folder
  - Secure Zone
  - NFS folder
  - Public cloud
- 4. Configure the location, and then click **Done**.

## To refresh the backup locations

If you manually added or removed backups, you must refresh the location to sync the change with the Cyber Protect console.

- 1. Log in to the Cyber Protect console.
- 2. Go to the **Backup storage** tab, and then select a backup location.
- 3. [Not applicable to **Cloud application backups**] In **Machine to browse from**, select an online machine.
- 4. In the **Actions** pane, click **Refresh**.

### To filter the backup archives

- 1. Log in to the Cyber Protect console.
- 2. Go to the **Backup storage** tab, and then select a backup location.
- 3. In the main grid, click the gear icon and enable the columns that you want to see.
- 4. To filter the backups, click the column name.

## To select a backup (recovery point)

- 1. Log in to the Cyber Protect console.
- 2. Go to the **Backup storage** tab, and then select a backup location.
  - Only backups that you can access are shown.
- 3. [Not applicable to Cloud application backups] In **Machine to browse from**, select an online machine.

Accessing some backups requires a specific agent. For example, to browse backups of SQL databases, you must select a machine that is running Agent for SQL.

### **Important**

The machine with the protection agent (**Machine to browse from**) is the default recovery destination for backups of physical machines. It you want to recover such a backup to a different machine, select that machine in **Machine to browse from**.

- 4. Select an archive from which you want to recover the data.
- 5. Click **Show backups**.
- 6. Select the backup (recovery point).

# Mounting volumes from a backup

Mounting volumes from a disk-level backup lets you access the volumes as though they were physical disks.

Mounting volumes in the read/write mode enables you to modify the backup content; that is, save, move, create, delete files or folders, and run executables consisting of one file. In this mode, the software creates an incremental backup that contains the changes you make to the backup content. Note that none of the subsequent backups will contain these changes.

## Requirements

- This functionality is available only in Windows by using File Explorer.
- Agent for Windows must be installed on the machine that performs the mount operation.
- The backed-up file system must be supported by the Windows version that the machine is running.
- The backup must be stored in a local folder, on a network share (SMB/CIFS), or in the Secure Zone.

## Usage scenarios

- · Sharing data
  - Mounted volumes can be easily shared over the network.
- "Band-aid" database recovery solution
  - Mount a volume that contains an SQL database from a recently failed machine. This will provide access to the database until the failed machine is recovered. This approach can also be used for granular recovery of Microsoft SharePoint data by using SharePoint Explorer.
- · Offline virus removal
  - If a machine is infected, mount its backup, clean it with an antivirus program (or find the latest backup that is not infected), and then recover the machine from this backup.
- · Error check
  - If a recovery with volume resize has failed, the reason may be an error in the backed-up file system. Mount the backup in the read/write mode. Then, check the mounted volume for errors by using the chkdsk /r command. After the errors are fixed and a new incremental backup is created, recover the system from this backup.

### To mount a volume from a backup

- 1. Browse to the backup location by using File Explorer.
- 3. If the backup is encrypted, enter the encryption password. Otherwise, skip this step. File Explorer displays the recovery points.
- 4. Double-click the recovery point.

File Explorer displays the backed-up volumes.

#### Note

Double-click a volume to browse its content. You can copy files and folders from the backup to any folder on the file system.

- 5. Right-click a volume to mount, and then select one of the following options:
  - a. Mount

#### Note

Only the last backup in the archive (backup chain) can be mounted in read-write mode.

- b. Mount in read-only mode.
- 6. If the backup is stored on a network share, provide access credentials. Otherwise, skip this step. The software mounts the selected volume. The first unused letter is assigned to the volume.

#### To unmount a volume

- 1. Browse to **Computer** (**This PC** in Windows 8.1 and later) by using File Explorer.
- 2. Right-click the mounted volume.
- 3. Click Unmount.
- 4. [Optional] If the volume was mounted in the read/write mode, and its content was modified, select whether to create an incremental backup containing the changes. Otherwise, skip this step.

The software unmounts the selected volume.

# Validating backups

You can validate a backup to verify that you can recover the data. For more information about this operation, refer to "Validation" (p. 242).

### Note

This functionality is available in customer tenants for which the **Advanced Backup – Servers** or the **Advanced Backup – NAS** quota is enabled as part of the Advanced Backup pack.

### To validate a backup

- 1. Select the backed-up workload.
- 2. Click **Recovery**.
- 3. Select a recovery point. Note that recovery points are filtered by location.

  If the workload is offline, the recovery points are not displayed. Do any of the following:
  - If the backup location is cloud or shared storage (that is, other agents can access it), click **Select machine**, select a target workload that is online, and then select a recovery point.
  - Select a recovery point on the Backup storage tab. For more information about the backups there, refer to "Backup storage" (p. 605).
- 4. Click the gear icon, and then click **Validate**.
- 5. Select the agent that will perform the validation.
- 6. Select the validation method.
- 7. If the backup is encrypted, provide the encryption password.
- 8. Click Start.

# **Exporting backups**

The export operation creates a self-sufficient copy of a backup in the location that you specify. The original backup remains untouched. Exporting backups allows you to separate a specific backup from a chain of incremental and differential backups for fast recovery, for writing onto removable or detachable media, or for other purposes.

#### Note

This functionality is available in customer tenants for which the **Advanced Backup – Servers** or the **Advanced Backup – NAS** quota is enabled as part of the Advanced Backup pack.

The result of an export operation is always a full backup. If you want to replicate the entire backup chain to a different location and preserve multiple recovery points, use a backup replication plan. For more information about this plan, refer to "Backup replication" (p. 239).

The backup file name of the exported backup is the same as that of the original backup, except for the sequence number. If multiple backups from the same backup chain are exported to the same location, a four-digit sequence number is appended to the file names of all backups except for the first one.

The exported backup inherits the encryption settings and password from the original backup. When exporting an encrypted backup, you must specify the password.

### To export a backup

- 1. Select the backed-up workload.
- 2. Click **Recovery**.
- 3. Select a recovery point. Note that recovery points are filtered by location.

  If the workload is offline, the recovery points are not displayed. Do any of the following:
  - If the backup location is cloud or shared storage (that is, other agents can access it), click
     Select machine, select a target workload that is online, and then select a recovery point.

- Select a recovery point on the Backup storage tab. For more information about the backups there, refer to "Backup storage" (p. 605).
- 4. Click the gear icon, and then click **Export**.
- 5. Select the agent that will perform the export.
- 6. If the backup is encrypted, provide the encryption password. Otherwise, skip this step.
- 7. Specify the export destination.
- 8. Click Start.

# **Deleting backups**

A backup archive contains one or more backups. You can delete specific backups (recovery points) in an archive or the whole archive.

Deleting the backup archive deletes all backups in it. Deleting all backups of a workload deletes the backup archives that contain these backups.

#### Note

Continuous data protection prevents the deletion of backup archives. If you want to manually delete a backup that is created with CDP enabled, you need to revoke or delete the corresponding protection plan.

You can delete backups by using the Cyber Protect console – on the **Devices** tab and on the **Backup storage** tab. Also, you can delete backups from the cloud storage by using the Web Restore console.

## Warning!

If immutable storage is disabled, backed-up data is permanently deleted and cannot be recovered.

### To delete backups or backup archives

#### On the Devices tab

This procedure applies only to online workloads.

- 1. In the Cyber Protect console, go to **Devices** > **All devices**.
- 2. Select the workload backups of which you want to delete.
- 3. Click **Recovery**.
- 4. [If more than one backup location is available] Select the backup location.
- [To delete all backups of the workload] Click **Delete all**.
   Deleting all backups also deletes the backup archives that contain these backups.
- 6. [To delete a specific backup] Select the backup (recovery point) that you want to delete, and then click **Actions** > **Delete**.
- 7. [When deleting all backups] Select the check box, and then click **Delete** to confirm your decision.
- 8. [When deleting a specific backup] Click **Delete** to confirm your decision.

### On the Backup storage tab

This procedure applies to online and offline workloads.

- 1. In the Cyber Protect console, go to **Backup storage**.
- 2. Select the location from which you want to delete backups.
- 3. Select the backup archive from which you want to delete backups.

The archive name uses the following template:

- Non-cloud-to-cloud backup archives: <workload name> <protection plan name>
- Cloud-to-cloud backup archives: <user name> or <drive name> or <team name> <cloud service> - <protection plan name>
- 4. [To delete the whole backup archive] Click **Delete**.

Deleting a backup archive deletes all backups in that archive.

- 5. [To delete a specific backup in the backup archive] Click **Show backups**.
  - a. Select the backup (recovery point) that you want to delete.
  - b. Click Actions > Delete.
- 6. [When deleting a backup archive] Select the check box, and then click **Delete** to confirm your decision.
- 7. [When deleting a specific backup] Click **Delete** to confirm your decision.

#### In the Web Restore console

This procedure applies only to backup archives in the cloud storage.

- 1. In the Cyber Protection console, go to **Devices** > **All devices**.
- 2. Select the workload backups of which you want to delete, and then click **Recovery**.
- 3. [If multiple backup locations are available] Select the backup location, and then click **More ways to recover**.
- 4. Click **Download files**.

You are redirected to the Web Restore console.

- 5. In the Web Restore console, under **Machines**, click the workload name.
- 6. Under Last version, click the date, and then click Delete.

This action is only available on the backup archive level. You cannot drill down the archive and delete specific backups from it.

7. Click **Delete** to confirm your decision.

# Deleting backups outside the Cyber Protect console

We recommend that you delete backups by using the Cyber Protect console. If you delete backups from the cloud storage by using the Web Restore console or delete local backups by using a file manager, you must refresh the backup location to sync the changes to the Cyber Protect console.

### Prerequisite

• An online agent that can access the backup location must be selected as **Machine to browse from** in the Cyber Protect console.

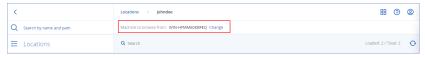

### To refresh a backup location

- 1. In the Cyber Protect console, go to **Backup storage**.
- 2. Select the backup location in which the deleted backups were stored.
- 3. In the **Actions** pane, click **Refresh**.

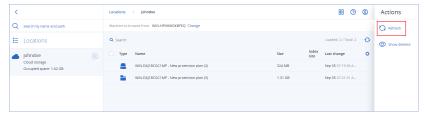

# Understanding the detection of bottlenecks

The bottleneck detection feature helps you understand where you can improve performance by highlighting which component in your system was the slowest during a backup or recovery process.

As bottlenecks *always* occur in any transmission event, it does not necessarily mean they need to be resolved. Your backups may be already fast enough and meet your backup windows perfectly, as well as meet your SLAs, so there is typically nothing you need to actually resolve.

You can easily view and track bottlenecks in the **Activity details** tab. To do this, in the Cyber Protect console, go to **Monitoring > Activities**, and then click the relevant activity. For more information about viewing bottlenecks, see "Viewing bottleneck details" (p. 614) and "On what workloads, agents, and backup locations are bottlenecks shown?" (p. 615).

### What is a bottleneck?

Bottlenecks are typically caused due to a slow component in the processing chain, in other words, a component that the other components wait for.

The bottleneck detection feature enables you to track these slow components during the backup and recovery process, helping you understand which of the following component types is the slowest:

- **Source**: At a glance, you can determine if the reading speed from the backup/recovery source is causing a bottleneck.
- **Destination**: Understand if the writing speed to the backup/recovery destination is affecting performance.
- Agent: Understand if the agent is processing the data fast enough.

The bottleneck type, whether from the source, destination, or agent, can change at different times during the backup/recovery activity. The percentages shown in the **Bottleneck** section of the **Activity details** tab below (for example, **Read data from source (workload): 63%**), represent the percentage of time when this type of bottleneck was encountered. In this case, for 63% of the recovery activity time, the bottleneck type was reading data, in other words, the slow speed in reading data from the backup archive by the agent.

Similarly, for 30% of the time, the bottleneck was due to the slow speed in writing data to the recovery destination (**Write data to destination: 30%**).

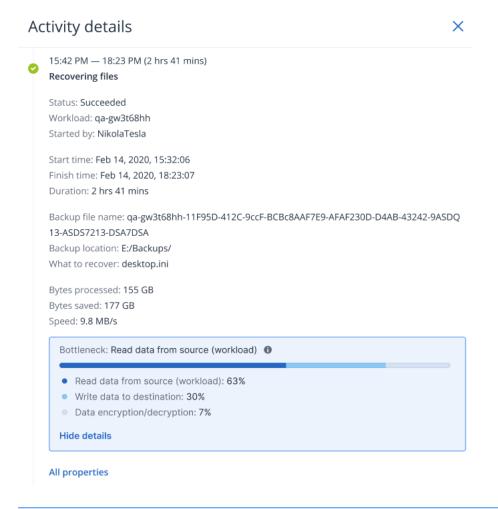

#### Note

It is normal behavior to see bottleneck statistics in the **Activity details** tab. These statistics are only available for tasks more than one minute long.

# How to reduce bottlenecks

As mentioned above, the bottleneck detection feature highlights the *read* and *write* data flow between backup components. The *read* statistics refer to the data flow from the data source to the agent which performs the backup/recovery operation, and the *write* statistics refer to the data flow between the agent and the backup archive (the destination).

To reduce bottlenecks and improve the read/write data flow performance, you should analyze the channel between the agent and the data source/backup archive. For example, you can try benchmarking your hard disks if the agent is backing up some local files.

# Viewing bottleneck details

You can view detected bottlenecks for any type of backup, backup replication, or recovery process (to any type of destination folder or location), including virtual machine backups, machine backups, and file/folder backups. You can also view bottlenecks for virtual machine replication and failback activities.

For more information on the definition and core concepts of bottleneck types, see "Understanding the detection of bottlenecks" (p. 612).

#### To view bottleneck details

- 1. In the Cyber Protect console, go to **Monitoring > Activities**.
- 2. Click on the relevant activity.

In the **Activity details** tab, the **Bottleneck** section is shown in blue.

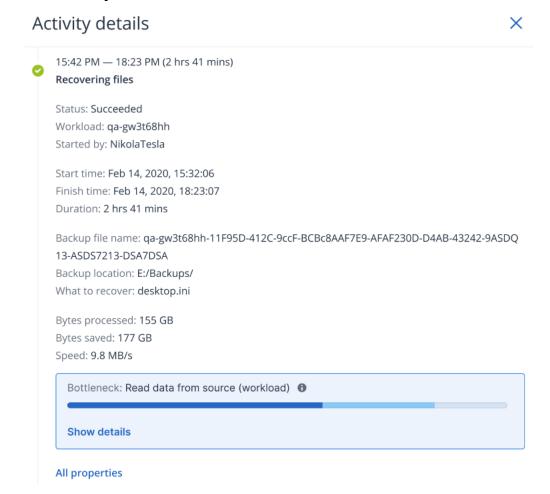

3. Click **Show details** to view the most frequently encountered bottleneck during the backup/recovery operation.

The **Bottleneck** section expands to show a summary of the relevant bottleneck types.

Bottleneck: Read data from source (workload) 1

Read data from source (workload): 63%

Write data to destination: 30%

Data encryption/decryption: 7%

Hide details

In the example above, the bottleneck that accounted for 63% of the entire operation's time was caused by the *Read* operation (performed by the agent).

### Note

The bottleneck values update dynamically every minute while the corresponding activity is running.

# On what workloads, agents, and backup locations are bottlenecks shown?

The detection of bottlenecks is available for the following types of workloads, agents, and backup locations:

- Disk/image-level backups performed by:
  - Agent for Azure
  - Agent for Windows
  - Agent for Linux
  - Agent for MAC
  - Agent for VMware (both Virtual Appliance and Windows, including VM replication and failback from replica (restore from replica) activities)
  - Agent for Hyper-V
  - Agent for Scale Computing
  - Agent for oVirt (KVM)
  - Agent for Virtuozzo Infrastructure Platform
  - Agent for Virtuozzo
  - Agent for VMware Cloud Director (vCD-BA)
- File-level backups
  - Agent for Windows
  - Agent for Linux
  - Agent for MAC
- Application-level backups
  - Agent for SQL
  - Agent for Exchange
  - Agent for MySQL/MariaDB

- Agent for Oracle
- Agent for SAP HANA
- Backup locations
  - Acronis Cloud storage (including partner hosted storage)
  - Public Cloud storage
  - Network shares (SMB + NFS)
  - Local folders
  - Locations defined by script
  - Acronis Secure Zone

# Backing up workloads to public clouds

#### Note

This feature is part of the Advanced Backup pack, which in turn is part of the Cyber Protection service. Note that when you add this functionality to a protection plan, you may be subject to additional charges.

#### **Important**

Backing up workloads to any of the supported public cloud services is possible only for protection agents running on Windows 7 or higher, and Windows Server 2008 R2 or higher. In addition, agents executing off-host data protection plans while running on an outdated operating system (such as Windows Vista, or Windows Server 2008 or lower) cannot work with locations on public clouds.

You can select public cloud services, such as Microsoft Azure, Amazon S3 (Simple Storage Service), and Wasabi, as backup destinations in the Cyber Protect console.

#### Note

S3 storage is not supported as destination for Microsoft 365 backups.

To configure backup locations on public clouds, you must be a Company administrator or Unit administrator, or have one of the following roles defined in the Cyber Protection service: Cyber administrator, Administrator, or User.

# Defining a backup location in Microsoft Azure

#### Note

To configure backup locations in Microsoft Azure, you must have one of the following roles defined in the Cyber Protection service: Company administrator, User, Cyber administrator.

You can define backup locations on the Microsoft Azure Blob Storage service, under one of the following Microsoft Azure Storage account types:

- Standard general purpose v2 (StorageV2)
- · Premium block blobs

To learn more about the Microsoft Azure Storage account types, see the Microsoft documentation.

To back up a workload to Microsoft Azure, you need to define the Microsoft Azure backup location in the Cyber Protect console, and connect to the relevant Microsoft Azure subscription. This can be done in the following ways:

- When creating or editing a protection plan.
- When defining and managing backup storage locations.

### **Important**

Both administrators and non-administrator users can back up workloads to Microsoft Azure.

Non-administrator users can add access to a Microsoft Azure subscription (see "Managing access to Microsoft Azure subscriptions" (p. 636)), but can only apply protection plans where the backup location is connected to the Microsoft Azure subscription they added themselves, and for workloads registered in the Cyber Protect console under their name.

Administrators can apply protection plans where the backup location is connected to Microsoft Azure subscriptions they added themselves or to subscriptions added by any other administrator, and for workloads registered in the Cyber Protect console under any user.

# To define a backup location in Microsoft Azure

- 1. In the Cyber Protect console, do one of the following:
  - If you are creating or editing a protection plan, go to **Devices** and select the relevant workload you want to back up to Microsoft Azure. In the **Backup** section of the selected workload's protection plan, click the link in the **Where to back up** row.
    - For more information about working with protection plans, see "Protection plans and modules" (p. 228).
  - If you are managing your backup storage locations and want to add Microsoft Azure as a new location, go to **Backup storage**.
    - For more information about managing your backup storage locations, see "Backup storage" (p. 605).
- 2. Click **Add location**.
- 3. From the **Public clouds** drop-down list, select **Microsoft Azure**.
- 4. If the relevant Microsoft Azure subscription is already registered in the Cyber Protect console, select it from the list of subscriptions.
  - If the relevant subscription is not registered in the Cyber Protect console, click **Add** and in the displayed dialog, click **Sign in**. You are redirected to the Microsoft login page. For more information about adding and defining access to a Microsoft Azure subscription, see "Adding access to a Microsoft Azure subscription" (p. 637).
- 5. In the **Storage account** field, select the relevant account.

Only Microsoft Azure storage accounts with regular endpoint suffixes that contain core.windows.net are currently supported.

The **Location name** and **Access tier** fields are automatically filled by default, according to the storage account selected. The location name displayed is microsoft\_azure\_[storage account] and the access tier selected is **Default (Hot)**. Both fields can be modified, as required.

#### Note

Only the Hot and Cool access tiers are currently supported (for more information about access tiers, see the Microsoft documentation).

#### Note

When changing the location name, enter a unique location name (the name must be unique to the customer tenant). If the name you add already exists in the storage account, Acronis adds a suffix number to the name. For example, if **Microsoft Azure Storage** already exists, the name is automatically updated to **Microsoft Azure Storage\_01**.

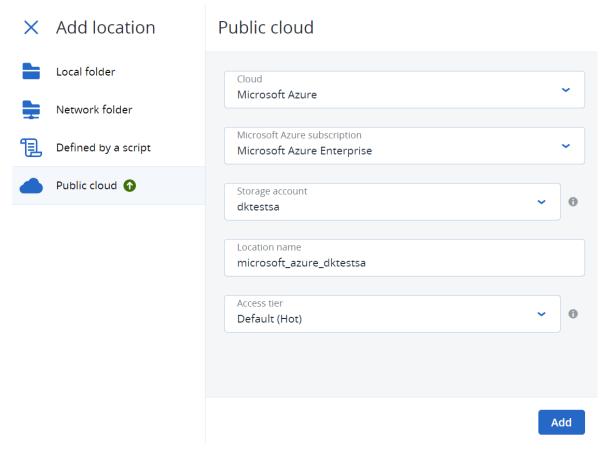

# 6. Click Add.

If you are creating or editing a protection plan, the Microsoft Azure backup location is set as the location in **Where to back up** row. When the backup is run (either manually or when scheduled), the backup is saved in the defined location.

If you are managing your backup storage locations, you can view and update the location details as required. The Microsoft Azure location is also available when defining a backup location for workloads. For more information, see "Viewing and updating public cloud backup locations" (p. 626).

# Defining a backup location in Amazon S3

#### Note

To configure backup locations on Amazon S3, you must have one of the following roles defined in the Cyber Protection service: Company administrator, User, Cyber administrator.

To back up a workload to Amazon S3, you must define the Amazon S3 backup location in the Cyber Protect console, and then connect to the relevant Amazon S3 connection. You can do this in the following ways:

- When creating or editing a protection plan.
- When defining and managing backup storage locations.

#### **Important**

Both administrators and non-administrator users can back up workloads to Amazon S3.

Non-administrator users can add access to an Amazon S3 connection (see "Managing access to other public cloud storage services" (p. 640)), but can only apply protection plans where the backup location is connected to the Amazon S3 connection they added themselves, and for workloads registered in the Cyber Protect console under their name.

Administrators can apply protection plans where the backup location is connected to Amazon S3 connections they added themselves or to subscriptions added by any other administrator, and for workloads registered in the Cyber Protect console under any user.

# To define a backup location in Amazon S3

- 1. In the Cyber Protect console, do one of the following:
  - If you are creating or editing a protection plan, go to **Devices**, and then select the workload that you want to back up to Amazon S3. In the **Backup** section of the selected workload's protection plan, click the link in the **Where to back up** row.
    - For more information about working with protection plans, see "Protection plans and modules" (p. 228).
  - If you are managing your backup storage locations and want to add Amazon S3 as a new location, go to **Backup storage**.
    - For more information about managing your backup storage locations, see "Backup storage" (p. 605).
- 2. Click Add location.
- 3. From the Public clouds dropdown list, select Amazon S3.

4. If the relevant Amazon S3 connection is already registered in the Cyber Protect console, select it from the list.

If the relevant connection is not registered in the Cyber Protect console, click **Add new connection**. For more information about adding and defining access to an Amazon S3 connection, see "Adding access to a public cloud connection" (p. 640). When the connection is added, continue to the next step.

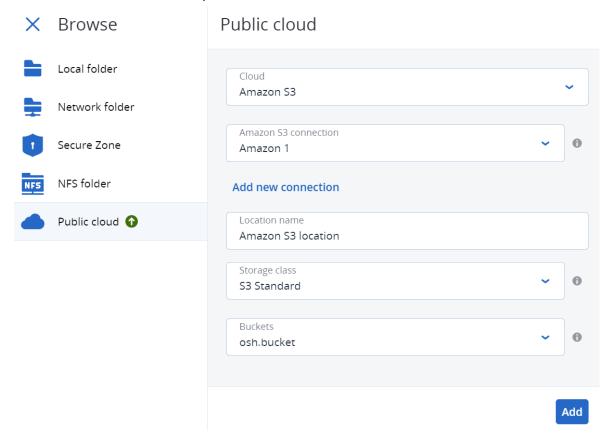

- 5. Define the following:
  - In the **Location name** field, enter the name of the backup location.

# Note

The location name must be unique to the customer tenant. If the name you add already exists in the connection, Acronis adds a suffix number to the name. For example, if **Amazon S3 storage** already exists, the name will be automatically updated to **Amazon S3 storage 1**.

- In the **Storage Class** field, select from one of the following supported storage classes:
  - S3 Standard
  - Standard Infrequent Access (S3 Standard-IA)
  - ° One Zone Infrequent Access (S3 One Zone-IA)
  - S3 Intelligent Tiering

When using the S3 Intelligent Tiering storage class, older backup objects can be automatically moved to the "Archive Access" or "Deep Archive Access" tiers (for more information about these tiers, see the Amazon S3 documentation). Objects in these tiers cannot be accessed instantly and require "rehydration", which means that when you try to perform recovery from these old backups, recovery will fail. To successfully perform recovery from these backups, first retrieve the old objects from the relevant archive tiers. For more information about data retrieval from archive tiers, see the Amazon S3 documentation.

• In the **Bucket** field, select the relevant Amazon S3 bucket.

If the selected bucket is enabled with the Object Lock and Object Versioning features (which are enabled in the AWS Management Console), the **Backup immutability period (days)** checkbox is enabled. You can then define the number of days for the immutability period, which ensures that backed up data is not deleted during this period, and is applied to all backup objects created by Acronis.

Note that when you set the immutability period as a backup location property, the default retention period defined for the bucket in the AWS Management Console is ignored. For more information about the Object Lock feature and retention periods, see the Amazon S3 documentation.

#### Note

It is recommended that you configure the Lifecycle policy for the bucket if you have set the immutability option when creating the backup location. Buckets with the Object Versioning and Object Lock features enabled will store object versions forever, resulting in storage consumption growing indefinitely unless a Lifecycle policy is configured.

However, enabling the Object Versioning and Object Lock features is not recommended for buckets used by backup locations and which are configured without the immutability option. If Lifecycle policies are applied to these buckets, they can accidentally delete objects related to the backup archive chain, resulting in archive corruption.

With the immutability option configured, the issue is resolved by adjusting the immutability period for old objects, which the newer backup objects still have dependencies on. This happens automatically with each scheduled backup, where the immutability period of each object belonging to the backup chain is extended by the backup agent communicating with the cloud storage. This immutability period is never less than the immutability period days value defined during the creation of the backup location. For more information on how to configure the Lifecycle policy, refer to the Amazon S3 documentation.

Agents prior to version 24.05 can perform backups to Amazon S3, but only agents from version 24.05 or higher will apply Object Lock to objects created in Amazon S3 storage. This means that only newer agents can acknowledge the immutability period set as a backup location property, and will manage this period for all created backups. Agents prior to version 24.05 will ignore this setting and the default bucket Object Lock properties (defined in the AWS Management Console or via API) are applied to the created objects in Amazon S3.

### 6. Click Add.

If you are creating or editing a protection plan, the Amazon S3 backup location is set as the location in the **Where to back up** row. When the backup is run (either manually or when scheduled), the backup is saved in the defined location.

If you are managing your backup storage locations, you can view and update the location details as required. The Amazon S3 location is also available when defining a backup location for workloads. For more information, see "Viewing and updating public cloud backup locations" (p. 626).

# Defining a backup location in Wasabi, Impossible Cloud, or S3 compatible storage

#### Note

To configure backup locations in Wasabi, Impossible Cloud, or S3 compatible storage, you must have one of the following roles defined in the Cyber Protection service: Company administrator, User, Cyber administrator.

To back up a workload to Wasabi, Impossible Cloud, or S3 compatible storage, you must define the backup location in the Cyber Protect console, and (for Wasabi only) connect to the relevant Wasabi storage connection. You can do this in the following ways:

- When creating or editing a protection plan.
- When defining and managing backup storage locations.

### **Important**

Both administrators and non-administrator users can back up workloads to Wasabi, Impossible Cloud, or S3 compatible storage.

Non-administrator users can add access to a Wasabi storage connection (see "Managing access to other public cloud storage services" (p. 640)), but can only apply protection plans where the backup location is connected to the Wasabi storage connection they added themselves, and for workloads registered in the Cyber Protect console under their name. Non-administrator users can also apply protection plans which use the backup locations on Impossible Cloud or S3 compatible storage created by themselves, and for workloads registered in the Cyber Protect console under their name.

Administrators can apply protection plans which use the backup location connected to Wasabi, Impossible Cloud, or S3 compatible storage connections they added themselves or by any other administrator, and for workloads registered in the Cyber Protect console under any user.

### To define a backup location in Wasabi, Impossible Cloud, or S3 compatible storage

- 1. In the Cyber Protect console, do one of the following:
  - If you are creating or editing a protection plan, go to **Devices**, and then select the workload
    that you want to back up to Wasabi, Impossible Cloud, or S3 compatible storage. In the **Backup** section of the selected workload's protection plan, click the link in the **Where to back**up row.
    - For more information about working with protection plans, see "Protection plans and modules" (p. 228).
  - If you are managing your backup storage locations and want to add Wasabi, Impossible Cloud, or S3 compatible storage as a new location, go to **Backup storage**.
     For more information about managing your backup storage locations, see "Backup storage" (p. 605).
- 2. Click **Add location**.
- 3. From the **Public clouds** drop-down list, select one of the following:
  - Wasabi
  - S3 compatible
  - · Impossible Cloud
- 4. (For Wasabi only) If the relevant connection is already registered in the Cyber Protect console, select it from the list of connections.

If the relevant connection is not registered in the Cyber Protect console, click **Add new connection**. When the connection is added, continue to the next step.

#### **Important**

Access keys for root user accounts on Wasabi cannot be used because AssumeRole cannot be called by root users. You should create a separate non-root user and generate access keys for that user.

#### 5. Define the following:

- (For S3 compatible and Impossible Cloud only) In the **Management agent** field, click **Browse** to select the management agent from a list of suitable agents. This agent will establish the initial communication with the S3 compatible / Impossible Cloud storage. You can modify the parameters of the backup location at a later time, if required.
  - This management agent, which can be selected from any of the supported agent types (including Agent for Windows/Linux/VMware (Virtual Appliance)/Hyper-V/oVirt (but not Agent for Azure)), is used only during the creation or editing of the backup location. The offline/online state of the agent will not impact the backups performed by other regular agents.
- In the **Location name** field, enter the name of the backup location.

#### Note

The location name must be unique to the customer tenant. If the name you add already exists in the connection, Acronis adds a suffix number to the name. For example, if **Wasabi storage** already exists, the name will be automatically updated to **Wasabi storage 1**.

 In the **Bucket** field, select the relevant Wasabi, Impossible Cloud, or S3 compatible storage bucket.

If the selected bucket is enabled with the Object Lock and Versioning features, the **Backup immutability period (days)** checkbox is enabled. You can then define the number of days for the immutability period, which ensures that backed up data is not deleted during this period, and is applied to all backup objects created by Acronis.

#### Note

You cannot set the immutability period for backup locations on Wasabi. Only S3 compatible, Impossible Cloud, and Amazon S3 (see "Defining a backup location in Amazon S3" (p. 619)) types are currently supported.

Note that when you set the immutability period as a backup location property, the default retention period defined for the bucket is ignored. For more information about the Object Lock feature and retention periods, see the relevant documentation. For example, see the Impossible Cloud documentation.

It is recommended that you configure the Lifecycle policy for the bucket if you have set the immutability option when creating the backup location. Buckets with the Object Versioning and Object Lock features enabled will store object versions forever, resulting in storage consumption growing indefinitely unless a Lifecycle policy is configured.

However, enabling the Object Versioning and Object Lock features is not recommended for buckets used by backup locations and which are configured without the immutability option. If Lifecycle policies are applied to these buckets, they can accidentally delete objects related to the backup archive chain, resulting in archive corruption.

With the immutability option configured, the issue is resolved by adjusting the immutability period for old objects, which the newer backup objects still have dependencies on. This happens automatically with each scheduled backup, where the immutability period of each object belonging to the backup chain is extended by the backup agent communicating with the cloud storage. This immutability period is never less than the immutability period days value defined during the creation of the backup location. For more information on how to configure the Lifecycle policy, refer to the Wasabi documentation (which is also applicable when Wasabi public cloud storage is added as an 'S3 compatible' backup location type).

#### Note

Agents prior to version 24.06 can perform backups to Wasabi, Impossible Cloud, or S3 compatible storage, but only agents from version 24.06 or higher will apply Object Lock to objects created in Wasabi, Impossible Cloud, or S3 compatible storage. This means that only newer agents can acknowledge the immutability period set as a backup location property, and will manage this period for all created backups. Agents prior to version 24.06 will ignore this setting and the default bucket Object Lock properties are applied to the created objects in Wasabi, Impossible Cloud, or S3 compatible storage.

(For Impossible Cloud only) The list of buckets is always retrieved from the primary endpoint URL (https://eu-central-2.storage.impossibleapi.net/), which lists the buckets in all regions. The endpoint URL used to read and write data to the bucket is calculated from the detected region of the bucket, and is in the following format: https://[REGION\_
NAME].storage.impossibleapi.net. For example, if you selected the **eu-central-1** bucket, the endpoint URL would be https://eu-central-1.storage.impossibleapi.net/.

- (For S3 compatible storage only) Select the Allow using a self-signed certificate of the
  endpoint (vulnerable to MITM attack, not recommended) checkbox to skip validation of
  the certificate chain and accept self-signed certificates for the S3 endpoint URL.
   Note that this option is only available when creating the S3 compatible backup location and
  cannot be changed when editing the backup location.
- 6. Click **Add**.

If you are creating or editing a protection plan, the Wasabi, Impossible Cloud, or S3 compatible storage backup location is set as the location in the **Where to back up** row. When the backup is run (either manually or when scheduled), the backup is saved in the defined location.

If you are managing your backup storage locations, you can view and update the location details as required. The Wasabi, Impossible Cloud, or S3 compatible storage location is also available when defining a back up location for workloads. For more information, see "Viewing and updating public cloud backup locations" (p. 626).

# Viewing and updating public cloud backup locations

You can view and update the Microsoft Azure, Amazon S3, and Wasabi backup locations you define in the **Backup storage** module, or when creating or editing a protection plan.

For information about removing access to a Microsoft Azure subscription from the Cyber Protect console, see "Removing access to a Microsoft Azure subscription" (p. 639). For information about removing access to other public cloud connections, see "Managing access to other public cloud storage services" (p. 640).

#### Note

You cannot manually refresh or delete a public cloud backup location in the **Backup storage** module. The contents of the backup location are updated automatically after each backup or recovery operation.

### To view public cloud backup locations

- 1. In the Cyber Protect console, go to **Backup storage**.
  - A list of backup locations is displayed, with details of the storage capacity and number of backups assigned to each location.
  - For more information about working with the listed backup locations, see "Backup storage" (p. 605).
- 2. Select the relevant location.
  - Any current backups for the selected location are listed.
- 3. (Optional) Click on a backup to view more details for the backup.

# To update a public cloud backup location in a protection plan

- 1. Go to the relevant protection plan, and select **Edit**.
- 2. Click the link in the **Where to back up** row.
- 3. Select from the list of existing backup locations, or click **Add location** to add a new location. If the relevant Microsoft Azure subscription or public cloud connection is already registered in the Cyber Protect console, select it from the displayed list.
  - If you are adding a new Microsoft Azure subscription, you will be prompted to authenticate your Microsoft account details (see "Adding access to a Microsoft Azure subscription" (p. 637)). For more information about the required permissions when connecting to Microsoft Azure, see article Microsoft Azure connection security and audit (72684).

# Managing public cloud account access

To enable Acronis Cyber Protection services in public cloud platforms, access to the relevant Microsoft Azure, Amazon S3, and Wasabi accounts needs to be configured.

For example, when working with Microsoft Azure, access to your Microsoft Azure subscription is required. Once added in the Cyber Protect console, the subscription can be selected when you configure a direct backup to Microsoft Azure. Similarly, for Amazon S3 and Wasabi, the relevant access keys that are associated with specific backup-related policies are required.

Access to public clouds is managed through the **Infrastructure** menu in the Cyber Protect console.

#### **Important**

Backup validation is disabled for backups on public cloud storage, to avoid excessive egress traffic costs. In addition, you cannot currently "re-attach" a backup location on a public cloud to the same or different customer tenant if the location was previously removed. For more information, contact the Support team.

# Access requirements needed to backup to public cloud storage

When directly backing up to public cloud storage services, there are a number of access requirements to consider for each platform:

- Microsoft Azure
- Amazon S3
- S3 compatible storage (includes Wasabi and Impossible Cloud)

# Backing up to Microsoft Azure

To connect to a Microsoft Azure subscription, you must have several permissions. For more information about them, see article Microsoft Azure connection security and audit (72684).

#### Note

You must be assigned with one of the following roles in Microsoft Azure AD in order to complete the connection to the subscription: Cloud Application Administrator, Application Administrator, or Global Administrator. You must also be assigned the Owner role for each selected subscription.

# Backing up to Amazon S3

When you back up to Amazon S3, there are several requirements when defining Amazon S3 backup locations:

- Supported storage classes
- Policy permissions
- Access keys
- · Bucket settings

# Supported storage classes

The following Amazon S3 storage classes are currently supported:

- S3 Standard
- Standard Infrequent Access (S3 Standard-IA)
- One Zone Infrequent Access (S3 One Zone-IA)
- S3 Intelligent Tiering

# Policy permissions

When you back up to Amazon S3, your Amazon account must have the minimum permissions applied to ensure Acronis can back up the relevant workloads to Amazon S3. This means that the relevant users should have access to the AWS Management Console, and have the relevant policy applied to the group(s) they are assigned to.

#### Note

The policy permissions specified for Amazon S3 can be re-used by other S3 compatible storage services. For more information, see "Backing up to S3 compatible storage (includes Wasabi and Impossible Cloud)" (p. 631).

#### **Examples**

The following example policy shows the minimum set of permissions for a wide scope of resources, when backing up and recovering to/from a specific bucket (indicated by [BUCKETNAME]). Note that \* indicates all resources.

```
},
        {
            "Effect": "Allow",
            "Action": [
                "s3:ListBucket",
                "s3:ListBucketVersions"
            ],
            "Resource": "arn:aws:s3:::[BUCKETNAME]"
        },
        {
            "Effect": "Allow",
            "Action": "sts:GetFederationToken",
            "Resource": "*"
        },
        {
            "Effect": "Allow",
            "Action": [
                "s3:PutObject",
                "s3:GetObject",
                "s3:DeleteObject",
                "s3:GetObjectVersion",
                "s3:GetObjectRetention",
                "s3:PutObjectRetention"
            ],
            "Resource": "arn:aws:s3:::[BUCKETNAME]/*"
        }
    ]
}
```

The following example policy shows the minimum permissions for any bucket in the account. Note that [BUCKETNAME] should be replaced with the name of the bucket.

```
{
    "Version": "2012-10-17",
    "Statement": [
        {
            "Effect": "Allow",
            "Action": [
                "s3:ListAllMyBuckets",
                "s3:GetBucketLocation",
                "s3:GetBucketObjectLockConfiguration",
                "s3:GetBucketVersioning"
            ],
            "Resource": "arn:aws:s3:::*"
        },
        {
            "Effect": "Allow",
            "Action": [
                "s3:ListBucket",
                "s3:ListBucketVersions"
            ],
            "Resource": "arn:aws:s3:::*"
        },
        {
            "Effect": "Allow",
            "Action": "sts:GetFederationToken",
            "Resource": "*"
        },
        {
            "Effect": "Allow",
            "Action": [
                "s3:PutObject",
                "s3:GetObject",
```

### Access keys

Access keys are required for each Amazon S3 connection, and are used when defining the Amazon S3 connection. For more information about generating access keys and access key IDs, see the Amazon S3 documentation.

# **Bucket settings**

When using Amazon S3 buckets as the backup location, ensure that the bucket is configured with the default settings, including the blocking of all public access (by default this is set to **On**). For more information about working with buckets, see the Amazon S3 documentation.

#### Note

The examples in Policy permissions include a full set of permissions. If you do not need immutability on a bucket, you can exclude the related permissions, such as the s3:GetBucketObjectLockConfiguration (which is used to create and edit the backup location) and s3:GetObjectRetention (which is used to detect the need to update the object lock for a reduced period) permissions.

# Backing up to S3 compatible storage (includes Wasabi and Impossible Cloud)

When you backup to S3 compatible storage, there are a number of requirements you need to consider when defining backup locations:

- Policy permissions
- Access keys
- · Bucket settings

# Policy permissions

When you define a backup location in S3 compatible storage, ensure that the relevant policies are applied to the relevant groups and users.

The policy permissions specified for Amazon S3 (see above) can be re-used by other S3 compatible storage services. Note that the sts:GetFederationToken permission is only applicable to Amazon S3 and is not required for other S3 compatible storage services.

# **Important**

When the connection to Wasabi is created for the first time, temporary credentials created with the AssumeRole permission are used. This results in additional access permissions, meaning that even if there are permissions in the Wasabi policy which restrict working with specific buckets, these buckets will still be shown in the available dropdown list of buckets. Backup and recovery operations will work with any bucket selected from the list.

However, the access token provided to the agent during backup/recovery operations is limited to operations to one specific bucket only - the bucket selected when creating the backup location on Wasabi in the Cyber Protect console. As a result, after the backup location is created, the system will limit agent operations to the selected bucket only.

#### **Examples**

The following example policy is for Wasabi only and shows the minimum permissions for any bucket in the account.

```
"Action": [
                "s3:ListBucket",
                "s3:ListBucketVersions"
            ],
            "Resource": "*"
        },
        {
            "Effect": "Allow",
            "Action": [
                "iam:CreateRole",
                "iam:AttachRolePolicy",
                "sts:GetCallerIdentity",
                "sts:AssumeRole"
            ],
            "Resource": "*"
        },
        {
            "Effect": "Allow",
            "Action": [
                "s3:PutObject",
                "s3:GetObject",
                "s3:DeleteObject",
                "s3:GetObjectVersion",
                "s3:GetObjectRetention",
                "s3:PutObjectRetention"
            ],
            "Resource": "*"
        }
    ]
}
```

The following example policy is for S3 compatible and Impossible Cloud storage, and shows limited permissions with a limited scope of resources. Note that [BUCKETNAME] should be replaced with the name of the bucket.

```
{
    "Version": "2012-10-17",
    "Statement": [
        {
            "Effect": "Allow",
            "Action": [
                "s3:ListAllMyBuckets",
                "s3:GetBucketLocation",
                "s3:GetBucketObjectLockConfiguration",
                "s3:GetBucketVersioning"
            "Resource": "arn:aws:s3:::*"
        },
        {
            "Effect": "Allow",
            "Action": [
                "s3:ListBucket",
                "s3:ListBucketVersions"
            ],
            "Resource": "arn:aws:s3:::[BUCKETNAME]"
        },
        {
            "Effect": "Allow",
            "Action": [
                "s3:PutObject",
                "s3:GetObject",
                "s3:DeleteObject",
                "s3:GetObjectVersion",
                "s3:GetObjectRetention",
```

```
"s3:PutObjectRetention"

],

"Resource": "arn:aws:s3:::[BUCKETNAME]/*"

}
]
```

The following example policy is for S3 compatible and Impossible Cloud storage, and shows the minimum permissions for any bucket in the account.

```
{
    "Version": "2012-10-17",
    "Statement": [
        {
            "Effect": "Allow",
            "Action": [
                "s3:ListAllMyBuckets",
                "s3:GetBucketLocation",
                "s3:GetBucketObjectLockConfiguration",
                "s3:GetBucketVersioning"
            ],
            "Resource": "arn:aws:s3:::*"
        },
        {
            "Effect": "Allow",
            "Action": [
                "s3:ListBucket",
                "s3:ListBucketVersions"
            ],
            "Resource": "arn:aws:s3:::*"
        },
        {
```

# Access keys

Access keys are required for each S3 compatible connection, and are used when defining the connection.

Note that access keys for root user accounts on Wasabi cannot be used because AssumeRole cannot be called by root users. You should create a separate non-root user and generate access keys for that user.

For more information about generating access keys and access key IDs, see the relevant documentation. For example, see the Wasabi documentation and Impossible Cloud documentation.

# **Bucket settings**

When using buckets as the backup location, ensure that the bucket is configured with the default settings. For more information about working with buckets, see the relevant documentation. For example, see the Wasabi documentation and Impossible Cloud documentation.

# Managing access to Microsoft Azure subscriptions

By connecting to the relevant Microsoft Azure subscriptions in the Cyber Protect console, you can directly back up the relevant workloads to Microsoft Azure.

Connection to a subscription can be configured when creating a backup location via the **Devices** or **Backup storage** menu, as described in "Defining a backup location in Microsoft Azure" (p. 616).

Alternatively, these Microsoft Azure subscriptions can be configured in the **Public clouds** screen (go to **Infrastructure > Public clouds**). Here you can also manage your subscriptions, including

renewing access to the subscription, viewing subscription properties and activities, or removing the subscription. Note that if you are deploying the Agent for Azure to run agentless backups of Microsoft Azure virtual machines, an additional tab is displayed where you can view and update your deployment. For more information, see "Viewing and updating a deployed Agent for Azure" (p. 159).

Depending on your assigned user role, you may be able to manage Microsoft Azure subscriptions added by other users within your organization. For example, if you are a Company administrator or Unit administrator, or have been assigned the Cyber administrator or Administrator role in the Cyber Protection service, you can view and manage Microsoft Azure subscriptions added by other administrators, and subscriptions added by non-administrator users. Non-administrator users can only view and access Microsoft Azure subscriptions they added to the Cyber Protect console.

#### Note

Partners can manage the Microsoft Azure subscriptions of customers below their level in the hierarchy. However, when a partner selects **All customers**, the **Infrastructure** menu in the Cyber Protect console is not available.

#### **Important**

When connecting to a Microsoft Azure subscription, Acronis requires the minimum permissions to connect to the subscription. For more information about the required permissions, refer to article Microsoft Azure connection security and audit (72684).

# Adding access to a Microsoft Azure subscription

By adding a Microsoft Azure subscription in the Cyber Protect console, Acronis can securely access your subscription and directly back up the relevant workloads to Microsoft Azure.

## To add access to a Microsoft Azure subscription

- 1. In the Cyber Protect console, go to **Infrastructure > Public clouds**.
- 2. Click **Add**, and from the displayed list of options, select **Microsoft Azure**.
- 3. In the displayed dialog, click **Sign in**. You are redirected to the Microsoft login page.

#### Note

You must be assigned with one of the following roles in Microsoft Azure AD in order to complete the connection to the subscription: Cloud Application Administrator, Application Administrator, or Global Administrator. You must also be assigned the Owner role for each selected subscription.

- 4. In the Microsoft login screen, enter your login credentials and accept the requested permissions.

  The connection process starts, and may take several minutes.
  - For more information about securely accessing your Microsoft Azure and subscription, refer to article Microsoft Azure connection security and audit (72684).
- 5. When the connection is complete, do the following:

- a. In the Microsoft Azure subscription field, select the relevant subscription from the list.
- b. [Optional] In the **Azure region** field, select the region in which to deploy the system resources.

The system preselects the region in which most of the resource groups are located but you can change it depending on your preference.

# 6. Click Add subscription.

The subscription is added to the list of public clouds.

To renew the annual access certificate for the subscription, see "Renewing access to a Microsoft Azure subscription" (p. 638).

To remove access to the subscription, see "Removing access to a Microsoft Azure subscription" (p. 639).

#### Note

If the Microsoft Azure account you are logged into includes access to multiple Microsoft Azure ADs, including ADs in which you were invited as a guest user, only the default user directory is selected. If you want to use a directory in which you are a guest user, you need to create a new user in that specific Microsoft Azure AD. You can then log in to that account and connect to the relevant subscription.

# Renewing access to a Microsoft Azure subscription

Once registered in the Cyber Protect console, access to a Microsoft Azure subscription is automatically set for one year by Acronis using a free and unique access certificate. When the certificate nears its expiry date, you can quickly and easily renew it.

# To renew the access certificate for your Microsoft Azure subscription

- 1. In the Cyber Protect console, go to **Infrastructure > Public clouds**.
- 2. Select the relevant subscription from the displayed list.

#### Note

The **Access status** column indicates the current status of the access certificate for each subscription and shows one of two statuses: **OK** or **Expired**.

3. In the right pane, click **Renew access**.

Alternatively, click the **Subscription** tab, and then click **Renew** in the **Access expiration date** field.

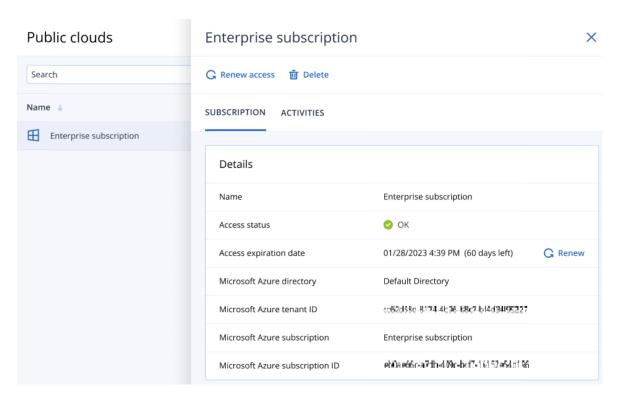

4. In the Microsoft login screen, enter your login credentials and accept the requested permissions. The connection process starts, and may take several minutes.

When the authentication is successful, access is automatically renewed for one year. For more information about the required permissions, refer to article Microsoft Azure connection security and audit (72684).

# Removing access to a Microsoft Azure subscription

You should remove access to the Microsoft Azure subscription if you are not backing up workloads to Microsoft Azure.

# To remove access to a Microsoft Azure subscription

# **Important**

You cannot remove a subscription if it is currently being used to backup to Microsoft Azure.

- 1. In the Cyber Protect console, go to **Infrastructure > Public clouds**.
- 2. Select the relevant subscription from the displayed list.
- 3. In the right pane, click **Delete**.

#### Note

You can only remove a subscription you added. You can also remove a subscription if you are a Company administrator or Unit administrator, or were assigned the role of Cyber administrator or Administrator in the Cyber Protection service.

4. In the displayed confirmation message, click **Remove**.

# Managing access to other public cloud storage services

#### Note

This section refers to managing access for Amazon S3 or Wasabi storage services. Managing access for Microsoft Azure is described in "Managing access to Microsoft Azure subscriptions" (p. 636).

By connecting to the relevant Amazon S3 or Wasabi account in the Cyber Protect console, you can directly back up workloads to the relevant public cloud storage.

You can configure connections to public cloud storage accounts when creating a backup location via the **Devices** or **Backup storage** menu. Alternatively, you can configure public cloud connections in the **Public clouds** screen (go to **Infrastructure > Public clouds**). Here you can also manage your connection, including renewing access to the connection, viewing connection properties and activities, or removing the connection.

Depending on your assigned user role, you may be able to manage public cloud connections added by other users within your organization. For example, if you are a Company administrator or Unit administrator, or have been assigned the Cyber administrator or Administrator role in the Cyber Protection service, you can view and manage public cloud connections added by other administrators, as well as connections added by non-administrator users. Non-administrator users can only view and access public cloud connections they added to the Cyber Protect console.

#### Note

Partners can manage the public cloud connections of customers below their level in the hierarchy. However, when a partner selects **All customers**, the **Infrastructure** menu in the Cyber Protect console is not available.

### **Important**

When connecting to a public cloud connection, Acronis requires a number of permissions. For more information, see "Access requirements needed to backup to public cloud storage" (p. 627).

# Adding access to a public cloud connection

After adding a public cloud connection for Amazon S3 or Wasabi cloud storage in the Cyber Protect console, you can securely access your cloud resources and directly back up workloads to the relevant public cloud storage.

For more information about adding access for Microsoft Azure cloud storage, see "Managing access to Microsoft Azure subscriptions" (p. 636).

### To add access to a public cloud connection

- 1. In the Cyber Protect console, go to **Infrastructure > Public clouds**.
- 2. Click **Add**, and select one of the following options:

#### **Amazon S3**

In the displayed dialog, define the following:

- Connection name: The name for the Amazon S3 connection.
- Access key ID: The user Access key ID for the Amazon S3 service.
- Access key: The user Access key for the Amazon S3 service.

The Access key and Access key ID enable access to the storage classes and buckets for the relevant connection. For more information about the access keys and permissions, see "Access requirements needed to backup to public cloud storage" (p. 627).

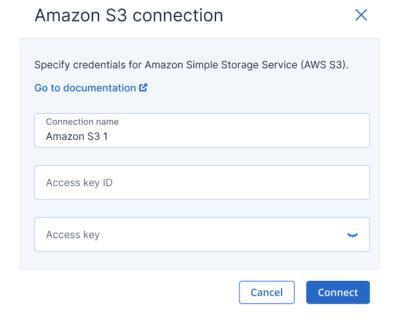

#### Note

To successfully access the storage, the system time on the agent that performs the backup and recovery operations with the Amazon S3 storage must be synchronized with NTP servers.

#### Wasabi

In the displayed dialog, define the following:

- Connection name: The name for the Wasabi connection.
- Access key ID: The user Access key ID for the Wasabi service.
- Access key: The user Access key for the Wasabi service.

The Access key and Access key ID enable access to the storage classes and buckets for the relevant connection. For more information about the access keys and permissions, see "Access requirements needed to backup to public cloud storage" (p. 627).

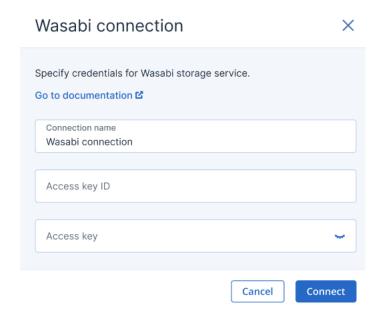

To successfully access the storage, the system time on the agent that performs the backup and recovery operations with the Wasabi storage must be synchronized with NTP servers.

### 3. Click Connect.

The connection process starts, and may take several minutes. When finished, the connection is added to the list of public clouds.

To renew the annual access certificate for the connection, see "Renewing access to a public cloud connection" (p. 642).

To remove access to the connection, see "Removing access to a public cloud connection" (p. 643).

# Renewing access to a public cloud connection

After a public cloud connection is registered in the Cyber Protect console, Acronis automatically assigns a free and unique access certificate that enables access to the public cloud connection. The certificate is valid for one year. When the certificate nears its expiry date, you can renew it.

## To renew the access certificate for your public cloud connection

- 1. In the Cyber Protect console, go to **Infrastructure > Public clouds**.
- 2. Select the relevant connection from the list.

#### Note

The **Access status** column indicates the current status of the access certificate for each connection and shows one of two statuses: **OK** or **Expired**.

3. In the right pane, click **Renew access**.

Alternatively, click the **Connection** tab, and then click **Renew** in the **Creation date** row.

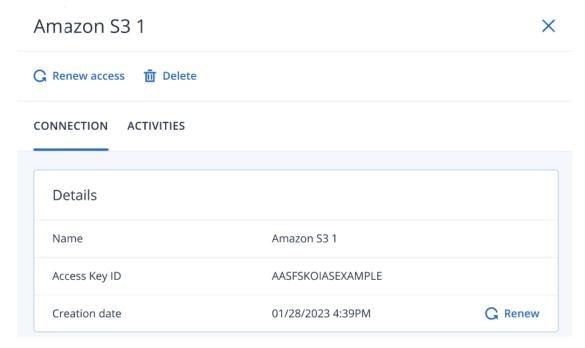

When the authentication is successful, access is automatically renewed for one year.

# Removing access to a public cloud connection

You should remove access to public cloud connections if you are not backing up workloads to public clouds.

# To remove access to a public cloud connection

### **Important**

You cannot remove a connection if it is currently used for backups to a public cloud.

- 1. In the Cyber Protect console, go to **Infrastructure > Public clouds**.
- 2. Select the connection from the list.
- 3. In the right pane, click **Delete**.

### Note

You can only remove a connection you added. You can also remove a connection if you are a Company administrator or Unit administrator, or were assigned the role of Cyber administrator or Administrator in the Cyber Protection service.

4. In the displayed confirmation message, click **Delete**.

# Email archiving

With email archiving, all emails in your Microsoft 365 organization are retained in an external archive that is stored in the cloud, allowing you to achieve compliance and respond to eDiscovery requests. New emails are added to the archive continuously, as they are sent or received, and cannot be modified or manually deleted.

The emails are shown in two folders for each user mailbox – **Incoming** and **Outgoing**. In each folder, the emails are sorted chronologically, from most recent to the oldest.

The archive is encrypted with the AES-256 algorithm. Only authorized users can access the archive, in accordance to their access level, and an audit trail for all actions is available.

On top of the compliance-related functionality, email archiving provides backup and recovery functionality.

You can perform the following actions:

- · Browse the archive
- Search for specific messages by using ad-hoc search queries and saved search queries
- Preview emails without recovering them
- Recover specific emails, the **Incoming** and **Outgoing** folders, and whole mailboxes to the original or a non-original mailbox
- Download email attachments

By default, all emails are kept in the archive indefinitely. To delete emails that you no longer need, you can apply retention rules. When the retention period, the emails are automatically deleted. You cannot manually delete emails from the archive.

To keep specific emails in the archive, regardless of any retention rules, you can apply legal hold rules. During the legal hold period, these emails cannot be deleted.

For example, you can configure retention rules or legal hold rules for emails from a specific sender, emails to a specific recipient, or emails with a specific word in the subject.

# Limitations

- Only licensed mailboxes are included in the archive. Shared mailboxes, to which a license is not assigned, are not included in the archive.
- The maximum size of an email that can be included in the archive is 150 MB, due to a Microsoft limitation.
- Draft emails are not included in the archive.
- You can apply one archiving plan to one mail server.

# Configuring email archiving

# Adding a mail server

### **Prerequisites**

The following quotas must be enabled for the tenant in Management Portal:

- Microsoft 365 email archiving seats
- · Archiving storage

Both quotas are required. If any of them is removed or misconfigured after the initial configuration, email archiving will be paused for all plans of the tenant until the quota is restored.

#### To add a mail server

- 1. Log in to the Cyber Protect console as administrator.
- Go to Devices, and then click Add > Microsoft 365 Business Email archiving.
   You are redirected to the Microsoft 365 login page.
- 3. On the Microsoft login page, sign in as global administrator.
- Review the list of required permissions, and then click **Accept**.
   The Microsoft 365 mail server appears in the Cyber Protect console, on the **Devices > Mail servers** tab.
- 5. On the screen that opens, configure the archiving plan as described in "Creating an archiving plan" (p. 647).

# Viewing email archiving activities

You can view the following email archiving activities:

- Activities that are related only to mail servers.
- All activities, including activities that are related to mail servers and email archives.

#### To view the activities

#### Related to mail servers

- 1. Log in to the Cyber Protect console as administrator.
- 2. Go to **Devices** > **Mail servers**.
- 3. On the main screen, click the name of the mail server, and then click the **Activities** tab.

#### All

- 1. Log in to the Cyber Protect console as administrator.
- 2. Go to Monitoring > Activities.

# Viewing email archiving alerts

You can view the following email archiving alerts:

- Alerts that are related only to mail servers.
- All alerts, including activities that are related to mail servers and email archives.

#### To view the alerts

#### Related to mail servers

- 1. Log in to the Cyber Protect console as administrator.
- 2. Go to **Devices** > **Mail servers**.

3. On the main screen, click the name of the mail server, and then click the **Alerts** tab.

#### All

- 1. Log in to the Cyber Protect console as administrator.
- 2. Go to Monitoring > Alerts.

# Removing a mail server

You can remove a mail server that is added to the Cyber Protect console.

#### To remove a mail server

- 1. Log in to the Cyber Protect console as administrator.
- 2. Go to **Devices** > **Mail servers**.
- 3. On the main screen, click the name of the mail server, and then click **Delete**.
- 4. To confirm your choice, click **Delete**.

As a result, the mail server is removed from the Cyber Protect console. The email archive will be kept, but it will no longer be updated.

# Downloading a licensing report for email archiving

You can download a licensing report for email archiving on partner level and on customer level.

In customer tenants, this report is only available if a Microsoft 365 mail server is added.

# To download a licensing report

- 1. Log in to the Cyber Protect console as an administrator.
- 2. Click the account icon in the upper-right corner.
- 3. Click Email archiving licensing report.

A ZIP file is downloaded to your machine. The ZIP file contains the licensing report, in the CSV format.

# Email archiving in disabled or deleted tenants

Email archiving is not active in the following types of tenants:

Disabled

You can re-enable a disabled tenant.

• Soft-deleted (within 30 days of deletion)

You can recover a deleted tenant within 30 days of its deletion.

• Hard-deleted (more than 30 days of deletion)

You cannot recover a tenant if it was deleted more than 30 days ago.

The table below summarizes the product behavior.

| Tenant type                                                                                                    |                                                                                                    |                                                                                                    |
|----------------------------------------------------------------------------------------------------|----------------------------------------------------------------------------------------------------|----------------------------------------------------------------------------------------------------|
| Disabled or deleted (soft delete)                                                                                                    | Re-enabled or recovered                                                                                                    | Deleted (hard delete)                                                                                         |
| <ul> <li>Discovery operations do not run.</li> <li>New incoming and outgoing emails are not added to the email archive.</li> <li>Retention rules are not applied.</li> <li>Legal hold rules are not applied.</li> <li>Indexing operations do not run.</li> </ul> | <ul> <li>Discovery operations run again.</li> <li>New incoming and outgoing emails are added to the email archive.</li> <li>Metadata of the Microsoft 365 seats is updated. For example, changes of the email address of the users.</li> <li>The emails from the period when the tenant was disabled or deleted are imported to the email, according to the configuration of the archiving plan. For example, email from all mailboxes or emails from selected mailboxes.</li> <li>Retention rules are applied.</li> <li>Legal hold rules are applied.</li> <li>Indexing operations run again.</li> </ul> | All data of the tenant, including the email archive, is permanently deleted.     This action is irreversible. |

# Archiving plans

With an archiving plan, you can configure which emails will be imported to the email archive.

The initial import affects only the emails that were on the mail server prior to this server being added to the Cyber Protect console.

After you add the mail server to the Cyber Protect console, all new emails will automatically be added to the archive. This is not a configurable setting, and it does not depend on the scope of the initial import.

You can apply one archiving plan to one mail server.

# Creating an archiving plan

You can create an archiving plan when you add a new mail server to the Cyber Protect console, or create an archiving plan for an existing mail server on the Cyber Protect console.

# New mail server

To create an archiving plan

- 1. Add the mail server to the Cyber Protect console, as described in "Adding a mail server" (p. 644). An archiving plan opens.
- 2. [Optional] To change the archiving plan name, click the pencil icon, specify a new name, and then click **OK**.
- 3. In What to import, select All mailboxes, and then click Done.
- 4. Click **Encryption**, specify and confirm the encryption password, and then click **Save**.

# Warning!

There is no way to browse the email archive and recover data from it if you lose or forget this password.

# 5. Click Create.

### Existing mail server

# **Prerequisite**

• A mail server is added to the Cyber Protect console, but no archiving plan is applied to it.

# To create an archiving plan

- 1. Log in to the Cyber Protect console as administrator.
- 2. Go to **Devices**, and then select the mail server for which you want to create a plan.
- 3. Click the ellipsis icon (...), and then click **Protect**.
- 4. [Optional] To change the archiving plan name, click the pencil icon, specify a new name, and then click **OK**.
- 5. In **What to import**, select **All mailboxes**, and then click **Done**.
- 6. Click **Encryption**, specify and confirm the encryption password, and then click **Save**.

#### Warning!

There is no way to browse the archive and recover data from it if you lose or forget this password.

#### 7. Click **Create**.

As a result, an email archiving plan is created and applied to the mail server, and the email archive is

The initial import will take some time, depending on the selected import scope and period. All new emails will be continuously added to the archive, as they are sent or received.

# Editing an archiving plan

You can edit the name of an archiving plan.

# To edit an archiving plan

- 1. Log in to the Cyber Protect console as administrator.
- 2. Go to Management > Archiving plans > Email archiving plans.

- 3. Click the plan name, and then click **Edit**.
- 4. To change the plan name, click the pencil icon, specify a new name, and then click **OK**.
- 5. Click Save.

# Applying an archiving plan

You can apply an archiving plan to a mail server.

#### Note

This operation is only available if you have not yet applied an archiving plan to the mail server. You can apply only one archiving plan to a mail server.

#### To apply an archiving plan

- 1. Log in to the Cyber Protect console as administrator.
- 2. Go to **Devices** > **Mail servers**.
- 3. On the main screen, click the name of the mail server, and then click **Protect**.
- 4. Select an archiving plan, and then click **Apply**.

As a result, the email archiving plan is applied to the mail server, and the email archive is created.

The initial import will take some time, depending on the selected import scope and period. All new emails will be continuously added to the archive, as they are sent or received.

# Revoking an archiving plan

You can revoke an archiving plan without deleting it.

#### To revoke an archiving plan

- 1. Log in to the Cyber Protect console as administrator.
- 2. Go to **Devices** > **Mail servers**.
- 3. On the main screen, click the name of the mail server.
- 4. On the **Protect** tab, click the ellipsis icon (...) next to the name of the archiving plan, and then click **Revoke**.

As a result, the plan will no longer be applied to the mail server and the email archive will no longer be updated.

# Deleting an archiving plan

You can delete an archiving plan.

### To delete an archiving plan

- 1. Log in to the Cyber Protect console as administrator.
- 2. Go to **Management > Archiving plans**, and then click **Archiving plans**.
- 3. On the main screen, click the plan name, and then click **Delete**.
- 4. To confirm your decision, select the checkbox, and then click **Delete**.

As a result, the archiving plan will be deleted. The email archive will not be deleted, but it will no longer be updated.

# Search queries

You can find specific emails in the email archive by using search queries, and then save the queries for future use.

Search queries form the basis for creating retention rules and legal hold rules.

You can link a saved search query to a specific email archive. Such a search query can run only on the linked email archive.

If you do not link the saved search query to an email archive, it can run on any email archive. You can use non-linked search queries in retention rules and legal hold rules that are applied to multiple email archives.

# Searching for emails

You can search for specific emails by using full-text search queries on the following levels:

- The email archive (All emails)
- A user mailbox
- The **Incoming** or **Outgoing** folder in a user mailbox

#### To search for emails

- 1. Log in to the Cyber Protect console as administrator.
- 2. Go to Backup storage > Backups > Cloud application backups.
- 3. [If you want to search in an email archive in immutable storage] Click **Show deleted**.
- 4. Select an email archive, and then click **Browse archive**.
- 5. [If a privacy warning is shown] In the **Privacy warning** dialog, click **Proceed**.
- 6. In the **Encryption password** dialog, specify the password, and then click **Proceed**.
- 7. Select the level on which you want to perform the search.
  You can select **All emails**, a user mailbox, or the **Incoming** or **Outgoing** folder in a user mailbox.
- 8. [Optional] To search for the mailbox of a specific user, in the left-column search field, type at least three characters of the user name, and then press **Enter**.

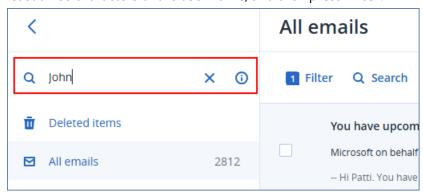

9. On the main screen, click **Search**, specify your search query, and then click **Search**.

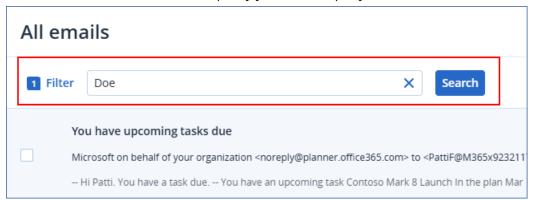

You can use one or more words. To search for a specific phrase, put the phrase in quotation marks. Wildcards are not supported.

The search is performed in the following fields:

- From
- To
- CC
- BCC
- Subject
- Email body
- 10. [Optional] To search only in a specific field, such as **From**, **To/CC/BCC**, **Subject contains**, or to specify additional search criteria, click **Filter**.
  - a. Configure your search criteria.
     For example, you can search only for emails that have attachments, or emails that were sent or received on a specific date.
  - b. In **Deletion status**, select the search scope.
    - Selecting **Non-deleted items** limits the search only to emails that are not in immutable storage.
    - Selecting **Deleted items** limits the search only to emails that are in immutable storage.
  - c. Click Apply.

As a result, only emails that match the search query are listed.

You can save the search query for future use. For more information, see "Creating a saved search query" (p. 651).

# Creating a saved search query

You can create a saved search query from the email archive or from the **Management** > **Archiving plans** tab.

You can use a saved search query in retention rules or legal hold rules, or run it in the email archive to find the emails that you want to preview or recover.

### To create a saved search query

#### From the email archive

- 1. Log in to the Cyber Protect console as administrator.
- 2. Go to Backup storage > Backups > Cloud application backups.
- 3. [If you want to search in an email archive in immutable storage] Click **Show deleted**.
- 4. Select an email archive, and then click **Browse archive**.
- 5. [If a privacy warning is shown] In the **Privacy warning** dialog, click **Proceed**.
- 6. In the **Encryption password** dialog, specify the password, and then click **Proceed**.
- 7. Select the level on which you want to perform the search.
  You can select **All emails**, a user mailbox, or the **Incoming** or **Outgoing** folder in a user mailbox.
- 8. [Optional] To search for the mailbox of a specific user, in the left-column search field, type at least three characters of the user name, and then press **Enter**.

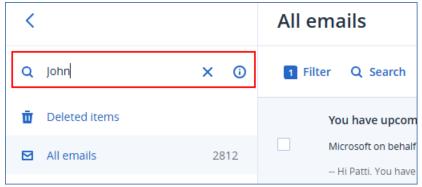

9. On the main screen, click **Search**, specify your search query, and then click **Search**.

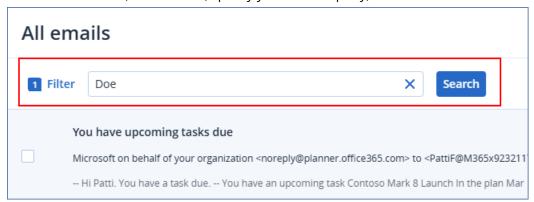

You can use one or more words. To search for a specific phrase, put the phrase in quotation marks. Wildcards are not supported.

The search is performed in the following fields:

- From
- To
- CC
- BCC
- Subject
- Email body

- 10. [Optional] To search only in a specific field, such as **From**, **To/CC/BCC**, **Subject contains**, or to specify additional search criteria, click **Filter**.
  - a. Configure your search criteria.
    - For example, you can search only for emails that have attachments, or emails that were sent or received on a specific date.
  - b. In **Deletion status**, select the search scope.
    - Selecting **Non-deleted items** limits the search only to emails that are not in immutable storage.
    - Selecting **Deleted items** limits the search only to emails that are in immutable storage.
  - c. Click Apply.
- 11. Click Save as.
- 12. In the **Search query name**, specify a name.
- 13. Click Save.

As a result, a saved search query is created and is shown in the **Saved search queries** section. Search results are dynamic and include all new emails that match the query.

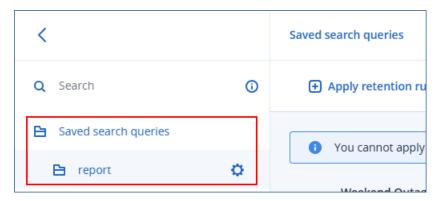

The search query is linked to this email archive and can run only on it. Do not use this search query in a retention rule or legal hold rule that you want to apply to another email archive.

#### From Management > Archiving plans

- 1. Log in to the Cyber Protect console as administrator.
- 2. Go to Management > Archiving plans > Search queries, and then click Add search query.
- 3. In **Search query name**, specify a name.
- 4. [Optional] Select an email archive to which you want to link the search query.
  If you select an email archive, you will be able to run the query only on that archive.
  If you do not select an email archive, you will be able to apply the query on any email archive.
- 5. In **Search query**, specify your search query.

You can use one or more words. To search for a specific phrase, put the phrase in quotation marks. Wildcards are not supported.

The search is performed in the following fields:

- From
- To

- CC
- BCC
- Subject

Alternatively, you can search in these fields separately, by using the **From**, **To/CC/BCC**, and **Subject contains** fields.

- 6. In **Deletion status**, select the search scope.
  - Selecting **Non-deleted items** limits the search only to emails that are not in immutable storage. Selecting **Deleted items** limits the search only to the emails that are in immutable storage.
- 7. [Optional] Specify additional search criteria.
  - For example, you can search only for emails that have attachments, emails that were sent or received on a specific date, or emails with a specific size.
- 8. Click Create.

As a result, a new saved search query is created. Search results are dynamic and include all new emails that match the query.

# Running a saved search query

You can run a saved search query from an email archive or from the **Management > Archiving plans** tab.

### To run a saved search query

#### From the email archive

- 1. Log in to the Cyber Protect console as administrator.
- 2. Go to Backup storage > Backups > Cloud application backups.
- 3. [If you want to search an archive in immutable storage] Click **Show deleted**.
- 4. Select an email archive, and then click **Browse archive**.
- 5. [If a privacy warning is shown] In the **Privacy warning** dialog, click **Proceed**.
- 6. In the **Encryption password** dialog, specify the password, and then click **Proceed**.
- 7. Under **Saved search queries**, click the search query that you want to run.

As a result, all emails that match the search query are shown.

### From Management > Archiving plans

- 1. Log in to the Cyber Protect console as administrator.
- 2. Go to Management > Archiving plans > Search queries.
- 3. Click a search query, and then click **Search**.
- 4. [If the search query is not linked to an email archive] Select an email archive, and then click **Search**.
- 5. In the Encryption password dialog, specify the password, and then click Proceed.

As a result, all emails that match the search query are shown.

### Editing a saved search query

You can edit a saved search query from the email archive or from the **Management** > **Archiving plans** tab.

#### To edit a search query

#### From the email archive

- 1. Log in to the Cyber Protect console as administrator.
- 2. Go to Backup storage > Backups > Cloud application backups.
- 3. [If you want to search an archive in immutable storage] Click **Show deleted**.
- 4. Select an email archive, and then click **Browse archive**.
- 5. [If a privacy warning is shown] In the **Privacy warning** dialog, click **Proceed**.
- 6. In the **Encryption password** dialog, specify the password, and then click **Proceed**.
- 7. Under **Saved search queries**, click the gear icon next to the search query, and then click **Edit**.
- 8. Edit the search query, and then click **Save**.

#### Warning!

Editing a search query affects the retention rules and legal hold rules in which this search query is used.

### From Management > Archiving plans

- 1. Log in to the Cyber Protect console as administrator.
- 2. Go to Management > Archiving plans > Search queries.
- 3. Click a search query, and then click **Edit**.
- 4. Edit the search query, and then click **Save**.

#### Warning!

Editing a search query affects the retention rules and legal hold rules in which this search query is used.

# Deleting a saved search query

You can delete a saved search query from the email archive or from the **Management > Archiving plans** tab.

#### To delete a search query

#### From the email archive

- 1. Log in to the Cyber Protect console as administrator.
- 2. Go to Backup storage > Backups > Cloud application backups.
- 3. [If you want to search an archive in immutable storage] Click **Show deleted**.
- 4. Select an email archive, and then click **Browse archive**.

- 5. [If a privacy warning is shown] In the **Privacy warning** dialog, click **Proceed**.
- 6. In the **Encryption password** dialog, specify the password, and then click **Proceed**.
- 7. Under **Saved search queries**, click the gear icon next to the search query, and then click **Delete**.
- 8. To confirm your choice, click **Delete**.

#### Warning!

Deleting a search query affects the retention rules and legal hold rules in which this search query is used.

#### From Management > Archiving plans

- 1. Log in to the Cyber Protect console as administrator.
- 2. Go to Management > Archiving plans > Search queries.
- 3. Click a search query, and then click **Delete**.
- 4. To confirm your choice, click **Delete**.

### Warning!

Deleting a search query affects the retention rules and legal hold rules in which this search query is used.

### Retention rules

With retention rules, you can configure how long the emails will be kept in the email archive.

Retention rules are based on search queries. Emails that match the search queries are kept in the email archive for the configured retention period. After the retention period ends, the emails are automatically deleted. You cannot manually delete emails from the email archive.

You can use one or more search queries in a retention rule. Emails that match any of the search queries will follow that retention rule.

You can apply multiple retention rules to the same archive.

#### Note

If an email matches more than one retention rule, the rule with the longest retention period is applied.

You can apply a retention rule to one or more email archives. When creating a retention rule that you want to apply to multiple email archives, use saved search queries that are not linked to a specific email archive.

Retention rules run on their email archives once every 24 hours. This operation is not user-configurable.

### Creating a retention rule

You can create a retention rule from the email archive or from the **Management > Archiving plans** tab.

Retention rules that are created from the email archive can use only one search query and one email archive.

Retention rules that are created from the **Management** > **Archiving plans** tab can use multiple search queries and multiple email archives.

#### To create a retention rule

#### From the email archive

- 1. Run a search query on the email archive, as described in "Running a saved search query" (p. 654).
- 2. Above the list of matching emails, click **Apply retention rule**.
- 3. [If there are existing retention rules] In the **Apply retention rule to search query** window, click **Add retention rule**.
- 4. [Optional] To change the retention rule name, click the pencil icon, specify a new name, and then click **OK**.
- 5. In **Retention period**, select an option.
  - a. [If you select **By email age**] Specify the time period and select the time unit.
  - b. Click Save.

For example, you can specify 1 year, 2 months, or 300 days. Emails that are older than the selected period will be deleted from the archive. The email age is calculated based on when each email was sent or received.

- 6. In **Encryption password for archives**, specify the encryption password for the email archive, and then click **Proceed**.
- 7. Click **Create**.

As a result, a retention rule is created.

Emails that match any of the search queries in this retention rule will be deleted when the retention period ends.

### Note

If an email matches more than one retention rule, the rule with the longest retention period is applied.

### From Management > Archiving plans

- 1. Log in to the Cyber Protect console as administrator.
- 2. Go to Management > Archiving plans > Retention rules, and then click Add retention rule.
- 3. [Optional] To change the retention rule name, click the pencil icon, specify a new name, and then click **OK**.

- 4. In **Email archives**, select the email archives to which the retention rules will apply.
  - a. Click Select.
  - b. Select one or more email archives.
  - c. Click **Select**.
- 5. In **Retention period**, select an option.
  - a. [If you select **By email age**] Specify the time period and select the time unit.
  - b. Click Save.

For example, you can specify 1 year, 2 months, or 300 days. Emails that are older than the selected period will be deleted from the archive. The email age is calculated based on when each email was sent or received.

- 6. In **Saved search queries**, select the search queries on which this retention rule will be based.
  - a. Click Select.
  - b. [To create a new search query] Click **Add search query**, and then create the query as described in "Creating a saved search query" (p. 651).
  - c. Select one or more search queries.

#### Note

When creating a retention rule that you want to apply to multiple email archives, use saved search queries that are not linked to a specific email archive.

- d. Click Select.
- 7. In **Encryption password for archives**, specify the encryption password for the selected email archives, and then click **Proceed**.
- 8. Click Create.

As a result, a retention rule is created.

Emails that match any of the search queries in this retention rule will be deleted when the retention period ends.

#### Note

If an email matches more than one retention rule, the rule with the longest retention period is applied.

# Editing a retention rule

You can edit a retention rule.

### To edit a retention rule

- 1. Log in to the Cyber Protect console as administrator.
- 2. Go to Management > Archiving plans > Retention rules.
- 3. Select a retention rule, and then click **Edit**.
- 4. Edit the retention rule, and then click **Save**.

As a result, the retention rule is edited. The updated settings will be applied to the email archive the next time the retention rule runs.

Retention rules run on their email archives once every 24 hours. This operation is not user-configurable.

# Enabling a retention rule

A retention rule is automatically enabled when you create it.

You can manually enable a retention rule that you previously disabled.

#### To enable a retention rule

- 1. Log in to the Cyber Protect console as administrator.
- 2. Go to Management > Archiving plans > Retention rules.
- 3. Select the checkbox next to the name of a disabled retention rule, and then click **Enable**.
- 4. To confirm your choice, click **Enable**.

As a result, the retention rule is enabled and will be applied to the email archive the next time it runs.

Retention rules run on their email archives once every 24 hours. This operation is not user-configurable.

# Disabling a retention rule

A disabled retention rule is not applied to the email archive. The disabled retention rule is not deleted, and you can enable it later.

#### To disable a retention rule

- 1. Log in to the Cyber Protect console as administrator.
- 2. Go to Management > Archiving plans > Retention rules.
- 3. Select the checkbox next to the name of a retention rule, and then click **Disable**.
- 4. To confirm your choice, click **Disable**.

As a result, the retention rule will no longer be applied to the email archive.

# Deleting a retention rule

You can delete a retention rule.

#### To delete a retention rule

- 1. Log in to the Cyber Protect console as administrator.
- 2. Go to Management > Archiving plans > Retention rules.
- 3. Select a retention rule, and then click **Delete**.
- 4. To confirm your choice, select the checkbox, and then click **Delete**.

As a result, the retention rule is deleted and will no longer be applied to the email archive.

# Legal hold rules

With legal hold rules, you can override the retention rules and prevent emails from being deleted.

Legal hold rules are based on search queries. Emails that match the search queries are protected against deletion for the legal hold period. After the legal hold period ends, these emails can be deleted by a retention rule.

You can use one or more search queries in a legal hold rule. Emails that match any of the search queries will follow that legal hold rule.

You can apply multiple legal hold rules to the same archive.

#### Note

If an email matches more than one legal hold rule, the rule with the longest legal hold period is applied.

You can apply a legal hold rule to one or more email archives. When creating a legal hold rule that you want to apply to multiple email archives, use saved search queries that are not linked to a specific email archive.

Legal hold rules run once every 24 hours. This operation is not user-configurable.

# Creating a legal hold rule

You can create a legal hold rule from the email archive or from the **Management** > **Archiving plans** tab.

Legal hold rules that are created from the email archive can use only one search query and one email archive.

Legal hold rules that are created from the **Management** > **Archiving plans** tab can use multiple search queries and multiple email archives.

### To create a legal hold rule

#### From the email archive

- 1. Run a search query on the email archive, as described in "Running a saved search query" (p. 654).
- 2. Above the list of matching emails, click **Apply legal hold rule**.
- 3. [If there are existing legal hold rules] In the **Apply legal hold rule to search query** window, click **Add legal hold rule**.
- 4. [Optional] To change the legal hold rule name, click the pencil icon, specify a new name, and then click **OK**.
- 5. In **Legal hold period**, select an option.
  - a. [If you select **Hold until date**] Select a date.
  - b. Click **Save**.

Emails that match this legal hold rule will be protected against deletion until this date, inclusive.

- 6. In **Encryption password for archives**, specify the encryption password for the email archive, and then click **Proceed**.
- 7. Click **Create**.

As a result, a legal hold rule is created.

The emails that match any of the search queries in this legal hold rule will be protected against deletion until the legal hold period ends.

#### Note

If an email matches more than one legal hold rule, the rule with the longest legal hold period is applied.

#### From Management > Archiving plans

- 1. Log in to the Cyber Protect console as administrator.
- 2. Go to Management > Archiving plans > Legal hold rules, and then click Add legal hold rule.
- 3. [Optional] To change the legal hold rule name, click the pencil icon, specify a new name, and then click **OK**.
- 4. In **Email archives**, select the email archives to which the retention rules will apply.
  - a. Click **Select**.
  - b. Select one or more email archives.
  - c. Click Select.
- 5. In **Legal hold period**, select an option.
  - a. [If you select Hold until date] Select a date.
  - b. Click Save.

Emails that match this legal hold rule will be protected against deletion until this date, inclusive.

- 6. In **Saved search queries**, select the search queries on which this retention rule will be based.
  - a. Click **Select**.
  - b. [To create a new search query] Click **Add search query**, and then create the query as described in "Creating a saved search query" (p. 651).
  - c. Select one or more search queries.

#### Note

When creating a legal hold rule that you want to apply to multiple email archives, use search queries that are not linked to a specific email archive.

- d. Click **Select**.
- 7. In **Encryption password for archives**, specify the encryption password for the selected email archives, and then click **Proceed**.
- 8. Click Create.

As a result, a legal hold rule is created.

The emails that match any of the search queries in this legal hold rule will be protected against deletion until the legal hold period ends.

#### Note

If an email matches more than one legal hold rule, the rule with the longest legal hold period is applied.

# Editing a legal hold rule

You can edit a legal hold rule.

### To edit a legal hold rule

- 1. Log in to the Cyber Protect console as administrator.
- 2. Go to Management > Archiving plans > Legal hold rules.
- 3. Select a legal hold rule, and then click **Edit**.
- 4. Edit the legal hold rule, and then click **Save**.

As a result, the legal hold rule is edited. The updated settings will be applied to the email archive the next time the legal hold rule runs.

Legal hold rules run once every 24 hours. This operation is not user-configurable.

# Enabling a legal hold rule

A legal hold rule is automatically enabled when you create it.

You can manually enable a legal hold rule that you previously disabled.

#### To enable a legal hold rule

- 1. Log in to the Cyber Protect console as administrator.
- 2. Go to Management > Archiving plans > Legal hold rules.
- 3. Select the checkbox next to the name of a disabled legal hold rule, and then click **Enable**.
- 4. To confirm your choice, click **Enable**.

As a result, the legal hold rule is enabled and will be applied to the email archive the next time it runs.

Legal hold rules run once every 24 hours. This operation is not user-configurable.

# Disabling a legal hold rule

A disabled legal hold rule is not applied to the email archive. The disabled legal hold rule is not deleted and you can enable it later.

#### To disable a legal hold rule

- 1. Log in to the Cyber Protect console as administrator.
- 2. Go to Management > Archiving plans > Legal hold rules.

- 3. Select the checkbox next to the name of a legal hold rule, and then click **Disable**.
- 4. To confirm your choice, click **Disable**.

As a result, the legal hold rule will no longer be applied to the email archive.

# Deleting a legal hold rule

You can delete a legal hold rule.

### To delete a legal hold rule

- 1. Log in to the Cyber Protect console as administrator.
- 2. Go to Management > Archiving plans > Legal hold rules.
- 3. Select a legal hold rule, and then click **Delete**.
- 4. To confirm your choice, select the checkbox, and then click **Delete**.

As a result, the legal hold rule is deleted and will no longer be applied to the email archive.

# Recovering data from an email archive

### Previewing emails

You can preview archived emails without recovering them first.

#### To preview emails

- 1. Log in to the Cyber Protect console as administrator.
- 2. Go to **Backup storage** > **Cloud application backups**, and then select the email archive that you want to search.
- 3. Click **Browse archive**.
- 4. [If a privacy warning is shown] In the **Privacy warning** dialog, click **Proceed**.
- 5. In the **Encryption password** dialog, specify the password, and then click **Proceed**.
- 6. Search for the emails that you want to preview.
  - You can use ad-hoc search queries and saved search queries. For more information, see "Searching for emails" (p. 650).
- 7. Select the email that you want to preview.

As a result, the email is shown and you can check its content and metadata.

# Recovering emails, folders, and mailboxes

You can recover emails, folders, and mailboxes to the original or a non-original mailbox.

#### **Emails**

#### To recover emails

- 1. Log in to the Cyber Protect console as administrator.
- 2. Go to **Backup storage** > **Cloud application backups**, and then select the email archive from which you want to recover data.
- 3. Click **Browse archive**.
- 4. [If a privacy warning is shown] In the **Privacy warning** dialog, click **Proceed**.
- 5. In the Encryption password dialog, specify the password, and then click Proceed.
- 6. [Optional] Search for the emails that you want to recover.
  - You can use ad-hoc search queries and saved search queries. For more information, see "Searching for emails" (p. 650).
- 7. Select the emails that you want to recover, and then click **Recover emails**.
- 8. [If multiple mail servers are added to the Cyber Protect console] Select the organization in which you want to recover data.
  - a. In **Organization**, click **Select**.
  - b. Select the organization, and then click **Select**.
- 9. In **Recovery location**, select the location in which you want to recover the emails.
- 10. [If you selected **New location**] Select the target mailbox.
  - a. In Recover to, click Select.
  - b. Select the target mailbox, and then click **Select**.
- 11. Click Start recovery.

As a result, the incoming emails from the selected mailbox are recovered to the **Inbox** folder of the target mailbox, and the outgoing emails from the selected mailbox are recovered to the **Sent** folder of the target mailbox.

#### **Folders**

#### To recover a folder

- 1. Log in to the Cyber Protect console as administrator.
- 2. Go to **Backup storage** > **Cloud application backups**, and then select the email archive from which you want to recover data.
- 3. Click Browse archive.
- 4. [If a privacy warning is shown] In the **Privacy warning** dialog, click **Proceed**.
- 5. In the Encryption password dialog, specify the password, and then click Proceed.
- 6. Select the **Incoming** or **Outgoing** folder that you want to recover, and then click **Recover folder**.
- 7. [If multiple mail servers are added to the Cyber Protect console] Select the organization in which you want to recover data.
  - a. In Organization, click Select.
  - b. Select the organization, and then click **Select**.
- 8. In **Recovery location**, select the location in which you want to recover the data.
- 9. [If you selected **New location**] Select the target mailbox.
  - a. In **Recover to**, click **Select**.

b. Select the target mailbox, and then click **Select**.

### 10. Click Start recovery.

As a result, the incoming emails from the selected mailbox are recovered to the **Inbox** folder of the target mailbox, and the outgoing emails from the selected mailbox are recovered to the **Sent** folder of the target mailbox.

#### **Mailboxes**

#### To recover a mailbox

- 1. Log in to the Cyber Protect console as administrator.
- 2. Go to **Backup storage** > **Cloud application backups**, and then select the email archive from which you want to recover data.
- 3. Click Browse archive.
- 4. [If a privacy warning is shown] In the **Privacy warning** dialog, click **Proceed**.
- 5. In the Encryption password dialog, specify the password, and then click Proceed.
- 6. Select the mailbox that you want to recover, and then click **Recover user emails**.
- 7. [If multiple mail servers are added to the Cyber Protect console] Select the organization in which you want to recover data.
  - a. In **Organization**, click **Select**.
  - b. Select the organization, and then click **Select**.
- 8. In **Recovery location**, select the location in which you want to recover the data.
- 9. [If you selected **New location**] Select the target mailbox.
  - a. In **Recover to**, click **Select**.
  - b. Select the target mailbox, and then click **Select**.
- 10. Click **Start recovery**.

As a result, the incoming emails from the selected mailbox are recovered to the **Inbox** folder of the target mailbox, and the outgoing emails from the selected mailbox are recovered to the **Sent** folder of the target mailbox.

# Forwarding archived emails

You can select up to 10 emails from an email archive and send them to recipients of your choice.

### To forward archived emails

- 1. Log in to the Cyber Protect console as administrator.
- 2. Search the email archive or use a saved search query.

  For more information, see "Searching for emails" (p. 650) and "Creating a saved search query" (p. 651).
- 3. Select up to 10 emails, and then click **Send as email**.
- 4. [If multiple organizations are registered] Select an organization.
- 5. Click the **Sender** field, and then select the user on behalf of which the emails will be sent. The name of this user appears in the **From** field of the emails.

- 6. In **Recipients**, type one or more email addresses to which you want to send the selected emails. If you specify multiple email addresses, separate them by using a comma or semicolon.
- 7. [Optional] Add a description that will be added at the top of all sent emails.
- 8. Click Send.

As a result, the selected emails will be sent as individual emails to the email addresses that you specified.

# Downloading attachments

You can download the attachments of one or more emails in the archive.

#### To download attachments

- 1. Log in to the Cyber Protect console as administrator.
- 2. Go to **Backup storage** > **Cloud application backups**, and then select the email archive.
- 3. Click Browse archive.
- 4. [If a privacy warning is shown] In the **Privacy warning** dialog, click **Proceed**.
- 5. In the **Encryption password** dialog, specify the password, and then click **Proceed**.
- 6. [Optional] Search for the emails with the attachments that you want to download. You can use ad-hoc search queries and saved search queries. For more information, see "Searching for emails" (p. 650).
- 7. Select the emails with the attachments that you want to download, and then click **Download** attachments.

As a result, the attachments from the selected emails are downloaded to your machine.

When you download more than one item, the attachments are downloaded as a ZIP file.

# Immutable storage for email archiving

With immutable storage, you can access the following deleted items during the retention period of the immutable storage:

- Email messages that were automatically deleted by retention rules.
- Email archives that were deleted by an administrator, and the email messages in these archives.

You can browse and search the deleted email messages, recover them, and undo their deletion.

You cannot apply retention rules and legal hold rules to deleted items.

After the retention period ends, the items in immutable storage are deleted permanently. For more information, see "Immutable storage" (p. 1341).

# Undoing deletion of emails in immutable storage

You can undo the deletion of emails that are in immutable storage, and restore them to the email archive.

#### Note

You can undo deletion of individual emails. Undoing deletion of email archives is not supported.

#### To undo the deletion

- 1. Log in to the Cyber Protect console as administrator.
- 2. Go to Backup storage > Cloud application backups.
- 3. [If the whole email archive is deleted] Click **Show deleted**.
- 4. Select an email archive, and then click **Browse archive**.
- 5. [If a privacy warning is shown] In the **Privacy warning** dialog, click **Proceed**.
- 6. In the **Encryption password** dialog, specify the password, and then click **Proceed**.
- 7. [Optional] Search for specific emails using the search field. For more information, see "Searching for emails" (p. 650).
  - Alternatively, you can use a search query that includes deleted items. For more information, see "Creating a saved search query" (p. 651).
- 8. Select up to 10 deleted emails, and then click **Restore**.

As a result, the selected emails will no longer be marked as deleted and will be restored to the email archive.

# **Protecting Microsoft applications**

# Protecting Microsoft SQL Server and Microsoft Exchange Server

#### Note

Microsoft SQL backup is supported only for databases running on NFTS, REFS, and FAT32 file systems. ExFat is not supported.

There are two methods of protecting Microsoft applications:

#### Database backup

This is a file-level backup of the databases and the metadata associated with them. The databases can be recovered to a live application or as files.

### Application-aware backup

This is a disk-level backup that also collects the applications' metadata. This metadata enables browsing and recovery of the application data without recovering the entire disk or volume. The disk or volume can also be recovered as a whole. This means that a single solution and a single protection plan can be used for both disaster recovery and data protection purposes.

For Microsoft Exchange Server, you can opt for **Mailbox backup**. This is a backup of individual mailboxes via the Exchange Web Services protocol. The mailboxes or mailbox items can be recovered to a live Exchange Server or to Microsoft 365. Mailbox backup is supported for Microsoft Exchange Server 2010 Service Pack 1 (SP1) and later.

# Protecting Microsoft SharePoint

A Microsoft SharePoint farm consists of front-end servers that run SharePoint services, database servers that run Microsoft SQL Server, and (optionally) application servers that offload some SharePoint services from the front-end servers. Some front-end and application servers may be identical to each other.

To protect an entire SharePoint farm:

- Back up all of the database servers with application-aware backup.
- Back up all of the unique front-end servers and application servers with usual disk-level backup.

The backups of all servers should be done on the same schedule.

To protect only the content, you can back up the content databases separately.

# Protecting a domain controller

A machine running Active Directory Domain Services can be protected by application-aware backup. If a domain contains more than one domain controller, and you recover one of them, a nonauthoritative restore is performed and a USN rollback will not occur after the recovery.

# Recovering applications

The following table summarizes the available application recovery methods.

|                                          | From a database backup                                                                                      | From an application-aware<br>backup                                                                                         | From a<br>disk<br>backup |
|------------------------------------------|----------------------------------------------------------------------------------------------------|----------------------------------------------------------------------------------------------------|--------------------------|
| Microsoft SQL Server                     | Databases to a live SQL Server instance  Databases as files                                                 | Entire machine  Databases to a live SQL Server instance  Databases as files                                                 | Entire<br>machine        |
| Microsoft Exchange<br>Server             | Databases to a live Exchange  Databases as files  Granular recovery to a live Exchange or to Microsoft 365* | Entire machine  Databases to a live Exchange  Databases as files  Granular recovery to a live Exchange or to Microsoft 365* | Entire<br>machine        |
| Microsoft SharePoint<br>database servers | Databases to a live SQL Server instance  Databases as files  Granular recovery by using                     | Entire machine  Databases to a live SQL Server instance  Databases as files                                                 | Entire<br>machine        |

|                                            | SharePoint Explorer | Granular recovery by using<br>SharePoint Explorer |                   |
|--------------------------------------------|---------------------|---------------------------------------------------|-------------------|
| Microsoft SharePoint front-end web servers | -                   | -                                                 | Entire<br>machine |
| Active Directory<br>Domain Services        | -                   | Entire machine                                    | -                 |

<sup>\*</sup> Granular recovery is also available from a mailbox backup. Recovery of Exchange data items to Microsoft 365, and vice versa, is supported on the condition that Agent for Microsoft 365 is installed locally.

# Requirements for application-aware backups

Before configuring the application backup, ensure that the requirements listed below are met.

To check the VSS writers state, use the vssadmin list writers command.

### Common requirements

### For Microsoft SQL Server, ensure that:

- At least one Microsoft SQL Server instance is started.
- The SQL writer for VSS is turned on.

#### For Microsoft Exchange Server, ensure that:

- The Microsoft Exchange Information Store service is started.
- Windows PowerShell is installed. For Exchange 2010 or later, the Windows PowerShell version must be at least 2.0.
- Microsoft .NET Framework is installed.
   For Exchange 2007, the Microsoft .NET Framework version must be at least 2.0.
   For Exchange 2010 or later, the Microsoft .NET Framework version must be at least 3.5.
- The Exchange writer for VSS is turned on.

#### Note

Agent for Exchange needs a temporary storage to operate. By default, the temporary files are located in %ProgramData%\Acronis\Temp. Ensure that you have at least as much free space on the volume where the %ProgramData% folder is located as 15 percent of an Exchange database size. Alternatively, you can change the location of the temporary files before creating Exchange backups as described in Changing Temp Files and Folder Location (40040).

#### On a domain controller, ensure that:

• The Active Directory writer for VSS is turned on.

### When creating a protection plan, ensure that:

- For physical machines and machines with the agent installed inside, the Volume Shadow Copy Service (VSS) backup option is enabled.
- For virtual machines, the Volume Shadow Copy Service (VSS) for virtual machines backup option is enabled.

# Additional requirements for application-aware backups

When creating a protection plan, ensure that **Entire machine** is selected for backup. The **Sector-by-sector** backup option must be disabled in a protection plan. Otherwise, recovery of application data from such backups will be impossble. If the plan is executed in the **Sector-by-sector** mode due to an automatic switch to this mode, then recovery of application data will also be impossible.

### Requirements for ESXi virtual machines

If the application runs on a virtual machine that is backed up by Agent for VMware, ensure that:

- The virtual machine being backed up meets the requirements for application-consistent backup
  and restore listed in the article "Windows Backup Implementations" in the VMware
  documentation: https://techdocs.broadcom.com/us/en/vmware-cis/vsphere/vsphere-sdkstools/8-0/virtual-disk-development-kit-programming-guide/backing-up-virtual-disks-invsphere/windows-backup-implementations/working-with-microsoft-shadow-copy.html.
- VMware Tools is installed and up-to-date on the machine.
- User Account Control (UAC) is disabled on the machine. If you do not want to disable UAC, you must provide the credentials of the built-in domain administrator (DOMAIN\Administrator) when enabling application backup.
  - If you do not want to disable UAC, you must provide the credentials of the built-in domain administrator (DOMAIN\Administrator) when enabling application backup.

#### Note

Use the built-in domain administrator account that was configured as part of the creation of the domain. Accounts created later are not supported.

### Requirements for Hyper-V virtual machines

If the application runs on a virtual machine that is backed up by Agent for Hyper-V, ensure that:

- The guest operating system is Windows Server 2008 or later.
- For Hyper-V 2008 R2: the guest operating system is Windows Server 2008/2008 R2/2012.
- The virtual machine has no dynamic disks.
- The network connection exists between the Hyper-V host and the guest operating system. This is required to execute remote WMI queries inside the virtual machine.
- User Account Control (UAC) is disabled on the machine. If you do not want to disable UAC, you must provide the credentials of the built-in domain administrator (DOMAIN\Administrator) when enabling application backup.

If you do not want to disable UAC, you must provide the credentials of the built-in domain administrator (DOMAIN\Administrator) when enabling application backup.

#### Note

Use the built-in domain administrator account that was configured as part of the creation of the domain. Accounts created later are not supported.

- The virtual machine configuration matches the following criteria:
  - Hyper-V Integration Services is installed and up-to-date. The critical update is https://support.microsoft.com/en-us/help/3063109/hyper-v-integration-components-update-for-windows-virtual-machines
  - In the virtual machine settings, the Management > Integration Services > Backup (volume checkpoint) option is enabled.
  - For Hyper-V 2012 and later: the virtual machine has no checkpoints.
  - For Hyper-V 2012 R2 and later: the virtual machine has a SCSI controller (check Settings > Hardware).

# Database backup

Before backing up databases, ensure that the requirements listed in "Prerequisites" are met.

Select the databases as described below, and then specify other settings of the protection plan as appropriate.

# Selecting SQL databases

A backup of an SQL database contains the database files (.mdf, .ndf), log files (.ldf), and other associated files. The files are backed with the help of the SQL Writer service. The service must be running at the time that the Volume Shadow Copy Service (VSS) requests a backup or recovery.

The SQL transaction logs are truncated after each successful backup. SQL log truncation can be disabled in the protection plan options.

#### To select SQL databases

1. Click **Devices** > **Microsoft SQL**.

The software shows the tree of SQL Server Always On Availability Groups (AAG), machines running Microsoft SQL Server, SQL Server instances, and databases.

- Browse to the data that you want to back up.Expand the tree nodes or double-click items in the list to the right of the tree.
- 3. Select the data that you want to back up. You can select AAGs, machines running SQL Server, SQL Server instances, or individual databases.
  - If you select an AAG, all databases that are included into the selected AAG will be backed up.
     For more information about backing up AAGs or individual AAG databases, refer to
     "Protecting Always On Availability Groups (AAG)".

- If you select a machine running an SQL Server, all databases that are attached to all SQL Server instances running on the selected machine will be backed up.
- If you select a SQL Server instance, all databases that are attached to the selected instance will be backed up.
- If you select databases directly, only the selected databases will be backed up.
- 4. Click **Protect**. If prompted, provide credentials to access the SQL Server data.

If you use Windows authentication, the account must be a member of the **Backup Operators** or **Administrators** group on the machine and a member of the **sysadmin** role on each of the instances that you are going to back up.

If you use SQL Server authentication, the account must be a member of the **sysadmin** role on each of the instances that you are going to back up.

# Selecting Exchange Server data

The following table summarizes the Microsoft Exchange Server data that you can select for backup and the minimal user rights required to back up the data.

| Exchange version    | Data items                                       | User rights                                                              |
|---------------------|--------------------------------------------------|--------------------------------------------------------------------------|
| 2007                | Storage groups                                   | Membership in the <b>Exchange Organization Administrators</b> role group |
| 2010/2013/2016/2019 | Databases, Database<br>Availability Groups (DAG) | Membership in the <b>Server Management</b> role group.                   |

A full backup contains all of the selected Exchange Server data.

An incremental backup contains the changed blocks of the database files, the checkpoint files, and a small number of the log files that are more recent than the corresponding database checkpoint. Because changes to the database files are included in the backup, there is no need to back up all the transaction log records since the previous backup. Only the log that is more recent than the checkpoint needs to be replayed after a recovery. This makes for faster recovery and ensures successful database backup, even with circular logging enabled.

The transaction log files are truncated after each successful backup.

#### To select Exchange Server data

1. Click **Devices** > **Microsoft Exchange**.

The software shows the tree of Exchange Server Database Availability Groups (DAG), machines running Microsoft Exchange Server, and Exchange Server databases. If you configured Agent for Exchange as described in "Mailbox backup" (p. 679), mailboxes are also shown in this tree.

- Browse to the data that you want to back up.Expand the tree nodes or double-click items in the list to the right of the tree.
- 3. Select the data that you want to back up.

- If you select a DAG, one copy of each clustered database will be backed up. For more information about backing up DAGs, refer to "Protecting Database Availability Groups (DAG)" (p. 674).
- If you select a machine running Microsoft Exchange Server, all databases that are mounted to the Exchange Server running on the selected machine will be backed up.
- If you select databases directly, only the selected databases will be backed up.
- If you configured Agent for Exchange as described in "Mailbox backup" (p. 679), you can select mailboxes for backup.

If your selection includes multiple databases, they are processed two at a time. When the backup of the first group finishes, the backup of the next group will begin.

- 4. If prompted, provide the credentials to access the data.
- 5. Click **Protect**.

# Protecting Always On Availability Groups (AAG)

#### Note

This feature is available with the Advanced Backup pack.

### SQL Server high-availability solutions overview

The Windows Server Failover Clustering (WSFC) functionality enables you to configure a highly available SQL Server through redundancy at the instance level (Failover Cluster Instance, FCI) or at the database level (AlwaysOn Availability Group, AAG). You can also combine both methods.

In a Failover Cluster Instance, SQL databases are located on a shared storage. This storage can only be accessed from the active cluster node. If the active node fails, a failover occurs and a different node becomes active.

In an availability group, each database replica resides on a different node. If the primary replica becomes not available, a secondary replica residing on a different node is assigned the primary role.

Thus, the clusters are already serving as a disaster recovery solution themselves. However, there might be cases when the clusters cannot provide data protection: for example, in case of a database logical corruption, or when the entire cluster is down. Also cluster solutions do not protect from harmful content changes, as they usually immediately replicate to all cluster nodes.

### Supported cluster configurations

This backup software supports *only* the Always On Availability Group (AAG) for SQL Server 2012 or later. Other cluster configurations, such as Failover Cluster Instances, database mirroring, and log shipping are *not* supported.

### How many agents are required for cluster data backup and recovery?

For successful data backup and recovery of a cluster Agent for SQL has to be installed on each node of the WSFC cluster.

### Backing up databases included in an AAG

- 1. Install Agent for SQL on each node of the WSFC cluster.
- 2. Select the AAG to backup as described in "Selecting SQL databases".

You must select the AAG itself to backup all databases of the AAG. To backup a set of databases, define this set of databases in all nodes of the AAG.

#### Warning!

The database set must be exactly the same in all nodes. If even one set is different, or not defined on all nodes, the cluster backup will not work correctly.

3. Configure the "Cluster backup mode" backup option.

### Recovery of databases included in an AAG

- 1. Select the databases that you want to recover, and then select the recovery point from which you want to recover the databases.
  - When you select a clustered database under **Devices** > **Microsoft SQL** > **Databases**, and then click **Recover**, the software shows only the recovery points that correspond to the times when the selected copy of the database was backed up.
- 2. To configure recovery, follow the steps described in "Recovering SQL databases", starting from step 5.

The software automatically defines a cluster node to which the data will be recovered. The node's name is displayed in the **Recover to** field. You can manually change the target node.

#### **Important**

A database that is included in an Always On Availability Group cannot be overwritten during a recovery because Microsoft SQL Server prohibits this. You need to exclude the target database from the AAG before the recovery. Or, just recover the database as a new non-AAG one. When the recovery is completed, you can reconstruct the original AAG configuration.

# Protecting Database Availability Groups (DAG)

### Note

This feature is available with the Advanced Backup pack.

### Exchange Server clusters overview

The main idea of Exchange clusters is to provide high database availability with fast failover and no data loss. Usually, it is achieved by having one or more copies of databases or storage groups on the members of the cluster (cluster nodes). If the cluster node hosting the active database copy or the

active database copy itself fails, the other node hosting the passive copy automatically takes over the operations of the failed node and provides access to Exchange services with minimal downtime. Thus, the clusters are already serving as a disaster recovery solution themselves.

However, there might be cases when failover cluster solutions cannot provide data protection: for example, in case of a database logical corruption, or when a particular database in a cluster has no copy (replica), or when the entire cluster is down. Also cluster solutions do not protect from harmful content changes, as they usually immediately replicate to all cluster nodes.

### Cluster-aware backup

With cluster-aware backup, you back up only one copy of the clustered data. If the data changes its location within the cluster (due to a switchover or a failover), the software will track all relocations of this data and safely back it up.

### Supported cluster configurations

Cluster-aware backup is supported *only* for Database Availability Group (DAG) in Exchange Server 2010 or later. Other cluster configurations, such as Single Copy Cluster (SCC) and Cluster Continuous Replication (CCR) for Exchange 2007, are *not* supported.

DAG is a group of up to 16 Exchange Mailbox servers. Any node can host a copy of mailbox database from any other node. Each node can host passive and active database copies. Up to 16 copies of each database can be created.

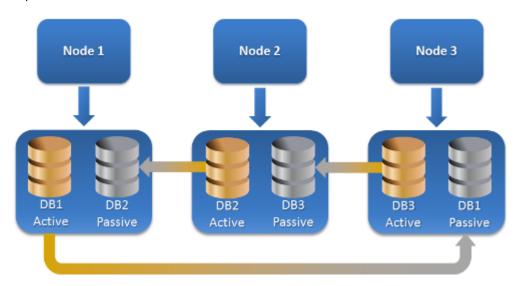

### How many agents are required for cluster-aware backup and recovery?

For successful backup and recovery of clustered databases, Agent for Exchange has to be installed on each node of the Exchange cluster.

#### Note

After you install the agent on one of the nodes, the Cyber Protect console displays the DAG and its nodes under **Devices** > **Microsoft Exchange** > **Databases**. To install Agents for Exchange on the rest of the nodes, select the DAG, click **Details**, and then click **Install agent** next to each of the nodes.

### Backing up the Exchange cluster data

- 1. When creating a protection plan, select the DAG as described in "Selecting Exchange Server data" (p. 672).
- 2. Configure the "Cluster backup mode" (p. 514) backup option.
- 3. Specify other settings of the protection plan as appropriate.

#### **Important**

For cluster-aware backup, ensure to select the DAG itself. If you select individual nodes or databases inside the DAG, only the selected items will be backed up and the **Cluster backup mode** option will be ignored.

### Recovering the Exchange cluster data

- 1. Select the recovery point for the database that you want to recover. Selecting an entire cluster for recovery is not possible.
  - When you select a copy of a clustered database under **Devices** > **Microsoft Exchange** > **Databases** > <cluster name> > <node name> and click **Recover**, the software shows only the recovery points that correspond to the times when this copy was backed up.
  - The easiest way to view all recovery points of a clustered database is to select its backup on the Backup storage tab.
- 2. Follow the steps described in "Recovering Exchange databases" (p. 689), starting from step 5. The software automatically defines a cluster node to which the data will be recovered. The node's name is displayed in the **Recover to** field. You can manually change the target node.

# Application-aware backup

Application-aware disk-level backup is available for individual physical machines, ESXi virtual machines, and Hyper-V virtual machines. It is not available for device groups.

When you back up a machine running Microsoft SQL Server, Microsoft Exchange Server, or Active Directory Domain Services, enable **Application backup** for additional protection of these applications' data.

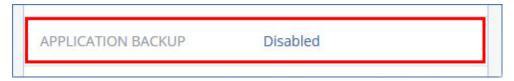

# Why use application-aware backup?

By using application-aware backup, you ensure that:

- The applications are backed up in a consistent state and thus will be available immediately after the machine is recovered.
- You can recover the SQL and Exchange databases, mailboxes, and mailbox items without recovering the entire machine.
- The SQL transaction logs are truncated after each successful backup. SQL log truncation can be
  disabled in the protection plan options. The Exchange transaction logs are truncated on virtual
  machines only. You can enable the VSS full backup option if you want to truncate Exchange
  transaction logs on a physical machine.
- If a domain contains more than one domain controller, and you recover one of them, a nonauthoritative restore is performed and a USN rollback will not occur after the recovery.

### What do I need to use application-aware backup?

On a physical machine, Agent for SQL and/or Agent for Exchange must be installed, in addition to Agent for Windows.

On a virtual machine, no agent installation is required. It is presumed that the machine is backed up by Agent for VMware or Agent for Hyper-V.

#### Note

Agentless application-aware backup is not supported for Hyper-V and VMware ESXi virtual machines that are running Windows Server 2022 or Windows Server 2025. To protect Microsoft applications on these machines, install the protection agent inside the guest operating system. For more information, see "Configuring application-aware backup of virtual machines running Windows Server 2022 and later" (p. 678).

Agent for VMware (Virtual Appliance) can create application-aware backups, but cannot recover application data from them. To recover application data from backups created by this agent, you need Agent for VMware (Windows), Agent for SQL, or Agent for Exchange on a machine that has access to the location where the backups are stored. When configuring recovery of application data, select the recovery point on the **Backup storage** tab, and then select this machine in **Machine to browse from**.

Additional requirements are listed in "Requirements for application-aware backups" (p. 669) and "Required user rights for application-aware backups" (p. 678).

#### Note

Application-aware backups of Hyper-V virtual machines may fail with the error "WMI 'ExecQuery' failed executing query." or "Failed to create a new process via WMI" if the backups are performed on a host under high load, due to no or delayed response from Windows Management Instrumentation. Retry these backups in a time slot when the load on the host is lower.

# Configuring application-aware backup of virtual machines running Windows Server 2022 and later

To perform application-aware backup on Hyper-V and VMware ESXi virtual machines that are running Windows Server 2022 or Windows Server 2025, you must use agent-based backup. For more information about the backup modes, see "Agent-based and agentless backup" (p. 40).

|                                                   | Agent-based backup | Agentless backup |
|---------------------------------------------------|--------------------|------------------|
| Application-aware backup                          | Supported          | Not supported    |
| Virtual machine icon in the Cyber Protect console | VM                 |                  |

### To configure application-aware backup in the agent-based mode

- 1. Install the protection agent (such as Agent for Windows, Agent for SQL, or Agent for Exchange) inside the guest operating system of the virtual machine.
- 2. In the Cyber Protect console, select the machine on which you installed the protection agent.
- 3. Configure the application-aware backup in a new protection plan.
- 4. Apply the protection plan to the virtual machine.
- 5. Run the protection plan.

As a result, a backup archive that contains the application-aware backup will be created.

# Required user rights for application-aware backups

An application-aware backup contains metadata of VSS-aware applications that are present on the disk. To access this metadata, the agent needs an account with the appropriate rights, which are listed below. You are prompted to specify this account when enabling application backup.

· For SQL Server:

The account must be a member of the **Backup Operators** or **Administrators** group on the machine and a member of the **sysadmin** role on each of the instances that you are going to back up.

#### Note

Only Windows authentication is supported.

• For Exchange Server:

Exchange 2007: The account must be a member of the **Administrators** group on the machine, and a member of the **Exchange Organization Administrators** role group.

Exchange 2010 and later: The account must be a member of the **Administrators** group on the machine, and a member of the **Organization Management** role group.

• For Active Directory:

The account must be a domain administrator.

### Additional requirement for virtual machines

If the application runs on a virtual machine that is backed up by Agent for VMware or Agent for Hyper-V, ensure that User Account Control (UAC) is disabled on the machine.

If you do not want to disable UAC, you must provide the credentials of the built-in domain administrator (DOMAIN\Administrator) when enabling application backup.

#### Note

Use the built-in domain administrator account that was configured as part of the creation of the domain. Accounts created later are not supported.

### Additional requirements for machines running Windows

For all Windows versions, you must disable the User Account Control (UAC) policies to allow application-aware backups.

If you do not want to disable UAC, you must provide the credentials of the built-in domain administrator (DOMAIN\Administrator) when enabling application backup.

#### Note

Use the built-in domain administrator account that was configured as part of the creation of the domain. Accounts created later are not supported.

#### To disable the UAC policies in Windows

- In the Registry Editor, locate the following registry key:
   HKEY\_LOCAL\_MACHINE\Software\Microsoft\Windows\CurrentVersion\Policies\System
- 2. Change the **EnableLUA** value to **0**.
- 3. Restart the machine.

# Mailbox backup

Mailbox backup is supported for Microsoft Exchange Server 2010 Service Pack 1 (SP1) and later.

Mailbox backup is available if at least one Agent for Exchange is registered on the management server. The agent must be installed on a machine that belongs to the same Active Directory forest as Microsoft Exchange Server.

Before backing up mailboxes, you must connect Agent for Exchange to the machine running the **Client Access** server role (CAS) of Microsoft Exchange Server. In Exchange 2016 and later, the CAS role is not available as a separate installation option. It is automatically installed as part of the Mailbox server role. Thus, you can connect the agent to any server running the **Mailbox role**.

#### Note

You can recover mailboxes and mailbox items also from database backups and application-aware backups. For more information, see "Recovering Exchange mailboxes and mailbox items" (p. 691). With database backups and application-aware backups you cannot create protection plans for individual mailboxes.

#### To connect Agent for Exchange to CAS

- 1. Click **Devices** > **Add**.
- 2. Click Microsoft Exchange Server.
- 3. Click Exchange mailboxes.
  - If no Agent for Exchange is registered on the management server, the software suggests that you install the agent. After the installation, repeat this procedure from step 1.
- 4. [Optional] If multiple Agents for Exchange are registered on the management server, click **Agent**, and then change the agent that will perform the backup.
- 5. In **Client Access server**, specify the fully qualified domain name (FQDN) of the machine where the **Client Access** role of Microsoft Exchange Server is enabled.
  - In Exchange 2016 and later, the Client Access services are automatically installed as part of the Mailbox server role. Thus, you can specify any server running the **Mailbox role**. We refer to this server as CAS later in this section.
- 6. In **Authentication type**, select the authentication type that is used by the CAS. You can select **Kerberos** (default) or **Basic**.
- 7. [Only for basic authentication] Select which protocol will be used. You can select **HTTPS** (default) or **HTTP**.
- 8. [Only for basic authentication with the HTTPS protocol] If the CAS uses an SSL certificate that was obtained from a certification authority, and you want the software to check the certificate when connecting to the CAS, select the **Check SSL certificate** check box. Otherwise, skip this step.
- 9. Provide the credentials of an account that will be used to access the CAS. The requirements for this account are listed in "Required user rights".
- 10. Click Add.

As a result, the mailboxes appear under **Devices** > **Microsoft Exchange** > **Mailboxes**.

# Selecting Exchange Server mailboxes

Select the mailboxes as described below, and then specify other settings of the protection plan as appropriate.

### To select Exchange mailboxes

- 1. Click **Devices > Microsoft Exchange**.
  - The software shows the tree of Exchange databases and mailboxes.
- 2. Click **Mailboxes**, and then select the mailboxes that you want to back up.
- 3. Click **Protect**.

### Required user rights

To access mailboxes, Agent for Exchange needs an account with the appropriate rights. You are prompted to specify this account when configuring various operations with mailboxes.

Membership of the account in the **Organization Management** role group enables access to any mailbox, including mailboxes that will be created in the future.

The minimum required user rights are as follows:

- The account must be a member of the **Server Management** and **Recipient Management** role groups.
- The account must have the **ApplicationImpersonation** management role enabled for all users or groups of users whose mailboxes the agent will access.

For information about configuring the **ApplicationImpersonation** management role, refer to the following Microsoft knowledge base article: https://msdn.microsoft.com/en-us/library/office/dn722376.aspx.

# Recovering SQL databases

You can recover SQL databases from database backups and application-aware backups. For more information about the difference between the two backup types, refer to "Protecting Microsoft SQL Server and Microsoft Exchange Server" (p. 667).

You can recover SQL databases to the original instance, to a different instance on the original machine, or to an instance on a non-original machine. When you perform recovery to a non-original machine, Agent for SQL must be installed on the target machine.

Also, you can recover databases as files.

If you use Windows authentication for the SQL instance, you must provide credentials for an account that is a member of the **Backup Operators** or **Administrators** group on the machine and a member of the **sysadmin** role on the target instance. If you use SQL Server authentication, you must provide credentials for an account that is a member of the **sysadmin** role on the target instance.

System databases are recovered as user databases, with some distinctions. To learn more about these distinctions, refer to "Recovering system databases" (p. 688).

During a recovery, you can check the progress of the operation in the Cyber Protect console, on the **Monitoring** > **Activities** tab.

# Recovering SQL databases to the original machine

You can recover SQL databases to their original instance, to a different instance on the original machine, or to an instance on a non-original target machine.

To recover SQL databases to the original machine

From a database backup

- 1. In the Cyber Protect console, go to **Devices** > **Microsoft SQL**.
- 2. Select the SQL Server instance or click the instance name to select specific databases that you want to recover, and then click **Recovery**.
  - If the machine is offline, the recovery points are not displayed. To recover data to a non-original machine, refer to "Recovering SQL databases to a non-original machine" (p. 683).
- 3. Select a recovery point.

The recovery points are filtered by location.

4. Click **Recover > Databases to an instance**.

By default, the instance and the databases are recovered to the original ones. You can also recover an original database as a new database.

- 5. [When recovering to a non-original instance on the same machine] Click **Target SQL Server instance**, select the target instance, and then click **Done**.
- 6. [When recovering a database as a new database] Click the database name, and then in **Recover to**, select **New database**.
  - Specify the new database name.
  - Specify the new database path.
  - Specify the log path.
- 7. [Optional] [Not available when recovering a database as a new database] To change the database state after recovery, click the database name, choose one of the following states, and then click **Done**.
  - Ready to use (RESTORE WITH RECOVERY) (default)

After the recovery completes, the database will be ready for use. Users will have full access to it. The software will roll back all uncommitted transactions of the recovered database that are stored in the transaction logs. You will not be able to recover additional transaction logs from the native Microsoft SQL backups.

Non-operational (RESTORE WITH NORECOVERY)

After the recovery completes, the database will be non-operational. Users will have no access to it. The software will keep all uncommitted transactions of the recovered database. You will be able to recover additional transaction logs from the native Microsoft SQL backups and thus reach the necessary recovery point.

Read-only (RESTORE WITH STANDBY)

After the recovery completes, users will have read-only access to the database. The software will undo any uncommitted transactions. However, it will save the undo actions in a temporary standby file so that the recovery effects can be reverted.

This value is primarily used to detect the point in time when a SQL Server error occurred.

8. Click **Start recovery**.

#### From an application-aware backup

- 1. In the Cyber Protect console, go to **Devices** > **All devices**.
- 2. Select the machine that originally contained the data that you want to recover, and then click **Recovery**.

If the machine is offline, the recovery points are not displayed. To recover data to a non-original machine, refer to "Recovering SQL databases to a non-original machine" (p. 683).

3. Select a recovery point.

The recovery points are filtered by location.

- 4. Click Recover > SQL databases.
- 5. Select the SQL Server instance or click the instance name to select specific databases that you want to recover, and then click **Recover**.
  - By default, the instance and the databases are recovered to the original ones. You can also recover an original database as a new database.
- 6. [When recovering to a non-original instance on the same machine] Click **Target SQL Server instance**, select the target instance, and then click **Done**.
- 7. [When recovering a database as a new database] Click the database name, and then in **Recover to**, select **New database**.
  - Specify the new database name.
  - · Specify the new database path.
  - Specify the log path.
- 8. [Optional] [Not available when recovering a database as a new database] To change the database state after recovery, click the database name, choose one of the following states, and then click **Done**.
  - Ready to use (RESTORE WITH RECOVERY) (default)

After the recovery completes, the database will be ready for use. Users will have full access to it. The software will roll back all uncommitted transactions of the recovered database that are stored in the transaction logs. You will not be able to recover additional transaction logs from the native Microsoft SQL backups.

#### Non-operational (RESTORE WITH NORECOVERY)

After the recovery completes, the database will be non-operational. Users will have no access to it. The software will keep all uncommitted transactions of the recovered database. You will be able to recover additional transaction logs from the native Microsoft SQL backups and thus reach the necessary recovery point.

### Read-only (RESTORE WITH STANDBY)

After the recovery completes, users will have read-only access to the database. The software will undo any uncommitted transactions. However, it will save the undo actions in a temporary standby file so that the recovery effects can be reverted.

This value is primarily used to detect the point in time when a SQL Server error occurred.

9. Click **Start recovery**.

# Recovering SQL databases to a non-original machine

You can recover both application-aware backups and database backups to SQL Server instances on non-original target machines on which Agent for SQL is installed. The backups must be located on the cloud storage or on a shared storage that the target machine can access.

The SQL Server version on the target machine must be the same as the version on the source machine, or newer.

### To recover SQL databases to a non-original machine

### From Backup storage

This procedure applies to application-aware backups and database backups.

- 1. In the Cyber Protect console, go to **Backup storage**.
- 2. Select the location of the backup set from which you want to recover data.
- 3. In **Machine to browse from**, select the target machine.

This is the machine to which you will recover data. The target machine must be online.

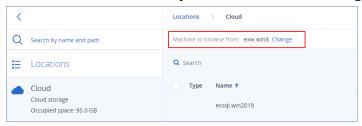

4. Select the backup set, and then in the **Actions** pane, click **Show backups**.

Application-aware backup sets and database backup sets have different icons.

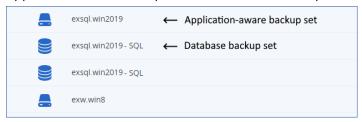

- 5. Select the recovery point from which you want to recover data.
- 6. [For database backups] Click Recover SQL databases.
- 7. [For application-aware backups] Click **Recover > SQL databases**.
- 8. Select the SQL Server instance or click the instance name to select specific databases that you want to recover, and then click **Recover**.
- 9. [If there is more than one SQL instance on the target machine] Click **Target SQL Server instance**, select the target instance, and then click **Done**.
- 10. Click the database name, specify the new database path and log path, and then click **Done**.You can specify the same path in both fields, for example:

```
C:\Program Files\Microsoft SQL Server\MSSQL16.MSSQLSERVER\MSSQL\DATA\
```

#### 11. Click **Start recovery**.

#### **From Devices**

This procedure only applies to application-aware backups.

- 1. In the Cyber Protect console, go to **Devices** > **All devices**.
- 2. Select the machine that originally contained the data that you want to recover, and then click **Recovery**.
- 3. [If the source machine is online] Click More ways to recover.

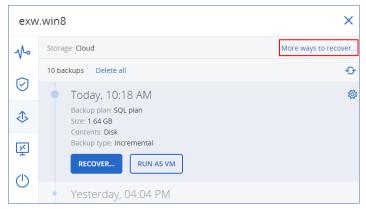

- 4. Click **Select machine** to select the target machine, and then click **OK**.

  This is the machine to which you will recover data. The target machine must be online.
- Select a recovery point.
   The recovery points are filtered by location.
- 6. Click **Recover > SQL databases**.
- 7. Select the SQL Server instance or click the instance name to select specific databases that you want to recover, and then click **Recover**.
- 8. [If there is more than one SQL instance on the target machine] Click **Target SQL Server instance**, select the target instance, and then click **Done**.
- 9. Click the database name, specify the new database path and log path, and then click **Done**. You can specify the same path in both fields, for example:

```
C:\Program Files\Microsoft SQL Server\MSSQL16.MSSQLSERVER\MSSQL\DATA\
```

10. Click **Start recovery**.

# Recovering SQL databases as files

You can recover databases as files. This option might be useful if you need to extract data for data mining, audit, or further processing by third-party tools. To learn how to attach the SQL database files to a SQL Server instance, refer to "Attaching SQL Server databases" (p. 688).

You can recover databases as files to the original machine or to non-original target machines, on which Agent for SQL is installed. When you recover data to non-original machines, the backups must be located on the cloud storage or on a shared storage that the target machine can access.

### Note

Recovering databases as files is the only recovery method if you use Agent for VMware (Windows). Recovering databases by using Agent for VMware (Virtual Appliance) is not possible.

### To recover SQL databases as files

### From a database backup

This procedure applies to online source machines.

- 1. In the Cyber Protect console, go to **Devices** > **Microsoft SQL**.
- 2. Select the databases that you want to recover, and then click **Recovery**.
- Select a recovery point.The recovery points are filtered by location.
- 4. Click Recover > Databases as files.
- 5. [When recovering to a non-original machine] In **Recover to**, select the target machine.
  This is the machine to which you will recover data. The target machine must be online.
  To change the selection, click the machine name, select another machine, and then click **OK**.

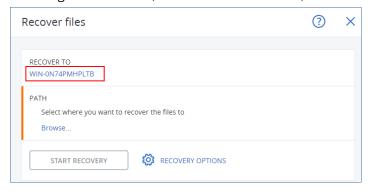

- 6. In **Path**, click **Browse**, select a local or network folder to save the files to, and then click **Done**.
- 7. Click **Start recovery**.

### From an application-aware backup

This procedure applies to online source machines.

- 1. In the Cyber Protect console, go to **Devices** > **All devices**.
- 2. Select the machine that originally contained the data that you want to recover, and then click **Recovery**.
- Select a recovery point.The recovery points are filtered by location.
- 4. Click **Recover** > **SQL databases**, select the databases that you want to recover, and then click **Recover as files**.
- 5. [When recovering to a non-original machine] In **Recover to**, select the target machine.
  This is the machine to which you will recover data. The target machine must be online.
  To change the selection, click the machine name, select another machine, and then click **OK**.

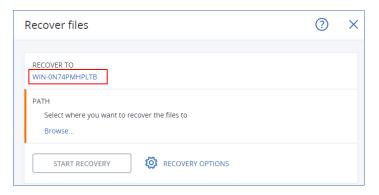

- 6. In **Path**, click **Browse**, select a local or network folder to save the files to, and then click **Done**.
- 7. Click **Start recovery**.

### From a backup on an offline machine

This procedure applies to application-aware backups and database backups on source machines that are offline.

- 1. In the Cyber Protect console, go to **Backup storage**.
- 2. Select the location of the backup set from which you want to recover data.
- 3. In  ${\bf Machine\ to\ browse\ from},$  select the target machine.

This is the machine to which you will recover data. The target machine must be online.

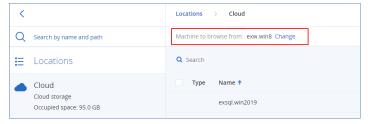

4. Select the backup set, and then in the **Actions** pane, click **Show backups**.

Application-aware backup sets and database backup sets have different icons.

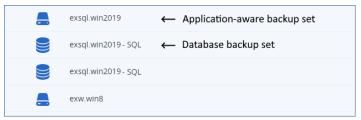

- 5. Select the recovery point from which you want to recover data.
- 6. [For database backups] Click **Recover SQL databases**.
- 7. [For application-aware backups] Click **Recover** > **SQL databases**.
- 8. Select the SQL Server instance or click the instance name to select specific databases that you want to recover, and then click **Recover as files**.
- 9. In **Path**, click **Browse**, select a local or a network folder to save the files to, and then click **Done**.
- 10. Click **Start recovery**.

## Recovering system databases

All system databases of an instance are recovered at once. When recovering system databases, the software automatically restarts the destination instance in the single-user mode. After the recovery completes, the software restarts the instance and recovers other databases (if any).

Other things to consider when recovering system databases:

- System databases can only be recovered to an instance of the same version as the original instance.
- System databases are always recovered in the "ready to use" state.

### Recovering the master database

System databases include the **master** database. The **master** database records information about all databases of the instance. Hence, the **master** database in a backup contains information about databases which existed in the instance at the time of the backup. After recovering the **master** database, you may need to do the following:

- Databases that have appeared in the instance after the backup was done are not visible by the
  instance. To bring these databases back to production, attach them to the instance manually by
  using SQL Server Management Studio.
- Databases that have been deleted after the backup was done are displayed as offline in the instance. Delete these databases by using SQL Server Management Studio.

# Attaching SQL Server databases

This section describes how to attach a database in SQL Server by using SQL Server Management Studio. Only one database can be attached at a time.

Attaching a database requires any of the following permissions: **CREATE DATABASE**, **CREATE ANY DATABASE**. Normally, these permissions are granted to the **sysadmin** role of the instance.

### To attach a database

- 1. Run Microsoft SQL Server Management Studio.
- 2. Connect to the required SQL Server instance, and then expand the instance.
- 3. Right-click **Databases** and click **Attach**.
- 4. Click Add.
- 5. In the **Locate Database Files** dialog box, find and select the .mdf file of the database.
- 6. In the **Database Details** section, make sure that the rest of database files (.ndf and .ldf files) are found.

**Details**. SQL Server database files may not be found automatically, if:

• They are not in the default location, or they are not in the same folder as the primary database file (.mdf). Solution: Specify the path to the required files manually in the **Current** 

#### File Path column.

- You have recovered an incomplete set of files that make up the database. Solution: Recover the missing SQL Server database files from the backup.
- 7. When all of the files are found, click **OK**.

# Recovering Exchange databases

This section describes recovery from both database backups and application-aware backups.

You can recover Exchange Server data to a live Exchange Server. This may be the original Exchange Server or an Exchange Server of the same version running on the machine with the same fully qualified domain name (FQDN). Agent for Exchange must be installed on the target machine.

The following table summarizes the Exchange Server data that you can select for recovery and the minimal user rights required to recover the data.

| Exchange version    | Data items        | User rights                                                               |
|---------------------|-------------------|---------------------------------------------------------------------------|
| 2007                | Storage<br>groups | Membership in the <b>Exchange Organization Administrators</b> role group. |
| 2010/2013/2016/2019 | Databases         | Membership in the <b>Server Management</b> role group.                    |

Alternatively, you can recover the databases (storage groups) as files. The database files, along with transaction log files, will be extracted from the backup to a folder that you specify. This can be useful if you need to extract data for an audit or further processing by third-party tools, or when the recovery fails for some reason and you are looking for a workaround to mount the databases manually.

If you use only Agent for VMware (Windows), recovering databases as files is the only available recovery method. Recovering databases by using Agent for VMware (Virtual Appliance) is not possible.

We will refer to both databases and storage groups as "databases" throughout the below procedures.

## To recover Exchange databases to a live Exchange Server

- 1. Do one of the following:
  - When recovering from an application-aware backup, under **Devices**, select the machine that originally contained the data that you want to recover.
  - When recovering from a database backup, click **Devices** > **Microsoft Exchange** > **Databases**, and then select the databases that you want to recover.
- 2. Click **Recovery**.
- 3. Select a recovery point. Note that recovery points are filtered by location.

  If the machine is offline, the recovery points are not displayed. Do one of the following:
  - [Only when recovering from an application-aware backup] If the backup location is cloud or shared storage (i.e. other agents can access it), click **Select machine**, select an online machine

that has Agent for Exchange, and then select a recovery point.

Select a recovery point on the Backup storage tab.

The machine chosen for browsing in either of the above actions becomes a target machine for the Exchange data recovery.

- 4. Do one of the following:
  - When recovering from an application-aware backup, click **Recover** > **Exchange databases**, select the databases that you want to recover, and then click **Recover**.
  - When recovering from a database backup, click Recover > Databases to an Exchange server.
- 5. By default, the databases are recovered to the original ones. If the original database does not exist, it will be recreated.

To recover a database as a different one:

- a. Click the database name.
- b. In Recover to, select New database.
- c. Specify the new database name.
- d. Specify the new database path and log path. The folder you specify must not contain the original database and log files.
- 6. Click **Start recovery**.

The recovery progress is shown on the Activities tab.

## To recover Exchange databases as files

- 1. Do one of the following:
  - When recovering from an application-aware backup, under **Devices**, select the machine that originally contained the data that you want to recover.
  - When recovering from a database backup, click **Devices** > **Microsoft Exchange** > **Databases**, and then select the databases that you want to recover.
- 2. Click **Recovery**.
- 3. Select a recovery point. Note that recovery points are filtered by location.

If the machine is offline, the recovery points are not displayed. Do one of the following:

- [Only when recovering from an application-aware backup] If the backup location is cloud or shared storage (i.e. other agents can access it), click **Select machine**, select an online machine that has Agent for Exchange or Agent for VMware, and then select a recovery point.
- Select a recovery point on the Backup storage tab.

The machine chosen for browsing in either of the above actions becomes a target machine for the Exchange data recovery.

- 4. Do one of the following:
  - When recovering from an application-aware backup, click **Recover** > **Exchange databases**, select the databases that you want to recover, and then click **Recover as files**.
  - When recovering from a database backup, click **Recover > Databases as files**.

- 5. Click **Browse**, and then select a local or a network folder to save the files to.
- 6. Click Start recovery.

The recovery progress is shown on the Activities tab.

## Mounting Exchange Server databases

After recovering the database files, you can bring the databases online by mounting them. Mounting is performed by using Exchange Management Console, Exchange System Manager, or Exchange Management Shell.

The recovered databases will be in a Dirty Shutdown state. A database that is in a Dirty Shutdown state can be mounted by the system if it is recovered to its original location (that is, information about the original database is present in Active Directory). When recovering a database to an alternate location (such as a new database or as the recovery database), the database cannot be mounted until you bring it to a Clean Shutdown state by using the Eseutil /r <Enn> command. <Enn> specifies the log file prefix for the database (or storage group that contains the database) into which you need to apply the transaction log files.

The account you use to attach a database must be delegated an Exchange Server Administrator role and a local Administrators group for the target server.

For details about how to mount databases, see the following articles:

- Exchange 2010 or later: http://technet.microsoft.com/en-us/library/aa998871.aspx
- Exchange 2007: http://technet.microsoft.com/en-us/library/aa998871(v=EXCHG.80).aspx

# Recovering Exchange mailboxes and mailbox items

You can recover Exchange mailboxes and mailbox items from the following backups:

- Database backups
- Application-aware backups
- Mailbox backups

You can recover the following items:

- Mailboxes (except for archive mailboxes)
- Public folders

#### Note

Available only from database backups. See "Selecting Exchange Server data" (p. 672).

- Public folder items
- Email folders
- Email messages
- · Calendar events
- Tasks

- Contacts
- Journal entries
- Notes

You can use search to locate the items.

The mailboxes or mailbox items can be recovered to a live Exchange Server or to Microsoft 365.

### Recovery to an Exchange Server

Granular recovery can be performed to Microsoft Exchange Server 2010 Service Pack 1 (SP1) and later. The source backup may contain databases or mailboxes of any supported Exchange version.

Granular recovery can be performed by Agent for Exchange or Agent for VMware (Windows). The target Exchange Server and the machine running the agent must belong to the same Active Directory forest.

When a mailbox is recovered to an existing mailbox, the existing items with matching IDs are overwritten.

Recovery of mailbox items does not overwrite anything. Instead, the full path to a mailbox item is recreated in the target folder.

### Requirements on user accounts

A mailbox being recovered from a backup must have an associated user account in Active Directory.

User mailboxes and their contents can be recovered only if their associated user accounts are *enabled*. Shared, room, and equipment mailboxes can be recovered only if their associated user accounts are *disabled*.

A mailbox that does not meet the above conditions is skipped during recovery.

If some mailboxes are skipped, the recovery will succeed with warnings. If all mailboxes are skipped, the recovery will fail.

### Recovery to Microsoft 365

Recovery of Exchange data items to Microsoft 365, and vice versa, is supported on the condition that Agent for Microsoft 365 is installed locally.

Recovery can be performed from backups of Microsoft Exchange Server 2010 and later.

When a mailbox is recovered to an existing Microsoft 365 mailbox, the existing items are kept intact, and the recovered items are placed next to them.

When recovering a single mailbox, you need to select the target Microsoft 365 mailbox. When recovering several mailboxes within one recovery operation, the software will try to recover each mailbox to the mailbox of the user with the same name. If the user is not found, the mailbox is skipped. If some mailboxes are skipped, the recovery will succeed with warnings. If all mailboxes are skipped, the recovery will fail.

For more information about recovery to Microsoft 365, refer to "Protecting Microsoft 365 data" (p. 705).

## Recovering mailboxes

## To recover mailboxes from an application-aware backup or a database backup

- 1. [Only when recovering from a database backup to Microsoft 365] If Agent for Microsoft 365 is not installed on the machine running Exchange Server that was backed up, do one of the following:
  - If there is not Agent for Microsoft 365 in your organization, install Agent for Microsoft 365 on the machine that was backed up (or on another machine with the same Microsoft Exchange Server version).
  - If you already have Agent for Microsoft 365 in your organization, copy libraries from the
    machine that was backed up (or from another machine with the same Microsoft Exchange
    Server version) to the machine with Agent for Microsoft 365, as described in "Copying
    Microsoft Exchange libraries".
- 2. Do one of the following:
  - When recovering from an application-aware backup: under **Devices**, select the machine that originally contained the data that you want to recover.
  - When recovering from a database backup, click **Devices** > **Microsoft Exchange** > **Databases**, and then select the database that originally contained the data that you want to recover.
- 3. Click **Recovery**.
- 4. Select a recovery point. Note that recovery points are filtered by location.

If the machine is offline, the recovery points are not displayed. Use other ways to recover:

- [Only when recovering from an application-aware backup] If the backup location is cloud or shared storage (i.e. other agents can access it), click **Select machine**, select an online machine that has Agent for Exchange or Agent for VMware, and then select a recovery point.
- Select a recovery point on the Backup storage tab.

The machine chosen for browsing in either of the above actions will perform the recovery instead of the original machine that is offline.

- 5. Click **Recover** > **Exchange mailboxes**.
- 6. Select the mailboxes that you want to recover.

You can search mailboxes by name. Wildcards are not supported.

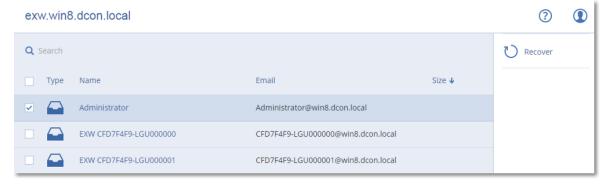

- 7. Click Recover.
- 8. [Only when recovering to Microsoft 365]:
  - a. In Recover to, select Microsoft 365.
  - b. [If you selected only one mailbox in step 6] In **Target mailbox**, specify the target mailbox.
  - c. Click **Start recovery**.

Further steps of this procedure are not required.

Click **Target machine with Microsoft Exchange Server** to select or change the target machine. This step allows recovery to a machine that is not running Agent for Exchange.

Specify the fully qualified domain name (FQDN) of a machine where the **Client Access** role (in Microsoft Exchange Server 2010/2013) or **Mailbox role** (in Microsoft Exchange Server 2016 or later) is enabled. The machine must belong to the same Active Directory forest as the machine that performs the recovery.

- 9. If prompted, provide the credentials of an account that will be used to access the machine. The requirements for this account are listed in "Required user rights".
- 10. [Optional] Click **Database to re-create any missing mailboxes** to change the automatically selected database.
- 11. Click **Start recovery**.

You can check the recovery progress in the Cyber Protect console, on the **Activities** tab.

## To recover a mailbox from a mailbox backup

- 1. Click **Devices** > **Microsoft Exchange** > **Mailboxes**.
- 2. Select the mailbox to recover, and then click **Recovery**.

You can search mailboxes by name. Wildcards are not supported.

If the mailbox was deleted, select it on the Backup storage tab, and then click **Show backups**.

- 3. Select a recovery point. Note that recovery points are filtered by location.
- 4. Click Recover > Mailbox.
- 5. Perform steps 8-11 of the above procedure.

## Recovering mailbox items

### To recover mailbox items from an application-aware backup or a database backup

- 1. [Only when recovering from a database backup to Microsoft 365] If Agent for Microsoft 365 is not installed on the machine running Exchange Server that was backed up, do one of the following:
  - If there is not Agent for Microsoft 365 in your organization, install Agent for Microsoft 365 on the machine that was backed up (or on another machine with the same Microsoft Exchange Server version).
  - If you already have Agent for Microsoft 365 in your organization, copy libraries from the
    machine that was backed up (or from another machine with the same Microsoft Exchange
    Server version) to the machine with Agent for Microsoft 365, as described in "Copying
    Microsoft Exchange libraries".

- 2. Do one of the following:
  - When recovering from an application-aware backup: under **Devices**, select the machine that originally contained the data that you want to recover.
  - When recovering from a database backup, click **Devices** > **Microsoft Exchange** > **Databases**, and then select the database that originally contained the data that you want to recover.
- 3. Click Recovery.
- 4. Select a recovery point. Note that recovery points are filtered by location.

If the machine is offline, the recovery points are not displayed. Use other ways to recover:

- [Only when recovering from an application-aware backup] If the backup location is cloud or shared storage (i.e. other agents can access it), click **Select machine**, select an online machine that has Agent for Exchange or Agent for VMware, and then select a recovery point.
- Select a recovery point on the Backup storage tab.

The machine chosen for browsing in either of the above actions will perform the recovery instead of the original machine that is offline.

- 5. Click Recover > Exchange mailboxes.
- 6. Click the mailbox that originally contained the items that you want to recover.
- 7. Select the items that you want to recover.

The following search options are available. Wildcards are not supported.

- For email messages: search by subject, sender, recipient, and date.
- For events: search by title and date.
- For tasks: search by subject and date.
- For contacts: search by name, email address, and phone number.

When an email message is selected, you can click **Show content** to view its contents, including attachments.

### Note

Click the name of an attached file to download it.

To be able to select folders, click the recover folders icon.

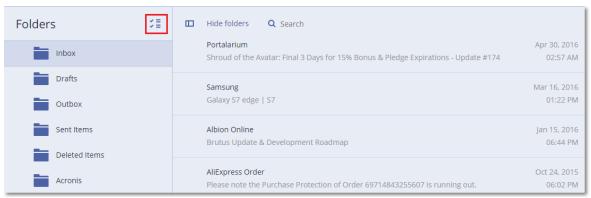

- 8. Click Recover.
- To recover to Microsoft 365, select Microsoft 365 in Recover to.
   To recover to an Exchange Server, keep the default Microsoft Exchange value in Recover to.

[Only when recovering to an Exchange Server] Click **Target machine with Microsoft Exchange Server** to select or change the target machine. This step allows recovery to a machine that is not running Agent for Exchange.

Specify the fully qualified domain name (FQDN) of a machine where the **Client Access** role (in Microsoft Exchange Server 2010/2013) or **Mailbox role** (in Microsoft Exchange Server 2016 or later) is enabled. The machine must belong to the same Active Directory forest as the machine that performs the recovery.

- 10. If prompted, provide the credentials of an account that will be used to access the machine. The requirements for this account are listed in "Required user rights".
- 11. In **Target mailbox**, view, change, or specify the target mailbox.
  - By default, the original mailbox is selected. If this mailbox does not exist or a non-original target machine is selected, you must specify the target mailbox.
- 12. [Only when recovering email messages] In **Target folder**, view or change the target folder in the target mailbox. By default, the **Recovered items** folder is selected. Due to Microsoft Exchange limitations, events, tasks, notes, and contacts are restored to their original location regardless of any different **Target folder** specified.
- 13. Click **Start recovery**.

You can check the recovery progress in the Cyber Protect console, on the **Activities** tab.

### To recover a mailbox item from a mailbox backup

- 1. Click **Devices** > **Microsoft Exchange** > **Mailboxes**.
- 2. Select the mailbox that originally contained the items that you want to recover, and then click **Recovery**.

You can search mailboxes by name. Wildcards are not supported.

If the mailbox was deleted, select it on the Backup storage tab, and then click **Show backups**.

- 3. Select a recovery point. Note that recovery points are filtered by location.
- 4. Click Recover > Email messages.
- 5. Select the items that you want to recover.

The following search options are available. Wildcards are not supported.

- For email messages: search by subject, sender, recipient, and date.
- For events: search by title and date.
- For tasks: search by subject and date.
- For contacts: search by name, email address, and phone number.

When an email message is selected, you can click **Show content** to view its contents, including attachments.

### Note

Click the name of an attached file to download it.

When an email message is selected, you can click **Send as email** to send the message to an email address. The message is sent from your administrator account's email address.

To be able to select folders, click the recover folders icon:

- 6. Click Recover.
- 7. Perform steps 9-13 of the above procedure.

## Copying Microsoft Exchange Server libraries

When recovering Exchange mailboxes or mailbox items to Microsoft 365, you may need to copy the following libraries from the machine that was backed up (or from another machine with the same Microsoft Exchange Server version) to the machine with Agent for Microsoft 365.

Copy the following files, according to the Microsoft Exchange Server version that was backed up.

| Microsoft Exchange Server version       | Libraries                      | Default location                                    |
|-----------------------------------------|--------------------------------|-----------------------------------------------------|
| Microsoft Exchange Server 2010          | ese.dll esebcli2.dll store.exe | %ProgramFiles%\Microsoft\Exchange<br>Server\V14\bin |
| Microsoft Exchange Server 2013          | ese.dll                        | %ProgramFiles%\Microsoft\Exchange<br>Server\V15\bin |
|                                         | msvcr110.dll                   | %WINDIR%\system32                                   |
| Microsoft Exchange Server 2016,<br>2019 | ese.dll                        | %ProgramFiles%\Microsoft\Exchange<br>Server\V15\bin |
|                                         | msvcr110.dll                   | %WINDIR%\system32                                   |
|                                         | msvcp110.dll                   |                                                     |

The libraries should be placed in the folder %ProgramData%\Acronis\ese. If this folder does not exist, create it manually.

# Changing the SQL Server or Exchange Server access credentials

You can change access credentials for SQL Server or Exchange Server without re-installing the agent.

### To change the SQL Server or Exchange Server access credentials

- 1. Click **Devices**, and then click **Microsoft SQL** or **Microsoft Exchange**.
- 2. Select the Always On Availability Group, Database Availability Group, SQL Server instance, or Exchange Server for which you want to change the access credentials.
- 3. Click Specify credentials.
- 4. Specify the new access credentials, and then click **OK**.

To change the Exchange Server access credentials for mailbox backup

- 1. Click **Devices** > **Microsoft Exchange**, and then expand **Mailboxes**.
- 2. Select the Exchange Server for which you want to change the access credentials.
- 3. Click Settings.
- 4. Under **Exchange administrator account**, specify the new access credentials, and then click **Save**.

# Protecting mobile devices

The Acronis Cyber Protect app allows you to back up your mobile data to the Cloud storage and then recover it in case of loss or corruption. Note that backup to the cloud storage requires an account and the Cloud subscription.

## Supported mobile devices

You can install the Acronis Cyber Protect app on a mobile device that runs one of the following operating systems:

- iOS 16 to iOS 18 (iPhone, iPod, iPad)
- Android 11 to Android 15

### **Important**

To initiate the backup process, you must manually start the app.

# What you can back up

- Contacts (name, phone number, and email)
- Photos (the original size and format of your photos are preserved)

#### Note

On iOS, live photos are restored as still images.

- Videos
- Calendars
- Reminders (only on iOS devices)

# What you need to know

- You can back up the data only to the cloud storage.
- Any time you open the app, you will see the summary of data changes and can start a backup manually.
- The **Continuous backup** functionality is enabled by default. If this setting is turned on, the Acronis Cyber Protect app automatically detects new data on the fly and uploads it to the Cloud.
- The **Use Wi-Fi only** option is enabled by default in the app settings. If this setting is turned on, the Acronis Cyber Protect app will back up your data only when a Wi-Fi connection is available. If

the Wi-Fi connection is lost, a backup process does not start. For the app to use cellular connection as well, turn this option off.

- The battery optimization on your device might prevent the Acronis Cyber Protect app from proper operation. To run backups on time, you should stop the battery optimization for the app.
- You have two ways to save energy:
  - The Back up while charging functionality is disabled by default. If this setting is turned on, the Acronis Cyber Protect app will back up your data only when your device is connected to a power source. When the device is disconnected from a power source during a continuous backup process, the backup is paused.
  - The Save power mode is enabled by default. If this setting is turned on, the Acronis Cyber
     Protect app will back up your data only when your device battery is not low. When the device battery gets low, the continuous backup is paused.
- You can access the backed-up data from any mobile device registered under your account. This helps you transfer the data from an old mobile device to a new one. Contacts and photos from an Android device can be recovered to an iOS device and vice versa. You can also download a photo, video, or contact to any device by using the Cyber Protect console.
- The data backed up from mobile devices registered under your account is available only under this account. Nobody else can view or recover your data.
- In the Acronis Cyber Protect app, you can recover only the latest data versions. If you need to recover from a specific backup version, use the Cyber Protect console on either a tablet or a computer.
- Retention rules are not applied to backups of mobile devices.
- [Only for Android devices] If an SD card is present during a backup, the data stored on this card is also backed up. The data will be recovered to an SD card, to the folder **Recovered by Backup** if it is present during recovery, or the app will ask for a different location to recover the data to.

# Where to get the Acronis Cyber Protect app

Depending on your mobile device, install the app from the App Store or Google Play.

# How to start backing up your data

- 1. Open the app.
- 2. Sign in with your account.
- 3. Tap **Set up** to create your backup. Note that this button is displayed only when you have no backup of your mobile device.
- 4. Select the data categories that you want to back up. By default, all categories are selected.
- 5. [optional step] Enable **Encrypt Backup** to protect your backup by encryption. In this case, you will need to also:

a. Enter an encryption password twice.

#### Note

Make sure you remember the password, because a forgotten password can never be restored or changed.

- b. Tap **Encrypt**.
- 6. Tap Back up.
- 7. Allow the app access to your personal data. If you deny access to some data categories, they will not be backed up.

The backup starts.

## How to recover data to a mobile device

### Warning!

To recover mobile data, you must use the end-user account.

- 1. Open the Acronis Cyber Protect app.
- 2. Tap Browse.
- 3. Tap the device name.
- 4. Do one of the following:
  - To recover all of the backed-up data, tap **Recover all**. No more actions are required.
  - To recover one or more data categories, tap **Select**, and then tap the check boxes for the required data categories. Tap **Recover**. No more actions are required.
  - To recover one or more data items belonging to the same data category, tap the data category. Proceed to further steps.
- 5. Do one of the following:
  - To recover a single data item, tap it.
  - To recover several data items, tap **Select**, and then tap the check boxes for the required data items.
- 6. Tap Recover.

# How to review data via the Cyber Protect console

- 1. On a computer, open a browser and type the Cyber Protect console URL.
- 2. Sign in with your account.
- 3. In **All devices**, click **Recover** under your mobile device name.
- 4. Do any of the following:
  - To download all photos, videos, contacts, calendars, or reminders, select the respective data category. Click **Download**.

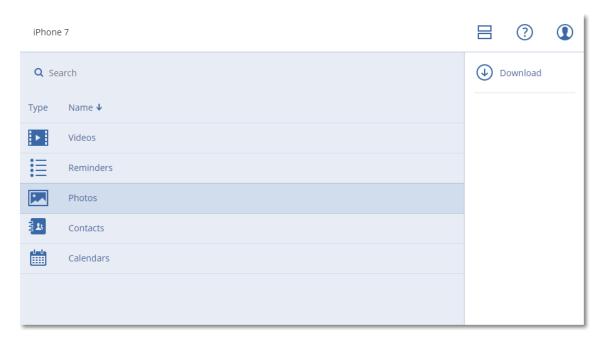

 To download individual photos, videos, contacts, calendars, or reminders, click the respective data category name, and then select the check boxes for the required data items. Click **Download**.

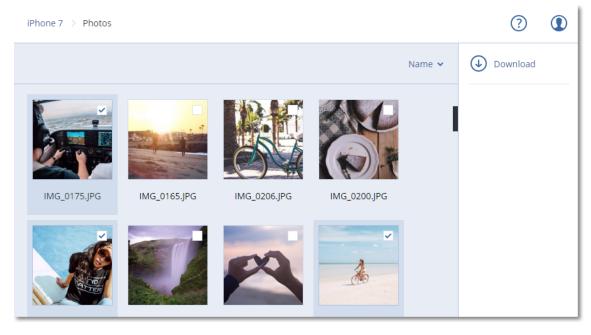

• To preview a photo, or a contact, click the respective data category name, and then click the required data item.

# Protecting Hosted Exchange data

# What items can be backed up?

You can back up user mailboxes, shared mailboxes, and group mailboxes. Optionally, you can choose to back up the archive mailboxes (**In-Place Archive**) of the selected mailboxes.

## What items can be recovered?

The following items can be recovered from a mailbox backup:

- Mailboxes
- · Email folders
- Email messages
- · Calendar events
- Tasks
- Contacts
- Journal entries
- Notes

You can use search to locate the items.

When recovering mailboxes, mailbox items, public folders, and public folder items, you can select whether to overwrite the items in the target location.

When a mailbox is recovered to an existing mailbox, the existing items with matching IDs are overwritten.

Recovery of mailbox items does not overwrite anything. Instead, the full path to a mailbox item is recreated in the target folder.

# Selecting Exchange Online mailboxes

Select the mailboxes as described below, and then specify other settings of the protection plan as appropriate.

### To select Exchange Online mailboxes

- 1. Click **Devices > Hosted Exchange**.
- 2. If multiple Hosted Exchange organizations were added to the Cyber Protection service, select the organization whose users' data you want to back up. Otherwise, skip this step.
- 3. Do one of the following:
  - To back up the mailboxes of all users and all shared mailboxes (including mailboxes that will be created in the future), expand the **Users** node, select **All users**, and then click **Group** backup.
  - To back up individual user or shared mailboxes, expand the **Users** node, select **All users**, select the users whose mailboxes you want to back up, and then click **Backup**.
  - To back up all group mailboxes (including mailboxes of groups that will be created in the future), expand the **Groups** node, select **All groups**, and then click **Group backup**.
  - To back up individual group mailboxes, expand the **Groups** node, select **All groups**, select the groups whose mailboxes you want to back up, and then click **Backup**.

# Recovering mailboxes and mailbox items

## Recovering mailboxes

- 1. Click **Devices > Hosted Exchange**.
- 2. If multiple Hosted Exchange organizations were added to the Cyber Protection service, select the organization whose backed-up data you want to recover. Otherwise, skip this step.
- 3. Do one of the following:
  - To recover a user mailbox, expand the **Users** node, select **All users**, select the user whose mailbox you want to recover, and then click **Recovery**.
  - To recover a shared mailbox, expand the **Users** node, select **All users**, select the shared mailbox that you want to recover, and then click **Recovery**.
  - To recover a group mailbox, expand the **Groups** node, select **All groups**, select the group whose mailbox you want to recover, and then click **Recovery**.
  - If the user, group, or the shared mailbox was deleted, select the item in the **Cloud applications backups** section of the Backup storage tab, and then click **Show backups**.

You can search users and groups by name. Wildcards are not supported.

- 4. Select a recovery point.
- 5. Click **Recover > Entire mailbox**.
- 6. If multiple Hosted Exchange organizations are added to the Cyber Protection service, click Hosted Exchange organization to view, change, or specify the target organization.
  By default, the original organization is selected. If this organization is no longer registered in the Cyber Protection service, you must specify the target organization.
- 7. In **Recover to mailbox**, view, change, or specify the target mailbox.

  By default, the original mailbox is selected. If this mailbox does not exist or a non-original organization is selected, you must specify the target mailbox.
- 8. Click **Start recovery**.
- 9. Select one of the overwriting options:
  - Overwrite existing items
  - · Do not overwrite existing items
- 10. Click **Proceed** to confirm your decision.

# Recovering mailbox items

- 1. Click **Devices > Hosted Exchange**.
- 2. If multiple Hosted Exchange organizations were added to the Cyber Protection service, select the organization whose backed-up data you want to recover. Otherwise, skip this step.
- 3. Do one of the following:
  - To recover items from a user mailbox, expand the Users node, select All users, select the
    user whose mailbox originally contained the items that you want to recover, and then click
    Recovery.

- To recover items from a shared mailbox, expand the Users node, select All users, select the shared mailbox that originally contained the items that you want to recover, and then click Recovery.
- To recover items from a group mailbox, expand the **Groups** node, select **All groups**, select the
  group whose mailbox originally contained the items that you want to recover, and then click
  Recovery.
- If the user, group, or the shared mailbox was deleted, select the item in the **Cloud applications backups** section of the Backup storage tab, and then click **Show backups**.

You can search users and groups by name. Wildcards are not supported.

- 4. Select a recovery point.
- 5. Click **Recover > Email messages**.
- 6. Browse to the required folder or use search to obtain the list of the required items.

The following search options are available. Wildcards are not supported.

- For email messages: search by subject, sender, recipient, attachment name, and date.
- For events: search by title and date.
- For tasks: search by subject and date.
- For contacts: search by name, email address, and phone number.
- 7. Select the items that you want to recover. To be able to select folders, click the "recover folders"

icon: 💴

Additionally, you can do any of the following:

- When an item is selected, click **Show content** to view its contents, including attachments. Click the name of an attached file to download it.
- When an email message or a calendar item is selected, click **Send as email** to send the item to the specified email addresses. You can select the sender and write a text to be added to the forwarded item.
- Only if the backup is not encrypted, you used search, and selected a single item in the search results: click **Show versions** to select the item version to recover. You can select any backed-up version, earlier or later than the selected recovery point.
- 8. Click Recover.
- If multiple Hosted Exchange organizations were added to the Cyber Protection service, click
   Hosted Exchange organization to view, change, or specify the target organization.

   By default, the original organization is selected. If this organization is no longer registered in the
   Cyber Protection service, you must specify the target organization.
- 10. In **Recover to mailbox**, view, change, or specify the target mailbox.
  - By default, the original mailbox is selected. If this mailbox does not exist or a non-original organization is selected, you must specify the target mailbox.
- 11. [Only when recovering to a user or a shared mailbox] In **Path**, view or change the target folder in the target mailbox. By default, the **Recovered items** folder is selected.
  - Group mailbox items are always recovered to the **Inbox** folder.
- 12. Click **Start recovery**.

- 13. Select one of the overwriting options:
  - · Overwrite existing items
  - · Do not overwrite existing items
- 14. Click **Proceed** to confirm your decision.

# Protecting Microsoft 365 data

Regular backups of Microsoft 365 data provide an additional layer of protection from user errors and intentional malicious actions. You can recover deleted items from a backup even after the Microsoft 365 retention period expires. Also, you can keep a local copy of Exchange Online mailboxes if it is required for regulatory compliance.

You can back up Microsoft 365 data by using the following solutions that are provided by Cyber Protect Cloud:

- · Microsoft 365 Business Backup
- Direct Backup to Microsoft 365 Backup Storage
- Agent for Office 365 (locally installed agent)

For more information about these solutions, see "Comparison of backup solutions for Microsoft 365 data" (p. 705).

### **Important**

Actions with cloud-to-cloud resources, such as viewing the content of backed-up emails, downloading attachments or files, recovering emails to non-original mailboxes, or sending them as emails might violate user privacy. These actions are logged in **Monitoring** > **Audit log** in the Management Portal.

# Comparison of backup solutions for Microsoft 365 data

Depending on the services that are enabled for the customer tenant, the following backup solutions are available:

- Microsoft 365 Business Backup
- Direct Backup to Microsoft 365 Backup Storage
- Agent for Office 365 (locally installed agent)

### Note

For tenants in Compliance mode, only the locally installed agent is available. These tenants can back up only Microsoft 365 mailboxes. They cannot use the extended functionality provided by the cloud agent.

Azure Information Protection (AIP) is supported with all solutions.

The following table summarizes the functionality of the backup solutions.

| Solution                         | Microsoft 365 Business –<br>Backup                                                                                                    | Direct Backup to<br>Microsoft 365 Backup<br>Storage                                                                                                    | Agent for Office<br>365                                                                                                    |
|----------------------------------|----------------------------------------------------------------------------------------------------|----------------------------------------------------------------------------------------------------|----------------------------------------------------------------------------------------------------|
| Agent type                       | The cloud agent provides extended backup functionality, which is directly accessible in the Cyber Protect console     No installation is required                                                                                                    | The cloud agent provides extended backup functionality, which is directly accessible in the Cyber Protect console     No installation is required                 | The locally installed agent only provides backup of Exchange online mailboxes     The agent must be installed on a Windows machine that is connected to the Internet |
| Data items that can be backed up | Exchange Online:         user mailboxes and shared mailboxes (including mailboxes of users on a Kiosk plan and mailboxes on litigation hold)         group mailboxes         public folders         OneDrive: user files and folders         SharePoint Online:             classic             communication sites             modern team sites             individual data items             Microsoft 365 Teams:             entire teams             team channels             channel files             team mailboxes             files and email messages in team mailboxes             meetings             team sites             team sites | Exchange Online:         user mailboxes     OneDrive: user files and folders     SharePoint Online:         classic communication sites         modern team sites | Exchange Online: user mailboxes and shared mailboxes (including mailboxes of users on a Kiosk plan and mailboxes on litigation hold)                                 |

| Solution                                                                              | Microsoft 365 Business –<br>Backup                                                                                          | Direct Backup to<br>Microsoft 365 Backup<br>Storage                                                                                                    | Agent for Office<br>365                                      |
|---------------------------------------------------------------------------------------|----------------------------------------------------------------------------------------------------|----------------------------------------------------------------------------------------------------|--------------------------------------------------------------|
|                                                                                       | part of OneDrive,<br>SharePoint Online, and<br>Microsoft 365 Teams<br>backups                                               |                                                                                                    |                                                              |
| Backup of archive<br>mailboxes ( <b>In-Place</b><br><b>Archive</b> )                  | Yes                                                                                                    | Yes                                                                                                    | No                                                           |
| Backup schedule                                                                       | Up to six times per day*                                                                                                    | Every 10 minutes                                                                                                    | User-defined                                                 |
| Backup retention                                                                      | Flexible – by date, number of<br>backups, or unlimited                                                                      | Fixed  • For mailboxes – one year of frequent backups  • For OneDrive accounts and SharePoint sites – one year, with trailing two weeks of frequent backups, and weekly backups for the rest of the period | Flexible – by<br>date, number of<br>backups, or<br>unlimited |
| Backup locations                                                                      | Cloud storage<br>(including partner-hosted<br>storage)                                                                      | Microsoft 365 Backup<br>Storage                                                                                                    | Cloud storage,<br>local folder,<br>network folder            |
| Backup resiliency                                                                     | Provided as standard – cloud<br>storage data centers are not<br>co-located with any Microsoft<br>data centers               | Automatic replication to other storage containers within the Microsoft network                                                                                                    | No                                                           |
| Automatic<br>protection of new<br>Microsoft 365 users,<br>groups, sites, and<br>teams | Yes, by applying a protection plan to the <b>All users</b> , <b>All groups</b> , <b>All sites</b> , <b>All teams</b> groups | Yes, by applying a protection plan to the All users and All groups, and All sites                                                                                                    | No                                                           |
| Protecting more<br>than one Microsoft<br>365 organization                             | Yes                                                                                                    | Yes                                                                                                    | No                                                           |

| Solution                                                                                                    | Microsoft 365 Business –<br>Backup                                  | Direct Backup to<br>Microsoft 365 Backup<br>Storage | Agent for Office<br>365                                                                                                    |
|----------------------------------------------------------------------------------------------------|---------------------------------------------------------------------|-----------------------------------------------------|----------------------------------------------------------------------------------------------------|
| Granular recovery                                                                                                 | Granular recovery Yes                                               |                                                     | Yes                                                                                                    |
| Recovery to another user in the same Microsoft 365 organization within the same backup solution                   | Yes                                                                 | No                                                  | Yes                                                                                                    |
| Recovery to another<br>Microsoft 365<br>organization in the<br>same tenant, within<br>the same backup<br>solution | Yes                                                                 | No                                                  | No                                                                                                    |
| Recovery to an on-<br>premises Microsoft<br>Exchange Server                                                       | No                                                                  | No                                                  | No                                                                                                    |
| Maximum number of items that can be backed up without performance degradation                                     | Up to 50,000 protected<br>workloads per company**                   | N/A                                                 | When backing up to the cloud storage: 5,000 mailboxes per company When backing up to other destinations: 2,000 mailboxes per protection plan (no limitation for number of mailboxes per company) |
| Maximum number of manual backup runs                                                                              | 10 manual runs during an hour                                       | N/A                                                 | Unlimited                                                                                                    |
| Maximum number of simultaneous recovery operations                                                                | 10 operations, including<br>Google Workspace recovery<br>operations | N/A                                                 | Unlimited                                                                                                    |

| Solution    | Microsoft 365 Business –<br>Backup                        | Direct Backup to<br>Microsoft 365 Backup<br>Storage | Agent for Office<br>365                      |
|-------------|-----------------------------------------------------------|-----------------------------------------------------|----------------------------------------------|
| Performance | Typical speeds for cloud-to-<br>cloud backup and recovery | Faster backup and recovery, no data throttling      | Typical speeds<br>for backup and<br>recovery |

<sup>\*</sup> With the standard included features, the default option is **Once a day**. With the Advanced Backup pack, the default option is **Twice a day**. You can schedule up to six backups per day. The backups start at approximate intervals that depend on the current load of the cloud agent, which serves multiple customers in a data center. This ensures an even load during the day and an equal quality of service for all customers.

#### Note

The protection schedule might be affected by the operation of third-party services, for example, the accessibility of Microsoft 365 servers, throttling settings on the Microsoft servers, and others. See also Microsoft Graph throttling guidance.

\*\* The maximum number of workloads depends on the workload type, as follows: 50,000 Exchange mailboxes or 10,000 teams or 10,000 SharePoint sites or 5,000 OneDrive accounts.

To calculate the supported combinations, use the following formula:

```
10 mailboxes = 2 teams = 2 sites = 1 OneDrive account
```

### For example:

- 50,000 mailboxes
- 40,000 mailboxes and 1,000 OneDrive accounts
- 40,000 mailboxes and 2,000 sites
- 40,000 mailboxes and 2,000 teams
- 30,000 mailboxes, 1,000 OneDrive accounts, 1,000 sites, and 1,000 teams
- 30,000 mailboxes, 2,000 sites, and 2,000 teams

We recommend that you back up the workloads sequentially and in the following order:

- 1. Mailboxes
- 2. OneDrive accounts
- 3. Teams
- 4. SharePoint sites

The first full backup might take several days, depending on the number of protected items and their size. Do not start the next backup until the previous one is complete.

### Limitations

- All users with a mailbox or OneDrive account are shown in the Cyber Protect console, including
  users without a Microsoft 365 license and users who are blocked from signing in to the Microsoft
  365 services.
- A mailbox backup includes only folders visible to users. The Recoverable items folder and its subfolders (Deletions, Versions, Purges, Audits, DiscoveryHold, Calendar Logging) are not included in a mailbox backup.
- Automatic creation of users, public folders, groups, or sites during a recovery is not possible. For example, if you want to recover a deleted SharePoint Online site, first create a new site manually, and then specify it as the target site during a recovery.
- You cannot simultaneously recover items from different recovering points, even though you can select such items from the search results.
- During a backup, any sensitivity labels that are applied to the content will be preserved.

  Therefore, sensitive content might not be shown if it is recovered to a non-original location and its user has different access permissions.
- [For **Microsoft 365 Business Backup**] You can apply only one individual backup plan to a workload.
- [For **Microsoft 365 Business Backup**] When an individual backup plan and a group backup plan are applied to the same workload, the settings in the individual plan take precedence.
- [For **Direct Backup to Microsoft 365 Backup Storage**] You can create and apply one backup plan per type of data (Exchange mailboxes, SharePoint sites, OneDrive accounts).

# Required user rights

#### Note

This topic applies to **Microsoft 365 Business – Backup** and **Direct Backup to Microsoft Backup Storage**.

Using the cloud agent requires the following user rights in Cyber Protect Cloud and in Microsoft 365.

## In Cyber Protect Cloud

- With **Microsoft 365 Business Backup**, the cloud agent can be used both on the customer tenant level and on a unit level. For more information about these levels and their respective administrators, see "Administering Microsoft 365 organizations added on different levels" (p. 713).
- With **Direct Backup to Microsoft 365 Backup Storage**, the cloud agent can be used on the customer-tenant level.
- The local agent must be registered under a company administrator account and used on the customer tenant level. Company administrators acting on the unit level, unit administrators, and users cannot back up or recover Microsoft 365 data.

### In Microsoft 365

- Your account must be assigned the global administrator role in Microsoft 365.
- To discover, back up, and recover Microsoft 365 public folders, at least one of your Microsoft 365 administrator accounts must have a mailbox and read/write rights to the public folders that you want to back up.
  - The local agent will log in to Microsoft 365 by using this account. To enable the agent to access
    the contents of all mailboxes, this account will be assigned the **ApplicationImpersonation**management role. If you change the account password, update the password in the Cyber
    Protect console, as described in "Changing the Microsoft 365 access credentials" (p. 764).
  - The cloud agent does not log in to Microsoft 365. To grant the cloud agent the permissions that are required for its operation, you must log in to Microsoft 365 as a global administrator.
     The following table summarizes the required permissions.

| Microsoft 365 Business – Backup                                                                                                    | Direct Backup to Microsoft 365 Backup<br>Storage                                                                                                    |
|----------------------------------------------------------------------------------------------------|----------------------------------------------------------------------------------------------------|
| <ul> <li>Sign in and read user profile</li> <li>Read and write files in all site collections</li> <li>Read and write all users' full profiles</li> <li>Read and write all groups</li> <li>Read directory data</li> <li>Read all channel messages</li> <li>Read and write managed metadata</li> <li>Read and write items and lists in all site collections</li> <li>Have full control of all site collections</li> <li>Use Exchange Web Services with full access to all mailboxes</li> </ul> | <ul> <li>Use Exchange Web Services with full access to all mailboxes</li> <li>Read and write items in all site collections</li> <li>Read and write items and lists in all site collections</li> <li>Read all backup configuration policies</li> <li>Read all backup configuration policies</li> <li>Read all restore sessions</li> <li>Read all restore sessions</li> <li>Read all monitoring, quota, and billing information for the tenant</li> <li>Search for metadata properties in all backup snapshots</li> <li>Update or read the status of the M365 backup service</li> <li>Read all users' full profiles</li> <li>Read organization information</li> <li>Update or read the status of the M365 backup service</li> <li>Read and write all users' full profiles</li> <li>Read and write all users' full profiles</li> <li>Read and write all users' full profiles</li> <li>Read all groups</li> <li>Read all groups</li> </ul> |

| Microsoft 365 Business – Backup | Direct Backup to Microsoft 365 Backup<br>Storage |  |
|---------------------------------|--------------------------------------------------|--|
|                                 | Read directory data                              |  |

The cloud agent does not store your account credentials and does not use them to perform backup and recovery. Changing the credentials, disabling the account, or deleting the account does not affect the operation of the cloud agent.

## Adding a Microsoft 365 organization

#### Note

This topic applies to **Microsoft 365 Business – Backup** and **Direct Backup to Microsoft Backup Storage**.

With **Microsoft 365 Business – Backup**, you can add a Microsoft 365 organization to a customer tenant or unit.

With **Direct Backup to Microsoft 365 Backup Storage**, you can add a Microsoft 365 organization to a customer tenant.

To add a Microsoft 365 organization, you must have administrator privileges for the customer tenant or the unit.

You can add multiple Microsoft 365 organizations in the tenant, but you cannot add the same Microsoft 365 organization in both **Microsoft 365 Business – Backup** and **Direct Backup to Microsoft 365 Backup Storage**.

## To add a Microsoft 365 organization

- 1. [To add a Microsoft 365 organization on a customer tenant level] Log in to the Cyber Protect console as an administrator.
- 2. [Only for **Microsoft 365 Business Backup**] [To add a Microsoft 365 organization on a unit level] Depending on your role, do the following:
  - a. [For unit administrators] Log in to the Cyber Protect console as a unit administrator.
  - b. [For company administrators acting on the unit level] Navigate to the unit in which you want to add the organization.
- 3. Click **Devices** > **Add**.
- 4. Select the backup solution.

Depending on the services that are enabled for your tenant, you can choose between the following options:

- Microsoft 365 Business Backup
- Direct Backup to Microsoft 365 Backup Storage
- Microsoft 365

This option is shown when both **Microsoft 365 Business – Backup** and **Direct Backup to Microsoft 365 Backup Storage** are enabled for your tenant. For more information about the

differences between these solutions, see "Comparison of backup solutions for Microsoft 365 data" (p. 705).

- 5. [If you selected **Microsoft 365**] Click the radio button to select **Microsoft 365 Business – Backup** or **Direct Backup to Microsoft 365 Backup Storage**, and then click **Continue**.
- 6. On the Microsoft 365 login page, sign in with the Microsoft 365 global administrator credentials. Microsoft 365 displays a list of permissions that are necessary to back up and recover your organization's data.
- 7. Confirm that you grant these permissions.

Depending on the selected solution, you will see the Microsoft 365 organization in the Cyber Protect console, on the **Devices > Microsoft 365** tab or on the **Devices > Direct Backup for Microsoft 365** tab.

# Administering Microsoft 365 organizations added on different levels

#### Note

With **Direct Backup to Microsoft 365 Backup Storage**, you can add organizations only to the customer tenant level.

Company administrators have full access to the Microsoft 365 organizations that are added to the customer tenant level.

Company administrators have limited access to the organizations that are added to a unit. In these organizations, which are shown with the unit name in brackets, company administrators can do the following:

- Recover data from backups.
  - Company administrators can recover data to all organizations in the tenant, regardless of the level on which these organizations are added.
- Browse backups and recovery points in backups.
- Delete backups and recovery points in backups.
- · View alerts and activities.

Company administrators, when acting on the customer tenant level, cannot do the following:

- Add Microsoft 365 organizations to units.
- Delete Microsoft 365 organizations from units.
- Synchronize Microsoft 365 organizations that were added to a unit.
- View, create, edit, delete, apply, run, or revoke backup plans for data items in the Microsoft 365 organizations that are added to a unit.

Unit administrators and company administrators acting on the unit level have full access to the organizations that are added to a unit. However, they do not have access to any resources from the parent customer tenant, including the protection plans that are created in it.

## Discovering Microsoft 365 resources

#### Note

This topic applies to **Microsoft 365 Business – Backup** and **Direct Backup to Microsoft Backup Storage**.

When you add a Microsoft 365 organization to Cyber Protect Cloud, the resources in this organization, such as Exchange mailboxes, OneDrive accounts, or SharePoint sites, are synchronized to the Cyber Protect console. This operation is called discovery and it is logged in **Monitoring > Activities**.

After the discovery operation completes, you can see the resources of the Microsoft 365 organization in the Cyber Protect console, and you can apply backup plans to them.

An automatic discovery operation runs once a day to keep the list of resources in the Cyber Protect console up to date. You can synchronize this list on demand, by running a discovery operation manually.

### To run a discovery operation manually

- 1. [For **Microsoft 365 Business Backup**] In the Cyber Protect console, go to **Devices > Microsoft 365**.
- 2. [For **Direct Backup to Microsoft 365 Backup Storage**] In the Cyber Protect console, go to **Devices** > **Direct Backup for Microsoft 365**.
- 3. Select the Microsoft 365 organization, and then, in the **Actions** pane, click **Refresh**.

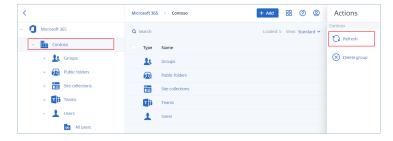

#### Note

You can manually run a discovery operation up to 10 times per hour. When this number is reached, the allowed runs are reset to one per hour, and then every hour an additional run becomes available, until a total of 10 runs per hour is reached again.

## Useful tips

• The cloud agent synchronizes with Microsoft 365 every 24 hours, starting from the moment when the organization is added to the Cyber Protection service. If you add or remove a user, group, or site, you will not see this change in the Cyber Protect console immediately. To synchronize the change immediately, run a discovery operation manually.

- If you apply a backup plan to **All groups**, **All public folders**, **All site collections**, **All teams**, or **All users**, the newly added items will be included in the backup after synchronization.
- According to Microsoft policy, when a user, group, or site is removed from the Microsoft 365 graphical user interface, it remains available via an API for a few days. During this period, the removed item is inactive (grayed out) in the Cyber Protect console and is not backed up. When the removed item becomes unavailable via the API, it disappears from the Cyber Protect console. You can find the backups of the removed user, group, or site (if any) in the Cyber Protect console, on the Backup Storage > Cloud applications backups tab.

# Deleting a Microsoft 365 organization

#### Note

This topic applies to **Microsoft 365 Business – Backup** and **Direct Backup to Microsoft Backup Storage**.

Deleting a Microsoft 365 organization does not affect the existing backups of this organization's data. If you do not need these backups anymore, delete them first, and then delete the Microsoft 365 organization. Otherwise, the backups will still use cloud storage space that might be billed. For more information about how to delete backups, see "To delete backups or backup archives" (p. 610).

### To delete a Microsoft 365 organization

- 1. [To delete a Microsoft 365 organization on a customer tenant level] Log in to the Cyber Protect console an administrator.
- 2. [To delete a Microsoft 365 organization on a unit level] Depending on your role, do the following:
  - a. [For unit administrators] Log in to the Cyber Protect console a unit administrator.
  - b. [For company administrators acting on the unit level] Navigate to the unit in which the organization is added.
- 3. Go to **Devices**, and then select the backup solution that this organization uses:
  - Microsoft 365 Business Backup
  - Direct Backup for Microsoft 365
- 4. Select the organization, and then click **Delete**.

As a result, the backup plans applied to this organization will be revoked and the workloads in it will become unprotected.

Next, revoke the access rights that are granted to the Backup Service application. For more information, see "Revoking access rights of the Backup Service application" (p. 716).

# Revoking access rights of the Backup Service application

#### Note

This topic applies to **Microsoft 365 Business – Backup** and **Direct Backup to Microsoft Backup Storage**.

When you add a Microsoft 365 organization to the Cyber Protect console, you grant the **Backup Service** application access rights to the Microsoft 365 organization. After deleting the Microsoft 365 organization from the Cyber Protect console, you must revoke these access rights.

For more information about deleting an organization, see "Deleting a Microsoft 365 organization" (p. 715).

### To revoke the access rights

- 1. Log in to Microsoft 365 as a global administrator.
- 2. Go to Microsoft Entra admin center > Identity > Applications > Enterprise applications > All applications.
- 3. Select the **Backup Service** application.
- 4. Go to the **Properties** tab, and then, on the vertical menu, click **Delete**.
- 5. Confirm the deletion.

As a result, the **Backup Service** application is deleted and the access rights to the Microsoft 365 organization data are revoked.

# Microsoft 365 seats licensing report

#### Note

This topic applies to **Microsoft 365 Business – Backup**. With **Direct Backup to Microsoft Backup Storage**, this functionality is not available.

Company administrators can download a report about the protected Microsoft 365 seats and their licensing. The report is in CSV format and includes information about the licensing status of a seat and the reason why a license is used. The report includes also the protected seat name, associated email, group, Microsoft 365 organization, name and type of the protected workload.

This report is only available for tenants in which a Microsoft 365 organization is registered.

## To download the Microsoft 365 seats licensing report

- 1. Log in to the Cyber Protect console as a company administrator.
- 2. Click the account icon in the upper-right corner.
- 3. Click Microsoft 365 seats licensing report.

# Setting the frequency of Microsoft 365 backups

#### Note

This topic applies to **Microsoft 365 Business – Backup**. With **Direct Backup to Microsoft Backup Storage**, this functionality is not available.

With the standard included features, Microsoft 365 backups run once a day by default and no additional scheduling options are available.

If the Advanced Backup pack is enabled in your tenant, the **Twice a day** option is enabled by default, and more frequencies are available for you to select.

You can select the number of backups per day, but you cannot configure the backup start time. The backups start automatically at approximate intervals that depend on the current load of the cloud agent, which serves multiple customers in a data center. This ensures an even load during the day and equal quality of service for all customers.

The following options are available.

| Scheduling options      | Approximate interval between each backup |
|-------------------------|------------------------------------------|
| Once a day*             | 24 hours                                 |
| Twice a day (default)** | 12 hours                                 |
| 3 times a day**         | 8 hours                                  |
| 6 times a day**         | 4 hours                                  |

<sup>\*</sup> Thought the **Twice a day** option is the default when Advanced Backup is enabled, the **Once a day** option might be enabled temporarily on some data centers, depending on storage availability.

### Note

Depending on the load on the cloud agent and possible throttling on the Microsoft 365 side, a backup might start later than scheduled or take longer to complete. If a backup takes longer that the average interval between two backups, the next backup will be rescheduled, which might result in fewer backups per day than selected. For example, only two backups per day might be able to complete, even though you selected six per day.

Backups of group mailboxes can only run once a day.

<sup>\*\*</sup>Requires Advanced Backup pack

# Microsoft 365 Business – Backup

#### Note

This feature is available in customer tenants for **Microsoft 365 seats** (**Mailboxes**, **OneDrive**), and **Microsoft 365 SharePoint Online** are selected under **Standard Protection** in the Management Portal.

If some of the checkboxes are not selected, the feature will be partially available.

Backed-up data is automatically compressed and it uses less space on the backup location than on its original location. The compression level for cloud-to-cloud backups is fixed and corresponds to the **Normal** level of non-cloud-to-cloud backups. For more information about these levels, see "Compression level" (p. 516).

## Applied and scheduled backup plans for Microsoft 365 workloads

You can apply only one backup plan per service to an individual Microsoft 365 workload. For more information about the available services per workload, see "Viewing the protection status of a Microsoft 365 workload per service" (p. 718).

For example, you can apply only one mailbox backup plan to a Microsoft 365 user. You can also apply the same type of plan (mailbox backup) to one or more dynamic or static groups that contain this workload. In this case, the user's mailbox can be backed up by more than one backup plan.

#### **Important**

Only the plan that is applied first will automatically run as scheduled. Other plans will be successfully applied to the workload, but can only be run manually.

### For example:

- You apply Plan A (mailbox backup) to user John Doe. You cannot apply another mailbox backup plan (Plan B) to the same user because Plan A is already applied.
- You apply Plan B (mailbox backup) to a dynamic or static group that contains John Doe. You cannot apply another mailbox plan (Plan C) to the same dynamic group because Plan B is already applied.
- You apply Plan C (mailbox backup) to **All groups**, or a different dynamic or static group that contains John Doe.

As a result, Plan A, Plan B, and Plan C can back up John Doe's mailbox, but only Plan A will run as scheduled for this user because it was applied first. You can manually run Plan B and Plan C for John Doe. Plan B and Plan C will run as scheduled for users or groups on which each of these plans is the one applied first.

# Viewing the protection status of a Microsoft 365 workload per service

Depending on the type of Microsoft 365 workload, you can protect the following services:

| Workload         | Services       |
|------------------|----------------|
| Groups*          | Mailbox        |
|                  | Site           |
| Public folders   | Mailbox        |
| Site collections | Site           |
| Teams            | Teams Channels |
| Users            | Mailbox        |
|                  | OneDrive       |

<sup>\*</sup> Groups contain modern (team) sites and group mailboxes. Groups that are part of a team might be double backed-up if they are protected both as a group and as part of the team. For more information, see "Avoiding duplicate backups of Microsoft 365 groups" (p. 720).

If more than one service is available for a workload but only one is protected, the workload is partially protected. For example, if the mailbox of a user is backed-up but the OneDrive files are not, this user is partially protected.

### To check the protection status per service

- 1. Log in to the Cyber Protect console.
- 2. Go to **Devices** > **Microsoft 365** > Microsoft 365 organization.
- 3. Select a workload, and then click **Details**.
- 4. Check the **Services** section.

### For example:

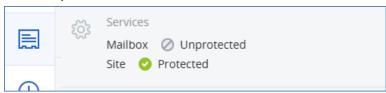

## Revoking a backup plan for Microsoft 365 Business – Backup

You can revoke a backup plan on the **Management** > **Cloud application backups** tab or on the **Devices** tab.

You can revoke a backup plan from an individual workload or from a device group.

## To revoke a backup plan

### Management > Cloud application backups

- 1. In the Cyber Protect console, go to **Management**, and then click **Cloud application backups**.
- 2. Select a backup plan for **Microsoft 365 Business Backup**, and then click **Edit**.

You can distinguish between the backup plans for **Direct Backup to Microsoft Backup Storage** and **Microsoft 365 Business – Backup** by comparing their icons and the backup destination. The backup plans for **Direct Backup to Microsoft Backup Storage** can only use Microsoft 365 Backup Storage.

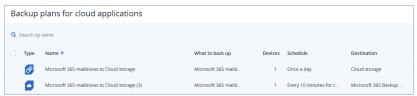

- a. Click Devices.
- b. Select workloads or device groups from which you want to revoke the plan, and then click **Remove**.
- c. Click Done.
- 3. Click Save changes.

As a result, the backup plan is revoked from all workloads that were removed.

#### **Devices**

- 1. In the Cyber Protect console, go to **Devices**, and then click **Microsoft 365**.
- 2. [If multiple Microsoft 365 organizations are added] Select a Microsoft 365 organization.
- 3. [For individual workloads] Select a workload from which you want to revoke a backup plan, and then click **Backup**.
  - Backup plans that are applied to a static or dynamic group are locked. You can revoke them at the group level.
- 4. [For device groups] Select a group from which you want to revoke a backup plan, and then click **Group backup**.
- 5. Click the gear icon next to the name of the backup plan, and then click **Revoke**.

# Avoiding duplicate backups of Microsoft 365 groups

Duplicate backups for a Microsoft 365 group that is part of a team can occur if you configure backup under both **Groups** and **Teams** in the Cyber Protect console:

- In **Devices** > **Microsoft 365** > Microsoft 365 organization > **Groups**, you can configure a backup for the SharePoint site and group mailbox.
- In **Devices** > **Microsoft 365** > Microsoft 365 organization > **Teams**, you can configure a backup of a team. This backup also includes the SharePoint site and group mailbox, along with other team-related data.

Duplicate backups result in inefficient storage usage and might lead to increased costs. We recommend that you back up groups that are part of a team by applying a backup plan to the team.

Starting from Cyber Protect Cloud 25.06, unprotected groups that are part of a team are not shown in **Devices** > **Microsoft 365** > Microsoft 365 organization > **Groups**. You can protect the SharePoint site and group mailbox of these groups by applying a backup plan to the whole team. For more information, see "Protecting Microsoft 365 Teams" (p. 743).

Under **Groups**, you can manage the following groups:

- Protected and unprotected Microsoft 365 groups that are not part of a team.
- Protected groups that are part of a Microsoft team. A protected group is a group to which a backup plan is applied. An unprotected group is a group to which a backup plan is not applied.

# To avoid double backups of a Microsoft 365 group

- 1. Log in to the Cyber Protect console.
- 2. Go to **Devices** > **Microsoft 365** > Microsoft 365 organization > **Groups** > **All groups**.
- 3. Check the **Team** column.
  - For groups that are not part of a team, this column is blank.

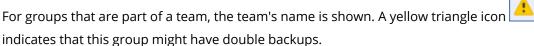

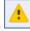

- 4. Select a group that is marked with the yellow triangle icon, and verify that this group is only backed up as part of a team.
  - a. [If a SharePoint or mailbox backup plan is applied] Revoke the applied backup plans, as described in "Revoking a backup plan for Microsoft 365 Business – Backup" (p. 719).
  - b. Go to **Devices** > **Microsoft 365** > Microsoft 365 organization > **Teams** > **All teams**, and then ensure that a backup plan is applied to the team that includes this group.

# Protecting Exchange Online data

# What items can be backed up?

You can back up user mailboxes, shared mailboxes, and group mailboxes. Optionally, you can choose to back up the online archive mailboxes (In-Place Archive) of the selected mailboxes.

Starting from Cyber Protect Cloud 25.06, unprotected groups that are part of a team are not shown in **Devices** > **Microsoft 365** > Microsoft 365 organization > **Groups**. You can protect the SharePoint site and group mailbox of these groups by applying a backup plan to the whole team. For more information, see "Protecting Microsoft 365 Teams" (p. 743).

If your Microsoft 365 organization was added before Cyber Protect 8.0, you must repeat the steps described in "Adding a Microsoft 365 organization" (p. 712) to be able to back up public folders. You do not have to delete the organization before adding it again.

## What items can be recovered?

The following items can be recovered from a mailbox backup:

- Mailboxes
- · Email folders
- Email messages
- Calendar events
- Tasks
- Contacts
- · Journal entries
- Notes

The following items can be recovered from a public folder backup:

- Subfolders
- Posts
- Email messages

You can use search to locate the items.

When recovering mailboxes, mailbox items, public folders, and public folder items, you can select whether to overwrite the items in the target location.

# Selecting mailboxes

Select the mailboxes that you want to protect, and then apply a backup plan to them.

You can create a new plan or select an existing plan.

## To select Exchange Online mailboxes and apply a backup plan

## New plan

- 1. In the Cyber Protect console, under **Devices**, click **Microsoft 365**.
- 2. [If multiple Microsoft 365 organizations are added] Select a Microsoft 365 organization.
- 3. Select the mailboxes that you want to back up.
  - [To back up the mailboxes of all users and all shared mailboxes, including mailboxes that will be created in the future] Expand the **Users** node, select **All users**, and then click **Group backup**.
  - [To back up individual users or shared mailboxes] Expand the **Users** node, select **All users**, select the mailboxes that you want to back up, and then click **Backup**.
  - [To back up all group mailboxes, including mailboxes of groups that will be created in the future] Expand the **Groups** node, select **All groups**, and then click **Group backup**.

Starting from Cyber Protect Cloud 25.06, unprotected groups that are part of a team are not shown in **Devices** > **Microsoft 365** > Microsoft 365 organization > **Groups**. You can protect the SharePoint site and group mailbox of these groups by applying a backup plan to the whole team. For more information, see "Protecting Microsoft 365 Teams" (p. 743).

#### Note

At least one of the group owners must be a licensed Microsoft 365 user with a mailbox. If the group is private or with a hidden membership, the owner must also be a member of the group.

• [To back up individual group mailboxes] Expand the **Groups** node, select **All groups**, select the mailboxes that you want to back up, and then click **Backup**.

#### Note

Starting from Cyber Protect Cloud 25.06, unprotected groups that are part of a team are not shown in **Devices** > **Microsoft 365** > Microsoft 365 organization > **Groups**. You can protect the SharePoint site and group mailbox of these groups by applying a backup plan to the whole team. For more information, see "Protecting Microsoft 365 Teams" (p. 743).

#### Note

At least one of the group owners must be a licensed Microsoft 365 user with a mailbox. If the group is private or with a hidden membership, the owner must also be a member of the group.

- 4. To create a backup plan, click **Create new**.
- 5. In the backup plan, configure the following:
- In What to back up, select Microsoft 365 mailboxes.

If some of the individually selected users do not have the Exchange service included in their Microsoft 365 plan, you will not be able to select this option.

If some of the selected users for group backup do not have the Exchange service included in their Microsoft 365 plan, you will be able to select this option, but the protection plan will not be applied to those users.

• In **Schedule**, select the backup frequency.

This option is configurable if the **Advanced Backup** pack is enabled for this customer. For more information, see "Setting the frequency of Microsoft 365 backups" (p. 717).

- In **How long to keep**, configure the retention rules for the backups.
- [Optional] To include the archive mailboxes in the backup, enable the **Archive mailbox** switch.
- [Optional] Enable backup encryption.
  - Enable the **Encryption** switch.
  - Specify and confirm your password.

- Select the encryption algorithm.
- Click OK.
- [Optional] To enable antimalware scan, enable the **Backup scan for malware** switch.

The availability of this feature depends on the service quotas that are enabled for your account.

For more information, see "Antimalware scan of mailboxes" (p. 725).

6. Click Apply.

# Existing plan

- 1. In the Cyber Protect console, under **Devices**, click **Microsoft 365**.
- 2. [If multiple Microsoft 365 organizations are added] Select a Microsoft 365 organization.
- 3. Select the mailboxes that you want to back up.
  - [To back up the mailboxes of all users and all shared mailboxes, including mailboxes that will be created in the future] Expand the Users node, select All users, and then click Group backup.
  - [To back up individual users or shared mailboxes] Expand the **Users** node, select **All users**, select the mailboxes that you want to back up, and then click **Backup**.
  - [To back up all group mailboxes, including mailboxes of groups that will be created in the future] Expand the **Groups** node, select **All groups**, and then click **Group backup**.

#### Note

Starting from Cyber Protect Cloud 25.06, unprotected groups that are part of a team are not shown in **Devices** > **Microsoft 365** > Microsoft 365 organization > **Groups**. You can protect the SharePoint site and group mailbox of these groups by applying a backup plan to the whole team. For more information, see "Protecting Microsoft 365 Teams" (p. 743).

#### Note

At least one of the group owners must be a licensed Microsoft 365 user with a mailbox. If the group is private or with a hidden membership, the owner must also be a member of the group.

• [To back up individual group mailboxes] Expand the **Groups** node, select **All groups**, select the mailboxes that you want to back up, and then click **Backup**.

## Note

Starting from Cyber Protect Cloud 25.06, unprotected groups that are part of a team are not shown in **Devices** > **Microsoft 365** > Microsoft 365 organization > **Groups**. You can protect the SharePoint site and group mailbox of these groups by applying a backup plan to the whole team. For more information, see "Protecting Microsoft 365 Teams" (p. 743).

At least one of the group owners must be a licensed Microsoft 365 user with a mailbox. If the group is private or with a hidden membership, the owner must also be a member of the group.

- 4. Select an existing backup plan.
- 5. Click **Apply**.

## Selecting public folders

Select the public folders as described below, and then specify other settings of the protection plan as appropriate.

#### Note

Public folders consume licenses from your backup quota for Microsoft 365 seats.

## To select Exchange Online public folders

- 1. Click Microsoft 365.
- 2. If multiple Microsoft 365 organizations were added to the Cyber Protection service, expand the organization whose data you want to back up. Otherwise, skip this step.
- 3. Expand the **Public folders** node, and then select **All public folders**.
- 4. Do one of the following:
  - To back up all public folders (including public folders that will be created in the future), click
     Group backup.
  - To back up individual public folders, select the public folders that you want to back up, and then click **Backup**.
- 5. On the protection plan panel, ensure that the **Microsoft 365 mailboxes** item is selected in **What to back up**.

## Antimalware scan of mailboxes

Antimalware scan of Microsoft 365 mailboxes checks backed-up emails for malicious files and suspicious URLs, and notifies you if threats are detected.

This feature requires the **Advanced Security + XDR** pack, in which the **Microsoft 365 seats** quota must be enabled. Antimalware scan of Microsoft 365 mailboxes is provided as part of the advanced pack, without additional cost.

In the 24.11 release, the **Microsoft 365 seats** quota in the **Advanced Security + XDR** pack is automatically enabled for existing customers that use the **Advanced Security + XDR** pack with the **Workloads** quota within it, and that have the **Microsoft 365 seats** quota within **Standard protection**.

For these customers, antimalware scan is automatically enabled in the existing backup plans for Microsoft 365 mailboxes.

You can enable antimalware scans when you configure a backup plan for Microsoft 365 mailboxes. For more information, see "Selecting mailboxes" (p. 722).

The scans run automatically after each new backup. You cannot schedule or run a scan manually.

After the scan completes, the backup (recovery point) within the backup archive is marked as follows:

• If malware is not found, the backup is marked with a green dot and a green icon.

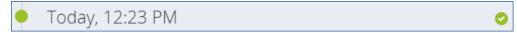

• If malware is found, the backup is marked with a red dot and one or two red icons, depending on the type of detected threat (malicious file or suspicious URL).

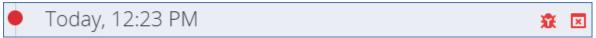

For more information on how to check details about these threats, see "Checking the details about a detected threat" (p. 727).

## **Important**

Be careful when recovering backups: antimalware scan of mailboxes notifies you about the detected threat, but it does not prevent you from recovering an infected backup.

To clean an infected backup, go to the Microsoft 365 mailbox, and then delete the malicious attachment or the whole email message. Thus, the next backup will be clean.

You can enhance your protection by enabling Advanced Email Security. With this advanced pack, suspicious emails are detected before reaching the inbox. For more information, see Advanced Email Security.

If a backup is not yet scanned, it is marked with a gray dot and no additional icons.

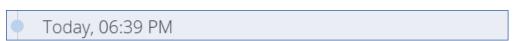

A backup for which antimalware scanning is not available, such as a OneDrive backup, is marked with a green dot and no additional icons.

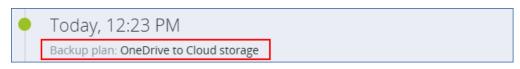

#### Limitations

- Antimalware scan is not supported for the following file types:
  - o RAR
  - ° 77
  - o ISO
- If a scanning task fails, it will be retried in one day.
- Antimalware scan is not supported for Loop components in emails. Any possible threats in a Loop component will not be detected.
- Antimalware scan is supported only on the default cloud storage. Local storages, partner-hosted storages, and public cloud storages are not supported.
- Antimalware scan is not supported for tenants in Compliance mode.

## Checking the details about a detected threat

You can understand more about detected threats by checking the backup archive, the infected email, or the **Alerts** tab in the Cyber Protect console.

# To check the details for a detected threat

## In the backup archive

- 1. In the Cyber Protect console, go to **Backup storage** > **Backups**, and then select **Cloud application storage**.
- 2. Select the backup archive that you want to check, and then click **Show backups**.
- 3. Select a backup that is marked with a red icon for an infected file or malicious URL.
- 4. For more information about the threat, click the **Infected files** or **Malicious URLs** link.

#### In a backed-up email

- 1. In the Cyber Protect console, go to **Backup storage** > **Backups**, and then select **Cloud application storage**.
- 2. Select the backup archive that you want to check, and then click **Show backups**.
- 3. Select a backup that is marked with a red icon for an infected file or malicious URL.
- 4. Click Recover > Email messages.
- 5. [If a privacy warning is shown] In the **Privacy warning** dialog, click **Proceed**.
- 6. Select an email message that is marked with a red icon for an infected file or malicious URL, and then click **Show content**.
- 7. Under Malicious threats have been detected in this email, click Details.

## In Monitoring > Alerts

- 1. In the Cyber Protect console, go to **Monitoring > Alerts**, and then select **Cloud application storage**.
- 2. Sort the alerts by severity.
- 3. Under Warning, check for Malicious URL is detected or Malware is detected.

- 4. [If a malicious URL is detected] Check the **URL** line at the bottom of the alert.
- 5. [If malware is detected] Check the **Threat name** line at the bottom of the alert.

# Recovering mailboxes and mailbox items

## Recovering mailboxes

- 1. Click Microsoft 365.
- 2. If multiple Microsoft 365 organizations were added to the Cyber Protection service, select the organization whose backed-up data you want to recover. Otherwise, skip this step.
- 3. Do one of the following:
  - To recover a user mailbox, expand the **Users** node, select **All users**, select the user whose mailbox you want to recover, and then click **Recovery**.
  - To recover a shared mailbox, expand the **Users** node, select **All users**, select the shared mailbox that you want to recover, and then click **Recovery**.
  - To recover a group mailbox, expand the **Groups** node, select **All groups**, select the group whose mailbox you want to recover, and then click **Recovery**.
  - If the user, group, or the shared mailbox was deleted, select the item in the Cloud
    applications backups section of the Backup storage tab, and then click Show backups.

You can search users and groups by name. Wildcards are not supported.

4. Select a recovery point.

## Note

To see only the recovery points that contain mailboxes, select **Mailboxes** in **Filter by content**.

- 5. Click **Recover > Entire mailbox**.
- 6. If multiple Microsoft 365 organizations are added to the Cyber Protection service, click **Microsoft 365 organization** to view, change, or specify the target organization.
  - By default, the original organization is selected. If this organization is no longer registered in the Cyber Protection service, you must specify the target organization.
- 7. In **Recover to mailbox**, view, change, or specify the target mailbox.
  - By default, the original mailbox is selected. If this mailbox does not exist or a non-original organization is selected, you must specify the target mailbox.
  - You cannot create a new target mailbox during recovery. To recover a mailbox to a new one, first you need to create the target mailbox in the desired Microsoft 365 organization, and then let the cloud agent synchronize the change. The cloud agent automatically synchronizes with Microsoft 365 every 24 hours. To synchronize the change immediately, in the Cyber Protect console, select the organization on the **Microsoft 365** page, and then click **Refresh**.
- 8. Click **Start recovery**.
- 9. Select one of the overwriting options:
  - Overwrite existing items

- · Do not overwrite existing items
- 10. Click **Proceed** to confirm your decision.

## Recovering mailbox items

- 1. Click Microsoft 365.
- 2. If multiple Microsoft 365 organizations were added to the Cyber Protection service, select the organization whose backed-up data you want to recover. Otherwise, skip this step.
- 3. Do one of the following:
  - To recover items from a user mailbox, expand the Users node, select All users, select the
    user whose mailbox originally contained the items that you want to recover, and then click
    Recovery.
  - To recover items from a shared mailbox, expand the Users node, select All users, select the shared mailbox that originally contained the items that you want to recover, and then click Recovery.
  - To recover items from a group mailbox, expand the **Groups** node, select **All groups**, select the group whose mailbox originally contained the items that you want to recover, and then click **Recovery**.
  - If the user, group, or the shared mailbox was deleted, select the item in the **Cloud applications backups** section of the Backup storage tab, and then click **Show backups**.

You can search users and groups by name. Wildcards are not supported.

4. Select a recovery point.

## Note

To see only the recovery points that contain mailboxes, select Mailboxes in Filter by content.

- 5. Click **Recover > Email messages**.
- 6. Browse to the required folder or use search to obtain the list of the required items.

The following search options are available. Wildcards are not supported.

- For email messages: search by subject, sender, recipient, attachment name, and date. You can select a start date or an end date (both inclusive), or both dates to search within a time range.
- For events: search by title and date.
- For tasks: search by subject and date.
- For contacts: search by name, email address, and phone number.
- 7. Select the items that you want to recover. To be able to select folders, click the "recover folders"

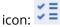

You cannot create a new target mailbox during recovery. To recover a new mailbox item to a new mailbox, first you need to create the target new mailbox item in Microsoft 365 organization, and then let the cloud agent synchronize the change. The cloud agent automatically synchronizes with Microsoft 365 every 24 hours. To synchronize the change immediately, in the Cyber Protect console, select the organization on the **Microsoft 365** page, and then click **Refresh**.

Additionally, you can do any of the following:

- When an item is selected, click **Show content** to view its contents, including attachments.
   Click the name of an attached file to download it.
- When an email message or a calendar item is selected, click **Send as email** to send the item to the specified email addresses. You can select the sender and write a text to be added to the forwarded item.
- Only if the backup is not encrypted, you used search, and selected a single item in the search results: click **Show versions** to select the item version to recover. You can select any backed-up version, earlier or later than the selected recovery point.
- 8. Click Recover.
- If multiple Microsoft 365 organizations were added to the Cyber Protection service, click
   Microsoft 365 organization to view, change, or specify the target organization.

   By default, the original organization is selected. If this organization is no longer registered in the Cyber Protection service, you must specify the target organization.
- In **Recover to mailbox**, view, change, or specify the target mailbox.
   By default, the original mailbox is selected. If this mailbox does not exist or a non-original organization is selected, you must specify the target mailbox.
- 11. [Only when recovering to a user or a shared mailbox] In Path, view or change the target folder in the target mailbox. By default, the Recovered items folder is selected.
  Group mailbox items are always recovered to the Inbox folder.
- 12. Click **Start recovery**.
- 13. Select one of the overwriting options:
  - · Overwrite existing items
  - · Do not overwrite existing items
- 14. Click **Proceed** to confirm your decision.

## Recovering entire mailboxes to PST data files

### Note

You can recover emails or folders from the in-place archive as separate mailbox items by using the **Recovery > Email messages** option. For more information, see "Recovering mailbox items" (p. 729). The in-place archive is not recovered when you use the **Recovery > Entire mailbox** or **Recovery > As PST files** options.

#### To recover mailbox

- 1. Click Microsoft 365.
- 2. If multiple Microsoft 365 organizations were added to the Cyber Protection service, select the organization whose backed-up data you want to recover. Otherwise, skip this step.
- 3. Do one of the following:
  - To recover a user mailbox to PST data file, expand the **Users** node, select **All users**, select the mailbox you want to recover, and then click **Recovery**.

- To recover a shared mailbox to PST data file, expand the **Users** node, select **All users**, select the mailbox that you want to recover, and then click **Recovery**.
- To recover a group mailbox to PST data file, expand the **Groups** node, select **All groups**, select the group whose mailbox you want to recover, and then click **Recovery**.

You can search users and groups by name. Wildcards are not supported.

If the user, group, or the shared Outlook data file was deleted, select the item in the **Cloud applications backups** section of the Backup storage tab, and then click **Show backups**.

- 4. Click Recover > As PST files.
- 5. Set the password to encrypt the archive with the PST files. The password must contain at least one symbol.
- 6. Confirm the password and click **Done**.
- 7. The selected mailbox items will be recovered as PST data files and archived in ZIP format. The maximum size of one PST file is limited to 2 GB, so if the data you are recovering exceeds 2 GB, it will be split into several PST files. The ZIP archive will be protected with the password you set.
- 8. You will receive an email with a link to a ZIP archive containing the created PST files.
- 9. The administrator will receive an email notification that you have performed the recovery procedure.

#### Note

Mailbox recovery to PST files can be time-consuming, as it involves not only data transfer, but also data transformation using complex algorithms.

## To download the archive with PST files and complete recovery

- 1. Do one of the following:
  - To download the archive from the email, follow the **Download files** link.

    The archive is available for 96 hours. To download the archive after the 96-hour period, repeat the recovery procedure.
  - To download the archive from the Cyber Protect console:
    - a. Go to **Backup Storage** > **PST files**.
    - b. Select the latest highlighted archive.
    - c. Click **Download** in the right pane.

The archive will be downloaded to the default download directory on your computer.

- 2. Extract the PST files from the archive using the password you set to encrypt the archive.
- 3. Open the PST files with Microsoft Outlook.

The resulting PST files could be much smaller in size that the original mailbox. That is normal.

### **Important**

Do not import these files to Microsoft Outlook by using the **Import and Export Wizard**. Open the files by double-clicking them or right-clicking them and selecting **Open with...** > **Microsoft Outlook** in the context menu.

## Recovering mailbox items to PST files

## Note

You can recover emails or folders from the in-place archive as separate mailbox items by using the **Recovery > Email messages** option. For more information, see "Recovering mailbox items" (p. 729). The in-place archive is not recovered when you use the **Recovery > Entire mailbox** or **Recovery > As PST files** options.

#### To recover mailbox items

- 1. Click Microsoft 365.
- 2. If multiple Microsoft 365 organizations were added to the Cyber Protection service, select the organization whose backed-up data you want to recover. Otherwise, skip this step.
- 3. Do one of the following:
  - To recover items from a user mailbox, expand the Users node, select All users, select the
    user whose mailbox originally contained the items that you want to recover, and then click
    Recovery.
  - To recover items from a shared mailbox, expand the Users node, select All users, select the shared mailbox that originally contained the items that you want to recover, and then click Recovery.
  - To recover items from a group mailbox, expand the **Groups** node, select **All groups**, select the
    group whose mailbox originally contained the items that you want to recover, and then click
    Recovery.
  - If the user, group, or the shared mailbox was deleted, select the item in the **Cloud applications backups** section of the Backup storage tab, and then click **Show backups**.

You can search users and groups by name. Wildcards are not supported.

- 4. Click Recover > Email messages.
- 5. Browse to the required folder or use search to obtain the list of the required items.

The following search options are available. Wildcards are not supported.

- For email messages: search by subject, sender, recipient, attachment name, and date.
- For events: search by title and date.
- For tasks: search by subject and date.
- For contacts: search by name, email address, and phone number.
- 6. Select the items that you want to recover. To be able to select folders, click the "recover folders"

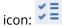

Additionally, you can do any of the following:

- When an item is selected, click **Show content** to view its contents, including attachments. Click the name of an attached file to download it.
- When an email message or a calendar item is selected, click **Send as email** to send the item to the specified email addresses. You can select the sender and write a text to be added to the forwarded item.

- Only if the backup is not encrypted, you used search, and selected a single item in the search results: click **Show versions** to select the item version to recover. You can select any backed-up version, earlier or later than the selected recovery point.
- 7. Click Recover as PST files.
- 8. Set the password to encrypt the archive with the PST files. The password should contain at least one symbol.
- 9. Confirm the password and click **DONE**.

The selected mailbox items will be recovered as PST data files and archived in ZIP format. The maximum size of one PST file is limited to 2 GB, so if the data you are recovering exceeds 2 GB, it will be split into several PST files. The ZIP archive will be protected with the password you set.

You will receive an email with a link to a ZIP archive containing the created PST files.

The administrator will receive an email notification that you have performed the recovery procedure.

## To download the archive with PST files and complete recovery

- 1. Do one of the following:
  - To download the archive from the email, follow the **Download files** link.
     The archive is available for 96 hours. To download the archive after the 96-hour period, repeat the recovery procedure.
  - To download the archive from the Cyber Protect console:
    - a. Go to **Backup Storage** > **PST files**.
    - b. Select the latest highlighted archive.
    - c. Click **Download** in the right pane.

The archive will be downloaded to the default download directory on your computer.

- 2. Extract the PST files from the archive using the password you set to encrypt the archive.
- 3. Open the PST files with Microsoft Outlook.

The resulting PST files could be much smaller in size that the original mailbox. That is normal.

#### **Important**

Do not import these files to Microsoft Outlook by using the **Import and Export Wizard**.

Open the files by double-clicking them or right-clicking them and selecting **Open with...** > **Microsoft Outlook** in the context menu.

# Recovering public folders and folder items

In order to recover a public folder or public folder items, at least one administrator of the target Microsoft 365 organization must have the **Owner**'s rights for the target public folder. If the recovery fails with an error about denied access, assign these rights in the target folder properties, select the target organization in the Cyber Protect console, click **Refresh**, and then repeat the recovery.

# To recover a public folder or folder items

- 1. Click Microsoft 365.
- 2. If multiple Microsoft 365 organizations are added to the Cyber Protection service, expand the organization whose backed-up data you want to recover. Otherwise, skip this step.
- 3. Do one of the following:
  - Expand the **Public folders** node, select **All public folders**, select the public folder that you want to recover or that originally contained the items that you want to recover, and then click **Recovery**.
  - If the public folder was deleted, select it in the **Cloud applications backups** section of the Backup storage tab, and then click **Show backups**.

You can search public folders by name. Wildcards are not supported.

- 4. Select a recovery point.
- 5. Click **Recover data**.
- 6. Browse to the required folder or use search to obtain the list of the required items.

  You can search email messages and posts by subject, sender, recipient, and date. Wildcards are not supported.
- 7. Select the items that you want to recover. To be able to select folders, click the "recover folders" icon:

Additionally, you can do any of the following:

- When an email message or a post is selected, click **Show content** to view its contents, including attachments. Click the name of an attached file to download it.
- When an email message or a post is selected, click **Send as email** to send the item to specified email addresses. You can select the sender and write a text to be added to the forwarded item.
- Only if the backup is not encrypted, you used search, and selected a single item in the search results: click **Show versions** to select the item version to recover. You can select any backed-up version, earlier or later than the selected recovery point.
- 8. Click Recover.
- If multiple Microsoft 365 organizations were added to the Cyber Protection service, click
   Microsoft 365 organization to view, change, or specify the target organization.
   By default, the original organization is selected. If this organization is no longer registered in the Cyber Protection service, you must specify the target organization.
- 10. In **Recover to public folder**, view, change, or specify the target public folder.

By default, the original folder is selected. If this folder does not exist or a non-original organization is selected, you must specify the target folder.

You cannot create a new public folder during recovery. To recover a public folder to a new one, first you need to create the target public folder in the desired Microsoft 365 organization, and then let the cloud agent synchronize the change. The cloud agent automatically synchronizes with Microsoft 365 every 24 hours. To synchronize the change immediately, in the Cyber Protect console, select the organization on the **Microsoft 365** page, and then click **Refresh**.

- 11. In **Path**, view or change the target subfolder in the target public folder. By default, the original path will be recreated.
- 12. Click **Start recovery**.
- 13. Select one of the overwriting options:

| Option                          | Description                                                                                                    |
|---------------------------------|----------------------------------------------------------------------------------------------------|
| Overwrite existing items        | All existing files in the destination location are overwritten.                                                                                          |
| Do not overwrite existing items | If the destination location contains a file of the same name, that file is not overwritten and the source file is not saved to the destination location. |

14. Click **Proceed** to confirm your decision.

# Protecting OneDrive files

# What items can be backed up?

You can back up an entire OneDrive, or individual files and folders.

A separate option in the backup plan enables the backup of OneNote notebooks.

Files are backed up together with their sharing permissions. Advanced permission levels (**Design**, **Full**, **Contribute**) are not backed up.

Some files may contain sensitive information and the access to them may be blocked by a data loss prevention (DLP) rule in Microsoft 365. These files are not backed up, and no warnings are displayed after the backup operation completes.

## Limitations

Backing up OneDrive content is not supported for shared mailboxes. To back up this content, convert the shared mailbox to a regular user account and ensure that OneDrive is enabled for that account.

## What items can be recovered?

You can recover an entire OneDrive or any file or folder that was backed up.

You can use search to locate the items.

You can choose whether to recover the sharing permissions or let the files inherit the permissions from the folder to which they are recovered.

Sharing links for files and folders are not recovered.

# Selecting OneDrive files

Select the files as described below, and then specify other settings of the protection plan as appropriate.

## To select OneDrive files

- 1. Click Microsoft 365.
- 2. If multiple Microsoft 365 organizations were added to the Cyber Protection service, select the organization whose users' data you want to back up. Otherwise, skip this step.
- 3. Do one of the following:
  - To back up the files of all users (including users that will be created in the future), expand the **Users** node, select **All users**, and then click **Group backup**.
  - To back up the files of individual users, expand the **Users** node, select **All users**, select the users whose files you want to back up, and then click **Backup**.
- 4. On the protection plan panel:
  - Ensure that the **OneDrive** item is selected in **What to back up**.
    - If some of the individually selected users do not have the OneDrive service included in their Microsoft 365 plan, you will not be able to select this option.
    - If some of the selected users for group backup do not have the OneDrive service included in their Microsoft 365 plan, you will be able to select this option, but the protection plan will not be applied to those users.
  - In Items to back up, do one of the following:
    - Keep the default setting [All] (all files).
    - Specify the files and folders to back up by adding their names or paths.
       You can use wildcard characters (\*, \*\*, and ?). For more details about specifying paths and using wildcards, refer to "File filters".
    - Specify the files and folders to back up by browsing.
       The **Browse** link is available only when creating a protection plan for a single user.
  - [Optional] In **Items to back up**, click **Show exclusions** to specify the files and folders to skip during the backup.
    - File exclusions override the file selection; i.e. if you specify the same file in both fields, this file will be skipped during a backup.
  - [Optional] To back up OneNote notebooks, enable the **Include OneNote** switch.

# Recovering OneDrive and OneDrive files

## Recovering an entire OneDrive

- 1. Click Microsoft 365.
- 2. If multiple Microsoft 365 organizations were added to the Cyber Protection service, select the organization whose backed-up data you want to recover. Otherwise, skip this step.
- 3. Expand the **Users** node, select **All users**, select the user whose OneDrive you want to recover, and then click **Recovery**.
  - If the user was deleted, select the user in the **Cloud applications backups** section of the Backup storage tab, and then click **Show backups**.

You can search users by name. Wildcards are not supported.

4. Select a recovery point.

#### Note

To see only the recovery points that contain OneDrive files, select **OneDrive** in **Filter by content**.

- 5. Click **Recover > Entire OneDrive**.
- 6. If multiple Microsoft 365 organizations were added to the Cyber Protection service, click **Microsoft 365 organization** to view, change, or specify the target organization.

By default, the original organization is selected. If this organization is no longer registered in the Cyber Protection service, you must specify the target organization.

You cannot create a new OneDrive target during recovery. To recover a OneDrive to a new one, first you need to create the target OneDrive in Microsoft 365 organization, and then let the cloud agent synchronize the change. The cloud agent automatically synchronizes with Microsoft 365 every 24 hours. To synchronize the change immediately, in the Cyber Protect console, select the organization on the **Microsoft 365** page, and then click **Refresh**.

7. In **Recover to drive**, view, change, or specify the target user.

By default, the original user is selected. If this user does not exist or a non-original organization is selected, you must specify the target user.

- 8. Select whether to recover the sharing permissions for the files.
- 9. Click **Start recovery**.
- 10. Select one of the overwriting options:

| Option                                    | Description                                                                                                    |
|-------------------------------------------|----------------------------------------------------------------------------------------------------|
| Overwrite an existing file if it is older | If there is a file with the same name in the destination location, and it is older than the source file, the source file will be saved in the destination location, replacing the older version. |
| Overwrite existing files                  | All existing files in the destination location are overwritten, regardless of their last modified date.                                                                                          |
| Do not<br>overwrite<br>existing files     | If there is a file with the same name in the destination location, no changes are applied to it, and the source file is not saved to the destination location.                                   |

#### Note

When you recover OneNote notebooks, both **Overwrite an existing file if it is older** and **Overwrite existing files** will result in overwriting the exiting OneNote notebooks.

11. Click **Proceed** to confirm your decision.

## Recovering OneDrive files

- 1. Click Microsoft 365.
- 2. If multiple Microsoft 365 organizations were added to the Cyber Protection service, select the organization whose backed-up data you want to recover. Otherwise, skip this step.
- 3. Expand the **Users** node, select **All users**, select the user whose OneDrive files you want to recover, and then click **Recovery**.
  - If the user was deleted, select the user in the **Cloud Applications Backups** section of the Backup storage tab, and then click **Show backups**.
  - You can search users by name. Wildcards are not supported.
- 4. Select a recovery point.

#### Note

To see only the recovery points that contain OneDrive files, select **OneDrive** in **Filter by content**.

- 5. Click **Recover** > **Files/folders**.
- 6. Browse to the required folder or use search to obtain the list of the required files and folders.
- 7. Select the files that you want to recover.
  - If the backup is not encrypted and you selected a single file, you can click **Show versions** to select the file version to recover. You can select any backed-up version, earlier or later than the selected recovery point.
- 8. If you want to download a file, select the file, click **Download**, select the location to save the file to, and then click **Save**. Otherwise, skip this step.
- 9. Click **Recover**.
- 10. If multiple Microsoft 365 organizations were added to the Cyber Protection service, click **Microsoft 365 organization** to view, change, or specify the target organization.
  - By default, the original organization is selected. If this organization is no longer registered in the Cyber Protection service, you must specify the target organization.
  - You cannot create a new OneDrive during recovery. To recover a file to a new OneDrive, first you need to create the target OneDrive in the desired Microsoft 365 organization, and then let the cloud agent synchronize the change. The cloud agent automatically synchronizes with Microsoft 365 every 24 hours. To synchronize the change immediately, in the Cyber Protect console, select the organization on the **Microsoft 365** page, and then click **Refresh**.
- 11. In **Recover to drive**, view, change, or specify the target user.
  - By default, the original user is selected. If this user does not exist or a non-original organization is selected, you must specify the target user.
- 12. In **Path**, view or change the target folder in the target user's OneDrive. By default, the original location is selected.
- 13. Select whether to recover the sharing permissions for the files.
- 14. Click **Start recovery**.

## 15. Select one of the file overwriting options:

| Option                                    | Description                                                                                                    |
|-------------------------------------------|----------------------------------------------------------------------------------------------------|
| Overwrite an existing file if it is older | If there is a file with the same name in the destination location, and it is older than the source file, the source file will be saved in the destination location, replacing the older version. |
| Overwrite existing files                  | All existing files in the destination location are overwritten, regardless of their last modified date.                                                                                          |
| Do not<br>overwrite<br>existing files     | If there is a file with the same name in the destination location, no changes are applied to it, and the source file is not saved to the destination location.                                   |

#### Note

When you recover OneNote notebooks, both **Overwrite an existing file if it is older** and **Overwrite existing files** will result in overwriting the exiting OneNote notebooks.

16. Click **Proceed** to confirm your decision.

# Protecting SharePoint Online sites

# What items can be backed up?

You can back up SharePoint classic communication sites and modern team sites. You can select individual subsites, lists, and libraries for backup.

Starting from Cyber Protect Cloud 25.06, unprotected groups that are part of a team are not shown in **Devices** > **Microsoft 365** > Microsoft 365 organization > **Groups**. You can protect the SharePoint site and group mailbox of these groups by applying a backup plan to the whole team. For more information, see "Protecting Microsoft 365 Teams" (p. 743).

A separate option in the backup plan enables the backup of OneNote notebooks.

The following items are *skipped* during a backup:

- The Look and Feel site settings (except for Title, description, and logo).
- Site page comments and page comments settings (comments **On/Off**).
- The **Site features** site settings.
- Web part pages and web parts embedded in the wiki pages (due to SharePoint Online API limitations).
- Checked out files—files that are manually checked out for editing and all files that are created or
  uploaded in libraries, for which the option Require Check Out was enabled. To backup these
  files, first check them in.
- External data and Managed Metadata types of columns.
- The default site collection "domain-my.sharepoint.com". This is a collection where all of the

organization users' OneDrive files reside.

• The contents of the recycle bin.

#### Limitations

- Titles and descriptions of sites/subsites/lists/columns are truncated during a backup if the title/description size is greater than 10,000 bytes.
- You cannot back up previous versions of files created in SharePoint Online. Only the latest versions of the files are protected.
- You cannot back up the Preservation Hold library.
- You cannot back up sites created in the Business Productivity Online Suite (BPOS), the predecessor of Microsoft 365.
- You cannot back up the settings for sites that use the managed path /portals (for example, https://<tenant>.sharepoint.com/portals/...).
- Information Rights Management (IRM) settings of a list or a library can be recovered only if IRM is enabled in the target Microsoft 365 organization.

## What items can be recovered?

The following items can be recovered from a site backup:

- Entire site
- Subsites
- Lists
- List items
- Document libraries
- Documents
- List item attachments
- Site pages and wiki pages

You can use search to locate the items.

Items can be recovered to the original or a non-original site. The path to a recovered item is the same as the original one. If the path does not exist, it is created.

You can choose whether to recover the sharing permissions or let the items inherit the permissions from the parent object after the recovery.

## What items cannot be recovered?

- Subsites based on the **Visio Process Repository** template.
- Lists of the following types: Survey list, Task list, Picture library, Links, Calendar, Discussion Board, External, and Import Spreadsheet.
- Lists for which multiple content types are enabled.

# Selecting SharePoint Online data

Select the data as described below, and then specify other settings of the protection plan as appropriate.

#### To select SharePoint Online data

- 1. Click Microsoft 365.
- 2. If multiple Microsoft 365 organizations were added to the Cyber Protection service, select the organization whose users' data you want to back up. Otherwise, skip this step.
- 3. Do one of the following:
  - To back up all classic SharePoint sites in the organization, including sites that will be created in the future, expand the **Site collections** node, select **All site collections**, and then click **Group backup**.
  - To back up individual classic sites, expand the **Site collections** node, select **All site collections**, select the sites that you want to back up, and then click **Backup**.
  - To back up all group (modern team) sites, including sites that will be created in the future, expand the **Groups** node, select **All groups**, and then click **Group backup**.

#### Note

Starting from Cyber Protect Cloud 25.06, unprotected groups that are part of a team are not shown in **Devices** > **Microsoft 365** > Microsoft 365 organization > **Groups**. You can protect the SharePoint site and group mailbox of these groups by applying a backup plan to the whole team. For more information, see "Protecting Microsoft 365 Teams" (p. 743).

• To back up individual group (modern team) sites, expand the **Groups** node, select **All groups**, select the groups whose sites you want to back up, and then click **Backup**.

## Note

Starting from Cyber Protect Cloud 25.06, unprotected groups that are part of a team are not shown in **Devices** > **Microsoft 365** > Microsoft 365 organization > **Groups**. You can protect the SharePoint site and group mailbox of these groups by applying a backup plan to the whole team. For more information, see "Protecting Microsoft 365 Teams" (p. 743).

- 4. On the protection plan panel:
  - Ensure that the **SharePoint sites** item is selected in **What to back up**.
  - In Items to back up, do one of the following:
    - Keep the default setting [All] (all items of the selected sites).
    - Specify the subsites, lists, and libraries to back up by adding their names or paths.
       To back up a subsite or a top-level site list/library, specify its display name in the following format: /display name/\*\*

To back up a subsite list/library, specify its display name in the following format: /subsite display name/list display name/\*\*

The display names of subsites, lists, and libraries are shown on the **Site contents** page of a SharePoint site or subsite.

- Specify the subsites to back up by browsing.
   The **Browse** link is available only when creating a protection plan for a single site.
- [Optional] In **Items to back up**, click **Show exclusions** to specify the subsites, lists, and libraries to skip during the backup.
  - Item exclusions override the item selection; i.e. if you specify the same subsite in both fields, this subsite will be skipped during a backup.
- [Optional] To back up OneNote notebooks, enable the **Include OneNote** switch.

# Recovering SharePoint Online data

- 1. Click Microsoft 365.
- 2. If multiple Microsoft 365 organizations were added to the Cyber Protection service, select the organization whose backed-up data you want to recover. Otherwise, skip this step.
- 3. Do one of the following:
  - To recover data from a group (modern team) site, expand the **Groups** node, select **All groups**, select the group whose site originally contained the items that you want to recover, and then click **Recovery**.
  - To recover data from a classic site, expand the Site Collections node, select All site
    collections, select the site that originally contained the items that you want to recover, and
    then click Recovery.
  - If the site was deleted, select it in the **Cloud applications backups** section of the Backup storage tab, and then click **Show backups**.

You can search groups and sites by name. Wildcards are not supported.

4. Select a recovery point.

#### Note

To see only the recovery points that contain SharePoint sites, select **SharePoint sites** in **Filter by content**.

- 5. Click **Recover SharePoint files**.
- 6. Browse to the required folder or use search to obtain the list of the required data items.
- 7. Select the items that you want to recover.
  - If the backup is not encrypted, you used search, and selected a single item in the search results, you can click **Show versions** to select the item version to recover. You can select any backed-up version, earlier or later than the selected recovery point.
- 8. [Optional] To download an item, select the item, click **Download**, select the location in which you want to save the item, and then click **Save**.
- 9. Click **Recover**.
- 10. If multiple Microsoft 365 organizations were added to the Cyber Protection service, click **Microsoft 365 organization** to view, change, or specify the target organization.

By default, the original organization is selected. If this organization is no longer registered in the Cyber Protection service, you must specify the target organization.

11. In **Recover to site**, view, change, or specify the target site.

You cannot create a new SharePoint site during recovery. To recover a SharePoint site to a new one, first you need to create the target site in the desired Microsoft 365 organization, and then let the cloud agent synchronize the change. The cloud agent automatically synchronizes with Microsoft 365 every 24 hours. To synchronize the change immediately, in the Cyber Protect console, select the organization on the **Microsoft 365** page, and then click **Refresh**.

- 12. Select whether to recover the sharing permissions of the recovered items. Sharing permissions for both internal and external users are recovered.
- 13. Click **Start recovery**.
- 14. Select one of the overwriting options:

| Option                                    | Description                                                                                                    |
|-------------------------------------------|----------------------------------------------------------------------------------------------------|
| Overwrite an existing file if it is older | If there is a file with the same name in the destination location, and it is older than the source file, the source file will be saved in the destination location, replacing the older version. |
| Overwrite existing files                  | All existing files in the destination location are overwritten, regardless of their last modified date.                                                                                          |
| Do not<br>overwrite<br>existing files     | If there is a file with the same name in the destination location, no changes are applied to it, and the source file is not saved to the destination location.                                   |

#### Note

When you recover OneNote notebooks, both **Overwrite an existing file if it is older** and **Overwrite existing files** will result in overwriting the exiting OneNote notebooks.

15. Click **Proceed** to confirm your decision.

# Protecting Microsoft 365 Teams

# What items can be backed up?

You can back up entire teams. This includes team name, team members list, team channels and their content, team mailbox and meetings, and team site.

A separate option in the backup plan enables the backup of OneNote notebooks.

## What items can be recovered?

- Entire team
- Team channels
- Channel files
- Team mailbox

- Email folders in the team mailbox
- Email messages in the team mailbox
- Meetings
- Team site

You cannot recover conversations in team channels, but you can download them as a single html file.

## Limitations

The following items are not backed up:

- The settings of the general channel (moderation preferences) due to a Microsoft Teams beta API limitation.
- The settings of the custom channels (moderation preferences) due to a Microsoft Teams beta API limitation.
- Meeting notes.

Messages in the chat section

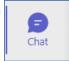

This section contains private one-on-one chats and

group chats.

• Stickers and praises.

Backup and recovery are supported for the following channel tabs:

- Word
- Excel
- PowerPoint
- PDF
- Document Library

## Selecting teams

Select teams as described below, and then specify other settings of the protection plan as appropriate.

#### To select teams

- 1. Click Microsoft 365.
- 2. If multiple Microsoft 365 organizations were added to the Cyber Protection service, select the organization whose teams you want to back up. Otherwise, skip this step.
- 3. Do one of the following:
  - To back up all the teams in the organization (including teams that will be created in the future), expand the **Teams** node, select **All teams**, and then click **Group backup**.
  - To back up individual teams, expand the **Teams** node, select **All teams**, select the teams that you want to back up, and then click **Backup**.

You can search teams by name. Wildcards are not supported.

- 4. On the protection plan panel:
  - Ensure that the Microsoft Teams item is selected in What to back up.
  - [Optional] In **How long to keep**, set the cleanup options.
  - [Optional] If you want to encrypt your backup, enable the **Encryption** switch, and then set your password and select the encryption algorithm.
  - [Optional] To back up OneNote notebooks, enable the **Include OneNote** switch.

# Recovering an entire team

- 1. Click Microsoft 365.
- 2. If multiple Microsoft 365 organizations were added to the Cyber Protection service, select the organization whose backed-up teams you want to recover. Otherwise, skip this step.
- 3. Expand the **Teams** node, select **All teams**, select the team that you want to recover, and then click **Recovery**.

You can search teams by name. Wildcards are not supported.

- 4. Select a recovery point.
- 5. Click **Recover > Entire Team**.

If multiple Microsoft 365 organizations were added to the Cyber Protection service, click **Microsoft 365 organization** to view, change, or specify the target organization.

By default, the original organization is selected. If this organization is no longer registered in the Cyber Protection service, you must specify the target organization.

6. In **Recover to team**, view the target team or select another.

By default, the original team is selected. If this team does not exist (for example, it was deleted) or you selected an organization that does not contain the original team, you must select a target team from the drop-down list.

You can recover a team only into an existing team. You cannot create teams during recovery operations.

- 7. Click **Start recovery**.
- 8. Select one of the overwriting options:
  - · Overwrite existing content if it is older
  - · Overwrite existing content
  - Do not overwrite existing content

### Note

When you recover OneNote notebooks, both of the options **Overwrite existing content if it is older** and **Overwrite existing content** will result in overwriting the exiting OneNote notebooks.

9. Click **Proceed** to confirm your decision.

When you delete a channel in Microsoft Teams' graphic interface, it is not immediately removed from the system. Thus, when you recover the whole team, this channel's name cannot be used and a postfix will be added to it.

Conversations are recovered as a single html file in the **Files** tab of the channel. You can find this file in a folder named according to the following pattern: <Team name>\_<Channel name>\_conversations\_ backup\_<date of recovery>T<time of recovery>Z.

#### Note

After recovering a team or team channels, go to Microsoft Teams, select the channels that were recovered, and then click their **Files** tab. Otherwise, the subsequent backups of these channels will not include this tab's content – due to a Microsoft Teams beta API limitation.

# Recovering team channels or files in team channels

#### To recover team channels

- 1. Click Microsoft 365.
- 2. If multiple Microsoft 365 organizations were added to the Cyber Protection service, select the organization whose backed-up teams you want to recover. Otherwise, skip this step.
- 3. Expand the **Teams** node, select **All teams**, select the team whose channels you want to recover, and then click **Recovery**.
- 4. Select a recovery point.
- 5. Click **Recover > Channels**.
- 6. Select the channels that you want to recover, and then click **Recover**. To select a channel in the main pane, select the check box in front of its name.

The following search options are available:

- For **Conversations**: sender, subject, content, language, attachment name, date or date range.
- For **Files**: file name or folder name, file type, size, date or date range of the last change.

## Note

You can also download the files locally, instead of recovering them.

- 7. If multiple Microsoft 365 organizations were added to the Cyber Protection service, click **Microsoft 365 organization** to view, change, or specify the target organization.
  - By default, the original organization is selected. If this organization is no longer registered in the Cyber Protection service, you must specify the target organization.
- 8. In **Recover to team**, view, change, or specify the target team.
  - By default, the original team is selected. If this team does not exist or a non-original organization is selected, you must specify the target team.
- 9. In **Recover to channel**, view, change, or specify the target channel.
- 10. Click **Start recovery**.
- 11. Select one of the overwriting options:
  - · Overwrite existing content if it is older
  - Overwrite existing content
  - Do not overwrite existing content

When you recover OneNote notebooks, both of the options **Overwrite existing content if it is older** and **Overwrite existing content** will result in overwriting the exiting OneNote notebooks.

12. Click **Proceed** to confirm your decision.

Conversations are recovered as a single html file in the **Files** tab of the channel. You can find this file in a folder named according to the following pattern: <Team name>\_<Channel name>\_conversations\_ backup\_<date of recovery>T<time of recovery>Z.

#### Note

After recovering a team or team channels, go to Microsoft Teams, select the channels that were recovered, and then click their **Files** tab. Otherwise, the subsequent backups of these channels will not include this tab's content – due to a Microsoft Teams beta API limitation.

## To recover files in a team channel

- 1. Click Microsoft 365.
- 2. If multiple Microsoft 365 organizations were added to the Cyber Protection service, select the organization whose backed-up teams you want to recover. Otherwise, skip this step.
- 3. Expand the **Teams** node, select **All teams**, select the team whose channels you want to recover, and then click **Recovery**.
- 4. Select a recovery point.
- 5. Click **Recover > Channels**.
- 6. Select the desired channel, and then open the **Files** folder.
  - Browse to the required items or use search to obtain the list of the required items. The following search options are available: file name or folder name, file type, size, date or date range of the last change.
- 7. [Optional] To download an item, select the item, click **Download**, select the location in which you want to save the item, and then click **Save**.
- 8. Select the items that you want to recover, and then click **Recover**
- If multiple Microsoft 365 organizations were added to the Cyber Protection service, click Microsoft 365 organization to view, change, or specify the target organization.
   By default, the original organization is selected. If this organization is no longer registered in the
  - Cyber Protection service, you must specify the target organization.

10. In **Recover to team**, view, change, or specify the target team.

- By default, the original team is selected. If this team does not exist or a non-original organization is selected, you must specify the target team.
- 11. In **Recover to channel**, view, change, or specify the target channel.
- 12. Select whether to recover the sharing permissions of the recovered items.
- 13. Click **Start recovery**.
- 14. Select one of the overwriting options:

- · Overwrite existing content if it is older
- · Overwrite existing content
- Do not overwrite existing content

When you recover OneNote notebooks, both of the options **Overwrite existing content if it is older** and **Overwrite existing content** will result in overwriting the exiting OneNote notebooks.

15. Click **Proceed** to confirm your decision.

You cannot recover individual conversations. In the main pane, you can only browse the **Conversation** folder or download its content as a single html file. To do so, click the "recover

folders" icon  $\stackrel{\checkmark}{=}$ , select the desired **Conversations** folder, and then click **Download**.

You can search the messages in the **Conversation** folder by:

- Sender
- Content
- Attachment name
- Date

## Recovering a team mailbox

- 1. Click Microsoft 365.
- 2. If multiple Microsoft 365 organizations were added to the Cyber Protection service, select the organization whose backed-up teams you want to recover. Otherwise, skip this step.
- 3. Expand the **Teams** node, select **All teams**, select the team whose mailbox you want to recover, and then click **Recovery**.

You can search teams by name. Wildcards are not supported.

- 4. Select a recovery point.
- 5. Click Recover > Email messages.
- 6. Click the "recover folders" icon , select the root mailbox folder, and then click **Recover**.

#### Note

You can also recover individual folders from the selected mailbox.

- 7. Click **Recover**.
- If multiple Microsoft 365 organizations were added to the Cyber Protection service, click
   Microsoft 365 organization to view, change, or specify the target organization.

   By default, the original organization is selected. If this organization is no longer registered in the Cyber Protection service, you must specify the target organization.
- 9. In **Recover to mailbox**, view, change, or specify the target mailbox.

  By default, the original mailbox is selected. If this mailbox does not exist or a non-original organization is selected, you must specify the target mailbox.

- 10. Click **Start recovery**.
- 11. Select one of the overwriting options:
  - Overwrite existing items
  - · Do not overwrite existing items
- 12. Click **Proceed** to confirm your decision.

# Recovering team mailbox items to PST files

#### To recover team mailbox items

- 1. Click Microsoft 365.
- 2. If multiple Microsoft 365 organizations were added to the Cyber Protection service, select the organization whose backed-up data you want to recover. Otherwise, skip this step.
- 3. You can search users and groups by name. Wildcards are not supported.
- 4. Expand the **Teams** node, select **All teams**, select a team whose mailbox originally contained the items that you want to recover, and then click **Recovery**.
- 5. Click Recover > Email messages.
- 6. Browse to the required folder or use search to obtain the list of the required items.

The following search options are available. Wildcards are not supported.

- For email messages: search by subject, sender, recipient, attachment name, and date.
- For events: search by title and date.
- For tasks: search by subject and date.
- For contacts: search by name, email address, and phone number.
- 7. Select the items that you want to recover. To be able to select folders, click the "recover folders"

icon:

Additionally, you can do any of the following:

- When an item is selected, click **Show content** to view its contents, including attachments. Click the name of an attached file to download it.
- When an email message or a calendar item is selected, click **Send as email** to send the item to the specified email addresses. You can select the sender and write a text to be added to the forwarded item.
- When the backup is not encrypted, you used search, and selected a single item from the search results: click **Show versions** to view the item version. You can select any backed-up version, no matter if it is earlier or later than the selected recovery point.
- 8. Click Recover as PST files.
- 9. Set the password to encrypt the archive with the PST files. The password should contain at least one symbol.
- 10. Confirm the password and click **DONE**.

The selected mailbox items will be recovered as PST data files and archived in ZIP format. The maximum size of one PST file is limited to 2 GB, so if the data you are recovering exceeds 2 GB, it will be split into several PST files. The ZIP archive will be protected with the password you set.

You will receive an email with a link to a ZIP archive containing the created PST files.

The administrator will receive an email notification that you have performed the recovery procedure.

## To download the archive with PST files and complete recovery

- 1. Do one of the following:
  - To download the archive from the email, follow the **Download files** link.
     The archive is available for download within 24 hours. If the link expires, repeat the recovery procedure.
  - To download the archive from the Cyber Protect console:
    - a. Go to Backup Storage > PST files.
    - b. Select the latest highlighted archive.
    - c. Click **Download** in the right pane.

The archive will be downloaded to the default download directory on your computer.

- 2. Extract the PST files from the archive using the password you set to encrypt the archive.
- 3. In Microsoft Outlook open or import the PST files. To learn how to do it, refer to Microsoft documentation.

# Recovering email messages and meetings

- 1. Click Microsoft 365.
- 2. If multiple Microsoft 365 organizations were added to the Cyber Protection service, select the organization whose backed-up teams you want to recover. Otherwise, skip this step.
- 3. Expand the **Teams** node, select **All teams**, select the team whose email messages or meetings you want to recover, and then click **Recovery**.

You can search teams by name. Wildcards are not supported.

- 4. Select a recovery point.
- 5. Click **Recover > Email messages**.
- 6. Browse to the required item or use search to obtain the list of the required items.

The following search options are available:

- For email messages: search by subject, sender, recipient, and date.
- For meetings: search by event name and date.
- 7. Select the items that you want to recover, and then click **Recover**.

#### Note

You can find the meetings in the **Calendar** folder.

Additionally, you can do any of the following:

• When an item is selected, click **Show content** to view its contents, including attachments. Click the name of an attached file to download it.

- When an email message or a meeting is selected, click **Send as email** to send the item to the specified email addresses. You can select the sender and write a text to be added to the forwarded item.
- 8. If multiple Microsoft 365 organizations were added to the Cyber Protection service, click **Microsoft 365 organization** to view, change, or specify the target organization.
  - By default, the original organization is selected. If this organization is no longer registered in the Cyber Protection service, you must specify the target organization.
- 9. In **Recover to mailbox**, view, change, or specify the target mailbox.
  - By default, the original mailbox is selected. If this mailbox does not exist or a non-original organization is selected, you must specify the target mailbox.
- 10. Click **Start recovery**.
- 11. Select one of the overwriting options:
  - · Overwrite existing items
  - Do not overwrite existing items
- 12. Click **Proceed** to confirm your decision.

# Recovering a team site or specific items of a site

- 1. Click Microsoft 365.
- 2. If multiple Microsoft 365 organizations were added to the Cyber Protection service, select the organization whose backed-up teams you want to recover. Otherwise, skip this step.
- 3. Expand the **Teams** node, select **All teams**, select the team whose site you want to recover, and then click **Recovery**.
  - You can search teams by name. Wildcards are not supported.
- 4. Select a recovery point.
- 5. Click **Recover > Team site**.
- 6. Browse to the required item or use search to obtain the list of the required items.
- 7. [Optional] To download an item, select the item, click **Download**, select the location in which you want to save the item, and then click **Save**.
- 8. Select the items that you want to recover, and then click **Recover**.
- If multiple Microsoft 365 organizations were added to the Cyber Protection service, click
   Microsoft 365 organization to view, change, or specify the target organization.

   By default, the original organization and team are selected. If this organization is no longer

registered in the Cyber Protection service, you must specify the target organization.

- 10. In **Recover to team**, view, change, or specify the target team.
  - By default, the original team is selected. If this team does not exist or a non-original organization is selected, you must specify the target site.
- 11. Select whether to recover the sharing permissions of the recovered items.
- 12. Click Start recovery.
- 13. Select one of the overwriting options:

- · Overwrite existing content if it is older
- · Overwrite existing content
- Do not overwrite existing content

When you recover OneNote notebooks, both of the options **Overwrite existing content if it is older** and **Overwrite existing content** will result in overwriting the exiting OneNote notebooks.

14. Click **Proceed** to confirm your decision.

# **Protecting OneNote notebooks**

By default, OneNote notebooks are included in the backups of OneDrive files, Microsoft Teams, and SharePoint sites.

To exclude the OneNote notebooks from these backups, disable the **Include OneNote** switch in the respective backup plan.

# Recovering backed-up OneNote notebooks

To learn how to recover a backed-up OneNote notebook, refer to the respective topic:

- For OneDrive backups, see "Recovering an entire OneDrive" (p. 736) or "Recovering OneDrive files" (p. 738).
- For Teams backups, see "Recovering an entire team" (p. 745), "Recovering team channels or files in team channels" (p. 746) or "Recovering a team site or specific items of a site" (p. 751).
- For SharePoint site backups, see "Recovering SharePoint Online data" (p. 742).

# Supported versions

- OneNote (OneNote 2016 and later)
- OneNote for Windows 10

## Limitations and known issues

- OneNote notebooks saved in OneDrive or SharePoint are limited to 2 GB. You cannot recover larger OneNote notebooks to OneDrive or SharePoint targets.
- OneNote notebooks with section groups are not supported.
- In backed-up OneNote notebooks that contain sections with non-default names, the first section is shown with the default name (such as New section or Untitled section). This might affect the section order in notebooks with multiple sections.
- When you recover OneNote notebooks, both of the options **Overwrite existing content if it is older** and **Overwrite existing content** will result in overwriting the exiting OneNote notebooks.
- When you recover an entire team, a team site, or the Site Assets folder of a team site, and you selected the Overwrite existing content if it is older or the Overwrite existing content option, the default OneNote notebook of that team will not be overwritten. The recovery

succeeds with the warning Failed to update the properties of file '/sites/<Team name>/SiteAssets/<OneNote notebook name>'.

# Protecting Microsoft 365 collaboration app seats

You can use the Advanced Email Security pack, that provides real-time protection for your Microsoft 365, Google Workspace, or Open-Xchange mailboxes:

- Antimalware and anti-spam
- · URL scan in emails
- DMARC analysis
- Anti-phishing
- · Impersonation protection
- Attachments scan
- Content disarm and reconstruction
- Graph of trust

You can also enable Microsoft 365 collaboration app seats, which allows the protection of Microsoft 365 cloud collaboration applications from content-borne security threats. These applications include OneDrive, SharePoint, and Teams.

Advanced Email Security can be enabled per workload or per gigabyte and will impact your licensing model.

## To get to Advanced Email Security onboarding from Cyber Protect Cloud console

- 1. Click Devices > Microsoft 365.
- 2. Click the **Users** node and then click the **Go to Email Security** link at the top right.

Learn more about Advanced Email Security in the Advanced Email Security data sheet.

For configuration instructions, see Advanced Email Security with Perception Point.

# Direct Backup to Microsoft 365 Backup Storage

### Note

This feature is available in customer tenants for which **Direct Backup to Microsoft 365 Backup Storage** is selected under **Standard Protection** in Management Portal.

**Direct Backup to Microsoft 365 Backup Storage** provides frequent backups, fast recovery, and simplified backup plans.

Backups are taken every 10 minutes and never leave the Microsoft 365 data trust boundary, because they are kept in Microsoft 365 Backup Storage.

**Direct Backup to Microsoft 365 Backup Storage** is available for the following types of data:

- Exchange mailboxes
  - All backups are available for recovery for one year.
- OneDrive accounts

The retention period is one year, with trailing two weeks of frequent backups – during the most recent two weeks, all backups are available for recovery. From day 15 until the end of the one-year period, a weekly backup is available for recovery.

SharePoint sites

The retention period is one year, with trailing two weeks of frequent backups – during the most recent two weeks, all backups are available for recovery. From day 15 until the end of the one-year period, a weekly backup is available for recovery.

For more information about the different backup solutions for Microsoft 365 data, see "Comparison of backup solutions for Microsoft 365 data" (p. 705).

# Creating and applying a new backup plan

You can create a backup plan on the **Devices** tab or on the **Management > Cloud applications backup** tab.

#### Note

You can have only one backup plan per type of data (Exchange mailboxes, OneDrive accounts, or SharePoint sites) in a customer tenant.

## To create and apply a backup plan

## Devices

- 1. In the Cyber Protect console, go to **Devices** > **Direct Backup for Microsoft 365**.
- 2. [If multiple Microsoft 365 organizations are added] Select a Microsoft 365 organization.
- 3. Select the items that you want to back up.

You can select Exchange mailboxes, OneDrive, and SharePoint sites.

- [To back up the mailboxes or OneDrive accounts of all users, including mailboxes and OneDrive accounts that will be created in the future] Expand the **Users** node, select **All users**, and then click **Group backup**.
- [To back up individual mailboxes or OneDrive accounts] Expand the **Users** node, select **All users**, select user accounts, and then click **Backup**.
- [To back up all modern team sites, including sites that will be created in the future] Expand the **Groups** node, select **All groups**, and then click **Group backup**.
- [To back up individual modern team sites] Expand the **Groups** node, select **All groups**, select sites, and then click **Backup**.
- [To back up all classic communication sites, including sites that will be created in the future] Expand the **Site collections** node, select **All site collections**, and then click **Group backup**.
- [To back up individual classic communication sites] Expand the **Site collections** node, select **All site collections**, select sites, and then click **Backup**.

4. To create a backup plan, click **Create new**.

#### Note

This option is available only if there is no existing plan for the selected type of data. If there is an existing plan, you can only apply that plan. For more information, see "Applying a backup plan" (p. 756).

- 5. [If more than one type of data is available] In the backup plan, click **What to back up**, and then select **Microsoft 365 mailboxes** or **OneDrive**.
- 6. Click Apply.

## Note

Applying a backup plan might take up to 45 minutes, due to the processing time that is required on the Microsoft 365 Backup Storage side.

## Management > Cloud applications backup

- 1. In the Cyber Protect console, go to **Management** > **Cloud applications backup**.
- 2. Click **Create plan**.
- 3. In **What to back up**, select one of the following data types:
  - Microsoft 365 mailboxes
  - OneDrive
  - SharePoint sites
- 4. Next to **Direct Backup for Microsoft 365**, enable the switch.

#### Note

The switch is active only if there is no backup plan for the same type of data. If a backup plan is already available, you can only apply that plan. For more information, see "Applying a backup plan" (p. 756).

- 5. In **Devices**, click **No devices**, and then add the workloads that you want to back up:
  - a. Click Add.
  - b. Select the workloads that you want to add, and then click **Add**.
  - c. Click **Done**.
- 6. Click **Apply**.

### Note

Applying a backup plan might take up to 45 minutes, due to the processing time that is required on the Microsoft 365 Backup Storage side.

As a result, the backup plan is created and applied to the selected workloads. The backups will run automatically every 10 minutes. With **Direct Backup to Microsoft 365 Backup Storage**, you cannot run a backup plan manually.

# Editing a backup plan

You can edit a backup plan to add or remove workloads, or change the plan name.

You cannot convert a backup plan for **Direct Backup to Microsoft 365 Backup Storage** to a plan for **Microsoft 365 Business - Backup** or vice-versa.

# To edit a backup plan for Direct Backup to Microsoft 365 Backup Storage

- 1. In the Cyber Protect console, go to **Management** > **Cloud applications backup**.
- Select a plan for Direct Backup to Microsoft 365 Backup Storage, and then click Edit.
   You can distinguish between the backup plans for Direct Backup to Microsoft Backup Storage and Microsoft 365 Business Backup by comparing their icons and the backup destination.
   The backup plans for Direct Backup to Microsoft Backup Storage can only use Microsoft 365 Backup Storage.

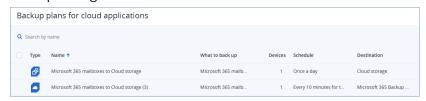

- 3. [Optional] To edit the plan name:
  - a. Click the pencil icon, and then edit the name.
  - b. Click **OK**.
  - c. Click Save changes.
- 4. [Optional] To add workloads to the plan:
  - a. Click **Devices**.
  - b. Click Add.
  - c. Select workloads, and then click Add.
  - d. Click **Done**.
  - e. Click Save changes.
- 5. [Optional] To remove workloads from the plan:
  - a. Click **Devices**.
  - b. Select workloads, and then click **Remove**.
  - c. Click Done.
  - d. Click Save changes.

# Applying a backup plan

You can have one backup plan per type of data (Exchange mailboxes, SharePoint sites, or OneDrive). If a backup plan is already created, you can only apply that plan. You will not be allowed to create a new plan.

If you revoke and then reapply a backup plan to a workload, the existing backups (recovery points) will become unavailable when a new backup is created.

You can apply a backup plan on the **Devices** tab or on the **Management** > **Cloud applications backup** tab.

#### To apply a backup plan

#### **Devices**

- 1. In the Cyber Protect console, go to **Devices > Direct Backup for Microsoft 365**.
- 2. [If multiple Microsoft 365 organizations are added] Select a Microsoft 365 organization.
- 3. Select the items to which you want to apply a backup plan.
  - [To select the mailboxes or OneDrive accounts of all users, including mailboxes and OneDrive accounts that will be created in the future] Expand the **Users** node, select **All users**, and then click **Group backup**.
  - [To select individual mailboxes or OneDrive accounts] Expand the **Users** node, select **All users**, select user accounts, and then click **Backup**.
  - [To select all modern team sites, including sites that will be created in the future] Expand the **Groups** node, select **All groups**, and then click **Group backup**.
  - [To select individual modern team sites] Expand the **Groups** node, select **All groups**, select sites, and then click **Backup**.
  - [To select all classic communication sites, including sites that will be created in the future] Expand the **Site collections** node, select **All site collections**, and then click **Group backup**.
  - [To select individual classic communication sites] Expand the **Site collections** node, select **All site collections**, select sites, and then click **Backup**.
- 4. Select a backup plan, and then click **Apply**.

#### Note

Applying a backup plan might take up to 45 minutes, due to the processing time that is required on the Microsoft 365 Backup Storage side.

The backup plans that are shown depend on the type of data. For example, in **Users**, only backup plans for mailboxes or OneDrive accounts are available.

### Management > Cloud applications backup

- 1. In the Cyber Protect console, go to **Management** > **Cloud applications backup**.
- Select a backup plan for Direct Backup to Microsoft 365 Backup Storage, and then click Edit.
   You can distinguish between the backup plans for Direct Backup to Microsoft Backup Storage and Microsoft 365 Business Backup by comparing their icons and the backup destination.
   The backup plans for Direct Backup to Microsoft Backup Storage can only use Microsoft 365 Backup Storage.

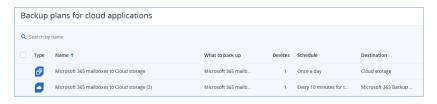

- 3. In the backup plan, click **Devices**.
- 4. Click Add.
- 5. Select workloads or device groups, and then click **Add**.
- 6. Click Done.
- 7. Click **Save changes**.

Applying a backup plan might take up to 45 minutes, due to the processing time that is required on the Microsoft 365 Backup Storage side.

## Recovering backed-up items

You can recover entire Exchange mailboxes, OneDrive accounts, and SharePoint sites to their original locations. You can recover only one mailbox, OneDrive account, or SharePoint site at a time. To recover multiple items, repeat the recovery procedure for each item.

### To recover backed-up items from Devices

#### Exchange mailbox

- 1. In the Cyber Protect console, go to **Devices > Direct Backup for Microsoft 365**.
- 2. [If multiple Microsoft 365 organizations are added] Select a Microsoft 365 organization.
- 3. Expand the **Users** node, and then select **All users**.
- 4. Select a user account, and then click **Recovery**.

#### Note

You can select only one user account at a time.

- 5. [If both the mailbox and OneDrive account are backed up] In **Filter by content**, select **Microsoft 365 mailboxes**.
- 6. Select a backup (recovery point), and then click **Recover entire mailbox**.
- 7. Click **Start recovery**.

As a result, the items that are changed or deleted from the mailbox are replaced by the backed-up items. New items and unchanged items are not overwritten. You cannot change the overwrite settings because they depend on the Microsoft integration. For more information, see Restore data in Microsoft 365 Backup in the Microsoft documentation.

#### OneDrive account

- 1. In the Cyber Protect console, go to **Devices** > **Direct Backup for Microsoft 365**.
- 2. [If multiple Microsoft 365 organizations are added] Select a Microsoft 365 organization.

- 3. Expand the **Users** node, and then select **All users**.
- 4. Select a user account, and then click **Recovery**.

You can select only one user account at a time.

- 5. [If both the mailbox and the OneDrive account are backed up] In **Filter by content**, select **OneDrive**.
- 6. Select a backup (recovery point), and then click **Recover entire OneDrive**.
- 7. Click **Start recovery**.

As a result, the OneDrive content is completely overwritten by the backed-up content. Any changes that are not included in the back up are lost. You cannot change the overwrite settings, because they depend on the Microsoft integration. For more information, see Restore data in Microsoft 365 Backup in the Microsoft documentation.

#### SharePoint site

- 1. In the Cyber Protect console, go to **Devices > Direct Backup for Microsoft 365**.
- 2. [If multiple Microsoft 365 organizations are added] Select a Microsoft 365 organization.
- 3. [To recover modern sites] Expand the **Groups** node, and then select **All groups**.
- 4. [To recover classic sites] Expand the **Site collections** node, and then select **All site collections**.
- 5. Select a group or a site collection, and then click **Recovery**.

#### Note

You can select only one item at a time.

- 6. Select a backup (recovery point), and then click **Recover entire SharePoint site**.
- 7. Click **Start recovery**.

As a result, the SharePoint site is completely overwritten by the backed-up content. Any changes that are not included in the back up are lost. You cannot change the overwrite settings, because they depend on the Microsoft integration. For more information, see Restore data in Microsoft 365 Backup in the Microsoft documentation.

## To recover backed-up items from Backup storage

- 1. In the Cyber Protect console, go to **Backup storage**, and then select **Microsoft 365 Backup storage**.
- 2. Select a backup archive, and then click **Show backups**.
- 3. Select a backup (recovery point), and then click **Recover entire SharePoint site**, **Recover entire OneDrive**, or **Recover entire mailbox**.

The name of the button depends on the type of data that is backed up.

4. Click **Start recovery**.

When recovering mailboxes, the items that are changed or deleted are replaced by the backed-up items. New items and unchanged items are not overwritten. When recovering OneDrive accounts

and SharePoint sites, the backup overwrites the existing files completely. Any changes that are not included in the backup are lost.

You cannot change the overwrite settings because they depend on the Microsoft integration. For more information, see Restore data in Microsoft 365 Backup in the Microsoft documentation.

## Revoking a backup plan for Direct Backup to Microsoft 365

You can revoke a backup plan on the **Management** > **Cloud application backups** tab or on the **Devices** tab.

You can revoke a backup plan from an individual workload or from a device group.

#### To revoke a backup plan

#### Management > Cloud application backups

- 1. In the Cyber Protect console, go to **Management**, and then click **Cloud application backups**.
- Select a backup plan for Direct Backup to Microsoft 365 Backup Storage, and then click Edit.
   You can distinguish between the backup plans for Direct Backup to Microsoft Backup Storage and Microsoft 365 Business Backup by comparing their icons and the backup destination.
   The backup plans for Direct Backup to Microsoft Backup Storage can only use Microsoft 365 Backup Storage.

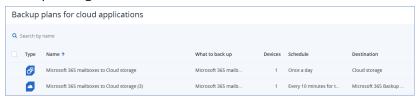

- 3. In the backup plan, click **Devices**.
- 4. Select workloads from which you want to revoke the plan, and then click **Remove**.
- 5. Click Done.
- 6. Click **Save changes**.

As a result, the backup plan is revoked from all workloads that are removed.

#### Note

Revoking a backup plan might take a few minutes, due to the required processing time on the Microsoft 365 Backup Storage side.

#### **Devices**

- 1. In the Cyber Protect console, go to **Devices**, and then click **Direct Backup for Microsoft 365**.
- 2. [If multiple Microsoft 365 organizations are added] Select a Microsoft 365 organization.
- 3. [For individual workloads] Select a workload from which you want to revoke a backup plan, and then click **Backup**.
- 4. [For device groups] Select a group from which you want to revoke a backup plan, and then click **Group backup**.
- 5. Click the gear icon next to the name of the backup plan, and then click **Revoke**.

Revoking a backup plan might take a few minutes, due to the processing time that is required on the Microsoft 365 Backup Storage side.

## Deleting a backup plan

You can delete a backup plan on the **Management** > **Cloud application backups** tab or on the **Devices** tab.

#### Note

On the **Devices** tab, you cannot delete plans that are applied to device groups.

#### To delete a backup plan

## Management > Cloud application backups

- 1. In the Cyber Protect console, go to **Management** > **Cloud application backups**.
- 2. Select a backup plan for **Direct Backup to Microsoft 365 Backup Storage**.

You can distinguish between the backup plans for **Direct Backup to Microsoft Backup Storage** and **Microsoft 365 Business – Backup** by comparing their icons and the backup destination. The backup plans for **Direct Backup to Microsoft Backup Storage** can only use Microsoft 365 Backup Storage.

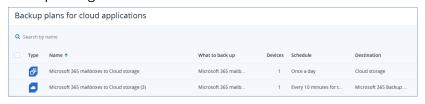

- 3. Click **Delete**.
- 4. Select the checkbox to confirm your decision, and then click **Delete**.

#### Note

Deleting a backup plan might take a few minutes, due to the processing time that is required on the Microsoft 365 Backup Storage side.

#### **Devices**

- 1. In the Cyber Protect console, under Devices, click Direct Backup for Microsoft 365.
- 2. [If multiple Microsoft 365 organizations are added] Select a Microsoft 365 organization.
- 3. Select a workload to which the plan that you want to delete is applied, and then click **Backup**.
- 4. Click the gear icon next to the name of the backup plan, and then click **Delete**.
- 5. Select the checkbox to confirm your decision, and then click **Delete**.

#### Note

Deleting a backup plan might take a few minutes, due to the processing time that is required on the Microsoft 365 Backup Storage side.

# Locally installed Agent for Office 365

# Adding a Microsoft 365 organization

### To add a Microsoft 365 organization

- 1. Log in to the Cyber Protect console as a company administrator.
- 2. Click the account icon in the upper-right corner, and then click **Downloads** > **Agent for Office 365**.
- 3. Download the agent and install it on a Windows machine that is connected to the Internet.
- 4. In the Cyber Protect console, go to **Devices** > **Microsoft Office 365**.
- 5. In the window that opens, enter your application ID, application secret, and Microsoft 365 tenant ID. For more information on how to find these, refer to "Obtaining application ID and application secret" (p. 762).
- 6. Click OK.

As a result, your organization data items appear in the Cyber Protect console, on the **Microsoft Office 365** tab.

#### **Important**

There must be only one locally installed Agent for Office 365 in an organization (company group).

# Obtaining application ID and application secret

To use the modern authentication for Office 365, you need to create a custom application in the Entra admin center and grant it specific API permissions. Thus, you will obtain the **application ID**, **application secret**, and **directory (tenant) ID** that you need to enter in the Cyber Protect console.

#### Note

On the machine where Agent for Office 365 is installed, ensure that you allow access to graph.microsoft.com through port 443.

### To create an application in Entra admin center

- 1. Log in to the Entra admin center as an administrator.
- 2. Navigate to **Azure Active Directory** > **App registrations**, and then click **New registration**.
- 3. Specify a name for your custom application, for example, Cyber Protection.
- 4. In Supported Account types, select Accounts in this organizational directory only.
- 5. Click Register.

Your application is now created. In the Entra admin center, navigate to the application's **Overview** page and check your application (client) ID and directory (tenant) ID.

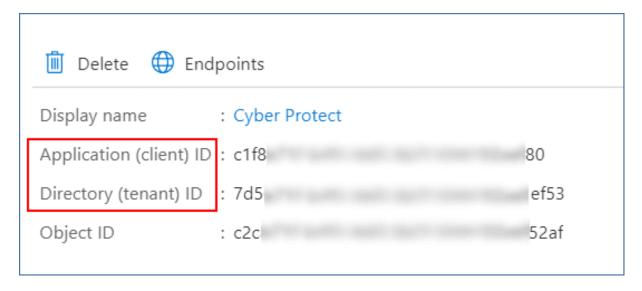

For more information on how to create an application in the Entra admin center, refer to the Microsoft documentation.

### To grant your application the necessary API permissions

- 1. In the Entra admin center, navigate to the application's **API permissions**, and then click **Add a permission**.
- 2. Select the APIs my organization uses tab, and then search for Office 365 Exchange Online.
- 3. Click Office 365 Exchange Online, and then click Application permissions.
- 4. Select the **full\_access\_as\_app** check box, and then click **Add permissions**.
- 5. In API permissions, click Add a permission.
- 6. Select Microsoft Graph.
- 7. Select Application permissions.
- 8. Expand the **Directory** tab, and then select the **Directory.Read.All** check box. Click **Add permissions**.
- 9. Check all permissions, and then click **Grant admin consent for <your application's name>**.
- 10. Confirm your choice by clicking Yes.

#### To create an application secret

- 1. In the Entra admin center, navigate to your application's **Certificates & secrets > New client secret**.
- 2. In the dialog box that opens, select Expires: **Never**, and then click **Add**.
- 3. Check your application secret in the **Value** field and make sure that you remember it.

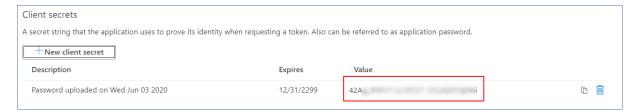

For more information on the application secret, refer to the Microsoft documentation.

## Changing the Microsoft 365 access credentials

You can change access credentials for Microsoft 365 without re-installing the agent.

### To change the Microsoft 365 access credentials

- 1. Click Devices > Microsoft Office 365.
- 2. Select the Microsoft 365 organization.
- 3. Click **Specify credentials**.
- 4. Enter your application ID, application secret, and Microsoft 365 tenant ID. For more information on how to find these, refer to "Obtaining application ID and application secret" (p. 762).
- 5. Click OK.

# Protecting Exchange Online mailboxes

## What items can be backed up?

You can back up user mailboxes and shared mailboxes. Group mailboxes and archive mailboxes (In-Place Archive) cannot be backed up.

#### What items can be recovered?

The following items can be recovered from a mailbox backup:

- Mailboxes
- · Email folders
- · Email messages
- · Calendar events
- Tasks
- Contacts
- Journal entries
- Notes

You can use search to locate the items.

When a mailbox is recovered to an existing mailbox, the existing items with matching IDs are overwritten.

Recovery of mailbox items does not overwrite anything. Instead, the full path to a mailbox item is recreated in the target folder.

## Selecting Microsoft 365 mailboxes

Select the mailboxes as described below, and then specify other settings of the protection plan as appropriate.

#### To select mailboxes

- 1. Click Microsoft Office 365.
- 2. Select the mailboxes that you want to back up.
- 3. Click **Backup**.

## Recovering mailboxes and mailbox items

### Recovering mailboxes

- 1. Click Microsoft Office 365.
- 2. Select the mailbox to recover, and then click **Recovery**.

You can search mailboxes by name. Wildcards are not supported.

If the mailbox was deleted, select it on the Backup storage tab, and then click **Show backups**.

- 3. Select a recovery point. Note that recovery points are filtered by location.
- 4. Click **Recover > Mailbox**.
- 5. In **Target mailbox**, view, change, or specify the target mailbox.

By default, the original mailbox is selected. If this mailbox does not exist, you must specify the target mailbox.

6. Click **Start recovery**.

#### Recovering mailbox items

- 1. Click Microsoft Office 365.
- 2. Select the mailbox that originally contained the items that you want to recover, and then click **Recovery**.

You can search mailboxes by name. Wildcards are not supported.

If the mailbox was deleted, select it on the Backup storage tab, and then click **Show backups**.

- 3. Select a recovery point. Note that recovery points are filtered by location.
- 4. Click **Recover > Email messages**.
- 5. Select the items that you want to recover.

The following search options are available. Wildcards are not supported.

- For email messages: search by subject, sender, recipient, attachment name, and date.
- For events: search by title and date.
- For tasks: search by subject and date.
- For contacts: search by name, email address, and phone number.

When an email message is selected, you can click **Show content** to view its contents, including attachments.

#### Note

Click the name of an attached file to download it.

When an email message is selected, you can click **Send as email** to send the message to an email address. The message is sent from your administrator account's email address.

To be able to select folders, click the "recover folders" icon:

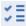

- 6. Click Recover.
- 7. In **Target mailbox**, view, change, or specify the target mailbox. By default, the original mailbox is selected. If this mailbox does not exist, you must specify the target mailbox.
- 8. Click **Start recovery**.
- 9. Confirm your decision.

The mailbox items are always recovered to the **Recovered items** folder of the target mailbox.

# Protecting Google Workspace data

#### Note

This feature is not available for tenants in Compliance mode. For more information, refer to "Compliance mode" (p. 1339).

# What does Google Workspace protection mean?

- Cloud-to-cloud backup and recovery of Google Workspace user data (Gmail mailboxes, Calendars, Contacts, Google Drives) and Google Workspace Shared drives.
- Granular recovery of emails, files, contacts, and other items.
- Support for several Google Workspace organizations and cross-organization recovery.
- Optional notarization of the backed-up files by means of the Ethereum blockchain database. When enabled, you can prove that a file is authentic and unchanged since it was backed up.
- Optional full-text search. When enabled, you can search emails by their content.
- Up to 5,000 items (mailboxes, Google Drives, and Shared drives) per company can be protected without performance degradation.
- Backed-up data is automatically compressed and it uses less space on the backup location than on its original location. The compression level for cloud-to-cloud backups is fixed and corresponds to the Normal level of non-cloud-to-cloud backups. For more information about these levels, see "Compression level" (p. 516).

# Required user rights

# In Cyber Protection

In Cyber Protection, you need to be a company administrator acting on a customer tenant level. Company administrators acting on a unit level, unit administrators, and users cannot back up or recover Google Workspace data.

## In Google Workspace

To add your Google Workspace organization to the Cyber Protection service, you must be signed in as a Super Admin with enabled API access (**Security** > **API reference** > **Enable API access** in the Google Admin console).

The Super Admin password is not stored anywhere and is not used to perform backup and recovery. Changing this password in Google Workspace does not affect Cyber Protection service operation.

If the Super Admin who added the Google Workspace organization is deleted from Google Workspace or assigned a role with less privileges, the backups will fail with an error like 'Access denied'. In this case, repeat the procedure described in "Adding a Google Workspace organization" (p. 768), and specify valid Super Admin credentials. To avoid this case, we recommend that you create a dedicated Super Admin user for backup and recovery purposes.

In order to discover and back up Shared Drives, the Super Admin user should have at least "Google Workspace Business Standard" license assigned.

# About the backup schedule

Because the cloud agent serves multiple customers, it determines the start time for each protection plan on its own, to ensure an even load during a day and an equal quality of service for all of the customers.

Each protection plan runs daily at the same time of day.

With the standard included features, the default option is **Once a day**. With the Advanced Backup pack, the default option is **Twice a day**. You can schedule up to six backups per day. The backups start at approximate intervals that depend on the current load of the cloud agent, which serves multiple customers in a data center. This ensures an even load during the day and an equal quality of service for all customers.

### Limitations

- The Cyber Protect console shows only users who have an assigned Google Workspace license and a mailbox or Google Drive.
- Archived or suspended Google Workspace users are shown as inactive (grayed out) in the Cyber Protect console after the discovery operation that follows the change of their status. You cannot apply new backup plans to inactive users. The existing backup plans remain active for 72 hours.
   After the discovery operation that follows the 72-hour period, the archived or suspended users are removed from the Cyber Protect console and their data will no longer be backed up. The existing backups remain available.
- The backups of deleted Google Workspace user accounts are not automatically deleted from the cloud storage. These backups are billed for the storage space that they use.

- Documents in the native Google formats are backed up as generic office documents and are shown with a different extension in the Cyber Protect console such as .docx or .pptx, for example. The documents are converted back to their original format during recovery.
- You can manually run up to 10 backups per hour. For more information, see "Running cloud-to-cloud backups manually" (p. 254).
- You can simultaneously run up to 10 cloud-to-cloud recovery operations. This number includes both Microsoft 365 and Google Workspace recovery operations.
- You cannot simultaneously recover items from different recovering points, even though you can select such items from the search results.
- You can apply only one individual backup plan to a workload.
- When an individual backup plan and a group backup plan are applied to the same workload, the settings of the individual plan take precedence.

#### **Important**

Actions with cloud-to-cloud resources, such as viewing the content of backed-up emails, downloading attachments or files, recovering emails to non-original mailboxes, or sending them as emails might violate user privacy. These actions are logged in **Monitoring** > **Audit log** in the Management Portal.

# Adding a Google Workspace organization

To add a Google Workspace organization to the Cyber Protection service, you need a dedicated personal Google Cloud project. For more information about how to create and configure such a project, refer to "Creating a personal Google Cloud project" (p. 769).

### To add a Google Workspace organization by using a dedicated personal Google Cloud project

- 1. Log in to the Cyber Protect console as a company administrator.
- 2. Click **Devices** > **Add** > **Google Workspace**.
- 3. Enter the email address of a Super Administrator of your Google Workspace account. For this procedure, it is irrelevant whether 2-Step Verification is enabled for the Super Administrator email account.
- 4. Browse for the JSON file that contains the private key of the service account that you created in your Google Cloud project.
  - You can also paste the file content as text.

#### 5. Click Confirm.

As a result, your Google Workspace organization appears under the **Devices** tab in the Cyber Protect console.

### Useful tips

• After adding a Google Workspace organization, the user data and Shared drives in both the primary domain and all the secondary domains, if there are any, will be backed up. The backed-

up resources will be displayed in one list, and will not be grouped by their domain.

- The cloud agent synchronizes with Google Workspace every 24 hours, starting from the moment when the organization is added to the Cyber Protection service. If you add or remove a user or Shared drive, you will not see this change in the Cyber Protect console immediately. To synchronize the change immediately, select the organization on the **Google Workspace** page, and then click **Refresh**.
  - For more information about synchronizing the resources of a Google Workspace organization and the Cyber Protect console, refer to "Discovering Google Workspace resources" (p. 772).
- If you applied a protection plan to the **All users** or **All Shared drives** group, the newly added items will be included in the backup only after the synchronization.
- According to Google policy, when a user or Shared drive is removed from the Google Workspace
  graphical user interface, it remains available via an API for a few days. During this period, the
  removed item is inactive (grayed out) in the Cyber Protect console and is not backed up. When
  the removed item becomes unavailable via the API, it disappears from the Cyber Protect console.
  Its backups (if any) can be found at Backup storage > Cloud applications backups.

# Creating a personal Google Cloud project

To add your Google Workspace organization to the Cyber Protection service by using a dedicated Google Cloud project, you need to do the following:

- 1. Create a new Google Cloud project.
- 2. Enable the required APIs for this project.
- 3. Configure the credentials for this project:
  - a. Configure the OAuth consent screen.
  - b. Create and configure the service account for the Cyber Protection service.
- 4. Grant the new project access to your Google Workspace account.

#### Note

This topic contains a description of third-party user interface that might be subject to change without prior notice.

### To create a new Google Cloud project

- 1. Sign in to the Google Cloud Platform (console.cloud.google.com) as a Super Administrator.
- 2. In the Google Cloud Platform console, click the project picker in the upper-left corner.

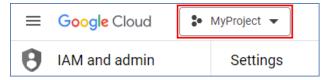

3. In the screen that opens, select an organization, and then click **New project**.

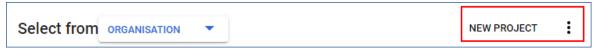

- 4. Specify a name for your new project.
- 5. Click Create.

As a result, your new Google Cloud project is created.

#### To enable the required APIs for this project

- 1. In the Google Cloud Platform console, select your new project.
- 2. From the navigation menu, select APIs and services > Enabled APIs and services.
- 3. Disable all the APIs that are enabled by default in this project, one by one:
  - a. Scroll down the **Enabled APIs and services** page, and then click the name of an enabled API. The **API/Service details** page of the selected API opens.
  - b. Click **Disable API**, and then confirm your choice by clicking **Disable**.
  - c. [If prompted] Confirm your choice by clicking **Confirm**.
  - d. Go back to APIs and services > Enabled APIs and services, and disable the next API.
- 4. From the navigation menu, select **APIs and services** > **Library**.
- 5. In the API library, enable the following APIs, one by one:
  - Admin SDK API
  - Gmail API
  - Google Calendar API
  - · Google Drive API
  - Google People API

Use the search bar to find the required APIs. To enable an API, click its name, and then click **Enable.** To search for the next API, go back to the API library, by selecting **APIs and services** > **Library** from the navigation menu.

### To configure the OAuth consent screen

- 1. From the navigation menu in the Google Cloud Platform, select **APIs and services** > **OAuth consent screen**.
- 2. In the window that opens, select **Internal** for user type, and then click **Create**.
- 3. In the **App name** field, specify a name for your application.
- 4. In the **User support email** field, enter the Super Administrator email.
- 5. In the **Developer contact information** field, enter the Super Administrator email.
- 6. Leave all other fields blank, and then click **Save and continue**.
- 7. On the **Scopes** page, click **Save and continue**, without changing anything.
- 8. On the **Summary** page, verify your settings, and then click **Back to dashboard**.

#### To create and configure the service account for the Cyber Protection service

- 1. From the navigation menu in the Google Cloud Platform, select **IAM & Admin > Service** accounts.
- 2. Click Create service account.
- 3. Specify a name for the service account.
- 4. [Optional] Specify a description for the service account.

- 5. Click Create and continue.
- 6. Do not change anything in the **Grant this service account access to the project** and **Grant users access to this service account** steps.
- 7. Click **Done**.

The **Service accounts** page opens.

- 8. On the **Service accounts** page, select the new service account, and then under **Actions**, click **Manage keys**.
- 9. Under **Keys**, click **Add key** > **Create new key**, and then select the **JSON** key type.
- 10. Click **Create**.

As a result, a JSON file with the private key of the service account is automatically downloaded to your machine. Store this file securely because you need it to add your Google Workspace organization to the Cyber Protection service.

### To grant the new project access to your Google Workspace account

- 1. From the navigation menu in the Google Cloud Platform, select **IAM & Admin > Service Accounts**.
- 2. In the list, find the service account that you created, and then copy the client ID that is shown in the **OAuth 2.0 Client ID** column.
- 3. Sign in to the Google Admin console (admin.google.com) as a Super Administrator.
- 4. From the navigation menu, select **Security > Access and data control > API controls**.
- 5. Scroll down the **API controls** page, and then under **Domain-wide delegation**, click **Manage domain-wide delegation**.

The **Domain-wide delegation** page opens.

6. On the **Domain-wide delegation** page, click **Add new**.

The **Add a new client ID** window opens.

- 7. In the **Client ID** field, enter the client ID of your service account client.
- 8. In the **OAuth scopes** field, copy and paste the following comma-delimited list of scopes:

https://mail.google.com,https://www.googleapis.com/auth/contacts,https://www.googleapis.com/auth/calendar,https://www.googleapis.com/auth/admin.directory.user.readonly,https://www.googleapis.com/auth/admin.directory.domain.readonly,https://www.googleapis.com/auth/drive,https://www.googleapis.com/auth/gmail.modify

### Alternatively, you can add the scopes one per line:

- https://mail.google.com
- https://www.googleapis.com/auth/contacts
- https://www.googleapis.com/auth/calendar
- https://www.googleapis.com/auth/admin.directory.user.readonly
- https://www.googleapis.com/auth/admin.directory.domain.readonly
- https://www.googleapis.com/auth/drive
- https://www.googleapis.com/auth/gmail.modify
- 9. Click **Authorise**.

As a result, your new Google Cloud project can access the data in your Google Workspace account. To back up the data, you need to link this project to the Cyber Protection service. For more information on how to do this, refer to "To add a Google Workspace organization by using a dedicated personal Google Cloud project" (p. 768).

If you need to revoke the access of your Google Cloud project to your Google Workspace account, and respectively the access of the Cyber Protection service, delete the API client that your project uses.

#### To revoke access to your Google Workspace account

- 1. In the Google Admin console (admin.google.com), sign in as a Super Administrator.
- 2. From the navigation menu, select **Security > Access and data control > API controls**.
- 3. Scroll down the **API controls** page, and then under **Domain-wide delegation**, click **Manage domain-wide delegation**.
  - The **Domain-wide delegation** page opens.
- 4. On the **Domain-wide delegation** page, select the API client that your project uses, and then click **Delete**.

As a result, your Google Cloud project and the Cyber Protection service will not be able to access your Google Workspace account and back up the data in it.

# Discovering Google Workspace resources

When you add a Google Workspace organization to the Cyber Protection service, the resources in this organization, such as mailboxes and Google Drives, are synchronized to the Cyber Protect console. This operation is called discovery and it is logged in **Monitoring** > **Activities**.

After the discovery operation completes, you can see the resources of the Google Workspace organization on the **Devices** > **Google Workspace** tab in the Cyber Protect console, and you can apply backup plans to them.

An automatic discovery operation runs once a day to keep the list of resources in the Cyber Protect console up to date. You can also synchronize this list on demand, by re-running a discovery operation manually.

### To re-run a discovery operation manually

- 1. In the Cyber Protect console, go to **Devices** > **Google Workspace**.
- 2. Select your Google Workspace organization, and then, in the **Actions** pane, click **Refresh**.

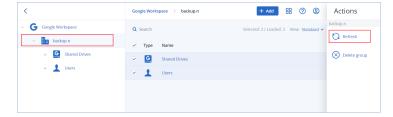

You can manually run a discovery operation up to 10 times per hour. When this number is reached, the allowed runs are reset to one per hour, and then every hour an additional run becomes available, until a total of 10 runs per hour is reached again.

# Setting the frequency of Google Workspace backups

By default, Google Workspace backups run once a day and no additional scheduling options are available.

If the Advanced Backup pack is enabled in your tenant, the **Twice a day** option is enabled by default, and more frequencies are available for you to select.

You can select the number of backups per day, but you cannot configure the backup start time. The backups start automatically at approximate intervals that depend on the current load of the cloud agent, which serves multiple customers in a data center. This ensures an even load during the day and equal quality of service for all customers.

The following options are available.

| Scheduling options      | Approximate interval between each backup |  |  |
|-------------------------|------------------------------------------|--|--|
| Once a day*             | 24 hours                                 |  |  |
| Twice a day (default)** | 12 hours                                 |  |  |
| 3 times a day**         | 8 hours                                  |  |  |
| 6 times a day**         | 4 hours                                  |  |  |

<sup>\*</sup> Thought the **Twice a day** option is the default when Advanced Backup is enabled, the **Once a day** option might be enabled temporarily on some data centers, depending on storage availability.

#### Note

Depending on the load on the cloud agent and possible throttling on the Google Workspace side, a backup might start later than scheduled or take longer to complete. If a backup takes longer that the average interval between two backups, the next backup will be rescheduled, which might result in fewer backups per day than selected. For example, only two backups per day might be able to complete, even though you selected six per day.

# Protecting Gmail data

# What items can be backed up?

You can back up Gmail users' mailboxes. A mailbox backup also includes the Calendar and Contacts data. Optionally, you can choose to back up the shared calendars.

<sup>\*\*</sup>Requires Advanced Backup pack

The following items are *skipped* during a backup:

- The Birthdays, Reminders, Tasks calendars
- Folders attached to calendar events
- The **Directory** folder in Contacts

The following Calendar items are *skipped*, due to Google Calendar API limitations:

- Appointment slots
- The conferencing field of an event
- The calendar setting All-day event notifications
- The calendar setting **Auto-accept invitations** (in calendars for rooms or shared spaces)

The following Contacts items are *skipped*, due to Google People API limitations:

- The Other contacts folder
- The external profiles of a contact (Directory profile, Google profile)
- The contact field File as

### What items can be recovered?

The following items can be recovered from a mailbox backup:

- Mailboxes
- Email folders (According to Google terminology, "labels". **Labels** are presented in the backup software as folders, for consistency with other data presentation.)
- Email messages
- Calendar events
- Contacts

You can use search to locate items in a backup.

When recovering mailboxes and mailbox items, you can select whether to overwrite the items in the target location.

#### Limitations

- Contact photos cannot be recovered
- The **Out of office** calendar item is recovered as a regular calendar event, due to Google Calendar API limitations

# Selecting Gmail mailboxes

Select the mailboxes as described below, and then specify other settings of the protection plan as appropriate.

#### To select Gmail mailboxes

- 1. Click Google Workspace.
- 2. If multiple Google Workspace organizations were added to the Cyber Protection service, select the organization whose users' data you want to back up. Otherwise, skip this step.
- 3. Do one of the following:
  - To back up the mailboxes of all users (including mailboxes that will be created in the future), expand the **Users** node, select **All users**, and then click **Group backup**.
  - To back up individual user mailboxes, expand the **Users** node, select **All users**, select the users whose mailboxes you want to back up, and then click **Backup**.
- 4. On the protection plan panel:
  - Ensure that the **Gmail** item is selected in **What to back up**.
  - If you want to back up calendars that are shared with the selected users, enable the **Include shared calendars** switch.
  - Decide whether you need full-text search through the backed-up email messages. To access this option, click the gear icon > **Backup options** > **Full-text search**.

## Recovering mailboxes and mailbox items

## Recovering mailboxes

- 1. Click Google Workspace.
- 2. If multiple Google Workspace organizations were added to the Cyber Protection service, select the organization whose backed-up data you want to recover. Otherwise, skip this step.
- 3. Expand the **Users** node, select **All users**, select the user whose mailbox you want to recover, and then click **Recovery**.
  - If the user was deleted, select the user in the **Cloud applications backups** section of the Backup storage tab, and then click **Show backups**.
  - You can search users and groups by name. Wildcards are not supported.
- 4. Select a recovery point.

#### Note

To see only the recovery points that contain mailboxes, select **Gmail** in **Filter by content**.

- 5. Click **Recover > Entire mailbox**.
- 6. If multiple Google Workspace organizations are added to the Cyber Protection service, click Google Workspace organization to view, change, or specify the target organization.
  By default, the original organization is selected. If this organization is no longer registered in the Cyber Protection service, you must select a new target organization from the available registered organizations.
- 7. In **Recover to mailbox**, view, change, or specify the target mailbox.

  By default, the original mailbox is selected. If this mailbox does not exist or a non-original organization is selected, you must specify the target mailbox.

You cannot create a new target mailbox during recovery. To recover a mailbox to a new one, first you need to create the target mailbox in the desired Google Workspace organization, and then let the cloud agent synchronize the change. The cloud agent automatically synchronizes with Google Workspace every 24 hours. To synchronize the change immediately, in the Cyber Protect console, select the organization on the **Google Workspace** page, and then click **Refresh**.

- 8. Click Start recovery.
- 9. Select one of the overwriting options:
  - Overwrite existing items
  - Do not overwrite existing items
- 10. Click **Proceed** to confirm your decision.

## Recovering mailbox items

- 1. Click Google Workspace.
- 2. If multiple Google Workspace organizations were added to the Cyber Protection service, select the organization whose backed-up data you want to recover. Otherwise, skip this step.
- 3. Expand the **Users** node, select **All users**, select the user whose mailbox originally contained the items that you want to recover, and then click **Recovery**.
  - If the user was deleted, select the user in the **Cloud applications backups** section of the Backup storage tab, and then click **Show backups**.
  - You can search users and groups by name. Wildcards are not supported.
- 4. Select a recovery point.

#### Note

To see only the recovery points that contain mailboxes, select **Gmail** in **Filter by content**.

- 5. Click **Recover > Email messages**.
- 6. Browse to the required folder. If the backup is not encrypted, you can use search to obtain the list of the required items.

The following search options are available. Wildcards are not supported.

- For email messages: search by subject, sender, recipient, date, attachment name, and message content.
  - When searching by date, you can select a start date or an end date (both inclusive), or both dates to search within a time range.
  - Searching by attachment name or in the message content gives results only if the **Full-text search** option was enabled during backup. You can specify the language of the message fragment that will be searched as an additional parameter.
- For events: search by title and date.
- For contacts: search by name, email address, and phone number.
- $7. \ \ \text{Select the items that you want to recover. To be able to select folders, click the "recover folders"}$

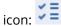

Additionally, you can do any of the following:

- When an item is selected, click **Show content** to view its contents, including attachments. Click the name of an attached file to download it.
- Only if the backup is not encrypted, you used search, and selected a single item in the search results: click **Show versions** to select the item version to recover. You can select any backed-up version, earlier or later than the selected recovery point.
- 8. Click Recover.
- If multiple Google Workspace organizations were added to the Cyber Protection service, click Google Workspace organization to view, change, or specify the target organization.
  - By default, the original organization is selected. If this organization is no longer registered in the Cyber Protection service, you must select a new target organization from the available registered organizations.
- 10. In **Recover to mailbox**, view, change, or specify the target mailbox.
  - By default, the original mailbox is selected. If this mailbox does not exist or a non-original organization is selected, you must specify the target mailbox.
- 11. In **Path**, view or change the target folder in the target mailbox. By default, the original folder is selected.
- 12. Click Start recovery.
- 13. Select one of the overwriting options:
  - Overwrite existing items
  - · Do not overwrite existing items
- 14. Click **Proceed** to confirm your decision.

# Protecting Google Drive files

# What items can be backed up?

You can back up an entire Google Drive, or individual files and folders. Files are backed up together with their sharing permissions.

#### **Important**

The following items are not backed up:

- The **Shared with me** folder
- The **Computers** folder (created by the Backup and Sync client)

## Limitations

Out of the Google-specific file formats, Google Docs, Google Sheets, and Google Slides are fully supported for backup and recovery. Other Google-specific formats might not be fully supported or might not be supported at all – for example, Google Drawings files are recovered as .svg files, Google Sites files are recovered as .txt files, Google Jamboard files are recovered as .pdf files, and Google My Maps files are skipped during a backup.

File formats that are not Google-specific – for example, .txt, .docx, .pptx, .pdf, .jpg, .png, .zip, are fully supported for backup and recovery.

## What items can be recovered?

You can recover an entire Google Drive, or any file or folder that was backed up.

You can choose whether to recover the sharing permissions or let the files inherit the permissions from the folder to which they are recovered.

#### Limitations

- · Comments in files are not recovered.
- Sharing links for files and folders are not recovered.
- The read-only Owner settings for shared files (Prevent editors from changing access and adding new people and Disable options to download, print and copy for commenters and viewers) cannot be changed during a recovery.
- Ownership of a shared folder cannot be changed during a recovery if the Prevent editors from
  changing access and adding new people option is enabled for this folder. This setting prevents
  the Google Drive API from listing the folder permissions. Ownership of the files in the folder is
  recovered correctly.

# Selecting Google Drive files

Select the files as described below, and then specify other settings of the protection plan as appropriate.

## To select Google Drive files

- 1. Click Google Workspace.
- 2. If multiple Google Workspace organizations were added to the Cyber Protection service, select the organization whose users' data you want to back up. Otherwise, skip this step.
- 3. Do one of the following:
  - To back up the files of all users (including users that will be created in the future), expand the **Users** node, select **All users**, and then click **Group backup**.
  - To back up the files of individual users, expand the **Users** node, select **All users**, select the users whose files you want to back up, and then click **Backup**.
- 4. On the protection plan panel:
  - Ensure that the **Google Drive** item is selected in **What to back up**.
  - In Items to back up, do one of the following:
    - Keep the default setting [All] (all files).
    - Specify the files and folders to back up by adding their names or paths.
       You can use wildcard characters (\*, \*\*, and ?). For more details about specifying paths and using wildcards, refer to "File filters".

- Specify the files and folders to back up by browsing.
   The **Browse** link is available only when creating a protection plan for a single user.
- [Optional] In **Items to back up**, click **Show exclusions** to specify the files and folders to skip during the backup.
  - File exclusions override the file selection; i.e. if you specify the same file in both fields, this file will be skipped during a backup.
- If you want to enable notarization of all files selected for backup, enable the **Notarization** switch. For more information about notarization, refer to "Notarization".

# Recovering Google Drive and Google Drive files

## Recovering an entire Google Drive

- 1. Click Google Workspace.
- 2. If multiple Google Workspace organizations were added to the Cyber Protection service, select the organization whose backed-up data you want to recover. Otherwise, skip this step.
- 3. Expand the **Users** node, select **All users**, select the user whose Google Drive you want to recover, and then click **Recovery**.
  - If the user was deleted, select the user in the **Cloud applications backups** section of the Backup storage tab, and then click **Show backups**.
  - You can search users by name. Wildcards are not supported.
- 4. Select a recovery point.

#### Note

To see only the recovery points that contain Google Drive files, select **Google Drive** in **Filter by content**.

- 5. Click **Recover > Entire Drive**.
- 6. If multiple Google Workspace organizations were added to the Cyber Protection service, click **Google Workspace organization** to view, change, or specify the target organization.
  - By default, the original organization is selected. If this organization is no longer registered in the Cyber Protection service, you must select a new target organization from the available registered organizations.
- 7. In **Recover to drive**, view, change, or specify the target user or the target Shared drive.
  - By default, the original user is selected. If this user does not exist or a non-original organization is selected, you must specify the target user or the target Shared drive.
  - If the backup contains shared files, the files will be recovered to the root folder of the target drive.
- 8. Select whether to recover the sharing permissions for the files.
- 9. Click Start recovery.

### 10. Select one of the overwriting options:

| Option                                    | Description                                                                                                    |  |  |  |  |
|-------------------------------------------|----------------------------------------------------------------------------------------------------|--|--|--|--|
| Overwrite an existing file if it is older | If there is a file with the same name in the destination location, and it is older than the source file, the source file will be saved in the destination location, replacing the older version. |  |  |  |  |
| Overwrite existing files                  | All existing files in the destination location are overwritten, regardless of their las modified date.                                                                                           |  |  |  |  |
| Do not<br>overwrite<br>existing files     | If there is a file with the same name in the destination location, no changes are applied to it, and the source file is not saved to the destination location.                                   |  |  |  |  |

11. Click **Proceed** to confirm your decision.

## Recovering Google Drive files

- 1. Click Google Workspace.
- 2. If multiple Google Workspace organizations were added to the Cyber Protection service, select the organization whose backed-up data you want to recover. Otherwise, skip this step.
- 3. Expand the **Users** node, select **All users**, select the user whose Google Drive files you want to recover, and then click **Recovery**.
  - If the user was deleted, select the user in the **Cloud applications backups** section of the Backup storage tab, and then click **Show backups**.
  - You can search users by name. Wildcards are not supported.
- 4. Select a recovery point.

#### Note

To see only the recovery points that contain Google Drive files, select **Google Drive** in **Filter by content**.

- 5. Click **Recover** > **Files/folders**.
- 6. Browse to the required folder or use search to obtain the list of the required files and folders.
- 7. Select the files that you want to recover.
  - If the backup is not encrypted and you selected a single file, you can click **Show versions** to select the file version to recover. You can select any backed-up version, earlier or later than the selected recovery point.
- 8. If you want to download a file, select the file, click **Download**, select the location to save the file to, and then click **Save**. Otherwise, skip this step.
- 9. Click Recover.
- 10. If multiple Google Workspace organizations were added to the Cyber Protection service, click **Google Workspace organization** to view, change, or specify the target organization.

By default, the original organization is selected. If this organization is no longer registered in the Cyber Protection service, you must select a new target organization from the available registered organizations.

- 11. In **Recover to drive**, view, change, or specify the target user or the target Shared drive.

  By default, the original user is selected. If this user does not exist or a non-original organization is selected, you must specify the target user or the target Shared drive.
- 12. In **Path**, view or change the target folder in the target user's Google Drive or in the target Shared drive. By default, the original location is selected.
- 13. Select whether to recover the sharing permissions for the files.
- 14. Click **Start recovery**.
- 15. Select one of the file overwriting options:

| Option                                    | Description                                                                                                    |  |  |  |  |
|-------------------------------------------|----------------------------------------------------------------------------------------------------|--|--|--|--|
| Overwrite an existing file if it is older | If there is a file with the same name in the destination location, and it is older than the source file, the source file will be saved in the destination location, replacing the older version. |  |  |  |  |
| Overwrite existing files                  | All existing files in the destination location are overwritten, regardless of their las modified date.                                                                                           |  |  |  |  |
| Do not<br>overwrite<br>existing files     | applied to it, and the source file is not saved to the destination location.                                                                                                    |  |  |  |  |

16. Click **Proceed** to confirm your decision.

# Protecting Shared drive files

# What items can be backed up?

You can back up an entire Shared drive, or individual files and folders. Files are backed up together with their sharing permissions.

#### **Important**

The **Shared with me** folder is not backed up.

#### Limitations

- A Shared drive without members cannot be backed up, due to Google Drive API limitations.
- Out of the Google-specific file formats, Google Docs, Google Sheets, and Google Slides are fully supported for backup and recovery. Other Google-specific formats might not be fully supported or might not be supported at all – for example, Google Drawings files are recovered as .svg files, Google Sites files are recovered as .txt files, Google Jamboard files are recovered as .pdf files, and Google My Maps files are skipped during a backup.

File formats that are not Google-specific – for example, .txt, .docx, .pptx, .pdf, .jpg, .png, .zip, are fully supported for backup and recovery.

## What items can be recovered?

You can recover an entire Shared drive, or any file or folder that was backed up.

You can choose whether to recover the sharing permissions or let the files inherit the permissions from the folder to which they are recovered.

The following items are not recovered:

- Sharing permissions for a file that was shared with a user outside the organization are not recovered if sharing outside the organization is disabled in the target Shared drive.
- Sharing permissions for a file that was shared with a user who is not a member of the target Shared drive are not recovered if **Sharing with non-members** is disabled in the target Shared drive.

#### Limitations

- Comments in files are not recovered.
- Sharing links for files and folders are not recovered.

# Selecting Shared drive files

Select the files as described below, and then specify other settings of the protection plan as appropriate.

#### To select Shared drive files

- 1. Click Google Workspace.
- 2. If multiple Google Workspace organizations were added to the Cyber Protection service, select the organization whose users' data you want to back up. Otherwise, skip this step.
- 3. Do one of the following:
  - To back up the files of all Shared drive (including Shared drive that will be created in the future), expand the **Shared drives** node, select **All Shared drives**, and then click **Group backup**.
  - To back up the files of individual Shared drives, expand the **Shared drives** node, select **All Shared drives**, select the Shared drives to back up, and then click **Backup**.
- 4. On the protection plan panel:
  - In Items to back up, do one of the following:
    - Keep the default setting [All] (all files).
    - Specify the files and folders to back up by adding their names or paths.
       You can use wildcard characters (\*, \*\*, and ?). For more details about specifying paths and using wildcards, refer to "File filters".

- Specify the files and folders to back up by browsing.
   The **Browse** link is available only when creating a protection plan for a single Shared drive.
- [Optional] In **Items to back up**, click **Show exclusions** to specify the files and folders to skip during the backup.
  - File exclusions override the file selection; i.e. if you specify the same file in both fields, this file will be skipped during a backup.
- If you want to enable notarization of all files selected for backup, enable the **Notarization** switch. For more information about notarization, refer to "Notarization".

# Recovering Shared drive and Shared drive files

### Recovering an entire Shared drive

- 1. Click Google Workspace.
- 2. If multiple Google Workspace organizations were added to the Cyber Protection service, select the organization whose backed-up data you want to recover. Otherwise, skip this step.
- 3. Expand the **Shared drives** node, select **All Shared drives**, select the Shared drive that you want to recover, and then click **Recovery**.
  - If the Shared drive was deleted, select it in the **Cloud applications backups** section of the Backup storage tab, and then click **Show backups**.
  - You can search Shared drives by name. Wildcards are not supported.
- 4. Select a recovery point.
- 5. Click **Recover > Entire Shared drive**.
- 6. If multiple Google Workspace organizations were added to the Cyber Protection service, click Google Workspace organization to view, change, or specify the target organization.
  By default, the original organization is selected. If this organization is no longer registered in the Cyber Protection service, you must select a new target organization from the available registered organizations.
- In **Recover to drive**, view, change, or specify the target Shared drive or the target user. If you specify a user, the data will be recovered to this user's Google Drive.
   By default, the original Shared drive is selected. If this Shared drive does not exist or a non
  - original organization is selected, you must specify the target Shared drive or the target user.
- 8. Select whether to recover the sharing permissions for the files.
- 9. Click **Start recovery**.

#### 10. Select one of the overwriting options:

| Option                                    | Description                                                                                                    |  |  |  |  |
|-------------------------------------------|----------------------------------------------------------------------------------------------------|--|--|--|--|
| Overwrite an existing file if it is older | If there is a file with the same name in the destination location, and it is older than the source file, the source file will be saved in the destination location, replacing the older version. |  |  |  |  |
| Overwrite existing files                  | All existing files in the destination location are overwritten, regardless of their las modified date.                                                                                           |  |  |  |  |
| Do not<br>overwrite<br>existing files     | If there is a file with the same name in the destination location, no changes are applied to it, and the source file is not saved to the destination location.                                   |  |  |  |  |

11. Click **Proceed** to confirm your decision.

## Recovering Shared drive files

- 1. Click Google Workspace.
- 2. If multiple Google Workspace organizations were added to the Cyber Protection service, select the organization whose backed-up data you want to recover. Otherwise, skip this step.
- 3. Expand the **Shared drives** node, select **All Shared drives**, select the Shared drive that originally contained the files you want to recover, and then click **Recovery**.
  - If the Shared drive was deleted, select it in the **Cloud applications backups** section of the Backup storage tab, and then click **Show backups**.
  - You can search Shared drives by name. Wildcards are not supported.
- 4. Select a recovery point.
- 5. Click Recover > Files/folders.
- 6. Browse to the required folder or use search to obtain the list of the required files and folders.
- 7. Select the files that you want to recover.
  - If the backup is not encrypted and you selected a single file, you can click **Show versions** to select the file version to recover. You can select any backed-up version, earlier or later than the selected recovery point.
- 8. If you want to download a file, select the file, click **Download**, select the location to save the file to, and then click **Save**. Otherwise, skip this step.
- 9. Click **Recover**.
- 10. If multiple Google Workspace organizations were added to the Cyber Protection service, click **Google Workspace organization** to view, change, or specify the target organization.
  - By default, the original organization is selected. If this organization is no longer registered in the Cyber Protection service, you must select a new target organization from the available registered organizations.
- 11. In **Recover to drive**, view, change, or specify the target Shared drive or the target user. If you specify a user, the data will be recovered to this user's Google Drive.

By default, the original Shared drive is selected. If this Shared drive does not exist or a non-original organization is selected, you must specify the target Shared drive or the target user.

- 12. In **Path**, view or change the target folder in the target Shared drive or the target user's Google Drive. By default, the original location is selected.
- 13. Select whether to recover the sharing permissions for the files.
- 14. Click **Start recovery**.
- 15. Select one of the file overwriting options:

| Option                                    | Description                                                                                                    |  |  |  |  |
|-------------------------------------------|----------------------------------------------------------------------------------------------------|--|--|--|--|
| Overwrite an existing file if it is older | If there is a file with the same name in the destination location, and it is older than the source file, the source file will be saved in the destination location, replacing the older version. |  |  |  |  |
| Overwrite existing files                  | All existing files in the destination location are overwritten, regardless of their last modified date.                                                                                          |  |  |  |  |
| Do not overwrite existing files           |                                                                                                    |  |  |  |  |

16. Click **Proceed** to confirm your decision.

## Notarization

Notarization enables you to prove that a file is authentic and unchanged since it was backed up. We recommend that you enable notarization when backing up your legal document files or other files that require proved authenticity.

Notarization is available only for backups of Google Drive files and Google Workspace Shared drive files.

#### How to use notarization

To enable notarization of all files selected for backup, enable the **Notarization** switch when creating a protection plan.

When configuring recovery, the notarized files will be marked with a special icon, and you can verify the file authenticity.

### How it works

During a backup, the agent calculates the hash codes of the backed-up files, builds a hash tree (based on the folder structure), saves the tree in the backup, and then sends the hash tree root to the notary service. The notary service saves the hash tree root in the Ethereum blockchain database to ensure that this value does not change.

When verifying the file authenticity, the agent calculates the hash of the file, and then compares it with the hash that is stored in the hash tree inside the backup. If these hashes do not match, the file is considered not authentic. Otherwise, the file authenticity is guaranteed by the hash tree.

To verify that the hash tree itself was not compromised, the agent sends the hash tree root to the notary service. The notary service compares it with the one stored in the blockchain database. If the hashes match, the selected file is guaranteed to be authentic. Otherwise, the software displays a message that the file is not authentic.

## Verifying file authenticity with Notary Service

If notarization was enabled during backup, you can verify the authenticity of a backed-up file.

### To verify the file authenticity

- 1. Do one of the following:
  - To verify the authenticity of a Google Drive file, select the file as described in steps 1-7 of the "Recovering Google Drive files" section.
  - To verify the authenticity of a Google Workspace Shared drive file, select the file as described in steps 1-7 of the "Recovering Shared drive files" section.
- 2. Ensure that the selected file is marked with the following icon: Lower This means that the file is notarized.
- 3. Do one of the following:
  - Click Verify.

The software checks the file authenticity and displays the result.

• Click Get certificate.

A certificate that confirms the file notarization is opened in a web browser window. The window also contains instructions that allow you to verify the file authenticity manually.

# Search in cloud-to-cloud backups

When recovering data, you can search for specific backed-up items instead of browsing the backup archive.

Search capabilities depend on the following:

- Search type enhanced (index-based) or typical (non-index based)
   The index-based search is faster and provides additional options, such as showing versions of the backed-up items, searching in attachment names, and full-text search in Gmail backups.
- Archive type encrypted or non-encrypted
  - In non-encrypted backups, search is always available. Only enhanced (index-based) search is supported.
  - In encrypted backups, enhanced (index-based) search is available as an option.

If you do not enable the enhanced search, basic search will be available for backups of Microsoft 365 mailboxes. For all other workloads, search will not be available. The table below summarizes the available options for encrypted backups.

| Workload<br>type | What to recover         | Enhanced search is disabled                 | Enhanced search is enabled                 |  |  |
|------------------|-------------------------|---------------------------------------------|--------------------------------------------|--|--|
| Microsoft 365    | Microsoft 365 workloads |                                             |                                            |  |  |
| Mailbox          | Email<br>messages       | Basic (non-index based) search is available | Enhanced (index-based) search is available |  |  |
| OneDrive         | Files/folders           | Search is not available                     | Enhanced (index-based) search is available |  |  |
| SharePoint site  | SharePoint files        | Search is not available                     | Enhanced (index-based) search is available |  |  |
| Teams            | Channels                | Search is not available                     | Enhanced (index-based) search is available |  |  |
|                  | Email<br>messages       | Basic (non-index based) search is available | Enhanced (index-based) search is available |  |  |
|                  | Team site               | Search is not available                     | Enhanced (index-based) search is available |  |  |
| Google Work      | space workloads         |                                             |                                            |  |  |
| Mailbox          | Email<br>messages       | Search is not available                     | Enhanced (index-based) search is available |  |  |
| Google Drive     | Files/folders           | Search is not available                     | Enhanced (index-based) search is available |  |  |
| Shared<br>Drives | Files/folders           | Search is not available                     | Enhanced (index-based) search is available |  |  |

## Full-text search

Full-text search is available only for Gmail backups, and it is enabled by default. With it, you can search in the body text of the backed-up emails. If this option is disabled, you can search only by subject, sender, recipient, and date.

A full-text search index takes between 10 and 30 percent of the storage space that is used by the Gmail backup. An index without full-text search data is significantly smaller. To save storage space, you can disable the full-text search and clear the portion of the index that contains the full-text search data.

## Search indexes

Search indexes provide enhanced search capabilities in cloud-to-cloud backup archives.

The archives are automatically indexed after each backup operation. The indexing process does not affect the backup performance because indexing and backing up are done by different software components.

Showing search results becomes available after the indexing operation completes, which might take up to 24 hours. Indexing the first backup, which is full, usually takes longer than indexing the successive incremental backups.

All indexes contain metadata that supports the main searching functionality—search by subject, sender, recipient, or date. The indexes for Gmail backups contain additional data if full-text search is enabled.

# Checking the size of a search index

Search indexes grow bigger with time. The indexes for backup archives in which full-text search is enabled, might take up to 30 percent of the archive size.

### To check the size of a search index

- 1. Log in to the Cyber Protect console as administrator.
- 2. On the **Backup storage** tab, click **Cloud applications backup**.
- 3. Check the value in the **Index size** column.

# Updating, rebuilding, or deleting indexes

To troubleshoot search-related issues in cloud-to-cloud backups, you can update, rebuild, or delete search indexes.

#### Note

Operations with indexes are not supported in encrypted backups.

These operations might be time-consuming and are only available to administrators, as follows:

| Tenant type        | Role                               | Can update<br>index | Can rebuild<br>index | Can delete<br>index |
|--------------------|------------------------------------|---------------------|----------------------|---------------------|
| Partner<br>tenant  | Company administrator              | +                   | +                    | +                   |
|                    | Protection cyber administrator     | +                   | -                    | -                   |
|                    | Protection administrator           | +                   | -                    | -                   |
|                    | Protection read-only administrator | -                   | -                    | -                   |
| Customer<br>tenant | Company administrator              | +                   | -                    | -                   |
|                    | Protection administrator           | +                   | -                    | -                   |
|                    | Protection read-only administrator | -                   | -                    | -                   |

| Tenant type | Role                               | Can update<br>index | Can rebuild index | Can delete<br>index |
|-------------|------------------------------------|---------------------|-------------------|---------------------|
| Unit        | Unit administrator                 | +                   | -                 | -                   |
|             | Protection administrator           | +                   | -                 | -                   |
|             | Protection read-only administrator | -                   | -                 | -                   |

#### To update, rebuild, or delete an index

- 1. Log in to the Cyber Protect console as an administrator.
- 2. On the Backup storage tab, click Cloud applications backup.
- 3. Select the archive for which you want to update, rebuild, or delete the index.
- 4. In the **Actions** pane, select the action that you want to perform:
  - **Update index**—the recovery points in the archive are checked, and the missing indexes are added.
  - **Rebuild index**—the indexes for all recovery points in the archive are deleted, and then the indexes are created again.
  - **Delete index**—the indexes for all recovery points in the archive are deleted.
- 5. Select the scope of the action, and then click **OK**.

Depending on the archive and the selected action, one or more of the following options are available:

- Metadata only
- Content only
- Metadata and content search

# Enabling enhanced search in encrypted backups

You can enable enhanced (index-based) search in a new backup plan or in an existing backup plan.

If you do not enable enhanced search, basic search will be available for backups of Microsoft 365 mailboxes. For all other workloads, search will not be available. For more information about the available options, see "Search in cloud-to-cloud backups" (p. 786).

#### To enable enhanced search

## In a new backup plan

- 1. In the Cyber Protect console, go to **Management** > **Cloud applications backups**.
- 2. Click Create plan.
- 3. Enable the **Encryption** switch, and then specify and confirm the encryption password.
- 4. Select the encryption algorithm.
- 5. Select the **Allow enhanced search in encrypted backups** checkbox.
- 6. Configure the remaining options in the backup plan, and then click **Done**.

You cannot disable encryption, change the encryption password, or disable enhanced search later. To create a non-encrypted backup, change the encryption password, or create a backup in which enhanced search is disabled, create a new backup plan.

#### In an existing backup plan

- 1. In the Cyber Protect console, go to **Management** > **Cloud applications backups**.
- 2. Select the backup plan in which you want to enable enhanced search, and then click **Edit**.
- 3. Click the gear icon next to the plan name, and then select the **Search options** tab.
- 4. Enable the switch, and then click **Done**.
- 5. Click **Save settings**.

As a result, an indexing operation will start after the next backup completes.

#### Note

You cannot disable enhanced search later. To create a backup in which enhanced search is disabled, create a new backup plan.

# Disabling full-text search for Gmail backups

You might want to disable full-text search if you need to keep the size of the search index minimal.

If you enable full-text search again later, all archives that are created by this backup plan will be indexed again. This is a time-consuming operation.

#### To disable full-text search

- 1. When creating or editing a backup plan, click the gear icon in the upper right corner.
- 2. On the **Full-text search** tab, disable the switch.
- 3. Click Done.
- 4. [When creating a plan] Click **Apply**.
- 5. [When editing a plan] Click **Save settings**.

# **Protecting Oracle Database**

### Note

This feature is available with the Advanced Backup pack.

Protection of Oracle Database is described in a separate document available at https://dl.managed-protection.com/u/pdf/OracleBackup\_whitepaper\_en-US.pdf

# **Protecting SAP HANA**

#### Note

This feature is available with the Advanced Backup pack.

Protection of SAP HANA is described in a separate document available at https://dl.managed-protection.com/u/pdf/SAP\_HANA\_backup\_whitepaper\_en-US.pdf

# Protecting MySQL and MariaDB data

You can protect MySQL or MariaDB data with application-aware backup. It collects application metadata and allows granular recovery on the instance, database, or table level.

#### Note

Application-aware backup of MySQL or MariaDB data is available with the Advanced Backup pack.

To protect a physical or virtual machine that runs MySQL or MariaDB instances with application-aware backup, you need to install Agent for MySQL/MariaDB on this machine. Agent for MySQL/MariaDB is bundled with Agent for Linux (64-bit) and therefore can be installed only on 64-bit Linux-based operating systems. See "Supported operating systems and environments for backup and recovery" (p. 425).

#### To download the Agent for Linux (64-bit) installation file

- 1. Log in to the Cyber Protect console.
- 2. Click the account icon in the upper-right corner, and then select **Downloads**.
- 3. Click Agent for Linux (64-bit).

The installation file is downloaded to your machine. To install the agent, proceed as described in "Installing protection agents in Linux" (p. 66) or "Installing and uninstalling protection agents in Linux" (p. 88). Ensure that you select Agent for MySQL/MariaDB, which is an optional component.

To recover databases and tables to a live instance, Agent for MySQL/MariaDB needs a temporary storage to operate. By default, the /tmp directory is used. You can change this directory by setting the ACRONIS\_MYSQL\_RESTORE\_DIR environment variable.

### Limitations

- MySQL or MariaDB clusters are not supported.
- MySQL or MariaDB instances running in Docker containers are not supported.
- MySQL or MariaDB instances running on operating systems that use BTRFS file system are not supported.
- System databases (sys, mysql, information-schema, and performance\_schema) and databases that do not contain any tables cannot be recovered to live instances. However, these databases can be recovered as files, when recovering the whole instance.

- Recovery is supported only to target instances of the same version as the backed-up instance or later, with the following restrictions:
  - Recovery from MySQL 5.x instances to MySQL 8.x instances is not supported.
  - Recovery to a later MySQL 5.x version (including the minor versions) is supported only via recovery of the whole instance as files. Before attempting recovery, consult the official MySQL upgrade guide for the target version, for example, the MySQL 5.7 upgrade guide.
- Recovery from backups stored on Secure Zone is not supported.
- Databases and tables cannot be recovered by Agent for MySQL/MariaDB that is running on a machine on which AppArmor is installed. You can still recover an instance as files, or the entire machine.
- Recovery to target databases that are configured with symbolic links is not supported. You can recover the backed-up databases as new databases, by changing their name.

### **Known** issues

If you encounter issues while recovering data from password protected Samba shares, log out from the Cyber Protect console, and then log in back to it. Select the desired recovery point, and then click **MySQL/MariaDB databases**. Do not click **Entire machine** or **Files/folders**.

# Configuring an application-aware backup

### **Prerequisites**

- At least one MySQL or MariaDB instance must be running on the selected machine.
- On the machine where the MySQL or MariaDB instance is running, the protection agent must be started under the root user.
- Application-aware backup is available only when the **Entire machine** is selected as a backup source in the protection plan.
- The **Sector-by-sector** backup option must be disabled in the protection plan. Otherwise, it is impossible to recover application data.

#### To configure an application-aware backup

- 1. In the Cyber Protect console, select one or more machines on which MySQL or MariaDB instances are running.
  - You can have one or more instances on each machine.
- 2. Create a protection plan with the backup module enabled.
- 3. In What to back up, select Entire machine.
- 4. Click **Application backup**, and then enable the switch next to **MySQL/MariaDB Server**.
- 5. Select how to specify the MySQL or MariaDB instances:
  - For all workloads

Use this option if you run instances with identical configurations on multiple servers. The same connection parameters and access credentials will be used for all instances.

#### · For specific workloads

Use this option to specify the connection parameters and access credentials for each instance.

- 6. Click **Add instance** to configure the connection parameters and access credentials.
  - a. Select the connection type, and then specify the following:
    - [For TCP socket] IP address and port.
    - [For Unix socket] Socket path.
  - b. Specify the credentials of a user account that has the following privileges for the instance:
    - FLUSH\_TABLES OR RELOAD for all databases and tables (\*.\*)
    - SELECT for the information\_schema.tables
  - c. Click **OK**.

#### 7. Click **Done**.

# Recovering data from an application-aware backup

From an application-aware backup, you can recover MySQL or MariaDB instances, databases, and tables. You can also recover the entire server on which the instances are running, or files and folders from this server.

The table below summarizes all recovery options.

| What to recover                      | Recover<br>as                           | Recover to                                                                                                    |
|--------------------------------------|-----------------------------------------|----------------------------------------------------------------------------------------------------|
| MySQL<br>Server<br>MariaDB<br>Server | Entire<br>machine                       | Machine* on which Agent for Linux is installed                                                                            |
| MySQL<br>Server<br>MariaDB<br>Server | Files or<br>folders                     | Machine* on which Agent for Linux is installed                                                                            |
| Instance                             | Files                                   | Machine* on which Agent for MySQL/MariaDB is installed                                                                    |
| Database                             | The same<br>database<br>New<br>database | Machine* on which Agent for MySQL/MariaDB is installed  Original instance Another instance Original database New database |
| Table                                | The same<br>table<br>New table          | Machine* on which Agent for MySQL/MariaDB is installed  Original instance Another instance Original database              |

| What to recover | Recover<br>as | Recover to                   |
|-----------------|---------------|------------------------------|
|                 |               | Original table     New table |

<sup>\*</sup> A virtual machine with an agent inside is treated as a physical machine from the backup standpoint.

### Recovering the entire server

To learn how to recover the entire server on which MySQL or MariaDB instances are running, see "Recovery" (p. 557).

# Recovering instances

From an application-aware backup, you can recover MySQL or MariaDB instances as files.

#### To recover an instance

- 1. In the Cyber Protect console, select the machine that originally contained the data that you want to recover.
- 2. Click **Recovery**.
- 3. Select a recovery point. Note that recovery points are filtered by location.

If the machine is offline, the recovery points are not displayed. Do one of the following:

- If the backup location is cloud or shared storage (that is, other agents can access it), click **Select machine**, select an online machine that has Agent for MySQL/MariaDB, and then select a recovery point.
- Select a recovery point on the **Backup storage** tab.

The machine chosen for browsing in either of the above actions becomes a target machine for the recovery.

- 4. Click Recover > MySQL/MariaDB databases.
- 5. Select the instance that you want to recover, and then click **Recover as files**.
- 6. Under **Path**, select the directory to which the files will be recovered.
- 7. Click **Start recovery**.

### Recovering databases

From an application-aware backup, you can recover databases to live MySQL or MariaDB instances.

- 1. In the Cyber Protect console, select the machine that originally contained the data that you want to recover.
- 2. Click Recovery.
- 3. Select a recovery point. Note that recovery points are filtered by location.

  If the machine is offline, the recovery points are not displayed. Do one of the following:

- If the backup location is cloud or shared storage (that is, other agents can access it), click **Select machine**, select an online machine that has Agent for MySQL/MariaDB, and then select a recovery point.
- Select a recovery point on the **Backup storage** tab.

The machine chosen for browsing in either of the above actions becomes a target machine for the recovery.

- 4. Click Recover > MySQL/MariaDB databases.
- 5. Click the name of the desired instance to drill down to its databases.
- 6. Select one or more databases that you want to recover.
- 7. Click **Recover**.
- 8. Click **Target MySQL/MariaDB instance** to specify the connection parameters and access credentials for the target instance.
  - Verify the instance to which you want to recover data. By default, the original instance is selected.
  - Specify the credentials of a user account that can access the target instance. This user account must have the following privileges assigned for all databases and tables (\*.\*):
    - INSERT
    - CREATE
    - o DROP
    - LOCK\_TABLES
    - o ALTER
    - o SELECT
  - · Click OK.
- 9. Verify the target database.

By default, the original database is selected.

To recover a database as a new one, click the name of the target database and change it. This action is only available when you recover a single database.

10. Under **Overwrite existing databases**, select the overwriting mode.

By default, overwriting is enabled and the backed-up database will replace the target database that has the same name.

If overwriting is disabled, the backed-up database will be skipped during the recovery operation and will not replace the target database that has the same name.

11. Click Start recovery.

# Recovering tables

From an application-aware backup, you can recover tables to live MySQL or MariaDB instances.

- 1. In the Cyber Protect console, select the machine that originally contained the data that you want to recover.
- 2. Click **Recovery**.
- 3. Select a recovery point. Note that recovery points are filtered by location.

If the machine is offline, the recovery points are not displayed. Do one of the following:

- If the backup location is cloud or shared storage (that is, other agents can access it), click
   Select machine, select an online machine that has Agent for MySQL/MariaDB, and then select a recovery point.
- Select a recovery point on the **Backup storage** tab.

The machine chosen for browsing in either of the above actions becomes a target machine for the recovery.

- 4. Click Recover > MySQL/MariaDB databases.
- 5. Click the name of the desired instance to drill down to its databases.
- 6. Click the name of the desired database to drill down to its tables.
- 7. Select one or more tables that you want to recover.
- 8. Click **Recover**.
- 9. Click **Target MySQL/MariaDB instance** to specify the connection parameters and access credentials for the target instance.
  - Verify the instance to which you want to recover data. By default, the original instance is selected.
  - Specify the credentials of a user account that can access the target instance. This user account must have the following privileges assigned for all databases and tables (\*.\*):
    - INSERT
    - CREATE
    - o DROP
    - LOCK\_TABLES
    - o ALTER
    - o SELECT
  - Click OK.
- 10. Verify the target table.

By default, the original table is selected.

To recover a table as a new one, click the name of the target table and change it. This action is only available when you recover a single table.

11. Under **Overwrite existing tables**, select the overwriting mode.

By default, overwriting is enabled and the backed-up table will replace the target table that has the same name.

If overwriting is disabled, the backed-up table will be skipped during the recovery operation and will not replace the target table that has the same name.

12. Click Start recovery.

### Recovering stored routines

When you recover a whole MySQL instance, the stored routines are automatically recovered.

When you recover an individual database to a non-original instance or recover it as a new database, the stored routines are not automatically recovered. You can recover them manually, by exporting them in an SQL file, and then adding them to the recovered database.

#### To export the stored routines and add them to a recovered database

- 1. On the machine with the original MySQL instance, open Terminal.
- 2. Run the following command to export the stored routines.

```
3.
    mysqldump -p [source_database_name] --routines --no-create-info --no-data >
    [exported_db_routines.sql]
```

- 4. On the machine where the database is recovered, open the MySQL command line client.
- 5. Run the following commands to add the routines to the recovered database.

```
mysql> use [recovered_database_name];

mysql> source [path_to_exported_db_routines.sql];
```

# Protecting websites and hosting servers

# **Protecting websites**

A website can be corrupted as a result of unauthorized access or a malware attack. Back up your website if you want to easily revert it to a healthy state, in case of corruption.

# What do I need to back up a website?

The website must be accessible via the SFTP or SSH protocol. You do not need to install an agent, just add a website as described later in this section.

# What items can be backed up?

You can back up the following items:

· Website content files

All files accessible to the account you specify for the SFTP or SSH connection.

• Linked databases (if any) hosted on MySQL servers.

All databases accessible to the MySQL account you specify.

If your website employs databases, we recommend that you back up both the files and the databases, to be able to recover them to a consistent state.

#### Limitations

- The only backup location available for website backup is the cloud storage.
- It is possible to apply several protection plans to a website, but only one of them can run on a schedule. Other plans need to be started manually.
- The only available backup option is "Backup file name".
- The website protection plans are not shown on the **Management** > **Protection plans**tab.

### Backing up a website

#### To add a website

- 1. Click **Devices** > **Add**.
- 2. Click Website.
- 3. Configure the following access settings for the website:
  - In **Website name**, create and type a name for your website. This name will be displayed in the Cyber Protect console.
  - In **Host**, specify the host name or IP address that will be used to access the website via SFTP or SSH. For example, my.server.com or 10.250.100.100.
  - In **Port**, specify the port number.
  - In **User name** and **Password**, specify the credentials of the account that can be used to access the website via SFTP or SSH.

#### **Important**

Only the files that are accessible to the specified account will be backed up.

Instead of a password, you can specify your private SSH key. To do this, select the **Use SSH private key instead of password** check box, and then specify the key.

- 4. Click **Next**.
- 5. If your website uses MySQL databases, configure the access settings for the databases. Otherwise, click **Skip**.
  - a. In **Connection type**, select how to access the databases from the cloud:
    - Via SSH from host—The databases will be accessed via the host specified in step 3.
    - **Direct connection**—The databases will be accessed directly. Choose this setting only if the databases are accessible from the Internet.
  - b. In **Host**, specify the name or IP address of the host where the MySQL server is running.
  - c. In **Port**, specify the port number for the TCP/IP connection to the server. The default port number is 3306.
  - d. In **User name** and **Password**, specify the MySQL account credentials.

| i | m   | n  | ^ | rt | 2 | n  | t |
|---|-----|----|---|----|---|----|---|
| ı | 111 | IJ | u | ΙL | a | 11 | L |

Only the databases that are accessible to the specified account will be backed up.

#### e. Click Create.

The website appears in the Cyber Protect console under **Devices** > **Websites**.

#### To change the connection settings

- 1. Select the website under **Devices** > **Websites**.
- 2. Click **Details**.
- 3. Click the pencil icon next to the website or the database connection settings.
- 4. Do the necessary changes, and then click **Save**.

#### To create a protection plan for websites

- 1. Select a website or several websites under **Devices** > **Websites**.
- 2. Click **Protect**.
- [Optional] Enable backup of databases.
   If several websites are selected, backup of databases is disabled by default.
- 4. [Optional] Change the retention rules.
- 5. [Optional] Enable encryption of backups.
- 6. [Optional] Click the gear icon to edit the **Backup file name** option. This makes sense in two cases:
  - If you backed up this website earlier and want to continue the existing sequence of backups
  - If you want to see the custom name on the **Backup storage** tab
- 7. Click Apply.

You can edit, revoke, and delete protection plans for websites in the same way as for machines. These operations are described in "Operations with protection plans".

# Recovering a website

#### To recover a website

- 1. Do one of the following:
  - Under Devices > Websites, select the website that you want to recover, and then click Recovery.

You can search websites by name. Wildcards are not supported.

• If the website was deleted, select it in the **Cloud applications backups** section of the Backup storage tab, and then click **Show backups**.

To recover a deleted website, you need to add the target site as a device.

- 2. Select the recovery point.
- 3. Click **Recover**, and then select what you want to recover: **Entire website**, **Databases** (if any), or **Files/folders**.

To ensure that your website is in a consistent state, we recommend that you recover both files and databases, in any order.

4. Depending on your choice, follow one of the procedures described below.

#### To recover the entire website

- In **Recover to website**, view or change the target website.
   By default, the original website is selected. If it does not exist, you must select the target website.
- 2. Select whether to recover the sharing permissions of the recovered items.
- 3. Click **Start recovery**, and then confirm the action.

#### To recover the databases

- 1. Select the databases that you want to recover.
- 2. If you want to download a database as a file, click **Download**, select the location to save the file to, and then click **Save**. Otherwise, skip this step.
- 3. Click **Recover**.
- In Recover to website, view or change the target website.
   By default, the original website is selected. If it does not exist, you must select the target website.
- 5. Click **Start recovery**, and then confirm the action.

#### To recover the website files/folders

- 1. Select the files/folders that you want to recover.
- 2. If you want to save a file, click **Download**, select the location to save the file to, and then click **Save**. Otherwise, skip this step.
- 3. Click Recover.
- 4. In **Recover to website**, view or change the target website.

  By default, the original website is selected. If it does not exist, you must select the target website.
- 5. Select whether to recover the sharing permissions of the recovered items.
- 6. Click **Start recovery**, and then confirm the action.

# Protecting web hosting servers

You can protect Linux-based web hosting servers that run Plesk, cPanel, DirectAdmin, VirtualMin, or ISPManager control panels. Servers that run web hosting control panels from other vendors are protected as regular workloads.

### Quotas

Servers that run Plesk, cPanel, DirectAdmin, VirtualMin, or ISPManager control panels are considered web hosting servers. Each backed-up web hosting server consumes the **Web hosting servers** quota. If this quota is disabled or the overage for this quota is exceeded, a quota will be assigned as follows or the backups will fail:

- If the server is physical, the **Servers** quota will be used. If this quota is disabled or the overage for this quota is exceeded, the backup will fail.
- If the server is virtual, the **Virtual machines** quota will be used. If this quota is disabled or the overage for this quota is exceeded, the backup will fail.

### Integrations for DirectAdmin, cPanel, and Plesk

Web hosting administrators that use DirectAdmin, Plesk or cPanel, can integrate these control panels with the Cyber Protection service to gain several powerful capabilities, including:

- · Backing up entire web hosting server to the cloud storage with disk-level backup
- Recovering the entire server, including all websites and accounts
- Performing granular recovery and downloading of accounts, websites, individual files, mailboxes, or databases
- Enabling resellers and customers to perform self-service recovery of their own data

To perform the integration, you need to use a Cyber Protection service extension. For detailed information, please refer to the corresponding integration guides:

- DirectAdmin Integration Guide
- WHM and cPanel Integration Guide
- Plesk Integration Guide

# Special operations with virtual machines

# Cross-platform recovery

You can recover a disk-level backup to a physical machine or to a virtual machine. For example, a disk-level backup is an **Entire machine** backup or a **Disk/volumes** backup that contains the system disk and the boot disk.

You perform a cross-platform recovery (machine migration) in the following cases:

- When you recover a backup of a physical machine to a virtual machine.
- When you recover a backup of a virtual machine to a physical machine.
- When you recover a backup of a virtual machine to a virtual machine on a different type of hypervisor.

The following table summarizes the available options for cross-platform recovery.

|                                                                 |                        | Available recovery destinations |             |                            |                    |               |                        |                                         |                              |                            |  |
|-----------------------------------------------------------------|------------------------|---------------------------------|-------------|----------------------------|--------------------|---------------|------------------------|-----------------------------------------|------------------------------|----------------------------|--|
| Backe<br>d-up<br>machi<br>ne<br>type                            | Phy  <br>  sical   vir | ESXi<br>virt<br>ual             | virt re     | Hyp<br>er-V<br>virt<br>ual | Virtu              | Virtuozzo     |                        | Scale<br>Com<br>putin<br>g HC3<br>virtu | RHV/<br>oVirt<br>virtu<br>al | Nut<br>anix<br>virt<br>ual |  |
|                                                                 | hine                   | mac<br>hine                     | mac<br>hine | mac<br>hine                | ual<br>mac<br>hine | Cont<br>ainer | virtual<br>machi<br>ne | al<br>mach<br>ine                       | mac<br>hine                  | mac<br>hine                |  |
| Physical<br>machine                                             | +                      | +                               | +           | +*                         | -                  | -             | +                      | +**                                     | +                            | +                          |  |
| VMware<br>ESXi<br>virtual<br>machine                            | +                      | +                               | +           | +*                         | -                  | -             | +                      | +**                                     | +                            | +                          |  |
| Microsoft<br>Azure<br>virtual<br>machine                        | +                      | +                               | +           | +*                         | -                  | -             | +                      | +**                                     | +                            | +                          |  |
| Hyper-V<br>virtual<br>machine                                   | +                      | +                               | +           | +*                         | -                  | -             | +                      | +**                                     | +                            | +                          |  |
| Virtuozzo<br>virtual<br>machine                                 | +                      | +                               | +           | +*                         | +                  | -             | +                      | +**                                     | +                            | +                          |  |
| Virtuozzo<br>container                                          | -                      | -                               | -           | -                          | -                  | +             | -                      | -                                       | -                            | -                          |  |
| Virtuozzo<br>Hybrid<br>Infrastru<br>cture<br>virtual<br>machine | +                      | +                               | +           | +*                         | -                  | -             | +                      | +**                                     | +                            | +                          |  |
| Scale<br>Computi<br>ng HC3<br>virtual<br>machine                | +                      | +                               | +           | +*                         | -                  | -             | +                      | +                                       | +                            | +                          |  |
| Red Hat<br>Virtualiza                                           | +                      | +                               | +           | +*                         | -                  | -             | +                      | +**                                     | +                            | +                          |  |

| tion/oVirt<br>virtual<br>machine |   |   |   |    |   |   |   |     |   |   |
|----------------------------------|---|---|---|----|---|---|---|-----|---|---|
| Nutanix<br>virtual<br>machine    | + | + | + | +* | - | - | + | +** | + | + |

<sup>\*</sup> Notes about recovery to Hyper-V hosts:

- EFI-based machines are recovered as Generation 2 virtual machines.
- You cannot recover macOS virtual machines to Hyper-V hosts because Hyper-V does not support macOS. You can recover macOS virtual machines to VMware hosts that are installed on Mac hardware.
- \*\* If Secure Boot is enabled on the source machine, the recovered virtual machine will not be able to start up unless you disable Secure Boot in the VM console after the recovery.

### Cross-platform recovery via bootable media

You can perform a cross-platform recovery by using bootable media.

We recommend that you use bootable media instead of the Cyber Protect console in the following cases:

- Performing a migration that is not natively supported.
   For example, use bootable media to recover a physical machine or a non-Virtuozzo virtual machine as a Virtuozzo virtual machine on a Virtuozzo host.
- Performing migration of a Linux machine that contains logical volumes (LVM).
   Use Agent for Linux or bootable media to create the backup, and then use bootable media to recover the backup.
- Providing drivers for specific hardware that is critical for the system bootability.
   Build bootable media that can use the required drivers. For more information, see "Bootable Media Builder" (p. 832).

# Running a virtual machine from a backup (Instant Restore)

You can run a virtual machine from a disk-level backup that contains an operating system. This operation, also known as instant restore, enables you to spin up a virtual server in seconds. The virtual disks are emulated directly from the backup and thus do not consume space on the datastore (storage). The storage space is required only to keep changes to the virtual disks.

We recommend that you leave this temporary virtual machine working for up to three days. Then, you can completely remove it or convert it to a regular virtual machine (finalize) without downtime.

As long as the temporary virtual machine exists, retention rules cannot be applied to the backup being used by that machine. Backups of the original machine can continue to run.

### Usage examples

### Disaster recovery

Instantly bring a copy of a failed machine online.

#### · Testing a backup

Run the machine from the backup and ensure that the guest OS and applications are functioning properly.

#### · Accessing application data

While the machine is running, use application's native management tools to access and extract the required data.

### **Prerequisites**

- At least one Agent for VMware or Agent for Hyper-V must be registered in the Cyber Protection service.
- The backup can be stored in a network folder or in a local folder of the machine where Agent for VMware or Agent for Hyper-V is installed. If you select a network folder, it must be accessible from that machine. A virtual machine can also be run from a backup stored in the cloud storage, but it works slower because this operation requires intense random-access reading from the backup.
- The backup must contain an entire machine or all of the volumes that are required for the operating system to start.
- Backups of both physical and virtual machines can be used. Backups of Virtuozzo *containers* cannot be used.
- Backups that contain Linux logical volumes (LVM) must be created by Agent for VMware or Agent for Hyper-V. The virtual machine must be of the same type as the original machine (ESXi or Hyper-V).

# Running the machine

- 1. Do one of the following:
  - Select a backed-up machine, click **Recovery**, and then select a recovery point.
  - Select a recovery point on the Backup storage tab.

#### 2. Click Run as VM.

The software automatically selects the host and other required parameters.

- 3. [Optional] Click **Target machine**, and then change the virtual machine type (ESXi or Hyper-V), the host, or the virtual machine name.
- 4. [Optional] Click **Datastore** for ESXi or **Path** for Hyper-V, and then select the datastore for the virtual machine.
  - Changes to the virtual disks accumulate while the machine is running. Ensure that the selected datastore has enough free space. If you are planning to preserve these changes by making the

virtual machine permanent, select a datastore that is suitable for running the machine in production.

- 5. [Optional] Click **VM settings** to change the memory size and network connections of the virtual machine.
- 6. [Optional] Select the VM power state (**On/Off**).
- 7. Click Run now.

As a result, the machine appears in the web interface with one of the following icons

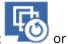

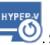

. Such virtual machines cannot be selected for backup.

#### Note

You can perform the Run as virtual machine (Instant Restore) operation with backups in Microsoft Azure. However, this operation results in significant egress traffic, which will be added to your Microsoft Azure subscription bill. Typical egress traffic for a Windows machine running from a Microsoft Azure backup would be approximately 5 GB from virtual machine power up until login.

# Deleting the machine

We recommend that you do not delete a temporary virtual machine directly in vSphere/Hyper-V. This might lead to artifacts in the web interface. Also, the backup from which the machine was running may remain locked for a while (it cannot be deleted by retention rules).

#### To delete a virtual machine that is running from a backup

- 1. On the **All devices** tab, select a machine that is running from a backup.
- 2. Click **Delete**.

The machine is removed from the web interface. It is also removed from the vSphere or Hyper-V inventory and datastore (storage). All changes that occurred to the data while the machine was running are lost.

# Finalizing the machine

While a virtual machine is running from a backup, the virtual disks' content is taken directly from that backup. Therefore, the machine will become inaccessible or even corrupted if the connection is lost to the backup location or to the protection agent.

You have the option to make this machine permanent, i.e. recover all of its virtual disks, along with the changes that occurred while the machine was running, to the datastore that stores these changes. This process is named finalization.

Finalization is performed without downtime. The virtual machine will *not* be powered off during finalization.

The location of the final virtual disks is defined in the parameters of the **Run as VM** operation (**Datastore** for ESXi or **Path** for Hyper-V). Prior to starting the finalization, ensure that free space, sharing capabilities, and performance of this datastore are suitable for running the machine in production.

#### Note

Finalization is not supported for Hyper-V running in Windows Server 2008/2008 R2 and Microsoft Hyper-V Server 2008/2008 R2 because the necessary API is missing in these Hyper-V versions.

### To finalize a machine that is running from a backup

- 1. On the **All devices** tab, select a machine that is running from a backup.
- 2. Click **Finalize**.
- 3. [Optional] Specify a new name for the machine.
- 4. [Optional] Change the disk provisioning mode. The default setting is **Thin**.
- 5. Click **Finalize**.

The machine name changes immediately. The recovery progress is shown on the **Activities** tab. Once the recovery is completed, the machine icon changes to that of a regular virtual machine.

### What you need to know about finalization

### Finalization vs. regular recovery

The finalization process is slower than a regular recovery for the following reasons:

- During a finalization, the agent performs random access to different parts of the backup. When an entire machine is being recovered, the agent reads data from the backup sequentially.
- If the virtual machine is running during the finalization, the agent reads data from the backup more often, to maintain both processes simultaneously. During a regular recovery, the virtual machine is stopped.

### Finalization of machines running from cloud backups

Because of intensive access to the backed-up data, the finalization speed highly depends on the connection bandwidth between the backup location and the agent. The finalization will be slower for backups located in the cloud as compared to local backups. If the Internet connection is very slow or unstable, the finalization of a machine running from a cloud backup may fail. We recommend that you run virtual machines from local backups if you are planning to perform finalization, and have the choice.

#### Note

Finalization speed depends on whether the agent is connected to a VMware ESXi host or vCenter, as described in step 3 of "Configuring the virtual appliance" (p. 130). Connection to a VMware vCenter can slow down the finalization operation due to the specifics of VMware APIs. To speed up the finalization operation, use a separate Agent for VMware for performing the **Run as VM** operation followed by finalization, where this Agent will be connected to an ESXi host instead of a vCenter.

# Working in VMware vSphere

This section describes operations that are specific for VMware vSphere environments.

### Replication of virtual machines

Replication is available only for VMware ESXi virtual machines.

Replication is the process of creating an exact copy (replica) of a virtual machine, and then maintaining the replica in sync with the original machine. By replicating a critical virtual machine, you will always have a copy of this machine in a ready-to-start state.

The replication can be started manually or on the schedule you specify. The first replication is full (copies the entire machine). All subsequent replications are incremental and are performed with Changed Block Tracking, unless this option is disabled.

### Replication vs. backing up

Unlike scheduled backups, a replica keeps only the latest state of the virtual machine. A replica consumes datastore space, while backups can be kept on a cheaper storage.

However, powering on a replica is much faster than a recovery and faster than running a virtual machine from a backup. When powered on, a replica works faster than a VM running from a backup and does not load the Agent for VMware.

### Usage examples

• Replicate virtual machines to a remote site.

Replication enables you to withstand partial or complete datacenter failures, by cloning the virtual machines from a primary site to a secondary site. The secondary site is usually located in a remote facility that is unlikely to be affected by environmental, infrastructure, or other factors that might cause the primary site failure.

• Replicate virtual machines within a single site (from one host/datastore to another).

Onsite replication can be used for high availability and disaster recovery scenarios.

### What you can do with a replica

### · Test a replica

The replica will be powered on for testing. Use vSphere Client or other tools to check if the replica works correctly. Replication is suspended while testing is in progress.

### • Failover to a replica

Failover is a transition of the workload from the original virtual machine to its replica. Replication is suspended while a failover is in progress.

#### · Back up the replica

Both backup and replication require access to virtual disks, and thus impact the performance of the host where the virtual machine is running. If you want to have both a replica and backups of a virtual machine, but don't want to put additional load on the production host, replicate the machine to a different host, and set up backups of the replica.

#### Limitations

- The following types of virtual machines cannot be replicated:
  - Fault-tolerant machines running on ESXi 5.5 and lower.
  - Machines running from backups.
  - Replicas of virtual machines.
- Some hardware changes, such as adding a network interface card (NIC) to the ESXi host or removing a NIC from it, result in changing the internal IDs of the host. This change affects the VM replication plans. After such a change, you must recreate the VM replication plans in which the ESXi host is selected as a source or target. Otherwise, the VM replication plans will fail.

### Creating a replication plan

A replication plan must be created for each machine individually. It is not possible to apply an existing plan to other machines.

#### To create a replication plan

- 1. Select a virtual machine to replicate.
- 2. Click **Replication**.

The software displays a new replication plan template.

- 3. [Optional] To modify the replication plan name, click the default name.
- 4. Click **Target machine**, and then do the following:
  - a. Select whether to create a new replica or use an existing replica of the original machine.
  - Select the ESXi host and specify the new replica name, or select an existing replica.
     The default name of a new replica is [Original Machine Name]\_replica.
  - c. Click **OK**.
- 5. [Only when replicating to a new machine] Click **Datastore**, and then select the datastore for the virtual machine.

6. [Optional] Click **Schedule** to change the replication schedule.

By default, replication is performed on a daily basis, Monday to Friday. You can select the time to run the replication.

If you want to change the replication frequency, move the slider, and then specify the schedule. You can also do the following:

- Set a date range for when the schedule is effective. Select the **Run the plan within a date range** check box, and then specify the date range.
- Disable the schedule. In this case, replication can be started manually.
- 7. [Optional] Click the gear icon to modify the replication options.
- 8. Click Apply.
- 9. [Optional] To run the plan manually, click **Run now** on the plan panel.

As a result of running a replication plan, the virtual machine replica appears in the All devices list

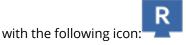

### Testing a replica

#### To prepare a replica for testing

- 1. Select a replica to test.
- 2. Click **Test replica**.
- 3. Click Start testing.
- 4. Select whether to connect the powered-on replica to a network. By default, the replica will not be connected to a network.
- 5. [Optional] If you chose to connect the replica to the network, select the **Stop original virtual machine** check box to stop the original machine before powering on the replica.
- 6. Click Start.

#### To stop testing a replica

- 1. Select a replica for which testing is in progress.
- 2. Click **Test replica**.
- 3. Click Stop testing.
- 4. Confirm your decision.

#### Failing over to a replica

### To failover a machine to a replica

- 1. Select a replica to failover to.
- 2. Click **Replica actions**.
- 3. Click Failover.
- 4. Select whether to connect the powered-on replica to a network. By default, the replica will be connected to the same network as the original machine.

- 5. [Optional] If you chose to connect the replica to the network, clear the **Stop original virtual machine** check box to keep the original machine online.
- 6. Click Start.

While the replica is in a failover state, you can choose one of the following actions:

#### Stop failover

Stop failover if the original machine was fixed. The replica will be powered off. Replication will be resumed

#### · Perform permanent failover to the replica

This instant operation removes the 'replica' flag from the virtual machine, so that replication to it is no longer possible. If you want to resume replication, edit the replication plan to select this machine as a source.

#### Failback

Perform failback if you failed over to the site that is not intended for continuous operations. The replica will be recovered to the original or a new virtual machine. Once the recovery to the original machine is complete, it is powered on and replication is resumed. If you choose to recover to a new machine, edit the replication plan to select this machine as a source.

### Stopping failover

#### To stop a failover

- 1. Select a replica that is in the failover state.
- 2. Click Replica actions.
- 3. Click Stop failover.
- 4. Confirm your decision.

#### Performing a permanent failover

#### To perform a permanent failover

- 1. Select a replica that is in the failover state.
- 2. Click Replica actions.
- 3. Click **Permanent failover**.
- 4. [Optional] Change the name of the virtual machine.
- 5. [Optional] Select the **Stop original virtual machine** check box.
- 6. Click Start.

#### Failing back

### To failback from a replica

- 1. Select a replica that is in the failover state.
- 2. Click Replica actions.
- 3. Click Failback from replica.

The software automatically selects the original machine as the target machine.

- 4. [Optional] Click **Target machine**, and then do the following:
  - a. Select whether to failback to a new or existing machine.
  - b. Select the ESXi host and specify the new machine name, or select an existing machine.
  - c. Click **OK**.
- 5. [Optional] When failing back to a new machine, you can also do the following:
  - Click **Datastore** to select the datastore for the virtual machine.
  - Click **VM settings** to change the memory size, the number of processors, and the network connections of the virtual machine.
- 6. [Optional] Click **Recovery options** to modify the failback options.
- 7. Click **Start recovery**.
- 8. Confirm your decision.

### Replication options

To modify the replication options, click the gear icon next to the replication plan name, and then click **Replication options**.

#### Changed Block Tracking (CBT)

This option is similar to the backup option "Changed Block Tracking (CBT)".

#### Disk provisioning

This option defines the disk provisioning settings for the replica.

The preset is: **Thin provisioning**.

The following values are available: **Thin provisioning**, **Thick provisioning**, **Keep the original setting**.

#### **Error handling**

This option is similar to the backup option "Error handling".

#### Pre/Post commands

This option is similar to the backup option "Pre/Post commands".

#### Volume Shadow Copy Service VSS for virtual machines

This option is similar to the backup option "Volume Shadow Copy Service VSS for virtual machines".

### Failback options

To modify the failback options, click **Recovery options** when configuring failback.

#### **Error handling**

This option is similar to the recovery option "Error handling".

#### Performance

This option is similar to the recovery option "Performance".

#### Pre/Post commands

This option is similar to the recovery option "Pre/Post commands".

#### VM power management

This option is similar to the recovery option "VM power management".

### Seeding an initial replica

To speed up replication to a remote location and save network bandwidth, you can perform replica seeding.

#### **Important**

To perform replica seeding, Agent for VMware (Virtual Appliance) must be running on the target ESXi.

#### To seed an initial replica

- 1. Do one of the following:
  - If the original virtual machine can be powered off, power it off, and then skip to step 4.
  - If the original virtual machine cannot be powered off, continue to the next step.
- 2. Create a replication plan.

When creating the plan, in **Target machine**, select **New replica** and the ESXi that hosts the original machine.

3. Run the plan once.

A replica is created on the original ESXi.

- 4. Export the virtual machine (or the replica) files to an external hard drive.
  - a. Connect the external hard drive to the machine where vSphere Client is running.
  - b. Connect vSphere Client to the original vCenter\ESXi.
  - c. Select the newly created replica in the inventory.
  - d. Click File > Export > Export OVF template.
  - e. In **Directory**, specify the folder on the external hard drive.
  - f. Click **OK**.
- 5. Transfer the hard drive to the remote location.
- 6. Import the replica to the target ESXi.
  - a. Connect the external hard drive to the machine where vSphere Client is running.
  - b. Connect vSphere Client to the target vCenter\ESXi.
  - c. Click **File > Deploy OVF template**.

- d. In **Deploy from a file or URL**, specify the template that you exported in step 4.
- e. Complete the import procedure.
- 7. Edit the replication plan that you created in step 2. In **Target machine**, select **Existing replica**, and then select the imported replica.

As a result, the software will continue updating the replica. All replications will be incremental.

# Agent for VMware - LAN-free backup

If your ESXi uses a SAN attached storage, install the agent on a machine connected to the same SAN. The agent will back up the virtual machines directly from the storage rather than via the ESXi host and LAN. This capability is called a LAN-free backup.

The diagram below illustrates a LAN-based and a LAN-free backup. LAN-free access to virtual machines is available if you have a fibre channel (FC) or iSCSI Storage Area Network. To completely eliminate transferring the backed-up data via LAN, store the backups on a local disk of the agent's machine or on a SAN attached storage.

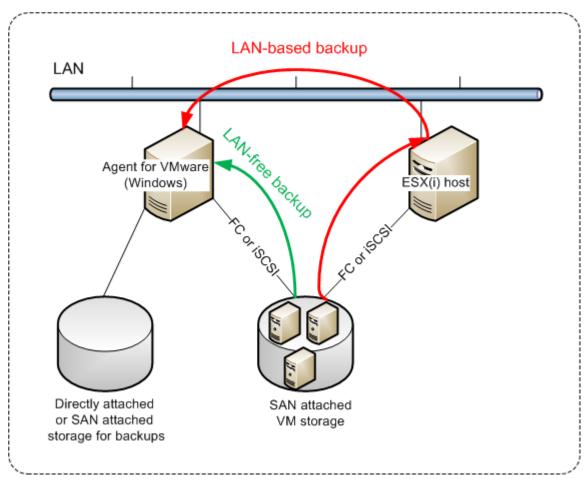

### To enable the agent to access a datastore directly

- 1. Install Agent for VMware on a Windows machine that has network access to the vCenter Server.
- 2. Connect the logical unit number (LUN) that hosts the datastore to the machine. Consider the following:

- Use the same protocol (i.e. iSCSI or FC) that is used for the datastore connection to the ESXi.
- The LUN *must not* be initialized and must appear as an "offline" disk in **Disk Management**. If Windows initializes the LUN, it may become corrupted and unreadable by VMware vSphere.

As a result, the agent will use the SAN transport mode to access the virtual disks, i.e. it will read raw LUN sectors over iSCSI/FC without recognizing the VMFS file system (which Windows is not aware of).

#### Limitations

- In vSphere 6.0 and later, the agent cannot use the SAN transport mode if some of the VM disks are located on a VMware Virtual Volume (VVol) and some are not. Backups of such virtual machines will fail.
- Encrypted virtual machines, introduced in VMware vSphere 6.5, will be backed up via LAN, even if you configure the SAN transport mode for the agent. The agent will fall back on the NBD transport because VMware does not support SAN transport for backing up encrypted virtual disks.

### Example

If you are using an iSCSI SAN, configure the iSCSI initiator on the machine running Windows where Agent for VMware is installed.

#### To configure the SAN policy

- 1. Log on as an administrator, open the command prompt, type diskpart, and then press **Enter**.
- 2. Type san, and then press **Enter**. Ensure that **SAN Policy : Offline All** is displayed.
- 3. If another value for SAN Policy is set:
  - a. Type san policy=offlineall.
  - b. Press **Enter**.
  - c. To check that the setting has been applied correctly, perform step 2.
  - d. Restart the machine.

#### To configure an iSCSI initiator

1. Go to Control Panel > Administrative Tools > iSCSI Initiator.

#### Note

To find the **Administrative Tools** applet, you may need to change the **Control Panel** view to something other than **Home** or **Category**, or use search.

- 2. If this is the first time that Microsoft iSCSI Initiator is launched, confirm that you want to start the Microsoft iSCSI Initiator service.
- 3. On the **Targets** tab, type the fully qualified domain name (FQDN) name or the IP address of the target SAN device, and then click **Quick Connect**.
- 4. Select the LUN that hosts the datastore, and then click **Connect**.

If the LUN is not displayed, ensure that the zoning on the iSCSI target enables the machine running the agent to access the LUN. The machine must be added to the list of allowed iSCSI initiators on this target.

#### 5. Click **OK**.

The ready SAN LUN should appear in **Disk Management** as shown in the screenshot below.

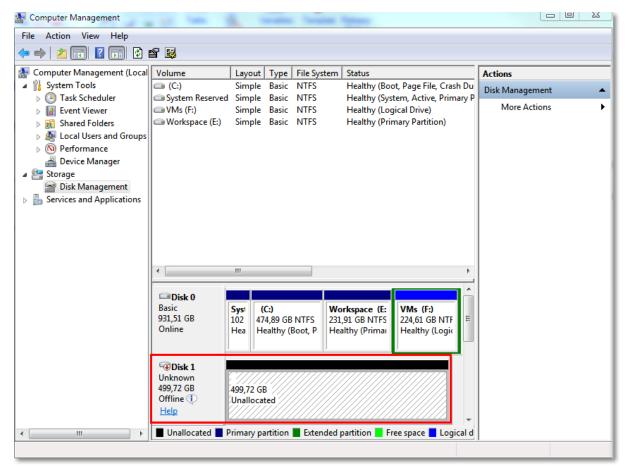

# Using a locally attached storage

You can attach an additional disk to Agent for VMware (Virtual Appliance) so the agent can back up to this locally attached storage. This approach eliminates the network traffic between the agent and the backup location.

A virtual appliance that is running on the same host or cluster with the backed-up virtual machines has direct access to the datastore(s) where the machines reside. This means the appliance can attach the backed-up disks by using the HotAdd transport, and therefore the backup traffic is directed from one local disk to another. If the datastore is connected as **Disk/LUN** rather than **NFS**, the backup will be completely LAN-free. In the case of NFS datastore, there will be network traffic between the datastore and the host.

Using a locally attached storage presumes that the agent always backs up the same machines. If multiple agents work within the vSphere, and one or more of them use locally attached storages, you need to manually bind each agent to all machines it has to back up. Otherwise, if the machines

are redistributed among the agents by the management server, a machine's backups may be dispersed over multiple storages.

You can add the storage to an already working agent or when deploying the agent from an OVF template.

#### To attach a storage to an already working agent

- 1. In VMware vSphere inventory, right click the Agent for VMware (Virtual Appliance).
- 2. Add the disk by editing the settings of the virtual machine. The disk size must be at least 10 GB.

#### Warning!

Be careful when adding an already existing disk. Once the storage is created, all data previously contained on this disk will be lost.

- 3. Go to the virtual appliance console. The **Create storage** link is available at the bottom of the screen. If it is not, click **Refresh**.
- 4. Click the **Create storage** link, select the disk and specify a label for it. The label length is limited to 16 characters, due to file system restrictions.

### To select a locally attached storage as a backup destination

• When creating a protection plan, in **Where to back up**, select **Local folders**, and then type the letter corresponding to the locally attached storage, for example, **D:\**.

#### Note

Locally Attached Storage (LAS) is designed for relatively small environments with a single agent (Virtual Appliance). We have tested Locally Attached Storage units of up to 5 TB in size. You can attach larger disks at your own risk, but such configurations are not supported. For more than 5 TB of backup data, we recommend that you use other types of storage. For example, you can create and attach a VMware virtual disk to any random virtual machine and create a network share on it, which will then be used as backup destination instead of a LAS.

# Virtual machine binding

This section gives you an overview of how the Cyber Protection service organizes the operation of multiple agents within VMware vCenter.

The below distribution algorithm works for both virtual appliances and agents installed in Windows.

### Distribution algorithm

The virtual machines are automatically evenly distributed between Agents for VMware. By evenly, we mean that each agent manages an equal number of machines. The amount of storage space occupied by a virtual machine is not counted.

However, when choosing an agent for a machine, the software tries to optimize the overall system performance. In particular, the software considers the agent and the virtual machine location. An

agent hosted on the same host is preferred. If there is no agent on the same host, an agent from the same cluster is preferred.

Once a virtual machine is assigned to an agent, all backups of this machine are delegated to this agent.

#### Redistribution

Redistribution takes place each time the established balance breaks, or, more precisely, when a load imbalance among the agents reaches 20 percent. This may happen when a machine or an agent is added or removed, or a machine migrates to a different host or cluster, or if you manually bind a machine to an agent. If this happens, the Cyber Protection service redistributes the machines using the same algorithm.

For example, you realize that you need more agents to help with throughput and deploy an additional virtual appliance to the cluster. The Cyber Protection service will assign the most appropriate machines to the new agent. The old agents' load will reduce.

When you remove an agent from the Cyber Protection service, the machines assigned to the agent are distributed among the remaining agents. However, this will not happen if an agent gets corrupted or is deleted manually from vSphere. Redistribution will start only after you remove such agent from the web interface.

### Viewing the distribution result

You can view the result of the automatic distribution:

- in the **Agent** column for each virtual machine on the **All devices** section
- in the **Assigned virtual machines** section of the **Details** panel when an agent is selected in the **Settings** > **Agents** section

#### Manual binding

The Agent for VMware binding lets you exclude a virtual machine from this distribution process by specifying the agent that must always back up this machine. The overall balance will be maintained, but this particular machine can be passed to a different agent only if the original agent is removed.

#### To bind a machine with an agent

- 1. Select the machine.
- 2. Click Details.

In the **Assigned agent** section, the software shows the agent that currently manages the selected machine.

- 3. Click Change.
- 4. Select Manual.
- 5. Select the agent to which you want to bind the machine.
- 6. Click **Save**.

#### To unbind a machine from an agent

- 1. Select the machine.
- 2. Click Details.

In the **Assigned agent** section, the software shows the agent that currently manages the selected machine.

- 3. Click Change.
- 4. Select **Automatic**.
- 5. Click Save.

### Disabling automatic assignment for an agent

You can disable the automatic assignment for Agent for VMware to exclude it from the distribution process by specifying the list of machines that this agent must back up. The overall balance will be maintained between other agents.

Automatic assignment cannot be disabled for an agent if there are no other registered agents, or if automatic assignment is disabled for all other agents.

#### To disable automatic assignment for an agent

- 1. Click **Settings** > **Agents**.
- 2. Select Agent for VMware for which you want to disable the automatic assignment.
- 3. Click Details.
- 4. Disable the **Automatic assignment** switch.

### Usage examples

- Manual binding comes in handy if you want a particular (very large) machine to be backed up by Agent for VMware (Windows) via a fibre channel while other machines are backed up by virtual appliances.
- It is necessary to bind VMs to an agent if the agent has a locally attached storage.
- Disabling the automatic assignment enables you to ensure that a particular machine is predictably backed up on the schedule you specify. The agent that only backs up one VM cannot be busy backing up other VMs when the scheduled time comes.
- Disabling the automatic assignment is useful if you have multiple ESXi hosts that are separated geographically. If you disable the automatic assignment, and then bind the VMs on each host to the agent running on the same host, you can ensure that the agent will never back up any machines running on the remote ESXi hosts, thus saving network traffic.

# Running pre-freeze and post-thaw scripts automatically

With VMware Tools, you can automatically run custom pre-freeze and post-thaw scripts on virtual machines that you back up in the agentless mode. Thus, for example, you can run custom quiescing scripts and create application-consistent backups for virtual machines running applications that are not VSS-aware.

### **Prerequisites**

The pre-freeze and post-thaw scripts must be located in a specific folder on the virtual machine.

- For Windows virtual machines, the location of this folder depends on the ESXi version of the host. For example, for virtual machines running on an ESXi 6.5 host, this folder is C:\Program Files\VMware\VMware Tools\backupScripts.d\. You must create the backupScritps.d folder manually. Do not store other types of files in this folder because this may cause VMware Tools to become unstable.
  - For more information about the location of the pre-freeze and post-thaw scripts for other ESXi versions, refer to the VMware documentation.
- For Linux virtual machines, copy your scripts to the /usr/sbin/pre-freeze-script and /usr/sbin/post-thaw-script directories, respectively. The scripts in /usr/sbin/pre-freeze-script are run when you create a snapshot and those in /usr/sbin/post-thaw-script are run when the snapshot is finalized. The scripts must be executable by the VMware Tools user.

#### To run pre-freeze and post-thaw scripts automatically

- 1. Ensure that VMware Tools are installed on the virtual machine.
- 2. On the virtual machine, put your custom scripts in the required folder.
- 3. In the protection plan for this machine, enable the **Volume Shadow Copy Service (VSS) for virtual machines** option.

This creates a VMware snapshot with the **Quiesce guest file system** option enabled, which in turn triggers the pre-freeze and post-thaw scripts inside the virtual machine.

You do not need to run custom quiescing scripts on virtual machines running VSS-aware applications, such as Microsoft SQL Server or Microsoft Exchange. To create an application-consistent backup for such machines, enable the **Volume Shadow Copy Service (VSS) for virtual machines** option in the protection plan.

### Support for virtual machine migration

This section contains information about migration of virtual machines within a vSphere environment, including migration between ESXi hosts that are part of a vSphere cluster.

vMotion allows moving the state and configuration of a virtual machine to another host, while the machine's disks remain in the same location on a shared storage. Storage vMotion allows moving the disks of a virtual machine from one datastore to another.

- Migration with vMotion, including Storage vMotion, is not supported for a virtual machine that
  runs Agent for VMware (Virtual Appliance), and has to be disabled after the appliance
  deployment. You should add this virtual machine to the VM overrides list in the vSphere cluster
  configuration in order to avoid migration of the appliance virtual machine across vSphere cluster
  nodes.
- When a backup of a virtual machine starts, migration with vMotion, including Storage vMotion, is automatically disabled. This virtual machine is temporarily added to the **VM overrides** list in the

vSphere cluster configuration. After the backup finishes, the **VM overrides** settings are automatically reverted to their previous state.

• A backup cannot start for a virtual machine while its migration with vMotion, including Storage vMotion, is in progress. The backup for this machine will start when its migration finishes.

#### Protection of virtualization environments

In the Cyber Protect console, you can view the vSphere, Hyper-V, and Virtuozzo environments in their native presentation. After you install and register the corresponding agent, the **VMware**, **Hyper-V**, or **Virtuozzo** tab appears under **Devices**.

For example, on the **VMware** tab, you can back up the following vSphere infrastructure objects:

- vCenter
- Datacenter
- Folder
- Cluster
- ESXi host
- Resource pool
- Virtual machine

To apply a plan to a selected infrastructure object, click **Protect**. All child objects will be backed up.

To apply a plan to the parent object of the selected infrastructure object, click **Protect group**. All child objects of the parent object will be backed up.

For example, if you apply a plan to an ESXi host, all virtual machines on the host will be backed up. If you apply a plan to the parent cluster, all virtual machines on all hosts in this cluster will be backed up.

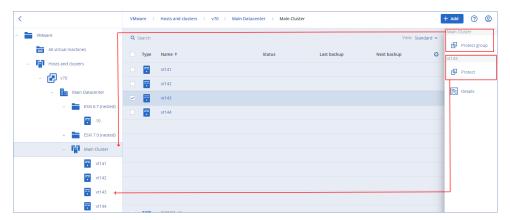

# Viewing backup status in vSphere Client

You can view backup status and the last backup time of a virtual machine in vSphere Client.

This information appears in the virtual machine summary (**Summary** > **Custom attributes/Annotations/Notes**, depending on the client type and vSphere version). You can also

enable the **Last backup** and **Backup status** columns on the **Virtual Machines** tab for any host, datacenter, folder, resource pool, or the entire vCenter Server.

To provide these attributes, Agent for VMware must have the following privileges in addition to those described in "Agent for VMware - necessary privileges":

- Global > Manage custom attributes
- Global > Set custom attribute

### Required privileges for Agent for VMware

#### Note

To enable backups of virtual machines, install vStorage APIs on the ESXi host. For more information, see this knowledge base article.

Agent for VMware authenticates to vCenter or the ESXi host by a user account that is specified during the agent deployment. The user account must have a role that includes the privileges listed in the table below. We recommend that you use a dedicated account and role, instead of using an existing account that has the Administrator role.

The user account must be granted permission to access all levels of the vSphere infrastructure, such as vCenter, datacenters, clusters, ESXi hosts, resource pools, and virtual machines. To learn how to add a permission on the vCenter level and propagate it to the other levels, see "Granting access permission to the user account" (p. 825).

You can change the user account that is used by Agent for VMware without redeploying the agent. To learn how to change the account, see "Changing the user account for Agent for VMware" (p. 826).

|                             |                | Operation       |                        |                                 |                          |  |  |  |
|-----------------------------|----------------|-----------------|------------------------|---------------------------------|--------------------------|--|--|--|
| Object                      | Privilege      | Back up<br>a VM | Recover to<br>a new VM | Recover to<br>an existing<br>VM | Run VM<br>from<br>backup |  |  |  |
| Cryptographic operations    |                |                 |                        |                                 |                          |  |  |  |
| (starting with vSphere 6.5) |                |                 |                        |                                 |                          |  |  |  |
|                             | Add disk       | +*              |                        |                                 |                          |  |  |  |
|                             | Direct Access  | +*              |                        |                                 |                          |  |  |  |
| Datastore                   |                |                 |                        |                                 |                          |  |  |  |
|                             | Allocate space |                 | +                      | +                               | +                        |  |  |  |

|                         |                                 | Operation       |                        |                                 |                          |  |  |
|-------------------------|---------------------------------|-----------------|------------------------|---------------------------------|--------------------------|--|--|
| Object                  | Privilege                       | Back up<br>a VM | Recover to<br>a new VM | Recover to<br>an existing<br>VM | Run VM<br>from<br>backup |  |  |
|                         | Browse datastore                |                 |                        |                                 | +                        |  |  |
|                         | Configure datastore             | +               | +                      | +                               | +                        |  |  |
|                         | Low level file operations       |                 |                        |                                 | +                        |  |  |
| Global                  |                                 |                 |                        |                                 |                          |  |  |
|                         | Disable methods                 | +               | +                      | +                               |                          |  |  |
|                         | Enable methods                  | +               | +                      | +                               |                          |  |  |
|                         | Licenses                        | +               | +                      | +                               | +                        |  |  |
|                         | Manage custom attributes        | +               | +                      | +                               |                          |  |  |
|                         | Set custom attribute            | +               | +                      | +                               |                          |  |  |
| Host ><br>Configuration |                                 |                 |                        |                                 |                          |  |  |
|                         | Storage partition configuration |                 |                        |                                 | +                        |  |  |
|                         | Modify cluster                  |                 |                        |                                 |                          |  |  |
| Host > Local operations |                                 |                 |                        |                                 |                          |  |  |
|                         | Create virtual machine          |                 |                        |                                 | +                        |  |  |
|                         | Delete virtual<br>machine       |                 |                        |                                 | +                        |  |  |
|                         | Reconfigure virtual machine     |                 |                        |                                 | +                        |  |  |
| Network                 |                                 |                 |                        |                                 |                          |  |  |
|                         | Assign network                  |                 | +                      | +                               | +                        |  |  |
| Resource                |                                 |                 |                        |                                 |                          |  |  |

|                                        |                                         | Operation       |                        |                                 |                          |  |  |
|----------------------------------------|-----------------------------------------|-----------------|------------------------|---------------------------------|--------------------------|--|--|
| Object                                 | Privilege                               | Back up<br>a VM | Recover to<br>a new VM | Recover to<br>an existing<br>VM | Run VM<br>from<br>backup |  |  |
|                                        | Assign virtual machine to resource pool |                 | +                      | +                               | +                        |  |  |
| Virtual machine > Change Configuration |                                         |                 |                        |                                 |                          |  |  |
|                                        | Acquire disk lease                      | +               |                        | +                               |                          |  |  |
|                                        | Add existing disk                       | +               | +                      |                                 | +                        |  |  |
|                                        | Add new disk                            |                 | +                      | +                               | +                        |  |  |
|                                        | Add or remove device                    |                 | +                      |                                 | +                        |  |  |
|                                        | Advanced configuration                  | +               | +                      | +                               |                          |  |  |
|                                        | Change CPU count                        |                 | +                      |                                 |                          |  |  |
|                                        | Change Memory                           |                 | +                      |                                 |                          |  |  |
|                                        | Change Settings                         |                 | +                      | +                               | +                        |  |  |
|                                        | Change resource                         | +               | +                      |                                 |                          |  |  |
|                                        | Modify device settings                  | +               | +                      |                                 |                          |  |  |
|                                        | Remove disk                             | +               | +                      | +                               | +                        |  |  |
|                                        | Rename                                  |                 | +                      |                                 |                          |  |  |
|                                        | Set annotation                          |                 |                        |                                 | +                        |  |  |
|                                        | Toggle disk change tracking             | +               |                        | +                               |                          |  |  |
| Virtual machine > Guest operations     |                                         |                 |                        |                                 |                          |  |  |
|                                        | Guest operation<br>modifications        | +**             |                        |                                 |                          |  |  |

|                                |                                                                         | Operation       |                        |                                 |                          |  |  |
|--------------------------------|-------------------------------------------------------------------------|-----------------|------------------------|---------------------------------|--------------------------|--|--|
| Object                         | Privilege                                                               | Back up<br>a VM | Recover to<br>a new VM | Recover to<br>an existing<br>VM | Run VM<br>from<br>backup |  |  |
|                                | Guest Operation program execution                                       | +**             |                        |                                 |                          |  |  |
|                                | Guest operation queries                                                 | +**             |                        |                                 |                          |  |  |
| Virtual machine > Interaction  |                                                                         |                 |                        |                                 |                          |  |  |
|                                | Acquire guest control ticket (in vSphere 4.1 and 5.0)                   |                 |                        |                                 | +                        |  |  |
|                                | Configure CD media                                                      |                 | +                      | +                               |                          |  |  |
|                                | Guest operating system management by VIX API (in vSphere 5.1 and later) |                 |                        |                                 | +                        |  |  |
|                                | Power off                                                               |                 |                        | +                               | +                        |  |  |
|                                | Power on                                                                |                 | +                      | +                               | +                        |  |  |
| Virtual machine > Inventory    |                                                                         |                 |                        |                                 |                          |  |  |
|                                | Create from existing                                                    |                 | +                      | +                               | +                        |  |  |
|                                | Create new                                                              |                 | +                      | +                               | +                        |  |  |
|                                | Register                                                                |                 |                        |                                 | +                        |  |  |
|                                | Remove                                                                  |                 | +                      | +                               | +                        |  |  |
|                                | Unregister                                                              |                 |                        |                                 | +                        |  |  |
| Virtual machine > Provisioning |                                                                         |                 |                        |                                 |                          |  |  |
|                                | Allow disk access                                                       |                 | +                      | +                               | +                        |  |  |
|                                | Allow read-only disk access                                             | +               |                        | +                               |                          |  |  |

|                                          |                                | Operation       |                        |                                 |                          |  |  |
|------------------------------------------|--------------------------------|-----------------|------------------------|---------------------------------|--------------------------|--|--|
| Object                                   | Privilege                      | Back up<br>a VM | Recover to<br>a new VM | Recover to<br>an existing<br>VM | Run VM<br>from<br>backup |  |  |
|                                          | Allow virtual machine download | +               | +                      | +                               | +                        |  |  |
| Virtual machine > State                  |                                |                 |                        |                                 |                          |  |  |
| Virtual machine > Snapshot               |                                |                 |                        |                                 |                          |  |  |
| management<br>(vSphere 6.5 and<br>later) |                                |                 |                        |                                 |                          |  |  |
|                                          | Create snapshot                | +               |                        | +                               | +                        |  |  |
|                                          | Remove snapshot                | +               |                        | +                               | +                        |  |  |
| vApp                                     |                                |                 |                        |                                 |                          |  |  |
|                                          | Add virtual machine            |                 |                        |                                 | +                        |  |  |

<sup>\*</sup> This privilege is required only for backing up encrypted machines.

### Granting access permission to the user account

The user account that is used by Agent for VMware must have access to all levels of the vSphere infrastructure, such as vCenter, datacenters, clusters, ESXi hosts, resource pools, and virtual machines.

### To grant access permission to the user account

- 1. In vSphere Client, go to **Inventory**.
- 2. Right-click the **vCenter** object for which you want to grant permission, and then click **Add Permission**.
- 3. In the **Add Permission** dialog, select a user account and a role.

  The role must include the privileges that are listed in "Required privileges for Agent for VMware" (p. 821).
- 4. Select the **Propagate to children** check box.
- 5. Click **OK**.

<sup>\*\*</sup> This privilege is required only for application-aware backups.

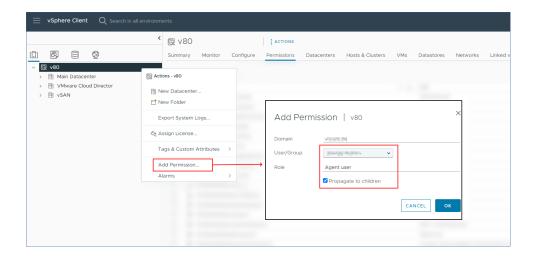

### Changing the user account for Agent for VMware

In the Cyber Protect console, you can change the user account for an individual agent, or for all agents, on vCenter or an ESXi host.

#### To change the user account for Agent for VMware

# For all agents

- 1. In the Cyber Protect console, go to **Devices** > **VMware**.
- 2. Click Hosts and clusters.
- 3. In the main panel, click the empty space next to the name of vCenter or the stand-alone ESXi host.
- 4. On the right panel, click **Details**.
- 5. Under Credentials, click the user account.

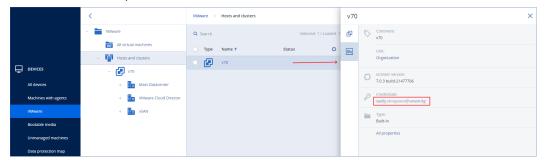

- 6. Specify the new user account and the password for that account.
- 7. Click **OK**.

As a result, all agents on this vCenter or ESXi host will use the new user account.

#### For an individual agent

- 1. In the Cyber Protect console, go to **Settings** > **Agents**.
- 2. Select the agent.
- 3. On the right panel, click **Details**.
- 4. Under **Assigned virtual machines**, click the vCenter/ESXi name.

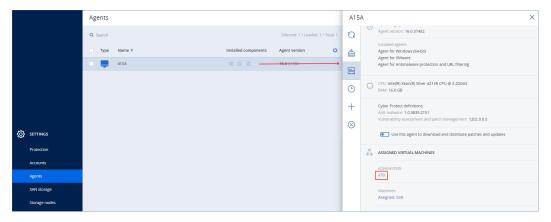

- 5. In the **Add VMware vCenter or ESXi host** screen, specify the new user account and the password for that account.
- 6. Click Configure.

# Backing up clustered Hyper-V machines

In a Hyper-V cluster, virtual machines may migrate between cluster nodes. Follow these recommendations to set up a correct backup of clustered Hyper-V machines:

- A machine must be available for backup no matter what node it migrates to. To ensure that
  Agent for Hyper-V can access a machine on any node, the agent service must run under a
  domain user account that has administrative privileges on each of the cluster nodes.
   We recommend that you specify such an account for the agent service during the Agent for
  Hyper-V installation.
- 2. Install Agent for Hyper-V on each node of the cluster.
- 3. Register all of the agents in the Cyber Protection service.

# High Availability of a recovered machine

When you recover backed-up disks to an *existing* Hyper-V virtual machine, the machine's High Availability property remains as is.

When you recover backed-up disks to a *new* Hyper-V virtual machine, the resulting machine is not highly available. It is considered as a spare machine and is normally powered off. If you need to use the machine in the production environment, you can configure it for High Availability from the **Failover Cluster Management** snap-in.

# Limiting the total number of simultaneously backed-up virtual machines

In the **Scheduling** backup option, you can limit the number of simultaneously backed-up virtual machines per protection plan.

When an agent runs multiple plans at the same time, the number of simultaneously backed-up machines adds up. This might affect the backup performance and overload the host and the virtual machine storage. You can avoid such issues by configuring a limitation on the agent level.

### To limit the number of simultaneous backups on the agent level

#### Agent for VMware (Windows)

- 1. On the machine with the agent, create a new text document, and then open it in a text editor.
- 2. Copy and paste the following lines into the file.

```
Windows Registry Editor Version 5.00

[HKEY_LOCAL_
MACHINE\SOFTWARE\Acronis\MMS\Configuration\ManagedMachine\SimultaneousBackupsLimits]

"MaxNumberOfSimultaneousBackups"=dword:00000001
```

3. Replace 00000001 with the hexadecimal value of the limit that you want to set.

For example, 00000001 is 1 and 0000000A is 10.

- 4. Save the document as limit.reg.
- 5. Run the file as an administrator.
- 6. Confirm that you want to edit the Windows registry.
- 7. Restart the agent.
  - a. In the Start menu, click Run.
  - b. Type **cmd**, and then click **OK**.
  - c. On the command line, run the following commands:

```
net stop mms
net start mms
```

#### Agent for Hyper-V

- 1. On the machine with the agent, create a new text document, and then open it in a text editor.
- 2. Copy and paste the following lines into the file.

```
Windows Registry Editor Version 5.00

[HKEY_LOCAL_
MACHINE\SOFTWARE\Acronis\MMS\Configuration\ManagedMachine\SimultaneousBackupsLimits]

"MaxNumberOfSimultaneousBackups"=dword:00000001
```

3. Replace 00000001 with the hexadecimal value of the limit that you want to set.

For example, 00000001 is 1 and 0000000A is 10.

- 4. Save the document as **limit.reg**.
- 5. Run the file as an administrator.
- 6. Confirm that you want to edit the Windows registry.
- 7. Restart the agent.

- a. In the Start menu, click Run.
- b. Type **cmd**, and then click **OK**.
- c. On the command line, run the following commands:

```
net stop mms
net start mms
```

### Virtual appliances

This procedure applies to Agent for VMware (Virtual Appliance), Agent for Scale Computing, Agent for Virtuozzo Hybrid Infrastructure, and Agent for oVirt.

- 1. In the console of the virtual appliance, press CTRL+SHIFT+F2 to open the command-line interface.
- 2. Open the /etc/Acronis/MMS.config file in a text editor.
- 3. Locate the following section:

```
<key name="SimultaneousBackupsLimits">
        <value name="MaxNumberOfSimultaneousBackups" type="Tdword">"10"</value>
        </key>
```

- 4. Replace 10 with the maximum number of simultaneous backups that you want to set.
- 5. Save the file.
- 6. Restart the agent by running the reboot command.

# Agent-based backup of Microsoft Azure and Amazon EC2 virtual machines

### **Important**

Follow the procedures in this section to back up and recover Azure virtual machines if you do not use Agent for Azure.

If you use Agent for Azure, you can recover an **Entire machine** backup as a virtual machine directly. For more information, see "Recovery of physical machines" (p. 559) and "Recovery of virtual machines" (p. 570).

# Backing up Microsoft Azure and Amazon EC2 machines

### **Important**

Follow this procedure for Microsoft Azure virtual machines if you do not use Agent for Azure.

If you use Agent for Azure, you can recover an **Entire machine** backup as a virtual machine directly. For more information, see "Recovery of physical machines" (p. 559) and "Recovery of virtual machines" (p. 570).

### To back up Microsoft Azure or Amazon EC2 virtual machines

- 1. Install a protection agent on the machine that you want to back up.
- 2. Configure and run a protection plan as described in "Backup" (p. 453).

The backup and recovery operations are the same as the operations for a physical machine. However, the backed-up machine will be counted as virtual when you set quotas for the number of machines.

Unlike physical machines, you cannot boot Microsoft Azure and Amazon EC2 virtual machines from bootable media.

### Recovering Microsoft Azure and Amazon EC2 machines

### **Important**

Follow this procedure for Microsoft Azure virtual machines if you do not use Agent for Azure.

If you use Agent for Azure, you can recover an **Entire machine** backup as a virtual machine directly. For more information, see "Recovery of physical machines" (p. 559) and "Recovery of virtual machines" (p. 570).

### To recover a machine as a new Microsoft Azure or Amazon EC2 virtual machine

- Create a new virtual machine from an image or template in Microsoft Azure or Amazon EC2.
   The new machine must have the same disk configuration as the machine that you want to recover.
- 2. On the new machine, install Agent for Windows or Agent for Linux.
- 3. Recover the backed-up machine as described in "Recovery of physical machines" (p. 559). When you configure the recovery, select the new machine as the target machine.

### Note

For Microsoft Azure virtual machines, this recovery procedure applies only to backups of machines that contain all necessary drivers to run in Azure natively (backups of Azure virtual machines, local Hyper-V machines, or machines running Windows Server 2016 or later). For cross-platform recovery, see this knowledge base article.

# Creating bootable media to recover operating systems

Bootable media is a CD, DVD, USB flash drive, or other removable media that allows you to run the protection agent either in a Linux-based environment or a Windows Preinstallation Environment/Windows Recovery Environment (WinPE/WinRE), without the help of an operating system. The main purpose of the bootable media is to recover an operating system that cannot start.

### Note

Bootable media does not support hybrid drives.

### Custom or ready-made bootable media?

By using Bootable Media Builder, you can create custom bootable media (Linux-based or WinPE-based) for Windows, Linux, or macOS computers. In the both Linux-based and WinPE/WinRE-based custom bootable media, you can configure additional settings, such as automatic registration, network settings, or proxy server settings. In the WinPE/WinRE-based custom bootable media, you can also add additional drivers.

Alternatively, you can download a ready-made bootable media (Linux-based only). You can use the ready-made bootable media for recovery operations and access to the Universal Restore feature.

### Linux-based or WinPE/WinRE-based bootable media?

### Linux-based

Linux-based bootable media contains a protection agent based on a Linux kernel. The agent can boot and perform operations on any PC-compatible hardware, including bare metal, and machines with corrupted or non-supported file systems.

### WinPE/WinRE-based

WinPE-based bootable media contains a minimal Window system called Windows Preinstallation Environment (WinPE) and a Cyber Protection plugin for WinPE, that is, a modification of the protection agent that can run in the preinstallation environment. WinRE-based bootable media uses Windows Recovery Environment and does not require installation of additional Windows packages.

WinPE proved to be the most convenient bootable solution in large environments with heterogeneous hardware.

### **Advantages:**

- Using Cyber Protection in Windows Preinstallation Environment provides more functionality than using Linux-based bootable media. Having booted PC-compatible hardware into WinPE, you can use not only the protection agent, but also PE commands and scripts, and other plugins that you have added to the PE.
- PE-based bootable media helps overcome some Linux-related bootable media issues, such as support for certain RAID controllers or certain levels of RAID arrays only. Media based on WinPE 2.x and later allows dynamic loading of the necessary device drivers.

### **Limitations:**

• Bootable media based on WinPE versions earlier than 4.0 cannot boot on machines that use Unified Extensible Firmware Interface (UEFI).

### Creating physical bootable media

We highly recommend that you create and test the bootable media as soon as you start using disklevel backup. Also, it is a good practice to re-create the media after each major update of the protection agent.

You can recover either Windows or Linux by using the same media. To recover macOS, create a separate media on a machine running macOS.

### To create physical bootable media in Windows or Linux

- 1. Create a custom bootable media ISO file or download the ready-made ISO file.
  - To create a custom ISO file, use "Bootable Media Builder" (p. 832).
  - To download the ready-made ISO file, in the Cyber Protect console, select a machine, and then click **Recover > More ways to recover... > Download ISO image**.
- 2. [Optional] In the Cyber Protect console, generate a registration token. The registration token is displayed automatically when you download a ready-made ISO file.
  - This token allows the bootable media to access the cloud storage, without prompting you to enter a login and password.
- 3. Create physical bootable media in one of the following ways:
  - Burn the ISO file to a CD/DVD.
  - Create a bootable USB flash drive by using the ISO file and one of the free tools available online.

Use ISO to USB or RUFUS if you need to boot an UEFI machine, and Win32DiskImager for a BIOS machine. In Linux, using the dd utility makes sense.

For virtual machines, you can connect the ISO file as a CD/DVD drive to the machine that you want to recover.

### To create physical bootable media in macOS

- 1. On a machine where Agent for Mac is installed, click **Applications** > **Rescue Media Builder**.
- 2. The software displays the connected removable media. Select the one that you want to make bootable.

### Warning!

All data on the disk will be erased.

- 3. Click Create.
- 4. Wait while the software creates the bootable media.

### **Bootable Media Builder**

Bootable Media Builder is a dedicated tool for creating bootable media. It is installed as an optional component on the machine where the protection agent is installed.

### Why use Bootable Media Builder?

The ready-made bootable media that is available for download in the Cyber Protect console is based on a Linux kernel. Unlike Windows PE, it does not allow injecting custom drivers on the fly.

Bootable Media Builder allows you to create customized Linux-based or WinPE-based bootable media images.

### 32-bit or 64-bit?

Bootable Media Builder creates bootable media with both 32-bit and 64-bit components. In most cases, you will need a 64-bit media to boot a machine that uses Unified Extensible Firmware Interface (UEFI).

### Linux-based bootable media

#### To create a Linux-based bootable media

- 1. Start Bootable Media Builder.
- 2. In Bootable media type, select Default (Linux-based media).
- 3. Select how volumes and network resources will be represented:
  - Bootable media with a Linux-like volume representation displays the volumes as, for example, hda1 and sdb2. It tries to reconstruct MD devices and logical volumes (LVM) before starting a recovery.
  - Bootable media with Windows-like volume representation displays the volumes as, for example, C: and D:. It provides access to dynamic volumes (LDM).
- 4. [Optional] Specify the parameters of the Linux kernel. Separate multiple parameters with spaces. For example, to be able to select a display mode for the bootable agent each time the media starts, type: **vga=ask**. For more information about the available parameters, refer to "Kernel parameters" (p. 834).
- 5. [Optional] Select the language for the bootable media.
- 6. [Optional] Select the boot mode (BIOS or UEFI) that Windows will use after the recovery.
- 7. Select the component to be placed on the media the Cyber Protection bootable agent.
- 8. [Optional] Specify the timeout interval for the boot menu. If this setting is not configured, the loader will wait for you to select whether to boot the operating system (if present) or the component.
- 9. [Optional] If you want to automate the bootable agent operations, select the **Use the following script** check box. Then, select one of the scripts and specify the script parameters. For more information about the scripts, refer to "Scripts in bootable media" (p. 836).
- 10. [Optional] Select how to register the bootable media in the Cyber Protection service on booting up. For more information about the registration settings, refer to "Registering the bootable media" (p. 844).
- 11. Specify the network settings for the network adapters of the booted machine or keep the automatic DHCP configuration.

- 12. [Optional] If a proxy server is enabled in your network, specify its host name/IP address and port.
- 13. [Optional] To specify the network authentication method, click **Wi-Fi settings**, and then select one of the following:
  - Open authentication
  - WEP
  - WFP Shared
  - IEEE 802.1X
  - WPA Personal
  - · WPA Enterprise
  - WPA2 Personal
  - WPA2 Enterprise
- 14. Select the file type of the created bootable media:
  - ISO image
  - ZIP file
- 15. Specify a file name for the bootable media file.
- 16. Check your settings in the summary screen, and then click **Proceed**.

### Kernel parameters

You can specify one or more parameters of the Linux kernel that will be automatically applied when the bootable media starts. These parameters are typically used when you experience problems while working with the bootable media. Normally, you can leave this field empty.

You can also specify any of these parameters by pressing F11 while you are in the boot menu.

#### **Parameters**

When specifying multiple parameters, separate them with spaces.

### acpi=off

Disables Advanced Configuration and Power Interface (ACPI). You may want to use this parameter when experiencing problems with a particular hardware configuration.

### • noapic

Disables Advanced Programmable Interrupt Controller (APIC). You may want to use this parameter when experiencing problems with a particular hardware configuration.

### vga=ask

Prompts for the video mode to be used by the bootable media's graphical user interface. Without the **vga** parameter, the video mode is detected automatically.

• **vga=** mode\_number

Specifies the video mode to be used by the bootable media's graphical user interface. The mode number is given by *mode\_number* in the hexadecimal format—for example: **vga=0x318** 

The screen resolution and the number of colors corresponding to a mode number may be different on different machines. We recommend that you use the **vga=ask** parameter first to choose a value for *mode\_number*.

### quiet

Disables displaying of startup messages when the Linux kernel is loading, and starts the management console after the kernel is loaded.

This parameter is implicitly specified when creating the bootable media, but you can remove this parameter while you are in the boot menu.

If this parameter is removed, all startup messages will be displayed, followed by a command prompt. To start the management console from the command prompt, run the command:

### /bin/product

### nousb

Disables loading of the USB (Universal Serial Bus) subsystem.

#### nousb2

Disables USB 2.0 support. USB 1.1 devices still work with this parameter. This parameter allows you to use some USB drives in the USB 1.1 mode if they do not work in the USB 2.0 mode.

#### nodma

Disables direct memory access (DMA) for all IDE hard disk drives. Prevents the kernel from freezing on some hardware.

### nofw

Disables the FireWire (IEEE1394) interface support.

### • nopcmcia

Disables the detection of PCMCIA hardware.

### nomouse

Disables the mouse support.

### module\_name =off

Disables the module whose name is given by *module\_name*. For example, to disable the use of the SATA module, specify: **sata\_sis=off** 

### • pci=bios

Forces the use of PCI BIOS instead of accessing the hardware device directly. You may want to use this parameter if the machine has a non-standard PCI host bridge.

### pci=nobios

Disables the use of PCI BIOS; only direct hardware access methods will be allowed. You may want to use this parameter when the bootable media fails to start, which may be caused by the BIOS.

### · pci=biosirq

Uses PCI BIOS calls to get the interrupt routing table. You may want to use this parameter if the kernel is unable to allocate interrupt requests (IRQs) or discover secondary PCI buses on the motherboard.

These calls might not work properly on some machines. But this may be the only way to get the interrupt routing table.

### • LAYOUTS=en-US, de-DE, fr-FR, ...

Specifies the keyboard layouts that can be used in the bootable media's graphical user interface.

Without this parameter, only two layouts can be used: English (USA) and the layout that corresponds to the language selected in the media's boot menu.

You can specify any of the following layouts:

Belgian: **be-BE**Czech: **cz-CZ**English: **en-GB** 

English (USA): en-US

French: **fr-FR** 

French (Swiss): **fr-CH** German: **de-DE** 

German (Swiss): de-CH

Italian: **it-IT**Polish: **pl-PL** 

Portuguese: pt-PT

Portuguese (Brazilian): pt-BR

Russian: ru-RU

Serbian (Cyrillic): **sr-CR** Serbian (Latin): **sr-LT** 

Spanish: es-ES

When working under a bootable media, use CTRL + SHIFT to cycle through the available layouts.

### Scripts in bootable media

If you want the bootable media to perform a predefined set of operations, you can specify a script while creating the media with Bootable Media Builder. Thus, every time a machine is booted from the media, the specified script will run and the user interface will not be shown.

You can select one of the predefined scripts or create a custom script by following the scripting conventions.

### Predefined scripts

Bootable Media Builder provides the following predefined scripts:

- Recovery from the cloud storage (entire\_pc\_cloud)
- Recovery from a network share (entire\_pc\_share)

The scripts are located in the following folders on the machine where Bootable Media Builder is installed:

- In Windows: %ProgramData%\Acronis\MediaBuilder\scripts\
- In Linux: /var/lib/Acronis/MediaBuilder/scripts/

# Recovery from the cloud storage

In Bootable Media Builder, specify the following script parameters:

- 1. The backup file name.
- 2. [Optional] A password that the script will use to access encrypted backups.

# Recovery from a network share

In Bootable Media Builder, specify the following script parameters:

- The path to the network share.
- The user name and password for the network share.
- The backup file name. To find out the backup file name:
  - a. In the Cyber Protect console, go to **Backup storage** > **Locations**.
  - b. Select the network share (click **Add location** if the share is not listed).
  - c. Select the backup.
  - d. Click **Details**. The file name is displayed under **Backup file name**.
- [Optional] A password that the script will use to access encrypted backups.

### **Custom scripts**

### **Important**

Creating custom scripts requires the knowledge of the Bash command language and JavaScript Object Notation (JSON). If you are not familiar with Bash, a good place to learn it is <a href="http://www.tldp.org/LDP/abs/html">http://www.tldp.org/LDP/abs/html</a>. The JSON specification is available at <a href="http://www.json.org">http://www.json.org</a>.

# Files of a script

Your script must be located in the following directories on the machine where Bootable Media Builder is installed:

- In Windows: %ProgramData%\Acronis\MediaBuilder\scripts\
- In Linux: /var/lib/Acronis/MediaBuilder/scripts/

The script must consist of at least three files:

- <script\_file>.sh a file with your Bash script. When creating the script, use only a limited set of shell commands, which you can find at https://busybox.net/downloads/BusyBox.html. Also, the following commands can be used:
  - acrocmd the command-line utility for backup and recovery
  - product the command that starts the bootable media user interface

This file and any additional files that the script includes (for example, by using the dot command) must be located in the **bin** subfolder. In the script, specify the additional file paths as **/ConfigurationFiles/bin/<some\_file>**.

• **autostart** - a file for starting **<script\_file>.sh**. The file contents must be as follows:

### #!/bin/sh

- . /ConfigurationFiles/bin/variables.sh
- . /ConfigurationFiles/bin/<script\_file>.sh
- . /ConfigurationFiles/bin/post\_actions.sh
- autostart.json a JSON file that contains the following:
  - The script name and description to be displayed in Bootable Media Builder.
  - The names of the script variables to be configured via Bootable Media Builder.
  - The parameters of controls that will be displayed in Bootable Media Builder for each variable.

# Structure of autostart.json

# **Top-level object**

| Pair        |            | Required                                                                                                    | Description                                                                                                    |
|-------------|------------|----------------------------------------------------------------------------------------------------|----------------------------------------------------------------------------------------------------|
| Name        | Value type | Required                                                                                                    | Description                                                                                                    |
| displayName | string     | Yes                                                                                                    | The script name to be displayed in Bootable Media Builder.                                                                                  |
| description | string     | No                                                                                                    | The script description to be displayed in Bootable<br>Media Builder.                                                                        |
| timeout     | number     | No                                                                                                    | A timeout (in seconds) for the boot menu before starting the script. If the pair is not specified, the timeout will be ten seconds.         |
| variables   | object     | No Any variables for <b><script_file>.sh</script_file></b> that you want to configure via Bootable Media Builder. |                                                                                                    |
|             |            |                                                                                                    | The value should be a set of the following pairs: the string identifier of a variable and the object of the variable (see the table below). |

# **Variable object**

| Pair        |            | Dogwinod | Description                                                       |
|-------------|------------|----------|-------------------------------------------------------------------|
| Name        | Value type | Required | Description                                                       |
| displayName | string     | Yes      | The variable name used in <b><script_file>.sh</script_file></b> . |

| type                                                    | string                                                                                                  | Yes | The type of a control that is displayed in Bootable Media Builder. This control is used to configure the variable value. For all supported types, see the table below.                                                                      |
|---------------------------------------------------------|----------------------------------------------------------------------------------------------------|-----|----------------------------------------------------------------------------------------------------|
| description                                             | string                                                                                                  | Yes | The control label that is displayed above the control in Bootable Media Builder.                                                                                                    |
| default                                                 | string if type is string, multiString, password, Or enum number if type is number, spinner, Or checkbox | No  | The default value for the control. If the pair is not specified, the default value will be an empty string or a zero, based on the control type.  The default value for a check box can be 0 (the cleared state) or 1 (the selected state). |
| order                                                   | number<br>(non-<br>negative)                                                                            | Yes | The control order in Bootable Media Builder. The higher the value, the lower the control is placed relative to other controls defined in <b>autostart.json</b> . The initial value must be 0.                                               |
| min<br>(for spinner<br>only)                            | number                                                                                                  | No  | The minimum value of the spin control in a spin box. If the pair is not specified, the value will be 0.                                                                                                    |
| max<br>(for spinner<br>only)                            | number                                                                                                  | No  | The maximum value of the spin control in a spin box. If the pair is not specified, the value will be 100.                                                                                                    |
| step<br>(for spinner<br>only)                           | number                                                                                                  | No  | The step value of the spin control in a spin box. If the pair is not specified, the value will be 1.                                                                                                    |
| items (for enum only)                                   | array of<br>strings                                                                                     | Yes | The values for a drop-down list.                                                                                                    |
| required  (for string, multiString, password, and enum) | number                                                                                                  | No  | Specifies if the control value can be empty (0) or not (1). If the pair is not specified, the control value can be empty.                                                                                                    |

# **Control type**

| Name Description                                                                                                   |                                                                            |  |
|----------------------------------------------------------------------------------------------------|----------------------------------------------------------------------------|--|
| string                                                                                                    | A single-line, unconstrained text box used to enter or edit short strings. |  |
| multiString                                                                                                    | A multi-line, unconstrained text box used to enter or edit long strings.   |  |
| password                                                                                                    | A single-line, unconstrained text box used to enter passwords securely.    |  |
| number                                                                                                    | A single-line, numeric-only text box used to enter or edit numbers.        |  |
| spinner A single-line, numeric-only text box used to enter or edit numbers, with control. Also, called a spin box. |                                                                            |  |
| enum A standard drop-down list, with a fixed set of predetermined values.                                          |                                                                            |  |
| checkbox                                                                                                    | A check box with two states - the cleared state or the selected state.     |  |

The sample **autostart.json** below contains all possible types of controls that can be used to configure variables for **<script\_file>.sh**.

```
{
       "displayName": "Autostart script name",
       "description": "This is an autostart script description.",
       "variables": {
               "var_string": {
                      "displayName": "VAR_STRING",
                      "type": "string", "order": 1,
                      "description": "This is a 'string' control:", "default": "Hello,
world!"
               },
               "var_multistring": {
                      "displayName": "VAR_MULTISTRING",
                      "type": "multiString", "order": 2,
                      "description": "This is a 'multiString' control:",
                      "default": "Lorem ipsum dolor sit amet,\nconsectetur adipiscing elit."
               },
               "var_number": {
                      "displayName": "VAR_NUMBER",
```

"type": "number", "order": 3,

```
"description": "This is a 'number' control:", "default": 10
               },
               "var_spinner": {
                       "displayName": "VAR_SPINNER",
                       "type": "spinner", "order": 4,
                       "description": "This is a 'spinner' control:",
                       "min": 1, "max": 10, "step": 1, "default": 5
               },
               "var_enum": {
                       "displayName": "VAR_ENUM",
                       "type": "enum", "order": 5,
                       "description": "This is an 'enum' control:",
                       "items": ["first", "second", "third"], "default": "second"
               },
               "var_password": {
                       "displayName": "VAR_PASSWORD",
                       "type": "password", "order": 6,
                       "description": "This is a 'password' control:", "default": "gwe"
               },
               "var_checkbox": {
                       "displayName": "VAR_CHECKBOX",
                       "type": "checkbox", "order": 7,
                       "description": "This is a 'checkbox' control", "default": 1
               }
       }
}
```

### Windows-based bootable media

You can create WinRE images without any additional preparation, or create WinPE images after installing Windows Automated Installation Kit (AIK) or Windows Assessment and Deployment Kit

### (ADK).

### WinRE images

Creating WinRE images is supported for the following operation systems:

- Windows 7 (64-bit)
- Windows 8 (32-bit and 64-bit)
- Windows 8.1 (32-bit and 64-bit)
- Windows 10 (32-bit and 64-bit)
- Windows 11 (64-bit)
- Windows Server 2012 (64-bit)
- Windows Server 2016 (64-bit)
- Windows Server 2019 (64-bit)
- Windows Server 2022 (64-bit)
- Windows Server 2025 (64-bit)

### WinPE images

After installing Windows Automated Installation Kit (AIK), or Windows Assessment and Deployment Kit (ADK), Bootable Media Builder supports WinPE distributions that are based on any the following kernels:

- Windows Vista (PE 2.0)
- Windows Vista SP1 and Windows Server 2008 (PE 2.1)
- Windows 7 (PE 3.0) with or without the supplement for Windows 7 SP1 (PE 3.1)
- Windows 8 (PE 4.0)
- Windows 8.1 (PE 5.0)
- Windows 10 (PE 10.0.1xxx)
- Windows 11 (PE 10.0.2xxx)

Bootable Media Builder supports both 32-bit and 64-bit WinPE distributions. The 32-bit WinPE distributions can also work on 64-bit hardware. However, you need a 64-bit distribution to boot a machine that uses Unified Extensible Firmware Interface (UEFI).

### Note

PE images based on WinPE 4 and later require approximately 1 GB of RAM to work.

### Creating WinPE or WinRE bootable media

Bootable Media Builder provides two methods of integrating Cyber Protection with WinPE and WinRE:

- Creating an ISO file with the Cyber Protection plugin from scratch.
- Adding the Cyber Protection plugin to a WIM file for any future purpose (manual ISO building, adding other tools to the image and so on).

### To create WinPE or WinRE bootable media

- 1. On the machine where the protection agent is installed, run Bootable Media Builder.
- 2. In **Bootable media type**, select **Windows PE** or **Windows PE** (64-bit). A 64-bit media is required to boot a machine that uses Unified Extensible Firmware Interface (UEFI).
- 3. Select the subtype of the bootable media: **WinRE** or **WinPE**.
  - Creating WinRE bootable media does not require installation of any additional packages.

To create a 64-bit WinPE media, you must download Windows Automated Installation Kit (AIK) or Windows Assessment and Deployment Kit (ADK). To create 32-bit WinPE media, in addition to downloading the AIK or ADK, you need to do the following:

- a. Click Download the Plug-in for WinPE (32-bit).
- b. Save the plugin to **%PROGRAM\_FILES%\BackupClient\BootableComponents\WinPE32**.
- 4. [Optional] Select the language for the bootable media.
- 5. [Optional] Select the boot mode (BIOS or UEFI) that Windows will use after the recovery.
- 6. Specify the network settings for the network adapters of the booted machine or keep the automatic DHCP configuration.
- 7. [Optional] Select how to register the bootable media in the Cyber Protection service on booting up. For more information about the registration settings, refer to "Registering the bootable media" (p. 844).
- 8. [Optional] Specify the Windows drivers to be added to the bootable media.

After you boot a machine into Windows PE or Windows RE, the drivers can help you access the device where the backup is located. Add 32-bit drivers if you use a 32-bit WinPE or WinRE distribution or 64-bit drivers if you use a 64-bit WinPE or WinRE distribution.

To add the drivers:

- Click **Add**, and then specify the path to the necessary .inf file for a corresponding SCSI, RAID, SATA controller, network adapter, or other device.
- Repeat this procedure for each driver that you want to include in the resulting WinPE or WinRE media.
- 9. Select the file type of the created bootable media:
  - ISO image
  - WIM image
- 10. Specify the full path to the resulting image file, including the file name.
- 11. Check your settings in the summary screen, and then click **Proceed**.

### To create a PE image (ISO file) from the resulting WIM file

• Replace the default boot.wim file in your Windows PE folder with the newly created WIM file. For the above example, type:

```
copy c:\RecoveryWIMMedia.wim c:\winpe_x86\ISO\sources\boot.wim
```

• Use the **Oscdimg** tool. For the above example, type:

```
oscdimg -n -bc:\winpe_x86\etfsboot.com c:\winpe_x86\ISO c:\winpe_x86\winpe_x86.iso
```

### Warning!

Do not copy and paste this example. Type the command manually, otherwise it will fail.

### Preparation: WinPE 2.x and 3.x

To be able to create or modify PE 2.x or 3.x images, install Bootable Media Builder and Windows Automated Installation Kit (AIK) on the same machine.

### To prepare a machine

- 1. Download the AIK image file from the Microsoft website, as follows:
  - For Windows Vista (PE 2.0): https://www.microsoft.com/enus/download/details.aspx?id=10333
  - For Windows Vista SP1 and Windows Server 2008 (PE 2.1): https://www.microsoft.com/en-us/download/details.aspx?id=9085
  - For Windows 7 (PE 3.0): https://www.microsoft.com/en-gb/download/details.aspx?id=5753
     For Windows 7 SP1 (PE 3.1), you also need the AIK supplement available at https://www.microsoft.com/en-us/download/details.aspx?id=5188
- 2. Burn the image file to a DVD disk or a USB flash drive.
- 3. From image file, install the following:
  - Microsoft .NET Framework (NETFXx86 or NETFXx64, depending on your hardware)
  - MSXML (Microsoft XML parser)
  - Windows AIK
- 4. Install Bootable Media Builder on the same machine.

### Preparation: WinPE 4.0 and later

To be able to create or modify PE 4 or later images, install Bootable Media Builder and Windows Assessment and Deployment Kit (ADK) on the same machine.

### To prepare a machine

1. Download the ADK setup program from the Microsoft website.

The following Windows versions are supported:

- Windows 11 (PE 10.0.2xxx)
- Windows 10 (PE 10.0.1xxx)
- Windows 8.1 (PE 5.0)
- Windows 8 (PE 4.0)
- 2. Install Assessment and Deployment Kit.
- 3. Install Bootable Media Builder.

### Registering the bootable media

Registering the bootable media in the Cyber Protection service allows accessing the cloud storage for your backups. You can preconfigure the registration while creating the bootable media. If the

registration is not preconfigured, you can register the media after booting a machine with it.

### To preconfigure the registration in the Cyber Protection service

- 1. In Bootable Media Builder, navigate to **Bootable media registration**.
- 2. In **Service URL**, specify the Cyber Protection service address.
- 3. [Optional] In **Display name**, specify a name for the booted machine.
- 4. To set the automatic registration in the Cyber Protection service, select the **Register the bootable media automatically** check box, and then select the level of automatic registration:
  - Ask for registration token at booting up

    The token has to be provided every time when a machine is booted from this bootable media.
  - Use the following token

    The machine will be registered automatically when it is booted from this bootable media.

### To register the bootable media after booting a machine from it

- 1. Boot the machine from the bootable media.
- 2. In the startup window, click **Register media**.
- 3. In **Server**, specify the Cyber Protection service address.
- 4. In **Registration token**, enter the registration token.
- 5. Click **Register**.

### **Network settings**

While creating bootable media, you can preconfigure the network connections that will be used by the bootable agent. The following parameters can be preconfigured:

- IP address
- Subnet mask
- Gateway
- · DNS server
- · WINS server

After the bootable agent starts on a machine, the configuration is applied to the machine's network interface card (NIC). If the settings have not been preconfigured, the agent uses DHCP auto configuration.

You can also configure the network settings manually when the bootable agent is running on the machine.

### Preconfiguring multiple network connections

You can preconfigure TCP/IP settings for up to ten network interface cards (NICs). To ensure that each NIC will be assigned the appropriate settings, create the media on the server for which the media is customized. When you select an existing NIC in the wizard window, its settings are selected and saved on the media. The MAC address of each existing NIC is also saved on the media.

You can change the settings, except for the MAC address, or configure the settings for a non-existent NIC.

After the bootable agent starts on the server, it retrieves the list of available NICs. This list is sorted by the slots that the NICs occupy, the closest to the processor is on top.

The bootable agent assigns each known NIC the appropriate settings, and identifies the NICs by their MAC addresses. After the NICs with known MAC addresses are configured, the remaining NICs are assigned the settings that you made for non-existent NICs, starting from the upper non-assigned NIC.

You can customize the bootable media for any machine, and not only for the machine where the media is created. To do so, configure the NICs according to their slot order on that machine: NIC1 occupies the slot closest to the processor, NIC2 is in the next slot, and so on. When the bootable agent starts on that machine, it will not find the NICs with known MAC addresses and will configure the NICs in the same order as you did.

### **Example**

The bootable agent can use one of the network adapters for communication with the management console through the production network. Automatic configuration can be done for this connection. Sizeable data for recovery can be transferred through the second NIC, included in the dedicated backup network by means of static TCP/IP settings.

# Connecting to a machine booted from bootable media

### Local connection

To operate directly on the machine booted from bootable media, click **Manage this machine locally** in the startup window.

After a machine boots from bootable media, the machine terminal displays a startup window with the IP addresses obtained from DHCP or set according to the preconfigured values.

### Configuring network settings

To change the network settings for a current session, in the startup window, click **Configure network**. The **Network Settings** window that appears allows you to configure the network settings for each network interface card (NIC) of the machine.

The changes that are made during a session will be lost after the machine reboots.

### Adding VLANs

In the **Network Settings** window, you can add virtual local area networks (VLANs). Use this functionality if you need access to a backup location that is included in a specific VLAN.

VLANs are mainly used to divide a local area network into segments. A NIC that is connected to an *access* port of the switch always has access to the VLAN specified in the port configuration. A NIC

connected to a *trunk* port of the switch can access the VLANs allowed in the port configuration only if you specify the VLANs in the network settings.

### To enable access to a VLAN via a trunk port

- 1. Click Add VLAN.
- 2. Select the NIC that provides access to the local area network that includes the required VLAN.
- 3. Specify the VLAN identifier.

After you click **OK**, a new entry appears in the list of network adapters.

If you need to remove a VLAN, click the required VLAN entry, and then click **Remove VLAN**.

# Local operations with bootable media

Operations with bootable media are similar to the recovery operations that are performed under a running operating system. The differences are as follows:

1. Under bootable media with a Windows-like volume representation, a volume has the same drive letter as in Windows. Volumes that do not have drive letters in Windows (such as the System Reserved volume) are assigned free letters in order of their sequence on the disk. If the bootable media cannot detect Windows on the machine or detects more than one, all volumes, including those without drive letters, are assigned letters in order of their sequence on the disk. Thus, the volume letters may differ from those seen in Windows. For example, the D: drive under the bootable media might correspond to the E: drive in Windows.

### Note

It is advisable to assign unique names to the volumes.

- 2. The bootable media with a Linux-like volume representation shows local disks and volumes as unmounted (sda1, sda2...).
- 3. Tasks cannot be scheduled. If you need to repeat an operation, configure it from scratch.
- 4. The log lifetime is limited to the current session. You can save the entire log or the filtered log entries to a file.

# Setting up a display mode

When you boot a machine via Linux-based bootable media, a display video mode is detected automatically based on the hardware configuration (monitor and graphics card specifications). If the video mode is detected incorrectly, do the following:

- 1. In the boot menu, press F11.
- 2. On the command line, enter **vga=ask**, and then proceed with booting.
- 3. From the list of supported video modes, choose the appropriate mode by typing its number (for example, **318**), and then press **Enter**.

If you do not want to follow this procedure every time you boot a given hardware configuration, recreate the bootable media with the appropriate mode number (in the example above, **vga=0x318**) specified in the **Kernel parameters** field.

### Recovery with bootable media on-premises

- 1. Boot your machine from the bootable media.
- 2. Click Manage this machine locally.
- 3. Click Recover.
- 4. In What to recover, click Select data.
- 5. Select the backup file that you want to recover from.
- 6. In the lower left pane, select the drives/volumes or files/folders that you want to recover, and then click **OK**.
- 7. Configure the overwriting rules.
- 8. Configure the recovery exclusions.
- 9. Configure the recovery options.
- 10. Check that your settings are correct, and then click **OK**.

# Remote operations with bootable media

#### Note

This feature is available with the Advanced Backup pack.

To see the bootable media in the Cyber Protect console, first you need to register it as described in "Registering the bootable media" (p. 844).

After you register the media in the Cyber Protect console, it appears on the **Devices** > **Bootable media** tab. A bootable media disappears from this tab when it has been offline for more than 30 days.

You can manage the bootable media remotely in the Cyber Protect console. For example, you can recover data, restart or shut down the machine booted with the media, or view information, activities, and alerts about the media.

#### **Important**

- Remote operation with bootable media is not supported with LVM/LDM volumes.
- You cannot update the bootable media remotely, on the Settings > Agents tab in the Cyber Protect console.

To update the bootable media, create a new one, as described in the "Bootable Media Builder" (p. 832) section. Alternatively, download the ready-made media, by clicking your account icon > **Downloads** > **Bootable media** in the Cyber Protect console.

To recover files or folders with bootable media remotely

- 1. In the Cyber Protect console, go to **Devices** > **Bootable media**.
- 1. Select the media that you want to use for data recovery.
- 2. Click **Recovery**.
- 3. Select the location, and then select the backup that you need. Note that backups are filtered by location.
- 4. Select the recovery point, and then click **Recover files/folders**.
- 5. Browse to the required folder or use the search bar to obtain the list of the required files and folders.

Search is language-independent.

You can use one or more wildcard characters (\* and ?). For more details about using wildcards, refer to "File filters (Inclusions/Exclusions)" (p. 518).

- 6. Click to select the files that you want to recover, and then click **Recover**.
- 7. In **Path**, select the recovery destination.
- 8. [Optional] For advanced recovery configuration, click **Recovery options**. For more information, refer to "Recovery options" (p. 595).
- 9. Click **Start recovery**.
- 10. Select one of the file overwriting options:
  - Overwrite existing files
  - · Overwrite an existing file if it is older
  - · Do not overwrite existing files

Choose whether to restart the machine automatically.

11. Click **Proceed** to start the recovery. You can check the recovery progress in the Cyber Protect console, on the **Activities** tab.

### To recover disks, volumes, or entire machines with bootable media remotely

- 1. On the **Devices** tab, go to the **Bootable media** group, and then select the media that you want to use for data recovery.
- 2. Click **Recovery**.
- 3. Select the location, and then select the backup that you need. Note that backups are filtered by location.
- 4. Select the recovery point, and then click **Recover > Entire machine**.
  - If necessary, configure the target machine and volume mapping as described in "Recovery of physical machines" (p. 559).
- 5. For advanced recovery configuration, click **Recovery options**. For more information, refer to "Recovery options" (p. 595).
- 6. Click **Start recovery**.
- 7. Confirm that you want to overwrite the disks with their backed-up versions. Choose whether to restart the machine automatically.
- 8. You can check the recovery progress in the Cyber Protect console, on the **Activities** tab.

### To restart the booted machine remotely

- 1. On the **Devices** tab, go to the **Bootable media** group, and then select the media that you want to use for data recovery.
- 2. Click Reboot.
- 3. Confirm that you want to restart the machine booted with the media.

### To shut down the booted machine remotely

- 1. On the **Devices** tab, go to the **Bootable media** group, and then select the media that you want to use for data recovery.
- 2. Click Shut down.
- 3. Confirm that you want to shut down the machine booted with the media.

### To view information about the bootable media

- 1. On the **Devices** tab, go to the **Bootable media** group, and then select the media that you want to use for data recovery.
- 2. Click **Details**, **Activities**, or **Alerts** to see the corresponding information.

### To delete bootable media remotely

- 1. On the **Devices** tab, go to the **Bootable media** group, and then select the media that you want to use for data recovery.
- 2. Click **Delete** to delete the bootable media from the Cyber Protect console.
- 3. Confirm that you want to delete the bootable media.

### Startup Recovery Manager

Startup Recovery Manager is a bootable component that resides on the hard drive. With Startup Recovery Manager, you can start the bootable rescue utility without using a separate bootable media.

If a failure occurs, restart the machine, wait for the prompt **Press F11 for Acronis Startup Recovery Manager** to appear, and then press F11 or select the Startup Recovery Manager from the boot menu (if you use the GRUB boot loader). Startup Recovery Manager starts and you can perform a recovery.

Startup Recovery Manager is supported for Windows and Linux machines.

### **Important**

Activating Startup Recovery Manager on a machine with encrypted system volume requires at least one non-encrypted volume on the same machine.

# Disk space requirements

Startup Recovery Manager requires disk space for temporary files. The requirements vary according to the machine on which Startup Recovery Manager is activated.

The table below summarizes the available options.

|           | Machine witho                               | Machine with Secure<br>Zone                                                                                                    |                                                      |
|-----------|---------------------------------------------|----------------------------------------------------------------------------------------------------|------------------------------------------------------|
| Boot mode | With non-encrypted system volume            | With encrypted system volume                                                                                                    | With encrypted or non-<br>encrypted system<br>volume |
| BIOS      | 200 MB on the system volume                 | 400 MB on an<br>unencrypted volume                                                                                                    | 400 MB on the Secure<br>Zone                         |
| UEFI      | 200 MB on the EFI<br>system partition (ESP) | One of the following:  400 MB on the EFI system partition (ESP)  200 MB on the EFI system partition (ESP) and 200 MB on an unencrypted partition that is accessible during the boot process | 400 MB on the Secure<br>Zone                         |

### Note

Recovery with restart requires additional disk space. To check how much additional space is required, see "Disk space requirements" (p. 591).

### Limitations

- [Not applicable to GRUB that is installed to the master boot record] Activating Startup Recovery Manager overwrites the master boot record (MBR) with its own boot code. As a result, you might need to reactivate any third-party boot loaders after the activation.
- [Not applicable to GRUB] Before activating Startup Recovery Manager in Linux, we recommend that you install the boot loader to the root partition's boot record or to the /boot partitions' boot record instead of installing it to the master boot record. Otherwise, manually reconfigure the boot loader after the activation.

# Activating Startup Recovery Manager

To enable the boot-time prompt **Press F11 for Acronis Startup Recovery Manager** (or add the **Startup Recovery Manager** item to GRUB menu), you must activate Startup Recovery Manager.

#### Note

Backup operations that create One-click recovery backups will fail if Startup Recovery Manager is not activated.

To activate Startup Recovery Manager

On a machine with an agent

- 1. In the Cyber Protect console, select the machine on which you want to activate Startup Recovery Manager.
- 2. Click Details.
- 3. Enable the **Startup Recovery Manager** switch.

### On a machine without an agent

- 1. Boot the machine by using a bootable media.
- 2. In the bootable media graphical interface, click **Tools** > **Activate Startup Recovery Manager**.
- 3. Select **Activate**.
- 4. Click OK.
- 5. On the **Details** tab, check the **Result** row to verify that the activation succeeded.
- 6. Click Close.

### Deactivating Startup Recovery Manager

Deactivation disables the boot-time prompt **Press F11 for Acronis Startup Recovery Manager** (or removes the **Startup Recovery Manager** item from the GRUB menu).

If Startup Recovery Manager is not activated, you can still recover a machine that fails to boot by using a separate bootable media.

#### Note

Backup operations that create One-click recovery backups will fail if Startup Recovery Manager is not activated.

### To deactivate Startup Recovery Manager

### On a machine with an agent

- 1. In the Cyber Protect console, select the machine on which you want to deactivate Startup Recovery Manager.
- 2. Click Details.
- 3. Disable the **Startup Recovery Manager** switch.

### On a machine without an agent

- 1. Boot the machine by using a bootable media.
- 2. In the bootable media graphical interface, click **Tools** > **Deactivate Startup Recovery Manager**.
- 3. Select **Deactivate**.
- 4. Click OK.
- 5. On the **Details** tab, check the **Result** row to verify that the deactivation succeeded.
- 6. Click Close.

# Implementing disaster recovery

### Note

This functionality does not support Microsoft Azure backup locations.

# **About Acronis Disaster Recovery**

Acronis Disaster Recovery is a part of Cyber Protection that provides disaster recovery as a service (DRaaS). Disaster Recovery is a fast and stable solution that, in the event of man-made or natural disaster, launches recovery servers (exact copies of your local servers) on the disaster recovery (DR) site.

The DR site is a secondary location that ensures that IT operations are restored and continue if the primary site fails. In such a case, DR switches the workloads from the corrupted original machines to the recovery servers at the DR site. The DR site includes the cloud servers and the cloud connectivity (cloud networks).

The DR site can be located in Acronis Cyber Protect Cloud or Microsoft Azure. The availability of the DR site locations depends on the offering items that are enabled for your tenant.

### Note

Only one location is supported per customer tenant. If you want to change the location of your DR site, you must first remove the existing configuration, and then create a new one with the new location.

For more information about Disaster Recovery to Acronis Cyber Protect Cloud, see "Disaster Recovery to Cyber Protect Cloud" (p. 853).

For more information about Disaster Recovery to Microsoft Azure, see "Disaster Recovery to Microsoft Azure" (p. 939).

# Disaster Recovery to Cyber Protect Cloud

Disaster Recovery to Cyber Protect Cloud has the following characteristics:

- The location of the DR site is Cyber Protect Cloud.
- The backups (recovery points) of the protected servers are stored in Cyber Protect Cloud.

# The key functionality

#### Note

Some features might require additional licensing, depending on the applied licensing model.

- Manage the Disaster Recovery service from a single console
- Extend up to 23 local networks to the cloud, by using a secure VPN tunnel

- Establish the connection to the cloud site without any VPN appliance<sup>1</sup> deployment (the cloud-only mode)
- Establish the point-to-site connection to your local and cloud sites
- Protect your machines by using recovery servers<sup>2</sup> in the cloud
- Protect applications and appliances by using primary servers<sup>3</sup> in the cloud
- Perform automatic disaster recovery operations for encrypted backups
- Perform a test failover in the isolated network
- Use runbooks<sup>4</sup> to automate the deployment to the production environment in the cloud

### Software requirements for Disaster Recovery to Cyber Protect Cloud

### Supported operating systems

Protection with a recovery server has been tested for the following operating systems:

- CentOS 6.6, 7.x, 8.x
- Debian 9.x, 10.x, 11.x
- Red Hat Enterprise Linux 6.6, 7.x, 8.x
- Ubuntu 18.04, 20.x, 21.x
- Oracle Linux 7.3 and 7.9 with Unbreakable Enterprise Kernel
- Windows Server 2008 R2
- Windows Server 2012/2012 R2
- Windows Server 2016 all installation options, except for Nano Server
- Windows Server 2019 all installation options, except for Nano Server
- Windows Server 2022 all installation options, except for Nano Server
- AlmaLinux 8.x, 9.0, 9.1, 9.2, 9.3, 9.4, 9.5
- Rocky Linux 9.x, 8.x

The software may work with other Windows operating systems and Linux distributions, but this is not guaranteed.

<sup>&</sup>lt;sup>1</sup>[Disaster Recovery] A special virtual machine that enables connection between the local network and the cloud site via a secure VPN tunnel. The VPN appliance is deployed on the local site.

<sup>&</sup>lt;sup>2</sup>[Disaster Recovery] A VM replica of the original machine, based on the protected server backups stored in the cloud. Recovery servers are used for switching workloads from the original servers, in case of a disaster.

<sup>&</sup>lt;sup>3</sup>[Disaster Recovery] A virtual machine that does not have a linked machine on the local site (such as a recovery server). Primary servers are used for protecting an application or running various auxiliary services (such as a web server).

<sup>&</sup>lt;sup>4</sup>[Disaster Recovery] Planned scenario consisting of configurable steps that automate disaster recovery actions.

#### Note

Protection with a recovery server has been tested for Microsoft Azure VM with the following operating systems.

- Windows Server 2008 R2
- Windows Server 2012/2012 R2
- Windows Server 2016 all installation options, except for Nano Server
- Windows Server 2019 all installation options, except for Nano Server
- Windows Server 2022 all installation options, except for Nano Server
- Ubuntu Server 20.04 LTS Gen2 (Canonical). For more information about accessing the recovery server console, see https://kb.acronis.com/content/71616.

### Supported virtualization platforms

Protection of virtual machines with a recovery server has been tested for the following virtualization platforms:

- VMware ESXi 5.1, 5.5, 6.0, 6.5, 6.7, 7.0
- Windows Server 2008 R2 with Hyper-V
- Windows Server 2012/2012 R2 with Hyper-V
- Windows Server 2016 with Hyper-V all installation options, except for Nano Server
- Windows Server 2019 with Hyper-V all installation options, except for Nano Server
- Windows Server 2022 with Hyper-V all installation options, except for Nano Server
- Microsoft Hyper-V Server 2012/2012 R2
- Microsoft Hyper-V Server 2016
- Kernel-based Virtual Machines (KVM) fully virtualized guests (HVM) only. Paravirtualized guests (PV) are not supported.
- Red Hat Enterprise Virtualization (RHEV) 3.6
- Red Hat Virtualization (RHV) 4.0
- Citrix XenServer: 6.5, 7.0, 7.1, 7.2

The VPN appliance has been tested for the following virtualization platforms:

- VMware ESXi 5.1, 5.5, 6.0, 6.5, 6.7
- Windows Server 2008 R2 with Hyper-V
- Windows Server 2012/2012 R2 with Hyper-V
- Windows Server 2016 with Hyper-V all installation options, except for Nano Server
- Windows Server 2019 with Hyper-V all installation options, except for Nano Server
- Windows Server 2022 with Hyper-V all installation options, except for Nano Server
- Microsoft Hyper-V Server 2012/2012 R2
- Microsoft Hyper-V Server 2016

Linux workloads that have agentless backups from a guest OS and have volumes with the Logical Volume Manager (LVM) configurations are supported.

Windows workloads that have agentless backups from a guest OS and have dynamic disks (LDM) configurations are supported.

The software might work with other virtualization platforms and versions, but this is not guaranteed.

### Limitations

The following platforms and configurations are not supported in Disaster Recovery:

- 1. Unsupported platforms:
  - Agents for Virtuozzo
  - macOS
  - Windows desktop operating systems are not supported due to Microsoft product terms.
  - Windows Server Azure Edition

Azure Edition is a special version of Windows Server that was built specifically to run either as an Azure laaS virtual machine (VM) in Azure or as a VM on an Azure Stack HCl cluster. Unlike the Standard and Datacenter editions, Azure Edition is not licensed to run on bare metal hardware, Windows client Hyper-V, Windows Server Hyper-V, third-party hypervisors, or in third-party clouds.

2. Unsupported configurations:

Microsoft Windows

- Windows desktop operating systems are not supported (due to Microsoft product terms).
- Active Directory service with FRS replication is not supported.
- Removable media without either GPT or MBR formatting (so-called "superfloppy") are not supported.

### Linux

- File systems without a partition table.
- Linux workloads that are backed up with an agent from a guest OS and have volumes with the following advanced Logical Volume Manager (LVM) configurations: Striped volumes, Mirrored volumes, RAID 0, RAID 4, RAID 5, RAID 6, or RAID 10 volumes.

### Note

Workloads with multiple operating systems installed are not supported.

- 3. Unsupported tenant modes:
  - Disaster recovery is not available when Compliance mode is enabled for the tenant.
- 4. Unsupported backup types:

• Continuous data protection (CDP) recovery points are incompatible.

### **Important**

If you create a recovery server from a backup having a CDP recovery point, then during the failback or creating backup of a recovery server, you will loose the data contained in the CDP recovery point.

• Forensic backups cannot be used for creating recovery servers.

A recovery server has one network interface. If the original machine has several network interfaces, only one is emulated.

Cloud servers are not encrypted.

### Disaster Recovery trial version

You can use a trial version of Acronis Disaster Recovery for a period of 30 days. In this case, Disaster Recovery has the following limitations for partner tenants:

- No access to public internet for recovery and primary servers. You cannot assign public IP addresses to the servers.
- IPsec Multi-site VPN is not available.

# Operations with Microsoft Azure virtual machines

#### Note

Some features might require additional licensing, depending on the applied licensing model.

You can perform failover of Microsoft Azure virtual machines to Acronis Cyber Protect Cloud. For more information, see "Performing a failover" (p. 919).

After that, you can perform failback from AcronisCyber Protect Cloud back to Azure virtual machines. For more information, see Failback from Cyber Protect Cloud to an Azure virtual machine.

You can configure a Multisite IPsec VPN connectivity between Acronis Cyber Protect Cloud and the Azure VPN gateway. For more information, see "Configuring Multi-site IPsec VPN" (p. 877).

# Limitations when using Geo-redundant cloud storage

Geo-redundant cloud storage provides a secondary location for your backup data. The secondary location is in a region that is geographically distinct from the primary storage location. Geographical separation of regions ensures that - if there is a disaster that affects one of the regions and makes the backup data unrecoverable - the other region will not be affected, and operations will continue.

### **Important**

The Disaster Recovery service is not supported if the backup storage location is switched from the primary location to the geo-redundant secondary location.

# Automatic deletion of unused customer environments on the cloud site

The Disaster Recovery service tracks the usage of the customer environments created for disaster recovery purposes and automatically deletes them if they are unused.

The following criteria are used to define if the customer tenant is active:

- Currently, there is at least one cloud server or there were cloud server(s) in the last seven days.

  OR
- The **VPN access to local site** option is enabled and either the Site-to-site Open VPN tunnel is established or there are data reported from the VPN appliance for the last 7 days.

All the rest of the tenants are considered as inactive tenants. For such tenants the system performs the following:

- Deletes the VPN gateway and all cloud resources related to the tenant.
- Unregisters the VPN appliance.

The inactive tenants are rolled back to their state before the connectivity was configured.

# Working with Disaster Recovery Cloud

#### Note

Some features might require additional licensing, depending on the applied licensing model.

The basic workflow for using disaster recovery is the following:

- 1. Create a recovery server of the workload that you want to protect in one of the following ways:
  - a. Create a protection plan that includes the Disaster Recovery module and the Backup module with the What to backup setting set to Entire machine or System and boot volumes.
    - b. Apply the plan to your devices. This will automatically set up the default disaster recovery infrastructure. For more information, see Create a disaster recovery protection plan.

### Note

Unit administrators cannot create, modify, or apply disaster recovery protection plans.

- Set up the disaster recovery cloud infrastructure manually and control each step. See "Creating a recovery server" (p. 900).
- 2. Configure the connectivity to the cloud site.
  - Cloud-only mode
  - Site-to-site OpenVPN connection
  - Multi-site IPsec VPN connection
  - Point-to-site connection

- 3. Configure automated test failover.
- 4. Perform a test failover.
- 5. [When a disaster occurs] Perform a production failover.
- 6. [After the disaster] Perform a failback to the local site.
- 7. [Optional] Configure runbooks.

# Creating a disaster recovery protection plan

The disaster recovery protection plan is a protection plan in which the **Disaster Recovery** module is enabled.

After you enable the disaster recovery functionality and apply the plan to your devices, the cloud network infrastructure (cloud site) is created automatically. For more information, see "Default cloud network infrastructure" (p. 861).

#### Note

- Applying a disaster recovery protection plan creates recovery cloud network infrastructure only if it does not exist. Existing cloud networks are not changed or recreated.
- After you configure disaster recovery, you will be able to perform a test or production failover
  from any of the recovery points generated after the recovery server was created for the device.
   Recovery points (backups) that were generated before the device was protected with disaster
  recovery (before the recovery server was created) cannot be used for failover.
- A disaster recovery protection plan cannot be enabled if the IP address of a device cannot be detected. For example, when virtual machines are backed up agentless and are not assigned an IP address.
- When you apply a protection plan, the same networks and IP addresses are assigned in the cloud site. The IPsec VPN connectivity requires that network segments of the cloud and local sites do not overlap. If a Multi-site IPsec VPN connectivity is configured, and you apply a protection plan to one or several devices later, you must additionally update the cloud networks and reassign the IP addresses of the cloud servers. For more information, see "Reassigning IP addresses" (p. 893).

### To create a disaster recovery protection plan

- 1. In the Cyber Protect console, go to **Devices** > **All devices**.
- 2. Select the machines that you want to protect.
- Click Protect, and then click Create plan.
   The protection plan default settings open.
- 4. Configure the backup options.
  - To use the disaster recovery functionality, the plan must back up the entire machine, or only the disks, required for booting up and providing the necessary services, to a cloud storage.
- 5. Enable the **Disaster recovery** module by turning on the switch next to the module name.
- 6. In the **Location** field, select where to create the disaster recovery infrastructure.
- 7. Click **Create**.

The plan is created and applied to the selected machines. The default network infrastructure and the recovery servers with default parameters are created. For more information, see "Editing the default settings of a recovery server" (p. 860) and "Default cloud network infrastructure" (p. 861).

### What to do next

- You can edit the default configuration of the recovery server. For more information, see "Editing the default settings of a recovery server" (p. 860).
- You can edit the default networking configuration. For more information, see "Connectivity and networks" (p. 862).

### Editing the default settings of a recovery server

When you create and apply a disaster recovery protection plan, a recovery server is created with default settings. You can edit these default settings when necessary.

The following procedure applies to recovery servers that are located in Cyber Protect Cloud. If you want to configure the settings of a recovery server that is located in Microsoft Azure, follow the steps that are described in "Creating recovery servers in Microsoft Azure" (p. 953).

### Note

A recovery server is created only if it does not exist. Existing recovery servers are not changed or recreated.

### To edit the default settings of the recovery server

- 1. Go to **Devices** > **All devices**.
- 2. Select a device, and click **Disaster recovery**.
- 3. Edit the default settings of the recovery server.

The recovery server settings are described in the following table.

| Setting                          | Default value | Description                                                                                                    |  |
|----------------------------------|---------------|----------------------------------------------------------------------------------------------------|--|
| CPU and RAM                      | auto          | The number of virtual CPUs and the amount of RAM for the recovery server. The default settings will be automatically determined based on the original device CPU and RAM configuration. |  |
| Cloud network                    | auto          | Cloud network to which the server will be connected. For details on how cloud networks are configured, see Cloud network infrastructure.                                                |  |
| IP address in production network | auto          | The IP address that the server will have in the production network. By default, the IP address of the original machine is set.                                                          |  |
| Test IP address                  | disabled      | Test IP address gives you the capability to test a failover in the isolated test network and to connect                                                                                 |  |

|                       |          | to the recovery server via RDP or SSH during a test failover. In the test failover mode, the VPN gateway will replace the test IP address with the production IP address by using the NAT protocol. If a test IP address is not specified, the console will be the only way to access the server during a test failover.                                                                                                   |
|-----------------------|----------|----------------------------------------------------------------------------------------------------|
| Internet Access       | enabled  | Enable the recovery server to access the Internet during a real or test failover. By default, TCP port 25 is denied for outbound connections.                                                                                                    |
| Use Public<br>address | disabled | Having a public IP address makes the recovery server available from the Internet during a failover or test failover. If you do not use a public IP address, the server will be available only in your production network. To use a public IP address, you must enable internet access. The public IP address will be shown after you complete the configuration. By default, TCP port 443 is open for inbound connections. |
| Set RPO<br>threshold  | disabled | RPO threshold defines the maximum allowable time interval between the last recovery point and the current time. The value can be set within 15 – 60 minutes, 1 – 24 hours, 1 – 14 days.                                                                                                    |

### Default cloud network infrastructure

The cloud network infrastructure that is created automatically when you apply a disaster recovery protection plan to your workloads consists of the following components:

- A recovery server for each protected device.
   The recovery server is a virtual machine in the cloud that is a copy of the selected device.
   For each of the selected devices, a recovery server with default settings is created in the **Standby** state (virtual machine not running). The recovery server is sized automatically depending on the CPU and RAM of the protected device.
- VPN gateway on the cloud site.
- Cloud networks to which the recovery servers are connected.

The system checks devices IP addresses and if there are no existing cloud networks where an IP address fits, it automatically creates suitable cloud networks. If you already have existing cloud networks where the recovery servers IP addresses fit, the existing cloud networks will not be changed or recreated.

• If you do not have existing cloud networks or you setup disaster recovery configuration for the first time, the cloud networks will be created with maximum ranges recommended by IANA for private use (10.0.0.0/8, 172.16.0.0/12, 192.168.0.0/16) based on your devices IP address range. You can narrow your network by editing the network mask.

- If you have devices on multiple local networks, the network on the cloud site may become a superset of the local networks. You may reconfigure networks in the **Connectivity** section. See "Managing networks for Site-to-site Open VPN" (p. 870).
- If you need to set up Site-to-site Open VPN connectivity, download the VPN appliance and configure it. See "System requirements" (p. 868). Make sure your cloud network ranges match your local network ranges connected to the VPN appliance.
- To change the default network configuration, navigate to **Disaster Recovery** > **Connectivity**, or on the **Disaster Recovery** module of the protection plan, click **Go to connectivity**.

If you revoke, delete, or switch off the **Disaster Recovery** module of a protection plan, the recovery servers and cloud networks will not be deleted automatically. You can remove the disaster recovery infrastructure manually, if necessary.

# Connectivity and networks

#### Note

Some features might require additional licensing, depending on the applied licensing model.

With Disaster Recovery, you can define the following connectivity types to the cloud site:

### · Cloud-only mode

This type of connection does not require a VPN appliance deployment on the local site.

The local and cloud networks are independent networks. This type of connection implies either the failover of all the local site's protected servers or partial failover of independent servers that do not need to communicate with the local site.

Cloud servers on the cloud site are accessible through the point-to-site VPN, and public IP addresses (if assigned).

### • Site-to-site Open VPN connection

This type of connection requires a VPN appliance deployment on the local site.

The Site-to-site Open VPN connection allows to extend your networks to the cloud and retain the IP addresses.

Your local site is connected to the cloud site by means of a secure VPN tunnel. This type of connection is suitable in case you have tightly dependent servers on the local site, such as a web server and a database server. In case of partial failover, when one of these servers is recreated on the cloud site while the other stays on the local site, they will still be able to communicate with each other via a VPN tunnel.

Cloud servers on the cloud site are accessible through the local network, point-to-site VPN, and public IP addresses (if assigned).

### • Multi-site IPsec VPN connection

This type of connection requires a local VPN device that supports IPsec IKE v2.

When you start configuring the Multi-site IPsec VPN connection, Disaster Recovery automatically creates a cloud VPN gateway with a public IP address.

### SOME FEATURES MIGHT NOT BE AVAILABLE IN YOUR DATA CENTER YET.

With Multi-site IPsec VPN, your local sites are connected to the cloud site by means of a secure IPsec VPN tunnel.

This type of connection is suitable for Disaster Recovery scenarios when you have one or several local sites hosting critical workloads or tightly dependent services.

In case of partial failover of one of the servers, the server is recreated on the cloud site while the others remain on the local site, and they are still able to communicate with each other through an IPsec VPN tunnel.

In case of partial failover of one of the local sites, the rest of the local sites remain operational, and will still be able to communicate with each other through an IPsec VPN tunnel.

#### Point-to-site remote VPN access

A secure Point-to-site remote VPN access to your cloud and local site workloads from outside by using your endpoint device.

For a local site access, this type of connection requires a VPN appliance deployment on the local site.

# Cloud-only mode

The cloud-only mode does not require a VPN appliance deployment on the local site. It implies that you have two independent networks: one on the local site, another on the cloud site. Routing is performed with the router on the cloud site.

### How routing works

In case the cloud-only mode is established, routing is performed with the router on the cloud site so that servers from different cloud networks can communicate with each other.

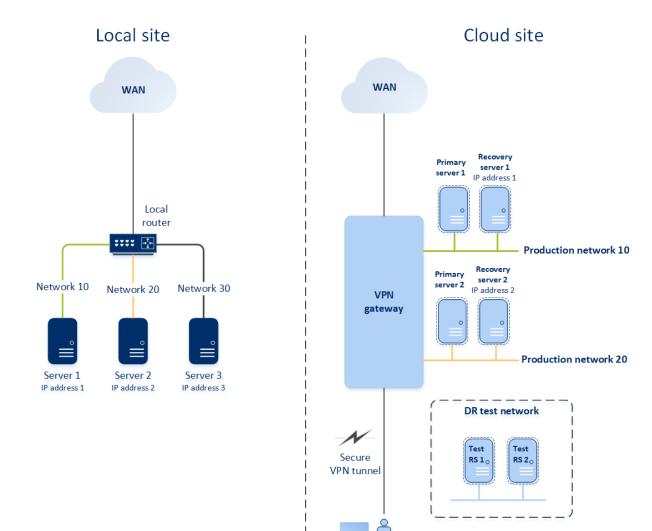

### Configuring Cloud-only mode

Cloud-only mode is the default connectivity type that is created automatically when you apply a disaster recovery plan to a workload.

User

### To configure a connection in the Cloud-only mode

- 1. In the Cyber Protect console, go to **Disaster Recovery** > **Connectivity**.
- 2. Select Cloud-only and click Configure.

As a result, the VPN gateway and cloud network with the defined address and mask are deployed on the cloud site.

### Managing networks in Cloud-only mode

You can add and manage up to 23 networks in the cloud.

### Add network

### To add a new cloud network

- 1. Go to Disaster Recovery > Connectivity.
- 2. On Cloud site, click Add cloud network.
- 3. Define the cloud network parameters: the network address and mask, and then click **Done**.

As a result, the additional cloud network with the defined address and mask is created on the cloud site.

#### Delete network

# **Prerequisites**

All cloud servers are deleted from the network that you want to delete.

#### To delete a cloud network

- 1. Go to **Disaster Recovery** > **Connectivity**.
- 2. On **Cloud site**, click the network address that you want to delete.
- 3. Click **Delete** and confirm the operation.

#### Change parameters

#### To change cloud network parameters

- 1. Go to **Disaster Recovery** > **Connectivity**.
- 2. On **Cloud site**, click the network address that you want to edit.
- 3. Click Edit.
- 4. Define the network address and mask, and click **Done**.

# Site-to-site Open VPN connection

#### Note

The availability of this feature depends on the service quotas that are enabled for your account.

To understand how networking works in Disaster Recovery, we will consider a case when you have three networks with one machine each in the local site. You are going to configure the protection from a disaster for the two networks – Network 10 and Network 20.

On the diagram below, you can see the local site where your machines are hosted, and the cloud site where the cloud servers are launched in case of a disaster.

With Disaster Recovery, you can fail over all the workload from the corrupted machines in the local site to the cloud servers in the cloud.

You can add and manage up to 23 networks in the cloud.

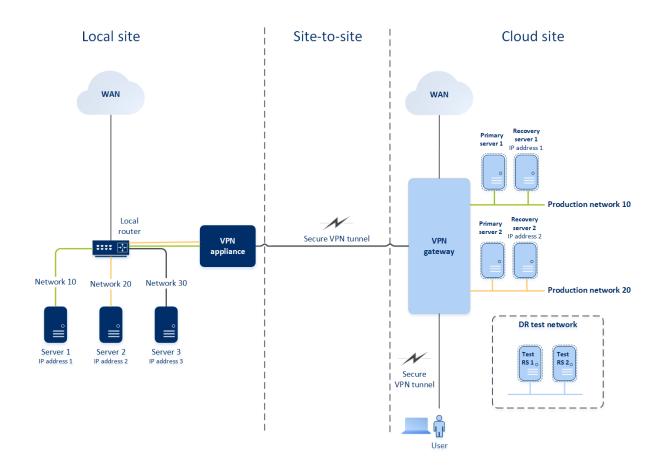

To establish a Site-to-site Open VPN connectivity between the local and cloud sites, a **VPN appliance** and a **VPN gateway** are used.

When you start configuring the Site-to-site Open VPN connectivity in the Cyber Protect console, the VPN gateway is automatically deployed in the cloud site.

After the VPN gateway is deployed, you must do the following:

- Deploy the VPN appliance on your local site.
- Add the networks that you want to be protected.
- Register the VPN appliance in the cloud.

Disaster Recovery will create a replica of your local network in the cloud. A secure VPN tunnel will be established between the VPN appliance and the VPN gateway. This VPN tunnel will provide your local network extension to the cloud. The production networks in the cloud will be bridged with your local networks. The local and cloud servers will communicate through this VPN tunnel as if they are all in the same Ethernet segment. Routing will be performed by your local router.

For each source machine that you want to protect, you must create a recovery server on the cloud site. It will stay in the **Standby** state until a failover event happens. If a disaster happens and you start a failover process (in the **production mode**), the recovery server representing the exact copy of your protected machine will be started in the cloud. It may be assigned the same IP address as the source machine, and it can be started in the same Ethernet segment. Your clients will continue working with the server, not noticing any background changes.

You can also start a failover process in the **test mode**. This means that the source machine will be working and, at the same time, the respective recovery server with the same IP address will be started in the cloud. To prevent IP address conflicts, a special virtual network will be created in the cloud – **test network**. The test network will be isolated to prevent duplication of the source machine IP address in one Ethernet segment. To access the recovery server in the test failover mode, when you create a recovery server, you must assign a **Test IP address** to it. There are other parameters for the recovery server that you can configure, too.

## How routing works

When a Site-to-site connection is established, routing between cloud networks is performed by your local router. The VPN server does not perform routing between cloud servers located in different cloud networks. If a cloud server from one network wants to communicate with a server from another cloud network, the traffic goes through the VPN tunnel to the local router on the local site, then the local router routes it to another network, and it goes back through the tunnel to the destination server on the cloud site.

# **VPN** gateway

The VPN gateway is the major component that enables communication between the local and cloud sites. It is a virtual machine in the cloud on which the special software is installed, and the network is specifically configured. The VPN gateway has the following functions:

- Connects the Ethernet segments of your local network and production network in the cloud in the L2 mode.
- Provides iptables and ebtables rules.
- Works as a default router and NAT for the machines in the test and production networks.
- Works as a DHCP server. All machines in the production and test networks get the network configuration (IP addresses, DNS settings) via DHCP. Every time a cloud server will get the same IP address from the DHCP server. If you need to set up the custom DNS configuration, you should contact the support team.
- Works as a caching DNS.

### VPN gateway network configuration

The VPN gateway has several network interfaces:

- External interface, connected to the Internet
- Production interfaces, connected to the production networks
- Test interface, connected to the test network

In addition, two virtual interfaces are added for Point-to-site and Site-to-site connections.

When the VPN gateway is deployed and initialized, the bridges are created – one for the external interface, and one for the client and production interfaces. Though the client-production bridge and the test interface use the same IP addresses, the VPN gateway can route packages correctly by using a specific technique.

# **VPN** appliance

The **VPN appliance** is a virtual machine on the local site with Linux that has special software installed, and a special network configuration. It enables the communication between the local and cloud sites.

# Enabling the Site-to-site connectivity

#### Note

The availability of this feature depends on the service quotas that are enabled for your account.

You can enable the Site-to-site connectivity in the following cases:

- If you need the cloud servers on the cloud site to communicate with servers on the local site.
- After a failover to the cloud, the local infrastructure is recovered, and you want to fail back your servers to the local site.

# To enable the site-to-site connectivity

- 1. Go to **Disaster Recovery** > **Connectivity**.
- 2. Click **Show properties**, and then enable the **Site-to-site connection** option.

As a result, the site-to-site VPN connection is enabled between the local and cloud sites. The Disaster Recovery service gets the network settings from the VPN appliance and extends the local networks to the cloud site.

# Configuring Site-to-site Open VPN

## Note

The availability of this feature depends on the service quotas that are enabled for your account.

## Requirements for the VPN appliance

# System requirements

- 1 CPU
- 1 GB RAM
- 8 GB disk space

# **Ports**

- TCP 443 (outbound) for VPN connection
- TCP 80 (outbound) for automatic update of the appliance

Ensure that your firewalls and other components of your network security system allow connections through these ports to any IP address.

## Configuring a Site-to-site Open VPN connection

The VPN appliance extends your local network to the cloud through a secure VPN tunnel. This kind of connection is often referred to as a "Site-to-site" (S2S) connection. You can follow the procedure below or watch the video tutorial.

#### To configure a connection through the VPN appliance

- 1. In the Cyber Protect console, go to **Disaster Recovery > Connectivity**.
- 2. Select Site-to-site Open VPN connection, and click Configure.

The system starts deploying the VPN gateway in the cloud. This will take some time. Meanwhile, you can proceed to the next step.

#### Note

The VPN gateway is provided without additional charge. It will be deleted if the Disaster Recovery functionality is not used, i.e. no primary or recovery server is present in the cloud for seven days.

- 3. In the **VPN appliance** block, click **Download and deploy**. Depending on the virtualization platform you are using, download the VPN appliance for VMware vSphere or Microsoft Hyper-V.
- 4. Deploy the appliance and connect it to the production networks.
  - In vSphere, ensure that **Promiscuous mode** and **Forged transmits** are enabled and set to **Accept** for all virtual switches that connect the VPN appliance to the production networks. To access these settings, in vSphere Client, select the host > **Summary** > **Network**, and then select the switch > **Edit settings...** > **Security**.
  - In Hyper-V, create a **Generation 1** virtual machine with 1024 MB of memory. Also, we recommend that you enable **Dynamic Memory** for the machine. Once the machine is created, go to **Settings** > **Hardware** > **Network Adapter** > **Advanced Features** and select the **Enable MAC address spoofing** check box.
- 5. Power on the appliance.
- 6. Open the appliance console and log in with the "admin"/"admin" user name and password.
- 7. [Optional] Change the password.
- 8. [Optional] Change the network settings if needed. Define which interface will be used as the WAN for Internet connection.
- 9. Register the appliance in the Cyber Protection service by using the credentials of the company administrator.
  - These credentials are only used once to retrieve the certificate. The data center URL is predefined.

#### Note

If two-factor authentication is configured for your account, you will also be prompted to enter the TOTP code. If two-factor authentication is enabled but not configured for your account, you cannot register the VPN appliance. First, you must go to the Cyber Protect console login page and complete the two-factor authentication configuration for your account. For more details on two-factor authentication, go to the Management Portal Administrator's Guide.

Once the configuration is complete, the appliance will have the **Online** status. The appliance connects to the VPN gateway and starts to report information about networks from all active interfaces to the Disaster Recovery service. The Cyber Protect console shows the interfaces, based on the information from the VPN appliance.

# Managing the VPN appliance settings

#### Note

The availability of this feature depends on the service quotas that are enabled for your account.

### On the **Disaster Recovery** > **Connectivity** tab, you can:

- · Download log files.
- Unregister the appliance (if you need to reset the VPN appliance settings or switch to the Cloudonly mode).

To access these settings, click the **i** icon in the **VPN appliance** block.

In the VPN appliance console, you can:

- Change the password for the appliance.
- View/change the network settings and define which interface to use as the WAN for the Internet connection.
- Register/change the registration account (by repeating the registration).
- Restart the VPN service.
- Reboot the VPN appliance.
- Run the Linux shell command (only for advanced troubleshooting cases).

## Managing networks for Site-to-site Open VPN

#### Note

Some features might require additional licensing, depending on the applied licensing model.

You can add and manage up to 23 networks in the cloud.

## Adding networks

## **Prerequisites**

Site-to-site Open VPN connectivity is configured, as described in "System requirements" (p. 868).

#### To add networks on the local site and extend them to the cloud

- 1. On the VPN appliance, set up the new network interface with the local network that you want to extend in the cloud.
- 2. [Optional] If you want to add one or more networks, for each additional network, add one virtual network interface (network adapter) to the virtual machine on which the virtual appliance is running.

The following example demonstrates the step for a virtual machine that is running on a Hyper-V hypervisor.

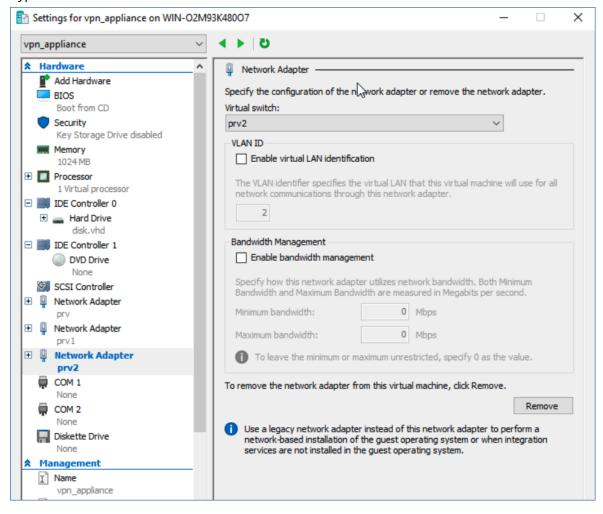

#### Note

The new virtual network adapters must be configured with the local virtual network that you want to extend to the cloud.

3. Log in to the console of the VPN appliance, and then in the **Networking** section, configure the network settings for one of the interfaces (adapters).

#### Note

- The IP address configuration is mandatory for only one of the virtual network interfaces, to enable Internet access. You can skip the IP configuration for the other network interfaces.
- Promiscuous mode and Forged transmits or MAC address spoofing must be enabled for each adapter. For more information, see this knowledge base article.

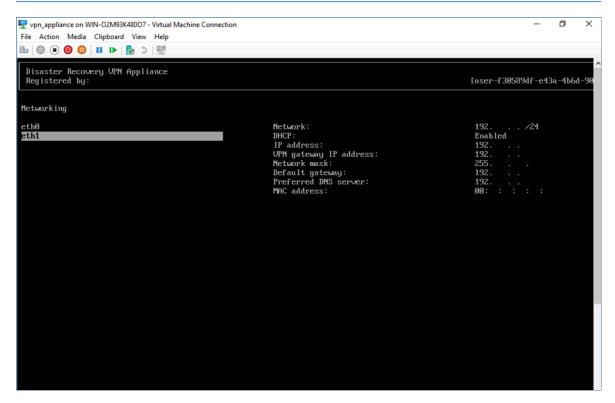

The VPN appliance starts automatically to report information about the networks from all active interfaces to Disaster Recovery.

4. Log in to the Cyber Protect console, and then go to **Disaster recovery** > **Connectivity**.

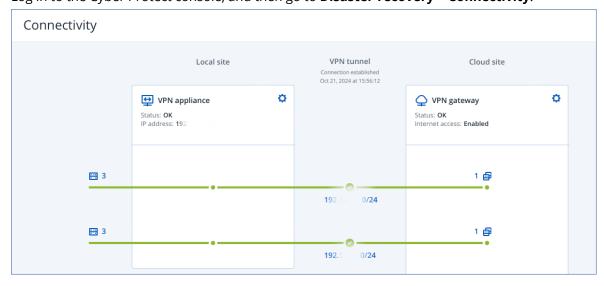

All local networks are automatically extended to the cloud site.

#### Delete network

#### To delete a network extended to the cloud

- 1. Log in to the VPN appliance console.
- 2. In the **Networking** section, select the interface that you want to delete, and then click **Clear network settings**.
- 3. Confirm the operation.

As a result, the local network extension to the cloud via a secure VPN tunnel will be stopped. This network will operate as an independent cloud segment. If this interface is used to pass the traffic to or from the cloud site, all of your network connections to or from the cloud site will be disconnected.

# Change parameters

# To change the network parameters

- 1. Log in to the VPN appliance console.
- 2. In the **Networking** section, select the interface that you want to edit.
- 3. Click Edit network settings.
- 4. Select one of the options:
  - For automatic network configuration via DHCP, click **Use DHCP**, and then confirm the operation.
  - For manual network configuration, click **Set static IP address**, configure the settings, and then click **Enter**.

| Setting                | Description                                                                                                    |
|------------------------|----------------------------------------------------------------------------------------------------|
| IP address             | IP address of the interface in the local network.                                                                    |
| VPN gateway IP address | Special IP address which is reserved for the cloud segment of network for the proper Disaster Recovery service work. |
| Network mask           | Network mask of the local network.                                                                                   |
| Default gateway        | Default gateway on the local site.                                                                                   |
| Preferred DNS server   | Primary DNS server on the local site.                                                                                |
| Alternate DNS server   | Secondary DNS server on the local site.                                                                              |

```
Disaster Recovery UPN Appliance 9.0.1.234
Registered by: [dagny@mailinator.com]

Command: Networking \ configure ens160

Usage:
\(\(\text{Up}\), \(\text{Down}\) - to select parameter
\(\text{Esc}\) - to cancel the command

IP address:
UPN gateway IP address:
Network mask:
Default gateway:
Preferred DNS server:
Alternate DNS server:
```

# Allowing DHCP traffic over L2 VPN

If devices on your local site get their IP address from a DHCP server, you can protect the DHCP server with Disaster Recovery, fail it over to the cloud, and then allow the DHCP traffic to run over L2 VPN. Thus, your DHCP server will be running in the cloud, but will continue assigning IP addresses to your local devices.

#### **Prerequisites**

A Site-to-site L2 VPN connectivity type to the cloud site must be set.

### To allow the DHCP traffic via the L2 VPN connection

- 1. Go to **Disaster Recovery** > **Connectivity** tab.
- 2. Click Show Properties.
- 3. Enable the Allow DHCP traffic via L2 VPN switch.

## Switching from Site-to-site Open VPN to Multi-site IPsec VPN

### Note

The availability of this feature depends on the service quotas that are enabled for your account.

You can easily switch form a Site-to-site Open VPN connection to a Multi-site IPsec VPN connection, and from a Multi-site IPsec VPN connection to a Site-to-site Open VPN connection.

When you switch the connectivity type, the active VPN connections are deleted, but the cloud servers and network configurations are preserved. However, you will still need to reassign the IP addresses of the cloud networks and servers.

The following table compares the basic characteristics of the Site-to-site Open VPN connection and the Multi-site IPsec VPN connection.

|                    | Site-to-site Open VPN | Multi-site IPsec VPN |
|--------------------|-----------------------|----------------------|
| Local site support | Single                | Single, Multiple     |
| VPN Gateway mode   | L2 Open VPN           | L3 IPsec VPN         |

|                                             | Site-to-site Open VPN                          | Multi-site IPsec VPN                                         |
|---------------------------------------------|------------------------------------------------|--------------------------------------------------------------|
| Network segments                            | Extends the local network to the cloud network | Local networks and cloud network segments should not overlap |
| Supports Point-to-Site access to local site | Yes                                            | No                                                           |
| Supports Point-to-Site access to cloud site | Yes                                            | Yes                                                          |
| Requires a public IP offering item          | No                                             | Yes                                                          |

# To switch form a Site-to-site Open VPN connection to a Multi-site IPsec VPN connection

- 1. In the Cyber Protect console, go to **Disaster Recovery > Connectivity**.
- 2. Click **Show properties**.
- 3. Click Switch to multi-site IPsec VPN.
- 4. Click Reconfigure.
- 5. Reassign the IP addresses of the cloud network and cloud servers.
- 6. Configure the Multi-site IPsec connection settings.

# Disabling the Site-to-site connectivity

#### Note

The availability of this feature depends on the service quotas that are enabled for your account.

If you do not need cloud servers on the cloud site to communicate with servers on the local site, you can disable the Site-to-site connectivity.

### To disable the Site-to-site connectivity

- 1. Go to **Disaster Recovery** > **Connectivity**.
- 2. Click **Show properties**, and then disable the **Site-to-site connection** option.

As a result, the local site is disconnected from the cloud site.

# Troubelshooting the Site-to-site Open VPN connectivity

When you experience connectivity issues with your Site-to-Site Open VPN site, you can troubleshoot it, and then fix the reported errors or send the information to the Support team for further analysis and assistance.

## To troubleshoot the Site-to-site Open VPN connectivity

- 1. Open the GUI of the VPN appliance.
- 2. Under **Commands**, select **Troubleshooting**, and then press **Enter**.

3. In the command-line interface, on the **Do you want to run the diagnostic for the site-to-site connection [Y/N]** line, type **Y**, and then press **Enter**.

The diagnostic tool starts. If an issue is detected, you will see a corresponding error and a detailed description. You can copy the text from the screen or take its screenshot, and then send it to the Support team for assistance.

## Multi-site IPsec VPN connection

#### Note

The availability of this feature depends on the service quotas that are enabled for your account.

You can use the Multi-site IPsec VPN connectivity to connect a single local site, or multiple local sites to the Disaster Recovery through a secure L3 IPsec VPN connection.

This connectivity type is useful for Disaster Recovery scenarios if you have one of the following use cases:

- you have one local site hosting critical workloads.
- you have multiple local sites hosting critical workloads. For example, offices in different locations.
- you use third-party software sites or managed service providers sites, and are connected to them through an IPsec VPN tunnel.

To establish a Multi-site IPsec VPN communication between the local sites and the cloud site, a **VPN gateway** is used. When you start configuring the Multi-site IPsec VPN connection in the Cyber Protect console, the VPN gateway is automatically deployed in the cloud site. You should configure the cloud network segments and make sure that they do not overlap with the local network segments. A secure VPN tunnel is established between local sites and the cloud site. The local and cloud servers can communicate through this VPN tunnel as if they are all in the same Ethernet segment.

## Note

When using a Multi-site IPsec VPN connection, the VPN gateway is automatically assigned a public IP address.

For each source machine to be protected, you must create a recovery server on the cloud site. It stays in the **Standby** state until a failover event happens. If a disaster happens and you start a failover process (in the **production mode**), the recovery server representing the exact copy of your protected machine is launched in the cloud. Your clients can continue working with the server, without noticing any background changes.

You can also launch a failover process in the **test mode**. This means that the source machine is still working and at the same time the respective recovery server is launched in the cloud in a special virtual network that is created in the cloud – **test network**. The test network is isolated to prevent duplication of IP addresses in the other cloud network segments.

# **VPN** gateway

The major component that allows communication between the local sites and the cloud site is the **VPN gateway**. It is a virtual machine in the cloud on which the special software is installed, and the network is specifically configured. The VPN gateway serves the following functions:

- Connects the Ethernet segments of your local network and production network in the cloud in the L3 IPsec mode.
- Works as a default router and NAT for the machines in the test and production networks.
- Works as a DHCP server. All machines in the production and test networks get the network configuration (IP addresses, DNS settings) via DHCP. Every time a cloud server will get the same IP address from the DHCP server.
  - If you prefer, you can set up a custom DNS configuration. For more information, see "Prerequisites" (p. 895).
- Works as a caching DNS.

## How routing works

Routing between the cloud networks is performed with the router on the cloud site so that servers from different cloud networks can communicate with each other.

# Configuring Multi-site IPsec VPN

#### Note

The availability of this feature depends on the service quotas that are enabled for your account.

You can configure a Multi-site IPsec VPN connection in the following two ways:

- from the **Disaster Recovery** > **Connectivity** tab.
- by applying a protection plan on one or several devices, and then manually switching from the automatically created Site-to-site Open VPN connection to a Multi-site IPsec VPN connection, configuring the Multi-site IPsec VPN settings, and reassigning IP addresses.

#### Connectivity tab

To configure a Multi-site IPsec VPN connection from the Connectivity tab

- 1. In the Cyber Protect console, go to **Disaster Recovery** > **Connectivity**.
- 2. In the **Multi-site VPN connection** section, click **Configure**. A VPN gateway is deployed on the cloud site.
- 3. Configure the Multi-site IPsec VPN settings.

#### **Protection plan**

To configure a Multi-site IPsec VPN connection from a protection plan

- 1. In the Cyber Protect console, go to **Devices**.
- Apply a protection plan to one or multiple devices from the list.
   The recovery server and the cloud infrastructure settings are automatically configured for Siteto-site Open VPN connectivity.
- 3. Go to Disaster Recovery > Connectivity.
- 4. Click Show properties.
- 5. Click Switch to Multi-site IPsec VPN.
- 6. Configure the Multi-site IPsec VPN settings.
- 7. Reassign the IP addresses of the cloud network and cloud servers.

### Configuring the Multi-site IPsec VPN settings

#### Note

The availability of this feature depends on the service quotas that are enabled for your account.

After you configure a Multi-site IPsec VPN, you must configure the cloud site and the local sites settings on the **Disaster Recovery** > **Connectivity** tab.

# **Prerequisites**

- Multi-site IPsec VPN connectivity is configured. For more information about configuring the Multi-site IPsec VPN connectivity, see "Configuring Multi-site IPsec VPN" (p. 877).
- Each local IPsec VPN gateway has a public IP address.
- Your cloud network has enough IP addresses for the cloud servers that are copies of your protected machines (in the production network), and for the recovery servers (with one or two IP addresses, depending on your needs).
- [If you use a firewall between the local sites and the cloud site] The following IP protocols and UDP ports are allowed on the local sites: IP Protocol ID 50 (ESP), UDP Port 500 (IKE), and UDP Port 4500.
- The NAT-T configuration on the local sites is disabled.

### To configure a Multi-site IPsec VPN connection

- 1. Add one or more networks to the cloud site.
  - a. Click Add Network.

#### Note

When you add a cloud network, a corresponding test network is added automatically with the same network address and mask for performing test failovers. The cloud servers in the test network have the same IP addresses as the ones in the cloud production network. If you need to access a cloud server from the production network during a test failover, when you create a recovery server, assign it a second test IP address.

b. In the **Network address** field, type the IP address of the network.

#### Note

Ensure that the cloud networks do not overlap with any local network in your environment. Otherwise, a tunnel cannot be established.

- c. In the **Network mask** field, type the mask of the network.
- d. Click Add.
- 2. Configure the settings for each local site that you want to connect to the cloud site, following the recommendations for the local sites. For more information about these recommendations, see "General recommendations for local sites" (p. 879).
  - a. Click Add Connection.
  - b. Enter a name for the of the local VPN gateway.
  - c. Enter the public IP address of the local VPN gateway.
  - d. [Optional] Enter a description of the local VPN gateway.
  - e. Click **Next**.
  - f. In the **Pre-shared key** field, type the pre-shared key, or click **Generate a new pre-shared key** to use an automatically generated value.

#### Note

You must use the same pre-shared key for the local and the cloud VPN gateways.

g. Click **IPsec/IKE security settings** to configure the settings. For more information about the settings that you can configure, see "IPsec/IKE security settings" (p. 880).

#### Note

You can use the default settings, which are populated automatically, or use custom values. Only IKEv2 protocol connections are supported. The default **Startup action** when establishing the VPN is **Add** (your local VPN gateway initiates the connection), but you can change it to **Start** (the cloud VPN gateway initiates the connection) or **Route** (suitable for firewalls that support the route options).

h. Configure the **Network policies**.

The network policies specify the networks to which the IPsec VPN connects. Type the IP address and mask of the network using the CIDR format. The local and cloud network segments should not overlap.

i. Click Save.

#### General recommendations for local sites

#### Note

The availability of this feature depends on the service quotas that are enabled for your account.

When you configure the local sites for your Multi-site IPsec VPN connectivity, consider the following recommendations:

- For each IKE Phase, set at least one of the values that are configured in the cloud site for the following parameters: Encryption algorithm, Hash algorithm, and Diffie-Hellman group numbers.
- Enable Perfect forward secrecy with at least one of the values for Diffie-Hellman group numbers that is configured in the cloud site for IKE Phase 2.
- Configure the same **Lifetime** value for IKE Phase 1 and IKE Phase 2 as in the cloud site.
- Configurations with NAT traversal (NAT-T) are not supported. Disable the NAT-T configuration on the local site. Otherwise, the additional UDP encapsulation cannot be negotiated.
- The Startup action configuration defines which side initiates the connection. The default value
   Add means that the local site initiates the connection, and cloud site is waiting for the connection
   initiation. Change the value to Start if you want the cloud site to initiate the connection, or to
   Route if you want both sides to be able to initiate the connection (suitable for firewalls that
   support the route option).

For more information and configuration examples for different solutions, see:

- This series of knowledge base articles
- This video example

## IPsec/IKE security settings

#### Note

The availability of this feature depends on the service quotas that are enabled for your account.

The following table provides more information about the Psec/IKE security parameters.

| Parameter                    | Description                                                                                                    |
|------------------------------|----------------------------------------------------------------------------------------------------|
| Encryption algorithm         | The encryption algorithm that will be used to ensure that data is not viewable while in transit. By default, all algorithms are selected. You must configure at least one of the selected algorithms on your local gateway device for each IKE phase. |
| Hash algorithm               | The hash algorithm that will be used to verify the data integrity and authenticity. By default, all algorithms are selected. You must configure at least one of the selected algorithms on your local gateway device for each IKE phase.              |
| Diffie-Hellman group numbers | The Diffie-Hellman group numbers define the strength of the key that is used in the Internet Key Exchange (IKE) process.  Higher group numbers are more secure but require additional time for the key to compute.                                    |
|                              | By default, all groups are selected. You must configure at least one of the selected groups on                                                                                                    |

| Parameter                   | Description                                                                                                    |
|-----------------------------|----------------------------------------------------------------------------------------------------|
|                             | your local gateway device for each IKE phase.                                                                                                    |
| Lifetime (seconds)          | The lifetime value determines the duration of a connection instance with a set of encryption/authentication keys for user packets, from successful negotiation to expiry.                                                                                                    |
|                             | Range for Phase 1: 900-28800 seconds with default 28800.                                                                                                    |
|                             | Range for Phase 2: 900-3600 seconds with default 3600.                                                                                                    |
|                             | The lifetime for Phase 2 must be less than the lifetime for Phase 1.                                                                                                    |
|                             | The connection is re-negotiated through the keying channel before it expires, see <b>Rekey margin time</b> . If the local and the remote side do not agree on the lifetime, a clutter of superseded connections will occur on the side with the longer lifetime. See also <b>Rekey margin time</b> and <b>Rekey fuzz</b> .                                                            |
| Rekey margin time (seconds) | The margin time before connection expiration or keying-channel expiration, during which the local side of the VPN connection attempts to negotiate a replacement. The exact time of the rekey is randomly selected based on the value of <b>Rekey fuzz</b> . Relevant only locally, the remote side does not need to agree on it. Range: 900-3600 seconds. The default value is 3600. |
| Replay window size (packet) | The IPsec replay window size for this connection.                                                                                                    |
|                             | The default -1 uses the value configured with charon.replay_window in the strongswan.conf file.                                                                                                    |
|                             | Values larger than 32 are supported only when using the Netlink backend.                                                                                                    |
|                             | A value of 0 disables the IPsec replay protection.                                                                                                    |
| Rekey fuzz (%)              | The maximum percentage by which marginbytes, marginpackets and margintime are randomly increased to randomize rekeying intervals (important for hosts with many connections).                                                                                                    |
|                             | The Rekey fuzz value can exceed 100%. The value of marginTYPE, after the random increase, must not exceed lifeTYPE, where TYPE is one of bytes, packets or time.                                                                                                    |

| Parameter                                | Description                                                                                                    |
|------------------------------------------|----------------------------------------------------------------------------------------------------|
|                                          | The value 0% disables randomization. Relevant only locally, the remote side does not need to agree on it.                                                                                  |
| DPD timeout (seconds)                    | Time after which a dead peer detection (DPD) timeout occurs. You can specify value 30 or higher. The default value is 30.                                                                  |
| Dead peer detection (DPD) timeout action | The action to take after a dead peer detection (DPD) timeout occurs.                                                                                                    |
|                                          | <b>Restart</b> - Restart the session when DPD timeout occurs.                                                                                                    |
|                                          | <b>Clear</b> - End the session when DPD timeout occurs.                                                                                                    |
|                                          | <b>None</b> - Take no action when DPD timeout occurs.                                                                                                    |
| Startup action                           | Determines which side initiates the connection and establishes the tunnel for the VPN connection.                                                                                          |
|                                          | <b>Add</b> - your local VPN gateway initiates the connection.                                                                                                    |
|                                          | <b>Start</b> - the cloud VPN gateway initiates the connection.                                                                                                    |
|                                          | <b>Route</b> - suitable for VPN gateways that support the route option. The tunnel is up only when there is traffic initiated from either the local VPN gateway, or the cloud VPN gateway. |

# Switching from Multi-site IPsec VPN to Site-to-site Open VPN

You can easily switch form a Multi-site IPsec VPN connection to a Site-to-site Open VPN connection.

When you switch the connectivity type, the active VPN connections are deleted, but the cloud servers and network configurations are preserved. However, you will still need to reassign the IP addresses of the cloud networks and servers.

The following table compares the basic characteristics of the Site-to-site Open VPN connection and the Multi-site IPsec VPN connection.

|                    | Site-to-site Open VPN                          | Multi-site IPsec VPN                      |
|--------------------|------------------------------------------------|-------------------------------------------|
| Local site support | Single                                         | Single, Multiple                          |
| VPN Gateway mode   | L2 Open VPN                                    | L3 IPsec VPN                              |
| Network segments   | Extends the local network to the cloud network | Local networks and cloud network segments |

|                                             | Site-to-site Open VPN | Multi-site IPsec VPN |
|---------------------------------------------|-----------------------|----------------------|
|                                             |                       | should not overlap   |
| Supports Point-to-Site access to local site | Yes                   | No                   |
| Supports Point-to-Site access to cloud site | Yes                   | Yes                  |
| Requires a public IP offering item          | No                    | Yes                  |

#### To switch from a Multi-site IPsec VPN connection to a Site-to-site Open VPN connection

- 1. In the Cyber Protect console, go to **Disaster Recovery** > **Connectivity**.
- 2. Click **Show properties**.
- 3. Click Switch to site-to-site Open VPN.
- 4. Click Reconfigure.
- 5. Reassign the IP addresses of the cloud network and cloud servers.
- 6. Configure the Site-to-site connection settings.

# Troubleshooting the IPsec VPN configuration

#### Note

The availability of this feature depends on the service quotas that are enabled for your account.

When you configure or use the IPsec VPN connection, you might experience problems.

You can learn more about the problems that you encountered in the IPsec log files, and check the Troubleshooting IPsec VPN configuration issues topic for possible solutions of some of the common problems that might occur.

## Troubleshooting IPsec VPN configuration issues

### Note

The availability of this feature depends on the service quotas that are enabled for your account.

The following table describes the IPsec VPN configuration problems that occur most often, and explains how to troubleshoot them.

| Problem                                                                     | Possible solution                                                                                   |
|-----------------------------------------------------------------------------|----------------------------------------------------------------------------------------------------|
| I see the following error message: IKE phase 1 negotiation error. Check the | Click <b>Retry</b> and check if a more specific error message appears. For example, a more specific |
| IPsec IKE settings on the Cloud and the Local sites.                        | error message may be an error message about an algorithm mismatch or an incorrect Pre-shared        |
| the Local Sites.                                                            | key.                                                                                                |

| Problem                                                                                                  | Possible solution                                                                                                    |
|----------------------------------------------------------------------------------------------------|----------------------------------------------------------------------------------------------------|
|                                                                                                    | Note For security reasons, the following restrictions apply to the IPsec VPN connectivity:                                                                                                    |
|                                                                                                    | <ul> <li>IKEv1 is called for deprecation in RFC8247 and is not supported due to security risks. Only IKEv2 protocol connections are supported.</li> <li>The following Encryption algorithms are not considered secure and are not supported: DES, and 3DES.</li> <li>The following Hash algorithms are not considered secure and are not supported: SHA1, and MD5.</li> <li>Diffie-Hellman group number 2 is not considered secure and is not supported.</li> </ul> |
| The connection between my local site and the cloud site stays in status  Connecting.                     | <ul> <li>Check:</li> <li>If the UDP port 500 is open (when you use a firewall).</li> <li>The connectivity between the local site and the cloud site.</li> <li>If the IP address of the local site is correct.</li> </ul>                                                                                                    |
| The connection between my local site and the cloud site stays in status <b>Waiting</b> for a connection. | You see this status when the <b>Startup action</b> for cloud site is set to <b>Add</b> , which means that the cloud site is waiting for the local site to initiate the connection.                                                                                                    |
|                                                                                                    | Initiate connection from the local site.                                                                                                    |
| The connection between my local site and the cloud site stays in status <b>Waiting</b>                   | You see this status when the <b>Startup action</b> for cloud site is set to <b>Route</b> .                                                                                                    |
| for traffic.                                                                                             | If you are expecting a connection from the local site, do the following:                                                                                                    |
|                                                                                                    | <ul> <li>From the local site, try to ping the virtual machine in the cloud site. This is a standard behavior necessary for establishing a tunnel for some devices, for example Cisco ASA. (Route mode)</li> <li>Ensure that the local site established a tunnel by setting the <b>Startup action</b> of the local site to <b>Start</b>.</li> </ul>                                                                                                    |
| The connection between my local site                                                                     | This issue may be due to the following reasons:                                                                                                    |
| and the cloud site is established, but I                                                                 | Network mapping in the cloud IPsec site is                                                                                                    |

| Problem                                                    | Possible solution                                                                                                    |
|------------------------------------------------------------|----------------------------------------------------------------------------------------------------|
| can see that one or more of the network policies are down. | different from the network mapping in the local site.  Ensure that the network mappings and the sequence of the network policies in the local and cloud sites match exactly.  This state is correct when the <b>Startup action</b> of the local site and/or of the cloud site is set to <b>Route</b> (for example, on Cisco ASA devices), and currently there is no traffic. You can try to ping to make sure that the tunnel is established. If the ping is not working, check the network mapping on the local and the cloud site. |
| I want restart a specific IPsec connection.                | <ol> <li>To restart a specific IPsec connection:</li> <li>In the Disaster recovery &gt; Connectivity screen, click the IPsec connection.</li> <li>Click Disable connection.</li> <li>Click the IPsec connection again.</li> <li>Click Enable connection.</li> </ol>                                                                                                    |

# Downloading the IPsec VPN log files

#### Note

The availability of this feature depends on the service quotas that are enabled for your account.

You can find additional information about the IPsec connectivity in the log files on the VPN server. The log files are compressed in a .zip archive that you can download and extract.

# **Prerequisites**

Multi-site IPsec VPN connectivity is configured.

# To download the .zip archive with the log files

- 1. In the Cyber Protect console, go to **Disaster Recovery > Connectivity**.
- 2. Click the gear icon next to the VPN gateway of the cloud site.
- 3. Click Download log.
- 4. Click Done.
- 5. When the .zip archive is ready for download, click **Download log**, and save it locally.

# Multi-site IPSec VPN log files

### Note

The availability of this feature depends on the service quotas that are enabled for your account.

## SOME FEATURES MIGHT NOT BE AVAILABLE IN YOUR DATA CENTER YET.

The following list describes the IPsec VPN log files that are part of the zip archive, and the information that they contain.

• ip. txt - The file contains the logs from the configuration of the network interfaces. You must see two IP addresses - a public IP address, and a local IP address. If you do not see these IP addresses in the log, there is a problem. Contact the Support team.

#### Note

The mask for the public IP address must be 32.

- swanctl-list-loaded-config.txt The file contains information about all IPsec sites.
   If you do not see a site in the file, then the IPsec configuration was not applied. Try to update the configuration and save it, or contact the Support team.
- swanctl-list-active-sas.txt The file contains connections and policies that are in status active or a connecting.

## Point-to-site remote VPN access

#### Note

The availability of this feature depends on the service quotas that are enabled for your account.

The Point-to-site connection is a secure connection from the outside by using your endpoint devices (such as computer or laptop) to the cloud and local sites through a VPN. It is available after you establish a Site-to-site Open VPN connection to the Disaster Recovery site. This type of connection is useful in the following cases:

- In many companies, the corporate services and web resources are available only from the corporate network. You can use the Point-to-site connection to securely connect to the local site.
- In case of a disaster, when a workload is switched to the cloud site and your local network is down, you may need direct access to your cloud servers. This is possible through the Point-to-site connection to the cloud site.

For the Point-to-site connection to the local site, you need to install the VPN appliance on the local site, configure the Site-to-site connection, and then the Point-to-site connection to the local site. Thus, your remote employees will have access to the corporate network through L2 VPN.

The scheme below shows the local site, cloud site, and communications between servers highlighted in green. The L2 VPN tunnel connects your local and cloud sites. When a user establishes a Point-to-site connection, the communications to the local site are performed through the cloud site.

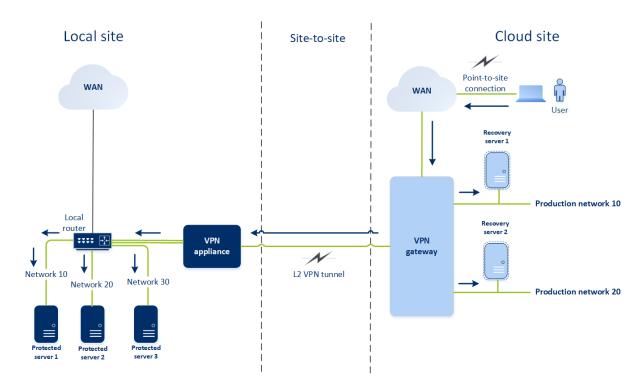

The Point-to-site configuration uses certificates to authenticate to the VPN client. Additionally user credentials are used for authentication. Note the following about the Point-to-site connection to the local site:

- Users should use their Cyber Protect Cloud credentials to authenticate in the VPN client. They must have either a "Company Administrator" or a "Cyber Protection" user role.
- If you re-generated the OpenVPN configuration, you need to provide the updated configuration to all of the users using the Point-to-site connection to the cloud site.

# Configuring Point-to-site remote VPN access

#### Note

The availability of this feature depends on the service quotas that are enabled for your account.

If you need to connect to your local site remotely, you can configure the Point-to-site connection to the local site. You can follow the procedure below or watch the video tutorial.

# Prerequisites

- Site-to-site Open VPN connectivity is configured.
- The VPN appliance is installed on the local site.

# To configure the Point-to-site connection to the local site

- 1. In the Cyber Protect console, go to **Disaster Recovery** > **Connectivity**.
- 2. Click Show properties.
- 3. Enable the **VPN access to local site** option.

- 4. Ensure that your user who needs to establish the Point-to-site connection to the local site has:
  - a user account in Cyber Protect Cloud. These credentials are used for authentication in the VPN client. Otherwise, create a user account in Cyber Protect Cloud.
  - a "Company Administrator" or "Cyber Protection" user role.
- 5. Configure the OpenVPN client:
  - a. Download the OpenVPN client version 2.4.0 or later from the following location https://openvpn.net/community-downloads/.

#### Note

OpenVPN Connect client is not supported.

- b. Install the OpenVPN client on the machine from which you want to connect to the local site.
- c. Click **Download configuration for OpenVPN**. The configuration file is valid for users in your organization with the "Company Administrator" or "Cyber Protection" user role.
- d. Import the downloaded configuration to the OpenVPN client.
- e. Log in to the OpenVPN client with your Cyber Protect Cloud user credentials (see step 4 above).
- f. [Optional] If two-factor authentication is enabled for your organization, then you should provide the one-time generated TOTP code.

#### **Important**

If you enabled two-factor authentication for your account, you need to re-generate the configuration file and renew it for your existing OpenVPN clients. Users must re-log in to Cyber Protect Cloud to set up two-factor authentication for their accounts.

As a result, you will be able to connect to machines on the local site.

# Managing point-to-site connection settings

#### Note

The availability of this feature depends on the service quotas that are enabled for your account.

In the Cyber Protect console, go to **Disaster Recovery** > **Connectivity** and then click **Show properties** in the upper right corner.

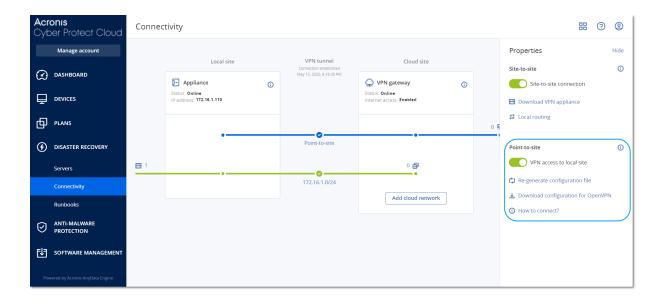

## VPN access to local site

This option is used for managing VPN access to the local site. By default it is enabled. If it is disabled, then the Point-to-site access to the local site will be not allowed.

## Download configuration for OpenVPN

This will download the configuration file for the OpenVPN client. The file is required to establish a Point-to-site connection to the cloud site.

## Re-generate configuration

You can re-generate the configuration file for the OpenVPN client.

This is required in the following cases:

- If you suspect that the configuration file is compromised.
- If two-factor authentication was enabled for your account.

As soon as the configuration file is updated, connecting by means of the old configuration file becomes not possible. Make sure to distribute the new file among the users who are allowed to use the Point-to-site connection.

## Active point-to-site connections

#### Note

The availability of this feature depends on the service quotas that are enabled for your account.

You can view all active point-to-site connections in **Disaster recovery** > **Connectivity**. Click the machine icon on the blue **Point-to-site** line and you will see the detailed information about active point-to-site connections grouped by the user name.

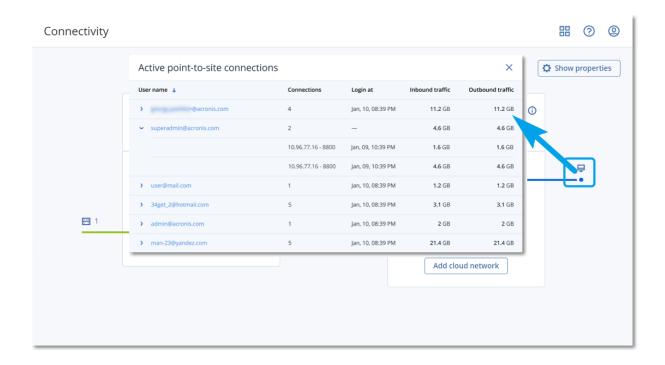

# Recommendations for the Active Directory Domain Services availability

If your protected workloads need to authenticate in a domain controller, we recommend that you have an Active Directory Domain Controller (AD DC) instance at the Disaster Recovery site.

# Active Directory Domain Controller for L2 Open VPN connectivity

With the L2 Open VPN connectivity, the IP addresses of the protected workloads are retained in the cloud site during a test failover or a production failover. Therefore, the AD DC during a test failover or a production failover has the same IP address as in the local site.

With custom DNS you can set your own custom DNS server for all cloud servers. For more information, see "Prerequisites" (p. 895).

#### Active Directory Domain Controller for L3 IPsec VPN connectivity

With L3 IPsec VPN connectivity, the IP addresses of the protected workloads are not retained in the cloud site. Therefore, we recommend that you have an additional dedicated AD DC instance as a primary server in the cloud site before you perform a production failover.

The recommendations for a dedicated AD DC instance that is configured as a primary server in the cloud site are the following:

- Turn off Windows firewall.
- Join the primary server to the Active Directory service.
- Ensure that the primary server has Internet access.
- Add the Active Directory feature.

With custom DNS you can set your own custom DNS server for all cloud servers. For more information, see "Prerequisites" (p. 895).

# Network management

This section describes network management scenarios.

## Public and test IP addresses

If you assign the public IP address when creating a recovery server, the recovery server becomes available from the Internet through this IP address. When a packet comes from the Internet with the destination public IP address, the VPN gateway remaps it to the respective production IP address by using NAT, and then sends it to the corresponding recovery server.

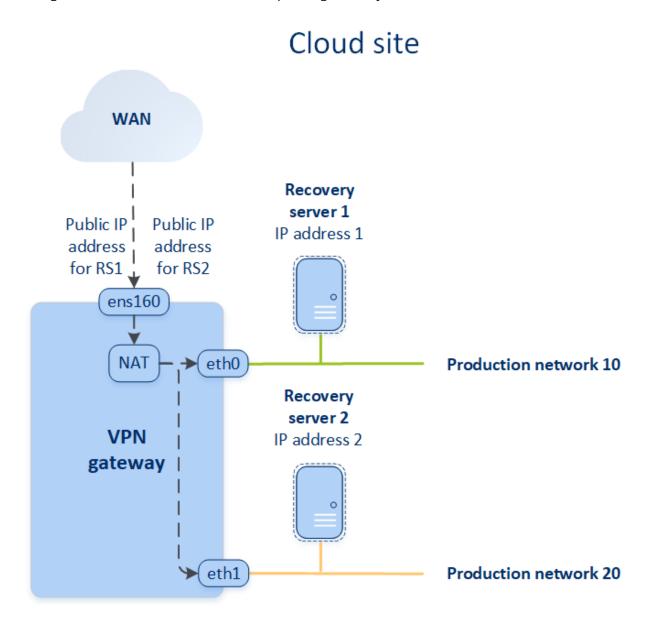

If you assign the test IP address when creating a recovery server, the recovery server becomes available in the test network through this IP address. When you perform the test failover, the original machine is still running while the recovery server with the same IP address is launched in the test network in the cloud. There is no IP address conflict, as the test network is isolated. The

recovery servers in the test network are reachable by their test IP addresses, which are remapped to the production IP addresses through NAT.

# Cloud site

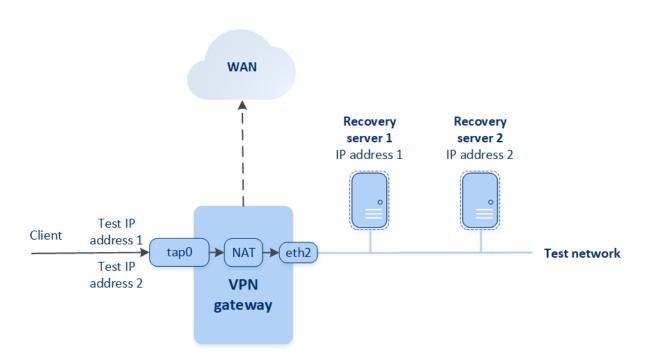

For more information about Site-to-site Open VPN, see "Site-to-site Open VPN - Additional information" (p. 1347).

## IP address reconfiguration

For proper disaster recovery performance, the IP addresses assigned to the local and cloud servers must be consistent. If there is any inconsistency or mismatch in IP addresses, you will see the exclamation mark next to the corresponding network in **Disaster Recovery** > **Connectivity**.

Some of the commonly known reasons for IP address inconsistency are listed below:

- 1. A recovery server was migrated from one network to another, or the network mask of the cloud network was changed. As a result, cloud servers have the IP addresses from networks to which they are not connected.
- 2. The connectivity type was switched from one without Site-to-site connection to a Site-to-site connection. As a result, a local server is placed in the network different from the one that was created for the recovery server on the cloud site.
- 3. The connectivity type was switched from Site-to-site Open VPN to Multi-site IPsec VPN, or from Multi-site IPsec VPN to Site-to-site Open VPN. For more information about this scenarios, see Switching connections, "Switching from Multi-site IPsec VPN to Site-to-site Open VPN" (p. 882), and Reassigning IP addresses.
- 4. Editing the following network parameters on the VPN appliance site:

- Adding an interface via the network settings
- Editing the network mask manually via the interface settings
- Editing the network mask via DHCP
- Editing the network address and mask manually via the interface settings
- Editing the network mask and address via DHCP

As a result of the actions listed above, the network on the cloud site may become a subset or superset of the local network, or the VPN appliance interface may report the same network settings for different interfaces.

# To resolve the issue with network settings

- Click the network that requires IP address reconfiguration.
   You will see a list of servers in the selected network, their status, and IP addresses. The servers whose network settings are inconsistent are marked with an exclamation mark.
- 2. To change network settings for a server, click **Go to server**. To change network settings for all servers at once, click **Change** in the notification block.
- 3. Change the IP addresses as needed by defining them in the **New IP** and **New test IP** fields.
- 4. When ready, click **Confirm**.

### Move servers to a suitable network

When you create a disaster recovery protection plan and apply it on selected devices, the system checks device IP addresses and automatically creates cloud networks if there are not existing cloud networks where IP address fits. By default, the cloud networks are configured with maximum ranges recommended by IANA for private use (10.0.0.0/8, 172.16.0.0/12, 192.168.0.0/16). You can narrow your network by editing the network mask.

In the case that the selected devices were on multiple local networks, the network on the cloud site might become a superset of the local networks. In this case, to reconfigure cloud networks:

- 1. Click the cloud network that requires network size reconfiguration and then click **Edit**.
- 2. Reconfigure the network size with the correct settings.
- 3. Create other required networks.
- 4. Click the notification icon next to the number of devices connected to the network.
- 5. Click Move to a suitable network.
- 6. Select the servers that you want to move to suitable networks and then click **Move**.

## Reassigning IP addresses

#### Note

The availability of this feature depends on the service quotas that are enabled for your account.

You must reassign the IP addresses of the cloud networks and the cloud servers in order to complete the configuration in the following cases:

- After you switch from Site-to-site Open VPN to Multi-site IPsec VPN, or the opposite.
- After you apply a protection plan (if the Multi-site IPsec VPN connectivity is configured).

#### Cloud network

#### To reassign the IP address of a cloud network

- 1. In the **Connectivity** tab, click the IP address of the cloud network.
- 2. In the **Network** pop-up, click **Edit**.
- 3. Type the new the network address and network mask.
- 4. Click Done.

After you reassign the IP address of a cloud network, you must reassign the cloud servers that belong to the reassigned cloud network.

#### Cloud server

### To reassign the IP address of a server

- 1. In the **Connectivity** tab, click the IP address of the server in the cloud network.
- 2. In the **Servers** pop-up, click **Change IP address**.
- 3. In the **Change IP address** pop-up, type the new IP address of the server, or use the automatically generated IP address which is part of the reassigned cloud network.

#### Note

Disaster Recovery automatically assigns IP addresses from the cloud network to all cloud servers that were part of the cloud network before the reassignment of the network IP address. You can use the suggested IP addresses to reassign the IP addresses of all the cloud servers at once.

#### 4. Click Confirm.

## Reinstalling the VPN gateway

If there is an issue with the VPN gateway which you cannot resolve, you might want to reinstall the VPN gateway. Possible issues include the following:

- The VPN gateway is in **Error** status.
- The VPN gateway is in **Pending** status for a long time.
- The VPN gateway status is undetermined for a long time.

Reinstalling the VPN gateway process includes the following automatic actions: deleting the existing VPN gateway virtual machine completely, installing a new virtual machine from the template, and applying the settings of the previous VPN gateway on the new virtual machine.

# Prerequisites:

One of the connectivity types to the cloud site must be set.

#### To reinstall the VPN gateway

- 1. In the Cyber Protect console, go to **Disaster Recovery > Connectivity**.
- 2. Click the gear icon of the VPN gateway, and select **Reinstall VPN gateway**.
- 3. In the **Reinstall VPN gateway** dialog, enter your login.
- 4. Click Reinstall.

# Configuring custom DNS servers

#### Note

The availability of this feature depends on the service quotas that are enabled for your account.

When you configure a connectivity, Disaster Recovery creates your cloud network infrastructure. The cloud DHCP server automatically assigns default DNS servers to the recovery servers and primary servers, but you can change the default settings and configure custom DNS servers. The new DNS settings will be applied at the time of the next request to the DHCP server.

# **Prerequisites**

One of the connectivity types to the cloud site must be set.

## To configure a custom DNS server

- 1. In the Cyber Protect console, go to **Disaster Recovery** > **Connectivity**.
- 2. Click Show properties.
- 3. Click Default (Provided by Cloud Site).
- 4. Select Custom servers.
- 5. Type the IP address of the DNS server.
- 6. [Optional] If you want to add another DNS server, click **Add**, and type the DNS server IP address.

#### Note

After you add the custom DNS servers, you can also add the default DNS servers. In that way, if the custom DNS servers are unavailable, Disaster Recovery will use the default DNS servers.

7. Click **Done**.

# Deleting custom DNS servers

#### Note

The availability of this feature depends on the service quotas that are enabled for your account.

You can delete DNS servers from the custom DNS list.

# Prerequisites:

Custom DNS servers are configured.

#### To delete a custom DNS server

- 1. In the Cyber Protect console, go to **Disaster Recovery > Connectivity**.
- 2. Click **Show properties**.
- 3. Click Custom servers.
- 4. Click the delete icon next to the DNS server.

#### Note

The delete operation is disabled when only one custom DNS server is available. If you want to delete all custom DNS servers, select **Default (provided by Cloud Site)**.

5. Click **Done**.

# Configuring local routing

In addition to your local networks that are extended to the cloud through the VPN appliance, you may have other local networks that are not registered in the VPN appliance but have servers which need to communicate with cloud servers. To establish the connectivity between such local servers and cloud servers, you need to configure the local routing settings.

### To configure local routing

- 1. Go to **Disaster Recovery>Connectivity**.
- 2. Click **Show properties**, and then click **Local routing**.
- 3. Specify the local networks in the CIDR notation.
- 4. Click Save.

As a result, the servers from the specified local networks can communicate with the cloud servers.

# Downloading MAC addresses

You can download a list of MAC addresses, and then extract them and import them in the configuration of your custom DHCP server.

# Prerequisites:

- One of the connectivity types to the cloud site must be set.
- At least one primary or recovery server with a MAC address must be configured.

# To download the list of MAC addresses

- 1. In the Cyber Protect console, go to **Disaster Recovery** > **Connectivity**.
- 2. Click **Show properties**.
- 3. Click **Download the list of MAC addresses**, and then save the CSV file.

# Working with logs

Disaster Recovery collects logs for the VPN appliance and the VPN gateway. The logs are saved as .txt files, which are compressed in a .zip archive. You can download and extract the archive, and use the information for troubleshooting or monitoring purposes.

The following list describes the log files that are part of the .zip archive, and the information that they contain.

dnsmasq.config.txt - The file contains information about the configuration of the service that provides DNS and DHCP addresses.

dnsmasq.leases.txt-The file contains information about the current DHCP address leases.

dnsmasq\_log.txt - The file contains logs of the dnsmasq service.

ebtables.txt - The file contains information about the firewall tables.

free.txt - The file contains information about the free memory.

ip.txt - The file contains the logs from the configuration of the network interfaces, including their names which can be used in the configuration of the **Capturing network packets** settings.

NetworkManager\_log.txt - The file contains logs from the NetworkManager service.

NetworkManager\_status.txt - The file contains information about the status of the NetworkManager service.

openvpn@p2s\_log.txt - The file contains logs from the OpenVPN service.

openvpn@p2s\_status.txt - The file contains information about the status of the VPN tunnels.

ps.txt - The file contains information about the currently running processes on the VPN gateway or VPN appliance.

resolf.conf.txt - The file contains information about the configuration of the DNS servers.

routes.txt - The file contains information about the networking routes.

uname.txt - The file contains information about the current version of the kernel of the operating system.

uptime.txt - The file contains information about the length of period for which the operating system has not been restarted.

vpnserver\_log.txt - The file contains logs from the VPN service.

vpnserver\_status.txt - The file contains information about the status of the VPN server.

For more information about log files that are specific to the IPsec VPN connectivity, see "Multi-site IPSec VPN log files" (p. 885).

# Downloading the logs of the VPN appliance

You can download and extract the archive that contains the logs of the VPN appliance, and use the information for troubleshooting or monitoring purposes.

#### To download the logs of the VPN appliance

- 1. On the **Connectivity** page, click the gear icon next to the VPN appliance.
- 2. Click the **Download log**.
- 3. [Optional] Select **Capture network packets**, and configure the settings. For more information, see "Capturing network packets" (p. 898).
- 4. Click Done.
- 5. When the .zip archive is ready for download, click **Download log**, and save it locally.

## Downloading the logs of the VPN gateway

You can download and extract the archive that contains the logs of the VPN gateway, and use the information for troubleshooting or monitoring purposes.

### To download the logs of the VPN gateway

- 1. On the **Connectivity** page, click the gear icon next to the VPN gateway.
- 2. Click the **Download log**.
- 3. [Optional] Select **Capture network packets**, and then configure the settings. For more information, see "Capturing network packets" (p. 898).
- 4. Click Done.
- 5. When the .zip archive is ready for download, click **Download log**, and save it locally.

## Capturing network packets

To troubleshoot and analyze the communication between the local production site and a primary or recovery server, you can choose to collect network packets on the VPN gateway or VPN appliance.

After collecting 32,000 network packets, or reaching time limit, capturing network packets stops, and the results are written in a .libpcap file that is added to the logs .zip archive.

The following table provides more information about the **Capture network packets** settings that you can configure.

| Setting                      | Description                                                                                                    |
|------------------------------|----------------------------------------------------------------------------------------------------|
| Network<br>interface<br>name | The network interface on which to capture network packets. If you want to capture network packets on all network interfaces, select <b>Any</b> . |
| Time limit<br>(seconds)      | The time limit for capturing network packets. The maximum value you can set is 1800.                                                             |
| Filtering                    | An extra filter to apply on the captured network packets.                                                                                        |

| Setting | Description                                                                                                    |
|---------|----------------------------------------------------------------------------------------------------|
|         | You can enter a string containing protocols, ports, directions, and their combinations, separated by space, such as: "and", "or", "not", " ( ", " ) ", "src", "dst", "net", "host", "port", "ip", "tcp", "udp", "icmp", "arp", "esp". |
|         | If you want to use brackets, surround them with spaces. You can also enter IP addresses and network addresses, for example: "icmp or arp" and "port 67 or 68".                                                                        |
|         | For more information about the values that you can enter, see the Linux tpcdump help.                                                                                                    |

# Cloud servers

With Disaster recovery, you can use two types of cloud servers: primary and recovery.

A primary server is a virtual machine that is not linked to a machine on the local site. You can use primary servers to protect a specific application or run various auxiliary services (such as a web server).

A recovery server is a virtual machine that is a replica of the original machine (protected server). The recovery server is based on the protected server backups that are stored in the cloud. In case of a disaster, recovery servers are used for switching workloads from the original servers.

# Configuring recovery servers

A **recovery server** – a replica of the original machine based on the protected server backups stored in the cloud. Recovery servers are used for switching workloads from the original servers in case of a disaster.

When creating a recovery server, you must specify the following network parameters:

| Parameter                        | Description                                                                                                    |
|----------------------------------|----------------------------------------------------------------------------------------------------|
| Cloud network                    | (required) The cloud network to which a recovery server will be connected.                                                                                                    |
| IP address in production network | (required) The IP address with which a virtual machine for a recovery server will be launched. This address is used in both the production and test networks. Before launching, the virtual machine is configured for getting the IP address via DHCP.                                                                                                    |
| Test IP address                  | (optional) The IP address to access a recovery server from the client-production network during a test failover, to prevent the production IP address from being duplicated in the same network. This IP address is different from the IP address in the production network. Servers in the local site can reach the recovery server during the test failover via the test IP address, |

| Parameter         | Description                                                                                                    |
|-------------------|----------------------------------------------------------------------------------------------------|
|                   | while access in the reverse direction is not available. Internet access from the recovery server in the test network will be available if the <b>Internet access</b> option is selected during the recovery server creation. |
| Public IP address | (optional) The IP address to access a recovery server from the Internet. If a server has no public IP address, it can be reached only from the local network.                                                                |
| Internet access   | (optional) Enables the recovery server to access the Internet (in both the production and test failover cases).                                                                                                    |

## Creating a recovery server

To create a recovery server that will be a copy of your workload, follow the procedure below. You can also watch the video tutorial that demonstrates the process.

## **Important**

When you perform a failover, you can select only recovery points that were created after the creation of the recovery server.

# **Prerequisites**

- A protection plan must be applied to the original machine that you want to protect. This plan must back up the entire machine, or only the disks, required for booting up and providing the necessary services, to a cloud storage.
- One of the connectivity types to the cloud site must be set.

#### To create a recovery server

- 1. On the **All devices** tab, select the machine that you want to protect.
- 2. Click **Disaster recovery**, and then click **Create recovery server**.
- 3. In the Create recovery server wizard, on the Server configuration tab, do the following:
  - a. Select the number of virtual cores and the size of RAM.

#### Note

You can see the compute points for every option. The number of compute points reflects the cost of running the recovery server per hour. For more information, see "Compute points" (p. 913).

- b. [Optional] Change the default name of the recovery server.
- c. [Optional] Add a description.
- 4. On the **Network** tab, do the following:
  - a. Specify the cloud network to which the server will be connected.
  - b. Select the **DHCP** option.

| DHCP<br>option         | Description                                                                                                    |
|------------------------|----------------------------------------------------------------------------------------------------|
| Provided by cloud site | This is the default setting. The IP address of the server will be provided by an automatically configured DHCP server in the cloud. |
| Custom                 | The IP address of the server will be provided by your own DHCP server in the cloud.                                                 |

### c. Specify the **MAC address**.

The MAC address is a unique identifier that is assigned to the network adapter of the server. If you use custom DHCP, you can configure it to always assign a specific IP address to a specific MAC address. Thus you will ensure that the recovery server always gets the same IP address. You can run applications that have licenses that are registered with the MAC address.

d. Specify the IP address that the server will have in the production network. By default, the IP address of the original machine is set.

#### Note

If you use a DHCP server, add this IP address to the server exclusion list in order to avoid IP address conflicts.

If you use a custom DHCP server, you must specify the same IP address in **IP address in production network** as the one configured in the DHCP server. Otherwise, test failover will not work properly, and the server will not be reachable via a public IP address.

e. [Optional] Select the **Test IP address** check box, and then specify the IP address.

If you select this setting, you can test a failover in the isolated test network and connect to the recovery server via RDP or SSH during a test failover. During a test failover, the VPN gateway will replace the test IP address with the production IP address by using the NAT protocol. If you do not select the setting, the console will be the only way to access the server during a test failover.

#### Note

If you use a DHCP server, add this IP address to the server exclusion list to avoid IP address conflicts.

You can select one of the proposed IP addresses or enter a different one.

f. [Optional] Select the **Internet access** check box.

If you select this setting, the recovery server will have access to the Internet during a production or test failover. By default, the TCP port 25 is open for outbound connections to public IP addresses.

g. [Optional] Select the **Use public IP address** check box.

With a public IP address, the recovery server becomes accessible from the Internet during a failover or test failover. If you do not select this option, the server will be available only in your production network.

The **Use public IP address** option requires the **Internet access** option to be selected.

The public IP address will be shown after you complete the configuration. By default, TCP port 443 is open for inbound connections to public IP addresses.

#### Note

If you clear the **Use Public IP address** check box or delete the recovery server, its public IP address will not be reserved.

- 5. On the **Settings** tab, select **Set RPO threshold**, and then set the value.
  - The RPO threshold defines the maximum time interval between the last recovery point that is suitable for a failover and the current time. The value can be set within 15 60 minutes, 1 24 hours, 1 14 days.
- 6. [Optional] [If the backups for the selected machine are encrypted by using encryption as a machine property], specify the password that will be automatically used when creating a virtual machine for the recovery server from the encrypted backup.
  - a. Click **Enter password**, and then enter the password for the encrypted backup and define a name for the credentials.
    - By default, you will see the most recent backup in the list.
  - b. To view all the backups, select **Show all backups**.
  - c. Click **Save**.

#### Note

Although the password that you specify will be stored in a secure credentials store, saving passwords might be against your compliance obligations.

- 7. On the **Cloud firewall rules** tab, edit the default firewall rules. For more information, see "Setting firewall rules for cloud servers" (p. 910).
- 8. Click Create.

The recovery server appears in the **Disaster Recovery** > **Servers** > **Recovery servers** tab of the Cyber Protect console.

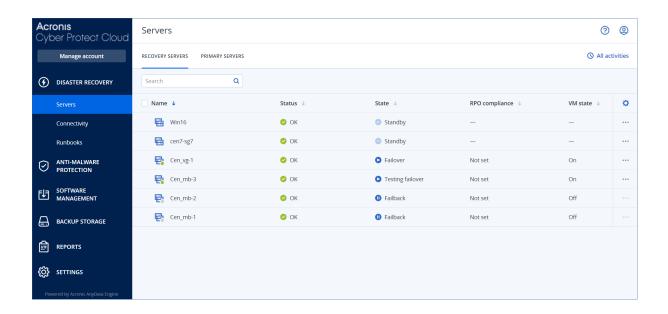

## Operations with recovery servers

In the Cyber Protect console, primary servers are shown on the **Disaster Recovery > Servers > Recovery servers** tab.

#### Power on

### To power on a recovery server

- 1. On the **Recovery servers** tab, click the recovery server.
- 2. Click Power on.

## Power off

### To power off a recovery server

- 1. On the **Recovery servers** tab, click the recovery server.
- 2. Click Power off.
- 3. In the **Power off server** screen, click **Power off**.

### Force power off

#### To force power off a recovery server

- 1. On the **Recovery servers** tab, click the recovery server.
- 2. Click Power off.
- 3. In the **Power off server** screen, select **Force power off the server**, and then click **Power off**.

## Stop

#### To stop a recovery server

- 1. On the **Recovery servers** tab, click the recovery server.
- 2. Click **Stop**.

## **Edit settings**

### To edit the settings of a recovery server

- 1. On the **Recovery servers** tab, click the recovery server.
- 2. Click Stop.
- 3. Click **Edit**, and then edit the settings.

## Apply protection plan

### To apply a plan to a primary server

- 1. On the **Primary servers** tab, click the primary server.
- 2. On the **Plan** tab, click **Create**.

You will see a predefined protection plan where you can change only the schedule and retention rules. For more information, see "Backing up the cloud servers".

## Configuring primary servers

A **primary server** is a virtual machine that does not have a linked machine on the local site if compared to a recovery server. Primary servers are used for protecting an application by replication, or running various auxiliary services (such as a web server).

Typically, a primary server is used for real-time data replication across servers running crucial applications. You set up the replication by yourself, using the application's native tools. For example, Active Directory replication, or SQL replication, can be configured among the local servers and the primary server.

Alternatively, a primary server can be included in an AlwaysOn Availability Group (AAG) or Database Availability Group (DAG).

Both methods require a deep knowledge of the application and the administrator rights. A primary server constantly consumes computing resources and space on the fast disaster recovery storage. It needs maintenance on your side: monitoring the replication, installing software updates, and backing up. The benefits are the minimal RPO and RTO with a minimal load on the production environment (as compared to backing up entire servers to the cloud).

Primary servers are always launched only in the production network and have the following network parameters:

| Parameter                        | Description                                                                                                    |  |
|----------------------------------|----------------------------------------------------------------------------------------------------|--|
| Cloud network                    | (required) The cloud network to which a primary server will be connected.                                                                                                    |  |
| IP address in production network | (required) The IP address that the primary server will have in the production network.  By default, the first free IP address from your production network is set.                         |  |
| Public IP<br>address             | (optional) The IP address for accessing a primary server from the Internet. If a server has no public IP address, it can be reached only from the local network, not through the Internet. |  |
| Internet access                  | (optional) Enables a primary server to access the Internet.                                                                                                    |  |

## Creating a primary server

### **Prerequisites**

• One of the connectivity types to the cloud site must be set.

## To create a primary server

- 1. Go to **Disaster Recovery > Servers > Primary servers** tab.
- 2. Click **Create**.
- 3. In the **Create primary server** wizard, on the **Server configuration** tab, do the following:
  - a. Select a template for the new virtual machine.
  - b. Select the flavor of the configuration (number of virtual cores and the size of RAM).The following table shows the maximum total amount of disk space (GB) for each flavor.

| Туре | vCPU | RAM (GB) | Maximum total amount of disk space (GB) |
|------|------|----------|-----------------------------------------|
| F1   | 1    | 2        | 500                                     |
| F2   | 1    | 4        | 1,000                                   |
| F3   | 2    | 8        | 2,000                                   |
| F4   | 4    | 16       | 4,000                                   |
| F5   | 8    | 32       | 8,000                                   |
| F6   | 16   | 64       | 16,000                                  |
| F7   | 16   | 128      | 32,000                                  |
| F8   | 16   | 256      | 64,000                                  |

- c. [Optional] Change the virtual disk size. If you need more than one hard disk, click **Add disk**, and then specify the new disk size. You can add up to 10 disks for a primary server.
- d. Change the default name of the recovery server.
- e. Add a description.
- 4. On the **Network** tab, do the following:
  - a. Specify the cloud network in which the primary server will be included.
  - b. Select the **DHCP** option.

| DHCP<br>option         | Description                                                                                                    |
|------------------------|----------------------------------------------------------------------------------------------------|
| Provided by cloud site | This is the default setting. The IP address of the server will be provided by an automatically configured DHCP server in the cloud. |
| Custom                 | The IP address of the server will be provided by your own DHCP server in the cloud.                                                 |

c. Specify the **MAC address**.

The MAC address is a unique identifier that is assigned to the network adapter of the server. If you use custom DHCP, you can configure it to always assign a specific IP addresses to a specific MAC address. This ensures that the primary server always gets the same IP address. You can run applications that have licenses that are registered with the MAC address.

d. Specify the IP address that the server will have in the production network. By default, the first free IP address from your production network is set.

#### Note

If you use a DHCP server, add this IP address to the server exclusion list in order to avoid IP address conflicts.

If you use a custom DHCP server, you must specify the same IP address in **IP address in production network** as the one configured in the DHCP server. Otherwise, test failover will not work properly, and the server will not be reachable via a public IP address.

- e. [Optional] Select the **Internet access** check box.
  - If you select this option, the primary server will have access to the Internet. By default, TCP port 25 is open for outbound connections to public IP addresses.
- f. [Optional] Select the **Use public IP address** check box.
  - With a public IP address, the primary server becomes accessible from the Internet. If you do not select this setting, the server will be available only in your production network.

The public IP address will be shown after you complete the configuration. By default, TCP port 443 is open for inbound connections to public IP addresses.

#### Note

If you clear the **Use Public IP address** check box or delete the recovery server, its public IP address will not be reserved.

- 5. [Optional] On the **Settings** tab, select **Set RPO threshold**, and then set the value. RPO threshold defines the maximum time interval between the last recovery point and the current time. The value can be set within 15 – 60 minutes, 1 – 24 hours, 1 – 14 days.
- 6. [Optional] On the **Cloud firewall rules** tab, edit the default firewall rules. For more information, see "Setting firewall rules for cloud servers" (p. 910).
- 7. Click **Create**.

The primary server becomes available in the production network. You can manage the server by using its console, RDP, SSH, or TeamViewer.

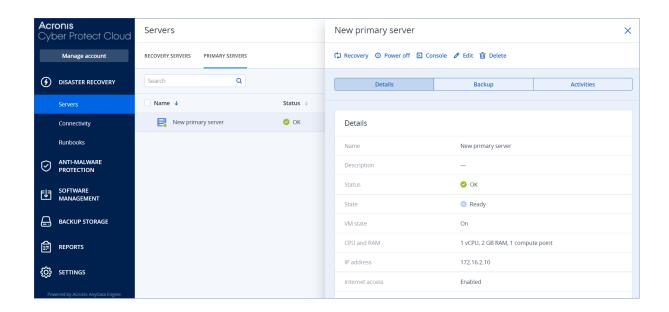

## Operations with primary servers

In the Cyber Protect console, primary servers are shown on the **Disaster Recovery > Servers > Primary servers** tab.

#### Power on

## To power on a primary server

- 1. On the **Primary servers** tab, click the primary server.
- 2. Click Power on.

#### Power off

#### To power off a primary server

- 1. On the **Primary servers** tab, click the primary server.
- 2. Click Power off.
- 3. In the **Power off server** screen, click **Power off**.

#### Force power off

### To force power off a primary server

- 1. On the **Primary servers** tab, click the primary server.
- 2. Click **Power off**.
- 3. In the **Power off server** screen, select **Force power off the server**, and then click **Power off**.

## Stop

#### To stop a primary server

- 1. On the **Primary servers** tab, click the primary server.
- 2. Click **Stop**.

#### **Edit settings**

## To edit the settings of a primary server

- 1. On the **Primary servers** tab, click the primary server.
- 2. Click **Stop**.
- 3. Click **Edit**, and then edit the settings.

## Apply protection plan

## To apply a plan to a primary server

- 1. On the **Primary servers** tab, click the primary server.
- 2. On the **Plan** tab, click **Create**.

You will see a predefined protection plan where you can change only the schedule and retention rules. For more information, see "Backing up the cloud servers".

## Viewing details about cloud servers

To view the details of the cloud servers, go to **Disaster Recovery** > **Servers**. There are two tabs there: **Recovery servers** and **Primary servers**. To show all optional columns in the table, click the gear icon.

You can find the following information about each cloud server by selecting it.

| Column<br>name     | Description                                                                                                    |  |
|--------------------|----------------------------------------------------------------------------------------------------|--|
| Name               | A cloud server name defined by you                                                                                                    |  |
| Status             | The status reflecting the most severe issue with a cloud server (based on the active alerts)                                                                                    |  |
| State              | A cloud server state                                                                                                    |  |
| VM state           | The power state of a virtual machine associated with a cloud server                                                                                                    |  |
| Active<br>location | The location where a cloud server is hosted. For example, <b>Cloud</b> .                                                                                                    |  |
| RPO<br>threshold   | The maximum time interval allowed between the last suitable recovery point for failover and the current time. The value can be set within 15-60 minutes, 1-24 hours, 1-14 days. |  |
| RPO compliance     | The RPO compliance is the ratio between the actual RPO and RPO threshold. The RPO compliance is shown if the RPO threshold is defined.                                          |  |
|                    | It is calculated as follows:                                                                                                    |  |
|                    | RPO compliance = Actual RPO / RPO threshold                                                                                                    |  |
|                    | where                                                                                                    |  |
|                    | Actual RPO = current time – last recovery point time                                                                                                    |  |
|                    | RPO compliance statuses                                                                                                    |  |

|                     | Depending on the value of the ratio between the actual RPO and RPO threshold, the following statuses are used:                                                                                                    |  |
|---------------------|----------------------------------------------------------------------------------------------------|--|
|                     | <ul> <li>Compliant. The RPO compliance &lt; 1x. A server meets the RPO threshold.</li> <li>Exceeded. The RPO compliance &lt;= 2x. A server violates the RPO threshold.</li> <li>Severely exceeded. The RPO compliance &lt;= 4x. A server violates the RPO threshold more than 2x times.</li> <li>Critically exceeded. The RPO compliance &gt; 4x. A server violates the RPO threshold more than 4x times.</li> <li>Pending (no backups). The server is protected with the protection plan but the backup is being created and not completed yet.</li> </ul> |  |
| Actual RPO          | The time passed since the last recovery point creation                                                                                                    |  |
| Last recovery point | The date and time when the last recovery point was created                                                                                                    |  |

## Backups of cloud servers

Primary and recovery servers are backed up agentless on the cloud site. These backups have the following restrictions.

• The only possible backup location is the cloud storage. Primary servers are backed up to the **Primary servers backup** storage.

#### Note

Microsoft Azure backup locations are not supported.

- A backup plan cannot be applied to multiple servers. Each server must have its own backup plan, even if all of the backup plans have the same settings.
- Only one backup plan can be applied to a server.
- Application-aware backup is not supported.
- Encryption is not available.
- Backup options are not available.

When you delete a primary server, its backups are also deleted.

A recovery server is backed up only in the failover state. Its backups continue the backup sequence of the original server. When a failback is performed, the original server can continue this backup sequence. So, the backups of the recovery server can only be deleted manually or as a result of applying the retention rules. When a recovery server is deleted, its backups are always kept.

#### Note

The backup plans for cloud servers are performed according to UTC time.

## Firewall rules for cloud servers

You can configure firewall rules to control the inbound and outbound traffic of the primary and recovery servers on your cloud site.

You can configure inbound rules after you provision a public IP address for the cloud server. By default, TCP port 443 is allowed, and all other inbound connections are denied. You can change the default firewall rules, and add or remove Inbound exceptions. If a public IP is not provisioned, you can only view the inbound rules, but cannot configure them.

You can configure outbound rules after when you provision Internet access for the cloud server. By default, TCP port 25 is denied, and all other outbound connections are allowed. You can change the default firewall rules, and add or remove outbound exceptions. If Internet access is not provisioned, you can only view the outbound rules, but cannot configure them.

#### Note

For security reasons, there are predefined firewall rules that you cannot change.

For inbound and outbound connections:

- Permit ping: ICMP echo-request (type 8, code 0) and ICMP echo-reply (type 0, code 0)
- Permit ICMP need-to-frag (type 3, code 4)
- Permit TTL exceeded (type 11, code 0)

For inbound connections only:

• Non-configurable part: Deny all

For outbound connections only:

• Non-configurable part: Reject all

### Setting firewall rules for cloud servers

You can edit the default firewall rules for the primary and recovery servers in the cloud.

## To edit the firewall rules of a server on your cloud site

- 1. In the Cyber Protect console, go to **Disaster Recovery**> **Servers**.
- 2. If you want to edit the firewall rules of a recovery server, click the **Recovery servers** tab.

  Alternatively, if you want to edit the firewall rules of a primary server, click the **Primary servers** tab.
- 3. Click the server, and then click **Edit**.
- 4. Click the Cloud firewall rules tab.
- 5. If you want to change the default action for the inbound connections:

a. In the **Inbound** drop-down field, select the default action.

| Action       | Description                                                                                                    |
|--------------|----------------------------------------------------------------------------------------------------|
| Deny all     | Denies any inbound traffic.  You can add exceptions and allow traffic from specific IP addresses, protocols, and ports.           |
| Allow<br>all | Allows all inbound TCP and UDP traffic. You can add exceptions and deny traffic from specific IP addresses, protocols, and ports. |

#### Note

Changing the default action invalidates and removes the configuration of existing inbound rules.

- b. [Optional] If you want to save the existing exceptions, in the confirmation window, select **Save filled-in exceptions**.
- c. Click Confirm.
- 6. If you want to add an exception:
  - a. Click **Add exception**.
  - b. Specify the firewall parameters.

| Firewall parameter   | Description                                                                                                    |
|----------------------|----------------------------------------------------------------------------------------------------|
| Protocol             | Select the protocol for the connection. The following options are supported:  • TCP  • UDP  • TCP+UDP                                                                                                    |
| Server port          | Select the ports to which the rule applies. You can specify the following:  • a specific port number (for example, 2298)  • a range of port numbers (for example, 6000-6700)  • any port number. Use * if you want the rule to apply to any port number.                                         |
| Client IP<br>address | Select the IP addresses to which the rule applies. You can specify the following:  • a specific IP address (for example, 192.168.0.0)  • a range of IP addresses using the CIDR notation (for example, 192.168.0.0/24)  • any IP address. Use * if you want the rule to apply to any IP address. |

7. If you want to remove an existing inbound exception, click the bin icon next to it.

- 8. If you want to change the default action for the outbound connections:
  - a. In the **Outbound** drop-down field, select the default action.

| Action       | Description                                                                                                    |
|--------------|----------------------------------------------------------------------------------------------------|
| Deny all     | Denies any outbound traffic.  You can add exceptions and allow traffic to specific IP addresses, protocols, and ports.  |
| Allow<br>all | Allows all outbound traffic.  You can add exceptions and deny traffic from specific IP addresses, protocols, and ports. |

#### Note

Changing the default action invalidates and removes the configuration of existing outbound rules.

- b. [Optional] If you want to save the existing exceptions, in the confirmation window, select **Save filled-in exceptions**.
- c. Click Confirm.
- 9. If you want to add an exception:
  - a. Click **Add exception**.
  - b. Specify the firewall parameters.

| Firewall<br>parameter | Description                                                                                                    |
|-----------------------|----------------------------------------------------------------------------------------------------|
| Protocol              | Select the protocol for the connection. The following options are supported:  • TCP  • UDP  • TCP+UDP                                                                                                    |
| Server port           | Select the ports to which the rule applies. You can specify the following:  • a specific port number (for example, 2298)  • a range of port numbers (for example, 6000-6700)  • any port number. Use * if you want the rule to apply to any port number.                                         |
| Client IP<br>address  | Select the IP addresses to which the rule applies. You can specify the following:  • a specific IP address (for example, 192.168.0.0)  • a range of IP addresses using the CIDR notation (for example, 192.168.0.0/24)  • any IP address. Use * if you want the rule to apply to any IP address. |

- 10. If you want to remove an existing outbound exception, click the bin icon next to it.
- 11. Click Save.

## Checking the cloud firewall activities

After an update of the configuration of the firewall rules of a cloud server, a log of the update activity becomes available in the Cyber Protect console. You can view the log and check the following information:

- user name of the user who updated the configuration
- · date and time of the update
- firewall settings for inbound and outbound connections
- the default actions for inbound and outbound connections
- the protocols, ports and IP addresses of the exceptions for inbound and outbound connections

### To view the details about a cloud firewall rules configuration change

- 1. In the Cyber Protect console, click **Monitoring > Activities**.
- Click the corresponding activity, and click All Properties.
   The description of the activity should be Updating cloud server configuration.
- 3. In the **context** field, inspect the information that you are interested in.

# Compute points

In Disaster Recovery, compute points are used for primary servers and recovery servers during test failover and production failover. Compute points reflect the compute resources used for running the servers (virtual machines) in the cloud.

The consumption of compute points during disaster recovery depends on the server's parameters, and the duration of the time period in which the server is in failover state. The more powerful the server and the longer the time period, the more compute points will be consumed. And the more compute points are consumed, the higher the price that you will be charged.

All servers that are running in the Acronis Cloud will be charged for compute points, depending on their configured flavor, and regardless of their state (powered on or powered off).

Recovery servers in Standby state do not consume compute points and will not be charged for compute points.

In the table below, you can see an example for eight servers in the cloud with different flavors, and the corresponding compute points that they will consume per hour. You can change the flavors of the servers in the **Details** tab.

| Туре | СРИ     | RAM    | Compute points |
|------|---------|--------|----------------|
| F1   | 1 vCPU  | 2 GB   | 1              |
| F2   | 1 vCPU  | 4 GB   | 2              |
| F3   | 2 vCPU  | 8 GB   | 4              |
| F4   | 4 vCPU  | 16 GB  | 8              |
| F5   | 8 vCPU  | 32 GB  | 16             |
| F6   | 16 vCPU | 64 GB  | 32             |
| F7   | 16 vCPU | 128 GB | 64             |
| F8   | 16 vCPU | 256 GB | 128            |

Using the information in the table, you can easily estimate how many compute points a server (virtual machine) will consume.

For example, if you want to protect with Disaster Recovery one virtual machine with 4 vCPU\* of 16 GB RAM, and one virtual machine with 2 vCPU with 8 GB of RAM, the first virtual machine will consume 8 compute points per hour, and the second virtual machine – 4 compute points per hour. If both virtual machines are in failover, the total consumption will be 12 compute points per hour, or 288 compute points for the whole day (12 compute points x 24 hours = 288 compute points).

\* vCPU refers to a physical central processing unit (CPU) that is assigned to a virtual machine, and is a time-dependent entity.

#### Note

If the overage for the **Compute points** quota is reached, all primary and recovery servers will be shut down. It will not be possible to use these servers until the beginning of the next billing period, or until you increase the quota. The default billing period is a full calendar month.

## Test failover

Performing a test failover means starting a recovery server in a test VLAN that is isolated from your production network. You can test several recovery servers at a time and check their interaction. In the test network, the servers communicate using their production IP addresses, but they cannot initiate TCP or UDP connections to the workloads in your local network.

During test failover, the virtual machine (recovery server) is not finalized. The agent reads the content of the virtual disks directly from the backup and randomly accesses different parts of the backup. This might make the performance of the recovery server in the test failover state slower than its normal performance.

## Performing a test failover

Though performing a test failover is optional, we recommend that you make it a regular process with a frequency that you find adequate in terms of cost and safety. A good practice is creating a runbook – a set of instructions describing how to spin up the production environment in the cloud.

#### **Important**

You must create a recovery server in advance to protect your devices from a disaster.

You can perform failover only from recovery points (backups) that were created after the recovery server of the device was created.

At least one recovery point must be created before failing over to a recovery server. The maximum number of recovery points that is supported is 100.

## To perform a test failover

- 1. Select the original machine or select the recovery server that you want to test.
- 2. Click **Disaster Recovery**.

The description of the recovery server opens.

- 3. Click Failover.
- 4. Select the failover type **Test failover**.
- 5. Select the recovery point (backup), and then click **Start**.
- 6. If the backup that you selected is encrypted by using encryption as a machine property:
  - a. Enter the encryption password for the backup set.

## Note

The password will only be saved temporarily and will be used only for the current test failover operation. The password is automatically deleted from the credentials store if the test failover is stopped, or after the test failover completes.

b. [Optional] To save the password for the backup set and use it in subsequent failover operations, select the **Store the password in a secure credentials store...** check box and then, in the **Credentials name** field, enter a name for the credentials.

#### **Important**

The password will be stored in a secured credentials store and will be applied automatically in subsequent failover operations. However, saving passwords might conflict with your compliance obligations.

c. Click Done.

When the recovery server starts, its state changes to **Testing failover**.

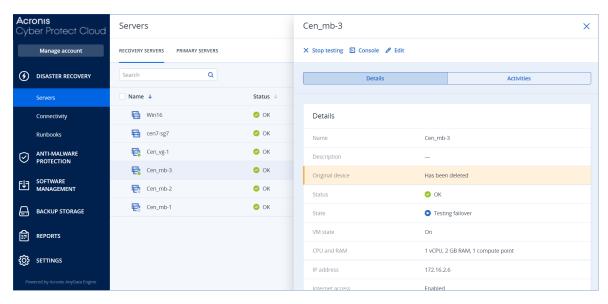

- 7. Test the recovery server by using any of the following methods:
  - In Disaster Recovery > Servers, select the recovery server, and then click Console.
  - Connect to the recovery server by using RDP or SSH, and the test IP address that you specified when creating the recovery server. Try the connection from both inside and outside the production network (as described in "Point-to-site connection").
  - Run a script within the recovery server.
     The script may check the login screen, whether applications are started, the Internet connection, and the ability of other machines to connect to the recovery server.
  - If the recovery server has access to the Internet and a public IP address, you may want to use TeamViewer.
- 8. When the test is complete, click **Stop testing**.

The recovery server is stopped. All changes made to the recovery server during the test failover are not preserved.

## Automated test failover

With automated test failover, the recovery server is tested automatically once a month without any manual interaction.

The automated test failover process consists of the following parts:

- 1. creating a virtual machine from the last recovery point
- 2. taking a screenshot of the virtual machine
- 3. analyzing if the operating system of the virtual machine starts successfully
- 4. notifying you about the test failover status

#### Note

Automated test failover consumes compute points.

You can configure the automated test failover in the recovery server's settings. For more information, see "Configuring automated test failover" (p. 917).

Note that, in very rare cases, automated test failover might be skipped and might not be performed at the scheduled time. This is because production failover has higher priority than automated test failover, so the hardware resources (CPU and RAM) allocated for automated test failover might be temporarily limited to ensure that there are enough resources for a concurrent production failover.

If automated test failover is skipped for some reason, an alert will be raised.

#### Note

Automated test failover will fail if the backups of the original machine are encrypted by using encryption as a machine property, and the encryption password is not specified when creating the recovery server. For more information about specifying the encryption password, see "Creating a recovery server" (p. 900).

## Configuring automated test failover

By configuring automated test failover, you can test your recovery server every month without performing any manual actions.

## To configure automated test failover

- 1. In the console, go to **Disaster recovery** > **Servers** > **Recovery servers**, and then select the recovery server.
- 2. Click Edit.
- 3. On the Automated test failover tab, in the Schedule field, select Monthly.
- 4. [Optional] In **Screenshot timeout**, change the default value of the maximum time period (in minutes) for the system to try performing automated test failover.
- 5. [Optional] If you want to save the **Screenshot timeout** value as the default and have it populated automatically when you enable automated test failover for the other recovery servers, select **Set as default timeout**.
- 6. Click Save.

## Viewing the automated test failover status

You can view the details of a completed automated test failover, such as status, start time, end time, duration, and the screenshot of the virtual machine.

#### Note

The screenshot of the virtual machine is kept until automated test failover runs again and generates a new screenshot.

### To view the automated test failover status of a recovery server

1. In the console, go to **Disaster recovery** > **Servers** > **Recovery servers**, and then select the recovery server.

- 2. In the **Automated test failover** section, check the details of the last automated test failover.
- 3. [Optional] To view the screenshot of the virtual machine, click **Show screenshot**.

## Disabling automated test failover

You can disable automated test failover if you want to save resources or you do not need automated test failover to be performed for a certain recovery server.

## To disable automated test failover

- 1. In the console, go to **Disaster recovery** > **Servers** > **Recovery servers**, and then select the recovery server.
- 2. Click Edit.
- 3. In the wizard, click the **Automated test failover** tab.
- 4. Turn off the **Automated test failover** switch.
- 5. Click Save.

## Production failover

#### Note

The availability of this feature depends on the service quotas that are enabled for your account.

When a recovery server is created, it stays in the **Standby** state. The corresponding virtual machine does not exist until you start a failover. Before starting a failover process, you must create at least one disk image backup (with bootable volume) of the original machine.

When starting the failover process, you select the recovery point (backup) of the original machine from which a virtual machine with the predefined parameters will be created. The failover operation uses the "run VM from a backup" functionality. The recovery server gets the transition state

Finalization. This process implies transferring the server's virtual disks from the backup storage ('cold' storage) to the disaster recovery storage ('hot' storage).

#### Note

During the **Finalization**, the server is accessible and operable, although the performance is lower than normal. You can open the server console by clicking the **Console is ready** link. The link is available in the **VM State** column on the **Disaster Recovery** > **Servers** screen and in the server's **Details** view.

When the **Finalization** is completed, the server performance reaches its normal value. The server state changes to **Failover**. The workload is now switched from the original machine to the recovery server in the cloud site.

If the recovery server has a protection agent inside, the agent service is stopped in order to avoid interference (such as starting a backup or reporting outdated statuses to the backup component).

On the diagram below, you can see both the failover and failback processes.

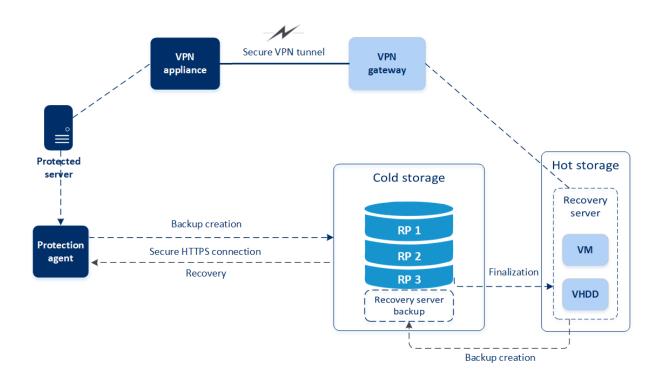

## Performing a failover

#### Note

The availability of this feature depends on the service quotas that are enabled for your account.

A failover is a process of moving a workload from your premises to the cloud, and also the state when the workload remains in the cloud.

When you start a failover, the recovery server starts in the production network. To avoid interference and unwanted issues, ensure that the original workload is not online and cannot be accessed via VPN.

To avoid a backup interference into the same cloud archive, manually revoke the protection plan from the workload that is currently in **Failover** state. For more information about revoking plans, see Revoking a protection plan.

#### **Important**

You must create a recovery server in advance to protect your devices from a disaster.

You can perform failover only from recovery points (backups) that were created after the recovery server of the device was created.

At least one recovery point must be created before failing over to a recovery server. The maximum number of recovery points that is supported is 100.

You can follow the procedure below or watch the video tutorial.

## To perform a failover

- 1. Ensure that the original machine is not available on the network.
- 2. In the Cyber Protect console, go to **Disaster recovery** > **Servers**> **Recovery servers**, and then select the recovery server.
- 3. Click **Failover**.
- 4. Select Production failover.
- 5. Select the recovery point (backup), and then click **Start**.
- 6. [If the backup that you selected is encrypted by using encryption as a machine property]
  - a. Enter the encryption password for the backup set.

#### Note

The password will only be saved temporarily and will be used only for the current failover operation. The password is automatically deleted from the credentials store after the failover operation completes and the server returns to the **Standby** state.

b. [Optional] To save the password for the backup set and use it in subsequent failover operations, select the **Store the password in a secure credentials store...** check box and then, in the **Credentials name** field, enter a name for the credentials.

#### **Important**

The password will be stored in a secured credentials store and will be applied automatically in subsequent failover operations. However, saving passwords might conflict with your compliance obligations.

c. Click **Done**.

When the recovery server starts, its state changes to **Finalization**, and after some time to **Failover**.

### **Important**

It is critical to understand that the server is available in both the **Finalization** and **Failover** states. During the **Finalization** state, you can access the server console by clicking the **Console** is ready link. The link is available in the **VM State** column on the **Disaster Recovery** > **Servers** screen and in the server's **Details** view.

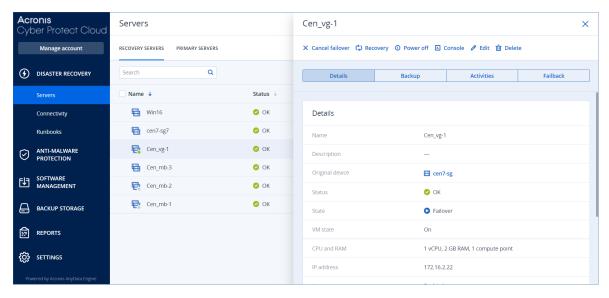

- Ensure that the recovery server is started by viewing its console. Click **Disaster Recovery** > Servers, select the recovery server, and then click **Console**.
- 8. Ensure that the recovery server can be accessed using the production IP address that you specified when creating the recovery server.

Once the recovery server is finalized, a new protection plan is automatically created and applied to it. This protection plan is based on the protection plan that was used for creating the recovery server, with certain limitations. In this plan, you can change only the schedule and retention rules. For more information, refer to "Backing up the cloud servers".

## How to perform failover of servers using local DNS

If your local site uses DNS servers to resolve machine names, recovery servers might fail to communicate after a failover. This happens because the DNS servers in the cloud are different from those on the local site. By default, newly created cloud servers use the DNS servers of the cloud site, but you can configure custom DNS settings. For more information, see "Prerequisites" (p. 895).

### How to perform failover of a DHCP server

Your local infrastructure may have the DHCP server located on a Windows or Linux host. When such a host is failed over to the cloud site, the DHCP server duplication issue occurs because the VPN gateway in the cloud also performs the DHCP role. To resolve this issue, do one of the following:

- If only the DHCP host was failed over to the cloud, while the rest local servers are still on the local site, then you must log in to the DHCP host in the cloud and turn off the DHCP server on it. Thus, there will be no conflicts and only the VPN gateway will work as the DHCP server.
- If your cloud servers already got the IP addresses from the DHCP host, then you must log in to the DHCP host in the cloud and turn off the DHCP server on it. You must also log in to the cloud servers and renew the DHCP lease to assign new IP addresses allocated from the correct DHCP server (hosted on the VPN gateway).

#### Note

The instructions are not valid when your cloud DHCP server is configured with the **Custom DHCP** option, and some of the recovery or primary servers get their IP address from this DHCP server.

## Stopping a failover

You can stop a production failover at any moment, during each phase of the process.

#### Note

Stopping a failover reverts all changes that were made from the moment the failover was started, except the recovery server backups.

### To stop a production failover

- 1. In the Cyber Protect console, go to **Disaster recovery** > **Servers** > **Recovery servers**.
- 2. Select the recovery server that is in status **Failover**.
- 3. Click the recovery server.
- 4. Click **Stop failover**.
- 5. In the confirmation window that appears, select the check box, and then click **Stop failover**. The failover is stopped. The recovery server returns to the **Standby** state.

## **Failback**

#### Note

The availability of this feature depends on the service quotas that are enabled for your account.

A failback is a process of moving the workload from the cloud back to a physical or virtual machine on your local site. You can perform a failback on a recovery server in **Failover** state, and continue using the server on your local site.

You can perform automated failover to a virtual or physical target machine on your local site. During the failback, you can transfer the backup data to your local site while the virtual machine in the cloud continues to run. This technology helps you to achieve a very short downtime period, which is estimated and displayed in the Cyber Protect console. You can view it and use this information to plan your activities and, if necessary, warn your clients about an upcoming downtime period. If you perform agent-based failback via bootable media, the downtime is even shorter, as only the delta changes will be transferred to the local site.

For a failback to a target physical machine, you can use the agent-based failback via bootable media. For more information, see "Prerequisites" (p. 925).

For a failback to a target virtual machine, you can use the agent-based failback via bootable media or the agentless failback via hypervisor agent. For more information, see "Prerequisites" (p. 925) and "Prerequisites" (p. 929).

In specific cases when you cannot use the automated failback procedure, you can perform a manual failback. For more information, see "Manual failback" (p. 932).

#### Note

Runbook operations support the failback in manual mode only. This means that if you start the failback process by executing a runbook that includes a **Failback server** step, the procedure will require a manual interaction: you must manually recover the machine, and confirm or cancel the failback process from the **Disaster Recovery** > **Servers** tab.

## Agent-based failback via bootable media

#### Note

The availability of this feature depends on the service quotas that are enabled for your account.

The agent-based failback via bootable media process is optimized for performing a failback to the original physical or virtual machine. During this process, only the delta changes are transferred to the local site.

The agent-based failback process via bootable media to a target physical or virtual machine consists of the following phases:

- 1. **Planning**. During this phase, you restore the IT infrastructure at your local site (such as the hosts and the network configurations), configure the failback parameters, and plan when to start the data transfer.
- 2. **Data transfer**. During this phase, the data is transferred from the cloud site to the local site while the virtual machine in the cloud continues to run. You can start the next phase switchover at any time during the data transfer phase, but you should consider the following relations. The longer you remain in the data transfer phase,
  - the longer the virtual machine in the cloud continues to run.
  - the more data will be transferred to your local site.
  - the higher the cost you will pay (you spend more compute points).
  - the shorter the downtime period that you will experience during the switchover phase.

If you want to minimize the downtime, start the switchover phase after more than 90% of the data is transferred to the local site.

If you can afford to experience a longer downtime period, and do not want to spend more compute points for running the virtual machine in the cloud, you can start the switchover phase earlier.

#### Note

The data transfer process uses a flashback technology. This technology compares the data that is available on the target machine to the data of the virtual machine in the cloud. If part of the data is already available on the target machine, it will not be transferred again. This technology makes the data transfer phase faster.

For this reason, we recommend that you restore the server to the original machine on your local site.

- 3. **Switchover**. During this phase, the virtual machine in the cloud is turned off, and the remaining data including the last backup increment is transferred to the local site. If no backup plan is applied on the recovery server, a backup will be performed automatically during the switchover phase, which will slow down the process.
- 4. **Validation**. During this phase, the machine on the local site is ready, and you can reboot it using a Linux-based bootable media. You can verify if the virtual machine is working correctly, and:
  - If everything is working as expected, confirm the failback. After the failback confirmation, the virtual machine in the cloud is deleted, and the recovery server returns to the **Standby** state. This is the end of the failback process.
  - If something is wrong, you can cancel the failover and return to the planning phase.

#### Note

After the bootable media has been rebooted, you will not be able to use it again. If, at the validation phase, you discover something wrong, you must register a new bootable media and start the failback process again.

However, as flashback technology will be used, the data that is already on the local site will not be transferred again, and the failback process will be much faster.

## Performing agent-based failback via bootable media

#### Note

The availability of this feature depends on the service quotas that are enabled for your account.

You can perform agent-based failback via bootable media to a target physical or virtual machine on your local site.

#### Note

The data transfer process uses a flashback technology. This technology compares the data that is available on the target machine to the data of the virtual machine in the cloud. If part of the data is already available on the target machine, it will not be transferred again. This technology makes the data transfer phase faster.

For this reason, we recommend that you restore the server to the original machine on your local site.

## **Prerequisites**

- The agent that you will use to perform failback is online and is not currently used for another failback operation.
- · Your Internet connection is stable.
- A registered bootable media is available. For more information, see "Creating bootable media to recover operating systems" in the Cyber Protection User Guide.
- The target machine is the original machine on your local site, or has the same firmware as the original machine.
- There is at least one full backup of the virtual machine in the cloud.

## To perform a failback to a physical machine

- 1. In the Cyber Protect console, go to **Disaster recovery** > **Servers**.
- 2. Select the recovery server that is in the **Failover** state.
- 3. Click the **Failback** tab.
- 4. In the Failback type field, select Agent-based via bootable media.
- 5. In the **Target bootable media** field, click **Specify**, select the bootable media, and then click **Done**.

#### Note

We recommend that you use ready-made bootable media as it is already configured. For more information, see "Creating bootable media to recover operating systems" in the Cyber Protection User Guide.

- 6. [Optional] To change the default disk mapping, in the **Disk mapping** field, click **Specify**, map the disks of the backup to the disks of the target machine, and then click **Done**.
- 7. Click **Start data transfer** and then, in the confirmation window, click **Start**.

#### Note

If there is no backup of the virtual machine in the cloud, the system will perform a backup automatically before the data transfer phase.

The data transfer phase starts. The console displays the following information:

| Field    | Description                                                                                                    |
|----------|----------------------------------------------------------------------------------------------------|
| Progress | This parameter shows how much data is already transferred to the local site, and the total amount of data that must be transferred.  The total amount of data includes the data from the last backup before the data transfer phase was started, and the backups of the newly generated data (backup increments), as the virtual machine continues to run during the data transfer phase. For this reason, the <b>Progress</b> values increase with time. |

| Field                  | Description                                                                                                    |  |  |
|------------------------|----------------------------------------------------------------------------------------------------|--|--|
|                        | As the system uses a flashback technology during the data transfer and does not transfer the data that is already available on the target machine, the progress might be faster than what is initially calculated by the console.                                                                                                    |  |  |
| Downtime<br>estimation | This parameter shows how much time the virtual machine in the cloud will be unavailable if you start the switchover phase now. The value is calculated based on the values of the <b>Progress</b> parameter, and decreases with time.  As the system uses a flashback technology during the data transfer and does not transfer the data that is already available on the target machine, the downtime might be much shorter than the value that is initially displayed in the console. |  |  |

8. Click **Switchover** and then, in the confirmation window, click **Switchover** again. The switchover phase starts. The console displays the following information:

| Field                    | Description                                                                                                    |  |  |
|--------------------------|----------------------------------------------------------------------------------------------------|--|--|
| Progress                 | This parameter shows the progress of restoring the machine on the local site.                                                                      |  |  |
| Estimated time to finish | This parameter shows the approximate time when the switchover phase will be completed and you will be able to start the machine on the local site. |  |  |

#### Note

If no backup plan is applied to the virtual machine in the cloud, a backup will be performed automatically during the switchover phase, which will cause a longer downtime.

- After the **Switchover** phase completes, reboot the bootable media, and then verify that the
  physical machine on your local site is working as expected.
   For more information, see "Recovering disks using bootable media" in the Cyber Protection User
  Guide.
- 10. Click **Confirm failback** and then, in the confirmation window, click **Confirm** to finalize the process.

The virtual machine in the cloud is deleted, and the recovery server returns to the **Standby** state.

#### Note

Applying a protection plan on the recovered server is not part of the failback process. After the failback process completes, apply a protection plan on the recovered server to ensure that it is protected again. You may apply the same protection plan that was applied on the original server, or a new protection plan that has the **Disaster Recovery** module enabled.

## Agentless failback via a hypervisor agent

#### Note

The availability of this feature depends on the service quotas that are enabled for your account.

The agentless failback via a hypervisor agent process is optimized for performing a failback to a new virtual machine. If you want to perform a failback to the original virtual machine, follow the procedure for agent-based failback via bootable media.

The agentless failback via a hypervisor agent consists of four phases.

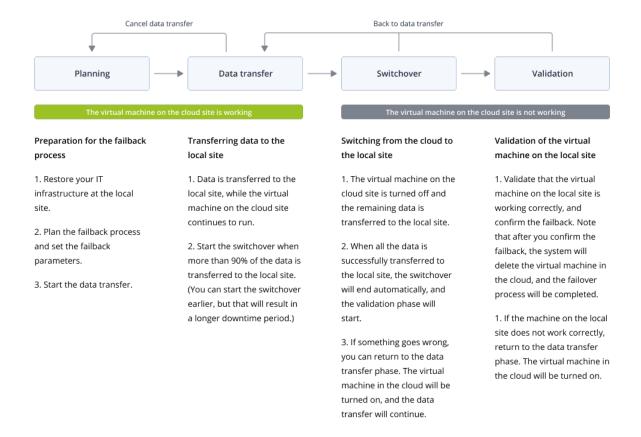

1. **Planning**. During this phase, you restore the IT infrastructure at your local site (such as the hosts and the network configurations), configure the failback parameters, and plan when to start the data transfer.

## Note

To minimize the total time for the failback process, we recommend that you start the data transfer phase immediately after you set up your local servers, and then continue with the configuration of the network and the rest of the local infrastructure during the data transfer phase.

- 2. **Data transfer**. During this phase, the data is transferred from the cloud site to the local site while the virtual machine in the cloud continues to run. You can start the next phase switchover at any time during the data transfer phase, but you should consider the following relations. The longer you remain in the data transfer phase,
  - the longer the virtual machine in the cloud continues to run.
  - the more data will be transferred to your local site.
  - the higher the cost you will pay (you spend more compute points).
  - the shorter the downtime period that you will experience during the switchover phase.

If you want to minimize the downtime, start the switchover phase after more than 90% of the data is transferred to the local site.

If you can afford to experience a longer downtime period, and do not want to spend more compute points for running the virtual machine in the cloud, you can start the switchover phase earlier.

If you cancel the failback process during the data transfer phase, the transferred data will not be deleted from the local site. To avoid potential issues, manually delete the transferred data before you start a new failback process. The following data transfer process will start from the beginning.

- 3. **Switchover**. During this phase, the virtual machine in the cloud is turned off, and the remaining data including the last backup increment is transferred to the local site. If no backup plan is applied on the recovery server, a backup will be performed automatically during the switchover phase, which will slow down the process.
  - You can view the estimated time to finish (downtime period) of this phase in the Cyber Protect console. When all the data is transferred to the local site (there is no data loss, and the virtual machine on the local site is an exact copy of the virtual machine in the cloud), the switchover phase completes. The virtual machine on the local site is recovered, and the validation phase starts automatically.
- 4. **Validation**. During this phase, the virtual machine on the local site is ready and automatically started. You can verify if the virtual machine is working correctly, and:
  - If everything is working as expected, confirm the failback. After the failback confirmation, the virtual machine in the cloud is deleted, and the recovery server returns to the **Standby** state. This is the end of the failback process.
  - If something is wrong, you can cancel the switchover and return to the data transfer phase.

## Performing agentless failback via a hypervisor agent

### Note

The availability of this feature depends on the service quotas that are enabled for your account.

You can perform an agentless failback to a target virtual machine on your local site via a hypervisor agent.

# Prerequisites

- The agent that you will use to perform failback is online and is not currently used for another failback operation.
- Your internet connection is stable.
- There is at least one full backup of the virtual machine in the cloud.

## To perform an agentless failback to a virtual machine via a hypervisor agent

- 1. In the Cyber Protect console, go to **Disaster recovery** > **Servers**.
- 2. Select the recovery server that is in the **Failover** state.
- 3. Click the **Failback** tab.
- 4. In the **Failback parameters** section, in the **Failback type** field, select **Agentless via hypervisor agent**, and then configure the other parameters.

Note that by default, some of the **Failback parameters** are populated automatically with suggested values, but you can change them.

The following table provides more information about the Failback parameters.

| Parameter                     | Description                                                                                                    |  |  |
|-------------------------------|----------------------------------------------------------------------------------------------------|--|--|
| Backup size                   | Amount of data that will be transferred to your local site during the failback process.  After you start the failback process to a target virtual machine, the <b>Backup size</b> will be increasing during the data transfer phase, because the virtual machine in the cloud will continue to run and generate new data.  To calculate the estimated downtime period during the failback process a target virtual machine, take 10% of the <b>Backup size</b> value (as we recommend that you start the switchover phase after 90% of the data is transferred to your local site), and divide it by the value of your Internet speed. <b>Note</b> The value of the Internet speed will decrease when you perform severa failback processes at the same time. |  |  |
| Target<br>machine<br>location | Failback location: a VMware ESXi host or a Microsoft Hyper-V host. You can select from all the hosts that have an agent which is registered with the Cyber Protection service.                                                                                                    |  |  |
| Agent                         | Agent which will perform the failback operation.  You can use one agent to perform one failback operation at the same time.  You can select an agent that is online and is not currently used for another failback process, has a version which supports the failback functionality, and has rights to access the backup.                                                                                                    |  |  |

| Parameter                     | Description                                                                                                    |  |  |  |
|-------------------------------|----------------------------------------------------------------------------------------------------|--|--|--|
|                               | Note that you can install several agents on VMware ESXi hosts, and start a separate failback process using each of them. These failback processes can be performed at the same time.                                                                                                    |  |  |  |
| Target<br>machine<br>settings | <ul> <li>Virtual machine settings:</li> <li>Virtual processors. Select the number of virtual processors.</li> <li>Memory. Select how much memory the virtual machine will have.</li> <li>Units. Select the units for the memory.</li> <li>[Optional] Network adapters. To add a network adapter, click Add, and select a network in the Network field.</li> <li>When you are ready with the changes, click Done.</li> </ul> |  |  |  |
| Path                          | (For Microsoft Hyper-V hosts) Folder on the host where your machine will be stored.  Ensure that there is enough free memory space on the host for the machine.                                                                                                    |  |  |  |
| Datastore                     | (For VMware ESXi hosts) Datastore on the host where your machine will be stored.  Ensure that there is enough free memory space on the host for the machine.                                                                                                    |  |  |  |
| Provisioning<br>mode          | Method of allocation of the virtual disk.  For Microsoft Hyper-V hosts:  • Dynamically expanding (default value).  • Fixed size.  For Microsoft Hyper-V hosts:  • Thin (default value).  • Thick.                                                                                                    |  |  |  |
| Target<br>machine<br>name     | Name of the target machine. By default, the target machine name is the same as the recovery server name.  The target machine name must be unique on the selected <b>Target machine location</b> .                                                                                                    |  |  |  |

5. Click **Start data transfer**, and then in the confirmation window, click **Start**.

## Note

If there is no backup of the virtual machine in the cloud, the system will perform a backup automatically before the data transfer phase.

The **Data transfer** phase starts. The console displays the following information:

| Field    | Description                                                            |  |
|----------|------------------------------------------------------------------------|--|
| Progress | This parameter shows how much data is already transferred to the local |  |

| Field                  | Description                                                                                                    |  |  |  |
|------------------------|----------------------------------------------------------------------------------------------------|--|--|--|
|                        | site, and the total amount of data that must be transferred.  The total amount of data includes the data from the last backup before the data transfer phase was started, and the backups of the newly generated data (backup increments), as the virtual machine continues to run during the data transfer phase. For this reason, both values of the <b>Progress</b> parameter increase with time. |  |  |  |
| Downtime<br>estimation | This parameter shows how much time the virtual machine in the cloud will be unavailable if you start the switchover phase now. The value is calculated based on the values of the <b>Progress</b> parameter, and decreases with time.                                                                                                    |  |  |  |

6. Click **Switchover** and then, in the confirmation window, click **Switchover** again. The switchover phase starts. The console displays the following information:

| Field                          | Description                                                                                                    |  |  |
|--------------------------------|----------------------------------------------------------------------------------------------------|--|--|
| Progress                       | This parameter shows the progress of restoring the machine on the local site.                                                                      |  |  |
| Estimated<br>time to<br>finish | This parameter shows the approximate time when the switchover phase will be completed and you will be able to start the machine on the local site. |  |  |

#### Note

If no backup plan is applied to the virtual machine in the cloud, a backup will be performed automatically during the switchover phase, which will cause a longer downtime.

- 7. After the **Switchover** phase completes and the virtual machine at your local site is started automatically, validate that it is working as expected.
- 8. Click **Confirm failback**, and then in the confirmation window, click **Confirm** to finalize the process.

The virtual machine in the cloud is deleted, and the recovery server returns to the **Standby** state.

### Note

Applying a protection plan on the recovered server is not part of the failback process. After the failback process completes, apply a protection plan on the recovered server to ensure that it is protected again. You may apply the same protection plan that was applied on the original server, or a new protection plan that has the **Disaster Recovery** module enabled.

## Manual failback

#### Note

We recommend that you use the failback process in a manual mode only when you are advised to do so by the Support team.

You can also start a failback process in a manual mode. In this case, the data transfer from the backup in the cloud to the local site will not be done automatically. It must be done manually after the virtual machine in the cloud is powered off. This makes the failback process in a manual mode much slower, and you should expect a longer downtime period.

The failback process in a manual mode consists of the following phases:

- 1. **Planning**. During this phase, you restore the IT infrastructure at your local site (such as the hosts and the network configurations), configure the failback parameters, and plan when to start the data transfer.
- 2. **Switchover**. During this phase, the virtual machine in the cloud is turned off, and the newly generated data is backed up. If no backup plan is applied on the recovery server, a backup will be performed automatically during the switchover phase, which will slow down the process. When the backup is complete, you recover the machine to the local site manually. You can either recover the disk by using bootable media, or recover the entire machine from the cloud backup storage.
- 3. **Validation**. During this phase, you verify that the physical or virtual machine at the local site is working correctly, and confirm the failback. After the confirmation, the virtual machine on the cloud site is deleted, and the recovery server returns to the **Standby** state.

## Performing manual failback

#### Note

The availability of this feature depends on the service quotas that are enabled for your account.

You can perform a manual failback to a target physical or virtual machine on your local site.

## To perform a manual failback

- 1. In the Cyber Protect console, go to **Disaster recovery** > **Servers**.
- 2. Select the recovery server that is in the **Failover** state.
- 3. Click the **Failback** tab.
- 4. In the **Target** field, select **Physical machine**.
- 5. Click the gear icon, and then enable the **Use manual mode** switch.
- 6. [Optional] Calculate the estimated downtime period during the failback process, by dividing the **Backup size** value by the value of your Internet speed.

#### Note

The value of the Internet speed will decrease when you perform several failback processes at the same time.

7. Click **Switchover**, and then in the confirmation window, click **Switchover** again.

The virtual machine on the cloud site is turned off.

#### Note

If no backup plan is applied to the virtual machine in the cloud, a backup will be performed automatically during the switchover phase, which will cause a longer downtime.

- 8. Recover the server from the cloud backup to the physical or virtual machine on your local site. For more information, see "Recovering a machine" in the Cyber Protection User Guide.
- 9. Ensure that the recovery is completed and the recovered machine works properly, and click **Machine is restored**.
- 10. If everything is working as expected, click **Confirm failback**, and then in the confirmation window, click **Confirm** again.

The recovery server and recovery points become ready for the next failover. To create new recovery points, apply a protection plan to the new local server.

#### Note

Applying a protection plan on the recovered server is not part of the failback process. After the failback process completes, apply a protection plan on the recovered server to ensure that it is protected again. You may apply the same protection plan that was applied on the original server, or a new protection plan that has the **Disaster Recovery** module enabled.

## Operations with Microsoft Azure virtual machines

## Note

Some features might require additional licensing, depending on the applied licensing model.

You can perform failover of Microsoft Azure virtual machines to Acronis Cyber Protect Cloud. For more information, see "Performing a failover" (p. 919).

After that, you can perform failback from AcronisCyber Protect Cloud back to Azure virtual machines. For more information, see Failback from Cyber Protect Cloud to an Azure virtual machine.

You can configure a Multisite IPsec VPN connectivity between Acronis Cyber Protect Cloud and the Azure VPN gateway. For more information, see "Configuring Multi-site IPsec VPN" (p. 877).

# Orchestration (runbooks)

#### Note

Some features might require additional licensing, depending on the applied licensing model.

A runbook is a set of instructions describing how to launch the production environment in the cloud. You can create runbooks in the Cyber Protect console.

With runbooks, you can:

- Automate the failover of one or multiple servers.
- Automatically check the failover result by pinging the server IP address and checking the connection to the port you specify.
- Set the sequence of operations for servers running distributed applications.
- Include manual operations in the workflow.
- Verify the integrity of your disaster recovery solution, by executing runbooks in the test mode.

To access the **Runbooks** screen, select **Disaster recovery** > **Runbooks**.

# Creating a runbook

A runbook consists of steps that are executed consecutively. A step consists of actions that start simultaneously.

To create a runbook, follow the instruction from the following procedure or from the video tutorial.

#### To create a runbook

- 1. In the Cyber Protection console, go to **Disaster recovery** > **Runbooks**.
- 2. Click Create runbook.
- 3. Click **Add step**.
- 4. Click **Add action**, and then select the action that you want to add to the step.

| Action          | Description                                                                                                    |  |  |  |
|-----------------|----------------------------------------------------------------------------------------------------|--|--|--|
| Failover server | Performs a failover of a cloud server. To define this action, you must select a cloud server and configure the runbook parameters that are available for this action. For more information about these parameters, see "Runbook parameters" (p. 936).                                                                       |  |  |  |
|                 | Note If the backup of the server that you select is encrypted by using encryption as a machine property, the Failover server action will be paused and will be changed automatically to Interaction required. To proceed with the execution of the runbook, you will have to provide the password for the encrypted backup. |  |  |  |
| Failback server | Performs a failback of a cloud server. To define this action, you must select cloud server and configure the runbook parameters that are available for the action. For more information about these settings, see "Runbook parameter 936).                                                                                  |  |  |  |

| Action              | Description                                                                                                    |  |  |  |
|---------------------|----------------------------------------------------------------------------------------------------|--|--|--|
|                     | Note Runbook operations support the failback in manual mode only. This means the if you start the failback process by executing a runbook that includes a Failback server step, the procedure will require a manual interaction: you must manurecover the machine, and confirm or cancel the failback process from the Disaster Recovery > Servers tab. |  |  |  |
| Start server        | Starts a cloud server. To define this action, you must select a cloud server and configure the runbook parameters that are available for this action. For more information about these settings, see "Runbook parameters" (p. 936).                                                                                                    |  |  |  |
|                     | Note The Start server action is not applicable for test failover operations in runbooks. If you try executing such an action, it will fail with the following error message: Failed: The action is not applicable to the current server state.                                                                                                    |  |  |  |
| Stop server         | Stops a cloud server. To define this action, you must select a cloud server and configure the runbook parameters that are available for this action. For more information about these settings, see "Runbook parameters" (p. 936).                                                                                                    |  |  |  |
|                     | Note The Stop server action is not applicable for test failover operations in runbooks. If you try executing such an action, it will fail with the following error message: Failed: The action is not applicable to the current server state.                                                                                                    |  |  |  |
| Manual<br>operation | A manual operation requires an interaction from a user. To define this action, you must enter a description.  When a runbook sequence reaches a manual operation, the runbook will be paused and will not proceed until a user performs the required manual operation, such as clicking the confirmation button.                                        |  |  |  |
| Execute runbook     | Executes another runbook. To define this action, you must choose a runbook.  A runbook can include only one execution of a given runbook. For example, if you added the action "execute Runbook A", you can add the action "execute Runbook B", but cannot add another action "execute Runbook A".                                                      |  |  |  |

- 5. Define the runbook parameters for the action. For more information about these parameters, see "Runbook parameters" (p. 936).
- 6. [Optional] To add a description of the step:
  - a. Click the ellipsis icon, and then click **Description**.
  - b. Enter a description of the step.
  - c. Click **Done**.
- 7. Repeat steps 3-6 until you create the desired sequence of steps and actions.
- 8. [Optional] To change the default name of the runbook:

- a. Click the ellipsis icon.
- b. Enter the name of the runbook.
- c. Enter a description of the runbook.
- d. Click Done.
- 9. Click Save.
- 10. Click Close.

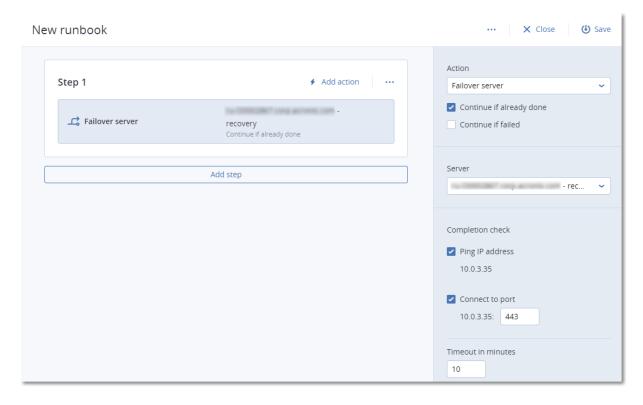

## Runbook parameters

Runbook parameters are specific settings that you must configure to define a runbook action. There are two categories of runbook parameters - action parameters and completion check parameters.

Action parameters define the runbook behavior depending on the action initial state or result.

Completion check parameters ensure that the server is available and provides the necessary services. If a completion check fails, the action is considered failed.

The following table describes the configurable runbook parameters for each action.

| Runbook<br>parameter     | Category         | Available for action                                                                               | Description                                                                                                    |
|--------------------------|------------------|----------------------------------------------------------------------------------------------------|----------------------------------------------------------------------------------------------------|
| Continue if already done | Action parameter | <ul><li>Failover server</li><li>Start server</li><li>Stop server</li><li>Failback server</li></ul> | This parameter defines the runbook behavior when the required action is already done (for example, a failover has already been performed or a server is already running). When enabled, the |

| Runbook<br>parameter                | Category         | Available for action                                                                               | Description                                                                                                    |
|-------------------------------------|------------------|----------------------------------------------------------------------------------------------------|----------------------------------------------------------------------------------------------------|
|                                     |                  |                                                                                                    | runbook issues a warning and proceeds. When disabled, the action fails, and then the runbook fails too. By default, this parameter is enabled.                                                                                                    |
| Continue if failed                  | Action parameter | <ul><li>Failover server</li><li>Start server</li><li>Stop server</li><li>Failback server</li></ul> | This parameter defines the runbook behavior when the required action fails. When enabled, the runbook issues a warning and proceeds. When disabled, the action fails, and then the runbook fails too. By default, this parameter is disabled.                                                  |
| Ping IP address                     | Completion check | • Start server                                                                                     | The software will ping the production IP address of the cloud server until the server replies or the timeout expires, whichever comes first.                                                                                                    |
| Connect to port<br>(443 by default) | Completion check | Failover server     Start server                                                                   | The software will try to connect to the cloud server by using its production IP address and the port you specify, until the connection is established or the timeout expires, whichever comes first. This way, you can check if the application that listens on the specified port is running. |
| Timeout in minutes                  | Completion check | <ul><li>Failover server</li><li>Start server</li></ul>                                             | The default timeout is 10 minutes.                                                                                                    |

# Operations with runbooks

## Note

The availability of this feature depends on the service quotas that are enabled for your account.

To access the list of operations, hover on a runbook and click the ellipsis icon. When a runbook is not running, the following operations are available:

- Execute
- Edit
- Clone
- Delete

## Executing a runbook

Every time you click **Execute**, you are prompted for the execution parameters. These parameters apply to all failover and failback operations included in the runbook. The runbooks specified in the **Execute runbook** operations inherit these parameters from the main runbook.

#### · Failover and failback mode

Choose whether you want to run a test failover (by default) or a real (production) failover. The failback mode will correspond to the chosen failover mode.

#### Failover recovery point

Choose the most recent recovery point (by default) or select a point in time in the past. If the latter is the case, the recovery points closest before the specified date and time will be selected for each server.

## Stopping a runbook execution

During a runbook execution, you can select **Stop** in the list of operations. The software will complete all of the already started actions except for those that require user interaction.

## Viewing the execution history

When you select a runbook on the **Runbooks** tab, the software displays the runbook details and execution history. Click the line corresponding to a specific execution to view the execution log.

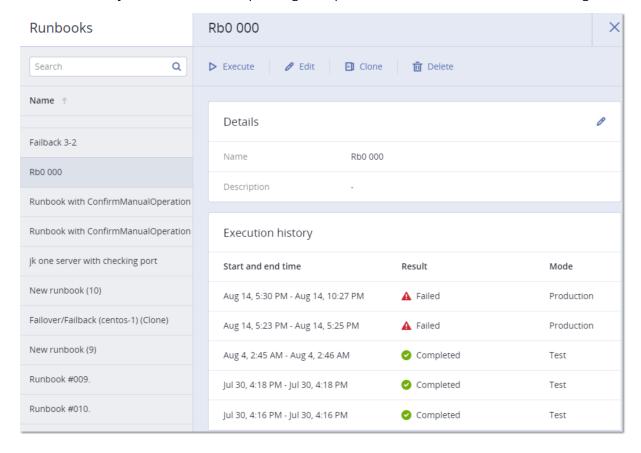

# Removing the disaster recovery site

You can remove the disaster recovery site. This action will automatically delete the VPN gateway, VPN connections, and all runbooks that were configured on the site.

#### **Prerequisites**

No cloud servers are available on the disaster recovery site.

#### To remove the disaster recovery site

- 1. In the Cyber Protect console, go to **Disaster Recovery** > **Connectivity**.
- 2. Click **Show properties**.
- 3. Click Remove disaster recovery site.
- 4. In the confirmation window, click **Remove**.

# Disaster Recovery to Microsoft Azure

Disaster Recovery to Microsoft Azure is a cost-efficient disaster recovery solution integrated with the Acronis Cyber Protection service. It leverages the power and flexibility of the Microsoft Azure enterprise-grade platform as a target DR site. This solution uses cold backups (recovery points), which can be stored in Microsoft Azure, Acronis Cyber Protect Cloud, or a partner-hosted cloud storage. The entire DR site configuration and orchestration are managed centrally from the Cyber Protect console. Your own Microsoft Azure subscription is used as the target DR site.

Automation and orchestration include the following capabilities:

- Initial DR site configuration
- Automated test failover with Al-powered screenshot verification
- · Orchestrated failover
- · Automated failback to both physical and virtual machines, with near-zero downtime
- Runbooks to automate key disaster recovery scenarios
- · On-demand workers (temporary agents) that eliminate the need for permanent virtual appliances
- Cold DR mode cost-effective recovery with minimal Azure infrastructure usage
- Warm DR mode with near-zero RTO, coming in future releases

You retain full control over the underlying infrastructure and Microsoft Azure capabilities, with the flexibility to use native Azure services or integrate custom solutions - such as third-party firewalls and SD-WAN appliances - by connecting them to the selected recovery networks at the DR site. This solution also supports failover of Windows desktops running Windows 10 or Windows 11.

## Note

To use Disaster Recovery to Microsoft Azure, you must have an active subscription to Microsoft Azure.

# Software requirements for Disaster Recovery to Microsoft Azure

# Supported operating systems

Protection with a recovery server in Microsoft Azure has been tested for the following operating systems:

- Ubuntu 20.x, 21.x, 22.10, 23.04
- Debian 10.x, 11.x
- Red Hat Enterprise Linux 8.x, 9.x
- Windows Server 2008 R2
- Windows Server 2012/2012 R2
- Windows Server 2016 all installation options, except for Nano Server
- Windows Server 2019 all installation options, except for Nano Server
- Windows Server 2022 all installation options, except for Nano Server
- Windows Server 2025 all installation options, except for Nano Server
- Windows 10
- Windows 11

The software may work with other Windows operating systems and Linux distributions, but this is not guaranteed.

# Supported virtualization platforms

Protection of virtual machines with a recovery server has been tested for the following virtualization platforms:

- VMware ESXi 5.1, 5.5, 6.0, 6.5, 6.7, 7.0
- Windows Server 2008 R2 with Hyper-V
- Windows Server 2012/2012 R2 with Hyper-V
- Windows Server 2016 with Hyper-V all installation options, except for Nano Server
- Windows Server 2019 with Hyper-V all installation options, except for Nano Server
- Windows Server 2022 with Hyper-V all installation options, except for Nano Server
- Microsoft Hyper-V Server 2012/2012 R2
- Microsoft Hyper-V Server 2016
- Kernel-based Virtual Machines (KVM) fully virtualized guests (HVM) only. Paravirtualized guests (PV) are not supported.

Linux workloads that have agentless backups from a guest OS and have volumes with the Logical Volume Manager (LVM) configurations are supported.

Windows workloads that have agentless backups from a guest OS and have dynamic disks (LDM) configurations are supported.

The software might work with other virtualization platforms and versions, but this is not guaranteed.

## Limitations

The following platforms and configurations are not supported in Disaster Recovery to Microsoft Azure:

- 1. Unsupported platforms:
  - · Agents for Virtuozzo
  - macOS
- 2. Unsupported configurations:

Microsoft Windows

- Active Directory service with FRS replication is not supported.
- Removable media without either GPT or MBR formatting (so-called "superfloppy") are not supported.

Linux

- File systems without a partition table.
- Linux workloads that are backed up with an agent from a guest OS and have volumes with the following advanced Logical Volume Manager (LVM) configurations: Striped volumes, Mirrored volumes, RAID 0, RAID 4, RAID 5, RAID 6, or RAID 10 volumes.

#### Note

Workloads with multiple operating systems installed are not supported.

- 3. Unsupported tenant modes:
  - Disaster recovery is not available when Compliance mode is enabled for the tenant.
- 4. Unsupported backup types:
  - Continuous data protection (CDP) recovery points are incompatible.

#### **Important**

If you create a recovery server from a backup having a CDP recovery point, then during the failback or creating backup of a recovery server, you will loose the data contained in the CDP recovery point.

• Forensic backups cannot be used for creating recovery servers.

Cloud servers are not encrypted.

# Licensing for Disaster Recovery to Microsoft Azure

To enable Disaster Recovery to Microsoft Azure, the **DR and direct backup to Azure** offering item must be enabled for your tenant. This offering item enables:

- Disaster Recovery (DR) to Azure that uses the customer's own Azure subscription.
- Direct backup to Azure that does not require an Advanced backup license.

One quota from the offering item is consumed when a recovery server is created or direct backup to Azure is enabled. Only one quota per workload is used, even if both DR and direct backup are active.

The quota for this offering item that is assigned to your tenant represents the maximum number of workloads that can be protected. A device that uses both Disaster Recovery to Azure and direct backup to Azure protection consumes one quota.

#### Hard quota overage

When the hard quota for the offering item is decreased, existing recovery servers might become unlicensed. The number of unlicensed recovery servers depends on the overage. Recovery servers that were in test or production failover remain functional but become unlicensed. Unlicensed recovery servers in the Standby state have limited DR operations. You cannot power on unlicensed servers until they are licensed again.

Increasing the offering item quota automatically assigns licenses to unlicensed devices and clears related alerts.

#### Generated alerts

The following alerts are generated when there are issues that are caused by missing licenses.

- **Recovery server is unlicensed** This alert is generated when a server becomes unlicensed.
- **Disaster Recovery protection was disabled for a workload** This alert is generated when there are no available licenses.
- **Automated test failover failed** This alert is generated when a failover is blocked due to a missing license.

# Working with Disaster Recovery to Microsoft Azure

## Note

Some features might require additional licensing, depending on the applied licensing model.

The basic workflow for using disaster recovery is the following:

- 1. Configure your DR site in Microsoft Azure. For more information, see "Creating a disaster recovery site in Microsoft Azure" (p. 945).
- 2. Create a recovery server of the workload that you want to protect. For more information, see "Creating recovery servers in Microsoft Azure" (p. 953).
- 3. [Optional] Configure the connectivity from your local site to the cloud site in Microsoft Azure by using Azure native services, such as Azure site-to-site VPN or Azure ExpressRoute. For more information, see "Connectivity and networks in Microsoft Azure" (p. 947).
- 4. [Optional] Configure runbooks. For more information, see "Creating a runbook in Microsoft Azure" (p. 975).

- 5. Configure automated test failover or perform a test failover. For more information, see "Configuring automated test failover in Microsoft Azure" (p. 961) and "Performing a test failover in Microsoft Azure" (p. 959).
- 6. [When a disaster occurs] Perform a production failover. For more information, see "Performing a production failover in Microsoft Azure" (p. 958).
- 7. [After the disaster] Perform a failback to the local site. For more information, see "Failback in Microsoft Azure" (p. 964).

# Managing access to your Microsoft Azure subscription

Disaster Recovery to Microsoft Azure requires that you connect to a Microsoft Azure subscription in the Cyber Protect console.

You can configure Microsoft Azure subscriptions in the **Infrastructure** > **Public clouds** screen. There, you can also manage your subscriptions, by performing the following tasks: renewing access to the subscription, viewing subscription properties and activities, or removing the subscription.

The following table provides the links to the corresponding procedure for the task that you want to accomplish.

| Task                                            | Link                                                         |
|-------------------------------------------------|--------------------------------------------------------------|
| Add access to a Microsoft Azure subscription    | "Adding access to a Microsoft Azure subscription" (p. 637)   |
| Renew access to a Microsoft Azure subscription  | "Renewing access to a Microsoft Azure subscription" (p. 638) |
| Remove access to a Microsoft Azure subscription | "Removing access to a Microsoft Azure subscription" (p. 639) |

# Cross-subscription configuration issues in Microsoft Azure

If you are using two different subscriptions for Microsoft Azure - for example, one for direct backup to Microsoft Azure ("Subscription 1"), and another one for the configuration of the DR site in Microsoft Azure ("Subscription 2") - but you remove the access to "Subscription 1", the following issues will occur:

- Failover will fail
   You cannot start a failover, as the backup data is stored in "Subscription 1".
- Failback will fail

If the access to "Subscription 1" is removed after a failover was performed, it will not be possible to access all backup data that is stored in the subscription. Therefore, it will not be possible to perform backup operations of VM in failover and failback. While backup data remains in "Subscription 1", failover or recovery operations rely on valid access and permissions to the original storage location. Removing access breaks this dependency, even if DR operations are started in a different subscription.

#### **Important**

Do not remove or revoke access to the original Azure subscription if backups that are stored there are still used or needed.

# Creating a disaster recovery protection plan with Microsoft Azure

The disaster recovery protection plan is a protection plan in which the **Disaster Recovery** module is enabled.

For Microsoft Azure, the DR site location must be configured. It is not possible to apply a protection plan with an Azure DR location if it was not configured.

#### Note

- Applying a disaster recovery protection plan creates cloud recovery servers. Existing cloud networks are not changed or recreated.
- After you configure disaster recovery, you will be able to perform a test or production failover
  from any of the recovery points (backups) that were generated after the recovery server for the
  device was created. You cannot use recovery points that were generated before the device was
  protected with disaster recovery (before the recovery server was created).
- A disaster recovery protection plan cannot be enabled if the IP address of a device cannot be detected. For example, when virtual machines are backed up agentless and are not assigned an IP address. In this case, we recommend that you create a recovery server manually.
- When you apply a protection plan, recovery servers are configured in the subnet that was
  configured in the mapping rules during the configuration of the DR site location, based on the IP
  address of the original device. If the IP address matches any of the specified source local
  networks, the recovery server will be created in the corresponding Azure recovery network and
  subnet. The last octet of the private IP will be taken from the original machine's IP address.

#### To create a disaster recovery protection plan

- 1. In the Cyber Protect console, go to **Devices** > **All devices**.
- 2. Select the machines that you want to protect.
- 3. Click **Protect**, and then click **Create plan**. The protection plan default settings open.
- 4. Configure the backup options.
  - To use the disaster recovery functionality, the plan must back up the entire machine, or only the disks, required for booting up and providing the necessary services, to the Cloud storage or Microsoft Azure storage.
- 5. Enable the **Disaster recovery** module by turning on the switch next to the module name.
- 6. In the **Location** field, select **Microsoft Azure**.
- 7. Click **Create**.

The plan is created and applied to the selected machines. The recovery servers with default parameters are created.

# Managing the disaster recovery site in Microsoft Azure

You can create and configure your disaster recovery (DR) site in Microsoft Azure either as part of the disaster recovery protection plan creation or as a separate procedure, from the **Disaster recovery** screen.

When a disaster recovery protection plan is applied, the recovery server cloud network infrastructure is created only if it does not already exist. Existing cloud servers and networks are not changed or recreated.

A disaster recovery protection plan cannot be enabled if the IP address of a device cannot be detected. For example, when virtual machines are backed up agentless and are not assigned an IP address. In this case, we recommend that you create a recovery server manually.

When you apply a protection plan, recovery servers are configured in the subnet that is configured in the mapping rules during the configuration of the DR site location, and are based on the IP address of the original device. If the IP address matches any of the specified source local networks, the recovery server will be created in the corresponding Azure recovery network and subnet. The last octet of the private IP will be taken from the original machine's IP address.

## Creating a disaster recovery site in Microsoft Azure

#### **Prerequisites**

- You have a subscription to Microsoft Azure.
- Your Microsoft account has one of the following Entra ID roles: Cloud Application Administrator, Application Administrator, or Global Administrator.
- Your Microsoft account has the Owner role for the Azure subscription.
- The DR and direct backup to Azure offering item is enabled for your tenant.

#### From All Devices

## To create a DR site in Microsoft Azure

- 1. In the Cyber Protect console, go to **Devices** > **All devices**.
- 2. Select the workloads that you want to protect.
- 3. In the **Actions** menu, click **Protect**.
- 4. Create a protection plan and configure the following settings:
  - a. In the **Backup** module, in the **Where to back up** field, select the storage location for the backups of your workloads.
  - b. Enable the **Disaster recovery** module, and then click the **Location** field.

#### Note

If only **DR and direct backup to Azure** offering item is enabled for your tenant, the location will not be preselected, and you will see a link **Configure**.

If both **DR to Acronis or hybrid cloud** and **DR and direct backup to Azure** offering items are enabled for your tenant, Cyber Protect Cloud will be preselected as a location.

- c. In the **Disaster recovery site configuration** wizard, on the **Site location** tab, select **Microsoft Azure Cloud**, and then click **Next**.
- d. On the **Azure subscription** tab, do the following:
  - If your Microsoft Azure subscription was already added to the Cyber Protect console, click it, and then click **Next**.
  - If you want to add a new Microsoft Azure subscription, click **Add subscription**, add the subscription, click it, and then click **Next**.
- e. On the **Target region** tab, in the **Azure region** field, select the Azure region for the DR site.
- f. On the **Recovery network** tab, configure the recovery networks for production and test failover, and then click **Next**.

| Option                 | Description                                                                                                    |
|------------------------|----------------------------------------------------------------------------------------------------|
| Default configuration  | Use this option if you want the production and test networks in Azure to be created automatically, with one network for each environment. |
| Advanced configuration | Use this option if you want to select your existing Azure networks as the production and test networks and configure network mapping.     |

g. On the **Summary** tab, review the parameters of your DR site, and then click **Configure**. The protection plan is successfully applied to the selected workloads. The DR site is created in Azure, located in the selected Azure region. On the **Disaster recovery** > **Connectivity** screen, you can view the production and test networks, and the recovery servers that were created, in **Standby** mode.

### From Connectivity

## To create a DR site in Microsoft Azure

- 1. In the Cyber Protect console, go to **Disaster recovery**.
- 2. Click **Configure**.
- 3. In the **Disaster recovery site configuration** wizard, on the **Site location** tab, select **Microsoft Azure Cloud**, and then click **Next**.
- 4. On the **Azure subscription** tab, do the following:
  - If your Microsoft Azure subscription was already added to the Cyber Protect console, click it, and then click **Next**.
  - If you want to add a new Microsoft Azure subscription, click **Add subscription**, add the subscription, click it, and then click **Next**.
- 5. On the **Target region** tab, in the **Azure region** field, select the Azure region for the DR site.

6. On the **Recovery network** tab, configure the recovery networks for production and test failover, and then click **Next**.

| Option                 | Description                                                                                                    |
|------------------------|----------------------------------------------------------------------------------------------------|
| Default configuration  | Use this option if you want the production and test networks in Azure to be created automatically, with one network for each environment. |
| Advanced configuration | Use this option if you want to select your existing Azure networks as the production and test networks and configure network mapping.     |

7. On the **Summary** tab, review the parameters of your DR site, and then click **Configure**.

The DR site is created in Azure, located in the selected Azure region. On the **Disaster recovery** > **Connectivity** screen, you can view the production and test networks.

## Removing the DR site from Microsoft Azure

You can remove the DR site from Microsoft Azure if you no longer need it or if you want to change the location of the DR site.

#### **Prerequisites**

There are no recovery servers on the DR site.

## To remove the DR site from Microsoft Azure

- 1. In the Cyber Protect console, go to **Disaster recovery** > **Connectivity**.
- 2. Click Remove disaster recovery site.
- 3. In the **Remove disaster recovery site** window, enter your login, and the click **Remove**.

# Connectivity and networks in Microsoft Azure

Disaster Recovery to Microsoft Azure enables the orchestration of testing, failover, and failback, and the selection of recovery networks (Azure VNets and subnets) for both production and test failover scenarios. You can configure these networks during the initial DR site configuration or later: from the **Connectivity** screen, or individually for each recovery server.

You retain full control over Azure networking and connectivity, and have the flexibility to leverage native Azure platform capabilities or bring custom solutions, such as third-party firewalls or SD-WAN appliances into the DR site, by connecting them to the selected recovery networks.

Below is an overview of key Azure networking services, their relevance for disaster recovery use cases, and links for more information.

## **Azure Firewall**

Azure Firewall provides centralized, stateful network traffic filtering across multiple VNets and subnets. It helps enforce security rules between workloads after a failover and supports scenarios where DR environments must meet corporate compliance or segmentation policies.

You can use Azure Firewall to control outbound and inbound traffic to and from failovered VMs (for example, to limit Internet access and allow only allowlisted sources). For managed exposure, position Azure Firewall between the on-premises network (via VPN) and the Azure DR VNets.

For more information, see the Microsoft Azure documentation.

## Network security groups (NSGs)

NSGs allow defining granular rules to allow or deny network traffic to VMs or subnets. NSGs operate at the VM NIC and subnet level.

You can apply NSGs to control access to recovery VMs, ensure isolation of test failovers, or expose only necessary ports (for example, RDP and HTTP). NSGs are essential for securely enabling connectivity based on whether the recovery VM is in a test or production mode.

For more information, see the Microsoft Azure documentation.

## **DNS** servers

Azure VNets support custom DNS server configurations or integration with Azure DNS. This controls how name resolution works in the DR environment.

Ensure that DR VMs resolve names correctly, either to other recovered services in Azure or to external systems. Custom DNS is essential when restoring AD-integrated environments or for DNS forwarding to on-prem systems.

For more information, see the Microsoft Azure documentation.

## Subnet routing (User-defined routes)

Azure allows the creation of custom routes (UDRs) to control traffic flow between subnets and to onpremises networks, overriding default system routing.

Create routes to direct traffic from recovery VMs through firewalls, to VPN gateways, or inspection points. This helps to enforce routing policies and ensure connectivity back to on-premises via VPN or ExpressRoute.

For more information, see the Microsoft Azure documentation.

#### Public IP addresses

Azure VMs can be assigned public IP addresses (static or dynamic) to allow direct Internet access when needed. This is useful for exposing services or remote access.

Assign public IPs to failover workloads that require external access (for example, web servers and remote management). Avoid for sensitive workloads. Use Bastion or VPN instead where possible.

For more information, see the Microsoft Azure documentation.

### **Azure Bastion**

Azure Bastion enables secure, browser-based RDP/SSH access to VMs without exposing public IPs. Operates via the Azure portal and uses TLS encryption.

Access recovered VMs securely for diagnostics or manual reconfiguration after failover. This is especially useful in test failover where exposing to the internet is not desired.

For more information, see the Microsoft Azure documentation.

## Azure Site-to-Site VPN

Site-to-Site VPN provides an encrypted IPsec connection between your on-premises network and Azure VNets, enabling hybrid connectivity.

Ensure seamless access to recovered workloads from on-premises networks. Critical for accessing internal apps or restoring cross-dependencies with systems still running on-premises.

For more information, see the Microsoft Azure documentation.

## Azure ExpressRoute

ExpressRoute offers dedicated private connectivity between your data center and Azure, bypassing the Internet for improved speed, reliability, and security.

Recommended for enterprise-grade DR with large datasets or low-latency requirements. Use to connect on-premises systems with DR VMs in Azure without relying on VPN.

For more information, see Microsoft Azure documentation.

# Network management in Microsoft Azure

Recovery networks are Azure Virtual Networks (VNets) and subnets where your backup systems (recovery servers) will run if your main systems fail.

There are two kinds of recovery networks: production recovery networks and test recovery networks.

## Production recovery network

Production recovery networks are used during a real disaster when you need to move your services to Azure. Failovered workloads (VMs) are connected to these recovery networks so that business operations are resumed.

This is an example of a production network:

VNet: dr-prod-vnet-91a4e5bf

Subnet: subnet-one (10.0.10.0/24)

## Test recovery network

Test recovery networks are used during manual or automated test failovers to verify that disaster recovery works without impacting your production systems.

To prevent IP conflicts or data leakage, test recovery networks must be isolated from the production environment. To avoid overlapping with production networks, it is best practice to use a dedicated VNet.

For more information about VNets planning and design, see the Microsoft Azure documentation.

## Best practices for Disaster Recovery network configuration

When you configure the recovery networks in Disaster Recovery to Microsoft Azure, we recommend that you follow the following best practices:

- Separate production and test VNets and subnets
   Keep test and production environments isolated.
- Use Azure tags and naming conventions
   Clearly label networks (for example, dr-prod and dr-test) for easy identification and automation.
- Plan IP ranges carefully
   Ensure that the VNets and subnets do not conflict with on-premises networks if there is a connectivity between the DR site and on-premises, for example via IPsec VPN or ExpressRoute.

   Maintain consistent address schemes for easier routing and identity integration.
- Preconfigure required network resources
   NSGs, route tables, custom DNS, and public IPs should be configured in advance for both test and production recovery networks.

## Recommendations for the Active Directory Domain Services availability

If your protected workloads need to authenticate in a domain controller, we recommend that you have an Active Directory Domain Controller (AD DC) instance at the DR site in Microsoft Azure.

## Recommendations for AD DS availability in DR site in Azure

The recommendations for a dedicated AD DC instance on the DR site are the following:

- Turn off Windows Firewall.
- Join the AD DC to the Active Directory service.
- Ensure that the Azure VM has Internet access.
- Add the Active Directory feature.
- Deploy at least one domain controller in the DR site in Azure
   Recovered workloads need to authenticate, apply Group Policies, and resolve names. Deploy an additional domain controller VM in Azure in advance, before the failover.
- Use a replicated domain controller (Not read-only)

Read-only domain controllers (RODCs) may not support all authentication scenarios after a failover. Deploy a writeable domain controller and replicate it with your on-premises AD forest.

- Ensure proper DNS configuration
   Recovered VMs must resolve domain names and locate domain controllers. Configure the recovery VNet to use the IP address of the Azure-based domain controller(s) as the custom DNS server.
- Replicate SYSVOL and ensure time syncronization
   Group Policies and domain operations rely on SYSVOL replication and correct time. Ensure that
   SYSVOL is synchronized and configure NTP or time synchronization settings for consistency
   between Azure and on-premises environments.

## Configuring the test recovery network

To ensure that a test failover does not interfere with production operations, configure an isolated virtual network (VNet) in Azure for testing purposes. Confirm that the test VNet has no routing or peering connections to the production VNet. Test connectivity from a virtual machine in the test VNet to ensure that it cannot access production resources.

## Adding a production recovery network from Microsoft Azure

After the DR site is configured, you can add additional production recovery networks from the ones that exist in Microsoft Azure.

#### To add a production recovery network from Microsoft Azure

- 1. In the Cyber Protect console, go to **Disaster recovery** > **Connectivity**.
- 2. In the **Production networks** pane, click **Add network**.
- 3. In the **Add production network** window, in the **Virtual network** field, select a virtual network.
- 4. In the **Subnet** field, select the subnet.
- 5. [Optional] To make this subnet default, select **Set this subnet as 'Default' for mapping**. When applying the disaster recovery protection plan to the original devices, recovery servers are configured in the default subnet.
- 6. In the Mapping to local network field, click Add.
  - You can define mapping rules by entering one or more source local networks in the CIDR format. The service will then compare the IP address of the original device with the mapping rules. If the IP address matches any of the specified source local networks, the recovery server will be created in the corresponding Azure recovery network and subnet.
- 7. Enter one or more source local networks in the CIDR format.
- 8. To add the network, click **Done**.

# Adding a test recovery network from Microsoft Azure

After the DR site is configured, you can add additional test recovery networks from the ones that exist in Microsoft Azure.

#### To add a test recovery network from Microsoft Azure

- 1. In the Cyber Protect console, go to **Disaster recovery** > **Connectivity**.
- 2. In the **Test networks** pane, click **Add network**.
- 3. In the **Add test network** window, in the **Virtual network** field, select a virtual network.
- 4. In the **Subnet** field, select the subnet.
- [Optional] To make this subnet default, select Set this subnet as 'Default' for mapping.
   When applying the disaster recovery protection plan to the original devices, recovery servers are configured in the default subnet.
- 6. In the **Mapping to local network** field, click **Add**.

You can define mapping rules by entering one or more source local networks in the CIDR format. The service will then compare the IP address of the original device with the mapping rules. If the IP address matches any of the specified source local networks, the recovery server will be created in the corresponding Azure recovery network and subnet.

- 7. Enter one or more source local networks in the CIDR format.
- 8. To add the network, click **Done**.

# Recovery servers in Micrsoft Azure

A recovery server is a replica of the original machine that is created from the protected server's backup (recovery point) that is stored in the cloud - Cyber Protect Cloud or Microsoft Azure. In case of a disaster, the workload is switched from the original server to the recovery server in Microsoft Azure.

Recovery servers are either created manually, or automatically - when you apply a disaster recovery protection plan to a workload.

No compute points are charged for running your recovery servers in Microsoft Azure. All compute usage is billed directly to your Microsoft Azure subscription.

MAC address configuration for recovery servers is not available in Disaster Recovery to Microsoft Azure.

### Managing recovery servers

The following operations with recovery servers are available in Disaster Recovery to Microsoft Azure:

| Operation | Description                                                                                                    |
|-----------|----------------------------------------------------------------------------------------------------|
| Power on  | (For servers in the Failover state) Power on the Azure VM (recovery server).                                                                                                    |
| Power off | [For servers in the Failover state] Power off the Azure VM (recovery server).  The power off operation stops the Azure VM but does not deallocate resources.  The VM will be in the Stopped (Allocated) state.  In this state, an Azure VM still reserves CPU and memory, incurring compute charges as if it is running. This state preserves the IP address and server |
|           | placement of the VM.                                                                                                    |

| Operation            | Description                                                                                                    |
|----------------------|----------------------------------------------------------------------------------------------------|
| Force power off      | [For servers in the Failover state] Forcefully shut down the recovery server.                                                                                                    |
| Edit settings        | Modify the recovery server settings, such as network configurations or RPO thresholds from the Cyber Protect console.                                                                 |
| Production failover  | Switch workloads to the recovery server in the production network.                                                                                                    |
| Test failover        | Test the recovery server in the isolated test network without impacting production.                                                                                                   |
|                      | To avoid conflicts during failover, ensure that production and test networks are configured properly.                                                                                 |
|                      | Regularly test failover operations to validate the recovery server functionality.                                                                                                    |
| Connect (to console) | [For servers in the Failover state] After clicking <b>Connect</b> and being redirected to Azure, you can connect to the Azure virtual machine by using native Azure options, such as: |
|                      | Assigning a public IP address and connecting via Remote Desktop Protocol (RDP) or SSH.                                                                                                |
|                      | Using Azure Bastion, a secure service for connecting to the virtual machine without a public IP.                                                                                      |

# Creating recovery servers in Microsoft Azure

Recovery servers are automatically created when you apply a disaster recovery protection plan to a workload. If a disaster recovery protection plan is not applied to the workload, you can create a recovery server manually.

## **Prerequisites**

- A backup plan is applied to the workload.
- The DR site in Microsoft Azure is configured.

## To create a recovery server in Microsoft Azure

- 1. In the Cyber Protect console, go to **Devices** > **All devices**.
- 2. Click the workload that you want to protect with Disaster Recovery, and then, in the **Actions** menu, click **Disaster recovery**.
- 3. Click Create recovery server.
- 4. In the **Create recovery server** wizard, on the **Server configuration** tab, configure the settings, and then click **Next**.

| Setting | Description                                                               |
|---------|---------------------------------------------------------------------------|
| CPU and | Size of the Azure VM. Compute usage is charged directly to your Microsoft |

| Setting     | Description                                                                                                    |
|-------------|----------------------------------------------------------------------------------------------------|
| RAM         | Azure subscription by Microsoft or your partner. If some Azure VM sizes are not available, check your Azure subscription limitations.  The following Azure VM types are excluded from selection:  • A-series (deprecated in Microsoft Azure)  • VM types that are based on ARM CPU architecture  The default settings are automatically determined based on the original device CPU and RAM configuration. The RAM is matched by rounding up to the nearest B-family VM size that meets or exceeds the original RAM value, and selecting the lowest available CPU core number that satisfies the RAM requirement. If RAM data from the original machine is unavailable (for example, for Azure VMs that use agentless backups), a minimal B-family VM size is selected by default. If the selected VM series or size is not available in the target region or subscription, the system automatically selects the closest available size from any B-family series within that region. |
| Disk type   | Disk type of the Azure VM. The disk type that you select will be applied to all recovery server disks.  Only locally redundant storage (LRS) disk types are available for selection.  Premium SSD v2 and Ultra SSD are not available for selection.  Premium SSD v2 is automatically assigned during a failover, if 4K sector disks are detected in the backup of the original workload.  Name for the recovery server that is visible in the Cyber Protect console.                                                                                                    |
|             | This name is not used for the Azure VM.                                                                                                    |
| Description | Description of the recovery server                                                                                                    |

5. On the **Network** tab, configure the settings for the production and test network, and then click **Next**.

| Setting                                | Description                                                                                                    |
|----------------------------------------|----------------------------------------------------------------------------------------------------|
| Network                                | (For Production network) The Azure Virtual Network (VNet) and subnet for production failover. During a production failover, the server will be connected to this Azure network.                                                                                                    |
| IP address in<br>production<br>network | (For Production network) By default, the last octet of the original machine's IP address is derived within the production network range, but you can change the IP address at any time before the failover. When the server is in the Failover state, you can modify the IP address directly in Azure. |
| Network                                | (For Test network) The Azure VNet and subnet for test failover. We recommend that the test                                                                                                    |

| Setting                       | Description                                                                                                    |
|-------------------------------|----------------------------------------------------------------------------------------------------|
|                               | network is isolated within a separate VNet.  During a test failover, the server will be connected to this Azure network.                                                                                                    |
| IP address in<br>test network | (For Test network) By default, the last octet is derived from the original machine, within the test network range, but you can change the IP address at any time before the failover. When the server is in the Testing failover state, you can modify the IP address directly in Azure. |

#### Note

- By default, no public IP is assigned to the recovery server, for security reasons. Without a public IP, the recovery server is only accessible from the local network. If necessary, assign a public IP directly in the Azure portal.
- By default, Internet access is enabled for resources in Azure. No additional configuration is
  required to allow outbound internet traffic. If you need to restrict or isolate outgoing Internet
  access in a test network, you must configure appropriate security controls, such as Network
  Security Group (NSG) rules, User Defined Routes (UDRs), or Azure Firewall policies, depending
  on your requirements.
- 6. On the **Automated test failover** tab, do the following:
  - a. [Optional] Turn on the Automated test failover switch.
  - b. [Optional] Configure the settings.

| Setting                               | Description                                                                                                    |
|---------------------------------------|----------------------------------------------------------------------------------------------------|
| Schedule                              | Automated test failover runs once per month.                                                                                                    |
| VM<br>startup<br>timeout /<br>Minutes | The maximum period during which the system tries to start a virtual machine in Azure and take a screenshot to verify if the operating system loaded successfully. This period does not include the time for restoring the data from a cold backup archive, as this duration depends on the size of the archive. Additionally, Azure VM compute hours are not counted during the data restoration time. |
| Use as<br>default<br>timeout          | Select this checkbox if you want to save the <b>VM startup timeout / Minutes</b> value as default. In this case, the value will be populated automatically when you enable automated test failover for other recovery servers.                                                                                                    |

- c. Click **Next**.
- 7. On the **Settings** tab, do the following:
  - a. [Optional] RPO threshold defines the maximum allowable time interval between the last recovery point and the current time. You can set a value within 15 60 minutes, 1 24 hours, 1 14 days.

- b. [Optional] [If the backups for the selected machine are encrypted by using encryption as a machine property], specify the password that will be automatically used when creating a virtual machine for the recovery server from the encrypted backup.
  - a. Click **Enter password**, and then enter the password for the encrypted backup and define a name for the credentials.
    - By default, you will see the most recent backup in the list.
  - b. To view all the backups, select **Show all backups**.
  - c. Click Save.

#### Note

Although the password that you specify will be stored in a secure credentials store, saving passwords might be against your compliance obligations.

#### 8. Click Create.

The recovery server is created and is in the Standby state. No compute points are charged. All compute usage is billed directly to your Azure subscription.

#### Note

You can configure firewall rules for the VM only in the in the Azure portal. By default, for VMs in test and production failover, all inbound connections are prohibited, and all outbound connections to Internet are allowed within the production and test VNet.

## Editing the recovery server settings

When you create and apply a disaster recovery protection plan, a recovery server is created with default settings. You can edit these default settings when necessary.

#### To edit the settings of a recovery server in Microsoft Azure

- 1. In the Cyber Protect console, go to **Disaster recovery** > **Recovery servers**.
- 2. Click the server whose settings you want to edit, and then click Edit.
- 3. Edit the recovery server settings.
- 4. Click Save.

# Deleting a recovery server

You can delete the recovery servers that you created in Microsoft Azure.

## To delete a recovery server in Microsoft Azure

- 1. In the Cyber Protect console, go to **Disaster recovery** > **Recovery servers**.
- 2. Click the server that you want to delete, and then click **Delete**.
- 3. In the confirmation window, click **Delete**.

## Failover in Microsoft Azure

#### Note

The availability of this feature depends on the service quotas that are enabled for your account.

## Production failover

Failover is the process switching the workload from the original server at your local site to the recovery server.

When a recovery server is created, it stays in the **Standby** state. The corresponding virtual machine does not exist in Microsoft Azure until you start a failover. Before you start a failover, you must create at least one disk image backup (with bootable volume) of the original machine.

When you start a failover, you select the recovery point (backup) of the original machine from which a virtual machine with the predefined parameters will be created in Microsoft Azure.

When the failover completes, the recovery server state changes to **Failover**. The workload is now switched from the original machine to the recovery server in Microsoft Azure.

If the recovery server has a protection agent, to avoid interference (such as starting a backup or reporting outdated statuses to the backup component), the agent service is stopped.

## Test failover

Test failover is a process of createing a temporary VM in an isolated Azure virtual network (VNet) and test recovery procedures, configurations, and applications functionality. For more information, see "Test failover in Microsoft Azure" (p. 958).

## Automated test failover

Automated test failover in Microsoft Azure validates backup integrity by booting a recovery server VM from the latest backup and capturing a screenshot to confirm that the operating system started successfully. If enabled, automated test failover is started once a month. For more information, see "Automated test failover in Microsoft Azure" (p. 961).

# IP Address conflict handling in failover

If the configured IP address in the production network is already in use at the time of the production failover, another available IP address from the same network will be assigned automatically.

If the configured test network IP address is already in use at the time of the test failover, another available IP address from the test network will be assigned.

## Recovery of recovery server in failover to a previous point in time

To recover a server in failover, initiate a new failover from a different recovery point to restore operations.

## Failover widgets

During production and test failover, you can see information about the failover performance (recovery speed) and bottlenecks on the **Activities** tab of the recovery server details. To view the **Bottleneck** widget, expand the **Creating virtual machine** activity, and then in the **Copying data from the backup to the virtual machine disks** subactivity, expand **Bottleneck**.

## Performing a production failover in Microsoft Azure

When you perform a production failover, the workload is switched from the original machine to the recovery server in Microsoft Azure.

### To perform a production failover in Microsoft Azure

- 1. In the Cyber Protect console, go to **Disaster recovery > Recovery servers**.
- 2. Click the server that you want to fail over, and then click **Failover**.
- 3. In the **Server failover** window, select **Production failover**, and then select the recovery point (backup) from which the cloud server will be started.
- 4. Click Start.

When failover completes, the service starts running on the virtual machine in Azure. Clicking **Connect** will redirect you to the virtual machine in Azure.

## Test failover in Microsoft Azure

A test failover is a vital part of the Disaster Recovery as a Service (DRaaS) strategy in Microsoft Azure. It enables organizations to validate recovery processes without affecting production environments. This is done by simulating the recovery of a virtual machine (VM) from a selected recovery point (backup). The process creates a temporary VM in an isolated Azure virtual network (VNet) to test recovery procedures, configurations, and applications functionality. Although they are optional, regular test failovers are highly recommended to ensure reliable and up-to-date recovery processes. You can establish a testing schedule that is based on your organization's cost and safety requirements.

You can test several recovery servers at a time and check their interaction. In the test network, the servers communicate using their production IP addresses, but they cannot initiate TCP or UDP connections to the workloads in your local network.

#### Test recovery network

To ensure that a test failover does not interfere with production operations, configure an isolated virtual network (VNet) in Azure for testing purposes. Confirm that the test VNet does not have routing or peering connections to the production VNet. Test the connectivity from a virtual machine in the test VNet to ensure that it cannot access production resources.

## Test failover process

The test failover process consists of the following phases.

#### **Initiation**

During this phase, you select a recovery point and start the test failover.

## Worker (temporary agent) deployment

During this phase, a worker that is used for the test failover operation is automatically deployed. The initial deployment of the worker for a test or production failover may take several minutes. Starting workers for subsequent failovers should be faster.

#### Data restoration

During this phase, data is copied from the backup storage to a temporary Azure Blob Storage container. The time that it takes to copy or restore data depends on the workload size. After the data is copied, the Azure Blob Storage content is converted into a managed disk, which is then used to start the temporary VM.

#### Recovery VM creation

The recovery VM is connected to the preconfigured isolated Azure VNet and subnet. By default, the VM is assigned an IP address where the last octet matches the original machine's IP address. You can modify the IP address before test failover in the recovery server's setting. During the test failover, you can do it directly in the Azure portal.

Ensure the the VNet is isolated from the production network to prevent unintended interactions.

## **Verification**

After the VM is created, clicking the **Connect** button will redirect you to the specific VM in the Azure portal.

Perform all necessary tests to verify application behavior, connectivity, and recovery objectives in the isolated environment.

The test failover does not overwrite existing recovery points, thus ensuring that your backups remain intact.

### Stopping the test failover

Stopping the test failover deletes the temporary VM and associated resources and the worker. If an encryption password was used, it is automatically deleted from the credential store upon stopping or completing the test failover.

You can stop the test failover at any time from the Azure portal.

## Performing a test failover in Microsoft Azure

Though performing a test failover is optional, we recommend that you make it a regular process with a frequency that you find adequate in terms of cost and safety.

#### **Important**

You can perform failover only from recovery points (backups) that were created after the recovery server of the device was created.

At least one recovery point must be created before failing over to a recovery server. The maximum number of recovery points that is supported is 100.

#### **Prerequisites**

- The recovery server is configured in Azure location and has at least one recovery point created after the recovery server was created.
- An isolated Azure VNet and subnet for the test failover to ensure no interference with production environments.
- Network security group (NSG) rules are configured to meet your requirements.

## To perform a test failover in Microsoft Azure

- 1. In the Cyber Protect console, go to **Disaster recovery** > **Recovery servers**.
- 2. Click the server that you want to fail over, and then click **Failover**.
- 3. In the **Server failover** window, select **Test failover**, and then select the recovery point (backup) from which the cloud server will be started.
- 4. Click Start.
- 5. If the backup that you selected is encrypted by using encryption as a machine property:
  - a. Enter the encryption password for the backup set.

#### Note

The password will only be saved temporarily and will be used only for the current test failover operation. The password is automatically deleted from the credentials store if the test failover is stopped, or after the test failover completes.

b. [Optional] To save the password for the backup set and use it in subsequent failover operations, select the **Store the password in a secure credentials store...** check box and then, in the **Credentials name** field, enter a name for the credentials.

#### **Important**

The password will be stored in a secured credentials store and will be applied automatically in subsequent failover operations. However, saving passwords might conflict with your compliance obligations.

c. Click **Done**.

When the recovery server starts, its state changes to **Testing failover**.

6. Test the recovery server by using any of the following methods:

- In **Disaster Recovery > Recovery servers**, select the recovery server, and then click **Connect**.
- Connect to the recovery server by using RDP or SSH and the test IP address that you specified when creating the recovery server. Try the connection from both inside and outside the production network.
- Run a script within the recovery server.
   The script may check the login screen, whether applications are started, the Internet connection, and the ability of other machines to connect to the recovery server.
- 7. When the test is complete, click **Stop testing**.

  The recovery server is stopped. Changes that are made to the recovery server during the test failover are not saved.

## Automated test failover in Microsoft Azure

Automated test failover in Microsoft Azure validates backup integrity by booting a recovery server VM from the latest backup and capturing a screenshot to confirm that the operating system started successfully.

With automated test failover, the recovery server is tested automatically once a month without any manual interaction.

The automated test failover process consists of the following parts:

- 1. Creating a virtual machine in Microsoft Azure from the latest recovery point.
- 2. Taking a screenshot of the virtual machine.
- 3. Analyzing if the operating system of the virtual machine starts successfully.
- 4. Notifying you about the test failover status.

#### Note

Automated test failover consumes Azure VM compute hours.

You can configure the automated test failover in the recovery server's settings. For more information, see "Configuring automated test failover in Microsoft Azure" (p. 961).

If automated test failover is skipped for some reason, an alert will be raised.

### Note

Automated test failover will fail if the backups of the original machine are encrypted by using encryption as a machine property, and the encryption password is not specified when creating the recovery server. For more information about specifying the encryption password, see "Creating recovery servers in Microsoft Azure" (p. 953).

## Configuring automated test failover in Microsoft Azure

By configuring automated test failover, you can test your recovery server every month without performing any manual actions.

To configure automated test failover of a recovery server in Microsoft Azure

- 1. In the Cyber Protect console, go to **Disaster recovery > Dashboard**.
- 2. In the Automated test failover widget, click Configure.
- 3. In the **Automated test failover configuration** dialog, select one or more recovery servers for which you want to configure automated test failover, and then click **Next**.
- 4. Turn on the **Automated test failover** switch.
- 5. In the **Schedule** field, select **Monthly**.
- 6. [Optional] In **VM startup timeout / Minutes**, change the default value of the maximum period during which the system tries to start the virtual machine in Azure and take a screenshot to verify if the operating system loaded successfully.

#### Note

- This timeout does not include the time required to restore data from a cold backup archive. The timer starts when the virtual machine starts booting.
- During cold data restore, Azure temporarily creates a standard Blob storage, which is later converted into a managed disk for the VM.
- Azure VM compute hours are not counted during the data restoration process.
- 7. [Optional] To save the **VM startup timeout / Minutes** value as the default and have it populated automatically when you enable automated test failover for the other recovery servers, select **Set as default timeout**.
- 8. Click Configure.

On the **Recovery servers** tab, you can see that the automated test failover started. After it completes, the virtual machine will be deleted and you can find the link to the screenshot of the validated operating system in the recovery server details.

## Viewing the automated test failover status

You can view the details of a completed automated test failover of a recovery server in Microsoft Azure, such as status, start time, end time, duration, and the screenshot of the virtual machine.

#### Note

The screenshot of the virtual machine is kept until automated test failover runs again and generates a new screenshot.

#### To view the automated test failover status of a recovery server in Microsoft Azure

- 1. In the console, go to **Disaster recovery** > **Recovery servers**, and then select the recovery server.
- 2. In the **Automated test failover** section, check the details of the last automated test failover.
- 3. [Optional] To view the screenshot of the virtual machine, click **Show screenshot**.

## Disabling automated test failover

You can disable automated test failover if you want to save resources or you do not need automated test failover to be performed for a certain recovery server in Microsoft Azure.

## To disable automated test failover for a recovery server in Microsoft Azure

- 1. In the console, go to **Disaster recovery** > **Recovery servers**, and then select the recovery server.
- 2. Click **Edit**.
- 3. In the wizard, click the **Automated test failover** tab.
- 4. Turn off the **Automated test failover** switch.
- 5. Click Save.

## Requirements and limitations for failover of Linux VMs to Microsoft Azure

This section outlines key requirements and limitations for failing over Linux workloads to Microsoft Azure, especially in environments without Internet access.

## Requirements

## Azure VM Agent installation with Internet access

The Azure VM Agent is automatically installed during test and production failover.

The required Linux tools (for example, **cloud-init**, network drivers) are fetched from public repositories (for example, archive.ubuntu.com or mirror.centos.org).

For security, you can allow outbound https only to specific repositories.

## Azure VM Agent installation without Internet access

You must manually install the Azure VM Agent on the source Linux machine before failover.

Without the agent, the failover may fail or result in limited VM functionality.

#### Limitations

## Internet dependency

No Internet access on the target Azure VM will require an Azure agent to be preinstalled on the original workload, which adds configuration overhead.

No access to Internet might prevent post-failover updates (for example, networking or backup tools).

## Recommendations

- Allow Internet access for production and test VNet before a failover. This is a default setup.
- Restrict outbound access to only specific Linux repositories if you know them before a failover.
- Restrict access to specific production services during test failovers.
- You can use internal mirrors or VPN to minimize Internet reliance.
- Run regular test failovers to ensure environment readiness.

## Failback in Microsoft Azure

Failback is a process of moving the workload from the cloud back to a physical or virtual machine on your local site. You can perform a failback when a recovery server is in the **Failover** state, and then continue using the server on your local site.

You can perform automated failover to a virtual or physical target machine on your local site. During the failback, you can transfer the backup data to your local site while the virtual machine in the cloud continues to run. This technology helps you achieve a very short downtime period, which is estimated and displayed in the Cyber Protect console. You can view it and use this information to plan your activities and, if necessary, warn your clients about an upcoming downtime period. If you perform agent-based failback via bootable media, the downtime is even shorter, as only the delta changes will be transferred to the local site.

For a failback to a target physical machine, you can use the agent-based failback via bootable media. For more information, see "Agent-based failback via bootable media from Microsoft Azure" (p. 964).

For a failback to a target virtual machine, you can use the agent-based failback via bootable media or the agentless failback via hypervisor agent. For more information, see "Prerequisites" (p. 966) and "Prerequisites" (p. 970).

When you cannot use the automated failback procedure, you can perform a manual failback. For more information, see "Manual failback from Microsoft Azure" (p. 973).

#### Note

Runbook operations support the failback in manual mode only. This means that if you start the failback process by executing a runbook that includes a **Failback server** step, the procedure will require a manual interaction: you must manually recover the machine, and confirm or cancel the failback process from the **Disaster Recovery** > **Servers** tab

# Agent-based failback via bootable media from Microsoft Azure

#### Note

The availability of this feature depends on the service quotas that are enabled for your account.

The agent-based failback via bootable media process is optimized for performing a failback to the original physical or virtual machine. During this process, only the delta changes are transferred to the local site.

The agent-based failback process via bootable media to a target physical or virtual machine consists of the following phases:

1. **Planning**. During this phase, you restore the IT infrastructure at your local site (such as the hosts and the network configurations), configure the failback parameters, and plan when to start the data transfer.

- 2. **Data transfer**. During this phase, the data is transferred from the cloud site to the local site while the virtual machine in the cloud continues to run. You can start the next phase switchover at any time during the data transfer phase, but you should consider the following relations. The longer you remain in the data transfer phase,
  - the longer the virtual machine in the cloud continues to run.
  - the more data will be transferred to your local site.
  - the higher the cost you will pay (you spend more compute points).
  - the shorter the downtime period that you will experience during the switchover phase.

If you want to minimize the downtime, start the switchover phase after more than 90% of the data is transferred to the local site.

If you can afford to experience a longer downtime period, and do not want to spend more compute points for running the virtual machine in the cloud, you can start the switchover phase earlier.

#### Note

The data transfer process uses a flashback technology. This technology compares the data that is available on the target machine to the data of the virtual machine in the cloud. If part of the data is already available on the target machine, it will not be transferred again. This technology makes the data transfer phase faster.

For this reason, we recommend that you restore the server to the original machine on your local site.

- 3. **Switchover**. During this phase, the virtual machine in the cloud is turned off, and the remaining data including the last backup increment is transferred to the local site. If no backup plan is applied on the recovery server, a backup will be performed automatically during the switchover phase, which will slow down the process.
- 4. **Validation**. During this phase, the machine on the local site is ready, and you can reboot it using a Linux-based bootable media. You can verify if the virtual machine is working correctly, and:
  - If everything is working as expected, confirm the failback. After the failback confirmation, the virtual machine in the cloud is deleted, and the recovery server returns to the **Standby** state. This is the end of the failback process.
  - If something is wrong, you can cancel the failover and return to the planning phase.

#### Note

After the bootable media has been rebooted, you will not be able to use it again. If, at the validation phase, you discover something wrong, you must register a new bootable media and start the failback process again.

However, as flashback technology will be used, the data that is already on the local site will not be transferred again, and the failback process will be much faster.

## Performing agent-based failback via bootable media from Microsoft Azure

#### Note

The availability of this feature depends on the service quotas that are enabled for your account.

You can perform agent-based failback via bootable media from Microsoft Azure to a target physical or virtual machine on your local site.

#### Note

The data transfer process uses a flashback technology. This technology compares the data that is available on the target machine to the data of the virtual machine in the cloud. If part of the data is already available on the target machine, it will not be transferred again. This technology makes the data transfer phase faster.

For this reason, we recommend that you restore the server to the original machine on your local site.

# **Prerequisites**

- The agent that you will use to perform failback is online and is not currently used for another failback operation.
- · Your Internet connection is stable.
- A registered bootable media is available.
   For more information, see "Creating bootable media to recover operating systems" (p. 830).
- The target machine is the original machine on your local site, or has the same firmware as the original machine.
- There is at least one full backup of the virtual machine in the cloud.

### To perform a failback to a physical machine

- 1. In the Cyber Protect console, go to **Disaster recovery** > **Servers**.
- 2. Select the recovery server that is in the **Failover** state.
- 3. Click the **Failback** tab.
- 4. In the Failback type field, select Agent-based via bootable media.
- 5. In the **Target bootable media** field, click **Specify**, select the bootable media, and then click **Done**.

#### Note

We recommend that you use ready-made bootable media as it is already configured. For more information, see "Creating bootable media to recover operating systems" (p. 830).

- 6. [Optional] To change the default disk mapping, in the **Disk mapping** field, click **Specify**, map the disks of the backup to the disks of the target machine, and then click **Done**.
- 7. Click **Start data transfer** and then, in the confirmation window, click **Start**.

#### Note

If there is no backup of the virtual machine in the cloud, the system will perform a backup automatically before the data transfer phase.

The data transfer phase starts. The console displays the following information:

| Field                  | Description                                                                                                    |
|------------------------|----------------------------------------------------------------------------------------------------|
| Progress               | This parameter shows how much data is already transferred to the local site, and the total amount of data that must be transferred.  The total amount of data includes the data from the last backup before the data transfer phase was started, and the backups of the newly generated data (backup increments), as the virtual machine continues to run during the data transfer phase. For this reason, the <b>Progress</b> values increase with time.  As the system uses a flashback technology during the data transfer and does not transfer the data that is already available on the target machine, the progress might be faster than what is initially calculated by the console. |
| Downtime<br>estimation | This parameter shows how much time the virtual machine in the cloud will be unavailable if you start the switchover phase now. The value is calculated based on the values of the <b>Progress</b> parameter, and decreases with time.  As the system uses a flashback technology during the data transfer and does not transfer the data that is already available on the target machine, the downtime might be much shorter than the value that is initially displayed in the console.                                                                                                    |

8. Click **Switchover** and then, in the confirmation window, click **Switchover** again. The switchover phase starts. The console displays the following information:

| Field                          | Description                                                                                                    |
|--------------------------------|----------------------------------------------------------------------------------------------------|
| Progress                       | This parameter shows the progress of restoring the machine on the local site.                                                                      |
| Estimated<br>time to<br>finish | This parameter shows the approximate time when the switchover phase will be completed and you will be able to start the machine on the local site. |

#### Note

If no backup plan is applied to the virtual machine in the cloud, a backup will be performed automatically during the switchover phase, which will cause a longer downtime.

- 9. After the **Switchover** phase completes, reboot the bootable media, and then verify that the physical machine on your local site is working as expected.
  - For more information, see "Recovering disks by using bootable media" (p. 580).

 Click Confirm failback and then, in the confirmation window, click Confirm to finalize the process.

The virtual machine in the cloud is deleted, and the recovery server returns to the **Standby** state.

#### Note

Applying a protection plan on the recovered server is not part of the failback process. After the failback process completes, apply a protection plan on the recovered server to ensure that it is protected again. You may apply the same protection plan that was applied on the original server, or a new protection plan that has the **Disaster Recovery** module enabled.

# Agentless failback via a hypervisor agent from Microsoft Azure

#### Note

The availability of this feature depends on the service quotas that are enabled for your account.

The agentless failback via a hypervisor agent process is optimized for performing a failback from Microsoft Azure to a new virtual machine. If you want to perform a failback to the original virtual machine, follow the procedure for agent-based failback via bootable media.

The agentless failback via a hypervisor agent consists of four phases.

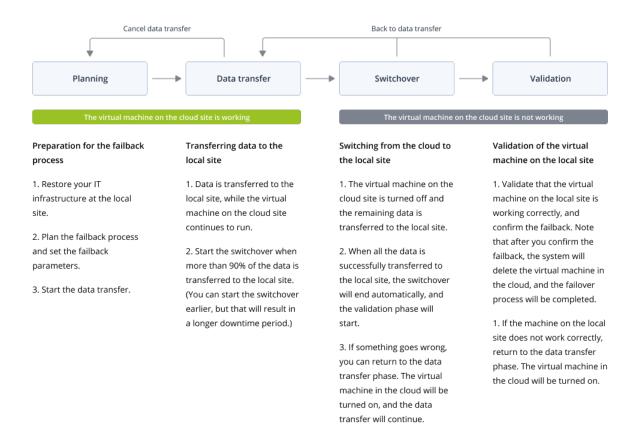

1. **Planning**. During this phase, you restore the IT infrastructure at your local site (such as the hosts and the network configurations), configure the failback parameters, and plan when to start the

data transfer.

#### Note

To minimize the total time for the failback process, we recommend that you start the data transfer phase immediately after you set up your local servers, and then continue with the configuration of the network and the rest of the local infrastructure during the data transfer phase.

- Data transfer. During this phase, the data is transferred from the cloud site to the local site
  while the virtual machine in the cloud continues to run. You can start the next phase switchover
   at any time during the data transfer phase, but you should consider the following relations.
  The longer you remain in the data transfer phase,
  - the longer the virtual machine in the cloud continues to run.
  - the more data will be transferred to your local site.
  - the higher the cost you will pay (you spend more compute points).
  - the shorter the downtime period that you will experience during the switchover phase.

If you want to minimize the downtime, start the switchover phase after more than 90% of the data is transferred to the local site.

If you can afford to experience a longer downtime period, and do not want to spend more compute points for running the virtual machine in the cloud, you can start the switchover phase earlier.

If you cancel the failback process during the data transfer phase, the transferred data will not be deleted from the local site. To avoid potential issues, manually delete the transferred data before you start a new failback process. The following data transfer process will start from the beginning.

- 3. **Switchover**. During this phase, the virtual machine in the cloud is turned off, and the remaining data including the last backup increment is transferred to the local site. If no backup plan is applied on the recovery server, a backup will be performed automatically during the switchover phase, which will slow down the process.
  - You can view the estimated time to finish (downtime period) of this phase in the Cyber Protect console. When all the data is transferred to the local site (there is no data loss, and the virtual machine on the local site is an exact copy of the virtual machine in the cloud), the switchover phase completes. The virtual machine on the local site is recovered, and the validation phase starts automatically.
- 4. **Validation**. During this phase, the virtual machine on the local site is ready and automatically started. You can verify if the virtual machine is working correctly, and:
  - If everything is working as expected, confirm the failback. After the failback confirmation, the virtual machine in the cloud is deleted, and the recovery server returns to the **Standby** state. This is the end of the failback process.
  - If something is wrong, you can cancel the switchover and return to the data transfer phase.

## Performing agentless failback via a hypervisor agent from Microsoft Azure

#### Note

The availability of this feature depends on the service quotas that are enabled for your account.

You can perform an agentless failback from Microsoft Azure to a target virtual machine on your local site via a hypervisor agent.

## **Prerequisites**

- The agent that you will use to perform failback is online and is not currently used for another failback operation.
- Your internet connection is stable.
- There is at least one full backup of the virtual machine in the cloud.

## To perform an agentless failback to a virtual machine via a hypervisor agent

- 1. In the Cyber Protect console, go to **Disaster recovery** > **Servers**.
- 2. Select the recovery server that is in the **Failover** state.
- 3. Click the **Failback** tab.
- 4. In the **Failback parameters** section, in the **Failback type** field, select **Agentless via hypervisor agent**, and then configure the other parameters.

Some of the **Failback parameters** are populated automatically with suggested values, but you can change them.

The following table provides more information about the **Failback parameters**.

| Parameter   | Description                                                                                                    |
|-------------|----------------------------------------------------------------------------------------------------|
| Backup size | Amount of data that will be transferred to your local site during the failback process.  After you start the failback process to a target virtual machine, the <b>Backup size</b> will be increasing during the data transfer phase, because the virtual machine in the cloud will continue to run and generate new data.  To calculate the estimated downtime period during the failback process to a target virtual machine, take 10% of the <b>Backup size</b> value (as we recommend that you start the switchover phase after 90% of the data is transferred to your local site), and divide it by the value of your Internet speed. |
|             | Note The value of the Internet speed will decrease when you perform several failback processes at the same time.                                                                                                    |
| Target      | Failback location: a VMware ESXi host or a Microsoft Hyper-V host.                                                                                                    |

| Parameter                     | Description                                                                                                    |
|-------------------------------|----------------------------------------------------------------------------------------------------|
| machine<br>location           | You can select from all the hosts that have an agent which is registered with the Cyber Protection service.                                                                                                    |
| Agent                         | Agent which will perform the failback operation. You can use one agent to perform one failback operation at the same time. You can select an agent that is online and is not currently used for another failback process, has a version which supports the failback functionality, and has rights to access the backup. You can install several agents on VMware ESXi hosts, and start a separate failback process using each of them. These failback processes can be performed at the same time. |
| Target<br>machine<br>settings | <ul> <li>Virtual machine settings:</li> <li>Virtual processors. Select the number of virtual processors.</li> <li>Memory. Select how much memory the virtual machine will have.</li> <li>Units. Select the units for the memory.</li> <li>[Optional] Network adapters. To add a network adapter, click Add, and select a network in the Network field.</li> <li>When you are ready with the changes, click Done.</li> </ul>                                                                        |
| Path                          | (For Microsoft Hyper-V hosts) Folder on the host where your machine will be stored.  Ensure that there is enough free memory space on the host for the machine.                                                                                                    |
| Datastore                     | [For VMware ESXi hosts] Datastore on the host where your machine will be stored.  Ensure that there is enough free memory space on the host for the machine.                                                                                                    |
| Provisioning<br>mode          | Method of allocation of the virtual disk.  For Microsoft Hyper-V hosts:  • Dynamically expanding (default value).  • Fixed size.  For Microsoft Hyper-V hosts:  • Thin (default value).  • Thick.                                                                                                    |
| Target<br>machine<br>name     | Name of the target machine. By default, the target machine name is the same as the recovery server name.  The target machine name must be unique on the selected <b>Target</b> machine location.                                                                                                    |

5. Click **Start data transfer**, and then in the confirmation window, click **Start**.

#### Note

If there is no backup of the virtual machine in the cloud, the system will perform a backup automatically before the data transfer phase.

The **Data transfer** phase starts. The console displays the following information:

| Field                  | Description                                                                                                    |
|------------------------|----------------------------------------------------------------------------------------------------|
| Progress               | This parameter shows how much data is already transferred to the local site, and the total amount of data that must be transferred.  The total amount of data includes the data from the last backup before the data transfer phase was started, and the backups of the newly generated data (backup increments), as the virtual machine continues to run during the data transfer phase. For this reason, both values of the <b>Progress</b> parameter increase with time. |
| Downtime<br>estimation | This parameter shows how much time the virtual machine in the cloud will be unavailable if you start the switchover phase now. The value is calculated based on the values of the <b>Progress</b> parameter, and decreases with time.                                                                                                    |

6. Click **Switchover** and then, in the confirmation window, click **Switchover** again. The switchover phase starts. The console displays the following information:

| Field                          | Description                                                                                                    |
|--------------------------------|----------------------------------------------------------------------------------------------------|
| Progress                       | This parameter shows the progress of restoring the machine on the local site.                                                                      |
| Estimated<br>time to<br>finish | This parameter shows the approximate time when the switchover phase will be completed and you will be able to start the machine on the local site. |

### Note

If no backup plan is applied to the virtual machine in the cloud, a backup will be performed automatically during the switchover phase, which will cause a longer downtime.

- 7. After the **Switchover** phase completes and the virtual machine at your local site is started automatically, validate that it is working as expected.
- 8. Click **Confirm failback**, and then in the confirmation window, click **Confirm** to finalize the process.

The virtual machine in the cloud is deleted, and the recovery server returns to the **Standby** state.

#### Note

Applying a protection plan on the recovered server is not part of the failback process. After the failback process completes, apply a protection plan on the recovered server to ensure that it is protected again. You may apply the same protection plan that was applied on the original server, or a new protection plan that has the **Disaster Recovery** module enabled.

#### Manual failback from Microsoft Azure

#### Note

We recommend that you use the failback process in a manual mode only when you are advised to do so by the Support team.

You can also start a failback process in a manual mode. In this case, the data transfer from the backup in the cloud to the local site will not be done automatically. It must be done manually after the virtual machine in the cloud is powered off. This makes the failback process in a manual mode much slower, and you should expect a longer downtime period.

The failback process in a manual mode consists of the following phases:

- 1. **Planning**. During this phase, you restore the IT infrastructure at your local site (such as the hosts and the network configurations), configure the failback parameters, and plan when to start the data transfer.
- 2. **Switchover**. During this phase, the virtual machine in the cloud is turned off, and the newly generated data is backed up. If no backup plan is applied on the recovery server, a backup will be performed automatically during the switchover phase, which will slow down the process. When the backup is complete, you recover the machine to the local site manually. You can either recover the disk by using bootable media, or recover the entire machine from the cloud backup storage.
- 3. **Validation**. During this phase, you verify that the physical or virtual machine at the local site is working correctly, and confirm the failback. After the confirmation, the virtual machine on the cloud site is deleted, and the recovery server returns to the **Standby** state.

#### Performing a manual failback from Microsoft Azure

#### Note

The availability of this feature depends on the service quotas that are enabled for your account.

You can perform a manual failback from Microsoft Azure to a target physical or virtual machine on your local site.

#### To perform a manual failback

- 1. In the Cyber Protect console, go to **Disaster recovery** > **Servers**.
- 2. Select the recovery server that is in the **Failover** state.
- 3. Click the Failback tab.

- 4. In the **Target** field, select **Physical machine**.
- 5. Click the gear icon, and then enable the **Use manual mode** switch.
- 6. [Optional] Calculate the estimated downtime period during the failback process, by dividing the **Backup size** value by the value of your Internet speed.

#### Note

The value of the Internet speed will decrease when you perform several failback processes at the same time.

7. Click **Switchover**, and then in the confirmation window, click **Switchover** again.

The virtual machine on the cloud site is turned off.

#### Note

If no backup plan is applied to the virtual machine in the cloud, a backup will be performed automatically during the switchover phase, which will cause a longer downtime.

8. Recover the server from the cloud backup to the physical or virtual machine on your local site. For more information, see "Recovery of virtual machines" (p. 570) and "Recovery of physical machines" (p. 559).

#### Note

If you are performing a failback from a Microsoft Azure virtual machine to the original Azure virtual machine, use the recovery options that are described in "Failback from Microsoft Azure to an Azure virtual machine" (p. 974).

- 9. Ensure that the recovery is completed and the recovered machine works properly, and click **Machine is restored**.
- 10. If everything is working as expected, click **Confirm failback**, and then in the confirmation window, click **Confirm** again.

The recovery server and recovery points become ready for the next failover. To create new recovery points, apply a protection plan to the new local server.

#### Note

Applying a protection plan on the recovered server is not part of the failback process. After the failback process completes, apply a protection plan on the recovered server to ensure that it is protected again. You may apply the same protection plan that was applied on the original server, or a new protection plan that has the **Disaster Recovery** module enabled.

#### Failback from Microsoft Azure to an Azure virtual machine

You can perform a failback from a Microsoft Azure virtual machine to the original Azure virtual machine by following the procedure for "Performing a manual failback from Microsoft Azure" (p. 973) and using one of the following recovery options in step 8:

#### Recovery options

· Agentless recovery

Supports recovery only to a new Azure VM that is created automatically.

Process: Configure the Azure connection in the Cyber Protect console (**Devices** > **Add** > **Microsoft Azure virtual machine**).

A backup appliance VM is deployed in the Azure subscription to manage the recovery. Recovery flow:

On the **Backup storage** screen, select a backup. Recover as an Azure VM.

You can use the same flow for physical, virtual, or agent-based backups.

Cost consideration: The appliance VM, when used for recovery only, can be powered on only during recovery, then turned off manually.

· Agent-based recovery

Supports recovery to the same Azure VM (if the original VM with the agent is available) or a new Azure VM that has a new agent installed.

Process: Manually create a clean Windows/Linux VM in Azure. Install the protection agent. Use the agent to browse and recover backups from Acronis Cloud Storage.

For more information, see Recovering Microsoft Azure and Amazon EC2 machines.

#### Runbooks in Micrsoft Azure

A runbook is a set of instructions describing how to launch the production environment in the cloud.

With runbooks, you can:

- Automate the failover of one or multiple servers.
- Automatically check the failover result by pinging the server IP address and checking the connection to the port you specify.
- Set the sequence of operations for servers running distributed applications.
- Include manual operations in the workflow.
- Verify the integrity of your disaster recovery solution, by executing runbooks in the test mode.

Runbooks to automate failover operation and ensure that your systems are recovered in the correct order to address dependencies between applications.

Runbooks let you automate a failover of one or multiple servers. You can set the correct sequence of failover operations for servers running distributed applications. You can execute runbooks in either test or production mode, to check the integrity of your disaster recovery solution.

## Creating a runbook in Microsoft Azure

A runbook consists of steps that are executed consecutively. A step consists of actions that start simultaneously.

To create a runbook in Microsoft Azure

- 1. In the Cyber Protection console, go to **Disaster recovery > Runbooks**.
- 2. Click **Create runbook**.
- 3. Click **Add step**.
- 4. Click **Add action**, and then select the action that you want to add to the step.

| Action          | Description                                                                                                    |
|-----------------|----------------------------------------------------------------------------------------------------|
| Failover server | Performs a failover of a recovery server. To define this action, you must select a recovery server and configure the runbook parameters that are available for this action. For more information about these parameters, see "Runbook parameters in Microsoft Azure" (p. 977).                                                                                |
|                 | Note If the backup of the server that you select is encrypted by using encryption as a machine property, the Failover server action will be paused and will be changed automatically to Interaction required. To proceed with the execution of the runbook, you will have to provide the password for the encrypted backup.                                   |
| Failback server | Performs a failback of a cloud server. To define this action, you must select a cloud server and configure the runbook parameters that are available for this action. For more information about these parameters, see "Runbook parameters in Microsoft Azure" (p. 977).                                                                                      |
|                 | Note Runbook operations support the failback in manual mode only. This means that if you start the failback process by executing a runbook that includes a Failback server step, the procedure will require a manual interaction: you must manually recover the machine, and confirm or cancel the failback process from the Disaster Recovery > Servers tab. |
| Start server    | Starts a cloud server. To define this action, you must select a cloud server and configure the runbook parameters that are available for this action. For more information about these settings, see For more information about these parameters, see "Runbook parameters in Microsoft Azure" (p. 977).                                                       |
|                 | Note The Start server action is not applicable for test failover operations in runbooks. If you try executing such an action, it will fail with the following error message: Failed: The action is not applicable to the current server state.                                                                                                    |
| Stop server     | Stops a cloud server. To define this action, you must select a cloud server and configure the runbook parameters that are available for this action. For more information about these parameters, see "Runbook parameters in Microsoft Azure" (p. 977).                                                                                                    |

| Action              | Description                                                                                                    |  |  |
|---------------------|----------------------------------------------------------------------------------------------------|--|--|
|                     | Note The Stop server action is not applicable for test failover operations in runbooks. If you try executing such an action, it will fail with the following error message: Failed: The action is not applicable to the current server state.                                                                    |  |  |
| Manual<br>operation | A manual operation requires an interaction from a user. To define this action, you must enter a description.  When a runbook sequence reaches a manual operation, the runbook will be paused and will not proceed until a user performs the required manual operation, such as clicking the confirmation button. |  |  |
| Execute runbook     | Executes another runbook. To define this action, you must choose a runbook.  A runbook can include only one execution of a given runbook. For example, if you added the action "execute Runbook A", you can add the action "execute Runbook B", but cannot add another action "execute Runbook A".               |  |  |

- 5. Define the runbook parameters for the action. For more information about these parameters, see "Runbook parameters" (p. 936).
- 6. [Optional] To add a description of the step:
  - a. Click the ellipsis icon, and then click **Description**.
  - b. Enter a description of the step.
  - c. Click **Done**.
- 7. Repeat steps 3-6 until you create the desired sequence of steps and actions.
- 8. [Optional] To change the default name of the runbook:
  - a. Click the ellipsis icon.
  - b. Enter the name of the runbook.
  - c. Enter a description of the runbook.
  - d. Click **Done**.
- 9. Click Save.
- 10. Click Close.

#### Runbook parameters in Microsoft Azure

Runbook parameters are specific settings that you must configure to define a runbook action. They define the runbook behavior depending on the action initial state or result.

The following table describes the configurable runbook parameters for each action.

| Runbook<br>parameter | Available for action | Description                                                  |
|----------------------|----------------------|--------------------------------------------------------------|
| Continue if          | Failover server      | This parameter defines the runbook behavior when the         |
| already done         | • Start server       | required action is already done (for example, a failover has |
|                      | Stop server          | already been performed or a server is already running).      |

| Runbook<br>parameter | Available for action                                                                               | Description                                                                                                    |
|----------------------|----------------------------------------------------------------------------------------------------|----------------------------------------------------------------------------------------------------|
|                      | Failback server                                                                                    | When enabled, the runbook issues a warning and proceeds. When disabled, the action fails, and then the runbook fails too.  By default, this parameter is enabled.                                                                              |
| Continue if failed   | <ul><li>Failover server</li><li>Start server</li><li>Stop server</li><li>Failback server</li></ul> | This parameter defines the runbook behavior when the required action fails. When enabled, the runbook issues a warning and proceeds. When disabled, the action fails, and then the runbook fails too.  By default, this parameter is disabled. |

## Operations with runbooks in Microsoft Azure

#### Note

The availability of this feature depends on the service quotas that are enabled for your account.

When a runbook is not running, the following operations are available: execute, edit, clone, vie details, and delete.

#### Execute

Every time you click **Execute**, you are prompted for the execution parameters. These parameters apply to all failover and failback operations that are included in the runbook. If there are runbooks that are specified in the **Execute runbook** operations, they will inherit these parameters from the main runbook.

#### To execute a runbook

- 1. In the Cyber Protect console, go to **Disaster Recovery** > **Runbooks**.
- 2. Click the runbook that you want to execute, and then click **Execute**.
- 3. In the **Execution parameters** window, configure the parameters.

| Parameter                        | Description                                                                                                    |
|----------------------------------|----------------------------------------------------------------------------------------------------|
| Failover and<br>failback<br>mode | Select whether you want to run a test failover (by default) or a real (production) failover. The failback mode will correspond to the selected failover mode.                                                                                  |
| Failover<br>recovery<br>point    | Select the most recent recovery point (by default) or select a point in time in the past. If you select a point in time in the past, the recovery points that are closest before the specified date and time will be selected for each server. |

#### 4. Click Start.

The runbook execution starts. You can stop the runbook execution. The software will complete all of the already started actions except the ones that require user interaction.

#### Edit

#### To edit a runbook

- 1. In the Cyber Protect console, go to **Disaster Recovery** > **Runbooks**.
- 2. Click the runbook that you want to execute, and then click **Edit**.
- 3. Edit the runbook.
- 4. Click Save.

#### Clone

When you clone a runbook the history of the original runbook is not cloned.

#### To clone a runbook

- 1. In the Cyber Protect console, go to **Disaster Recovery** > **Runbooks**.
- 2. Click the runbook that you want to execute, and then click **Clone**.
- 3. [Optional] In the clone window, edit the default name and enter a description.
- 4. Click Clone.

#### View details

#### To view details about a runbook

- 1. In the Cyber Protect console, go to **Disaster Recovery** > **Runbooks**.
- 2. Click the runbook whose details you want to view.

  The runbook details and execution history are shown.
- 3. [Optional] To view the execution log of a specific execution, click the line that corresponds to it.

#### Delete

#### To delete a runbook

- 1. In the Cyber Protect console, go to **Disaster Recovery** > **Runbooks**.
- 2. Click the runbook that you want to execute, and then click **Delete**.
- 3. In the confirmation window, click **Delete**.

## Azure resources that are created during the DR site configuration and failover

When you add a connection to your Azure subscription, the system creates a resource group with the prefix cyber-protect-rg\* in the Azure region that you selected during the configuration of the Azure connection. This resource group has the following tag: **Application:CyberProtect**. For more information, see Microsoft Azure connection security and audit (72684).

When the (DR) site configuration is completed, a resource group with the prefix dr-rg\* is created to aggregate the resources for failover. This resource group has the following tag:

#### Application:DisasterRecovery.

During disaster recovery operations, temporary workers (agents) are deployed to orchestrate failover, failback, and post-failover backup operations. These are temporary Azure VMs that are running in the cyber-protect-rg\* resource group. All Azure resources that are required for a disaster recovery failover, such as storage accounts, and failed-over VMs are created in the dr-rg\* resource group. You can manage the Azure region for the Azure connection resource group, the DR resource group, and their associated resources during the DR site configuration.

## Soft deletion of tenants that have a disaster recovery site in Microsoft Azure

The soft deletion of a tenant feature (Recycle bin) is supported for the Microsoft Azure DR site configuration.

To ensure business continuity during the soft and hard deletion, Azure VMs in failover will not be stopped or deleted.

#### Corner case

If you disable the **DR and direct backup to Azure** offering item (either intentionally or accidentally), a soft delete of the Azure DR configuration is triggered. This means that the configuration is removed but remains in the Recycle bin for 30 days. If during this period you configure a new DR site in a different location (not Microsoft Azure), to recover the initial DR configuration to Microsoft Azure, you must enable the **DR and direct backup to Azure** offering item, remove the new configuration, and then recover the initial one.

#### Workers in Microsoft Azure

Workers are temporary, on-demand agents that run in your Azure subscription in the system resource group (with the prefix: "cyber-protect-rg\*") during disaster recovery operations, such as failover, back up after failover, and failback. One worker is deployed for each operation and is deleted after operation completes. This on-demand model helps reduce costs by automatically deploying workers only during active DR operations and removing them afterward.

The initial deployment of the worker for a test or production failover might take several minutes. Starting workers for the subsequent failovers should be faster.

To monitor the status of active workers, go to **Public clouds**, click the connection to your Microsoft Azure subscription, and then click the **Workers** tab.

If a disaster recovery operation fails because of an error with the worker, you can generate a report and view more information about the error. To do this, go to the **Workers** tab, turn on the **Troubleshooting** switch, click the **Instructions** link, and then follow the instructions.

## Disaster recovery dashboard

The Disaster recovery **Dashboard** page contains widgets that provide a real-time overview and actionable insights for your disaster recovery site throughout its lifecycle. This helps you to:

- Quickly detect and resolve problems by monitoring the status of recovery and primary servers.
- Avoid overuse of compute points by monitoring the number of servers that consume them.

## Disaster recovery - eligible devices

The widget shows the total number of devices that are protected by Disaster recovery (have a recovery server) and the total number of devices that are eligible for protection by Disaster recovery.

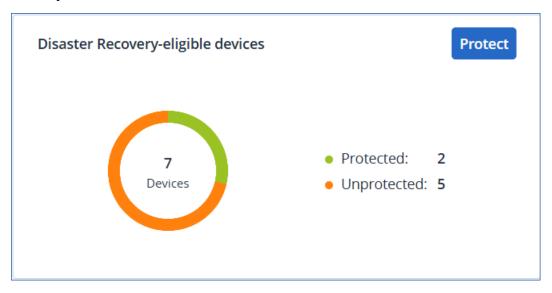

To go to the **All devices** page where you can configure Disaster recovery for the eligible devices, click **Protect**.

#### Health check

The widget shows information about the health of your disaster recovery infrastructure. You can check the state of the site configuration, network availability (available for Disaster Recovery to Cyber Protect Cloud only), and if there are missing service quotas.

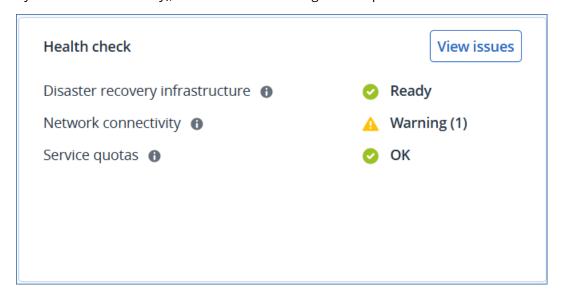

To view more information about detected issues (warnings or errors), click **View issues**.

#### Automated test failover

The widget shows information about the automated test failover operations of your recovery servers.

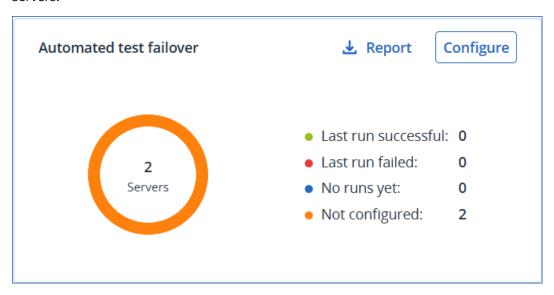

To start configuring automated test failover for your servers, click **Configure**.

To download the data from the widget, click **Report**.

## Recovery servers in failover

The widget shows the number and status of the recovery servers that are in production or test failover.

If there are no recovery servers currently running in the cloud, you will see a zero. If there is an issue with any server, you will see a warning or an error status.

The displayed compute points usage per hour is a real-time snapshot, not a historical value. This means that if, for example, you have two recovery servers and each one of them uses eight points, you will see a total of 16 points displayed in the widget.

You can use this information to estimate the cost of running these servers, and also as a reminder to stop a failover of a server that you do not need anymore.

## Primary servers

The widget is available for Disaster Recovery to Cyber Protect Cloud only. It shows the number and status of the primary servers in your environment, and their compute point usage per hour. You can use this information to quickly spot and resolve any issues.

The displayed compute points usage per hour is a real-time snapshot, not a historical value. This means that if, for example, you have two recovery servers and each one of them uses eight points, you will see a total of 16 points displayed in the widget.

You can use this information to estimate the cost of running these servers, and also as a reminder to stop a failover of a server that you do not need anymore.

#### Cloud server alerts

The widget shows the latest alerts by severity, so that you can see critical alerts at a glance. The **Alert type** and **Recovery server** values in the widget are links that open the alert details and recovery server details, respectively.

## Disaster Recovery compatibility with encryption software

Disaster recovery is compatible with the following disk-level encryption software:

- Microsoft BitLocker Drive Encryption
- McAfee Endpoint Encryption
- PGP Whole Disk Encryption

#### Note

- For workloads with disk-level encryption, we recommend that you install the protection agent in the guest operating system of the workload, and perform agent-based backups.
- Failover and failback will not be supported for agentless backups of encrypted workloads.

For more information about the Cyber Protection compatibility with encryption software, see "Compatibility with encryption software" (p. 452).

# Configuring your antivirus and antimalware protection

#### Note

On Windows machines, the antimalware protection and URL filtering features require the installation of Agent for Antimalware protection and URL filtering. This agent is installed automatically for protected workloads if the **Antivirus & Antimalware protection** and/or the **URL filtering** options are enabled in their protection plans.

Antimalware protection in Cyber Protection provides you with the following benefits:

- Top protection on all the stages: proactive, active, and reactive.
- Four different antimalware technologies inside to provide the best of the breed multi-layered protection.
- Management of Microsoft Security Essentials and Microsoft Defender Antivirus.

#### Note

The availability of this feature depends on the service quotas that are enabled for your account.

#### **Important**

EICAR test file is detected only when the **Advanced Antimalware** option is enabled in the protection plan. However, not detecting the EICAR file does not affect the antimalware capabilities of Cyber Protection.

# Supported operating systems for antivirus and antimalware protection

Active protection, antivirus and antimalware features are supported on the following platforms.

| Operating system | Version/Distribution                                                                                              |
|------------------|----------------------------------------------------------------------------------------------------|
| Windows          | Windows 7 Service Pack 1 and later     Windows Server 2008 R2 Service Pack 1 and later                            |
|                  | Note For Windows 7, you must install the following updates from Microsoft before installing the protection agent. |
|                  | <ul><li>Windows 7 Extended Security Updates (ESU)</li><li>KB4474419</li><li>KB4490628</li></ul>                   |
|                  | For more information on the required updates, refer to this knowledge base article.                               |

| Operating system | Version/Distribution                                                  |
|------------------|-----------------------------------------------------------------------|
| Linux            | • Red Hat Linux 7.x, 8.x, 9.x                                         |
|                  | • CloudLinux 6.10, 7.x, 8.x                                           |
|                  | CentOS 6.5 and later 6.x versions, 7.x, 8.x                           |
|                  | • Ubuntu 16.04, 18.04, 20.04, 22.04, 22.10                            |
|                  | • Debian 8.x, 9.x, 10,x, 11.x                                         |
|                  | Oracle Linux 7.x, 8.x, 9.x                                            |
|                  | SUSE Enterprise Linux 15.x                                            |
|                  | openSUSE Leap 15.x                                                    |
|                  | Note                                                                  |
|                  | The Behavioral analysis engine supports the following Linux versions: |
|                  | CentOS 7.x                                                            |
|                  | • Debian 10.x, 11.x                                                   |
|                  | CloudLinux 7.x, 8.x                                                   |
|                  | • Ubuntu 16.04, 18.04, 20.04, and 22.04                               |
| macOS            | macOS 10.13.x and later                                               |

## Supported features per platform

#### Note

Antimalware protection for Linux and macOS is available with the Advanced Security pack and requires additional purchasing.

| Feature set                                                                    | Windows | Linux | macOS |
|--------------------------------------------------------------------------------|---------|-------|-------|
| Antivirus and Antimalware protection                                           |         |       |       |
| Fully-integrated Active Protection functionality                               | Yes     | No    | No    |
| Real-time antimalware protection                                               | Yes     | Yes   | Yes   |
| Advanced real-time antimalware protection with local signature-based detection | Yes     | Yes   | Yes   |
| Static analysis for portable executable files                                  | Yes     | No    | Yes*  |
| On-demand antimalware scanning                                                 | Yes     | Yes** | Yes   |
| Network folder protection                                                      | Yes     | Yes   | No    |
| Server-side protection                                                         | Yes     | No    | No    |
| Scan of archive files                                                          | Yes     | No    | Yes   |

| Feature set                                                                               | Windows | Linux   | macOS  |
|-------------------------------------------------------------------------------------------|---------|---------|--------|
| Antivirus and Antimalware protection                                                      |         |         |        |
| Scan of removable drives                                                                  | Yes     | No      | Yes    |
| Scan of new and changed files only                                                        | Yes     | No      | Yes    |
| File/folder exclusions                                                                    | Yes     | Yes     | Yes*** |
| Processes exclusions                                                                      | Yes     | No      | Yes    |
| Behavioral analysis engine                                                                | Yes     | Yes**** | Yes    |
| Exploit prevention                                                                        | Yes     | No      | No     |
| Quarantine                                                                                | Yes     | Yes     | Yes    |
| Quarantine auto clean-up                                                                  | Yes     | Yes     | Yes    |
| URL filtering (http/https)                                                                | Yes     | No      | No     |
| Corporate-wide whitelist                                                                  | Yes     | No      | Yes    |
| Firewall management****                                                                   | Yes     | No      | No     |
| Microsoft Defender Antivirus management*****                                              | Yes     | No      | No     |
| Microsoft Security Essentials management                                                  | Yes     | No      | No     |
| Registering and managing Antivirus and Antimalware protection via Windows Security Center | Yes     | No      | No     |

For more information about the supported operating systems and their versions, see "Supported operating systems for antivirus and antimalware protection" (p. 984).

\*\*\*\* The Behavioral analysis engine supports the following Linux versions:

- CentOS 7.x
- Debian 10.x, 11.x
- CloudLinux 7.x, 8.x
- Ubuntu 16.04, 18.04, 20.04, and 22.04

<sup>\*</sup> Static analysis for portable executable files is supported only for scheduled scans on macOS.

<sup>\*\*</sup> Start conditions are not supported for on-demand scanning on Linux.

<sup>\*\*\*</sup> File/folder exclusions are only supported for the case when you specify files and folders that will not be scanned by real-time protection or scheduled scans on macOS.

<sup>\*\*\*\*\*</sup> Firewall management is supported on Windows 8 and later. Windows Server is not supported.

\*\*\*\*\* Microsoft Defender Antivirus management is supported on Windows 8.1 and later.

| Feature set                                                                                   | Windows | Linux | macOS                                                   |  |
|-----------------------------------------------------------------------------------------------|---------|-------|---------------------------------------------------------|--|
| Active Protection                                                                             |         |       |                                                         |  |
| Process Injects detection                                                                     | Yes     | No    | No                                                      |  |
| Automatic recovery of affected files from the local cache                                     | Yes     | Yes   | Yes                                                     |  |
| Self-defense for Acronis backup files                                                         | Yes     | No    | No                                                      |  |
| Self-defense for Acronis software                                                             | Yes     | No    | Yes (Only Active Protection and antimalware components) |  |
| Trusted/blocked process management                                                            | Yes     | No    | Yes                                                     |  |
| Processes/folders exclusions                                                                  | Yes     | Yes   | Yes                                                     |  |
| Ransomware detection based on a process behavior (Al-based)                                   | Yes     | Yes   | Yes                                                     |  |
| Cryptomining process detection based on process behavior                                      | Yes     | No    | No                                                      |  |
| External drives protection (HDD, flash drives, SD cards)                                      | Yes     | No    | Yes                                                     |  |
| Network folder protection                                                                     | Yes     | Yes   | Yes                                                     |  |
| Server-side protection                                                                        | Yes     | No    | No                                                      |  |
| Zoom, Cisco Webex, Citrix Workspace, and Microsoft<br>Teams protection                        | Yes     | No    | No                                                      |  |
| For more information about the supported operating systems and their versions, see "Supported |         |       |                                                         |  |

For more information about the supported operating systems and their versions, see "Supported operating systems for antivirus and antimalware protection" (p. 984).

## Antivirus and antimalware protection

#### Note

Some features might require additional licensing, depending on the applied licensing model.

The **Antivirus & Antimalware** module protects your Windows, Linux, and macOS machines from all recent malware threats. See the full list of supported antimalware features in "Supported operating systems for antivirus and antimalware protection" (p. 984).

Antivirus & Antimalware protection is supported and registered in Windows Security Center.

#### Antimalware features

- Detection of malware in files in the real-time protection and on-demand modes
- Detection of malicious behavior in processes (for Windows)
- Blocking access to malicious URLs (for Windows)
- · Placing dangerous files to the quarantine
- Adding trusted corporate applications to the allowlist

## Scanning types

You can configure antivirus and antimalware protection to run constantly in the background or on demand.

### Real-time protection

#### Note

The availability of this feature depends on the service quotas that are enabled for your account.

Real-time protection checks all files that are being executed or opened on a machine to prevent malware threats.

To prevent potential compatibility and performance issues, real-time protection cannot work in parallel with other antivirus solutions that also use real-time protection features. The statuses of other installed antivirus solutions are determined through Windows Security Center. If the Windows machine is already protected by another antivirus solution, real-time protection is automatically turned off.

To enable real-time protection, disable or uninstall the other antivirus solution. Real-time protection can replace Microsoft Defender real-time protection automatically.

#### Note

On machines running Windows Server operating systems, Microsoft Defender will not be turned off automatically when real-time protection is enabled. An administrator must turn off the Microsoft Defender manually to avoid potential compatibility issues.

You can choose one of the following scan modes:

• **Smart on-access** detection means that the antimalware program runs in the background and actively and constantly scans your machine system for viruses and other malicious threats for the entire duration that your system is powered on. Malware will be detected in both cases when a file is being executed and during various operations with the file such as opening it for reading or editing.

• **On-execution** detection means that only executable files will be scanned at the moment they are run to ensure they are clean and will not cause any damage to your machine or data. Copying of an infected file will remain unnoticed.

#### Scheduled scan

Antimalware scanning is performed according to a schedule.

You can choose one of the following scan modes.

- Quick scan—Checks only workload system files.
- Full scan—Checks all files on your workload.
- **Custom scan**—Checks files/folders that were added by the administrator to the Protection plan.

After antimalware scanning completes, you can see details about the workloads that were affected by threats in the **Monitoring** > **Overview** > Recently affected widget.

## Antivirus and antimalware protection settings

This section describes the features that you can configure in the **Antivirus & Antimalware protection** module in a protection plan. To learn how to create a protection plan, see "Creating a protection plan" (p. 229).

The following features can be configured in the Antivirus & Antimalware protection module for a protection plan:

- "Active Protection" (p. 990)
- "Advanced Antimalware" (p. 990)
- "Network folder protection" (p. 991)
- "Server-side protection" (p. 991)
- "Self-protection" (p. 993)
- "Cryptomining process detection" (p. 994)
- "Quarantine settings" (p. 994)
- "Behavior-engine" (p. 995)
- "Exploit prevention" (p. 995)
- "Real-time protection" (p. 997)
- "Schedule scan" (p. 998)
- "Protection exclusions" (p. 1001)

#### Note

Not all the operating systems support the Antivirus & Antimalware protection features. For more information about the supported operating systems and features, see "Supported operating systems for antivirus and antimalware protection" (p. 984). Some features require a certain license to be available in your protection plan.

#### **Active Protection**

Active Protection protects your system from malicious software known as ransomware that encrypts files and demands a ransom for the encryption key.

#### Note

The availability of this feature depends on the service quotas that are enabled for your account.

Default setting: Enabled.

#### **Important**

Active Protection is enabled by default if the Advanced Security + XDR pack is enabled (from C24.11, Active Protection is included as part of the Advanced Security + XDR pack).

#### Note

A protection agent must be installed on the protected machine. For more information about the supported operating systems and features, see "Supported operating systems for antivirus and antimalware protection" (p. 984).

#### To configure Active Protection

- 1. In the **Create protection plan** window, expand the **Antivirus & Antimalware protection** module.
- 2. Click **Active Protection**.
- 3. In the **Action on detection** section, select one of the available options:
  - **Notify only**—The software generates an alert about the process suspected of ransomware activity.
  - **Stop the process**—The software generates an alert and stops the process suspected of ransomware activity.
  - **Revert using cache**—The software generates an alert, stops the process, and reverts the file changes by using the service cache.

Default setting: Revert using cache

4. Click **Done** to apply the selected options to your protection plan.

#### Advanced Antimalware

This engine uses an enhanced database of virus signatures to improve the efficiency of antimalware detection in both quick and full scans.

#### **Important**

This feature is available only if you have the Advanced Security protection pack enabled. For more information, see https://www.acronis.com/en-us/products/cloud/cyber-protect/security/

#### Note

The availability of this feature depends on the service quotas that are enabled for your account.

#### To configure Advanced Antimalware

- 1. In the **Create protection plan** window, expand the **Antivirus & Antimalware protection** module.
- 2. In the **Advanced Antimalware** section, use the toggle to enable the local signature-based engine.

#### Note

Antivirus and Antimalware protection for macOS and Linux also requires the local signature-based engine. For Windows, Antivirus and Antimalware protection is available with or without this engine.

## Network folder protection

The **Network folder protection** feature defines whether Antivirus & Antimalware protection protects network folders that are mapped as local drives. The protection applies to folders shared via SMB or NFS protocols.

#### **Important**

This feature is enabled by default if the Advanced Security + XDR pack is enabled (from C24.11, this feature and Active Protection are included as part of the Advanced Security + XDR pack).

#### To configure Network folder protection

- 1. In the **Create protection plan** window, expand the **Antivirus & Antimalware protection** module.
- 2. Click Network folder protection.
- 3. Add the files where you want to backup the network folders:
  - For example, If your workload is Windows, in the **Windows** field, enter the path for the Windows file where you want to backup the network folders. Default value: C:\ProgramData\Acronis\Restored Network Files.
  - For example, If your workload is macOS, in the macOS field, enter the path for the macOS files
    where you want to backup the network folders. Default value: /Library/Application
    Support/Acronis/Restored Network Files/.

#### Note

Enter the path of a local folder. Network folders, including folders on mapped drives, are not supported as backup destinations for the network folders.

4. Click **Done** to apply the selected options to your protection plan.

## Server-side protection

This feature defines whether Active Protection protects network folders that are shared by you from the external incoming connections from other servers in the network that may potentially bring threats.

#### Note

The availability of this feature depends on the service quotas that are enabled for your account.

Default setting: **Off**.

#### **Important**

This feature is enabled by default if the Advanced Security + XDR pack is enabled (from C24.11, this feature and Active Protection are included as part of the Advanced Security + XDR pack).

#### Note

Server-side protection is not supported for Linux.

#### To set trusted connections

- 1. In the **Create protection plan** window, expand the **Antivirus & Antimalware protection** module.
- 2. Click Server-side protection.
- 3. Use the **Server-side protection** toggle to enable it.
- 4. Select the **Trusted** tab.
- 5. In the **Trusted connections** field, click **Add** to define connections that will be allowed to modify data
- 6. In the **ComputerName/Account** field, type the name of the computer and the account of the machine where the protection agent is installed. For example, MyComputer\TestUser.
- 7. In the **Host name** field, type the host name of the machine that is allowed to connect to the machine using the protection agent.
- 8. Click the check mark to the right to save the connection definition.
- 9. Click Done.

#### To set blocked connections

- 1. In the **Create protection plan** window, expand the **Antivirus & Antimalware protection** module.
- 2. Click Server-side protection.
- 3. Use the **Server-side protection** toggle to enable it.
- 4. Select the **Blocked** tab.
- 5. In the **Blocked connections** field, click **Add** to define connections that will not be allowed to modify data.
- 6. In the **ComputerName/Account** field, type the name of the computer and the account of the machine where the protection agent is installed. For example, MyComputer\TestUser.
- 7. In the **Host name** field, type the host name of the machine that is allowed to connect to the machine using the protection agent.
- 8. Select the check box to the right to save the connection definition.
- 9. Click **Done**.

### Self-protection

Self-protection prevents unauthorized changes to the software's own processes, registry records, executable and configuration files, and backups located in your local folders.

Administrators can enable **Self-protection**, without enabling **Active Protection**.

Default setting: **On**.

#### Note

Self-protection is not supported for Linux.

#### To enable Self-protection

- 1. In the **Create protection plan** window, expand the **Antivirus & Antimalware protection** module.
- 2. Click **Self-protection**.
- 3. Use the **Self-protection** toggle to enable it.

#### To enable Agent uninstallation protection

- 1. Once the **Self-protection** feature is enabled, you can select the **Agent uninstallation protection** checkbox.
- 2. Click Done.

**Agent uninstallation protection** prevents users or software from uninstalling Agent for Windows or modifying its components outside the configured maintenance window.

#### Note

This option does not prevent automatic updates of the Cyber Protection agent.

#### Default setting: **Enabled**

Every attempt to uninstall or modify the protection agent outside the maintenance window triggers an alert. An administrator user can review the alert and decide whether to allow modifucations to the agent for 1 hour or configure a maintenance window with duration between 1 hour and 7 days. See "To allow the modification of an agent with uninstallation protection enabled" (p. 199).

#### Allowing processes to modify backups

The **Allow specific processes to modify backups** setting is only available when the **Self-protection** setting is enabled.

It applies to files that have extensions .tibx, .tib, .tia, and are located in local folders.

This setting lets you specify the processes that are allowed to modify the backup files, even though these files are protected by self-protection. This is useful, for example, if you remove backup files or move them to a different location by using a script.

If this setting is disabled, the backup files can be modified only by processes signed by the backup software vendor. This allows the software to apply retention rules and to remove backups when a user requests this from the web interface. Other processes, no matter suspicious or not, cannot modify the backups.

If this setting is enabled, you can allow other processes to modify the backups. Specify the full path to the process executable, starting with the drive letter.

Default setting: **Disabled**.

#### Cryptomining process detection

Cryptomining malware degrades the performance of useful applications, increases electricity bills, and may cause system crashes and even hardware damage due to abuse. The **Cryptomining process detection** feature protects your devices against cryptomining malware to prevent unsanctioned using of computer resources.

Administrators can enable **Cryptomining process detection**, without enabling **Active Protection**. Default setting: **Enabled**.

#### **Important**

This feature is enabled by default if the Advanced Security + XDR pack is enabled (from C24.11, this feature and Active Protection are included as part of the Advanced Security + XDR pack).

#### Note

Cryptomining process detection is not supported for Linux.

#### To configure network folder protection

- 1. In the **Create protection plan** window, expand the **Antivirus & Antimalware protection** module.
- 2. Click Cryptomining process detection.
- 3. Use the **Detect cryptomining processes** toggle to enable or disable the feature.
- 4. Select what to do with processes suspected of cryptomining activities:

Default setting: Stop the process

- **Notify only**—The software generates an alert.
- **Stop the process** The software generates an alert and stops the process.
- 5. Click **Done** to apply the selected options to your protection plan.

## Quarantine settings

Quarantine is a folder used to isolate suspicious (probably infected) or potentially dangerous files.

#### To configure Quarantine

- 1. In the **Create protection plan** window, expand the **Antivirus & Antimalware protection** module.
- 2. Click Quarantine.
- 3. In the **Remove quarantined files after** field, you can define the period in days after which the quarantined files will be removed.

Default setting: 30 days

4. Click Done.

For more information about this feature, refer to Quarantine.

### Behavior-engine

The **Behavior engine** feature protects a system from malware by using behavioral heuristic to identify malicious processes.

Default setting: Enabled.

#### To configure Network folder protection

- 1. In the **Create protection plan** window, expand the **Antivirus & Antimalware protection** module.
- 2. Click **Behavior engine**.
- 3. Use the **Behavior engine** toggle to enable or disable the feature.
- 4. In the **Action on detection** section select the action that the software will perform when a malware activity is detected:

Default setting: Quarantine

- Notify only—The software generates an alert about the process suspected of malware activity.
- **Stop the process**—The software generates an alert and stops the process suspected of malware activity.
- **Quarantine**—The software generates an alert, stops the process, and moves the executable files to the quarantine folder.
- 5. Click **Done** to apply the selected options to your protection plan.

#### **Exploit prevention**

#### **Important**

This feature is available only if you have the Advanced Security protection pack enabled. For more information, see https://www.acronis.com/en-us/products/cloud/cyber-protect/security/

#### Note

The availability of this feature depends on the service quotas that are enabled for your account.

Exploit prevention detects and prevents infected processes from spreading and exploiting the software vulnerabilities on a systems. When an exploit is detected, the software can generate an alert and stop the process suspected of exploit activities.

Exploit prevention is available only with agent versions 12.5.23130 (21.08, released in August 2020) or later.

Default setting: **Enabled** for newly created protection plans, and **Disabled** for existing protection plans, created with previous agent versions.

#### Note

Exploit prevention is not supported for Linux.

You can select what should the program do when an exploit is detected, and which exploit prevention methods are applied by the program.

#### To configure Exploit prevention

- 1. In the **Create protection plan** window, expand the **Antivirus & Antimalware protection** module.
- 2. Click **Exploit prevention**.
- 3. In the **Action on detection** section, select one of the available options:

Default setting: Stop the process

· Notify only

The software will generate an alert about the process suspected of exploit activities.

Stop the process

The software will generate an alert and stop the process suspected of exploit activities.

4. In the **Enabled exploit prevention techniques** section, select from the available options that you want to be applied:

Default setting: All methods are enabled

#### Memory protection

Detects and prevents suspicious modifications of the execution rights on memory pages. Malicious processes apply such modifications to page properties, to enable the execution of shell codes from non-executable memory areas like stack and heaps.

• Return-oriented programming (ROP) protection

Detects and prevents attempts for use of the ROP exploit technique.

#### Privilege escalation protection

Detects and prevents attempts for elevation of privileges made by an unauthorized code or application. Privilege escalation is used by malicious code to gain full access of the attacked machine, and then perform critical and sensitive tasks. Unauthorized code is not allowed to access critical system resources or modify system settings.

Code injection protection

Detects and prevents malicious code injection into remote processes. Code injection is used to hide malicious intent of an application behind clean or benign processes, to evade detection by antimalware products.

5. Click **Done** to apply the selected options to your protection plan.

#### Note

Processes that are listed as trusted processes in the Exclusions list will not be scanned for exploits.

#### Real-time protection

#### Note

The availability of this feature depends on the service quotas that are enabled for your account.

**Real-time protection** constantly checks your computer system for viruses and other malicious threats for the entire time that your system is powered on unless paused by the computer user.

Default setting: Enabled.

#### **Important**

This feature is available only if you have the Advanced Security protection pack enabled. For more information, see https://www.acronis.com/en-us/products/cloud/cyber-protect/security/

#### To configure Real-time protection

- 1. In the **Create protection plan** window, expand the **Antivirus & Antimalware protection** module.
- 2. Click Real-time protection.
- 3. In the **Action on detection** drop-down, select one of the available options: Default setting: **Quarantine** 
  - Notify only

The software generates an alert about the process suspected of ransomware activity.

#### Block and notify

The software blocks the process and generates an alert about the process suspected of malware activities.

#### Quarantine

The software generates an alert, stops the process, and moves the executable file to the quarantine folder.

4. In the **Scan mode** section, select the action that the software will perform when a virus or other malicious threat is detected:

Default setting: Smart on-access

• **Smart on-access**—Monitors all system activities and automatically scans files when they are accessed for reading or writing, or whenever a program is launched.

- **On-execution**—Automatically scans only executable files when they are launched to ensure that they are clean and will not cause any damage to your computer or data.
- 5. Click Done.

#### Schedule scan

On-demand scanning checks your computer system for viruses according to the specified schedule. A full scan checks all the files on your machine, while a quick scan checks only the machine system files.

#### To configure Schedule scan

Default settings:

- Custom scan is disabled.
- Quick and Full scan are scheduled.
- 1. In the **Create protection plan** window, expand the **Antivirus & Antimalware protection** module.
- 2. Click **Schedule scan**.
- 3. Use the toggle to enable the type of scan that you want to apply for your machine.

Available types of scan:

- **Full** takes much longer to finish in comparison to the quick scan because every file will be checked.
- Quick only scans the common areas where malware normally resides on the machine.
- **Custom** Checks the files/folders that were selected by the administrator of the Protection plan.

#### Note

You can schedule all three scans - Quick, Full, and Custom - in one protection plan.

#### To configure custom scan

- Use the **Custom scan toggle** to enable or disable this type of scan.
- In the **Action on detection** drop-down list, select one of the available options:

Default setting: Quarantine

#### Quarantine

The software generates an alert and moves the executable file to the quarantine folder.

#### **Notify only**

The software generates an alert about the process that is suspected to be malware.

| Field                          | Description                                                                                                    |
|--------------------------------|----------------------------------------------------------------------------------------------------|
| Schedule the                   | This setting defines when the task will run.                                                                                                    |
| task run using the following   | The following values are available:                                                                                                    |
| events                         | Schedule by time – This is the default setting. The task will run according to the specified time.                                                                              |
|                                | When user logs in to the system – By default, a login of any user will trigger the task. You can modify this setting so that only a specific user account can trigger the task. |
|                                | When user logs off the system – By default, a logoff of any user will trigger the task. You can modify this setting so that only a specific user account can trigger the task.  |
|                                | Note The task will not run at system shutdown. Shutting down and logging off are different events in the scheduling configuration.                                              |
|                                | On the system startup – The task will run when the operating system starts.                                                                                                    |
|                                | On the system shutdown – The task will run when the operating system shuts down.                                                                                                |
| Schedule type                  | The field appears if in <b>Schedule the task run using the following events</b> you have selected <b>Schedule by time</b> .                                                     |
|                                | The following values are available:                                                                                                    |
|                                | Monthly – Select the months and the weeks or days of the month when the task will run.                                                                                          |
|                                | Daily – This is the default setting. Select the days of the week when the task will run.                                                                                        |
|                                | Hourly – Select the days of the week, repetition number, and the time interval in which the task will run.                                                                      |
| Start at                       | The field appears if in <b>Schedule the task run using the following events</b> you have selected <b>Schedule by time</b>                                                       |
|                                | Select the exact time when the task will run.                                                                                                    |
| Run within a                   | The field appears if, in <b>Schedule the task run using the following</b>                                                                                                    |
| date range                     | events, you have selected Schedule by time.  Set a range in which the configured schedule will be effective.                                                                    |
| Specify a user                 | The field appears if, in <b>Schedule the task run using the following</b>                                                                                                    |
| account whose login to the     | events, you have selected When user logs in to the system.                                                                                                    |
| operating                      | The following values are available:                                                                                                    |
| system will<br>initiate a task | Any user - Use this option if you want the login of any user to trigger the task.                                                                                               |

| Field                                                                              | Description                                                                                                    |
|------------------------------------------------------------------------------------|----------------------------------------------------------------------------------------------------|
|                                                                                    | The following user - Use this option if you want only the login of a specific user account to trigger the task.                                                                                                    |
| Specify a user account whose logout from the operating system will initiate a task | <ul> <li>The field appears if, in Schedule the task run using the following events, you have selected When user logs off the system.</li> <li>The following values are available:</li> <li>Any user - Use this option if you want the logout of any user to trigger the task.</li> <li>The following user - Use this option if you want only the logout of a specific user account to trigger the task.</li> </ul>                                                                                                    |
| Start conditions                                                                   | Defines all conditions that must be met simultaneously for the task to run.  Start conditions for antimalware scans are similar to the start conditions for the Backup module that are described in "Start conditions".  You can define the following additional start conditions:  • Distribute task start time within a time window – This option allows you to set the time frame for the task in order to avoid network bottlenecks. You can specify the delay in hours or minutes. For example, if the default start time is 10:00 AM and the delay is 60 minutes, then the task will start between 10:00 AM and 11:00 AM.  • If the machine is turned off, run missed tasks at the machine startup  • Prevent the sleep or hibernate mode during task running – This option is effective only for machines running Windows.  • If start conditions are not met, run the task anyway after – Specify the period after which the task will run, regardless of the other start conditions.  Note  Start conditions are not supported for Linux. |

• Select the **Scan only new and changed files** check box if you want to scan only newly created and modified files.

Default setting: **Enabled** 

• Two additional options displayed for **Custom scan** for **Full scan** only:

#### 1. Scan archive files

Default setting: **Enabled**.

## Max recursion depth

Default setting: 16

How many levels of embedded archives can be scanned. For example, MIME document > ZIP archive > Office archive > document content.

#### Max size

Default setting: 100

Maximum size of an archive file to be scanned.

#### 2. Scan removable drives

Default setting: **Disabled** 

- Mapped (remote) network drives
- **USB storage devices** (such as pens and external hard drives)
- CDs/DVDs

#### Note

Scan removable drives is not supported for Linux.

#### **Protection exclusions**

Protection exclusions enable you to eliminate false positives when a trusted program is considered ransomware or malware. You can define trusted and blocked items by adding them to the protection exclusions list.

In the trusted items list, you can add files, processes, and folders to consider them as safe in the system, and to prevent any future detections for these.

In the blocked items list, you can add processes and hashes. This option guarantees that those processes will be blocked, and your workload will be safe.

Default setting: No exclusions are defined by default.

| Protectio<br>n<br>exclusion<br>item | Blocked                                                                                                    | Trusted                                                                                                    |
|-------------------------------------|----------------------------------------------------------------------------------------------------|----------------------------------------------------------------------------------------------------|
| Hash                                | When a hash is added to the blocked list, the system will stop the process, based on the provided hash.  For example, when you add this MD5 hash, 938c2cc0dcc05f2b68c4287040cfcf71, the process associated with this hash will be blocked. | When a hash is added to the trusted list, the system will know what processes have to be ignored by monitoring, based on the provided hash.  For example, when you add this MD5 hash, 938c2cc0dcc05f2b68c4287040cfcf71, the process associated with this hash will be trusted and excluded from monitoring. |

| Protectio<br>n<br>exclusion<br>item | Blocked                                                                                                    | Trusted                                                                                                    |
|-------------------------------------|----------------------------------------------------------------------------------------------------|----------------------------------------------------------------------------------------------------|
| Process                             | When a process is added to the blocked list, the system will know that those processes must to be monitored, and the processes will always be blocked.  For example, if you add this path  C:\Users\user1\application\nppInstal ler.exe to the blocked list, this specific process will be blocked, and when you will try to open it, it will not be allowed to start. | When a process is added to the trusted list, the system will exclude that process from monitoring.  For example, if you add this path:  C:\Users\user1\application\nppInstal ler.exe, this specific process will be excluded from monitoring, and antivirus will not interfere with this process. If you add this expression:  C:\Users\user1\application\*.exe, all processes in the application folder will be excluded.  Note Processes signed by Microsoft are |
| File/folde<br>r                     |                                                                                                    | always trusted.  When a file or a folder is added to the trusted list, the system will know that those files or folders should always be considered safe, and there is no need for those to be scanned/monitored.                                                                                                    |

#### To specify the items that will always be trusted

- 1. Open the protection plan.
- 2. Expand the **Antivirus and Antimalware protection** module.
- 3. Select the **Exclusions** option.
  - The **Protection exclusions** window opens.
- 4. In the **Trusted items** section, click **Add** to select from the available options:
  - To trust files, folders, or processes, select the **File/folder/process** option. The **Add file/folder/process** window opens.
    - In the **File/process/folder** field, enter the path for each process, folder, or file on a new line.
    - Select the Add as file/folder checkbox to trust the file/folder.
       Examples of folder description: D:\folder\, /home/Folder/folder2, F:\
    - Select the Add as process checkbox to trust a process. The selected processes will be excluded from monitoring.
      - You can specify the full path to a process or use wild card. For example, to exclude all processes in the Temp folder, you can enter C:\Windows\Temp\\*.exe.
      - $Local\ network\ paths\ are\ also\ supported.\ For\ example, \verb|\localhost\folderpath\file.exe|$

- To add MD5 hashes to the list of trusted items, select the Hash option. The Add hash window opens.
  - Here, you can insert MD5 hashes on separate lines to be included as trusted in the Protection exclusions list. Based on these hashes, Cyber Protection will exclude the processes described by the MD5 hashes from being monitored.
- 5. [Optional] In the **Description** field, enter a short description, so that you can recognize your change in the list of trusted items. For example, reasons and purposes for the exclusion, time stamps, and so on.

#### Note

If there are multiple items added in a single entry, there can only be one comment captured for the multiple items.

6. Click **Add**, and then click **Done**.

#### To specify the items that will always be blocked

- 1. Open the protection plan.
- 2. Expand the **Antivirus and Antimalware protection** module.
- Select the **Protection exclusions** option.The **Protection exclusions** window opens.
- 4. In the **Blocked items** section, click **Add** and select from the available options:
  - To block processes, select the **Process** option. The **Add process** window opens.
    - In the **Process** field, enter the path for each process on a new line.

#### Note

These processes will not be able to start as long as Active Protection is enabled on the machine.

- To block hashes, select the **Hash** option. The **Add hash** window opens.
  - In the **Hash** field, enter the hash for each process on a new line.
- 5. [Optional]

In the **Description** field, enter a short description, so that you can recognize your change in the list of blocked items. For example, reasons and purposes for the exclusion, time stamps, and other.

#### Note

If there are multiple items added in a single entry, there can only be one comment captured for the multiple items.

6. Click **Add**, and then click **Done**.

#### Using wildcards to define exclusions

To define exclusions, you can use the wildcard characters \* and ?. The asterisk (\*) substitutes for zero or more characters. The question mark (?) substitutes for zero or exactly one character.

Environment variables, such as %AppData%, cannot be used.

You can use a wildcard (\*) to add items to the exclusion lists.

• Wildcards can be used in the middle or the end of a description.

Examples of accepted wildcards in descriptions:

C:\\*.pdf

D:\folders\file.\*

C:\Users\\*\AppData\Roaming

• Wildcards cannot be used at the beginning of a description.

Examples of unaccepted wildcards in descriptions:

\*.docx

\*:\folder\

#### Using variables to define exclusions

You can also use variables to add items to the Protection exclusions list, with the following limitations:

- For Windows, only SYSTEM variables are supported. User specific variables, for example, %USERNAME%, %APPDATA% are not supported. Variables with {username} are not supported. For more information, see https://ss64.com/nt/syntax-variables.html.
- For macOS, environment variables are not supported.
- For Linux, environment variables are not supported.

Examples of supported formats:

- %WINDIR%\Media
- %public%
- %CommonProgramFiles%\Acronis\

## Active Protection in the Cyber Backup Standard edition

In Cyber Backup Standard edition, Active Protection is a separate module in the protection plan. Thus, it can be configured separately and applied to different devices or group of devices.

In all other editions of the Cyber Protection service, Active Protection is part of the **Antivirus & Antimalware** module of the protection plan.

Default setting: Enabled.

#### Note

A protection agent must be installed on the protected machine. For more information about the supported operating systems and features, see "Supported operating systems for antivirus and antimalware protection" (p. 984).

#### How it works

Active Protection monitors processes running on the protected machine. When a third-party process tries to encrypt files or mine cryptocurrency, Active Protection generates an alert and performs additional actions, as specified in the protection plan.

In addition, Active Protection prevents unauthorized changes to the backup software's own processes, registry records, executable and configuration files, and backups located in local folders.

To identify malicious processes, Active Protection uses behavioral heuristics. Active Protection compares the chain of actions performed by a process with the chains of events recorded in the database of malicious behavior patterns. This approach enables Active Protection to detect new malware by its typical behavior.

## Active Protection settings in Cyber Backup Standard

In the Cyber Backup Standard edition, you can configure the following Active Protection features:

- Action on detection
- Self-protection
- · Network folder protection
- Server-side protection
- · Cryptomining process detection
- Exclusions

#### Note

Active Protection for Linux supports the following settings: Action on detection, Network folder protection, and Exclusions. Network folder protection is always on and not configurable.

#### Action on detection

In the **Action on detection** section, select one of the available options:

#### · Notify only

The software will generate an alert about the process suspected of ransomware activity.

#### · Stop the process

The software will generate an alert and stop the process suspected of ransomware activity.

#### · Revert using cache

The software will generate an alert, stop the process, and revert the file changes by using the service cache.

Default setting: Revert using cache.

Self-protection prevents unauthorized changes to the software's own processes, registry records, executable and configuration files, and backups located in your local folders.

Administrators can enable **Self-protection**, without enabling **Active Protection**.

Default setting: **On**.

#### Note

Self-protection is not supported for Linux.

#### To enable Self-protection

- 1. In the **Create protection plan** window, expand the **Antivirus & Antimalware protection** module
- 2. Click **Self-protection**.
- 3. Use the **Self-protection** toggle to enable it.

#### To enable Agent uninstallation protection

- 1. Once the **Self-protection** feature is enabled, you can select the **Agent uninstallation protection** checkbox.
- 2. Click Done.

**Agent uninstallation protection** prevents users or software from uninstalling Agent for Windows or modifying its components outside the configured maintenance window.

#### Note

This option does not prevent automatic updates of the Cyber Protection agent.

#### Default setting: Enabled

Every attempt to uninstall or modify the protection agent outside the maintenance window triggers an alert. An administrator user can review the alert and decide whether to allow modifucations to the agent for 1 hour or configure a maintenance window with duration between 1 hour and 7 days. See "To allow the modification of an agent with uninstallation protection enabled" (p. 199).

#### Allowing processes to modify backups

The **Allow specific processes to modify backups** setting is only available when the **Self-protection** setting is enabled.

It applies to files that have extensions .tibx, .tib, .tia, and are located in local folders.

This setting lets you specify the processes that are allowed to modify the backup files, even though these files are protected by self-protection. This is useful, for example, if you remove backup files or move them to a different location by using a script.

If this setting is disabled, the backup files can be modified only by processes signed by the backup software vendor. This allows the software to apply retention rules and to remove backups when a

user requests this from the web interface. Other processes, no matter suspicious or not, cannot modify the backups.

If this setting is enabled, you can allow other processes to modify the backups. Specify the full path to the process executable, starting with the drive letter.

Default setting: **Disabled**.

## Network folder protection

The **Protect network folders mapped as local drives** setting defines whether Active protection protects from local malicious processes network folders that are mapped as local drives.

This setting applies to folders shared via SMB or NFS protocols.

If a file was originally located on a mapped drive, it cannot be saved to the original location when extracted from the cache by the **Revert using cache** action. Instead, it will be saved to the folder specified in this setting. The default folder is C:\ProgramData\Acronis\Restored Network Files for Windows, and Library/Application Support/Acronis/Restored Network Files/ for macOS. If this folder does not exist, it will be created. If you want to change this path, specify a local folder. Network folders, including folders on mapped drives, are not supported.

Default setting: **On**.

This feature defines whether Active Protection protects network folders that are shared by you from the external incoming connections from other servers in the network that may potentially bring threats.

#### Note

The availability of this feature depends on the service quotas that are enabled for your account.

Default setting: Off.

#### **Important**

This feature is enabled by default if the Advanced Security + XDR pack is enabled (from C24.11, this feature and Active Protection are included as part of the Advanced Security + XDR pack).

#### Note

Server-side protection is not supported for Linux.

#### To set trusted connections

- 1. In the **Create protection plan** window, expand the **Antivirus & Antimalware protection** module.
- 2. Click **Server-side protection**.
- 3. Use the **Server-side protection** toggle to enable it.
- 4. Select the **Trusted** tab.

- 5. In the **Trusted connections** field, click **Add** to define connections that will be allowed to modify data.
- 6. In the **ComputerName/Account** field, type the name of the computer and the account of the machine where the protection agent is installed. For example, MyComputer\TestUser.
- 7. In the **Host name** field, type the host name of the machine that is allowed to connect to the machine using the protection agent.
- 8. Click the check mark to the right to save the connection definition.
- 9. Click Done.

#### To set blocked connections

- 1. In the **Create protection plan** window, expand the **Antivirus & Antimalware protection** module.
- 2. Click Server-side protection.
- 3. Use the **Server-side protection** toggle to enable it.
- 4. Select the **Blocked** tab.
- 5. In the **Blocked connections** field, click **Add** to define connections that will not be allowed to modify data.
- 6. In the **ComputerName/Account** field, type the name of the computer and the account of the machine where the protection agent is installed. For example, MyComputer\TestUser.
- 7. In the **Host name** field, type the host name of the machine that is allowed to connect to the machine using the protection agent.
- 8. Select the check box to the right to save the connection definition.
- 9. Click Done.

Cryptomining malware degrades the performance of useful applications, increases electricity bills, and may cause system crashes and even hardware damage due to abuse. The **Cryptomining process detection** feature protects your devices against cryptomining malware to prevent unsanctioned using of computer resources.

Administrators can enable **Cryptomining process detection**, without enabling **Active Protection**. Default setting: **Enabled**.

#### **Important**

This feature is enabled by default if the Advanced Security + XDR pack is enabled (from C24.11, this feature and Active Protection are included as part of the Advanced Security + XDR pack).

#### Note

Cryptomining process detection is not supported for Linux.

#### To configure network folder protection

1. In the **Create protection plan** window, expand the **Antivirus & Antimalware protection** module.

- 2. Click Cryptomining process detection.
- 3. Use the **Detect cryptomining processes** toggle to enable or disable the feature.
- 4. Select what to do with processes suspected of cryptomining activities: Default setting: **Stop the process** 
  - **Notify only**—The software generates an alert.
  - **Stop the process** The software generates an alert and stops the process.
- 5. Click **Done** to apply the selected options to your protection plan.

Protection exclusions enable you to eliminate false positives when a trusted program is considered ransomware or malware. You can define trusted and blocked items by adding them to the protection exclusions list.

In the trusted items list, you can add files, processes, and folders to consider them as safe in the system, and to prevent any future detections for these.

In the blocked items list, you can add processes and hashes. This option guarantees that those processes will be blocked, and your workload will be safe.

Default setting: No exclusions are defined by default.

| Protectio<br>n<br>exclusion<br>item | Blocked                                                                                                    | Trusted                                                                                                    |
|-------------------------------------|----------------------------------------------------------------------------------------------------|----------------------------------------------------------------------------------------------------|
| Hash                                | When a hash is added to the blocked list, the system will stop the process, based on the provided hash.  For example, when you add this MD5 hash, 938c2cc0dcc05f2b68c4287040cfcf71, the process associated with this hash will be blocked.                                                                                                    | When a hash is added to the trusted list, the system will know what processes have to be ignored by monitoring, based on the provided hash.  For example, when you add this MD5 hash, 938c2cc0dcc05f2b68c4287040cfcf71, the process associated with this hash will be trusted and excluded from monitoring.                  |
| Process                             | When a process is added to the blocked list, the system will know that those processes must to be monitored, and the processes will always be blocked.  For example, if you add this path  C:\Users\user1\application\nppInstal ler.exe to the blocked list, this specific process will be blocked, and when you will try to open it, it will not be allowed | When a process is added to the trusted list, the system will exclude that process from monitoring.  For example, if you add this path: C:\Users\user1\application\nppInstal ler.exe, this specific process will be excluded from monitoring, and antivirus will not interfere with this process. If you add this expression: |

| Protectio<br>n<br>exclusion<br>item | Blocked   | Trusted                                                                                                    |
|-------------------------------------|-----------|----------------------------------------------------------------------------------------------------|
|                                     | to start. | C:\Users\user1\application\*.exe, all processes in the application folder will be excluded.                                                                                                    |
|                                     |           | Note Processes signed by Microsoft are always trusted.                                                                                                    |
| File/folde<br>r                     |           | When a file or a folder is added to the trusted list, the system will know that those files or folders should always be considered safe, and there is no need for those to be scanned/monitored. |

### To specify the items that will always be trusted

- 1. Open the protection plan.
- 2. Expand the **Antivirus and Antimalware protection** module.
- Select the Exclusions option.The Protection exclusions window opens.
- 4. In the **Trusted items** section, click **Add** to select from the available options:
  - To trust files, folders, or processes, select the **File/folder/process** option. The **Add file/folder/process** window opens.
    - In the **File/process/folder** field, enter the path for each process, folder, or file on a new line.
    - Select the Add as file/folder checkbox to trust the file/folder.
       Examples of folder description: D:\folder\, /home/Folder/folder2, F:\
    - Select the Add as process checkbox to trust a process. The selected processes will be excluded from monitoring.
      - You can specify the full path to a process or use wild card. For example, to exclude all processes in the Temp folder, you can enter C:\Windows\Temp\\*.exe.
      - $Local\ network\ paths\ are\ also\ supported.\ For\ example, \verb|\localhost\folderpath\file.exe|$
  - To add MD5 hashes to the list of trusted items, select the Hash option. The Add hash window opens.
    - Here, you can insert MD5 hashes on separate lines to be included as trusted in the Protection exclusions list. Based on these hashes, Cyber Protection will exclude the processes described by the MD5 hashes from being monitored.
- 5. [Optional] In the **Description** field, enter a short description, so that you can recognize your change in the list of trusted items. For example, reasons and purposes for the exclusion, time stamps, and so on.

#### Note

If there are multiple items added in a single entry, there can only be one comment captured for the multiple items.

6. Click **Add**, and then click **Done**.

### To specify the items that will always be blocked

- 1. Open the protection plan.
- 2. Expand the **Antivirus and Antimalware protection** module.
- 3. Select the **Protection exclusions** option.

The **Protection exclusions** window opens.

- 4. In the **Blocked items** section, click **Add** and select from the available options:
  - To block processes, select the **Process** option. The **Add process** window opens.
    - In the **Process** field, enter the path for each process on a new line.

#### Note

These processes will not be able to start as long as Active Protection is enabled on the machine.

- To block hashes, select the **Hash** option. The **Add hash** window opens.
  - $^{\circ}$   $\,$  In the Hash field, enter the hash for each process on a new line.
- 5. [Optional]

In the **Description** field, enter a short description, so that you can recognize your change in the list of blocked items. For example, reasons and purposes for the exclusion, time stamps, and other.

#### Note

If there are multiple items added in a single entry, there can only be one comment captured for the multiple items.

6. Click **Add**, and then click **Done**.

### Using wildcards to define exclusions

To define exclusions, you can use the wildcard characters \* and ?. The asterisk (\*) substitutes for zero or more characters. The question mark (?) substitutes for zero or exactly one character. Environment variables, such as %AppData%, cannot be used.

You can use a wildcard (\*) to add items to the exclusion lists.

• Wildcards can be used in the middle or the end of a description.

Examples of accepted wildcards in descriptions:

C:\\*.pdf

D:\folders\file.\*

### C:\Users\\*\AppData\Roaming

• Wildcards cannot be used at the beginning of a description.

Examples of unaccepted wildcards in descriptions:

- \*.docx
- \*·\folder\

### Using variables to define exclusions

You can also use variables to add items to the Protection exclusions list, with the following limitations:

- For Windows, only SYSTEM variables are supported. User specific variables, for example, %USERNAME%, %APPDATA% are not supported. Variables with {username} are not supported. For more information, see https://ss64.com/nt/syntax-variables.html.
- For macOS, environment variables are not supported.
- For Linux, environment variables are not supported.

Examples of supported formats:

- %WINDIR%\Media
- %public%
- %CommonProgramFiles%\Acronis\

# **URL** filtering

#### Note

The availability of this feature depends on the service quotas that are enabled for your account.

Malware is often distributed by malicious or infected sites and uses the so called Drive-by download method of infection.

The URL filtering functionality allows you to protect machines from threats like malware and phishing coming from the Internet. You can protect your organization by blocking user access to the websites that may have malicious content.

The URL filtering also allows you to control web usage to comply with the external regulations and internal company policies. You can configure access to the websites depending on the category they relate to. The URL filtering supports currently 44 website categories and allows to manage access to them.

Currently, the HTTP/HTTPS connections on Windows machines will be checked by the protection agent.

The URL filtering feature requires an internet connection to function.

#### Note

To prevent possible compatibility issues with protection agent builds 15.0.26692 (release C21.03 HF1) and earlier, the URL filtering functionality will be automatically disabled if another antivirus solution is detected, or if the Windows Security Center service is not present on the system. In later protection agents, the compatibility issues are resolved so URL filtering is always enabled according to the policy.

### How it works

When URL filtering is enabled, it filters all the network traffic that goes into the machine, including browser activity and any other network activity happening in the background.

For example, when a user enters a URL in a browser, the Interceptor gets the link and sends in to the protection agent. The agent gets the URL, parses it, and then checks the verdict. The Interceptor redirects the user to the page with the message with available actions to manually proceed to the requested page.

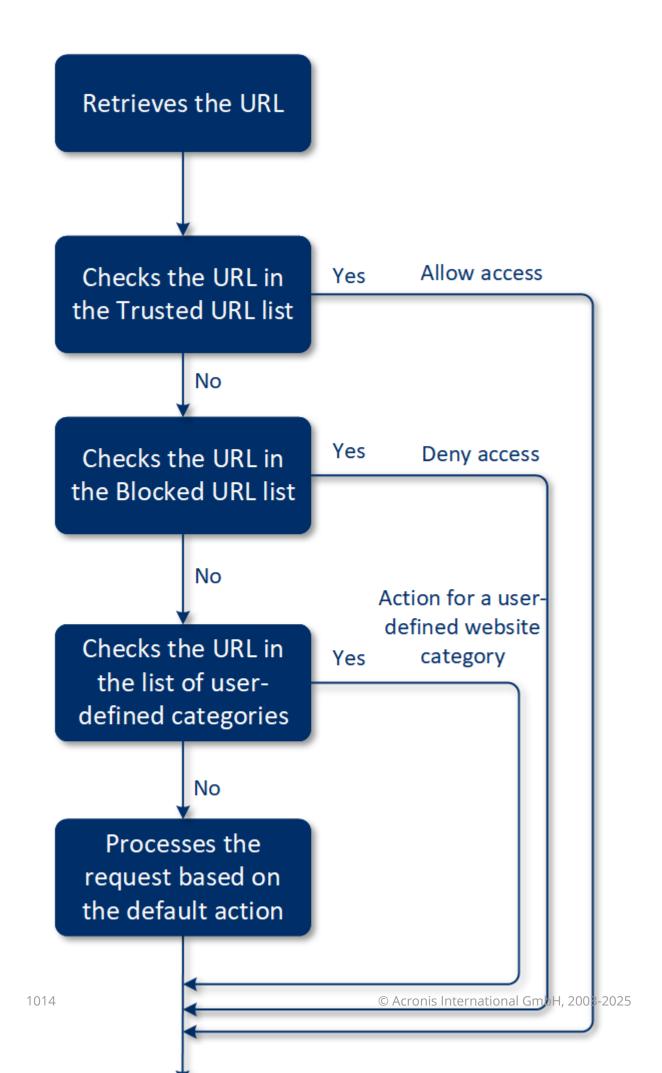

# URL filtering configuration workflow

Generally, the URL filtering configuration consists of the following steps:

- 1. You create a protection plan with the enabled **URL filtering** module.
- 2. Specify the URL filtering settings (see below).
- 3. Assign the protection plan to the machines.

To check which URLs have been blocked, go to **Monitoring> Alerts**.

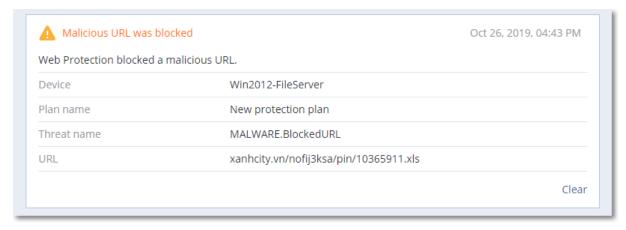

# **URL** filtering settings

The following settings can be specified for the URL filtering module.

### Malicious website access

Specify which action will be performed when a user opens a malicious website:

- **Notify only**—the software generates an alert about the process suspected of ransomware activity.
- **Block** —blocks the access to the malicious website. A user will not be able to access the website and a warning alert will be generated.
- **Always ask user**—asks the user whether to proceed to the website anyway or return back.

# Categories to filter

There are 44 website categories for which you can configure access:

- **Allow** allow access to websites related to the selected category.
- **Deny** deny access to websites related to the selected category.

By default all categories are allowed.

**Show notifications for blocked URLs on the protected workload** – if enabled, notifications for blocked URLs by categories will be shown in the system tray. If a website has several sub-domains,

the system generates notifications for them as well, therefore the number of tray notifications may be large.

### Note

Some blocked categories may raise multiple notifications.

In the table below, you can find category descriptions:

|    | Website category               | Description                                                                                                    |
|----|--------------------------------|----------------------------------------------------------------------------------------------------|
| 1  | Advertising                    | This category covers domains whose main purpose is to serve advertisements.                                                                                                    |
| 2  | Message boards                 | This category covers forums, discussion boards, and question-answer type websites. This category does not cover the specific sections on company websites where customers ask questions.                                                                                                    |
| 3  | Personal websites              | This category covers personal websites, as well as all types of blogs: individual, group, and even company ones. A blog is a journal published on the World Wide Web. It consists of entries ("posts"), typically displayed in reverse chronological order so that the most recent post appears first. |
| 4  | Corporate/business<br>websites | This is a broad category that covers corporate websites that typically do not belong to any other category.                                                                                                    |
| 5  | Computer software              | This category covers websites offering computer software, typically either open-source, freeware, or shareware. It may also cover some online software stores.                                                                                                    |
| 6  | Medical drugs                  | This category covers websites related to medicine/alcohol/cigars that have discussions on the use or selling of (legal) medical drugs or paraphernalia, alcohol, or tobacco products.                                                                                                    |
|    |                                | Note that illegal drugs are covered in the Narcotics category.                                                                                                    |
| 7  | Education                      | This category covers websites belonging to official educational institutions, including those that are outside of the .edu domain. It also includes educational websites, such as an encyclopedia.                                                                                                    |
| 8  | Entertainment                  | This category covers websites that provide information related to artistic activities and museums, as well as websites that review or rate content such as movies, music, or art.                                                                                                    |
| 9  | File sharing                   | This category covers file-sharing websites where a user can upload files and share them with others. It also covers torrent-sharing websites and torrent trackers.                                                                                                    |
| 10 | Finance                        | This category covers websites belonging to all banks around the world that provide online access. Some credit unions and other financial institutions are covered as well. However, some local banks may be left uncovered.                                                                            |

| 11 | Gambling           | This category covers gambling websites. These are the "online casino" or "online lottery" type website, which typically requires payment before a user can gamble for money in online roulette, poker, blackjack, or similar games. Some of them are legitimate, meaning there is a chance to win; and some are fraudulent, meaning that there is no chance to win. It also detects "beating tips and cheats" websites that describe the ways to make money on gambling and online lottery websites. |
|----|--------------------|----------------------------------------------------------------------------------------------------|
| 12 | Games              | This category covers websites that provide online games, typically based on Adobe Flash or Java applets. It does not matter for detection whether the game is free or requires a subscription, however, casino-style websites are detected in the Gambling category.  This category does not cover:                                                                                                    |
|    |                    | <ul> <li>Official websites of companies that develop video games (unless they produce online games)</li> <li>Discussion websites where games are discussed</li> <li>Websites where non-online games can be downloaded (some of them are covered in the Illegal category)</li> <li>Games that require a user to download and run an executable, like World of Warcraft; those can be prevented by different means like a firewall</li> </ul>                                                          |
| 13 | Government         | This category covers government websites, including government institutions, embassies, and office websites.                                                                                                    |
| 14 | Hacking            | This category covers websites that provide the hacking tools, articles, and discussion platforms for hackers. It also covers websites offering exploits for common platforms that facilitate Facebook or Gmail account hacking.                                                                                                    |
| 15 | Illegal activities | This category is a broad category related to hate, violence and racism, and it is intended to block the following categories of websites:  • Websites belonging to terrorist organizations  • Websites with racist or xenophobic content  • Websites discussing aggressive sports, and/or promoting violence                                                                                                    |
| 16 | Health and fitness | This category covers websites associated with medical institutions, websites related to disease prevention and treatment, websites that offer information or products about weight loss, diets, steroids, anabolic or HGH products, as well as websites providing information on plastic surgery.                                                                                                    |
| 17 | Hobbies            | This category covers websites that present resources related to activities typically performed during an individual's free time, such as collecting, arts and crafts, and cycling.                                                                                                    |
| 18 | Web hosting        | This category covers free and commercial website hosting services that allow private users and organizations to create and publish web pages.                                                                                                    |

|    | 1                 |                                                                                                    |
|----|-------------------|----------------------------------------------------------------------------------------------------|
| 19 | Illegal downloads | This category covers websites related to software piracy, including:                                                                                                    |
|    |                   | <ul> <li>Peer-to-peer (BitTorrent, emule, DC++) tracker websites that are known in helping to distribute copyrighted content without the copyright holder's consent</li> <li>Warez (pirated commercial software) websites and discussion boards</li> </ul>                                                                |
|    |                   | Websites providing users with cracks, key generators, and serial numbers to facilitate the use of software illegally                                                                                                    |
|    |                   | Some of these websites may also be detected as pornography or alcohol/cigars, since they often use porn or alcohol advertisements to earn money.                                                                                                    |
| 20 | Instant messaging | This category covers instant messaging and chat websites that allow users to chat in real-time. It will also detect yahoo.com and gmail.com since they both contain an embedded instant messenger service.                                                                                                    |
| 21 | Jobs/employment   | This category covers websites presenting job boards, job-related classified advertisements, and career opportunities, as well as aggregators of such services. It does not cover recruiting agencies or the "jobs" pages on regular company websites.                                                                     |
| 22 | Mature content    | This category covers the content that was labeled by a website creator as requiring a mature audience. It covers a wide range of websites from the Kama Sutra book and sex education websites, to hardcore pornography.                                                                                                   |
| 23 | Narcotics         | This category covers websites sharing information about recreational and illegal drugs. This category also covers websites covering development or growing drugs.                                                                                                    |
| 24 | News              | This category covers news websites that provide text and video news. It strives to cover both global and local news websites; however, some small local news websites may not be covered.                                                                                                    |
| 25 | Online dating     | This category covers online dating websites – paid and free - where users can search for other people by using some criteria. They may also post their profiles to let others search them. This category includes both free and paid online dating websites.                                                              |
|    |                   | Because most of the popular social networks can be used as online dating websites, some popular websites like Facebook are also detected in this category. We recommend that you use this category with the Social networks category.                                                                                     |
| 26 | Online payments   | This category covers websites offering online payments or money transfers. It detects popular payment websites like PayPal or Moneybookers. It also heuristically detects the webpages on the regular websites that ask for the credit card information, allowing detection of hidden, unknown, or illegal online stores. |
| 27 | Photo sharing     | This category covers photo-sharing websites whose primary purpose is to                                                                                                    |
|    |                   |                                                                                                    |

|    |                 | let users upload and share photos.                                                                                                    |
|----|-----------------|----------------------------------------------------------------------------------------------------|
| 28 | Online stores   | This category covers known online stores. A website is considered an online store if it sells goods or services online.                                                                                                    |
| 29 | Pornography     | This category covers websites containing erotic content and pornography. It includes both paid and free websites. It covers websites that provide pictures, stories, and videos, and it will also detect pornographic content on mixed-content websites.                                                    |
| 30 | Portals         | This category covers websites that aggregate information from multiple sources and various domains, and that usually offer features such as search engines, e-mail, news, and entertainment information.                                                                                                    |
| 31 | Radio           | This category covers websites that offer Internet music streaming services, from online radio stations to websites that provide on-demand (free or paid) audio content.                                                                                                    |
| 32 | Religion        | This category covers websites promoting religion or a sect. It also covers the discussion forums related to one or multiple religions.                                                                                                    |
| 33 | Search engines  | This category covers search engine websites, such as Google, Yahoo, and Bing.                                                                                                    |
| 34 | Social networks | This category covers social network websites. This includes MySpace.com, Facebook.com, Bebo.com, etc. However, specialized social networks, like YouTube.com, will be listed in the Video/Photo category.                                                                                                   |
| 35 | Sport           | This category covers websites that offer sports information, news, and tutorials.                                                                                                    |
| 36 | Suicide         | This category covers websites promoting, offering, or advocating suicide. It does not cover suicide prevention clinics.                                                                                                    |
| 37 | Tabloids        | This category is mainly designed for soft pornography and celebrity gossip websites. A lot of the tabloid-style news websites may have subcategories listed here. Detection for this category is also based on heuristics.                                                                                  |
| 38 | Waste of time   | This category covers websites where individuals tend to spend a lot of time. This can include websites from other categories such as social networks or entertainment.                                                                                                    |
| 39 | Traveling       | This category covers websites that present travel offers and travel equipment, as well as travel destination reviews and ratings.                                                                                                    |
| 40 | Videos          | This category covers websites that host various videos or photos, either uploaded by users or provided by various content providers. This includes websites like YouTube, Metacafe, Google Video, and photo websites like Picasa or Flickr. It will also detect videos embedded in other websites or blogs. |

| 41 | Violent cartoons | This category covers websites discussing, sharing, and offering violent cartoons or manga that may be inappropriate for minors due to violence, explicit language, or sexual content.  This category doesn't cover the websites that offer mainstream cartoons such as "Tom and Jerry".                                                                                                    |
|----|------------------|----------------------------------------------------------------------------------------------------|
| 42 | Weapons          | This category covers websites offering weapons for sale or exchange, manufacture, or usage. It also covers the hunting resources and the usage of air and BB guns, as well as melee weapons.                                                                                                    |
| 43 | Email            | This category covers websites that provide email functionality as a web application.                                                                                                    |
| 44 | Web proxy        | This category covers websites that provide web proxy services. This is a "browser inside a browser" type website when a user opens a web page, enters the requested URL into a form, and clicks "Submit". The web proxy site downloads the actual page and shows it inside the user browser.  These are the following reasons this type is detected (and might need to be blocked):                                                                                                    |
|    |                  | <ul> <li>For anonymous browsing. Since requests to the destination web server are made from the proxy web server, only its IP address is visible and if the server administrators trace the user, the trace will end on web proxy – which may or may not keep logs necessary to locate the original user.</li> <li>For location spoofing. User IP addresses are often used for profiling the service by the source location (some national government websites may only be available from local IP addresses), and using those services might help the user to spoof their true location.</li> <li>For accessing prohibited content. If a simple URL filter is used, it will only see the web proxy URLs and not the actual servers that the user visits.</li> <li>For avoiding company monitoring. A business policy might require monitoring employee Internet usage. By accessing everything through a web proxy, a user might escape monitoring that will not provide correct information.</li> <li>Since the SDK analyzes the HTML page (if provided), and not just URLs, for some categories the SDK will still be able to detect the content. Other reasons, however, cannot be avoided just by using the SDK.</li> </ul> |

# **URL** exclusions

URLs that are known as safe can be added to the list of the trusted domain. URLs that represent a threat can be added to the list of the blocked domain.

To specify the URLs that will always be trusted

- 1. In the URL filtering section of a protection plan, click  ${\it Exclusions}$ .
  - The **URL exclusions** window opens.
- 2. In the **Trusted items** section, click **Add** and then select from the available options.
  - **Domain**—When you select this option, the **Add domain** window opens.
    - In the **Domain** field, enter each domain on a new line.
  - Process—When you select this option, the Add process window is displayed.
    - In the **Process** field, enter the path for each process on a new line.
- 3. [Optional] In the **Description** field, enter a short description, so that you can recognize your change in the list of trusted items. For example, reasons and purposes for the exclusion, time stamps, and so on.

#### Note

If there are multiple items added in a single entry, there can only be one comment captured for the multiple items.

4. Click **Add**, and then click **Done**.

### To specify the URLs that will always be blocked

- 1. In the URL filtering section of a protection plan, click **Exclusions**. The **URL exclusions** window opens.
- 2. In the **Blocked items** section, click **Add** and then click **Domain**.
- 3. In the **Domain** field, enter each domain on a new line.

### Note

 $Local\ network\ paths\ are\ supported.\ For\ example,\ \verb|\local| host\ | folderpath\ | file.\ exe.$ 

4. [Optional] In the **Description** field, enter a short description, so that you can recognize your change in the list of blocked items. For example, reasons and purposes for the exclusion, time stamps, and other.

#### Note

If there are multiple items added in a single entry, there can only be one comment captured for the multiple items.

5. Click **Add**, and then click **Done**.

# Using wildcards to define exclusions

You can use the wildcard character asterisk (\*) to add trusted processes to the exclusion lists. The asterisk substitutes for zero or more characters. Environment variables, such as %AppData%, cannot be used.

Wildcards can be used in the middle or the end of a description.

Examples of accepted wildcards in descriptions:

- C:\\*.exe
- D:\folders\file.\*
- C:\Users\\*\AppData\Roaming\\*.exe

Wildcards cannot be used at the beginning of a description. Examples of unaccepted wildcards in descriptions:

- \*.exe
- \*:\folder\process.exe

# Microsoft Defender Antivirus and Microsoft Security Essentials

#### Note

The availability of this feature depends on the service quotas that are enabled for your account.

### Microsoft Defender Antivirus

Microsoft Defender Antivirus is a built-in antimalware component of Microsoft Windows that is delivered starting from Windows 8.

The Microsoft Defender Antivirus (WDA) module allows you to configure Microsoft Defender Antivirus security policy and track its status via the Cyber Protect console.

This module is applicable for the workloads on which Microsoft Defender Antivirus is installed.

#### Note

If you enable **Microsoft Defender Antivirus** for real-time protection, the **Real-time protection** module is automatically disabled in order to prevent conflicts from occurring. Virus/malware detections and quarantine are handled by Microsoft Defender Antivirus, and any EDR incidents related to virus/malware detections are created from information provided by Microsoft Defender Antivirus. EDR includes other detection engines that can create other types of incidents without involvement from Microsoft Defender Antivirus.

Similarly, if you enable **Real-time protection**, the **Microsoft Defender Antivirus** module is automatically disabled.

The **Tamper protection** settings in Windows must also be disabled to ensure Microsoft Defender Antivirus works correctly in Cyber Protect Cloud. For more information, see this knowledge base article.

In addition, if **Behavior engine** or **Antivirus & Antimalware protection** are disabled in the protection plan when EDR is enabled, **Endpoint Detection and Response (EDR)** is also disabled.

# Microsoft Security Essentials

Microsoft Security Essentials is a built-in antimalware component of Microsoft Windows that is delivered with Windows versions earlier than 8.

The Microsoft Security Essentials module allows you to configure Microsoft Security Essentials security policy and track its status via the Cyber Protect console.

This module is applicable for the workloads on which Microsoft Security Essentials is installed.

The settings for Microsoft Security Essentials are similar to the settings for Microsoft Defender Antivirus, but you cannot configure real-time protection, and cannot define exclusions via the Cyber Protect console.

### Schedule scan

Specify the schedule for scheduled scanning.

#### Scan mode:

- **Full** a full check of all files and folders additionally to the items scanned in the quick scan. It required more machine resources for execution compared to the quick scan.
- **Quick** a quick check of the in-memory processes and folders where malware is typically found. It required less machine resources for execution.

Define the time and day of week when the scan will be performed.

**Daily quick scan** – define the time for the daily quick scan.

You can set the following options depending on your needs:

Start the scheduled scan when the machine is on but not in use

Check for the latest virus and spyware definitions before running a scheduled scan

### Limit CPU usage during the scan to

For more details about the setting for Microsoft Defender Antivirus, refer to https://docs.microsoft.com/en-us/sccm/protect/deploy-use/endpoint-antimalware-policies#scheduled-scans-settings

### **Default actions**

Define the default actions to be performed for the detected threats of different severity levels:

- **Clean** clean up the detected malware on a workload.
- Quarantine put the detected malware in the quarantine folder but do not remove it.
- **Remove** remove the detected malware from a workload.
- **Allow** do not remove or quarantine the detected malware.

- **User defined** a user will be prompted to specify the action to be performed with the detected malware.
- No action no actions will be taken.
- **Block** block the detected malware.

For more details about the default actions settings for Microsoft Defender Antivirus, refer to https://docs.microsoft.com/en-us/sccm/protect/deploy-use/endpoint-antimalware-policies#default-actions-settings

# Real-time protection

Enable **Real-time protection** to detect and stop malware from installing or running on workloads.

**Scan all downloads** – if selected, scanning is performed for all downloaded files and attachments.

**Enable behavior monitoring** – if selected, behavior monitoring will be enabled.

**Scan network files** – if selected, network files will be scanned.

**Allow full scan on mapped network drives** – if selected, mapped network drives will be fully scanned.

**Allow email scanning** – if enabled, the engine will parse the mailbox and mail files, according to their specific format, in order to analyze the mail bodies and attachments.

For more details about the real-time protection settings for Microsoft Defender Antivirus, refer to https://docs.microsoft.com/en-us/sccm/protect/deploy-use/endpoint-antimalware-policies#real-time-protection-settings

### Advanced

Specify the advanced scan settings:

- Scan archive files include archived files such as .zip or .rar files into scanning.
- Scan removable drives scan removable drives during full scans.
- **Create a system restore point** in some cases an important file or registry entry could be removed as "false positive", then you will be able to recover from a restore point.
- **Remove quarantined files after** define the period after which the quarantined files will be removed.
- Send file samples automatically when a further analysis is required:
  - **Always prompt** you will be asked for confirmation before file sending.
  - Send safe samples automatically most samples will be sent automatically except files that may contain personal information. Such files will require additional confirmation.
  - **Send all samples automatically** all samples will be sent automatically.
- **Disable Windows Defender Antivirus GUI** if selected, the WDA user interface will not be available to a user. You can manage the WDA policies via Cyber Protect console.

- MAPS (Microsoft Active Protection Service) online community that helps you choose how to respond to potential threats.
  - **I don't want to join MAPS** no information will be sent to Microsoft about the software that was detected.
  - Basic membership basic information will be sent to Microsoft about the software that was detected.
  - **Advanced membership** more detailed information will be sent to Microsoft about the software that was detected.

For more details, refer to https://www.microsoft.com/security/blog/2015/01/14/maps-in-the-cloud-how-can-it-help-your-enterprise/

For more details about the advanced settings for Microsoft Defender Antivirus, refer to https://docs.microsoft.com/en-us/sccm/protect/deploy-use/endpoint-antimalware-policies#advanced-settings

### **Exclusions**

You can define the following files and folders to be excluded from scanning:

- **Processes** any file that the defined process reads from or writes to will be excluded from scanning. You need to define a full path to the executable file of the process.
- **Files and folders** the specified files and folders will be excluded from scanning. You need to define a full path to a folder or file, or define the file extension.

For more details about the exclusion settings for Microsoft Defender Antivirus, refer to https://docs.microsoft.com/en-us/sccm/protect/deploy-use/endpoint-antimalware-policies#exclusion-settings

# Firewall management

#### Note

The availability of this feature depends on the service quotas that are enabled for your account.

Firewall management allows you to easily configure firewall settings on protected workloads.

This functionality in Cyber Protect is provided through a built-in Microsoft Defender Firewall component of Microsoft Windows. Microsoft Defender Firewall blocks unauthorized network traffic flowing into or out of your workloads.

Firewall management is applicable for the workloads on which Microsoft Defender Firewall is installed.

# Supported Windows operating systems

The following Windows operating systems are supported for the firewall management:

Windows

- Windows 8
- Windows 8.1
- Windows 10
- Windows 11

Windows Server is not supported.

# Enabling and disabling firewall management

You can enable firewall management when creating a protection plan. You can change an existing protection plan to enable or disable firewall management.

### To enable or disable firewall management

- 1. In the Cyber Protect console, go to **Devices** > **All devices**.
- 2. Do one of the following to open the protection plan panel:
  - If you are going to create a new protection plan, select a machine to protect, click **Protect**, and then click **Create plan**.
  - If you are going to change an existing protection plan, select a protected machine, click
     Protect, click the ellipsis (...) next to the name of the protection plan, and then click Edit.
- 3. In the protection plan panel, navigate to the **Firewall management** area, and enable or disable **Firewall management**.
- 4. Do one of the following to apply your changes:
  - If creating a protection plan, click **Create**.
  - If editing a protection plan, click **Save**.

**Microsoft Defender Firewall status** in the **Firewall management** area of the protection plan panel is displayed as **On** or **Off**, depending on whether you enabled or disabled the firewall management.

You might also access the protection plan panel from the Management tab. However, this capability is not available in all editions of the Cyber Protection service.

# Quarantine

Quarantine is a special, isolated folder on the hard disk of a protected device. If Antivirus & Antimalware protection detects any suspicious files, they are moved in Quarantine to prevent any further spread of threats.

In the **Quarantine** tab of the Cyber Protection console, you can review suspicious and potentially dangerous files from all protected devices, and decide whether to remove or restore them.

#### Note

The quarantined files are automatically removed if the device is removed from the environment.

# How do files get into the quarantine folder?

- 1. In the protection plan, select **Quarantine** as the default action for infected or suspicious files. To learn how to create a protection plan, see "Creating a protection plan" (p. 229).
- 2. While scanning, the Antivirus & Antimalware protection module detects malicious files, and moves them to the secure Quarantine folder.
- 3. The module updates the quarantine list to add information about files that were moved to Quarantine.

#### Note

Files are automatically deleted from the Quarantine folder after the time period defined in the **Remove quarantined files after** setting in the protection plan. See "Quarantine settings" (p. 994).

# Managing quarantined files

To manage the quarantined files, go to **Protection** > **Quarantine**. The list of quarantined files from all protected devices contains the following information.

| Name             | Description                                                                         |
|------------------|-------------------------------------------------------------------------------------|
| File             | The name of the quarantined file.                                                   |
| Date quarantined | The date and time when the file was moved in quarantine.                            |
| Device           | The device on which the infected file was found.                                    |
| Threat name      | The threat name.                                                                    |
| Protection plan  | The protection plan according to which the suspicious file was moved to Quarantine. |

You can perform the following actions on quarantined files:

- **Delete** permanently remove a quarantined file from all machines. You can delete all files with the same file hash. You can restore all files with the same file hash. Group the files by hash, select needed files and then delete them.
- **Restore** restore a quarantined file to its original location without any modifications. If there is currently a file with the same name in the original location, then it will be overwritten with the restored file.

### Note

The restored file will be added to the allowlist and skipped during further antimalware scans.

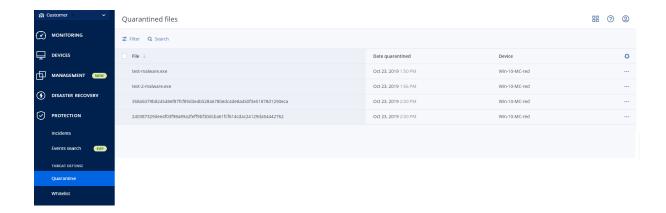

# Quarantine location on machines

Below is a list of default locations for quarantined files per operating system.

- For Windows machines: %programdata%\Acronis\NGMP\quarantine
- For Mac machines: /Library/Application Support/Acronis/NGMP/quarantine
- For Linux machines: /var/lib/Acronis/NGMP/quarantine

The quarantine storage is under the service provider's self-defense protection.

# Self-service custom folder on-demand

You can select custom folders on the workload and scan them directly from the context menu.

### To access the Scan with Cyber Protect option in the context menu

For workloads with Antivirus and Antimalware enabled in the protection plan, right-click the files/folders on which you want to scan.

#### Note

This option is available only to administrators of the workload.

# Corporate whitelist

An antivirus solution might identify legitimate corporate-specific applications as suspicious. To prevent these false positives detections, the trusted applications are manually added to a whitelist, which is time consuming.

#### Note

Corporate whitelist does not affect antimalware scans of backups.

Cyber Protection can automate this process: backups are scanned by the Antivirus and Antimalware protection module and the scanned data are analyzed, so that such applications are moved to the whitelist, and false positive detections are prevented. Also, the company-wide whitelist improves the further antimalware scanning performance.

The whitelist is created for each customer, and is based only on this customer's data.

The whitelist can be enabled and disabled. When it is disabled, the files added to it are temporarily hidden.

#### Note

Only accounts with the administrator role (for example, Cyber Protection administrator; company administrator; partner administrator who acts on behalf of a company administrator; unit administrator) can configure and manage the whitelist. This functionality is not available for a read-only administrator account or a user account.

# Automatic adding to the whitelist

- 1. Run a cloud scanning of backups on at least two machines. You can do this by using the backup scanning plans.
- 2. In the whitelist settings, enable the **Automatic generation of whitelist** switch.

# Manual adding to the whitelist

Even when the **Automatic generation of whitelist** switch is disabled, you can add files to the whitelist manually.

- 1. In the Cyber Protect console, go to **Antimalware protection** > **Whitelist**.
- 2. Click Add file.
- 3. Specify the path to the file, and then click **Add**.

# Adding quarantined files to the whitelist

You can add files that are quarantined to the whitelist.

- 1. In the Cyber Protect console, go to **Antimalware protection** > **Quarantine**.
- 2. Select a quarantined file, and then click **Add to whitelist**.

# Whitelist settings

When you enable the **Automatic generation of whitelist** switch, you must specify one of the following levels of heuristic protection:

#### Low

Corporate applications will be added to the whitelist only after a significant amount of time and checks. Such applications are more trusted. However, this approach increases the possibility of false positive detections. The criteria to consider a file as clean and trusted are high.

#### Default

Corporate applications will be added to the whitelist according to the recommended protection level, to reduce possible false positive detections. The criteria to consider a file as clean and trusted are medium.

### High

Corporate applications will be added to the whitelist faster, to reduce possible false positive

detections. However, this does not guarantee that the software is clean, and it might later be recognized as suspicious or malware. The criteria to consider a file as clean and trusted are low.

# Viewing details about items in the whitelist

You can click an item in the whitelist to view more information about it and to analyze it online.

If you are unsure about an item that you added, you can check it in the VirtusTotal analyzer. When you click **Check on VirusTotal**, the site analyzes suspicious files and URLs to detect types of malware by using the file hash of the item that you added. You can view the hash in the **File hash (MD5)** string.

The **Machines** value represents the number of machines where such hash was found during backup scanning. This value is populated only if an item came from Backup scanning or Quarantine. This field remains empty if the file has been added manually to the whitelist.

# Antimalware scan of backups

#### Note

This description applies to a feature that is not available for cloud-to-cloud backups. For more information about a similar feature, Antimalware scan of Microsoft 365 mailboxes, see "Antimalware scan of mailboxes" (p. 725).

With an antimalware scan of backups, you can prevent the recovery of infected executable files by checking whether your backups are free of malware. Antimalware scans are performed by a cloud agent that resides in the Cyber Protection data center and no local computing resources are used.

### Note

Only executable files (\*.exe) are scanned for malware.

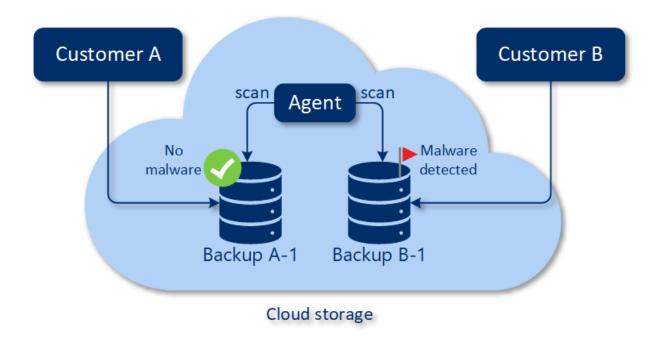

#### Note

The availability of this feature depends on the service quotas that are enabled for your account.

To perform an antimalware scan, you must configure a backup scanning plan. For more information, see "Backup scanning plans" (p. 253).

Every backup scanning plan creates a scanning task for the cloud agent and adds this task to a queue, which is one per data center. Scanning tasks are processed according to their order in the queue.

The scanning time depends on the backup size. That is why there is a delay between creating a backup scanning plan and completing the scan.

The backups that you selected for scanning can be in one of the following states:

- · Not scanned
- No malware
- Malware detected

You can check the results of a backup scan in the **Backup scanning details (threats)** widget. You can find it in the Cyber Protect console, on the **Monitoring** > **Overview** tab.

### Limitations

- Antimalware scan is supported for Entire machine or Disks/volumes backups of the following workloads:
  - Windows machines on which a protection agent is installed.
  - Windows virtual machines that are backed up at the hypervisor level (agentless backup) by Agent for Hyper-V and Agent for VMware (Windows).

### SOME FEATURES MIGHT NOT BE AVAILABLE IN YOUR DATA CENTER YET.

Antimalware scan is not supported for backups created by virtual appliances, such as Agent for VMware (Virtual appliance), Agent for Virtuozzo, Agent for Scale Computing HC3, Agent for Azure, and Agent for oVirt.

- Only volumes with the NTFS file system, and GPT or MBR partitioning are scanned.
- Antimalware scan is supported only on the default cloud storage. Local storages, partner-hosted storages, and public cloud storages are not supported.
- Antimalware scan is not supported for tenants in Compliance mode.
- Antimalware scan is not supported for the following file types:
  - ° RAR
  - ∘ 7z
  - o ISO
- If a scanning task fails, it will be retried in one day.
- When you select backups to scan, you can select backup sets that include a Continuous data protection (CDP) backup. However, only non-CDP backups in these backup sets will be scanned. For more information about the CDP backups, see "Continuous data protection (CDP)" (p. 470).
- When you perform safe recovery of an entire machine, you can select a backup set that includes a CDP backup. However, this recovery operation will not use the data in the CDP backup. To recover the CDP data, run an additional **Files/folders** recovery operation.

# **Working with Advanced protection features**

By default, Cyber Protect includes features that cover most of the cyber security threats. You can use these features without an additional fee. In addition, you can enable advanced features to boost the protection of your workloads.

- If an Advanced protection feature is available for you to use, it appears in the protection plan marked with the Advanced feature icon ①.
- If an Advanced protection feature is not available for you, contact your administrator to enable the required Advanced protection pack.
- If the administrator enabled you to buy extra security packs, you can select to enable the Advanced features. A message will prompt you to a screen to inform you that extra billing applies.

#### Note

If at least one feature is enabled, you will have to purchase the corresponding Advanced protection pack.

#### Note

If all the Advanced features are disabled on your protection plan, the corresponding Advanced protection pack will be disabled.

| Advanced protection pack      | Advanced protection features                                                                                                    |
|-------------------------------|----------------------------------------------------------------------------------------------------|
| Advanced<br>Backup            | Protects your workloads continuously and ensures that even last-minute changes of your work will not be lost. Features include:  One-click recovery Continuous data protection Backup support for Microsoft SQL Server clusters and Microsoft Exchange clusters – Always On Availability Groups (AAG) and Database Availability Groups (DAG) Backup support for MariaDB, MySQL, Oracle DB, and SAP HANA Data protection map and compliance reporting Off-host data processing Backup frequency for Microsoft 365 and Google Workspace workloads Remote operations with bootable media Direct backup to Microsoft Azure, Amazon S3, and Wasabi public cloud storage |
| Advanced<br>Security +<br>XDR | The Advanced Security + XDR pack is comprised of "Extended Detection and Response (XDR)" (p. 1142), "Endpoint Detection and Response (EDR)" (p. 1061), and Managed Detection and Response (MDR), and protects your workloads continuously from all malware threats. Features include:  • Integrations with third party solutions, including Perception Point, Microsoft 365                                                                                                    |

collaboration applications, and Microsoft Entra ID

- Manage incidents in a centralized Incident page
- Visualize the scope and impact of incidents
- · Recommendations and remediation steps
- Check for publicly disclosed attacks on your workloads using Threat feeds
- Store security events for 180 days
- Anti-ransomware protection: Active protection
- Antivirus and antimalware protection with local signature-based detection (with realtime protection)
- · Exploit prevention
- URL filtering
- Endpoint firewall management
- Forensic backup, scan backups for malware, safe recovery, corporate allowlist
- Smart protection plans (integration with CPOC alerts)
- Centralized backup scanning for malware
- Remote wipe
- Microsoft Defender Antivirus
- Microsoft Security Essentials
- Backup scanning for malware of Microsoft 365 mailboxes

#### **RMM**

Provides an advanced level of monitoring and management for endpoints and Microsoft 365 seats. Features include:

### For endpoints:

- Patch management
- Disk health
- Software inventory
- Vulnerability assessment of third-party products for Windows operating systems
- · Fail-safe patching
- Cyber Scripting
- Remote assistance
- File transfer and sharing
- Selecting a session to connect
- · Observing workloads in multi-view
- Connection modes: control, view-only, and curtain
- Connection via the Quick Assist application
- Remote connection protocols: NEAR and Apple Screen Sharing
- Session recording for NEAR connections
- Screenshot transmission
- · Session history report
- 24 monitors
- · Threshold-based monitoring
- · Anomaly-based monitoring

|                                     | <ul> <li>Remote software deployment by using DeployPilot</li> <li>Vulnerability assessment for third-party Windows applications</li> <li>Geolocation tracking</li> <li>Helpdesk chat</li> <li>For Microsoft 365 seats:</li> <li>Automatic and manual remediation of baseline deviations, and user offboarding</li> </ul>                                                                                                    |
|-------------------------------------|----------------------------------------------------------------------------------------------------|
| Advanced<br>Data Loss<br>Prevention | <ul> <li>Prevents leakage of sensitive information from the protected workloads. Features include:</li> <li>Content-aware prevention of data loss from workloads via peripheral devices and network communication</li> <li>Pre-built automatic detection of personally identifiable information (PII), protected health information (PHI), and Payment Card Industry Data Security Standard (PCI DSS) data, as well as documents in the "Marked as Confidential" category</li> <li>Automatic data loss prevention policy creation with optional end user assistance</li> <li>Adaptive data loss prevention enforcement with automatic learning-based policy adjustment</li> <li>Cloud-based centralized audit logging, alerting, and end user notifications</li> </ul> |

# Advanced Data Loss Prevention

The Advanced Data Loss Prevention module analyzes the content and context of data transfers on protected workloads and prevents leakage of sensitive data trough peripheral devices or network transfers within and outside the company network based on data flow policy.

Advanced Data Loss Prevention features can be included in any protection plan for a customer tenant if the Protection service and the Advanced Data Loss Prevention pack are enabled for this customer.

Before you start using the Advanced Data Loss Prevention module, verify that you read and understand the basic concepts and logic of Advanced DLP management that are described in the Fundamentals guide.

You might also want to review the Technical Specifications document.

# Creating the data flow policy and policy rules

The key principle of data loss prevention demands that users of a corporate IT system should be allowed to handle sensitive data only to the extent necessary to perform their job duties. Any other sensitive data transfers - irrelevant to the business processes - should be blocked. Therefore it is crucial to distinguish between business-related and rogue data transfers, or flows.

The data flow policy contains rules that specify which data flows are allowed and which are prohibited, thus preventing unauthorized transfers of sensitive information when the Data Loss Prevention module is enabled in a protection plan and running in Enforcement mode.

Each sensitivity category in the policy contains one default rule, marked with an asterisk (\*) and one or more explicit (non-default) rules that define the data flows for specific users or groups. Read more about the types of policy rules in the Fundamentals guide.

The data flow policy is usually created automatically while Advanced Data Loss Prevention is running in observation mode. The time required for building a representative data flow policy is approximately one month, but it could differ, depending on the business processes in your organization. The data flow policy can also be created, configured, or edited manually by a company or unit administrator.

### To start the automatic creation of data flow policy

- 1. Log in to the Cyber Protect console as an administrator.
- 2. Navigate to **Management** > **Protection plans**.
- 3. Click Create plan.
- 4. Expand the **Data Loss Prevention** section and click the **Mode** row.
- 5. In the Mode dialog, select **Observation mode**, and select how to process data transfers:

| Option         | Description                                                                                                    |
|----------------|----------------------------------------------------------------------------------------------------|
| Allow all      | All transfers of sensitive data from user workloads are treated as necessary for the business process and safe. A new rule is created for every detected data flow that does not match an already defined rule in the policy.                                                                                                    |
| Justify<br>all | All transfers of sensitive data from user workloads are treated as necessary for the business process, but risky. Therefore, for every intercepted transfer of sensitive data to any recipient or destination both inside and outside the organization that does not match a previously created data flow rule, the user must provide a one-time business justification. When the justification is submitted, a new data flow rule is created in the data flow policy. |
| Mixed          | The Allow all logic is applied for all internal sensitive data flows, and the Justify all logic is applied for all external data flows.  Note  For more information about internal and external data see Automated detection of destination                                                                                                    |

6. Save the protection plan and apply it to the workloads from which you want to collect data to build the policy.

### Note

Data leakage is not prevented during observation mode.

### To configure the data flow policy manually

- 1. In the Cyber Protect console, navigate to **Protection > Data flow policy**.
- 2. Click New data flow rule.

The New data flow rule pane expands on the right.

3. Select a sensitivity category, add a sender and a recipient, and define the permission for data transfers for the selected category, sender, and recipient.

| Option    | Description                                                                                                    |
|-----------|----------------------------------------------------------------------------------------------------|
| Allow     | Allow this sender to transfer data of this sensitivity category to this recipient.                                                                                                    |
| Exception | Do not allow this sender to transfer data of this sensitivity category to this recipient, but allow the sender to submit an exception to the rule for a specific transfer.  When this sender tries to transfer data of this sensitivity category to this recipient, block the transfer and ask the sender to submit an exception to allow this transfer.  When the exception is submitted, the data transfer is allowed to proceed. |
|           | Important All subsequent data transfers between this sender and recipient for this sensitivity category will be allowed for five minutes after the exception is submitted.                                                                                                    |
| Deny      | Do not allow this sender to transfer data of this sensitivity category to this recipient, and do not allow the sender to request an exception to the rule.                                                                                                    |

4. (Optional) Select an action that should be executed when the rule is triggered.

| Action                                                   | Description                                                                                                    |
|----------------------------------------------------------|----------------------------------------------------------------------------------------------------|
| Write in log                                             | Store an event record in the audit log when the rule is triggered. We recommend to select this action for rules with <b>Exception</b> permission.                                    |
| Generate an alert                                        | Generate an alert in the Cyber Protect <b>Alerts</b> tab when the rule is triggered. If notifications are enabled for the administrator, an email notification will be sent as well. |
| Notify the end user<br>when a data transfer<br>is denied | Notify the user in real time with an on-screen warning when they trigger the rule.                                                                                                   |

- 5. Click Save.
- 6. Repeat steps 2 to 5 to create multiple rules of different sensitivity categories and options, and verify that the resulting rules correspond to the options that you selected.

# Data flow policy structure

In the **Data flow policy** view, policy rules are grouped according to the category of sensitive data that they control. The sensitivity category identifier is displayed right above the group of policy rules.

- Sensitive
  - Protected Health Information (PHI)
  - ° Personally Identifiable Information (PII)
  - Payment Card Industry Data Security Standard (PCI DSS),
  - Marked as Confidential
- Non-sensitive

For more information on the data flow policy concept and features, see the Fundamentals guide.

### Rule structure

Each policy rule consists of the following elements.

- Sensitivity Category
  - Protected Health Information (PHI)
  - Personally Identifiable Information (PII)
  - Payment Card Industry Data Security Standard (PCI DSS)
  - Marked as Confidential
    - See "Sensitive data definitions" (p. 1048)
- **Sender** specifies the initiator of a data transfer controlled by this rule. It may be a single user, a list of users, or user group.
  - Any internal a user group that includes all internal users of the organization.
  - Contact / From organization a Windows account in the organization, recognized by Advanced Data Loss Prevention, as well as all other accounts (including those used by third-party communication applications) that a given Windows account has used earlier.
  - Contact / Custom identity identifier of an internal user specified in one of the following formats: email, Skype ID, ICQ identifier, IRC identifier, Jabber e-mail, Mail.ru Agent e-mail, Viber phone number, Zoom e-mail.

The following wild cards can be used for specifying a group of contacts:

- \* any number of symbols
- ? any single symbol
- **Recipient** specifies the destination of a data transfer controlled by this rule. It may be a single user, a list of users, or user group, as well as other types of destinations specified below.
  - **Any** any of the recipient types supported by Advanced DLP.
  - **Contact / Any contact** any internal or external contact.
  - Contact / Any internal contact any contact of an internal user (see "Automated detection of destination" (p. 1047)).
  - ° **Contact / Any external contact** any contact of an external person or entity.
  - **Contact / From organization** the same principle as described in the Sender field.
  - Contact / Custom identity the same principle as described in the Sender field.
  - **File sharing services** the identifier of a controlled file sharing service.
  - **Social network** the identifier of a controlled social network.
  - Host / Any host any computer recognized by Advanced DLP as internal or external.
  - Host / Any internal host any computer recognized by Advanced DLP as internal.
  - Host / Any external host any computer recognized by Advanced DLP as external.
  - Host / Specific host a computer identifier specified as a host name (e.q. FQDN) or IP address (IPv4 or IPv6).
  - **Device / Any device** any peripheral device connected to the workload.

- Device / External storage a removable storage or redirected mapped drive connected to the workload.
- **Device / Encrypted removable** a removable storage device encrypted with BitLocker To Go.
- **Device / Redirected clipboard** a redirected clipboard connected to the workload.
- **Printers** any local or network printer connected to the workload.
- **Permission** a preventive control enforced over a data transfer controlled by this rule. Described in more detail in topic Permissions in data flow policy rules.
- **Action** a non-preventive action performed when this rule is triggered. By default this field is set to "No action". The options are:
  - Write in log store an event record in the audit log when the rule is triggered.
  - **Notify the end user when a data transfer is denied** notify user with a real-time onscreen warning when they trigger the rule.
  - **Generate an alert** alert the administrator when the rule is triggered.

### Warning!

When **No action** is selected and the rule is triggered:

- no event record is added to the audit log;
- no alert is sent to the administrator;
- no onscreen notification is displayed to the end user.

### What triggers a policy rule?

A data transfer matches a data flow policy rule if all of the following conditions are true:

- All senders of this data transfer are listed or belong to a user group specified in the **Sender** field of the rule.
- All recipients of this data transfer are listed or belong to a user group specified in the **Recipient** field of the rule.
- The data being transferred matches the **Sensitivity category** of the rule.

# Adjusting the permissions in data flow policy rules

Advanced Data Loss Prevention supports three types of permissions in data flow policy rules. The permissions are configured individually in each rule of the policy.

**Allow** Data transfers that match the combination of sensitivity category, sender, and recipient (permissive) defined in the rule are allowed.

**Exception** (prohibitive)

Data transfers that match the combination of sensitivity category, sender, and recipient defined in the rule are not allowed, but the sender can submit an exception to the rule to allow a specific transfer.

#### **Important**

All subsequent data transfers between this sender and recipient for this sensitivity category will be allowed for five minutes after the exception is submitted.

**Deny** (prohibitive)

Data transfers that match the combination of sensitivity category, sender, and recipient defined in the rule are not allowed, and the sender does not have the option to submit an exception.

In addition, a priority flag can be assigned to the **Allow** and **Exception** permissions to increase the policy management flexibility. With this setting, you can override the permissions set for specific groups in other data flow rules in the policy. You can use it to apply a group data flow rule only to some of its members. To achieve this, you must create a data flow rule for specific users that you want to exclude from the group rules, and then prioritize their permissions over the data flow restrictions configured in the rules for the group to which these users belong. For information on permission priorities when combining rules, see "Combining data flow policy rules" (p. 1040).

#### **Important**

Before switching a company or unit policy from Observation to Enforcement mode, it is crucial to adjust the default rules for each sensitive data category from the permissive to a prohibitive state. Default rules are marked with an asterisk (\*) in the **Data flow policy** view. Read more about the types of policy rules in the Fundamentals guide.

### To edit permissions in policy rules

- 1. Log in to the Cyber Protect console as an administrator.
- 2. Navigate to **Protection** > **Data flow policy**.
- 3. Select the policy rule that you wish to edit and click **Edit** above the rules list. The **Edit data flow rule** window opens.
- 4. In the **Permission** section, select **Allow**, **Exception**, or **Deny**.
- 5. (Optional) To prioritize the **Allow** or **Exception** permission of this rule over the permissions in other rules, select the **Prioritize** check box.
  - You do not need to use this check box to prioritize a data flow rule over the default Any > Other rule, because it has the lowest priority in the policy by default.
  - For information on permission priorities when combining rules, see "Combining data flow policy rules" (p. 1040).
- 6. (Optional) Select an action to be executed when the rule is triggered.
- 7. Save the changes to the policy rule.

# Combining data flow policy rules

When a data transfer matches more than one rule, the permissions and actions configured for all rules are combined and applied as follows.

#### Permissions

If a data transfer matches more than one rule and these rules have different permissions for the same data category, the overriding rule is the one with higher priority permission, according to the following permission priority list (in descending order):

- 1. Exception with the **Prioritized** flag
- 2. Allow with the **Prioritized** flag
- 3. Deny
- 4. Exception
- 5. Allow

If a data transfer matches more than one rule and these rules have different permissions for different data categories, the following logic is applied for the override:

- 1. The most restrictive rule permission is defined for each of the sensitivity categories that the data transfer matches.
- 2. The most restrictive of the rule permissions defined in point 1 is enforced.

### Example

A file transfer matches three rules in different sensitivity categories as follows:

|     | Sensitivity category | Permission              |
|-----|----------------------|-------------------------|
| PII |                      | Allow - Prioritized     |
| PHI |                      | Exception - Prioritized |
| PCI |                      | Deny                    |

The permission that will be applied is Deny.

#### Actions

If a data transfer matches more than one rule and these rules have different options configured in the **Action** field, all configured actions in all triggered rules are performed.

# Policy review and management

Before the automatically created baseline data flow policy is enforced, it has to be reviewed, validated, and approved by the client, because it is the client who inherently knows all the specifics of their business processes and can assess whether they are consistently interpreted in the baseline policy. Also, the client can identify inaccuracies, which are then fixed by the partner administrator.

During the policy review, the partner administrator presents the baseline data flow policy to the client, who reviews each data flow in the policy and validates its consistency with their business processes. The validation does not require any technical skills, because the representation of policy rules in the Cyber Protect console is intuitively clear: each rule describes who are the sender and the recipient of a sensitive data flow.

Based on client's instructions, the partner administrator manually adjusts the baseline policy by editing, deleting, and creating data flow policy rules. After client's approval, the reviewed policy is enforced on protected workloads by switching the protection plan applied to these workloads to the Enforcement mode.

Before enforcing a reviewed policy, it is important to change the **Allow** permission in all automatically created default policy rules for sensitive data categories to **Deny** or **Exception**. The **Deny** permission cannot be overriden by users, while the **Exception** permission blocks a transfer matching the rule but allows users to override the block in an emergency situation by submitting a business-related exception.

# Data flow policy renewal

When the business process of the company or its unit is considerably changed, their DLP policies have to be renewed in order to make them consistent with the changes in sensitive data flows of the updated business process. A policy renewal is also required if an employee's job role is changed – in this case, the part of the unit policy used to protect employee workload has also to be renewed.

The Advanced DLP policy management workflow allows administrators to automate policy renewals for the entire company, a unit, a user, or a part of users in a unit.

### Renewing the policy for a company or unit

All options of the Observation mode can be used to renew the company or unit-wide policy, as well a part of a unit policy for one or more users in the unit.

### To renew the policy for a company or unit

The renewal process consists of the following steps that must be performed by a Company administrator or a Partner who manages the company workloads.

- 1. Delete all non-default rules in the enforced policy.
- 2. To start the renewal, switch the protection plan with Advanced DLP applied to the company or unit to one of the observation mode options, depending on which one is the optimal for this particular company or unit, and then apply the plan to all workloads in the company or the unit.
- 3. When the renewal period ends, review the new company or unit policy with the client, adjust if necessary, and get an approval by the client.
- 4. Switch the protection plan applied to the company or unit workloads to an appropriate enforcement mode option, which the client considers as optimal for preventing data leakage from the unit's workloads.

### Renewing the policy for one or more users in the company or unit

User-level policies can be renewed by using any option of the Observation mode, as well as the adaptive enforcement mode.

### Using the Observation mode for renewing a user policy

Using the observation mode for renewing a policy for a user or a part of users in the company (or unit) has the following specifics: the data flow policy enforced for the entire company (or unit) is not enforced over user's data transfers during the renewal period. As a result, new individual rules for the user can be created during the renewal that could contradict with or match existing group rules in the enforced policy for the company (or unit). After the renewal is completed and the policy is re-

enforced over the user's data transfers, whether these new individual rules created for the user will be actually applied or not to the user's data transfers depends on their priorities in comparison with other rules in the policy that these data transfers match.

### To renew the policy for a user through Observation mode

The renewal process consists of the following steps that must be performed by a Company administrator or a Partner who manages the company workloads.

- 1. Delete all non-default rules in the policy enforced for the company (or unit) that have the user as their single sender.
- 2. Remove the user from the sender lists of all non-default data flow rules in the enforced policy.
- 3. Create a new protection plan with Advanced DLP in observation mode and apply it to the user's workload to start the renewal (observation) period.
  The duration of the renewal period depends on how long it could take for the user to have performed all or 90-95% of their regular business activities that involve transferring sensitive data from their workloads.
- 4. When the renewal period ends, review the new rules related to this user that have been added to the enforced policy, adjust them if necessary, and get them approved by the client.
- 5. Switch the protection plan applied to the user's workload to the **Strict enforcement** mode or the **Adaptive enforcement** mode - depending on which option the client considers as optimal for preventing data leakage from the user's workload. Alternatively, you can re-apply to the user's workload the protection plan applied to the company (or unit).

### Using the Adaptive enforcement mode for renewing a user policy

Policy renewal for a single user or a part of all users in the company (or unit) can be performed by using the Adaptive enforcement mode of a protection plan with Advanced DLP applied to the user's workload.

#### Note

This policy renewal method has the following specifics: the enforced company (unit) policy rules for sender groups with the user's membership (i.e. Any internal) are also enforced over data transfers from this user during the renewal. As a result, the renewal will not create new individual rules for the user that would contradict with or match these already existing policy rules for sender groups. Which of these two methods is more effective for user policy renewals for a particular client depends on its specific IT security requirements

### To renew the policy for a user through Adaptive enforcement mode

The renewal process consists of the following steps that must be performed by a Company administrator or a Partner who manages the company workloads.

- 1. Delete all non-default rules in the policy enforced for the company (unit) that have the user as their single sender.
- 2. Remove the user from the sender lists of all non-default data flow rules in the enforced policy.

- 3. For all default rules in the policy enforced for the company (or unit), set their permission to **Exception**, and select the **Write in log** action in the **Action** field.
- 4. If the protection plan currently applied to the user's workload is set to the **Strict enforcement** mode, create a new protection plan with Advanced DLP and apply it to the user's workload in the **Adaptive enforcement** mode to start the renewal period.
  - The duration of the renewal period depends on how long it could take for the user to have performed all or 90-95% of their regular business activities that involve transferring sensitive data from their workloads.
- 5. When the renewal period ends, review the new rules related to this user that have been added to the enforced policy, adjust them if necessary, and get them approved by the client.
- 6. Switch the protection plan applied to the user's workload to the **Strict enforcement** mode or leave it in the **Adaptive enforcement** mode depending on which option the client considers as optimal for preventing data leakage from the user's workload.
  Alternatively, you can re-apply to the user's workload the protection plan applied to the company (or unit).

# Enabling Advanced Data Loss Prevention in protection plans

Advanced Data Loss Prevention features can be included in any protection plan for a customer tenant if the Protection service and the Advanced Data Loss Prevention pack are enabled for this customer.

Advanced DLP is the advanced module of the Data loss prevention feature group. The Advanced DLP features and Device control can be used independently or together (in a single protection plan, or in two plans protecting the same workload). If used together, their functional capabilities are coordinated as follows.

- Device control stops controlling user access to those local channels in which Advanced DLP inspects the content of transferred data. However, Device control retains the control over the following device types if they are configured to Read-only or Denied access:
  - Removable
  - Encrypted removable
  - Mapped drive

For example, if you have both Device control and Advanced DLP enabled in a single protection plan or in two plans protecting the same workload, and you have the Read-only access configured for USB devices in Device control, the Read-only access will be applied to all USB devices, except for the ones in the allowlist, regardless of the access settings in the Advanced DLP module. If the default, Enable access is configured in Device control, the access setting in Advanced DLP will be applied.

- User access to the following local channels and peripherals in the allowlist is enforced by Device Control:
  - Optical drives
  - Floppy drives
  - ° MTP-connected mobile devices

- Bluetooth adapters
- Windows clipboard
- Screenshot captures
- USB devices and device types (except for Removable storage and Encrypted)

## To create a protection plan with Advanced DLP

- 1. Navigate to **Management** > **Protection plans**.
- 2. Click **Create plan**.
- 3. Expand the **Data Loss Prevention** section and click the **Mode** row. The **Mode** dialog opens.
  - To start the creation or renewal of the data flow policy, select **Observation mode** and then select how to process data transfers:

| Option         | Description                                                                                                    |
|----------------|----------------------------------------------------------------------------------------------------|
| Allow all      | All transfers of sensitive data from user workloads are treated as necessary for the business process and safe. A new rule is created for every detected data flow that does not match an already defined rule in the policy.                                                                                                    |
| Justify<br>all | All transfers of sensitive data from user workloads are treated as necessary for the business process, but risky. Therefore, for every intercepted transfer of sensitive data to any recipient or destination both inside and outside the organization that does not match a previously created data flow rule, the user must provide a one-time business justification. When the justification is submitted, a new data flow rule is created in the data flow policy. |
| Mixed          | The Allow all logic is applied for all internal transfers of sensitive data, and the Justify all logic is applied for all external transfers of sensitive data.  For definition of internal destinations, see "Automated detection of destination" (p. 1047)                                                                                                    |

### Warning!

- Select **Observation mode** only if you do not have a data flow policy created before or if you are renewing the policy. Before you start the policy renewal, see "Data flow policy renewal" (p. 1042).
- Data leakage is not prevented in the Observation mode. See Observation mode in the Fundamentals guide.
- To enforce the existing data flow policy, select **Enforcement mode**, and then select how strictly to enforce the data flow policy rules:

| Option                | Description                                                                                                    |
|-----------------------|----------------------------------------------------------------------------------------------------|
| Strict<br>enforcement | The data flow policy is enforced as is and will not be extended with new permissive policy rules when previously unobserved sensitive data flows are detected. See Strict enforcement in the Fundamentals guide. |

| Option                                                                                                    | Description |
|----------------------------------------------------------------------------------------------------|-------------|
| Adaptive The enforced policy continues its automatic adaptation to those business operations that were not performed during the observation period or to                                                 |             |
| (Enforcement changes in business processes. This mode allows the enforced data flow to expand based on newly learned data flows detected on the workloan Adaptive enforcement in the Fundamentals guide. |             |

#### **Important**

Before switching a company or unit policy from Observation to Enforcement mode, it is crucial to adjust the default rules for each sensitive data category from the permissive to a prohibitive state. Default rules are marked with an asterisk (\*) in the **Data flow policy** view. Read more about the types of policy rules in the Fundamentals guide.

- 4. Click **Done** to close the Mode dialog.
- (Optional) To configure optical character recognition, allowlists, and more protection options, click **Advanced Settings**.
- For information on available options, see "Advanced settings" (p. 1046).
- 6. Save the protection plan and apply it to the workloads that you want to protect.

## Advanced settings

You can use the advanced settings in protection plans with Advanced Data Loss Prevention to increase the quality of data content inspection in channels controlled by Advanced Data Loss Prevention, as well as exclude from any preventive controls data transfers to peripheral device types in the allowlist, categories of network communications, destination hosts, as well as data transfers initiated by applications in the allowlist. You can configure the following advanced settings:

#### Optical character recognition

This setting turns on or off optical character recognition (OCR) in order to extract pieces of text in 31 language for further content inspection from graphical files and images in documents, messages, scans, screenshots, and other objects.

#### · Transfer of password-protected data

The content of password-protected archives and documents cannot be inspected. With this setting, Advanced DLP allows the administrator to select whether outgoing transfers of password-protected data are to be allowed or blocked.

#### · Prevent data transfer on errors

Sometimes, the analysis of content that is being sent might fail or another control error might occur in DLP agent operations. If this option is enabled, the transfer will be blocked. If the option is disabled, the transfer will be allowed despite the error.

#### Allowlist for device types and network communications

Data transfers to the types of peripheral devices and in network communications checked in this list are allowed regardless of their data sensitivity and the enforced data flow policy.

#### Warning!

This option is used if issues with a specific Device type or Protocol occur. Do not enable it unless advised by a Support representative.

#### Allowlist for remote hosts

Data transfers to destination hosts specified in this list are allowed regardless of their data sensitivity and the enforced data flow policy.

## · Allowlist for applications

Data transfers performed by applications specified in this list are allowed regardless of their data sensitivity and the enforced data flow policy.

The **Security level** indicator of Advanced settings displayed in the **Create protection plan** view and in the "Details" view of a protection plan has the following logic of level indication:

- **Basic** indicates that none of the advanced settings is turned on.
- Moderate indicates that one or more settings are turned on, but the combination of OCR,
   Transfer of password-protected data, and Prevent data transfer on errors is not activated.
- Strict indicates that at least the combination of OCR, Transfer of password-protected data, and Prevent data transfer on errors settings is activated.

## Automated detection of destination

In Mixed Observation mode, Advanced Data Loss Prevention applies different rules depending on the destination of the detected data transfer - internal or external. The logic for determining a destination as internal is described below. All other destinations are considered external.

For each intercepted data transfer, Advanced Data Loss Prevention detects automatically if the destination HTTP, FTP, or SMB server is internal by performing a DNS request and comparing the FQDN names of the machine where the Data Loss Prevention agent runs and the remote server. If the DNS request fails, it also checks if the protected workload and the remote server are in the same network. Servers that have the same domain name (or are in the same subnetwork) as the machine where the Data Loss Prevention agent runs are considered internal.

For email communication, Advanced Data Loss Prevention treats as internal transfers all emails sent from a corporate email address by using the corporate mail server if the recipient email is on the same domain as the sender email, and the recipient mail server name is the same.

Non-corporate emails are treated as external communication unless the recipient account is known. Known email addresses are updated as Data Loss Prevention monitors the user activity on the network and updates the database at the back end with data for email addresses associated with the user.

Communications via messengers are treated as external communications unless the recipient account is known. Known accounts are updated as Data Loss Prevention monitors the user activity on the network and updates the database at the back end with data for accounts associated with the user.

## Sensitive data definitions

This topic describes the logic of identifying sensitive data during content analysis.

To reduce the number of false positives, identical matches are counted as one match for all groups of the described logical expressions.

### **Important**

The logical expressions used for content identification are provided for information only and do not describe the solution in full detail.

## Protected Health Information (PHI)

## Supported languages

- US, UK, English-International
- Finnish
- Italian
- French
- Polish
- Russian
- Hungarian
- Norwegian
- Spanish

#### Data considered Protected Health Information

The following data is considered protected health information.

- First names and last names
- Address (street, city, county, precinct, zip code, and their equivalent geocodes)
- Phone numbers
- Email addresses
- Social security numbers
- Health plan beneficiary numbers
- Bank account numbers
- URLs
- IP address numbers
- ICD-10-CM codes
- ICD-10-PCS-and-GEMs
- HIPAA
- Other health-care related
- Credit card numbers

## Logical expression used for content detection

The logical expression consists of the following strings that are joined by the logical operator OR. The OR operator is used to join different data groups in the list above if the AND logical operator is not specified explicitly. The numbers in brackets represent the number of detected instances that would return a positive detection result.

- Social Security Numbers (5)
- (First names and Last names (3) OR Address (3) OR Phone Numbers (3) OR Email Address (3) OR Bank Account Numbers (3) OR Credit Card Numbers (3)) AND (Social security Numbers (3) OR Health plan beneficiary Numbers (3) \* OR ICD-10-CM codes (3) OR ICD-10-PCS-and-GEMs (3) OR HIPAA (3) OR \* Other Health-care related (3))

## Personally Identifiable Information (PII)

## Supported languages

- US, UK, English-International
- Bulgarian
- Chinese
- Czech
- Danish
- Dutch
- Finnish
- French
- German
- Hungarian
- Indonesian
- Italian
- Korean
- Malay
- Norwegian
- Polish
- Portuguese (Brazil)
- Portuguese (Portugal)
- Romanian
- Russian
- Serbian
- Singapore
- Spanish
- Swedish

- Taiwan
- Turkish
- Thai
- Japanese

## Data considered Personally Identifiable Information (PII)

- First names and last names
- Address (street, city, county, zip code)
- · Bank account numbers
- Personal and fiscal ID numbers
- Passport numbers
- · Social security numbers
- Phone numbers
- Car plate numbers
- Driving license numbers
- · Identifiers and serial numbers
- IP addresses
- Email addresses
- · Credit card numbers

## Logical expression used for content detection

### Logical expression for all supported languages except Japanese

The logical expression consists of the following strings joined by the logical operator OR or AND. The numbers in brackets represent the number of detected instances that would return a positive detection result.

- Personal and fiscal ID numbers (5)
- First names and Last names (3) AND (Credit Card Number (3) OR Social Security Number (3) OR Bank Account Number (3) OR Personal and fiscal ID numbers (3) OR Driving license numbers (3) OR Passport Numbers (3) OR Social security numbers (3) OR IP Addresses (3) OR Car plate numbers (3) OR Identifiers and serial numbers)
- Phone Numbers (3) AND (Credit Card Number (3) OR Social Security Number (3) OR Bank Account Number (3) OR Address (3) OR Personal and fiscal ID numbers (3) OR Driving license numbers (3) OR Passport Numbers (3) OR Social security numbers (3) OR Car plate numbers (3) OR Identifiers and serial numbers (3))
- (First names and Last names (30) OR Address (30)) AND (Email Addresses (30) OR Phone Numbers (30) OR IP Addresses (30))
- Email Addresses (3) AND (Credit Card Number (3) OR Social Security Number (3) OR Bank Account Number (3) OR Personal and fiscal ID numbers (3) OR Driving license numbers (3) OR Passport

## SOME FEATURES MIGHT NOT BE AVAILABLE IN YOUR DATA CENTER YET.

Numbers (3) OR Social security numbers (3) OR Car plate numbers (3) OR Identifiers and serial numbers (3))

- Email Address (30) AND (Address (30) OR Phone Numbers (30))
- First names and Last names (30) AND Address (30)
- Phone Numbers (30) AND Address (30)
- First names and Last names (3) AND Bank Account Numbers (3)
- Phone Numbers (3) AND (Credit Card Number (3) OR Bank Account Number (3) OR Social security numbers (3) OR Personal and fiscal ID numbers (3) OR Driving license numbers (3) OR Passport Numbers (3))

## Logical expression for Japanese

#### Note

Only unique matches are counted by content detection.

The logical expression consists of the following strings joined by the logical operator OR. The operator OR is used to join different groups if logical operator AND is not explicitly specified.

- Social security numbers (5)
- First names and Last names (3) AND (Credit Card Number (3) OR Bank Account Number (3) OR Driving license numbers (3) OR Passport Numbers (3) OR Social security numbers (3))
- First names and Last names (30) AND (Email Addresses (30) OR Phone Numbers (30) OR IP Addresses (30) OR Address (30))
- Address (3) AND (Credit Card Number (3) OR Bank Account Number (3) OR Driving license numbers (3) OR Passport Numbers (3) OR Social security numbers (3))
- Email Address (3) AND (Credit Card Number (3) OR Bank Account Number (3) OR Social security numbers (3) OR Driving license numbers (3))
- Address (5) AND (Email Address (5) OR First names and Last names (5) OR Phone Numbers (5) OR
   IP Addresses (5))
- First names and Last names (3) AND Bank Account Numbers (3)
- Phone Numbers (3) AND (Credit Card Number (3) OR Bank Account Number (3) OR Address (3) OR Social security numbers (3) OR Driving license numbers (3))

## Payment Card Industry Data Security Standard (PCI DSS)

## Supported languages

This sensitivity group is language - independent. The PCI DSS data is in English in all countries.

#### Data considered PCI DSS

- Cardholder data
  - Primary Account Number (PAN)
  - Cardholder Name

- Expiration date
- Service code
- Sensitive Authentication Data
  - Full track data (magnetic-stripe data or equivalent on a chip)
  - CAV2/CVC2/CVV2/CID
  - PINs/PIN blocks

## Logical expression used for content detection

The logical expression consists of the following strings joined by the logical operator OR. The numbers in brackets represent the number of detected instances that would return a positive detection result.

- Credit Card Number (5)
- Credit Card Number (3) AND (American Name (Ex) (3) OR American Name (3) OR PCI DSS Keywords (3) OR Date (month/year) (3))
- Credit Card Dump (5)

## Marked as Confidential

Data marked as confidential is detected through keywords group.

The Match condition is weight-based, and every word has weight == 1. The content detection is considered positive when Match if weight > 3.

## Supported languages

- English
- Bulgarian
- · Chinese Simplified
- Chinese Traditional
- Czech
- Danish
- Dutch
- Finnish
- French
- German
- Hungarian
- Indonesian
- Italian
- Japanese
- Korean
- Malay
- Norwegian

- Polish
- · Portuguese Brazil
- Portuguese Portugal
- Russian
- Serbian
- Spanish
- Swedish
- Turkish

## Keyword groups

The keyword group for each language contains the country-specific equivalents of the following keywords that are used for the English language (case-insensitive).

- confidential
- internal distribution
- · not for distribution
- · do not distribute
- not for public
- not for external distribution
- · for internal use only
- highly qualified documentation
- private
- privileged information
- · for internal use only
- for official use only

## **Data Loss Prevention events**

Advanced Data Loss prevention generates events in the DLP events view as follows.

- During observation mode, events are generated for all justified data transfers.
- During enforcement mode, events are generated based on the **Write in log** action configured for each policy rule that is triggered.

### To view the events for a rule in the data flow policy

- 1. Log in to the Cyber Protect console as an administrator.
- 2. Navigate to **Protection** > **Data flow policy**.
- 3. Locate the rule for which you want to view the events and click the ellipsis at the end of the rule line.
- 4. Select View events.

#### To view details about an event in the DLP events view

- 1. Log in to the Cyber Protect console as an administrator.
- 2. Navigate to **Protection** > **DLP events**.
- 3. Click an event in the list to view more details about it.
  The Event details pane expands to the right.
- 4. Scroll down and up in the Event details pane to view the available information.
  - The details that are displayed in the pane depend on the type of rule and rule settings that triggered the event.

### To filter events in the DLP events list

- 1. Log in to the Cyber Protect console as an administrator.
- 2. Navigate to **Protection** > **DLP events**.
- 3. In the upper left, click **Filter**.
- 4. Select sensitivity category, workload, action type, user, and channel from the drop-down menus. You can select more than one item in the drop-down menus. Filtering applies the logical operator OR between items in the same menu, but the logical operator AND is used between items from different menus.
  - For example, if you select **PHI** and **PII** sensitivity category, the result will return all events that contain PHI or PII, or both. If you select sensitivity category **PHI** and action **Write access**, only events that match both categories will appear in the filtered result.
- 5. Click Apply.
- 6. To view all events again, click **Filter**, then **Reset to default**, and finally click **Apply**.

#### To search for events in the DLP events list

- 1. Repeat steps 1-2 from the procedure above.
- 2. From the drop-down list to the right of Filter, select a category in which you want to search: **Sender, Destination, Process, Message subject**, or **Reason**.
- 3. In the text box, enter the phrase you are interested in and confirm by pressing Enter on the keyboard.
  - Only events matching the phrase you entered appear in the list.
- 4. To reset the list of events, click the **X** sign in the search text box and press Enter.

## To view the list of events related to specific rules in the data flow policy

- 1. Log in to the Cyber Protect console as an administrator.
- 2. Navigate to **Protection** > **Data flow policy**.
- 3. Select the check box in front of the name of the policy rule you are interested in. You can select multiple policy rules if needed.
- 4. Click View events.

The view switches to **Protection** > **DLP events** and the events that are related to the policy rules that you selected appear in the list.

## Advanced Data Loss Prevention widgets on the Overview dashboard

The **Overview** dashboard provides a number of customizable widgets that give an overview of operations related to the Cyber Protection service, including Advanced Data loss Prevention. You can find the following Advanced Data Loss Prevention widgets on the **Overview** dashboard under **Monitoring**.

- **Sensitive data transfers** shows a total number of sensitive data transfer operations to internal and external recipients. The chart is divided by the type of permission: allowed, justified or blocked. You can customize this widget by selecting the desired time range (1 day, 7 days, 30 days, or this month).
- **Outbound sensitive data categories** shows a total number of sensitive data transfers to external recipients. The chart is divided by sensitive categories: Protected Health Information (PHI), Personally Identifiable Information (PII), PCI DSS and Marked as Confidential (Confidential).
- **Top senders of outbound sensitive data** shows a total number of sensitive data transfers from the organization to external recipients and a list of the top five users with the largest number of transfers (along with these numbers). This statistic includes both allowed and justified transfers. You can customize this widget by selecting the desired time range (1 day, 7 days, 30 days, or this month).
- Top senders of blocked sensitive data transfers shows a total number of blocked sensitive data transfers and a list of the top five users with the largest number of attempted transfers (along with these numbers). You can customize this widget by selecting the desired time range (1 day, 7 days, 30 days, or this month).
- **Recent DLP events** shows details of recent Data loss prevention events for the selected time range. You can customize this widget using the following options:
  - Range (date posted) (1 day, 7 days, 30 days, or this month).
  - Name of the workload
  - Operation status (allowed, justified, or blocked)
  - Sensitivity (PHI, PII, Confidential, PCI DSS)
  - Destination type (external, internal)
  - Grouping (workload, user, channel, destination type)

The widgets are updated every five minutes. The widgets have clickable elements that enable you to investigate and troubleshoot issues. You can download the current state of the dashboard or send it via email in the .pdf or/and .xlsx format.

## Custom sensitivity categories

Custom sensitive data categories may help an organization to protect intellectual property and confidential data specific for that organization by expanding Advanced DLP built-in catalog of compliance regulatory-related content definitions.

### To create custom sensitive category

- 1. Log in to the Cyber Protect console as an administrator.
- 2. Navigate to **Protection > Data Loss Prevention > Data classifiers**.
- 3. Select Sensitivity category.

- 4. You will see a list of sensitivities, both built-in (such as Protected health information or Personally Identifiable Information) and custom ones.
- 5. Click **Create Sensitivity** in the top right corner of the window.
- 6. Enter its name in the next window.
- 7. New custom sensitivities are always disabled by default. You can enable them once you configure all their parameters.
- 8. After creating new sensitivity, you will need to set up its content detectors. Click an arrow to expand the contents of your new sensitivity and select **Add content detector**.
- 9. In the next window you can either use any of the existing content detectors (by clicking the checkmark next to their name and then clicking **Add** in the lower right corner) or define a new one.
- 10. Instead of creating a new sensitivity from scratch you can also reuse existing one (either built-in or existing custom sensitivity) by cloning it and adjusting its parameters.
  - To clone an existing sensitivity, click a checkmark next to its name and then select **Clone** from the Action drop down menu (indicated by an ellipsis) in the top left corner. You can select multiple items at a time to clone more than one sensitivity.
  - In the next window you can select which parameters of the existing sensitivity you wish to retain by clicking the checkmarks next to each parameter.

#### Note

Copying of built-in sensitivities inside one tenant will create a new sensitivity that consists of same detectors (they become Custom once copied)

#### To create new content detector

- 1. Log in to the Cyber Protect console as an administrator.
- 2. Navigate to **Protection > Data Loss Prevention > Data classifiers**.
- 3. Select Content detectors.
- 4. You will see a list of content detectors, both built-in and custom ones.
- 5. Click **Create content detector** in the top right corner of the window.
- 6. A drop-down menu will open, where you can select the type of detector you want to create at this point only **File type** content detector is available, more to come in the future updates.
- 7. In the following window you can configure the content detector.

| Type of content detector         | Description                                                                                                    |
|----------------------------------|----------------------------------------------------------------------------------------------------|
| File type<br>content<br>detector | <ul> <li>a. There are two lists: Supported file types and Selected file types. By clicking a "plus" icon to the right of the supported file type you will move it to the Selected file types list. You can also select multiple supported file types by clicking on the checkmarks next to their names and then using Add selected button in the top right corner.</li> <li>b. To remove a file type from the Selected file types list, click on a trashcan icon to the</li> </ul> |

| Type of content detector        | Description                                                                                                    |
|---------------------------------|----------------------------------------------------------------------------------------------------|
|                                 | right of its name. You can also remove multiple file types at once using checkmarks and <b>Remove selected</b> button.                                                                                                    |
| Keywords<br>content<br>detector | <ul> <li>a. When creating new keywords content detector, you will need to import keywords from a file. After successful importing you can either merge new keywords with the list of existing ones or replace the existing ones with imported keywords.</li> <li>b. You also need to determine if you want the content detector to match all keywords from the list, any keyword from the list or a custom number of keywords.</li> </ul> |

- 8. Instead of creating a new content detector from scratch you can also reuse an existing one (either built-in or existing custom sensitivity) by cloning it and adjusting its parameters.
  - To clone an existing content detector, click a checkmark next to its name and then select **Clone** from the Action drop down menu (indicated by an ellipsis) in the top left corner. You can select multiple items at a time to clone more than one content detector.

#### Note

Copying of built-in content detector causes the detector to become custom.

## Organization map

#### Note

This functionality is accessible only to Company Administrator users.

The organization map is a databse that contains data for users and all their accounts used to transfer data through instant messaging, email, or any other means, that have been intercepted by Advanced DLP.

The organization map provides means to create and manage user groups in Advanced DLP, and to manage users and accounts associated to users in Advanced DLP. User groups can then be used for group-based DLP policy management.

### To locate the Organization map

In the Cyber Protect Cloud console, navigate to Protection > Data loss prevention > Organization map.

## How does it work?

#### Note

The organization map is populated while the Advanced DLP module operates in Observation mode.

For every data transfer intercepted by the DLP Agent, the following attributes are collected in the back end.

| Attribute            | Description                                                                                                    | Label in<br>the UI                    |
|----------------------|----------------------------------------------------------------------------------------------------|---------------------------------------|
| Organization<br>Unit | A manually created group. The Organization unit can have one or more nested Organization Units.                                                                                                    | Group<br>name, as<br>defined          |
| Security ID          | A unique security identifier.                                                                                                    | On the user details page > <b>SID</b> |
|                      | A user-friendly display name derived from the account names for the user. This name is not always available in Organization map.                                                                                                    | Name                                  |
| PC\UserName          | The name of the user of the endpoint (workload). A user name can be assigned to only one Organization Unit.                                                                                                    | User name                             |
| Device<br>(Workload) | The name of the endpoint (workload).                                                                                                    | Workload                              |
| Account              | Accounts that were used by a user for communication via instant messaging and email, and have been intercepted by the DLP Agent. For example, if the agent detects that username 'PC\John' uses john@gmail.com to send an email - this account is linked to PC\John user name. | Accounts                              |

In the organization map, you can view and search accounts, users, and groups, and create, edit, and delete groups.

## To search for specific accounts

As part of incident investigation, Administrator users might need to find the owner of a specific account that was involved in a potential data breach.

- In the Cyber Protect Cloud console, navigate to Protection > Data loss prevention > Organization map.
- 2. In the **Search** text box above the users list, start typing or paste the account. The list is filtered as you type.

## To search for a specific user name

- In the Cyber Protect Cloud console, navigate to Protection > Data loss prevention > Organization map.
- 2. To search in a specific group, click the group name in the list.
- 3. In the **Search** text box above the users list, start typing or paste a user name. The list is filtered as you type.

### To view the accounts used by a particular user name

- 1. Locate the user in the users list.
- 2. Click the three dots at the end of the user row and select **View**.

- 3. In the user details dialog, locate the **Associated accounts** section.
- 4. You can add comments in the Description text box.

### To create a user group

- In the Cyber Protect Cloud console, navigate to Protection > Data loss prevention > Organization map.
- 2. In the lower left section of the groups list, click **Create group**. The Create organizational unit dialog opens.

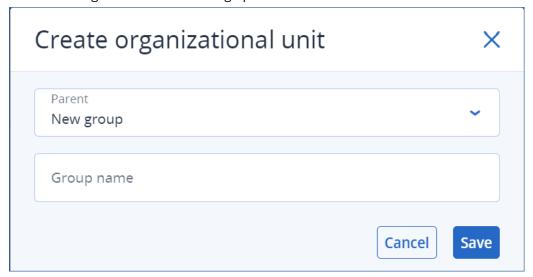

3. From the Parent drop-down menu, select the context for the new group.

#### Note

You cannot change the parent later. The group will remain nested in this context.

4. Enter a group name and click **Save**.

#### To add a user to a group

- In the Cyber Protect Cloud console, navigate to Protection > Data loss prevention > Organization map.
- 2. In the users list, locate the user that you want to add and select the check box in the beginning of the user row.

The Move selected and Delete selected buttons appear above the users list.

3. Click Move selected.

The Move user dialog opens.

4. Select a new parent for the selectet user and click **Save**.

#### Note

A user can belong to only one group.

#### To delete an account associated to a user

- 1. Locate the user in the users list.
- 2. Click the three dots at the end of the user row and select **View**.
- 3. In the user details dialog, locate the **Associated accounts** section.
- 4. Locate the account that you want to delete and click the three dots next to it.
- 5. From the drop-down list, select **Delete**.

#### To rename a user group

- In the Cyber Protect Cloud console, navigate to Protection > Data loss prevention > Organization map.
- 2. Click the three dots next to the name of the group and click **Rename**.

#### To delete a user group

- In the Cyber Protect Cloud console, navigate to Protection > Data loss prevention > Organization map.
- 2. Click the three dots next to the name of the group and click **Delete**. All users from the goup are moved to the parent entity.

## Known issues and limitations

- [DEVLOCK-4028] There is no control for the group chats in the Zoom desktop agent.
- [DEVLOCK-4016] Friendly name and sender ID doesn't captured for GMX Web Mail and Web.de Mail in case of draft creation.
- [DEVLOCK-4447] There is no Justification dialog for naver.com WebMail in case of draft creation.
- [DEVLOCK-1033] DeviceLockDriver: potential bugcheck DRIVER\_POWER\_STATE\_FAILURE caused by a deadlock during IRP\_MN\_QUERY\_DEVICE\_RELATIONS processing.

## **RMM**

RMM provides an advanced level of monitoring and management for endpoints and Microsoft 365 seats. Learn more, try, or request a demo here.

- For endpoints, Acronis RMM provides the following:
  - Software inventory See the complete list of software used by clients, and save time and effort when preparing, planning, or tracking updates. See "Managing your software inventory" (p. 1173).
  - Software deployment by using DeployPilot Remotely deploy software on your managed workloads. Use software deployment plans to automate the software deployment process, and to ensure that software distribution across workloads is uniform. See "Managing software" (p. 1173).
  - Automated patch management Remediate vulnerabilities before they are exploited. See
     "Patch management" (p. 1187).

- Fail-safe patching Recover workloads from faulty patches quickly and easily by performing automatic system backups before patching. See "Patch management settings in the protection plan" (p. 1188).
- Monitoring and smart alerting based on machine learning Mitigate operational risks and optimize the monitoring effort with predictive monitoring and alerts. See "Monitoring alerts" (p. 1328).
- Out-of-the-box Cyber Scripting Automate and streamline routine tasks. See "Cyber Scripting" (p. 404).
- Drive health monitoring Use predictive monitoring and alerts, and proactively mitigate downtime caused by drive failures. See "Disk health monitoring" (p. 290).
- Remote desktop and remote assistance Access remote workloads and resolve technical issues quickly. Save time and provide reliable support with excellent performance, even with limited bandwidth. The feature includes better platform coverage (Windows, macOS, and Linux), and extended capabilities for session recordings, remote actions, file transfers, monitoring, reporting, and observing workloads in multi view. See "Connecting to workloads for remote desktop or remote assistance" (p. 1232).
- Vulnerability assessment for third-party Windows applications Enhance the security posture for Windows third-party applications by detecting and managing vulnerabilities across 314 critical applications, supported by an Acronis internally maintained database. See
   "Supported Microsoft and third-party products for vulnerability assessment" (p. 1178).
- Geolocation tracking View the real-time physical location of your managed workloads. See
   "Geolocation tracking" (p. 1276).
- Helpdesk chat Use the real-time communication tool between technicians and remote users of managed Windows and macOS workloads to provide faster issue resolution and better customer service. See "Helpdesk chat" (p. 1279).
- For Microsoft 365 seats, Acronis RMM provides a continuous audit of the Microsoft 365 security posture, with best practice baselines, and remediation of baseline deviations. Two product modes are available when you enable the Microsoft 365 management service:
  - **Free**: Enables the auditing of the Microsoft 365 security posture with best practice baselines, and user onboarding. The Free mode is available in the standard protection feature set.
  - Advanced: Includes all the Free mode features, and also enables the automatic remediation of security posture baseline deviations, and user offboarding.

## Endpoint Detection and Response (EDR)

#### Note

This functionality is part of the Advanced Security + XDR protection pack, which in turn is part of the Cyber Protection service. Note that when you add EDR functionality to a protection plan, you may be subject to additional charges.

EDR detects suspicious activity on the workload, including attacks that have gone unnoticed. EDR then generates incidents, which provide a step-by-step overview of each attack, helping you

understand how an attack happened and how to prevent it from happening again. With easy-to-understand interpretations of each stage in the attack, the time spent on investigating attacks can be reduced to a matter of minutes.

From C24.05, you can extend your EDR functionality with Extended Detection and Response (XDR). Use the XDR graph to gain an additional, enriched perspective of EDR incidents by correlating detections with events from XDR data sources, which includes email and identity management metadata. For more information, see "Extended Detection and Response (XDR)" (p. 1142).

## Why you need Endpoint Detection and Response (EDR)

In today's ever-expanding world of cyber threats and malicious attacks, prevention no longer guarantees 100% protection. Some attacks will always make it through prevention layers and successfully penetrate the network. Conventional solutions can't see when this happens, leaving attackers free to dwell in your environment for days, weeks, or months.

Existing EDR solutions do help prevent these "silent failures" by finding and removing attackers quickly. However, they typically require a high level of security expertise or expensive Security Operation Center (SOC) analysts, and analysis of incidents can be extremely time-consuming.

The Acronis Advanced Security + EDR functionality overcomes these limitations by detecting attacks that have gone unnoticed, and helping you understand how an attack happened and how to prevent it from happening again. In turn, this reduces the time spent on investigating attacks.

Here's why you need EDR:

- **Full visibility**: Understand what happened and how it happened, even for attacks that have gone unnoticed. The evolution of each attack is also visually mapped out, step-by-step (from the initial point of entry to viewing the data that was targeted and/or exfiltrated), enabling you to quickly understand the scope and impact of an incident. For more information, see "How to investigate incidents in the cyber kill chain" (p. 1092).
- **Minimize investigation time**: Reduce incident investigation time from hours to just a matter of minutes. EDR details each step of the attack in clear, easy-to-understand human language, in turn helping reduce the need for expensive experts or additional headcount. For more information, see "Investigating incidents" (p. 1091)
- Check for known threats on your workloads: You can automatically search your workloads for threats from malware, vulnerabilities, and other types of global events that may affect your data protection. These threats are referred to as Incidents of Compromise (IOCs), and are based on threat data received from the Cyber Protection Operations Center (CPOC). For more information, see "Check for indicators of compromise (IOCs) from publicly known attacks on your workloads" (p. 1104).
- **Respond faster to incidents**: With access to all post-breach activities and a breakdown of each step of the kill chain, you can perform a number of actions to remediate each attack point.

  Among other things, you can investigate using remote control and forensic backup (this feature is not available in the Early Access version), quarantine workloads, and kill malware processes. You

can also recover business operations using Disaster Recovery. For more information, see "Remediating incidents" (p. 1107).

• **Report on your security posture with confidence**: With EDR enabled, you can eliminate much of the insecurity and fear of the impact cyber attacks can have on your business. In addition, incident-related information is stored for 180 days, which can be used for auditing purposes.

#### **Features**

Endpoint Detection and Response (EDR) includes the following features:

- Receive alert notifications when a breach happens
- Manage your incidents in the Incident page
- Easy to understand visualization of the attack storyline
- Recommendations and remediation steps
- Check for publicly disclosed attacks on your workloads using threat feeds
- · Quick glance overview in the dashboard
- Store security events for 180 days

## Receive alert notifications when a breach happens

EDR provides alert notifications whenever an incident occurs. These alerts are highlighted in the main menu of the Cyber Protect console. You can then investigate an alert by clicking the **Investigate incident** button, which redirects you to the incident investigation screen (otherwise known as the cyber kill chain).

For more information, see "Reviewing incidents" (p. 1067).

### Manage your incidents in the Incident page

EDR enables you to manage all your incidents in the Incidents page (accessed from the **Protection** menu in the Cyber Protect console). You can filter the information on the **Incidents** page according to your requirements, to quickly and easily understand the current status of the incidents, including their severity, workload affected, and positivity level. You can also navigate directly to the cyber kill chain to view the attack storyline, node-by-node.

For more information about the Incidents page, see "Reviewing incidents" (p. 1067).

## Easy to understand visualization of the attack storyline

EDR provides a visual representation of an attack in an easy readable format. This ensures that even non-security personnel can digest the objectives and severity of any attack. There's really no need for a Security Operation Center (SOC) service or to hire security experts; EDR details how exactly an attack happened, including:

- How the attacker got in
- How the attacker hid their tracks

- · What harm was caused
- How the attack spread

For more information, see "How to investigate incidents in the cyber kill chain" (p. 1092).

## Recommendations and remediation steps

EDR provides clear and easy to implement recommendations for resolving attacks on a workload. To resolve an attack quickly, click the **Remediate entire incident** button to view and follow recommended steps for mitigating the incident. These recommended steps enable you to rapidly resume operations affected by an attack. However, if you want to take more granule remediation steps, you can navigate to each node and remediate it with the relevant action.

You can also click **Copilot** to launch the Al-assisted Copilot chat tool to enter multiple requests and receive suggested response actions for the selected incident.

For more information, see "Remediating incidents" (p. 1107).

## Check for publicly disclosed attacks on your workloads using threat feeds

EDR includes the ability to review existing, known attacks in threat feeds against your workloads. These threat feeds are automatically generated based on threat data received from the Cyber Protection Operations Center (CPOC); EDR enables you to verify whether or not a threat is impacting your workload, and then take the necessary steps to nullify the threat.

For more information, see "Check for indicators of compromise (IOCs) from publicly known attacks on your workloads" (p. 1104).

## Quick glance overview in the dashboard

EDR provides a range of statistics within the Cyber Protect console dashboard. You can view:

- The current threat status, including the number of incidents that need to be investigated.
- The evolution of attacks by severity, indicating possible attack campaigns.
- The efficiency rate of closing down incidents.
- The most targeted tactics used to attack your customers.
- The network status of the workload, meaning whether it is isolated or connected.

### Store security events for 180 days

EDR collects workload and application events and stores them for 180 days. Events that pre-date the 180-day period are deleted (event deletion is based on age and not according to storage space). Note that even when EDR is switched off, all previously collected events for a workload are retained, and will be available for incident investigation.

## Software requirements for Endpoint Detection and Response

Endpoint Detection and Response (EDR) supports the following operating systems:

- Microsoft Windows 7 Service Pack 1 and later
- Microsoft Windows Server 2008 R2 and later
- macOS versions 13, 14, 15
- Linux OS versions:
  - CentOS 7.x
  - Debian 10.x, 11.x
  - CloudLinux 7.x, 8.x
  - Ubuntu 16.04, 18.04, 20.04, and 22.04

## Enabling Endpoint Detection and Response (EDR) functionality

You can enable EDR in any protection plan.

#### To enable EDR

- 1. In the Cyber Protect console, go to **Management > Protection plans**.
- 2. Select the relevant protection plan from the displayed list, and in the right sidebar, click **Edit**. Alternatively, you can create a new protection plan and continue to the next step. For further information about working with protection plans, see "Protection plans and modules" (p. 228).
- 3. In the protection plan sidebar, enable the **Endpoint Detection and Response (EDR)** module by clicking the switch next to the module name.

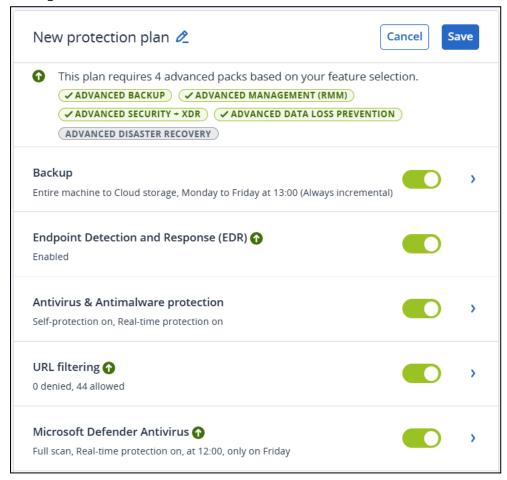

The **Advanced Security + XDR** pack icon, as shown below, is added to the list of protection packs required for the implementation of the protection plan, depending on additional packs you select.

✓ ADVANCED SECURITY + XDR

4. In the displayed dialog, click **Enable**. Note that you can enable EDR and still disable any of the Antivirus & Antimalware, Active Protection and URL filtering functionality in the protection plan.

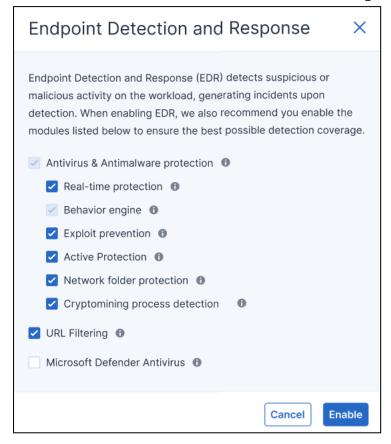

#### Note

If you enable **Microsoft Defender Antivirus** for real-time protection, the **Real-time protection** module is automatically disabled in order to prevent conflicts from occurring. Virus/malware detections and quarantine are handled by Microsoft Defender Antivirus, and any EDR incidents related to virus/malware detections are created from information provided by Microsoft Defender Antivirus. EDR includes other detection engines that can create other types of incidents without involvement from Microsoft Defender Antivirus.

Similarly, if you enable **Real-time protection**, the **Microsoft Defender Antivirus** module is automatically disabled.

Tamper protection settings in Windows must also be disabled to ensure Microsoft Defender Antivirus works correctly in Cyber Protect Cloud. For more information, see this knowledge base article.

In addition, if **Behavior engine** or **Antivirus & Antimalware protection** are disabled in the protection plan when EDR is enabled, **Endpoint Detection and Response (EDR)** is also disabled.

## How to use Endpoint Detection and Response (EDR)

EDR enables you to detect attacks that have gone unnoticed, while helping you understand how an attack happened and how to prevent it from happening again. With easy-to-understand interpretations of each stage in the attack, the time spent on investigating attacks can be reduced to a matter of minutes.

The table below describes the general workflow when working with EDR. Initially, you will review and prioritize any new incidents, investigate them further in the cyber kill chain, and then take the relevant remediation actions.

| Step                                | How to use EDR                                                                                                    |  |
|-------------------------------------|----------------------------------------------------------------------------------------------------|--|
| STEP 1: Review incidents            | <ul> <li>In the EDR incident list:</li> <li>Understand the security posture of an organization: how many incidents need to be investigated?</li> <li>Understand which are the most critical incidents, and prioritize their investigation according to their severity.</li> <li>Understand which incidents are new or ongoing.</li> </ul>                                           |  |
| STEP 2:<br>Investigate<br>incidents | <ul> <li>In the EDR cyber kill chain:</li> <li>Understand the objectives of the attacker and view the attack techniques used.</li> <li>Verify how likely any incident is a true malicious attack.</li> <li>Verify whether or not a threat feed is impacting your workload.</li> <li>See what response actions have already been applied to an incident.</li> </ul>                  |  |
| STEP 3:<br>Remediate<br>incidents   | <ul> <li>In the relevant EDR remediation sections:</li> <li>Quickly and easily remediate an entire incident by applying global response actions.</li> <li>Remediate individual attack points within an incident.</li> <li>Apply actions to prevent the attack (or future attacks) from spreading or affecting workloads that have not yet been targeted by the attacker.</li> </ul> |  |

## Reviewing incidents

Endpoint Detection and Response (EDR) provides an incident list that includes both prevention (or malware) and suspicious detections on a workload. The incident list gives you a quick-glance overview of any attacks or threats that are affecting your workloads, including threats that are yet to be mitigated.

From the incident list, you can quickly determine:

- The security posture of an organization: how many incidents need to be investigated?
- Which are the most critical incidents, and prioritize their investigation according to their severity.
- Which incidents are new or ongoing.

#### Note

When logged in as a partner administrator, you can view all EDR incidents in a single screen that consolidates incidents from all your customers, without the need to access each customer's individual incident view. An additional **Customers** column is displayed, which includes the customer name each incident belongs to. In addition, the widgets shown on the **Overview** dashboard display metrics data aggregated across all customers.

The incident list, as shown below, is accessed from the **Protection** menu in the Cyber Protect console. For further information about reviewing the incidents in the incident list, see "Viewing which incidents are currently not mitigated" (p. 1070) To learn more about when an incident is created, see What exactly are incidents?.

#### Note

If Managed Detection and Response (MDR) is enabled on your workloads, an additional **MDR ticket** column is displayed. This column display the ticket number provided by the MDR vendor.

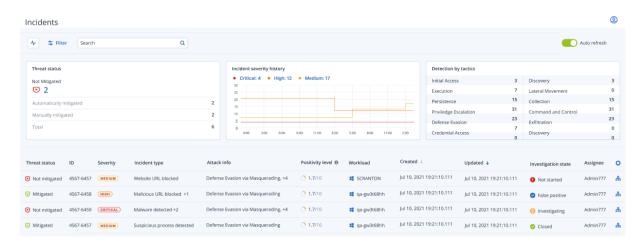

#### Note

The Cyber Protect console must be open in order for you to receive incident notifications.

## What exactly are incidents?

Incidents, or security incidents, can be thought of as *containers* of at least one prevention or suspicious detection point (or a mix), and include all the related events and detections of a single attack. These security incidents can also include additional benign events that give further context into what happened.

This enables you to view attack events together in one single incident, and understand the logical steps that the attacker performed. In addition, it helps speed up the investigation time for an attack.

When EDR is enabled in the protection plan, security incidents are created when:

• A prevention layer stops something: These incidents are automatically closed by the system, according to the protection plan settings. However, you can investigate what exactly the malware

did before it was stopped. For example, ransomware is stopped when it starts to encrypt files, but prior to that it could have stolen credentials or installed a service.

• Suspicious activity is detected by EDR: These are detections that should be investigated and remediated. By reviewing the visually enhanced cyber kill chain (for more information, see "How to investigate incidents in the cyber kill chain" (p. 1092)), you can easily apply the relevant remediation actions.

## Prioritize which incidents need immediate attention

The Cyber Protect console incident list can be accessed at any time from the **Protection** menu in the Cyber Protect console. The incident list gives you a quick-glance overview of any attacks or threats, enabling you to prioritize incidents that require attention.

#### **Important**

To ensure your workloads remain secure, *always* analyze and prioritize the incidents that are ongoing or not mitigated.

## How to analyze which security incidents need immediate attention

The incident list enables you to analyze and prioritize the listed incidents that require attention. You can:

- View which incidents are currently not mitigated: Quickly understand from the incident list if any
  attacks are currently in progress. Any incidents that are not mitigated, as indicated in the **Threat**status column, should be looked at immediately (by default, the incident list is filtered to display
  these incidents).
- Understand the scope and impact of incidents: Based on your filtering of newly opened or ongoing attacks, understand the severity for the filtered incidents as well as the impact on your business.

Once you have a refined list of the most important incidents, you can then analyze incident details to get a better understanding of a specific incident, as well as the techniques used by the attacker to achieve their objective. For more information, see "Analyze incident details" (p. 1072).

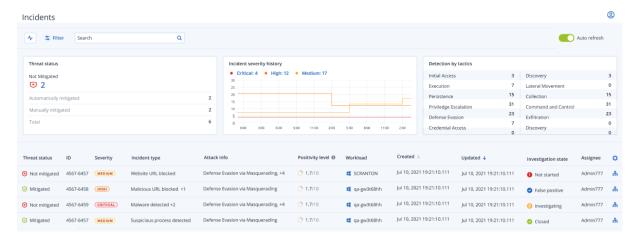

#### Note

By default, the incident list is sorted according to the **Updated** column, which details the date and time the incident was last updated with new detections recorded inside the incident. Note that any existing incident can be updated at any time, even if the incident was previously closed. You can also filter the list to show newly opened or ongoing attacks according to your requirements, as described in the procedure below.

## To filter the incident list

1. At the top of the Incident list, click **Filter** to filter the displayed list of incidents. For example, if you select a start and end date in the **Created** field, the incident list and widgets display the relevant incidents created during the defined time period.

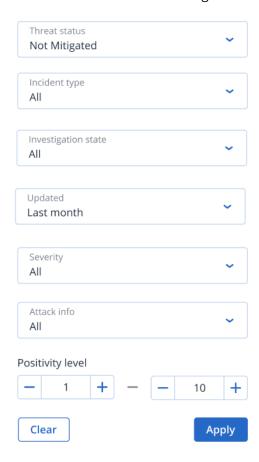

2. When done, click **Apply**.

## Viewing which incidents are currently not mitigated

You can view the current threat status for incidents in the **Threat status** column, which shows if the incident is **Mitigated** or **Not mitigated**. The threat status is automatically defined by EDR; any incident that is not mitigated should be investigated as soon as possible.

You can then refine the displayed incident list further by applying filters. For example, if you want to filter the list according to threat status *and* a specific level of severity, select the relevant filter

options. Once you have filtered the incidents that are of interest to you, you can then investigate them, as described in "Investigating incidents" (p. 1091).

You can also use the **Threat status** widget, as shown below, for a quick glance overview of the current threat status. Note that the data displayed in this widget reflects the filters you applied; see "To filter the incident list" (p. 1070).

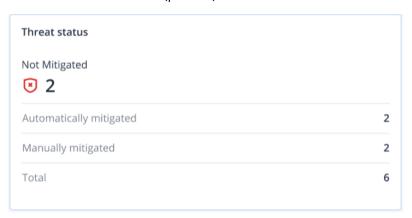

## Understanding the scope and impact of incidents

You can quickly understand the scope and impact of incidents by reviewing the **Severity**, **Attack info**, and **Positivity level** columns. As mentioned above, after you have determined which incidents are currently in progress you can then filter these additional columns to do the following:

- Review which incidents are more critical in the **Severity** column. The severity of an incident can be one of **Critical**, **High**, or **Medium**.
  - **Critical**: There is a severe risk of malicious cyber activity with the risk of compromising critical hosts in your environment.
  - **High**: There is a high risk of malicious cyber activity with the risk of severe damage in your environment.

#### Note

When determining the severity, the EDR algorithm takes into consideration the workload type as well as the scope of each step of the attack. For example, an incident which includes steps related to credential theft is set to **Critical**.

- Understand why an incident was created in the **Incident type** column. The incident type can include any one or more of the following:
  - Ransomware detected
  - Malware detected
  - Suspicious process detected
  - Malicious process detected
  - Suspicious URL blocked
  - Malicious URL blocked

- Determine which attack techniques are in use in the **Attack info** column, and understand if there is a common theme or pattern to the attacks.
- Confirm how likely an incident is a true malicious attack; the **Positivity level** column includes a score of between 1-10 (the higher the score, the more likely the attack is a true malicious attack).

After you have found the incidents that need immediate attention, you can then investigate them, as described in "Investigating incidents" (p. 1091)

You can also use the **Severity history** and **Detection by tactics** widgets for a quick glance overview of the severity and attack techniques.

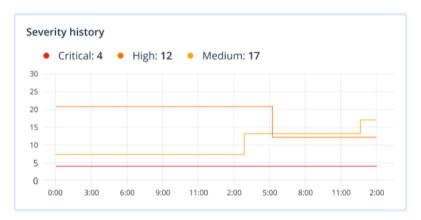

The **Detection by tactics** widget displays the various attack techniques used, with values in green or red indicating the increase or decrease over the previous specified time range. This widget provides an aggregated view of all the objectives in the filtered incidents, giving you a quick overview of the impact on your customers.

| Detection by tactics  |    |                     |    |
|-----------------------|----|---------------------|----|
| Initial Access        | 3  | Discovery           | 3  |
| Execution             | 7  | Lateral Movement    | 0  |
| Persistence           | 15 | Collection          | 15 |
| Priviledge Escalation | 31 | Command and Control | 31 |
| Defense Evasion       | 23 | Exfiltration        | 23 |
| Credential Access     | 7  | Discovery           | 0  |
| Impact                | 0  | Resouce Development | 0  |

## Analyze incident details

During the incident review stage, you can also analyze the details of each incident from the Endpoint Detection and Response (EDR) incident list. These details enable you to drill-down into the entire

incident and understand how and when it occurred. In addition, you can assign an incident to specific users for investigation, and set the investigation status.

## To analyze incident details

- 1. In the Cyber Protect console, go to **Protection > Incidents**. The Incident list is displayed.
- 2. Click on the incident you want to review. The details for the selected incident are displayed.
- 3. In the displayed **Overview** tab, you can review the incident and workload details, including the current threat status and severity. You can also define the **Investigation state** (select from one of **Investigating**, **Not started** (the default state), **False positive**, or **Closed**), and select a user to assign the incident to (in the **Assignee** drop-down list, select the relevant user).

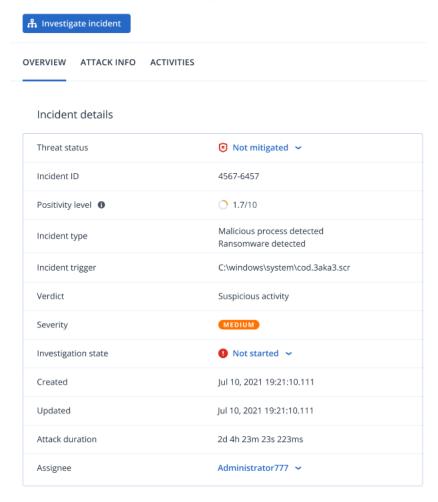

- 4. Click the **Attack Info** tab to review details of the attack and the techniques used in the attack. Click the link next to each listed attack technique to review further information about the technique on MITRE.org.
- 5. Click the **Activities** tab to review any action taken in the cyber kill chain to mitigate an incident. For more information, see "How to investigate incidents in the cyber kill chain" (p. 1092). For example, if a patch was run on the workload, you can see who initiated the patch, how long it took, and any errors that occurred during the implementation of the patch.

6. Click **Investigate incident** to access the cyber kill chain where you can investigate the incident node-by-node. For more information, see "How to investigate incidents in the cyber kill chain" (p. 1092).

## Search for Indicators of Compromise (IoC) and suspicious activities

#### Note

This feature is part of the Early Access Program. Some of the functionality and descriptions may be incomplete.

To detect and mitigate threats before they escalate into high impact incidents, use the **Events search** feature. This search feature enables you to hunt for IoCs and suspicious activities across all workloads enabled with Endpoint Detection and Response (EDR).

#### Use the **Events search** feature to:

- Run custom queries on event data collected from all workloads to search for hashes.
   Alternatively, you can obtain metrics to answer certain questions (for example, show workloads with an unusually high number of processes).
- Filter queries using attributes provided by EDR endpoints and data from other integrations, such as operating system activities, user activities, and network activities.
- View an intuitive summary of the data based on your queries to help in incident investigation or the hunting of threats.
- Save and share queries with users within the same organization.

The **Events search** feature is accessed from the **Protection** menu in the Cyber Protect console.

#### Note

The default retention period for EDR events search results is seven days.

### Searching for events

#### Note

This feature is part of the Early Access Program. Some of the functionality and descriptions may be incomplete.

You can search for Endpoint Detection and Response (EDR) events across all workloads protected by EDR.

Note that when you use the Cyber Protect console on the partner tenant (**All customers**) level, you can search for events from all your managed customers. If you are working at the customer tenant level, you can search for events specific to the selected customer.

### To search for events

- 1. In the Cyber Protect console, go to **Protection** > **Events search**.
- 2. Enter your search query using Acronis XDR Query Language (XQL), and define a time range.

Note that XQL uses autocomplete to assist you in building a query. For more information about the syntax and query options available, see "Syntax" (p. 1079).

When building the query, the following keyboard operations are also available:

- Press **Enter** to send the cursor to the next line. The "|" character is also added at the start of the new line (which helps when writing multi-stage queries).
- Press **Shift+Enter** to send the cursor to the next line.

#### Note

To use one of the last ten executed queries, click **History**, and then select the relevant query. The search query field is automatically filled with the query. For more information, see "Working with saved queries" (p. 1077).

3. Click **Run** to execute the query.

You can also press **Ctrl+Enter** to execute the query.

The query results are displayed. For more information, see "Adding or removing columns in the table layout view" (p. 1076).

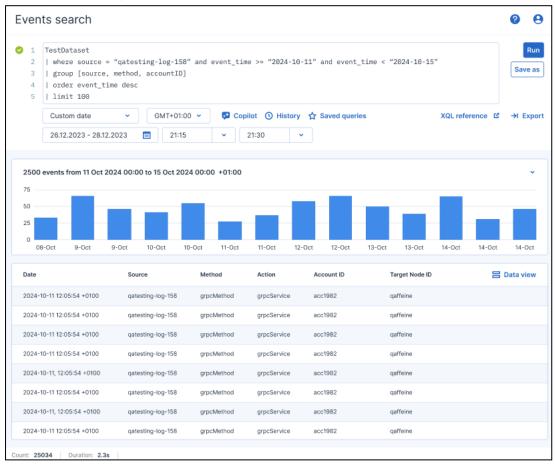

- 4. Refine your search query as required. For example, select to display specific fields or events that contain a certain file name.
- 5. [Optional] To save the current query, click **Save as**. For more information, see "Working with saved queries" (p. 1077).

## Viewing and understanding query results

#### Note

This feature is part of the Early Access Program. Some of the functionality and descriptions may be incomplete.

When you have defined and executed your search query (see "Searching for events" (p. 1074)), the results are displayed below the search query box in a table layout view. From this view, you can:

- View all of the events for the selected period.
- Click on an event row to view the details of an individual event.
- Add or remove columns shown in the query results. See "Adding or removing columns in the table layout view" (p. 1076).
- Switch to **Data view**, which displays all the event data in JSON format.
- Hover over a column in the bar chart to view the date, timezone, count, and duration of events.

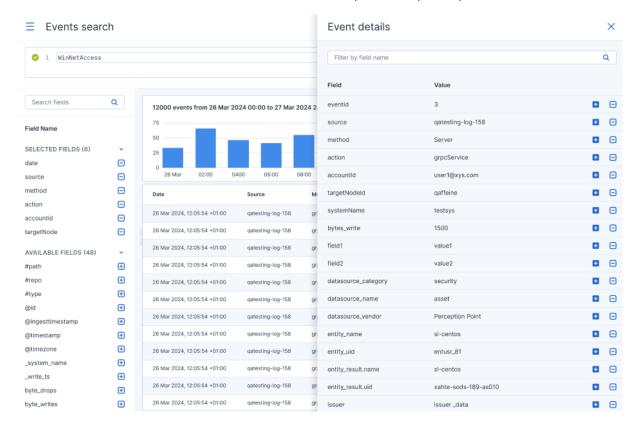

## Adding or removing columns in the table layout view

In the table layout view, there are three ways you can add or remove the columns shown in the query results:

• In the **Field name** pane, click next to the relevant field name (in the **Available fields** section) to add that field as a column in the query results.

To remove a column, click next to the relevant field name (in the **Selected fields** section).

- Click on an event to display the **Event details** pane, and then click or contains to add or remove the relevant field from the search query results.
- Hover over a column to display an X icon. Click the icon to remove the column.

If you include the Column operator in the query, only those fields specified by the Column operator are shown in the table layout view. You can still add or remove fields via the **Fields** panel.

If the query does not include the Column operator, the results are shown by default in the **Data view** layout (in JSON format). However, you can click **Table view** to switch views, or add fields via the **Fields** panel to automatically switch to **Table view** with only the fields you selected displayed.

For more information about the Column operator and other XQL elements, see "Syntax" (p. 1079).

#### Note

After adding or removing columns via the **Event details** pane or the **Fields** panel, the query is automatically run again.

## Working with saved queries

#### Note

This feature is part of the Early Access Program. Some of the functionality and descriptions may be incomplete.

The **Events search** feature enables you to save, reuse, and update queries, as required. You can:

- Save a new query
- Run a previously saved query
- Update a saved query
- Delete a query

## To save a new query

- 1. In the Cyber Protect console, go to **Protection** > **Events search**.
- 2. Define your query in the search query box. For more information about the syntax and query options available, see "Syntax" (p. 1079).
- 3. Click Save as.
- 4. In the **Save new query** dialog, define the following:
  - Enter a unique query name, and (optionally) add a description.
  - Select the **Save time filter** checkbox to ensure the defined time filter is included in the query.
  - Select the **Allow others to use this query** checkbox to ensure other users within the same customer tenant can use the query. If this checkbox is not selected, only the administrator, company administrator, and user who created the query can use the query.
- 5. Click **Save**.

When you save a query, only the text part of the query and the selected time range are saved.

#### Note

A maximum of 300 queries can be saved per customer tenant account. When this limit is reached, the next time you save a query you are prompted to first delete a saved query before saving the new query.

### To run a previously saved query

- 1. In the search guery box, click **Saved gueries**.
- 2. In the displayed list of saved queries, click on the relevant query.

  The query is added to the search query box, and is automatically run.

### To update a saved query

- 1. In the search query box, click **Saved queries**.
- 2. In the displayed list of saved queries, hover over the query you want to update, and click the pencil icon.
- 3. Make the required changes to the query, and then click **Save**. For more information about the editable fields, see To save a new query.
- 4. [Optional] Click the saved query to run it.

#### To delete a query

- 1. In the search query box, click **Saved queries**.
- 2. In the list of saved queries, hover over the query you want to delete, and click the trash can icon.
- 3. In the confirmation dialog, click **Delete**.

### Acronis XDR Query Language (XQL)

#### Note

This feature is part of the Early Access Program. Some of the functionality and descriptions may be incomplete.

Use XQL to search for Endpoint Detection and Response (EDR) events and then drill-down to the events you are looking for. This section lists the various elements of XQL you should be familiar with when searching for EDR events:

- Syntax (including sample queries)
- Event types and fields

For more information about using the **Events search** feature, see "Search for Indicators of Compromise (IoC) and suspicious activities" (p. 1074).

# Syntax

| Operation                                                                                                    | Example                                                                                       |  |
|----------------------------------------------------------------------------------------------------|-----------------------------------------------------------------------------------------------|--|
| Selecting data source and columns                                                                                                    | eventType                                                                                     |  |
| Selects the data source and columns for the query to operate on. This operator must be the first operator in the query.Queries for selecting data sources and columns are not case-sensitive. | eventType   where column = 'string'                                                           |  |
| Filtering data                                                                                                    | eventType   where field == 'value'                                                            |  |
| Filters data based on conditions, and must start with a where keyword.                                                                                                    | <pre>eventType   where field != 'value' eventType   where field &gt; 'value'</pre>            |  |
| Note the following filtering options:                                                                                                    | eventType   where field < 'value'                                                             |  |
| Strings can be enclosed with either single or double quotes.                                                                                                    | eventType   where field >= 'value'                                                            |  |
| • Column searches are case sensitive by default. For equality checking, searches can be made case-insensitive with "~=": eventType   where column = 'String' is case sensitive and            | <pre>eventType   where field &lt;= 'value' eventType   where field CONTAINS 'substring'</pre> |  |
| <pre>will match only 'String'. eventType   where column ~= 'String' is not case sensitive and will match all cases of 'string'.</pre>                                                         | eventType   where field NOT CONTAINS 'substring'                                              |  |
| Logical operators like AND and OR can be used to combine<br>the filters.                                                                                                    | eventType   where field ICONTAINS<br>'substring'                                              |  |
| <ul><li>key = value AND key &lt; value OR key = value</li><li>Parentheses can be added around operators:</li></ul>                                                                            | eventType   where column ICONTAINS 'substring'                                                |  |
| <ul> <li>(key = value) AND (key &lt; value OR key = value)</li> <li>Use CONTAINS for partial string matching:</li> </ul>                                                                      | eventType   where field NOT ICONTAINS 'substring'                                             |  |
| <ul> <li>key CONTAINS 'value'</li> <li>When searching across columns, CONTAINS can include single items or a list of items:</li> </ul>                                                        | eventType   where column NOT ICONTAINS 'substring'                                            |  |
| CONTAINS 'String' CONTAINS ('String1', 'String2', 'String3')                                                                                                    | eventType   where field IN ('value1', 'value2')                                               |  |
| Use ICONTAINS for case-insensitive partial string matching:     key ICONTAINS 'value'                                                                                                    | eventType   where column IIN ('value1'. 'value2')                                             |  |
| Use IN for membership checking:     key IN ('value1', 'value2')                                                                                                    | eventType   where field NOT IN ('value1', 'value2')                                           |  |
| <ul> <li>Use ago to filter dates. This syntax only accepts a numeric<br/>value followed by days(d), hours(h), minutes(m) or seconds<br/>(s):</li> </ul>                                       | eventType   where field MATCHES 'value1*'                                                     |  |
| column < ago(3d) column < ago(3h)                                                                                                    | eventType   where field NOT MATCHES 'value1*'                                                 |  |

| Operation                                                                                                    | Example                                                                                                    |
|----------------------------------------------------------------------------------------------------|----------------------------------------------------------------------------------------------------|
| <ul><li>column &lt; ago(3m)</li><li>column &lt; ago(30s)</li><li>Use regex matching according to the RE2 standard:</li><li>key MATCHES 'regex string'</li></ul>                                                                            | <pre>eventType   where event_time &gt; ago(5d)</pre>                                                                                                    |
| Choosing fields  Specifies which fields to select and return from a query.                                                                                                    | eventType   columns field1, field2, field3                                                                                                    |
| Sorting  Sorts the results of the query, which can be ascending or descending. If no order is specified, the default order is ascending.  Searching across columns                                                                         | <pre>eventType   order field1, field2, field3 eventType   order field asc eventType   order field desc eventType   search 'query string'</pre>                                                                                                    |
| Searches for a string across all columns in a table.                                                                                                    |                                                                                                    |
| Limit Limits the result of the query.                                                                                                    | eventType   limit 10<br>eventType   limit 1000   group<br>[field1, field2]   limit 10                                                                                                    |
| Group operation  Performs a group operation on the data.  (Optional) You can specify aggregation functions to perform on the aggregated fields, or only specify aggregate functions without performing group operation on specific fields. | <pre>eventType   group [field] eventType   group [field1, field2, field3,] eventType   group with [max(field1), min(field2), avg(field3)] eventType   group [field1, field2, field3,] with [max(field1), min (field2), avg(field3)] eventType   group [field1, field2, field3,] with [max(field1) as max_ field, min(field2), avg(field3) as avg_field]</pre> |
| Aggregation  Aggregates the results of the query to perform an operation.  These functions can only be used together with group operation (see above).                                                                                     | <pre>min(field) max(field) avg(field) count() count(field) countdistinct(field)</pre>                                                                                                    |

# Sample queries

This section includes a number of sample queries to illustrate how you can apply XQL syntax rules to your query.

• Selecting fields from the WinProcCreate event type:

```
WinProcCreate | columns host_name, parent_start, parent_gpid, parent_pid, parent_
user, proc_name
```

• Filtering with conditions, before grouping the results by proc\_name, and applying aggregate functions min() on parent\_pid:

```
WinProcCreate | where host_name == 'BNi-Kub' AND parent_pid != -1 AND proc_name
CONTAINS '1' AND host_name IN ('Computer1') | group [proc_name] with [min
(parent_pid)]
```

• Selecting data with filters, then counting the number of rows returned and ordering them:

```
WinProcCreate | where host_name == 'BNi-Kub' | group with [count() as new_count] |
order new_count
```

• Selecting data with regex filters:

```
WinProcCreate | where host_name matches 'BNi.*'
```

• Selecting data with complex filters, and limiting the results:

```
WinProcCreate | where (host_name contains 'BNi-Kub') OR (host_name in
('Computer1', 'Computer2')) | limit 10
```

• Selecting data with filters, then counting the distinct number of rows returned:

```
WinProcCreate | where host_name == 'BNi-Kub' | group with [countdistinct(*)]
```

• Selecting data with filters, ordering by a field, and limiting the number of rows returned:

```
WinProcCreate | where host_name == 'BNi-Kub' | order host_name | limit 10
```

# Event types and fields

This section includes:

- Event types
- Sample data types
- Event fields

# **Event types**

| Name                                                                   | Description                             | Туре   |
|------------------------------------------------------------------------|-----------------------------------------|--------|
| WinProcCreate                                                          | Windows process creation events         | Events |
| For more information about the available fields, see WinProcCreate.    |                                         |        |
| WinProcTerminate                                                       | Windows process termination events      | Events |
| For more information about the available fields, see WinProcTerminate. |                                         |        |
| WinNetAccess                                                           | Windows network access events           | Events |
| For more information about the available fields, see WinNetAccess.     |                                         |        |
| WinRegAccess                                                           | Windows registry access events          | Events |
| For more information about the available fields, see WinRegAccess.     |                                         |        |
| WinScriptExec                                                          | Windows script execution events         | Events |
| For more information about the available fields, see WinScriptExec.    | (including PowerShell, VBS, etc)        |        |
| WinFileAccess                                                          | Windows file access events (read/write) | Events |
| For more information about the available fields, see WinFileAccess.    |                                         |        |
| WinLogin                                                               | Windows user login events               | Events |
| For more information about the available fields, see WinLogin.         |                                         |        |

| Name                                                                    | Description                | Туре       |
|-------------------------------------------------------------------------|----------------------------|------------|
| WinLogout                                                               | Windows user logout events | Events     |
| For more information about the available fields, see WinLogout.         |                            |            |
| WinAgentDetection                                                       | Windows detection events   | Detections |
| For more information about the available fields, see WinAgentDetection. |                            |            |

# Sample data types

| Data type | Sample                                                                   | Description                                                                           |
|-----------|--------------------------------------------------------------------------|---------------------------------------------------------------------------------------|
| String    | <pre>WinProcCreate   where host_name ==     'BNi-Kub'</pre>              | Strings must be surrounded by single quotes or double quotes.                         |
|           | WinProcCreate   where host_name == "BNi-Kub"                             |                                                                                       |
| UUID      | WinProcCreate   where agent_id == '61f0c404-5cb3-11e7-907b-a6006ad3dba0' | UUIDs are string values, and must be surrounded by single quotes or double quotes.    |
|           | WinProcCreate   where agent_id == "61f0c404-5cb3-11e7-907b-a6006ad3dba0" | UUID values must be in an 8-4-4-12 sequence.                                          |
| DateTime  | <pre>WinProcCreate   where event_time &lt;    '2022-11-01'</pre>         | DateTime is a string value, and must be surrounded by single quotes or double quotes. |
|           | WinProcCreate   where event_time < "2022-11-01"                          | DateTime must be in a YYYY-MM-DD format.                                              |
| Bool      | WinLogin   where is_admin == 1                                           | Boolean values can be represented by 1, 0, true                                       |
|           | WinLogin   where is_admin == 0                                           | Or false.                                                                             |
|           | WinLogin   where is_admin == true                                        |                                                                                       |
|           | WinLogin   where is_admin == false                                       |                                                                                       |
| Integer   | WinLogin   where proc_pid > 25                                           | An integer value.                                                                     |

# Event fields

| Event type    | Field (Data type)     |
|---------------|-----------------------|
| WinProcCreate | • agent_id (UUID)     |
|               | • customer (String)   |
|               | event_time (DateTime) |
|               | host_name (String)    |

| Event type       | Field (Data type)                 |
|------------------|-----------------------------------|
|                  | • id (UUID)                       |
|                  | • owner (String)                  |
|                  | • parent_args (String)            |
|                  | • parent_gpid (UUID)              |
|                  | • parent_integrity_level (String) |
|                  | • parent_md5 (String)             |
|                  | • parent_name (String)            |
|                  | • parent_oname (String)           |
|                  | • parent_path (String)            |
|                  | • parent_pid (Int)                |
|                  | • parent_sha1 (String)            |
|                  | • parent_sha256 (String)          |
|                  | • parent_start (DateTime)         |
|                  | • parent_upn (String)             |
|                  | • parent_user (String)            |
|                  | • parent_user_domain (String)     |
|                  | • proc_args (String)              |
|                  | • proc_gpid (UUID)                |
|                  | • proc_integrity_level (String)   |
|                  | • proc_md5 (String)               |
|                  | • proc_name (String)              |
|                  | • proc_oname (String)             |
|                  | • proc_path (String)              |
|                  | • proc_pid (Int)                  |
|                  | • proc_prod (String)              |
|                  | • proc_prod_desc (String)         |
|                  | • proc_sha1 (String)              |
|                  | • proc_sha256 (String)            |
|                  | • proc_signatures (String)        |
|                  | • proc_start (DateTime)           |
|                  | • proc_upn (String)               |
|                  | • proc_user (String)              |
|                  | • proc_user_domain (String)       |
|                  | • resource_id (UUID)              |
|                  | • timestamp (DateTime)            |
| WinProcTerminate | • agent_id (UUID)                 |
|                  | • customer (String)               |
|                  | • event_time (DateTime)           |
|                  | host_name (String)                |
|                  | • id (UUID)                       |

| Event type   | Field (Data type)               |
|--------------|---------------------------------|
|              | • owner (String)                |
|              | • proc_args (String)            |
|              | • proc_gpid (UUID)              |
|              | • proc_integrity_level (String) |
|              | • proc_md5 (String)             |
|              | • proc_name (String)            |
|              | • proc_oname (String)           |
|              | • proc_path (String)            |
|              | • proc_pid (Int)                |
|              | • proc_sha1 (String)            |
|              | • proc_sha256 (String)          |
|              | • proc_start (DateTime)         |
|              | • proc_upn (String)             |
|              | • proc_user (String)            |
|              | • proc_user_domain (String)     |
|              | • resource_id (UUID)            |
|              | • term_args (String)            |
|              | • term_gpid (UUID)              |
|              | term_integrity_level (String)   |
|              | • term_md5 (String)             |
|              | • term_name (String)            |
|              | term_oname (String)             |
|              | • term_path (String)            |
|              | • term_pid (Int)                |
|              | • term_sha1 (String)            |
|              | • term_sha256 (String)          |
|              | • term_start (DateTime)         |
|              | • term_upn (String)             |
|              | • term_user (String)            |
|              | term_user_domain (String)       |
|              | • timestamp (DateTime)          |
| WinNetAccess | • agent_id (UUID)               |
|              | • customer (String)             |
|              | event_time (DateTime)           |
|              | host_name (String)              |
|              | • id (UUID)                     |
|              | • net_dst_ip (String)           |
|              | net_dst_port (Int)              |
|              | • net_host (String)             |
|              | net_http_method (String)        |

| Event type   | Field (Data type)                 |
|--------------|-----------------------------------|
|              | • net_http_url (String)           |
|              | • net_protocol (String)           |
|              | • net_src_ip (String)             |
|              | • net_src_port (Int)              |
|              | • owner (String)                  |
|              | • parent_args (String)            |
|              | • parent_gpid (UUID)              |
|              | • parent_integrity_level (String) |
|              | • parent_md5 (String)             |
|              | • parent_name (String)            |
|              | • parent_oname (String)           |
|              | • parent_path (String)            |
|              | • parent_pid (Int)                |
|              | • parent_sha1 (String)            |
|              | • parent_sha256 (String)          |
|              | • parent_start (DateTime)         |
|              | • parent_upn (String)             |
|              | • parent_user (String)            |
|              | • parent_user_domain (String)     |
|              | • proc_args (String)              |
|              | • proc_gpid (UUID)                |
|              | • proc_integrity_level (String)   |
|              | • proc_md5 (String)               |
|              | • proc_name (String)              |
|              | • proc_oname (String)             |
|              | • proc_path (String)              |
|              | • proc_pid (Int)                  |
|              | • proc_sha1 (String)              |
|              | • proc_sha256 (String)            |
|              | • proc_start (DateTime)           |
|              | • proc_upn (String)               |
|              | • proc_user (String)              |
|              | • proc_user_domain (String)       |
|              | • resource_id (UUID)              |
|              | timestamp (DateTime)              |
| WinRegAccess | agent_id (UUID)                   |
|              | • customer (String)               |
|              | • event_time (DateTime)           |
|              | • host_name (String)              |
|              | • id (UUID)                       |
|              |                                   |

|               | • owner (String)                                     |
|---------------|------------------------------------------------------|
|               | • parent_args (String)                               |
|               | • parent_gpid (UUID)                                 |
|               | • parent_integrity_level (String)                    |
|               | • parent_md5 (String)                                |
|               | • parent_name (String)                               |
|               | • parent_oname (String)                              |
|               | • parent_path (String)                               |
|               | • parent_pid (Int)                                   |
|               | • parent_sha1 (String)                               |
|               | • parent_sha256 (String)                             |
|               | • parent_start (DateTime)                            |
|               | • parent_upn (String)                                |
|               | • parent_user (String)                               |
|               | • parent_user_domain (String)                        |
|               | • proc_args (String)                                 |
|               | • proc_gpid (UUID)                                   |
|               | <ul> <li>proc_integrity_level (String)</li> </ul>    |
|               | • proc_md5 (String)                                  |
|               | • proc_name (String)                                 |
|               | • proc_oname (String)                                |
|               | • proc_path (String)                                 |
|               | • proc_pid (Int)                                     |
|               | • proc_sha1 (String)                                 |
|               | • proc_sha256 (String)                               |
|               | • proc_start (DateTime)                              |
|               | • proc_upn (String)                                  |
|               | • proc_user (String)                                 |
|               | • proc_user_domain (String)                          |
|               | • reg_key (String)                                   |
|               | • reg_operation (String)                             |
|               | <ul><li>reg_original_key (String)</li></ul>          |
|               | <ul> <li>reg_original_value_data (String)</li> </ul> |
|               | • reg_value_data (String)                            |
|               | • reg_value_name (String)                            |
|               | • reg_value_type (String)                            |
|               | • resource_id (UUID)                                 |
|               | • timestamp (DateTime)                               |
| VinScriptExec | • agent_id (UUID)                                    |
|               | • customer (String)                                  |

| Event type    | Field (Data type)                 |
|---------------|-----------------------------------|
|               | event_time (DateTime)             |
|               | • host_name (String)              |
|               | • id (UUID)                       |
|               | • owner (String)                  |
|               | • parent_args (String)            |
|               | • parent_gpid (UUID)              |
|               | • parent_integrity_level (String) |
|               | • parent_md5 (String)             |
|               | • parent_name (String)            |
|               | • parent_oname (String)           |
|               | • parent_path (String)            |
|               | • parent_pid (Int)                |
|               | • parent_sha1 (String)            |
|               | • parent_sha256 (String)          |
|               | • parent_start (DateTime)         |
|               | • parent_upn (String)             |
|               | • parent_user (String)            |
|               | • parent_user_domain (String)     |
|               | • proc_args (String)              |
|               | • proc_gpid (UUID)                |
|               | • proc_integrity_level (String)   |
|               | • proc_md5 (String)               |
|               | • proc_name (String)              |
|               | • proc_oname (String)             |
|               | • proc_path (String)              |
|               | • proc_pid (Int)                  |
|               | • proc_sha1 (String)              |
|               | • proc_sha256 (String)            |
|               | • proc_start (DateTime)           |
|               | • proc_upn (String)               |
|               | • proc_user (String)              |
|               | • proc_user_domain (String)       |
|               | • resource_id (UUID)              |
|               | • script_data (String)            |
|               | • script_fragment (Bool)          |
|               | script_size (Int)                 |
|               | • script_type (String)            |
|               | • timestamp (DateTime)            |
| WinFileAccess | • agent_id (UUID)                 |
|               | • customer (String)               |

| Event type | Field (Data type)                 |
|------------|-----------------------------------|
|            | event_time (DateTime)             |
|            | • file_md5 (String)               |
|            | • file_name (String)              |
|            | • file_op (String)                |
|            | • file_path (String)              |
|            | • file_sha1 (String)              |
|            | • file_sha256 (String)            |
|            | host_name (String)                |
|            | • id (UUID)                       |
|            | • owner (String)                  |
|            | • parent_args (String)            |
|            | • parent_gpid (UUID)              |
|            | • parent_integrity_level (String) |
|            | • parent_md5 (String)             |
|            | • parent_name (String)            |
|            | • parent_oname (String)           |
|            | • parent_path (String)            |
|            | • parent_pid (Int)                |
|            | • parent_sha1 (String)            |
|            | • parent_sha256 (String)          |
|            | • parent_start (DateTime)         |
|            | • parent_upn (String)             |
|            | • parent_user (String)            |
|            | • parent_user_domain (String)     |
|            | • proc_args (String)              |
|            | • proc_gpid (UUID)                |
|            | • proc_integrity_level (String)   |
|            | • proc_md5 (String)               |
|            | • proc_name (String)              |
|            | • proc_oname (String)             |
|            | • proc_path (String)              |
|            | • proc_pid (Int)                  |
|            | • proc_sha1 (String)              |
|            | • proc_sha256 (String)            |
|            | • proc_start (DateTime)           |
|            | • proc_upn (String)               |
|            | • proc_user (String)              |
|            | • proc_user_domain (String)       |
|            | • resource_id (UUID)              |
|            | • timestamp (DateTime)            |

| Event type        | Field (Data type)        |
|-------------------|--------------------------|
| WinLogin          | agent_id (UUID)          |
|                   | • customer (String)      |
|                   | • domain (String)        |
|                   | • event_time (DateTime)  |
|                   | host_name (String)       |
|                   | • id (UUID)              |
|                   | • is_admin (Bool)        |
|                   | • login_time (DateTime)  |
|                   | • name (String)          |
|                   | • owner (String)         |
|                   | • resource_id (UUID)     |
|                   | • security_id (String)   |
|                   | • timestamp (DateTime)   |
|                   | • type (String)          |
| WinLogout         | agent_id (UUID)          |
|                   | • customer (String)      |
|                   | • event_time (DateTime)  |
|                   | host_name (String)       |
|                   | • id (UUID)              |
|                   | • logout_time (DateTime) |
|                   | • resource_id (UUID)     |
|                   | • security_id (String)   |
|                   | timestamp (DateTime)     |
| WinAgentDetection | • agent_id (UUID)        |
|                   | • customer (String)      |
|                   | detection_type (String)  |
|                   | event_time (DateTime)    |
|                   | • file_md5 (String)      |
|                   | • file_name (String)     |
|                   | • file_path (String)     |
|                   | • file_sha1 (String)     |
|                   | • file_sha256 (String)   |
|                   | host_name (String)       |
|                   | • id (UUID)              |
|                   | mitre_stid (Int)         |
|                   | mitre_tactics (Int)      |
|                   | mitre_tid (Int)          |
|                   | • owner (String)         |
|                   | • parent_args (String)   |
|                   | • parent_gpid (UUID)     |

| Event type | Field (Data type)                 |
|------------|-----------------------------------|
|            | • parent_integrity_level (String) |
|            | • parent_md5 (String)             |
|            | • parent_name (String)            |
|            | • parent_oname (String)           |
|            | • parent_path (String)            |
|            | • parent_pid (Int)                |
|            | • parent_sha1 (String)            |
|            | • parent_sha256 (String)          |
|            | • parent_start (DateTime)         |
|            | • parent_upn (String)             |
|            | • parent_user (String)            |
|            | • parent_user_domain (String)     |
|            | • proc_args (String)              |
|            | • proc_gpid (UUID)                |
|            | • proc_integrity_level (String)   |
|            | • proc_md5 (String)               |
|            | • proc_name (String)              |
|            | • proc_oname (String)             |
|            | • proc_path (String)              |
|            | • proc_pid (Int)                  |
|            | • proc_sha1 (String)              |
|            | • proc_sha256 (String)            |
|            | • proc_start (DateTime)           |
|            | • proc_upn (String)               |
|            | • proc_user (String)              |
|            | • proc_user_domain (String)       |
|            | • resource_id (UUID)              |
|            | • severity (String)               |
|            | threat_name (String)              |
|            | • timestamp (DateTime)            |
|            | • url (String)                    |
|            | • url_blocked (Bool)              |
|            | • url_cat (Array(String))         |
|            | • url_list (String)               |
|            | • url_md5 (String)                |

# Investigating incidents

Endpoint Detection and Response (EDR) enables you to investigate an entire incident, including all of the attack stages and objects (processes, registries, scheduled tasks, and domains) impacted by an attack. These objects are represented by nodes in the easy-to-understand cyber kill chain, as shown

below. Use the cyber kill chain to quickly understand what exactly happened, and when it happened.

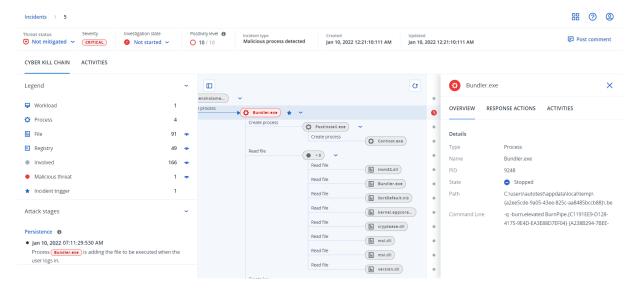

Each and every step of an attack is viewed in the cyber kill chain, which provides you with a detailed interpretation of how and why the incident happened. The cyber kill chain uses easy to understand sentences and graphs that help explain each step of the attack, in turn helping to minimize investigation time.

You can quickly understand the scope and impact of an incident, with the attack evolution mapped to the MITRE framework. This enables you to analyze what happened in each step of an attack, including:

- The initial point of entry
- · How the attack was executed
- · Any escalations of privileges
- Avoidance detection techniques
- · Lateral movements to other workloads
- · Credential theft
- Exfiltration attempts

You can also click **Copilot** to launch the Copilot chat tool, which enables you to enter multiple requests and receive suggested response actions for the selected incident. For more information, see "How to investigate incidents in the cyber kill chain" (p. 1092).

### Note

Each object impacted in the attack, whether it is a process, registry, scheduled task or domain, is represented by a node in the cyber kill chain.

# How to investigate incidents in the cyber kill chain

You can investigate each and every step of an attack in the cyber kill chain. Follow the cyber kill chain's easy to comprehend sentences and graphs to understand each step of the attack, which in

turn help you to minimize investigation time.

## To begin an investigation in the cyber kill chain

- 1. In the Cyber Protect console, go to **Protection > Incidents**.
- 2. In the displayed list of incidents, click in the far right column of the incident you want to investigate. The cyber kill chain for the selected incident is displayed.

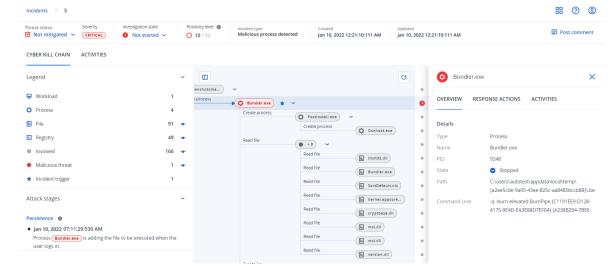

- 3. View a summary of the incident in the threat status bar at the top of the page. The threat status bar includes the following information:
  - Current threat status: The threat status is automatically defined by the system. Any incident that is **Not mitigated** should be investigated as soon as possible.

### **Important**

An incident is set to **Mitigated** when a restore from backup has been successfully completed or when all detections have been successfully remediated by a stop process, quarantine, or rollback action.

An incident is set to **Not mitigated** when a restore from backup has not been successfully completed or when at least one detection has not been successfully remediated by a stop process, quarantine, or rollback action.

You can also manually set the threat status to **Mitigated** or **Not mitigated**. When selecting either status, you are prompted to enter a comment. This comment is saved as part of the investigation activities, and can be viewed in the **Activities** tab. Note that EDR can still revert the threat status to **Mitigated** or **Not mitigated** if new detections were discovered for the incident or response actions were run and were completed successfully.

• Incident severity: **Critical**, **High**, or **Medium**. For more information, see "Reviewing incidents" (p. 1067).

- Current investigation state: One of **Investigating**, **Not started** (the default state), **False positive**, or **Closed**. You should change the state when you start investigating the incident so that other colleagues are aware of any changes to the incident.
- Positivity level: Indicates how likely an incident is a true malicious attack, between a range of 1-10. For more information, see "Reviewing incidents" (p. 1067).
- Incident type: One or more of Ransomware detected, Malware detected, Suspicious process detected, Malicious process detected, Microsoft Defender detection, Suspicious URL blocked, and Malicious URL blocked.

If Microsoft Defender Antivirus is enabled for real-time protection instead of Acronis Real-time protection, only the **Microsoft Defender detection**, **Suspicious URL blocked**, and **Malicious URL blocked** incident types are displayed.

• If Managed Detection and Response (MDR) is enabled on the workload, an **MDR ticket** field is displayed. You can view details of the MDR ticket created for the incident, and the MDR security analyst assigned to the incident.

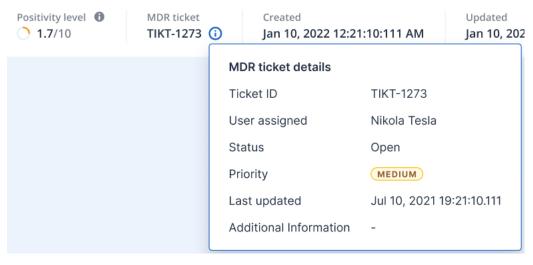

• When the incident was created and updated: Date and time the incident was detected, or when the incident was last updated with new detections recorded inside the incident.

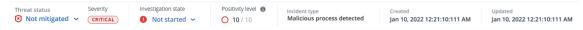

- 4. Click the **Legend** tab to view the various nodes that make up the kill chain graph, and define which nodes to view. For further information, see "Understanding and customizing the cyber kill chain view" (p. 1095).
- 5. Investigate and remediate the incident by performing the following steps. Note that this is the typical workflow for investigating and remediating an incident, but may vary according to each incident and your own requirements.
  - a. Investigate each stage of the attack in the **Attack stages** tab. For further information, see "How to navigate attack stages" (p. 1098).
  - b. Click **Remediate entire incident** to apply remediation actions. For further information, see "Remediate an entire incident" (p. 1108). You can also remediate individual nodes in the cyber

kill chain, as described in "Response actions for individual cyber kill chain nodes" (p. 1112). Alternatively, click **Copilot** to launch the Al-assisted Copilot chat tool. Copilot provides response options, depending on the incident, and relevant contextual information for the incident, such as details about the attack type. You can select the relevant response option, and then follow the onscreen instructions. These response options are described in "Response actions for individual cyber kill chain nodes" (p. 1112).

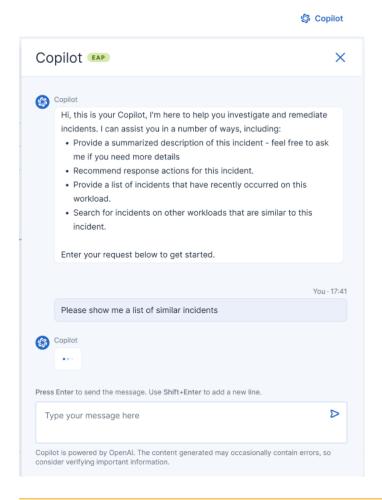

### **Important**

There is a monthly limit of 1000 requests per partner tenant when using Copilot. When this limit is reached, an error message is displayed, informing you that you have exceeded the monthly limit.

c. Review the actions that were taken to mitigate the incident in the **Activities** tab. For more information, see "Understand the actions taken to mitigate an incident" (p. 1101).

# Understanding and customizing the cyber kill chain view

To understand the nodes impacted in the cyber kill chain, access the legend. The legend displays all of the nodes involved in an incident, enabling you to understand how the various nodes have been impacted by the attacker. You can also define the nodes you want to hide or display in the cyber kill chain.

## To access the legend

1. Click the arrow icon to the right of the Legend section. The Legend section expands, as shown below.

| CYBER KILL CHAIN ACTIVITIES |    |   |
|-----------------------------|----|---|
| Legend                      |    | ~ |
| <b>⋤</b> Workload           | 1  |   |
| Process                     | 3  |   |
| <b>≡</b> File               | 51 | • |
| 🚜 Network                   | 11 | • |
| ■ Registry                  | 21 | • |
| <ul><li>Involved</li></ul>  | 92 | • |
| Malicious threat            | 3  | • |
| ★ Incident trigger          | 1  |   |

2. There are four main colors used in the legend, which enable you to quickly understand what happened to each node in the cyber kill chain, as shown below. These color-coded nodes are also included in the attack stages, as described in "How to navigate attack stages" (p. 1098).

InvolvedSuspicious activityMalicious threatIncident trigger

## To hide or display nodes in the cyber kill chain

- 1. In the expanded Legend section, ensure  $^{\bullet}$  is displayed next to the nodes you want to display in the cyber kill chain. If the displayed icon is  $^{\bullet\prime}$ , click the icon to change it to  $^{\bullet}$ .
- 2. To hide a node in the cyber kill chain, click  $^{\bullet}$ . The icon changes to  $^{\bullet}$  and the node is not displayed in the cyber kill chain.

## Investigate the attack stages of an incident

The attack stages of an incident provide easy to understand interpretations of every incident.

Each attack stage summarizes what exactly happened, and what were the objects (referred to as *nodes* in the cyber kill chain) targeted. For example, if a downloaded file was masquerading as

something else, the attack stage will indicate this, and include links to the relevant node in the cyber kill chain which you can investigate, and to the relevant MITRE ATT&CK technique.

Each stage of the attack provides you with the information you need to resolve three crucial questions:

- What was the attacker's objective?
- How did the attacker achieve this objective?
- Which nodes were targeted?

More importantly, the interpretation provided ensures the time spent on investigating an incident is greatly reduced, as you no longer need to go through each security event from a timeline or graph node and then try to create an interpretation of the attack.

The attack stages also include information about compromised files that contain sensitive information, such as credit card numbers and social security numbers, as shown in the **Collection** stage in the example below.

For more information, see "What information is included in an attack stage?" (p. 1098).

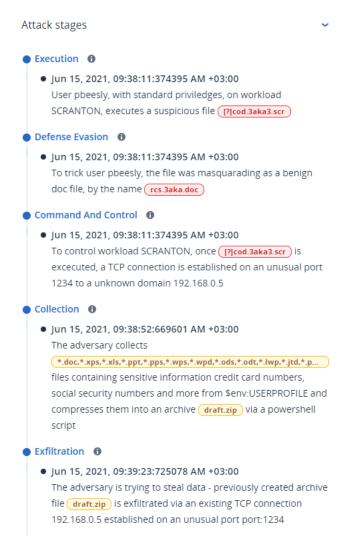

# How to navigate attack stages

Attack stages are listed in chronological order. Scroll down to see the complete list of attack stages for the incident.

To investigate a specific attack stage further, click anywhere in the attack stage to navigate to the relevant node in the cyber kill chain graph. For more information about navigating the cyber kill chain graph and specific nodes, see "Investigate individual nodes in the cyber kill chain" (p. 1099).

# What information is included in an attack stage?

Each attack stage provides an easy to understand interpretation of the attack, in easily readable human language. This interpretation is composed of a number of elements, as shown below and described in the following table.

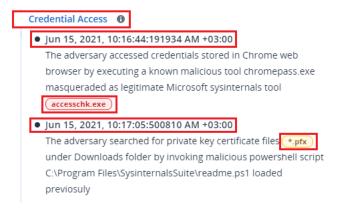

| Attack stage element | Description                                                                                                    |
|----------------------|----------------------------------------------------------------------------------------------------|
| Header               | Describes what the attacker tried to do, and their objective (in the example above,  Credential Access), with a link to a known  MITRE ATT&CK technique. Click the link to learn more on the MITRE ATT&CK website.  Note  If an attack stage is not a known MITRE |
|                      | ATT&CK technique, the header text won't be linked. This is relevant for generic techniques such as files detected in a random folder.                                                                                                    |
| Timestamp            | The time the attack stage occurred.                                                                                                    |
| Technique            | How the attacker technically achieved their objective, and what objects (registry entries, files, or scheduled tasks) were affected.  Included in the text description of the attack                                                                              |

| Attack stage element | Description                                                                                                    |
|----------------------|----------------------------------------------------------------------------------------------------|
|                      | technique are color-coded links to each affected node in the cyber kill chain, as shown in the example above. These color-coded links enable you to navigate quickly to the affected node and to investigate what exactly happened. The colors used in an attack stage indicate the following:                                                                                                    |
|                      | <ul> <li>Involved</li> <li>Suspicious activity</li> <li>Malicious threat</li> <li>Incident trigger</li> </ul>                                                                                                    |
|                      | Looking at the above legend, we can see that the Credential Access example attack stage has a link to a malware node accesschk.exe and a suspicious file node place (click on the links to jump to the corresponding node in the cyber kill chain). For more information about navigating these nodes and the actions available, see "Investigate individual nodes in the cyber kill chain" (p. 1099). |
|                      | Note that attack stages also include links to file nodes that have information about compromised files which contain sensitive information, such as protected health information (PHI), credit card numbers and social security numbers.                                                                                                    |

Each attack stage is a single detection event. The content listed in each stage (header, timestamp, technique) is generated according to specific parameters in the detection event, and which are based on attack stage templates stored by Endpoint Detection and Response (EDR).

## Investigate individual nodes in the cyber kill chain

In addition to reviewing the attack stages, you can also navigate through each of the attack nodes in the cyber kill chain. This enables you to drill-down to specific nodes in the cyber kill chain and to investigate and remediate each node as required.

For example, you can determine how likely an incident is a true malicious attack. Based on your investigation, you can also apply a number of response actions to the node, including isolate a workload or quarantine a suspicious file.

## To investigate individual nodes in the cyber kill chain

- 1. In the Cyber Protect console, go to **Protection > Incidents**.
- 2. In the displayed list of incidents, click in the far right column of the incident you want to investigate. The cyber kill chain for the selected incident is displayed.
- 3. Navigate to the relevant node, and click it to display the sidebar for the node.

Click the node to expand it and display associated nodes.

For example. clicking the **powershell.exe** node in the example below opens the sidebar for the node. You can also click the arrow icon next to the node to view the associated nodes, including files and registry values, that may be affected by the **powershell.exe** node. In turn, you can click on these associated nodes to investigate further.

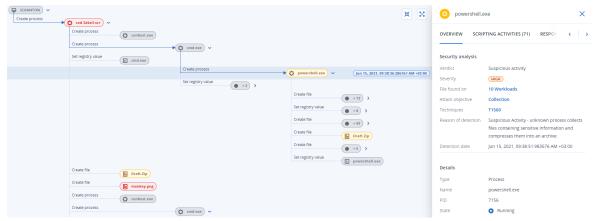

- 4. Investigate the information included in the sidebar tabs:
  - **Overview**: Includes two main sections that provide a security summary of the attacked node.
    - Security analysis: Provides an analysis of the attacked node, including the EDR verdict on
      the threat (such as suspicious activity), the objective of the attack according to MITRE attack
      techniques (click on the link to go to the MITRE website), the reason for detection, and the
      number of workloads that may be affected by the attack (click the n Workloads link to view
      the affected workloads).

### Note

The **n Workloads** link means that the specific malicious or suspicious object has been *found* on other workloads. It does not mean that the attack is happening on these other workloads, but that there is an indicator of compromise on these other workloads. The attack may have already happened (and created another incident), or the attacker is preparing to hit these other workloads using their attack "toolkit".

- Details: Includes details about the node, including its type, name and current state, path to the node, and any file hashes and digital signatures (such as MD5 and certificate serial numbers).
- **Scripting Activities**: Includes details of any scripts invoked or loaded in the attack. Click of to copy the script to your clipboard for further investigation.

The **Scripting Activities** tab is only displayed for process nodes that run commands or scripts (such as cmd or PowerShell commands).

- Response Actions: Includes a number of sections that provide additional investigation, remediation and prevention actions, depending on the node type.
   For example, for workload nodes, you can define a number of responses that include a forensic backup and a restore from backup. Alternatively, for malicious or suspicious nodes, you can stop or quarantine the node, rollback changes made by the attack, and add it to a protection plan allowlist or blocklist.
  - For more information about applying response actions to specific nodes, see "Response actions for individual cyber kill chain nodes" (p. 1112).
- **Activities**: Displays the actions applied to the incident in chronological order. For more information, see "Understand the actions taken to mitigate an incident" (p. 1101).

## Understand the actions taken to mitigate an incident

After you have reviewed an incident and investigated how the attack occurred, you will typically apply response actions. Once you have applied response actions, these actions can be viewed in a number of places to get a better understanding of what steps have been taken to mitigate the incident.

### Note

Incidents created by prevention layers automatically apply the actions configured in the protection plan. For detection points, you need to define the relevant response actions to mitigate each attack scenario.

To understand the response actions taken, you can view all the response actions applied to an entire incident, or view the actions applied to a specific node in the incident cyber kill chain.

### To view all response actions applied to an incident

- 1. In the Cyber Protect console, go to **Protection > Incidents**.
- 2. In the displayed list of incidents, click in the far right column of the incident you want to investigate. The cyber kill chain for the selected incident is displayed.
- Click the **Activities** tab.
   The list of response actions already applied to the incident is displayed.

## SOME FEATURES MIGHT NOT BE AVAILABLE IN YOUR DATA CENTER YET.

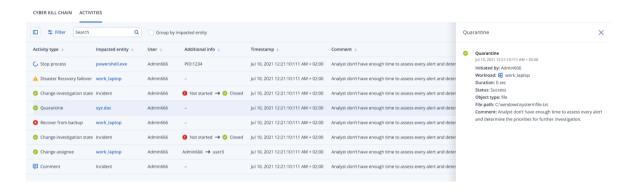

#### Note

If the response action was initiated as part of an automated workflow, the **Initiated by** field will show **Automated workflow**. For more information, see "Working with automated workflows" (p. 1132).

- 4. You can perform a number of actions on the displayed list:
  - Click on an activity type row to display more information about the selected activity. The information is displayed in a sidebar, as shown in Step 3, and includes details on who initiated the action, its status, file path, and any comments added by the initiator.
  - Use the **Search** box to search for a specific action.
  - Click **Filter** to apply filters to the list.
  - Select the **Group by impacted entity** check box to group relevant actions according to entity.
  - Click to show / hide the list of completed actions.

    Ensure is displayed next to the actions you want to display. If you want to hide an action from the displayed list, click again to change it to ...

# SOME FEATURES MIGHT NOT BE AVAILABLE IN YOUR DATA CENTER YET.

| CYBER KILL CHAIN ACTIVITY  |     |   |
|----------------------------|-----|---|
| Completed actions          |     |   |
| Remediated                 |     |   |
| Isolated workloads         | 1/1 | • |
| Connected to network       | 2/3 | • |
| Patched                    | 2/3 | - |
| Restarted workload         | 2/3 | • |
| Stopped process            | 2/3 | • |
| Quarantined                | 2/3 | • |
| Rollback changes           | 2/3 | • |
| Deleted                    | 2/3 | • |
| Recovered                  |     |   |
| Recovered from backup      | 2/3 | • |
| Disaster recovery failover | 2/3 | • |
| Prevent                    |     |   |
| Added to allowlist         | 2/3 | • |
| Added to blocklist         | 2/3 | • |
| Investigation              |     |   |
| Forensic backup            | 2/3 | • |
| Remote desktop connection  | 2/3 | • |
| Other                      |     |   |
| Comments                   | 2/3 | • |
| Change investigation state | 2/3 | • |
| Change threat status       | 2/3 | • |
| Change assignee            | 2/3 | • |

To view response actions applied to a specific node

- 1. In the cyber kill chain, click on a node to view the sidebar for that node.
- 2. Click the **Activities** tab.

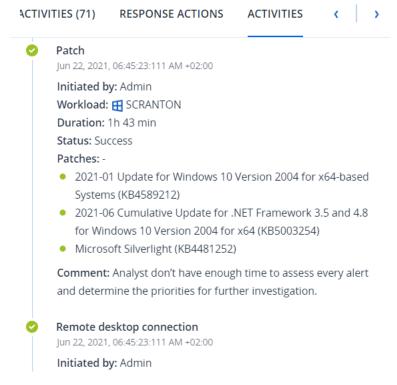

3. To get a complete understanding of what actions were applied and why, you may need to scroll through the applied response actions for the node. For example, for remote desktop connection actions, you can view who started the action and when, the duration of the action, and its overall status (if it succeeded, failed, or succeeded with errors).

### Note

If the response action was initiated as part of an automated workflow, the **Initiated by** field will show **Automated workflow**. For more information, see "Working with automated workflows" (p. 1132).

# Check for indicators of compromise (IOCs) from publicly known attacks on your workloads

Endpoint Detection and Response (EDR) includes the ability to review existing, known attacks in threat feeds against your workloads. These threat feeds are automatically generated based on threat data received from the Cyber Protection Operations Center (CPOC); EDR enables you to verify whether or not a threat is impacting your workload, and then take the necessary steps to nullify the threat.

You can access threat feeds from the **Monitoring** menu in the Cyber Protect console. For more information, see "Threat feed" (p. 304).

To review specific threat details and confirm if they impact your workloads, click on a threat feed. You can view the number of IOCs detected and workloads affected, and drilldown to workloads that contain unmitigated IOCs.

### Note

If the protection plan does not have EDR enabled, this additional threat feed functionality, as shown below, is not displayed.

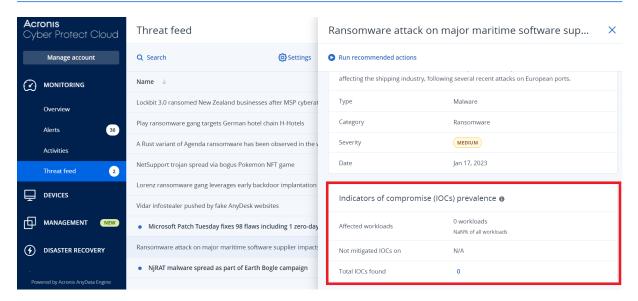

# Define threat feed settings

You can define a number of threat feed settings to automatically locate and mitigate any known threats.

## To define threat feed settings

- 1. In the Cyber Protect console, go to **Monitoring > Threat feed**.
- 2. On the displayed Threat feed page, click **Settings**.

3. In the displayed dialog, select any of the following options:

| Option                                     | Description                                                                                                    |
|--------------------------------------------|----------------------------------------------------------------------------------------------------|
| Search for indicators of compromise (IOCs) | Click the switch to enable the automatic search for IOCs on your workloads.  When this option is enabled, the <b>Action on detection</b> and <b>Generate alert</b> options are also displayed. |
| Action on detection                        | From the dropdown list, select the action to be taken on the relevant files when a threat is discovered on a workload:  No action Quarantine Isolate workloads                                 |
| Generate alert                             | Select the checkbox to generate an alert if an IOC is found on a workload. The alert will be displayed in the Alerts page.                                                                     |

## 4. Click **Apply**.

# Review and mitigate IOCs on affected workloads

When Endpoint Detection and Response (EDR) is enabled in a protection plan, you can view any known threats that are affecting workloads in the protection plan. You can also mitigate any remaining indicators of compromise (IOCs) that were not automatically mitigated. For information on how to automatically mitigate IOCs, see "Define threat feed settings" (p. 1105).

### To review and mitigate affected workloads

- 1. In the Cyber Protect console, go to **Monitoring > Threat feed**.
- 2. Click on a thread to display the details for that threat.
- 3. In the **Indicators of compromise (IOCs) prevalence** section, click the *n* **workloads** link to view the workloads with unmitigated IOCs.

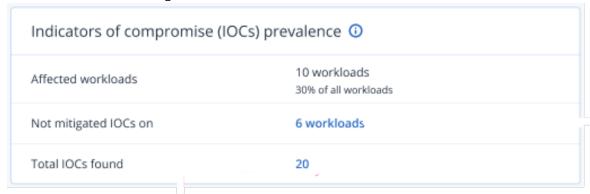

4. In the displayed Workloads page, click on the relevant workload and review its details. You can run specific functionality on the workload, including defining additional URLs to filter (see "URL filtering" (p. 1012)), and blocking malicious processes (refer to the Exclusions section in "Antivirus and antimalware protection settings" (p. 989)).

For example, if a threat feed indicates that a workload has been affected by an IOC, first locate and analyze the IOC, as described in "Review and analyze discovered IOCs" (p. 1107). Then go to the protection plan for the workload and define additional protection, such as blocking malicious file hashes or processes.

## Review and analyze discovered IOCs

In addition to reviewing any workloads affected by known threats, you can also review and analyze specific indicators of compromise (IOCs). This enables you to view the individual workloads that are affected by an IOC, and mitigate the IOC.

### To review and analyze IOCs

- 1. In the Cyber Protect console, go to **Monitoring > Threat feed**.
- 2. Click on a thread to display the details for that threat.
- 3. In the **Indicators of compromise (IOCs) prevalence** section, click the **Total IOCs found** link. The Found indicators page is displayed.

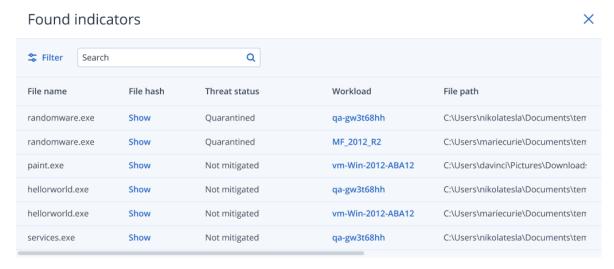

- 4. (Optional) Use the **Filter** option to filter the list of IOCs according to their status. You can also use the **Search** option to search for specific IOCs.
- 5. To view the workload affected by an IOC, click the link in the **Workload** column. You can then perform a variety of actions on the workload, such as run patch management, or modify a protection plan.
- 6. (Optional) In the **File hash** column, click **Show** to display the file hashes found for a specific IOC. In the displayed dialog, click to copy the file hash of the IOC to a text editor.

# Remediating incidents

Endpoint Detection and Response (EDR) enables you to remediate entire incidents, or the individual attack points of an incident.

By remediating an entire incident, you can choose the remediation(s) that you want to execute globally on the incident. If you need to manage the incident in more granular detail, you can remediate individual attack points as required. For example, you may want to isolate the network of

# SOME FEATURES MIGHT NOT BE AVAILABLE IN YOUR DATA CENTER YET.

a workload to stop lateral movement or command and control (C&C) activities; this ensures that even though the workload is isolated, all Acronis Cyber Protect technologies are still functional and an investigation can be launched.

EDR ensures effective remediation by:

- Mitigating to ensure the threat is stopped.
- Recovering to ensure services are back online immediately.
- Preventing to ensure techniques used in an attack are prevented in future attacks.

## Remediate an entire incident

By remediating an entire incident, you can quickly and easily choose the remediation(s) that you want to execute globally on the incident. Endpoint Detection and Response (EDR) guides you through the remediation process, step by step.

If you need to manage your network and the incident in more granular detail, see "Response actions for individual cyber kill chain nodes" (p. 1112).

### To remediate an entire incident

- 1. In the Cyber Protect console, go to **Protection > Incidents**.
- 2. In the displayed list of incidents, click  $\stackrel{\leftarrow}{\leftrightarrow}$  in the far right column of the incident you want to investigate. The cyber kill chain for the selected incident is displayed.
- 3. Click **Remediate entire incident**. The Remediate entire incident dialog is displayed.

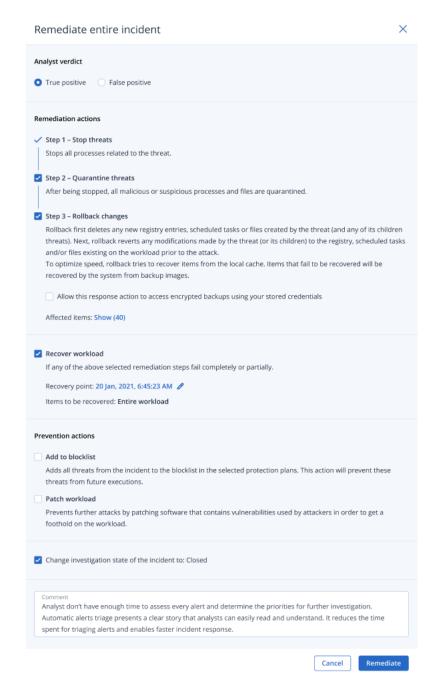

- 4. In the **Analyst verdict** section, based on your investigation of the incident, select one of the following:
  - **True positive**: Select if you are sure the attack is a legitimate attack. Once selected, you then add remediation and prevention actions, as described in the following steps.
  - **False positive**: Select if you are sure the attack is not a genuine attack. In this mode, you can define how to prevent this from happening again, such as by adding the incident to a protection plan allowlist.

After selecting **False positive**, you can only define prevention actions. For more information, see "Remediate a false positive incident" (p. 1111).

- 5. In the **Remediation actions** section, perform the following remediation steps. Note that they must be performed in sequential order; for example, you cannot select Step 2 before Step 1 is completed.
  - a. **Step 1 Stop threats**: Select the check box to stop all processes related to the threat.
  - b. **Step 2 Quarantine threats**: Once the threat is stopped, select the check box to quarantine all malicious and suspicious processes and files.
  - c. Step 3 Rollback changes: After threats have been quarantined, select the check box to delete any new registry entries, scheduled tasks or files created by the threat (and any of its children threats). The rollback process then reverts any modifications made by the threat (or its children) to the registry, scheduled tasks and/or files existing on the workload prior to the attack. To optimize speed, the rollback process tries to recover items from the local cache. Items that fail to be recovered will be recovered by the system from backup images.

The rollback process recovers from items in the local cache only. Rollback from backup archives will be available in future releases.

Select the **Allow this response action to access encrypted backups using your stored credentials** check box if access to the relevant backups is encrypted. EDR accesses the stored user credentials to decrypt the encrypted archives and search for the relevant files. You can also click **Affected items** to view all items (files, registry, or scheduled tasks) affected by the rollback, the actions applied (**Delete**, **Recover**, or **None**), and if the items are being restored from the local cache or backup images.

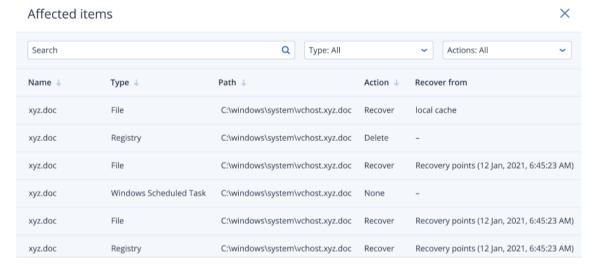

d. **Recover workload**: Select the check box to recover a workload if any of the above remediation steps fail, whether completely or partially.

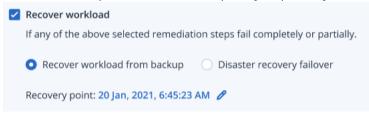

Select one of the following recovery options:

- **Recover workload from backup**: Enables you to recover a workload from a specific recovery point. Click the recovery point edit icon to select from a list of recovery backups.
- **Disaster recovery failover**: Enables you to run disaster recovery, if you have this functionality enabled in your protection plan. We recommend that you use this option for critical workloads, such as AD servers, or database servers. For more information, see "Implementing disaster recovery" (p. 853).
- 6. In the **Prevention actions** section, select the relevant remediation steps:
  - **Add to blocklist**: Select the checkbox and from the displayed protection plan list, select the relevant protection plans. This prevention action ensures all detections of the incident will be blocked from being executed for the selected protection plans.
  - **Patch workload**: Select the checkbox to patch any vulnerable software and prevent attackers from gaining access to the workload. You can then select the relevant action to perform once the patch is complete (**Do not restart**, **Always restart**, or **Restart if required**), depending if the user is logged in or not.

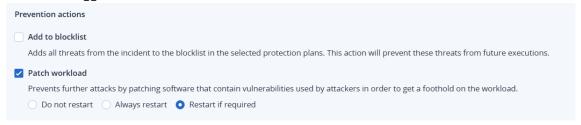

- 7. Select the **Change investigation state of the incident to: Closed** check box. If not selected, the investigation state remains in its previous state.
- 8. Click **Remediate**. The remediation actions you selected are executed, step by step, with the progress of each remediation step shown in the Remediate entire incident dialog. Once clicked, the button displays **Go to activities**. Click **Go to activities** to review all response actions applied to the incident. For more information, see "Understand the actions taken to mitigate an incident" (p. 1101).

## Remediate a false positive incident

If you are sure an attack is not a genuine attack, in other words a false positive, you can define how to prevent the incident from happening again. For example, you can add the incident to a protection plan allowlist.

### To remediate a false positive incident

1. In the cyber kill chain for the selected incident, click **Remediate entire incident**. The Remediate entire incident dialog is displayed.

2. In the **Analyst verdict** section, select **False positive**.

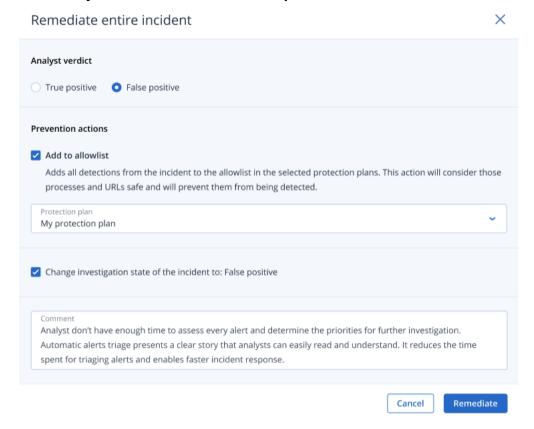

- 3. In the **Prevention actions** section, select the **Add to allowlist** check box. From the displayed protection plan list, select the relevant protection plans.
  - This prevention action ensures all detections of the incident will be prevented from being detected for the selected protection plans.
- 4. Select the **Change investigation state of the incident to: False positive** check box.
- 5. Click **Remediate**.

Once clicked, the button displays **Go to activities**. Click **Go to activities** to review the response actions applied to the incident. For more information, see "Understand the actions taken to mitigate an incident" (p. 1101).

## Response actions for individual cyber kill chain nodes

If you need to manage the incident in more granular detail, you can apply various response actions to individual cyber kill chain nodes. These response actions enable you to quickly and easily remediate any node.

### Note

To apply global response actions to an entire incident, see "Remediate an entire incident" (p. 1108).

Response actions are divided into the following categories, although not all nodes include all of the following categories:

- **Remediate**: Actions in this category enable you to apply an immediate response to the attack, and include managing network isolation for a workload, and the deletion and quarantining of files, processes, and registry values.
- **Investigate**: Actions in this category (applicable to workloads only) enable you to run a Forensic backup, or remote desktop connection for a more in-depth investigation.
- **Investigate**: Actions in this category (applicable to workloads only) enable you to run a remote desktop connection for a more in-depth investigation.
- **Recovery**: Actions in this category (applicable to workloads only) enable you to respond to intensive attacks by running a recovery from backup, or Disaster Recovery failover.
- **Prevent**: Actions in this category enable you to prevent future threats or false positives by adding them to a protection plan allowlist or blocklist.

If an incident is closed, you cannot apply a response action to a node. However, you can reopen a closed incident by changing its investigation state to **Investigating**. When reopened, you can then apply response actions.

The following table describes each of the node types in the cyber kill chain, the applicable categories for each node, and the response actions available.

| Node     | Category    | Response<br>Actions                                                                   |
|----------|-------------|---------------------------------------------------------------------------------------|
| Workload | Remediate   | <ul><li>Manage<br/>network<br/>isolation</li><li>Restart<br/>workload</li></ul>       |
|          | Investigate | Forensic backup     Remote desktop connection                                         |
|          | Investigate | Remote     desktop     connection                                                     |
|          | Recovery    | <ul><li>Recovery<br/>from backup</li><li>Disaster<br/>Recovery<br/>failover</li></ul> |
|          | Prevent     | • Patch                                                                               |

| Node     | Category  | Response<br>Actions                                                 |
|----------|-----------|---------------------------------------------------------------------|
| Process  | Remediate | <ul><li>Stop process</li><li>Quarantine</li></ul>                   |
|          | Prevent   | <ul><li>Add to<br/>allowlist</li><li>Add to<br/>blocklist</li></ul> |
| File     | Remediate | <ul><li>Delete</li><li>Quarantine</li></ul>                         |
|          | Prevent   | <ul><li>Add to<br/>allowlist</li><li>Add to<br/>blocklist</li></ul> |
| Registry | Remediate | • Delete                                                            |
| Network  | Prevent   | Add to     allowlist     Add to     blocklist                       |

## Define response actions for an affected workload

As part of your response to an attack, you can apply the following actions to affected workloads:

- **Manage network isolation**: Enables you to manage the network isolation of a workload to stop lateral movement or Command and Control (C&C) activities. For more information, see "Manage the network isolation of a workload" (p. 1115).
- **Patch**: Enables you to patch a workload to prevent future vulnerability exploitations in future potential attacks. For more information, see "Patch a workload" (p. 1118).
- **Restart workload**: Enables you to immediately restart a workload, or restart the workload according to a predefined timeout period. For more information, see "Restart a workload" (p. 1120).
- **Forensic backup**: Enables you to do an on-demand forensic backup for audit or further investigation purposes. For more information, see "Run an on-demand forensic backup on a workload" (p. 1121).
- **Remote desktop connection**: Enables you to remotely access the workload under investigation. For more information, see "Remote connection to a workload" (p. 1122).
- **Recovery from backup**: Enables you to recover your entire machine from backup or specific files or folders. For more information, see "Recovery from backup" (p. 1123).

• **Disaster Recovery failover**: Enables you to run "Implementing disaster recovery" (p. 853). Note that your workload must have a subscription for Advanced Disaster Recovery. For more information, see "Disaster Recovery failover" (p. 1124).

### Manage the network isolation of a workload

EDR enables you to manage the network isolation of a workload to stop lateral movement or Command and Control (C&C) activities. There are a number of isolation options to choose from, according to your requirements. Note that all Acronis Cyber Protect technologies are functional even if a workload is isolated, ensuring that an investigation can be fully carried out.

## To isolate a workload from the network

- 1. In the cyber kill chain, click the workload node you want to remediate.
- 2. In the displayed sidebar, click the **Response Actions** tab.
- 3. In the Remediate section, click Manage network isolation.

REMEDIATE

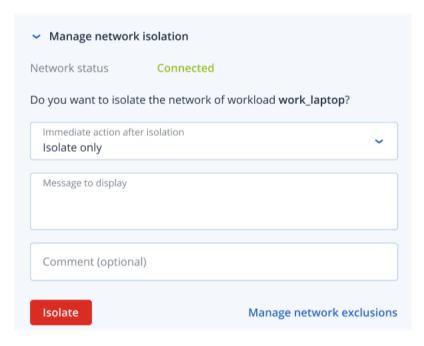

## Note

The **Network Status** value indicates if the workload is currently connected or not. If the value displays **Isolated**, you can reconnect the isolated workload to the network, as described in the procedure below. If the workload is offline you can still isolate the workload; when the workload goes back online it is automatically put into the **Isolated** state.

- 4. In the Immediate action after isolation drop-down list, select from one of:
  - Isolate only
  - · Isolate and backup workload
  - Isolate and backup workload with forensic data
  - Isolate and power off workload

For more information about defining where to backup the workload and encryption options, see "Managing the backup and recovery of workloads and files" (p. 425).

- 5. [Optional] In the **Message to display** field, add a message to display to end users when they access the isolated workload. For example, you can inform users that the workload is now isolated and that network access in and out of the workload is currently not available. Note that this message is also displayed as a tray monitor notification, and remains displayed until the user dismisses the message.
- 6. [Optional] In the **Comment** field, add a comment. This comment is visible in the **Activities** tab (for a single node or the entire incident), and can help you (or your colleagues) recall why you took the action when you revisit the incident.
- 7. Click **Manage network exclusions** to add ports, URLs, host names, and IP addresses that will have access to the workload during the isolation. For more information, see how to manage network exclusions.
- 8. Click Isolate.

The workload is isolated. This action can also be viewed in the **Activities** tabs of both the individual node and the entire incident. For more information, see "Understand the actions taken to mitigate an incident" (p. 1101).

### Note

The workload is also shown as **Isolated** under the **Workloads** menu in the Cyber Protect console. You can also isolate single or multiple workloads from the **Workloads > Workloads** with agents menu; select the relevant workload(s) and in the right sidebar select **Manage** network isolation. In the displayed dialog, you can manage network exclusions and click **Isolate** or **Isolate** all to isolate the selected workload(s).

### To connect an isolated workload back to the network

1. In the cyber kill chain, click the workload node you want to reconnect.

### Note

If the isolated workload is currently offline you can still reconnect it back to the network; when the workload goes back online it is automatically put into the **Connected** state.

- 2. In the displayed sidebar, click the **Response Actions** tab.
- 3. In the **Remediate** section, click **Manage network isolation**.
- 4. Select from one of the following:
  - Connect to network immediately: The workload is reconnected to the network.
  - **Recover workload from backup before connecting to network**: Select a recovery point from which to recover the workload.
    - a. In the **Recovery point** field, click **Select**.
    - b. In the displayed sidebar, select the relevant recovery point.
    - c. Click **Recover > Entire workload** to recover all the files and folders on the workload.
       Or

Click **Recover > Files/folders** to recover specific files and folders on the workload. You are then prompted to select the relevant files or folders. Once selected, you can view the list of items by clicking the relevant value in the **Items to be recovered** field.

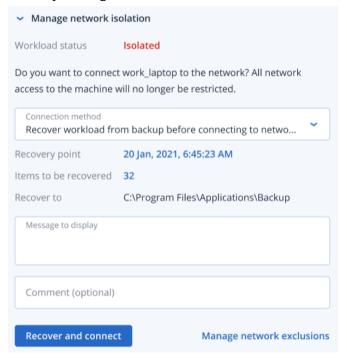

### Note

If the recovery point you select is encrypted, you will be prompted for the password.

- 5. [Optional] Select the **Automatically restart the workload if required** check box. This option is relevant only if you selected **Recover > Entire workload** in Step 4.
- 6. [Optional] In the **Message to display** field, add a message to display to end users when they access the connected workload. For example, you can inform users that a backup was restored to the workload and that network access in and out of the workload is resumed.
- 7. [Optional] In the **Comment** field, add a comment. This comment is visible in the **Activities** tab (for a single node or the entire incident), and can help you (or your colleagues) recall why you took the action when you revisit the incident.
- 8. Click **Connect** if you selected **Connect to network immediately** in Step 4.

Click **Recover and connect** if you selected **Recover workload from backup before connecting to network** in Step 4.

The workload is reconnected to the network and all network access to the workload is no longer restricted.

#### Note

You can also connect single or multiple isolated workloads from the **Workloads > Workloads** with agents menu in the Cyber Protect console; select the relevant workload(s) and in the right sidebar select **Manage network isolation**. In the displayed dialog, click **Connect** or **Connect all** to reconnect the selected workload(s) to the network.

### To manage network exclusions

### Note

Even if all Acronis Cyber Protect technologies are working when the workload is in isolation, there may be scenarios in which you need additional network connections to be established (for example, you may need to upload a file from the workload to a shared directory). In these scenarios, you can add a network exclusion, but make sure any threats are removed before you add the exclusion.

- 1. In the **Remediate** section of the **Response actions** tab, click **Manage network exclusions**.
- 2. In the Network exclusions sidebar, add the relevant exclusions. For each of the options available (Ports, URL address, and Hostname / IP address), do the following:
  - a. Click **Add** and then enter the relevant port(s), URL addresses, or Hostname / IP addresses.
  - b. In the **Traffic direction** drop-down list, select one of **Incoming and outgoing connections**, **Incoming connections only**, or **Outgoing connections only**.
  - c. Click Add.
- 3. Click Save.

### Patch a workload

EDR automatically detects if a workload requires a patch, and enables you to patch the workload to prevent vulnerability exploitations in future potential attacks. Note that this feature is available only if the partner's workload has a subscription for RMM.

### To patch a workload

- 1. In the cyber kill chain, click the workload node you want to patch.
- 2. In the displayed sidebar, click the **Response Actions** tab.
- 3. In the **Remediate** section, click **Patch**.
- 4. In the **Patches to install** field, click **Select**. In the displayed dialog, select the relevant patches and then click **Select**.
- 5. In the **Restart options** field, click the displayed link. The **Restart options** dialog is displayed.
- 6. Select if you want the workload to be restarted after the patches are installed.

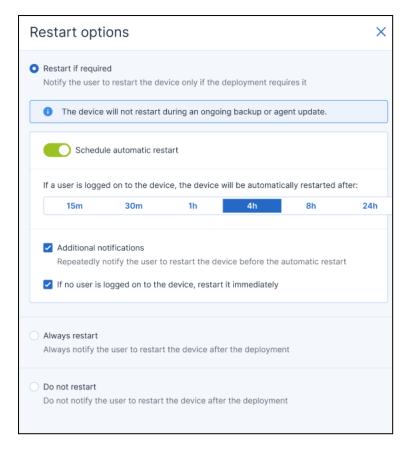

The following table provides more information about the restart options.

| Option                                                                                              | Description                                                                                                    |
|----------------------------------------------------------------------------------------------------|----------------------------------------------------------------------------------------------------|
| Restart if required                                                                                 | If you want the workload to be restarted after the software is installed or uninstalled only if the software requires it, select this checkbox.                                                                                                    |
| Always restart                                                                                      | If you want the workload to always be restarted after the software is installed or uninstalled, select this checkbox.                                                                                                    |
| Do not restart                                                                                      | If you do not want the workload to be restarted after the software is installed or uninstalled, select this checkbox.                                                                                                    |
| Schedule<br>automatic restart                                                                       | This option is available if you selected <b>Restart if required</b> or <b>Always restart</b> .  The option enables automatic restart of the workload.                                                                                                    |
| If a user is logged<br>on to the device,<br>the device will be<br>automatically<br>restarted after: | This option is available if you selected <b>Schedule automatic restart</b> . Select the period after which the workload will be restarted automatically. The user who is logged in to the workload will be notified about a pending automatic restart and the time when it will happen. Thus, users can save their work and prepare for the restart. |
| Additional notifications                                                                            | This option is available if you selected <b>Schedule automatic restart</b> .  Select this option if you want the user who is logged in to the                                                                                                    |

| Option                                                                 | Description                                                                                                    |  |
|------------------------------------------------------------------------|----------------------------------------------------------------------------------------------------|--|
|                                                                        | workload to be reminded repeatedly about a pending restart before the selected period passes.  The timing of notifications depends on the selected period and transitions into a countdown as the restart time nears. This ensures that users stay informed and prepared for the restart. Notifications are triggered by a successful software update or deployment and are sent at the following times. |  |
|                                                                        | Note The timing of the first notification coincides with the selected period.                                                                                                    |  |
|                                                                        | <ul> <li>24 h before the automatic restart.</li> <li>8 h before the automatic restart.</li> <li>4 h before the automatic restart.</li> <li>1 h before the automatic restart.</li> <li>30 min before restart.</li> <li>15 min before restart.</li> <li>5 min before the automatic restart. The last user notification cannot be closed or dismissed.</li> </ul>                                           |  |
| If no user is<br>logged on to the<br>device, restart it<br>immediately | This option is available if you selected <b>Schedule automatic restart</b> . If you select this option and no user is logged in to the workload, the workload will be restarted immediately, without waiting for the selected period before automatic restart to pass.                                                                                                    |  |

### 7. Click **Save**.

8. In the **Response Actions** tab, click **Patch**.

The selected patch is run. This action can also be viewed in the **Activities** tabs of both the individual node and the entire incident. For more information, see "Understand the actions taken to mitigate an incident" (p. 1101).

### Restart a workload

As part of your remediation response to an attack, EDR enables you to immediately restart a workload, or restart the workload according to a predefined timeout period.

## To restart a workload

- 1. In the cyber kill chain, click the workload node you want to set a restart schedule for.
- 2. In the displayed sidebar, click the **Response Actions** tab.

3. In the **Remediate** section, click **Restart workload**.

REMEDIATE > Manage network isolation > Patch Restart workload Do you want to restart the workload work\_laptop? Note that any unsaved changes will be lost. 3 minutes 🐱 Restart timeout Fail if er Set timeout Message to Restart immediately work\_lap inutes. Any unsaved work will be lost. Comment (optional) Restart

- 4. In the **Restart timeout** field, click the displayed link, and then select one of the following:
  - **Set timeout**: In the Restart timeout dialog, set the restart period for the workload, and then click **Save**.
  - Restart immediately: Select to restart the workload immediately.
- 5. [Optional] Select the **Fail if end-user is logged in** check box to ensure the workload is not restarted if the user is logged in.
- 6. In the **Message to display** field, add a message to display to users when they access the isolated workload.
- 7. [Optional] In the **Comment** field, add a comment. This comment is visible in the **Activities** tab (for a single node or the entire incident), and can help you (or your colleagues) recall why you took the action when you revisit the incident.
- 8. Click **Restart**.

The workload is set to restart according to the schedule defined. This action can also be viewed in the **Activities** tabs of both the individual node and the entire incident. For more information, see "Understand the actions taken to mitigate an incident" (p. 1101).

## Run an on-demand forensic backup on a workload

As part of your investigation into an attack, EDR enables you to run an on-demand forensic backup for audit or further investigation purposes. Note that this feature is available only if the partner's workload has a subscription for Advanced Backup.

### To run a forensic backup

- 1. In the cyber kill chain, click the workload node you want to run a forensic backup on.
- 2. In the displayed sidebar, click the **Response Actions** tab.
- 3. In the Investigate section, click Forensic backup.

INVESTIGATE

> Remote desktop connection

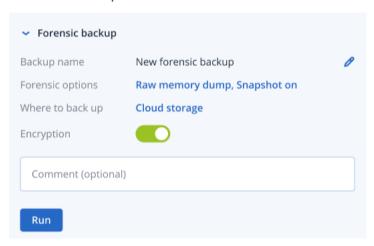

- 4. [Optional] In the **Backup name** field, click the edit icon to edit the backup name.
- 5. In the **Forensic options** field, click the displayed link. In the displayed Forensic options dialog, select one of the following:
  - Collect raw memory dump
  - Collect kernel memory dump

You can also select the **Snapshot of running processes** check box to add information about the processes running at the moment the backup starts. This information is stored in a backup image.

Click **Save** to close the Forensic options dialog.

- 6. In the **Where to back up** field, click the displayed link to define a location for the backup.
- 7. [Optional] Click the **Encryption** option to enable encryption. In the displayed dialog, enter the password for the encrypted backup and select the relevant encryption algorithm.
- 8. [Optional] In the **Comment** field, add a comment. This comment is visible in the **Activities** tab (for a single node or the entire incident), and can help you (or your colleagues) recall why you took the action when you revisit the incident.
- 9. Click **Run**.

The forensic backup is started. This action can also be viewed in the **Activities** tabs of both the individual node and the entire incident. For more information, see "Understand the actions taken to mitigate an incident" (p. 1101).

## Remote connection to a workload

As part of your investigation into an attack, EDR enables you to remotely access the workload under investigation.

## To remotely connect to a workload

- 1. In the cyber kill chain, click the workload node you want to remotely connect to.
- 2. In the displayed sidebar, click the **Response Actions** tab.
- 3. In the Investigate section, click Remote desktop connection.
  - Remote desktop connection
     Select the remote control connection method:
     Connect via RDP client
     Connect via Web client
- 4. Select one of the following remote connection methods:
  - Connect via RDP client: This method will prompt you to download and install the Remote
    Desktop Connection Client. You can then remotely connect to a workload from the Cyber
    Protect console.
  - **Connect via Web client**: This method does not require the installation of an RDP client on your workload. You are redirected to the login screen where your credentials to the remote machine have to be entered.

When the remote connection is started, this action can be viewed in the **Activities** tabs of both the individual node and the entire incident. For more information, see "Understand the actions taken to mitigate an incident" (p. 1101).

## Recovery from backup

As part of your recovery response to an attack, EDR enables you to recover your entire machine from backup or specific files or folders.

## To recover your workload from backup

- 1. In the cyber kill chain, click the workload node you want to recover.
- 2. In the displayed sidebar, click the **Response Actions** tab.
- 3. In the **Recovery** section, click **Recover from backup**.

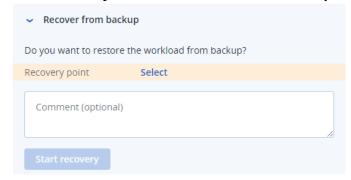

- 4. In the **Recovery point** field, click **Select** and then perform the following steps:
  - a. In the displayed sidebar, select the relevant recovery point.
  - b. Click **Recover > Entire workload** to recover all the files and folders on the workload.
     Or

Click **Recover > Files/folders** to recover specific files and folders on the workload. You are then prompted to select the relevant files or folders. Once selected, you can view the items selected for recovery by clicking the relevant value in the **Items to be recovered** field.

### Note

If the recovery point you select is encrypted, you will be prompted for the password.

- 5. [Optional] Select the **Automatically restart the workload** check box. This option is relevant only if you selected **Recover > Entire workload** in Step 4.
- 6. [Optional] In the **Comment** field, add a comment. This comment is visible in the **Activities** tab (for a single node or the entire incident), and can help you (or your colleagues) recall why you took the action when you revisit the incident.
- 7. Click **Start recovery**.

The process to recover the workload starts. The progress for this action can be viewed in the **Activities** tabs of both the individual node and the entire incident. For more information, see "Understand the actions taken to mitigate an incident" (p. 1101).

## Disaster Recovery failover

As part of your recovery response to an attack, EDR enables you to run "Implementing disaster recovery" (p. 853), which allows you to switch the workload to the recovery server. Note that your workload must have a subscription for Advanced Disaster Recovery.

## To run Disaster Recovery failover

- 1. In the cyber kill chain, click the workload node you want to recover.
- 2. In the displayed sidebar, click the **Response Actions** tab.

3. In the **Recovery** section, click **Disaster Recovery failover**.

RECOVERY

> Recovery from backup

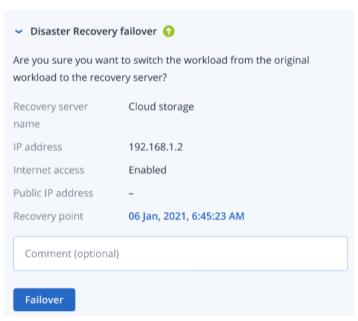

- 4. In the **Recovery point** field, perform the following steps:
  - a. Click the current recovery point date to select a recovery point.
  - b. In the displayed sidebar, select the relevant recovery point.

### Note

If you have an Advanced Disaster Recovery subscription, you can select the relevant recovery server (the offline VM) created in Disaster Recovery. If you do not have a subscription, you will be prompted to configure Disaster Recovery.

- 5. [Optional] In the **Comment** field, add a comment. This comment is visible in the **Activities** tab (for a single node or the entire incident), and can help you (or your colleagues) recall why you took the action when you revisit the incident.
- 6. Click **Failover**.

The workload is switched to the recovery server. This action can be viewed in the **Activities** tabs of both the individual node and the entire incident. For more information, see "Understand the actions taken to mitigate an incident" (p. 1101).

## Define response actions for a suspicious process

As part of your remediation response to an attack, you can apply the following actions to suspicious processes:

- Stop a process (see below)
- Quarantine a process (see below)
- Roll back changes made by a process (see below)

• Add the process to a protection plan allowlist or blocklist (see "Add or remove a process, file or network in the protection plan blocklist or allowlist" (p. 1131))

### To stop a suspicious process

1. In the cyber kill chain, click the process node you want to remediate.

### Note

Windows critical processes or non-running processes cannot be stopped and are disabled in the cyber kill chain.

- 2. In the displayed sidebar, click the **Response Actions** tab.
- 3. In the Remediate section, click Stop process.

REMEDIATE

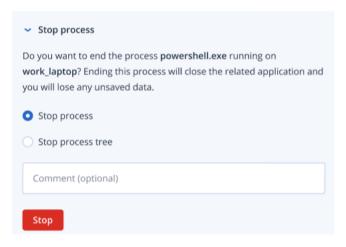

- 4. Select one of the following:
  - **Stop process** (stops the specific process)
  - Stop process tree (stops the specific process and all child processes)
- 5. [Optional] Add a comment. This comment is visible in the **Activities** tab (for a single node or the entire incident), and can help you (or your colleagues) recall why you took the action when you revisit the incident.
- 6. Click **Stop**. The process is stopped.

### Note

The related application is closed and any unsaved data will be lost.

This action can also be viewed in the **Activities** tabs of both the individual node and the entire incident. For more information, see "Understand the actions taken to mitigate an incident" (p. 1101).

## To quarantine a suspicious process

1. In the cyber kill chain, click the process node you want to quarantine.

### Note

Windows critical processes cannot be quarantined and are disabled in the cyber kill chain.

- 2. In the displayed sidebar, click the **Response Actions** tab.
- 3. In the **Remediate** section, click **Quarantine**.

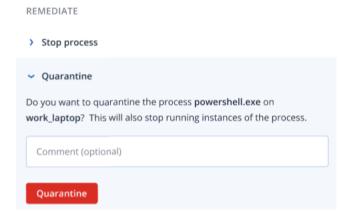

- 4. [Optional] Add a comment. This comment is visible in the **Activities** tab (for a single node or the entire incident), and can help you (or your colleagues) recall why you took the action when you revisit the incident.
- 5. Click **Quarantine**. The process is stopped and then quarantined.

### Note

The process is added to and managed in the quarantine section available under antimalware protection.

This action can also be viewed in the **Activities** tabs of both the individual node and the entire incident. For more information, see "Understand the actions taken to mitigate an incident" (p. 1101).

### To rollback changes

1. In the cyber kill chain, click the process node you want to rollback changes for.

### Note

This action is available for detection nodes (shown as red or yellow nodes) only.

2. In the displayed sidebar, click the **Response Actions** tab.

3. In the Remediate section, click Rollback changes.

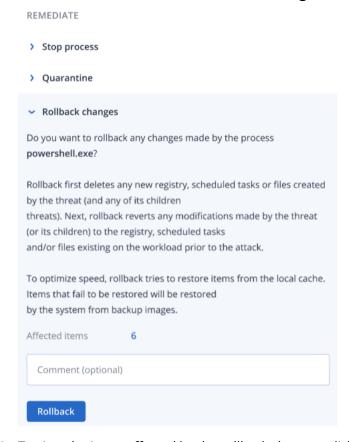

4. To view the items affected by the rollback changes, click the **Affected items** link. The displayed dialog shows all items (files, registry, scheduled tasks) that the rollback will revert and with what action (**Delete**, **Recover**, or **None**). In addition, you can see whether the restored items will be recovered from the local cache or backup recovery points.

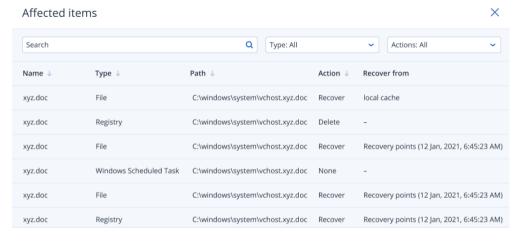

- 5. [Optional] Add a comment. This comment is visible in the **Activities** tab (for a single node or the entire incident), and can help you (or your colleagues) recall why you took the action when you revisit the incident.
- 6. Click **Rollback**. The rollback functionality reverts any registry, file or scheduled task changes made by the process in the following steps:

- a. Any new entries (registry, scheduled tasks, files) created by the threat (and its child threats) are deleted.
- b. Any modifications that the threat (and its child threats) made to the registry, scheduled tasks and/or files existing on the workload prior to the attack are reverted.
- c. Rollback tries to recover items from the local cache. For items that cannot be recovered, EDR will automatically recover them from clean backup images.

The rollback action can also be viewed in the **Activities** tabs of both the individual node and the entire incident. For more information, see "Understand the actions taken to mitigate an incident" (p. 1101).

## Define response actions for a suspicious file

As part of your remediation response to an attack, you can apply the following actions to suspicious files:

- Delete a file (see below)
- Quarantine a file (see below)
- Add the file to a protection plan allowlist or blocklist (see "Add or remove a process, file or network in the protection plan blocklist or allowlist" (p. 1131))

## To delete a suspicious file

- 1. In the cyber kill chain, click the file node you want to remediate.
- 2. In the displayed sidebar, click the **Response Actions** tab.
- 3. In the **Remediate** section, click **Delete**.

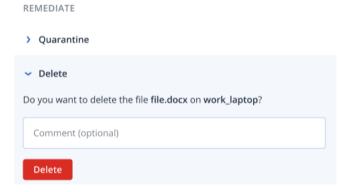

- 4. [Optional] Add a comment. This comment is visible in the **Activities** tab (for a single node or the entire incident), and can help you (or your colleagues) recall why you took the action when you revisit the incident.
- 5. Click **Delete**.

The file is deleted. This action can also be viewed in the **Activities** tabs of both the individual node and the entire incident. For more information, see "Understand the actions taken to mitigate an incident" (p. 1101).

## To quarantine a suspicious file

- 1. In the cyber kill chain, click the file node you want to remediate.
- 2. In the displayed sidebar, go to **Response Actions**.

3. In the **Remediate** section, click **Quarantine**.

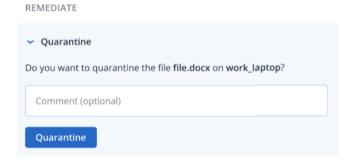

- 4. [Optional] Add a comment. This comment is visible in the **Activities** tab (for a single node or the entire incident), and can help you (or your colleagues) recall why you took the action when you revisit the incident.
- 5. Click **Quarantine**.

The file is quarantined. This action can also be viewed in the **Activities** tabs of both the individual node and the entire incident. For more information, see "Understand the actions taken to mitigate an incident" (p. 1101).

## Define response actions for a suspicious registry entry

As part of your remediation response to an attack, you can delete suspicious registry entries.

This option is available for registry cyber kill chain nodes.

### To delete a suspicious registry entry

- 1. In the cyber kill chain, click the node you want to remediate.
- 2. In the displayed sidebar, click the **Response Actions** tab.
- 3. In the **Remediate** section, click **Delete**.

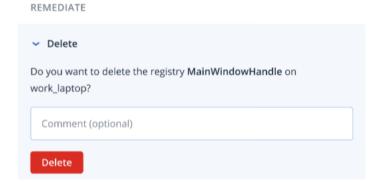

- 4. [Optional] Add a comment. This comment is visible in the **Activities** tab (for a single node or the entire incident), and can help you (or your colleagues) recall why you took the action when you revisit the incident.
- 5. Click **Delete**.

The registry entry is deleted. This action can also be viewed in the **Activities** tabs of both the individual node and the entire incident. For more information, see "Understand the actions taken to mitigate an incident" (p. 1101).

## Add or remove a process, file or network in the protection plan blocklist or allowlist

As part of your prevention response to an attack, you can add a node to your protection plan allowlist or blocklist.

You can add a node to an allowlist if you consider the node safe and want to prevent any future detections for it. Add a node to a blocklist to stop the node from running in the future.

You can also remove a node from the allowlist or blocklist to allow or prevent any future access to the node.

This option is available for the following cyber kill chain nodes:

- Process
- File
- Network

## To add or remove a process, file or network in the protection plan blocklist

- 1. In the cyber kill chain, click the process, file, or network node you want to remediate.
- 2. In the displayed sidebar, click the **Response Actions** tab.
- 3. In the **Prevent** section, click the arrow icon next to **Blocklist**.

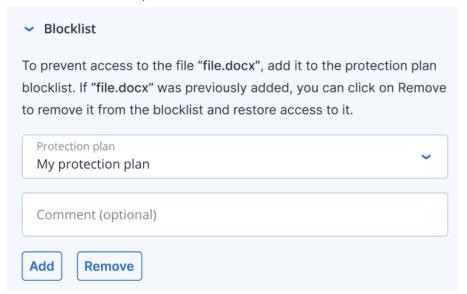

- 4. Select the relevant protection plan(s) you want to apply this action to.
- 5. [Optional] Add a comment. This comment is visible in the **Activities** tab (for a single node or the entire incident), and can help you (or your colleagues) recall why you took the action when you revisit the incident.
- 6. Click **Add**.

The action is implemented, and the process, file, or network will be prevented from launching in the future.

Alternatively, if the process, file, or network was previously added to the blocklist and you now want to remove it from the blocklist, click **Remove**. This will allow future access to the node.

The add or remove action can also be viewed in the **Activities** tabs of both the individual node and the entire incident. For more information, see "Understand the actions taken to mitigate an incident" (p. 1101).

## To add or remove a process, file or network in the protection plan allowlist

- 1. In the cyber kill chain, click the process, file, or network node you want to remediate.
- 2. In the displayed sidebar, click the **Response Actions** tab.
- 3. In the **Prevent** section, click the arrow icon next to **Allowlist**.

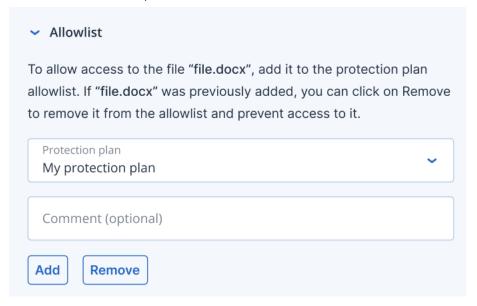

- 4. Select the relevant protection plan(s) you want to apply this action to.
- 5. [Optional] Add a comment. This comment is visible in the **Activities** tab (for a single node or the entire incident), and can help you (or your colleagues) recall why you took the action when you revisit the incident.
- 6. Click Add.

The action is implemented and the process, file, or network will be prevented from detection in the future.

Alternatively, if the process, file, or network was previously added to the allowlist and you now want to remove it from the allowlist, click **Remove**. This will prevent any future access to the node.

The add or remove action can also be viewed in the **Activities** tabs of both the individual node and the entire incident. For more information, see "Understand the actions taken to mitigate an incident" (p. 1101).

## Working with automated workflows

You can use Acronis automated worklows to apply a set of predefined actions that can automatically remediate incidents in Endpoint Detection and Response (EDR) and Extended Detection and Response (XDR). These workflows, or playbooks, enable you to streamline your security operations to improve time to respond, while simultaneously reducing the operational burden for managing and responding to security incidents.

## SOME FEATURES MIGHT NOT BE AVAILABLE IN YOUR DATA CENTER YET.

There are six predefined EDR workflows, each of which can be configured as required. For more information, see "Endpoint Detection and Response (EDR) workflows" (p. 1133).

To access the automated workflows, go to **Management > Workflows**. The displayed list of workflows shows which workflows are currently enabled or disabled, their last execution time, and status.

## Endpoint Detection and Response (EDR) workflows

There are six default EDR workflows that you can configure according to your requirements:

- Quarantine threat (when an EDR incident is created)
- Quarantine threat (when an EDR incident is updated)
- Isolate workload (when an EDR incident is created)
- Isolate workload (when an EDR incident is updated)
- Malware incident requiring attention
- Incident requiring attention

The following table describes the default triggers, conditions, and actions applicable to each workflow. For more information about modifying these conditions and actions, see "Configuring an automated Endpoint Detection and Response (EDR) workflow" (p. 1135).

| Workflow          | Trigger                 | Conditions                                                                       | Actions                                                                                                    |
|-------------------|-------------------------|----------------------------------------------------------------------------------|----------------------------------------------------------------------------------------------------|
| Quarantine threat | EDR incident is created | Threat status = "Not mitigated"  AND  Incident state = "Not started"  AND        | <ol> <li>Stop the process.</li> <li>Quarantine the process.</li> <li>Add a comment. The default</li> </ol>   |
| Quarantine threat | EDR incident is updated | Severity = "High"  AND  Incident type = "Process detected" OR "Malware detected" | comment text is " <workflow name=""> - High severity threat quarantined".  4. Close the incident.</workflow> |

| Workflow                             | Trigger                 | Conditions                                                     | Actions                                                                                    |
|--------------------------------------|-------------------------|----------------------------------------------------------------|--------------------------------------------------------------------------------------------|
| Isolate workload                     | EDR incident is created | Threat status = "Not mitigated"                                | Stop the process.     Quarantine the                                                       |
|                                      |                         | AND                                                            | process.                                                                                   |
|                                      |                         | Incident state = "Not<br>started"                              | 3. Isolate the workload.                                                                   |
|                                      |                         | AND                                                            | 4. Add a                                                                                   |
|                                      |                         | Severity = "Critical"                                          | comment. The<br>default                                                                    |
|                                      |                         | AND                                                            | comment text<br>is " <workflow< td=""></workflow<>                                         |
|                                      |                         | Verdict = "Malicious"                                          | name> -                                                                                    |
| Isolate workload                     | EDR incident is updated | AND                                                            | Workload                                                                                   |
|                                      |                         | Positivity Level > 9                                           | <workload<br>name&gt; has</workload<br>                                                    |
|                                      |                         | AND                                                            | been isolated                                                                              |
|                                      |                         | Incident type = "Process<br>detected" OR "Malware<br>detected" | after critical malware detection".  5. Send email to selected Cyber Protect console users. |
| Malware incident requiring attention | EDR incident is created | Threat status = "Not mitigated"                                | Stop the     process.                                                                      |
|                                      |                         | AND                                                            | 2. Quarantine the                                                                          |
|                                      |                         | Incident state = "Not<br>started"                              | process.  3. Add a comment. The                                                            |
|                                      |                         | AND                                                            | default                                                                                    |
|                                      |                         | Incident age > 8 hours                                         | comment text<br>is " <workflow< td=""></workflow<>                                         |
|                                      |                         | AND                                                            | name> -                                                                                    |
|                                      |                         | Severity = "High" OR<br>"Critical"                             | High/Critical<br>severity threat<br>quarantine due                                         |
|                                      |                         | AND                                                            | to no                                                                                      |
|                                      |                         | Verdict = "Malicious"                                          | investigation<br>for 8h".                                                                  |
|                                      |                         | AND                                                            | 4. Send email to                                                                           |
|                                      |                         | Incident type = "Malware detection"                            | selected Cyber<br>Protect console<br>users.                                                |

| Workflow                     | Trigger                 | Conditions                         | Actions                            |
|------------------------------|-------------------------|------------------------------------|------------------------------------|
| Incident requiring attention | EDR incident is created | Threat status = "Not<br>mitigated" | 1. Stop the process.               |
|                              |                         | AND Incident state = "Not          | 2. Quarantine the process.         |
|                              |                         | started"                           | 3. Add a comment. The              |
|                              |                         | AND                                | default<br>comment text            |
|                              |                         | Incident age > 24 hours            | is " <workflow< td=""></workflow<> |
|                              |                         | AND                                | name> -<br>High/Critical           |
|                              |                         | Severity = "High" OR<br>"Critical" | severity threat<br>quarantine due  |
|                              |                         | AND                                | to no                              |
|                              |                         | Verdict = "Malicious"              | investigation<br>for 24h".         |
|                              |                         |                                    | 4. Send email to selected Cyber    |
|                              |                         |                                    | Protect console users.             |

## Configuring an automated Endpoint Detection and Response (EDR) workflow

You can configure any of the predefined EDR workflows according to your requirements.

## To configure an EDR workflow

- 1. In the Cyber Protect console, go to **Management > Workflows**.
- 2. In the far right column, click the ellipsis icon (...) in the row of the workflow you want to configure, and then select **Open**.

Alternatively, click on the relevant workflow, and in the displayed pane, click **Open**.

The workflow's conditions and actions are displayed.

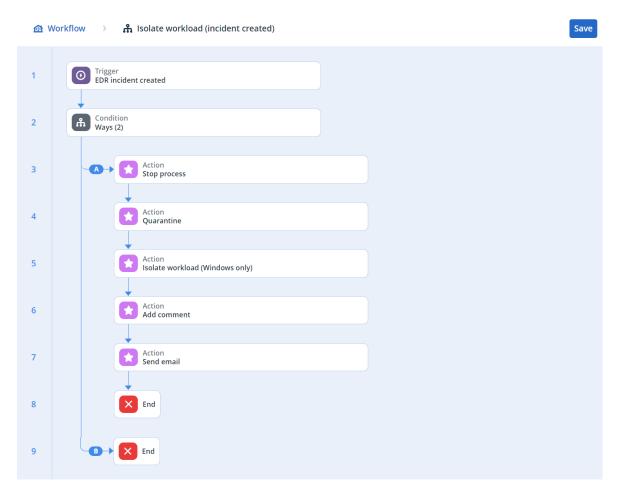

3. To view and modify any of the workflow's conditions, click the **Condition** block.

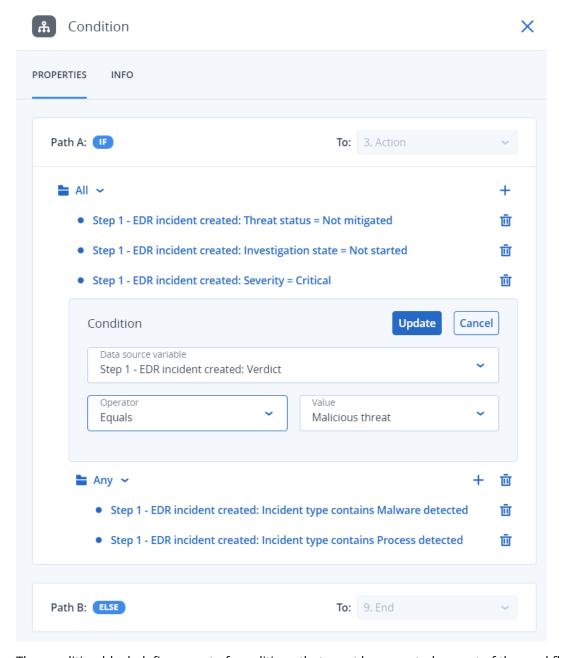

The condition block defines a set of conditions that must be executed as part of the workflow, and consists of two block types:

- **All**: All of the conditions in this block should be met to proceed with the next step of the workflow.
- **Any**: At least one of the conditions in this block must be met to proceed with the next step of the workflow.
- 4. To modify a condition, click the condition and modify the relevant values. When done, click **Update**.

Note that you can also delete a condition, by clicking the trash can icon next to it.

- 5. To modify an action, click the action you want to modify.
- 6. In the displayed pane, make the relevant changes.

For example, click the action **Send email**, and then modify the selected recipients, body, and subject of the email that is sent as part of this workflow.

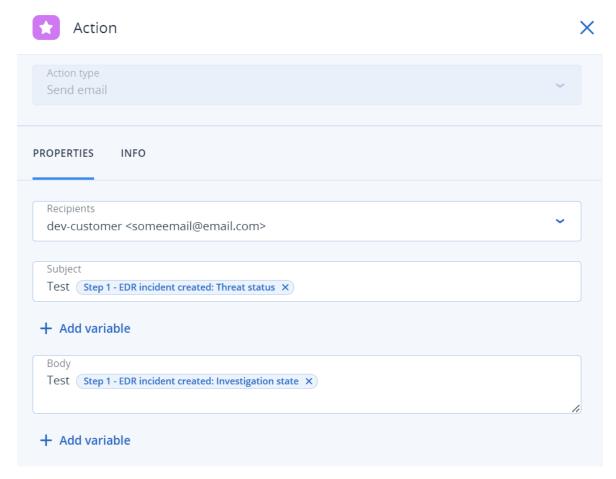

- 7. [Optional] Modify the additional actions.
- 8. Click Save.

If the workflow was not previously enabled and in **Draft** state, click **Save and enable** to enable it. Alternatively, click **Save** to leave the workflow **Disabled**.

Note that you can enable and disable a workflow from the main workflow screen by clicking on the relevant workflow and selecting **Enable** or **Disable**, as required.

# Enabling monitoring mode for Endpoint Detection and Response (EDR)

The monitoring mode in Cyber Protection enables you to use EDR in a production environment. In turn, this enables you to check for any false positives, and make necessary exclusions before fully deploying EDR.

In monitoring mode, nothing is blocked or stopped, and incidents are created, but no responses are initiated.

## To enable the monitoring mode for EDR

- 1. In the relevant protection plan, ensure that EDR is enabled. For more information, see "Enabling Endpoint Detection and Response (EDR) functionality" (p. 1065).
- 2. Expand the **Antivirus & Antimalware protection** module, and then define the following:
  - Click **Active protection**, and in the **Action on detection** section, select **Notify only**. Then click **Done**. For more information, see "Active Protection" (p. 990).

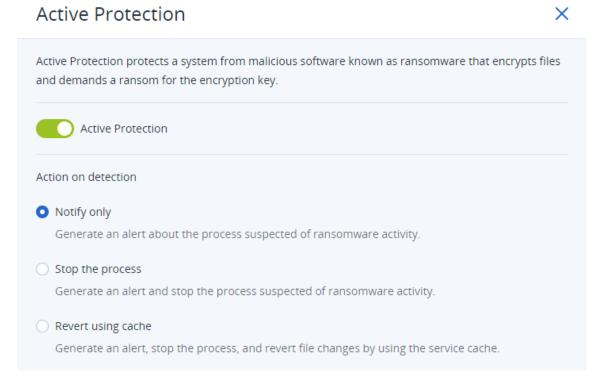

- Click **Behavior engine**, and in the **Action on detection** section, select **Notify only**. Then click **Done**. For more information, see "Behavior-engine" (p. 995).
- Click **Exploit prevention**, and in the **Action on detection** section, select **Notify only**. Then click **Done**. For more information, see "Exploit prevention" (p. 995).
- Click **Real-time protection**, and in the **Action on detection** section, select **Notify only**. Then click **Done**. For more information, see "Real-time protection" (p. 997).
- Click Schedule scan, and in the Action on detection section, select Notify only. Then click
   Done. For more information, see "Schedule scan" (p. 998).
- 3. Expand the **URL filtering** module, and in the **Access to malicious website** drop-down list, select **Notify only**. Then click **Done**. For more information, see "URL filtering" (p. 1012).

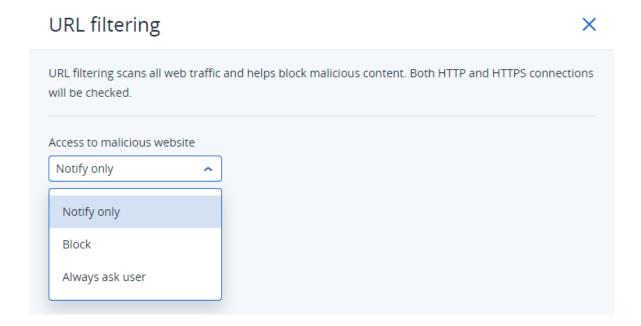

# How to test if Endpoint Detection and Response (EDR) is working correctly

To ensure EDR is deployed and working, you can run a number of commands that trigger EDR detections.

### Note

When EDR is deployed, you should see incidents immediately if any suspicious activity occurs. The steps below enable you to check if EDR is working if no new incidents were triggered for several days.

## To test if EDR is deployed and working correctly

- 1. Login to the relevant domain-joined Active Directory user account.
- 2. Run the following two commands in Windows PowerShell:
  - net group "Domain Computers" /domain
  - net user administrator /domain
- 3. In the Cyber Protect console, go to **Protection > Incidents** to view the generated incident. You can also click on the triggered **Medium** severity type incident to display it in the EDR cyber kill chain and confirm the PowerShell commands you executed in the previous step, as shown in the example below.

## SOME FEATURES MIGHT NOT BE AVAILABLE IN YOUR DATA CENTER YET.

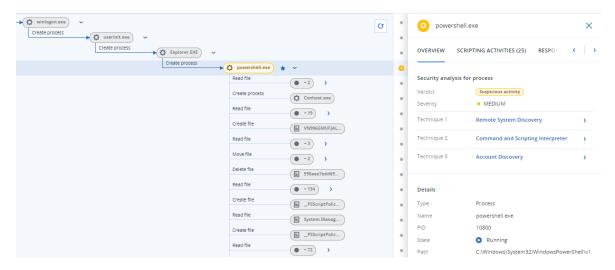

- 4. Run the following commands in Windows PowerShell:
  - c:\>whoami
  - c:\>net localgroup
  - c:\>net localgroup administrators
  - c:\>powershell -command start-process cmd -verb runas
  - c:\WINDOWS\system32>net user administrator /active:yes
  - c:\>powershell -command Get-Hotfix
- 5. In the EDR cyber kill chain, click on the executable nodes (for example, **net.exe** or **whoami.exe**) to display the exact PowerShell commands executed on the command line. These commands are shown in the **Details** section of the **Overview** tab in the example below.

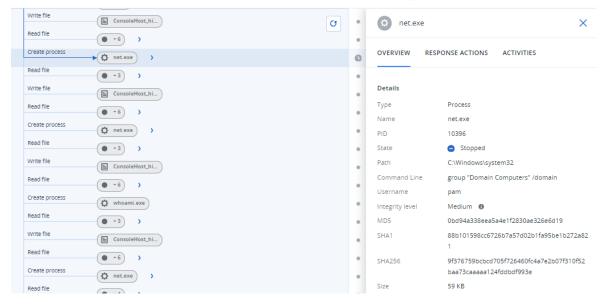

6. After you have confirmed that an EDR incident was generated, manually set the **Threat status** for the incident to **Mitigated** and the **Investigation state** to **Closed**. For more information, see "How to investigate incidents in the cyber kill chain" (p. 1092). You can also enter a comment for the incident to indicate that this was a test incident.

# Extended Detection and Response (XDR)

### Note

This functionality is part of the Advanced Security + XDR protection pack, which in turn is part of the Cyber Protection service. Note that you must enable Endpoint Detection and Response (EDR) functionality in a protection plan for XDR to work.

XDR uses EDR for event correlation and identifying advanced attacks on endpoints, and then extends that functionality by identifying advanced threats across endpoints, email, identity, and beyond.

By using the XDR graph across multiple XDR integrations (including Perception Point and Microsoft 365), you can also respond to incidents with specific actions available for each type of integration, such as blocking email senders or suspending users.

XDR is compatible with workstations, servers, virtual machines, and web hosting servers.

# Why you need Extended Detection and Response (XDR)

MSPs offering security services previously had to choose between insufficient, incomplete protection, or costly and complex solutions. XDR overcomes these limitations by extending and enriching the functionality provided by "Endpoint Detection and Response (EDR)" (p. 1061), and identifying advanced threats across endpoints, email, identity, and beyond.

With an *ever-growing attack surface* (multiple customers in remote locations, a mix of on-premises and cloud-based workloads, and private and public clouds), *security infrastructure gaps* (due to a multitude of security tools deployed for different customers, alerts overwhelming technicians, and a lack of security talent), and constantly *evolving cyber threats* (such as Al-based tools for attackers find and exploit zero-day vulnerabilities, and ransomware generators), the need for a solution to stop modern cyber threats with simplified remediation steps is clear.

Here's why you need XDR:

- **Extend protection**: Protect against sophisticated threats on client environments across vulnerable attack surfaces with extensive visibility covering endpoints, email, Microsoft Entra ID, and Microsoft 365 applications (such as SharePoint, OneDrive, and Teams). That enhanced visibility means faster detections than EDR can provide.
- **Natively integrate**: Easily integrate across cybersecurity, data protection, and endpoint management platforms. XDR is designed to protect vulnerable attack surfaces for unmatched business continuity.
- Highly efficient with enhanced remediation: Easily launch, manage, scale, and deliver security services. In addition, XDR includes Al-based incident analysis and single-click response for easy investigation and remediation, with Al-assisted and automatic remediation actions protecting against multi-stage and advanced cyber threats. Proactive security also enables technicians to identify and remediate potential issues before an attacker exploits them.

# Enabling Extended Detection and Response (XDR)

### **Important**

In order for XDR to work, the Endpoint Detection and Response (EDR) option must first be enabled in the relevant protection plans. This ensures that the **XDR: On/Off** option switch is displayed for customer tenants. If this option switch is not displayed, contact your partner administrator.

### To enable XDR

- 1. Ensure that EDR is enabled in your protection plans. For more information, see "Enabling Endpoint Detection and Response (EDR) functionality" (p. 1065).
- 2. Go to Protection > Incidents.
- 3. In the top right of the screen, click XDR: OFF
- 4. You are prompted to configure XDR integrations, which are required for XDR to protect your workloads. Click **Configure XDR integrations**.

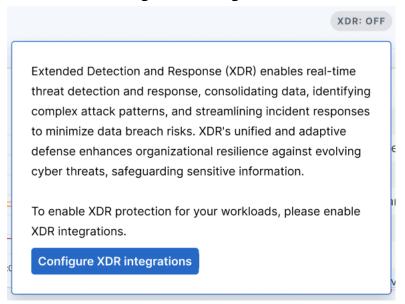

If you have existing XDR integrations configured and want to add additional integrations, click **Add XDR integrations**.

You are automatically redirected to the management portal, where you can select and configure the relevant XDR integrations. For more information, see Integrating Advanced Security + XDR with third party platforms.

For more information about integrating with Microsoft 365, see these integration steps.

For more information about integrating with Perception Point, see these integration steps.

When at least one XDR configuration is configured, the XDR option switch is enabled

, and you can start working with XDR.

# Working with the XDR graph

The XDR graph adds another enriched perspective to viewing EDR (Endpoint Detection and Response) incidents by correlating detections with events from XDR data sources, including email and identity management metadata.

The type of nodes shown in the graph depend on the XDR integrations. For example, when integrated with email and identity management, the graph will show email nodes, email file attachment nodes, and user identity nodes. When integrated with Microsoft 365 services, the graph will show collaboration application nodes, such as Teams, OneDrive, and SharePoint.

For more information about the various node icons displayed in the XDR graph, see "XDR graph icons" (p. 1148).

Use the XDR graph to:

- Investigate individual nodes
- · Apply response actions to a node
- View integration errors

To access the XDR graph, go to **Protection > Incidents**, click on the relevant incident, and then click the **XDR** tab.

To refresh the contents of the XDR graph, click Contents of the XDR graph, click Contents of the XDR graph graph grap

## Note

The **XDR** tab is only displayed if XDR is enabled. For more information, see "Enabling Extended Detection and Response (XDR)" (p. 1143).

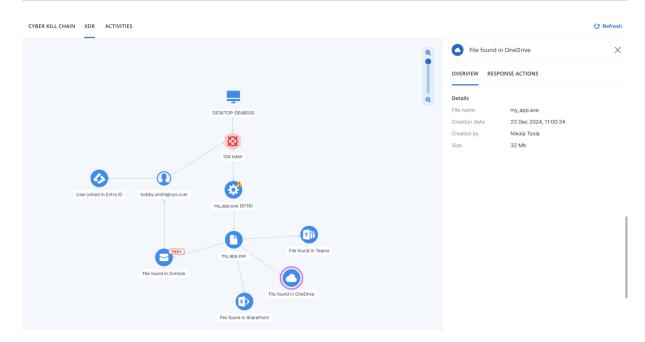

## How to analyze the XDR graph

XDR (Extended Detection and Response) adds additional details to an EDR (Endpoint Detection and Response) incident, such as verifying if the threat came from an email attachment, collaboration application, or a link in an email, and which user was logged in and responsible for opening the malicious attachment. By analyzing the XDR graph, you are provided with additional context of what happened in the incident and if action beyond the functionality of EDR is required, such as blocking the user account, and/or blocking the email sender.

Looking at the nodes displayed in the XDR graph shown below, you can see that a malicious threat was extracted from a zip file attached to an email downloaded to **DESKTOP-DEABSSO**. The sender's email address was **finance.dept@proton.me**, and the user that logged in and opened the zip file was **bobby.smith@xys.com**.

By clicking on the desktop icon, you can see in the **Overview** tab if the workload is the logged in user's usual workload. If the user logged in with an operating system or IP address they never used previously, the probability is that the incident is malicious. You can then apply the required response actions to users on compromised devices to ensure they have no access to sensitive data and IT resources.

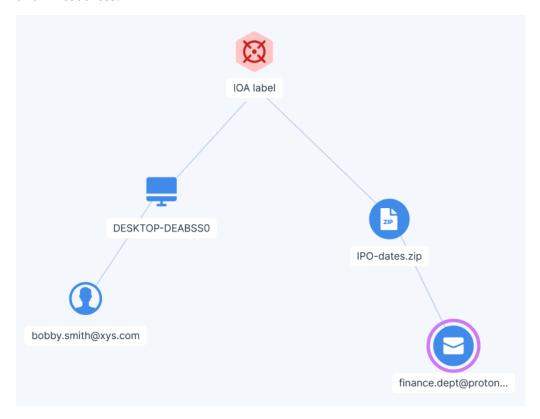

There are additional XDR graph elements that help you understand exactly what happened.

For example, XDR integration with Microsoft 365 services includes the following:

• When a malicious file is located in a Microsoft 365 application (OneDrive, SharePoint, Teams, or Outlook), a line is shown to connect the malicious file node to the relevant collaboration

application node.

Similarly, XDR integration with Perception Point includes the following:

- When a malicious file is a direct attachment of an email, a line is shown to connect the malicious file node to the email node.
- When the malicious node is an URL node, a line is shown to connect the malicious URL node to the email node.
- When a malicious file was extracted from a zip archive attachment (or other type of compressed archive), a file node is created for the zip archive, and a line is shown to connect the malicious file node to the attachment node.

## Investigating individual nodes

You can view the details of any of the XDR graph nodes. This enables you to drill-down to specific nodes in the graph and to investigate and apply response actions to each node as required.

The nodes displayed will vary according to the XDR integrations implemented. The node details are displayed in the **Overview** tab, and the response actions available for that node are shown in the **Response actions** tab.

### Note

There are no response actions available for Indicators of Compromise (IoC) and Indicators of Attack (IoA) nodes.

## To investigate individual nodes

- 1. In the Cyber Protect console, go to **Protection > Incidents**.
- 2. In the displayed list of incidents, click in the far right column of the incident you want to investigate.
- 3. Click the **XDR** tab.
- 4. Navigate to the relevant node, and click it to display the sidebar for the node. For example, clicking the email node in the example below opens the sidebar for the node.

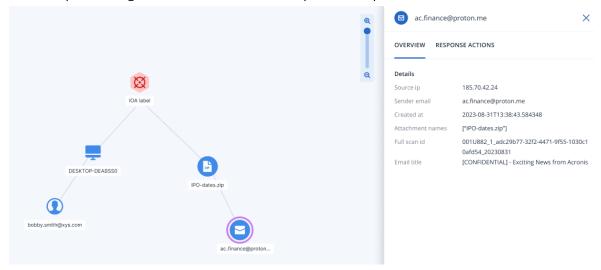

- 5. Investigate the information included in the sidebar tabs:
  - **Overview**: This tab includes details about the selected node, depending on the node type.
    - Indicator of Attack (IoA) nodes: Includes the detection timestamp, detection severity, detection description, MITRE tactic and technique, and threat name.
    - Indicator of Compromise (IoC) nodes: Each IoC node type (process, file, or URL) has its own set of fields, which are also used in Endpoint Detection and Response (EDR). For more information, see "Investigate individual nodes in the cyber kill chain" (p. 1099).
    - Integration nodes: Includes details on the selected node, depending on the integration.
       For example, the Teams, OneDrive, and SharePoint nodes include the file name, its creation date, the user that created the file, the last user to modify the file, and the file size.
       Similarly, the email node includes details about the senders IP address, name, and client used, and the name, format, and size of each attachment.
  - **Response actions**: This tab lists the various response actions available, depending on the integration. For example, the email node will display options to block the sender's email as malicious, and delete attachments. For more information, see "Applying response actions" (p. 1147).

## Applying response actions

You can apply various response actions to individual XDR graph nodes. These response actions enable you to quickly and easily remediate any node.

## To apply a response action

- 1. In the Cyber Protect console, go to **Protection > Incidents**.
- 2. In the displayed list of incidents, click in the far right column of the incident you want to investigate.
- 3. Click the **XDR** tab.
- 4. Navigate to the relevant node, and click it to display the sidebar for the node.

  Note that if the node is a grouped identity, email, or collaboration node type (indicated by a label number on the node), the response actions applied to this node are applied to all the sub-nodes in the group node.
- 5. Click the **Response actions** tab.
- 6. Click **Execute** for the required response action.

For example, the Perception Point integration supports the blacklist sender response action. For the Microsoft 365 integration, the terminate user session, forced password reset, and suspend user response actions are available.

### Note

When clicking **Execute**, the other response actions are temporarily disabled. When the action is complete, the other response actions are enabled.

7. (Optional) Click the **Activities** tab to review all response actions applied to the node. Note that response actions executed for XDR incidents are displayed together with Endpoint Detection and

Response (EDR) incidents. For more information, see "Understand the actions taken to mitigate an incident" (p. 1101).

## Viewing XDR integration errors

If an error occurred during the integration with third party XDR solutions, the Errors dialog is displayed. This dialog displays integration errors, including failures to connect to the integration source or if the integration was configured incorrectly.

The Errors dialog is displayed automatically (if there are errors) when you access the XDR graph. To access this dialog at any other time, click **Errors**, in the top right corner of the XDR graph. Note that the **Errors** button is not displayed if there are no current XDR graph errors.

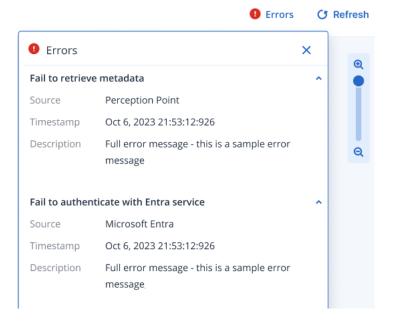

# XDR graph icons

The table below lists the various icons currently available in the XDR graph.

Note that a node can be 'grouped' to include a number of individual nodes of the same type. The icon representing the node displays a number that indicates the number of nodes within the grouped node.

For example, indicates there are over 100 processes in the incident. If the number of nodes grouped is less than 100 the actual number is displayed.

| Icon | Description                                                                     |
|------|---------------------------------------------------------------------------------|
| *    | Indicator of Compromise (IoC) indicating a generic or injected process.         |
|      | The icon is labeled with the process name, for example <b>processname.exe</b> . |

| lcon | Description                                                                                                    |
|------|----------------------------------------------------------------------------------------------------|
| 0    | Indicator of Compromise (IoC) indicating a generic, document, executable, or script file.                                                                                                    |
|      | The icon is labeled with the filename, for example <b>filename.dll</b> .                                                                                                    |
| 2    | Indicator of Compromise (IoC) indicating a URL.                                                                                                    |
|      | The icon is labeled with the URL, for example <b>abc.com</b> .                                                                                                    |
| M    | Indicator of Attack (IoA).                                                                                                    |
| X    | The icon is labeled with the IoA name, for example <b>Minikatz</b> .                                                                                                    |
|      | Workload                                                                                                    |
| _    | The icon is labeled with the workload name, for example <b>DESKTOP-D123</b> .                                                                                                    |
|      | Identity (user)                                                                                                    |
|      | The icon is labeled with the user account ID, for example <b>david.smith@b.com</b> . This node includes information acquired locally by the agent, which does not require a connection to the Microsoft API. |
|      | Email icon indicating a generic Outlook email, attachment, or URL.                                                                                                    |
|      | The icon is labeled according to the relevant integration.                                                                                                    |
|      | When integrating with Perception Point, the label shows the sender's email address, for example david.smith@b.com. When integrating with Microsoft 365, File found in Outlook is shown.                      |
|      | OneDrive                                                                                                    |
|      | The icon is labeled with <b>File found in OneDrive</b> .                                                                                                    |
| S>   | SharePoint                                                                                                    |
|      | The icon is labeled with <b>File found in SharePoint</b> .                                                                                                    |
| 1    | Teams                                                                                                    |
|      | The icon is labeled with <b>File found in Teams</b> .                                                                                                    |
|      | Microsoft Entra ID                                                                                                    |
|      | The icon is labeled with the user account ID, for example <b>david.smith@b.com</b> . This node includes the UPN provided from Entra ID. Click the node to show the UPN in the <b>AD Username</b> field.      |

# Managing and monitoring the Microsoft 365 environment

### **Important**

This functionality is included in the standard protection feature set and the RMM protection pack.

Standard protection includes the auditing of the Microsoft 365 security posture, with best practice baselines and user onboarding. The RMM pack provides an advanced level of Microsoft 365 monitoring and management, including the continuous audit of the Microsoft 365 security posture with best practice baselines, the remediation of baseline deviations and user risks, and user onboarding or offboarding.

A charge is applied for each user allocated with an Exchange Online mailbox license.

The Microsoft 365 security monitoring and management service in Cyber Protection enables you to:

- Easily onboard Microsoft 365 customer tenants to Cyber Protect Cloud.
- Provide a continuous audit of customers' Microsoft 365 security posture.
- Monitor breaches and risks with best practice Microsoft 365 baseline templates.
- Remediate baseline deviations (in one-click) and security control misconfigurations.
- Monitor and manage Microsoft 365 user risks.
- Onboard and offboard Microsoft 365 users.

# Configuring Microsoft 365 connections

### Note

This feature is only available for Partner administrator users.

When Microsoft 365 security monitoring and management is enabled in Cyber Protect, you can connect to the relevant Microsoft 365 clients associated with your (or your customer's) Microsoft account.

You can then map the Microsoft 365 tenants to the relevant customers in Cyber Protect, and define the product mode (**Free** or **Advanced**) for each customer.

# Connecting to a Microsoft account

As the Partner administrator, you can connect to your Microsoft CSP account or regular Microsoft account.

When you log in to your Microsoft CSP account, the system automatically retrieves all customer tenants associated with the CSP account.

When you log in to a regular Microsoft account, you can connect to your customers' Microsoft accounts one by one, providing you have the relevant credentials.

### **Important**

When onboarding tenants with a large number of users (for example, over 1000), the system might take some time to retrieve all the relevant details. This is because each user needs to be verified, and some Microsoft APIs can only be triggered once every two seconds. This issue is relevant to both CSP and regular Microsoft accounts.

## To connect to a Microsoft account

### Microsoft CSP account

- 1. In the Cyber Protect console, go to **M365 management > Configuration**.
- 2. Click Connect Microsoft account.

You are redirected to the Microsoft login page.

3. Sign in to the Microsoft account with your CSP credentials, and accept the permissions requested by Acronis. When you click **Accept**, you are redirected to the Cyber Protect console.

### Note

The permissions requested when signing in to a Microsoft account are for the **Octiga Multi- Tenant Security** enterprise application registered in Entra ID. This application is connected with the service providers' Microsoft 365 tenant, and enables them to manage their clients' security operations.

4. In the displayed **Customer mapping** tab, map the Microsoft 365 clients with the relevant customers in Cyber Protect Cloud. For more information, see "Customer mapping" (p. 1152). The system automatically lists all the Microsoft 365 tenants associated with the Microsoft account in the **Customer mapping** tab, each with the initial status of **Onboarding tenant**.

### Regular Microsoft account

- 1. In the Cyber Protect console, go to **M365 management > Configuration**.
- 2. Click Connect Microsoft account.

You are redirected to the Microsoft login page.

3. Sign in to the Microsoft account, and accept the permissions requested by Acronis. When you click **Accept**, you are redirected to the Cyber Protect console.

### Note

The permissions requested are for the **Octiga Multi-Tenant Security** enterprise application registered in the Entra ID account of the partner tenant.

4. Click **Add customer's Microsoft account**.

You are prompted to sign in with the relevant customer account credentials. Accept the permissions requested by Acronis. When you click **Accept**, you are again redirected to the Cyber Protect console.

#### Note

The permissions requested are for the **Octiga Cloud Security** enterprise application registered in the Entra ID account of the customer tenant.

- 5. In the displayed **Customer mapping** tab, map the Microsoft 365 clients with the relevant customers in Cyber Protect Cloud. For more information, see "Customer mapping" (p. 1152).
- 6. [Optional] To repeat the above steps for additional customer Microsoft accounts, click **Add**Microsoft account in the Customer mapping tab.

# **Customer mapping**

After the onboarding of Microsoft 365 tenants in Cyber Protect Cloud is completed, you can map the Microsoft 365 tenants associated with that account to customers in Cyber Protect Cloud.

## To map Microsoft 365 tenants to customers

- 1. In the Cyber Protect console, go to **Microsoft 365 management > Configuration**.
- 2. In the **Customer mapping** tab, select the relevant Microsoft 365 tenant(s), and then click **Map to existing customer**.
- 3. Select the relevant customer from the dropdown, and click **Map**.

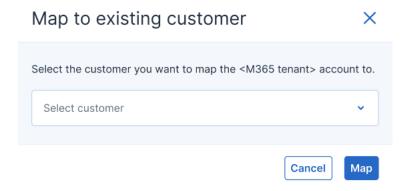

When the customer is successfully mapped:

- Mapped is shown in the Mapping status column in the Customer mapping tab.
- The **Advanced** product mode is enabled for the mapped customer. To modify the product mode, see "Defining the product mode" (p. 1153).
- The system applies the predefined tenant baselines to the customer tenant. For more information, see "Monitoring baselines" (p. 1157).
- Security posture monitoring starts and runs for the customer tenant. For more information, see "Reviewing security posture" (p. 1154).

### Note

Security posture monitoring runs continuously in Advanced mode only. In Free mode, it runs "on demand" when logging in to the Cyber Protect console.

## To remove the mapping between Microsoft 365 tenants and customers

- 1. In the **Customer mapping** tab, select the relevant Microsoft 365 tenant(s), and then click **Remove mapping**.
- 2. In the confirmation dialog, click **Remove**.

If you are connected to a Microsoft CSP account, the mapping between the selected tenant and Cyber Protect Cloud customer is removed. The tenant remains listed in the **Customer mapping** tab, with the status **Not mapped**.

If you are connected to a regular Microsoft account, the mapping between the selected tenant and Cyber Protect Cloud customer is removed, and the Acronis application is also removed from the **App registrations** directory in the customer's Microsoft Entra ID account. The tenant is removed from the **Customer mapping** tab.

### Note

When mapping is removed, the Microsoft 365 security monitoring and management service is automatically disabled for the selected customer(s).

### Defining the product mode

You can define the product mode (Free or Advanced) to apply to individual customers.

#### Note

By default, customers are onboarded to the Microsoft 365 security monitoring and management service in Advanced mode.

#### To define the product mode

- 1. In the Cyber Protect console, go to **Microsoft 365 management** > **Configuration**.
- 2. Click the **Product mode** tab.
- 3. Select the customers you want to change the product mode for, and then click **Change product** mode.
- 4. In the confirmation dialog, select the relevant product mode (**Free** or **Advanced**), and click **Change**.

**Free** mode includes Microsoft 365 security monitoring and seats management, and user onboarding. **Free** mode also requires the "Microsoft 365 seats (included features)" service quota to be applied to all the customer's Microsoft 365 seats.

**Advanced** mode includes Microsoft 365 security monitoring and seats management, the remediation of security risks and misconfigurations in your Microsoft environment, and user onboarding or offboarding. **Advanced** mode also requires the "RMM: Microsoft 365 seats" service quota to be applied to all the customer's Microsoft 365 seats.

By clicking **Change**, you accept that the "Microsoft 365 seats (included features)" and "RMM: Microsoft 365 seats" quotas will be applied automatically.

### Disabling the Microsoft 365 management service

You can disable the Microsoft 365 management service for customers previously onboarded (see "Connecting to a Microsoft account" (p. 1150)) in Cyber Protect Cloud.

### To disable the Microsoft 365 management service

- 1. In the Cyber Protect console, go to **Microsoft 365 management > Configuration**.
- 2. Click the **Settings** tab, and then click **Disable service**.
- 3. In the confirmation dialog, click **Disable**.

Disabling the service will remove:

- The connected Acronis application from the **App registrations** directory in your tenant's Microsoft Entra ID.
- All customer-related data stored on Cyber Protect Cloud, including the mapping of customers to Microsoft 365 tenants.

# Reviewing security posture

Partner administrators can review the security posture of multiple Microsoft 365 tenants in one dashboard.

To access the security posture functionality, go to **Microsoft 365 management > Security posture**.

The **Security posture** screen provides a high-level overview of the security posture, and displays the following data for each Microsoft 365 tenant:

- Tenant name
- Tenant baselines (the number of tenant baseline deviations is shown, if relevant)
- Users (the number of users)
- Mailboxes (the number of mailboxes)

At the top of the screen, you can view icons that indicate:

- The total number of Microsoft 365 tenants with deviations in baselines.
- The total number of deviations in tenant baselines across affected tenants.

#### Note

You can view additional security posture data by clicking on the tenant row to display the Risk dashboard for the selected tenant. For more information, see "Reviewing the Risk dashboard" (p. 1154).

### Reviewing the Risk dashboard

The Risk dashboard highlights any risks (or deviations) to a Microsoft 365 tenant's baselines, baseline categories, and user accounts.

### SOME FEATURES MIGHT NOT BE AVAILABLE IN YOUR DATA CENTER YET.

You can access the Risk dashboard for a specific tenant by clicking the relevant tenant row in the Security posture screen (see "Reviewing security posture" (p. 1154)).

Alternatively, to view the Risk dashboard for the Microsoft 365 tenant(s) mapped to a specific customer, select the customer from the **All customers** dropdown (located above the navigation menu).

| Baselines                        |          |                                                                                           |
|----------------------------------|----------|-------------------------------------------------------------------------------------------|
| Tenant baselines                 | 3 passed | 11 deviated                                                                               |
| Baseline categories              |          |                                                                                           |
| Audit                            | 1 passed | Ø deviated                                                                                |
| Authentication & Authorisation 🤡 | 0 passed | <b>⊗</b> 6 deviated                                                                       |
| Email Security                   | 0 passed | ★ 4 deviated                                                                              |
| Remote Access                    | 2 passed | ∅ 0 deviated                                                                              |
| Sharing                          | 0 passed | 1 deviated                                                                                |
| User account risks               |          |                                                                                           |
| MFA                              |          | 6 affected user accounts                                                                  |
| Admin mailboxes                  |          | No affected user accounts                                                                 |
| Anonymous admins                 |          | 1 affected user account                                                                   |
| Shared mailboxes                 |          | No affected user accounts                                                                 |
| Dormant accounts                 |          | No affected user accounts                                                                 |
| Dormant admins                   |          | No affected user accounts                                                                 |
| Guests                           |          | <ul> <li>18 affected user accounts</li> <li>© Acronis International GmbH, 2003</li> </ul> |

The Risk dashboard includes the following information:

#### Baselines

- Tenant baselines (with the number of baselines that passed and deviated)
- **Baseline categories** (each of the following categories include the number of baselines that passed and deviated)
  - Email security
  - Authentication and authorization
  - Sharing
  - Audit
  - Remote access

#### User account risks

- MFA (with the number of affected user accounts where MFA is either disabled or not enrolled)
- Admin mailboxes (with the number of user accounts that are global administrator accounts with a mailbox)
- Anonymous admins (with the number of user accounts that might be shared administrator accounts)
- Shared mailboxes (with the number of user accounts that have shared mailboxes)
- Dormant accounts (with the number of user accounts that have not logged in for three months)
- Dormant admins (with the number of user accounts that are administrator accounts but have not logged in for six months)
- Guests (with the number of user accounts which are guest accounts)

# Monitoring baselines

Microsoft 365 management enables you to monitor the status of all applied tenant baselines.

To access the baselines functionality, go to **Microsoft 365 management > Baselines**.

### Monitoring tenant baselines

You can monitor the baselines for all onboarded Microsoft 365 tenants.

#### To monitor tenant baselines

- 1. In the Cyber Protect console, go to **Microsoft 365 management** > **Baselines**.
- 2. [Optional] Select a tenant from the **Tenant** dropdown. You can also filter the list according to category name.
- 3. In the list of baselines, you can:
  - Browse the status (**Passed** or **Deviated**) of all baselines applied to the selected tenant.
  - Verify if the auto remediation option is enabled.
  - View more details about a baseline. Click on the relevant baseline row to:

- View the baseline description. For more information about each of the available baselines, see "Tenant baselines" (p. 1158).
- View the current and required values of the baseline configuration.
- Define the auto-remediation of the baseline. Click Enable auto-remediation or Disable auto-remediation, as required.
- Remediate the baseline deviation. Note that this option requires the Advanced product mode. For more information, see "Remediating tenant baselines manually" (p. 1160).

### Tenant baselines

The following table lists the currently supported Microsoft 365 tenant baselines.

| Category                               | Baseline                                                                               | Description                                                                                                    |
|----------------------------------------|----------------------------------------------------------------------------------------|----------------------------------------------------------------------------------------------------|
| Audit                                  | Mailbox audit<br>log                                                                   | Enable mailbox audit logs for the entire organization. For more information, see the Microsoft documentation.                                            |
| Authentication<br>and<br>authorization | Conditional Access policy - application of enforced restrictions for unmanaged devices | Block or limit access to SharePoint, OneDrive, and Exchange content from unmanaged devices. For more information, see the Microsoft documentation.       |
| Authentication<br>and<br>authorization | Conditional Access policy - block legacy authentication                                | Block access via insecure legacy authentication methods. For more information, see the Microsoft documentation.                                          |
| Authentication and authorization       | Conditional<br>Access policy -<br>enforce MFA                                          | Enforce multi-factor authentication. For more information, see the Microsoft documentation.                                                              |
| Authentication<br>and<br>authorization | Conditional Access policy - no persistent browser sessions                             | Prevent persistent browser sessions. For more information, see the Microsoft documentation.                                                              |
| Authentication<br>and<br>authorization | Conditional Access policy - require approved client apps                               | Require an approved client app or an app protection policy when using mobile devices. For more information, see the Microsoft documentation.             |
| Authentication and authorization       | Conditional<br>Access policy -<br>require                                              | Require administrator users to perform actions from a compliant or hybrid Azure AD joined device. For more information, see the Microsoft documentation. |

| Category                               | Baseline                                                                     | Description                                                                                                    |
|----------------------------------------|------------------------------------------------------------------------------|----------------------------------------------------------------------------------------------------|
|                                        | compliant or<br>hybrid Azure AD<br>joined device                             |                                                                                                    |
| Authentication<br>and<br>authorization | Conditional Access policy - securing security info registration              | Ensure all users securely register for multi-factor authentication (MFA) and self-service password reset (SSPR) via compliant devices or specific conditions during registration. For more information, see the Microsoft documentation.                                                                     |
| Authentication<br>and<br>authorization | Conditional Access policy - sign-in risk- based multi- factor authentication | Protect users from sign-in via multi-factor authentication in risky sessions. For more information, see the Microsoft documentation.                                                                                                    |
| Authentication and authorization       | Customer<br>Lockbox                                                          | Require Microsoft support engineers to get customer approval before accessing their data during support cases. For more information, see the Microsoft documentation.                                                                                                    |
| Authentication and authorization       | Password policy                                                              | Specifies the length of time that a password is valid before it must be changed. Also specifies the number of days before a user receives notification that their password will expire. For more information, see the Microsoft documentation.                                                               |
| Authentication and authorization       | SharePoint<br>modern auth<br>enforced                                        | Enforce the use of only modern authentication protocols for global SharePoint access by disabling legacy authentication protocols. For more information, see the Microsoft documentation.                                                                                                    |
| Email security                         | Automatic<br>forwarding -<br>block                                           | Transport rule to block automatic forwarding. For more information, see the Microsoft documentation.                                                                                                    |
| Email security                         | Mail auto<br>forwarding                                                      | Disable automatic forwarding to external domains by default for the entire organization (attackers or malicious actors can automatically forward all mail to another mailbox, and breach compliance if the auto-forwarding is to an external domain). For more information, see the Microsoft documentation. |
| Email security                         | Malware file<br>types filter<br>policy                                       | Block known and custom malicious file types from being attached to emails with the common attachment types filter. This helps prevent malware-infected files from infecting a host. For more information, see the Microsoft documentation.                                                                   |
| Email security                         | Standard default<br>anti-phishing<br>policy                                  | Default anti-phishing policy for Exchange mailboxes, including anti-<br>spoof intelligence. For more information, see the Microsoft<br>documentation.                                                                                                    |
| Intune                                 | Octiga Windows                                                               | Compliance policy for Windows 10 (or later) devices managed by                                                                                                    |

| Category      | Baseline                                       | Description                                                                                                    |
|---------------|------------------------------------------------|----------------------------------------------------------------------------------------------------|
|               | 10 or later -<br>compliance<br>policy          | Octiga. For more information, see the Microsoft documentation.                                                                                                    |
| Remote access | Modern<br>authentication                       | Enable modern authentication for the entire organization. For more information, see the Microsoft documentation.                                                                                                    |
| Remote access | SMTP access                                    | Disable SMTP access for the entire organization. SMTP is regarded as an unsafe legacy email protocol. For more information, see the Microsoft documentation.                                                                                                    |
| Sharing       | Anonymous<br>links expiry                      | Ensure anonymous links expire after a certain number of days. For more information, see the Microsoft documentation.                                                                                                    |
| Sharing       | External (guest)<br>users resharing            | Prevent guest users who have shared access to an item (where the item was shared using guest sharing, and not via an anonymous link) from resharing the item with others. The Prevent External Users From Resharing setting ensures limited access to shared items. For more information, see the Microsoft documentation. |
| Sharing       | SharePoint block<br>infected files<br>download | Block SharePoint files that are infected from being downloaded. For more information, see the Microsoft documentation.                                                                                                    |

# Remediating tenant baselines manually

You can remediate deviations in tenant baselines by enforcing the required baseline configuration on the tenant.

### **Important**

The automatic remediation option must be enabled in order to automatically remediate tenant baseline deviations. However, it is not required for manual remediation. For more information, see "Enabling or disabling the automatic remediation of baseline deviations" (p. 1161).

### To remediate tenant baseline deviations

- 1. In the Cyber Protect console, go to **Microsoft 365 management** > **Baselines**.
- Select the relevant tenant row.The baseline details pane is displayed.
- 3. Click **Remediate**.

If you are working in the Free product mode, you are prompted to switch to the Advanced product mode.

#### Note

Free mode requires the "Microsoft 365 seats (included features)" service quota to be applied to all the customer's Microsoft 365 seats. Advanced mode requires the "RMM: Microsoft 365 seats" service quota to be applied to all the customer's Microsoft 365 seats.

4. In the **Enable Advanced mode** dialog, click **Enable**.

The remediation process starts.

When remediation completes, the baseline status is updated to **Passed**, as shown below.

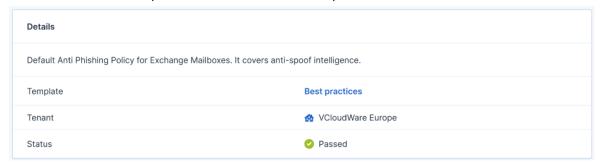

# Enabling or disabling the automatic remediation of baseline deviations

You can configure the automatic remediation of baseline deviations for selected Microsoft 365 tenants.

#### Note

Automatic remediation is available only in Advanced mode. It is also visible in Free mode, but when you enable automatic remediation, you are prompted to switch to Advanced mode.

### To enable or disable the automatic remediation of baseline deviations

- 1. In the Cyber Protect console, go to M365 management > Baselines.
- 2. From the **Tenant** dropdown, select the relevant tenant.
  - You can also select the relevant customer from the **All customers** dropdown (located above the navigation menu).
- 3. Enable or disable the auto-remediation options, as required:
  - Click **Enable auto-remediation** to apply the automatic remediation of deviations to all baselines.
  - Click **Disable auto-remediation** to disable the automatic remediation of deviations for all baselines.
- 4. [Optional] Click a baseline row to modify its automatic remediation setting. For example, you can enable automatic remediation for all baselines, but disable automatic remediation for one or more specific baseline(s).

#### Note

The system checks the status of baseline(s) three times per day (every eight hours), and automatically remediates any deviations (if automatic remediation is enabled).

# Managing Microsoft 365 users

As a Partner administrator, you can browse and manage the list of Microsoft 365 tenant users.

To browse the current list of onboarded users in the Cyber Protect console, go to **Microsoft 365 management** > **Users**. You can filter the list according to tenant, user risk, user type, user role, and product license.

#### Note

After the customer tenant is onboarded, the list of users for the Microsoft 365 tenant will typically take a few minutes to import from Microsoft 365.

In the Users screen, you can onboard new users (see "Onboarding users" (p. 1162)).

To perform specific actions on an individual user, click the relevant user row. You can then:

- Reset their password (see "Resetting user passwords" (p. 1165)).
- Remediate user risks (see "Remediating user risks" (p. 1163)).
- Offboard the user (see "Offboarding users" (p. 1166)).

### Note

You can currently edit user details, and manage apps and licenses, only in Microsoft 365. For more information, see the Microsoft documentation.

## Onboarding users

You can onboard new users to a Microsoft 365 tenant through the Microsoft 365 management service.

#### To onboard a new user

- 1. In the Cyber Protect console, go to **Microsoft 365 management > Users**.
- 2. Click Onboard user.
- 3. In the dialog, define the following user details:
  - [Optional] First name: The user's first name.
  - [Optional] Last name: The user's last name.
  - **Display name**: The name shown to email recipients.
  - **User name**: The user name when signing in.
  - [Optional] **Domain**: Select the relevant Microsoft 365 domain from the dropdown.
  - Location: Select the relevant country from the dropdown.

- **Password**: Enter the password required to sign in.
- [Optional] In the **Contact information** section, enter the relevant information.
- 4. [Optional] Select the **Prompt the user to change their password when they first sign in** checkbox if you want users to change their passwords when first signing in.
- 5. Click **Create**.

### Remediating user risks

You can remediate a number of security risks related to a specific user's Microsoft 365 account. Note that you can only remediate one user risk at a time.

The risks that you can remediate include:

- Administrator accounts with a mailbox remove administrator privileges from accounts where the mailbox is required, and create a new separate administrator account for the user.
- Dormant guest, user, and administrator accounts identify ex-employees or other unused accounts, and remove administrator and other accounts that are no longer required.
- Accounts with MFA disabled or not enrolled evaluate which user accounts are at risk according to the required MFA settings and baselines.
- Anonymous administrator accounts determine if users who require administrator privileges should be given a separate administrator account (without a mailbox).
- Accounts with incorrectly configured shared mailboxes identify the relevant users who need to "Send as" or have "Full access" to the shared account.

### Note

To remediate user risks, the Advanced product mode must be enabled.

### To remediate user risks

- 1. In the Cyber Protect console, go to **Microsoft 365 management > Users**.
- 2. Select the checkbox in the relevant user row, and then click **Remediate user**. If you are working in the Free product mode, you are prompted to switch to the Advanced product mode. Note that the Free mode requires the "Microsoft 365 seats (included features)" service quota to be applied to all the customer's Microsoft 365 seats. The Advanced mode requires the "RMM: Microsoft 365 seats" service quota to be applied to all the customer's Microsoft 365 seats.
- 3. In the **Enable Advanced mode** dialog, click **Enable**.
- 4. From the **Risk** dropdown, select the risk you want to remediate, and then click **Remediate**.

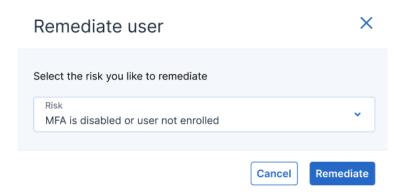

The following table lists the risks and the remediation steps that are applied when you click **Remediate**.

| Risk                                 | Remediation steps                                                                                                    |
|--------------------------------------|----------------------------------------------------------------------------------------------------|
| MFA is disabled or user not enrolled | MFA is enabled for the user.                                                                                                    |
| Dormant accounts  Dormant admins     | Stops any new sign-ins for the selected dormant user or administrator account. If the user or administrator is signed in, they are automatically signed out from all Microsoft |
|                                      | services within<br>60 minutes.                                                                                                    |
| Admin mailboxes                      | Removes administrator privileges from the selected account and creates a new, separate administrator account (unlicensed) for                                                  |

| Risk             | Remediation steps                                                                                                    |
|------------------|----------------------------------------------------------------------------------------------------|
|                  | the user. The system also automatically generates a CSV file that lists the created administrator accounts and their one-time passwords. |
| Anonymous admins | Deletes the anonymous administrator account.                                                                                             |
| Shared mailboxes | Converts the user account to a shared mailbox. You can then delegate "Send as" or "Full access" to the relevant users.                   |
| Guests           | Deletes the<br>dormant guest<br>user account.                                                                                            |

5. In the confirmation dialog, click **Confirm**. Then click **Close**.

## Resetting user passwords

You can reset a specific user's Microsoft 365 password.

### To reset a user's Microsoft 365 password

- 1. In the main Users screen, click the relevant user row.
- 2. Click **Reset password**.
- 3. In the displayed dialog, enter the user's new password.
- 4. If you want to force the user to change their password, select **Require this user to change** their password when they first sign in.
- 5. Click Save.
- 6. In the confirmation dialog, click **Close**.

### Offboarding users

You can offboard users from a Microsoft 365 tenant through the Microsoft 365 management service.

### To offboard users

- 1. In the Cyber Protect console, go to **Microsoft 365 management** > **Users**.
- 2. Select the checkbox in the far left column of the user you want to offboard, and then click **Offboard user**.

If you are working in the Free product mode, you are prompted to switch to the Advanced product mode.

#### Note

Free mode requires the "Microsoft 365 seats (included features)" service quota to be applied to all the customer's Microsoft 365 seats. Advanced mode requires the "RMM: Microsoft 365 seats" service quota to be applied to all the customer's Microsoft 365 seats.

- 3. In the Enable Advanced mode dialog, click **Enable**.
- 4. Modify the user's Microsoft 365 settings in the following sections, as required:
  - User configurations
  - · Assign mailbox delegates
  - Automatic response action
  - Litigation hold
- 5. Click Save.
- 6. In the confirmation dialog, click **Close**.

The user is offboarded from the relevant Microsoft 365 tenant.

# Managing your hardware inventory

The hardware inventory feature enables you to view all the hardware components that are available on:

- physical Windows and macOS devices with a license that supports the Hardware inventory feature.
- virtual Windows and macOS machines running on the following virtualization platforms: VMware, Hyper-V, Citrix, Parallels, Oracle, Nutanix, Virtuozzo, and Virtuozzo Hybrid Infrastructure. For more information about the supported versions of the virtualization platforms, see "Supported virtualization platforms" (p. 435).

#### Note

The Hardware inventory feature for virtual machines is not supported in the Cyber Protect legacy editions.

The hardware inventory feature is supported only for devices on which a protection agent is installed.

To obtain the hardware inventory data, you can run automatic or manual scans on the devices.

You can use the hardware inventory data to:

- Discover all hardware assets of the organization.
- Browse through the hardware inventory of all devices in your organization.
- Compare the hardware components on multiple company devices.
- View detailed information about a hardware component.

# Enabling the hardware inventory scanning

When hardware inventory scanning is enabled on physical devices and virtual machines, the system automatically collects the hardware data every 12 hours.

The hardware inventory scanning feature is enabled by default, but you can change the setting when necessary.

#### Note

Customer tenants can enable or disable the hardware inventory scanning. Unit tenants can only view the hardware inventory scanning settings, but cannot change them.

### To enable the hardware inventory scanning

- 1. In the Cyber Protect console, go to **Settings**.
- 2. Click Management.
- 3. Click Inventory scanning.
- 4. Enable the **Hardware inventory scanning** module by clicking the switch next to the module name.

#### To disable the hardware inventory scanning

- 1. In the Cyber Protect console, go to **Settings**.
- 2. Click Management.
- 3. Click Inventory scanning.
- 4. Disable the **Hardware inventory scanning** module by clicking the switch next to the module name.

# Running a hardware inventory scan manually

You can manually run a hardware inventory scan for a single device, and view the current data for the hardware components of the device.

#### Note

Hardware inventory scanning of virtual machines is supported only when the current date and time of the virtual machine corresponds to the current date and time in UTC. To ensure that the virtual machine uses the correct time settings, disable the **Time synchronization** option of the virtual machine, set the current date, time, and time zone, and then restart **Acronis Agent Core Service** and **Acronis Managed Machine Service**.

### **Prerequisites**

- The device uses a Windows or macOS operating system.
- The devices have a license that supports the Hardware inventory feature.

#### Note

Note that the Hardware inventory feature for virtual machines is not supported in the (Legacy) Cyber Protect editions.

- A protection agent is installed on the device.
- [If the device is a virtual machine] The machine runs on one of the supported virtualization platforms. For more information, see "Managing your hardware inventory" (p. 1167).

### To run a hardware inventory scan on a single device

- 1. In the Cyber Protect console, go to **Devices**.
- 2. Click the device which you want to scan, and click **Inventory**.
- 3. In the Hardware tab, click Scan now.

# Browsing the hardware inventory

You can view and browse the data for all hardware components that are available on all company devices.

#### **Prerequisites**

- The devices use Windows or macOS operating system.
- The devices have a license that supports the Hardware inventory feature.

#### Note

The Hardware inventory feature for virtual machines is not supported in the Cyber Protect legacy editions.

- A protection agent is installed on the device.
- Hardware inventory scan on the devices has finished successfully.
- [If the device is a virtual machine] The machine runs on one of the supported virtualization platforms. For more information, see "Managing your hardware inventory" (p. 1167).

# To view all hardware components that are available on the Windows and macOS company devices

- 1. In the Cyber Protect console, go to **Devices**.
- 2. In the View: drop-down field, select Hardware.

### Note

The view is a set of columns which determines what data is visible in the screen. The predefined views are **Standard** and **Hardware**. You can create and save custom views which include different sets of columns, and are more convenient for your needs.

The following table describes the data that is visible in the **Hardware** view.

| Column               | Description                                                                                                    |
|----------------------|----------------------------------------------------------------------------------------------------|
| Name                 | Device name.                                                                                                    |
| Hardware scan status | <ul> <li>Completed.</li> <li>Not started.</li> <li>Not supported. status is shown for workloads for which hardware inventory functionality is not supported, i.e. virtual machines, mobile devices, Linux devices.</li> <li>Update agent. shown in case the outdated version of agent is installed on the device. Clicking on this action will redirect to Settings &gt; Agents page, where admin can perform the agent update.</li> <li>Upgrade quota. Clicking on it will open a dialog where admin can switch the current license to one of other available for tenant licenses</li> </ul> |

| Column                    | Description                                                     |
|---------------------------|-----------------------------------------------------------------|
| Processor                 | Models of all processors of the device.                         |
| Processor cores           | Number of cores of all processors of the device.                |
| Disk storage              | Used storage, and total storage of all the disks of the device. |
| Memory                    | Total RAM capacity of the device.                               |
| Scan date                 | Date and time of the last hardware inventory scan.              |
| Motherboard               | Motherboard of the device.                                      |
| Motherboard serial number | Serial number of the motherboard.                               |
| BIOS version              | Version of the BIOS of the system.                              |
| Organization              | Organization to which the device belongs.                       |
| Owner                     | Owner of the device.                                            |
| Domain                    | Domain of the device.                                           |
| Operating system          | Operating system of the device.                                 |
| Operating system build    | Build of the operating system of the device.                    |

- 3. To add columns in the table, click the column options icon, and select the columns that you want to be visible in the table.
- 4. To narrow the information displayed on the screen, use one or more filters.
  - a. Click Search.
  - b. Click the arrow, and then click **Hardware**.
  - c. Select one or a combination of several filters.

The following table describes the **Hardware** filters.

| Filter             | Description                                                                                                    |
|--------------------|----------------------------------------------------------------------------------------------------|
| Processor<br>model | Multiple selection is possible. Use this filter if you want to view the hardware data of the devices which have the specified processor model. |
| Processor cores    | Use this filter if you want to view the hardware data of the devices which have the specified number of processor cores.                       |
| Disk total<br>size | Use this filter if you want to view the hardware data of the devices which have the specified total storage size.                              |
| Memory<br>capacity | Use this filter if you want to view the hardware data of the devices which have the specified RAM capacity.                                    |

d. Click **Apply**.

5. To sort the data in an ascending order, click a column name.

# Viewing the hardware of a single device

You can view detailed information about the motherboard, processors, memory, graphics, storage drives, network, and system of a specific device.

### **Prerequisites**

- The device uses Windows or macOS operating system.
- The device has a license that supports the Hardware inventory feature.

#### Note

The Hardware inventory feature for virtual machines is not supported in the Cyber Protect legacy editions.

- A protection agent is installed on the device.
- Hardware inventory scan on the device has finished successfully.
- [If the device is a virtual machine] The machine runs on one of the supported virtualization platforms. For more information, see "Managing your hardware inventory" (p. 1167).

### To view the detailed information about the hardware of a specific device

- 1. In the Cyber Protect console, go to **Devices** ->**All Devices**.
- 2. In the **View:** drop-down field, select **Hardware**.
- 3. Find the device you want to inspect using one of the methods described below.
  - Find the device using the Filter:
    - a. Click **Filter**.
    - b. Select one or a combination of several filter parameters to find the device.
    - c. Click Apply.
  - Find the device using the **Search**:
    - a. Click **Search**.
    - b. Type the full device name or part of the device name, and click **Enter**.
- 4. Click the row listing the device, and click **Inventory**.
- 5. Click the **Hardware** tab.

The following hardware data is available.

| Hardware component | Information displayed                                                                      |
|--------------------|--------------------------------------------------------------------------------------------|
| Motherboard        | Name, manufacturer, model, and serial number of the motherboard of the device.             |
| Processors         | Manufacturer, model, max clock speed, and number of cores of each processor of the device. |

### SOME FEATURES MIGHT NOT BE AVAILABLE IN YOUR DATA CENTER YET.

| Hardware component | Information displayed                                                                                                    |
|--------------------|----------------------------------------------------------------------------------------------------|
| Memory             | Capacity, manufacturer, and serial number of the memory of the device.                                                                                         |
| Graphics           | Manufacturer and model of the GPUs of the device.                                                                                                    |
| Storage drives     | Model, media type, available space and size of the storage drives of the device.                                                                               |
| Network            | Mac address, IP address, and type of the network adapters of the device.                                                                                       |
| System             | Product ID, original install date, system boot time, system manufacturer, system model, BIOS version, boot device, system locale, and time zone of the system. |

# **Managing software**

### Note

To access this functionality, you must have one of the following roles for Cyber Protection: Company administrator, Cyber administrator, or Read-only administrator.

The software management features of Cyber Protection cover the full software lifecycle.

- Software deployment by using DeployPilot add software packages to the software repository and quickly deploy software on remote workloads.
- Inventory scanning run automatic or manual inventory scans on the devices and gain complete visibility about the software that is installed on them.
- Vulnerability assessment run vulnerability scans to identify vulnerabilities in the operating systems and software that are installed on the devices.
- Patch management manage patches (updates) for operating systems and software that are installed on your devices, and keep the systems up to date.

# Managing your software inventory

The software inventory feature is available for devices on which the RMM pack is enabled, or which have the (Legacy) Cyber Protect license. The feature enables you to view all the software applications that are installed on all Windows and macOS devices.

To obtain the software inventory data, you can run automatic or manual scans on the devices.

You can use the software inventory data to:

- browse and compare the information about all applications that are installed on the company devices
- · determine if an application needs to be updated
- determine if an unused application needs to be removed
- ensure that the software version on multiple company devices is the same
- monitor changes in the software status between consecutive scans.

### Enabling the software inventory scanning

When software inventory scanning is enabled on the devies, the system automatically collects the software data every 12 hours.

The Software inventory scanning feature is enabled by default for all devices that have the required license, but you can change the setting when necessary.

#### Note

Customer tenants can enable or disable the software inventory scanning. Unit tenants can only view the software inventory scanning settings, but cannot change them.

### To enable the software inventory scanning

- 1. In the Cyber Protect console, go to **Settings**.
- 2. Click Protection.
- 3. Click Inventory scanning.
- 4. Enable the **Software inventory scanning** module by clicking the switch next to the module name.

### To disable the software inventory scanning

- 1. In the Cyber Protect console, go to **Settings**.
- 2. Click Protection.
- 3. Click Inventory scanning.
- 4. Disable the **Software inventory scanning** module by clicking the switch next to the module name.

### Running a software inventory scan manually

You can manually run a software inventory scan from the **Software inventory** screen, or from the **Software** tab in the **Inventory** screen.

### **Prerequisites**

- The device uses Windows or macOS operating system.
- The device has the required (Legacy) Cyber Protect license or has the RMM pack activated.

### To run a software inventory scan from the Software inventory screen

- 1. In the Cyber Protect console, go to **Software management**.
- 2. Click **Software inventory**.
- 3. In the **Group by:** drop-down field, select **Devices**.
- 4. Find the device which you want to scan, and click **Scan now**.

### To run a software inventory scan from the Software tab in the Inventory screen

- 1. In the Cyber Protect console, go to **Devices**.
- 2. Click the device which you want to scan, and click **Inventory**.
- 3. In the **Software** tab, click **Scan now**.

### Browsing the software inventory

You can view and browse the data for all software applications that are available on all company devices.

### **Prerequisites**

- The devices use Windows or macOS operating system.
- The devices have the required (Legacy) Cyber Protect license or have the RMM pack activated.

• Software inventory scan on the devices has finished successfully.

### To view all software applications that are available on all Windows and macOS company devices

- 1. In the Cyber Protect console, go to **Software Management**.
- 2. Click **Software inventory**.

By default, the data is grouped by device. The following table describes the data that is visible in the **Software inventory** screen.

| Column            | Description                                                                                                    |
|-------------------|----------------------------------------------------------------------------------------------------|
| Name              | Name of the application.                                                                                               |
| Version           | Version of the application.                                                                                            |
| Status            | Status of the application.  New.  Updated.  Removed.  No Change.                                                       |
| Vendor            | Vendor of the application.                                                                                             |
| Date<br>installed | Date and time when the application was installed.                                                                      |
| Last run          | For macOS devices only. Date and time when the application was last active.                                            |
| Location          | Directory where the application is installed.                                                                          |
| User              | User who installed the application.                                                                                    |
| System type       | For Windows devices only. Bit type of the application.  • X86 for 32-bit applications.  • X64 for 64-bit applications. |

- 3. To group the data by application, in the **Group by:** drop-down field, select **Applications**.
- 4. To narrow the information displayed on the screen, use one or a combination of the filters.
  - a. Click **Filter**.
  - b. Select one or a combination of several filters.

The following table describes the filters in the **Software inventory** screen.

| Filter      | Description                                                                                                    |
|-------------|----------------------------------------------------------------------------------------------------|
| Device Name | Device name. Multiple selection is possible. Use this filter if you want to compare the software on specific devices. |
| Application | Application name. Multiple selection is possible. Use this filter if you want to compare the data for a specific      |

| Filter         | Description                                                                                                    |
|----------------|----------------------------------------------------------------------------------------------------|
|                | application on specific devices or on all devices.                                                                                                    |
| Vendor         | Vendor of the application. Multiple selection is possible.  Use this filter if you want to view all applications from a specific vendor on specific devices or on all devices.   |
| Status         | Application status. Multiple selection is possible. Use this filter if you want to view all applications in the selected status on specific devices or on all devices.           |
| Date installed | Date when the application is installed. Use this filter if you want to view all applications that are installed on a specific date on specific devices or on all devices.        |
| Scan date      | Date of the software inventory scan. Use this filter if you want to view the information about the software on specific devices or on all devices that are scanned on that date. |

- c. Click Apply.
- 5. To browse through the whole software inventory list, use the pagination in the lower left part of the screen.
- Click the number of the page you want to open.
- In the drop-down field, select the page number of the page you want to open.

### Viewing the software inventory of a single device

You can view a list of all the software applications that are installed on a single device, as well as detailed information about the applications, such as status, version, vendor, installation date, last run, and location.

### Prerequisites

- The device uses Windows or macOS operating system.
- The device has the required (Legacy) Cyber Protect license or has the RMM pack activated.
- Software inventory scan on the device has finished successfully.

### To view the software inventory of a single device from the Software Inventory screen

- 1. In the Cyber Protect console, go to **Software management**.
- 2. Click Software inventory.
- 3. In the **Group by:** drop-down field, select **Devices**.
- 4. Find the device you want to inspect using one of the following options.

- Find the device using the Filter:
  - a. Click Filter.
  - b. In the **Device name** field, select the name of the device you want to view.
  - c. Click Apply.
- Find the device using the dynamic **Search**:
  - a. Click Search.
  - b. Type the full device name or part of the device name.

### To view the software inventory of a single device from Devices screen

- 1. In the Cyber Protect console, go to **Devices**.
- 2. Click the device which you want to view, and click **Inventory**.
- 3. Click the **Software** tab.

# Assessing vulnerabilities and managing patches

**Vulnerability assessment** (VA) is a process of identifying, quantifying, and prioritizing vulnerabilities found in the system. In the vulnerability assessment module, you can scan your machines for vulnerabilities, and check if the operating systems and installed applications are up to date and working properly.

Vulnerability assessment scanning is supported for machines with the following operating systems:

- Windows. For more information, see "Supported Microsoft and third-party products for vulnerability assessment" (p. 1178).
- macOS. For more information, see "Supported Apple and third-party products for vulnerability assessment" (p. 1179).
- Linux (CentOS 7/Virtuozzo/Acronis Cyber Infrastructure) machines. For more information, see "Supported Linux products for vulnerability assessment" (p. 1180).

Use the **Patch management** (PM) functionality to manage patches (updates) for applications and operating systems installed on your machines, and keep your systems up to date. In the patch management module, you can automatically or manually approve update installations on your machines.

Patch management is supported for machines with the Windows operating systems. For more information, see "Supported Microsoft and third-party products for vulnerability assessment" (p. 1178).

### Vulnerability assessment

The vulnerability assessment process consists of the following steps:

1. You create a protection plan with the enabled vulnerability assessment module, specify the Vulnerability assessment settings, and assign the plan to machines.

- 2. The system, by schedule or on demand, sends a command to run the vulnerability assessment scanning to the protection agents installed on machines.
- 3. The agents get the command, start scanning machines for vulnerabilities, and generate the scanning activity.
- 4. After the vulnerability assessment scanning is completed, the agents generate the results and send them to the monitoring service.
- 5. The monitoring service processes the data from the agents and shows the results in the vulnerability assessment widgets and list of found vulnerabilities.
- 6. When you get a list of found vulnerabilities, you can process it and decide which of the found vulnerabilities must be fixed.

You can monitor the results of the vulnerability assessment scanning in **Monitoring> Overview > Vulnerabilities / Existing vulnerabilities** widgets.

### Supported Microsoft and third-party products for vulnerability assessment

The following Microsoft products and third-party products for Windows operating systems are supported for vulnerability assessment and patch management.

### **Supported Microsoft products**

Desktop operating systems

- Windows 11
- Windows 10
- Windows 8.1
- Windows 8
- Windows 7 (Enterprise, Professional, Ultimate)

### Server operating systems

- Windows Server 2025
- Windows Server 2022
- Windows Server 2019
- Windows Server 2016
- Windows Server 2012 R2
- Windows Server 2012
- Windows Server 2008 R2

### Microsoft Office and related components

- Microsoft Office 2019 (x64, x86)
- Microsoft Office 2016 (x64, x86)
- Microsoft Office 2013 (x64, x86)
- Microsoft Office 2010 (x64, x86)

### Windows-related components

- Internet Explorer
- · Microsoft Edge
- Windows Media Player
- .NET Framework
- Visual Studio and Applications
- Components of operating system

### Server applications

- Microsoft SQL Server 2019
- Microsoft SQL Server 2017
- Microsoft SQL Server 2016
- Microsoft SQL Server 2014
- Microsoft SQL Server 2012
- Microsoft SQL Server 2008 R2
- Microsoft Exchange Server 2019
- Microsoft Exchange Server 2016
- Microsoft Exchange Server 2013
- Microsoft SharePoint Server 2019
- Microsoft SharePoint Server 2016

### Supported third-party products for Windows

### Note

This functionality requires the RMM pack.

Cyber Protect supports vulnerability assessment and patch management for a wide range of third-party apps, including collaboration tools and VPN clients that have vital importance in the remote work scenarios, such as the following:

- · Microsoft Teams
- Zoom
- Slack
- Webex
- NordVPN
- TeamViewer

For the full list of supported third-party products for Windows, see List of third-party products supported by Patch Management (62853).

### Supported Apple and third-party products for vulnerability assessment

The following Apple products and third-party products for macOS are supported for vulnerability assessment:

### Supported Apple products

macOS

• macOS 10.13.x and later

macOS built-in applications

• Safari, iTunes, and others.

### Supported third-party products for macOS

- Microsoft Office (Word, Excel, PowerPoint, Outlook, OneNote)
- · Adobe Acrobat Reader
- · Google Chrome
- Firefox
- Opera
- Zoom
- Thunderbird
- · VLC media player

For the full list of supported third-party products for macOS, see List of third-party products supported by Patch Management (62853).

### Supported Linux products for vulnerability assessment

The following Linux distributions and versions are supported for vulnerability assessment (VA):

- Virtuozzo 7.x
- CentOS 7.x
- CentOS 8.x

### Vulnerability assessment settings

To learn how to create a protection plan with the Vulnerability assessment module, refer to "Creating a protection plan". You can perform VA scanning by schedule or on demand (by using the **Run now** action in a protection plan).

You can specify the following settings in the Vulnerability assessment module.

### What to scan

Define which software products you want to scan for vulnerabilities:

- Windows machines:
  - Microsoft products this option is part of the standard protection plan.

- Windows third-party products this option is part of the RMM pack. For more information about the supported third-party products for Windows OS, refer to List of third-party products supported by Patch Management.
- macOS machines:
  - Apple products
  - macOS third-party products
- Linux machines:
  - Scan Linux packages

### Schedule

Define the schedule according to which to perform the vulnerability assessment scan on the selected machines:

| Field                       | Description                                                                                                    |
|-----------------------------|----------------------------------------------------------------------------------------------------|
| Schedule the task run using | This setting defines when the task will run.                                                                                                    |
| the following               | The following values are available:                                                                                                    |
| events                      | Schedule by time – This is the default setting. The task will run according to the specified time.                                                                              |
|                             | When user logs in to the system – By default, a login of any user will trigger the task. You can modify this setting so that only a specific user account can trigger the task. |
|                             | When user logs off the system – By default, a logoff of any user will trigger the task. You can modify this setting so that only a specific user account can trigger the task.  |
|                             | <b>Note</b> The task will not run at system shutdown. Shutting down and logging off are different events in the scheduling configuration.                                       |
|                             | On the system startup – The task will run when the operating system starts.                                                                                                    |
|                             | On the system shutdown – The task will run when the operating system shuts down.                                                                                                |
| Schedule type               | The field appears if in <b>Schedule the task run using the following events</b> you have selected <b>Schedule by time</b> .                                                     |
|                             | The following values are available:                                                                                                    |
|                             | Monthly – Select the months and the weeks or days of the month when the task will run.                                                                                          |
|                             | Daily – This is the default setting. Select the days of the week when the task will run.                                                                                        |
|                             | Hourly – Select the days of the week, repetition number, and the time interval in which the task will run.                                                                      |

| Field                                       | Description                                                                                                    |
|---------------------------------------------|----------------------------------------------------------------------------------------------------|
| Start at                                    | The field appears if in <b>Schedule the task run using the following events</b> you have selected <b>Schedule by time</b>                                                                                                    |
|                                             | Select the exact time when the task will run.                                                                                                    |
| Run within a date range                     | The field appears if, in <b>Schedule the task run using the following events</b> , you have selected <b>Schedule by time</b> .                                                                                                    |
|                                             | Set a range in which the configured schedule will be effective.                                                                                                    |
| Specify a user account whose                | The field appears if, in <b>Schedule the task run using the following events</b> , you have selected <b>When user logs in to the system</b> .                                                                                                    |
| login to the operating                      | The following values are available:                                                                                                    |
| system will initiate a task                 | Any user - Use this option if you want the login of any user to trigger the task.                                                                                                    |
|                                             | The following user - Use this option if you want only the login of a specific user account to trigger the task.                                                                                                    |
| Specify a user account whose                | The field appears if, in <b>Schedule the task run using the following events</b> , you have selected <b>When user logs off the system</b> .                                                                                                    |
| logout from the                             | The following values are available:                                                                                                    |
| operating<br>system will<br>initiate a task | Any user - Use this option if you want the logout of any user to trigger the task.                                                                                                    |
|                                             | The following user - Use this option if you want only the logout of a specific user account to trigger the task.                                                                                                    |
| Start conditions                            | Defines all conditions that must be met simultaneously for the task to run.                                                                                                    |
|                                             | Start conditions for antimalware scans are similar to the start conditions for the <b>Backup module</b> that are described in "Start conditions".                                                                                                    |
|                                             | You can define the following additional start conditions:                                                                                                    |
|                                             | <ul> <li>Distribute task start time within a time window – This option allows you to set the time frame for the task in order to avoid network bottlenecks. You can specify the delay in hours or minutes. For example, if the default start time is 10:00 AM and the delay is 60 minutes, then the task will start between 10:00 AM and 11:00 AM.</li> <li>If the machine is turned off, run missed tasks at the machine startun.</li> </ul> |
|                                             | <ul> <li>startup</li> <li>Prevent the sleep or hibernate mode during task running – This</li> </ul>                                                                                                    |
|                                             | option is effective only for machines running Windows.                                                                                                    |
|                                             | If start conditions are not met, run the task anyway after –  Specify the period after which the task will run, regardless of the other start conditions.                                                                                                    |

| Field | Description                                        |
|-------|----------------------------------------------------|
|       | Note Start conditions are not supported for Linux. |

### Vulnerability assessment for Windows machines

You can scan Windows machines and third-party products for Windows for vulnerabilities.

#### Note

Vulnerability assessment for third-party Windows applications is part of the RMM pack and might incur additional costs.

### To configure the vulnerability assessment for Windows machines

- 1. In the Cyber Protect console, create a protection plan and enable the **Vulnerability assessment** module.
- 2. Specify the vulnerability assessment settings:
  - What to scan select one or both options.
    - Microsoft products this option is part of the standard protection features.
    - Windows third-party products this option is part of the RMM pack.
  - **Schedule** define the schedule for performing the vulnerability assessment.

For more information about the **Schedule** options, see "Vulnerability assessment settings" (p. 1180).

3. Assign the plan to the Windows machines.

After a vulnerability assessment scan, you can see a list of found vulnerabilities. You can process the information and decide which of the found vulnerabilities must be fixed.

To monitor the results of the vulnerability assessment, see the **Monitoring > Overview > Vulnerabilities / Existing vulnerabilities** widgets.

### Vulnerability assessment for Linux machines

You can scan Linux machines for application-level and kernel-level vulnerabilities.

### To configure the vulnerability assessment for Linux machines

- 1. In the Cyber Protect console, create a protection plan and enable the **Vulnerability assessment** module.
- 2. Specify the vulnerability assessment settings:
  - What to scan select Scan Linux packages.
  - **Schedule** define the schedule for performing the vulnerability assessment.

For more information about the **Schedule** options, see "Vulnerability assessment settings" (p. 1180).

3. Assign the plan to the Linux machines.

After a vulnerability assessment scan, you can see a list of found vulnerabilities. You can process the information and decide which of the found vulnerabilities must be fixed.

To monitor the results of the vulnerability assessment, see the **Monitoring > Overview > Vulnerabilities / Existing vulnerabilities** widgets.

### Vulnerability assessment for macOS devices

You can scan macOS devices for operating system-level and application-level vulnerabilities.

### To configure the vulnerability assessment for macOS devices

- 1. In the Cyber Protect console, create a protection plan and enable the **Vulnerability assessment** module.
- 2. Specify the vulnerability assessment settings:
  - What to scan select Apple products, macOS third-party products, or both.
  - **Schedule** define the schedule for performing the vulnerability assessment. For more information about the **Schedule** options, see "Vulnerability assessment settings" (p. 1180).
- 3. Assign the plan to the macOS devices.

After a vulnerability assessment scan, you can see a list of found vulnerabilities. You can process the information and decide which of the found vulnerabilities must be fixed.

To monitor the results of the vulnerability assessment, see the **Monitoring > Overview > Vulnerabilities / Existing vulnerabilities** widgets.

### Managing found vulnerabilities

If the vulnerability assessment was performed at least once and some vulnerabilities were found, you can see them in **Software management** > **Vulnerabilities**. The list of vulnerabilities shows both vulnerabilities that have patches to be installed, and those that do not have suggested patches. You can use the filter to show only vulnerabilities with patches.

| Name              | Description                                                                                                    |
|-------------------|----------------------------------------------------------------------------------------------------|
| Name              | The name of vulnerability.                                                                                                    |
| Affected products | Software products for which the vulnerabilities were found.                                                                                                    |
| Machines          | The number of affected machines.                                                                                                    |
| Severity          | The severity of found vulnerability. The following levels can be assigned according to the Common Vulnerability Scoring System (CVSS):  • Critical: 9 - 10 CVSS  • High: 7 - 9 CVSS  • Medium: 3 - 7 CVSS |

|           | • Low: 0 - 3 CVSS • None                                                                              |
|-----------|----------------------------------------------------------------------------------------------------|
| Patches   | The number of appropriate patches.                                                                    |
| Published | The date and time when the vulnerability was published in Common Vulnerabilities and Exposures (CVE). |
| Detected  | The first date when an existing vulnerability was detected on machines.                               |

You can find the description of found vulnerability by clicking its name in the list.

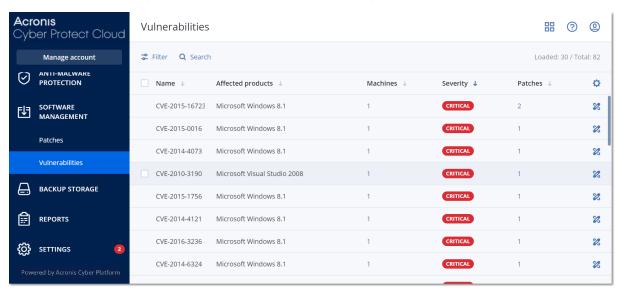

### To start the vulnerability remediation process

- 1. In the Cyber Protect console, go to **Software management > Vulnerabilities**.
- 2. Select the vulnerability in the list, and then click **Install patches**. The vulnerability remediation wizard will open.
- 3. Select the patches to be installed on the selected machines, and then click **Next**.
- 4. Select the machines on which you want to install the patches.
- 5. Select the restart options.

The following table provides more information about the restart options.

| Option              | Description                                                                                                    |
|---------------------|----------------------------------------------------------------------------------------------------|
| Restart if required | If you want the workload to be restarted after the software is installed or uninstalled only if the software requires it, select this checkbox. |
| Always restart      | If you want the workload to always be restarted after the software is installed or uninstalled, select this checkbox.                           |
| Do not restart      | If you do not want the workload to be restarted after the software is installed or uninstalled, select this checkbox.                           |

| Option                                                                                              | Description                                                                                                    |
|----------------------------------------------------------------------------------------------------|----------------------------------------------------------------------------------------------------|
| Schedule<br>automatic restart                                                                       | This option is available if you selected <b>Restart if required</b> or <b>Always restart</b> .  The option enables automatic restart of the workload.                                                                                                    |
| If a user is logged<br>on to the device,<br>the device will be<br>automatically<br>restarted after: | This option is available if you selected <b>Schedule automatic restart</b> .  Select the period after which the workload will be restarted automatically. The user who is logged in to the workload will be notified about a pending automatic restart and the time when it will happen. Thus, users can save their work and prepare for the restart.                                                                                                    |
| Additional<br>notifications                                                                         | This option is available if you selected <b>Schedule automatic restart</b> . Select this option if you want the user who is logged in to the workload to be reminded repeatedly about a pending restart before the selected period passes.  The timing of notifications depends on the selected period and transitions into a countdown as the restart time nears. This ensures that users stay informed and prepared for the restart. Notifications are triggered by a successful software update or deployment and are sent at the following times. |
|                                                                                                    | <ul> <li>Note The timing of the first notification coincides with the selected period.</li> <li>24 h before the automatic restart.</li> <li>8 h before the automatic restart.</li> <li>4 h before the automatic restart.</li> <li>1 h before the automatic restart.</li> <li>30 min before restart.</li> <li>15 min before restart.</li> <li>5 min before the automatic restart. The last user notification cannot be closed or dismissed.</li> </ul>                                                                                                 |
| If no user is<br>logged on to the<br>device, restart it<br>immediately                              | This option is available if you selected <b>Schedule automatic restart</b> . If you select this option and no user is logged in to the workload, the workload will be restarted immediately, without waiting for the selected period before automatic restart to pass.                                                                                                    |

### 6. Click **Install patches**.

As a result, the selected patches are installed on the selected machines.

### Patch management

#### Note

- The availability of this feature depends on the service quotas that are enabled for your account.
- To enable the **Patch management** module in the protection plan, the **Vulnerability assessment** module must be enabled.

For more information about the supported third-party products for Windows OS, refer to List of third-party products supported by Patch Management (62853).

Use the patch management functionality to:

- · install OS-level and application-level updates
- approve patches manually or automatically
- install patches on-demand or according to a schedule
- precisely define which patches to install by different criteria: severity, category, and approval status
- perform pre-update backup to prevent possible unsuccessful updates
- define the reboot action after patch installation

#### Note

To work with Windows updates, the patch management feature requires that Windows updates are enabled on the workload. The patch management feature relies on the Widows update service which detects which updates are missing and proposes them based on the existing running OS version.

#### **Important**

The patch management feature supports upgrades to Windows 11. However, you must verify that the Windows 10 workloads that you are planning to upgrade are properly prepared for it. See this Microsoft article for details.

For updates of third-party products for Windows, Cyber Protection uses peer-to-peer technology to minimize network bandwidth traffic. You can choose one or more dedicated agents that will download updates from the Internet and distribute them among other agents in the network. All agents will also share updates with each other as peer-to-peer agents.

### The patch management workflow

The patch management workflow includes steps for configuring and applying a protection plan, running a vulnerability assessment scan, configuring patch settings, approving patches and finally, installing patches that are approved. The exact steps of the workflow are as follows.

1. Configure a protection plan that has the **Vulnerability assessment** and **Patch management** modules enabled.

- 2. Configure the vulnerability assessment settings. For more information about these settings, see "Vulnerability assessment settings" (p. 1180).
- 3. Configure the patch management settings. For more information about these settings, see "Patch management settings in the protection plan" (p. 1188)
- 4. Apply the protection plan to one or several machines.
- 5. Wait for a vulnerability assessment scan to be completed. The scan will start automatically, according to the schedule that is configured in the protection plan. Alternatively, you can manually start the scan on demand by clicking the **Run now** icon in the **Vulnerability assessment** module in the protection plan.
- 6. Approve the patches. You can define settings for automatic patch approval, which include an automatic installation of the patches on test machines. For more information, see "Automatic patch approval" (p. 1196). Alternatively, you can manually approve patches by setting their approval status to **Approved**. For more information, see "Approving patches manually" (p. 1201).
- 7. Install the patches. The approved patches can be installed automatically, according to the schedule that is configured in the protection plan. Alternatively, you can manually install patches on demand. For more information, see "Installing patches on demand" (p. 1201).

You can monitor the results of the patch installation in **Monitoring**> **Overview** > **Patch installation history** widget.

### Patch management settings in the protection plan

In the **Patch management** module of the protection plan, you can configure the following patch management settings:

- What updates to install for Microsoft and third-party products for Windows OS.
- When to run the automatic patch installation.
- Whether to run a pre-update backup.

For more information about creating a protection plan and enabling the **Patch management** module, see "Creating a protection plan" (p. 229).

#### Note

The availability of this feature depends on the service quotas that are enabled for your account.

### Microsoft products

### To install the Microsoft updates on the selected machines

- 1. Enable the **Update Microsoft products** option in the protection plan.
- 2. Select the installation option:

| Option            | Description                                                      |
|-------------------|------------------------------------------------------------------|
| All updates       | Use this option if you want to install all approved updates.     |
| Only Security and | Use this option if you want to install all approved security and |

| Option                                                              | Description                                                                                                    |  |  |
|---------------------------------------------------------------------|----------------------------------------------------------------------------------------------------|--|--|
| Critical updates                                                    | critical updates.                                                                                                    |  |  |
| Updates of specific products (Automatic patch approval and testing) | Use this option if you want to define custom settings for different products.  If you want to update specific products, for each product you can define which updates to install by category, severity, or approval status.  If you want to configure automatic test approval and testing of the patches, select this option.  Important  The patch management feature supports upgrades to Windows 11. However, you must verify that the Windows 10 workloads that you are planning to upgrade are properly prepared for it. See this Microsoft article for details. |  |  |
|                                                                     | Category Severity Approval status Custom Custom Approved   Windows 10, version 1903 and lat All All All All Approved   Windows Server 2016 for RS4 — — — — —                                                                                                    |  |  |
|                                                                     | Windows Server 2016 Critical Updates, Securit  All  Approved  Windows Server 2019 Updates  Critical  Approved  Approved  Approved  Critical  Approved  Approved  Critical  Critical Unspecified  Approved   Critical Unspecified  Approved   Save                                                                                                    |  |  |

For Microsoft products, patch distribution uses the Windows API service. Patches and updates are not downloaded or stored internally or on distribution agents. Instead, they are downloaded from Microsoft CDN. Thus, even with the Updater role assigned, the agent cannot download and distribute patches.

# Windows third-party products

### Note

This functionality requires the RMM pack.

# To install the third-party updates for Windows OS on the selected machines

- 1. Enable the **Windows third-party products** option in the protection plan.
- 2. Select the installation options:

| Option             | Description                                                    |
|--------------------|----------------------------------------------------------------|
| All updates        | Use this option if you want to install all approved updates. * |
| Only major updates | Use this option if you want to install all approved major      |

| Option                                                                          | Description                                                                                                    |
|---------------------------------------------------------------------------------|----------------------------------------------------------------------------------------------------|
|                                                                                 | updates.                                                                                                    |
| Only minor updates                                                              | Use this option if you want to install approved minor updates.                                                                                                    |
| Updates of specific products (Automatic patch approval and testing)             | Use this option if you want to define custom settings for different products.  If you want to update specific products then, for each product, you can define which updates to install by category, severity, or approval status.  If you want to configure automatic test approval and testing of the patches, select this option.  Updates of specific products (Automatic patch approval and testing)  **Products**    Products**   Version   Severity   Approved   Approved   Approved   Approved   Approved   Additional patch approved   Additional patch approved   Additional patch approved   Approved   Approved   Additional patch approved   Additional patch approved   Additional pa |
| Install the latest versions only for applications with detected vulnerabilities | Select this check box if you want to install the latest updates only for applications that have detected vulnerabilities.                                                                                                    |

For Windows third-party products, patches are distributed directly to the managed workloads from an internal Acronis database. In case the Updater role is assigned to an agent, this agent will be used to download and distribute patches.

# Schedule

Define the schedule and conditions according to which the updates will be installed on the selected machines.

| Field                           | Description                                                                                                    |
|---------------------------------|----------------------------------------------------------------------------------------------------|
| Schedule the                    | This setting defines when the task will be run.                                                                                                    |
| task run using<br>the following | The following values are available:                                                                                                    |
| events                          | Schedule by time – This is the default setting. The task will run according to the specified time.                                                                            |
|                                 | When user logs in to the system – By default, a login of any user will start the task. You can modify this setting so that only a specific user account can trigger the task. |
|                                 | When user logs off the system – By default, a logoff of any user will                                                                                                    |

| Field                                       | Description                                                                                                    |
|---------------------------------------------|----------------------------------------------------------------------------------------------------|
|                                             | start the task. You can modify this setting so that only a specific user account can trigger the task.                                                                                                    |
|                                             | <b>Note</b> The task will not run at system shutdown. Shutting down and logging off are different events in the scheduling configuration.                                                                                                    |
|                                             | On the system startup – The task will run when the operating system starts.                                                                                                    |
|                                             | On the system shutdown – The task will run when the operating system shuts down.                                                                                                    |
| Schedule type                               | The field appears if, in <b>Schedule the task run using the following events</b> , you have selected <b>Schedule by time</b> .                                                                                                    |
|                                             | The following values are available:                                                                                                    |
|                                             | Monthly – Select the months and the weeks or days of the month when the task will run.                                                                                                    |
|                                             | Daily – This is the default setting. Select the days of the week when the task will run.                                                                                                    |
|                                             | Hourly – Select the days of the week, repetition number, and the time interval in which the task will run.                                                                                                    |
| Start at                                    | The field appears if, in <b>Schedule the task run using the following events</b> , you have selected <b>Schedule by time</b>                                                                                                    |
|                                             | Select the exact time when the task will run.                                                                                                    |
| Configure<br>maintenance                    | The field appears if, in <b>Schedule the task run using the following events</b> , you have selected <b>Schedule by time</b> .                                                                                                    |
| window for<br>patches                       | Select this setting if you want the patch installation to run only during the time interval that you will specify. If the patch installation process has not completed by the end time defined by the maintenance window for patches, it will be stopped automatically. |
| Run within a date range                     | The field appears if, in <b>Schedule the task run using the following events</b> , you have selected <b>Schedule by time</b> .                                                                                                    |
|                                             | Set a range in which the configured schedule will be effective.                                                                                                    |
| Specify a user account whose                | The field appears if, in <b>Schedule the task run using the following events</b> , you have selected <b>When user logs in to the system</b> .                                                                                                    |
| login to the                                | The following values are available:                                                                                                    |
| operating<br>system will<br>initiate a task | Any user - Use this option if you want the login of any user to trigger the task.                                                                                                    |
| initiate a task                             | The following user - Use this option if you want only the login of a specific user account to trigger the task.                                                                                                    |

| Field                                        | Description                                                                                                    |
|----------------------------------------------|----------------------------------------------------------------------------------------------------|
| Specify a user account whose logout from the | The field appears if, in <b>Schedule the task run using the following events</b> , you have selected <b>When user logs off the system</b> .                                                                                                    |
| operating<br>system will<br>initiate a task  | <ul> <li>The following values are available:</li> <li>Any user - Use this option if you want the logout of any user to trigger the task.</li> <li>The following user - Use this option if you want only the logout of a</li> </ul>                                                                                                    |
|                                              | specific user account to trigger the task.                                                                                                    |
| Start conditions                             | Defines all conditions that must be met simultaneously for the task to run.                                                                                                    |
|                                              | Start conditions for antimalware scans are similar to the start conditions for the <b>Backup module</b> that are described in "Start conditions".                                                                                                    |
|                                              | You can define the following additional start conditions:                                                                                                    |
|                                              | Distribute task start time within a time window – This option allows you to set the time frame for the task in order to avoid network bottlenecks. You can specify the delay in hours or minutes. For example, if the default start time is 10:00 AM and the delay is 60 minutes, then the task will start between 10:00 AM and 11:00 AM. |
|                                              | If the machine is turned off, run missed tasks at the machine startup                                                                                                    |
|                                              | Prevent the sleep or hibernate mode during task running – This option is effective only for machines running Windows.                                                                                                    |
|                                              | If start conditions are not met, run the task anyway after – Specify the period after which the task will run, regardless of the other start conditions.                                                                                                    |
|                                              | Note<br>Start conditions are not supported for Linux.                                                                                                    |

# Restart options

Configure if you want the workloads to be restarted after the patches installation.

| Option              | Description                                                                                                    |  |
|---------------------|----------------------------------------------------------------------------------------------------|--|
| Restart if required | If you want the workload to be restarted after the software is installed or uninstalled only if the software requires it, select this checkbox. |  |
| Always restart      | If you want the workload to always be restarted after the software is installed or uninstalled, select this checkbox.                           |  |
| Do not restart      | If you do not want the workload to be restarted after the software is                                                                           |  |

| Option                                                                       | Description                                                                                                    |
|------------------------------------------------------------------------------|----------------------------------------------------------------------------------------------------|
|                                                                              | installed or uninstalled, select this checkbox.                                                                                                    |
| Schedule<br>automatic restart                                                | This option is available if you selected <b>Restart if required</b> or <b>Always</b> restart.                                                                                                    |
|                                                                              | The option enables automatic restart of the workload.                                                                                                    |
| If a user is logged                                                          | This option is available if you selected <b>Schedule automatic restart</b> .                                                                                                    |
| on to the device,<br>the device will be<br>automatically<br>restarted after: | Select the period after which the workload will be restarted automatically. The user who is logged in to the workload will be notified about a pending automatic restart and the time when it will happen. Thus, users can save their work and prepare for the restart.                                   |
| Additional                                                                   | This option is available if you selected <b>Schedule automatic restart</b> .                                                                                                    |
| notifications                                                                | Select this option if you want the user who is logged in to the workload to be reminded repeatedly about a pending restart before the selected period passes.                                                                                                    |
|                                                                              | The timing of notifications depends on the selected period and transitions into a countdown as the restart time nears. This ensures that users stay informed and prepared for the restart. Notifications are triggered by a successful software update or deployment and are sent at the following times. |
|                                                                              | Note The timing of the first notification coincides with the selected period.                                                                                                    |
|                                                                              | <ul><li>24 h before the automatic restart.</li><li>8 h before the automatic restart.</li></ul>                                                                                                    |
|                                                                              | 4 h before the automatic restart.                                                                                                    |
|                                                                              | 1 h before the automatic restart.                                                                                                    |
|                                                                              | <ul><li>30 min before restart.</li><li>15 min before restart.</li></ul>                                                                                                    |
|                                                                              | 5 min before restart.     5 min before the automatic restart. The last user notification cannot be closed or dismissed.                                                                                                    |
| If no user is logged                                                         | This option is available if you selected <b>Schedule automatic restart</b> .                                                                                                    |
| on to the device,<br>restart it<br>immediately                               | If you select this option and no user is logged in to the workload, the workload will be restarted immediately, without waiting for the selected period before automatic restart to pass.                                                                                                    |

# Pre-update backup

**Run backup before installing software updates** – the system will create an incremental backup of machine before installing any updates on it. If there were no backups created earlier, then a full backup of machine will be created. It allows you to prevent such cases when the installation of

updates was unsuccessful and you need to get back to the previous state. For the **Pre-update backup** option to work, the corresponding machines must have both the patch management and the backup module enabled in a protection plan and the items to back up – entire machine or boot+system volumes. If you select inappropriate items to back up, then the system will not allow you to enable the **Pre-update backup** option.

# Viewing the list of available patches

After a vulnerability assessment scan completes, you can view information about the available patches in **Software management** > **Patches**.

To view details about a specific patch, in the list of patches, click the corresponding patch.

The following table describes the information for the patch that you can view on the screen.

| Column               | Description                                                                                                    |
|----------------------|----------------------------------------------------------------------------------------------------|
| Approval status      | The approval status is mainly needed for automatic approval scenarios.                                                                                                    |
|                      | You can define one of the following statuses for a patch:                                                                                                    |
|                      | <ul> <li>Approved – the patch was installed on at least one machine and validated as ok</li> <li>Declined – the patch is not safe and may corrupt a machine system</li> </ul>                                                                                                    |
|                      | Pending approval – the patch status is unclear and should be validated                                                                                                    |
| License<br>agreement | <ul> <li>Agreed</li> <li>Disagreed. If you disagree with the license agreement, then the patch status becomes <b>Declined</b> and it will not be installed</li> </ul>                                                                                                    |
| Severity             | The severity of the patch:                                                                                                    |
|                      | • Critical                                                                                                    |
|                      | • High                                                                                                    |
|                      | Medium     Low                                                                                                    |
|                      | • None                                                                                                    |
| Vendor               | The vendor of the patch                                                                                                    |
| Affected product     | Product for which the patch is applicable                                                                                                    |
| Installed versions   | Product versions that are already installed                                                                                                    |
| Version              | Version of the patch                                                                                                    |
| Stability            | Stability score of the patch that indicates if it is safe to install the patch. You can use this information to estimate the potential impact of a patch before its installation, and whether a patch is stable or can expose the organization to vulnerabilities. A patch can have one of the following stability scores: |

• Stable - Indicates that the patch has no reported issues or concerns based on sentiment analysis and other data sources, and that the patch is known (there is enough data about this particular patch). You can confidently install this patch without significant risk. Minor issues - Suggests that the patch has some reported issues, such as issues in product functionality or UI, but they are minor, non-critical, or have clear workarounds. Usually, you can proceed with the patch installation in most environments, but you should review the issues first. **Caution** - Highlights that the patch has significant or widespread issues reported, such as causing system instability, breaking functionality, or introducing security vulnerabilities. In this case, you should delay the patch installation, test it thoroughly in a controlled environment, or wait for vendor updates. • Critical issues - Indicates that the patch has severe, high-impact issues that could cause major disruptions, such as system crashes, data loss, or critical application failures. You must avoid installing this patch until the vendor releases a fix or guidance. When you click the values in this column, you can see the following additional information about the patch: patch overview, potential risks, statistics and metrics, specific configurations, insights and recommendations, and user experience. The **Stability** information is gathered from diverse external sources by using AI search engines. Category The category to which the patch belongs: • Critical update – broadly released fixes for specific problems addressing critical, non-security related bugs. • Security update - broadly released fixes for specific products addressing security issues. **Definition update** – updates to virus or other definition files. • Update rollup – cumulative set of hotfixes, security updates, critical updates, and updates packaged together for easy deployment. A rollup generally targets a specific area, such as security, or a specific component, such as Internet Information Services (IIS). • Service pack – cumulative sets of all hotfixes, security updates, critical updates, and updates created since the release of the product. Service packs might also contain a limited number of customer-requested design changes or features. • **Tool** – utilities or features that aid in accomplishing a task or set of tasks. Feature pack – new feature releases, usually rolled into products at the next • Update - broadly released fixes for specific problems addressing non-critical, nonsecurity related bugs. • **Application** – patches for an application. Release date The date when the patch was released Last reported The date of the last time when the patch was reported

| First installed | The date of the first successful installation of the patch on a machine                                   |
|-----------------|----------------------------------------------------------------------------------------------------|
| Microsoft KB    | If the patch is for a Microsoft product, the field shows the KB article ID                                |
| Machines        | Number of affected machines                                                                               |
| Vulnerabilities | The number of vulnerabilities. If you click on it, you will be redirected to the list of vulnerabilities. |
| Size            | The average size of the patch                                                                             |
| Language        | The language which is supported by the patch                                                              |
| Vendor site     | The official site of the vendor                                                                           |

# Configuring the patch lifetime in the list

You can keep the list of patches up to date by configuring the patch lifetime in the list on the **Patches** screen. This setting defines how long the detected available patch will be visible in the list of patches. The patch will be removed from the list after it is successfully installed on all the machines on which it was indicated as missing, or after the lifetime in the list passes.

### To configure the patch lifetime in the list

- 1. In the Cyber Protect console, go to **Software management > Patches**.
- 2. Click **Settings**.
- 3. In **Lifetime in list**, select the appropriate option.

| Option  | Description                                                                                                    |
|---------|----------------------------------------------------------------------------------------------------|
| Forever | The patch will always stay in the list.                                                                                                    |
| 7 days  | The patch will be removed from the list seven days after its first installation.  For example, let us assume that you have two machines on which patches must be installed. One of them is online, and the other one is offline. The patch was installed on the first machine. After 7 days, the patch will be removed from the list of patches, even if it is not installed on the second machine (because it was offline). |
| 30 days | The patch is removed from the list 30 days after its first installation.                                                                                                    |

# Automatic patch approval

Automatic patch approval makes the process of installing updates on machines easier. With automatic patch approval, the installation of patches is not delayed by the manual patch approval process. Important updates and fixes are installed faster, which increases the reliability of your system.

You can use automatic patch approval in test scenarios for automatic installation of patches. If the patches are installed successfully on the test machines, the patches will be automatically installed

on the production machines, too. For more information about this scenario, see "Use case for automatic patch approval and testing" (p. 1198).

You can also use automatic patch approval in scenarios for automatic installation of patches in your production environment, skipping the testing phase. For more information about this scenario, see "Use case for automatic patch approval without testing" (p. 1200).

#### **Important**

The patch management feature supports upgrades to Windows 11. However, you must verify that the Windows 10 workloads that you are planning to upgrade are properly prepared for it. See this Microsoft article for details.

# Configuring automatic patch approval

You can configure automatic patch approval and ensure that the installation of patches is not delayed by the manual patch approval process.

# To configure automatic patch approval

- 1. In the Cyber Protect console, go to **Software management** > **Patches**.
- 2. Click **Settings**.
- 3. Enable Automatic patch approval.
- 4. Configure the settings for automatic patch approval.
  - a. Select the automatic patch approval option.

| Option                                               | Description                                                                                                    |
|------------------------------------------------------|----------------------------------------------------------------------------------------------------|
| Automatic<br>patch<br>approval<br>and testing        | The approval status of the patch will change to <b>Approved</b> when the selected number of days passes after a successful installation of the patch. We recommend that you use this setting if you want to test the patches by installing them on a test machine first, ensure that everything is working as expected, and then install the patches in your production environment. |
| Automatic<br>patch<br>approval<br>without<br>testing | The approval status of the patch will change to <b>Approved</b> when the selected number of days passes after the patch was found.                                                                                                    |

- b. Select the number of days that must pass after the condition from the automatic patch approval option is met. After this period, the approval status of the patches will automatically change from **Pending approval** to **Approved**.
- 5. Select Automatically accept the license agreements.
- 6. Click Apply.

# Use case for automatic patch approval and testing

If you want to test the new patches on a test machine before installing them on your production machines, you can configure two protection plans - a plan for installation of patches for test purposes, and a plan for installation of tested patches on production machines. Thus, you will ensure that the patches that you install in your production environment are safe and your production machines work correctly after the patch installation.

The use case consists of the following stages:

- 1. Configure the settings for Automatic patch approval. Select the **Automatic patch approval and testing** option. For more information, see "Configuring automatic patch approval" (p. 1197).
- 2. Configure a protection plan for test purposes (for example, 'Test patching') with the enabled **Patch management** module and apply it to the machines in the test environment. Specify the following condition of patch installation: the patch approval status must be **Pending approval**. This step is needed to validate the patches and check if the machines work properly after patch installation. For more information, see "Configuring the Test patching protection plan" (p. 1198).
- 3. Configure a protection plan for the production environment (for example, 'Production patching') with the enabled **Patch management** module and apply it to the machines in the production environment. Specify the following condition of patch installation: the patch status must be **Approved**. For more information, see "Configuring the Production patching protection plan" (p. 1199).
- 4. Run the Test patching plan and check the results. Leave the approval status of the machines that have no issues as **Pending approval**, but change the approval status of the machines working incorrectly to **Declined**. According to the number of days set in the **Automatic patch approval** setting, the status of the patches will automatically change from **Pending approval** to **Approved**. When you run the Production patching plan, only the **Approved** patches will be installed on the production machines. For more information, see "Running the Test patching protection plan and decline unsafe patches" (p. 1200).
- 5. Run the Production patching plan.

### Configuring the Test patching protection plan

You can configure a protection plan with patch installation settings for your machines in the test environment.

### To configure the Test patching protection plan

- 1. In the Cyber Protect console, go to **Management** > **Protection plans**.
- 2. Click Create plan.
- 3. Enable the **Patch management** module.
- 4. Define which updates to install for Microsoft and third-party products, schedule, and pre-update backup. For more details about these settings, see "Patch management settings in the protection plan" (p. 1188).

### **Important**

For all the products to be updated, select the **Pending approval** approval status. Thus, the agent will install only **Pending approval** patches on the selected machines in the test environment.

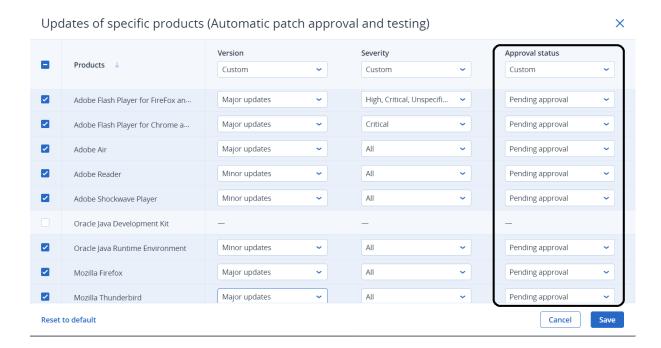

## Configuring the Production patching protection plan

You can configure a protection plan with patch installation settings for your machines in the production environment.

### To configure the Production patching protection plan

- 1. In the Cyber Protect console, go to **Management > Protection plans**.
- 2. Click Create plan.
- 3. Enable the **Patch management** module.
- 4. Define which updates to install for Microsoft and third-party products, schedule, and pre-update backup. For more details about these settings, see "Patch management settings in the protection plan" (p. 1188).

### **Important**

For all the products to be updated, set the **Approval status** to **Approved**. Thus, the agent will install only **Approved** patches on the selected machines in the production environment.

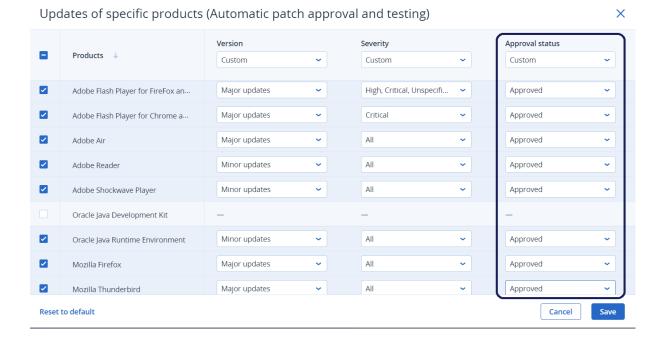

### Running the Test patching protection plan and decline unsafe patches

After patches are installed on the machines in your test environment, you can check if everything is working as expected. You can leave the approval status of the machines that have no issues as **Pending approval**, but change the approval status of the machines working incorrectly to **Declined**.

### To run the Test patching protection plan and decline the patches that are not safe

- 1. Run the Test patching protection plan (by schedule or manually).
- 2. Depending on the result, see which of the installed patches are safe.
- 3. Go to **Software management** > **Patches** and set the **Approval status** to **Declined** for the patches that are not safe.

### Use case for automatic patch approval without testing

If you want to automatically install new patches on your production machines as soon as possible, without installing them on test machines first, you can configure only one protection plan.

The use case consists of the following stages:

- Configure the settings for Automatic patch approval. Select the **Automatic patch approval** without testing option. For more information, see "Configuring automatic patch approval" (p. 1197).
- 2. Configure a protection plan for the production environment (for example, 'Production patching') with the enabled **Patch management** module and apply it to the machines in the production environment. Specify the following condition of patch installation: the patch status must be **Approved**. For more information, see "Configuring the Production patching protection plan" (p.

1199).

3. Run the Production patching plan.

# Approving patches manually

You can manually approve a patch and speed up its installation by skipping the testing phase.

### **Prerequisites**

- A protection plan that has the **Patch management** module enabled is applied to at least one Windows machine.
- There are patches that are still not installed on the machine or machines on which the protection plan is applied.

## To manually approve patches

- 1. In the Cyber Protect console, go to **Software management > Patches**.
- 2. Select the patches that you want to install, and then accept their license agreements.
- 3. Set the **Approval status** of the patches to **Approved**.

The approval status of the patches is set to **Approved**. The patches will be automatically installed on the machines based on the schedule defined in the protection plan. If you want to install the patches immediately, follow the procedure that is described in "Installing patches on demand" (p. 1201).

# Installing patches on demand

You can manually install patches on demand when you do not want to wait for the scheduled installation time.

You can start the manual patch installation from three screens: **Patches**, **Vulnerabilities**, and **All devices**.

#### **Important**

The patch management feature supports upgrades to Windows 11. However, you must verify that the Windows 10 workloads that you are planning to upgrade are properly prepared for it. See this Microsoft article for details.

#### To manually install a patch

### **From Patches**

- 1. In the Cyber Protect console, go to **Software management > Patches**.
- 2. Accept the license agreements for the patches that you want to install.
- 3. In the **Install patches** wizard, select the patches that you want to install, and then click **Install**.
- 4. Select the machines on which you want to install the patches.
- 5. Select the restart options.

| Option                                                                                              | Description                                                                                                    |
|----------------------------------------------------------------------------------------------------|----------------------------------------------------------------------------------------------------|
| Restart if required                                                                                 | If you want the workload to be restarted after the software is installed or uninstalled only if the software requires it, select this checkbox.                                                                                                    |
| Always restart                                                                                      | If you want the workload to always be restarted after the software is installed or uninstalled, select this checkbox.                                                                                                    |
| Do not restart                                                                                      | If you do not want the workload to be restarted after the software is installed or uninstalled, select this checkbox.                                                                                                    |
| Schedule<br>automatic restart                                                                       | This option is available if you selected <b>Restart if required</b> or <b>Always restart</b> .  The option enables automatic restart of the workload.                                                                                                    |
| If a user is logged<br>on to the device,<br>the device will be<br>automatically<br>restarted after: | This option is available if you selected <b>Schedule automatic restart</b> .  Select the period after which the workload will be restarted automatically. The user who is logged in to the workload will be notified about a pending automatic restart and the time when it will happen. Thus, users can save their work and prepare for the restart.                                                                                                    |
| Additional notifications                                                                            | This option is available if you selected <b>Schedule automatic restart</b> .  Select this option if you want the user who is logged in to the workload to be reminded repeatedly about a pending restart before the selected period passes.  The timing of notifications depends on the selected period and transitions into a countdown as the restart time nears. This ensures that users stay informed and prepared for the restart. Notifications are triggered by a successful software update or deployment and are sent at the following times. |
|                                                                                                    | <ul> <li>Note The timing of the first notification coincides with the selected period.</li> <li>24 h before the automatic restart.</li> <li>8 h before the automatic restart.</li> <li>4 h before the automatic restart.</li> <li>1 h before the automatic restart.</li> <li>30 min before restart.</li> <li>15 min before restart.</li> <li>5 min before the automatic restart. The last user notification cannot be closed or dismissed.</li> </ul>                                                                                                  |
| If no user is<br>logged on to the<br>device, restart it<br>immediately                              | This option is available if you selected <b>Schedule automatic restart</b> . If you select this option and no user is logged in to the workload, the workload will be restarted immediately, without waiting for the selected period before automatic restart to pass.                                                                                                    |

# 6. Click Install patches.

### From Vulnerabilities

- 1. In the Cyber Protect console, go to **Software management > Vulnerabilities**.
- 2. Perform the remediation process, as described in "Managing found vulnerabilities" (p. 1184).

### From All devices

- 1. In the Cyber Protect console, go to **Devices** > **All devices**.
- 2. Select the machine on which you want to install the patches.
- 3. Click Patch.
- 4. Select the patches that you want to install, and then click **Next**.
- 5. Select the restart options.

| Option                                                                                              | Description                                                                                                    |
|----------------------------------------------------------------------------------------------------|----------------------------------------------------------------------------------------------------|
| Restart if required                                                                                 | If you want the workload to be restarted after the software is installed or uninstalled only if the software requires it, select this checkbox.                                                                                                    |
| Always restart                                                                                      | If you want the workload to always be restarted after the software is installed or uninstalled, select this checkbox.                                                                                                    |
| Do not restart                                                                                      | If you do not want the workload to be restarted after the software is installed or uninstalled, select this checkbox.                                                                                                    |
| Schedule<br>automatic restart                                                                       | This option is available if you selected <b>Restart if required</b> or <b>Always restart</b> .  The option enables automatic restart of the workload.                                                                                                    |
| If a user is logged<br>on to the device,<br>the device will be<br>automatically<br>restarted after: | This option is available if you selected <b>Schedule automatic restart</b> . Select the period after which the workload will be restarted automatically. The user who is logged in to the workload will be notified about a pending automatic restart and the time when it will happen. Thus, users can save their work and prepare for the restart.                                                                                                    |
| Additional<br>notifications                                                                         | This option is available if you selected <b>Schedule automatic restart</b> . Select this option if you want the user who is logged in to the workload to be reminded repeatedly about a pending restart before the selected period passes.  The timing of notifications depends on the selected period and transitions into a countdown as the restart time nears. This ensures that users stay informed and prepared for the restart. Notifications are triggered by a successful software update or deployment and are sent at the following times. |

| Option                                                                 | Description                                                                                                    |
|------------------------------------------------------------------------|----------------------------------------------------------------------------------------------------|
|                                                                        | Note The timing of the first notification coincides with the selected period.  • 24 h before the automatic restart.  • 8 h before the automatic restart.  • 4 h before the automatic restart.  • 1 h before the automatic restart.  • 30 min before restart.  • 15 min before restart.  • 5 min before the automatic restart. The last user notification cannot be closed or dismissed. |
| If no user is<br>logged on to the<br>device, restart it<br>immediately | This option is available if you selected <b>Schedule automatic restart</b> . If you select this option and no user is logged in to the workload, the workload will be restarted immediately, without waiting for the selected period before automatic restart to pass.                                                                                                    |

# 6. Click Install patches.

# Working with software repositories and software packages

### Note

This functionality requires the RMM pack.

With software deployment by using DeployPilot, you can:

- · Perform fresh software installations on remote devices.
- Update custom applications that are not supported by the Vulnerability assessment and Patch management feature. To support this function, the uploaded installer must be preconfigured to support upgrades.

# Software packages

Software packages are installer files (.msi or .exe) that you can use to remotely deploy (install or uninstall) software to Windows workloads. To check the supported versions of Windows, see "Supported Windows versions" (p. 1205).

A software package is defined by the software version and some custom settings, such as language and architecture type.

# Software repositories

Software repositories are depots where software packages are stored.

There are two software repositories: **Library** and **My packages**.

# Library

The **Library** repository contains 40 of the most frequently used software applications. The content of this repository is predefined and maintained by the system. You can see the complete list of these applications in this KB article.

You cannot edit or delete packages from this repository. Also, you cannot directly deploy a package from here. To deploy a package, you must first add it to the **My packages** repository.

# My packages

The **My packages** repository contains all software packages that you can deploy and include in software deployment plans. Initially, this repository is empty, even if there are packages in the **Library** repository. You can add packages to **My packages** in the following ways:

- By adding a package from the **Library** repository. For more information, see "Adding software packages from the library" (p. 1208).
- By manually uploading a software package. For more information, see "Uploading software packages" (p. 1208).

After you add a package to **My packages**, you can deploy it by using a quick deploy action or by including it in a software deployment plan. For more information, see "Installing software" (p. 1213), "Uninstalling software" (p. 1216), and "Creating a software deployment plan" (p. 1220).

#### Note

DeployPilot distinguishes between packages that were added from the **Library** repository and manually uploaded packages. For packages that were added from the **Library** repository, DeployPilot checks before deployment if the software is already installed on the device and, if so, prevents unnecessary reinstallation.

The maximum storage capacity of the **My packages** repository is 5 GB for customer tenants and 20 GB for partner tenants.

# **Supported Windows versions**

Software deployment by using DeployPilot is supported for machines with the following operating systems:

- Windows 11
- Windows 10
- Windows 8.1
- Windows 8
- Windows 7 (Enterprise, Professional, Ultimate)
- Windows Server 2022
- Windows Server 2019

- Windows Server 2016
- Windows Server 2012 R2
- Windows Server 2012
- Windows Server 2008 R2

# Browsing the software repositories

#### Note

This functionality requires the RMM pack.

You can search for a specific software package in the software repositories and view details about this package.

### **Prerequisites**

You have one of the following roles for Cyber Protection: Company administrator, Cyber administrator, or Read-only administrator.

### To search for a software package

### In Library

In the Cyber Protect console, go to **Software management** > **Library**.
 On the **Library** screen, you can see a list with 40 of the most frequently used software applications and the following information for each application:

| Field          | Description                                                                |
|----------------|----------------------------------------------------------------------------|
| Name           | Name of the software.                                                      |
| Latest version | The latest version of the application that is available in the repository. |
| Vendor         | Name of the software vendor.                                               |
| License type   | License type: proprietary or open-source.                                  |

- 2. [Optional] To search for a software package by name, click **Search**, and enter the name. The list of packages is filtered dynamically based on the text that you enter in the field.
- 3. [Optional] To filter the list of packages, click **Filter**, specify the values, and then click **Apply**. The following table provides more details about the filters that are available on this page.

| Filter       | Description                                                                                                    |
|--------------|----------------------------------------------------------------------------------------------------|
| Vendor       | Use this filter if you know the name of the software vendor and you want to see only software from this vendor. |
| License type | Use this filter if you want to filter the results based on the license type: proprietary or open-source.        |
| Latest       | Use this filter if you want to filter the results and view only software                                        |

| Filter  | Description                                            |
|---------|--------------------------------------------------------|
| release | packages that were released during a specified period. |
| period  |                                                        |

4. To view all details for a package, click the corresponding row in the list.

# In My packages

In the Cyber Protect console, go to Software management > My packages.
 On the My packages screen, you can see the packages that you can deploy on your managed workloads and the following information for each package:

| Field                   | Description                                                                               |
|-------------------------|-------------------------------------------------------------------------------------------|
| Name                    | Name of the software.                                                                     |
| Version                 | Version of the software.                                                                  |
| Vendor                  | Name of the software vendor.                                                              |
| Digital signature check | Status of the digital signature check.                                                    |
| Operating system        | Operating system on which the package can be deployed.                                    |
| Last edited by          | Username of the user who edited the package last.                                         |
| System type             | Architecture type of the operating system on which the software package will be deployed. |
| Package size            | Size of the software package.                                                             |

- 2. [Optional] To search for a software package by name, click **Search**, and enter the name. The list of packages is filtered dynamically based on the text that you enter in the field.
- 3. [Optional] To filter the list of packages, click **Filter**, specify the values, and then click **Apply**. The following table provides more details about the filters that are available on this page.

| Filter            | Description                                                                                                    |
|-------------------|----------------------------------------------------------------------------------------------------|
| Vendor            | Use this filter if you know the name of the software vendor and you want to see only software from this vendor. |
| Last edited<br>by | Use this filter if you want to filter the results and view only packages that were edited by a certain user.    |
| System<br>type    | Use this filter if you want to filter the results based on the system architecture type.                        |
| Language          | Use this filter if you want to filter the results based on the software language.                               |

| Filter  | Description                                                                       |
|---------|-----------------------------------------------------------------------------------|
| Release | Use this filter if you want to filter the results and view only software packages |
| period  | that were released during a specified period.                                     |

4. To view all details for a package, click the corresponding row in the list.

# Adding software packages from the library

#### Note

This functionality requires the RMM pack.

The **Library** repository contains 40 of the most frequently used software applications. To be able to deploy a package from the library, first you must add it to your packages.

### **Prerequisites**

- 2FA is enabled for your user account.
- You have one of the following roles for Cyber Protection: Company administrator or Cyber administrator.

### To add a package from Library to My packages

- 1. In the Cyber Protect console, go to **Software management** > **Library**.
- 2. On the row of the software package that you want to add to your packages, click **Add**.
- 3. In the **Add to my packages** wizard, select the settings for the software.

| Setting           | Description                                                                               |
|-------------------|-------------------------------------------------------------------------------------------|
| Version           | Version of the software.                                                                  |
| Language          | Language of the software.                                                                 |
| Architecture type | Architecture type of the operating system on which the software package will be deployed. |

4. Select I accept the Terms and Conditions of the EULA, and then click Add.

The package is added to your packages. You can see it on the **My packages** page.

# Uploading software packages

#### Note

This functionality requires the RMM pack.

On the My packages page, you can upload software packages in the following formats: .msi or .exe.

### **Important**

If you plan to use the package for updating existing installations, ensure that the package that you will upload supports upgrades.

### **Prerequisites**

- 2FA is enabled for your user account.
- You have one of the following roles for Cyber Protection: Company administrator or Cyber administrator.

### To upload a software package

- 1. In the Cyber Protect console, go to **Software management > My packages**.
- 2. Click Add package.
- 3. On the **Upload package** tab, do the following:
  - a. Click **Upload**, select the software package that you want to upload, and then click **Open**.
  - b. Depending on whether you want to use Copilot to automatically populate the package details and required information, such as install and uninstall command and arguments, enable or disable the **Try Copilot** switch.
  - c. Click Next.
- 4. On the **Package details** tab, do the following:
  - If you used Copilot to automatically populate the package details, review the details, ensure that they are correct, and then click **Next**.

#### Note

You can manually correct package details that were populated by Copilot, or click **Revert changes** to remove all package details.

• If you did not use Copilot to automatically populate the package details, enter the details, and then click **Next**.

| Field                   | Description                                                                                                    |
|-------------------------|----------------------------------------------------------------------------------------------------|
| Software name           | Name of the software. This field is required.                                                                                                    |
| Vendor/Publisher        | Name of the software vendor. This field is required.                                                                                                    |
| Software<br>description | Additional description of the software. This field is optional.                                                                                                    |
| License type            | <ul> <li>License type of the software.</li> <li>Proprietary. Proprietary licenses are owned and controlled by the software vendors. This is the default value.</li> <li>Open source. These are the licenses for open-source software that are free for public distribution.</li> </ul> |

| Field             | Description                                                                                                    |
|-------------------|----------------------------------------------------------------------------------------------------|
| Version           | Version of the software. This field is required.                                                                  |
| Architecture type | Architecture type of the operating system on which the software package will be deployed. This field is required. |
| Language          | Language of the software. This field is optional.                                                                 |
| Release date      | Release date of the software. This field is required.                                                             |

- 5. On the **Install / Uninstall commands** tab, do the following:
  - If you used Copilot to automatically populate the install and uninstall commands and arguments, review the details, ensure that they are correct, and then click **Next**.
  - If you did not use Copilot to automatically populate the package information, do the following:
    - a. [Optional] In the **Installation options** section, in the **Command arguments** field, enter the install command arguments.
    - b. [Optional] In the **Reboot return codes** and **Success return codes** fields, specify the return codes that indicate the result of the installation process.
    - c. In the **Uninstallation options** section, select the uninstallation method:

| Uninstallation<br>method | Description                                                                                                    |
|--------------------------|----------------------------------------------------------------------------------------------------|
| Command line             | If you select this method, you must provide the correct silent uninstall command and arguments. Otherwise, the uninstallation might stop responding.                                                                                                    |
| Software or vendor name  | If you select this method, the system will use the software name, vendor name, or RegEx pattern that you provide to automatically locate and run the uninstall command.  Use this method if you are uncertain about the uninstall command for the application. |

- d. [If you selected **Software or vendor name**] In the **Software name** field, enter the software name.
- e. [If you selected **Software or vendor name**] In the **Vendor name** field, enter the name of the software vendor.
- f. [If you selected **Command line**] In the **Uninstall path** field, enter the uninstall path and command.
  - The uninstall path is the path to the directory on a computer where the uninstallation executable for the software program is located. The uninstall path is essential for ensuring that the software can be removed cleanly and completely from the system.
- g. In the **Command arguments** field, enter the uninstall command arguments.
- h. [Optional] In the **Reboot return codes**, enter the return codes.

- i. [Optional] In the **Success return codes** fields, enter the return codes.
- j. Click **Next**.

For more information installation and uninstallation commands and arguments, see "Installation and uninstallation commands and arguments" (p. 1211).

- 6. On the **Summary** tab, review the details of the software package, select **I reviewed the**package details and confirm that I want to add it to My packages and I accept the Terms

  and Conditions of the EULA, and then click Next.
- 7. On the **Digital signature check** tab:
  - If you want to perform a digital signature check of the package, select **Enable digital signature check**.

#### Note

We recommend that you always perform a digital signature check. This ensures that the custom package that will be uploaded is compliant and digitally signed, and minimizes the risk of deploying unverified or tampered software.

- If you want to skip the check, clear **Enable digital signature check**.
- 8. Click Add package.

# Installation and uninstallation commands and arguments

By providing installation and uninstallation arguments while manually uploading software packages, you can ensure smooth and efficient software deployment across your organization.

#### Note

You can use Copilot to automatically populate installation and uninstallation arguments.

### Installation commands

### Command arguments

Command-line arguments are parameters or flags that you can specify for the installation process. Common examples include:

- Silent installation (Installs the software without showing any UI):
  - $/s\ or\ /quiet$
- No restart (Prevents the system from restarting automatically after the installation process completes):

/norestart

• Log file (Creates a log file to track the installation process):

/l\* log.txt

#### Uninstallation commands

### Uninstall path

The uninstall path provides the necessary file path and command to uninstall the software. For example:

%ProgramFiles%\7-Zip\Uninstall.exe

# Command arguments

Command-line arguments are parameters or flags that you can specify for the uninstallation process. Common examples include:

- Silent uninstallation (Uninstalls the software, without showing any UI):
  - /s or /quiet
- No restart (Prevents the system from restarting automatically after the uninstallation process completes):

/norestart

• Log file (Creates a log file to track the uninstallation process):

/l\* log.txt

# Editing software packages

### Note

This functionality requires the RMM pack.

You can edit only the software packages that you uploaded manually.

### **Prerequisites**

You have one of the following roles for Cyber Protection: Company administrator or Cyber administrator.

### To edit a software package

- 1. In the Cyber Protect console, go to **Software management > My packages**.
- 2. For the package that you want to edit, click the ... icon, and then click Edit.
- 3. In the **Edit package** wizard, edit the settings, and then click **Save**.

# Deleting software packages

#### Note

This functionality requires the RMM pack.

You can delete software packages that you do not need anymore.

# **Prerequisites**

You have one of the following roles for Cyber Protection: Company administrator or Cyber administrator.

### To delete a software package

- 1. In the Cyber Protect console, go to **Software management** > **My packages**.
- 2. For the package that you want to edit, click the ... icon, and then click **Delete**.
- 3. In the confirmation window, click **Delete**.

If the package was uploaded manually, it will be permanently deleted. If the package was added from the library, it will be deleted only from your packages.

# Installing software

#### Note

This functionality requires the RMM pack.

You can remotely install software on your managed workloads without creating a software deployment plan. This action is supported for up to 15 software packages and up to 150 target workloads at a time.

### **Prerequisites**

You have one of the following roles for Cyber Protection: Company administrator or Cyber administrator.

### To install a software package

### From My packages

- 1. In the Cyber Protect console, go to **Software management** > **My packages**.
- 2. Select the software that you want to install, and then click **Install**.
- 3. In the **Deploy software** window, click **Add workloads**.
- 4. Select the workloads on which you want to install the package, and then click Add.
- 5. To configure the restart options, do the following:
  - a. Click the **Restart options** field.
  - b. On the **Restart options** screen, configure if the system will restart the workloads after the software installation.

| Option              | Description                                                                                                    |
|---------------------|----------------------------------------------------------------------------------------------------|
| Restart if required | If you want the workload to be restarted after the software is installed or uninstalled only if the software requires it, select this checkbox. |
| Always restart      | If you want the workload to always be restarted after the software is installed or uninstalled, select this checkbox.                           |

| Option                                                                                              | Description                                                                                                    |
|----------------------------------------------------------------------------------------------------|----------------------------------------------------------------------------------------------------|
| Do not restart                                                                                      | If you do not want the workload to be restarted after the software is installed or uninstalled, select this checkbox.                                                                                                    |
| Schedule<br>automatic restart                                                                       | This option is available if you selected <b>Restart if required</b> or <b>Always restart</b> .  The option enables automatic restart of the workload.                                                                                                    |
| If a user is logged<br>on to the device,<br>the device will be<br>automatically<br>restarted after: | This option is available if you selected <b>Schedule automatic</b> restart.  Select the period after which the workload will be restarted automatically. The user who is logged in to the workload will be notified about a pending automatic restart and the time when it will happen. Thus, users can save their work and prepare for the restart.                                                                                                    |
| Additional notifications                                                                            | This option is available if you selected <b>Schedule automatic restart</b> .  Select this option if you want the user who is logged in to the workload to be reminded repeatedly about a pending restart before the selected period passes.  The timing of notifications depends on the selected period and transitions into a countdown as the restart time nears. This ensures that users stay informed and prepared for the restart. Notifications are triggered by a successful software update or deployment and are sent at the following times. <b>Note</b> The timing of the first notification coincides with the selected period. |
|                                                                                                    | <ul> <li>24 h before the automatic restart.</li> <li>8 h before the automatic restart.</li> <li>4 h before the automatic restart.</li> <li>1 h before the automatic restart.</li> <li>30 min before restart.</li> <li>15 min before restart.</li> <li>5 min before the automatic restart. The last user notification cannot be closed or dismissed.</li> </ul>                                                                                                    |
| If no user is<br>logged on to the<br>device, restart it<br>immediately                              | This option is available if you selected <b>Schedule automatic restart</b> .  If you select this option and no user is logged in to the workload, the workload will be restarted immediately, without waiting for the selected period before automatic restart to pass.                                                                                                    |

# c. Click **Done**.

### 6. Click Install now.

### Note

Packages that failed the digital signature check will not be deployed.

#### From All devices

- 1. In the Cyber Protect console, go to **Devices** > **All devices**.
- 2. Click a workload, and then click **Deploy software**.
- 3. In the **Deploy software** window, in the **Action** field, select **Install**.
- 4. Click **Select software**, select the software that you want to install, and then click **Done**.
- 5. To configure the restart options, do the following:
  - a. Click the **Restart options** field.
  - b. On the **Restart options** screen, configure if the system will restart the workloads after the software installation.

| Option                                                                                              | Description                                                                                                    |
|----------------------------------------------------------------------------------------------------|----------------------------------------------------------------------------------------------------|
| Restart if required                                                                                 | If you want the workload to be restarted after the software is installed or uninstalled only if the software requires it, select this checkbox.                                                                                                    |
| Always restart                                                                                      | If you want the workload to always be restarted after the software is installed or uninstalled, select this checkbox.                                                                                                    |
| Do not restart                                                                                      | If you do not want the workload to be restarted after the software is installed or uninstalled, select this checkbox.                                                                                                    |
| Schedule<br>automatic restart                                                                       | This option is available if you selected <b>Restart if required</b> or <b>Always restart</b> .  The option enables automatic restart of the workload.                                                                                                    |
| If a user is logged<br>on to the device,<br>the device will be<br>automatically<br>restarted after: | This option is available if you selected <b>Schedule automatic restart</b> .  Select the period after which the workload will be restarted automatically. The user who is logged in to the workload will be notified about a pending automatic restart and the time when it will happen. Thus, users can save their work and prepare for the restart. |
| Additional<br>notifications                                                                         | This option is available if you selected <b>Schedule automatic restart</b> .  Select this option if you want the user who is logged in to the workload to be reminded repeatedly about a pending restart before the selected period passes.  The timing of notifications depends on the selected period and                                           |

| Option                                                                 | Description                                                                                                    |
|------------------------------------------------------------------------|----------------------------------------------------------------------------------------------------|
|                                                                        | transitions into a countdown as the restart time nears. This ensures that users stay informed and prepared for the restart.  Notifications are triggered by a successful software update or deployment and are sent at the following times.                                                                                     |
|                                                                        | Note The timing of the first notification coincides with the selected period.                                                                                                    |
|                                                                        | <ul> <li>24 h before the automatic restart.</li> <li>8 h before the automatic restart.</li> <li>4 h before the automatic restart.</li> <li>1 h before the automatic restart.</li> <li>30 min before restart.</li> <li>15 min before restart.</li> <li>5 min before the automatic restart. The last user notification</li> </ul> |
| If no user is<br>logged on to the<br>device, restart it<br>immediately | cannot be closed or dismissed.  This option is available if you selected <b>Schedule automatic</b> restart.  If you select this option and no user is logged in to the workload, the workload will be restarted immediately, without waiting for the selected period before automatic restart to pass.                          |

- c. Click **Done**.
- 6. Click **Deploy now**.

# Uninstalling software

### Note

This functionality requires the RMM pack.

You can remotely uninstall software from your managed workloads without creating a software deployment plan.

### **Prerequisites**

You have one of the following roles for Cyber Protection: Company administrator or Cyber administrator.

# To uninstall a software package

# From My packages

- 1. In the Cyber Protect console, go to **Software management** > **My packages**.
- 2. Click the package that you want to install, and then click **Uninstall**.

- 3. In the **Deploy software** window, click **Add workloads**.
- 4. Select one or several workloads on which you want to install the package, and then click **Add**.
- 5. To configure the restart options, do the following:
  - a. Click the **Restart options** field.
  - b. On the **Restart options** screen, configure if the system will restart the workloads after the software uninstallation.

| Option                                                                                              | Description                                                                                                    |
|----------------------------------------------------------------------------------------------------|----------------------------------------------------------------------------------------------------|
| Restart if required                                                                                 | If you want the workload to be restarted after the software is installed or uninstalled only if the software requires it, select this checkbox.                                                                                                    |
| Always restart                                                                                      | If you want the workload to always be restarted after the software is installed or uninstalled, select this checkbox.                                                                                                    |
| Do not restart                                                                                      | If you do not want the workload to be restarted after the software is installed or uninstalled, select this checkbox.                                                                                                    |
| Schedule<br>automatic restart                                                                       | This option is available if you selected <b>Restart if required</b> or <b>Always restart</b> .  The option enables automatic restart of the workload.                                                                                                    |
| If a user is logged<br>on to the device,<br>the device will be<br>automatically<br>restarted after: | This option is available if you selected <b>Schedule automatic restart</b> .  Select the period after which the workload will be restarted automatically. The user who is logged in to the workload will be notified about a pending automatic restart and the time when it will happen. Thus, users can save their work and prepare for the restart.                                                                                                    |
| Additional notifications                                                                            | This option is available if you selected <b>Schedule automatic</b> restart.  Select this option if you want the user who is logged in to the workload to be reminded repeatedly about a pending restart before the selected period passes.  The timing of notifications depends on the selected period and transitions into a countdown as the restart time nears. This ensures that users stay informed and prepared for the restart. Notifications are triggered by a successful software update or deployment and are sent at the following times.  Note  The timing of the first notification coincides with the selected period.  • 24 h before the automatic restart. |

| Option                                                                 | Description                                                                                                    |
|------------------------------------------------------------------------|----------------------------------------------------------------------------------------------------|
|                                                                        | <ul> <li>8 h before the automatic restart.</li> <li>4 h before the automatic restart.</li> <li>1 h before the automatic restart.</li> <li>30 min before restart.</li> <li>15 min before restart.</li> <li>5 min before the automatic restart. The last user notification cannot be closed or dismissed.</li> </ul> |
| If no user is<br>logged on to the<br>device, restart it<br>immediately | This option is available if you selected <b>Schedule automatic restart</b> .  If you select this option and no user is logged in to the workload, the workload will be restarted immediately, without waiting for the selected period before automatic restart to pass.                                            |

- c. Click **Done**.
- 6. Click Uninstall now.

#### From All devices

- 1. In the Cyber Protect console, go to **Devices** > **All devices**.
- 2. Click a workload, and then click **Deploy software**.
- 3. In the **Deploy software** window, in the **Action** field, select **Uninstall**.
- 4. Click **Select software**, select the software that you want to uninstall, and then click **Done**.
- 5. To configure the restart options, do the following:
  - a. Click the **Restart options** field.
  - b. On the **Restart options** screen, configure if the system will restart the workloads after the software uninstallation.

| Option                        | Description                                                                                                    |
|-------------------------------|----------------------------------------------------------------------------------------------------|
| Restart if required           | If you want the workload to be restarted after the software is installed or uninstalled only if the software requires it, select this checkbox.       |
| Always restart                | If you want the workload to always be restarted after the software is installed or uninstalled, select this checkbox.                                 |
| Do not restart                | If you do not want the workload to be restarted after the software is installed or uninstalled, select this checkbox.                                 |
| Schedule<br>automatic restart | This option is available if you selected <b>Restart if required</b> or <b>Always restart</b> .  The option enables automatic restart of the workload. |

| Option                                                                                              | Description                                                                                                    |
|----------------------------------------------------------------------------------------------------|----------------------------------------------------------------------------------------------------|
| If a user is logged<br>on to the device,<br>the device will be<br>automatically<br>restarted after: | This option is available if you selected <b>Schedule automatic restart</b> .  Select the period after which the workload will be restarted automatically. The user who is logged in to the workload will be notified about a pending automatic restart and the time when it will happen. Thus, users can save their work and prepare for the restart.                                                                                                    |
| Additional notifications                                                                            | This option is available if you selected <b>Schedule automatic restart</b> .  Select this option if you want the user who is logged in to the workload to be reminded repeatedly about a pending restart before the selected period passes.  The timing of notifications depends on the selected period and transitions into a countdown as the restart time nears. This ensures that users stay informed and prepared for the restart.  Notifications are triggered by a successful software update or deployment and are sent at the following times. <b>Note</b> The timing of the first notification coincides with the selected period.  • 24 h before the automatic restart.  • 8 h before the automatic restart.  • 1 h before the automatic restart.  • 1 h before the automatic restart.  • 30 min before restart.  • 5 min before the automatic restart. The last user notification cannot be closed or dismissed. |
| If no user is<br>logged on to the<br>device, restart it<br>immediately                              | This option is available if you selected <b>Schedule automatic restart</b> .  If you select this option and no user is logged in to the workload, the workload will be restarted immediately, without waiting for the selected period before automatic restart to pass.                                                                                                    |

- c. Click **Done**.
- 6. Click **Deploy now**.

# Software deployment plans

#### Note

This functionality requires the RMM pack.

With software deployment plans, you can automate the software deployment process and ensure that the software distribution across your managed workloads is consistent. The functionality includes the following features:

- Remote installation or uninstallation of software.
- Schedules for automatic installation or uninstallation of software.
- Post-installation actions.

# Creating a software deployment plan

### Note

This functionality requires the RMM pack.

You can create a software deployment plan, and then assign it to one or several workloads. Thus, you ensure that you distribute and install approved software on your managed workloads, and at the same time uninstall software that is obsolete or unapproved by your organization.

When Active Protection is enabled in the protection plan that is applied to the workloads, the software deployment is protected by the antimalware engine. Before installing a package on the workloads, the system will automatically run an antimalware scan. This proactive layer of defense safeguards against malicious injections, ensuring that the software deployment will not introduce vulnerabilities into the systems. This is especially valuable in environments where security is critical, and reduces the risk of downtime and costly incident responses.

### Note

A single software deployment plan supports only one of the deployment actions: Install or Uninstall. This means that if you must create separate plans - one for software installation, and another one for software uninstallation.

### **Prerequisites**

- 2FA is enabled for your user account.
- You have one of the following roles for Cyber Protection: Company administrator or Cyber administrator.

To create a software deployment plan

From Software deployment plans

- 1. In the Cyber Protect console, go to **Management > Software deployment plans**.
- 2. Create a plan by using one of the two options:
  - If there are no software deployment plans in the list, click **Create**.
  - If there are software deployment plans in the list, click **Create plan**.
- 3. [Optional] To add workloads to the plan:
  - a. Click **Add workloads**.
  - b. Select the workloads, and then click **Add**.
- 4. To change the default name of the plan, click the pencil icon, enter the name of the plan, and then click **Proceed**.
- 5. In the **Action** field, select whether the plan will install or uninstall software.
- 6. In the **Software** field, click **Select software**, select one or several applications from the list, and the click **Done**.
- 7. To configure the restart options, do the following:
  - a. Click the **Restart options** field.
  - b. On the **Restart options** screen, configure if the system will restart the workloads after the software installation or uninstallation.

| Option                                                                                              | Description                                                                                                    |
|----------------------------------------------------------------------------------------------------|----------------------------------------------------------------------------------------------------|
| Restart if required                                                                                 | If you want the workload to be restarted after the software is installed or uninstalled only if the software requires it, select this checkbox.                                                                                                    |
| Always restart                                                                                      | If you want the workload to always be restarted after the software is installed or uninstalled, select this checkbox.                                                                                                    |
| Do not restart                                                                                      | If you do not want the workload to be restarted after the software is installed or uninstalled, select this checkbox.                                                                                                    |
| Schedule<br>automatic restart                                                                       | This option is available if you selected <b>Restart if required</b> or <b>Always restart</b> .  The option enables automatic restart of the workload.                                                                                                    |
| If a user is logged<br>on to the device,<br>the device will be<br>automatically<br>restarted after: | This option is available if you selected <b>Schedule automatic restart</b> .  Select the period after which the workload will be restarted automatically. The user who is logged in to the workload will be notified about a pending automatic restart and the time when it will happen. Thus, users can save their work and prepare for the restart. |
| Additional<br>notifications                                                                         | This option is available if you selected <b>Schedule automatic restart</b> .  Select this option if you want the user who is logged in to the workload to be reminded repeatedly about a pending restart                                                                                                    |

| Option                                                                 | Description                                                                                                    |
|------------------------------------------------------------------------|----------------------------------------------------------------------------------------------------|
|                                                                        | before the selected period passes.  The timing of notifications depends on the selected period and transitions into a countdown as the restart time nears. This ensures that users stay informed and prepared for the restart.  Notifications are triggered by a successful software update or deployment and are sent at the following times. |
|                                                                        | Note The timing of the first notification coincides with the selected period.                                                                                                    |
|                                                                        | <ul> <li>24 h before the automatic restart.</li> <li>8 h before the automatic restart.</li> </ul>                                                                                                    |
|                                                                        | <ul><li>4 h before the automatic restart.</li><li>1 h before the automatic restart.</li></ul>                                                                                                    |
|                                                                        | <ul> <li>30 min before restart.</li> <li>15 min before restart.</li> <li>5 min before the automatic restart. The last user notification cannot be closed or dismissed.</li> </ul>                                                                                                    |
| If no user is<br>logged on to the<br>device, restart it<br>immediately | This option is available if you selected <b>Schedule automatic restart</b> .  If you select this option and no user is logged in to the workload, the workload will be restarted immediately, without waiting for the selected period before automatic restart to pass.                                                                        |

- c. Click **Done**.
- 8. To create a schedule for the plan execution, do the following:
  - a. Click the **Schedule** field.
  - b. On the **Schedule** screen, in the **Schedule the task run using the following events** field, the event that will start the plan.

| Option               | Description                                                                                                    |
|----------------------|----------------------------------------------------------------------------------------------------|
| Run once             | If you select this option, you must configure the date and time when the plan will run.                                                                                                    |
| Schedule<br>by time  | If you select this option, you can configure plans that run hourly, daily, or monthly.  If you want this schedule to be effective only during a specific time period, select the <b>Run within a date range</b> check box, and then configure the period (in days) during which the scheduled plan will run. |
| When user logs in to | If you select this option, the plan will run when either a specific user or any user logs in to the target workload.                                                                                                    |

| Option                           | Description                                                                                                    |
|----------------------------------|----------------------------------------------------------------------------------------------------|
| the<br>system                    |                                                                                                    |
| When user logs off the system    | If you select this option, the plan will run when either a specific user or any user logs off from the target workload. |
| On the system startup            | If you select this option, the plan will run when the target workload is started.                                       |
| When<br>system is<br>shut down   | If you select this option, the plan will run when the target workload is shut down.                                     |
| When<br>system<br>goes<br>online | If you select this option, the plan will run when the target workload becomes online.                                   |

c. In the **Start conditions** section, select all conditions that must be met simultaneously to start the plan.

| Condition                          | Description                                                                                                    |
|------------------------------------|----------------------------------------------------------------------------------------------------|
| Run only if workload is online     | This condition is met when the target workload is connected to the Internet.                                                                                                    |
| User is idle                       | This condition is met when a screen saver is running on the machine or the machine is locked.                                                                                                    |
| User logged off                    | If you select this condition, you can postpone a scheduled plan until the user of the target workload logs off.                                                                                                    |
| Fits time interval                 | If you select this condition, you must define the time interval in which the plan can run.                                                                                                    |
| Save battery power                 | If you select this condition, you can ensure that the plan would not be interrupted because of a low battery. The following options are available:  • Do not start when on battery  The plan will start only if the machine is connected to a power source.  • Start when on battery if the battery level is higher than  The plan will start if the machine is connected to a power source or if the battery level is higher than the specified value. |
| Do not start on metered connection | If you select this condition, the plan will not run if the target workload accesses the Internet via a metered connection.                                                                                                    |

| Condition                                                            | Description                                                                                                    |
|----------------------------------------------------------------------|----------------------------------------------------------------------------------------------------|
| Do not start when<br>connected to the<br>following Wi-Fi<br>networks | If you select this condition, the plan will not run if the target workload is connected to any of the specified wireless networks.  To use this condition, you must specify the SSID of the forbidden network. The restriction applies to all networks that contain the specified name as a substring in their name, case-insensitive. For example, if you specify phone as the network name, the plan will not start when the device is connected to any of the following networks: John's iPhone, phone_wifi, or my_PHONE_wifi. |
| Check device IP address                                              | If you select this condition, the plan will not run if any of the IP addresses of the target workload are within or outside of the specified IP address range.  The following options are available:  • Start if outside IP range  • Start if within IP range  Only IPv4 addresses are supported.                                                                                                    |
| If start conditions<br>are not met, run the<br>task anyway           | Use this option to set the time interval after which the plan will run, irrespective of any other conditions. The plan will start either when the other conditions are met or when this period ends, depending on which happens first.  This option is not available if you selected the <b>Run once</b> option for the schedule.                                                                                                    |

- d. Click **Done**.
- 9. Click Create.

#### From All devices

- 1. In the Cyber Protect console, go to **Devices** > **All devices**.
- 2. Click the workload to which you want to apply a software deployment plan.
- 3. Click **Protect**, and then click **Add plan**.
- 4. Click Create plan, and select Software deployment.
- 5. [Optional] To change the default name of the plan, click the pencil icon, enter the name of the plan, and then click **Proceed**.
- 6. In the **Action** field, select whether the plan will install or uninstall software.
- 7. In the **Software** field, click **Select software**, select one or several applications from the list, and the click **Done**.
- 8. To configure the restart options, do the following:
  - a. Click the **Restart options** field.
  - b. On the **Restart options** screen, configure if the system will restart the workloads after the software installation or uninstallation.

| Option                                                                                              | Description                                                                                                    |
|----------------------------------------------------------------------------------------------------|----------------------------------------------------------------------------------------------------|
| Restart if required                                                                                 | If you want the workload to be restarted after the software is installed or uninstalled only if the software requires it, select this checkbox.                                                                                                    |
| Always restart                                                                                      | If you want the workload to always be restarted after the software is installed or uninstalled, select this checkbox.                                                                                                    |
| Do not restart                                                                                      | If you do not want the workload to be restarted after the software is installed or uninstalled, select this checkbox.                                                                                                    |
| Schedule<br>automatic restart                                                                       | This option is available if you selected <b>Restart if required</b> or <b>Always restart</b> .  The option enables automatic restart of the workload.                                                                                                    |
| If a user is logged<br>on to the device,<br>the device will be<br>automatically<br>restarted after: | This option is available if you selected <b>Schedule automatic restart</b> .  Select the period after which the workload will be restarted automatically. The user who is logged in to the workload will be notified about a pending automatic restart and the time when it will happen. Thus, users can save their work and prepare for the restart.                                                                                                    |
| Additional notifications                                                                            | This option is available if you selected <b>Schedule automatic restart</b> .  Select this option if you want the user who is logged in to the workload to be reminded repeatedly about a pending restart before the selected period passes.  The timing of notifications depends on the selected period and transitions into a countdown as the restart time nears. This ensures that users stay informed and prepared for the restart. Notifications are triggered by a successful software update or deployment and are sent at the following times. <b>Note</b> The timing of the first notification coincides with the selected period.  • 24 h before the automatic restart.  • 8 h before the automatic restart.  • 1 h before the automatic restart.  • 1 h before the automatic restart.  • 30 min before restart.  • 5 min before the automatic restart. The last user notification cannot be closed or dismissed. |

| Option                            | Description                                                                                                    |
|-----------------------------------|----------------------------------------------------------------------------------------------------|
| If no user is logged on to the    | This option is available if you selected <b>Schedule automatic</b> restart.                                                                                                    |
| device, restart it<br>immediately | If you select this option and no user is logged in to the workload, the workload will be restarted immediately, without waiting for the selected period before automatic restart to pass. |

- c. Click **Done**.
- 9. To create a schedule for the plan execution, do the following:
  - a. Click the **Schedule** field.
  - b. On the **Schedule** screen, in the **Schedule the task run using the following events** field, the event that will start the plan.

| Option                           | Description                                                                                                    |
|----------------------------------|----------------------------------------------------------------------------------------------------|
| Run once                         | If you select this option, you must configure the date and time when the plan will run.                                                                                                    |
| Schedule<br>by time              | If you select this option, you can configure plans that run hourly, daily, or monthly.  If you want this schedule to be effective only during a specific time period, select the <b>Run within a date range</b> check box, and then configure the period (in days) during which the scheduled plan will run. |
| When user logs in to the system  | If you select this option, the plan will run when either a specific user or any user logs in to the target workload.                                                                                                    |
| When user logs off the system    | If you select this option, the plan will run when either a specific user or any user logs off from the target workload.                                                                                                    |
| On the system startup            | If you select this option, the plan will run when the target workload is started.                                                                                                    |
| When<br>system is<br>shut down   | If you select this option, the plan will run when the target workload is shut down.                                                                                                    |
| When<br>system<br>goes<br>online | If you select this option, the plan will run when the target workload becomes online.                                                                                                    |

c. In the **Start conditions** section, select all conditions that must be met simultaneously to start the plan.

| Condition                                                            | Description                                                                                                    |
|----------------------------------------------------------------------|----------------------------------------------------------------------------------------------------|
| Run only if workload is online                                       | This condition is met when the target workload is connected to the Internet.                                                                                                    |
| User is idle                                                         | This condition is met when a screen saver is running on the machine or the machine is locked.                                                                                                    |
| User logged off                                                      | If you select this condition, you can postpone a scheduled plan until the user of the target workload logs off.                                                                                                    |
| Fits time interval                                                   | If you select this condition, you must define the time interval in which the plan can run.                                                                                                    |
| Save battery power                                                   | <ul> <li>If you select this condition, you can ensure that the plan would not be interrupted because of a low battery. The following options are available:</li> <li>Do not start when on battery The plan will start only if the machine is connected to a power source. </li> <li>Start when on battery if the battery level is higher than The plan will start if the machine is connected to a power source or if the battery level is higher than the specified value. </li> </ul>                                           |
| Do not start on metered connection                                   | If you select this condition, the plan will not run if the target workload accesses the Internet via a metered connection.                                                                                                    |
| Do not start when<br>connected to the<br>following Wi-Fi<br>networks | If you select this condition, the plan will not run if the target workload is connected to any of the specified wireless networks.  To use this condition, you must specify the SSID of the forbidden network. The restriction applies to all networks that contain the specified name as a substring in their name, case-insensitive. For example, if you specify phone as the network name, the plan will not start when the device is connected to any of the following networks: John's iPhone, phone_wifi, or my_PHONE_wifi. |
| Check device IP<br>address                                           | If you select this condition, the plan will not run if any of the IP addresses of the target workload are within or outside of the specified IP address range.  The following options are available:  • Start if outside IP range  • Start if within IP range  Only IPv4 addresses are supported.                                                                                                    |
| If start conditions<br>are not met, run the<br>task anyway           | Use this option to set the time interval after which the plan will run, irrespective of any other conditions. The plan will start either when the other conditions are met or when this period ends, depending on which happens first.  This option is not available if you selected the <b>Run once</b> option for the schedule.                                                                                                    |

- d. Click Done.
- 10. Click Create.

# Adding a workload to a software deployment plan

#### Note

This functionality requires the RMM pack.

You can add workloads to a software deployment plan after the plan was created.

#### **Prerequisites**

- 2FA is enabled for your user account.
- You have one of the following roles for Cyber Protection: Company administrator or Cyber administrator.

#### To add a workload to a software deployment plan

#### From Software deployment plans

- 1. In the Cyber Protect console, go to **Management > Software deployment plans**.
- 2. Click the software deployment plan.
- 3. Depending on whether or not the plan was already applied to any workload, do the following:
  - Click **Add workloads**, if the plan was not applied to any workloads yet.
  - Click **Manage workloads**, if the plan was applied to any workloads.
- 4. Select a workload from the list, and then click **Add**.
- 5. Click Save.
- 6. Click **Confirm** to apply the required service quota to the workload.

#### From All devices

- 1. In the Cyber Protect console, go to **Devices** > **All devices**.
- 2. Click the workload to which you want to apply a software deployment plan.
- 3. Click **Protect**, and then click **Add plan**.
- 4. In **Select a plan from the list below**, select **Software deployment** to view only the software deployment plans.
- 5. Click Apply.
- 6. Click **Confirm** to apply the required service quota to the workload.

# Removing workloads from software deployment plans

#### Note

This functionality requires the RMM pack.

You can remove workloads that were added to a software deployment plan.

#### **Prerequisites**

- 2FA is enabled for your user account.
- You have one of the following roles for Cyber Protection: Company administrator or Cyber administrator.

#### To remove workloads from a software deployment plan

- 1. In the Cyber Protect console, go to **Management > Software deployment plans**.
- 2. Click the software deployment plan.
- 3. Click Manage workloads.
- 4. Select one or several workloads that you want to remove from the software deployment plan, and then click **Remove**.
- 5. Click Done.
- 6. Click Save.

## Additional actions with software deployment plans

#### Note

This functionality requires the RMM pack.

From the **Software deployment plans** screen, you can perform the following additional actions with software deployment plans: view details, edit, view the activities, view the alerts, rename, clone, export, import, and delete.

#### **Prerequisites**

- 2FA is enabled for your user account.
- You have one of the following roles for Cyber Protection: Company administrator or Cyber administrator.

#### View details

#### **Prerequisites**

2FA is enabled for your user account.

#### To view the details of a software deployment plan

- 1. On the **Software deployment plans** screen, click the **More actions** icon of the software deployment plan.
- 2. Click View details.

#### Edit

#### **Prerequisites**

2FA is enabled for your user account.

#### To edit a software deployment plan

- 1. On the **Software deployment plans** screen, click the **More actions** icon of the software deployment plan.
- 2. Click Edit.

#### Activities

#### To view the activities related to a software deployment plan

- 1. On the **Software deployment plans** screen, click the **More actions** icon of the software deployment plan.
- 2. Click Activities.
- 3. Click an activity to view more details about it.

#### **Alerts**

#### To view the alerts

- 1. On the **Software deployment plans** screen, click the **More actions** icon of the software deployment plan.
- 2. Click Alerts.

#### Rename

#### **Prerequisites**

2FA is enabled for your user account.

#### To rename a software deployment plan

- 1. On the **Software deployment plans** screen, click the **More actions** icon of the software deployment plan.
- 2. Click **Rename**.
- 3. Enter the new name of the plan, and then click **Proceed**.

#### Clone

#### **Prerequisites**

2FA is enabled for your user account.

## To clone a software deployment plan

- 1. On the **Software deployment plans** screen, click the **More actions** icon of the software deployment plan.
- 2. Click Clone.
- 3. Click **Create**.

#### **Export**

#### **Prerequisites**

2FA is enabled for your user account.

#### To export a software deployment plan

- 1. On the **Software deployment plans** screen, click the **More actions** icon of the software deployment plan.
- 2. Click **Export**.

The plan configuration is exported in a JSON format to the local machine.

#### **Import**

#### **Prerequisites**

- 2FA is enabled for your user account.
- A JSON file with the plan configuration is available on the machine from which you are logged in to the console.

#### To import a software deployment plan

- 1. On the **Software deployment plans** screen, click **Import plan**.
- 2. In the window that opens, browse to the JSON file.
- 3. Click the file, and then click **Open**.

  The software deployment plan appears on the screen. You can now apply it to workloads.

#### Delete

#### **Prerequisites**

2FA is enabled for your user account.

#### To delete a software deployment plan

- 1. On the **Software deployment plans** screen, click the **More actions** icon of the software deployment plan.
- 2. Click **Delete**.
- 3. Select **I confirm**, and then click **Delete**.

# Connecting to workloads for remote desktop or remote assistance

The remote desktop and assistance functionality is a convenient way to connect to the workloads in your organization for remote control or remote assistance. Starting from December 2022, the functionality supports the NEAR, RDP, and Apple Screen Sharing protocols. For more information, see "Remote connection protocols" (p. 1237).

You can use the remote desktop functionality to perform the following tasks.

- Connect to remote Windows, macOS, and Linux workloads by using NEAR in view-only mode.
- Connect to remote Windows workloads by using RDP.
- Connect to remote macOS workloads by using Apple Screen Sharing in view-only or curtain mode.
- Connect to managed workloads and remotely control them by using cloud remote connections.
- Connect to unmanaged workloads and remotely control them by using direct remote connections.
- Connect to unmanaged remote workloads by using Acronis Quick Assist.
- Connect to remote workloads by using different authentication methods: with remote workload credentials, by asking for permission to observe or control, or with an access code (for Quick Assist).
- Observe multiple monitors at the same time in multi-view.
- Record remote sessions (when connected via NEAR).
- View the session history report.

For more information about the features that are part of the Standard Protection and RMM, see "Supported remote desktop and assistance features" (p. 1233).

You can use the remote assistance functionality to perform the following tasks.

- Connect to remote Windows, macOS, and Linux workloads by using NEAR in control mode.
- Connect to remote macOS workloads by using Apple Screen Sharing in control mode.
- Provide remote assistance to workloads by using cloud remote connections.
- Transfer files between the local and remote workloads.
- Perform basic management actions on the remote workload: restart, shut down, sleep, empty recycle bin, and log out the remote user.
- Monitor the remote workload by periodically taking screenshots of its desktop.

For more information about the features that are part of the Standard protection and RMM, see "Supported remote desktop and assistance features" (p. 1233).

#### **Important**

To activate the complete remote desktop and assistance functionality for a managed workload, you must configure and apply a remote management plan to the workload. Although you can apply only one remote management plan on a workload, depending on your needs, you can configure different remote management plans and apply them to different workloads.

For example, you can create a remote management plan that has only the RDP protocol enabled and apply it to some workloads. In that way, you will be able to remotely connect to these workloads without activating the RMM license per workload, and without paying any additional fees.

On the other hand, you can create another remote management plan that has the NEAR and Apple Screen Sharing protocols enabled. In this case, the RMM license per workload will be activated, and you will be charged for each workload to which this remote management plan is applied.

For more information about remote management plans and working with them, see "Remote management plans" (p. 1240).

#### Note

The remote desktop and assistance functionality requires:

- a one-time installation of Connect Client on the managing (host) workload. When you try to perform a remote action (remote control or remote assistance) on a target workload for the first time, the system prompts you to download the client. Alternatively, you can download Connect Client from the **Downloads** window in the Protection console. For more information about the settings that you can configure, see "Configuring the Connect Client settings" (p. 1273).
- installation of Connect Agent on the managed workloads. The Connect Agent is a module that is part of the Protection agent, starting from version 15.0.31266.
- for macOS remote workloads, the required system permissions should be granted to the Connect Agent. For more information, see "Installing protection agents in macOS" (p. 68).
- running the Acronis Quick Assist application on the unmanaged workloads. You can download Acronis Quick Assist from the website.

For more information about the platforms supported by each remote desktop and assistance component, see "Supported operating systems for remote desktop and assistance" (p. 1236).

# Supported remote desktop and assistance features

The following table provides more information about the changes of the supported features of the remote desktop and assistance functionality that were introduced in December 2022.

| Feature                                                      | Standard<br>protection<br>before Dec<br>2022 | Advanced<br>Management<br>before Dec<br>2022 | Standard<br>protection<br>after Dec<br>2022 | RMM<br>after<br>Dec<br>2022 |
|--------------------------------------------------------------|----------------------------------------------|----------------------------------------------|---------------------------------------------|-----------------------------|
| Remote assistance via RDP for<br>Windows                     | Yes                                          | No                                           | No                                          | No                          |
| Share a remote connection with users                         | No                                           | Yes                                          | No                                          | No                          |
|                                                              | Remote conn                                  | ections                                      |                                             |                             |
| Remote actions                                               | No                                           | No                                           | Yes                                         | Yes                         |
| Selecting a session for<br>Windows/macOS/Linux to<br>connect | No                                           | No                                           | No                                          | Yes                         |
| Direct connect via RDP and Apple<br>Screen Sharing           | No                                           | No                                           | No                                          | Yes                         |
| Multi-window control                                         | No                                           | No                                           | No                                          | Yes                         |
| Connection modes: Control/Viewonly/Curtain                   | No                                           | No                                           | No                                          | Yes                         |
| Common credentials support for remote connections            | No                                           | No                                           | Yes                                         | Yes                         |
| Concur                                                       | rent connection                              | s per technician                             |                                             | ,                           |
| via RDP                                                      | Yes                                          | Yes                                          | Yes                                         | Yes                         |
| via NEAR                                                     | No                                           | No                                           | No                                          | Yes                         |
|                                                              | Files transfer an                            | d sharing                                    |                                             |                             |
| from Windows to<br>Windows/macOS/Linux                       | No                                           | No                                           | No                                          | Yes                         |
| from macOS to<br>Windows/macOS/Linux                         | No                                           | No                                           | No                                          | Yes                         |
| from Linux to<br>Windows/macOS/Linux                         | No                                           | No                                           | No                                          | Yes                         |
| Connecting via Quick Assist application                      |                                              |                                              |                                             |                             |
| from Windows to<br>Windows/macOS/Linux                       | No                                           | No                                           | No                                          | Yes                         |
| from macOS to                                                | No                                           | No                                           | No                                          | Yes                         |

| Feature                                | Standard<br>protection<br>before Dec<br>2022 | Advanced<br>Management<br>before Dec<br>2022 | Standard<br>protection<br>after Dec<br>2022 | RMM<br>after<br>Dec<br>2022 |
|----------------------------------------|----------------------------------------------|----------------------------------------------|---------------------------------------------|-----------------------------|
| Windows/macOS/Linux                    |                                              |                                              |                                             |                             |
| from Linux to<br>Windows/macOS/Linux   | No                                           | No                                           | No                                          | Yes                         |
| Rem                                    | ote connections                              | via protocols                                | •                                           | ·                           |
| Remote connection via NEAR             |                                              |                                              |                                             |                             |
| from Windows to<br>Windows/macOS/Linux | No                                           | No                                           | No                                          | Yes                         |
| from macOS to<br>Windows/macOS/Linux   | No                                           | No                                           | No                                          | Yes                         |
| from Linux to<br>Windows/macOS/Linux   | No                                           | No                                           | No                                          | Yes                         |
| Remote connection via RDP (deskto      | op client)                                   |                                              | ,                                           |                             |
| from Windows to Windows                | Yes                                          | Yes                                          | Yes                                         | Yes                         |
| from macOS to Windows                  | Yes                                          | Yes                                          | Yes                                         | Yes                         |
| from Linux to Windows                  | No                                           | No                                           | Yes                                         | Yes                         |
| Remote connection via RDP (web c       | lient)                                       |                                              |                                             |                             |
| from Windows to Windows                | Yes                                          | Yes                                          | Yes                                         | Yes                         |
| from macOS to Windows                  | Yes                                          | Yes                                          | Yes                                         | Yes                         |
| from Linux to Windows                  | No                                           | No                                           | Yes                                         | Yes                         |
| Remote connection via Apple Scree      | en Sharing                                   |                                              |                                             |                             |
| from Windows/macOS/Linux to macOS      | No                                           | No                                           | No                                          | Yes                         |
|                                        | Session manag                                | gement                                       | •                                           | '                           |
| Session recording                      | No                                           | No                                           | No                                          | Yes                         |
| Reporting and monitoring               |                                              |                                              |                                             |                             |
| Session history and search             | No                                           | No                                           | No                                          | Yes                         |
| Screenshot transmission                | No                                           | No                                           | No                                          | Yes                         |
| File exchange via clipboard            | No                                           | No                                           | No                                          | Yes                         |

# Supported operating systems for remote desktop and assistance

The following table lists the supported operating systems by each of component of the remote desktop and assistance functionality.

| Pomoto dockton component | Supported platforms                                                                                                    |
|--------------------------|----------------------------------------------------------------------------------------------------|
| Remote desktop component | Supported platforms                                                                                                    |
| Connect Client           | <ul> <li>Windows 7 or later</li> <li>macOS 10.13 or later</li> <li>Linux:         openSUSE 8         Debian 9, 10         Ubuntu 18.0-20.10         Red Hat Enterprise Linux 8         CentOS 8         Fedora 31-33         SUSE Linux Enterprise Server 15 SP2         Linux Mint 20         Manjaro 20</li> </ul> |
| Connect Agent            | <ul> <li>Windows 7 or later</li> <li>Windows Server 2008 R2 or later</li> <li>macOS 10.13 or later</li> <li>Linux: Red Hat Enterprise Linux 8, 8.1 Fedora 30 Ubuntu 18.4 LTS (Bionic Beaver) -19.04 (Disco Dingo) Debian 9, 10 CentOS 8 openSUSE 15.1</li> </ul>                                                     |
| Acronis Quick Assist     | <ul> <li>Windows 7 or later</li> <li>Windows Server 2008 R2 or later</li> <li>macOS 10.13 or later</li> <li>Linux: Red Hat Enterprise Linux 8, 8.1 Fedora 30 Ubuntu 18.4 LTS (Bionic Beaver) -19.04 (Disco Dingo) Debian 9, 10 CentOS 8 openSUSE 15.1</li> </ul>                                                     |

# Remote connection protocols

The remote desktop functionality uses the following protocols for remote connections.

#### **NFAR**

NEAR is a highly secure protocol developed by Acronis that has the following characteristics.

#### H.264

NEAR implements three quality modes: **Smooth**, **Balanced** and **Sharp**. In **Smooth** mode, NEAR uses hardware H.264 encoding on macOS and Windows to encode the desktop picture, and falling back to software encoder if hardware encoder is not available. The picture size is currently limited to Full HD resolution (1920x1080).

## Adaptive codec

In **Balanced** and **Sharp** quality modes, NEAR uses Adaptive codec, which provides full picture quality in 32 bit, compared to the 'video' mode used by H.264.

In **Balanced** mode, the picture quality is automatically adjusted according to your current network conditions and retains the current framerate.

In **Sharp** mode, the picture is full quality, but it might be with a reduced framerate, if your network, processor, or video card are overloaded.

Adaptive codec is using OpenCL on Windows and macOS when it is available in their graphics drivers.

#### Sound transfer

NEAR is capable of capturing the remote computer sound and transfer that to host. For more information about enabling remote sound redirection on Windows, macOS, and Linux, see "Remote sound redirection" (p. 1238).

## • Different login options

You can use the following methods to log in to the remote workload.

**Access code**: the user who is logged in to the remote workload runs Quick Assist and tells you the access code. With this method, you always connect to the session of the currently logged in user.

**Workload credentials**: log in to the remote workload using administrator credentials that are registered in the workload.

**Ask for permission to observe or control**: the user who is logged in to the remote workload will be asked to allow or deny the connection.

## Security

Your data is always two-way encrypted with AES encryption in NEAR.

## **RDP**

Remote Desktop Protocol (RDP) is a proprietary protocol developed by Microsoft that enables connecting to the remote Windows computer over a network connection.

## Apple Screen Sharing

Apple Screen Sharing is a VNC client by Apple included as part of macOS version 10.5 and later.

# Remote sound redirection

Connect Client supports audio streaming via the NEAR connection protocol. For more information about NEAR, see "Remote connection protocols" (p. 1237).

## Redirecting sound from a remote Windows workload

For Windows workloads, the remote sound should be transmitted automatically. Ensure that there are sound output devices (speakers or headphones) connected to the remote workload.

## Redirecting sound from a remote macOS workload

To enable sound redirection from a macOS workload, ensure that:

- The workload has the Protection agent installed.
- The workload has a sound capture driver installed.
- The workload uses the NEAR protocol for remote connections.

#### Note

For macOS 10.15 Catalina, the Microphone permission must be granted to the Connect Agent. For more information about granting the Microphone permission to the Connect Agent, see "Granting the required system permissions to the Connect Agent" (p. 55).

The agent works with the following sound capture drivers: Soundflower or Blackhole.

The installation process on the newest versions is described on the Blackhole wiki page: https://github.com/ExistentialAudio/BlackHole/wiki/Installation.

#### Note

Connect Client currently supports only the 2-channel version of Blackhole.

Alternatively, if Homebrew is installed on the workload, you can install Blackhole by running the following command:

brew install --cask blackhole-2ch

#### Note

While the sound of a remote macOS workload is redirected, the user who is logged in to the remote workload will not hear the sound.

## Redirecting sound from a remote Linux workload

The remote sound redirection should work automatically with most Linux distributions. If the remote sound redirection is not working by default, install PulseAudio driver by running the following command:

sudo apt-get install pulseaudio

# Connections to remote workloads for remote desktop or remote assistance

The remote desktop and assistance functionality provides several ways to establish remote direct or cloud connections to your workloads.

Direct connections are established via TCP/IP in the local area network (LAN) between Connect Client and the remote workload that does not have an agent installed. They do not require Internet access.

Cloud connections are established between Connect Client and the agent or Quick Assist on the workload via Acronis Cloud.

The following table provides more info about the cloud connection options.

| Cloud<br>connection         | Cloud connection option                                                           | View<br>mode                    | Supported remote action             | Available for        |
|-----------------------------|-----------------------------------------------------------------------------------|---------------------------------|-------------------------------------|----------------------|
| via NEAR                    | from Connect Client to<br>Connect Agent<br>from Connect Client to<br>Quick Assist | Control<br>View-only            | Remote desktop Remote assistance    | managed<br>workloads |
| via RDP                     | from Connect Client to<br>Connect Agent<br>from web client to<br>Connect Agent    | Control                         | Remote desktop                      | managed<br>workloads |
| via Apple Screen<br>Sharing | from Connect Client to<br>Connect Agent                                           | Control<br>View-only<br>Curtain | Remote desktop<br>Remote assistance | managed<br>workloads |

The following table provides more info about the direct connection options.

| Direct<br>connection        | Direct connection option                              | Supported remote action          | Available for          |
|-----------------------------|-------------------------------------------------------|----------------------------------|------------------------|
| via RDP                     | from Connect Client to RDP server                     | Remote desktop                   | unmanaged<br>workloads |
| via Apple Screen<br>Sharing | from Connect Client to Apple Screen<br>Sharing server | Remote desktop Remote assistance | unmanaged<br>workloads |

# Remote management plans

Remote management plans are plans that you apply on the Protection agent to enable and configure the remote desktop and assistance functionality on your managed workloads.

If no remote management plan is applied on a workload, the remote desktop and assistance functionality will be limited to remote actions (restart, shut down, sleep, empty recycle bin, and log out remote user).

#### Note

The availability of the settings that you can configure in the remote management plan depends on the service pack that is applied on the tenant. To access all settings, activate the RMM pack. For more information about the features that are part of the Standard and RMM pack, see "Supported remote desktop and assistance features" (p. 1233).

## Creating a remote management plan

You can create a remote management plan, and then assign it to a workload to configure the remote desktop and assistance functionality on the managed workload.

#### Note

The availability of the remote management plan's settings depends on the service quota that is assigned to the tenant. If you are using the standard functionality, you can only configure connections via RDP.

#### **Prerequisites**

- 2FA is enabled for your user account.
- If the managed device is joined to Entra ID (formerly Azure AD), and you want to connect to it by using the NEAR protocol, see this KB article.

#### To create a remote management plan

#### From Remote management plans

- 1. In the Cyber Protect console, go to **Management > Remote management plans**.
- 2. Create a remote management plan by using one of the two options.

- If there are no remote management plans in the list, click **Create**.
- If there are remote management plans in the list, click **Create plan**.
- 3. [Optional] To change the default name of the plan, click the pencil icon, enter the name of the plan, and then click **Proceed**.
- 4. Click **Connection protocols**, and enable the protocols that you want to be available in this remote management plan for remote connections NEAR, RDP, or Apple Screen Sharing.
- 5. [Optional] For the NEAR protocol, in the **Security settings** section, select or clear the check boxes to enable or disable the corresponding setting, and then click **Done**.

| Setting                                                                     | Description                                                                                                    | Available for         |
|-----------------------------------------------------------------------------|----------------------------------------------------------------------------------------------------|-----------------------|
| Lock the workload when<br>the user disconnects from<br>the console session  | If you select this setting, the remote workload will be locked when you disconnect from the console session.                                                                                                    | Windows, macOS        |
| Allow only one user at a time to connect using NEAR or to transfer files    | If you select this setting, connections using NEAR and file transfers will not be possible while there is an active remote connection to the workload.                                                                                                    | Windows, macOS, Linux |
| Allow the workload's administrator to connect to any non-admin user session | If you select this setting, the administrator will be allowed to connect to any standard user session on the workload.  If both Allow the workload's administrator to connect to any nonadmin user session and Allow system session creation are clear, you will only be able to connect to active administrator sessions on the remote macOS workloads. | Windows, macOS        |
| Allow system session creation                                               | If you select this setting, when establishing remote connections, the administrator will connect in a new session, instead of one of the existing active sessions.                                                                                                    | macOS                 |

| Setting                         | Description                                                                                                    | Available for         |
|---------------------------------|----------------------------------------------------------------------------------------------------|-----------------------|
| Allow clipboard synchronization | If you select this setting, you will be able to transfer data between your clipboard and the clipboard of the remote workload. For example, you will be able to copy some text from a file on the remote workload and paste it in a file on your workload, and the opposite. | Windows, macOS, Linux |

6. Click **Security settings**, select or clear the check boxes to enable or disable the corresponding setting, and then click **Done**.

| Setting                                                           | Description                                                                                                    |
|-------------------------------------------------------------------|----------------------------------------------------------------------------------------------------|
| Show if the workload is controlled remotely                       | If you select this setting, a notification will be displayed on the desktop of the remote workload when there is an active remote desktop connection to the workload. |
| Ask for the user's permission to take screenshots of the workload | If you select this setting, the user of the remote workload will be notified when the administrator requests screenshot transmission from the workload.               |

7. Click **Workload management**, select the features that you want to be available on the remote workloads, and then click **Done**.

| Setting                 | Description                                                                                                    | Available on          |
|-------------------------|----------------------------------------------------------------------------------------------------|-----------------------|
| File transfer           | Enables the file transfers<br>between local and remote<br>workloads.                                                        | Windows, macOS, Linux |
| Screenshot transmission | Enables the transmission of screenshots of the desktop of the remote workload to the Cyber Protect console.                 | Windows, macOS, Linux |
| Geolocation tracking    | Enables tracking the workload location when location services are enabled in the operating system settings of the workload. | Windows, macOS, Linux |
| Chat                    | Enables live chat between a technician who is logged in                                                                     | Windows, macOS        |

| Setting | Description                                                                            | Available on |
|---------|----------------------------------------------------------------------------------------|--------------|
|         | to the Cyber Protect console<br>and a user who is logged in<br>to the remote workload. |              |

8. Click **Display settings**, select or clear the check boxes to enable or disable the corresponding setting, and then click **Done**.

#### Note

The **Display settings** are only available for connections via NEAR.

| Setting                                         | Description                                                                                                    | Available on   |
|-------------------------------------------------|----------------------------------------------------------------------------------------------------|----------------|
| Use Desktop Deduplication for desktop capturing | Desktop duplication is one of the screen capture methods on Windows. In some environments, it might be unstable. If you do not use Desktop deduplication, you will use the basic method (BitBlt) instead- it is much slower, but more stable.                                                                                                    | Windows        |
| Use OpenCL acceleration                         | OpenCL acceleration can speed up the Adaptive codec, which is responsible for the <b>Balanced</b> quality mode, by running some computations on the graphics processing unit (GPU). This requires an installation of an OpenCL driver on the remote Linux. Adaptive Codec is using OpenCL on macOS and Windows, if it is available in your graphics drivers. | Linux          |
| Use hardware H.264 encoding                     | NEAR supports three quality modes: Smooth, Balanced, and Sharp.  Smooth mode uses hardware H.264 encoding to encode the desktop picture.  Balanced mode uses Adaptive codec, which provides full picture quality                                                                                                    | Windows, macOS |

| Setting | Description                     | Available on |
|---------|---------------------------------|--------------|
|         | in 32 bit, compared to the      |              |
|         | 'video' mode used by H.264.     |              |
|         | The picture quality is          |              |
|         | automatically adjusted          |              |
|         | according to your current       |              |
|         | network conditions and          |              |
|         | retains the current             |              |
|         | framerate.                      |              |
|         | <b>Sharp</b> mode uses Adaptive |              |
|         | codec, which provides full      |              |
|         | picture quality in 32 bit,      |              |
|         | compared to the 'video'         |              |
|         | mode used by H.264. The         |              |
|         | picture quality is always full, |              |
|         | but it might be with reduced    |              |
|         | frames per seconds, if your     |              |
|         | network or processor/video      |              |
|         | card are overloaded.            |              |

- 9. If you want the information about the users who last logged in to the workloads to be visible in the workload's details, click **Toolbox**, select **Show last logged-in users**, and then click **Done**. For more information about the last logged-in users, see "Find the last logged in user" (p. 397).
- 10. [Optional] To add workloads to the plan:
  - a. Click Add workloads.
  - b. Select the workloads, and then click **Add**.
  - c. If there are compatibility issues that you want to resolve, follow the procedure as described in "Resolving compatibility issues" (p. 237).
- 11. Click Create.

#### From All devices

- 1. In the Cyber Protect console, go to **Devices** > **All devices**.
- 2. Click the workload to which you want to apply a remote management plan.
- 3. Click **Protect**, and then click **Add plan**.
- 4. Click **Create plan**, and select **Remote management**.
- 5. [Optional] To change the default name of the plan, click the pencil icon, enter the name of the plan, and then click **Proceed**.
- 6. Click **Connection protocols**, and enable the protocols that you want to be available in this remote management plan for remote connections NEAR, RDP, or Apple Screen Sharing.
- 7. [Optional] For the NEAR protocol, in the **Security settings** section, select or clear the check boxes to enable or disable the corresponding setting, and then click **Done**.

| Setting                                                                     | Description                                                                                                    | Available for         |
|-----------------------------------------------------------------------------|----------------------------------------------------------------------------------------------------|-----------------------|
| Lock the workload when<br>the user disconnects from<br>the console session  | If you select this setting, the remote workload will be locked when you disconnect from the console session.                                                                                                    | Windows, macOS        |
| Allow only one user at a time to connect using NEAR or to transfer files    | If you select this setting, connections using NEAR and file transfers will not be possible while there is an active remote connection to the workload.                                                                                                    | Windows, macOS, Linux |
| Allow the workload's administrator to connect to any non-admin user session | If you select this setting, the administrator will be allowed to connect to any standard user session on the workload.  If both Allow the workload's administrator to connect to any nonadmin user session and Allow system session creation are clear, you will only be able to connect to active administrator sessions on the remote macOS workloads. | Windows, macOS        |
| Allow system session creation                                               | If you select this setting, when establishing remote connections, the administrator will connect in a new session, instead of one of the existing active sessions.                                                                                                    | macOS                 |
| Allow clipboard synchronization                                             | If you select this setting, you will be able to transfer data between your clipboard and the clipboard of the remote workload. For example, you will be able to copy some text from a file on the remote workload and paste it in a file on your workload, and the opposite.                                                                             | Windows, macOS, Linux |

8. Click **Security settings**, select or clear the check boxes to enable or disable the corresponding setting, and then click **Done**.

| Setting                                                           | Description                                                                                                    |
|-------------------------------------------------------------------|----------------------------------------------------------------------------------------------------|
| Show if the workload is controlled remotely                       | If you select this setting, a notification will be displayed on the desktop of the remote workload when there is an active remote desktop connection to the workload. |
| Ask for the user's permission to take screenshots of the workload | If you select this setting, the user of the remote workload will be notified when the administrator requests screenshot transmission from the workload.               |

9. Click **Workload management**, select the features that you want to be available on the remote workloads, and then click **Done**.

| Setting                 | Description                                                                                                    | Available on          |
|-------------------------|----------------------------------------------------------------------------------------------------|-----------------------|
| File transfer           | Enables the file transfers<br>between local and remote<br>workloads.                                                                     | Windows, macOS, Linux |
| Screenshot transmission | Enables the transmission of screenshots of the desktop of the remote workload to the Cyber Protect console.                              | Windows, macOS, Linux |
| Geolocation tracking    | Enables tracking the workload location when location services are enabled in the operating system settings of the workload.              | Windows, macOS, Linux |
| Chat                    | Enables live chat between a technician who is logged in to the Cyber Protect console and a user who is logged in to the remote workload. | Windows, macOS        |

10. Click **Display settings**, select or clear the check boxes to enable or disable the corresponding setting, and then click **Done**.

#### Note

The **Display settings** are only available for connections via NEAR.

| Setting                                         | Description                                                                                                    | Available on   |
|-------------------------------------------------|----------------------------------------------------------------------------------------------------|----------------|
| Use Desktop Deduplication for desktop capturing | Desktop duplication is one of the screen capture methods on Windows. In some environments, it might be unstable. If you do not use Desktop deduplication, you will use the basic method (BitBlt) instead- it is much slower, but more stable.                                                                                                    | Windows        |
| Use OpenCL acceleration                         | OpenCL acceleration can speed up the Adaptive codec, which is responsible for the <b>Balanced</b> quality mode, by running some computations on the graphics processing unit (GPU). This requires an installation of an OpenCL driver on the remote Linux. The Adaptive Codec is using OpenCL on macOS and Windows, if it is available in your graphics drivers.                                                                                                    | Linux          |
| Use hardware H.264 encoding                     | NEAR supports three quality modes: Smooth, Balanced, and Sharp.  Smooth mode uses hardware H.264 encoding to encode the desktop picture.  Balanced mode uses Adaptive codec, which provides full picture quality in 32 bit, compared to the 'video' mode used by H.264.  The picture quality is automatically adjusted according to your current network conditions and retains the current framerate.  Sharp mode uses Adaptive codec, which provides full picture quality in 32 bit, compared to the 'video' | Windows, macOS |

| Setting | Description                                                                                                    | Available on |
|---------|----------------------------------------------------------------------------------------------------|--------------|
|         | mode used by H.264. The picture quality is always full, but it might be with reduced frames per seconds, if your network or processor/video card are overloaded. |              |

- 11. If you want the information about the users who last logged in to the workloads to be visible in the workload's details, click **Toolbox**, select **Show last logged-in users**, and then click **Done**. For more information about the last logged-in users, see "Find the last logged in user" (p. 397).
- 12. Click Create.

# Adding a workload to a remote management plan

Depending on your needs, you can add workloads to a remote management plan after the plan was created.

#### **Prerequisites**

2FA is enabled for your user account.

#### To add a workload to a remote management plan

#### From Remote management plans

- 1. In the Cyber Protect console, go to **Management > Remote management plans**.
- 2. Click the remote management plan.
- 3. Depending on whether or not the plan was already applied to any workload, do the following:
  - Click **Add workloads**, if the plan was not applied to any workloads yet.
  - Click **Manage workloads**, if the plan was applied to any workloads.
- 4. Select a workload from the list, and then click **Add**.
- 5. Click Save.
- 6. Click **Confirm** to apply the required service quota to the workload.

#### From All devices

- 1. In the Cyber Protect console, go to **Devices** > **All devices**.
- 2. Click the workload to which you want to apply a remote management plan.
- 3. Click **Protect**, and then click **Add plan**.
- 4. In **Select a plan from the list below**, select **Remote management** to view only the remote management plans.
- 5. Click **Apply**.
- 6. Click **Confirm** to apply the required service quota to the workload.

## Removing workloads from a remote management plan

Depending on your needs, you can remove workloads from a remote management plan.

#### **Prerequisites**

2FA is enabled for your user account.

## To remove workloads from a remote management plan

- 1. In the Cyber Protect console, go to **Management > Remote management plans**.
- 2. Click the remote management plan.
- 3. Click Manage workloads.
- 4. Select one or several workloads that you want to remove from the remote management plan, and then click **Remove**.
- 5. Click Done.
- 6. Click Save.

# Additional actions with remote management plans

From the **Remote management plans** screen, you can perform the following additional actions with remote management plans: view details, edit, view the activities, view the alerts, rename, enable, disable, clone, export, import, set as favorite, set as default, and delete.

#### View details

#### **Prerequisites**

2FA is enabled for your user account.

#### To view the details of a remote management plan

- 1. On the **Remote management plans** screen, click the **More actions** icon of the remote management plan.
- 2. Click View details.

#### Edit

#### **Prerequisites**

2FA is enabled for your user account.

#### To edit a plan

- 1. On the **Remote management plans** screen, click the **More actions** icon of the remote management plan.
- 2. Click **Edit**.
- 3. Edit the settings, and then click **Save**.

#### Activities

#### To view the activities related to a remote management plan

- 1. On the **Remote management plans** screen, click the **More actions** icon of the remote management plan.
- 2. Click **Activities**.
- 3. Click an activity to view more details about it.

#### **Alerts**

#### To view the alerts

- 1. On the **Remote management plans** screen, click the **More actions** icon of the remote management plan.
- 2. Click **Alerts**.

#### Rename

#### **Prerequisites**

2FA is enabled for your user account.

### To rename a remote management plan

- 1. On the **Remote management plans** screen, click the **More actions** icon of the remote management plan.
- 2. Click Rename.
- 3. Enter the new name of the plan, and then click **Proceed**.

#### Enable

#### **Prerequisites**

2FA is enabled for your user account.

#### To enable a remote management plan

- 1. On the **Remote management plans** screen, click the **More actions** icon of the remote management plan.
- 2. Click **Enable**.

#### Disable

#### **Prerequisites**

2FA is enabled for your user account.

## To disable a remote management plan

- 1. On the **Remote management plans** screen, click the **More actions** icon of the remote management plan.
- 2. Click **Disable**.

#### Clone

#### **Prerequisites**

2FA is enabled for your user account.

#### To clone a remote management plan

- 1. On the **Remote management plans** screen, click the **More actions** icon of the remote management plan.
- 2. Click Clone.
- 3. Click Create.

#### **Export**

#### **Prerequisites**

2FA is enabled for your user account.

## To export a remote management plan

- 1. On the **Remote management plans** screen, click the **More actions** icon of the remote management plan.
- 2. Click **Export**.

The plan configuration is exported in a JSON format to the local machine.

#### **Import**

#### **Prerequisites**

- 2FA is enabled for your user account.
- A JSON file with the plan configuration is available on the machine from which you are logged in to the console.

#### To import a remote management plan

- 1. On the Remote management plans screen, Import plan.
- 2. In the window that opens, browse to the JSON file.
- 3. Click the file, and then click **Open**.

The remote management plan appears on the screen. You can now apply it to workloads.

#### Set as default

#### **Prerequisites**

2FA is enabled for your user account.

#### To set a remote management plan as default

- 1. On the **Remote management plans** screen, click the **More actions** icon of the remote management plan.
- 2. Click **Set as default**.
- 3. In the confirmation window, click **Set**.

On the **Remote management plans** screen, the **Default** tag appears next to the plan name.

#### Set as favorite

#### **Prerequisites**

2FA is enabled for your user account.

#### To set a remote management plan as favorite

- 1. On the **Remote management plans** screen, click the **More actions** icon of the remote management plan.
- Click Add to favorites.
   On the Remote management plans screen, the a star icon appears next to the plan name.

#### Delete

#### **Prerequisites**

2FA is enabled for your user account.

#### To delete a remote management plan

- 1. On the **Remote management plans** screen, click the **More actions** icon of the remote management plan.
- 2. Click Delete.
- 3. Select I confirm, and then click Delete.

## Workload credentials

You can add administrator or non-administrator credentials of the remote workloads (username and password, or VNC password), save them in the cloud credentials store, and then use them for automatic authentication when connecting to the workloads that you manage. In that way, instead of entering these credentials manually every time during the authentication step of the connection, you can save them in the credentials store once, assign them to multiple workloads, and then the Connect Client will use these credentials every time you want to connect to the workloads remotely.

#### Note

The credentials that are stored in the credentials store are not shared between different tenant levels. They are shared only on the same tenant level for the same customer tenant or partner tenant.

This means that if a customer tenant has several administrators, they will see and share the credentials in the credentials store, while any other partner administrators, or customer administrators of other tenants will not be able to view or use these credentials.

# Adding credentials

You can add credentials and then use them for remote connections to multiple workloads.

#### To add credentials to a workload and save them in the Credentials store

- 1. In the Cyber Protect console, go to **Devices** > **All devices**.
- 2. Click the workload for which you want to add credentials.
- 3. Access the **Settings** menu in one of the following ways:

- · Click Remote desktop, and then click Settings.
- Click Manage, and then click Settings.
- 4. Click Add credentials.
- 5. In the Credentials store, click Add credentials.
- 6. Enter the credentials.

| Field            | Description                                                                  |
|------------------|------------------------------------------------------------------------------|
| Credentials name | Identifier of the credentials that will be visible in the credentials store. |
| Username         | Username that will be used for remote connections to the target workload.    |
| Password         | Password that will be used for remote connections to the target workload.    |
| VNC password     | This field is available for Apple Screen Sharing only.                       |

7. Click Save.

## Assigning credentials to a workload

After you add credentials, you can use them to authenticate automatically when you connect to a workload that you manage.

#### Note

Using Microsoft Entra ID (formerly Azure AD) accounts with the NEAR protocol requires additional configuration. See this KB article.

#### To assign saved credentials for automatic authentication to a workload

- 1. In the Cyber Protect console, go to **Devices** > **All devices**.
- 2. Access the **Settings** menu in one of the following ways:
  - Click **Remote desktop**, and then click **Settings**.
  - Click Manage, and then click Settings.
- 3. On the tab of the supported protocol (NEAR, RDP, or Apple Screen Sharing), click **Add credentials**.
- 4. In the **Credentials store**, select the credentials from the list, and then click **Select credentials**.

# Deleting credentials

You can delete credentials that are not needed anymore.

### To delete credentials from the Credentials store

- 1. In the Cyber Protect console, go to **Devices** > **All devices**.
- 2. Access the **Settings** menu in one of the following ways:

- Click Remote desktop, and then click Settings.
- Click Manage, and then click Settings.
- 3. On the tab of the supported protocol (NEAR, RDP, or Apple Screen Sharing), click **Delete**.
- 4. In the confirmation window, click **Delete**.

## Unassigning credentials from a workload

You can unassign credentials from a workload, but still keep them in the Credentials store.

- 1. In the Cyber Protect console, go to **Devices** > **All devices**.
- 2. Access the **Settings** menu in one of the following ways:
  - Click **Remote desktop**, and then click **Settings**.
  - Click Manage, and then click Settings.
- 3. On the tab of the supported protocol (NEAR, RDP, or Apple Screen Sharing), click Unassign.
- 4. In the confirmation window, click **Unassign**.

# Working with managed workloads

Managed workloads are workloads on which the Protection agent is installed.

You can perform the following actions on the remote managed workloads:

- connect for remote assistance or remote desktop by using NEAR in Control or View-only mode
- connect for remote desktop by using RDP in **Control** mode
- connect for remote assistance or remote desktop by using Apple Screen Sharing in Control,
   View-only, or Curtain mode
- connect for remote desktop via a web client
- · restart, shut down, sleep, empty recycle bin, log out remote user from the remote workloads
- transfer files between your workload and the remote workloads
- monitor them by taking screenshots

#### Note

The remote desktop connections to managed workloads require installing a Protection agent and applying a remote management plan on the workload.

# Configuring RDP settings

You can configure the settings that will be applied automatically for remote control RDP connections to the managed workload.

#### To configure the RDP settings of a workload

- 1. In the Cyber Protect console, go to **Devices** > **Machines with agents**.
- 2. Access the **Settings** menu in one of the following ways:

- · Click Remote desktop, and then click Settings.
- Click Manage, and then click Settings.
- 3. On the **RDP** tab, configure the settings.

| Setting              | Description                                                                                                    |
|----------------------|----------------------------------------------------------------------------------------------------|
| Audio<br>playback    | This setting enables or disables the redirection of the remote workload sound on your local workload.                                                                                                    |
| Audio<br>recording   | This setting determines whether audio recording (speaking to the microphone) will be transferred to the remote workload.                                                                                                    |
| Redirect<br>printers | If you select this setting, the printers from your workload will be available on the remote workload.                                                                                                    |
|                      | Note Printer redirection is not supported for remote desktop connections via a web client.                                                                                                    |
| Redirect<br>files    | This setting defines whether files from your local workload will be shared to remote workload.                                                                                                    |
| Color<br>depth       | This setting determines the number of colors in the picture that RDP will transfer. Higher value requires higher bandwidth.  High color: 16 bit  True color:  24 bit for RDP connections via the web client  32 bit for RDP connections via Connect Client |

4. Click the close button.

# Connecting to managed workloads for remote desktop or remote assistance

#### Note

The availability of the connection protocols that you can use for remote connections depends on the remote management plan configuration and on the remote workload's operating system.

#### **Prerequisites**

- [For Apple Screen Sharing connections] Apple Screen Sharing is enabled on the macOS workload.
- 2FA is enabled for your user account in Acronis Cyber Protect Cloud.

#### To remotely connect to a managed workload for remote desktop or remote assistance

- 1. In the Cyber Protect console, go to **Devices** > **Machines with agents**.
- 2. Click the workload to which you want to connect.
- 3. Click Remote desktop.

- By default, NEAR is selected as a connection protocol.
- 4. [Optional] In the **Connection protocol** drop-down list, select the connection protocol that you want to use.
- 5. Click the view mode that you want to use.

| Protocol                   | Remote<br>connections<br>to | View mode                                                                                                    | Supported<br>remote<br>action             |
|----------------------------|-----------------------------|----------------------------------------------------------------------------------------------------|-------------------------------------------|
| NEAR                       | Windows<br>Linux<br>macOS   | Control - In this mode, you will be able to observe and perform operations on the remote workload.  View-only- In this mode, you will be only able to observe the remote workload.                                                                                                    | Remote<br>desktop<br>Remote<br>assistance |
| RDP                        | Windows                     | Control - In this mode, you will be able to view and perform operations on the remote workload.  Note  If RDP is disabled in the OS settings of the workload, a pop-up window will appear. Use this window to enable RDP for the workload for the current session or in general:  If you want to enable RDP for this workload only for the current session, select Disable it after the session is over, and then click Allow.  If you want to enable RDP for this workload, click Allow. | Remote<br>desktop                         |
| Apple<br>Screen<br>Sharing | macOS                       | Control - In this mode, you will be able to observe and perform operations on the remote workload.  View-only - In this mode, you will be only able to observe the remote workload.  Curtain - available only for macOS workloads. If you connect to the remote workload in curtain mode, the display of the remote workload will be dimmed, and the remote user will not be able to see your actions on the workload.                                                                    | Remote<br>desktop<br>Remote<br>assistance |

- 6. [If a remote management plan is not applied to the workload] In the **Apply remote management plan** window, do one of the following:
  - If you want to apply an existing remote management plan, click the **Available plans** field, select the plan, and then click **Apply**.

#### Note

The system automatically suggests the most appropriate plan, depending on the protocol that you selected in the previous step.

- If you want to create a new remote management plan, click **Add new**, configure the settings, click **Create**, and then, in the confirmation window, click **Confirm**.
   For more information about creating and configuring a remote management plan, see "Creating a remote management plan" (p. 1240).
- 7. [If the corresponding feature is not enabled in the remote management plan that is applied to the workload] In the **Update remote management plan** window, click **Update**, enable the feature, save the changes, and then start this procedure from step 1.
- [If Connect Client is not installed on your workload] In the Connect to workload dialog, click Download Connect Client, download and install the client on your workload, and then click Connect.
- 9. [If a confirmation pop-up appears] Click **Open Connect Client**.
- 10. In the **Authentication** window, select an authentication option, and then provide the required credentials.

#### Note

If you have assigned credentials to the workload, authentication will be done automatically and this step will be skipped. For more information, see "Assigning credentials to a workload" (p. 1253).

| Authentication option                  | Description                                                                                                    |
|----------------------------------------|----------------------------------------------------------------------------------------------------|
| With remote<br>workload<br>credentials | You will be allowed to establish the remote connection after you provide username and password of an administrator user of the remote workload.  This option is available for NEAR, RDP, and Apple Screen Sharing.  You can use this option to authenticate for remote desktop and remote assistance. |
| Ask for permission to observe          | You will be allowed to establish the remote connection in observe mode after the user who is logged in on the remote workload allows it.  This option is available for NEAR and Apple Screen Sharing.  You can use this option to authenticate for remote assistance.                                 |
| Ask for permission to control          | You will be allowed to establish the remote connection in control mode after the user who is logged in on the remote workload allows it.  This option is available for NEAR and Apple Screen Sharing.  You can use this option to authenticate for remote assistance.                                 |

11. Click **Connect**, and then click the session to display (if more than one user session is available on the workload).

Connect Client will open a new viewer window on which you will be able to see the remote workload's desktop. The viewer has a toolbar with additional actions that you can perform on the remote workload after the remote connection is established. For more information, see "Using the toolbar in the Viewer window" (p. 1270).

## Connecting to a managed workload via a web client

You can establish a remote desktop connection to a managed workload via a web client.

#### Note

Printer redirection is not supported for remote desktop connections via a web client.

#### **Prerequisites**

- Standard service quota is assigned to the workload.
- RDP is enabled on the managed workload.
- Your browser supports HTML5.
- 2FA is enabled for your user account in Acronis Cyber Protect Cloud.

### To remotely connect to a workload via a web client

- 1. In the Cyber Protect console, go to **Devices** > **All devices**.
- 2. Click the workload which you want to connect remotely, and then click **Remote desktop>Connect via web client**.
- 3. [If a remote management plan is not applied to the workload] In the **Apply remote** management plan window, do one of the following:
  - If you want to apply an existing remote management plan, click the **Available plans** field, select the plan, and then click **Apply**.
  - If you want to create a new remote management plan, click **Add new**, configure the settings, click **Create**, and then, in the confirmation window, click **Confirm**.
    - For more information about creating and configuring a remote management plan, see "Creating a remote management plan" (p. 1240).
- 4. [If the corresponding feature is not enabled in the remote management plan that is applied to the workload] In the **Update remote management plan** window, click **Update**, enable the feature, save the changes, and then start this procedure from step 1.
- 5. Enter the login and password to access the workload, and then click **Connect**.

#### Note

If you have assigned credentials to the workload, authentication will be done automatically and this step will be skipped. For more information, see "Assigning credentials to a workload" (p. 1253).

# Transferring files

You can easily transfer files between the local workload and a managed workload.

#### **Prerequisites**

• 2FA is enabled for your user account in Acronis Cyber Protect Cloud.

## To remotely transfer files between your workload and a managed workload

- 1. In the Cyber Protect console, go to **Devices** > **Machines with agents**.
- 2. Click the workload with which you want to transfer files.
- 3. Click Manage, and then Transfer files.
- 4. [If a remote management plan is not applied to the workload] In the **Apply remote** management plan window, do one of the following:
  - If you want to apply an existing remote management plan, click the **Available plans** field, select the plan, and then click **Apply**.

#### Note

The system automatically suggests the most appropriate plan.

- If you want to create a new remote management plan, click **Add new**, configure the settings, click **Create**, and then, in the confirmation window, click **Confirm**.
   For more information about creating and configuring a remote management plan, see "Creating a remote management plan" (p. 1240).
- 5. [If **Allow connections via NEAR** or **File transfer** is disabled in the remote management plan that is applied to the workload] In the **Update remote management plan** window, click **Update**, enable the settings, save the changes, and then start this procedure from step 1.
- [If Connect Client is not installed on your workload] In the Connect to workload dialog, click Download Connect Client, download and install the client on your workload, and then click Connect.
- 7. [If a confirmation pop-up appears] Click **Open Connect Client**.
- 8. In the **Authentication** window, select an authentication option, and then provide the required credentials.

| Authentication option                  | Description                                                                                                    |
|----------------------------------------|----------------------------------------------------------------------------------------------------|
| With remote<br>workload<br>credentials | You will be allowed to establish the remote connection after you provide username and password of an administrator user of the remote workload. |
| Ask for permission to transfer files   | You will be allowed to transfer files after the user who is logged in on the remote workload allows it.                                         |

9. In the **File transfer** window, browse the files and drag and drop them to the desired destination.

#### Note

The files of the local workload are listed in the left pane, and the files of the remote workload are listed in the right pane.

When a file transfer begins, it is listed in the **Tasks** pane.

- 10. [Optional] If you want to remove the completed tasks from the **Tasks** pane, click **Clear finished**.
- 11. When all transfers complete, close the window.

## Sharing clipboard content between workloads

You can send the clipboard content of your workload to a remote workload, or get the clipboard content from a remote workload via NEAR. For example, you may want to copy some text from a file on the remote workload and paste it into a document on your workload, and the opposite.

#### Send clipboard

#### **Prerequisites**

2FA is enabled for your user account.

#### To send the clipboard content from your workload to a remote workload

- Start a remote control session to a managed workload via NEAR.
   For more information, see "Connecting to managed workloads for remote desktop or remote assistance" (p. 1255).
- 2. [Optional] If you want the contents of your clipboard and the remote workloads's clipboard to be synchronized automatically, in the **Viewer** toolbar, click the **Other** icon, and then select **Clipboard auto sync**.
- 3. To share the content from your clipboard to the remote workload's clipboard, do the following.
  - If **Clipboard auto sync** is disabled, perform the corresponding steps:
    - a. On your local workload, copy the text or image that you want to send.
    - b. In the **Viewer** toolbar of the remote workload, click the **Others** icon.
    - c. Click Send clipboard.
    - d. Open the file in which you want to paste the content, and then paste it.
  - If **Clipboard auto sync** is enabled, depending on the content that you want to share, perform the corresponding steps.

| Option                                                            | Actions                                                                                                    |
|-------------------------------------------------------------------|----------------------------------------------------------------------------------------------------|
| If you want to share one or several files in your local clipboard | <ul> <li>a. On your local workload, copy the file or files that you want to send.</li> <li>b. Open the remote workload's Viewer window.</li> <li>c. In the alert pop-up that appears, click Send to remote computer.</li> </ul> |

| Option                                                          | Actions                                                                                                    |
|-----------------------------------------------------------------|----------------------------------------------------------------------------------------------------|
|                                                                 | d. Paste the content to the remote workload.                                                                                                    |
| If you want to share a text from a file in your local clipboard | <ul> <li>a. On your local workload, copy the text that you want to send.</li> <li>b. Open the remote workload's Viewer window.</li> <li>c. Open the file in which you want to paste the content.</li> <li>d. Paste the content to the file.</li> </ul> |

### Get clipboard

### **Prerequisites**

2FA is enabled for your user account.

### To get the clipboard content from a remote workload to your workload

- Start a remote control session to a managed workload via NEAR.
   For more information, see "Connecting to managed workloads for remote desktop or remote assistance" (p. 1255).
- 2. If you want the contents of your clipboard and the remote workloads's clipboard to be synchronized automatically, in the **Viewer** toolbar, click the **Other** icon, and then select **Clipboard auto sync**.
- 3. To get the content from the remote workload's clipboard to your clipboard, do the following.
  - If **Clipboard auto sync** is disabled, perform the corresponding steps.
    - a. On the remote workload, copy the text or image that you want to share.
    - b. In the **Viewer** toolbar of the remote workload, click the **Others** icon.
    - c. Click **Get clipboard**.
    - d. On the local workload, open the file in which you want to paste the content.
    - e. Paste the content to the file.
  - If **Clipboard auto sync** is enabled, depending on the content that you want to get, perform the corresponding steps.

| Option                                                                                               |    | Actions                                                                                                    |
|----------------------------------------------------------------------------------------------------|----|----------------------------------------------------------------------------------------------------|
| If you want to get one or several files from the remote workload's clipboard to your local clipboard | a. | On the remote workload, copy the file or files that you want to get. In the alert pop-up that appears, click <b>Receive</b> clipboard. |
|                                                                                                    | c. | On your local workload, paste the content.                                                                                             |

| Option                                                                                 | Actions                                                                                                    |
|----------------------------------------------------------------------------------------|----------------------------------------------------------------------------------------------------|
| If you want to get a text from the remote workload's clipboard to your local clipboard | <ul><li>a. On the remote workload, copy the text that you want to get.</li><li>b. On your local workload, paste the content to a file.</li></ul> |

### Performing control actions on managed workloads

You can manage a remote workload by performing the following basic control actions on it: empty recycle bin, sleep, restart, shut down, and log out remote user.

### **Prerequisites**

• 2FA is enabled for your user account in Acronis Cyber Protect Cloud.

### Empty recycle bin

### To empty the recycle bin on the remote workload

- 1. In the Cyber Protect console, go to **Devices** > **Machines with agents**.
- 2. Click the workload on which you want to perform this action.
- 3. Click **Manage**, and then click **Empty recycle bin**.
- 4. [If a remote management plan is not applied to the workload] In the **Apply remote** management plan window, do one of the following:
  - If you want to apply an existing remote management plan, click the **Available plans** field, select the plan, and then click **Apply**.
  - If you want to create a new remote management plan, click **Add new**, configure the settings, click **Create**, and then, in the confirmation window, click **Confirm**.
    - For more information about creating and configuring a remote management plan, see "Creating a remote management plan" (p. 1240).
- 5. Select the user session for which you want to perform this action, and then click **Empty recycle bin**.

### Sleep

### To put a remote workload to sleep

- 1. In the Cyber Protect console, go to **Devices** > **Machines with agents**.
- 2. Click the workload on which you want to perform this action.
- 3. Click **Manage**, and then click **Sleep**.
- 4. [If a remote management plan is not applied to the workload] In the **Apply remote** management plan window, do one of the following:
  - If you want to apply an existing remote management plan, click the **Available plans** field, select the plan, and then click **Apply**.
  - If you want to create a new remote management plan, click **Add new**, configure the settings, click **Create**, and then, in the confirmation window, click **Confirm**.

For more information about creating and configuring a remote management plan, see "Creating a remote management plan" (p. 1240).

#### Restart

#### To restart a remote workload

- 1. In the Cyber Protect console, go to **Devices** > **Machines with agents**.
- 2. Click the workload on which you want to perform this action.
- 3. Click **Manage**, and then click **Restart**.
- 4. [If a remote management plan is not applied to the workload] In the **Apply remote** management plan window, do one of the following:
  - If you want to apply an existing remote management plan, click the **Available plans** field, select the plan, and then click **Apply**.
  - If you want to create a new remote management plan, click **Add new**, configure the settings, click **Create**, and then, in the confirmation window, click **Confirm**.
    - For more information about creating and configuring a remote management plan, see "Creating a remote management plan" (p. 1240).
- 5. Depending on the operating system that is installed on the remote workload, do one of the following:
  - For Windows workloads, select if you want to allow the user who is currently logged in locally to the workload to save the changes before the workload is restarted, select the user, and then click **Restart** again.
  - For macOS workloads, select if you want to allow the user who is currently logged in locally to the workload to save the changes before the workload is restarted, and then click **Restart** again.
  - For Linux workloads, click **Restart**.

### Shut down

### To shut down a remote workload

- 1. In the Cyber Protect console, go to **Devices** > **Machines with agents**.
- 2. Click the workload on which you want to perform this action.
- 3. Click **Manage**, and then click **Shut down**.
- 4. [If a remote management plan is not applied to the workload] In the **Apply remote** management plan window, do one of the following:
  - If you want to apply an existing remote management plan, click the **Available plans** field, select the plan, and then click **Apply**.
  - If you want to create a new remote management plan, click **Add new**, configure the settings, click **Create**, and then, in the confirmation window, click **Confirm**.
    - For more information about creating and configuring a remote management plan, see "Creating a remote management plan" (p. 1240).
- 5. Depending on the operating system that is installed on the remote workload, do one of the following:

- For Windows workloads, select if you want to allow the user who is currently logged in locally to the workload to save the changes before the workload is shut down, select the user, and then click **Shut down** again.
- For macOS workloads, select if you want to allow the user who is currently logged in locally to the workload to save the changes before the workload is shut down, and then click **Shut down** again.
- For Linux workloads, click **Shut down** again.

### Log out remote user

### To log out the user of a remote workload

- 1. In the Cyber Protect console, go to **Devices** > **Machines with agents**.
- 2. Click the workload on which you want to perform this action.
- 3. Click Manage, and then click Log out remote user.
- 4. [If a remote management plan is not applied to the workload] In the **Apply remote** management plan window, do one of the following:
  - If you want to apply an existing remote management plan, click the **Available plans** field, select the plan, and then click **Apply**.
  - If you want to create a new remote management plan, click **Add new**, configure the settings, click **Create**, and then, in the confirmation window, click **Confirm**.
     For more information about creating and configuring a remote management plan, see
    - "Creating a remote management plan" (p. 1240).
- 5. Select the user that you want to log out, and then click  ${f Log\ out}.$

### Monitoring workloads via screenshot transmission

You can monitor the status of a workload by using the Screenshot transmission feature.

### **Prerequisites**

- The Protection agent version is up-to-date and supports the Screenshot transmission feature.
- · The workload is online.
- 2FA is enabled for your user account in Acronis Cyber Protect Cloud.

### Monitoring a workload

### To monitor a workload via screenshot transmission

- 1. In the Cyber Protect console, go to **Devices** > **Screenshot transmission**.
- 2. Click the workload that you want to monitor.
- 3. [If a remote management plan is not applied to the workload] Click **Apply a remote** management plan, and then do one of the following:
  - If you want to apply an existing remote management plan, click the **Available plans** field, select the plan, and then click **Apply**.

- If you want to create a new remote management plan, click **Add new**, configure the settings, click **Create**, and then, in the confirmation window, click **Confirm**.
  - For more information about creating and configuring a remote management plan, see "Creating a remote management plan" (p. 1240).
- 4. [If **Screenshot transmission** is disabled in the remote management plan that is applied to the workload] Click **Go to remote management plan** window, click **Edit**, enable **Screenshot transmission**, save the changes, and then start this procedure from step 1.
- 5. [If **Ask for permission to take screenshots** is enabled in the remote management plan that is applied to the workload] Click **Request screenshot transmission**.
  - You will see the screenshot after the user of the remote workload approves the request.
- 6. [Optional] Select the user session.
- 7. [Optional] Select the display.
- 8. [Optional] Select refresh rate at which to take a new screenshot of the desktop.
- 9. [Optional] Select the image quality.
- 10. [Optional] To download the screenshot, click the download icon.

### Taking a screenshot

### To take a screenshot of a managed workload

- 1. In the Cyber Protect console, go to **Devices** > **Machines with agents**.
- 2. Click the workload from which you want to take a screenshot.
- 3. Click **Manage**, and then click **Take desktop screenshot**.
- 4. [If a remote management plan is not applied to the workload] Click **Apply a remote management plan**, and then do one of the following:
  - If you want to apply an existing remote management plan, click the **Available plans** field, select the plan, and then click **Apply**.
  - If you want to create a new remote management plan, click **Add new**, configure the settings, click **Create**, and then, in the confirmation window, click **Confirm**.
    - For more information about creating and configuring a remote management plan, see "Creating a remote management plan" (p. 1240).
- 5. [If **Screenshot transmission** is disabled in the remote management plan that is applied to the workload] Click **Go to remote management plan** window, click **Edit**, enable **Screenshot transmission**, save the changes, and then start this procedure from step 1.
- 6. [If **Ask for permission to take screenshots** is enabled in the remote management plan that is applied to the workload] Click **Request screenshot transmission**.
  - You will see the screenshot after the user of the remote workload approves the request.
- 7. [Optional] Select the user session.
- 8. [Optional] Select the display.
- 9. [Optional] Select refresh rate at which to take a new screenshot of the desktop.
- 10. [Optional] Select the image quality.
- 11. [Optional] To download the screenshot, click the download icon.

### Observing multiple managed workloads simultaneously

You can observe the desktops of multiple remote workloads simultaneously in a single window. This functionality requires that NEAR or Apple Screen Sharing is enabled in the remote management plans that are applied to the workloads.

#### Note

The number of desktops that you can see simultaneously in the window depends on the size of your monitor.

### **Prerequisites**

• 2FA is enabled for your user account in Acronis Cyber Protect Cloud.

### To observe multiple workloads simultaneously

- 1. In the Cyber Protect console, go to **Devices** > **All devices**.
- 2. Select the workloads which you want to observe.
- 3. Click Multi view.
- 4. [If a remote management plan is not applied to any of the workloads] In the **Apply remote management plan** window, do one of the following:
  - If you want to apply an existing remote management plan, click the **Available plans** field, select the plan, and then click **Apply**.

### Note

The system automatically suggests the most appropriate plan.

- If you want to create a new remote management plan, click **Add new**, configure the settings, click **Create**, and then, in the confirmation window, click **Confirm**.
   For more information about creating and configuring a remote management plan, see "Creating a remote management plan" (p. 1240).
- 5. [If the corresponding feature is not enabled in the remote management plan that is applied to the workloads] In the **Update remote management plan** window, click **Update**, enable the feature, and then start this procedure from step 1.
- [If Connect Client is not installed on your workload] In the Connect to workload dialog, click Download Connect Client, download and install the client on your workload, and then click Connect.
- 7. [If a confirmation pop-up appears] Click **Open Connect Client**.
- 8. In the **Authentication** window, select an authentication option, and then provide the required credentials.

| Authentication option                  | Description                                                                                                    |
|----------------------------------------|----------------------------------------------------------------------------------------------------|
| With remote<br>workload<br>credentials | You will be allowed to establish the remote connection after you provide username and password of an administrator user on the remote workload. |
| Ask for permission to observe          | You will be allowed to establish the remote connection in observe mode after the user who is logged in on the remote workload allows it.        |

9. If you want to use the same authentication method and credentials when connecting to all the remote workloads that you selected in step 2, select **Use on other computers**.

### 10. Click Connect.

In toolbar of the multi-view window, you can select a view mode in which to connect to a workload. This action will open a separate Viewer window for that workload.

#### Note

If any of the selected workloads is offline, or has an outdated version of the agent installed, it will not be shown in the multi-view window.

All multi-view connections to remote workloads are in **View-only** mode.

# Working with unmanaged workloads

Unmanaged workloads are workloads on which the Protection agent is not installed.

You can perform the following actions on the unmanaged remote workloads:

- connect for remote assistance by using Acronis Quick Assist
- connect for remote desktop or remote assistance by using an IP address
- transfer files between your workload and the remote workload by using Quick Assist

### Note

The remotely connect to unmanaged workloads by using Quick Assist, ensure that:

- RMM is activated for your customer tenant.
- The Quick Assist application is running on the remote workload to which you want to connect.

### Connecting to unmanaged workloads via Acronis Quick Assist

You can use the Quick assist feature to connect remotely on demand to unmanaged workloads and provide one-time assistance.

### **Prerequisites**

- The RMM pack is enabled for your customer tenant.
- 2FA is enabled for your user account in Acronis Cyber Protect Cloud.

- The remote user has provided the workload ID and access code from Quick Assist.
- The remote user has downloaded and run Acronis Quick Assist.

### To connect to a workload for remote assistance by using Quick Assist

- 1. In the Cyber Protect console, go to **Devices** > **All devices**.
- 2. Click Quick Assist.
- 3. In the **Quick Assist** window, enter the workload ID that the end user gave you, and then select **Connect**.
- 4. Click Connect.
- 5. Depending on whether or not Connect Client is installed on your workload, do one of the following:
  - If Connect Client is not installed, download it, install it, and then in the confirmation pop-up that appears, select **Allow**.
  - If Connect Client is already installed, in the confirmation pop-up that appears, click Open
     Connect Client.
- 6. In the **Authentication** window, enter the access code.
- 7. Connect Client will open a new viewer window on which you will be able to see the remote workload's desktop. The viewer has a toolbar with additional actions that you can perform on the remote workload after the remote connection is established. For more information, see "Using the toolbar in the Viewer window" (p. 1270).

### Connecting to unmanaged workloads via IP address

If an unmanaged workload is in your LAN, you can connect to it for remote control or remote assistance by using its IP address. This connection does not require Internet access.

### **Prerequisites**

- The RMM pack is enabled for your customer tenant.
- 2FA is enabled for your user account in Acronis Cyber Protect Cloud.

### To connect to a workload for remote desktop or remote assistance by using its IP address

- 1. In the Cyber Protect console, go to **All devices**.
- 2. Click Quick Assist.
- 3. Click the Via IP address tab.
- 4. Enter the workload's IP address and port.
- 5. Select a connection protocol RDP (Windows workloads) or Apple Screen Sharing (for macOS workloads), depending on the remote workload's operating system.

### Note

Connections via RDP support the remote desktop action, and connections via Apple Screen Sharing support both the remote desktop and remote assistance actions.

- 6. Click **Connect**.
- 7. In the **Authentication** window, provide the required credentials.

For Apple Screen Sharing connections, Connect Client will open a new viewer window on which you will be able to see the remote workload's desktop. The viewer has a toolbar with additional actions that you can perform on the remote workload after the remote connection is established. For more information, see "Using the toolbar in the Viewer window" (p. 1270).

### Transferring files via Acronis Quick Assist

You can use the Quick assist feature to transfer files between your workload and unmanaged workloads.

### **Prerequisites**

- The RMM pack is enabled for your customer tenant.
- 2FA is enabled for your user account in Acronis Cyber Protect Cloud.
- The remote user has downloaded and run Acronis Quick Assist.
- The remote user has provided the computer ID and access code from Quick Assist.

### To transfer files to a workload by using Quick Assist

- 1. In the Cyber Protect console, go to **Devices** > **All devices**.
- 2. Click **Quick assist**.
- 3. In the **Quick assist** window, enter the workload ID that the end user gave you, and then select **File Transfer**.
- 4. Click Connect.
- 5. Depending on whether or not Connect Client is installed on your workload, do one of the following:
  - If Connect Client is not installed, download it, install it, and then in the confirmation pop-up that appears, select **Allow**.
  - If Connect Client is already installed, in the confirmation pop-up that appears, click **Open Connect Client**.
- 6. In the **Authentication** window, enter the access code.
- 7. In the **File transfer** window, browse files and drag and drop them to the desired destination.

### Note

The files of the local workload are listed in the left pane, and the files of the remote workload are listed in the right pane.

When a file transfer begins, it is listed in the **Tasks** pane.

- 8. [Optional] If you want to remove the completed tasks from the **Tasks** pane, click **Clear finished**.
- 9. When all transfers complete, close the window.

# Using the toolbar in the Viewer window

After you connect to a remote workload, you can use the toolbar of the viewer window to quickly perform the different actions.

| Icon    | Description                                                                                                    |
|---------|----------------------------------------------------------------------------------------------------|
| 1:1     | Actual size                                                                                                    |
|         | Scales the remote workload's desktop so that one pixel of the remote desktop corresponds to one pixel on the viewer window.                                                                                                    |
|         | Zoom to fit                                                                                                    |
|         | Scales the remote workload desktop to fit the viewer window.                                                                                                    |
|         | Lock and Unlock screen                                                                                                    |
|         | Shows a placeholder on the remote workload's display so that the remote user will not see your actions.                                                                                                    |
| (a)     | Take screenshot                                                                                                    |
|         | Save the remote server's desktop image to a local file.                                                                                                    |
| <b></b> | Select display                                                                                                    |
|         | Select the remote workload display that you want to view and the desired resolution.                                                                                                    |
|         | Available for Apple Screen Sharing connections to macOS, and NEAR connections to any operating system.                                                                                                    |
|         | If the remote computer has multiple displays, you can choose from the following display modes for multiple monitors:                                                                                                    |
|         | <ul> <li>Combined - all remote displays are shown within a single window.</li> <li>Splitted - each remote display is shown in a separate window.         This mode is very convenient if you have multiple displays that are connected to your local workload. In this case, for example, you can arrange to see one remote display on each local display.         If you close any of the remote workload displays, the remote connection will be ended. To view the displays of the remote     </li> </ul> |
|         | workload, you must reconnect to it again.  Available for NEAR connections only                                                                                                    |
|         | Image quality                                                                                                    |
|         | Adjusts the remote screen image quality from black and white to the highest possible on Apple Screen Sharing connections.                                                                                                    |
|         | NEAR image quality                                                                                                    |

| Icon | Description                                                                                                    |
|------|----------------------------------------------------------------------------------------------------|
|      | Adjusts the quality/performance ratio on NEAR connections. The left side of the slider (Smooth) prioritizes performance over image quality, the right one (Sharp) means the best quality of remote desktop screen, but probably worse performance. |
| CIA  | Send Ctrl+Alt+Del                                                                                                    |
|      | Sends a Ctrl + Alt + Delete sequence to the remote workload.                                                                                                    |
|      | Available for Windows and Linux workloads.                                                                                                    |
| \$\$ | File Transfer                                                                                                    |
|      | Opens the File Manager window to exchange files between remote and local workload. Available for NEAR connections.                                                                                                    |
|      | Pin toolbar                                                                                                    |
|      | Turns off automatic hiding of viewer toolbar.                                                                                                    |
|      | Available for Windows workloads.                                                                                                    |
|      | Full screen                                                                                                    |
|      | Switches to the full screen mode and scales the remote workload to completely fill your local screen.                                                                                                    |
|      | Available for Windows workloads.                                                                                                    |
|      | Close                                                                                                    |
| X    | Closes the Viewer window and ends the remote control session.                                                                                                    |
|      | Available for Windows workloads.                                                                                                    |

Depending on the connection type, additional options might be available when you click the **Other** icon.

| Option                           | Description                                                                                                    |
|----------------------------------|----------------------------------------------------------------------------------------------------|
| Start recording / Stop recording | Record the current remote desktop session.  Session recordings are saved as .crec files on the local workload. You can open .crec files with Acronis Connect Client.  Available for NEAR connections |
| Clipboard auto sync              | When you enable this option, the client will be automatically synchronizing your local clipboard and the clipboard of the remote workload.  Available for NEAR connections                           |
| Send clipboard                   | <b>Send Clipboard</b> replaces the remote workload's clipboard contents with the contents of the local clipboard.                                                                                    |

| Option                                      | Description                                                                                                    |
|---------------------------------------------|----------------------------------------------------------------------------------------------------|
|                                             | The option is disabled if <b>Clipboard auto sync</b> is enabled.                                                                                                    |
|                                             | For more information, see "Sharing clipboard content between workloads" (p. 1260).                                                                                                   |
|                                             | Available for NEAR connections                                                                                                    |
| Get clipboard                               | <b>Get Clipboard</b> transfers the contents of the remote workload's clipboard to the local workload's clipboard.                                                                    |
|                                             | The option is disabled if <b>Clipboard auto sync</b> is enabled.                                                                                                    |
|                                             | For more information, see "Sharing clipboard content between workloads" (p. 1260).                                                                                                   |
|                                             | Available for NEAR connections                                                                                                    |
| Smart keyboard /                            | Changes the keyboard input mode for the current connection.                                                                                                    |
| Raw keys / Raw keys<br>with all shortcuts   | Smart keyboard - the client transmits Unicode codes of the locally typed symbols to the remote computer                                                                              |
|                                             | <b>Raw keys</b> - the client uses the raw codes of the keyboard buttons you press.                                                                                                   |
|                                             | <b>Raw keys with all shortcuts</b> - the client disables local system shortcuts so that they are also transmitted to the remote operating system.                                    |
| Keyboard focus on mouse hover               | When enabled, the client only captures the keyboard input while your local mouse cursor is placed over the Viewer window.                                                            |
|                                             | When disabled, the client captures your keyboard whenever its window is active.                                                                                                    |
| Show connection info / Hide connection info | When <b>Show connection info</b> is selected, a small information panel will appear over the remote desktop screen, showing the most essential information about current connection. |
| Remote sound                                | Enables the client to redirect the sound from the remote computer to the local one.                                                                                                  |
|                                             | Available for NEAR connections                                                                                                    |
| Preferences                                 | Configure the settings of Connect Client. For more information, see "Configuring the Connect Client settings" (p. 1273).                                                             |

# Recording and playing remote sessions

You can record a remote session via NEAR in Acronis Connect Client.

To record a remote session

- 1. On the Viewer toolbar in Connect Client, click **Other**, and select **Start Recording**.
- 2. Select a name and location for the record.
  - By default, the file will be named with the current date and time and located in the **Documents** folder in the current user home directory. While the recording is active, in the **Viewer** toolbar you will see a flashing red circle over the top right corner of the remote screen and the recording timer.
- 3. To stop the recording, click **Other**, and then click **Stop Recording**. On a Mac, you can also click **Stop** on the toolbar.

All .crec files made by Acronis Connect Client will be opened with Acronis Connect Client by default.

### To play a recording

- 1. Locate a recording file.
- 2. Open it.
  - The recording player of Acronis Connect Client opens. Note that it is not possible to navigate through the recording. To find a certain moment in the recording, wait until the player reaches it.
- 3. [Optional] To adjust playback speed, use the << and >> icons in the playback controls section. The recording is stored as a sequence of events that have been transmitted to and from the remote server during a connection. This ensures the best quality of the recording at the minimum file size. However, this also means that it is not possible to navigate through the recording. At the moment it is also not possible to convert the recordings to a video format.

# Configuring the Connect Client settings

After you install Connect Client on your workload, you can configure its settings according to your preferences.

### To configure the settings of Connect Client

- 1. In the start menu, find **Connect Client**, and start it.
- 2. Configure the settings on the **General** tab.

| Option                   | Description                                                                                                    |
|--------------------------|----------------------------------------------------------------------------------------------------|
| Write<br>verbose<br>logs | Select this option to allow Connect Client to write verbose logs. If disabled, the client will only write general information to the log file. |
| Proxy settings           | Select whether to use the default System proxy, or configure a Custom SOCKSS proxy.                                                            |

3. Configure the settings on the **Viewer** tab.

| Option  | Description                                                             |
|---------|-------------------------------------------------------------------------|
| Ask for | Select this option if you want Connect Client to display a confirmation |

| Option                                   | Description                                                                                                    |
|------------------------------------------|----------------------------------------------------------------------------------------------------|
| confirmation<br>when closing a<br>viewer | message when you attempt closing the Viewer window in order to prevent accidental closing.                                                            |
| When minimized                           | Select whether to suspend the Viewer activity when minimized, in order to reduce the CPU load.                                                        |
| When maximized                           | Select whether to enable the full screen mode when maximized.                                                                                         |
| Clipboard<br>transfer                    | Enable showing the Clipboard transfer indicator in the Viewer window whenever you copy or paste text and images.                                      |
| Keyboard Mode                            | Enable showing the Input mode indicator in the Viewer window title whenever mouse and keyboard events are being sent to the remote machine.           |
| Clipboard                                | Select <b>Automatically synchronize clipboard</b> to enable automatic clipboard synchronization, when available.                                      |
| Send keyboard events                     | Choose whether to grab your local keyboard input whenever the Connect Client window is active or only when your local mouse pointer is over it.       |
| Viewer<br>background color               | Change the Viewer window background color.                                                                                                    |
| Reconnect<br>automatically               | Select <b>Enable to reconnect automatically</b> , if you want Connect Client to automatically re-establish the connection if it has been interrupted. |
| H.264                                    | You can disable hardware decoders.                                                                                                    |
| Close when idle                          | Select the time interval of being idle after which to close the Viewer window.                                                                        |

### 4. Configure the settings on the **Keyboard** tab.

| Option               | Description                                                                                                    |
|----------------------|----------------------------------------------------------------------------------------------------|
| Modifier<br>mappings | Change the behavior of modifier keys with a pop-up menu. These settings are stored separately for NEAR, Apple Screen Sharing, and RDP connections. |
| Input mode           | For each type of connection (selected in the header of pane), select the default keyboard input mode.                                              |

### 5. Click **OK**.

# The remote desktop notifiers

The Connect Agent displays action dialogs (notifiers) on the remote workload's desktop in the following cases:

• when you try to connect to the workload remotely by asking for permission to observe. The user who is logged in to the remote workload locally can allow or deny the request.

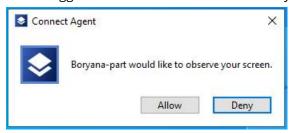

• when you try to connect to the workload remotely by asking for permission to control. The user who is logged in to the remote workload locally can allow or deny the request.

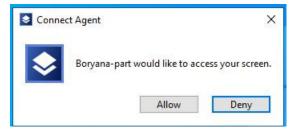

 when you try to exchange files between your workload and the remote workload by asking for permission to transfer files. The user who is logged in to the remote workload locally can allow or deny the request.

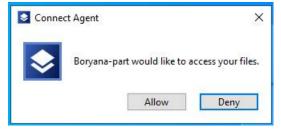

When you establish a remote desktop connection to a workload, the user who is logged in to the workload will view a different connection notifier that contains the following information:

- name of the user who is connected remotely
- connection protocol that is used to establish the remote connection
- duration of the remote connection

The user who is logged in to the remote workload locally can end the connection at any time by clicking the **Disconnect** icon or the **Close** icon.

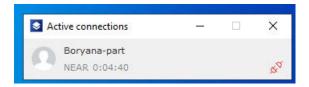

# Geolocation tracking

### Note

This functionality requires the RMM pack.

With geolocation tracking, you can view the real-time physical location of your devices. You can use this information to:

- Restrict access to sensitive data or systems based on device location.
- · Track stolen or lost devices.
- Maintain accurate records of where devices in your organization are used.

To start tracking the location of a device, you must enable location services in its operating system settings, and then apply to it a remote management plan that has the geolocation tracking option enabled. For more information, see "Creating a remote management plan" (p. 1240) and "Enabling location services in the OS" (p. 1277).

Depending on the operating system of the device, geolocation tracking uses the OS geolocation or IP geolocation.

OS geolocation uses GPS, Wi-Fi signals, Bluetooth, and cell tower data to determine the precise location of the device. IP geolocation uses the IP address of the device, and matches it to known geographic regions from GeoIP database to determine the location of the device.

The device reports the location data once every 5 minutes for OS geolocation, and once every 2 hours for IP geolocation.

For more information about the supported geolocation tracking method by operating system, see "Supported geolocation tracking method by operating system" (p. 1276).

### Supported geolocation tracking method by operating system

Geolocation tracking is supported for Windows, macOS, and Linux operating systems. However, the method that is used to track the devices might differ on different operating systems. The following table provides more details.

| Operating system | Supported geolocation tracking method                                                 |
|------------------|---------------------------------------------------------------------------------------|
| Windows          | OS geolocation. This method is used when location services are enabled on the device. |
|                  | IP geolocation                                                                        |

| Operating system | Supported geolocation tracking method                                                 |
|------------------|---------------------------------------------------------------------------------------|
| macOS            | OS geolocation. This method is used when location services are enabled on the device. |
|                  | IP geolocation                                                                        |
| Linux            | IP geolocation                                                                        |

### Enabling location services in the OS

To track the location of a device, location services must be enabled in the device operating system settings.

For macOS devices, you can enable the location services during the installation of the agent on the device by granting the **Location Services** permission. For more information, see "Granting the required system permissions to the Connect Agent" (p. 55).

If a remote management plan that has **Geolocation tracking** enabled is applied to a device on which location services are disabled, a notification is displayed on the device. You can click the link from the notification and enable the location services.

You can enable the location services of a device at any other time. For more information about the steps that you must follow, check the vendor documentation for the corresponding operating system.

### Viewing the location of a device

You can view on a map the last location at which a device was seen. You can also view the coordinates and the time when the device was at this location.

### **Prerequisites**

- Location services are enabled in the operating system settings of the device.
- The agent that is installed on the device supports location tracking.

### To view the location of a device

### From All devices

- 1. In the Cyber Protect console, go to **Devices** > **All devices**.
- 2. Click the device that you want to track, and then in the **Actions** menu, click **See on map**. The **Location tracking** page opens.
- 3. [If a remote management plan is not applied to the workload] On the **Location tracking** page, click **Apply a remote management plan**, and then do one of the following:
  - If you want to apply an existing remote management plan, click the **Available plans** field, select the plan, and then click **Apply**.

- If you want to create a new remote management plan, click **Add new**, configure the settings, click **Create**, and then, in the confirmation window, click **Confirm**.
  - For more information about creating and configuring a remote management plan, see "Creating a remote management plan" (p. 1240).
- 4. [If **Geolocation tracking** is disabled in the remote management plan that is applied to the workload] On the **Location tracking** page, click **Go to plan** window, click **Edit**, enable **Geolocation tracking**, save the changes, and then start this procedure from step 1.
- 5. On the **Location tracking** page, click the pin that marks the location of the device. The following additional information is shown: status of the device (online or offline), GPS coordinates of the location of the device, and last seen time.

#### From device details

- 1. In the Cyber Protect console, go to **Devices** > **All devices**.
- 2. Click the device that you want to track and then, in the **Actions** menu, click **Details**.
- 3. Scroll down in the list of details until you see the location data.

  The following additional information is shown: geolocation method, GPS coordinates of the location of the device, country, city, and last seen time.
- 4. [Optional] To see the location of the device on a map, click **Go to location tracking**. On the map, the location of the device is marked with a pin.

### From Location tracking

- 1. In the Cyber Protect console, go to **Devices** > **Location tracking**.
- 2. [Optional] To filter the displayed devices, click **Filter**, select filter conditions, and then click **Apply**. You can filter the devices by status **All**, **Online**, or **Offline**. Partner tenants can also filter by customer.
- 3. [Optional] To find the device by its name, click **Search**, and then start typing the device name. The results change dynamically with every character that you type.
- 4. Click the device that you want to track.
- 5. [If a remote management plan is not applied to the workload] On the **Location tracking** page, click **Apply a remote management plan**, and then do one of the following:
  - If you want to apply an existing remote management plan, click the **Available plans** field, select the plan, and then click **Apply**.
  - If you want to create a new remote management plan, click **Add new**, configure the settings, click **Create**, and then, in the confirmation window, click **Confirm**.
     For more information about creating and configuring a remote management plan, see "Creating a remote management plan" (p. 1240).
- 6. [If **Geolocation tracking** is disabled in the remote management plan that is applied to the workload] On the **Location tracking** page, click **Go to plan** window, click **Edit**, enable **Geolocation tracking**, save the changes, and then start this procedure from step 1.
- 7. On the **Location tracking** page, click the pin that marks the location of the device.

The following additional information is shown: status of the device (online or offline), coordinates of the location of the device, and last seen time.

# Helpdesk chat

#### Note

This functionality requires the RMM pack.

Helpdesk chat is a real-time communication tool between technicians and remote users of managed Windows and macOS workloads. By using this functionality, you can achieve faster issue resolution and provide better customer service.

You can use the helpdesk chat functionality to perform the following tasks:

Start a chat session with a remote user of a managed workload.
 Chats can be started by either the technician, in the Cyber Protect console, or the remote user, in Cyber Protect Monitor. Both the technician and the remote user get notifications about new messages and system messages changes of the state of their chats. New chats that are started from remote users are added to a queue in status **Unassigned**, from where the tenant administrators can assign them. For more information about working with chats in Monitor, see "Chats in Monitor" (p. 314).

In chats, if the first name and last name of the administrator are configured in Management portal > **My company** > **Users**, the system displays them. Otherwise, the system generates and displays a generic name in the format Technician XXXX, where XXXX are the first 4 characters from the internal user ID.

As a name for the remote user who is logged in to the managed workload, the system displays:

- For Mac workloads, the full name of user, or if not available, then the login of the user.
- For Windows workloads, the login of the user.

### Note

If the administrator or technician to whom the chat is assigned in the console is offline or away for 15 minutes, and the chat is not put on hold, the system automatically changes the status of the chat to **Unassigned**.

- Manage a chat session by assigning, reassigning, putting on hold, ending, and reopening it.
- Browse chat sessions in the tenant.
- Edit or delete messages in active chat sessions.
- Search chat sessions for specific keywords or messages.
- Export chat history in a .txt file.

### Starting a chat with a remote user

You can start a new chat with a remote user from the **All devices** and **Chat** screens.

### **Prerequisites**

- The operating system of the workload is Windows or macOS.
- The chat feature is supported for your user role.

### To start a new chat with a remote user

### From All devices

- 1. In the Cyber Protect console, go to **Devices** > **All devices**.
- 2. Click the workload with which you want to start a chat, and then in the **Actions** menu, click **Chat**.
- 3. [If a remote management plan is not applied to the workload] In the **Apply remote management plan** window, do one of the following:
  - If you want to apply an existing remote management plan, click the **Available plans** field, select the plan, and then click **Apply**.
  - If you want to create a new remote management plan, click **Add new**, configure the settings, click **Create**, and then, in the confirmation window, click **Confirm**.
    - For more information about creating and configuring a remote management plan, see "Creating a remote management plan" (p. 1240).
- 4. [If the **Chat** is disabled in the remote management plan that is applied to the workload] In the **Update remote management plan** window, click **Update**, enable **Chat**, save the changes, and then start this procedure from step 1.
- 5. In the **Start chat** dialog, select the workload and the logged-in user with whom you want to chat, and then click **Start**.
  - A chat window opens where you can type your message. The chat is automatically assigned to you and listed in the **Assigned to me** list.

### Note

If you are offline or away from the console for 15 minutes, and the chat is not put on hold, the system automatically changes the status of the chat to **Unassigned**.

### From Chat

- 1. In the Cyber Protect console, go to **Chat**.
- 2. Click **Start chat**.
- 3. In the **Start chat** dialog, select the workload and the logged-in user with whom you want to chat, and then click **Start**.
  - A chat window opens where you can type your message. The chat is automatically assigned to you and listed in the **Assigned to me** list. The chat window is inactive if a remote management plan is not applied to the workload or the chat feature is disabled.
- 4. [If a remote management plan is not applied to the workload] In the warning message, click **Apply plan**, and then in the **Apply remote management plan dialog**, do one of the following:
  - If you want to apply an existing remote management plan, click the **Available plans** field, select the plan, and then click **Apply**.
  - If you want to create a new remote management plan, click **Add new**, configure the settings, click **Create**, and then, in the confirmation window, click **Confirm**.

For more information about creating and configuring a remote management plan, see "Creating a remote management plan" (p. 1240).

5. [If the **Chat** is disabled in the remote management plan that is applied to the workload] In the **Update remote management plan** window, click **Update**, enable **Chat**, save the changes, and then start this procedure from step 1.

#### Note

If you are offline or away from the console for 15 minutes, and the chat is not put on hold, the system automatically changes the status of the chat to **Unassigned**.

### Assigning chat sessions to yourself

You can assign to yourself chat session that are **Unassigned** or **Assigned to others**.

### To assign a chat session to yourself

- 1. In the Cyber Protect console, go to **Chat**.
- 2. Locate the chat session that you want to reassign, and then click it.
- 3. Click Assign to me.

The chat session is assigned to you. You can now send messages in this chat.

#### Note

If you are offline or away from the console for 15 minutes, and the chat is not put on hold, the system automatically changes the status of the chat to **Unassigned**.

# Reassigning chat sessions

You can reassign chat sessions to ensure that the most suitable technician handle them.

- When a chat session is unassigned.
- When you want to change the administrator of an assigned chat session.

Partner administrators can reassign a chat session to an administrator from the same partner tenant or to an administrator from a direct customer tenant (if the management mode of the customer is **Managed by service provider**).

Customer administrators can reassign an active chat session to another administrator from the same customer tenant or its units.

Unit administrators can reassign an active chat session to another administrator from the same unit.

### To reassign a chat

- 1. In the Cyber Protect console, go to **Chat**.
- 2. Locate the chat session that you want to reassign, and then click it.
- 3. Click the ellipsis icon (...), and then click **Reassign**.

4. In the **Reassign chat** dialog, select the administrator to whom you want to assign the chat session, and then click **Reassign**.

The chat session is reassigned, and you cannot send messages in it anymore. A system message about the reassignment is shown to both administrators and the remote user.

### **Exporting chats**

Chat history is stored for 180 days. You can download important chats or part of chats and save them as .txt files on your local machine.

### To export a chat

- 1. In the Cyber Protect console, go to **Chat**.
- 2. Locate the chat that you want to export, and then click it.
- 3. Click the ellipsis icon (...), and then click **Export**.
- 4. In the **Export chat** dialog, do one of the following:
  - To export the full chat history, select **Export full chat**.
  - To export the chat history for a specified period, click **Export chat for the following period**, and then select a predefined period (**Last day**, **Last week**, **Last month**, or **Last 6 months**) or a custom period.
- 5. Click Export.

A . txt file with the chat history is saved on your local machine, in the default download folder.

### Filtering chat sessions

You can filter the list of chat sessions that are displayed on the **Chat** page and view only the chat sessions with specific remote users.

### To filter chat sessions

- 1. In the Cyber Protect console, go to Chat.
- 2. To filter the chat sessions in the list by remote users, click **Filter**, select the remote users, and then click **Apply**.

Only the chat sessions with the users that you selected are listed on the screen.

# Searching for messages in chat sessions

You can search for certain messages or keywords in the chat sessions or view the chat history for a specific date.

### Search in a single chat session

### To search in a single chat session

- 1. In the Cyber Protect console, go to **Chat**.
- 2. Click the chat session in which you want to search.
- 3. Click the loop icon.

4. [Optional] To see the chat history for a specific date, click the calendar icon, and then select the date.

#### Note

Only dates for which chat history is available are enabled for selection.

The system shows the chat history from the date that you selected.

5. In the search field, type the keyword or message which you want to find.

The system displays the number of results that match the search query. You can use the arrows to go to the next or previous result.

### Search in multiple chat sessions

### To search in multiple chat sessions

- 1. In the Cyber Protect console, go to **Chat**.
- 2. In the search field, type the string, keyword, or message that you want to find. The chat list displays only sessions with messages that match the search.

### Additional actions with chat sessions

Depending on the status of a chat session, you can perform the following additional actions: put on hold, resume, end, reopen, remote workload actions.

### Put on hold

You can temporarily pause an active chat session when you need more time to reply. For example, to find the solution to the user's issue.

### To put a chat session on hold

- 1. In the Cyber Protect console, go to **Chat**.
- 2. Click the active chat that you want to put on hold.
- Click the ellipsis button (...), and then click **Put on hold**.
   The chat session is put on hold. The **On hold** tag is displayed for this chat in the chat list.

### Resume

You can resume a chat session that was put on hold and continue the conversation with the remote user.

### To resume a chat session

- 1. In the Cyber Protect console, go to **Chat**.
- 2. Click the chat that you want to resume, and then click **Resume chat**.

  The chat session is resumed. You can continue chatting with the remote user.

### **End chat**

You can end an active chat session with a remote user at any time. The system will save the chat history and will notify the remote user that the chat was closed.

#### To end a chat session

- 1. In the Cyber Protect console, go to **Chat**.
- 2. Click the active chat that you want to end.
- 3. Click **End chat**.

The chat session is closed. The chat status changes to **Closed** and on the **Chats** screen, the chat is moved from the **Assigned to me** to the **Closed** chat list.

### Reopen

You can reopen a closed chat session and continue the conversation with the remote user. All the messages from the previous chat sessions are shown in the thread.

### To reopen a closed chat session

- 1. In the Cyber Protect console, go to **Chat**.
- 2. In the **Closed** chat list, click the closed chat that you want to reopen.
- 3. Click **Reopen chat**.

The chat session is reopened. The chat status changes to **Assigned to me** and on the **Chats** screen, the chat is moved from the **Closed** to the **Assigned to me** chat list.

#### Remote actions

From **Chats**, you can perform remote actions on your managed workloads or access several screens.

### **Prerequisites**

Connect Client is installed on the machine from which you are logged in to Cyber Protect console.

### To perform a remote action on a workload

- 1. In the Cyber Protect console, go to **Chat**.
- 2. In the chats list, click a chat session with the workload on which you want to perform the action.
- 3. Click the ellipsis icon (...) after the workload's name, and click the option that corresponds to the action that you want to perform.

| Option            | Description                                                  |  |  |  |
|-------------------|--------------------------------------------------------------|--|--|--|
| Connect           | Use this option to connect to the remote workload.           |  |  |  |
| Transfer files    | Use this option to transfer files to the remote workload.    |  |  |  |
| Restart           | Use this option to restart the remote workload.              |  |  |  |
| Patch             | Use this option to patch the remote workload.                |  |  |  |
| Go to<br>workload | When you click this action, the following options are shown: |  |  |  |

| Option     | Description                                                                                                    |
|------------|----------------------------------------------------------------------------------------------------|
|            | <ul> <li>Details</li> <li>Inventory</li> <li>Monitoring</li> <li>Plans</li> <li>Alerts</li> <li>Activities</li> </ul> |
| Details    | This option becomes visible when you click <b>Go to workload</b> .                                                    |
|            | Use this option to go to the workload's details.                                                                      |
| Inventory  | This option becomes visible when you click <b>Go to workload</b> .                                                    |
|            | Use this option to go to the <b>Inventory</b> > <b>Hardware</b> tab of the workload's details.                        |
| Monitoring | This option becomes visible when you click <b>Go to workload</b> .                                                    |
|            | Use this option to go to the <b>Monitoring</b> tab of the workload's details.                                         |
| Plans      | This option becomes visible when you click <b>Go to workload</b> .                                                    |
|            | Use this option to go to the <b>Plans</b> tab of the workload's details.                                              |
| Alerts     | This option becomes visible when you click <b>Go to workload</b> .                                                    |
|            | Use this option to go to the <b>Alerts</b> tab of the workload's details.                                             |
| Activities | This option becomes visible when you click <b>Go to workload</b> .                                                    |
|            | Use this option to go to the <b>Activities</b> tab of the workload's details.                                         |

# Additional actions with chat messages

In active chat sessions, you can edit or delete messages that you sent to the remote user.

### Edit message

You can edit any message that you sent in the chat session.

### To edit a message in the chat session

- 1. In the chat window, locate the message that you want to edit.
- 2. Hover over the message, and click the pencil icon that appears.
- Edit the message, and then press Enter.
   The changes are saved. The message is tagged as Edited.

### Delete message

You can delete any message that you sent in the chat.

### To delete a message in the chat session

### SOME FEATURES MIGHT NOT BE AVAILABLE IN YOUR DATA CENTER YET.

- 1. In the chat window, locate the message that you want to delete.
- 2. Hover over the message, and click the trash bin icon that appears.
- 3. In the confirmation window, click **Delete**.

The message is deleted from the chat and is not visible anymore. The system shows the time of the deletion and your name.

# Monitoring the health and performance of workloads

You can monitor the system parameters and the health of the workloads in your organization. If a parameter is out of norm, you will be notified immediately and will be able to quickly resolve the issue. You can also configure custom alerts and automatic response actions. These are actions that will be performed automatically to resolve anomalies in workload behavior.

#### Note

The monitoring functionality requires an installation of Protection agent version 15.0.35324 or later on the workloads.

### Monitoring plans

To start monitoring the performance, hardware, software, system, and security parameters of your managed workloads, apply a monitoring plan to them. The monitoring plans consist of different monitors that you can enable and configure. Some monitors support the anomaly-based monitoring type. For more information about monitoring plans, see "Monitoring plans" (p. 1319). For more information about the available monitors that you can configure in the monitoring plans, see "Configurable monitors" (p. 1288).

If the agent cannot collect data from a workload for some reason, the system will generate an alert.

### Monitoring types

You must configure the monitoring type for each monitor that you enable in the plan. The monitoring type determines the algorithm that the monitor will use to estimate the normal behavior and deviation of the workload. There are two monitoring types: threshold-based and anomaly-based. Some monitors support only the threshold-based monitoring type.

Threshold-based monitoring tracks if the values of the parameters are above or below a threshold value that you configure. With this monitoring type, you are responsible for defining the correct threshold values for the workloads. The system determines the normal behavior based on these static threshold values and without considering other specific conditions that might cause the behavior. For this reason, threshold-based monitoring might be less accurate as compared to anomaly-based monitoring.

Anomaly-based monitoring uses machine learning to create the normal behavior patterns for a workload and to detect abnormal behavior. For more information, see "Anomaly-based monitoring" (p. 1287).

## Anomaly-based monitoring

Anomaly-based monitoring uses machine learning models to create the normal behavior patterns for a workload and to detect anomalies (unexpected spikes in the time-series data) in the workload's

behavior. When you activate this monitoring type, the system creates a model and starts training itself and adjusting the model for the specific workload based on the data that it collects from the workload. This means that at the beginning of the training period, the data might not be fully accurate. Creating a reliable model requires at least three weeks of training of the model. As the system collects more data and analyzes historical data sets, it gradually refines the model and creates the dynamic upper and lower thresholds for each metric of the workload. This monitoring type is more flexible as compared to the threshold-based monitoring because the system monitors the values of the parameters and their context. For example, it might be normal for a specific workload to have bigger load in certain hours of the day. A threshold-based monitoring type would falsely interpret this as an abnormal behavior and would trigger an alert.

You can reset the machine learning models of a workload. In this case, the system will delete all data and models for the monitors that are applied to the workload. For more information, see "Resetting the machine learning models" (p. 1327).

# Supported platforms for monitoring

The monitoring functionality is supported for the following operating systems.

| Supported Windows versions | Supported macOS versions |
|----------------------------|--------------------------|
| Windows 7 SP1              | • macOS 10.14 (Mojave)   |
| • Windows 8, 8.1           | macOS 10.15 (Catalina)   |
| Windows 10                 | macOS 11.x (Big Sur)     |
| Windows 11                 | macOS 12.x (Monterey)    |
| Windows Server 2008 R2     | macOS 13.x (Ventura)     |
| Windows Server 2012        | macOS 14.x (Sonoma)      |
| • Windows Server 2012 R2   | macOS 15.x (Sequoia)     |
| Windows Server 2016        |                          |
| • Windows Server 2019      |                          |
| Windows Server 2022        |                          |

# Configurable monitors

The monitoring functionality supports the following monitors, divided into six categories: Hardware, Performance, Software, System, Security, and Custom.

| Monitor    | Description                | Supported operating systems | Frequency<br>of data<br>collection | Support of<br>anomaly-<br>based<br>monitoring | Availability<br>in Standard<br>protection<br>or RMM |
|------------|----------------------------|-----------------------------|------------------------------------|-----------------------------------------------|-----------------------------------------------------|
| Hardware   | Hardware                   |                             |                                    |                                               |                                                     |
| Disk space | Monitors the free space on | Windows                     | 1 minute                           | Yes                                           | Standard protection                                 |

| Monitor               | Description                                                                                  | Supported operating systems | Frequency<br>of data<br>collection | Support of<br>anomaly-<br>based<br>monitoring | Availability<br>in Standard<br>protection<br>or RMM |
|-----------------------|----------------------------------------------------------------------------------------------|-----------------------------|------------------------------------|-----------------------------------------------|-----------------------------------------------------|
|                       | a specific drive<br>of the<br>workload.                                                      | macOS                       |                                    |                                               |                                                     |
| CPU<br>temperature    | Monitors the CPU temperature.                                                                | Windows<br>macOS            | 30 sec                             | Yes                                           | RMM                                                 |
| GPU<br>temperature    | Monitors the GPU temperature.                                                                | Windows<br>macOS            | 30 sec                             | Yes                                           | RMM                                                 |
| Hardware<br>changes   | Monitors the hardware changes, such as adding, removing, or replacing hardware on a workload | Windows<br>macOS            | 24 hours                           | No                                            | Standard<br>protection                              |
| Performance           |                                                                                              |                             |                                    |                                               |                                                     |
| CPU usage             | Monitors the overall CPU usage (by all CPUs on the workload).                                | Windows<br>macOS            | 30 sec                             | Yes                                           | RMM                                                 |
| Memory<br>usage       | Monitors the overall memory usage (by all memory slots on the workload).                     | Windows<br>macOS            | 30 sec                             | Yes                                           | RMM                                                 |
| Disk transfer<br>rate | Monitors the read and write speed of each physical disk on the workload.                     | Windows<br>macOS            | 30 sec                             | Yes                                           | RMM                                                 |
| Network<br>usage      | Monitors the incoming and                                                                    | Windows<br>macOS            | 30 sec                             | Yes                                           | RMM                                                 |

| Monitor                             | Description                                                               | Supported operating systems | Frequency<br>of data<br>collection | Support of<br>anomaly-<br>based<br>monitoring | Availability<br>in Standard<br>protection<br>or RMM |
|-------------------------------------|---------------------------------------------------------------------------|-----------------------------|------------------------------------|-----------------------------------------------|-----------------------------------------------------|
|                                     | outgoing<br>traffic for each<br>network<br>adapter of the<br>workload.    |                             |                                    |                                               |                                                     |
| CPU usage by process                | Monitors the<br>CPU usage by<br>certain<br>process.                       | Windows                     | 30 sec                             | No                                            | RMM                                                 |
| Memory<br>usage by<br>process       | Monitors the memory usage by the selected process.                        | Windows                     | 30 sec                             | No                                            | RMM                                                 |
| Disk transfer<br>rate by<br>process | Monitors the read and write speed of the selected process.                | Windows                     | 30 sec                             | No                                            | RMM                                                 |
| Network<br>usage by<br>process      | Monitors the incoming and outgoing traffic of the selected process.       | Windows<br>macOS            | 30 sec                             | No                                            | RMM                                                 |
| Software                            |                                                                           |                             | •                                  |                                               |                                                     |
| Windows<br>service status           | Monitors the status of the selected Windows service (Running or Stopped). | Windows                     | 30 sec                             | No                                            | RMM                                                 |
| Process status                      | Monitors the status of the selected process (Running or                   | Windows<br>macOS            | 30 sec                             | No                                            | RMM                                                 |

| Monitor                   | Description                                                                                      | Supported operating systems | Frequency<br>of data<br>collection | Support of<br>anomaly-<br>based<br>monitoring | Availability<br>in Standard<br>protection<br>or RMM |
|---------------------------|--------------------------------------------------------------------------------------------------|-----------------------------|------------------------------------|-----------------------------------------------|-----------------------------------------------------|
|                           | Stopped).                                                                                        |                             |                                    |                                               |                                                     |
| Installed<br>software     | Monitors the installation, update, or deletion of software applications.                         | Windows                     | 24 hours                           | No                                            | RMM                                                 |
| System                    |                                                                                                  |                             |                                    |                                               |                                                     |
| Last system<br>restart    | Monitors<br>when the<br>workload was<br>restarted.                                               | Windows<br>macOS            | 1 hour                             | No                                            | Standard<br>protection                              |
| Windows<br>event log      | Monitors specific business- critical events in the Windows event logs.                           | Windows                     | 10 min                             | No                                            | RMM                                                 |
| Files and<br>folders size | Monitors the total size of the selected files or folders.                                        | Windows<br>macOS            | 10 min                             | No                                            | Standard<br>protection                              |
| Security                  |                                                                                                  |                             |                                    |                                               |                                                     |
| Windows<br>Update status  | Monitors the Windows Update status of the workload and whether the latest updates are installed. | Windows                     | 15 min                             | No                                            | RMM                                                 |
| Firewall<br>status        | Monitors the status of the built-in or third-party firewall that is                              | Windows<br>macOS            | 5 min                              | No                                            | RMM                                                 |

| Monitor                           | Description                                                                                                | Supported operating systems | Frequency<br>of data<br>collection | Support of<br>anomaly-<br>based<br>monitoring | Availability<br>in Standard<br>protection<br>or RMM |
|-----------------------------------|----------------------------------------------------------------------------------------------------|-----------------------------|------------------------------------|-----------------------------------------------|-----------------------------------------------------|
|                                   | installed on the workload.                                                                                 |                             |                                    |                                               |                                                     |
| Antimalware<br>software<br>status | Monitors the status of the built-in or third-party antimalware software that is installed on the workload. | Windows                     | 5 min                              | No                                            | RMM                                                 |
| Failed logins                     | Monitors unsuccessful login attempts on the workload.                                                      | Windows                     | 1 hour                             | No                                            | RMM                                                 |
| AutoRun<br>status                 | Monitors if the<br>AutoRun<br>feature for<br>removable<br>storage media<br>is enabled.                     | Windows                     | 1 hour                             | No                                            | RMM                                                 |
| Custom                            | Custom                                                                                                    |                             |                                    |                                               |                                                     |
| Custom                            | Monitors custom objects via running scripts.                                                               | Windows                     | custom                             | No                                            | RMM                                                 |

# Settings of the Disk space monitor

**Disk space** monitors the free space on a specific drive of the workload.

### Note

When calculating the space, the monitor uses binary bytes (1024 bytes per KB, 1024 KB per MB, and 1024 MB per GB) for both Windows and macOS workloads.

You can configure the following settings for the monitor.

| Setting                         | Description                                                                                                    |
|---------------------------------|----------------------------------------------------------------------------------------------------|
|                                 | Threshold-based monitoring                                                                                                    |
| Drive                           | The drive that you want to monitor.                                                                                                    |
|                                 | The following values are available.                                                                                                    |
|                                 | <ul> <li>System drive —This is the default value.         This is the drive or partition on a computer where the operating system (OS) is installed. On Windows systems, the system drive is usually the C: drive by default, but this can vary depending on the setup.     </li> <li>Any drive</li> </ul>  |
| Operator                        | The operator is a conditional function that defines how to measure the performance on the metric.                                                                                                    |
|                                 | The following values are available.                                                                                                    |
|                                 | <ul> <li>Less than —This is the default value.</li> <li>Less than or equal to</li> </ul>                                                                                                    |
| Disk free<br>space<br>threshold | The threshold value and the <b>Operator</b> value determine the normal performance of the monitored metric. When the value of the monitored metric is out of the norm, the system generates an alert.                                                                                                    |
|                                 | Enter an integer value in the range 1-100 (%). The default value is 20.                                                                                                    |
| Include                         | This setting is available if the <b>Drive</b> value is <b>Any drive</b> .                                                                                                    |
| removable<br>drives             | Select this setting if you want to add removable drives, like USB flash drives, for monitoring. By default, the setting is disabled.                                                                                                    |
| Time period                     | The system will generate an alert for a detected issue only if the metric value is out of the norm during the specified period.                                                                                                    |
|                                 | Enter an integer value in the range 1-60 (min). The default value is 30.                                                                                                    |
|                                 | Anomaly-based monitoring                                                                                                    |
| Drive                           | The drive that you want to monitor.                                                                                                    |
|                                 | The following values are available.                                                                                                    |
|                                 | <ul> <li>System drive —This is the default value.         This is the drive or partition on a computer where the operating system (OS) is installed. On Windows systems, the system drive is usually the C: drive by default, but this can vary depending on the setup.     </li> <li>Any drive</li> </ul>  |
| Model<br>training<br>period     | The period during which the system will train the machine learning models based on the data that is collected from the agents, and will then create the normal behavior pattern of the workload. The longer the model training period, the more precise the long-term behavior pattern that the system will |

| Setting                                                          | Description                                                                                                    |
|------------------------------------------------------------------|----------------------------------------------------------------------------------------------------|
|                                                                  | create. We recommend that the minimum model training period is twenty-one days.                                                                                                    |
|                                                                  | Enter an integer value (days). The default value is 21.                                                                                                    |
| Receive<br>anomaly<br>alerts<br>during the<br>training<br>period | If you select this setting, you will receive alerts about anomalies during the model training period. These alerts might be false, because the models are still being trained and might not be accurate enough.  By default, the setting is selected.                                                                                                    |
| Sensitivity<br>level                                             | The sensitivity level acts as a preliminary filter for anomalies if their values are within a specific range. This filter operates independently from the anomaly detection algorithm. Its purpose is to stop the anomalies that are in the specified range from being processed by the anomaly detection algorithm.  During the training period:                                                                                                    |
|                                                                  | <ol> <li>The algorithm is trained using the data that is collected during the training.</li> <li>The algorithm performs anomaly detection on the training data.</li> <li>A filtering process based on mean and standard deviation is applied.</li> <li>Any anomalies that are in the specified interval are filtered.</li> <li>From the remaining anomalous data points, the anomaly with the lowest anomaly level is selected. This level (a float number between 0 and 1) is recorded in the model.</li> </ol> |
|                                                                  | During the prediction:                                                                                                    |
|                                                                  | <ol> <li>The algorithm predicts anomalies on the inference data.</li> <li>The predicted anomalies are filtered based on the mean and standard deviation, according to the sensitivity level.</li> <li>The remaining anomalies are further filtered based on the following principle: values above the threshold level are considered an anomaly, while values below the threshold level are considered normal behavior.</li> </ol>                                                                               |
|                                                                  | The following values are available.                                                                                                    |
|                                                                  | <ul> <li>Low — The low level equals the mean value and the standard deviation value.</li> <li>Normal — This is the default value. The normal level equals the mean value and two times the standard deviation value.</li> <li>High — The high level equals the mean value and three times the standard deviation value.</li> </ul>                                                                                                    |
| Anomaly<br>duration                                              | The system will generate an alert for a detected anomaly only if the abnormal behavior persists for the specified period.                                                                                                    |
|                                                                  | The default value is 30 minutes.                                                                                                    |

# Settings of the CPU temperature monitor

**CPU temperature** monitors the CPU temperature of the workload.

You can configure the following settings for the monitor.

| Setting                           | Description                                                                                                    |  |
|-----------------------------------|----------------------------------------------------------------------------------------------------|--|
| Threshold-based monitoring        |                                                                                                    |  |
| CPU temperature has exceeded (C°) | The maximum value of the monitored metric. If the value is exceeded, the system generates an alert.                                                                                                    |  |
|                                   | Enter an integer value (C°). The default value is 80.                                                                                                    |  |
| Time period                       | The system will generate an alert for a detected issue only if the metric value is out of the norm during the specified period.                                                                                                    |  |
|                                   | Enter an integer value in the range 1-60 (min). The default value is 5.                                                                                                    |  |
| Anomaly-based monitoring          |                                                                                                    |  |
| Model training period             | The period during which the system will train the machine learning models based on the data that is collected from the agents, and will then create the normal behavior pattern of the workload. The longer the model training period, the more precise the long-term behavior pattern that the system will create. We recommend that the minimum model training period is twenty-one days.                                                                    |  |
|                                   | Enter an integer value (days). The default value is 21.                                                                                                    |  |
| Sensitivity level                 | The sensitivity level acts as a preliminary filter for anomalies if their values are within a specific range. This filter operates independently from the anomaly detection algorithm. Its purpose is to stop the anomalies that are in the specified range from being processed by the anomaly detection algorithm.                                                                                                    |  |
|                                   | During the training period:                                                                                                    |  |
|                                   | <ol> <li>The algorithm is trained using the data that is collected during the training.</li> <li>The algorithm performs anomaly detection on the training data.</li> <li>A filtering process based on mean and standard deviation is applied.</li> <li>Any anomalies that are in the specified interval are filtered.</li> <li>From the remaining anomalous data points, the anomaly with the lowest anomaly level is selected. This level (a float</li> </ol> |  |

| Setting          | Description                                                                                                    |
|------------------|----------------------------------------------------------------------------------------------------|
|                  | During the prediction:                                                                                                    |
|                  | <ol> <li>The algorithm predicts anomalies on the inference data.</li> <li>The predicted anomalies are filtered based on the mean and standard deviation, according to the sensitivity level.</li> <li>The remaining anomalies are further filtered based on the following principle: values above the threshold level are considered an anomaly, while values below the threshold level are considered normal behavior.</li> </ol> |
|                  | The following values are available.                                                                                                    |
|                  | <ul> <li>Low — The low level equals the mean value and the standard deviation value.</li> <li>Normal — This is the default value. The normal level equals the mean value and two times the standard deviation value.</li> <li>High — The high level equals the mean value and three times the standard deviation value.</li> </ul>                                                                                                 |
| Anomaly duration | The system will generate an alert for a detected anomaly only if the abnormal behavior persists for the specified period.                                                                                                    |
|                  | Enter an integer value in the range 1-60 (min). The default value is 15.                                                                                                    |

# Settings of the GPU temperature monitor

**GPU temperature** monitors the GPU temperature of the workload.

You can configure the following settings for the monitor.

| Setting                            | Description                                                                                                    |  |
|------------------------------------|----------------------------------------------------------------------------------------------------|--|
| Threshold-based monitoring         |                                                                                                    |  |
| GPU<br>temperature<br>has exceeded | The maximum value of the monitored metric. If the value is exceeded, the system detects an anomaly.  Enter an integer value (C°). The default value is 80.                                                                     |  |
| Time period                        | The system will generate an alert for a detected issue only if the metric value is out of the norm during the specified period.                                                                                                |  |
|                                    | Enter an integer value in the range 1-60 (min). The default value is 5.                                                                                                    |  |
| Anomaly-based monitoring           |                                                                                                    |  |
| Model training period              | The period during which the system will train the machine learning models based on the data that is collected from the agents, and will then create the normal behavior pattern of the workload. The longer the model training |  |

| Setting              | Description                                                                                                    |
|----------------------|----------------------------------------------------------------------------------------------------|
|                      | period, the more precise the long-term behavior pattern that the system will create. We recommend that the minimum model training period is twenty-one days.                                                                                                    |
|                      | Enter an integer value (days). The default value is 21.                                                                                                    |
| Sensitivity<br>level | The sensitivity level acts as a preliminary filter for anomalies if their values are within a specific range. This filter operates independently from the anomaly detection algorithm. Its purpose is to stop the anomalies that are in the specified range from being processed by the anomaly detection algorithm. |
|                      | During the training period:                                                                                                    |
|                      | The algorithm is trained using the data that is collected during the training.                                                                                                    |
|                      | <ul><li>2. The algorithm performs anomaly detection on the training data.</li><li>3. A filtering process based on mean and standard deviation is applied.</li></ul>                                                                                                    |
|                      | 4. Any anomalies that are in the specified interval are filtered.                                                                                                    |
|                      | 5. From the remaining anomalous data points, the anomaly with the lowest anomaly level is selected. This level (a float number between 0 and 1) is recorded in the model.                                                                                                    |
|                      | During the prediction:                                                                                                    |
|                      | <ol> <li>The algorithm predicts anomalies on the inference data.</li> <li>The predicted anomalies are filtered based on the mean and standard deviation, according to the sensitivity level.</li> </ol>                                                                                                    |
|                      | 3. The remaining anomalies are further filtered based on the following principle: values above the threshold level are considered an anomaly, while values below the threshold level are considered normal behavior.                                                                                                 |
|                      | The following values are available.                                                                                                    |
|                      | Low — The low level equals the mean value and the standard deviation value.                                                                                                    |
|                      | Normal — This is the default value. The normal level equals the mean value and two times the standard deviation value.                                                                                                    |
|                      | High — The high level equals the mean value and three times the standard deviation value.                                                                                                    |
| Anomaly duration     | The system will generate an alert for a detected anomaly only if the abnormal behavior persists for the specified period.                                                                                                    |
|                      | Enter an integer value in the range 1-60 (min). The default value is 15.                                                                                                    |

## Settings of the Hardware changes monitor

**Hardware changes** monitors the hardware changes, such as adding, removing, or replacing hardware on a workload.

You can configure the following settings for the monitor.

| Setting             | Description                                                                                                    |
|---------------------|----------------------------------------------------------------------------------------------------|
| Hardware components | Select one or multiple hardware components that you want to monitor for changes.                                                 |
|                     | The following values are available.                                                                                              |
|                     | • All — This is the default value.                                                                                               |
|                     | Motherboard                                                                                                    |
|                     | • CPU                                                                                                    |
|                     | RAM     Disk                                                                                                    |
|                     | • GPU                                                                                                    |
|                     | Network adapter                                                                                                    |
| What to monitor     | Specify the changes for which you want to monitor the selected hardware components. You can select multiple items from the list. |
|                     | The following values are available.                                                                                              |
|                     | Any change —This is the default value.                                                                                           |
|                     | Newly added components                                                                                                    |
|                     | Replaced components                                                                                                    |
|                     | Removed components                                                                                                    |

## Settings of the CPU usage monitor

**CPU usage** monitors the total CPU usage (processor utilization) of the workload. If the workload has multiple CPUs, the total CPU usage will be the sum of the CPU usage of each CPU.

| Setting  | Description                                                                                                    |
|----------|----------------------------------------------------------------------------------------------------|
|          | Threshold-based monitoring                                                                                                    |
| Operator | The operator is a conditional function that defines how to measure the performance on the metric.  The following values are available. |
|          | <ul><li>More than —This is the default value.</li><li>More than or equal to</li></ul>                                                  |

| Setting                                                          | Description                                                                                                    |
|------------------------------------------------------------------|----------------------------------------------------------------------------------------------------|
|                                                                  | <ul><li>Less than</li><li>Less than or equal to</li></ul>                                                                                                    |
| CPU usage<br>threshold                                           | The threshold value and the <b>Operator</b> value determine the normal performance of the monitored metric. When the value of the monitored metric is out of the norm, the system generates an alert.                                                                                                    |
|                                                                  | Enter an integer value in the range 1-100 (%). The default value is 90.                                                                                                    |
| Time period                                                      | The system will generate an alert for a detected issue only if the metric value is out of the norm during the specified period.                                                                                                    |
|                                                                  | Enter an integer value in the range 1-60 (min). The default value is 5.                                                                                                    |
|                                                                  | Anomaly-based monitoring                                                                                                    |
| Model<br>training<br>period                                      | The period during which the system will train the machine learning models based on the data that is collected from the agents, and will then create the normal behavior pattern of the workload. The longer the model training period, the more precise the long-term behavior pattern that the system will create. We recommend that the minimum model training period is twenty-one days.  Enter an integer value (days). The default value is 21.                                                                                                    |
| Receive<br>anomaly<br>alerts<br>during the<br>training<br>period | If you select this setting, you will receive alerts about anomalies during the model training period. These alerts might be false, because the models are still being trained and might not be accurate enough.  By default, the setting is selected.                                                                                                    |
| Sensitivity                                                      | The sensitivity level acts as a preliminary filter for anomalies if their values are within a specific range. This filter operates independently from the anomaly detection algorithm. Its purpose is to stop the anomalies that are in the specified range from being processed by the anomaly detection algorithm.  During the training period:  1. The algorithm is trained using the data that is collected during the training.  2. The algorithm performs anomaly detection on the training data.  3. A filtering process based on mean and standard deviation is applied.  4. Any anomalies that are in the specified interval are filtered.  5. From the remaining anomalous data points, the anomaly with the lowest anomaly level is selected. This level (a float number between 0 and 1) is recorded in the model.  During the prediction:  1. The algorithm predicts anomalies on the inference data. |
|                                                                  | 2. The predicted anomalies are filtered based on the mean and standard                                                                                                    |

| Setting             | Description                                                                                                    |
|---------------------|----------------------------------------------------------------------------------------------------|
|                     | <ul> <li>deviation, according to the sensitivity level.</li> <li>3. The remaining anomalies are further filtered based on the following principle: values above the threshold level are considered an anomaly, while values below the threshold level are considered normal behavior.</li> <li>The following values are available.</li> <li>Low — The low level equals the mean value and the standard deviation value.</li> <li>Normal — This is the default value. The normal level equals the mean value and two times the standard deviation value.</li> <li>High — The high level equals the mean value and three times the standard deviation value.</li> </ul> |
| Anomaly<br>duration | The system will generate an alert for a detected anomaly only if the abnormal behavior persists for the specified period. Enter an integer value in the range 1-60 (min). The default value is 15.                                                                                                    |

# Settings of the Memory usage monitor

**Memory usage** monitors the total memory usage by all memory modules of the workload.

| Setting                      | Description                                                                                                    |  |
|------------------------------|----------------------------------------------------------------------------------------------------|--|
|                              | Threshold-based monitoring                                                                                                    |  |
| Operator                     | The operator is a conditional function that defines how to measure the performance on the metric.  The following values are available.                                                                                                    |  |
|                              | <ul> <li>More than —This is the default value.</li> <li>More than or equal to</li> <li>Less than</li> <li>Less than or equal to</li> </ul>                                                                                                    |  |
| Memory<br>usage<br>threshold | The threshold value and the <b>Operator</b> value determine the normal performance of the monitored metric. When the value of the monitored metric is out of the norm, the system generates an alert.  Enter an integer value in the range 1-100 (%). The default value is 90. |  |
| Time period                  | The system will generate an alert for a detected issue only if the metric value is out of the norm during the specified period.  Enter an integer value in the range 1-60 (min). The default value is 5.                                                                       |  |
|                              | Anomaly-based monitoring                                                                                                    |  |

| Setting                                                          | Description                                                                                                    |
|------------------------------------------------------------------|----------------------------------------------------------------------------------------------------|
| Model<br>training<br>period                                      | The period during which the system will train the machine learning models based on the data that is collected from the agents, and will then create the normal behavior pattern of the workload. The longer the model training period, the more precise the long-term behavior pattern that the system will create. We recommend that the minimum model training period is twenty-one days.  Enter an integer value (days). The default value is 21.                                                                                                    |
| Receive<br>anomaly<br>alerts<br>during the<br>training<br>period | If you select this setting, you will receive alerts about anomalies during the model training period. These alerts might be false, because the models are still being trained and might not be accurate enough.  By default, the setting is selected.                                                                                                    |
| Sensitivity                                                      | The sensitivity level acts as a preliminary filter for anomalies if their values are within a specific range. This filter operates independently from the anomaly detection algorithm. Its purpose is to stop the anomalies that are in the specified range from being processed by the anomaly detection algorithm.  During the training period:  1. The algorithm is trained using the data that is collected during the training.  2. The algorithm performs anomaly detection on the training data.  3. A filtering process based on mean and standard deviation is applied.  4. Any anomalies that are in the specified interval are filtered.  5. From the remaining anomalous data points, the anomaly with the lowest anomaly level is selected. This level (a float number between 0 and 1) is recorded in the model.  During the prediction:  1. The algorithm predicts anomalies on the inference data.  2. The predicted anomalies are filtered based on the mean and standard deviation, according to the sensitivity level.  3. The remaining anomalies are further filtered based on the following principle: values above the threshold level are considered an anomaly, while values below the threshold level are considered normal behavior.  The following values are available.  • Low — The low level equals the mean value and the standard deviation value.  • Normal — This is the default value. The normal level equals the mean value and two times the standard deviation value.  • High — The high level equals the mean value and three times the standard deviation value. |
| Anomaly                                                          | The system will generate an alert for a detected anomaly only if the abnormal                                                                                                    |

| Setting  | Description                                                                      |
|----------|----------------------------------------------------------------------------------|
| duration | behavior persists for the specified period.                                      |
|          | Enter an integer value in the range 1-60 (min). The default value it 30 minutes. |

# Settings of the Disk transfer rate monitor

**Disk transfer rate** monitors the read and write speed of each physical disk on the workload.

| Setting                   | Description                                                                                                    |
|---------------------------|----------------------------------------------------------------------------------------------------|
|                           | Threshold-based monitoring                                                                                                    |
| What to                   | Select the speed that you want to monitor.                                                                                                    |
| monitor                   | The following values are available.                                                                                                    |
|                           | Read speed and Write speed. This is the default value.                                                                                                    |
|                           | Read speed     Write speed                                                                                                    |
| Read speed operator       | The operator is a conditional function that defines how to measure the performance on the metric.                                                                                                    |
|                           | The following values are available.                                                                                                    |
|                           | More than. This is the default value.                                                                                                    |
|                           | More than or equal to     Less than                                                                                                    |
|                           | • Less than or equal to                                                                                                    |
| Read speed<br>threshold   | The threshold value and the <b>Operator</b> value determine the normal performance of the monitored metric. When the value of the monitored metric is out of the norm, the system generates an alert. |
|                           | Enter an integer value (kb/s). The default value is 0 kb/s.                                                                                                    |
| Read speed<br>time period | The system will generate an alert for a detected issue only if the metric value is out of the norm during the specified period.                                                                       |
|                           | Enter an integer value in the range 1-60 (min). The default value is 5.                                                                                                    |
| Write speed operator      | The operator is a conditional function that defines how to measure the performance on the metric.                                                                                                    |
|                           | The following values are available.                                                                                                    |
|                           | More than —This is the default value.                                                                                                    |
|                           | More than or equal to     Less than                                                                                                    |
|                           | Less than or equal to                                                                                                    |

| Setting                                                          | Description                                                                                                    |
|------------------------------------------------------------------|----------------------------------------------------------------------------------------------------|
| Write speed<br>threshold                                         | The threshold value and the <b>Operator</b> value determine the normal performance of the monitored metric. When the value of the monitored metric is out of the norm, the system generates an alert.                                                                                                    |
|                                                                  | Enter an integer value (kb/s). The default value is 0 kb/s.                                                                                                    |
| Write speed time period                                          | The system will generate an alert for a detected issue only if the metric value is out of the norm during the specified period.                                                                                                    |
|                                                                  | Enter an integer value in the range 1-60 (min). The default value is 5.                                                                                                    |
|                                                                  | Anomaly-based monitoring                                                                                                    |
| Model<br>training<br>period                                      | The period during which the system will train the machine learning models based on the data that is collected from the agents, and will then create the normal behavior pattern of the workload. The longer the model training period, the more precise the long-term behavior pattern that the system will create.  We recommend that the minimum model training period is twenty-one days.                                                                                                    |
|                                                                  | Enter an integer value (days). The default value is 21.                                                                                                    |
| Receive<br>anomaly<br>alerts<br>during the<br>training<br>period | If you select this setting, you will receive alerts about anomalies during the model training period. These alerts might be false, because the models are still being trained and might not be accurate enough.  By default, the setting is selected.                                                                                                    |
| What to                                                          | Select the speed that you want to monitor.                                                                                                    |
| monitor                                                          | The following values are available.                                                                                                    |
|                                                                  | Read speed and Write speed. This is the default value.                                                                                                    |
|                                                                  | Read speed     Write speed                                                                                                    |
| Constitute                                                       | • Write speed                                                                                                    |
| Sensitivity<br>level                                             | The sensitivity level acts as a preliminary filter for anomalies if their values are within a specific range. This filter operates independently from the anomaly detection algorithm. Its purpose is to stop the anomalies that are in the specified range from being processed by the anomaly detection algorithm.                                                                                                    |
|                                                                  | During the training period:                                                                                                    |
|                                                                  | <ol> <li>The algorithm is trained using the data that is collected during the training.</li> <li>The algorithm performs anomaly detection on the training data.</li> <li>A filtering process based on mean and standard deviation is applied.</li> <li>Any anomalies that are in the specified interval are filtered.</li> <li>From the remaining anomalous data points, the anomaly with the lowest anomaly level is selected. This level (a float number between 0 and 1) is recorded in the model.</li> </ol> |

| Setting                                 | Description                                                                                                    |
|-----------------------------------------|----------------------------------------------------------------------------------------------------|
|                                         | During the prediction:                                                                                                    |
|                                         | <ol> <li>The algorithm predicts anomalies on the inference data.</li> <li>The predicted anomalies are filtered based on the mean and standard deviation, according to the sensitivity level.</li> <li>The remaining anomalies are further filtered based on the following principle: values above the threshold level are considered an anomaly, while values below the threshold level are considered normal behavior.</li> <li>The following values are available.</li> </ol> |
|                                         | <ul> <li>Low — The low level equals the mean value and the standard deviation value.</li> <li>Normal — This is the default value. The normal level equals the mean value and two times the standard deviation value.</li> <li>High — The high level equals the mean value and three times the standard deviation value.</li> </ul>                                                                                                    |
| Anomaly<br>duration<br>(Read<br>speed)  | The system will generate an alert for a detected anomaly only if the abnormal behavior persists for the specified period.  Enter an integer value in the range 160 (min).  The default value it 25.                                                                                                    |
| Anomaly<br>duration<br>(Write<br>speed) | The system will generate an alert for a detected anomaly only if the abnormal behavior persists for the specified period.  Enter an integer value in the range 160 (min).  The default value it 25.                                                                                                    |

# Settings of the Network usage monitor

**Network usage** monitors the incoming and outgoing traffic for each network adapter of the workload.

| Setting              | Description                                                                                                    |  |
|----------------------|----------------------------------------------------------------------------------------------------|--|
|                      | Threshold-based monitoring                                                                                                    |  |
| Traffic<br>direction | The traffic direction that you want to monitor.  The following values are available.                                              |  |
|                      | <ul> <li>Incoming and Outgoing traffic. This is the default value.</li> <li>Incoming traffic</li> <li>Outgoing traffic</li> </ul> |  |

| Setting                            | Description                                                                                                    |
|------------------------------------|----------------------------------------------------------------------------------------------------|
| Incoming<br>traffic                | The operator is a conditional function that defines how to measure the performance on the metric.                                                                                                    |
| operator                           | The following values are available.                                                                                                    |
|                                    | <ul> <li>More than —This is the default value.</li> <li>More than or equal to</li> <li>Less than</li> <li>Less than or equal to</li> </ul>                                                                                                    |
| Incoming<br>traffic<br>threshold   | The threshold value and the <b>Operator</b> value determine the normal performance of the monitored metric. When the value of the monitored metric is out of the norm, the system generates an alert.  Enter an integer value (kb/s). The default value is 0 kb/s.                                                                                                    |
| Incoming                           | The system will generate an alert for a detected issue only if the metric value is                                                                                                    |
| traffic time                       | out of the norm during the specified period.                                                                                                    |
| period                             | Enter an integer value in the range 1-60 (min). The default value is 5.                                                                                                    |
| Outgoing<br>traffic<br>operator    | The operator is a conditional function that defines how to measure the performance on the metric.  The following values are available.                                                                                                    |
|                                    | <ul> <li>More than —This is the default value.</li> <li>More than or equal to</li> <li>Less than</li> <li>Less than or equal to</li> </ul>                                                                                                    |
| Outgoing<br>traffic<br>threshold   | The threshold value and the <b>Operator</b> value determine the normal performance of the monitored metric. When the value of the monitored metric is out of the norm, the system generates an alert.  Enter an integer value (kb/s). The default value is 0 kb/s.                                                                                                    |
| Outgoing                           |                                                                                                    |
| Outgoing<br>traffic time<br>period | The threshold value and the <b>Operator</b> value determine the normal performance of the monitored metric. When the value of the monitored metric is out of the norm, the system generates an alert.                                                                                                    |
|                                    | Enter an integer value in the range 1-60 (min). The default value is 5.                                                                                                    |
|                                    | Anomaly-based monitoring                                                                                                    |
| Model<br>training<br>period        | The period during which the system will train the machine learning models based on the data that is collected from the agents, and will then create the normal behavior pattern of the workload. The longer the model training period, the more precise the long-term behavior pattern that the system will create. We recommend that the minimum model training period is twenty-one days. |

| Setting                                                          | Description                                                                                                    |
|------------------------------------------------------------------|----------------------------------------------------------------------------------------------------|
|                                                                  | Enter an integer value (days). The default value is 21.                                                                                                    |
| Receive<br>anomaly<br>alerts<br>during the<br>training<br>period | If you select this setting, you will receive alerts about anomalies during the model training period. These alerts might be false, because the models are still being trained and might not be accurate enough.  By default, the setting is selected.                                                                                                    |
| Traffic<br>direction                                             | <ul> <li>Incoming and Outgoing traffic. This is the default value.</li> <li>Incoming traffic</li> <li>Outgoing traffic</li> </ul>                                                                                                    |
| Sensitivity<br>level                                             | The sensitivity level acts as a preliminary filter for anomalies if their values are within a specific range. This filter operates independently from the anomaly detection algorithm. Its purpose is to stop the anomalies that are in the specified range from being processed by the anomaly detection algorithm.  During the training period:                                                                                                    |
|                                                                  | <ol> <li>The algorithm is trained using the data that is collected during the training.</li> <li>The algorithm performs anomaly detection on the training data.</li> <li>A filtering process based on mean and standard deviation is applied.</li> <li>Any anomalies that are in the specified interval are filtered.</li> <li>From the remaining anomalous data points, the anomaly with the lowest anomaly level is selected. This level (a float number between 0 and 1) is recorded in the model.</li> </ol> |
|                                                                  | <ol> <li>During the prediction:</li> <li>The algorithm predicts anomalies on the inference data.</li> <li>The predicted anomalies are filtered based on the mean and standard deviation, according to the sensitivity level.</li> <li>The remaining anomalies are further filtered based on the following principle: values above the threshold level are considered an anomaly, while values below the threshold level are considered normal behavior.</li> </ol>                                               |
|                                                                  | <ul> <li>Low — The low level equals the mean value and the standard deviation value.</li> <li>Normal — This is the default value. The normal level equals the mean value and two times the standard deviation value.</li> <li>High — The high level equals the mean value and three times the standard deviation value.</li> </ul>                                                                                                    |
| Anomaly<br>duration<br>(Incoming)                                | The system will generate an alert for a detected anomaly only if the abnormal behavior persists for the specified period.                                                                                                    |

| Setting                           | Description                                                                                                    |
|-----------------------------------|----------------------------------------------------------------------------------------------------|
|                                   | Enter an integer value in the range 160 (min).  The default value it 25.                                                                                                    |
| Anomaly<br>duration<br>(Outgoing) | The system will generate an alert for a detected anomaly only if the abnormal behavior persists for the specified period.  Enter an integer value in the range 160 (min).  The default value it 25. |

## Settings of the CPU usage by process monitor

**CPU usage by process** monitors the CPU usage of the selected process. If there are multiple instances of the same process, the system will monitor the total usage by all process instances and will generate an alert when the conditions are met.

You can configure the following settings for the monitor.

| Setting         | Description                                                                                                    |
|-----------------|----------------------------------------------------------------------------------------------------|
| Process<br>name | Name of the process that you want to monitor. Enter the process name without the extension.                                                                                                    |
| Operator        | The operator is a conditional function that defines how to measure the performance on the metric.  The following values are available.                                                                                                    |
|                 | <ul> <li>More than —This is the default value.</li> <li>More than or equal to</li> <li>Less than</li> <li>Less than or equal to</li> </ul>                                                                                                    |
| Threshold       | The threshold value and the <b>Operator</b> value determine the normal performance of the monitored metric. When the value of the monitored metric is out of the norm, the system generates an alert.  Enter an integer value in the range 1-100 (%). The default value is 90. |
| Time period     | The system will generate an alert for a detected issue only if the metric value is out of the norm during the specified period.  Enter an integer value in the range 1-60 (min). The default value is 5.                                                                       |

## Settings of the Memory usage by process monitor

**Memory usage by process** monitors the memory usage of the selected process. If there are multiple instances of the same process, the system will monitor the total usage by all process instances and will generate an alert when the conditions are met.

#### Note

The agents use the total process working set (private and shared) to estimate the size of the memory usage by process. That is why the size that the widget shows might be different from the size of the memory usage that is shown in Windows Task Manager (private working set).

You can configure the following settings for the monitor.

| Setting         | Description                                                                                                    |
|-----------------|----------------------------------------------------------------------------------------------------|
| Process<br>name | Name of the process that you want to monitor. Enter the process name without the extension.                                                                                                    |
| Operator        | The operator is a conditional function that defines how to measure the performance on the metric.  The following values are available.                                                                                                    |
|                 | <ul> <li>More than —This is the default value.</li> <li>More than or equal to</li> <li>Less than</li> <li>Less than or equal to</li> </ul>                                                                                                    |
| Threshold       | The threshold value and the <b>Operator</b> value determine the normal performance of the monitored metric. When the value of the monitored metric is out of the norm, the system generates an alert.  Enter an integer value (kb). The default value is 1. |
| Time period     | The system will generate an alert for a detected issue only if the metric value is out of the norm during the specified period.  Enter an integer value in the range 1-60 (min). The default value is 5.                                                    |

# Settings of the Disk transfer rate by process monitor

**Disk transfer rate by process** monitors the read and write speed of the selected process. If there are multiple instances of the same process, the system will monitor the total usage by all process instances and will generate an alert when the conditions are met.

| Setting         | Description                                                                                     |
|-----------------|-------------------------------------------------------------------------------------------------|
| Process<br>name | The name of the process that you want to monitor. Enter the process name without the extension. |
| What to         | The speed that you want to monitor.                                                             |
| monitor         | The following values are available.                                                             |
|                 | Read speed and Write speed. This is the default value.                                          |

| Setting                     | Description                                                                                                    |
|-----------------------------|----------------------------------------------------------------------------------------------------|
|                             | <ul><li>Read speed</li><li>Write speed</li></ul>                                                                                                    |
| Read speed operator         | The operator is a conditional function that defines how to measure the performance on the metric.                                                                                                    |
|                             | The following values are available.                                                                                                    |
|                             | More than —This is the default value.                                                                                                    |
|                             | More than or equal to     Less than                                                                                                    |
|                             | • Less than or equal to                                                                                                    |
| Read speed<br>threshold     | The threshold value and the <b>Operator</b> value determine the normal performance of the monitored metric. When the value of the monitored metric is out of the norm, the system generates an alert. |
|                             | Enter an integer value (kb/s). The default value is 0 kb/s.                                                                                                    |
| Read speed time period      | The system will generate an alert for a detected issue only if the metric value is out of the norm during the specified period.                                                                       |
|                             | Enter an integer value in the range 1-60 (min). The default value is 5.                                                                                                    |
| Write<br>speed              | The operator is a conditional function that defines how to measure the performance on the metric.                                                                                                    |
| operator                    | The following values are available.                                                                                                    |
|                             | More than —This is the default value.                                                                                                    |
|                             | More than or equal to     Less than                                                                                                    |
|                             | • Less than or equal to                                                                                                    |
| Write<br>speed<br>threshold | The threshold value and the <b>Operator</b> value determine the normal performance of the monitored metric. When the value of the monitored metric is out of the norm, the system generates an alert. |
|                             | Enter an integer value (kb/s). The default value is 0 kb/s.                                                                                                    |
| Write speed time            | The system will generate an alert for a detected issue only if the metric value is out of the norm during the specified period.                                                                       |
| period                      | Enter an integer value in the range 1-60 (min). The default value is 5.                                                                                                    |

## Settings of the Network usage by process monitor

**Network usage by process** monitors the incoming and outgoing traffic of the selected process. If there are multiple instances of the same process, the system will monitor the total usage by all process instances and will generates an alert when the conditions are met for all instances.

| Setting                            | Description                                                                                                    |
|------------------------------------|----------------------------------------------------------------------------------------------------|
| Process<br>name                    | Name of the process that you want to monitor. Enter the process name without the extension.                                                                                                    |
| Traffic<br>direction               | The traffic direction that you want to monitor.  The following values are available.  Incoming traffic and Outgoing traffic. This is the default value.  Incoming traffic  Outgoing traffic                                                                        |
| Incoming<br>traffic<br>operator    | The operator is a conditional function that defines how to measure the performance on the metric.  The following values are available.  • More than — This is the default value.  • More than or equal to  • Less than  • Less than or equal to                    |
| Incoming<br>traffic<br>threshold   | The threshold value and the <b>Operator</b> value determine the normal performance of the monitored metric. When the value of the monitored metric is out of the norm, the system generates an alert.  Enter an integer value (kb/s). The default value is 0 kb/s. |
| Incoming<br>traffic time<br>period | The system will generate an alert for a detected issue only if the metric value is out of the norm during the specified period.  Enter an integer value in the range 1-60 (min). The default value is 5.                                                           |
| Outgoing<br>traffic<br>operator    | The operator is a conditional function that defines how to measure the performance on the metric.  The following values are available.  • More than —This is the default value.  • More than or equal to  • Less than  • Less than or equal to                     |
| Outgoing<br>traffic<br>threshold   | The threshold value and the <b>Operator</b> value determine the normal performance of the monitored metric. When the value of the monitored metric is out of the norm, the system generates an alert.  Enter an integer value (kb/s). The default value is 0 kb/s. |
| Outgoing<br>traffic time<br>period | The system will generate an alert for a detected issue only if the metric value is out of the norm during the specified period.  Enter an integer value in the range 1-60 (min). The default value is 5.                                                           |

## Settings of the Windows service status monitor

**Windows service status** monitors whether the selected Windows service is running or stopped.

You can configure the following settings for the monitor.

| Setting        | Description                                                                                                    |
|----------------|----------------------------------------------------------------------------------------------------|
| Service        | The name of the Windows service that you want to monitor.                                                                                                    |
| name           | You can select a service name from the list of Windows services. The list is populated by all agents of the tenant after software inventory scan completes successfully on the workloads. You can also add a service name that is not in the list. This is the only available option if software inventory scan was not performed on the workloads. |
| Service        | If the service is in the selected status, the system will generate an event.                                                                                                    |
| status         | The following values are available.                                                                                                    |
|                | • Running                                                                                                    |
|                | Stopped—This is the default value.                                                                                                    |
| Time<br>period | The system will generate an alert for a detected issue only if the metric value is out of the norm during the specified period.                                                                                                    |
|                | Enter an integer value in the range 1-60 (min). The default value is 1.                                                                                                    |

## Settings of the Process status monitor

**Process status** monitors whether the selected process is running or stopped. If there are multiple instances of the same process, the system will monitor each instance of the process and will generate the alert when the conditions are met for all instances of the process.

| Setting           | Description                                                                                                    |
|-------------------|----------------------------------------------------------------------------------------------------|
| Process<br>name   | The name of the process that you want to monitor. Enter the name of the executable file without the extension.                                                                                           |
| Process<br>status | If the process is in the selected status, the system will generate an event.  The following values are available.  • Running  • Stopped—This is the default value.                                       |
| Time<br>period    | The system will generate an alert for a detected issue only if the metric value is out of the norm during the specified period.  Enter an integer value in the range 1-60 (min). The default value is 1. |

## Settings of the Installed software monitor

**Installed software** monitors the installation, updates, or deletion of software applications on the workload.

You can configure the following settings for the monitor.

| Setting             | Description                                                                                                    |
|---------------------|----------------------------------------------------------------------------------------------------|
| What                | Specify the software that you want to monitor.                                                                                                    |
| software to monitor | The following values are available.                                                                                                    |
|                     | Any software —This is the default value.                                                                                                    |
|                     | Specific software                                                                                                    |
| Software<br>names   | This setting becomes available if you select the <b>Specific software</b> value for <b>What software to monitor</b> .                                                                                                    |
|                     | Enter the name of one or several software applications.                                                                                                    |
|                     | You can select a software application name from the list of Windows services.  The list is populated by all agents of the tenant after software inventory scan completes successfully on the workloads. You can also add a software application name that is not in the list. This is the only available option if software inventory scan was not performed on the workloads. |
| Installation        | Specify if you want to monitor installed, not installed, or updated software.                                                                                                    |
| status              | The following values are available.                                                                                                    |
|                     | <ul> <li>Installed - This is the default value. If you select this value, the monitor will generate an alert when a new software application is installed on the workload.</li> <li>Updated - If you select this value, the monitor will generate an alert when a software application is updated.</li> </ul>                                                                  |
|                     | Not installed - If you select this value, the monitor will generate an alert when a software application is uninstalled or not available on the workload.                                                                                                    |

# Settings of the Last system restart monitor

**Last system restart** when the workload was last restarted.

| Setting                                       | Description                                                                                                    |
|-----------------------------------------------|----------------------------------------------------------------------------------------------------|
| The workload<br>has not been<br>restarted for | The period (number of days) since the last restart of the workload. If the workload has not been restarted for a longer period than the period you specify, the system will generate an alert. |
|                                               | Enter an integer value in the range 1-180 (days). The default value is 30.                                                                                                    |

# Settings of the Windows event log monitor

**Windows event log** monitors specific business-critical events in the Windows event logs.

| Setting              | Description                                                                                                    |
|----------------------|----------------------------------------------------------------------------------------------------|
| Event log<br>name    | Select a certain event log from a list of Windows event logs that are available in Windows Event Viewer.                                                                               |
|                      | The following values are available.                                                                                                    |
|                      | Any —This is the default value.                                                                                                    |
|                      | <ul><li>Application</li><li>Security</li></ul>                                                                                                    |
|                      | • System                                                                                                    |
| Event source         | Event source name                                                                                                    |
|                      | You can select the value from a list of event sources that are collected from all agents of the tenant or enter a new source name manually.                                            |
|                      | If the software inventory scan is disabled for the tenant, the event source list will be empty.                                                                                        |
| Matching<br>mode     | In this field, you can specify whether to connect the <b>Event IDs</b> , <b>Event type</b> , and <b>Event description</b> settings by using the <b>Any</b> or the <b>All</b> operator. |
|                      | The following values are available.                                                                                                    |
|                      | • <b>Any</b> —This is the default value. An alert will be generated only if any of the selected criteria is matched.                                                                   |
|                      | All — An alert will be generated if all the selected criteria are matched.                                                                                                    |
| Event IDs            | Enter one or multiple event IDs separated by comma. If the system finds in the event log any of the event codes that you entered in this field, it generates an alert.                 |
| Event type           | Select one or multiple event types that you want to monitor.                                                                                                    |
|                      | The following values are available.                                                                                                    |
|                      | Any — This is the default value.                                                                                                    |
|                      | Error     Warning                                                                                                    |
|                      | • Information                                                                                                    |
|                      | Success-audit                                                                                                    |
|                      | Failure-audit                                                                                                    |
| Event<br>description | Specific keywords or phrases in the event description for which you want to search. Each keyword or phrase that you enter must be enclosed in quotation                                |

| Setting               | Description                                                                                                    |  |
|-----------------------|----------------------------------------------------------------------------------------------------|--|
|                       | marks and must be separated by comma. If the system finds any of the keywords or phrases that you entered, it will generate an alert.                                                                                                |  |
| Number of occurrences | The minimum number of occurrences in the log that an event must have during the time period for the system to generate an alert.  Enter an integer value in the range 1-1000.                                                        |  |
| Time period           | The system will generate an alert for a detected issue only if the metric value is out of the norm during the specified period.  Enter an integer value and then select the unit: minutes or hours. The default value is 60 minutes. |  |

# Settings of the Files and folders size monitor

**Files and folders size** monitors the total size of the selected files and folders.

| Setting             | Description                                                                                                    |
|---------------------|----------------------------------------------------------------------------------------------------|
| Files or folders to | The paths to the files or folders that you want to monitor. You can also specify files or folders that you want to exclude from monitoring.                                                                                                    |
| monitor             | You can use the following wildcard characters.                                                                                                    |
|                     | * — for zero or more characters in a file or folder name     ? — for exactly one character in a file or folder name                                                                                                    |
|                     | For Windows workloads:                                                                                                    |
|                     | <ul> <li>The full path should start from the drive letter followed by the :\ separator.</li> <li>You can use slash or backslash as a path separator character.</li> <li>The file or folder name must not end with a space or a period.</li> </ul> |
|                     | For macOS workloads:                                                                                                    |
|                     | <ul> <li>The full path should start from the root directory.</li> <li>You can use slash as a path separator character.</li> <li>The file or folder name must not end with a space or a period.</li> </ul>                                         |
| Operator            | The operator is a conditional function that defines how to measure the performance on the metric.  The following values are available.                                                                                                    |
|                     | <ul> <li>More than —This is the default value.</li> <li>Less than</li> </ul>                                                                                                    |
| Threshold value     | The threshold value and the <b>Operator</b> value determine the normal performance of the monitored metric. When the value of the monitored metric                                                                                                |

| Setting     | Description                                                                                                    |  |  |  |
|-------------|----------------------------------------------------------------------------------------------------|--|--|--|
|             | is out of the norm, the system generates an alert.                                                                              |  |  |  |
|             | Enter an integer value (MB).                                                                                                    |  |  |  |
| Time period | The system will generate an alert for a detected issue only if the metric value is out of the norm during the specified period. |  |  |  |
|             | Enter an integer value in the range 10-60 (min). The default value is 10.                                                       |  |  |  |

## Settings of the Windows Update status monitor

**Windows Update status** monitors the Windows Update status of the workload and whether the latest updates are installed.

If you enable this monitor, the system will generate an alert in the following cases.

- Windows Update is disabled on the workload.
- Windows Update is enabled on the workload, but the latest updates are not installed.

## Settings of the Firewall status monitor

**Firewall status** monitors the built-in or third-party firewall that is installed on the workload.

If you enable this monitor, the system will generate an alert in the following cases.

- The built-in OS firewall (Windows Defender Firewall or macOS firewall) is disabled and no third-party firewall is running.
- Windows Defender Firewall is disabled for public networks.
- Windows Defender Firewall is disabled for private networks.
- Windows Defender Firewall is disabled for domain networks.

## Settings of the Failed logins monitor

**Failed logins** monitors the unsuccessful login attempts on the workload.

| Setting                               | Description                                                                                                    |  |
|---------------------------------------|----------------------------------------------------------------------------------------------------|--|
| Failed login<br>attempts<br>threshold | The threshold value determines the boundaries for the normal performance of the monitored metric. When the threshold value is exceeded, the value is out of norm. |  |
|                                       | Enter an integer value. The default value is 60.                                                                                                    |  |
| Time period                           | The system will generate an alert for a detected issue only if the metric value is out of the norm during the specified period.                                   |  |
|                                       | Enter an integer value in the range 1-24 and select a unit: hours or days. The default value is 12.                                                               |  |

## Settings of the Antimalware software status monitor

**Antimalware software status** monitors the built-in or third-party antimalware software that is installed on the workload.

If you enable this monitor, the system will generate an alert when it identifies one of the following conditions.

- Antimalware software is not installed on the workload.
- Antimalware software is installed, but not running.
- Antimalware software is installed and running, but the malware definitions are not up to date.

### Note

This condition is checked for Windows and Windows Server operating systems.

| Operating system | Supported antimalware software                                                                                                    |
|------------------|----------------------------------------------------------------------------------------------------|
|                  | <ul> <li>Acronis Cyber Protect</li> <li>Windows Defender</li> <li>Symantec Endpoint Security</li> <li>Norton 360</li> <li>Norton antivirus</li> <li>SentinelOne</li> <li>Trend Micro Endpoint Security with Apex One</li> <li>Trend Micro Worry-Free Business</li> <li>McAfee Endpoint Security</li> <li>McAfee Endpoint Protection for SMB</li> <li>FireEye Endpoint Security</li> <li>F-Secure SAFE</li> <li>F-Secure Client Security</li> <li>CrowdStrike Falcon</li> <li>Kaspersky Endpoint Security Cloud</li> <li>BitDefender Antivirus</li> <li>Sophos Intercept X Endpoint</li> <li>Avast Business Antivirus</li> <li>AVG Antivirus Business Edition</li> <li>AVG Internet Security Business Edition</li> <li>Panda Endpoint Protection</li> <li>Tencent PC Manager</li> <li>Webroot Business Endpoint Protection</li> <li>ESET Endpoint Security</li> </ul> |
|                  | Avira Antivirus     Comodo Internet Security                                                                                                    |

| Operating system | Supported antimalware software                                                                                                    |
|------------------|----------------------------------------------------------------------------------------------------|
|                  | <ul> <li>Comodo Business Antivirus</li> <li>K7 Business Security</li> <li>K7 Total Security</li> <li>Vipre Endpoint Protection</li> <li>Total AV</li> </ul>                                                                                                    |
| Windows Server   | <ul> <li>Acronis Cyber Protect</li> <li>Windows Defender</li> <li>ESET Endpoint Security</li> </ul>                                                                                                    |
|                  | Note The monitor might work with other antimalware applications, but this is not guaranteed.                                                                                                    |
| macOS            | <ul> <li>Acronis Cyber Protect</li> <li>F-Secure Safe</li> <li>BitDefender Anti-virus for Mac</li> <li>Sophos Home</li> <li>Sophos Endpoint Protection</li> <li>Avast Security for Mac</li> <li>AVG AntiVirus for Mac</li> <li>Webroot SecureAnywhere</li> <li>ESET Cybersecurity</li> <li>Avira Antivirus for Mac</li> <li>Comodo Antivirus for Mac</li> <li>K7 Antivirus for Mac</li> <li>Vipre Advanced Security</li> <li>Total AV for Mac</li> </ul> |
|                  | Note The monitor might work with other antimalware applications, but this is not guaranteed.                                                                                                    |

# Settings of the AutoRun feature status monitor

**AutoRun feature status** monitors if the AutoRun feature for removable media is enabled.

For security reasons, we recommend that you disable the AutoRun feature for removable media on the workload. If the feature is enabled, the system will generate an alert.

## Settings of the Custom monitor

**Custom** monitors custom objects via running a script.

| Setting             | Description                                                                                                    |
|---------------------|----------------------------------------------------------------------------------------------------|
| Script to run       | List of predefined scripts from the script repository.                                                                                                    |
| Schedule            | The time when the script is run and, optionally, additional conditions that should be met to run the script.                                                                                                    |
|                     | The following values are available.                                                                                                    |
|                     | Schedule by time — The script will run in the exact time, days, weeks, or months that you specify. This is the default value.      Schedule type — Hourly, Daily, or Monthly                                      |
|                     | <ul> <li>Run within a date range — A time range in which to run the script.</li> <li>When user logs in to the system — The script will run when a user logs in to the workload.</li> </ul>                        |
|                     | When user logs off the system — The script will run when a user logs out of the workload.                                                                                                    |
|                     | On the system startup — The script will run when the operating system of the workload starts.                                                                                                    |
|                     | When system is shut down — The script will run when the workload is shut down.                                                                                                    |
|                     | When system goes online — The script will run when the workload becomes available online.                                                                                                    |
|                     | <b>Start conditions</b> — The task will be performed at a specified time or event only if the condition is met. With multiple conditions are selectedl, all of them must be met simultaneously to start the task. |
|                     | By default, the <b>Prevent the sleep or hibernate mode to start a scheduled task</b> condition is selected.                                                                                                    |
|                     | <b>If start conditions are not met, run the task anyway after</b> — By default, this condition is enabled. The default value is 1 hour.                                                                           |
| Account to          | The account on which the script will be run.                                                                                                    |
| execute the script  | The following values are available.                                                                                                    |
| Seripe              | <ul> <li>System account — This is the default value.</li> <li>Currently logged in account</li> </ul>                                                                                                    |
| Maximum             | The maximum period during which the script can run on the workload.                                                                                                    |
| duration            | If the script does not complete during this period, the operation will fail.                                                                                                    |
|                     | Enter an integer value in the range 1-1440 (minutes). The default value is 3 minutes.                                                                                                    |
| PowerShell          | The PowerShell execution policy.                                                                                                    |
| execution<br>policy | The following values are available.                                                                                                    |

| Setting | Description                                                               |  |
|---------|---------------------------------------------------------------------------|--|
|         | • Undefined                                                               |  |
|         | AllSigned                                                                 |  |
|         | • Bypass — This is the default value.                                     |  |
|         | RemoteSigned                                                              |  |
|         | Restricted                                                                |  |
|         | Unrestricted                                                              |  |
|         | For more information about these values, see the Microsoft documentation. |  |

## Monitoring plans

Monitoring plans are plans that you apply on your managed workloads to enable and configure the monitoring functionality.

If no monitoring plan is applied on a workload, the monitoring features will not be available for the workload.

#### Note

The availability of the settings that you can configure in the monitoring plan depends on the service pack that is applied on the tenant. To access all settings, activate the RMM pack.

## Creating a monitoring plan

You can create a monitoring plan, and then add workloads to it to configure the monitoring functionality on the managed workloads.

## **Prerequisites**

The version of the agent that is installed on the workload supports the monitoring functionality.

### To create a monitoring plan

#### From Monitoring plans

- 1. In the Protection console, go to **Management > Monitoring plans**.
- 2. Create a monitoring plan by using one of the two options.
  - If there are no monitoring plans in the list, click **Create**.
  - If there are monitoring plans in the list, click **Create plan**.
- 3. In the **Create monitoring plan** window, depending on whether the RMM pack is enabled for your tenant, do the following:
  - If your tenant is using Standard protection, the following four monitors are automatically added to the monitoring plan: Disk space, Hardware changes, Last system restart, and Files and folders size.
  - If the RMM pack is enabled for your tenant, select one of the template options, and then click **Next**.

| Option      | Description                                                                               |  |
|-------------|-------------------------------------------------------------------------------------------|--|
| Recommended | Select this option to create a monitoring plan with the default monitoring configuration. |  |
| Custom      | Use this option to create a monitoring plan from scratch.                                 |  |

- 4. [Optional] To change the default name of the plan, click the pencil icon, enter the name of the plan, and then click **OK**.
- 5. [Optional] To add a monitor to the plan, click **Add monitor**, click the monitor in the list, and then click **Add**.

#### Note

The settings of the monitor will be populated automatically with the default values. You can add up to 30 monitors to a monitoring plan.

6. [Optional] In the monitor parameters screen, change the default settings of the monitor and alerts, and then click **Done**.

#### Note

You can configure different settings for each monitor. For more information, see "Configurable monitors" (p. 1288) and "Configuring monitoring alerts" (p. 1328).

- 7. [Optional] To delete a monitor, click the bin icon, and then click **Delete**.
- 8. [Optional] To add workloads to the plan:
  - a. Click **Add workloads**.
  - b. Select the workloads, and then click **Add**.
  - c. If there are compatibility issues that you want to resolve, follow the procedure as described in "Resolving compatibility issues" (p. 237).
- 9. Click **Create**.

#### From All devices

- 1. In the Protection console, go to **Devices** > **All devices**.
- 2. Click the workload to which you want to apply a monitoring plan.
- 3. Click **Protect**.
- 4. Depending on whether a monitoring plan is applied to the workload, do the following:
  - If a monitoring plan is already applied on the workload, click **Create plan**, and then select **Monitoring**.
  - If no monitoring plan is applied on the workload, click **Add plan**, and then **Create plan**, and select **Monitoring**.
- 5. In the **Create monitoring plan** window, select one of the template options, and then click **Next**.

| Option      | Description                                                                               |  |
|-------------|-------------------------------------------------------------------------------------------|--|
| Recommended | Select this option to create a monitoring plan with the default monitoring configuration. |  |
| Custom      | Use this option to create a monitoring plan from scratch.                                 |  |

- 6. [Optional] To change the default name of the plan, click the pencil icon, enter the name of the plan, and then click **OK**.
- 7. [Optional] If you want to change the default settings of the monitor and alerts, configure the new values, and then click **Done**.

#### Note

You can add up to 30 monitors to a monitoring plan.

8. [Optional] In the monitor parameters screen, change the default settings of the monitor and alerts, and then click **Done**.

#### Note

You can configure different settings for each monitor. For more information, see "Configurable monitors" (p. 1288) and "Configuring monitoring alerts" (p. 1328).

- 9. [Optional] To delete a monitor, click the bin icon, and then click **Delete**.
- 10. Click Create.

## Adding workloads to monitoring plans

Depending on your needs, you can add workloads to a monitoring plan after the plan was created.

## **Prerequisites**

- 2FA is enabled for your user account.
- The version of the agent that is installed on the workload supports the monitoring functionality.
- At least one monitoring plan is available.

## To add a workload to a monitoring plan

## From Monitoring plans

- 1. In the Protection console, go to **Management** > **Monitoring plans**.
- 2. Click the monitoring plan.
- 3. Depending on whether the plan was already applied to any workload, do the following:
  - Click **Add workloads**, if the plan was not applied to any workloads yet.
  - Click Manage workloads, if the plan was applied to any workload.
- 4. Select a workload from the list, and then click **Add**.
- 5. Click Save.
- 6. If necessary, click **Confirm** to apply the required service quota to the workload.

#### From All devices

- 1. In the Protection console, go to **Devices** > **All devices**.
- 2. Click the workload to which you want to apply a monitoring plan.
- 3. Click Protect.
- 4. Find the monitoring plan to which you want to add the workload, and click **Apply**.
- 5. If necessary, click **Confirm** to apply the required service quota to the workload.

## Revoking monitoring plans

You can revoke a monitoring plan from a workload to which the plan was applied.

## **Prerequisites**

At least one monitoring plan is applied to the workload.

### To revoke a monitoring plan

- 1. In the Protection console, go to **Devices** > **All devices**.
- 2. Click the workload, and then click **Protect**.
- 3. Click the **More actions** icon of the monitoring plan that you want to revoke, and then click **Revoke**.

## Configuring automatic response actions

Automatic response actions on the alerted events are predefined actions or measures that are triggered automatically in response to detected events or incidents. These actions are designed to mitigate potential threats and to minimize damage.

You can configure one or several automatic response actions on the alerted events. The maximum number of automatic response actions per monitor can be 20.

### To configure automatic response actions

- 1. In the Protection console, go to **Management** > **Monitoring plans**.
- 2. Select the monitoring plan for which you want to configure automatic response actions.
- 3. Select the monitor, to which you want to configure automatic response actions, or, if you have not added monitors yet, click **Add monitor**, click the monitor in the list, click **Add**, and then select the monitor.
- 4. Click the link next to **Automatic response actions**.
- 5. In the **Automatic response actions** window, add one or several response actions that will be performed automatically when an alert is triggered.
- 6. Configure each response action. For example, if you have added the response action **Start a Windows service**, do the following:
  - a. Next to **Windows service**, click **Specify**.
  - b. In the **Service** field, select a service to start as a response action.
  - c. Click Done.

- 7. In the list of all added response actions use the up and down arrows or drag and drop to set the sequence of the response actions.
- 8. Configure how to handle successive response actions if a previous response action fails. Select one of the following:
  - a. Continue with the next response action.
  - b. Do not continue with the next response action.
- 9. Click **Done**.

You will see the number of configured actions next to the **Automatic response actions** setting of your monitoring plan. You can edit or delete these actions, as well as add the new ones at any time later.

The following table lists and describes all the automatic response actions available in the monitor settings.

| Automatic response action | Description                                                                                                    | Supported<br>OS   |
|---------------------------|----------------------------------------------------------------------------------------------------|-------------------|
| Run a script              | <ol> <li>If you add this action, you can:</li> <li>Select a certain script to run on the workload.</li> <li>Specify the account under which you want to execute the script.</li> <li>Specify maximum duration of the operation.</li> <li>Specify PowerShell execution policy.</li> <li>Run a script.</li> <li>To perform this action, you need the RMM pack license for the workload (if not assigned yet).</li> <li>The system will run the selected remote script with specified parameters when the conditions are met.</li> </ol> | Windows,<br>macOS |
| Restart the workload      | If you add this action, the system will restart the workload remotely when the conditions are met.                                                                                                    | Windows,<br>macOS |
| Stop the process          | If you add this action, you can specify the process to stop via manual input of process name.  The system will stop the process when the conditions are met.                                                                                                    | Windows,<br>macOS |
| Start the Windows service | If you add this action, you can select which<br>Windows service to start from the dynamic list                                                                                                    | Windows           |

| Automatic response action           | Description                                                                                                    | Supported<br>OS |
|-------------------------------------|----------------------------------------------------------------------------------------------------|-----------------|
|                                     | of services populated from the agents.  The system will start the service when the conditions are met.                                                                                                    |                 |
| Stop the Windows service            | If you add this action, you can select which Windows service to stop from the dynamic list of services populated from the agents.  The system will stop the service when the conditions are met.                | Windows         |
| Enable Windows Update               | If you add this action, the system will enable Windows Update when the conditions are met. This action is available only for Windows Update status monitor.                                                     | Windows         |
| Disable AutoRun on removable drives | If you add this action, the system will disable the AutoRun feature on removable storage media for the workload when the conditions are met.  This action is available only for Autorun feature status monitor. | Windows         |

# Additional actions with monitoring plans

From the **Monitoring plans** screen, you can perform the following additional actions with monitoring plans: view details, edit, view the activities, view the alerts, rename, enable, disable, clone, export, import, set as favorite, remove from favorites, set as default, clear default, and delete.

### View details

## To view the details of a monitoring plan

- 1. On the **Monitoring plans** screen, click the **More actions** icon of the monitoring plan.
- 2. Click View details.
- 3. [Optional] If you want to view the details of a monitor that is enabled in the plan, click the monitor name.

### Edit

## **Prerequisites**

2FA is enabled for your user account.

## To edit a plan

- 1. On the **Monitoring plans** screen, click the **More actions** icon of the monitoring plan.
- 2. Click **Edit**.
- 3. [Optional] To delete a monitor from the plan, click the recycle bin icon that is situated to the right of the monitor name.
- 4. [Optional] To enable or disable a monitor in the plan, use the toggle next to the monitor name.
- 5. [Optional] To edit the monitor parameters, do the following.
  - a. Click the monitor name.
  - b. Click the overview of the monitor parameters.
  - c. In the **Monitor parameters** screen, configure the parameters, and then click **Done**.

#### Note

You can configure different settings for each monitor. For more information, see "Configurable monitors" (p. 1288) and "Configuring monitoring alerts" (p. 1328).

- d. Close the screen and confirm the changes.
- 6. [Optional] To add a monitor, click **Add monitor**, and then, if necessary, edit the parameters as explained in the previous step.
- 7. Click Save.

#### Activities

## To view the activities related to a monitoring plan

- 1. On the **Monitoring plans** screen, click the **More actions** icon of the monitoring plan.
- 2. Click Activities.
- 3. Click an activity to view more details about it.

#### Alerts

#### To view the alerts

- 1. On the **Monitoring plans** screen, click the **More actions** icon of the monitoring plan.
- 2. Click Alerts.

#### Rename

#### **Prerequisites**

2FA is enabled for your user account.

#### To rename a monitoring plan

- 1. On the **Monitoring plans** screen, click the **More actions** icon of the monitoring plan.
- 2. Click **Rename**.
- 3. Enter the new name of the plan, and then click **OK**.

#### Enable

### **Prerequisites**

- 2FA is enabled for your user account.
- The monitoring plan is applied to at least one workload.

## To enable a monitoring plan

- 1. On the **Monitoring plans** screen, click the **More actions** icon of the monitoring plan.
- 2. Click Enable.

#### Disable

### **Prerequisites**

2FA is enabled for your user account.

## To disable a monitoring plan

- 1. On the **Monitoring plans** screen, click the **More actions** icon of the monitoring plan.
- 2. Click **Disable**.

### Clone

### **Prerequisites**

2FA is enabled for your user account.

### To clone a monitoring plan

- 1. On the **Monitoring plans** screen, click the **More actions** icon of the monitoring plan.
- 2. Click Clone.
- 3. Click Create.

### **Export**

### **Prerequisites**

2FA is enabled for your user account.

### To export a monitoring plan

- 1. On the **Monitoring plans** screen, click the **More actions** icon of the monitoring plan.
- 2. Click Export.

The plan configuration is exported in a JSON format to the local machine.

### **Import**

### **Prerequisites**

- 2FA is enabled for your user account.
- A JSON file with the plan configuration is available on the machine from which you are logged in to the console.

## To import a monitoring plan

- 1. On the **Monitoring plans** screen, click the **Import plan**.
- 2. In the window that opens, browse to the JSON file.

3. Click the file, and then click **Open**.

The monitoring plan appears on the screen. You can now apply it to workloads.

#### Delete

#### **Prerequisites**

2FA is enabled for your user account.

## To delete a monitoring plan

- 1. On the **Monitoring plans** screen, click the **More actions** icon of the monitoring plan.
- 2. Click Delete.
- 3. Select I confirm, and then click **Delete**.

#### Set as default

#### **Prerequisites**

2FA is enabled for your user account.

### To set a monitoring plan as default

- 1. On the **Monitoring plans** screen, click the **More actions** icon of the monitoring plan.
- 2. Click Set as default.
- In the confirmation window, click Set.
   On the Monitoring plans screen, the Default tag appears next to the plan name.

## Add to favorites

### **Prerequisites**

2FA is enabled for your user account.

## To set a monitoring plan as favorite

- 1. On the **Monitoring plans** screen, click the **More actions** icon of the monitoring plan.
- 2. Click Add to favorites.

On the **Monitoring plans** screen, a star icon appears next to the plan name.

## Resetting the machine learning models

You can reset the models of a workload when they become outdated or invalid for some reason. This action will delete the created models and the data that was collected for the workload by the monitors with anomaly-based monitoring type, and then will start training the machine learning models for the workload from scratch.

### To reset the machine learning models for a workload

- 1. In the Protection console, go to **Devices** > **All devices**.
- 2. Click a workload from the list, and then click the **Details** tab.

- 3. In the Reset machine learning models section, click Reset.
- 4. In the confirmation window, click **Reset** again.

## Monitoring alerts

Monitoring alerts are displayed in the Protection console and are sent via email when the monitored behavior of workloads is out of norm. The alerts ensure that the stakeholders are informed as soon as possible when there are any issues in the IT environment of the organization.

#### Note

To enable monitoring alerts via email, you must configure at least one email notification policy for the corresponding alert type. For more information, see "Configuring email notification policies" (p. 1335).

## Configuring monitoring alerts

You can configure the monitor's alert settings when you add a monitor to a monitoring plan, or when you edit a monitor that is already available in a monitoring plan.

### To configure monitoring alerts

- 1. In the **Monitor parameters** window, go to the **Generate alerts** section.
- 2. In **Alert severity**, select the severity that corresponds to the priority of the alert.

| Option        | Description                                                                                                    |
|---------------|----------------------------------------------------------------------------------------------------|
| Critical      | These alerts have the highest priority and are related to issues that are critical for the operation of the workload. Resolve these issues as soon as possible.                                                                                       |
| Error         | An error alert is less severe and indicates that something is wrong or is not behaving normally. Resolve the issues on time to prevent them causing more severe issues.                                                                               |
| Warning       | A warning alert indicates that there is some condition of which you should be aware, but it might not be causing a problem yet. Resolve these issues after you fix the issues that are causing critical and error alerts.  This is the default value. |
| Informational | These alerts have the lowest priority. The Informational severity does not indicate a problem. Such alerts provide information about actions that are related to a monitored object.                                                                  |

3. In **Alert frequency**, select how often the system should generate an alert when the condition is met.

| Option                       | Description                                                                                                   |
|------------------------------|----------------------------------------------------------------------------------------------------|
| Once until the check passes  | The system will generate an alert one time until the check completes successfully. This is the default value. |
| After X consecutive failures | The system will generate an alert after X consecutive failed checks, where X is an integer value.             |

4. In **Alert message**, click the pencil icon to edit the default alert message that will be used when the system generates an alert. You can specify a custom alert message that contains variables. For more information about the variables that you can use, see "Monitoring alert variables" (p. 1329).

#### Note

You can configure more than one alert message for some of the monitors.

5. Enable **Alert auto-resolution**, if you want the system to automatically resolve the alert when the monitored metric returns to normal state and the behavior is normal again. By default, the setting is enabled.

# Monitoring alert variables

You can configure different alert variables for different monitors. To use a variable, it must be enclosed in {{}}.

The following table provides more information about the available variables.

| Variable            | Description                                                                                                    | Available for<br>monitor                              |
|---------------------|----------------------------------------------------------------------------------------------------|-------------------------------------------------------|
| plan_name           | The name of the policy                                                                                                    | All monitors                                          |
| monitor_name        | The name of the sub policy in the monitoring plan                                                                               | All monitors                                          |
| workload_<br>name   | The name of the workload                                                                                                    | All monitors                                          |
| threshold_<br>value | Specific monitoring conditions or thresholds for generating an alert                                                            | All monitors that support threshold-based monitoring. |
| threshold_unit      | The unit that is associated with the threshold value. For example, %, MB, or mb/s.                                              | All monitors that support threshold-based monitoring. |
| time_period         | The system will generate an alert for a detected issue only if the metric value is out of the norm during the specified period. | All monitors that support threshold-based monitoring. |

| Variable                  | Description                                                                | Available for monitor                                 |
|---------------------------|----------------------------------------------------------------------------|-------------------------------------------------------|
| time_unit                 | The unit that will be associated with the time period (sec/min/hours/day). | All monitors that support threshold-based monitoring. |
| anomaly_value             | The anomaly value                                                          | All monitors that support anomaly-based monitoring.   |
| anomaly_unit              | The unit that will be associated with the anomaly value                    | All monitors that support anomaly-based monitoring.   |
| deviation_value           | The deviation value                                                        | All monitors that support anomaly-based monitoring.   |
| deviation_unit            | The unit that will be associated with the deviation value                  | All monitors that support anomaly-based monitoring.   |
| drive_name                | The drive for Windows, or partition for macOS                              | Disk space,                                           |
| CPU_model                 | The model of the monitored CPU                                             | CPU temperature                                       |
| GPU_model                 | The model of the monitored GPU                                             | GPU temperature                                       |
| hardware_<br>model        | The model of the monitored component                                       | Hardware changes                                      |
| hardware_<br>component    | The type of monitored hardware                                             | Hardware changes                                      |
| hardware_<br>model_old    | The model of the monitored component that was replaced                     | Hardware changes                                      |
| hardware_<br>model_new    | The model of the new monitored component that was added                    | Hardware changes                                      |
| disk_model                | The model of the disk                                                      | Disk transfer rate                                    |
| network_<br>adapter_model | The model of the network adapter                                           | Network usage                                         |
| process_name              | The name of the process                                                    | CPU usage by process                                  |
|                           |                                                                            | Memory usage by process                               |
|                           |                                                                            | Disk transfer rate by process                         |

| Variable                      | Description                                               | Available for monitor       |
|-------------------------------|-----------------------------------------------------------|-----------------------------|
|                               |                                                           | Network usage by process    |
|                               |                                                           | Process status              |
| service_name                  | The name of the service                                   | Windows service status      |
| software_name                 | The name of the software application                      | Installed software          |
| software_<br>version          | The version of the software application                   | Installed software          |
| software_<br>version_old      | The version of the software application before the update | Installed software          |
| software_<br>version_new      | The version of the new or updated software application    | Installed software          |
| number_of_<br>occurrences     | The number of times an event appears in the log           | Windows event log           |
| event_types                   | The type of the event                                     | Windows event log           |
| event_source                  | The source of the event                                   | Windows event log           |
| event_log_<br>name            | The name of the event                                     | Windows event log           |
| firewall_<br>software_name    | The name of the firewall software                         | Firewall status             |
| antimalware_<br>software_name | The name of the antimalware software                      | Antimalware software status |
| user_name                     | The name of the user                                      | AutoRun feature<br>status   |
| script_name                   | The name of the script                                    | Custom                      |

## Manual response actions

When you see an alert, you can select a response action that you want to perform on the alerted events.

## To perform a manual response action

- 1. In the Protection console, go to **Alerts**.
- 2. Open the alert that you want to view.
- 3. Click **Response action**, and then select a response action from the drop-down list.

The list of response actions available for a particular alert depends on the alert type, availability of features for a particular tenant and the workload operating system.

The following table lists and describes all the manual response actions for your reference.

| Manual response action                     | Description                                                                                                    | Supported<br>OS   |
|--------------------------------------------|----------------------------------------------------------------------------------------------------|-------------------|
| Browse disk space usage trend              | <ul> <li>Opens a window with <b>Disk space usage</b> graph, where you can:</li> <li>Browse how the disk space usage changed over time (for the last 1 day / 7 days / 1 month).</li> <li>Browse the delta for disk space usage in relative value (%) for the selected period.</li> </ul>                                                                                                    | Windows,<br>macOS |
| Browse files size growth trend             | <ul> <li>Opens a window with File size growth graph, where you can:</li> <li>Browse how the total size of the monitored files and folders changed over time (for the last 1 day / 7 days / 1 month).</li> <li>Browse the delta for total size of files in relative value (%) for the selected period.</li> </ul>                                                                                                    | Windows,<br>macOS |
| Run a script                               | <ol> <li>Opens a window, where you can:</li> <li>Select a certain script to run on the workload.</li> <li>Specify the account under which you want to execute the script.</li> <li>Specify maximum duration of the operation.</li> <li>Specify PowerShell execution policy.</li> <li>Run a script.</li> <li>To perform this action, you need Advanced Management Pack license for the workload (if not assigned yet).</li> </ol> | Windows,<br>macOS |
| Connect via NEAR                           | Acronis Connect Client establishes a remote connection.                                                                                                    | Windows,<br>macOS |
| Connect via RDP                            | Acronis Connect Client establishes a remote connection.                                                                                                    | Windows           |
| Open hardware inventory                    | You are redirected to <b>Hardware inventory</b> tab for the current workload.                                                                                                    | Windows,<br>macOS |
| Browse top 10 processes<br>that loaded CPU | Opens a window with top 10 processes that have loaded the CPU and may have caused its                                                                                                    | Windows,<br>macOS |

| Manual response action                         | Description                                                                                                    | Supported<br>OS   |
|------------------------------------------------|----------------------------------------------------------------------------------------------------|-------------------|
|                                                | overheating (The system snapshot at the moment of alert generation).                                                                                       |                   |
| Browse top 10 processes<br>that loaded GPU     | Opens a window with top 10 processes that have loaded the GPU and may have caused its overheating (The system snapshot at the moment of alert generation). | Windows,<br>macOS |
| Browse top 10 processes<br>that loaded memory  | Opens a window with top 10 processes that have loaded the memory (The system snapshot at the moment of alert generation).                                  | Windows,<br>macOS |
| Browse top 10 processes<br>that loaded disk    | Opens a window with top 10 processes that have loaded the disk (The system snapshot at the moment of alert generation).                                    | Windows,<br>macOS |
| Browse top 10 processes<br>that loaded network | Opens a window with top 10 processes that have loaded the network interface adapter (The system snapshot at the moment of alert generation).               | Windows,<br>macOS |
| Browse resource usage by process               | Opens a window with detailed information about the usage of hardware resources by the related process: CPU usage, memory usage, disk I/O, network usage.   | Windows,<br>macOS |
| Restart workload                               | Opens a confirmation window. Restarts the workload after the confirmation.                                                                                 | Windows,<br>macOS |
| Start Windows service                          | Opens a confirmation window. Starts the Windows service after the confirmation.                                                                            | Windows           |
| Stop Windows service                           | Opens a confirmation window. Stops the Windows service after the confirmation.                                                                             | Windows           |
| Stop process                                   | Opens a confirmation window. Stops the process to which the alert refers to after the confirmation.                                                        | Windows,<br>macOS |
| Enable Windows Update                          | Opens a confirmation window. Enables Windows Update after the confirmation.                                                                                | Windows           |
| Disable AutoRun feature on removable drives    | Opens a confirmation window. Disables AutoRun feature on the system level of the workload after the confirmation.                                          | Windows           |

### **Important**

For security reasons, two-factor authentication is required to perform the following manual response actions:

- Run a script
- · Connect via NEAR
- · Connect via RDP
- · Restart workload
- · Start Windows service
- Stop Windows service
- · Stop process
- Enable Windows Update
- Disable AutoRun feature on removable drives

# Viewing the monitoring alerts for a workload

On the **Alerts** tab, you can view the monitoring alerts of a specific workload and perform different alert actions.

### To view the monitoring alerts for a workload

- 1. In the Protection console, go to **All devices**.
- 2. Click a workload, and then select the **Alerts** tab.
- 3. [Optional] In the monitoring alert pane, perform one of the following actions:
  - To clear the alert, click Clear.
  - To take a response action, click **Response action**, and then click the action.
  - To contact the Support team, click **Get support**.
- 4. [Optional] To clear all monitoring alerts for the workload, click **Clear all**.

# Viewing the alert log of monitoring alerts

You can see all events that are related to a monitoring alert in a chronological order: the response actions (both automatic or manual) that were performed, and the email notifications that were sent.

### To view the audit log of a monitoring alert

- 1. In the Protection console, go to **Alerts**.
- 2. Open the **Table view**.
- 3. In the list of alerts, click the monitoring alert that you want to view.
- 4. Click **Details**, and then click **Alert log**.

# Configuring email notification policies

Email notification policies specify which users will receive email notifications from different monitors.

From the **Email notifications** screen, you can perform the following actions with email notification policies: add, edit, enable, disable, and delete.

#### Add

### To add a new email notification policy

- 1. In the Protection console, go to **Settings** > **Email notifications**.
- 2. Click Add policy.
- 3. Click **Select recipients**.
- 4. In the **Select recipients** screen, select the users that you want to receive email alerts, and then click **Select**.
- 5. In **Alert types**, select the monitors for which you want the system to send email alerts.
- 6. Click Add.

#### **Edit**

### To edit an email notification policy

- 1. In the Protection console, go to **Settings** > **Email notifications**.
- 2. Click the ellipsis icon of the notification policy, and then click **Edit**.
- 3. [Optional] To change the recipients, click **Edit recipients**, add or remove users from the list, and then click **Select**.
- 4. [Optional] In **Alert types**, select the types of monitoring alerts that you want to be sent to the selected recipients.
- 5. Click Save.

### Enable

### To enable an email notification policy

- 1. In the Protection console, go to **Settings** > **Email notifications**.
- 2. In the **Email notifications** screen, click the ... icon of the email notification policy.
- 3. Click Enable.

### Disable

### To disable an email notification policy

- 1. In the Protection console, go to **Settings** > **Email notifications**.
- 2. In the **Email notifications** screen, click the ... icon of the email notification policy.
- 3. Click Disable.

#### Delete

### To delete an email notification policy

- 1. In the Protection console, go to **Settings** > **Email notifications**.
- 2. In the **Email notifications** screen, click the ... icon of the email notification policy.
- 3. Click **Delete**, and then click **Confirm**.

# Viewing monitor data

For each workload, you can view the list of applied monitors, the current status of the monitors, and the historical performance details in a graphical view. You can use this information to analyze the state of the workload and how the state changed in time.

## **Prerequisites**

- A monitoring plan is applied on the workload.
- The workload is online and has data for the corresponding monitor.
- The version of the agent that is installed on the workload supports the monitoring plans.

### To view the monitors that are applied to a workload and the monitor data

- 1. In the Protection console, go to **Devices** > **All devices**.
- 2. Click a workload, and then click the **Monitoring** tab.

The **Monitoring** tab displays a widget for each monitor that is enabled for the workload. Each widget displays the following information.

| Displayed information | Description                                                                                                    |
|-----------------------|----------------------------------------------------------------------------------------------------|
| Monitor<br>name       | The monitor name                                                                                                    |
| Last result           | The latest value of the monitored metric or the latest state of the event                                                                                                    |
| Last check            | The date and time when the monitor collected the last data                                                                                                    |
| Alerts                | The number of alerts that were generated by the monitor and are still unresolved.  If there is at least one unresolved alert generated by this monitor, clicking the number will open the <b>Alerts</b> tab. The alerts will be filtered, and only the alerts for this monitor will be listed. |

### Note

The widgets become visible on the tab 15 minutes (or the minimum monitor frequency that is set for a monitor) after you apply a monitoring plan to the workload.

3. [Optional] To view more details about the monitor, and if applicable, the historical data that was collected for the monitored metric, in the monitor's widget, click the ellipsis icon, and then click **Details**.

For more information about the monitor details that you can see in the widgets, see "Monitor widgets" (p. 1337).

# Monitor widgets

In the monitor widget, you can see the following details about the monitor.

| Detail               | Description                                                                                                    |
|----------------------|----------------------------------------------------------------------------------------------------|
| Monitoring plan      | The name of the monitoring plan that contains the monitor. The name of the monitoring plan is a link that opens the monitoring plan in view mode.                                                                                                    |
| Monitor<br>frequency | The time interval at which the monitor collects data from the workload                                                                                                    |
| Last result          | The latest value of the monitored metric or the latest state of the event                                                                                                    |
| Last check           | The date and time when the monitor collected the last data                                                                                                    |
| Last alert           | The date and time when the last alert was generated. The field is displayed only if at least one alert has been generated for the monitor.                                                                                                    |
| Historical<br>graph  | For monitors that collect time-series data, the widget displays historical data for a selected period (1 hour, 6 hours, 12 hours, 1 day, 1 week, or 1 month) in a graphical view.                                                                                                    |
|                      | The graph displays the actual values of the metrics during a period that you select. If for some reason the agent did not send the collected data to the cloud, the missing values are displayed as a dotted line that connects the data points with actual values that precede and follow the missing value. |
|                      | For monitors that are using <b>Anomaly-based</b> monitoring, the graph displays the baselines area, a line that shows the actual values of the metric, and the anomalies. The anomalies are the spikes or values that are out of the baselines and are displayed as red dots on the graph.                    |
|                      | If you hover the mouse over the graph, you can see the actual value and the threshold values for a specific time.                                                                                                    |

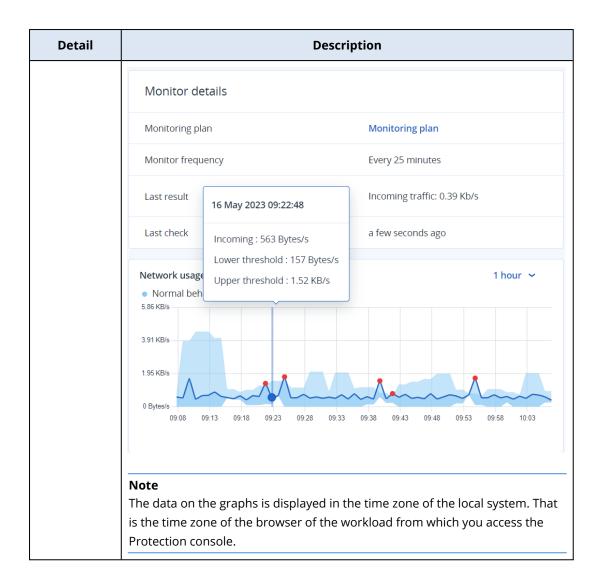

# **Additional Cyber Protection tools**

# Compliance mode

The Compliance mode is designed for clients with higher security demands. This mode requires mandatory encryption for all backups and allows only locally set encryption passwords.

With the Compliance mode, all backups created in a customer tenant and its units are automatically encrypted with the AES algorithm and a 256-bit key. Users can set the encryption passwords only on the protected devices, and cannot set them in the protection plans.

### **Important**

The Compliance mode cannot be disabled.

### Limitations

- The Compliance mode is compatible only with agents version 15.0.26390 or higher.
- The Compliance mode is not available for devices running Red Hat Enterprise Linux 4.x or 5.x, and their derivatives.
- Cloud services cannot access encryption passwords. Due to this limitation, some features are not available for tenants in Compliance mode.

## Unsupported features

The following features are not available for tenants in Compliance mode:

- Recovery through the Cyber Protect console
- File-level browsing of backups through the Cyber Protect console
- Access to the Web Restore console
- Cloud-to-cloud backup
- Website backup
- Application backup
- · Backup of mobile devices
- Antimalware scan of backups
- Safe recovery
- Automatic creation of corporate whitelists
- Data protection map
- Disaster recovery
- Reports and dashboards related to the unavailable features

# Setting the encryption password

You must set the encryption password locally, on the protected device. You cannot set the encryption password in the protection plan. Without a password, creating backups will fail.

### Warning!

There is no way to recover encrypted backups if you lose or forget the password.

You can set the encryption password in the following ways:

- 1. During the installation of a protection agent (for Windows, macOS, and Linux).
- 2. By using the command line (for Windows and Linux).
  - This is the only way to set an encryption password on a virtual appliance.
  - For more information on how to set an encryption password with the **Acropsh** tool, refer to "Encryption" (p. 497).
- 3. In the Cyber Protect Monitor (for Windows and macOS).

### To set the encryption password in the Cyber Protect Monitor

- 1. On the protected device, log on as an administrator.
- 2. Click the Cyber Protect Monitor icon in the notification area (in Windows) or the menu bar (in macOS).
- 3. Click the gear icon.
- 4. Click **Encryption**.
- 5. Set the encryption password.
- 6. Click OK.

# Changing the encryption password

You can change the encryption password before a protection plan creates any backups.

We recommend that you do not change the encryption password after backups are created, because subsequent backups will fail. To continue protecting the same machine, you must create a new protection plan for it. Changing both the encryption password and the protection plan will result in creating new backups that are encrypted with the changed password. The backups that were created before these changes will not be affected.

Alternatively, you can keep the applied protection plan, and change only the backup file name in it. This will also result in creating new backups that are encrypted with the changed password. To learn more about the backup file name, refer to "Backup file name" (p. 508).

You can change the encryption password in the following ways:

- 1. In the Cyber Protect Monitor (for Windows and macOS).
- 2. By using the command line (for Windows and Linux).

For more information on how to set an encryption password with the **Acropsh** tool, refer to "Encryption" (p. 497).

# Recovering backups in tenants in Compliance mode

With Compliance mode, you cannot recover backups in the Cyber Protect console.

The following options are available:

- Recovering an entire machine, its disks, or files, by using bootable media.
- Extracting files from local backups of Windows machines with installed agent, by using Windows File Explorer.

# Immutable storage

Immutable storage is a type of data storage that prevents backups from being altered, modified, or deleted for a defined period. It ensures that the data remains secure and tamper-proof, providing an extra layer of protection against unauthorized or unintended modification or ransomware attacks. Immutable storage is available for all cloud backups stored in a supported cloud storage instance. See "Supported storages and agents" (p. 1342).

With immutable storage, you can access deleted backups during the specified retention period. You can recover content from these backups, but you cannot change, move, or delete them. When the retention period ends, the deleted backups are permanently deleted.

The immutable storage contains the following backups:

- Backups that are deleted manually.
- Backups that are deleted automatically, according to the settings in the **How long to keep** section in a protection plan or the **Retention rules** section in a cleanup plan.

Deleted backups in the immutable storage still use storage space and are charged accordingly.

Deleted tenants are not charged for any storage, including immutable storage.

# Immutable storage modes

Immutable storage is available in the following modes:

#### Governance mode

You can disable and re-enable the immutable storage. You can change the retention period or switch to Compliance mode.

### Compliance mode

### Warning!

Selecting Compliance mode is irreversible.

You cannot disable the immutable storage. You cannot change the retention period and cannot switch back to Governance mode.

# Supported storages and agents

- Immutable storage is supported only on the cloud storage.
  - Immutable storage is available for Acronis-hosted and Partner-hosted cloud storages that use
     Acronis Cyber Infrastructure version 4.7.1 or later.
  - All storages that can be used with Acronis Cyber Infrastructure Backup Gateway are supported. For example, Acronis Cyber Infrastructure storage, Amazon S3 and EC2 storages, and Microsoft Azure storage.
  - Immutable storage requires that TCP port 40440 is open for the Backup Gateway service in Acronis Cyber Infrastructure. In version 4.7.1 and later, TCP port 40440 is automatically opened with the **Backup (ABGW) public** traffic type. For more information about the traffic types, see Acronis Cyber Infrastructure documentation.
- Immutable storage requires a protection agent version 21.12 (build 15.0.28532) or later.
- Only TIBX (Version 12) backups are supported.

# Enabling immutable storage

You can configure the immutable storage settings in the Cyber Protect console or in Management Portal. They both provide access to the same settings. The procedure below uses the Cyber Protect console. To learn how to configure the immutable storage settings in Management Portal, see Configuring immutable storage in the administrator guide.

### To enable immutable storage

- 1. Log in to the Cyber Protect console as an administrator.
- 2. Go to Settings > System settings.
- 3. Scroll through the list of default backups options, and then click **Immutable storage**.
- 4. Enable the **Immutable storage** switch.
- Specify a retention period between 14 and 3650 days.
   The default retention period is 14 days. A longer retention period will result in increased storage usage.
- 6. Select the immutable storage mode and, if prompted, confirm your choice.

#### Governance mode

This mode ensures that ransomware or malicious actors cannot tamper with or erase backup data, because all deleted backups are kept in the immutable storage for the retention period that you specified. It also guarantees the integrity of backup data, which is critical for disaster recovery.

In this mode, you can disable and re-enable the immutable storage, change the retention period, or switch to Compliance mode.

### Compliance mode

In addition to the benefits of the Governance mode, the Compliance mode helps organizations meet the regulatory requirements for data retention and security by preventing data tampering.

#### Warning!

Selecting Compliance mode is irreversible. After selecting this mode, you cannot disable the immutable storage, change the retention period, or switch back to Governance mode.

### 7. Click Save.

8. To add an existing archive to the immutable storage, create a new backup in that archive by running the corresponding protection plan manually or on a schedule.

### Warning!

If you delete a backup before adding the archive to the immutable storage, the backup is deleted permanently.

# Disabling immutable storage

#### Note

You can disable the immutable storage only in the Governance mode.

### To disable immutable storage

- 1. Log in to the Cyber Protect console as an administrator.
- 2. In the navigation menu, click **Settings** > **System settings**.
- 3. Scroll through the list of default backups options, and then click **Immutable storage**.
- 4. Disable the **Immutable storage** switch.
- 5. Confirm your choice by clicking **Disable**.

### Warning!

Disabling the immutable storage does not come into effect immediately. During a grace period of 14 days (336 hours), you can access the deleted backups according to their original retention period.

When the grace period ends, all backups in the immutable storage are permanently deleted. For example, if you disable the immutable storage on October 1 at 10:00 AM, all backups that are still in the immutable storage on October 15 at 10:00 AM will be permanently deleted.

# Accessing deleted backups in immutable storage

During the retention period, you can access deleted backups and recover data from them.

### Note

To allow access to deleted backups, port 40440 on the backup storage should be enabled for incoming connections.

### To access a deleted backup

- 1. On the **Backup storage** tab, select the cloud storage that contains the deleted backup.
- 2. [Only for deleted archives] To see the deleted archives, click **Show deleted**.
- 3. Select the archive that contains the backup that you want to recover.
- 4. Click **Show backups**, and then click **Show deleted**.
- 5. Select the backup that you want to recover.
- 6. Proceed with the recovery operation, as described in "Recovery" (p. 557).

# Viewing immutable storage usage

You can view how much space the immutable storage uses in the Cyber Protect console.

### Limitations

- The reported value includes the total size of all deleted backups and the metadata of the backup archives in the storage. The metadata can be up to 10% of the reported value.
- The value shows usage data from up to 24 hours ago.
- If the actual usage is less than 0.01 GB, it is shown as 0.0 GB.

### To view the immutable storage usage

### In the Cyber Protect console

- 1. Log in to the Cyber Protect console.
- 2. Go to **Backup storage** > **Backups**, and then select a cloud storage location that supports immutable storage.
- 3. Check the **Immutable storage and metadata** column.

# Geo-redundant storage

With Geo-redundant storage, your backed-up data is asynchronously copied to a replication location that is geographically distant to the primary backup location. Thus, the data remains durable and accessible even if the primary location becomes unavailable.

The replicated data uses the same amount of storage space as the original data.

### Limitations

- Geo-redundant storage might not be available in all data centers.
- Geo-redundancy is supported only with the cloud storage. It is not supported with third-party storages, such as partner-hosted storages or public cloud storages.
- Location for the replicated data depends on your datacenter. For more information, see this knowledge base article.
- Additional limitations apply when you use Geo-redundant storage with Disaster Recovery. For more information, see "Limitations when using Geo-redundant cloud storage" (p. 857).

# **Enabling Geo-redundant storage**

### **Prerequisites**

- A storage that supports geo-redundancy is assigned to the customer tenant.
- Geo-redundant storage is provisioned for the customer tenant in Management Portal.
   Geo-redundant storage cannot be provisioned if a non-compatible storage is assigned. For example, a partner-hosted storage.

You can enable Geo-redundant storage on the main screen of the Cyber Protect console or on the **Settings** tab. The result of both procedures is the same.

### To enable Geo-redundant storage

#### On the Main screen

- Log in to the Cyber Protect console as administrator.
   A warning message appears at the top of the Cyber Protect console.
- 2. In the warning message, click **Enable Geo-redundant cloud storage**.
- 3. To acknowledge your understanding of replication locations and fees, select the checkbox.
- 4. To confirm your choice, click **Enable**.

As a result, Geo-redundant storage is enabled and backed-up data will be copied to the replication location.

### On the Settings tab

- 1. Log in to the Cyber Protect console as administrator.
- 2. Go to Settings > System settings.
- 3. Collapse the list of default backup options, and then click **Geo-redundant cloud storage**.
- 4. Enable the **Geo-redundant cloud storage** switch.
- 5. Click Save.
- 6. To acknowledge your understanding of replication locations and fees, select the checkbox.
- 7. To confirm your choice, click **Enable**.

As a result, Geo-redundant storage is enabled and backed-up data will be copied to the replication location.

# Disabling Geo-redundant storage

You can disable Geo-redundant storage in the Cyber Protect console.

### To disable Geo-redundant storage

- 1. Log in to the Cyber Protect console as administrator.
- 2. Go to **Settings** > **System settings**.
- 3. Collapse the list of default backup options, and then click **Geo-redundant cloud storage**.
- 4. Disable the **Geo-redundant cloud storage** switch.

- 5. Click Save.
- 6. To confirm your choice, type **Disable**, and then click **Disable**.

As a result, Geo-redundant storage is disabled. Replicated data will be deleted within one day.

# Viewing the geo-replication status

Geo-replication status shows if the data from the primary backup location is copied to the replication location.

The following statuses are possible:

- **In sync** Data was copied to the replication location.
- **Syncing** Data is being copied to the replication location. The duration of this operation depends on the size of the data.
- On hold Data replication is temporarily suspended.
- **Disabled** Data replication is disabled.

### To check the replication status

- 1. Log in to the Cyber Protect console.
- 2. On the **Backup storage** tab, select the backup location, and then select the backup archive.
- 3. Click **Details**, and then check the status in the **Geo-replication status** section.

# Awareness Dashboard

This dashboard is available if the Security Awareness Training service is enabled by the service provider.

The dashboard is accessible at the Customer level for users with the following roles: Partner Administrator, Customer Administrator, Protection Administrator, or Cyber Administrator.

The dashboard provides an overview of the progress of the security awareness training in the organization and serves as a gateway to navigate to the Security Awareness Training admin console in Wizer.

# Operating the Security Awareness Training service

To manage users and training content available for your organization, click **Admin Console** in the upper left of the Awareness dashboard. The Wizer admin console will open.

For detailed instructions, see the Wizer documentation.

# **Site-to-site Open VPN - Additional information**

When you create a recovery server, you configure its IP address in production network and its Test IP address.

After you perform failover (run the virtual machine in the cloud), and log in to the virtual machine to check the IP address of the server, you see the IP address in production network.

When you perform test failover, you can reach the test server only by using the **Test IP address**, which is visible only in the configuration of the recovery server.

To reach a test server from your local site, you must use the **Test IP address**.

#### Note

The network configuration of the server always shows the **IP address in production network** (as the test server mirrors how the production server would look). This happens because the test IP address does not belong to the test server, but to the VPN gateway, and is translated to the production IP address using NAT.

The diagram below shows an example of the Site-to-site Open VPN configuration. Some of the servers in the local environment are recovered to the cloud using failover (while the network infrastructure is ok).

- 1. The customer enabled Disaster Recovery by:
  - a. configuring the VPN appliance (14), and connected it to the dedicated cloud VPN server (15)
  - b. protecting some of the local servers with Disaster Recovery (1, 2, 3, x8, and x10)

    Some servers on the local site (like 4) are connected to networks which are not connected to the VPN appliance. Such servers are not protected with Disaster Recovery.
- 2. Part of the servers (connected to different networks) work in the local site: (1, 2, 3, and 4)
- 3. The protected servers (1, 2, and 3) are being tested with test failover (11, 12, and 13)
- 4. Some servers in the local site are unavailable (x8, x10). After performing failover, they become available in the cloud (8, and 10)
- 5. Some primary servers (7, and 9), connected to different networks, are available in the cloud environment

- 6. (5) is a server in the Internet with a public IP address
- 7. (6) is a workstation connected to the cloud using a Point-to-site VPN connection (p2s)

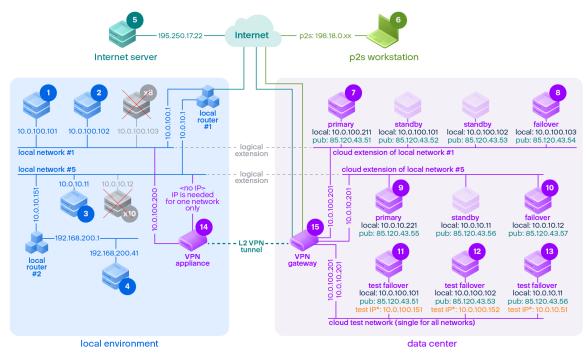

<sup>\*</sup>The test IP belongs to the VPN gateway and is NATed to the recovery server. The recovery server has the production IP assigned to it.

In this example, the following connection setup is available (for example, "ping") from a server in the **From:** row to a server in the **To:** column.

|       | To: | 1     | 2     | 3     | 4     | 5        | 6   | 7       | 8        | 9       | 10       | 11               | 12               | 13               | 14                   | 15            |
|-------|-----|-------|-------|-------|-------|----------|-----|---------|----------|---------|----------|------------------|------------------|------------------|----------------------|---------------|
| From: |     | local | local | local | local | internet | p2s | primary | failover | primary | failover | test<br>failover | test<br>failover | test<br>failover | VPN<br>applianc<br>e | VPN<br>server |

|   | То:   | 1            | 2            | 3                           | 4                           | 5                                        | 6  | 7                                                                            | 8                                                                            | 9                                                                            | 10                                                                           | 11                                                                                            | 12                                                                                            | 13                                                                                                    | 14                  | 15 |
|---|-------|--------------|--------------|-----------------------------|-----------------------------|------------------------------------------|----|------------------------------------------------------------------------------|------------------------------------------------------------------------------|------------------------------------------------------------------------------|------------------------------------------------------------------------------|-----------------------------------------------------------------------------------------------|-----------------------------------------------------------------------------------------------|----------------------------------------------------------------------------------------------------|---------------------|----|
| 1 | local |              | direct       | via<br>local<br>router<br>1 | via<br>local<br>router<br>2 | via local<br>router 1<br>and<br>Internet | no | via<br>tunnel:<br>local<br>via local<br>router<br>1 and<br>Interne<br>t: pub | via<br>tunnel:<br>local<br>via local<br>router<br>1 and<br>Interne<br>t: pub | via<br>tunnel:<br>local<br>via local<br>router<br>1 and<br>Interne<br>t: pub | via<br>tunnel:<br>local<br>via local<br>router<br>1 and<br>Interne<br>t: pub | via<br>tunnel:<br>NAT<br>(VPN<br>server)<br>via local<br>router<br>1 and<br>Interne<br>t: pub | via<br>tunnel:<br>NAT<br>(VPN<br>server)<br>via local<br>router<br>1 and<br>Interne<br>t: pub | via local<br>router<br>1 and<br>tunnel:<br>NAT<br>(VPN<br>server)<br>via local<br>router<br>1 and<br>Interne<br>t: pub | direct              | no |
| 2 | local | direct       |              | via<br>local<br>router<br>1 | via<br>local<br>router<br>2 | via local<br>router 1<br>and<br>Internet | no | via<br>tunnel:<br>local<br>via local<br>router<br>1 and<br>Interne<br>t: pub | via<br>tunnel:<br>local<br>via local<br>router<br>1 and<br>Interne<br>t: pub | via<br>tunnel:<br>local<br>via local<br>router<br>1 and<br>Interne<br>t: pub | via<br>tunnel:<br>local<br>via local<br>router<br>1 and<br>Interne<br>t: pub | via<br>tunnel:<br>NAT<br>(VPN<br>server)<br>via local<br>router<br>1 and<br>Interne<br>t: pub | via<br>tunnel:<br>NAT<br>(VPN<br>server)<br>via local<br>router<br>1 and<br>Interne<br>t: pub | via local<br>router<br>1 and<br>tunnel:<br>NAT<br>(VPN<br>server)<br>via local<br>router<br>1 and<br>Interne<br>t: pub | direct              | no |
| 3 | local | via<br>local | via<br>local |                             | via<br>local                | via local<br>router 1                    | no | via<br>tunnel:                                                               | via<br>tunnel:                                                               | via<br>tunnel:                                                               | via<br>tunnel:                                                               | via<br>tunnel:                                                                                | via<br>tunnel:                                                                                | via local                                                                                                    | via local<br>router | no |

|   | То:      | 1                                              | 2                                              | 3                           | 4        | 5                                                             | 6   | 7                                                                                                    | 8                                                                                                    | 9                                                                                                    | 10                                                                                                    | 11                                                                                                    | 12                                                                                                    | 13                                                                                                    | 14                    | 15 |
|---|----------|------------------------------------------------|------------------------------------------------|-----------------------------|----------|---------------------------------------------------------------|-----|----------------------------------------------------------------------------------------------------|----------------------------------------------------------------------------------------------------|----------------------------------------------------------------------------------------------------|----------------------------------------------------------------------------------------------------|----------------------------------------------------------------------------------------------------|----------------------------------------------------------------------------------------------------|----------------------------------------------------------------------------------------------------|-----------------------|----|
|   |          | router<br>1                                    | router<br>1                                    |                             | router 2 | and<br>Internet                                               |     | local via local router 1 and Interne t: pub                                                                                         | local via local router 1 and Interne t: pub                                                                                         | local via local router 1 and Interne t: pub                                                                                         | local via local router 1 and Interne t: pub                                                                                         | NAT<br>(VPN<br>server)<br>via local<br>router<br>1 and<br>Interne<br>t: pub                                        | NAT<br>(VPN<br>server)<br>via local<br>router<br>1 and<br>Interne<br>t: pub                                        | router 1 and tunnel: NAT (VPN server) via local router 1 and Interne t: pub                                        |                       |    |
| 4 | local    | via<br>local<br>router<br>2 and<br>router<br>1 | via<br>local<br>router<br>2 and<br>router<br>1 | via<br>local<br>router<br>2 |          | via local<br>router 2,<br>and<br>router 1,<br>and<br>Internet | no  | via local<br>router<br>2 and<br>tunnel:<br>local<br>via local<br>router<br>2, and<br>local<br>router<br>1, and<br>Interne<br>t: pub | via local<br>router<br>2 and<br>tunnel:<br>local<br>via local<br>router<br>2, and<br>local<br>router<br>1, and<br>Interne<br>t: pub | via local<br>router<br>2 and<br>tunnel:<br>local<br>via local<br>router<br>2, and<br>local<br>router<br>1, and<br>Interne<br>t: pub | via local<br>router<br>2 and<br>tunnel:<br>local<br>via local<br>router<br>2, and<br>local<br>router<br>1, and<br>Interne<br>t: pub | via<br>tunnel:<br>NAT<br>(VPN<br>server)<br>via local<br>router<br>2, and<br>router<br>1, and<br>Interne<br>t: pub | via<br>tunnel:<br>NAT<br>(VPN<br>server)<br>via local<br>router<br>2, and<br>router<br>1, and<br>Interne<br>t: pub | via<br>tunnel:<br>NAT<br>(VPN<br>server)<br>via local<br>router<br>2, and<br>router<br>1, and<br>Interne<br>t: pub | via local<br>router 2 | no |
| 5 | internet | no                                             | no                                             | no                          | no       |                                                               | n/a | via<br>Interne                                                                                                    | via<br>Interne                                                                                                    | via<br>Interne                                                                                                    | via<br>Interne                                                                                                    | via<br>Interne                                                                                                    | via<br>Interne                                                                                                    | via<br>Interne                                                                                                    | no                    | no |

|   | То:      | 1                 | 2                 | 3                                             | 4                                                      | 5                                          | 6  | 7                                                                       | 8                                                                       | 9                                                                       | 10                                                                      | 11                                                                     | 12                                                                     | 13                                                                     | 14 | 15                                    |
|---|----------|-------------------|-------------------|-----------------------------------------------|--------------------------------------------------------|--------------------------------------------|----|-------------------------------------------------------------------------|-------------------------------------------------------------------------|-------------------------------------------------------------------------|-------------------------------------------------------------------------|------------------------------------------------------------------------|------------------------------------------------------------------------|------------------------------------------------------------------------|----|---------------------------------------|
|   |          |                   |                   |                                               |                                                        |                                            |    | t: pub                                                                  | t: pub                                                                  | t: pub                                                                  | t: pub                                                                  | t: pub                                                                 | t: pub                                                                 | t: pub                                                                 |    |                                       |
| 6 | p2s      | no                | no                | no                                            | no                                                     | via<br>Internet                            |    | via p2s<br>VPN<br>(VPN<br>server):<br>local<br>via<br>Interne<br>t: pub | via p2s<br>VPN<br>(VPN<br>server):<br>local<br>via<br>Interne<br>t: pub | via p2s<br>VPN<br>(VPN<br>server):<br>local<br>via<br>Interne<br>t: pub | via p2s<br>VPN<br>(VPN<br>server):<br>local<br>via<br>Interne<br>t: pub | via p2s<br>VPN -<br>NAT<br>(VPN<br>server)<br>via<br>Interne<br>t: pub | via p2s<br>VPN -<br>NAT<br>(VPN<br>server)<br>via<br>Interne<br>t: pub | via p2s<br>VPN -<br>NAT<br>(VPN<br>server)<br>via<br>Interne<br>t: pub | no | no                                    |
| 7 | primary  | via<br>tunne<br>I | via<br>tunne<br>I | via<br>tunne<br>I and<br>local<br>router      | via<br>tunne<br>I and<br>local<br>router<br>1 and<br>2 | via<br>Internet<br>(via<br>VPN serve<br>r) | no |                                                                         | direct<br>in<br>cloud:<br>local                                         | via<br>tunnel<br>and<br>local<br>router<br>1: local                     | via<br>tunnel<br>and<br>local<br>router<br>1: local                     | via VPN<br>server:<br>NAT                                              | via VPN<br>server:<br>NAT                                              | via<br>tunnel<br>and<br>local<br>router<br>1: NAT                      | no | DHCP<br>and DNS<br>protocol<br>s only |
| 8 | failover | via<br>tunne<br>I | via<br>tunne<br>I | via<br>tunne<br>I and<br>local<br>router<br>1 | via<br>tunne<br>I and<br>local<br>router<br>1 and<br>2 | via<br>Internet<br>(via VPN<br>server)     | no | direct<br>in<br>cloud:<br>local                                         |                                                                         | via<br>tunnel<br>and<br>local<br>router<br>1: local                     | via<br>tunnel<br>and<br>local<br>router<br>1: local                     | via VPN<br>server:<br>NAT                                              | via VPN<br>server:<br>NAT                                              | via<br>tunnel<br>and<br>local<br>router<br>1: NAT                      | no | DHCP<br>and DNS<br>protocol<br>s only |
| 9 | primary  | via<br>tunne      | via<br>tunne      | via<br>tunne                                  | via<br>tunne                                           | via<br>Internet                            | no | via<br>tunnel                                                           | via<br>tunnel                                                           |                                                                         | direct<br>in                                                            | via<br>tunnel                                                          | via<br>tunnel                                                          | via VPN<br>server:                                                     | no | DHCP<br>and DNS                       |

|    | То:              | 1                                        | 2                                        | 3                 | 4                 | 5                                      | 6  | 7                                                   | 8                                                   | 9                               | 10              | 11                                                | 12                                                | 13                                           | 14 | 15                                    |
|----|------------------|------------------------------------------|------------------------------------------|-------------------|-------------------|----------------------------------------|----|-----------------------------------------------------|-----------------------------------------------------|---------------------------------|-----------------|---------------------------------------------------|---------------------------------------------------|----------------------------------------------|----|---------------------------------------|
|    |                  | l and<br>local<br>router                 | l and<br>local<br>router<br>1            | I                 | I                 | (via VPN<br>server)                    |    | and<br>local<br>router<br>1: local                  | and<br>local<br>router<br>1: local                  |                                 | cloud:<br>local | and<br>local<br>router<br>1: NAT                  | and<br>local<br>router<br>1: NAT                  | NAT                                          |    | protocol<br>s only                    |
| 10 | failover         | via<br>tunne<br>l and<br>local<br>router | via<br>tunne<br>I and<br>local<br>router | via<br>tunne<br>I | via<br>tunne<br>I | via<br>Internet<br>(via VPN<br>server) | no | via<br>tunnel<br>and<br>local<br>router<br>1: local | via<br>tunnel<br>and<br>local<br>router<br>1: local | direct<br>in<br>cloud:<br>local |                 | via<br>tunnel<br>and<br>local<br>router<br>1: NAT | via<br>tunnel<br>and<br>local<br>router<br>1: NAT | via VPN<br>server:<br>NAT                    | no | DHCP<br>and DNS<br>protocol<br>s only |
| 11 | test<br>failover | no                                       | no                                       | no                | no                | via<br>Internet<br>(via VPN<br>server) | no | no                                                  | no                                                  | no                              | no              |                                                   | direct<br>in<br>cloud:<br>local                   | via VPN<br>server:<br>local<br>(routin<br>g) | no | DHCP<br>and DNS<br>protocol<br>s only |
| 12 | test<br>failover | no                                       | no                                       | no                | no                | via<br>Internet<br>(via VPN<br>server) | no | no                                                  | no                                                  | no                              | no              | direct<br>in<br>cloud:<br>local                   |                                                   | via VPN<br>server:<br>local<br>(routin<br>g) | no | DHCP<br>and DNS<br>protocol<br>s only |
| 13 | test<br>failover | no                                       | no                                       | no                | no                | via<br>Internet<br>(via VPN<br>server) | no | no                                                  | no                                                  | no                              | no              | via VPN<br>server:<br>local<br>(routin<br>g)      | via VPN<br>server:<br>local<br>(routin<br>g)      |                                              | no | DHCP<br>and DNS<br>protocol<br>s only |

|    | To:                  | 1      | 2      | 3                           | 4                           | 5                                      | 6  | 7  | 8  | 9  | 10 | 11 | 12 | 13 | 14 | 15 |
|----|----------------------|--------|--------|-----------------------------|-----------------------------|----------------------------------------|----|----|----|----|----|----|----|----|----|----|
| 14 | VPN<br>applianc<br>e | direct | direct | via<br>local<br>router<br>1 | via<br>local<br>router<br>2 | via<br>Internet<br>(local<br>router 1) | no | no | no | no | no | no | no | no |    | no |
| 15 | VPN<br>server        | no     | no     | no                          | no                          | no                                     | no | no | no | no | no | no | no | no | no |    |

# **Glossary**

## В

### Backup set

A group of backups to which an individual retention rule can be applied. For the Custom backup scheme, the backup sets correspond to the backup methods (Full, Differential, and Incremental). In all other cases, the backup sets are Monthly, Daily, Weekly, and Hourly. A monthly backup is the first backup created after a month starts. A weekly backup is the first backup created on the day of the week selected in the Weekly backup option (click the gear icon, then Backup options > Weekly backup). If a weekly backup is the first backup created after a month starts, this backup is considered monthly. In this case, a weekly backup will be created on the selected day of the next week. A daily backup is the first backup created after a day starts, unless this backup falls within the definition of a monthly or weekly backup. An hourly backup is the first backup created after an hour starts, unless this backup falls within the definition of a monthly, weekly, or daily backup.

# $\mathsf{C}$

#### **Cloud server**

[Disaster Recovery] General reference to a recovery or a primary server.

### Cloud site (or DR site)

[Disaster Recovery] Remote site hosted in the cloud and used for running recovery infrastructure, in case of a disaster.

## D

# Data loss prevention (formerly, data leak prevention)

A system of integrated technologies and organizational measures aimed at detecting and preventing accidental or intentional disclosure / access to confidential, protected, or sensitive data by unauthorized entities outside or inside the organization, or the transfer of such data to untrusted environments.

### **Data loss prevention agent**

A data loss prevention system's client component that protects its host computer from unauthorized use, transmission, and storage of confidential, protected, or sensitive data by applying a combination of context and content analysis techniques and enforcing centrally managed data loss prevention policies. Cyber Protection provides a fully featured data loss prevention agent. However, the functionality of the agent on a protected computer is limited to the set of data loss prevention features available for licensing in Cyber Protection, and depends upon the protection plan applied to that computer.

#### **Device control module**

As part of a protection plan, the device control module leverages a functional subset of the data loss prevention agent on each protected computer to detect and prevent unauthorized access and transmission of data over local computer channels. These include user access to peripheral devices and ports, document printing, clipboard copy/paste operations, media format and eject operations, as well as synchronizations with locally connected mobile

devices. The device control module provides granular, contextual control over the types of devices and ports that users are allowed to access on the protected computer and the actions that users can take on those devices.

### **Differential backup**

A differential backup stores changes to the data against the latest full backup. You need access to the corresponding full backup to recover the data from a differential backup.

### F

#### **Failback**

Switching a workload from a spare server (such as a virtual machine replica or a recovery server running in the cloud) back to the production server.

#### **Failover**

Switching a workload from a production server to a spare server (such as a virtual machine replica or a recovery server running in the cloud).

### **Finalization**

The operation that makes a temporary virtual machine that is running from a backup into a permanent virtual machine. Physically, this means recovering all of the virtual machine disks, along with the changes that occurred while the machine was running, to the datastore that stores these changes.

### Full backup

A self-sufficient backup containing all data chosen for backup. You do not need access to any other backup to recover the data from a full backup.

## I

### Incremental backup

A backup that stores changes to the data against the latest backup. You need access to other backups to recover data from an incremental backup.

### L

#### Local site

[Disaster Recovery] The local infrastructure deployed on your company's premises.

## M

#### Module

Module is a part of protection plan providing a particular data protection functionality, for example, the backup module, the Antivirus & Antimalware protection module, and so on.

# 0

### Orphaned backup

An orphaned backup is a backup that is not associated to a protection plan anymore.

### P

#### **Physical machine**

A machine that is backed up by an agent installed in the operating system.

### Point-to-site (P2S) connection

[Disaster Recovery] A secure VPN connection from outside to the cloud and local sites by using your endpoint devices (such as a computer or laptop).

### **Primary server**

[Disaster Recovery] A virtual machine that does not have a linked machine on the local site (such as a recovery server). Primary servers are used for protecting an application or running various auxiliary services (such as a web server).

#### **Production network**

[Disaster Recovery] The internal network extended by means of a VPN tunneling and covering both local and cloud sites. Local servers and cloud servers can communicate with each other in the production network.

#### **Protection agent**

Protection agent is the agent to be installed on machines for data protection.

### **Protection plan**

Protection plan is a plan that combines the data protection modules including Backup, Antivirus & Antimalware protection, URL filtering, Windows Defender Antivirus, Microsoft Security Essentials, Vulnerability assessment, Patch management, Data protection map, Device control.

#### **Public IP address**

[Disaster Recovery] An IP address that is needed to make cloud servers available from the Internet.

## R

### **Recovery point objective (RPO)**

[Disaster Recovery] Amount of data lost from outage, measured as the amount of time from a planned outage or disaster event. RPO threshold defines the maximum time interval allowed between the last suitable recovery point for a failover and the current time.

### **Recovery server**

[Disaster Recovery] A VM replica of the original machine, based on the protected server backups stored in the cloud. Recovery servers are used for switching workloads from the original servers, in case of a disaster.

#### Runbook

[Disaster Recovery] Planned scenario consisting of configurable steps that automate disaster recovery actions.

# S

### Single-file backup format

A backup format, in which the initial full and subsequent incremental backups are saved to a single .tibx file. This format leverages the speed of the incremental backup method, while avoiding its main disadvantage–difficult deletion of outdated backups. The software marks the blocks used by outdated backups as "free" and writes new backups to these blocks. This results in extremely fast cleanup, with minimal resource consumption. The single-file backup format is not available when backing up to locations that do not support random-access reads and writes.

### Site-to-site (S2S) connection

[Disaster Recovery] Connection extending the local network to the cloud, via a secure VPN tunnel.

## Т

#### **Test IP address**

[Disaster Recovery] An IP address that is needed in case of a test failover, to prevent duplication of the production IP address.

#### Test network

[Disaster Recovery] Isolated virtual network that is used to test the failover process.

## U

#### **USB** devices database

[Device control] The device control module maintains a database of USB devices from which they can be added to the list of exclusions from device access control. The database registers USB devices by device ID, which can be entered by hand or selected from known devices in the Cyber Protect console.

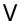

### **Validation**

An operation that checks the possibility of data recovery from a backup. Validation of a file backup imitates recovery of all files from the backup to a dummy destination. Validation of a disk backup calculates a checksum for every data block saved in the backup. Both procedures are resource-intensive. While the successful validation means a high probability of successful recovery, it does not check all factors that influence the recovery process.

#### Virtual machine

A virtual machine that is backed up at a hypervisor level by an external agent such as Agent for VMware or Agent for Hyper-V. A virtual machine with an agent inside is treated as physical from the backup standpoint.

### **VPN** appliance

[Disaster Recovery] A special virtual machine that enables connection between the local network and the cloud site via a secure VPN tunnel. The VPN appliance is deployed on the local site.

# VPN gateway (formerly, VPN server or connectivity gateway)

[Disaster Recovery] A special virtual machine providing a connection between the local site and the cloud site networks via a secure VPN tunnel. The VPN gateway is deployed on the cloud site.

# Index

| #                                                                  | Active device discovery by using Device Sense  ™ 185                    |
|--------------------------------------------------------------------|-------------------------------------------------------------------------|
| #CyberFit Score by machine 289                                     | Active Directory Domain Controller for L2 Open                          |
| #CyberFit Score for machines 398                                   | VPN connectivity 890                                                    |
| #CyberFit scoring mechanism 398                                    | Active Directory Domain Controller for L3 IPsec<br>VPN connectivity 890 |
| 3                                                                  | Active point-to-site connections 889                                    |
| 32-bit or 64-bit? 833                                              | Active Protection 990                                                   |
| Α                                                                  | Active Protection in the Cyber Backup Standard edition 1004             |
| About Acronis Disaster Recovery 853 About Secure Zone 467          | Active Protection settings in Cyber Backup<br>Standard 1005             |
|                                                                    | Adaptive codec 1237                                                     |
| About the backup schedule 767                                      | Add or remove a process, file or network in the                         |
| About the Physical Data Shipping service 544  Access keys 631, 636 | protection plan blocklist or allowlist 1131                             |
| Access requirements needed to backup to public cloud storage 627   | Add or remove USB devices from the database 375                         |
| Access settings 377                                                | Adding a Google Workspace organization 768                              |
| Accessing a virtual appliance via an SSH client 176                | Adding a mail server 644                                                |
| Accessing deleted backups in immutable                             | Adding a Microsoft 365 organization 712, 762                            |
| storage 1343                                                       | Adding a production recovery network from Microsoft Azure 951           |
| Accessing the Cyber Protection service 25                          | Adding a test recovery network from Microsoft                           |
| Acronis XDR Query Language (XQL) 1078                              | Azure 951                                                               |
| Action field values 390                                            | Adding a workload to a remote management                                |
| Action on detection 1005                                           | plan 1248                                                               |
| Actions 1041                                                       | Adding a workload to a software deployment plan 1228                    |
| Actions with protection plans 231                                  | Adding access to a Microsoft Azure                                      |
| Activating Startup Recovery Manager 851                            | subscription 637                                                        |
| Activating the account 22                                          | Adding access to a public cloud connection 640                          |

Adding credentials 1252

Adding multiple devices 178 Administering Microsoft 365 organizations added on different levels 713 Adding or removing columns in the table layout view 1076 Administration levels in the Cyber Protect console 323 Adding quarantined files to the whitelist 1029 Advanced 1024 Adding software packages from the library 1208 Advanced Antimalware 990 Adding the AR\_RETENTION\_LOCK\_SUPPORT Advanced Data Loss Prevention 1035 variable 447 Advanced Data Loss Prevention widgets on the Adding VLANs 846 Overview dashboard 1054 Adding workloads to a static group 347 Advanced settings 1046 Adding workloads to monitoring plans 1321 Advanced storage option 466 Adding workloads to the Cyber Protect Agent-based and agentless backup 40 console 334 Agent-based backup of Microsoft Azure and Additional actions with chat messages 1285 Amazon EC2 virtual machines 829 Additional actions with chat sessions 1283 Agent-based failback via bootable media 923 Additional actions with chats in Cyber Protect Agent-based failback via bootable media from Monitor 314 Microsoft Azure 964 Additional actions with monitoring plans 1324 Agent components 182 Additional actions with remote management Agent for Azure 433 plans 1249 Agent for Data Loss Prevention 427 Additional actions with software deployment Agent for Exchange (for mailbox backup) 428 plans 1229 Agent for File Sync & Share 428 Additional Cyber Protection tools 1339 Agent for Hyper-V 432 Additional options 478 Agent for Linux 429 Additional parameters 92 Agent for Mac 431 Additional requirement for virtual Agent for Microsoft 365 428 machines 679 Agent for MySQL/MariaDB 429 Additional requirements for application-aware backups 670 Agent for Nutanix 433 Additional requirements for machines running Agent for Oracle 429 Windows 679 Agent for oVirt 433 Additional scheduling options 489 Agent for oVirt – required roles and ports 156 Adjusting the permissions in data flow policy Agent for Scale Computing HC3 433 rules 1039

Agent for Scale Computing HC3 – required Applied and scheduled backup plans for roles 137 Microsoft 365 workloads 718 Agent for SQL, Agent for Active Directory, Agent Applying a backup plan 756 for Exchange (for database backup and Applying a plan to a group 366 application-aware backup) 427 Applying a protection plan to a workload 232 Agent for Synology 433 Applying an archiving plan 649 Agent for Virtuozzo 433 Applying response actions 1147 Agent for Virtuozzo Hybrid Infrastructure 433 Approving patches manually 1201 Agent for VMware - LAN-free backup 813 Archiving plans 647 Agent for VMware (Virtual Appliance) 432 Are the required packages already Agent for VMware (Windows) 432 installed? 48 Agent for Windows 425 Assessing vulnerabilities and managing Agent for Windows (Legacy) 425 patches 1177 Agentless failback via a hypervisor agent 927 Assigning chat sessions to yourself 1281 Agentless failback via a hypervisor agent from Assigning credentials to a workload 1253 Microsoft Azure 968 Attaching SQL Server databases 688 Aggregated workloads 394 Automated detection of destination 1047 Alert types and categories 263 Automated test failover 916, 957, 982 Alert widgets 282 Automated test failover in Microsoft Azure 961 Alerts 505 Automatic adding to the whitelist 1029 Allowing DHCP traffic over L2 VPN 874 Automatic collection of performance data 202 Analyze incident details 1072 Automatic deletion of unused customer Anomaly-based monitoring 1287 environments on the cloud site 858 Antimalware features 988 Automatic driver search 594 Antimalware protection alerts 273 Automatic patch approval 1196 Antimalware scan of backups 1030 Automatic updates for components 201 Antimalware scan of mailboxes 725 Availability of the backup options 502 Antivirus and antimalware protection 987 Availability of the recovery options 595 Antivirus and antimalware protection Avoiding duplicate backups of Microsoft 365 settings 989 groups 720 Apple Screen Sharing 1238 Awareness Dashboard 1346

Application-aware backup 676

Azure Bastion 949

Azure ExpressRoute 949 Backup format compatibility across different product versions 513 Azure Firewall 947 Backup options 502 Azure restore points 505 Backup plans for cloud applications 254 Consistency level 506 Backup replication 239 Handling unsupported disks 506 Backup scanning details 298 Retention 505 Backup scanning plans 253 Azure Site-to-Site VPN 949 Backup schedule 474 Azure VM Agent installation with Internet access 963 Backup schemes 474 Azure VM Agent installation without Internet Backup storage 605 access 963 Backup types 476 Backup validation 513, 597 В Backup window 541 Backing up a website 798 Backups of cloud servers 909 Backing up clustered Hyper-V machines 827 Basic parameters 90 Backing up databases included in an AAG 674 Before you start 37, 129, 133, 138, 150, 157, Backing up Microsoft Azure and Amazon EC2 161, 166 machines 829 Behavior-engine 995 Backing up Nutanix virtual machines 166 Best practices for Disaster Recovery network Backing up the Exchange cluster data 676 configuration 950 Backing up to Amazon S3 627 Boot mode 597 Backing up to Microsoft Azure 627 Bootable Media Builder 832 Backing up to S3 compatible storage (includes Browsing the hardware inventory 1168 Wasabi and Impossible Cloud) 631 Browsing the software inventory 1174 Backing up workloads to public clouds 616 Browsing the software repositories 1206 Backup 451, 453 Bucket settings 631, 636 Backup alerts 263 Built-in groups 343 Backup cheat sheet 455 Built-in groups and custom groups 343 Backup consolidation 507 Built-in monitoring plans 215 Backup file name 508 Built-in plans 208 Backup format 512 Built-in protection plans 209 Backup format and backup files 512 Built-in remote management plans 217

Check for indicators of compromise (IOCs)

| c                                                                 | check for indicators of compromise (IOCs) from publicly known attacks on your workloads 1104 |  |  |  |  |  |  |  |
|-------------------------------------------------------------------|----------------------------------------------------------------------------------------------|--|--|--|--|--|--|--|
| Cache storage 203                                                 | Check for publicly disclosed attacks on your                                                 |  |  |  |  |  |  |  |
| calculate hash 532                                                | workloads using threat feeds 1064                                                            |  |  |  |  |  |  |  |
| Capturing network packets 898                                     | Checking the cloud firewall activities 913                                                   |  |  |  |  |  |  |  |
| Categories to filter 1015                                         | Checking the details about a detected                                                        |  |  |  |  |  |  |  |
| Changed block tracking (CBT) 514                                  | threat 727                                                                                   |  |  |  |  |  |  |  |
| Changed Block Tracking (CBT) 811                                  | Checking the size of a search index 788                                                      |  |  |  |  |  |  |  |
| Changing the backup format to version 12                          | Checking the validation status 246                                                           |  |  |  |  |  |  |  |
| (TIBX) 513                                                        | Checking your notifications 27                                                               |  |  |  |  |  |  |  |
| Changing the encryption password 1340                             | Citrix 442                                                                                   |  |  |  |  |  |  |  |
| Changing the graphics adapter of a virtual appliance 155          | Cleanup 248                                                                                  |  |  |  |  |  |  |  |
| •                                                                 | Clearing default plans 219                                                                   |  |  |  |  |  |  |  |
| Changing the logon account on Windows machines 63                 | Cloning a script 412                                                                         |  |  |  |  |  |  |  |
| Changing the Microsoft 365 access                                 | Cloud-only mode 863                                                                          |  |  |  |  |  |  |  |
| credentials 764                                                   | Cloud-to-cloud groups and non-cloud-to-cloud groups 345                                      |  |  |  |  |  |  |  |
| Changing the ports used by the protection agent 39                | Cloud applications 300                                                                       |  |  |  |  |  |  |  |
| Changing the recovery environment 592                             | Cloud server alerts 983                                                                      |  |  |  |  |  |  |  |
| Changing the registration of a workload 114                       |                                                                                              |  |  |  |  |  |  |  |
|                                                                   | Cloud servers 899                                                                            |  |  |  |  |  |  |  |
| Changing the script status 414                                    | Cluster-aware backup 675                                                                     |  |  |  |  |  |  |  |
| Changing the service quota of machines 200                        | Cluster backup mode 514                                                                      |  |  |  |  |  |  |  |
| Changing the SQL Server or Exchange Server access credentials 697 | Combining data flow policy rules 1040                                                        |  |  |  |  |  |  |  |
| Changing the timeout for VM heartbeat and                         | Command arguments 1211-1212                                                                  |  |  |  |  |  |  |  |
| screenshot validation 245                                         | Common backup rule 452                                                                       |  |  |  |  |  |  |  |
| Changing the user account for Agent for                           | Common installation rule 452                                                                 |  |  |  |  |  |  |  |
| VMware 826                                                        | Common requirements 669                                                                      |  |  |  |  |  |  |  |
| Chats in Monitor 314                                              | Comparing script versions 415                                                                |  |  |  |  |  |  |  |
| Check access to the drivers in bootable environment 593           | Comparison of backup solutions for Microsoft<br>365 data 705                                 |  |  |  |  |  |  |  |
| Check device IP address 488                                       | Compatibility issues with plans 236                                                          |  |  |  |  |  |  |  |

Compatibility with Dell EMC Data Domain storages 446 Compatibility with encryption software 452 Compliance mode 1339 Components for unattended installation (EXE) 78 Components for unattended installation (MSI) 87 Compression level 516 Compute points 913 Configurable monitors 1288 Configuring a CDP backup 473 Configuring a Site-to-site Open VPN connection 869 Configuring an application-aware backup 792 Configuring an automated Endpoint Detection and Response (EDR) workflow 1135 Configuring application-aware backup of virtual machines running Windows Server 2022 and later 678 Configuring automated test failover 917 Configuring automated test failover in Microsoft Azure 961 Configuring automatic patch approval 1197 Configuring automatic response actions 1322 Configuring Cloud-only mode 864 Configuring collection of forensic data 526 Configuring custom DNS servers 895 Configuring email archiving 644 Configuring email notification policies 1335 Configuring encryption as a machine

Configuring file filters 519 Configuring local routing 896 Configuring Microsoft 365 connections 1150 Configuring monitoring alerts 1328 Configuring Multi-site IPsec VPN 877 Configuring network settings 846 Configuring networks in Virtuozzo Hybrid Infrastructure 139 Configuring passive device discovery 185 Configuring Point-to-site remote VPN access 887 Configuring primary servers 904 Configuring proxy server settings 50 Configuring proxy server settings in Cyber Protect Monitor 313 Configuring RDP settings 1254 Configuring recovery servers 899 Configuring retention rules 494 Configuring Site-to-site Open VPN 868 Configuring the Connect Client settings 1273 Configuring the default method for updating agents 116 Configuring the Multi-site IPsec VPN settings 878 Configuring the number of retries in case of an error 245 Configuring the Nutanix virtual appliance 163 Configuring the patch lifetime in the list 1196 Configuring the Production patching protection plan 1199 Configuring the Test patching protection

property 498

plan 498

Configuring encryption in the protection

Configuring the test recovery network 951

plan 1198

Configuring the virtual appliance 130, 135, 147, Creating a disaster recovery protection plan 153 with Microsoft Azure 944 Configuring user accounts in Virtuozzo Hybrid Creating a disaster recovery site in Microsoft Infrastructure 140 Azure 945 Configuring your antivirus and antimalware Creating a dynamic device group at the partner protection 984 level 327 Connecting to a machine booted from bootable Creating a dynamic group 347 media 846 Creating a global antivirus and antimalware Connecting to a managed workload via a web exclusions plan 331 client 1258 Creating a legal hold rule 660 Connecting to a Microsoft account 1150 Creating a monitoring plan 1319 Connecting to managed workloads for remote Creating a personal Google Cloud project 769 desktop or remote assistance 1255 Creating a primary server 905 Connecting to unmanaged workloads via Creating a protection plan 229 Acronis Quick Assist 1267 Creating a recovery server 900 Connecting to unmanaged workloads via IP address 1268 Creating a remote management plan 1240 Connecting to workloads for remote desktop or Creating a replication plan 808 remote assistance 1232 Creating a retention rule 657 Connections to remote workloads for remote Creating a runbook 934 desktop or remote assistance 1239 Creating a runbook in Microsoft Azure 975 Connectivity and networks 862 Creating a saved search query 651 Connectivity and networks in Microsoft Azure 947 Creating a script 408 Continuous data protection (CDP) 470 Creating a script by using Al 410 Control type 840 Creating a scripting plan 417 Conversion to a virtual machine 249 Creating a service desk ticket from an alert 262 Copying Microsoft Exchange Server Creating a software deployment plan 1220 libraries 697 Creating a static device group at the partner Corporate whitelist 1028 level 326 CPU priority 542 Creating a static group 345 Creating a backup replication plan 239 Creating a validation plan 247 Creating a disaster recovery protection Creating an archiving plan 647 plan 859 Creating and applying a new backup plan 754

Creating backups in an existing backup Data considered Personally Identifiable Information (PII) 1050 archive 511 Creating bootable media to recover operating Data considered Protected Health systems 830 Information 1048 Creating physical bootable media 832 Data Deduplication 450 Creating recovery servers in Microsoft Data flow policy renewal 1042 Azure 953 Data flow policy structure 1037 Creating the data flow policy and policy Data Loss Prevention events 1053 rules 1035 Data protection map 294, 308 Creating the transform file and extracting the Data protection map settings 309 installation packages 128 Database backup 671 Creating WinPE or WinRE bootable media 842 Date and time for files 598 Cross-platform recovery 559, 801 Deactivating Startup Recovery Manager 852 Cross-platform recovery via bootable media 803 Default actions 1023 Cross-subscription configuration issues in Default backup file name 509 Microsoft Azure 943 Default backup options 501 Cryptomining process detection 994 Default cloud network infrastructure 861 Custom groups 344 Default plans 218 Custom or ready-made bootable media? 831 Define response actions for a suspicious Custom scripts 837 file 1129 Custom sensitivity categories 1055 Define response actions for a suspicious process 1125 Customer mapping 1152 Define response actions for a suspicious Customizing the Alerts dashboard 258 registry entry 1130 Cyber Protect Monitor 312, 434 Define response actions for an affected Cyber Protection 283 workload 1114 Cyber Protection services installed in your Define threat feed settings 1105 environment 204 Defining a backup location in Amazon S3 619 Cyber Scripting 404 Defining a backup location in Microsoft CyberApp workloads 394 Azure 616 Defining a backup location in Wasabi, D Impossible Cloud, or S3 compatible Data considered PCI DSS 1051 storage 622

Defining the product mode 1153 Deploying the OVA template 151 Deleting a backup plan 761 Deploying the OVF template 130 Deleting a group 366 Deploying the QCOW2 template 134, 146, 162 Deleting a legal hold rule 663 Deploying virtual appliances 129 Deleting a Microsoft 365 organization 715 Detection by tactics 288 Deleting a protection plan 235 Device control alerts 389 Deleting a recovery server 956 Device Control alerts 280 Deleting a retention rule 659 Device discovery 176 Deleting a saved search query 655 Device discovery alerts 282 Deleting all alerts 308 Device discovery by using Device Sense ™ 183 Deleting an archiving plan 649 Device discovery requirements 178 Deleting backups 610 Device groups 343 Deleting backups outside the Cyber Protect Device types allowlist 382 console 611 Different login options 1237 Deleting credentials 1253 Direct Backup to Microsoft 365 Backup Deleting custom DNS servers 895 Storage 753 Deleting software packages 1212 Disable automatic DRS for the agent 130 Deleting the machine 805 Disabling a legal hold rule 662 Deploying Agent for Azure 157 Disabling a retention rule 659 Deploying Agent for Nutanix AHV 161 Disabling automated test failover 918, 962 Deploying Agent for oVirt (Virtual Disabling automatic assignment for an Appliance) 150 agent 818 Deploying Agent for Scale Computing HC3 Disabling full-text search for Gmail (Virtual Appliance) 133 backups 790 Disabling Geo-redundant storage 1345 Deploying Agent for Synology 166 Deploying Agent for Virtuozzo Hybrid Disabling immutable storage 1343 Infrastructure (Virtual Appliance) 138 Disabling One-click recovery 538 Deploying Agent for VMware (Virtual Disabling the Microsoft 365 management Appliance) 129 service 1154 Deploying protection agents through Group Disabling the Site-to-site connectivity 875 Policy 127 Disaster recovery - eligible devices 981 Deploying the Agent for Azure virtual

appliance 157

Disaster recovery alerts 267

Disaster Recovery compatibility with encryption Downloading the IPsec VPN log files 885 software 983 Downloading the logs of the VPN Disaster recovery dashboard 980 appliance 898 Disaster Recovery failover 1124 Downloading the logs of the VPN gateway 898 Disaster Recovery to Cyber Protect Cloud 853 Downloading the output of a scripting operation 415 Disaster Recovery to Microsoft Azure 939 Downloading the setup program 167 Disaster Recovery trial version 857 Dynamic groups 344 Discovered devices 284 Dynamic installation of components 54 Discovered devices widget 295 Discovering multiple devices 177 Ε Disk health monitoring 290 Easy to understand visualization of the attack Disk health status alerts 294 storyline 1063 Disk health widgets 291 Editing a backup plan 756 Disk provisioning 811 Editing a dynamic group 365 Disk space requirements 591, 850 Editing a legal hold rule 662 Distribution algorithm 816 Editing a protection plan 232 DNS servers 948 Editing a retention rule 658 Do not show messages and dialogs while Editing a saved search query 655 processing (silent mode) 517, 599 Editing an archiving plan 648 Do not start when connected to the following Editing or deleting a script 413 Wi-Fi networks 487 Editing software packages 1212 Do not start when on metered connection 486 Editing the default settings of a recovery Download configuration for OpenVPN 889 server 860 Downloading a licensing report for email Editing the recovery server settings 956 archiving 646 FDR alerts 279 Downloading attachments 666 Email archiving 643 Downloading data for recently affected Email archiving in disabled or deleted workloads 299 tenants 646 Downloading files in the Web Restore console 584 Enable or disable device control 371 Enable or disable OS notification and service Downloading MAC addresses 896 alerts 374

Downloading protection agents 46

Enable VSS full backup 555

Enabling a legal hold rule 662 widgets 285 Enabling a retention rule 659 Endpoint Detection and Response (EDR) workflows 1133 Enabling Advanced Data Loss Prevention in protection plans 1044 Error handling 516, 598, 811 Enabling and disabling firewall Event fields 1083 management 1026 Event parameters 482 Enabling Endpoint Detection and Response Event types 1082 (EDR) functionality 1065 Event types and fields 1082 Enabling enhanced search in encrypted Example 73, 82, 95, 484-488, 493 backups 789 Emergency backup in case of bad blocks on Enabling Extended Detection and Response the hard disk 482 (XDR) 1143 Installing the packages manually in Fedora Enabling FIPS-compliant mode for a virtual 14 50 appliance 61 Examples 72-73, 81-82, 93, 142, 145 Enabling Geo-redundant storage 1345 Exchange Server clusters overview 674 Enabling immutable storage 1342 Exclude device subclasses from access Enabling location services in the OS 1277 control 374 Enabling monitoring mode for Endpoint Exclude individual USB devices from access Detection and Response (EDR) 1138 control 374 Enabling One-click recovery 536 Excluding devices from discovery 197 Enabling or disabling a protection plan 234 Excluding processes from access control 387 Enabling or disabling chat notifications in Cyber Exclusions 1025 Protect Monitor 315 Executing a runbook 938 Enabling or disabling the automatic remediation of baseline deviations 1161 Existing vulnerabilities 297 Enabling the hardware inventory Exploit prevention 995 scanning 1167 Exporting a protection plan 233 Enabling the Site-to-site connectivity 868 Exporting backups 609 Enabling the software inventory scanning 1173 Exporting chats 1282 Enabling the use of the device control module Extended Detection and Response (XDR) 1142 on macOS 371 Extensions and exception rules 311 Encryption 497 Extracting files from local backups 587 Endpoint Detection and Response (EDR) 1061 Extracting the MSI, MST, and CAB files 79 Endpoint Detection and Response (EDR)

Firewall rules for cloud servers 910 F Fits the time interval 485 Failback 922 Flashback 600 Failback from Microsoft Azure to an Azure Forensic backup process 525 virtual machine 974 Forensic data 525 Failback in Microsoft Azure 964 Forwarding archived emails 665 Failback options 811 Free disk space that is required for the Failing back 810 update 115 Failing over to a replica 809 Full-text search 787 Failover in Microsoft Azure 957 Full path recovery 600 Failover widgets 958 G Fast incremental/differential backup 517 General recommendations for local sites 879 Favorite plans 220 Generating a registration token 107 Features 1063 Geo-redundant storage 1344 File-level backup snapshot 524 Geolocation tracking 1276 File-level security 600 get content 531 File exclusions 599 Getting started with Cyber Protection 22 File filter types 518 Getting the certificate for backups with forensic File filter values 518 data 528 File filters (Inclusions/Exclusions) 518 Granting access permission to the user Files of a script 837 account 825 Filter examples 520 Granting the required system permissions to the Connect Agent 55 Filtering alerts 260 Filtering chat sessions 1282 н Finalization of machines running from cloud H.264 1237 backups 806 Hardware inventory widgets 301 Finalization vs. regular recovery 806 Health check 981 Finalizing the machine 805 Helpdesk chat 1279

Find the last logged in user 397

FIPS-compliant mode 57

Firewall management 1025

High Availability of a recovered machine 827

How creating Secure Zone transforms the

disk 468

How do files get into the quarantine How to test if Endpoint Detection and folder? 1027 Response (EDR) is working correctly 1140 How does it work? 1057 How to use Endpoint Detection and Response How it works 290, 305, 308, 398, 470, 501, 527, (EDR) 1067 785, 1005, 1013 How to use notarization 501, 785 How long to keep the backups? 457 How many agents are required for cluster-I aware backup and recovery? 675 If you choose to create the virtual machine on a How many agents are required for cluster data virtualization server 253 backup and recovery? 673 If you choose to save the virtual machine as a How many agents do I need? 130, 134, 139, set of files 253 151 Ignore bad sectors 517 How many virtual appliances do I need? 162 Ignore errors 599 How routing works 863, 867, 877 Ignore failed VSS writers 554 How the regular conversion to a virtual machine works 252 Immutable storage 1341 How to analyze the XDR graph 1145 Immutable storage for email archiving 666 How to analyze which security incidents need Immutable storage modes 1341 immediate attention 1069 Implementing disaster recovery 853 How to assign the user rights 64 Important tips 491 How to create Secure Zone 468 Importing a protection plan 233 How to delete Secure Zone 469 Importing scripting plans 422 How to investigate incidents in the cyber kill In-archive deduplication 513 chain 1092 In Cyber Protect Cloud 710 How to navigate attack stages 1098 In Cyber Protection 766 How to perform failover of a DHCP server 921 In Google Workspace 767 How to perform failover of servers using local In Microsoft 365 711 DNS 921 Incident severity history 286 How to recover data to a mobile device 700 Individual protection plans for hosting control How to reduce bottlenecks 613

How to review data via the Cyber Protect

How to start backing up your data 699

console 700

panel integrations 235

Information parameters 92

Information for partner administrators 339

Installation and uninstallation commands and arguments 1211

Installation commands 1211

Installation parameters 90

Installing Agent for Linux in FIPS-compliant mode 60

Installing Agent for Synology 168

Installing Agent for Windows in FIPS-compliant mode 58

Installing agents and components (MSI and MST combination) 80

Installing agents remotely 193

Installing and deploying Cyber Protection agents 37

Installing and uninstalling agents and components (EXE) 71

Installing and uninstalling agents and components (MSI and direct selection) 80

Installing and uninstalling protection agents by using the command-line interface 71

Installing and uninstalling protection agents in Linux 88

Installing and uninstalling protection agents in macOS 94

Installing and uninstalling protection agents in Windows 71

Installing patches on demand 1201

Installing protection agents by using the graphical user interface 62

Installing protection agents in Linux 66

Installing protection agents in macOS 68

Installing protection agents in Windows 62

Installing software 1213

Installing the packages from the repository 48

Installing the packages manually 49

Integrations for DirectAdmin, cPanel, and Plesk 801

Interaction with other backup options 548

Intermediate snapshots 253

Internet dependency 963

Investigate individual nodes in the cyber kill chain 1099

Investigate the attack stages of an incident 1096

Investigating incidents 1091

Investigating individual nodes 1146

IP Address conflict handling in failover 957

IP address reconfiguration 892

IPsec/IKE security settings 880

K

Kernel parameters 834

Keyword groups 1053

Known issues 792

Known issues and limitations 1060

L

Legal hold rules 660

Library 1205

License management for on-premises management servers 205

Licensing alerts 277

Licensing for Disaster Recovery to Microsoft
Azure 941

Limitations 57, 139, 151, 162, 167, 252, 290, 404, 437, 440-441, 443-446, 458-459, 462, 465, 468, 559, 571, 584, 592, 598, 604,

644, 710, 727, 735, 740, 744, 767, 774, 777-778, 781-782, 791, 798, 808, 814, М 851, 856, 941, 963, 1031, 1339, 1344 Mac 460 Limitations and known issues 752 Mailbox backup 679 Limitations for backup file names 509 Malicious website access 1015 Limitations for recovering files in the Cyber Manage the network isolation of a Protect console 588 workload 1115 Limitations when using Geo-redundant cloud Manage your incidents in the Incident storage 857 page 1063 Limiting the total number of simultaneously Management 282 backed-up virtual machines 827 Managing access to Microsoft Azure Linking workloads to specific users 396 subscriptions 636 Linux 460 Managing access to other public cloud storage Linux-based 831 services 640 Linux-based bootable media 833 Managing access to your Microsoft Azure Linux-based or WinPE/WinRE-based bootable subscription 943 media? 831 Managing and monitoring the Microsoft 365 environment 1150 Linux packages required for Linux agent installation 47 Managing found vulnerabilities 1184 list backups 530 Managing Microsoft 365 users 1162 list content 530 Managing networks for Site-to-site Open VPN 870 List of USB devices on a computer 387 Managing networks in Cloud-only mode 864 Local connection 846 Managing point-to-site connection settings 888 Local operations with bootable media 847 Managing public cloud account access 627 Locally installed Agent for Office 365 762 Managing quarantined files 1027 Log truncation 533 Logical expression for all supported languages Managing registration tokens 109

except Japanese 1050

Logical expression for Japanese 1051

Logical expression used for content detection 1049-1050, 1052

LVM snapshotting 534

Managing the backup and recovery of workloads and files 425

Managing the detected unprotected files 308

Managing software 1173

Managing the target workloads for a plan 421 Monitoring plans 1287, 1319 Managing the VPN appliance settings 870 Monitoring tenant baselines 1157 Managing workloads in the Cyber Protect Monitoring the health and performance of console 322 workloads 1287 Managing your hardware inventory 1167 Monitoring types 1287 Managing your software inventory 1173 Monitoring workloads via screenshot transmission 1264 Manual adding to the whitelist 1029 Mount points 534, 600 Manual binding 817 Mounting Exchange Server databases 691 Manual failback 932 Mounting volumes from a backup 607 Manual failback from Microsoft Azure 973 Moving workloads to another tenant 115 Manual response actions 1331 Multi-site IPsec VPN connection 876 Marked as Confidential 1052 Multi-site IPSec VPN log files 885 Mass storage drivers to install anyway 594 Multi-volume snapshot 535 McAfee Endpoint Encryption and PGP Whole Disk Encryption 453 My Inbox 26 Microsoft 439 My packages 1205 Microsoft 365 Business – Backup 718 Ν Microsoft 365 seats licensing report 716 Names without variables 510 Microsoft BitLocker Drive Encryption 453 NEAR 1237 Microsoft Defender Antivirus 1022

Network folder protection 991 Network management 891

Network management in Microsoft Azure 949

Network requirements for the Agent for Virtuozzo Hybrid Infrastructure (Virtual Appliance) 139

Network security groups (NSGs) 948

Network settings 845

No successful backups for a specified number of consecutive days 505

Notarization 501, 785

Notarization of backups with forensic data 527

Microsoft Defender Antivirus and Microsoft Security Essentials 1022

Microsoft Exchange Server 515

Microsoft products 1188

Microsoft Security Essentials 1023

Microsoft SQL Server 514

Missing updates by categories 298

Monitor widgets 1337

Monitoring 256

Monitoring alert variables 1329

Monitoring alerts 1328

Monitoring baselines 1157

Note for Mac users 559 Overview of the physical data shipping process 544 Nutanix 445 oVirt/Red Hat Virtualization 4.2 and 4.3/Oracle Virtualization Manager 4.3 156 0 oVirt/Red Hat Virtualization 4.4, 4.5 156 Observing multiple managed workloads simultaneously 1266 Ρ Obtaining application ID and application secret 762 Parallels 443 Off-host data protection plans 239 Parameters 834 Offboarding users 1166 Parameters for legacy features 93 On what workloads, agents, and backup Parameters for unattended installation locations are bottlenecks shown? 615 (EXE) 73 Parameters for unattended installation On Windows Event Log event 481 (MSI) 83 Onboarding users 1162 Passive device discovery by using Device Sense One-click recovery 536 ™ 184 Operating the Security Awareness Training Password requirements 22 service 1346 Patch a workload 1118 Operations with backups 605 Patch installation history 298 Operations with Microsoft Azure virtual machines 857, 933 Patch installation status 297 Operations with primary servers 907 Patch installation summary 298 Operations with recovery servers 903 Patch installation widgets 297 Operations with runbooks 937 Patch management 1187 Operations with runbooks in Microsoft Patch management settings in the protection Azure 978 plan 1188 Options description 532 Payment Card Industry Data Security Standard (PCI DSS) 1051 Oracle 444 Performance 601, 812 Orchestration (runbooks) 933 Performance and backup window 540 Organization map 1057 Performing a failover 919 OS notification and service alerts 381 Performing a manual failback from Microsoft Output speed during backup 543 Azure 973 Overview 26 Performing a permanent failover 810

Performing a production failover in Microsoft Azure 958

Performing a test failover 915

Performing a test failover in Microsoft
Azure 959

Performing agent-based failback via bootable media 924

Performing agent-based failback via bootable media from Microsoft Azure 966

Performing agentless failback via a hypervisor agent 928

Performing agentless failback via a hypervisor agent from Microsoft Azure 970

Performing autodiscovery of machines at the partner level 327

Performing control actions on managed workloads 1262

Performing manual failback 932

Permissions 1040

Personally Identifiable Information (PII) 1049

Physical Data Shipping 544

Plan status 228

Plans at different administration levels 226

Point-to-site remote VPN access 886

Policy permissions 628, 631

Policy review and management 1041

Policy rules for disks and volumes 460

Policy rules for files and folders 463

Ports 868

Ports required by the Downloader component 39

Ports used by Device Sense ™ 186

Post-backup command 547

Post-data capture command 549

Post-recovery command 602

Power off target virtual machines when starting recovery 603

Power on the target virtual machine when recovery is complete 603

Pre-backup command 546

Pre-data capture command 548

Pre-recovery command 601

Pre-update backup 1193

Pre/Post commands 545, 601, 811-812

Pre/Post data capture commands 548

Preconfiguring multiple network connections 845

Predefined scripts 836

Preparation 37, 593

WinPE 2.x and 3.x 844

WinPE 4.0 and later 844

Prepare drivers 593

Preparing machines for remote installation by using a GPO 190

Preparing machines for remote installation manually 190

Prerequisites 122, 127, 173-174, 176, 327, 395-396, 404, 465, 538, 588, 792, 804, 819, 865, 878, 885, 887, 894-896, 925, 929, 966, 970, 1174, 1176, 1201, 1336

Prerequistes 414

Preselected plans 224

Preventing unauthorized uninstallation or modification of agents 198

Previewing emails 663

Primary servers 982

# Some features might not be available in your data center yet.

Prioritize which incidents need immediate Protecting Shared drive files 781 attention 1069 Protecting SharePoint Online sites 739 Privacy settings 24 Protecting web hosting servers 800 Privileges required for the logon account 64 Protecting websites 797 Production failover 918, 957 Protecting websites and hosting servers 797 Production recovery network 949 Protection exclusions 1001 Protected Health Information (PHI) 1048 Protection of collaboration and communication Protecting a domain controller 668 applications 255 Protecting Always On Availability Groups Protection of virtualization environments 820 (AAG) 673 Protection plans and modules 228 Protecting Database Availability Groups Protection settings 201 (DAG) 674 Protection status 284 Protecting Exchange Online data 721 Proxmox VE 442 Protecting Exchange Online mailboxes 764 Public and test IP addresses 891 Protecting Gmail data 773 Public clouds 438 Protecting Google Drive files 777 Public IP addresses 948 Protecting Google Workspace data 766 Protecting Hosted Exchange data 701

Q

Quarantine 1026

Quarantine location on machines 1028

Quarantine settings 994

Quick glance overview in the dashboard 1064

Quotas 800

R

RDP 1238

Re-attempt, if an error occurs 516, 599

Re-attempt, if an error occurs during VM snapshot creation 517

Re-generate configuration 889

Real-time protection 988, 997, 1024

Reassigning chat sessions 1281

Protecting OneDrive files 735

Protecting OneNote notebooks 752

Protecting Oracle Database 790

Protecting SAP HANA 791

Protecting MySQL and MariaDB data 791

Protecting Microsoft 365 collaboration app

Protecting Microsoft 365 data 705

Protecting Microsoft 365 Teams 743

Protecting Microsoft applications 667

Protecting Microsoft SharePoint 668

Exchange Server 667

Protecting mobile devices 698

Protecting Microsoft SQL Server and Microsoft

seats 753

Reassigning IP addresses 893 Recovering backups in tenants in Compliance mode 1341 Receive alert notifications when a breach happens 1063 Recovering data from an application-aware backup 793 Recently affected 299 Recovering data from an email archive 663 Recommendations 598, 963 Recovering databases 794 Recommendations and remediation steps 1064 Recovering disks by using bootable media 580 Recommendations for AD DS availability in DR Recovering email messages and meetings 750 site in Azure 950 Recovering emails, folders, and mailboxes 663 Recommendations for the Active Directory Recovering entire mailboxes to PST data Domain Services availability 890, 950 files 730 Recording and playing remote sessions 1272 Recovering ESXi configuration 589 Recovering a machine with One-click Recovering Exchange databases 689 recovery 538 Recovering Exchange mailboxes and mailbox Recovering a physical machine as a physical items 691 machine 560 Recovering files 582 Recovering a physical machine as a virtual Recovering files by using bootable media 586 machine 561 Recovering files in the Cyber Protect Recovering a team mailbox 748 console 582 Recovering a team site or specific items of a Recovering Google Drive and Google Drive site 751 files 779 Recovering a virtual machine as a physical Recovering Google Drive files 780 machine 571 Recovering instances 794 Recovering a virtual machine as a virtual machine 572 Recovering mailbox items 694, 703, 729, 765, Recovering a website 799 Recovering mailbox items to PST files 732 Recovering an entire Google Drive 779 Recovering mailboxes 693, 703, 728, 765, 775 Recovering an entire OneDrive 736 Recovering mailboxes and mailbox items 703, Recovering an entire Shared drive 783 728, 765, 775 Recovering an entire team 745 Recovering Microsoft Azure and Amazon EC2 Recovering applications 668 machines 830 Recovering backed-up items 758 Recovering OneDrive and OneDrive files 736

Recovering backed-up OneNote

notebooks 752

Recovering OneDrive files 738

Recovering public folders and folder items 733 Recovery of virtual machines 570 Recovering Shared drive and Shared drive Recovery options 595 files 783 Recovery servers in failover 982 Recovering Shared drive files 784 Recovery servers in Micrsoft Azure 952 Recovering SharePoint Online data 742 Recovery to Virtuozzo containers or Virtuozzo Recovering SQL databases 681 virtual machines 588 Recovering SQL databases as files 685 Recovery with bootable media onpremises 848 Recovering SQL databases to a non-original machine 683 Recovery with restart 590 Recovering SQL databases to the original Red Hat and Linux 442 machine 681 Redirecting sound from a remote Linux Recovering stored routines 796 workload 1239 Recovering system databases 688 Redirecting sound from a remote macOS workload 1238 Recovering system state 589 Redirecting sound from a remote Windows Recovering tables 795 workload 1238 Recovering team channels or files in team Redistribution 817 channels 746 Registering and unregistering workloads by Recovering team mailbox items to PST using the command-line interface 110 files 749 Registering the bootable media 844 Recovering the entire server 794 Registering workloads by using a registration Recovering the Exchange cluster data 676 token 107, 112 Recovering the master database 688 Registering workloads by using the Cyber Recovery 451, 557 Protect console 105 Recovery cheat sheet 557 Registering workloads by using the graphical user interface 105 Recovery environments 591 Registering workloads by using user Recovery from a network share 837 credentials 106, 110 Recovery from backup 1123 Registration of workloads 105 Recovery from the cloud storage 837 Registration parameters 91 Recovery of databases included in an AAG 674 Regular conversion to virtual machine vs. Recovery of physical machines 559 running a virtual machine from a backup 252 Recovery of recovery server in failover to a

previous point in time 957

Reinstalling the VPN gateway 894

Remediate a false positive incident 1111 Renewing the policy for a company or unit 1042 Remediate an entire incident 1108 Renewing the policy for one or more users in Remediating incidents 1107 the company or unit 1042 Remediating tenant baselines manually 1160 Replication 495 Remediating user risks 1163 Replication of virtual machines 807 Remote connection protocols 1237 Replication options 811 Remote connection to a workload 1122 Replication vs. backing up 807 Remote installation of agents 189 Reported data according to widget type 320 Remote management plans 1240 Reports 316 Remote operations with bootable media 848 Required permissions for unattended Remote sessions widget 304 installation in macOS 96 Remote sound redirection 1238 Required ports 156 Removing a mail server 646 Required privileges for Agent for VMware 821 Removing access to a Microsoft Azure Required roles 156 subscription 639 Required user rights 681, 710, 766 Removing access to a public cloud Required user rights for application-aware connection 643 backups 678 Removing plans from favorites 222 Requirements 587, 607, 963 Removing the Agent for Azure virtual Requirements and limitations for failover of appliance 161 Linux VMs to Microsoft Azure 963 Removing the disaster recovery site 939 Requirements for application-aware Removing the DR site from Microsoft backups 669 Azure 947 Requirements for ESXi virtual machines 670 Removing workloads from a remote Requirements for Hyper-V virtual management plan 1249 machines 670 Removing workloads from software Requirements for the VPN appliance 868 deployment plans 1228 Requirements on User Account Control Removing workloads from the Cyber Protect (UAC) 181 console 339 Requirements on user accounts 692 Renewing access to a Microsoft Azure subscription 638 Resetting the machine learning models 1327 Renewing access to a public cloud Resetting user passwords 1165

connection 642

Resolving compatibility issues 237

Response actions for individual cyber kill chain nodes 1112

Restart a workload 1120

Restart options 1192

Retention lock 446

Retention rules 490, 656

Retention rules according to the backup scheme 492

Retrieving forensic data 526

Reverting to the original initial RAM disk 595

Review and analyze discovered IOCs 1107

Review and mitigate IOCs on affected workloads 1106

Reviewing incidents 1067

Reviewing security posture 1154

Reviewing the Risk dashboard 1154

Revoking a backup plan for Direct Backup to Microsoft 365 760

Revoking a backup plan for Microsoft 365 Business – Backup 719

Revoking a plan from a group 367

Revoking a protection plan 234

Revoking access rights of the Backup Service application 716

Revoking an archiving plan 649

Revoking monitoring plans 1322

RMM 1060

Rule structure 1038

Run an on-demand forensic backup on a workload 1121

Runbook parameters 936

Runbook parameters in Microsoft Azure 977

Runbooks in Micrsoft Azure 975

Running a #CyberFit Score scan 402

Running a backup manually 489

Running a backup on a schedule 477

Running a hardware inventory scan manually 1168

Running a saved search query 654

Running a software inventory scan manually 1174

Running a virtual machine from a backup (Instant Restore) 803

Running an active device discovery scan by using Device Sense ™ 186

Running cloud-to-cloud backups manually 254

Running pre-freeze and post-thaw scripts automatically 818

Running the machine 804

Running the Test patching protection plan and decline unsafe patches 1200

S

Safe recovery 604

Sample data types 1083

Sample queries 1081

Save battery power 486

Save system information if a recovery with reboot fails 599

Saving an agent log file 205

Scale Computing 441

Scanning types 988

Schedule 309, 419, 1181, 1190

Schedule and start conditions 419

Schedule by events 479

Schedule by time 477

Schedule scan 998, 1023 Selecting disks or volumes 458 Scheduled scan 989 Selecting entire machine 458 Scheduling 551 Selecting ESXi configuration 464 Script quick run 422 Selecting Exchange Online mailboxes 702

Script repository 416 Selecting Exchange Server data 672

Script versions 413 Selecting Exchange Server mailboxes 680

Selecting Gmail mailboxes 774

Services installed in macOS 204

Scripting plans 416 Selecting files or folders 461

Scripts in bootable media 836 Selecting Google Drive files 778

Search attributes for cloud-to-cloud Selecting mailboxes 722

Selecting Microsoft 365 mailboxes 764 Search attributes for non-cloud-to-cloud

Selecting OneDrive files 735 workloads 352 Selecting public folders 725

Search for Indicators of Compromise (IoC) and Selecting Shared drive files 782 suspicious activities 1074

Selecting SharePoint Online data 741 Search in cloud-to-cloud backups 786

Selecting SQL databases 671 Search indexes 787

Selecting system state 464 Search operators 349

Selecting teams 744 Search queries 650 Self-protection 993 Searching for emails 650

Self-service custom folder on-demand 1028 Searching for events 1074

Sensitive data definitions 1048 Searching for messages in chat sessions 1282

Server-side protection 991 Searching My Inbox 27

Services installed in Windows 204 Security 1238

Setting firewall rules for cloud servers 910 Security incident burndown 287

Setting plans as default 218 Security incident MTTR 287 Setting plans as favorite 221

Setting the encryption password 1340 Select the snapshot provider 554

Setting the frequency of Google Workspace Selecting a destination 465

backups 773 Selecting an administration level 324

Setting the frequency of Microsoft 365 Selecting data to back up 458

Scripts 407

workloads 352

Sector-by-sector backup 551

Seeding an initial replica 812

| backups 717                                              | Settings of the Network usage by process            |
|----------------------------------------------------------|-----------------------------------------------------|
| Setting the order of favorite plans 223                  | monitor 1309                                        |
| Setting the root password on a virtual                   | Settings of the Network usage monitor 1304          |
| appliance 175                                            | Settings of the Process status monitor 1311         |
| Setting up a display mode 847                            | Settings of the Windows event log                   |
| Setting up the Group Policy object 128                   | monitor 1313                                        |
| Setting up two-factor authentication for your account 23 | Settings of the Windows service status monitor 1311 |
| Settings of the Antimalware software status monitor 1316 | Settings of the Windows Update status monitor 1315  |
| Settings of the AutoRun feature status monitor 1317      | Sharing clipboard content between workloads 1260    |
| Settings of the CPU temperature monitor 1295             | SID changing 603                                    |
| Settings of the CPU usage by process                     | Signing a file with ASign 585                       |
| monitor 1307                                             | Site-to-site Open VPN - Additional                  |
| Settings of the CPU usage monitor 1298                   | information 1347                                    |
| Settings of the Custom monitor 1317                      | Site-to-site Open VPN connection 865                |
| Settings of the Disk space monitor 1292                  | Skip the task execution 553                         |
| Settings of the Disk transfer rate by process            | Smart protection 304                                |
| monitor 1308                                             | Soft deletion of tenants that have a disaster       |
| Settings of the Disk transfer rate monitor 1302          | recovery site in Microsoft Azure 980                |
| Settings of the Failed logins monitor 1315               | Software-specific recovery procedures 453           |
| Settings of the Files and folders size                   | Software deployment alerts 282                      |
| monitor 1314                                             | Software deployment plans 1220                      |
| Settings of the Firewall status monitor 1315             | Software installation widgets 302                   |
| Settings of the GPU temperature monitor 1296             | Software inventory widgets 301                      |
| Settings of the Hardware changes<br>monitor 1298         | Software packages 1204                              |
|                                                          | Software repositories 1204                          |
| Settings of the Installed software monitor 1312          | Software requirements for Disaster Recovery         |
| Settings of the Last system restart                      | to Cyber Protect Cloud 854                          |
| monitor 1312                                             | Software requirements for Disaster Recovery         |
| Settings of the Memory usage by process monitor 1307     | to Microsoft Azure 940                              |
| monitor 1507                                             | Software requirements for Endpoint Detection        |

Settings of the Memory usage monitor 1300

and Response 1064

Software uninstallation widgets 303 Supported Apple products 1180 Software widgets 301 Supported cluster configurations 673, 675 Sorting alerts 261 Supported data sources 472 Sound transfer 1237 Supported destinations 473 Special operations with virtual machines 801 Supported features per platform 985 Splitting 552 Supported file systems 448 SQL Server high-availability solutions Supported geolocation tracking method by overview 673 operating system 1276 SSH connections to a virtual appliance 175 Supported languages 1048-1049, 1051-1052 Start conditions 420, 483 Supported Linux products for vulnerability assessment 1180 Starting a chat in Cyber Protect Monitor 314 Supported locations 249, 495 Starting a chat with a remote user 1279 Supported locations for off-host data Starting the Secure Shell daemon 175 processing 242 Startup Recovery Manager 850 Supported locations for validation 242 Static groups 344 Supported MariaDB versions 435 Static groups and dynamic groups 344 Supported Microsoft and third-party products Step 1 37 for vulnerability assessment 1178 Step 2 37 Supported Microsoft Exchange Server versions 434 Step 3 37 Supported Microsoft products 1178 Step 4 37 Supported Microsoft SharePoint versions 434 Step 5 38 Supported Microsoft SQL Server versions 434 Step 6 39 Supported mobile devices 698 Stopping a failover 922 Supported MySQL versions 435 Stopping a runbook execution 938 Supported operating systems 854, 940 Stopping failover 810 Supported operating systems and Store security events for 180 days 1064 environments for backup and Structure of autostart.json 838 recovery 425 Subnet routing (User-defined routes) 948 Supported operating systems and versions 27 Support for virtual machine migration 819 Supported operating systems for antivirus and antimalware protection 984 Supported Apple and third-party products for vulnerability assessment 1179 Supported operating systems for remote

desktop and assistance 1236 System requirements for the agent 129, 133, 138, 150, 157 Supported operations with logical volumes 450 System requirements for the virtual Supported Oracle Database versions 435 appliance 161 Supported plans for device groups 345 Т Supported platforms 404 Supported platforms for monitoring 1288 Task failure handling 552 Supported protection features by operating Task start conditions 553 system 27 TCP ports required for backup and replication Supported remote desktop and assistance of VMware virtual machines 38 features 1233 Tenant baselines 1158 Supported SAP HANA versions 435 Tenants in Compliance mode 588 Supported storage classes 628 Test failover 914, 957 Supported storages and agents 1342 Test failover in Microsoft Azure 958 Supported third-party products for Test failover process 958 macOS 1180 Test recovery network 950 Supported third-party products for Testing a replica 809 Windows 1179 The Activities dashboard 257 Supported versions 752 The Activities tab 311 Supported virtual machine types 251 The Alerts dashboard 258 Supported virtualization platforms 435, 855, 940 The backup location's host is available 484 Supported web browsers 26 The Cyber Protect console 322 Supported Windows operating systems 1025 The key functionality 853 Supported Windows versions 1205 The Overview dashboard 256 Switching from Multi-site IPsec VPN to Site-to-The patch management workflow 1187 site Open VPN 882 The remote desktop notifiers 1275 Switching from Site-to-site Open VPN to Multi-The tool "tibxread" for getting the backed-up site IPsec VPN 874 data 529 Syntax 1079 The way of using Secure Zone 452 System alerts 281 Threat feed 304 System requirements 868 Threat status 286 System requirements for agents 44

Top-level object 838

Top incident distribution per workload 285 Uninstallation commands 1212 Transferring files 1258 Uninstallation parameters 93 Transferring files via Acronis Quick Assist 1269 Uninstalling agents 69 Troubelshooting the Site-to-site Open VPN Uninstalling software 1216 connectivity 875 Universal Restore in Linux 595 Troubleshooting 592 Universal Restore in Windows 593 Troubleshooting device discovery 197 Universal Restore process 594 Troubleshooting IPsec VPN configuration Universal Restore settings 594 issues 883 Unregistering workloads 113 Troubleshooting the IPsec VPN Unsupported features 1339 configuration 883 Updating Agent for Synology 172 Two-factor authentication 22 Updating protection agents 115 U Updating protection agents automatically 123 Unassigning credentials from a workload 1254 Updating protection agents manually 122 Unattended installation and uninstallation with Updating protection agents on BitLockeran EXE file 71 encrypted workloads 126 Unattended installation and uninstallation with Updating the Cyber Protection definitions by an MSI file 79 schedule 203 Unattended installation or uninstallation Updating the Cyber Protection definitions onparameters 90 demand 203 Understand the actions taken to mitigate an Updating, rebuilding, or deleting indexes 788 incident 1101 Uploading software packages 1208 Understanding and customizing the cyber kill URL exclusions 1020 chain view 1095 URL filtering 1012 Understanding plans 206 URL Filtering alerts 277 Understanding the detection of bottlenecks 612 URL filtering configuration workflow 1015 Understanding the scope and impact of URL filtering settings 1015 incidents 1071 Usage examples 495, 804, 807, 818 Understanding your current level of Usage scenarios 607 protection 256 USB devices allowlist 383 Undoing deletion of emails in immutable storage 666 USB devices database 384 Uninstall path 1212 USB devices database management page 385

Use case for automatic patch approval and Validation status 246 testing 1198 Variable object 838 Use case for automatic patch approval without Verifying file authenticity with Notary testing 1200 Service 585, 786 Useful tips 768 View device control alerts 377 User is idle 484 View or change access settings 373 User roles and Cyber Scripting rights 405 Viewing and understanding query results 1076 Users logged off 485 Viewing and updating a deployed Agent for Using a locally attached storage 815 Azure 159 Using a project administrator account 143 Viewing and updating public cloud backup locations 626 Using a system administrator account 140 Viewing backup archives that contain forensic Using device control 370 data 527 Using gMSA accounts with the Cyber Protection Viewing backup status in vSphere Client 820 agent 65 Viewing bottleneck details 614 Using passwords with special characters or blank spaces 111 Viewing details about cloud servers 908 Using the Adaptive enforcement mode for Viewing details about items in the renewing a user policy 1043 whitelist 1030 Using the Cyber Protect console at All Viewing email archiving activities 645 customers level 325 Viewing email archiving alerts 645 Using the Observation mode for renewing a Viewing immutable storage usage 1344 user policy 1042 Viewing information about discovered Using the toolbar in the Viewer window 1270 devices 188 Using Universal Restore 593 Viewing monitor data 1336 Using variables 511 Viewing the alert log of monitoring alerts 1334 Using variables to define exclusions 332

٧

Using wildcards to define exclusions 332, 1021

Validating backups 608

Validation 242

Validation activity status 247

Validation methods 243

Viewing the distribution result 817

Viewing the execution history 938

Viewing the geo-replication status 1346

Viewing the hardware of a single device 1171

Viewing the automated test failover status 917,

Viewing the list of available patches 1194

Viewing the location of a device 1277

Viewing the monitoring alerts for a Vulnerability assessment settings 1180 workload 1334 Vulnerability assessment widgets 296 Viewing the protection status of a Microsoft Vulnerable machines 296 365 workload per service 718 Viewing the software inventory of a single W device 1176 Wait until the conditions from the schedule are Viewing the workloads of specific met 553 customers 326 Weekly backup 557 Viewing which incidents are currently not What's new in the Cyber Protect console 323 mitigated 1070 What do I need to back up a website? 797 Viewing workloads managed by RMM integrations 393 What do I need to use application-aware backup? 677 Viewing XDR integration errors 1148 What does a disk or volume backup store? 459 Virtual machine binding 816 What does Google Workspace protection Virtuozzo 445 mean? 766 Virtuozzo Hybrid Infrastructure 446 What exactly are incidents? 1068 VM power management 603, 812 What information is included in an attack VMware 436 stage? 1098 Volume Shadow Copy Service (VSS) 553 What is a backup file? 508 Volume Shadow Copy Service (VSS) for virtual What is a bottleneck? 612 machines 555 What items can be backed up? 701, 721, 735, Volume Shadow Copy Service VSS for virtual 739, 743, 764, 773, 777, 781, 797 machines 811 What items can be recovered? 702, 722, 735, VPN access to local site 889 740, 743, 764, 774, 778, 782 VPN appliance 868 What items cannot be recovered? 740 VPN gateway 867, 877 What to do next 860 VPN gateway network configuration 867 What to replicate 241 Vulnerability assessment 1177 What to scan 1180 Vulnerability assessment for Linux What triggers a policy rule? 1039 machines 1183 What you can back up 698 Vulnerability assessment for macOS What you can do with a replica 808 devices 1184

Vulnerability assessment for Windows

machines 1183

What you need to know about conversion 251

What you need to know 698

#### Some features might not be available in your data center yet.

What you need to know about finalization 806

Where can I see backup file names? 509

Where to get the Acronis Cyber Protect app 699

Which agent do I need? 40

Which backup type do I need? 40

Whitelist settings 1029

Why are there monthly backups with an hourly scheme? 493

Why use application-aware backup? 677

Why use Bootable Media Builder? 833

Why use Secure Zone? 467

Why you need Endpoint Detection and Response (EDR) 1062

Why you need Extended Detection and Response (XDR) 1142

Wildcards 519

Windows 459

Windows-based bootable media 841

Windows event log 557, 603

Windows third-party products 1189

WinPE images 842

WinPE/WinRE-based 831

WinRE images 842

Wiping data from a managed workload 392

Workers in Microsoft Azure 980

Working in VMware vSphere 807

Working with Advanced protection features 1033

Working with aggregated workloads 395

Working with automated workflows 1132

Working with CyberApp workloads 395

Working with Disaster Recovery Cloud 858

Working with Disaster Recovery to Microsoft
Azure 942

Working with logs 897

Working with managed workloads 1254

Working with plans 206

Working with saved queries 1077

Working with software repositories and software packages 1204

Working with the Device control module 368

Working with the XDR graph 1144

Working with unmanaged workloads 1267

Workload credentials 1252

Workload network status 288

Workloads 333

Х

XDR graph icons 1148